<span id="page-0-0"></span>Inhalt [Alle Titel](#page-23-0) [Einstellungen](#page-0-0)

### Startseite

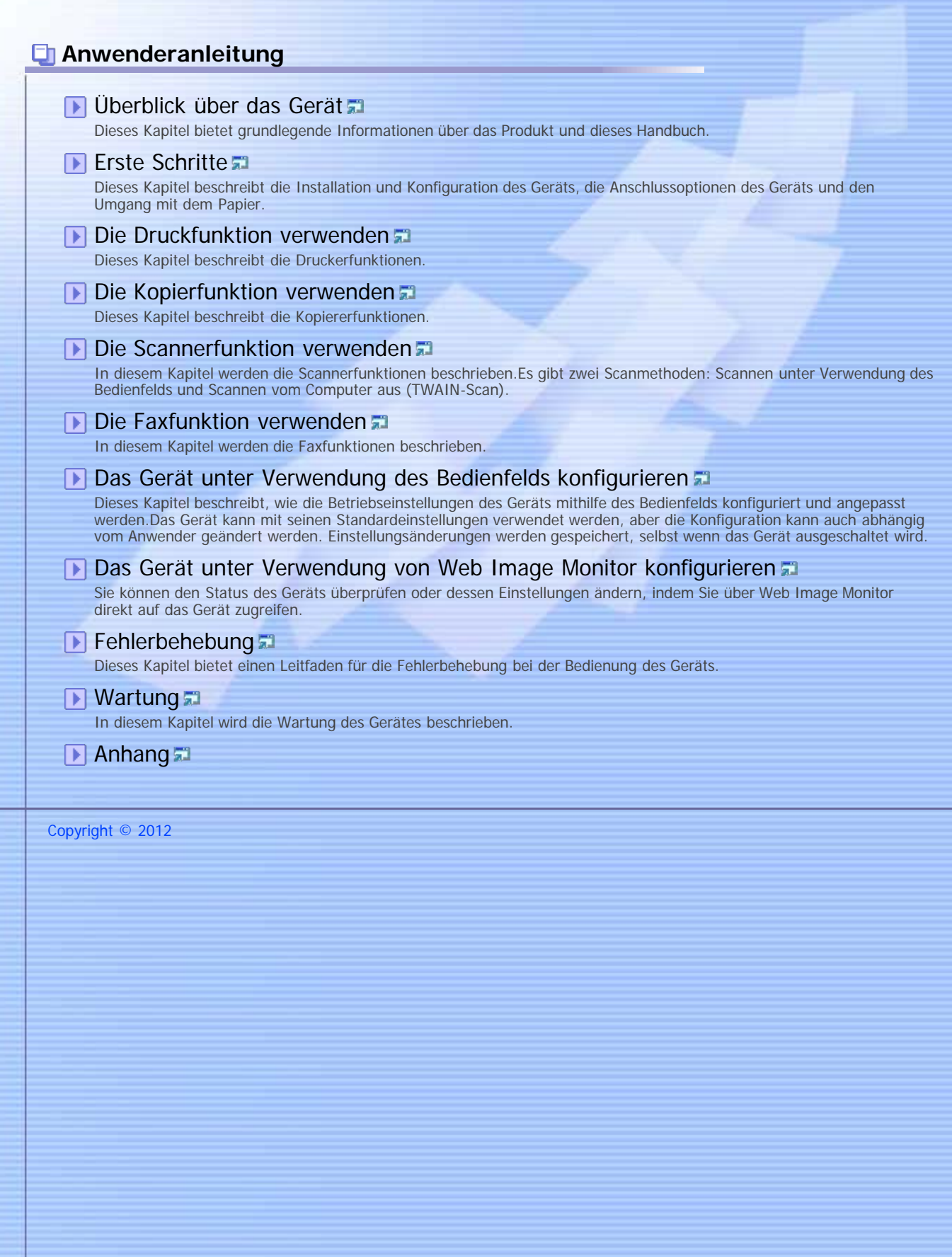

<span id="page-1-1"></span><span id="page-1-0"></span>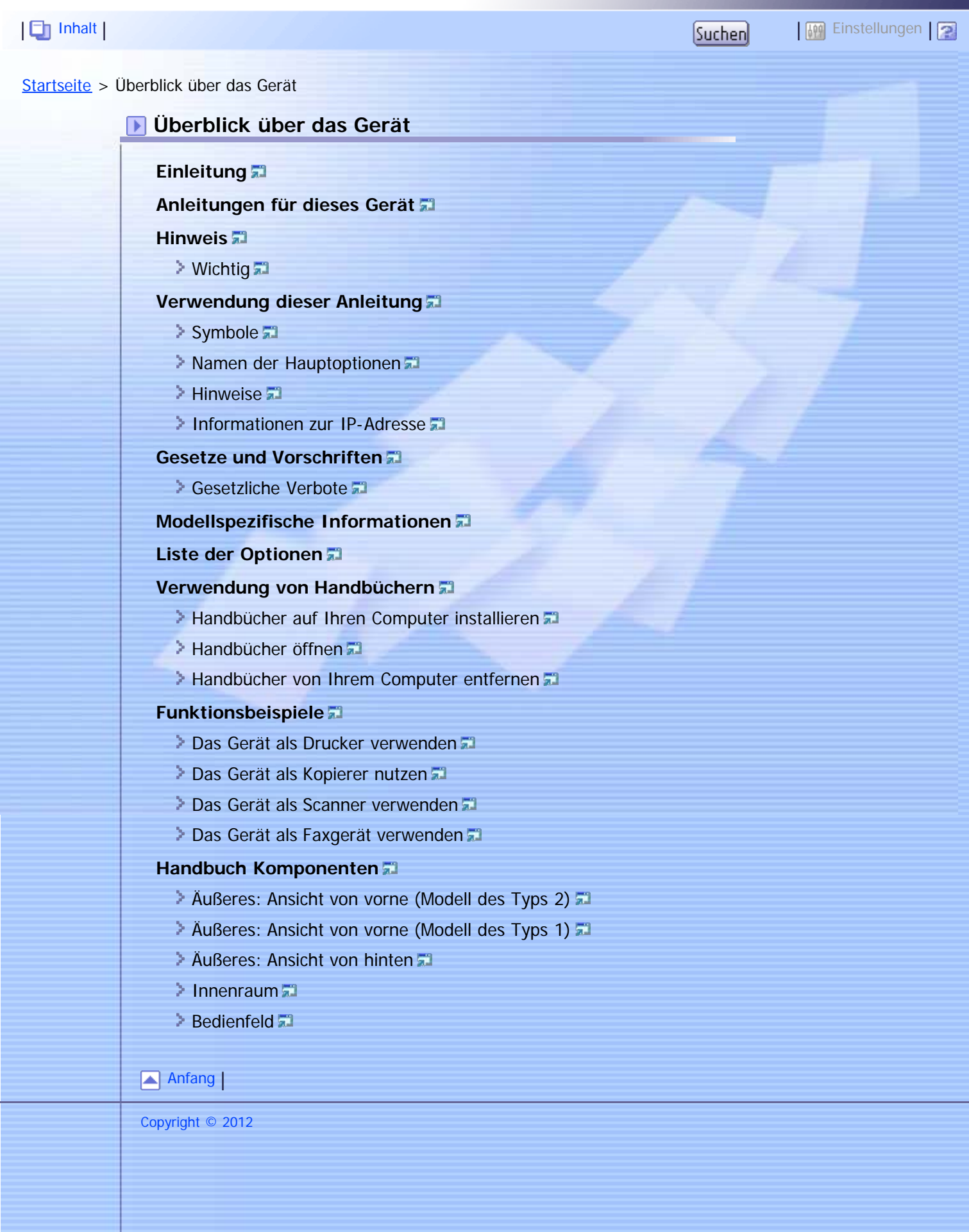

[Startseite](javascript:back_to_index()) > Erste Schritte

### **Erste Schritte**

### **[Das Gerät installieren](#page-70-0)**

- [Aufstellen des Geräts](#page-71-0)
- **[Auspacken](#page-74-0)**
- [Den Strom einschalten](#page-82-0)
- **[Ersteinrichtung](#page-85-0)**
- **[Betriebsmodi ändern](#page-87-0)**
- **[Energiesparen](#page-89-0)**
- $\triangleright$  [Mehrfachzugriff](#page-90-0)

### **[Anschließen des Geräts](#page-93-0)**

- **[An ein Computer über ein USB-Kabel anschließen](#page-94-0) als**
- **[Mit einem Netzwerkkabel verbinden](#page-95-0)**
- **[Mit einem Telefonanschluss verbinden](#page-96-0)**

### **[Konfigurieren des Geräts](#page-98-0)**

- **[Die Einstellungen für die IPv4-Adresse konfigurieren](#page-99-0)**
- **[Konfigurieren der Einstellungen für die IPv6-Adresse](#page-100-0)**
- **[Konfigurieren der Ethernet-Geschwindigkeit](#page-101-0)**
- **[Konfigurieren der Telefonnetzeinstellungen](#page-103-0)**

### **[Den Drucker in einem Netzwerk freigeben](#page-104-0)**

### **[Installation von Optionen](#page-106-0)**

**[Installieren der Papiereinzugseinheit \(Magazin 2\)](#page-107-0)** 

### **[Papier und andere Medien](#page-110-0)**

- **[Unterstütztes Papier für jedes Magazin](#page-111-0) 71**
- [Spezifikationen zu Papiertypen](#page-113-0)
- **[Nicht unterstützte Papiertypen](#page-119-0)**
- [Vorsichtsmaßnahmen bei der Papierlagerung](#page-120-0)
- **[Druckbereich](#page-121-0)**

### **[Einlegen von Papier](#page-123-0)**

- **[Papier in Magazin 1 einlegen](#page-124-0)**
- [Papier in Magazin 2 einlegen](#page-128-0)
- **[Papier in den Bypass einlegen](#page-131-0) 71**
- **[Umschläge einlegen](#page-133-0)**
- [Festlegen des Papiertyps und Papierformats](#page-136-0)

### **[Einlegen von Vorlagen](#page-137-0)**

- **[Info zu Vorlagen](#page-138-0)**
- **[Einlegen von Vorlagen](#page-139-0)**
- **[Zeichen eingeben](#page-140-0)**

<span id="page-3-1"></span><span id="page-3-0"></span>[Inhalt](javascript:back_to_index()) | Inhalt | Inhalt | Inhalt | Instellungen | 2

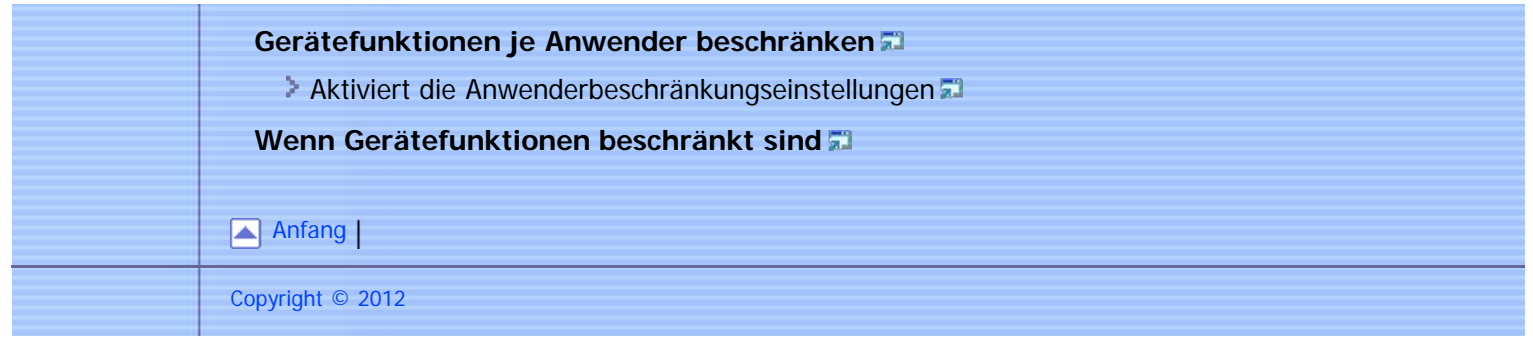

<span id="page-5-1"></span><span id="page-5-0"></span>[Inhalt](javascript:back_to_index()) | Inhalt | Inhalt | Inhalt | Instellungen | 2

[Startseite](javascript:back_to_index()) > Die Druckfunktion verwenden

### **Die Druckfunktion verwenden**

### **[Konfigurieren von Options- und Papiereinstellungen](#page-148-0)**

- $\geq$  [Windows](#page-149-0)  $\overline{a}$
- $Mac$  OS X 10.3
- [Mac OS X 10.4](#page-151-0)
- $Mac$  OS X 10.5/10.6

### **[Zugriff auf die Druckereigenschaften](#page-153-0)**

- **[Zugriff auf die Druckereigenschaften vom Fenster \[Geräte und Drucker\]](#page-154-0)**
- **[Zugriff auf die Druckereigenschaften von einer Anwendung aus](#page-155-0) Z**

### **[Grundlegende Operationen im Druckermodus](#page-156-0)**

- [Wenn ein Papierkonflikt auftritt](#page-158-0)
- **[Abbrechen eines Druckjobs](#page-159-0)**

### **[Vertrauliche Dokumente drucken](#page-160-0)**

- [Speichern einer vertraulichen Druckdatei](#page-161-0)
- **[Drucken einer vertraulichen Druckdatei](#page-163-0)**
- **[Löschen einer vertraulichen Druckdatei](#page-165-0)**
- [Überprüfen, welche Jobs für vertrauliche Druckdateien abgebrochen wurden](#page-167-0)

### **[Manueller Duplexdruck \(Modell des Typs 1\)](#page-169-0)**

### **[Verschiedene Druckfunktionen verwenden](#page-171-0)**

- [Druckqualitätfunktionen](#page-172-0)
- [Druckausgabefunktionen](#page-174-0)

### [Anfang](#page-5-1) |

Copyright © 2012

# <span id="page-7-1"></span><span id="page-7-0"></span>[Startseite](javascript:back_to_index()) > Die Kopierfunktion verwenden **Die Kopierfunktion verwenden [Der Bildschirm im Kopierermodus](#page-176-0) [Grundlegendes zum Kopiermodus](#page-178-0)** [Eine Kopie abbrechen](#page-181-0) **[Vergrößerte oder verkleinerte Kopien erstellen](#page-182-0) [Kombinieren von Seiten und Erstellen 2-seitiger Kopien](#page-184-0) [Beide Seiten eines Ausweises auf eine Blattseite kopieren](#page-191-0) [Manuelles Erstellen 2-seitiger Kopien \(Modell des Typs 1\)](#page-193-0) [Festlegung der Scaneinstellungen](#page-194-0) [Die Bildhelligkeit einstellen](#page-195-0) 71 [Den Dokumenttyp entsprechend der Vorlage auswählen](#page-196-0)** [Anfang](#page-7-1) [Inhalt](javascript:back_to_index()) | Inhalt | Inhalt | Inhalt | International International International International International International International International International International International International International Inte

Copyright © 2012

<span id="page-9-1"></span><span id="page-9-0"></span>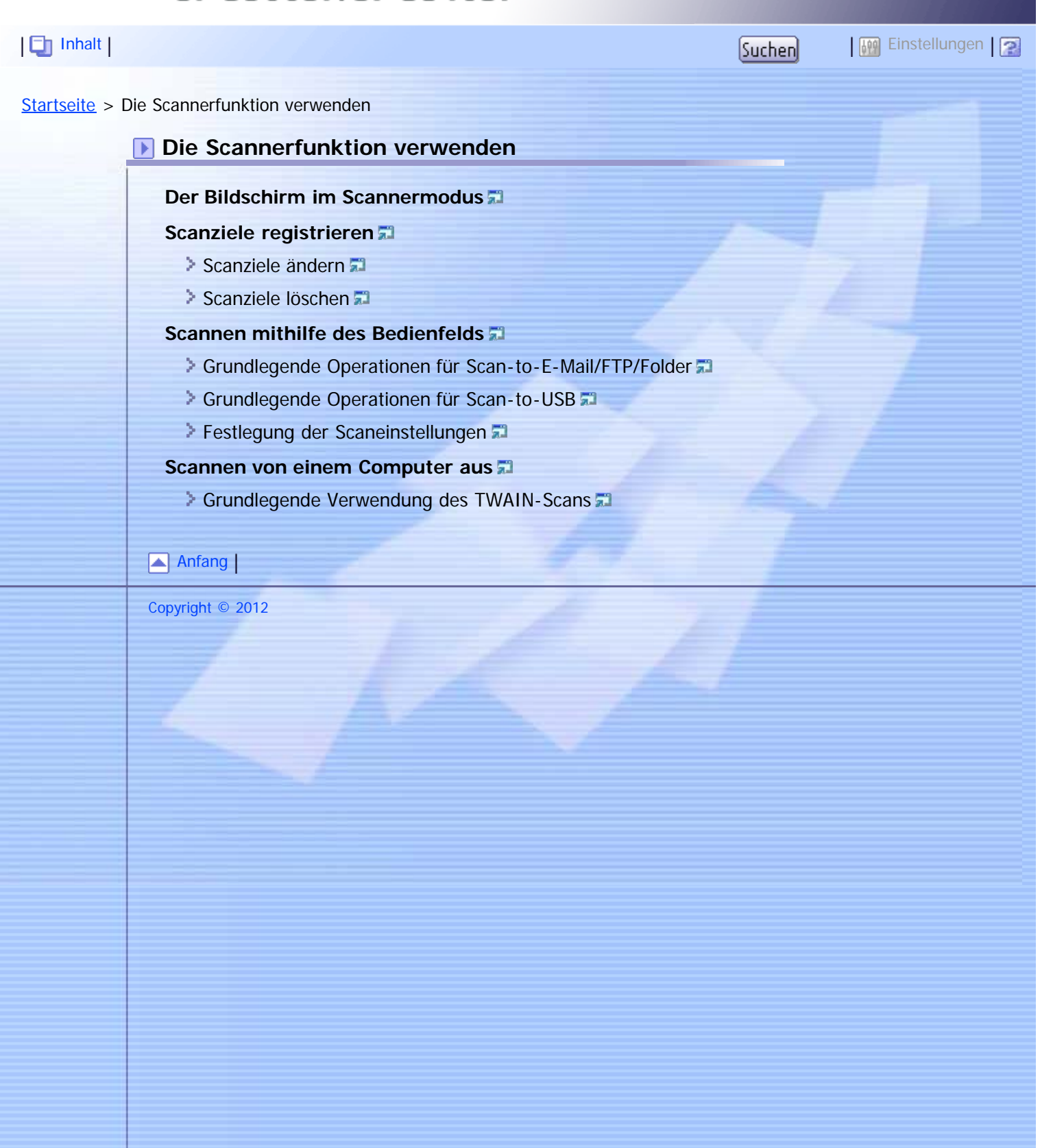

<span id="page-11-1"></span><span id="page-11-0"></span>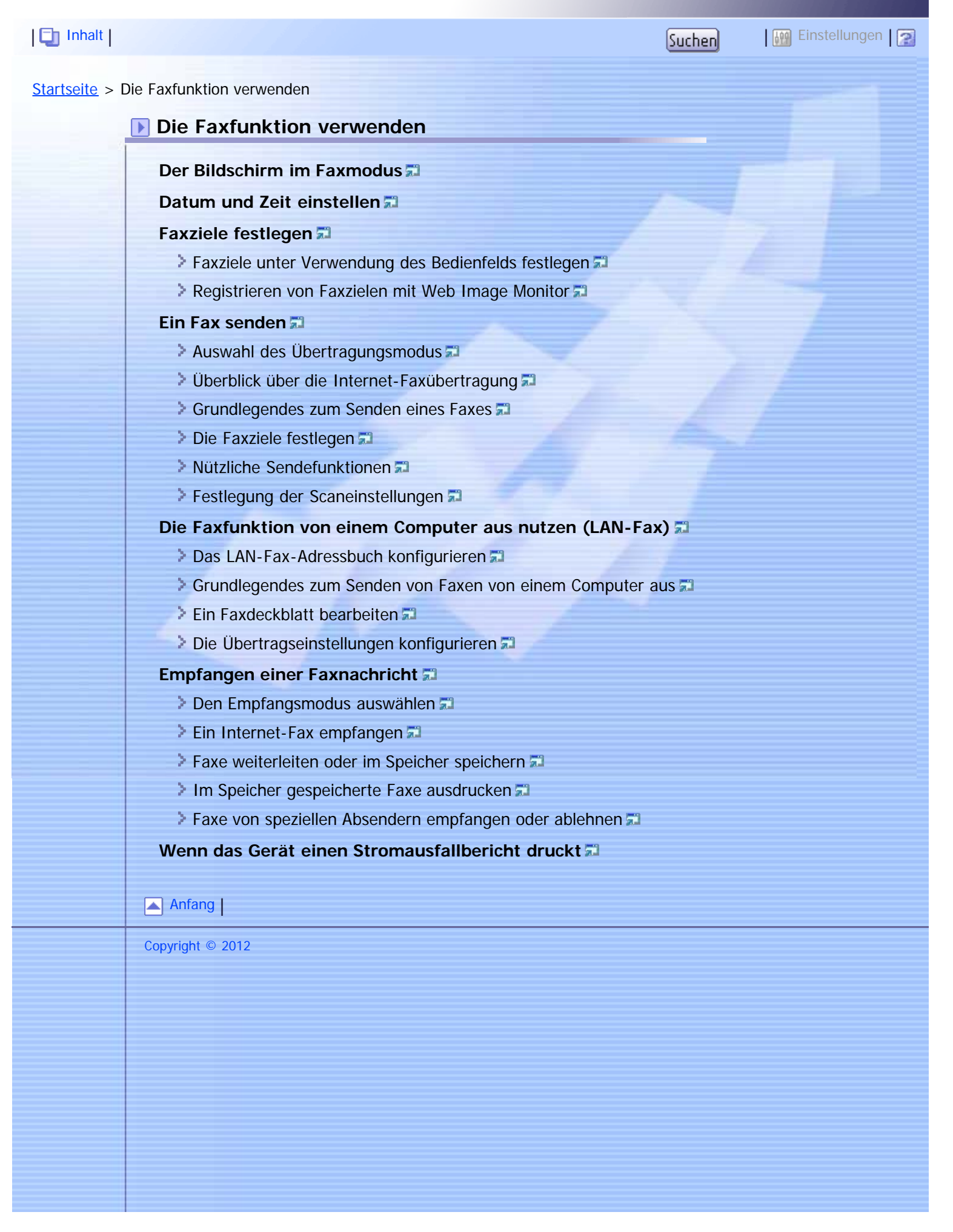

<span id="page-13-1"></span><span id="page-13-0"></span>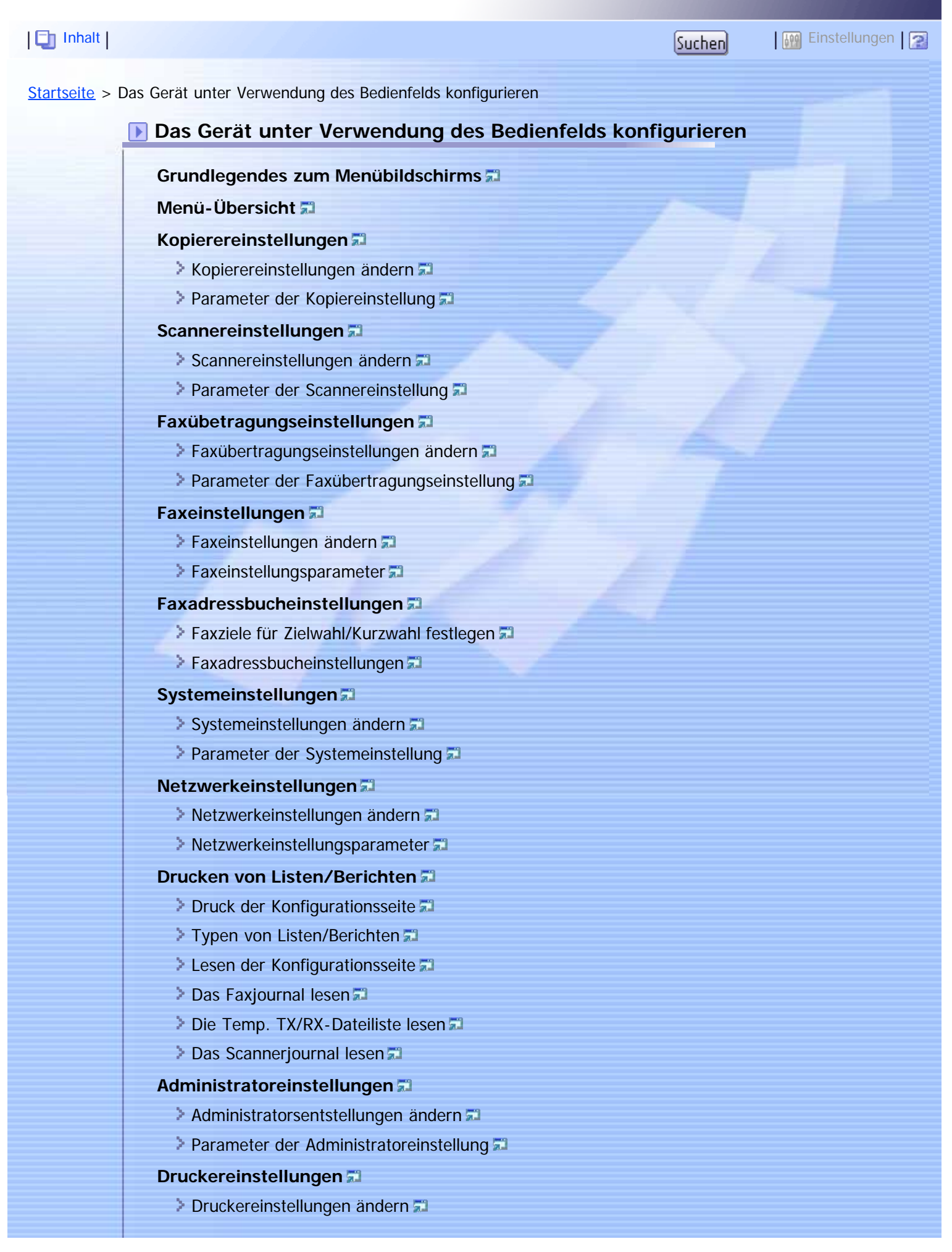

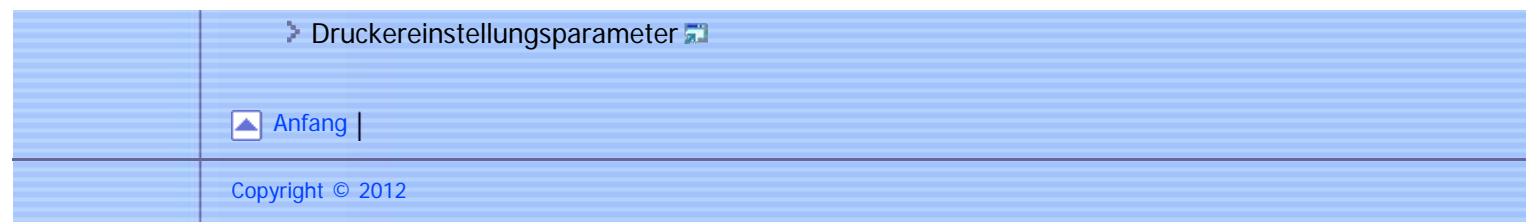

<span id="page-15-1"></span><span id="page-15-0"></span>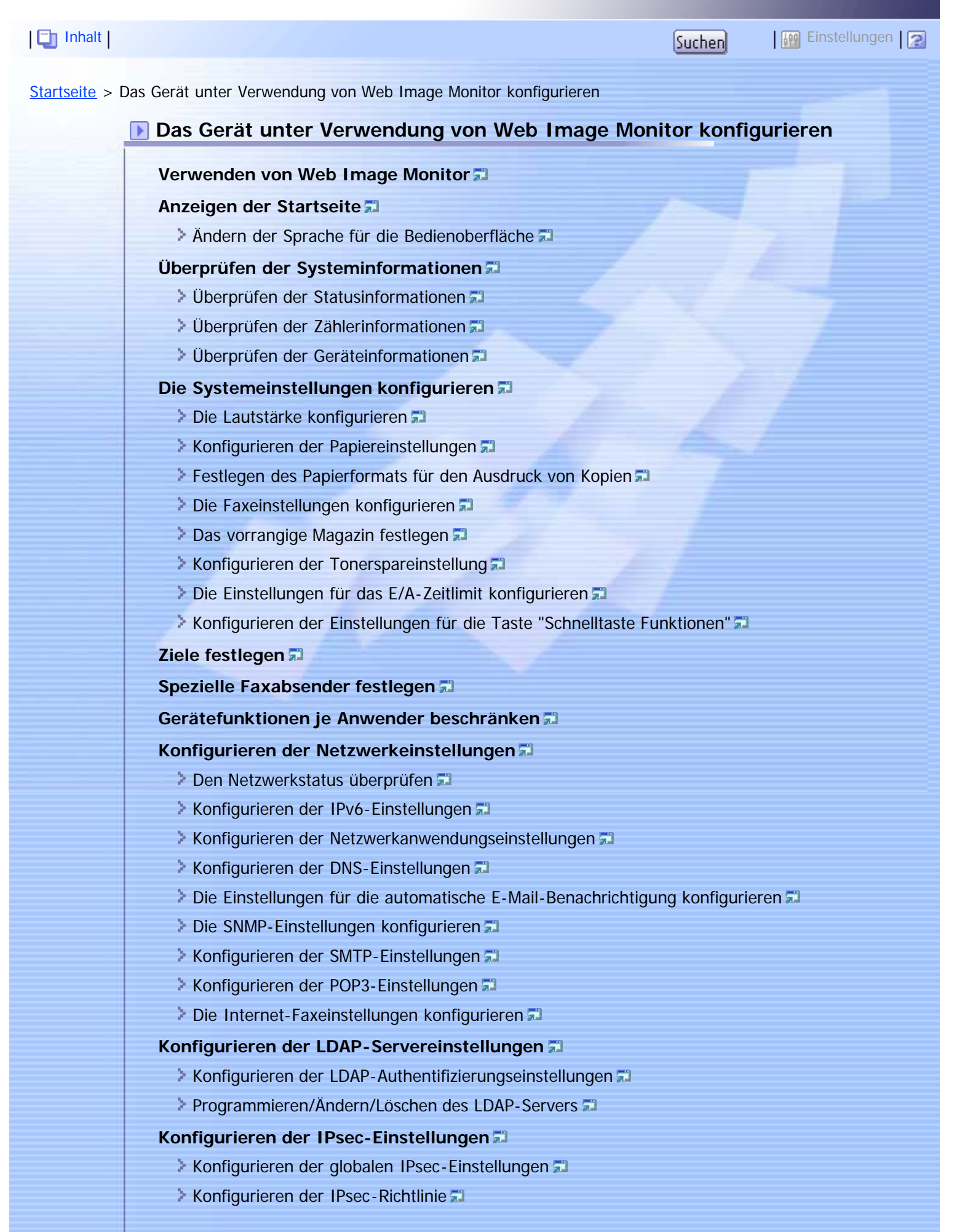

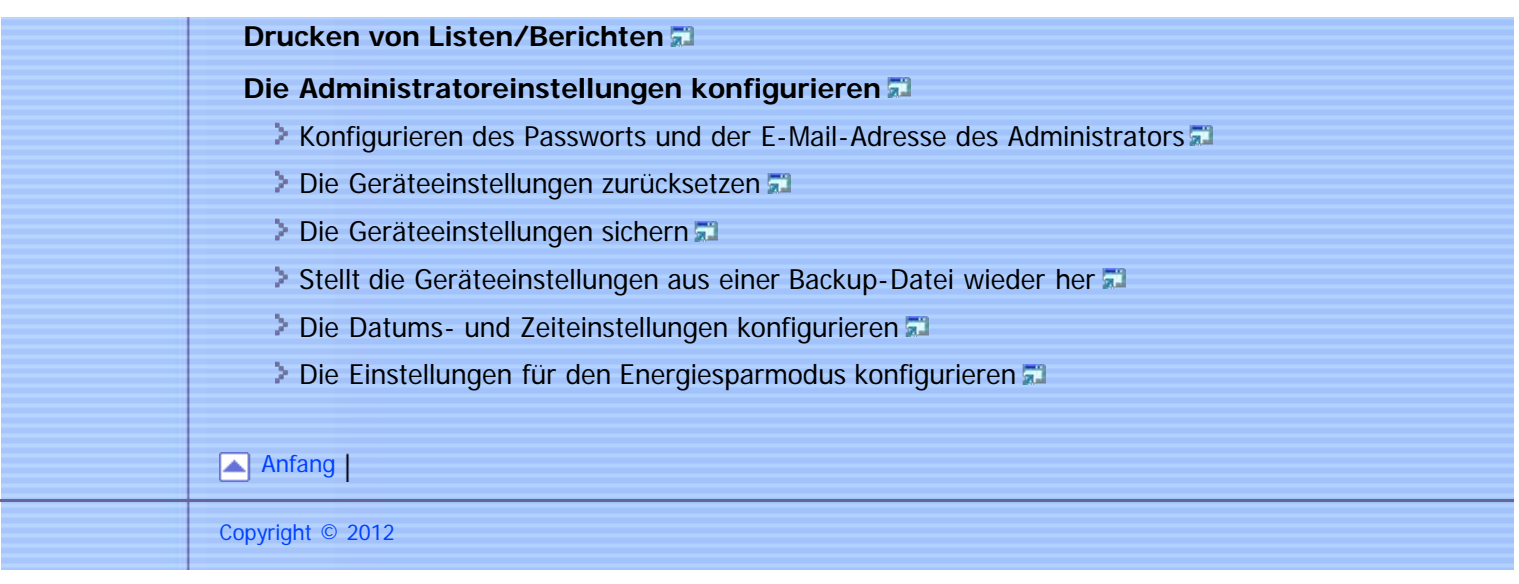

<span id="page-17-1"></span><span id="page-17-0"></span>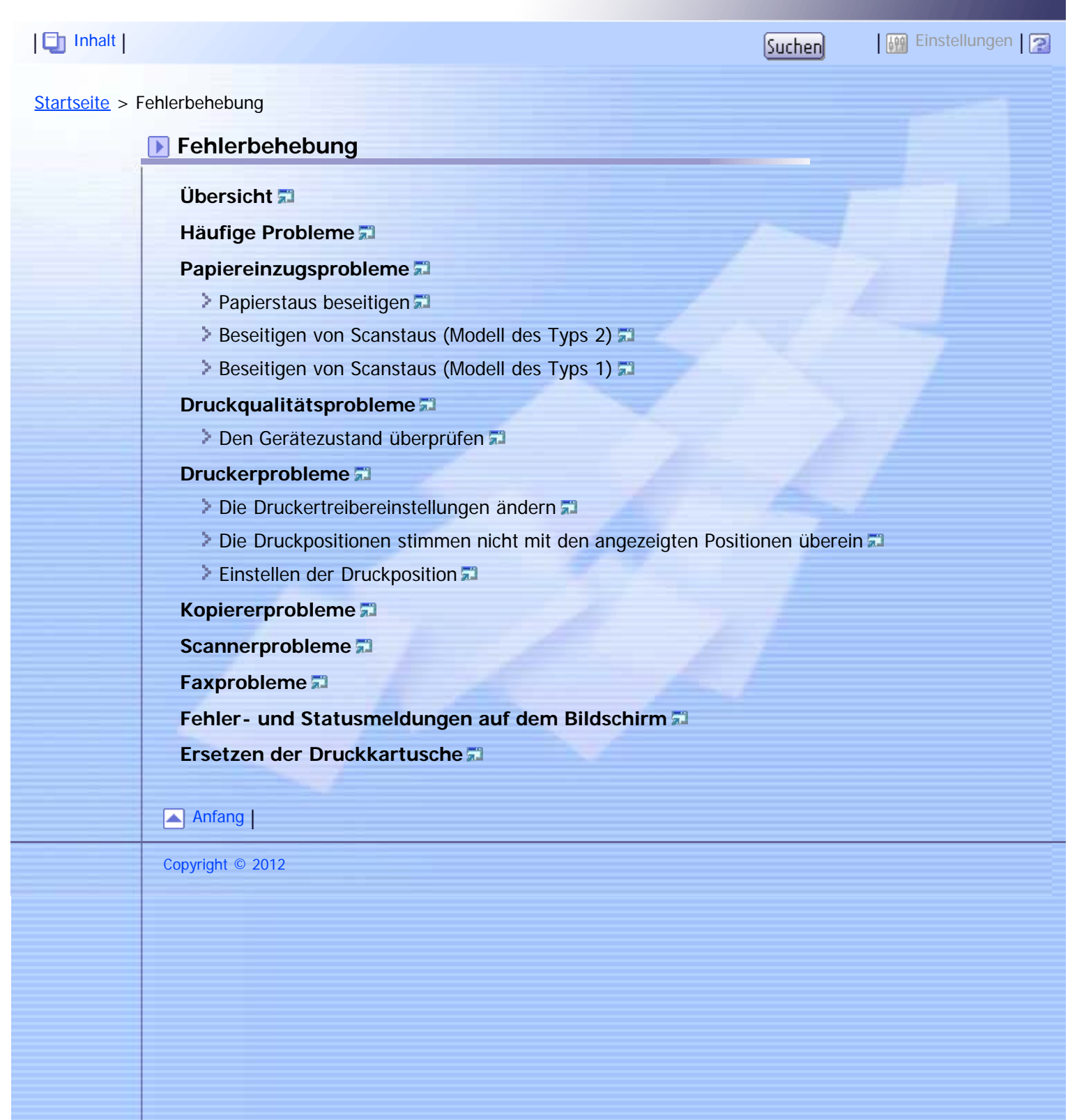

### <span id="page-19-1"></span><span id="page-19-0"></span>[Inhalt](javascript:back_to_index()) | Inhalt | Inhalt | Inhalt | International International International International International International International International International International International International International Inte

[Startseite](javascript:back_to_index()) > Wartung

### **Wartung**

### **[Reinigung](#page-436-0)**

- [Vorsichtsmaßnahmen bei der Reinigung](#page-437-0)
- **[Das Trennkissen und die Papiereinzugsrolle reinigen](#page-439-0) all**
- **[Reinigung des Vorlagenglases](#page-441-0)**
- **[Reinigen des ARDF oder ADF](#page-442-0)**

### **[Das Gerät transportieren](#page-443-0)**

- **[In kurzer Entfernung transportieren](#page-445-0)**
- **[Transport über eine größere Entfernung](#page-446-0)**

### **[Entsorgung](#page-447-0)**

### **[Wenn das Gerät für lange Zeit nicht benutzt wird](#page-448-0)**

- [Das Gerät für eine lange Zeit der Inaktivität vorbereiten](#page-449-0)
- **[Das Gerät erneut nutzen, nachdem es für lange Zeit inaktiv war.](#page-451-0)**

### **[Kontakt bei Fragen](#page-453-0)**

**[Verbrauchsmaterial](#page-454-0)**

**[Druckkartusche](#page-455-0)** 

### [Anfang](#page-19-1)

Copyright © 2012

<span id="page-21-1"></span><span id="page-21-0"></span>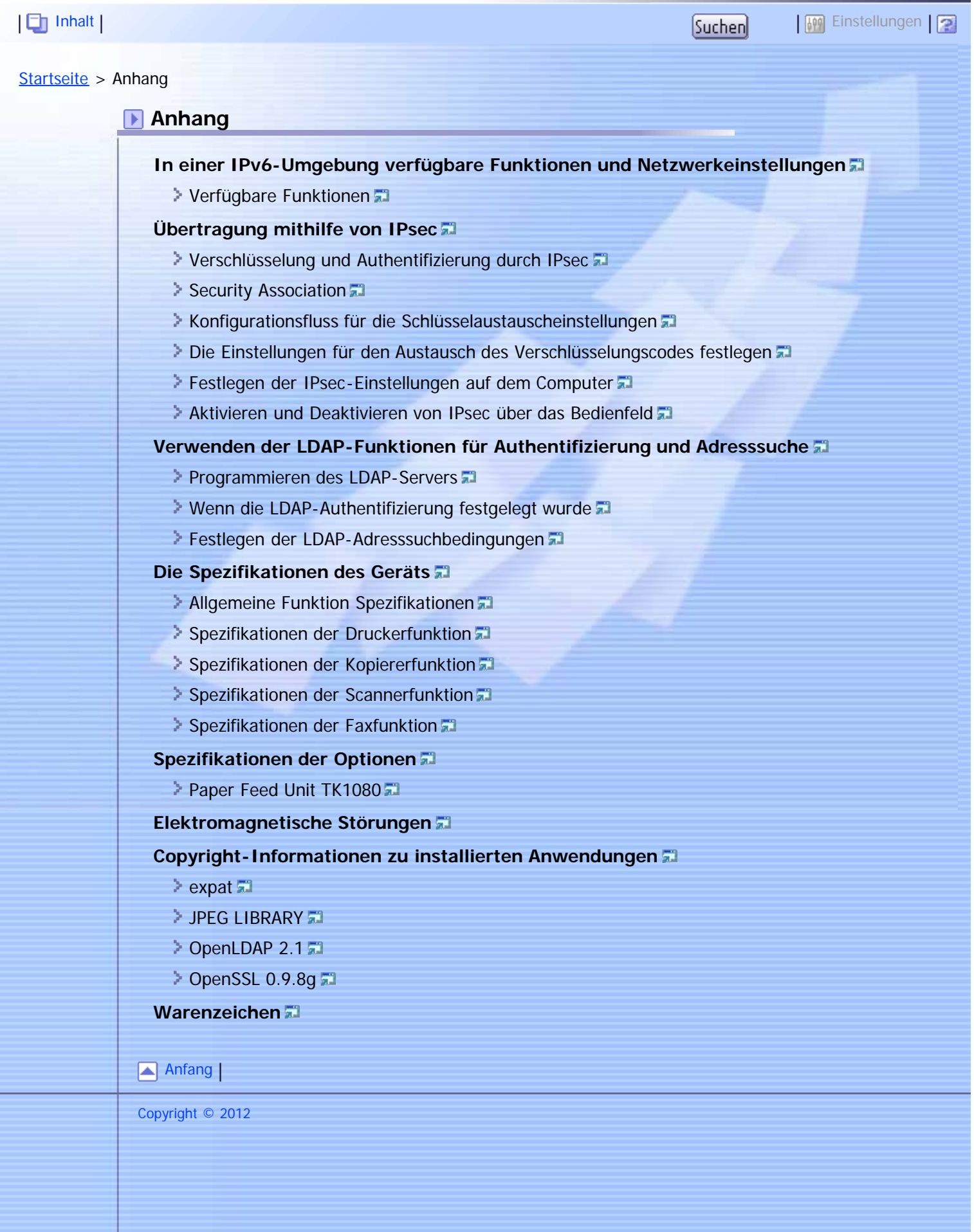

<span id="page-23-0"></span>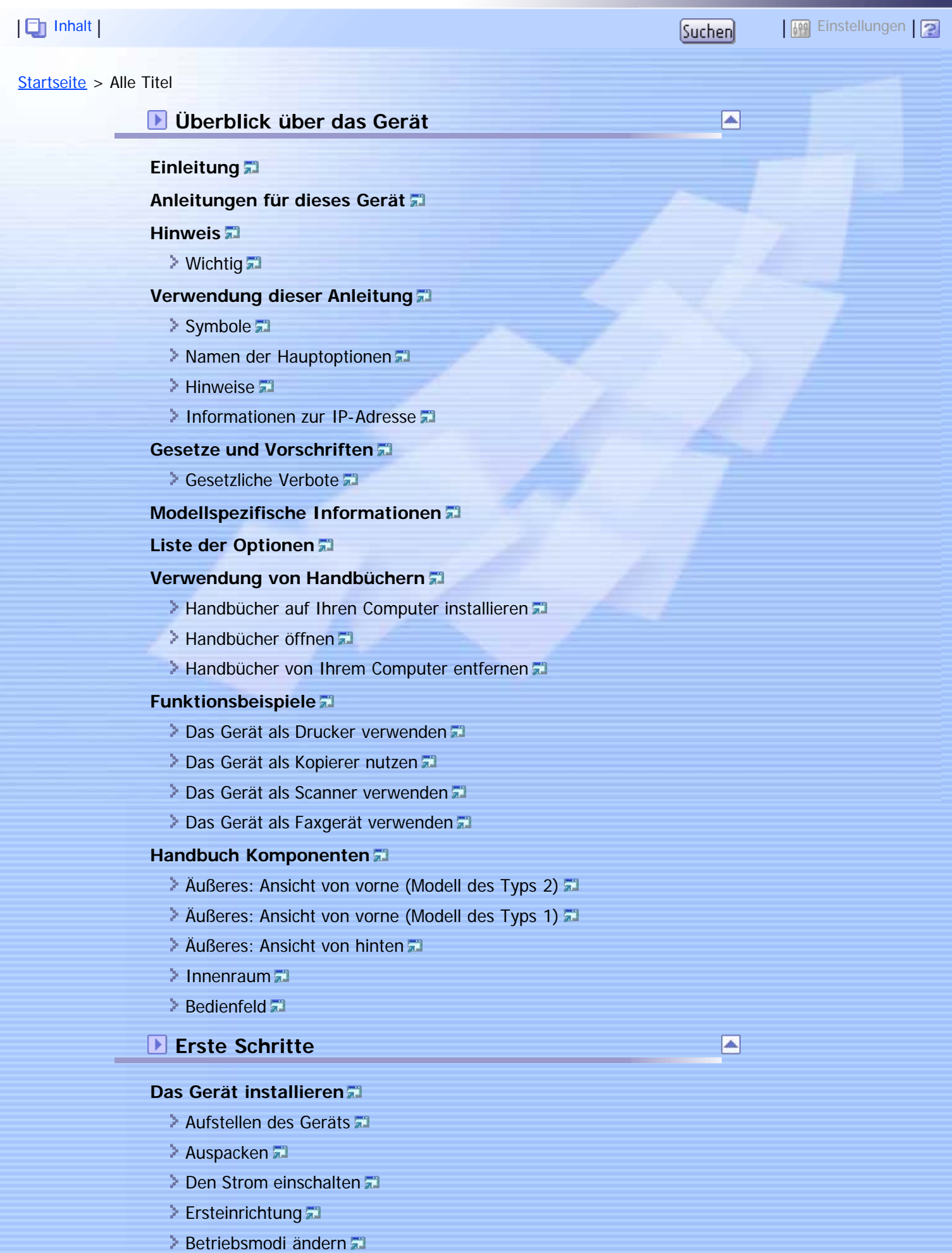

file:///D|/Service\_BAL\_Fax/SP3510SF/BAL/M1188585\_de/de/op\_guide/int/index\_list.htm[24.07.2012 14:23:31]

- **[Energiesparen](#page-89-0)**
- **[Mehrfachzugriff](#page-90-0)**

### **[Anschließen des Geräts](#page-93-0)**

- **[An ein Computer über ein USB-Kabel anschließen](#page-94-0) als**
- **[Mit einem Netzwerkkabel verbinden](#page-95-0)**
- **[Mit einem Telefonanschluss verbinden](#page-96-0)**

### **[Konfigurieren des Geräts](#page-98-0)**

- **[Die Einstellungen für die IPv4-Adresse konfigurieren](#page-99-0)**
- **[Konfigurieren der Einstellungen für die IPv6-Adresse](#page-100-0)**
- **[Konfigurieren der Ethernet-Geschwindigkeit](#page-101-0)**
- **[Konfigurieren der Telefonnetzeinstellungen](#page-103-0)**

### **[Den Drucker in einem Netzwerk freigeben](#page-104-0)**

#### **[Installation von Optionen](#page-106-0)**

**[Installieren der Papiereinzugseinheit \(Magazin 2\)](#page-107-0)** 

#### **[Papier und andere Medien](#page-110-0)**

- **[Unterstütztes Papier für jedes Magazin](#page-111-0) 71**
- [Spezifikationen zu Papiertypen](#page-113-0)
- [Nicht unterstützte Papiertypen](#page-119-0)
- [Vorsichtsmaßnahmen bei der Papierlagerung](#page-120-0)
- **[Druckbereich](#page-121-0)**

#### **[Einlegen von Papier](#page-123-0)**

- **[Papier in Magazin 1 einlegen](#page-124-0) F1**
- **[Papier in Magazin 2 einlegen](#page-128-0)**
- **[Papier in den Bypass einlegen](#page-131-0) F1**
- [Umschläge einlegen](#page-133-0)
- [Festlegen des Papiertyps und Papierformats](#page-136-0)

#### **[Einlegen von Vorlagen](#page-137-0)**

- **[Info zu Vorlagen](#page-138-0)**
- **[Einlegen von Vorlagen](#page-139-0)**

### **[Zeichen eingeben](#page-140-0)**

### **[Gerätefunktionen je Anwender beschränken](#page-142-0)**

**[Aktiviert die Anwenderbeschränkungseinstellungen](#page-143-0)** 

### **[Wenn Gerätefunktionen beschränkt sind](#page-146-0)**

### **Die Druckfunktion verwenden**

### **[Konfigurieren von Options- und Papiereinstellungen](#page-148-0)**

- $\triangleright$  [Windows](#page-149-0)
- **[Mac OS X 10.3](#page-150-0)**
- $Mac$  OS X 10.4 $\overline{a}$
- $Mac$  OS X 10.5/10.6

### **[Zugriff auf die Druckereigenschaften](#page-153-0)**

**[Zugriff auf die Druckereigenschaften vom Fenster \[Geräte und Drucker\]](#page-154-0)** 

囜

### [Zugriff auf die Druckereigenschaften von einer Anwendung aus](#page-155-0)

#### **[Grundlegende Operationen im Druckermodus](#page-156-0)**

- **[Wenn ein Papierkonflikt auftritt](#page-158-0)**
- **[Abbrechen eines Druckjobs](#page-159-0)**

### **[Vertrauliche Dokumente drucken](#page-160-0)**

- [Speichern einer vertraulichen Druckdatei](#page-161-0)
- **[Drucken einer vertraulichen Druckdatei](#page-163-0)**
- **[Löschen einer vertraulichen Druckdatei](#page-165-0)**
- [Überprüfen, welche Jobs für vertrauliche Druckdateien abgebrochen wurden](#page-167-0)

图

図

 $\blacktriangle$ 

### **[Manueller Duplexdruck \(Modell des Typs 1\)](#page-169-0)**

### **[Verschiedene Druckfunktionen verwenden](#page-171-0)**

- **[Druckqualitätfunktionen](#page-172-0)**
- **[Druckausgabefunktionen](#page-174-0)**
- **Die Kopierfunktion verwenden**

### **[Der Bildschirm im Kopierermodus](#page-176-0)**

### **[Grundlegendes zum Kopiermodus](#page-178-0)**

[Eine Kopie abbrechen](#page-181-0)

**[Vergrößerte oder verkleinerte Kopien erstellen](#page-182-0)**

**[Kombinieren von Seiten und Erstellen 2-seitiger Kopien](#page-184-0)**

**[Beide Seiten eines Ausweises auf eine Blattseite kopieren](#page-191-0)**

#### **[Manuelles Erstellen 2-seitiger Kopien \(Modell des Typs 1\)](#page-193-0)**

#### **[Festlegung der Scaneinstellungen](#page-194-0)**

- **[Die Bildhelligkeit einstellen](#page-195-0) auf**
- **[Den Dokumenttyp entsprechend der Vorlage auswählen](#page-196-0)**

### **Die Scannerfunktion verwenden**

### **[Der Bildschirm im Scannermodus](#page-198-0)**

#### **[Scanziele registrieren](#page-200-0)**

- [Scanziele ändern](#page-206-0)
- [Scanziele löschen](#page-207-0)

#### **[Scannen mithilfe des Bedienfelds](#page-208-0)**

- [Grundlegende Operationen für Scan-to-E-Mail/FTP/Folder](#page-209-0)
- [Grundlegende Operationen für Scan-to-USB](#page-212-0)
- **[Festlegung der Scaneinstellungen](#page-215-0)**

### **[Scannen von einem Computer aus](#page-216-0)**

**[Grundlegende Verwendung des TWAIN-Scans](#page-217-0)** 

### **Die Faxfunktion verwenden**

### **[Der Bildschirm im Faxmodus](#page-218-0)**

**[Datum und Zeit einstellen](#page-220-0)**

### **[Faxziele festlegen](#page-222-0)**

**[Faxziele unter Verwendung des Bedienfelds festlegen](#page-223-0) auf** 

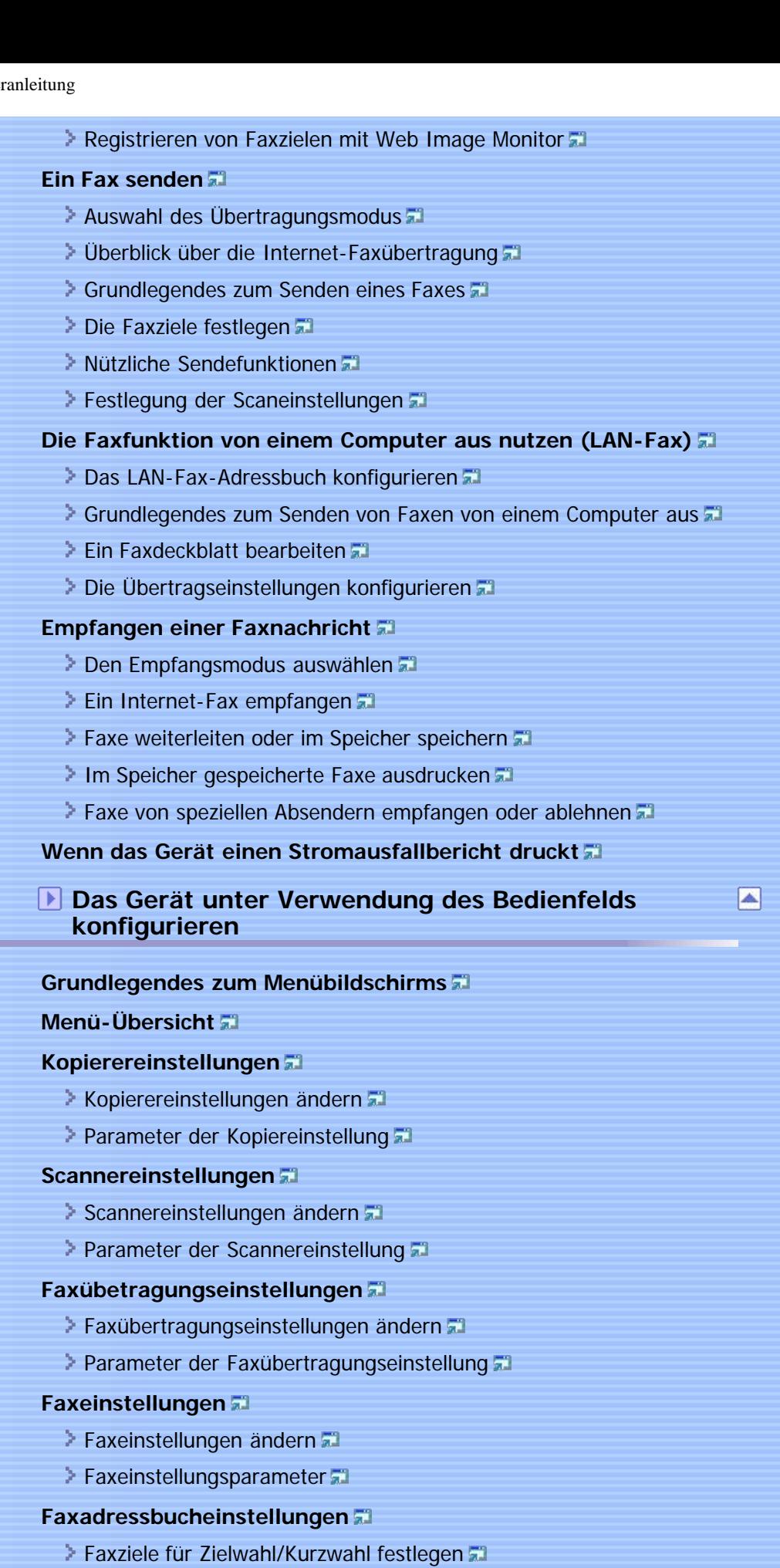

[Faxadressbucheinstellungen](#page-283-0)

### **[Systemeinstellungen](#page-284-0)**

- [Systemeinstellungen ändern](#page-285-0)
- **[Parameter der Systemeinstellung](#page-286-0)**

### **[Netzwerkeinstellungen](#page-292-0)**

- **[Netzwerkeinstellungen ändern](#page-293-0) F1**
- **[Netzwerkeinstellungsparameter](#page-295-0)**

### **[Drucken von Listen/Berichten](#page-298-0)**

- **[Druck der Konfigurationsseite](#page-299-0) F1**
- **[Typen von Listen/Berichten](#page-300-0)**
- **[Lesen der Konfigurationsseite](#page-302-0)**
- **[Das Faxjournal lesen](#page-305-0)**
- **[Die Temp. TX/RX-Dateiliste lesen](#page-307-0)**
- **[Das Scannerjournal lesen](#page-308-0)**

### **[Administratoreinstellungen](#page-309-0)**

- **[Administratorsentstellungen ändern](#page-310-0) all**
- **[Parameter der Administratoreinstellung](#page-311-0)**

#### **[Druckereinstellungen](#page-315-0)**

- **[Druckereinstellungen ändern](#page-316-0) El**
- **[Druckereinstellungsparameter](#page-317-0)**

### **Das Gerät unter Verwendung von Web Image Monitor konfigurieren**

A

**[Verwenden von Web Image Monitor](#page-321-0)**

### **[Anzeigen der Startseite](#page-323-0)**

[Ändern der Sprache für die Bedienoberfläche](#page-325-0)

### **[Überprüfen der Systeminformationen](#page-326-0)**

- **E** [Überprüfen der Statusinformationen](#page-327-0)
- [Überprüfen der Zählerinformationen](#page-329-0)
- **[Überprüfen der Geräteinformationen](#page-331-0)**

### **[Die Systemeinstellungen konfigurieren](#page-332-0)**

- **[Die Lautstärke konfigurieren](#page-333-0)**
- **[Konfigurieren der Papiereinstellungen](#page-334-0)**
- [Festlegen des Papierformats für den Ausdruck von Kopien](#page-336-0)
- **[Die Faxeinstellungen konfigurieren](#page-338-0)**
- **[Das vorrangige Magazin festlegen](#page-341-0)**
- **[Konfigurieren der Tonerspareinstellung](#page-343-0)**
- **[Die Einstellungen für das E/A-Zeitlimit konfigurieren](#page-344-0)**
- **[Konfigurieren der Einstellungen für die Taste "Schnelltaste Funktionen"](#page-345-0)**

### **[Ziele festlegen](#page-346-0)**

### **[Spezielle Faxabsender festlegen](#page-347-0)**

### **[Gerätefunktionen je Anwender beschränken](#page-348-0)**

### **[Konfigurieren der Netzwerkeinstellungen](#page-349-0)**

- **[Den Netzwerkstatus überprüfen](#page-350-0) 71**
- **[Konfigurieren der IPv6-Einstellungen](#page-352-0)**
- **[Konfigurieren der Netzwerkanwendungseinstellungen](#page-354-0)**
- **[Konfigurieren der DNS-Einstellungen](#page-356-0)**
- [Die Einstellungen für die automatische E-Mail-Benachrichtigung konfigurieren](#page-358-0)
- **[Die SNMP-Einstellungen konfigurieren](#page-360-0) 71**
- [Konfigurieren der SMTP-Einstellungen](#page-362-0)
- **[Konfigurieren der POP3-Einstellungen](#page-364-0)**
- **[Die Internet-Faxeinstellungen konfigurieren](#page-365-0)**

### **[Konfigurieren der LDAP-Servereinstellungen](#page-367-0)**

- **[Konfigurieren der LDAP-Authentifizierungseinstellungen](#page-368-0)**
- **[Programmieren/Ändern/Löschen des LDAP-Servers](#page-369-0)**

### **[Konfigurieren der IPsec-Einstellungen](#page-372-0)**

- **[Konfigurieren der globalen IPsec-Einstellungen](#page-373-0)**
- **[Konfigurieren der IPsec-Richtlinie](#page-374-0)**

### **[Drucken von Listen/Berichten](#page-378-0)**

#### **[Die Administratoreinstellungen konfigurieren](#page-380-0)**

[Konfigurieren des Passworts und der E-Mail-Adresse des Administrators](#page-381-0)

圖

×

- **[Die Geräteeinstellungen zurücksetzen](#page-382-0)**
- **[Die Geräteeinstellungen sichern](#page-384-0) 71**
- [Stellt die Geräteeinstellungen aus einer Backup-Datei wieder her](#page-386-0)
- **[Die Datums- und Zeiteinstellungen konfigurieren](#page-388-0) auf**
- **[Die Einstellungen für den Energiesparmodus konfigurieren](#page-390-0) ED**

### **Fehlerbehebung**

### **[Übersicht](#page-391-0)**

### **[Häufige Probleme](#page-392-0)**

#### **[Papiereinzugsprobleme](#page-394-0)**

- **[Papierstaus beseitigen](#page-396-0)**
- [Beseitigen von Scanstaus \(Modell des Typs 2\)](#page-397-0)
- **[Beseitigen von Scanstaus \(Modell des Typs 1\)](#page-401-0)**

### **[Druckqualitätsprobleme](#page-405-0)**

**[Den Gerätezustand überprüfen](#page-406-0) F1** 

#### **[Druckerprobleme](#page-407-0)**

- **[Die Druckertreibereinstellungen ändern](#page-409-0) auf**
- [Die Druckpositionen stimmen nicht mit den angezeigten Positionen überein](#page-410-0)
- **[Einstellen der Druckposition](#page-411-0)**

### **[Kopiererprobleme](#page-414-0)**

**[Scannerprobleme](#page-416-0)**

**[Faxprobleme](#page-417-0)**

**[Fehler- und Statusmeldungen auf dem Bildschirm](#page-423-0)**

**[Ersetzen der Druckkartusche](#page-431-0)**

**Wartung**

#### **[Reinigung](#page-436-0)**

[Vorsichtsmaßnahmen bei der Reinigung](#page-437-0)

**[Das Trennkissen und die Papiereinzugsrolle reinigen](#page-439-0)** 

- **[Reinigung des Vorlagenglases](#page-441-0)**
- **[Reinigen des ARDF oder ADF](#page-442-0)**

#### **[Das Gerät transportieren](#page-443-0)**

- **[In kurzer Entfernung transportieren](#page-445-0)**
- **[Transport über eine größere Entfernung](#page-446-0)**

### **[Entsorgung](#page-447-0)**

### **[Wenn das Gerät für lange Zeit nicht benutzt wird](#page-448-0)**

- **[Das Gerät für eine lange Zeit der Inaktivität vorbereiten](#page-449-0)**
- **[Das Gerät erneut nutzen, nachdem es für lange Zeit inaktiv war.](#page-451-0)**

### **[Kontakt bei Fragen](#page-453-0)**

#### **[Verbrauchsmaterial](#page-454-0)**

**[Druckkartusche](#page-455-0)** 

### **Anhang**

## ◚

### **[In einer IPv6-Umgebung verfügbare Funktionen und Netzwerkeinstellungen](#page-456-0)**

**[Verfügbare Funktionen](#page-457-0)** 

### **[Übertragung mithilfe von IPsec](#page-459-0)**

- [Verschlüsselung und Authentifizierung durch IPsec](#page-460-0)
- [Security Association](#page-462-0)
- **[Konfigurationsfluss für die Schlüsselaustauscheinstellungen](#page-463-0)**
- **[Die Einstellungen für den Austausch des Verschlüsselungscodes festlegen](#page-464-0) F1**
- [Festlegen der IPsec-Einstellungen auf dem Computer](#page-465-0)
- [Aktivieren und Deaktivieren von IPsec über das Bedienfeld](#page-468-0)

### **[Verwenden der LDAP-Funktionen für Authentifizierung und Adresssuche](#page-469-0)**

- **[Programmieren des LDAP-Servers](#page-471-0)**
- [Wenn die LDAP-Authentifizierung festgelegt wurde](#page-472-0)
- [Festlegen der LDAP-Adresssuchbedingungen](#page-473-0)

### **[Die Spezifikationen des Geräts](#page-476-0)**

- [Allgemeine Funktion Spezifikationen](#page-477-0)
- [Spezifikationen der Druckerfunktion](#page-480-0)
- [Spezifikationen der Kopiererfunktion](#page-481-0)
- [Spezifikationen der Scannerfunktion](#page-482-0)
- [Spezifikationen der Faxfunktion](#page-484-0)

### **[Spezifikationen der Optionen](#page-485-0)**

[Paper Feed Unit TK1080](#page-486-0)51

### **[Elektromagnetische Störungen](#page-487-0)**

### **[Copyright-Informationen zu installierten Anwendungen](#page-488-0)**

- $\approx$  [expat](#page-489-0) $\approx$
- **[JPEG LIBRARY](#page-490-0)**
- [OpenLDAP 2.1](#page-491-0)
- $\geq$  [OpenSSL 0.9.8g](#page-492-0)

### **[Warenzeichen](#page-495-0)**

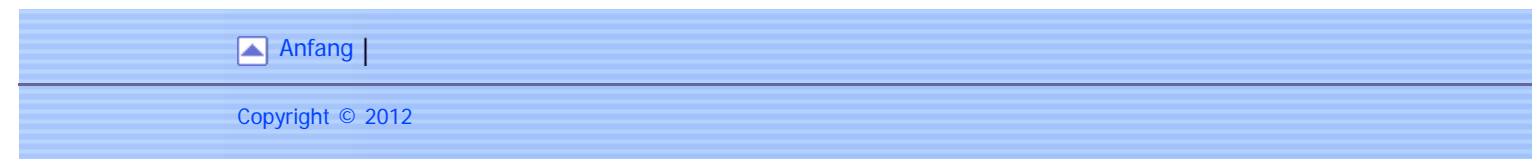

### **Verwendung der HTML-Handbücher**

Diese Seite erläutert, wie die HTML-Handbücher zu verwenden sind. # Es werden Muster-Bildschirmabbildungen verwendet.

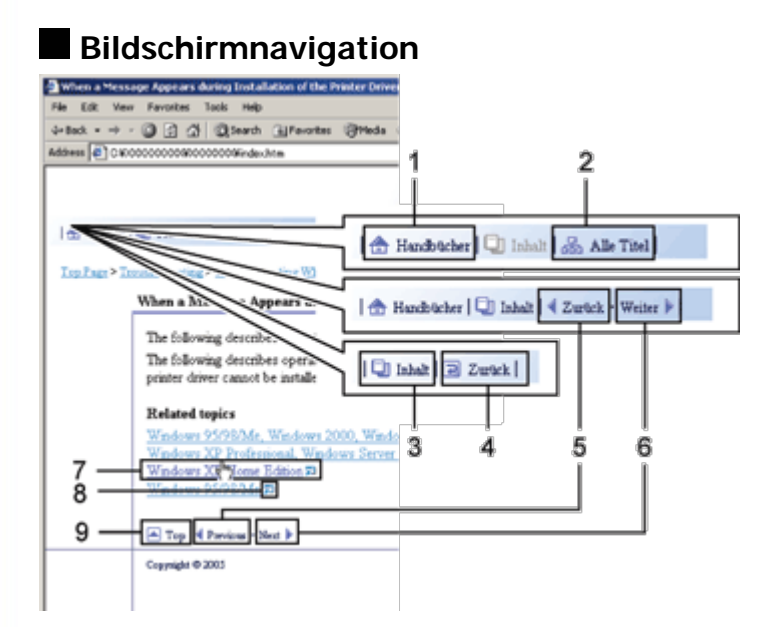

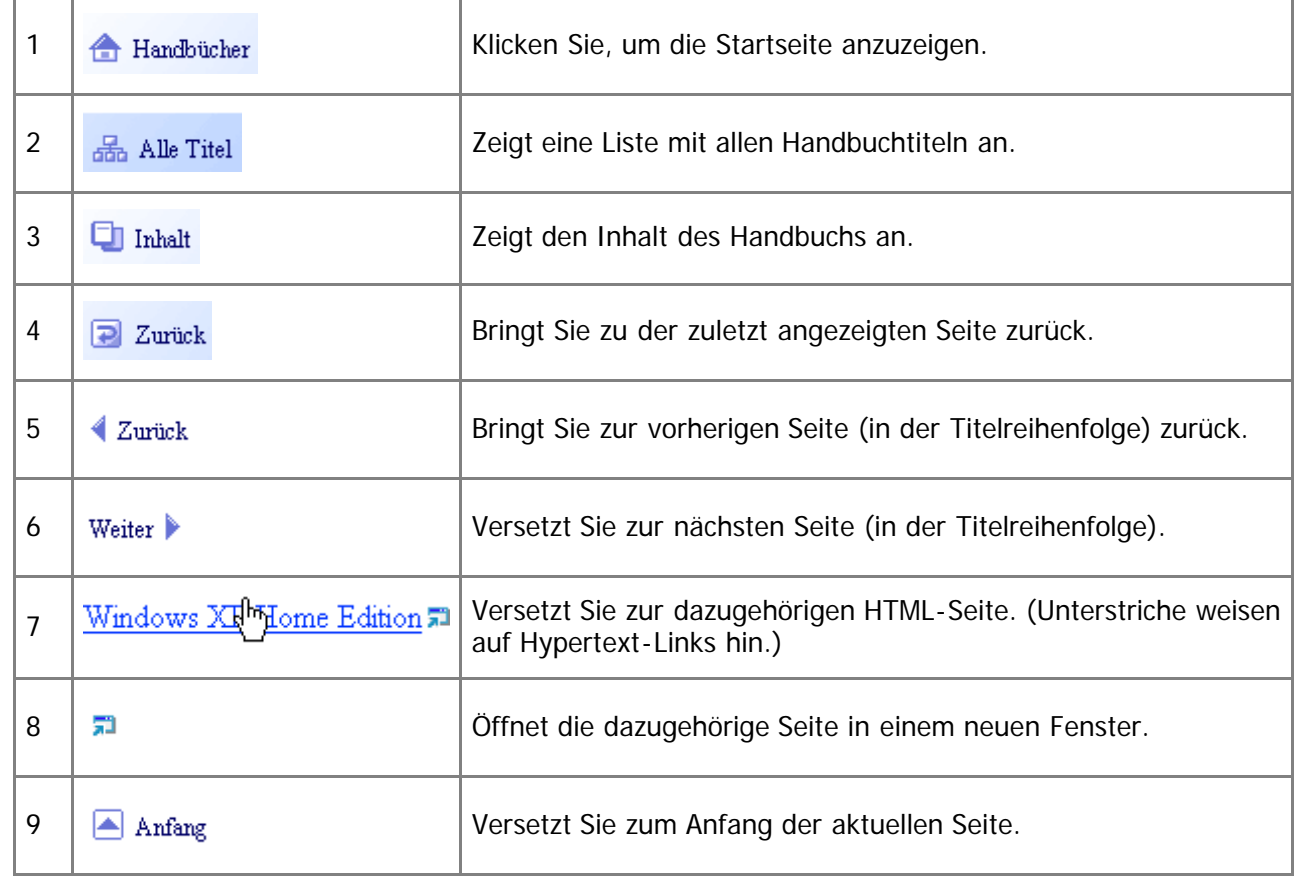

# Wenn Querverweise auf der Seite enthalten sind, erscheinen sie im unteren Seitenbereich.

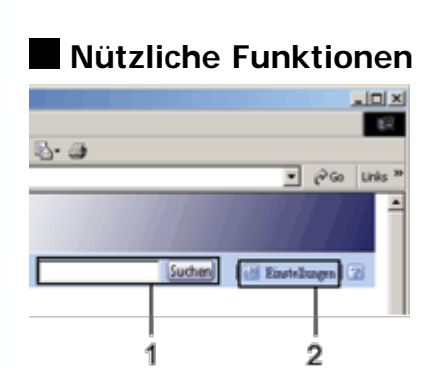

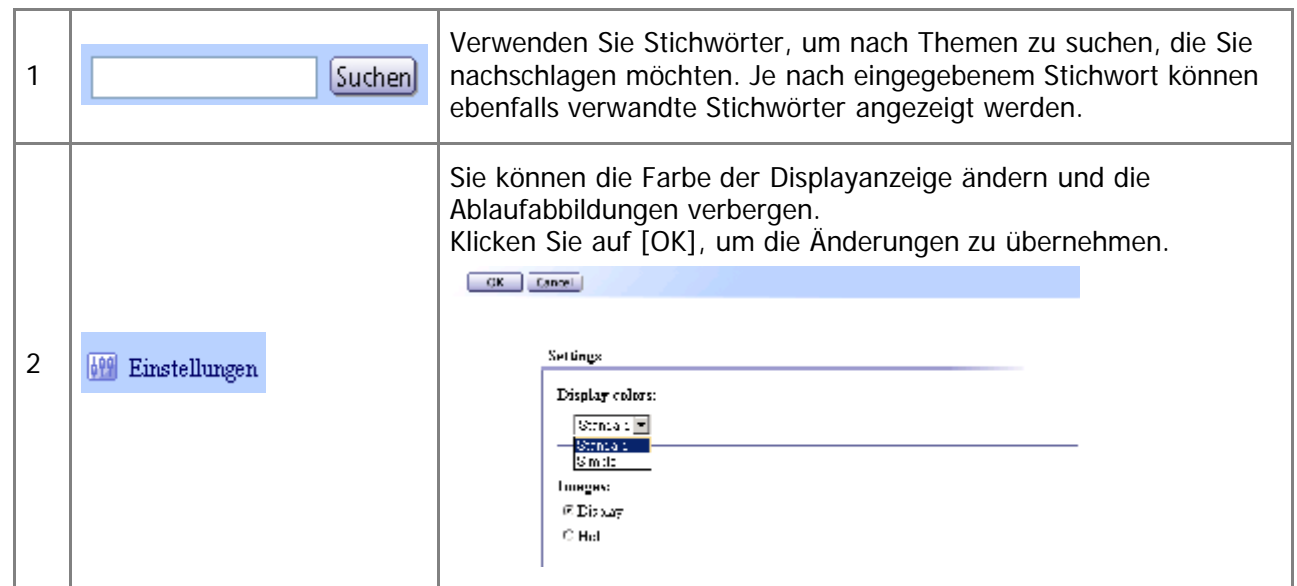

## **Symbole**

Dieses Handbuch verwendet die folgenden Symbole:

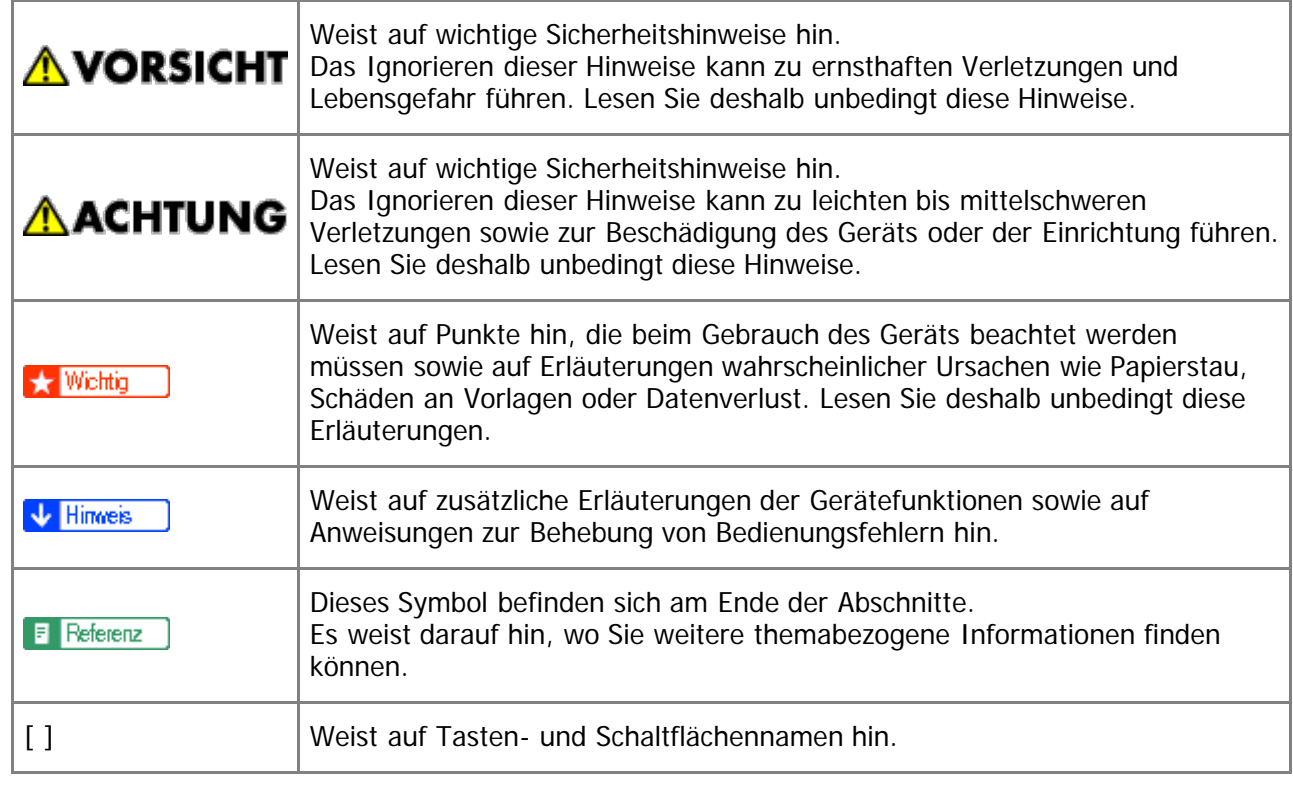

Hilfe

<span id="page-34-1"></span><span id="page-34-0"></span>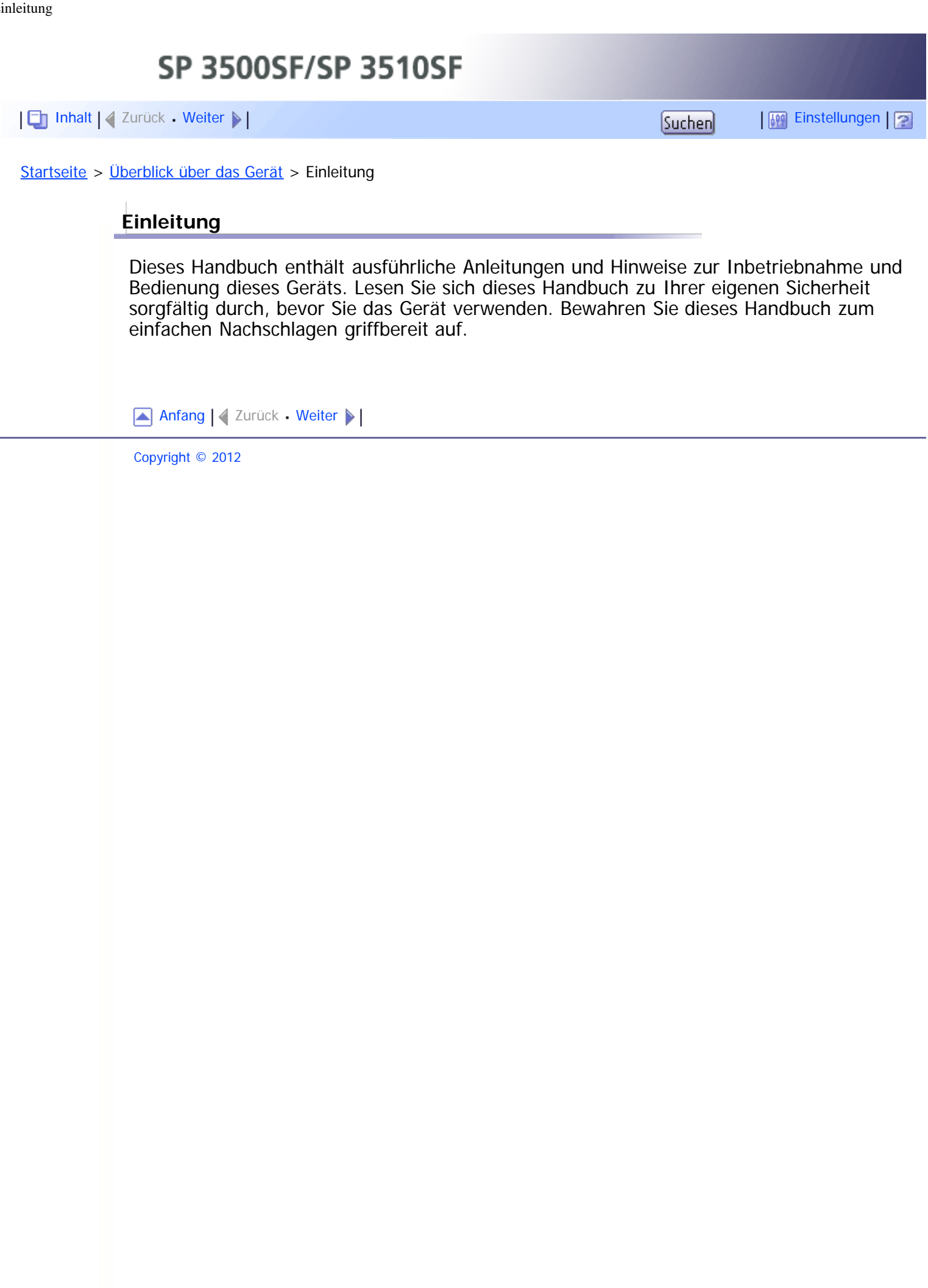

<span id="page-35-0"></span>[Inhalt](javascript:back_to_index()) [Zurück](#page-34-0) [Weiter](#page-37-0) [Einstellungen](#page-35-0)

[Startseite](javascript:back_to_index()) > [Überblick über das Gerät](#page-1-0) > Anleitungen für dieses Gerät

### **Anleitungen für dieses Gerät**

Mit diesem Gerät werden mehrere Handbücher geliefert. Wählen Sie das Handbuch mit den von Ihnen gewünschten Informationen aus.

### ★ Wichtig

- Die Medien unterscheiden sich je nach Handbuch.
- Die elektronischen und Druckversionen eines Handbuchs haben den gleichen Inhalt.
- Adobe<sup>®</sup> Acrobat<sup>®</sup> Reader<sup>®</sup>/Adobe Reader muss installiert sein, um die Handbücher als PDF-Dateien anzuzeigen.
- Zur Anzeige der HTML-Handbücher muss ein Webbrowser installiert sein.

### **Sicherheitshinweise**

Liefert Informationen zur sicheren Verwendung dieses Geräts.

Sie sollten diese unbedingt durchlesen, um Verletzungen und Schäden am Gerät zu vermeiden.

### **Kurzanleitung zur Installation**

Erklärt das Auspacken des Geräts aus dem Karton und das Anschließen des Geräts an einen Computer.

### **Starter-Handbuch für Scanner und Fax**

Erklärt die Installation und Verwendung der Scanner- und Faxfunktionen des Geräts. Nähere Informationen über diese Funktionen, die in diesem Handbuch nicht enthalten sind, werden in der Anwenderanleitung bereitgestellt.

### **Anwenderanleitung**

Bietet Informationen über die allgemeine Verwendung und deckt die nachfolgend aufgelisteten Themen ab.

- Optionen installieren
- Geeignete Papiertypen
- Verwendung der Druck-, Kopier-, Scanfunktionen
- Konfigurieren des Geräts
- Problemlösung und Papierstaus beheben
- Verbrauchsmaterialien ersetzen
- Den Status des Geräts unter Verwendung von Web Image Monitor überprüfen
- Wartungsinformationen

Dieses Handbuch ist auf der mit diesem Gerät gelieferten Handbuch-CD-ROM gespeichert.

### **Kurzanleitung**

Bietet Informationen über Problemlösung und erklärt grundlegend das Kopieren, Scannen und das Senden von Faxen.

Dieses Handbuch ist auf der mit diesem Gerät gelieferten Handbuch-CD-ROM
gespeichert. **Treiber-Installationsanleitung** Enthält Vorgehensweisen zum Installieren der Druckertreiber (PCL6 und PostScript 3) und des Scannertreibers (TWAIN). Dieses Handbuch ist auf der mit diesem Gerät gelieferten Treiber-CD-ROM gespeichert. [Anfang](#page-35-0) | [Zurück](#page-34-0) [Weiter](#page-37-0) Copyright © 2012

<span id="page-37-1"></span><span id="page-37-0"></span>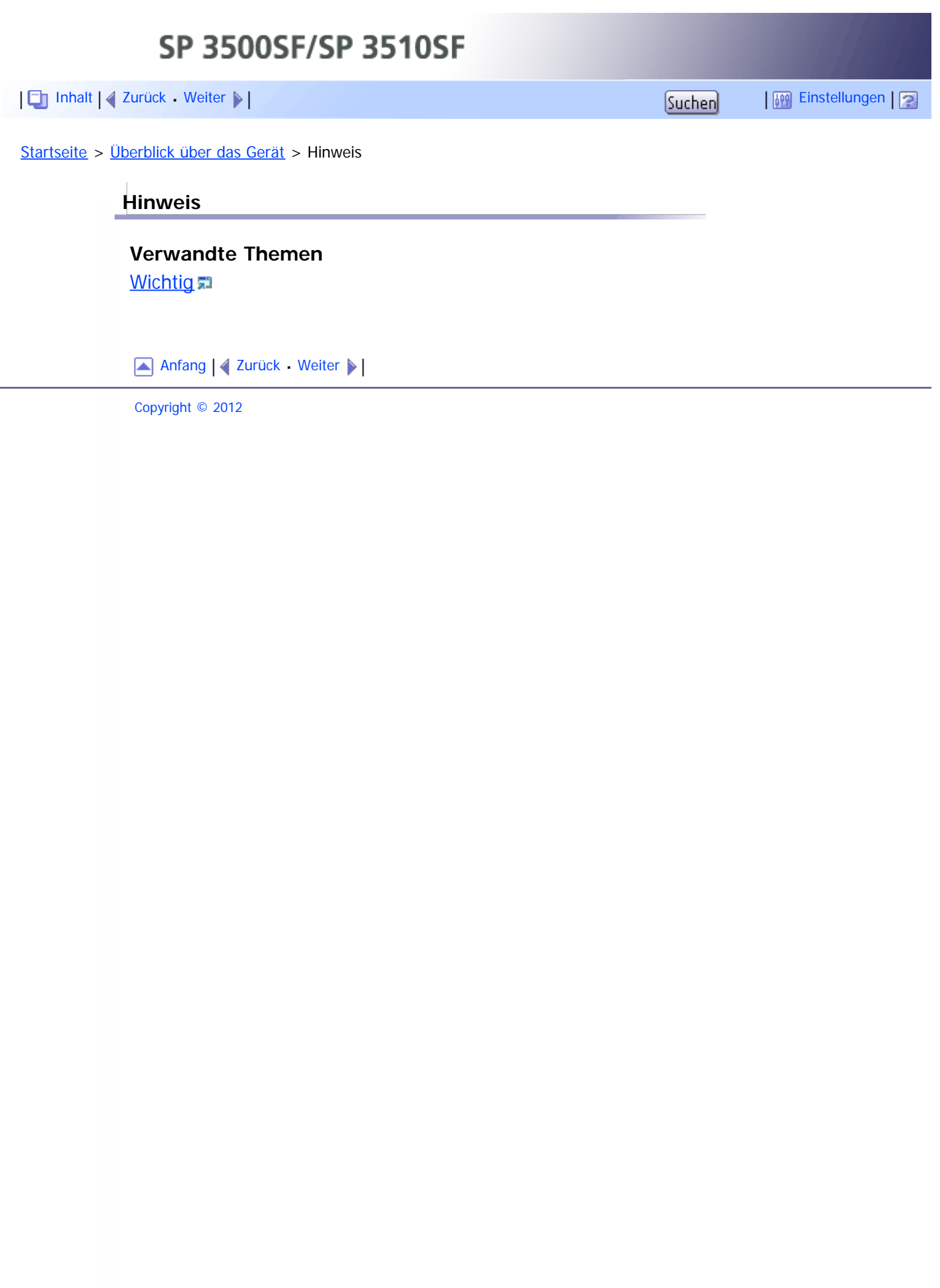

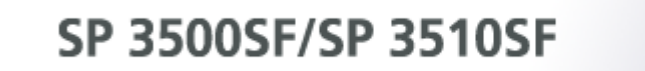

<span id="page-38-1"></span><span id="page-38-0"></span>[Inhalt](javascript:back_to_index()) [Zurück](#page-37-0) [Weiter](#page-39-0) [Einstellungen](#page-38-0)

[Startseite](javascript:back_to_index()) > [Überblick über das Gerät](#page-1-0) > [Hinweis](#page-37-0) > Wichtig

## **Wichtig**

In keinem Fall haftet das Unternehmen für direkte, indirekte, spezielle oder beiläufige Schäden bzw. Folgeschäden, die sich aus der Handhabung oder dem Betrieb des Geräts ergeben.

Um eine gute Ausgabequalität zu erzielen, empfiehlt der Hersteller, den Originaltoner des Herstellers zu verwenden.

Der Hersteller ist nicht für Schäden oder Kosten verantwortlich, die durch die Verwendung von nicht Originalteilen des Lieferanten in unseren Bürogeräten entstehen.

[Anfang](#page-38-1) | 2urück [Weiter](#page-39-0)

<span id="page-39-1"></span><span id="page-39-0"></span>SP 3500SF/SP 3510SF [Inhalt](javascript:back_to_index()) [Zurück](#page-38-0) [Weiter](#page-40-0) [Einstellungen](#page-39-0)[Startseite](javascript:back_to_index()) > [Überblick über das Gerät](#page-1-0) > Verwendung dieser Anleitung **Verwendung dieser Anleitung Verwandte Themen** [Symbole](#page-40-0)<sub>5</sub> [Namen der Hauptoptionen](#page-41-0) **[Hinweise](#page-42-0)** [Informationen zur IP-Adresse](#page-43-0) [Anfang](#page-39-1) | [Zurück](#page-38-0) [Weiter](#page-40-0) Copyright © 2012

<span id="page-40-1"></span><span id="page-40-0"></span>SP 3500SF/SP 3510SF [Inhalt](javascript:back_to_index()) [Zurück](#page-39-0) [Weiter](#page-41-0) [Einstellungen](#page-40-0)[Startseite](javascript:back_to_index()) > [Überblick über das Gerät](#page-1-0) > [Verwendung dieser Anleitung](#page-39-0) > Symbole **Symbole** Dieses Handbuch verwendet die folgenden Symbole: **K** Wiehtig Weist auf wichtige Punkte beim Betrieb des Geräts und Erläuterungen wahrscheinlicher Ursachen für Papierstau, Vorlagenbeschädigung und Datenverlust hin. Lesen Sie diese Hinweise sorgfältig durch. **V** Himreis Weist auf zusätzliche Erklärungen zu Gerätefunktionen sowie auf Anleitungen zum Beheben von Anwenderfehlern hin. **F** Referenz Dieses Symbol befindet sich am Ende jedes Abschnitts. Es zeigt an, wo weiterführende Informationen zu finden sind.  $\lceil$   $\rceil$ Weist auf die Namen der Tasten hin, die im Bedienfeld und Display des Geräts erscheinen. **ED Region A** (hauptsächlich Europa und Asien) **(H) Region B** (hauptsächlich Nordamerika) Unterschiede bei den Funktionen der Modelle von Region A und Region B werden durch zwei Symbole gekennzeichnet. Lesen Sie die Informationen zu dem Symbol, das der Region des verwendeten Modells entspricht. Informationen darüber, welches Symbol dem verwendeten Modell entspricht, finden Sie unter [Modellspezifische Informationen](#page-46-0)[.](#page-46-0) [Anfang](#page-40-1) | 2 [Zurück](#page-39-0) [Weiter](#page-41-0) Copyright © 2012

file:///D|/Service\_BAL\_Fax/SP3510SF/BAL/M1188585\_de/de/op\_guide/int/0006.htm[24.07.2012 14:23:44]

<span id="page-41-1"></span><span id="page-41-0"></span>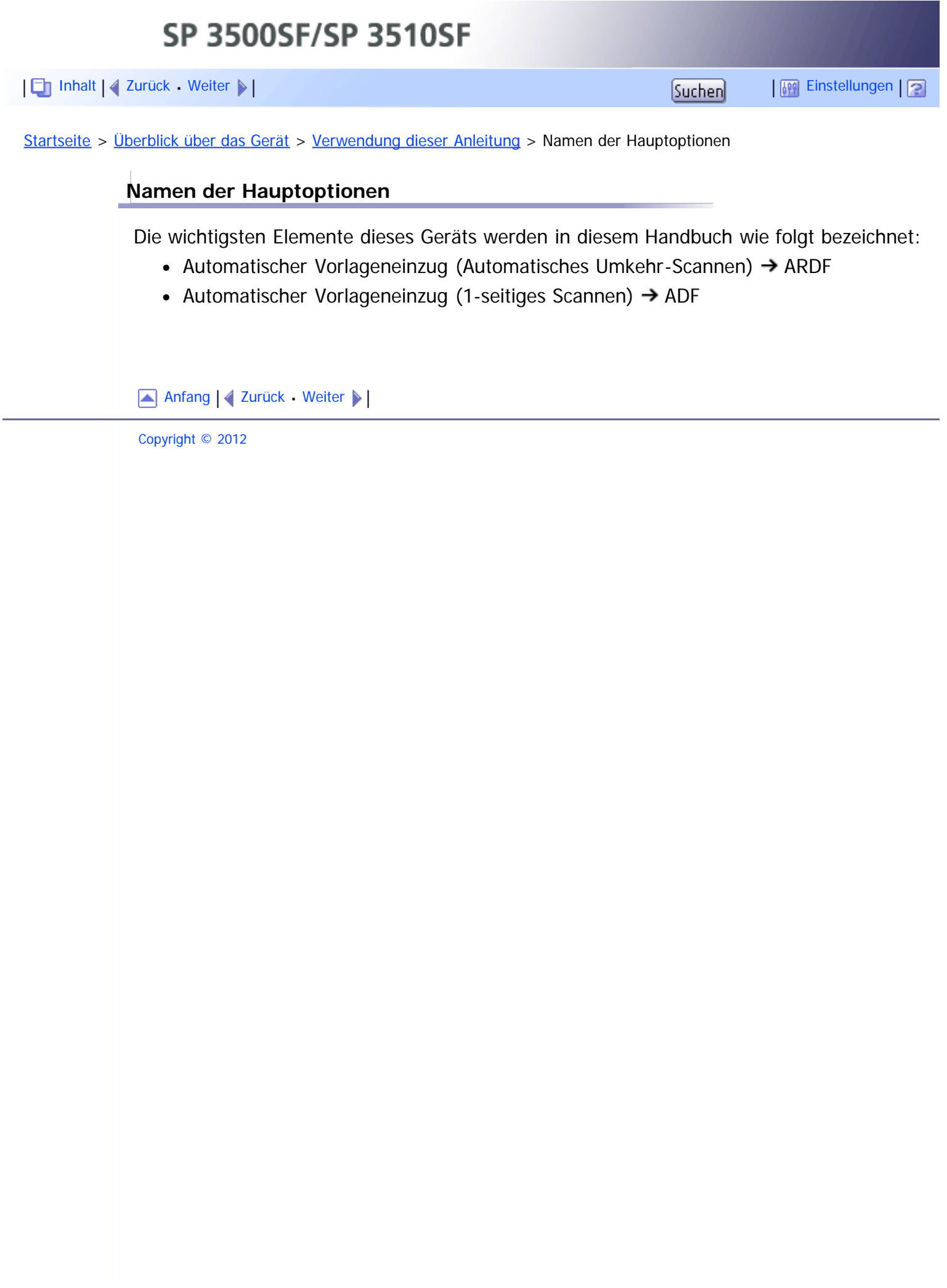

<span id="page-42-1"></span><span id="page-42-0"></span>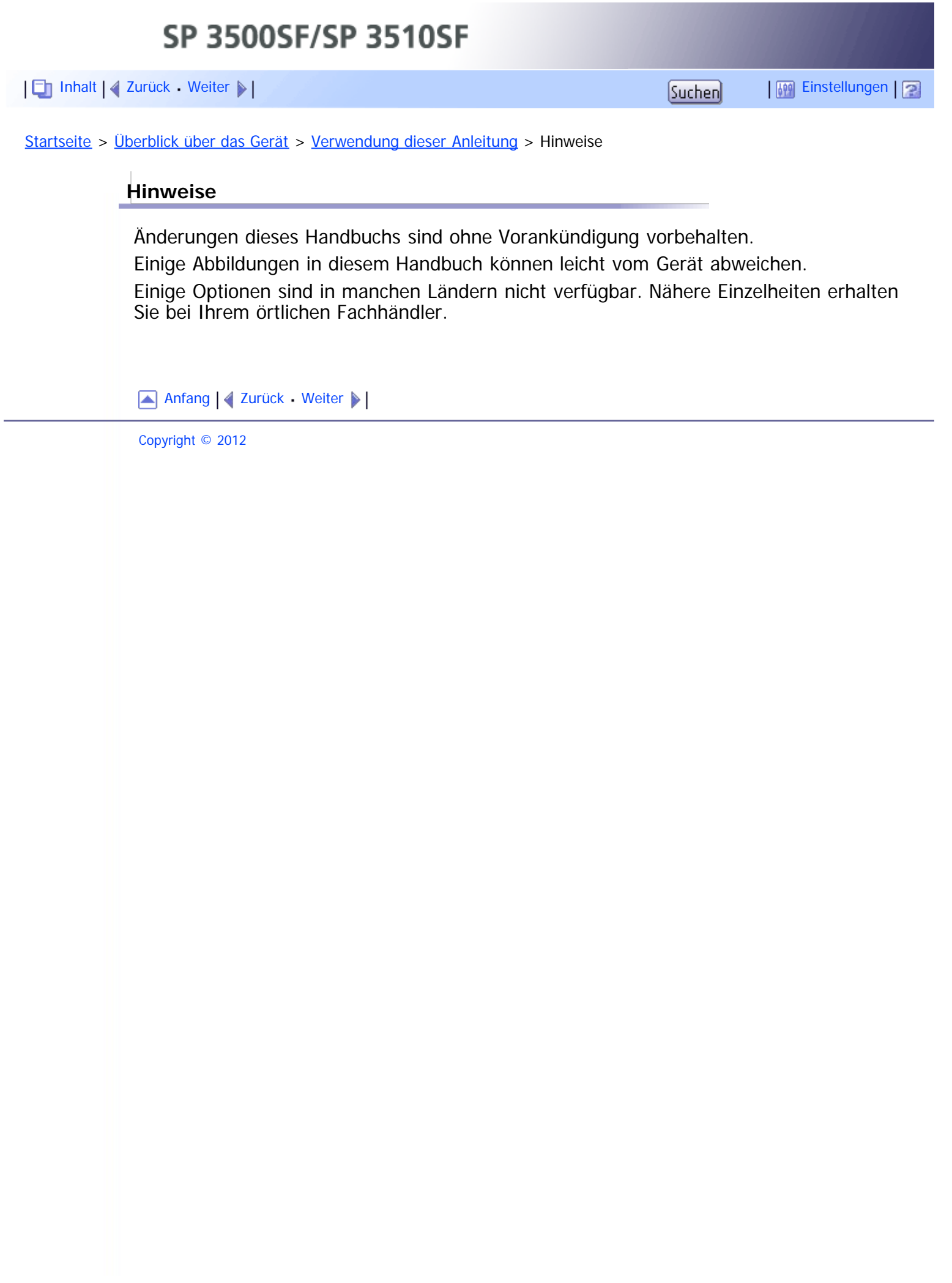

<span id="page-43-0"></span>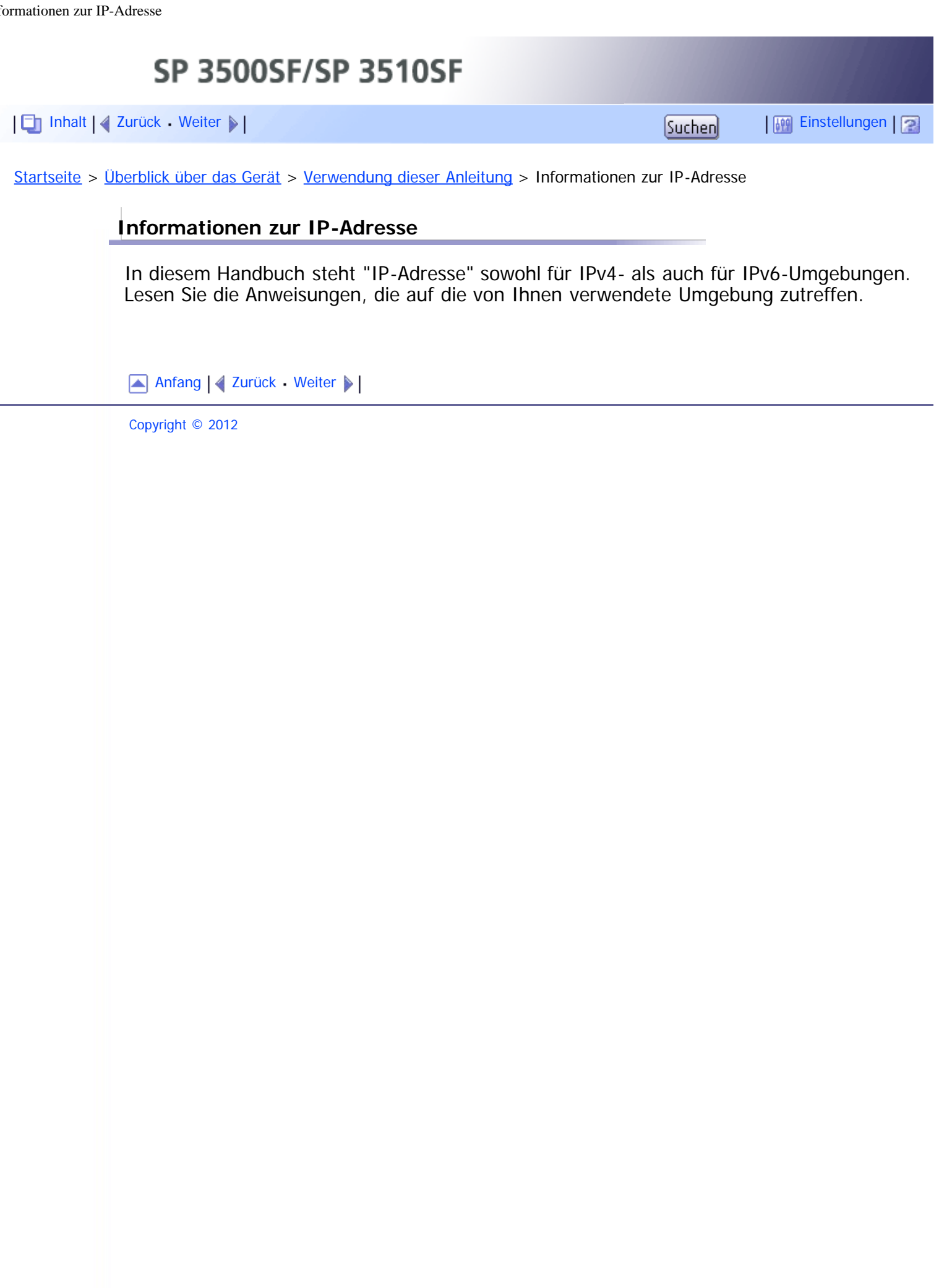

<span id="page-44-1"></span><span id="page-44-0"></span>SP 3500SF/SP 3510SF [Inhalt](javascript:back_to_index()) [Zurück](#page-43-0) [Weiter](#page-45-0) [Einstellungen](#page-44-0)[Startseite](javascript:back_to_index()) > [Überblick über das Gerät](#page-1-0) > Gesetze und Vorschriften **Gesetze und Vorschriften Verwandte Themen** [Gesetzliche Verbote](#page-45-0) [Anfang](#page-44-1) | 2 [Zurück](#page-43-0) [Weiter](#page-45-0) Copyright © 2012

<span id="page-45-1"></span><span id="page-45-0"></span>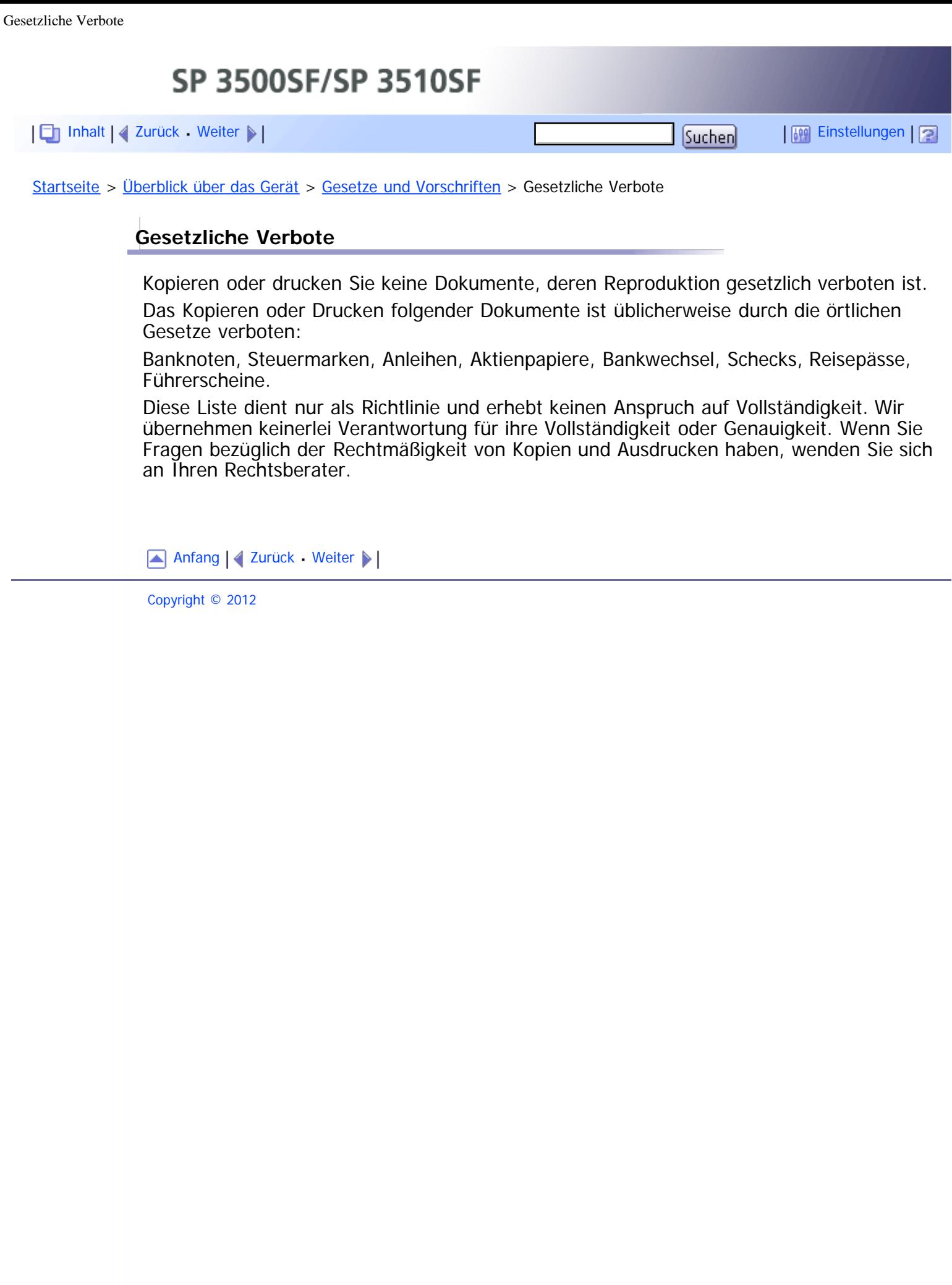

<span id="page-46-0"></span>[Inhalt](javascript:back_to_index()) [Zurück](#page-45-0) [Weiter](#page-48-0) [Einstellungen](#page-46-0)

[Startseite](javascript:back_to_index()) > [Überblick über das Gerät](#page-1-0) > Modellspezifische Informationen

## **Modellspezifische Informationen**

In diesem Abschnitt wird erklärt, wie Sie Modelltyp und Region Ihres Gerätes identifizieren.

Dieses Gerät ist in zwei Modellen erhältlich, die sich im Typ des automatischen Vorlageneinzugs (ADF) unterscheiden: ADF (für 1-seitiges Scannen) oder ARDF (für automatisches 2-seitiges Scannen).

Bei der Beschreibung der modellspezifischen Verfahren werden die verschiedenen Druckermodelle in diesem Handbuch als Typ 1 bzw. Typ 2 bezeichnet. Die Modelltypen sind in der folgenden Tabelle beschrieben.

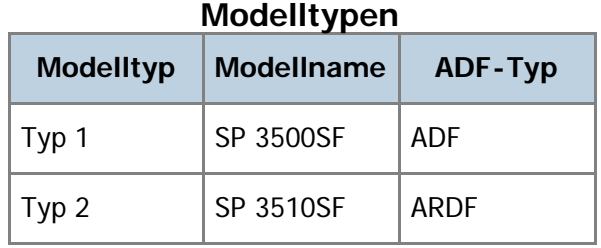

An der rechten Seite des Geräts befindet sich darüber hinaus an der unten dargestellten Position ein Etikett. Das Etikett enthält Einzelheiten zu der Region, zu der das Gerät gehört. Lesen Sie die Informationen auf dem Etikett.

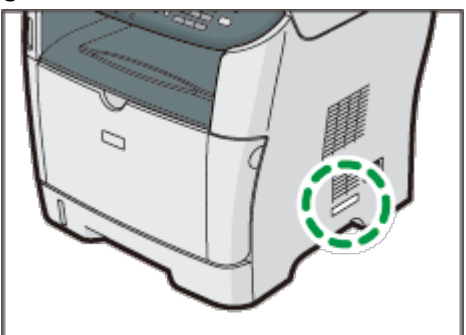

Bei den folgenden Informationen handelt es sich um regionsspezifische Angaben. Lesen Sie die Informationen unter dem Symbol, das der Region Ihres Geräts entspricht.

**Exagion A** (hauptsächlich Europa und Asien)

Enthält das Etikett die folgenden Angaben, handelt es sich um ein Gerät für Region A:

- CODE XXXX -22, -27
- $\bullet$  220-240 V

**(H) Region B** (hauptsächlich Nordamerika)

Enthält das Etikett die folgenden Angaben, handelt es sich um ein Gerät für Region B:

- CODE XXXX -17
- $-120V$

**V** Hinweis

Die Abmessungen in diesem Handbuch werden in zwei Maßeinheiten angegeben: metrisch und in Zoll. Wenn Ihr Gerät zu Region A gehört, orientieren Sie sich an den metrischen Angaben. Wenn Ihr Gerät zu Region B gehört, orientieren Sie sich an den Zollangaben.

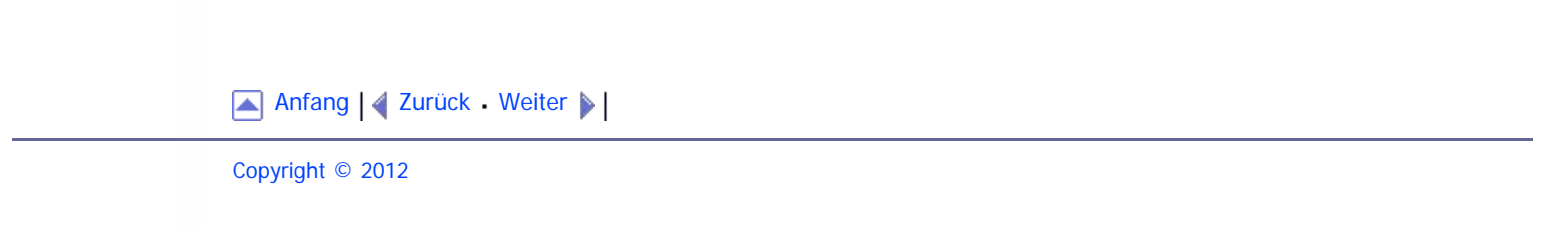

<span id="page-48-1"></span><span id="page-48-0"></span>[Inhalt](javascript:back_to_index()) [Zurück](#page-46-0) [Weiter](#page-49-0) [Einstellungen](#page-48-0)

[Startseite](javascript:back_to_index()) > [Überblick über das Gerät](#page-1-0) > Liste der Optionen

## **Liste der Optionen**

Dieser Abschnitt enthält eine Liste der Optionen für dieses Gerät. Außerdem ist angegeben, wie diese Optionen in diesem Handbuch bezeichnet werden.

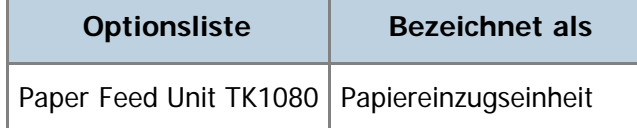

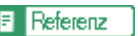

• Einzelheiten über die Spezifikationen dieser Option erhalten Sie unter [Spezifikationen der Optionen](#page-485-0) [.](#page-485-0)

[Anfang](#page-48-1) | 2urück [Weiter](#page-49-0)

<span id="page-49-1"></span><span id="page-49-0"></span>[Inhalt](javascript:back_to_index()) [Zurück](#page-48-0) [Weiter](#page-50-0) [Einstellungen](#page-49-0)

[Startseite](javascript:back_to_index()) > [Überblick über das Gerät](#page-1-0) > Verwendung von Handbüchern

#### **Verwendung von Handbüchern**

Achten Sie darauf, diesen Abschnitt vor allen anderen in diesem Handbuchs zu lesen.

• In diesem Handbuch werden die Verfahren anhand von Windows 7 beschrieben, wenn nichts anderes angegeben wurde. Die Verfahren und Anzeigen können sich abhängig vom verwendeten Betriebssystem bei Ihnen unterscheiden.

## **Verwandte Themen**

[Handbücher auf Ihren Computer installieren](#page-50-0) [Handbücher öffnen](#page-52-0) [Handbücher von Ihrem Computer entfernen](#page-53-0)

[Anfang](#page-49-1) | [Zurück](#page-48-0) [Weiter](#page-50-0)

<span id="page-50-1"></span><span id="page-50-0"></span>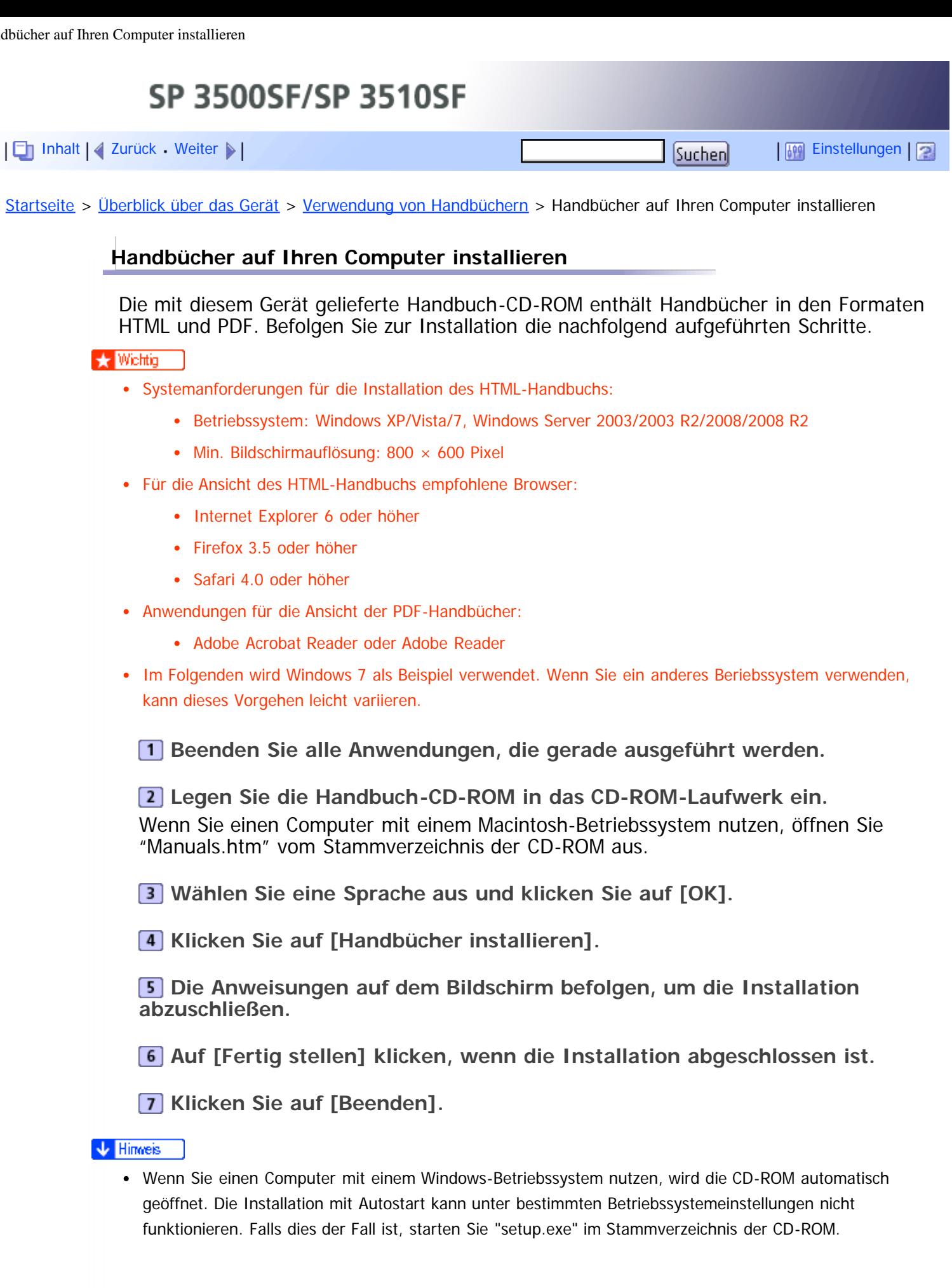

[Anfang](#page-50-1) | 4 [Zurück](#page-49-0) [Weiter](#page-52-0)

Handbücher auf Ihren Computer installieren

<span id="page-52-1"></span><span id="page-52-0"></span>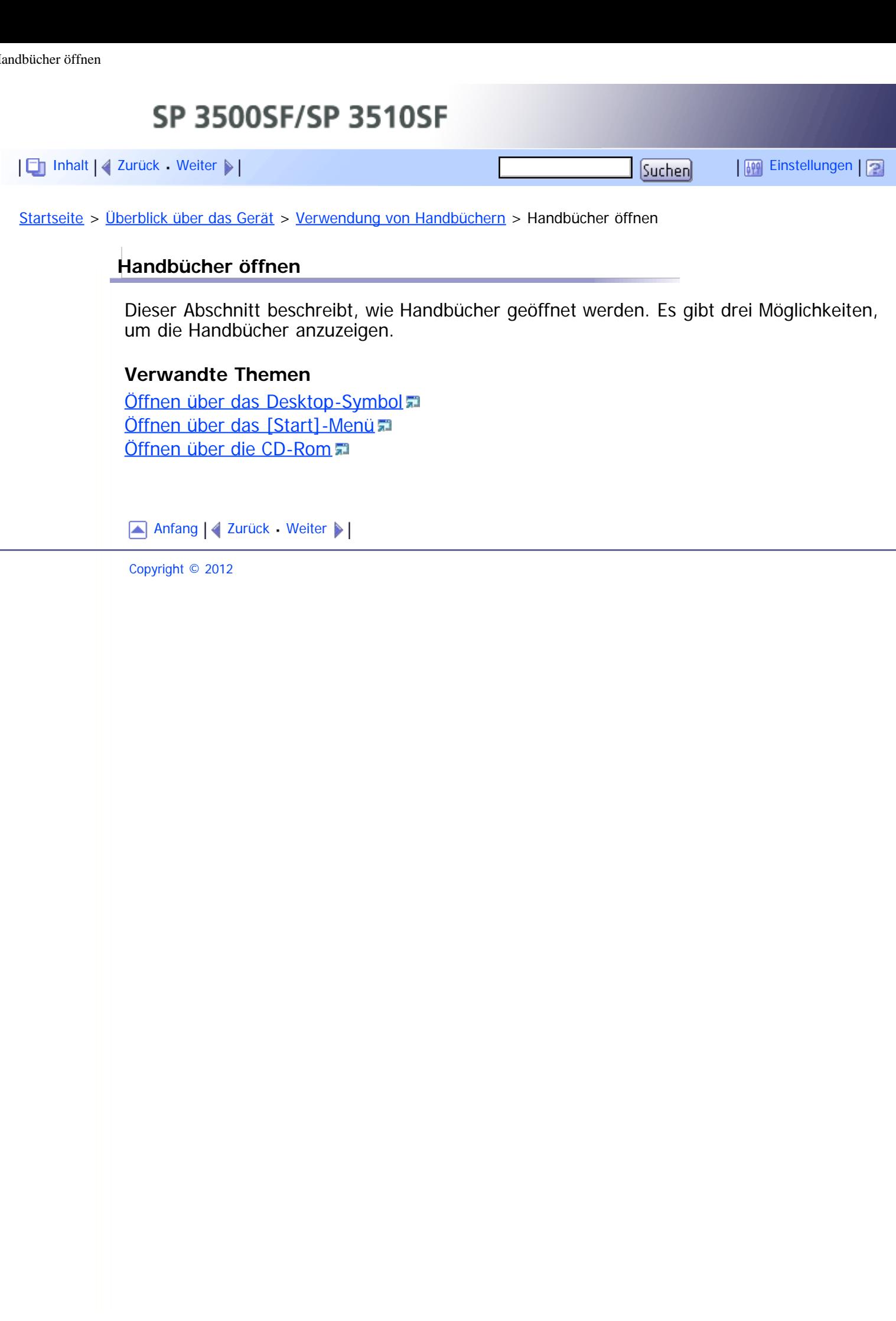

<span id="page-53-0"></span>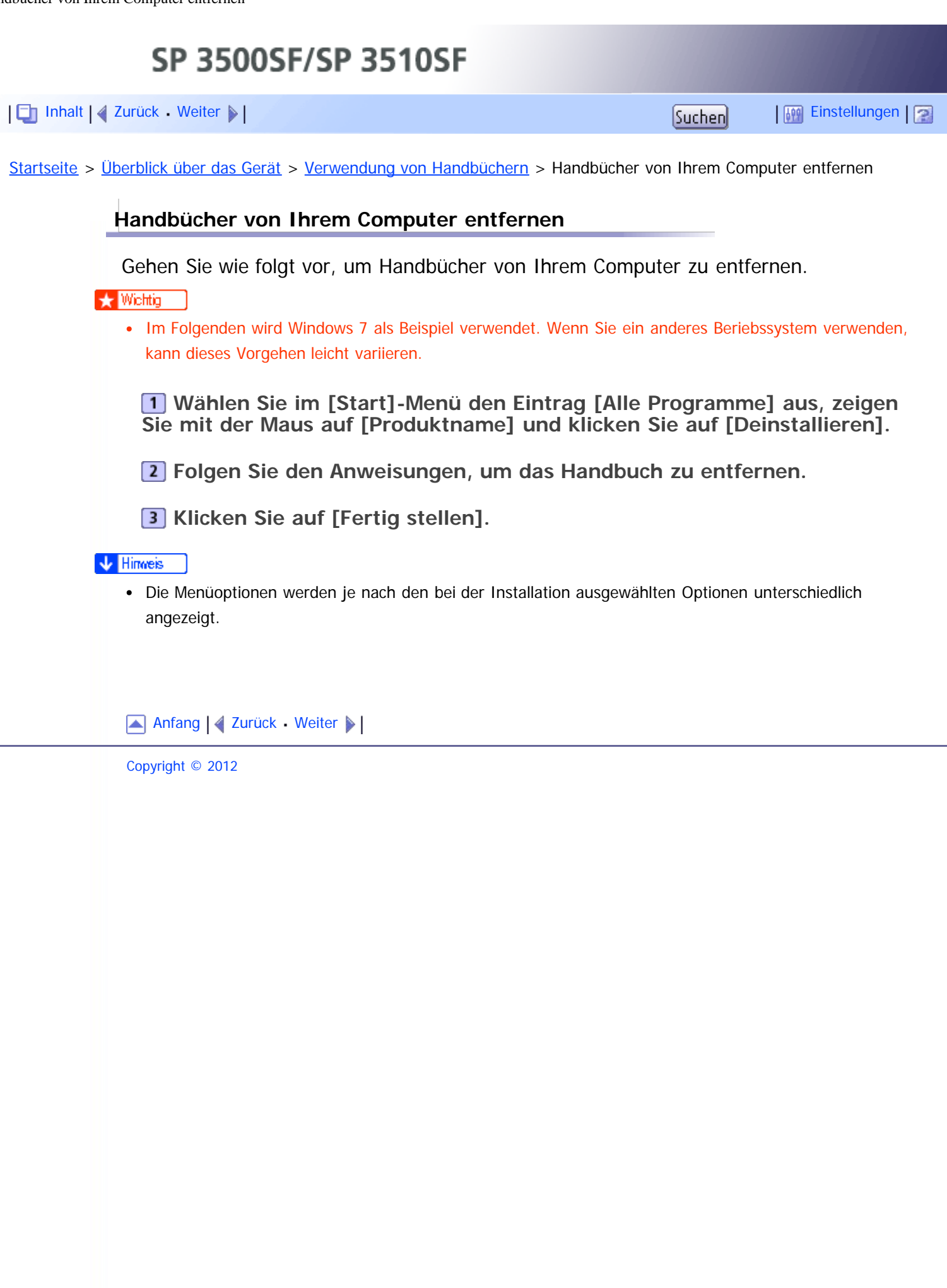

<span id="page-54-1"></span><span id="page-54-0"></span>[Inhalt](javascript:back_to_index()) [Zurück](#page-53-0) [Weiter](#page-55-0) [Einstellungen](#page-54-0)

[Startseite](javascript:back_to_index()) > [Überblick über das Gerät](#page-1-0) > Funktionsbeispiele

## **Funktionsbeispiele**

Dieser Abschnitt bietet Informationen über die grundlegende Verwendung und einige nützliche Funktionen des Geräts.

## **★** Wichtig

- Für einige Funktionen ist eine besondere Gerätekonfiguration erforderlich.
- Dieses Gerät ist zusätzlich zu Windows und Mac OS X mit einigen anderen Netzwerkumgebungen und Betriebssystemen kompatibel. Wenden Sie sich für weitere Einzelheiten an Ihren Vertriebs- oder Kundendienstberater oder besuchen Sie die Produkt-Website.

## **Verwandte Themen**

[Das Gerät als Drucker verwenden](#page-55-0) [Das Gerät als Kopierer nutzen](#page-56-0) [Das Gerät als Scanner verwenden](#page-57-0) [Das Gerät als Faxgerät verwenden](#page-58-0)

[Anfang](#page-54-1) | [Zurück](#page-53-0) [Weiter](#page-55-0)

<span id="page-55-1"></span><span id="page-55-0"></span>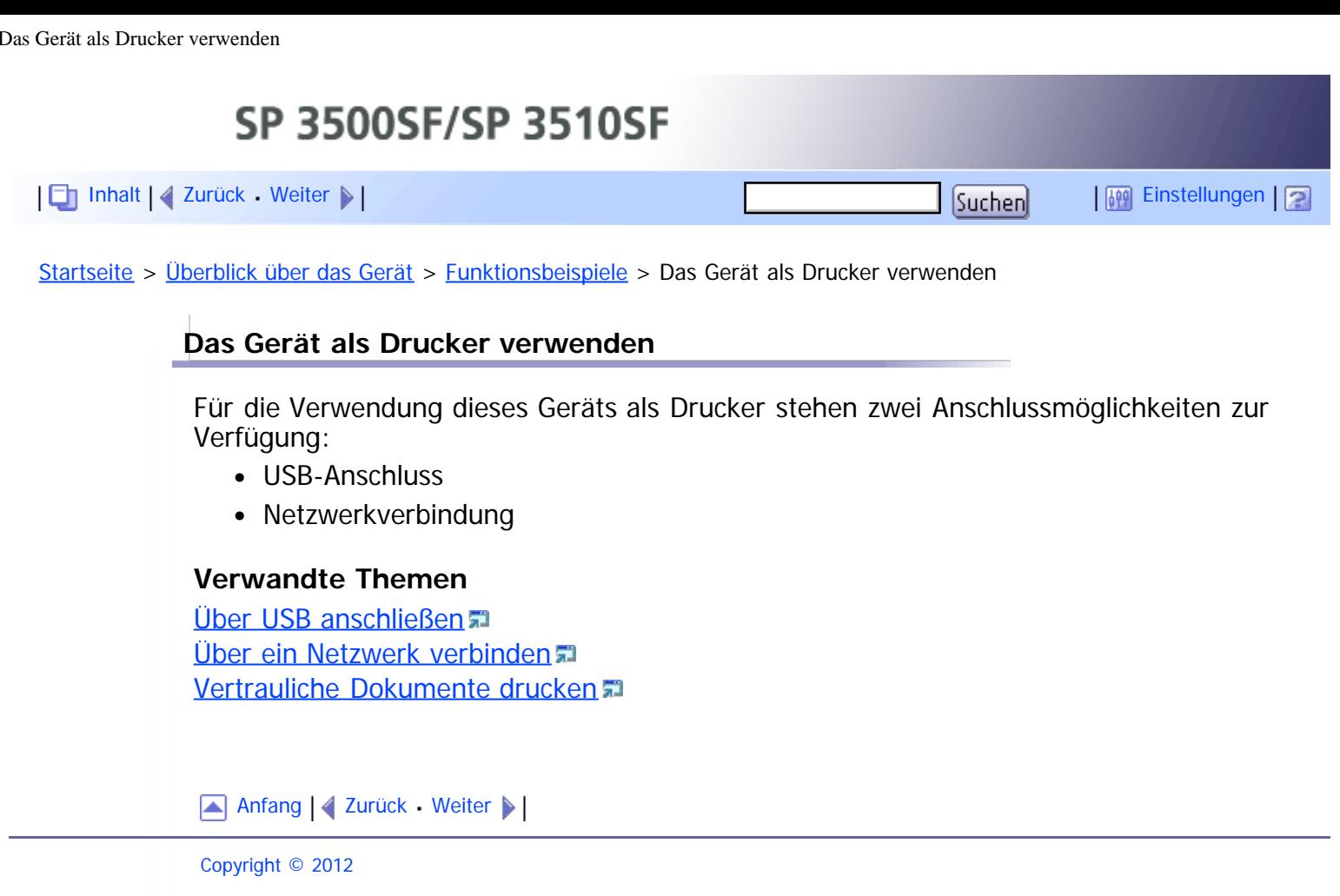

<span id="page-56-1"></span><span id="page-56-0"></span>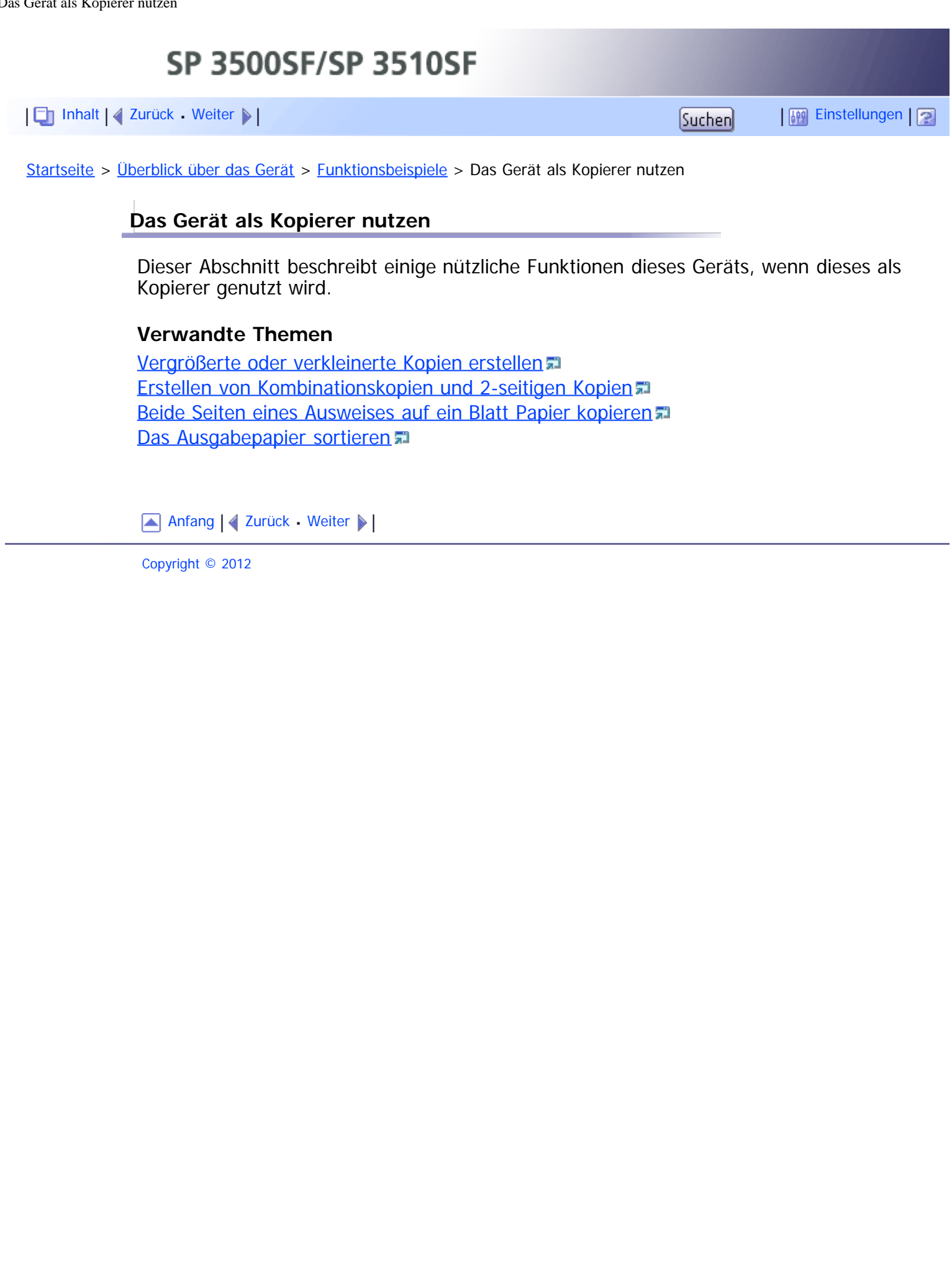

<span id="page-57-1"></span><span id="page-57-0"></span>Das Gerät als Scanner verwenden SP 3500SF/SP 3510SF [Inhalt](javascript:back_to_index()) [Zurück](#page-507-0) [Weiter](#page-508-0) [Einstellungen](#page-57-0)[Startseite](javascript:back_to_index()) > [Überblick über das Gerät](#page-1-0) > [Funktionsbeispiele](#page-54-0) > Das Gerät als Scanner verwenden **Das Gerät als Scanner verwenden** Es gibt zwei Scanmethoden: Scannen über den Computer (TWAIN-Scannen) und Scannen über das Bedienfeld. **Vom Computer aus scannen** Das TWAIN-Scannen ermöglicht Ihnen, das Gerät von Ihrem Computer aus zu bedienen und Vorlagen direkt in Ihren Computer zu scannen. TWAIN-Scannen kann mithilfe einer TWAIN-kompatiblen Anwendung durchgeführt werden. TWAIN-Scannen ist sowohl für USB-Anschlüsse als auch Netzwerkverbindungen verfügbar. **Scannen unter Verwendung des Bedienfelds** Das Scannen über das Bedienfeld ermöglicht Ihnen, gescannte Dateien per E-Mail (Scan-to-E-Mail), auf einen FTP-Server (Scan-to-FTP) oder an den gemeinsamen Ordner auf einem Computer in einem Netzwerk (Scan-to-Folder) zu senden oder auf einem USB-Stick (Scan-to-USB) zu speichern. Die Funktionen Scan-to-E-Mail, Scan-to-FTP und Scan-to-Folder sind nur über eine Netzwerkverbindung verfügbar. Für die Funktion Scan-to-USB ist keine Netzwerkverbindung erforderlich. Sie können gescannte Dateien direkt auf einem USB-Stick, der an der Vorderseite der Geräts eingesteckt ist, speichern. **J** Hinneis

> Das Gerät unterstützt WIA-Scannen, eine zusätzliche Methode für das Scannen von Vorlagen von Ihrem Computer über USB-Anschluss. WIA-Scannen ist möglich, wenn auf Ihrem Computer ein Windows-Betriebssystem und eine WIA-kompatible Anwendung installiert sind. Weitergehende Informationen finden Sie im Handbuch für Ihre Anwendung.

## **Verwandte Themen**

[Scannen von einem Computer aus](#page-508-0) [Gescannte Dateien per E-Mail versenden](#page-510-0) [Gescannte Dateien an einen FTP-Server senden](#page-511-0) [Gescannte Dateien an den gemeinsamen Ordner eines Computers senden](#page-512-0) [Gescannte Dateien an ein USB-Stick senden](#page-513-0)

[Anfang](#page-57-1) | 2 [Zurück](#page-507-0) [Weiter](#page-508-0)

<span id="page-58-0"></span>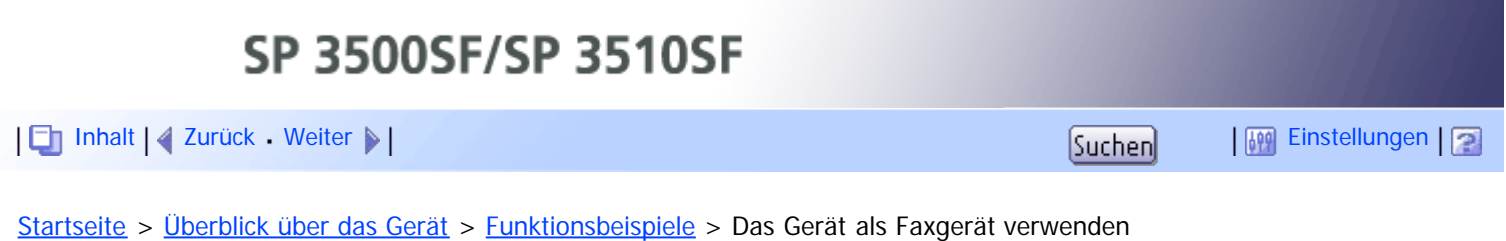

## **Das Gerät als Faxgerät verwenden**

Dieser Abschnitt beschreibt, wie dieses Gerät als Faxgerät verwendet werden kann.

## **Verwandte Themen**

[Verwendung als Faxgerät](#page-514-0) [Das Gerät mit einem externen Telefon verwenden](#page-515-0) [Faxe von einem Computer aus senden \(LAN-Fax\)](#page-516-0)

Anfang | [Zurück](#page-513-0) [Weiter](#page-514-0)

<span id="page-59-1"></span><span id="page-59-0"></span>[Inhalt](javascript:back_to_index()) [Zurück](#page-516-0) [Weiter](#page-60-0) [Einstellungen](#page-59-1)

[Startseite](javascript:back_to_index()) > [Überblick über das Gerät](#page-1-0) > Handbuch Komponenten

## **Handbuch Komponenten**

Dieser Abschnitt listet die Bezeichnungen und Funktionen der Teile dieses Geräts auf.

## **Verwandte Themen**

**[Äußeres: Ansicht von vorne \(Modell des Typs 2\)](#page-60-0)** [Äußeres: Ansicht von vorne \(Modell des Typs 1\)](#page-62-0) **[Äußeres: Ansicht von hinten](#page-64-0)** [Innenraum](#page-65-0) **[Bedienfeld](#page-66-0)** 

[Anfang](#page-59-0) | [Zurück](#page-516-0) [Weiter](#page-60-0)

<span id="page-60-1"></span><span id="page-60-0"></span>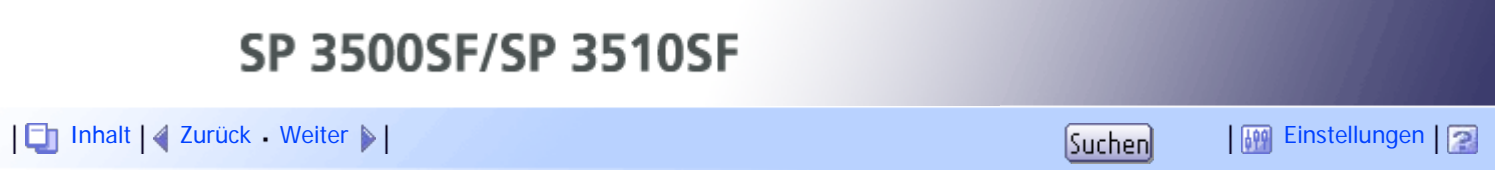

[Startseite](javascript:back_to_index()) > [Überblick über das Gerät](#page-1-0) > [Handbuch Komponenten](#page-59-1) > Äußeres: Ansicht von vorne (Modell des Typs 2)

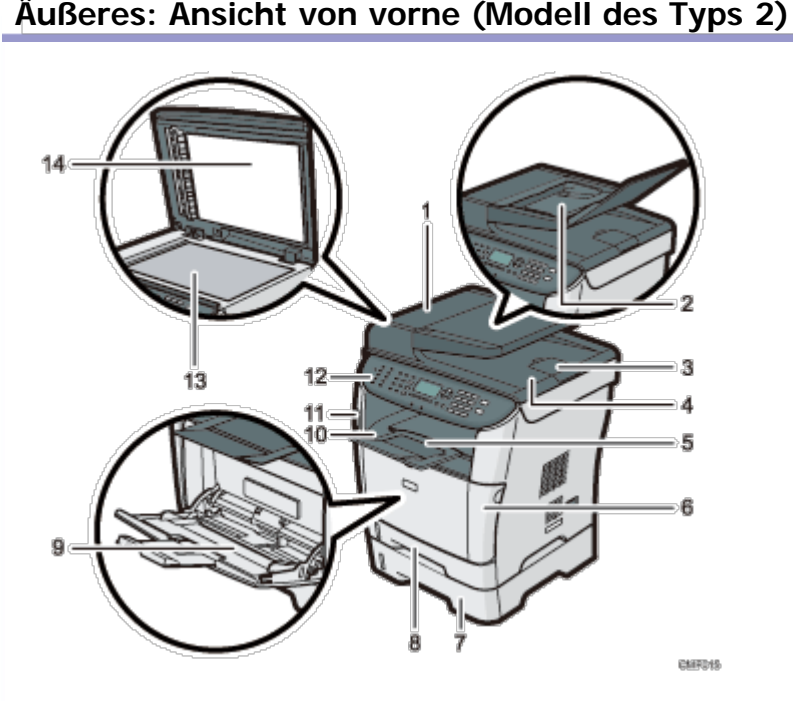

#### 1. **ARDF-Abdeckung (Automatischer Umkehr-Vorlageneinzug)**

Öffnen Sie diese Abdeckung, um gestaute Vorlagen aus dem ARDF zu entfernen.

#### 2. **Einzugsmagazin für den ADF**

Öffnen Sie die Abdeckung und legen Sie die Vorlagenstapel hier ein. Sie werden automatisch eingezogen. Das Magazin kann bis zu 50 Blatt Normalpapier fassen.

#### 3. **Verlängerung für das ARDF-Ausgabefach**

Erweitern Sie diese, wenn Sie Papier in das Einzugsmagazin des ARDF einlegen, das länger als A4 ist.

#### 4. **Ausgabefach des ARDF**

Hier werden mit dem ARDF gescannten Vorlagen ausgegeben.

#### 5. **Endanschläge**

Ziehen Sie diesen Anschlag hoch, damit das Papier nicht herunterfällt.

#### 6. **Vordere Abdeckung**

Öffnen Sie diese Abdeckung, wenn Sie die Druckkartusche austauschen oder gestautes Papier entfernen möchten.

#### 7. **Magazin 2 (Option)**

Das Magazin kann bis zu 250 Blatt Normalpapier fassen.

#### 8. **Magazin 1**

Das Magazin kann bis zu 250 Blatt Normalpapier fassen.

9. **Bypass**

Das Magazin kann bis zu 50 Blatt Normalpapier fassen.

## 10. **Ausgabefach**

Gedrucktes Papier wird hier ausgegeben. Bis zu 125 Blatt Normalpapier können hier gestapelt werden.

## 11. **USB-Anschluss**

Setzen Sie einen USB-Stick ein, um gescannte Dateien mit der Funktion Scan-to-USB zu speichern.

## 12. **Bedienfeld**

Umfasst einen Bildschirm und Tasten für die Gerätesteuerung.

## 13. **Vorlagenglas**

Legen Sie hier die Vorlagen einzeln ein.

## 14. **Abdeckung für das Vorlagenglas**

Öffnen Sie diese Abdeckung, um die Vorlagen auf das Vorlagenglas zu legen.

[Anfang](#page-60-1) | [Zurück](#page-59-1) [Weiter](#page-62-0)

<span id="page-62-1"></span><span id="page-62-0"></span>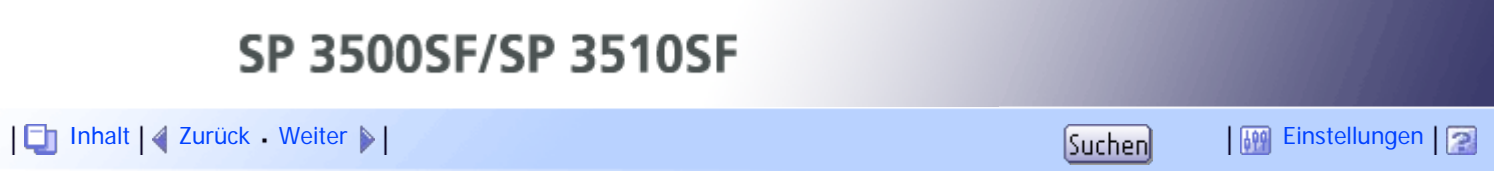

[Startseite](javascript:back_to_index()) > [Überblick über das Gerät](#page-1-0) > [Handbuch Komponenten](#page-59-1) > Äußeres: Ansicht von vorne (Modell des Typs 1)

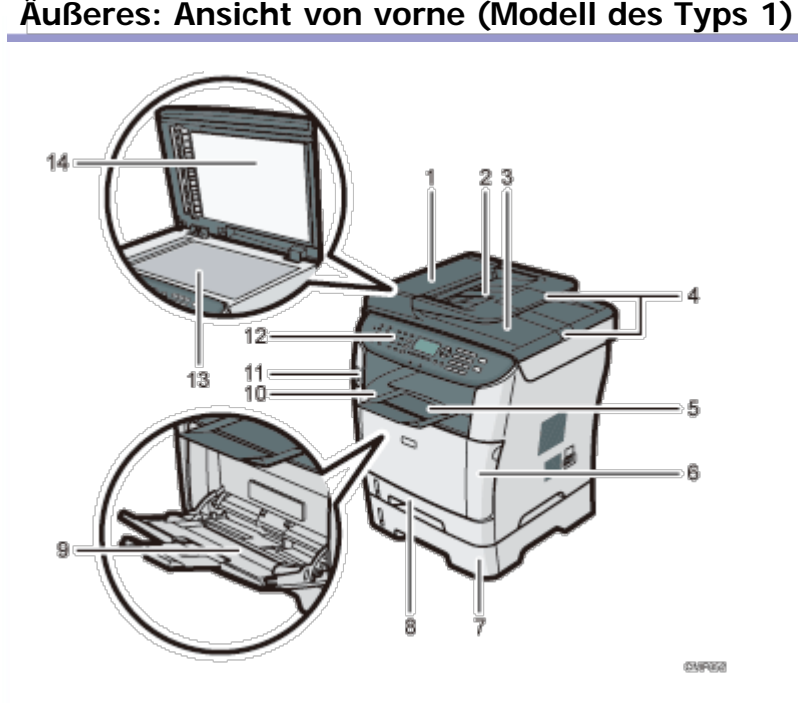

## 1. **ADF-Abdeckung (Automatischer Vorlageneinzug)**

Öffnen Sie diese Abdeckung, um gestaute Vorlagen aus dem ADF zu entfernen.

#### 2. **Einzugsmagazin des ADF**

Legen Sie Vorlagenstapel hier ein. Sie werden automatisch eingezogen. Das Magazin kann bis zu 35 Blatt Normalpapier fassen.

#### 3. **Ausgabeablage des ADF**

Hier werden mit dem ADF gescannte Vorlagen ausgegeben.

#### 4. **Verlängerung der ADF-Magazine**

Erweitern Sie diese, wenn Sie in das Einzugsmagazin des ADF Papier einlegen, das länger als A4 ist.

#### 5. **Endanschläge**

Ziehen Sie diesen Anschlag hoch, damit das Papier nicht herunterfällt.

#### 6. **Vordere Abdeckung**

Öffnen Sie diese Abdeckung, wenn Sie die Druckkartusche austauschen oder gestautes Papier entfernen möchten.

#### 7. **Magazin 2 (Option)**

Das Magazin kann bis zu 250 Blatt Normalpapier fassen.

## 8. **Magazin 1**

Das Magazin kann bis zu 250 Blatt Normalpapier fassen.

9. **Bypass**

Das Magazin kann bis zu 50 Blatt Normalpapier fassen.

## 10. **Ausgabefach**

Gedrucktes Papier wird hier ausgegeben. Bis zu 125 Blatt Normalpapier können hier gestapelt werden.

## 11. **USB-Anschluss**

Setzen Sie einen USB-Stick ein, um gescannte Dateien mit der Funktion Scan-to-USB zu speichern.

## 12. **Bedienfeld**

Umfasst einen Bildschirm und Tasten für die Gerätesteuerung.

## 13. **Vorlagenglas**

Legen Sie hier die Vorlagen einzeln ein.

## 14. **Abdeckung für das Vorlagenglas**

Öffnen Sie diese Abdeckung, um die Vorlagen auf das Vorlagenglas zu legen.

[Anfang](#page-62-1) | [Zurück](#page-60-0) [Weiter](#page-64-0)

<span id="page-64-1"></span><span id="page-64-0"></span>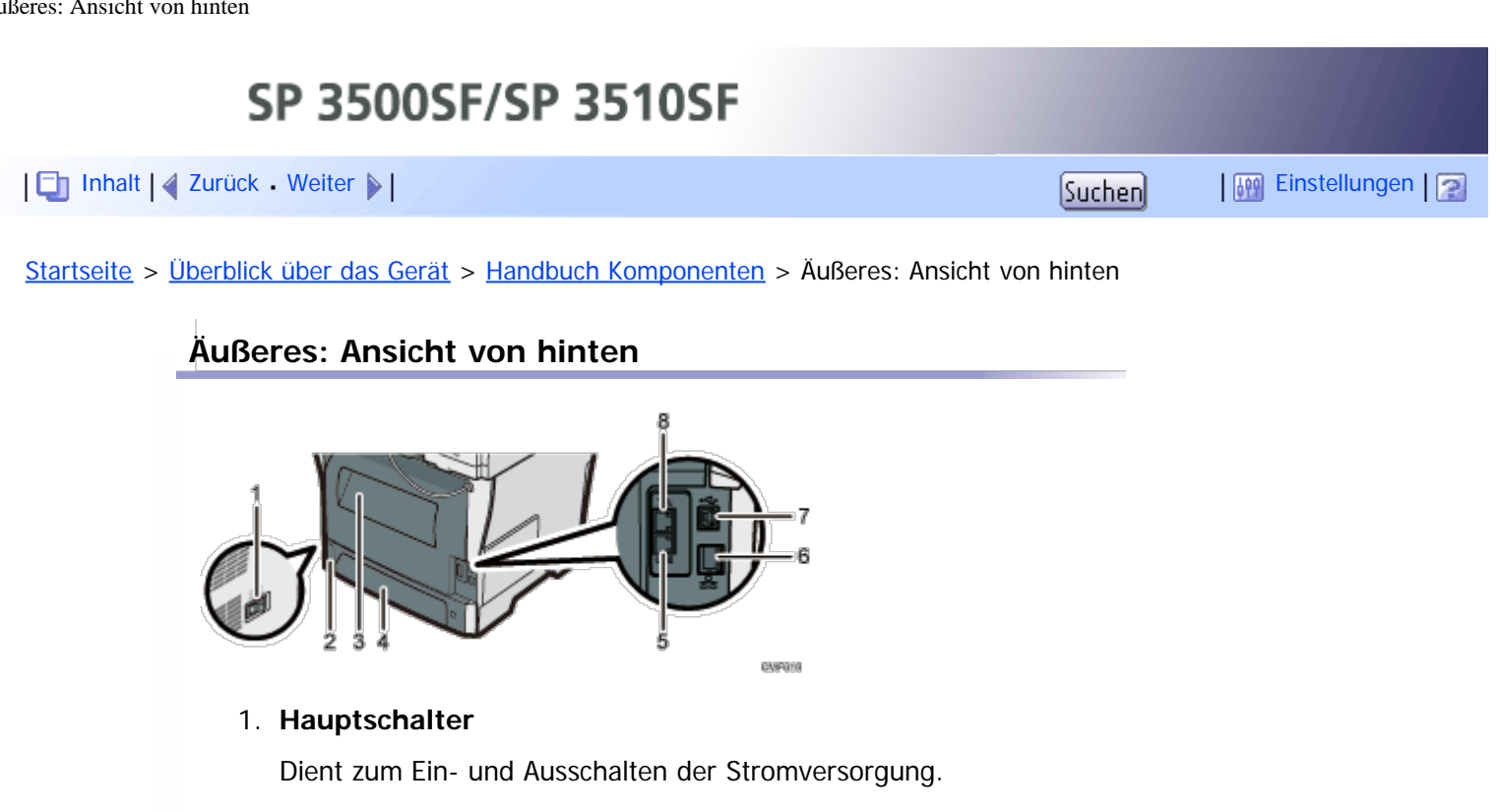

## 2. **Steckdose**

Zum Anschließen des Netzkabels an das Gerät.

## 3. **Hintere Abdeckung**

Öffnen Sie diese Abdeckung, um gestautes Papier zu entfernen oder auf Umschläge zu drucken.

## 4. **Hintere Abdeckung Magazin 1**

Entfernen Sie diese Abdeckung, wenn Sie Papier in Magazin 1 einlegen, das länger als A4 ist.

## 5. **G3-Schnittstellenstecker des (analogen) Telefonanschlusses**

Zum Anschließen einer Telefonleitung.

## 6. **Ethernet-Port**

Das Gerät über ein Netzwerkkabel mit dem Netzwerk verbinden.

## 7. **USB-Anschluss**

Zum Anschließen des Geräts über ein USB-Kabel an einen Computer.

## 8. **Buchse für ein externes Telefon**

Zum Anschließen eines externen Telefons.

[Anfang](#page-64-1) | [Zurück](#page-62-0) [Weiter](#page-65-0)

<span id="page-65-1"></span><span id="page-65-0"></span>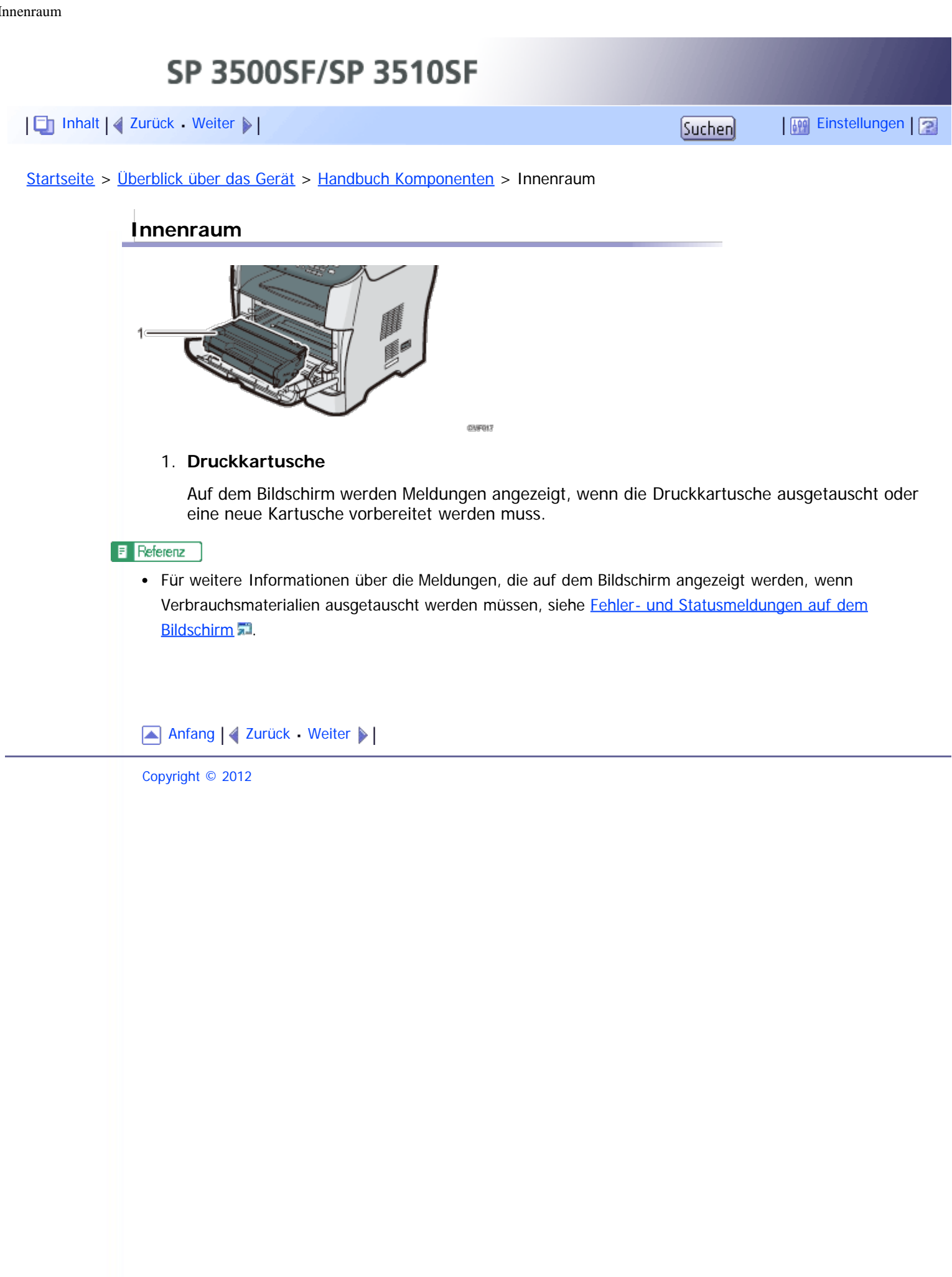

<span id="page-66-1"></span><span id="page-66-0"></span>SP 3500SF/SP 3510SF [Inhalt](javascript:back_to_index()) | 4 [Zurück](#page-65-0) [Weiter](#page-70-0)  $\blacktriangleright$  |  $\blacksquare$  Inhalt | 4 Zurück Weiter  $\blacktriangleright$  |  $\blacksquare$ [Startseite](javascript:back_to_index()) > [Überblick über das Gerät](#page-1-0) > [Handbuch Komponenten](#page-59-1) > Bedienfeld **Bedienfeld** Dieser Abschnitt beschreibt die Bezeichnungen und den Gebrauch des Bedienfelds. **x** Wiehtig Das tatsächliche Bedienfeld unterscheidet sich je nach Land des Gebrauchs von der nachstehenden Abbildung.

> Wenn das Gerät für einen gewissen Zeitraum ausgeschaltet bleibt (zum Beispiel, wenn der Stromschalter ausgeschaltet ist oder bei Stromausfall) gehen alle gespeicherten Dokumente verloren. Achten Sie darauf, die gespeicherten Dokumente auszudrucken, bevor Sie das Gerät ausschalten (zum Beispiel vor einer Verschiebung des Geräts), wenn die Anzeige für die empfangenen Faxe leuchtet oder blinkt.

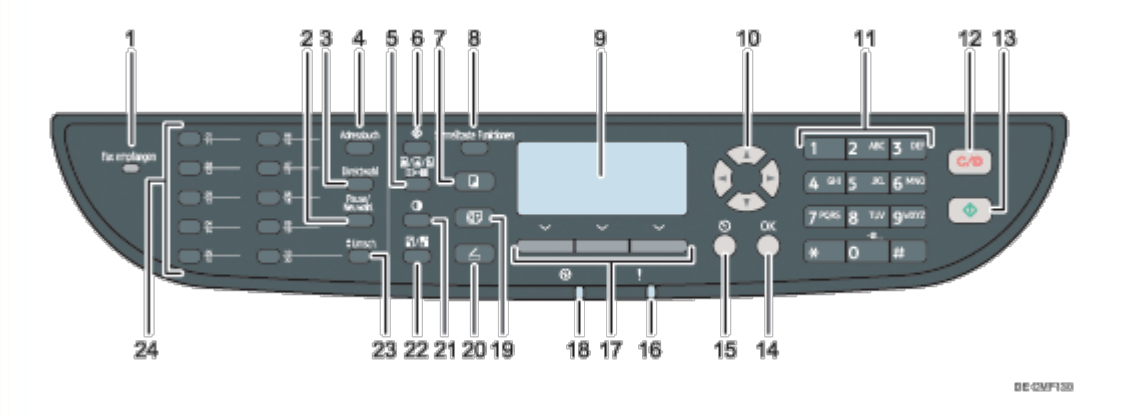

#### 1. **Anzeige Fax empfangen**

Leuchtet auf, wenn im Speicher des Geräts empfangene Faxe vorhanden sind, die nicht ausgedruckt wurden. Blinkt, wenn das Gerät aufgrund von Gerätefehlern wie leeres Papiermagazin oder Papierstau die Faxe nicht ausdrucken kann.

## 2. **Taste [Pause/Neuwahl]**

Pause

Drücken Sie hier, um eine Pause in eine Faxnummer einzufügen. Die Pause wird durch "P" angezeigt.

Neuwahl

Betätigen Sie diese, um den zuletzt verwendeten Scan- oder Faxempfänger anzuzeigen.

## 3. **Taste [Direktwahl]**

Betätigen Sie diese, um für die Überprüfung des Empfängerstatus Direktwahl zu verwenden, wenn Sie ein Fax senden.

## 4. **Taste [Adressbuch]**

Betätigen Sie diese, um aus dem Adressbuch einen Scan- oder Faxempfänger auszuwählen.

## 5. **Taste [Bildqualität]**

Betätigen Sie diese, um die Scanqualität für den aktuellen Job auszuwählen.

- Kopiermodus: Wählen Sie Text, Foto oder Mix aus.
- Scannermodus: Wählen Sie die Auflösung aus.

Faxmodus: Wählen Sie Standard, Detail oder Foto aus.

## 6. **Taste [Anwenderprogramm]**

Betätigen Sie diese, um das Menü für die Konfiguration der Systemeinstellungen des Geräts anzuzeigen.

## 7. **Taste [Kopie]**

Betätigen Sie diese, um in den Kopiermodus zu wechseln. Die Taste leuchtet, wenn sich das Gerät im Kopiermodus befindet.

## 8. **Taste [Schnelltaste Funktionen]**

Drücken Sie dies, um die im Voraus für diese Taste zugewiesene Funktion zu verwenden. Abhängig von der Einstellung kann eine der folgenden Funktionen durch einmaliges Drücken verwendet werden:

- Aktivieren des Ausweiskopiemodus für den aktuellen Job
- Aufruf des Menüs [Empf. Dateien drucken] in den Faxfunktionseinstellungen
- Aufruf des Menüs [Sofort TX] in den Faxübertragungseinstellungen
- Öffnen des Scanneradressbuchs (für Scan-to-E-mail/FTP/Folder)
- Aufruf des Menüs für Kombinationskopie/2-seitige Kopie für den aktuellen Job

## 9. **Bildschirm**

Zeigt den aktuellen Status und Meldungen an.

## 10. **Pfeiltasten**

Betätigen Sie diese, um den Cursor in die von jeder Pfeiltaste angegebenen Richtungen zu bewegen.

Wenn sich das Gerät im Standby-Modus befindet, wird durch Betätigung der Tasten [4][>] das Menü für die Konfiguration der Einstellungen des aktuellen Gerätebetriebsmodus angezeigt (Kopierer, Scanner oder Fax).

#### 11. **Zehnertastatur**

Für die Eingabe numerischer Werte, wenn Einstellungen wie Faxnummer und oder Anzahl der Kopien festgelegt oder bei der Angabe von Namen Buchstaben eingegeben werden.

## 12. **Taste [Löschen/Stopp]**

- Während das Gerät einen Job verarbeitet: Betätigen Sie diese, um den aktuellen Job abzubrechen.
- Bei der Konfigurierung des Geräts: Betätigen Sie diese, um die aktuelle Einstellung abzubrechen und in den Standby-Modus zurückzukehren.
- Im Standby-Modus: Betätigen Sie diese, um die zeitweiligen Einstellungen wie Bilddichte oder Auflösung abzubrechen.

## 13. **Taste [Start]**

Drücken Sie diese Taste, um zu scannen, zu kopieren oder ein Fax zu senden.

## 14. **Taste [OK]**

Betätigen Sie diese, um die Einstellungen zu bestätigen oder auf die nächste Ebene des Menübaums zu wechseln.

#### 15. **Taste [Escape]**

Betätigen Sie diese, um den letzten Vorgang abzubrechen oder die vorherige Ebene des Menübaums zu verlassen.

#### 16. **Fehleranzeige**

Blinkt gelb, wenn das Gerät bald gewartet werden muss (wie Austausch einer Druckkartusche),

oder leuchtet rot, wenn ein Gerätefehler auftritt.

Wenn ein Fehler angezeigt wird, überprüfen Sie die Meldungen auf dem Bildschirm und befolgen Sie die Anweisungen unter "Fehler- und Statusmeldungen auf dem Bildschirm".

#### 17. **Auswahltasten**

Betätigen Sie die Taste, die einem in der unteren Reihe des Bildschirms angezeigten Element entspricht, um dieses auszuwählen.

#### 18. **Ein/Aus-Anzeige**

Diese Anzeige leuchtet, wenn die Stromversorgung eingeschaltet ist. Leuchtet nicht, wenn der Strom ausgeschaltet ist.

#### 19. **Taste [Fax]**

Betätigen Sie diese, um in den Faxmodus zu wechseln. Die Taste leuchtet, wenn sich das Gerät Faxmodus befindet.

#### 20. **Taste [Scanner]**

Betätigen Sie diese, um in den Scannermodus zu wechseln. Die Taste leuchtet, wenn sich das Gerät im Scannermodus befindet.

#### 21. **Taste [Dichte]**

Betätigen Sie diese, um die Bildhelligkeit für den aktuellen Job anzupassen.

- Kopiermodus: Wählen Sie aus 5 Helligkeitsstufen aus.
- Scannermodus: Wählen Sie aus 5 Helligkeitsstufen aus.
- Faxmodus: Wählen Sie aus 3 Helligkeitsstufen aus.

#### 22. **Taste [Verkleinern/Vergrößern]**

- Kopiermodus: Betätigen Sie diese, um das Verkleinerungs- oder Vergrößerungsverhältnis für den aktuellen Job festzulegen.
- Scannermodus: Betätigen Sie diese, um das Scan-Format entsprechend der aktuellen Vorlage festzulegen.

#### 23. **[Umsch.]-Taste**

Drücken Sie diese Taste, um die Kurzwahlnummern 11 bis 20 zu verwenden, wenn Sie ein Scan- oder Faxziel mit den Kurzwahltasten angeben.

#### 24. **Drucktaster**

Betätigen Sie diese, um einen Scan- oder Fax-Zielwahlempfänger auszuwählen.

#### V Hinveis

- Die Hintergrundbeleuchtung auf dem Bildschirm wird ausgeschaltet, wenn sich das Gerät im Energiesparmodus befindet.
- Wenn das Gerät einen Job verarbeitet, können Sie das Konfigurationsmenü des Geräts nicht anzeigen. Sie können den Gerätestatus bestätigen, indem Sie die Meldungen auf dem Bildschirm überprüfen. Wenn eine Meldung wie "Drucken...", "Kopieren..." oder "Verarbeiten..." angezeigt wird, warten Sie, bis der aktuelle Job abgeschlossen wurde.
- Je nach Land kann ein Etikett für das Bedienfeld im Lieferumfang enthalten sein. Bringen Sie, wenn mitgeliefert, die Etiketten in Ihrer Sprache am Bedienfeld an. Achten Sie darauf sicherzustellen, die Schutzfolie zu entfernen, bevor Sie die Etiketten anbringen, wenn das Bedienfeld mit einer Schutzfolie abgedeckt ist.

 $F$  Referenz

Einzelheiten zum Konfigurieren der Taste [Schnelltaste Funktionen] finden Sie auf [Administratoreinstellungen](#page-309-0)

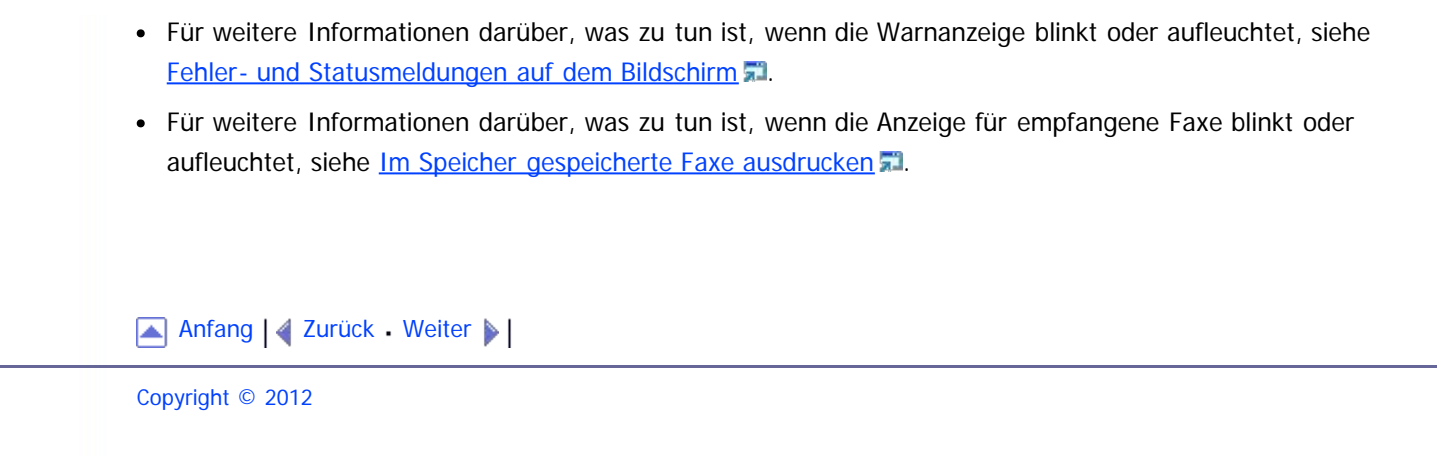

<span id="page-70-1"></span><span id="page-70-0"></span>[Inhalt](javascript:back_to_index()) [Zurück](#page-66-0) [Weiter](#page-71-0) [Einstellungen](#page-70-0)

[Startseite](javascript:back_to_index()) > [Erste Schritte](#page-3-0) > Das Gerät installieren

## **Das Gerät installieren**

Dieser Abschnitt beschreibt die erforderlichen Schritte, um das Gerät zu installieren und für den Gebrauch vorzubereiten.

## **Verwandte Themen**

[Aufstellen des Geräts](#page-71-0) **[Auspacken](#page-74-0)** [Den Strom einschalten](#page-82-0) [Ersteinrichtung](#page-85-0) **[Betriebsmodi ändern](#page-87-0)** [Energiesparen](#page-89-0) <sub>21</sub> [Mehrfachzugriff](#page-90-0)

[Anfang](#page-70-1) | 2 [Zurück](#page-66-0) [Weiter](#page-71-0)

<span id="page-71-0"></span>[Inhalt](javascript:back_to_index()) [Zurück](#page-70-0) [Weiter](#page-74-0) [Einstellungen](#page-71-0)

[Startseite](javascript:back_to_index()) > [Erste Schritte](#page-3-0) > [Das Gerät installieren](#page-70-0) > Aufstellen des Geräts

## **Aufstellen des Geräts**

Der Aufstellungsort des Geräts sollte sorgfältig ausgewählt werden, da Umgebungsbedingungen sich stark auf seine Leistung auswirken.

## <u> A</u> VORSICHT

Verwenden Sie keine entflammbaren Sprays oder Lösemittel in der Nähe des Geräts. Andernfalls besteht die Gefahr von Brand oder Stromschlag.

## **AVORSICHT**

• Keine Vasen, Blumentöpfe, Tassen, Toilettenartikel, Medikamente, kleine metallische Gegenstände oder Behälter mit Wasser oder anderen Flüssigkeiten auf oder neben dem Gerät aufstellen. Es kann zu Feuer oder Stromschlägen führen, wenn solche Substanzen oder Objekte in das Geräteinnere eindringen.

# <u>a Achtung</u>

Setzen Sie das Gerät keiner hohen Luftfeuchtigkeit und keinem Staub aus. Anderenfalls kann ein elektrischer Schlag oder ein Feuer auftreten.

# <u>a Achtung</u>

Stellen Sie das Gerät nicht auf eine instabile oder schräge Oberfläche. Wenn es umkippt, kann es zu Verletzungen kommen.

## <u>aachtung</u>

Legen Sie keine schweren Gegenstände auf das Gerät. Dadurch kann das Gerät umfallen und möglicherweise beschädigt werden.

# <u>aachtung</u>

• Benutzen Sie das Gerät in einem Bereich, der innerhalb der optimalen Umgebungsbedingungen liegt. Wird das Gerät in einer Umgebung betrieben, in der Luftfeuchtigkeit und Temperatur außerhalb der empfohlenen Bereiche liegen, kann es zu einem Brand kommen. Halten Sie den Bereich um die Steckdose staubfrei. Angesammelter Staub kann zu einem Brand führen.

# <u>a Achtung</u>

Achten Sie darauf, dass der Raum, in dem das Gerät benutzt wird, gut belüftet und geräumig ist. Eine gute Belüftung ist vor allem dann wichtig, wenn das Gerät sehr beansprucht wird.

# <u>a Achtung</u>

• Halten Sie die Lüfter des Geräts immer frei. Ansonsten kann aufgrund überhitzter Komponenten ein Brand ausbrechen.
# A ACHTUNG

Halten Sie das Gerät fern von salzhaltiger Luft und korrosiven Gasen. Installieren Sie das Gerät nicht an Orten, an denen chemische Reaktionen wahrscheinlich sind (Laboratorien etc.). Ansonsten können Fehlfunktionen die Folge sein.

### **Platzbedarf für die Installation**

Die empfohlenen (minimalen) Platzanforderungen sind:

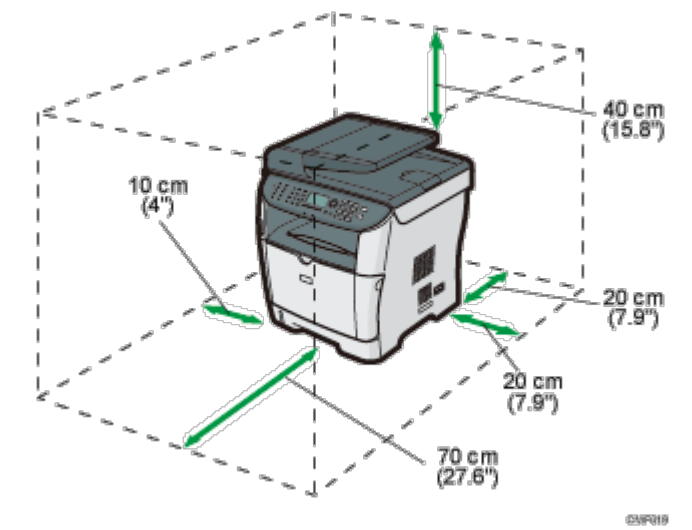

### **Optimale Umgebungsbedingungen**

Folgende Luftfeuchtigkeits- und Temperaturwerte sind zulässig bzw. werden empfohlen:<br>**KRH 501 \_\_\_ 60** 

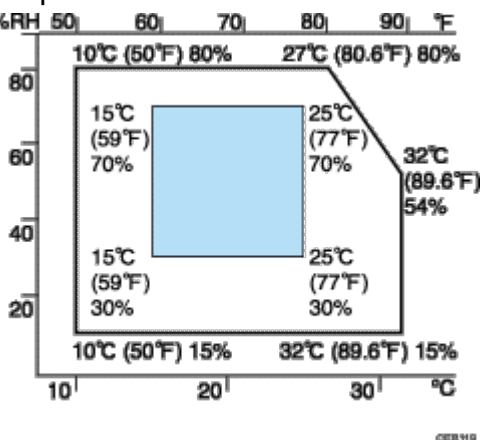

- Weißer Bereich: zulässiger Bereich
- Blauer Bereich: empfohlener Bereich

Um eine Anreicherung von Ozon in der Raumluft zu vermeiden, muss das Gerät in einem großen, gut belüfteten Raum mit einem Luftaustausch von mehr als 30 m<sup>3</sup>/Stunde/Person aufgestellt werden.

### **Zu vermeidende Umgebungen**

#### $\star$  Wiehtig

- Bereiche, die direktem Sonnenlicht oder starkem künstlichen Licht ausgesetzt sind
- Staubige Bereiche.
- **Bereiche mit korrosiver Gasentwicklung**
- Übermäßig kalte, heiße oder feuchte Bereiche
- Bereiche, die Strömen heißer, kalter oder Raumtemperaturluft von Klimaanlagen direkt ausgesetzt sind
- Bereiche, die der Wärmestrahlung von Heizkörpern direkt ausgesetzt sind
- Plätze in der Nähe von Klimaanlagen, Heizkörpern oder Befeuchtungseinrichtungen
- Plätze in der Nähe anderer elektronischer Geräte
- Plätze, die häufigen, starken Erschütterungen ausgesetzt sind

#### **Belüftung**

Wenn Sie dieses Gerät in einem kleinen Raum ohne gute Belüftung über längere Zeit verwenden oder große Volumen drucken, kann ein seltsamer Geruch auftreten.

Hierdurch kann das ausgegebene Papier eventuell auch seltsam riechen.

Wenn Sie einen ungewöhnlichen Geruch bemerken, lüften Sie regelmäßig, um den Arbeitsplatz angenehm zu gestalten.

- Stellen Sie das Gerät so auf, dass die Lüftungsöffnungen nicht unmittelbar auf Personen gerichtet sind.
- Die Belüftung sollte mehr als 30 m<sup>3</sup>/Stunde/Person betragen.

#### **Geruch eines neuen Geräts**

Ein neues Gerät kann eventuell etwas ungewöhnlich riechen. Dieser Geruch vergeht in etwa einer Woche.

Wenn Sie einen ungewöhnlichen Geruch bemerken, lüften Sie ausreichend und sorgen Sie für Luftzirkulation.

#### **Stromquelle**

- $\bullet$  **Example 2004** : 220-240 V, 5 A, 50/60 Hz (bei Vollausstattung)
- $\bullet$  **Example 3** : 120 V, 10 A, 60 Hz (bei Vollausstattung)

Achten Sie darauf, das Netzkabel an eine wie oben spezifizierte Steckdose anzuschließen.

[Anfang](#page-71-0) | 2 [Zurück](#page-70-0) [Weiter](#page-74-0)

<span id="page-74-1"></span><span id="page-74-0"></span>[Inhalt](javascript:back_to_index()) [Zurück](#page-71-1) [Weiter](#page-82-0) [Einstellungen](#page-74-0)

[Startseite](javascript:back_to_index()) > [Erste Schritte](#page-3-0) > [Das Gerät installieren](#page-70-0) > Auspacken

#### **Auspacken**

Zum Schutz gegen Stöße und Erschütterungen während des Transports wurde dieses Gerät mit einer Schaumstoffpolsterung verpackt und mit Haltebändern gesichert. Entfernen Sie diese Schutzmaterialien, sobald Sie das Gerät an seinen Aufstellungsort gebracht haben.

## <u>A VORSICHT</u>

• Stellen Sie das Gerät so nah wie möglich an der Wandsteckdose auf. Dadurch kann das Netzkabel im Notfall leicht und schnell herausgezogen werden.

## A VORSICHT

Wenn das Gerät raucht, seltsam riecht oder sich ungewöhnlich verhält, müssen Sie die Stromversorgung sofort ausschalten. Achten Sie nach dem Abschalten der Stromversorgung darauf, dass auch das Netzkabel aus der Wandsteckdose gezogen ist. Teilen Sie das Problem Ihrem Kundendienstmitarbeiter mit. Benutzen Sie das Gerät nicht weiter. Andernfalls besteht die Gefahr von Brand oder Stromschlag.

## A VORSICHT

Wenn Metallgegenstände, Wasser oder andere Flüssigkeiten ins Gerät gelangen, müssen Sie die Stromversorgung sofort ausschalten. Achten Sie nach dem Abschalten der Stromversorgung darauf, dass auch das Netzkabel aus der Wandsteckdose gezogen ist. Teilen Sie das Problem Ihrem Kundendienstmitarbeiter mit. Benutzen Sie das Gerät nicht weiter. Andernfalls besteht die Gefahr von Brand oder Stromschlag.

# **AVORSICHT**

Berühren Sie das Gerät nicht, wenn in unmittelbarer Nähe ein Blitz einschlägt. Es besteht die Gefahr eines Stromschlags.

# <u> A VORSICHT</u>

- Beachten Sie die folgenden Warnhinweise beim Umgang mit den für das Produkt verwendeten Plastikbeuteln.
	- Halten Sie die mit diesem Gerät mitgelieferten Polyethylenmaterialien (Taschen, Handschuhe usw.) von Säuglingen und Kleinkindern fern. Kommt das Polyethylen mit Mund oder Nase in Kontakt, besteht Erstickungsgefahr.

# **A VORSICHT**

Verbrennen Sie (neue oder gebrauchte) Toner oder Tonerbehälter nicht. Es besteht die Gefahr von Verbrennungen. Der Toner entzündet sich bei Kontakt mit offenem Feuer.

# <u> A VORSICHT</u>

Lagern Sie (neue oder gebrauchte) Toner oder Tonerbehälter nie in der Nähe von offenem Feuer. Es besteht Brand- und Verbrennungsgefahr. Der Toner entzündet sich bei Kontakt mit offenem Feuer.

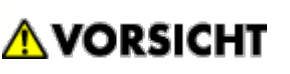

Verwenden Sie zum Entfernen von verschüttetem Toner (einschließlich gebrauchter Toner) keinen Reiniger. Beim Entfernen von verschütteter Toner mit einem Reniger besteht durch die elektrische Aufladung im Reiniger Feuer- oder Explosionsgefahr. Allerdings besteht die Möglichkeit Reiniger zu verwenden, der für staubexplosionsgeschützte Zwecke geeignet ist. Wenn Toner auf dem Boden verschüttet wird, fegen Sie ihn langsam auf und reinigen Sie Reste mit einem feuchten Tuch.

# **AACHTUNG**

Drücken oder pressen Sie Tonerbehälter nicht zusammen. Dadurch kann Toner verschüttet werden. Dies kann zur Verschmutzung von Haut, Kleidung und Fußboden sowie zur unbeabsichtigten Einnahme von Toner führen.

## <u>a Achtung</u>

Lagern Sie Toner (neu oder gebraucht), Tonerbehälter sowie Komponenten, die mit Toner in Kontakt gekommen sind, außerhalb der Reichweite von Kindern.

## <u>a Achtung</u>

Wenn Sie Toner oder gebrauchten Toner einatmen, gurgeln Sie mit viel Wasser und gehen Sie an die frische Luft. Wenden Sie sich falls nötig an einen Arzt.

# <u>⁄\ ACHTUNG</u>

Wenn Sie Toner oder gebrauchten Toner in die Augen bekommen, spülen Sie diese sofort mit viel Wasser aus. Wenden Sie sich falls nötig an einen Arzt.

# <u>∧</u> ACHTUNG

Wenn Sie Toner oder gebrauchten Toner schlucken, trinken Sie zum Verdünnen viel Wasser. Wenden Sie sich falls nötig an einen Arzt.

# <u>a Achtung</u>

• Zum Anheben des Geräts die dafür vorgesehenen Griffe auf beiden Seiten verwenden. Ein Fallenlassen des Geräts kann zu Verletzungen oder Schäden am Gerät führen.

# <u>aachtung</u>

• Schauen Sie nicht direkt in die Lampe. Das kann Ihren Augen schaden.

# **AACHTUNG**

Während des Betriebs rotieren die Rollen, die das Papier und die Vorlagen transportieren. Es wurde eine Schutzvorrichtung eingebaut, sodass das Gerät sicher betrieben werden kann. Dennoch sollten Sie darauf achten, während des Betriebs nicht in das Geräteinnere zu fassen. Es besteht Verletzungsgefahr.

 $\leftarrow$  Wiehtig

- Das entfernte Band ist schmutzig. Achten Sie darauf, dass es nicht Ihre Hände oder Kleidung berührt.
- Entfernen Sie vor dem Transport des Geräts nicht das Schutzmaterial.
- Stellen Sie das Gerät langsam und behutsam ab. Achten Sie darauf, dass Ihre Hände nicht eingeklemmt werden.
- Das Gerät nicht im Magazinbereich anheben.
- Bitte achten Sie darauf, dass keine Papierklemmen, Heftklammern oder andere kleine Gegenstände in das Innere des Geräts hineinfallen.
- Halten Sie die unbedeckten Druckkartuschen von direktem Sonnenlicht fern.
- Die Fotoleitereinheit der Druckkartusche nicht berühren.

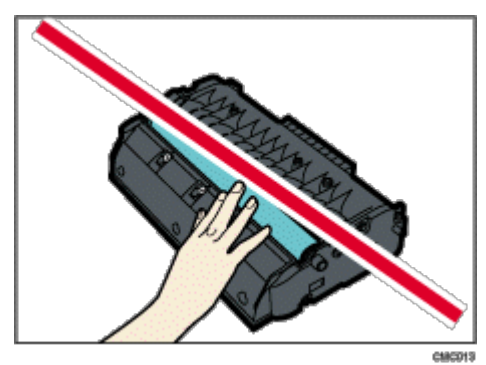

• Berühren Sie den ID-Chip seitlich der Druckerpatrone nicht, wie in der nachfolgenden Abbildung gekennzeichnet.

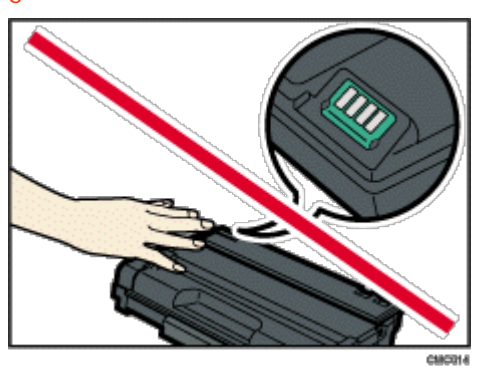

**Entfernen Sie den Kunststoffbeutel.**

**Heben Sie das Gerät an den Griffmulden auf beiden Seiten des Geräts an.**

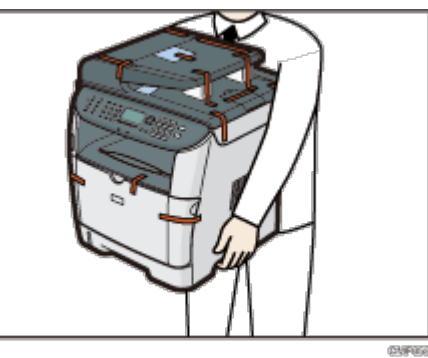

**Entfernen Sie das außen am Gerät angebrachte Schutzmaterial.** Achten Sie außerdem darauf, die Schutzfolie am Bedienfeld zu entfernen.

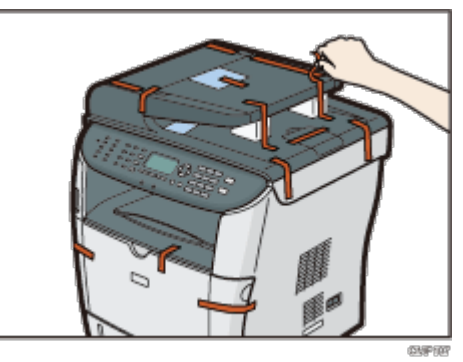

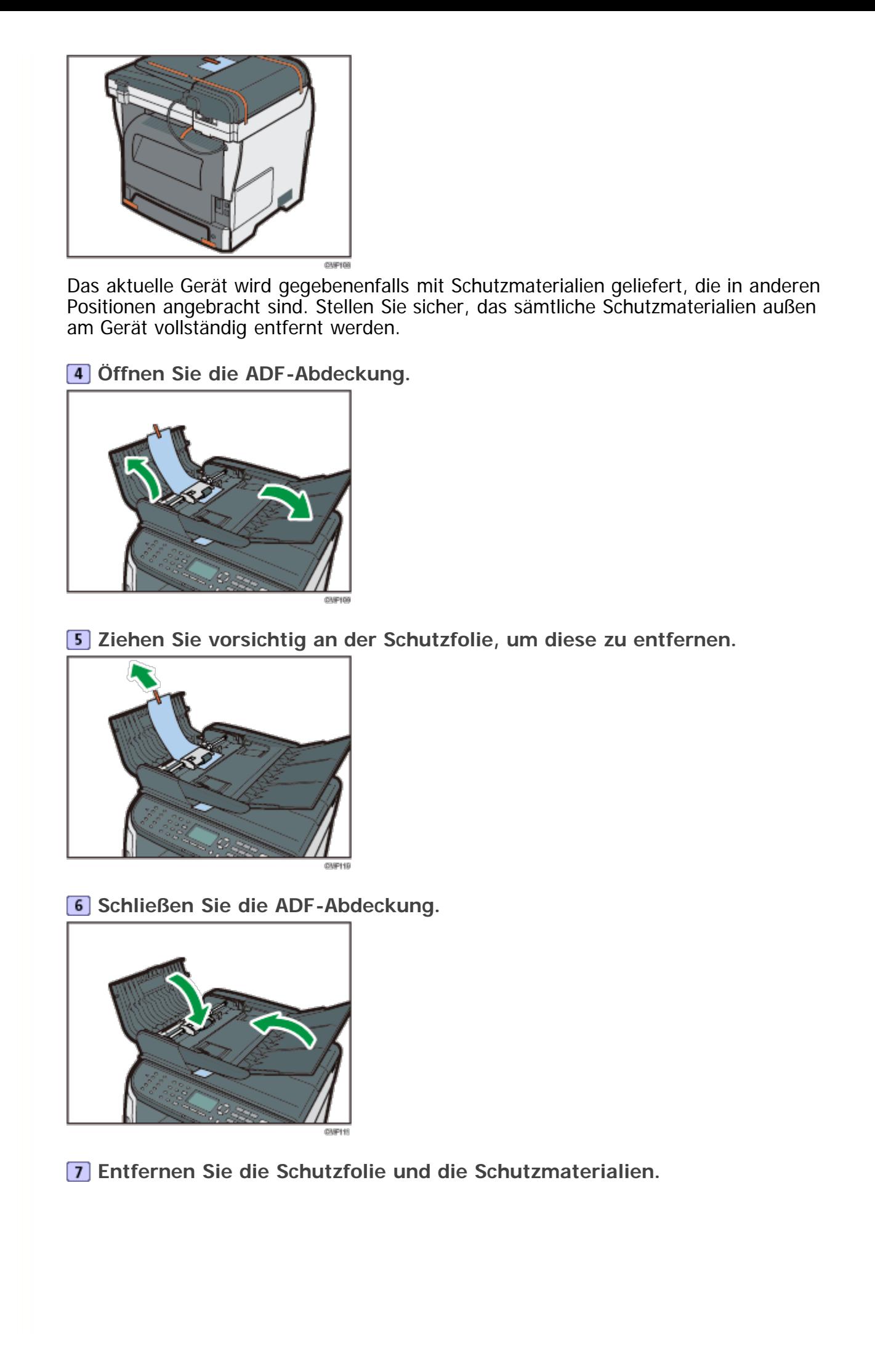

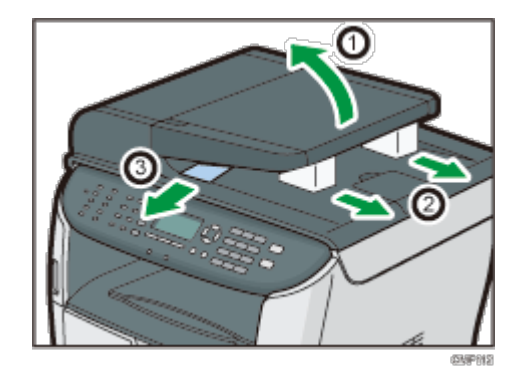

**Öffnen Sie die hintere Abdeckung und ziehen Sie den Streifen an beiden Seiten des Geräts ab.**

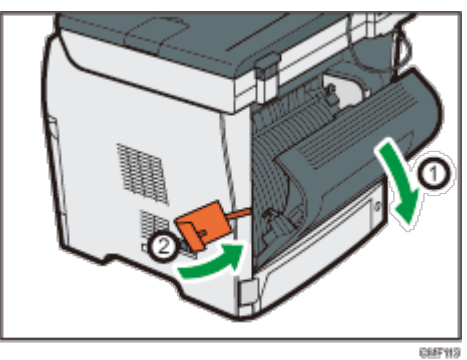

**Ziehen Sie die Streifen ab und entfernen Sie die Schutzmaterialien. Dadurch werden die Hebel an beiden Seiten angehoben.**

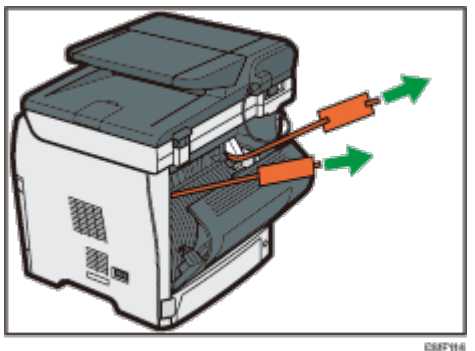

**10** Stellen Sie sicher, dass die Hebel an die mit D gekennzeichneten **Positionen angehoben wurden. Ziehen Sie sie andernfalls manuell vollständig nach oben.**

Wenn die Hebel überhaupt nicht oder nur teilweise angehoben werden, kann dies sich auf die Druckqualität auswirken, da der Toner möglicherweise nicht ausreichend fixiert wird.

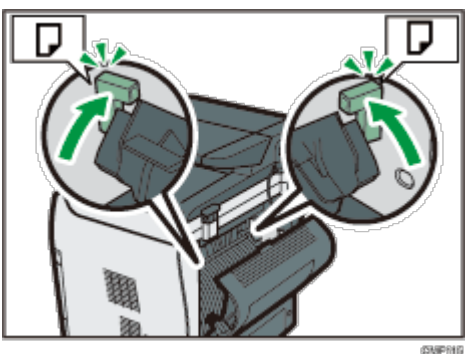

**Die hintere Abdeckung schließen.**

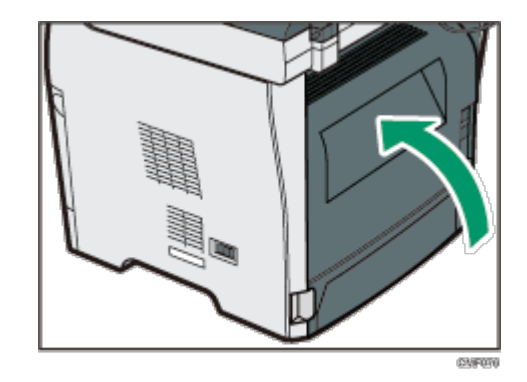

**Drücken Sie die Taste an der Seite, um die vordere Abdeckung zu öffnen, und senken Sie diese dann vorsichtig ab.**

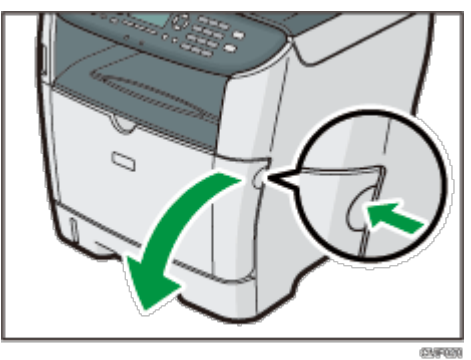

**Entfernen Sie das Schutzmaterial im Inneren des Geräts.**

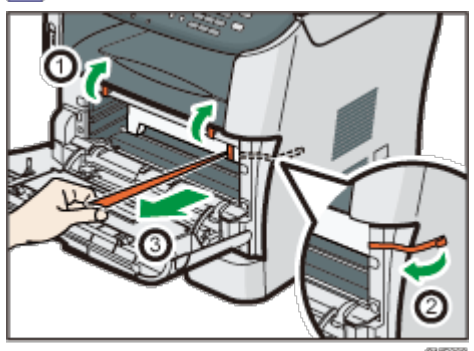

**Nehmen Sie die Druckkartusche aus der Verpackung. Legen Sie sie dann auf eine ebene Oberfläche und entfernen Sie die Schutzfolie.**

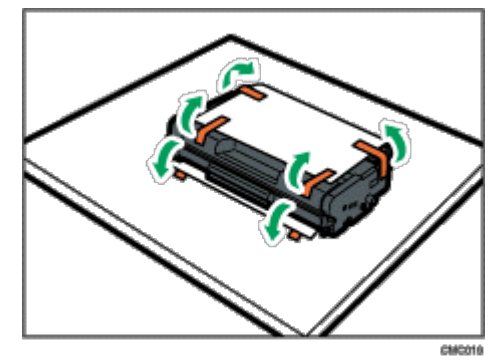

Schütteln Sie die Druckkartusche fünf- oder sechsmal von einer Seite zur anderen.

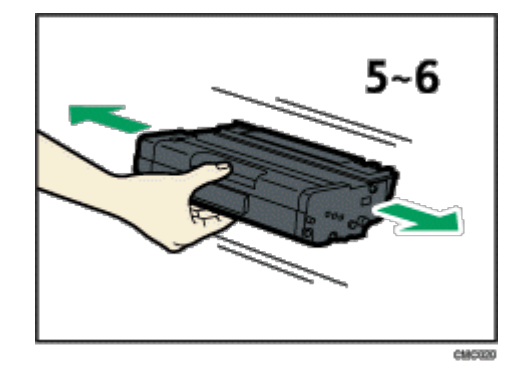

**Schieben Sie die Druckkartusche horizontal hinein. Wenn die Kartusche den Anschlag erreicht, heben Sie sie leicht an und schieben Sie sie dann vollständig hinein. Drücken Sie die Kartusche dann nach unten, bis sie hörbar einrastet.**

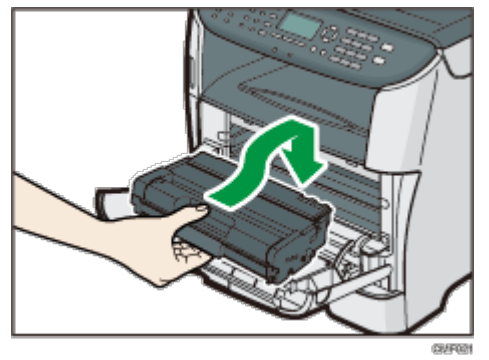

**Drücken Sie die vordere Abdeckung mit beiden Händen nach unten, bis sie schließt.**

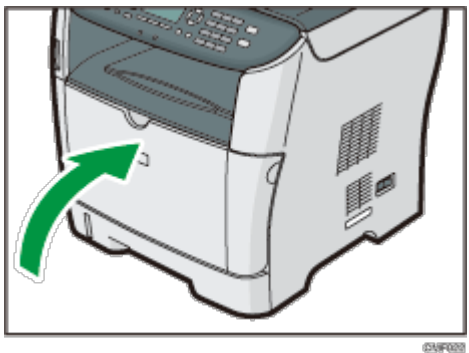

**Ziehen Sie Magazin 1 vorsichtig mit beiden Händen heraus.**

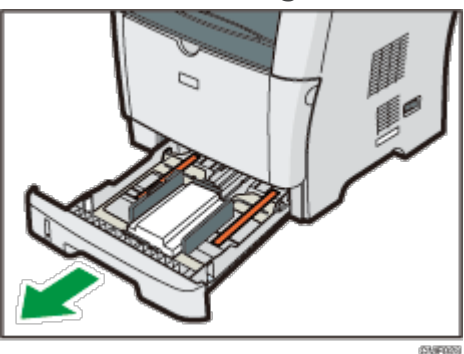

Das Magazin auf eine ebene Oberfläche legen.

**Entfernen Sie das Schutzmaterial im Inneren des Magazins.**

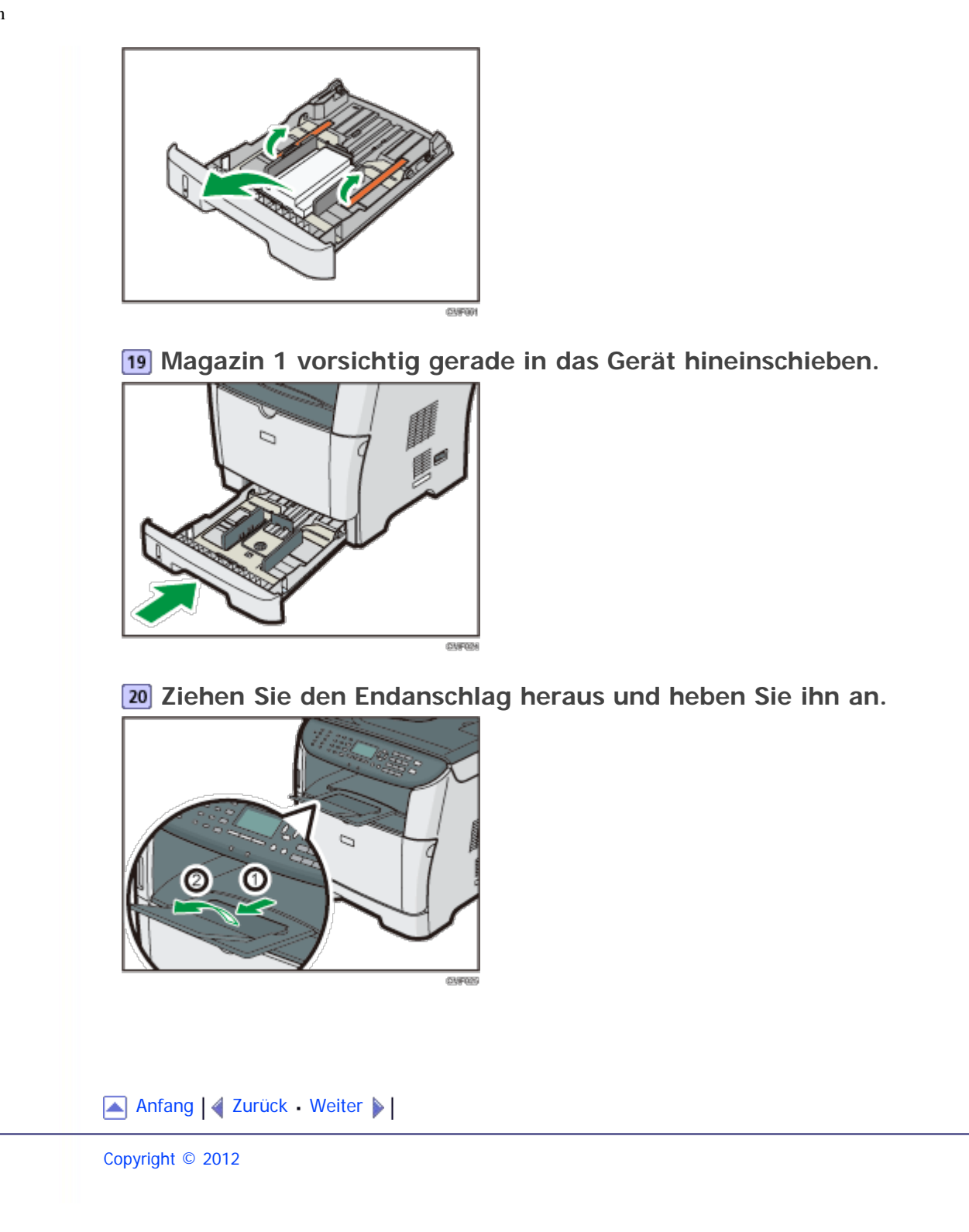

<span id="page-82-1"></span><span id="page-82-0"></span>[Inhalt](javascript:back_to_index()) [Zurück](#page-74-0) [Weiter](#page-85-0) [Einstellungen](#page-82-0)

[Startseite](javascript:back_to_index()) > [Erste Schritte](#page-3-0) > [Das Gerät installieren](#page-70-0) > Den Strom einschalten

#### **Den Strom einschalten**

Dieser Abschnitt beschreibt, wie das Gerät eingeschaltet wird.

### <u> A VORSICHT</u>

Verwenden Sie nur Stromquellen, die den in diesem Handbuch angegebenen Spezifikationen entsprechen. Andernfalls besteht die Gefahr von Brand oder Stromschlag.

## **A VORSICHT**

Verwenden Sie nur Frequenzen, die den angegebenen Spezifikationen entsprechen. Andernfalls besteht die Gefahr von Brand oder Stromschlag.

## <u> A VORSICHT</u>

Verwenden Sie keine Mehrfachsteckdosen. Andernfalls besteht die Gefahr von Brand oder Stromschlag.

## <u> A VORSICHT</u>

Verwenden Sie keine Verlängerungskabel. Andernfalls besteht die Gefahr von Brand oder Stromschlag.

# <u> A VORSICHT</u>

Verwenden Sie keine beschädigten, geknickten oder manipulierten Netzkabel. Verwenden Sie auch keine Netzkabel, die unter schweren Objekten eingeklemmt, heftig gezogen oder stark verbogen wurden. Andernfalls besteht die Gefahr von Brand oder Stromschlag.

## **AVORSICHT**

Wenn die Stifte des Netzkabelsteckers mit metallischen Gegenständen in Berührung kommen, kann es zu Brand oder Stromschlag kommen.

# **A VORSICHT**

Das mitgelieferte Netzkabel darf nur mit diesem Gerät verwendet werden. Verwenden Sie es nicht für andere Anwendungen. Andernfalls besteht die Gefahr von Brand oder Stromschlag.

## <u> A VORSICHT</u>

Das Berühren des Netzkabelsteckers mit feuchten Händen ist gefährlich. Es besteht die Gefahr eines Stromschlags.

# ACHTUNG

Achten Sie darauf, den Netzstecker vollständig in die Steckdose einzustecken. Nur teilweise eingesteckte Stecker erzeugen eine instabile Verbindung, durch die viel Hitze erzeugt werden kann.

# **ACHTUNG**

Wenn das Gerät mehrere Tage oder für einen längeren Zeitraum nicht verwendet wird, ziehen Sie den Netzstecker aus der Steckdose.

# AACHTUNG

• Ziehen Sie bei Wartungsvorgängen am Gerät stets das Netzkabel aus der Wandsteckdose.

 $\star$  Wiehtig

- Achten Sie darauf, dass das Netzkabel sicher in die Wandsteckdose gesteckt ist, bevor Sie den Strom einschalten.
- Achten Sie darauf, dass der Strom ausgeschaltet ist, wenn Sie das Netzkabel anschließen oder abziehen.
- Schalten Sie den Netzschalter nicht aus, bis die Intialisierung abgeschlossen ist. Anderenfalls können Störungen die Folge sein.

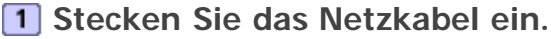

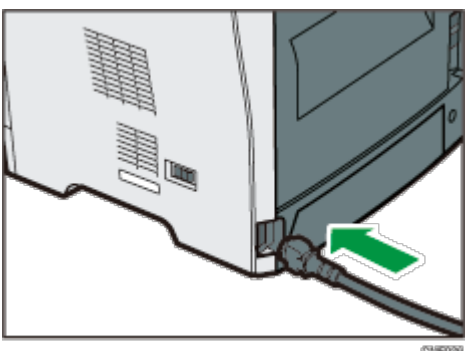

**Verbinden Sie das Netzkabel des Druckers wieder fest mit der Steckdose.**

**3** Schalten Sie den Netzschalter auf " I Ein (On)".

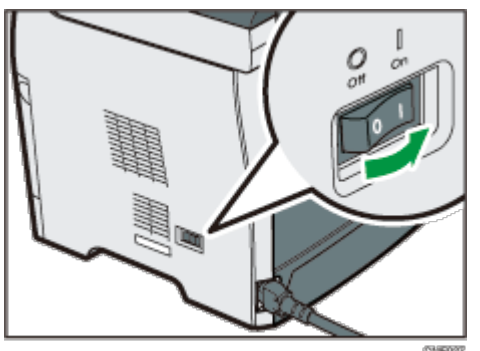

Die Stromanzeige leuchtet auf und anschließend leuchtet die Taste [Kopie] auf dem Bedienfeld auf.

**V** Hinweis

- In Abhängigkeit von der [Prio. Funktion]-Einstellung unter [Admin.-Tools] kann die [Fax]- oder [Scanner]-Taste anstatt der [Kopierer]-Taste aufleuchten.
- Während der Initialisierung verursacht der Drucker Geräusche. Diese Geräusche deuten nicht auf einen Funktionsfehler hin.
- Um den Strom auszuschalten, schalten Sie den Netzschalter auf " $O$  Aus".

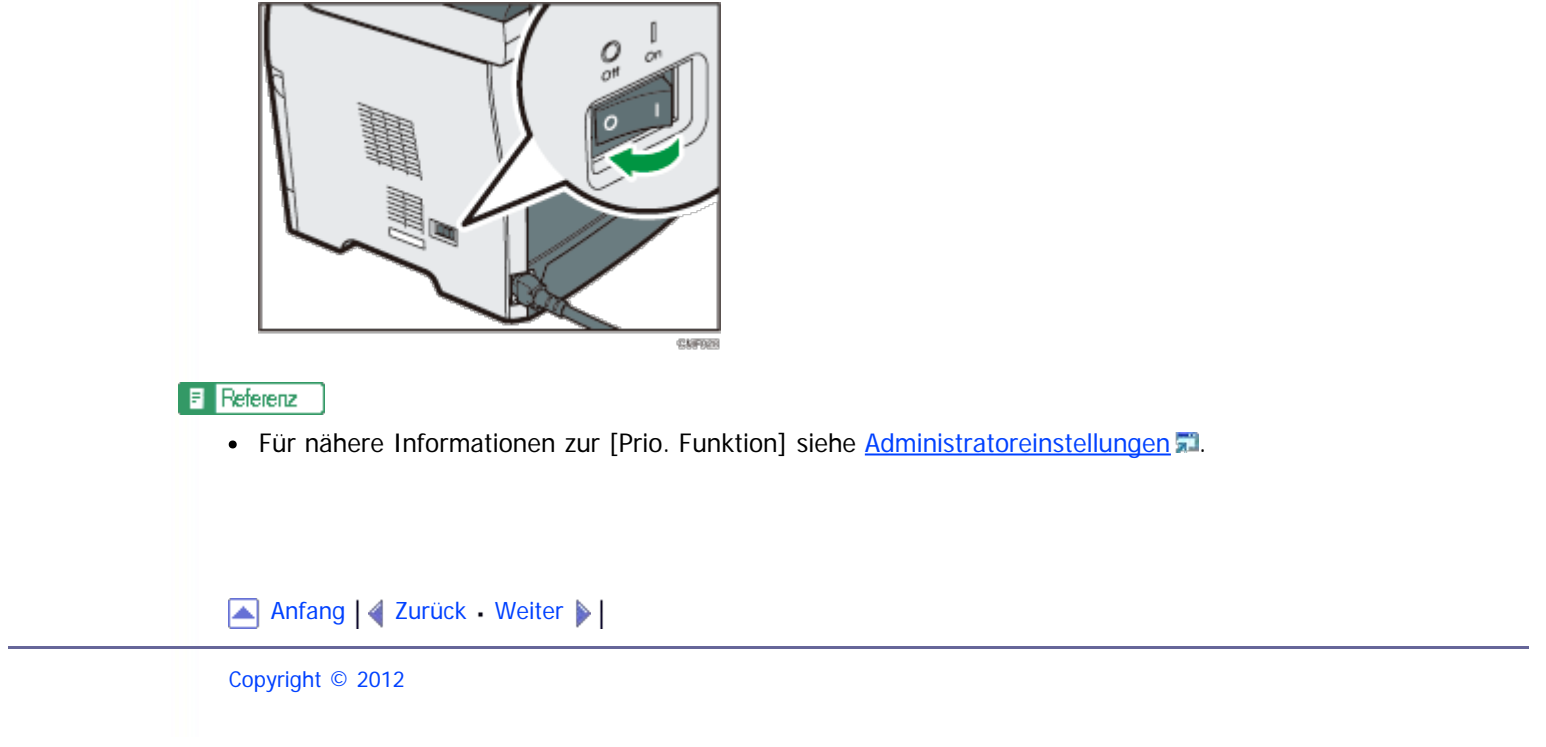

<span id="page-85-1"></span><span id="page-85-0"></span>[Inhalt](javascript:back_to_index()) [Zurück](#page-82-0) [Weiter](#page-87-0) [Einstellungen](#page-85-0)

[Startseite](javascript:back_to_index()) > [Erste Schritte](#page-3-0) > [Das Gerät installieren](#page-70-0) > Ersteinrichtung

#### **Ersteinrichtung**

Wenn Sie das Gerät zum ersten Mal einschalten, wird auf dem Display ein Menü für die Konfiguration der nachfolgend beschriebenen Einstellungen angezeigt. Dieser Abschnitt beschreibt, wie die Ersteinrichtung ausgeführt wird.

#### $\leftarrow$  Wiehtig

- **: Entergion B**: Die Faxvorwahl ist nach internationalem Recht erforderlich. Sie können ein Faxgerät nicht legal an ein Telefonsystem anschließen, wenn die Faxvorwahl nicht programmiert ist. Gleichfalls muss die Kopfzeile aller Seiten, die in die Vereinigten Staaten, von den Vereinigten Staaten aus oder innerhalb der Vereinigten Staaten gefaxt werden, den Fax-Header-Code des Faxes und das Datum und die Uhrzeit der Übertragung enthalten.
- Acht Sie darauf, die richtige Landesvorwahl auszuwählen. Andernfalls kann es bei der Faxübertragung zu Fehlern kommen.

#### **Anzeige der Sprache**

Die hier ausgewählte Sprache wird für die Anzeige verwendet.

#### **Anwenderfaxnummer**

Die hier eingegebenen Nummer wird als Faxnummer des Geräts verwendet. Anwenderfaxnummer kann 0 bis 9, Leerzeichen und "+" enthalten.

#### **Anwendername**

Der hier eingegebene Namen wird als Name des Faxabsenders verwendet.

#### **Landesvorwahl**

Die hier ausgewählte Landesvorwahl wird für die Konfiguration der Anzeigeformate für Uhrzeit und Datum und für die Einstellungen in Bezug auf die Faxübertragung mit den entsprechenden Standardwerten des Landes des Gebrauchs verwendet.

**Drücken Sie die Tasten [ ] [ ], um die gewünschte Sprache auszuwählen, und drücken Sie anschließend die Taste [OK].**

**Drücken Sie die Tasten [ ] [ ], um [Nummer:] auszuwählen, und geben Sie anschließend die Anwenderfaxnummer ein (bis zu 20 Ziffern).**

**Drücken Sie die Tasten [ ] [ ] um [Name:] auszuwählen, geben Sie den Anwendernamen ein (bis zu 20 Zeichen) und drücken Sie anschließend die Taste [OK].**

**Drücken Sie die Tasten [ ] [ ], um die gewünschten Landesvorwahl auszuwählen, und drücken Sie anschließend die Taste [OK].**

**V** Hinweis

Sie können die bei der Ersteinrichtung konfigurierten Einstellungen später ändern unter [Admin.-Tools]. Zusätzlich können Sie Uhrzeit und Datum des Geräts unter [Admin.-Tools] einstellen

Wenn die Einstellung [Fax Header drucken] in den Faxübertragungseinstellungen eingeschaltet ist, werden die registrierte Anwenderfaxnummer, der Anwendername sowie Uhrzeit und Datum der Übertragung in der Kopfzeile jedes von Ihnen gesendeten Faxes angezeigt.

 $F$  Referenz

- Für weitere Informationen zur Eingabe von Zeichen siehe [Zeichen eingeben](#page-140-0) [.](#page-140-0)1.
- Einzelheiten zu den [Admin.-Tools] siehe [Administratoreinstellungen](#page-309-0) [.](#page-309-0)..
- Für weitere Informationen zu [Fax Header drucken] siehe [Faxübetragungseinstellungen](#page-270-0) [.](#page-270-0)..

[Anfang](#page-85-1) | [Zurück](#page-82-0) [Weiter](#page-87-0)

<span id="page-87-1"></span><span id="page-87-0"></span>SP 3500SF/SP 3510SF [Inhalt](javascript:back_to_index()) [Zurück](#page-85-0) [Weiter](#page-89-0) [Einstellungen](#page-87-0)

[Startseite](javascript:back_to_index()) > [Erste Schritte](#page-3-0) > [Das Gerät installieren](#page-70-0) > Betriebsmodi ändern

### **Betriebsmodi ändern**

Sie können zwischen den Modi Kopie, Scanner und Fax wechseln, indem Sie die entsprechenden Tasten betätigen.

### **Kopiermodus**

Betätigen Sie die Taste [Kopie], um den Kopiermodus zu aktivieren. Wenn Sie sich im Kopiermodus befinden, leuchtet die Taste [Kopie] auf.

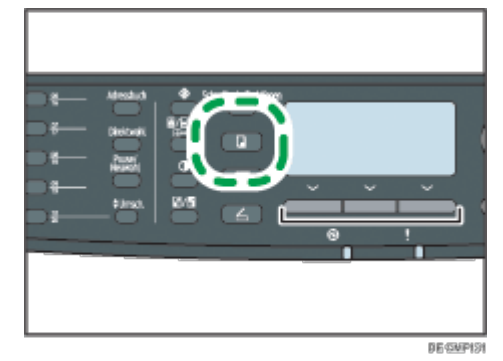

**Scannermodus**

Betätigen Sie die Taste [Scanner], um den Scannermodus zu aktivieren. Wenn Sie sich im Scannermodus befinden, leuchtet die Taste [Scanner] auf.

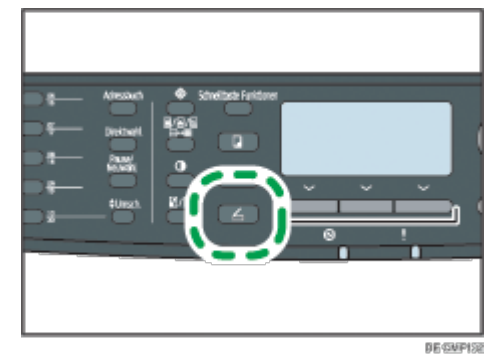

### **Faxmodus**

Betätigen Sie die Taste [Facsimile], um den Faxmodus zu aktivieren. Wenn Sie sich im Faxmodus befinden, leuchtet die Taste [Facsimile] auf.

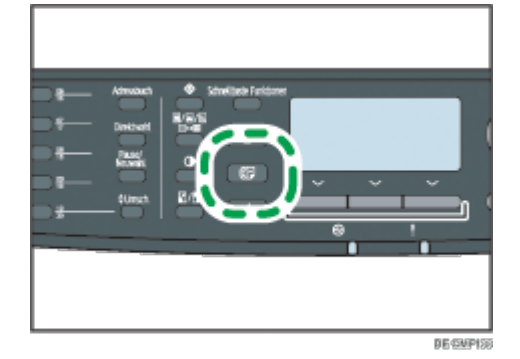

### **Priorität Funktion**

Der Kopiermodus wird standardmäßig ausgewählt, wenn das Gerät eingeschaltet

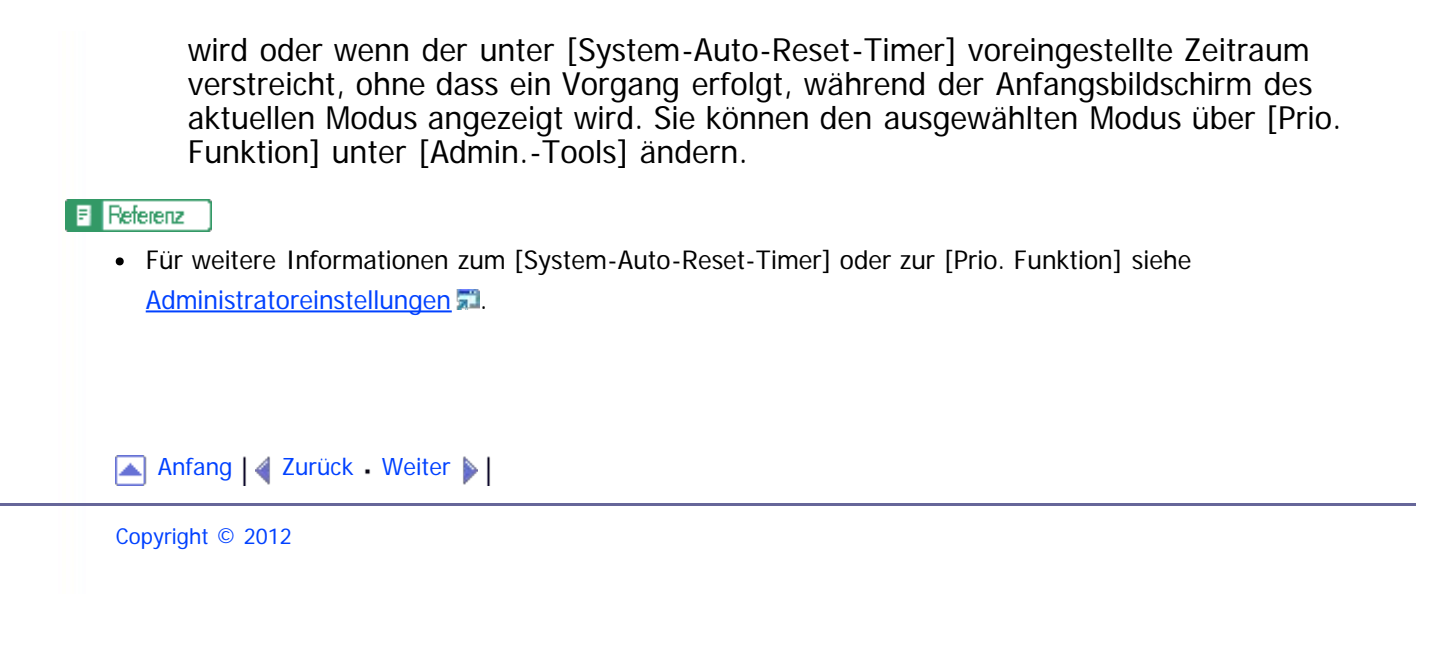

<span id="page-89-1"></span><span id="page-89-0"></span>[Inhalt](javascript:back_to_index()) [Zurück](#page-87-0) [Weiter](#page-90-0) [Einstellungen](#page-89-0)

[Startseite](javascript:back_to_index()) > [Erste Schritte](#page-3-0) > [Das Gerät installieren](#page-70-0) > Energiesparen

#### **Energiesparen**

Dieses Gerät ist mit den folgenden Energiesparmodi ausgestattet: Energiesparmodus 1 und Energiesparmodus 2. Wenn das Gerät für einen gewissen Zeitraum inaktiv ist, schaltet das Gerät automatisch in den Energiesparmodus.

Das Gerät kehrt aus dem Energiesparmodus zurück, wenn es einen Druckjob erhält, ein empfangenes Fax druckt oder die Taste [Kopie] oder [Start] gedrückt wird.

#### **Energiesparmodus 1**

Wenn [Energiesparmodus 1] unter [Admin.-Tools] aktiviert ist, wechselt das Gerät in den Energiesparmodus 1, nachdem es 30 Sekunden lang nicht verwendet wurde. Wenn sich das Gerät im Energiesparmodus 1 befindet, wird "Energiesparmodus 1" auf dem Bildschirm angezeigt. Im Energiesparmodus 1 wird der Druck schneller wieder aufgenommen als im ausgeschalteten Zustand oder im Energiesparmodus 2, aber der Stromverbrauch ist im Energiesparmodus 1 höher als im Energiesparmodus 2.

#### **Energiesparmodus 2**

Wenn [Energiesparmodus 2] unter [Admin.-Tools] aktiviert wird, wechselt das Gerät nach der für diese Einstellung festgelegten Zeit in den Energiesparmodus 2. Wenn sich das Gerät im Energiesparmodus 2 befindet, schaltet sich der Bildschirm aus, während die Ein/Aus-Anzeige beleuchtet bleibt. Der Stromverbrauch ist im Energiesparmodus 2 geringer als im Energiesparmodus 1, es dauert jedoch länger, aus dem Energiesparmodus 2 als aus dem Energiesparmodus 1 zurückzukehren.

#### V Hinweis

Selbst wenn der Energiesparmodus 2 aktiviert ist, schaltet das Gerät für zwei Stunden nicht in den Energiesparmodus 2, wenn [Niedr.-Feucht.-Modus] unter [Systemeinstell.] aktiviert wurde. Das Gerät aktiviert den Energiesparmodus 1 aber wie gewöhnlich (selbst wenn Energiesparmodus 1 nicht aktiviert ist).

#### $F$  Referenz

- Für weitere Informationen zu den Energiesparmodi siehe [Administratoreinstellungen](#page-309-0) [.](#page-309-0)
- Einzelheiten zum [Niedr.-Feucht.-Modus] finden Sie auf [Systemeinstellungen](#page-284-0) [.](#page-284-0)..

[Anfang](#page-89-1) | 4 [Zurück](#page-87-0) [Weiter](#page-90-0)

<span id="page-90-1"></span><span id="page-90-0"></span>[Inhalt](javascript:back_to_index()) [Zurück](#page-89-0) [Weiter](#page-93-0) [Einstellungen](#page-90-0)

[Startseite](javascript:back_to_index()) > [Erste Schritte](#page-3-0) > [Das Gerät installieren](#page-70-0) > Mehrfachzugriff

### **Mehrfachzugriff**

Dieses Gerät kann mehrere Jobs verschiedener Funktionen wie Kopieren und Faxen gleichzeitig ausführen. Die gleichzeitige Ausführung mehrerer Funktionen wird als "Mehrfachzugriff" bezeichnet.

Die folgende Tabelle zeigt die Funktionen an, die gleichzeitig ausgeführt werden können.

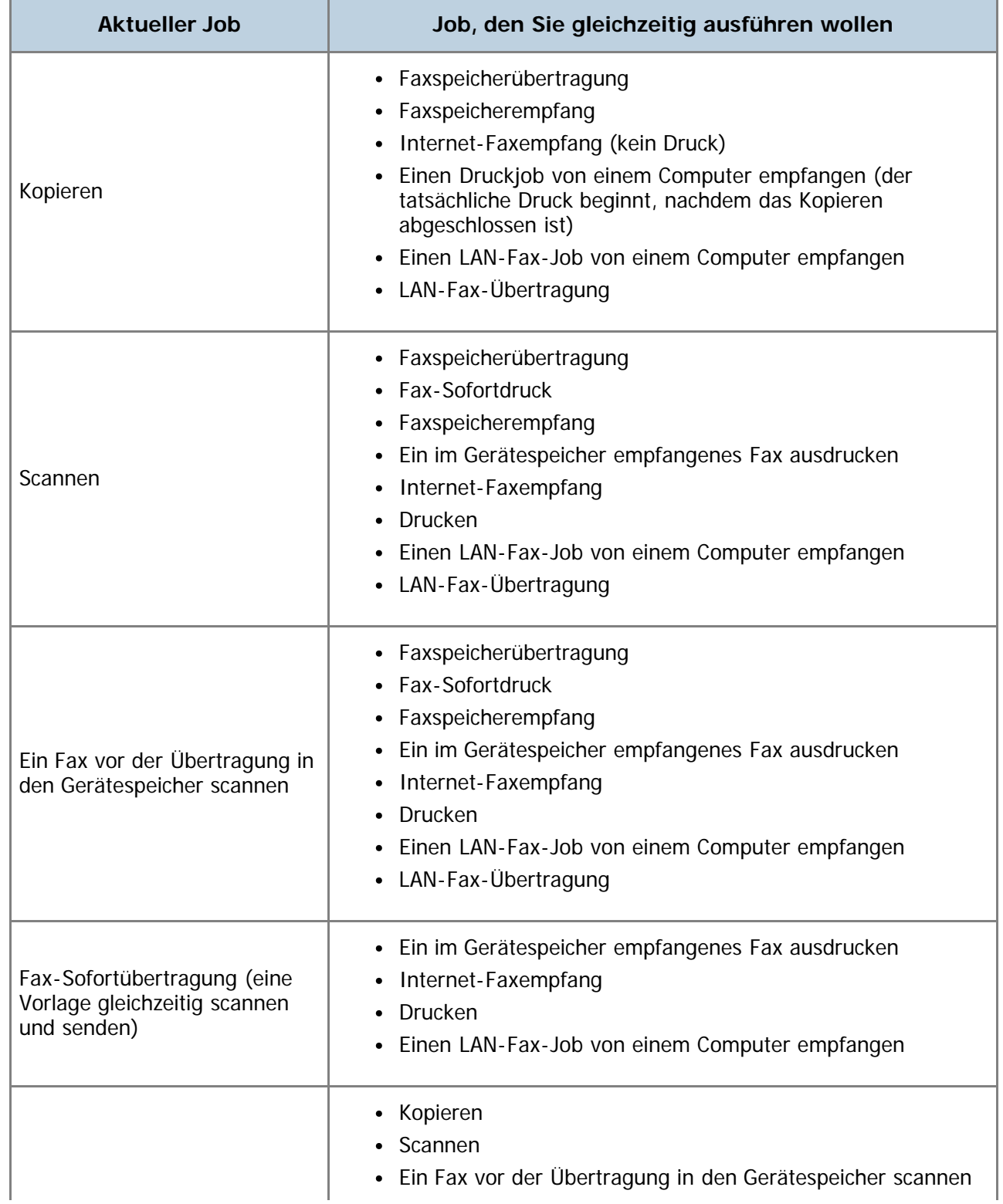

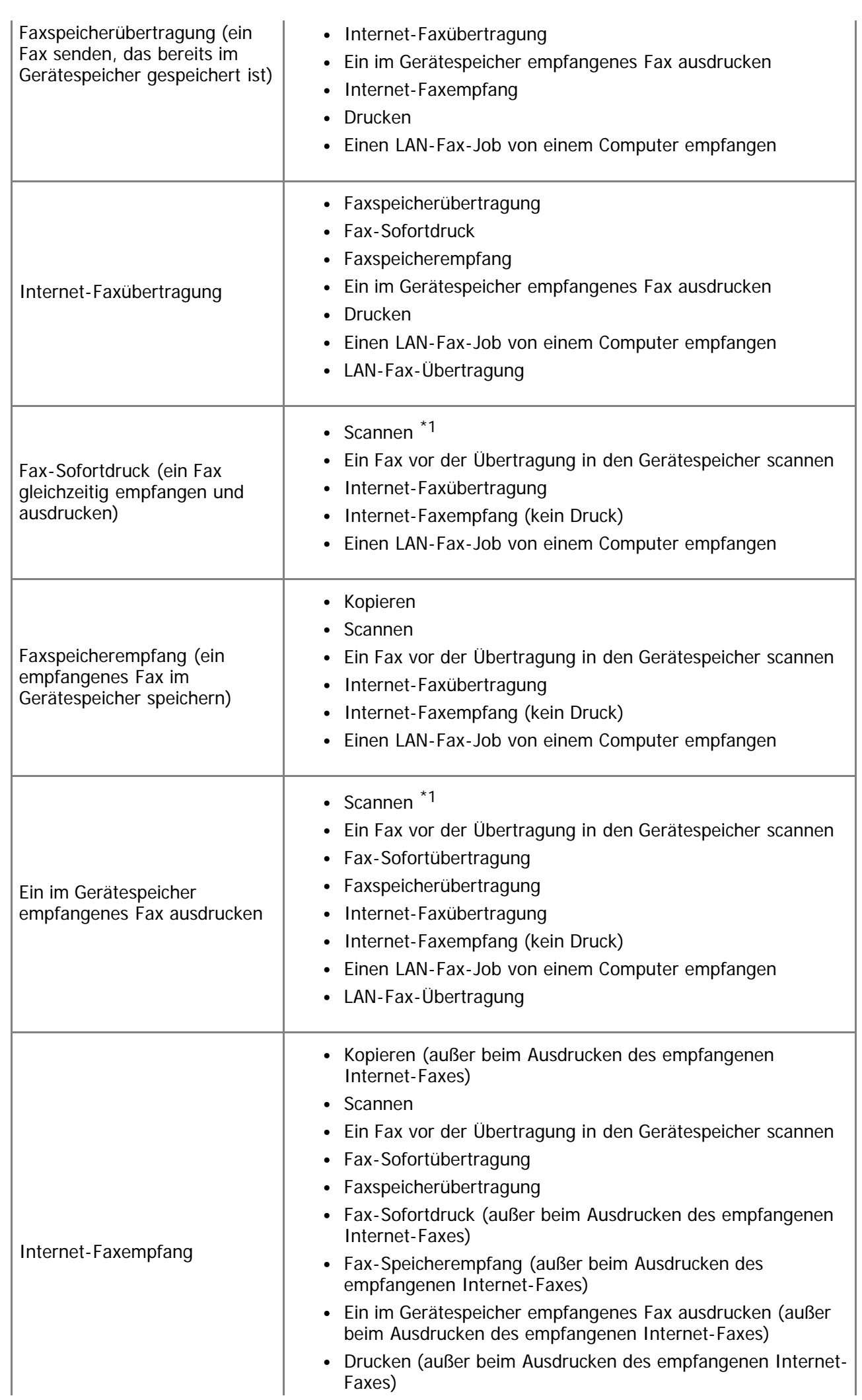

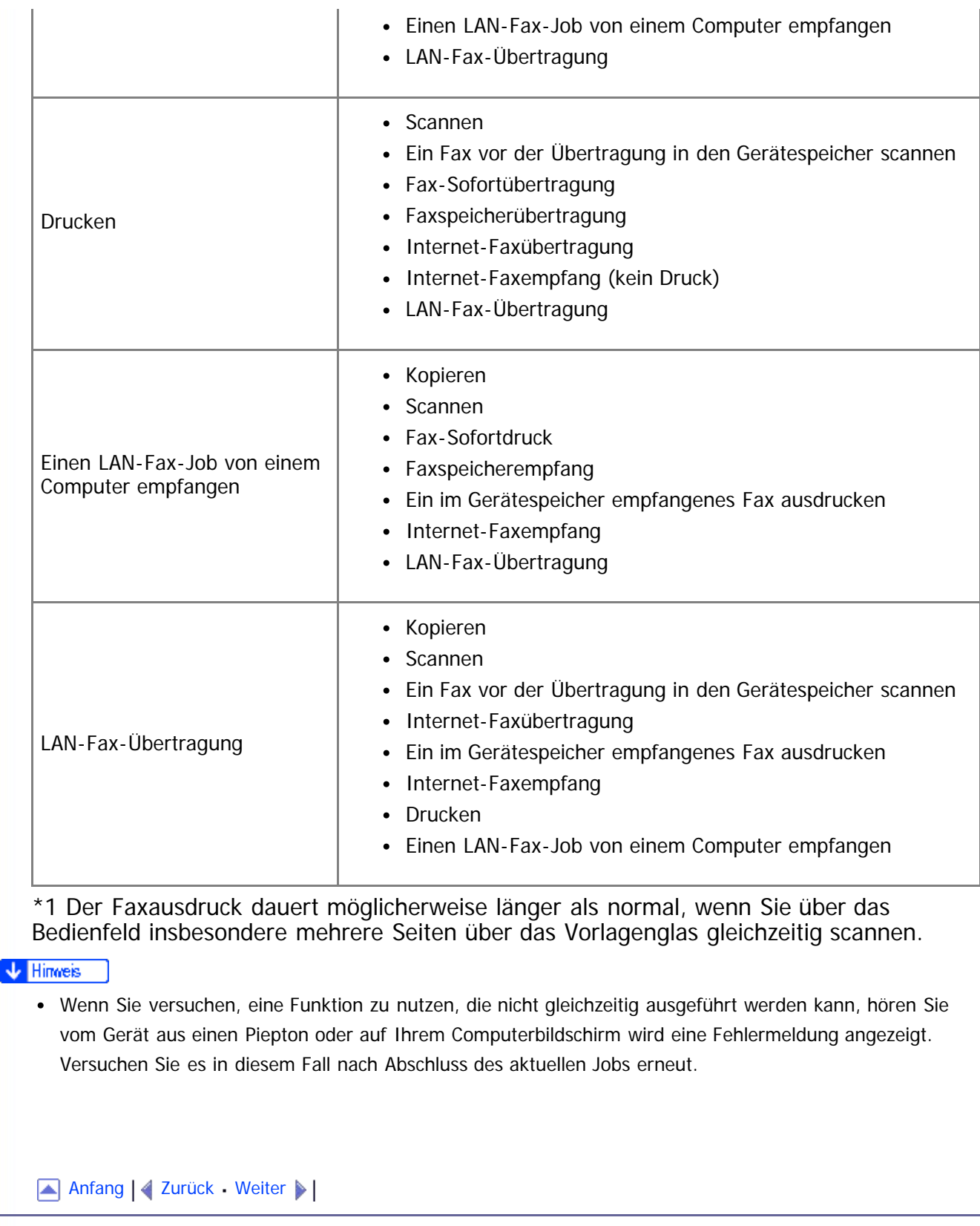

<span id="page-93-1"></span><span id="page-93-0"></span>[Inhalt](javascript:back_to_index()) [Zurück](#page-90-0) [Weiter](#page-94-0) [Einstellungen](#page-93-0)

[Startseite](javascript:back_to_index()) > [Erste Schritte](#page-3-0) > Anschließen des Geräts

#### **Anschließen des Geräts**

Dieser Abschnitt beschreibt, wie das Gerät mit einem Computer und einem Telefonanschluss verbunden wird.

#### **Verwandte Themen**

[An ein Computer über ein USB-Kabel anschließen](#page-94-0) [Mit einem Netzwerkkabel verbinden](#page-95-0) **[Mit einem Telefonanschluss verbinden](#page-96-0)** 

[Anfang](#page-93-1) | [Zurück](#page-90-0) [Weiter](#page-94-0)

<span id="page-94-1"></span><span id="page-94-0"></span>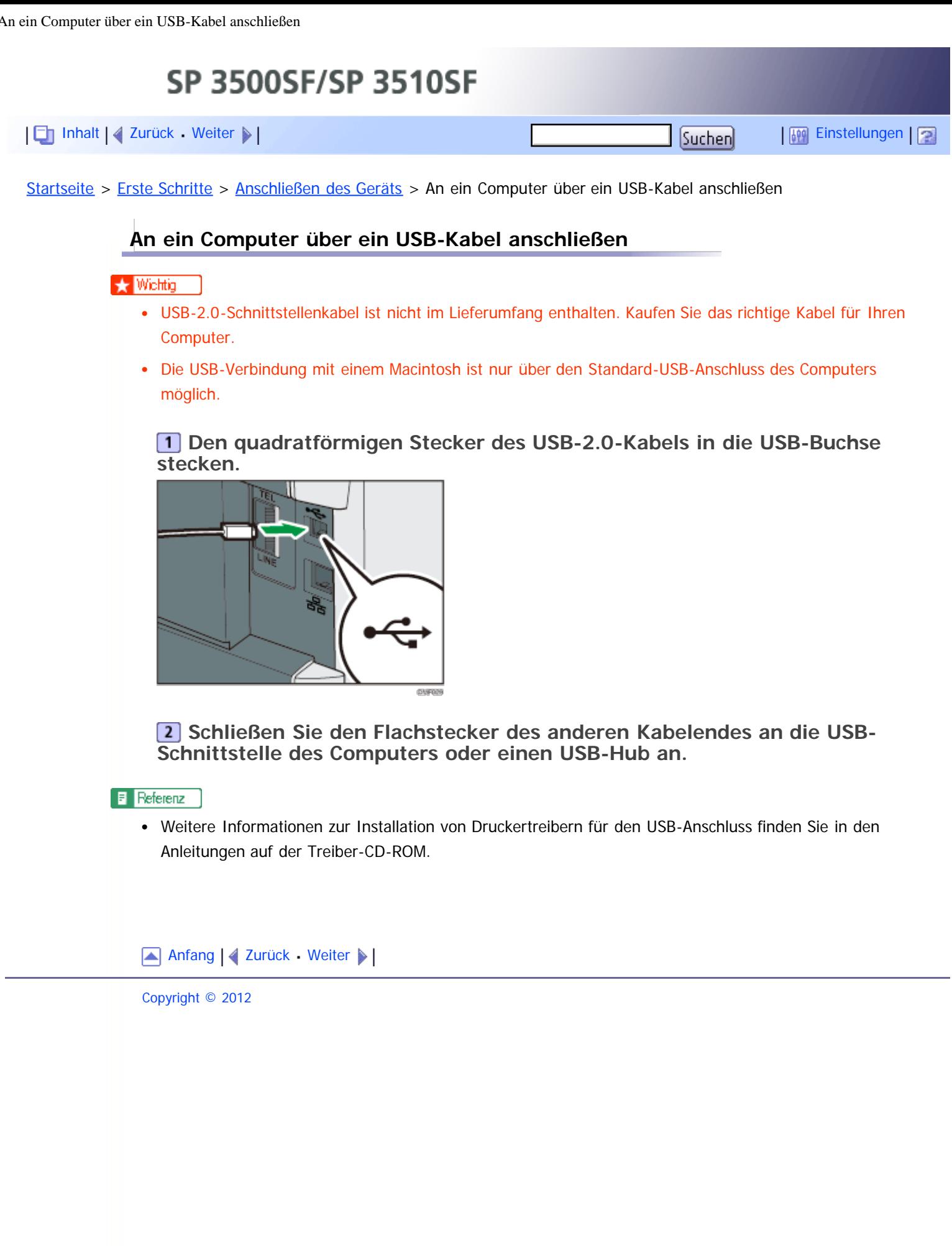

<span id="page-95-1"></span><span id="page-95-0"></span>Mit einem Netzwerkkabel verbinden SP 3500SF/SP 3510SF [Inhalt](javascript:back_to_index()) | 4 [Zurück](#page-94-0) [Weiter](#page-518-0)  $\blacktriangleright$  |  $\blacksquare$  Inhalt | 4 Zurück Weiter  $\blacktriangleright$  |  $\blacksquare$ [Startseite](javascript:back_to_index()) > [Erste Schritte](#page-3-0) > [Anschließen des Geräts](#page-93-0) > Mit einem Netzwerkkabel verbinden **Mit einem Netzwerkkabel verbinden** Nachfolgend wird das Anschließen des Geräts am Computer über das Netzwerk beschrieben. Bereiten Sie den Hub und andere Netzwerkgeräte vor, bevor Sie das 10BASE-T- oder 100BASE-TX-Kabel an den Ethernet-Port des Geräts anschließen. <u>a achtung</u> Verbinden Sie den Ethernet-Anschluss des Geräts nicht mit einem Netzwerk, in dem Überspannung auftritt, wie z.B. einer Telefonleitung. Andernfalls besteht die Gefahr von Brand oder Stromschlag. ★ Wichtig Das Ethernetkabel ist nicht im Lieferumfang des Geräts enthalten. Wählen Sie ein Kabel entsprechend der Netzwerkumgebung aus. **Verbinden Sie das Ethernetkabel mit dem Ethernetanschluss. CHIFOGE Das andere Ende des Kabels an das Netzwerk anschließen (z. B. einen Netzwerkhub).**  $F$  Referenz • Weitere Informationen zu den Einstellungen der Netzwerkumgebung finden Sie [Konfigurieren des Geräts](#page-98-0) . Weitere Informationen zur Installation der Druckertreiber für die Netzwerkverbindung finden Sie in den Anleitungen auf der Treiber-CD-ROM. **Verwandte Themen** [Ablesen der LEDs](#page-518-0)

[Anfang](#page-95-1) | 2 [Zurück](#page-94-0) [Weiter](#page-518-0)

<span id="page-96-0"></span>SP 3500SF/SP 3510SF [Inhalt](javascript:back_to_index()) | 4 [Zurück](#page-518-0) [Weiter](#page-98-0)  $\blacktriangleright$  |  $\blacksquare$  Inhalt | 4 Zurück Weiter  $\blacktriangleright$  |  $\blacksquare$ [Startseite](javascript:back_to_index()) > [Erste Schritte](#page-3-0) > [Anschließen des Geräts](#page-93-0) > Mit einem Telefonanschluss verbinden

#### **Mit einem Telefonanschluss verbinden**

Sie können das Gerät direkt an das Festnetz (PSTN) oder über eine Nebenstellenanlage (PBX) anschließen.

Sie können auch ein externes Telefon anschließen, um den gleichen Telefonanschluss für Sprachanrufe zu nutzen.

**HD** Region

## **AACHTUNG**

Verwenden Sie ausschließlich Telefonanschlusskabel Nr. 26 AWG oder größer, um die Brandgefahr zu verringern.

**Region B** 

## <u>A ATTENTION</u>

Pour réduire le risque d'incendie, utiliser uniquement des conducteurs de télécommunications 26 AWG ou de section supérieure.

#### **x** Wiehtig

- **:**  $\bigoplus$  **Region B**: Sie sind in den Vereinigten Staaten gesetzlich dazu verpflichtet, Ihre Telefonnummeridentifikation (Ihre Faxnummer) im Gerät zu programmieren, bevor Sie sich mit dem öffentlichen Telefonnetz verbinden können.
- Vergewissern Sie sich, dass Sie den korrekten Steckertyp haben, bevor Sie beginnen.

**Ein Telefonanschlusskabel an LINE anschließen.**

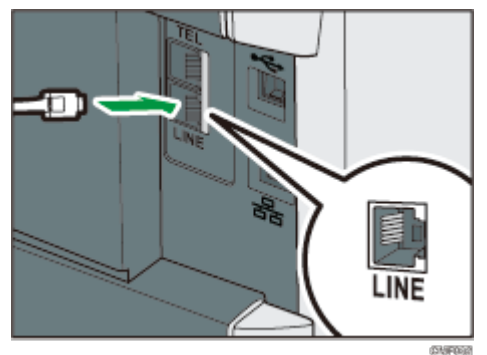

**2** Schließen Sie das Telefon an TEL an, wenn Sie ein externes Telefon **verwenden.**

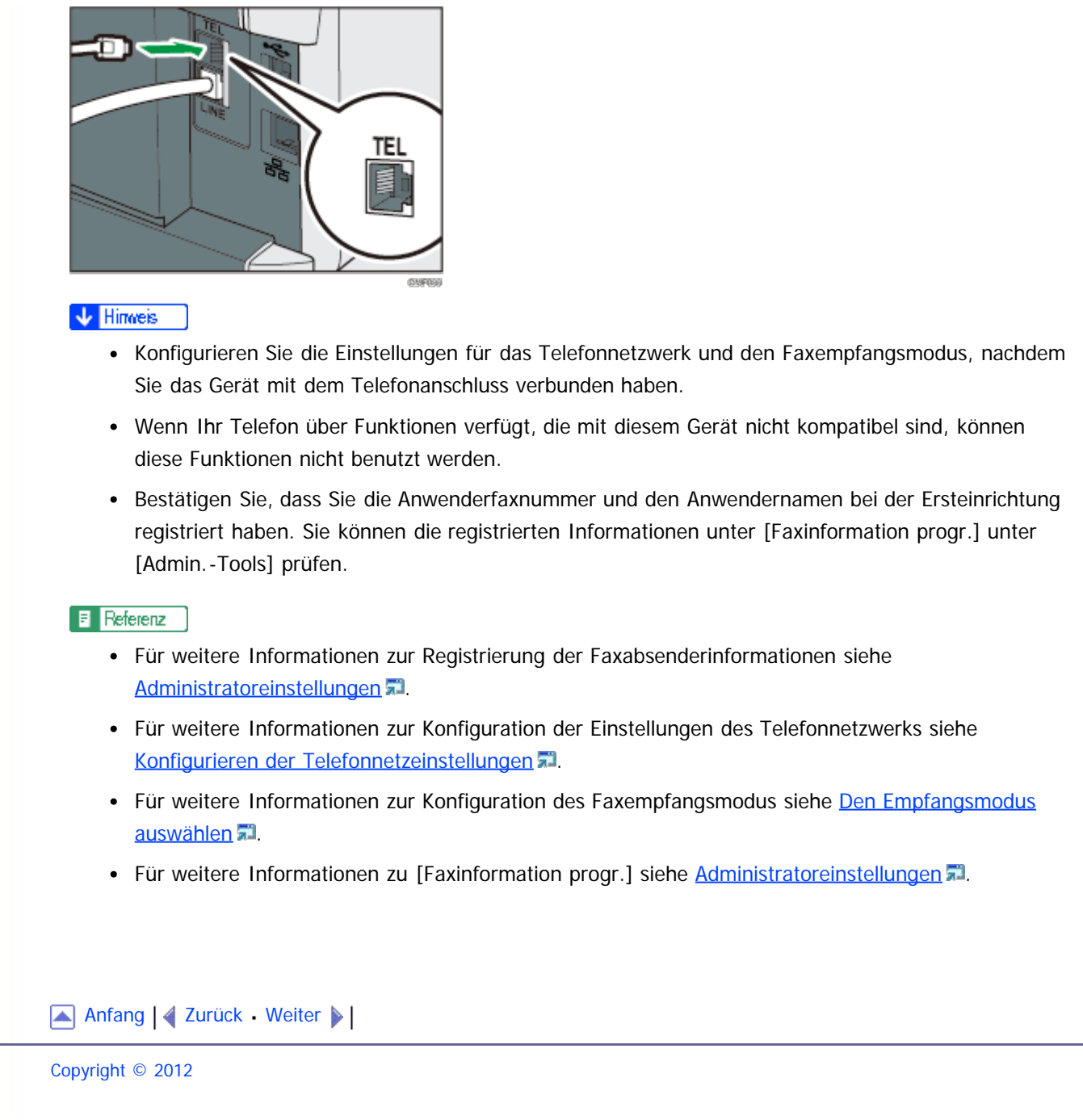

<span id="page-98-1"></span><span id="page-98-0"></span>[Inhalt](javascript:back_to_index()) [Zurück](#page-96-0) [Weiter](#page-99-0) [Einstellungen](#page-98-0)

[Startseite](javascript:back_to_index()) > [Erste Schritte](#page-3-0) > Konfigurieren des Geräts

#### **Konfigurieren des Geräts**

Dieser Abschnitt beschreibt, wie die erforderlichen Einstellungen konfiguriert werden, um das Gerät in einem Netzwerk und als Faxgerät zu nutzen.

#### **Verwandte Themen**

[Die Einstellungen für die IPv4-Adresse konfigurieren](#page-99-0) [Konfigurieren der Einstellungen für die IPv6-Adresse](#page-100-0) [Konfigurieren der Ethernet-Geschwindigkeit](#page-101-0) [Konfigurieren der Telefonnetzeinstellungen](#page-103-0)

[Anfang](#page-98-1) | [Zurück](#page-96-0) [Weiter](#page-99-0)

<span id="page-99-1"></span><span id="page-99-0"></span>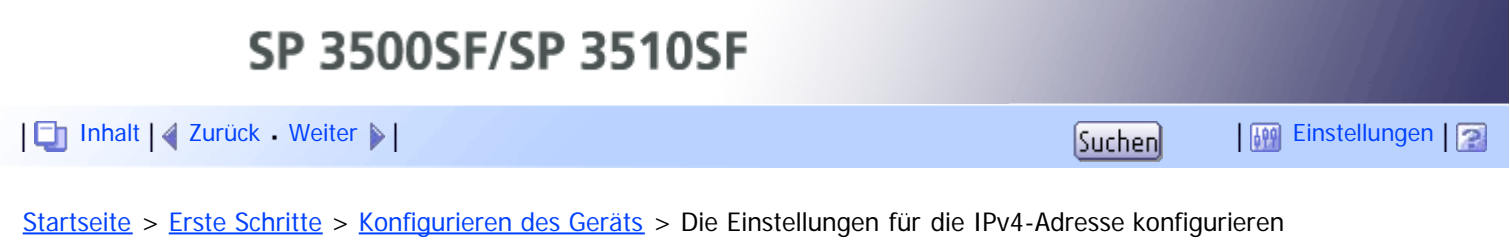

### **Die Einstellungen für die IPv4-Adresse konfigurieren**

Die Konfiguration der Einstellungen hängt davon ab, ob die IPv4-Adressinformationen automatisch durch das Netzwerk (DHCP) oder manuell zugewiesen werden.

### **Verwandte Themen**

[Das Gerät einstellen, um eine IPv4-Adresse automatisch zu erhalten](#page-519-0) [Die IPv4-Adresse des Geräts manuell zuweisen](#page-521-0)

[Anfang](#page-99-1) | 2 [Zurück](#page-98-0) [Weiter](#page-519-0)

<span id="page-100-1"></span><span id="page-100-0"></span>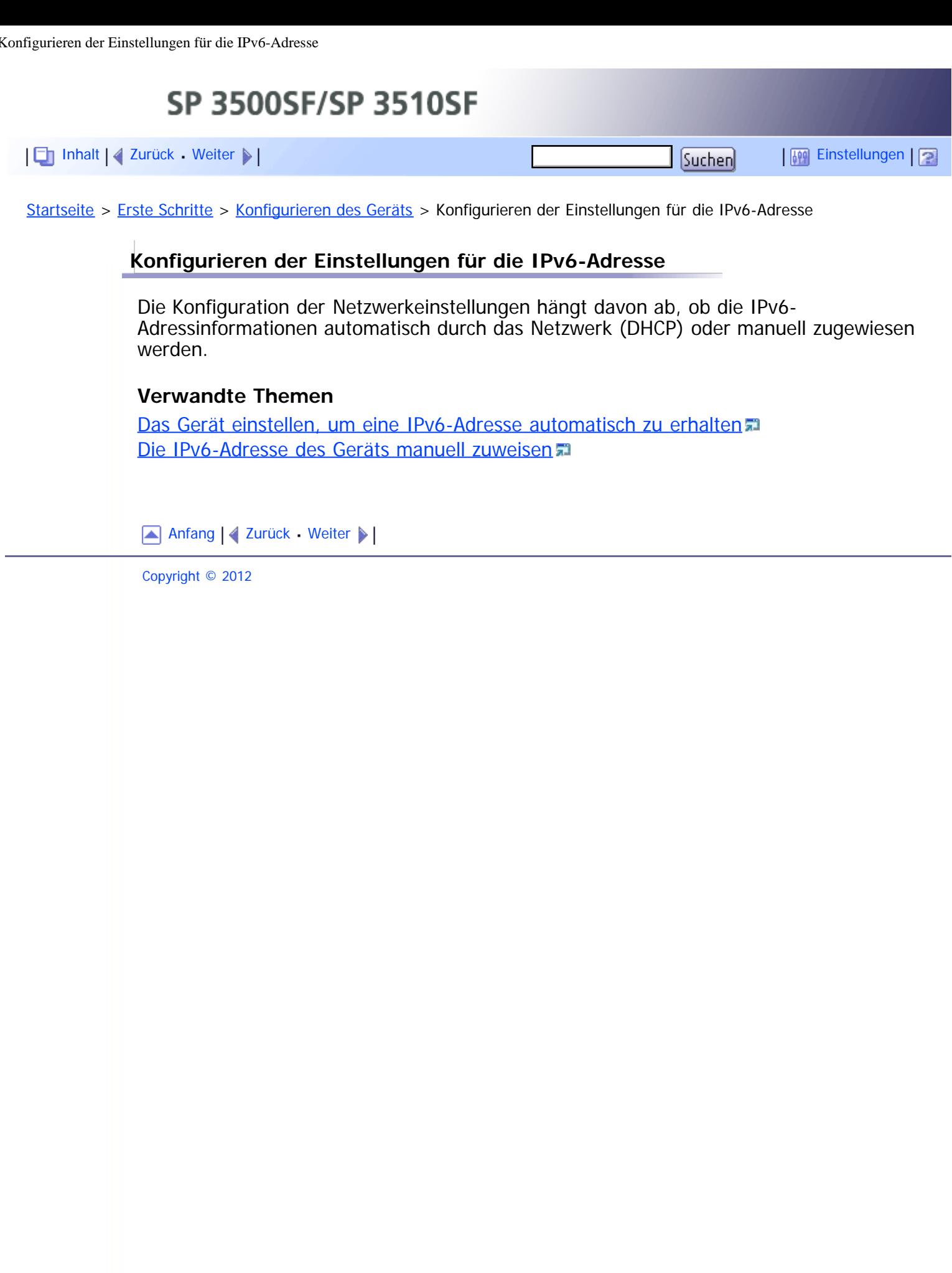

<span id="page-101-1"></span><span id="page-101-0"></span>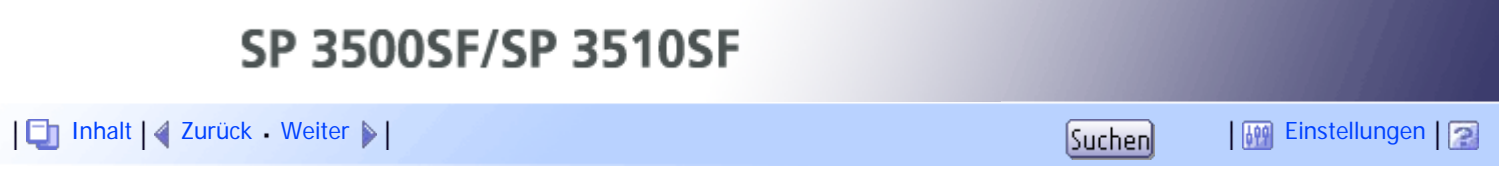

[Startseite](javascript:back_to_index()) > [Erste Schritte](#page-3-0) > [Konfigurieren des Geräts](#page-98-0) > Konfigurieren der Ethernet-Geschwindigkeit

### **Konfigurieren der Ethernet-Geschwindigkeit**

Sie können die Geschwindigkeit festlegen, die das Gerät für die Ethernet-Kommunikation verwendet.

In den meisten Fällen sollte diese in der Standardeinstellung [Autom.Wahl] bleiben. Diese Einstellung erlaubt es zwei Schnittstellen, automatisch die optimale Geschwindigkeit zu ermitteln, wenn sie miteinander verbunden sind.

### $\star$  Wiehtig

- Die Verbindung kann nicht hergestellt werden, wenn die Ethernet-Geschwindigkeit nicht mit der Übertragungsgeschwindigkeit Ihres Netzwerks übereinstimmt.
- Die Verwendung dieser Funktion wird empfohlen. Um sie zu verwenden, wählen Sie [Autom.Wahl].

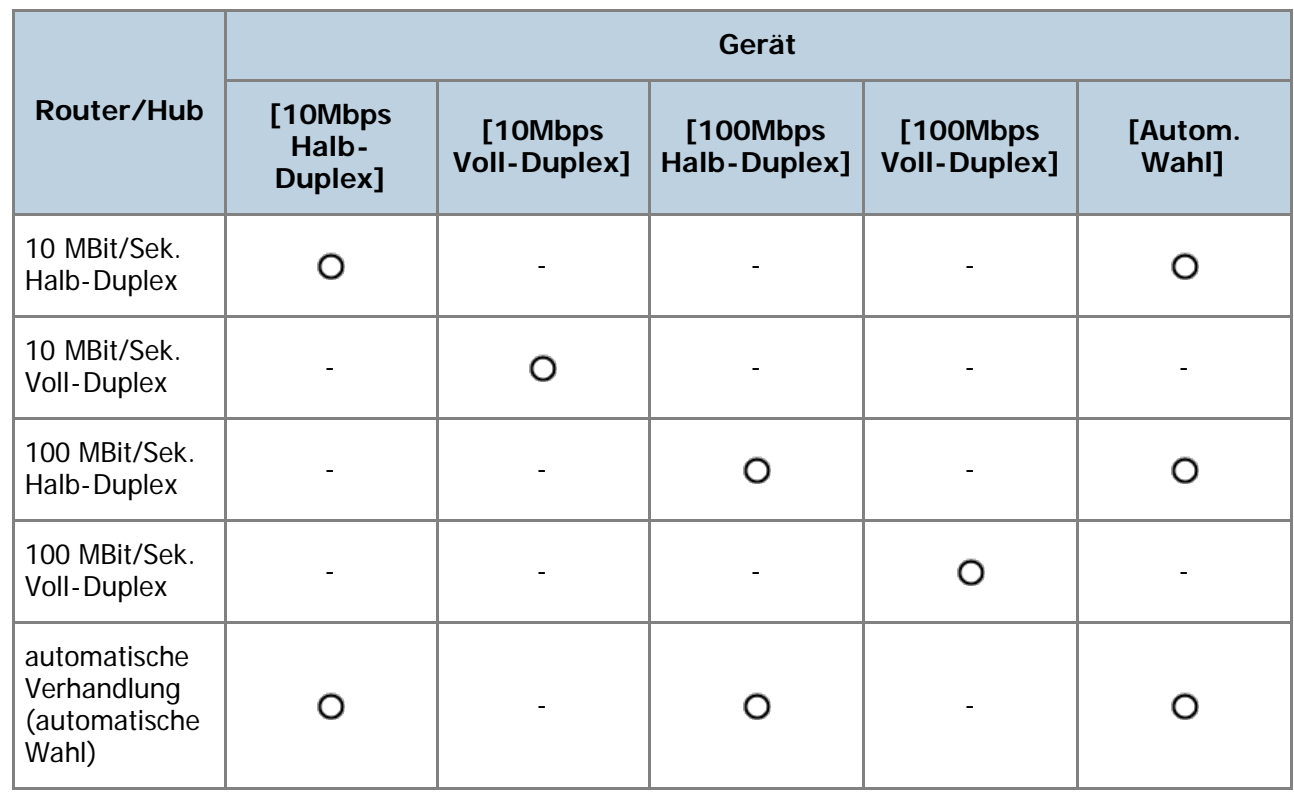

**Drücken Sie die Taste [Anwenderprogramm].**

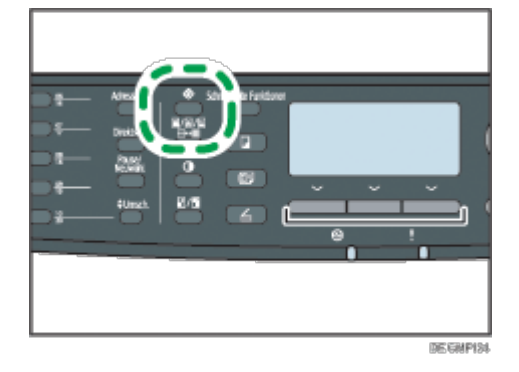

**Drücken Sie die Tasten [ ] [ ], um die [Netzwerkeinstellungen] zu**

**wählen, und drücken Sie dann die Taste [OK].**

**Wenn Sie aufgefordert werden, ein Passwort einzugeben, geben Sie das Passwort über die Zehnertastatur ein und betätigen Sie anschließend die Taste [OK].**

**Drücken Sie die Tasten [ ] [ ], um [Ethernet] auszuwählen, und drücken Sie anschließend die Taste [OK].**

**Drücken Sie die Tasten [ ][ ], um [Ethern.-Geschw. einst.] auszuwählen, und drücken Sie anschließend die Taste [OK].**

**Drücken Sie die Tasten [ ][ ], um die Ethernet-Geschwindigkeit auszuwählen, und drücken Sie anschließend die Taste [OK].**

**Drücken Sie die Taste [Anwenderprogramm], um zum Anfangsbildschirm zurückzukehren.**

#### V Hinweis

- Mithilfe der Taste [Escape] können Sie auf die nächsthöhere Ebene des Menübaums zurückkehren.
- Ein Passwort für den Zugriff auf die [Admin.-Tools] kann unter [Sperre Admin.-Tools] festgelegt werden.

#### **F** Referenz

• Für weitere Informationen zu [Sperre Admin.-Tools] siehe [Administratoreinstellungen](#page-309-0) [.](#page-309-0)

[Anfang](#page-101-1) | [Zurück](#page-525-0) [Weiter](#page-103-0)

<span id="page-103-0"></span>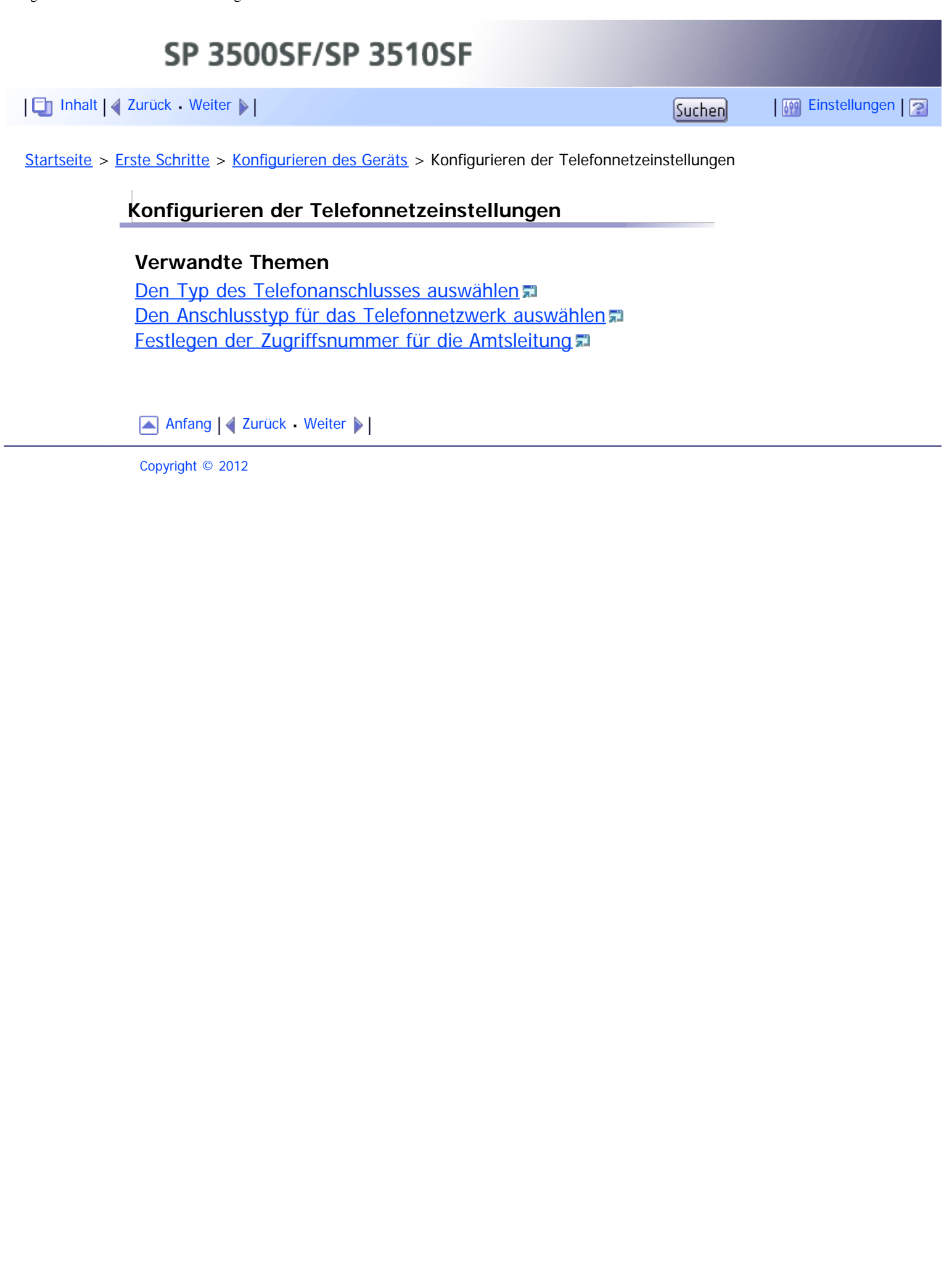

<span id="page-104-1"></span><span id="page-104-0"></span>[Inhalt](javascript:back_to_index()) [Zurück](#page-530-0) [Weiter](#page-106-0) [Einstellungen](#page-104-1)

[Startseite](javascript:back_to_index()) > [Erste Schritte](#page-3-0) > Den Drucker in einem Netzwerk freigeben

#### **Den Drucker in einem Netzwerk freigeben**

Dieser Abschnitt erläutert, wie dieses Gerät als Windows-Netzwerkdrucker konfiguriert wird.

Der Netzwerkdrucker wird so konfiguriert, dass Netzwerk-Clients darauf zugreifen können.

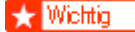

- Sie müssen die Zugriffsberechtigung eines Druckerverwalters haben, um die Druckereigenschaften zu ändern (Authentifizierung für die vollständige Zugriffsberechtigung unter Windows Vista/7). Melden Sie sich auf dem Dateiserver als Administrator an, um diese Berechtigung zu erlangen.
- Im Folgenden wird Windows 7 als Beispiel verwendet. Wenn Sie ein anderes Beriebssystem verwenden, kann dieses Vorgehen leicht variieren.

**Klicken Sie im [Start]-Menü auf [Geräte und Drucker].**

**Klicken Sie mit der rechten Maustaste auf das Symbol des Druckers, den Sie verwenden möchten, und klicken Sie dann auf [Druckereigenschaften].**

**Klicken Sie auf der Registerkarte [Freigabe] auf [Drucker freigeben].** Führen Sie die Schritte 4 bis 7 aus, wenn Sie den Drucker für Anwender mit einer anderen Version von Windows freigeben möchten.

Fahren Sie bei Schritt 8 fort, wenn Sie bei der Druckertreiberinstallation durch die Auswahl von [Drucker freigeben] einen alternativen Treiber installiert haben.

**Klicken Sie auf [Zusätzliche Treiber...].**

**Wählen Sie in [Zusätzliche Treiber] die Windows-Version und klicken Sie dann auf [OK].**

**Klicken Sie auf [Durchsuchen...], wählen Sie die Treiberdatei aus und klicken Sie auf [Öffnen].**

**7** Auf [OK] klicken.

**Klicken Sie auf der Registerkarte [Erweitert] auf die Schaltfläche [Standardwerte...]. Geben Sie die Standardwerte für den Druckertreiber an, der an Clientcomputer verteilt wird, und klicken Sie dann auf [OK].**

**Klicken Sie auf [Übernehmen].**

**Auf [OK] klicken.**

[Anfang](#page-104-0) | 2 [Zurück](#page-530-0) [Weiter](#page-106-0)

Den Drucker in einem Netzwerk freigeben

<span id="page-106-1"></span><span id="page-106-0"></span>[Inhalt](javascript:back_to_index()) [Zurück](#page-104-1) [Weiter](#page-107-0) [Einstellungen](#page-106-0)

[Startseite](javascript:back_to_index()) > [Erste Schritte](#page-3-0) > Installation von Optionen

### **Installation von Optionen**

Dieser Abschnitt beschreibt, wie die optionale Papiereinzugseinheit installiert wird.

**Verwandte Themen** [Installieren der Papiereinzugseinheit \(Magazin 2\)](#page-107-0)

[Anfang](#page-106-1) | [Zurück](#page-104-1) [Weiter](#page-107-0)

<span id="page-107-0"></span>[Inhalt](javascript:back_to_index()) [Zurück](#page-106-0) [Weiter](#page-110-0) [Einstellungen](#page-107-0)

[Startseite](javascript:back_to_index()) > [Erste Schritte](#page-3-0) > [Installation von Optionen](#page-106-0) > Installieren der Papiereinzugseinheit (Magazin 2)

**Installieren der Papiereinzugseinheit (Magazin 2)**

# **NORSICHT**

Wenn die Stifte des Netzkabelsteckers mit metallischen Gegenständen in Berührung kommen, kann es zu Brand oder Stromschlag kommen.

## <u>A VORSICHT</u>

Das Berühren des Netzkabelsteckers mit feuchten Händen ist gefährlich. Es besteht die Gefahr eines Stromschlags.

## <u>a Achtung</u>

• Ziehen Sie vor dem Installieren oder Entfernen von Optionen stets das Netzkabel aus der Wandsteckdose und warten Sie, bis das Hauptgerät vollständig abgekühlt ist. Bei Nichtbeachtung dieser Vorsichtsmaßnahmen besteht die Gefahr von Verbrennungen.

# <u>a</u> achtung

Das Gerät wiegt ca. 18,4 kg (40,6 lb.). Zum Bewegen des Geräts die dafür vorgesehenen Griffe auf beiden Seiten verwenden und langsam anheben. Ein Fallenlassen des Geräts kann zu Verletzungen oder Schäden am Gerät führen.

# <u>a Achtung</u>

Wenn Sie die Papereinzugseinheit unachtsam anheben oder fallenlassen, kann dies zu Verletzungen führen.

# <u>∧</u> ACHTUNG

• Ziehen Sie das Netzkabel aus der Wandsteckdose, bevor Sie das Gerät bewegen. Falls das Kabel abrupt herausgezogen wird, kann es beschädigt werden. Beschädigte Stecker oder Kabel können zu einem Stromschlag oder zu einem Brand führen.

### $\blacktriangleright$  Wiehtig

- Magazin 1 wird zum Drucken mit der optionalen Papiereinzugseinheit benötigt. Ohne Magazin 1 kommt es zu Papierstaus.
- Das Gerät bei dessen Transport nicht an den Magazinbereichen tragen.

**Überprüfen Sie, ob die Papiereinzugseinheit im Paket mitgeliefert wurde.**
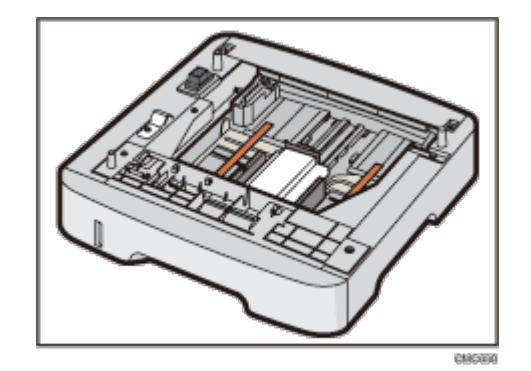

**Das Gerät abschalten und das Netzkabel des Geräts aus der Steckdose ziehen.**

**Ziehen Sie das Magazin vorsichtig mit beiden Händen heraus.** Das Magazin auf eine ebene Oberfläche legen.

**Entfernen Sie das Schutzmaterial im Inneren des Magazins.**

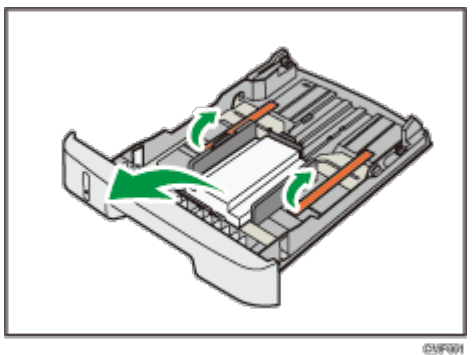

**Schieben Sie das Magazin vorsichtig und gerade in die optionale Papiereinzugseinheit.**

**Heben Sie das Gerät an den auf beiden Seiten vorhandenen Griffmulden an.**

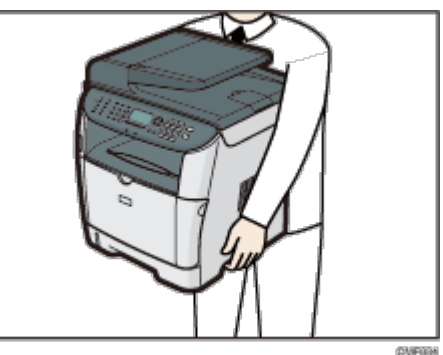

**Es gibt drei senkrechte Stifte auf der optionalen Papiereinzugseinheit. Richten Sie sie an den Löchern an der Unterseite des Geräts aus und senken Sie das Gerät vorsichtig in deren Richtung ab.**

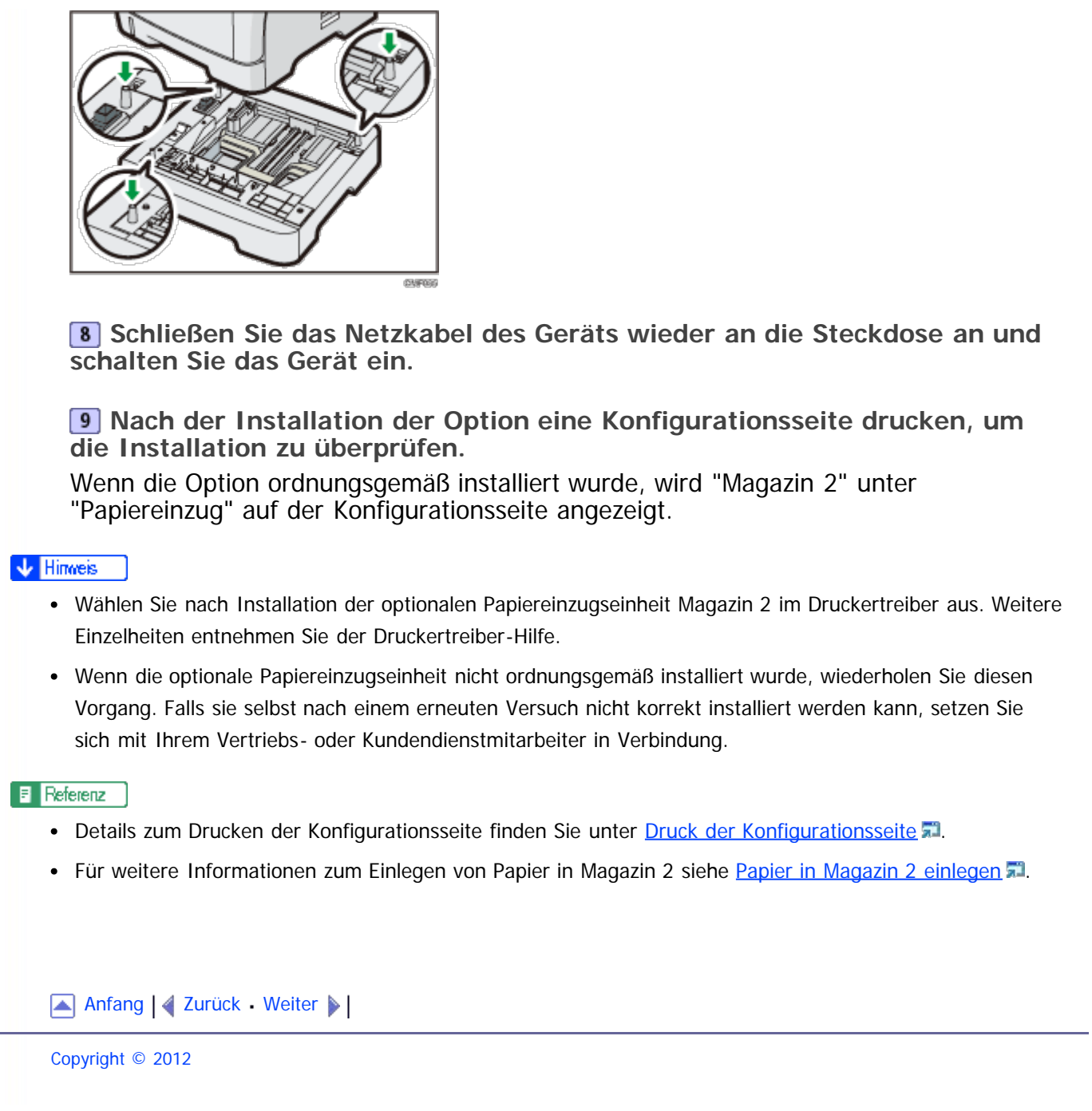

<span id="page-110-1"></span><span id="page-110-0"></span>[Inhalt](javascript:back_to_index()) [Zurück](#page-107-1) [Weiter](#page-111-0) [Einstellungen](#page-110-0)

[Startseite](javascript:back_to_index()) > [Erste Schritte](#page-3-0) > Papier und andere Medien

### **Papier und andere Medien**

Dieser Abschnitt beschreibt das unterstützte und nicht unterstützte Papier und die Vorsichtsmaßnahmen für das Papier und gibt detaillierte Informationen zu jedem Papiertyp und zum druckbaren Bereich.

**V** Hinweis

Das Papier muss längs eingelegt werden, egal welches Format es hat.

**Verwandte Themen**

[Unterstütztes Papier für jedes Magazin](#page-111-0) [Spezifikationen zu Papiertypen](#page-113-0) **[Nicht unterstützte Papiertypen](#page-119-0)** [Vorsichtsmaßnahmen bei der Papierlagerung](#page-120-0) [Druckbereich](#page-121-0) **Ra** 

[Anfang](#page-110-1) | [Zurück](#page-107-1) [Weiter](#page-111-0)

<span id="page-111-1"></span><span id="page-111-0"></span>SP 3500SF/SP 3510SF [Inhalt](javascript:back_to_index()) [Zurück](#page-110-0) [Weiter](#page-113-0) [Einstellungen](#page-111-0)

[Startseite](javascript:back_to_index()) > [Erste Schritte](#page-3-0) > [Papier und andere Medien](#page-110-0) > Unterstütztes Papier für jedes Magazin

# **Unterstütztes Papier für jedes Magazin**

In diesem Abschnitt werden Typ, Format und Gewicht des Papiers beschrieben, das in jedes Magazin eingelegt werden kann. Auch die Kapazität der einzelnen Papiermagazine wird angegeben.

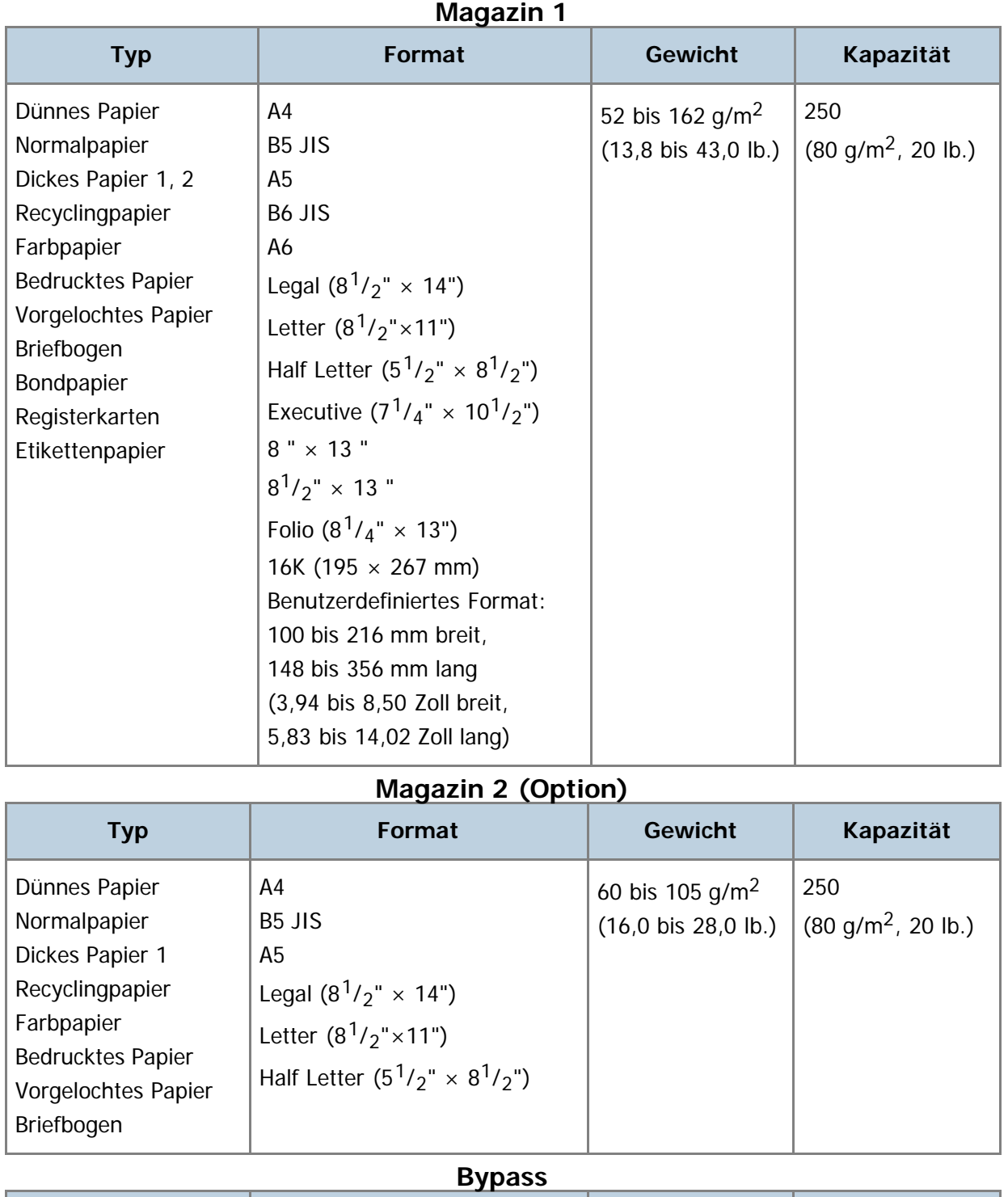

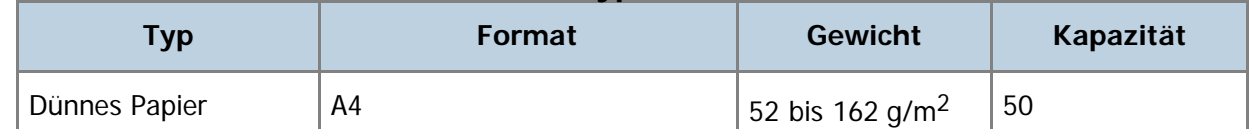

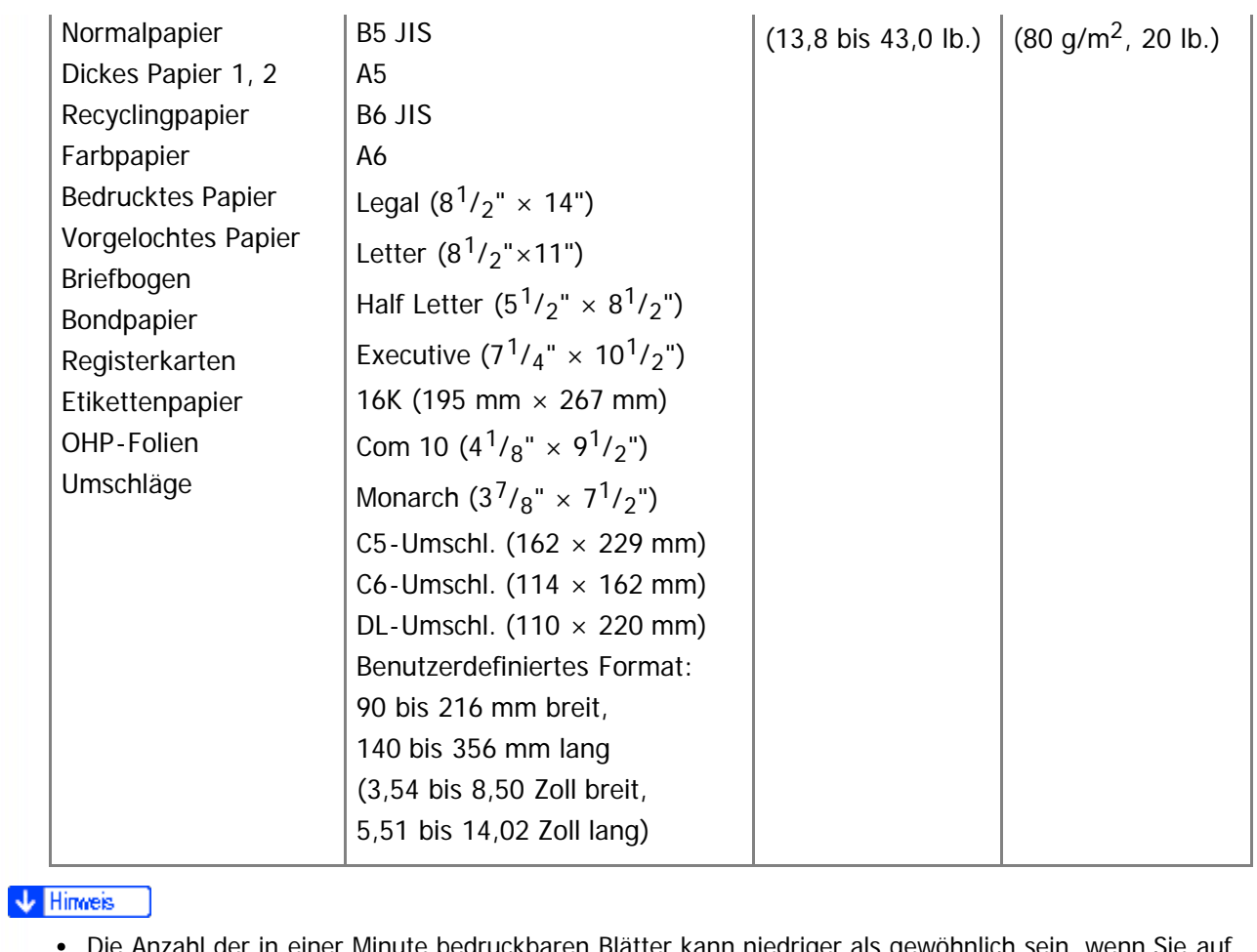

- er in einer Minute bedruckbaren Blätter kann niedriger als gewöhnlich sein, wenn Sie auf Papier im Format "Legal" drucken.
- Wenn Sie mit einer Auflösung von 1.200 × 1.200 dpi drucken, gelten die folgenden Bedingungen:
	- Verfügbares Papiermagazin: Magazin 1 und Bypass
	- Verfügbares Papierformat: A4, B5 JIS oder Letter  $(8^1/\text{Z} \times 11 \text{ T})$
	- Verfügbarer Papiertyp: Normalpapier
	- Duplexdruck: nicht verfügbar

[Anfang](#page-111-1) | [Zurück](#page-110-0) [Weiter](#page-113-0)

<span id="page-113-1"></span><span id="page-113-0"></span>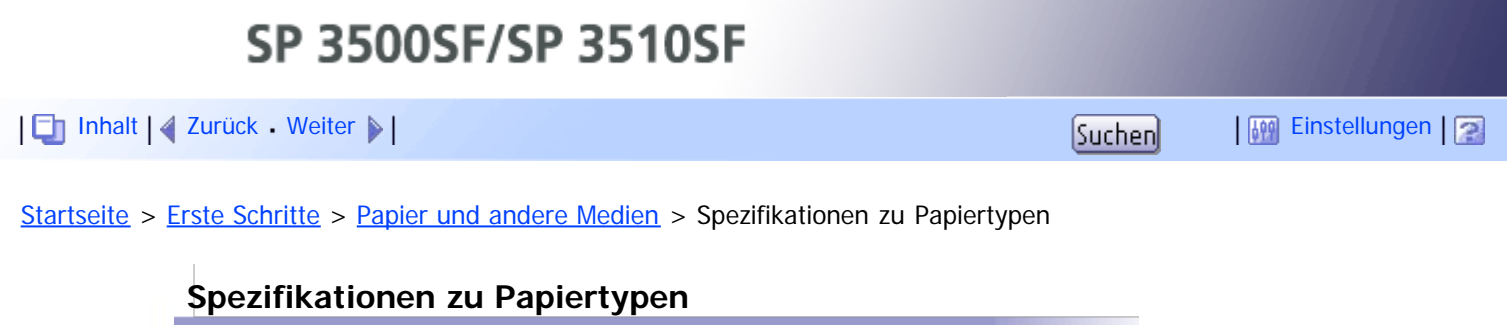

In der folgenden Tabelle sind die Papiertypen beschrieben, die mit diesem Gerät verwendet werden können.

# **★** Wichtig

- Abhängig vom Papiertyp kann es eine Weile dauern, bis der Toner getrocknet ist. Vergewissern Sie sich, dass die gedruckten Blätter vollständig getrocknet sind, bevor Sie sie verwenden. Anderenfalls kann der Toner verschmieren.
- Die Druckqualität ist nur dann gewährleistet, wenn das empfohlene Papier verwendet wird. Weitere Informationen zum empfohlenen Papier erhalten Sie von Ihrem Verkäufer oder einem Kundendienstmitarbeiter.

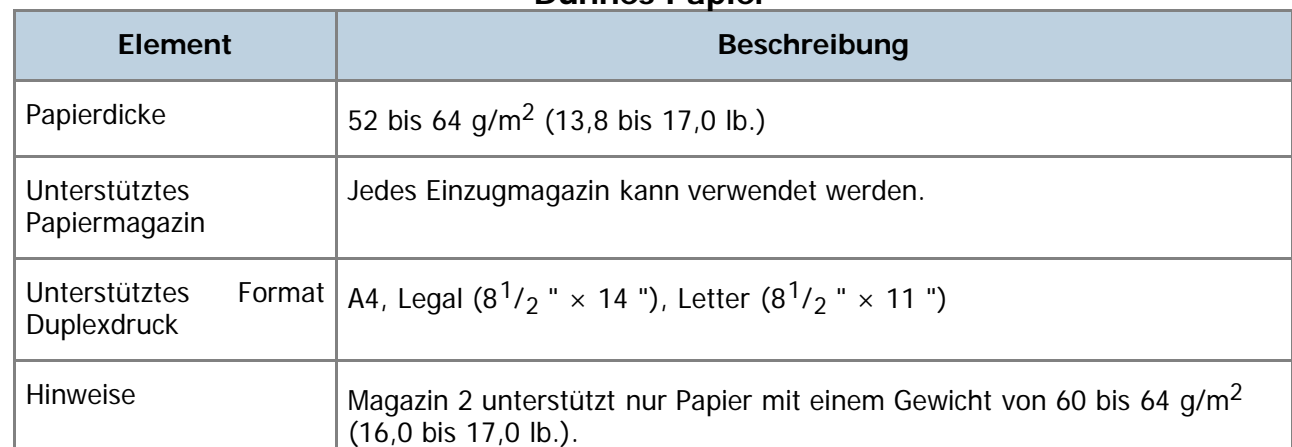

### **Dünnes Papier**

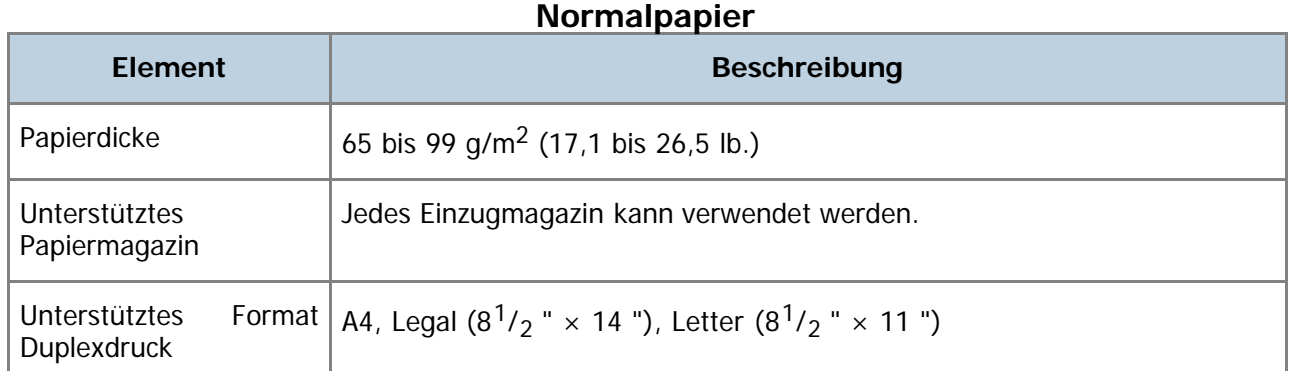

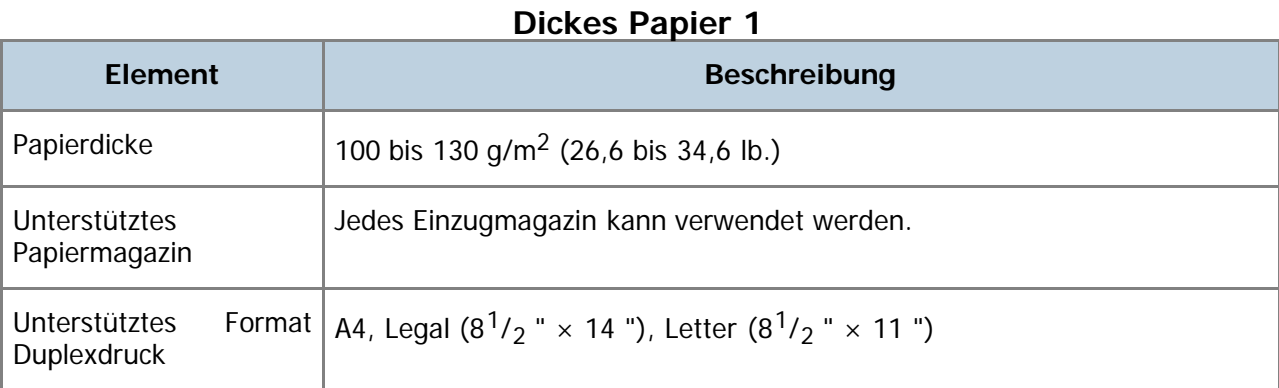

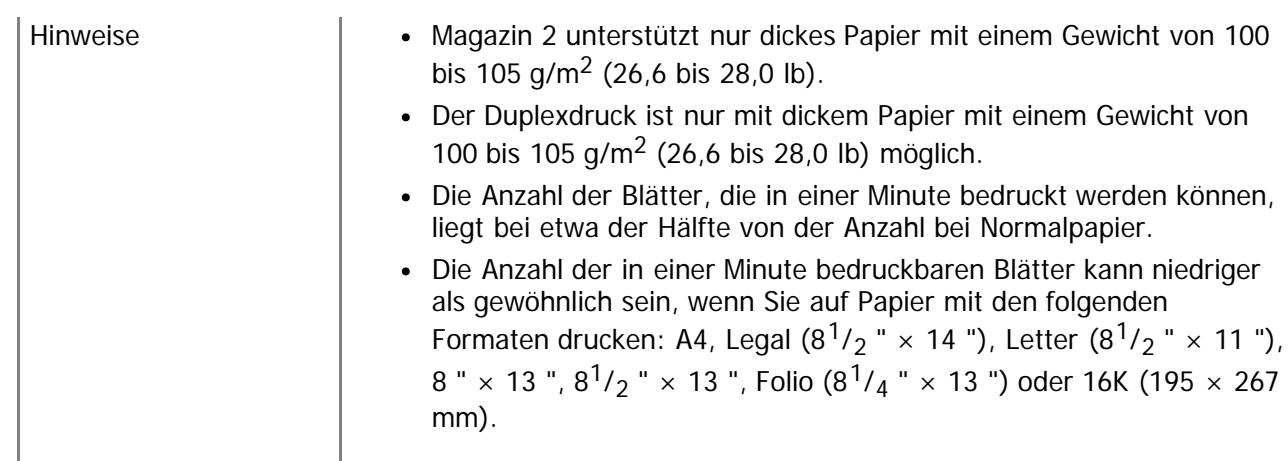

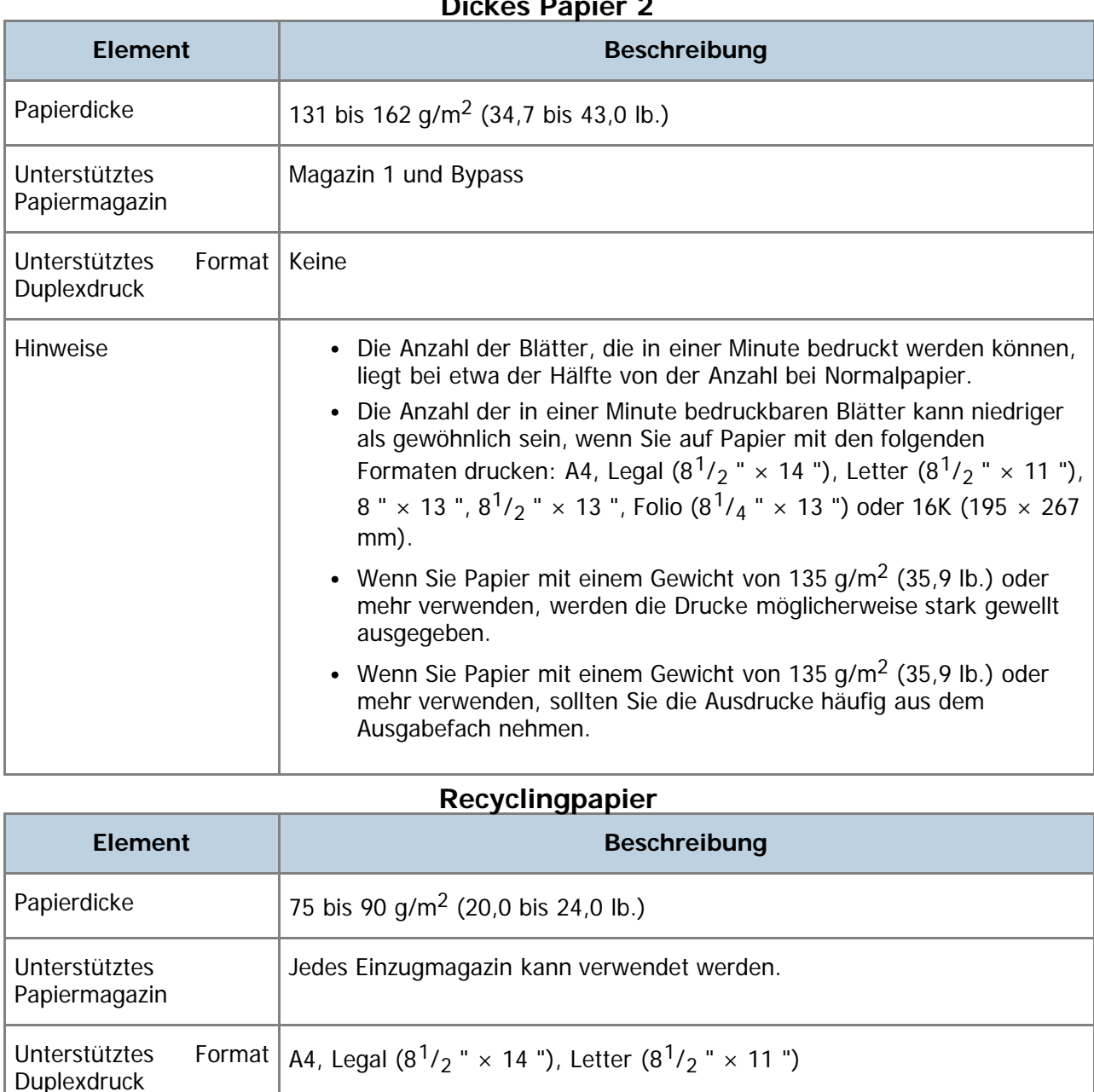

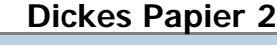

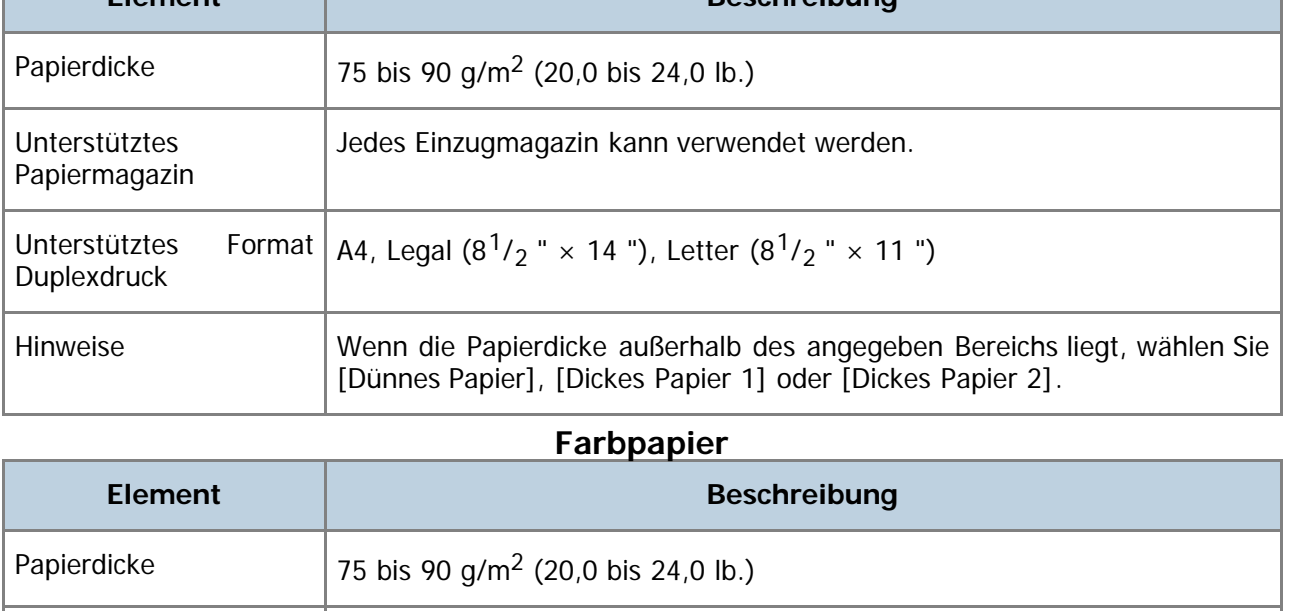

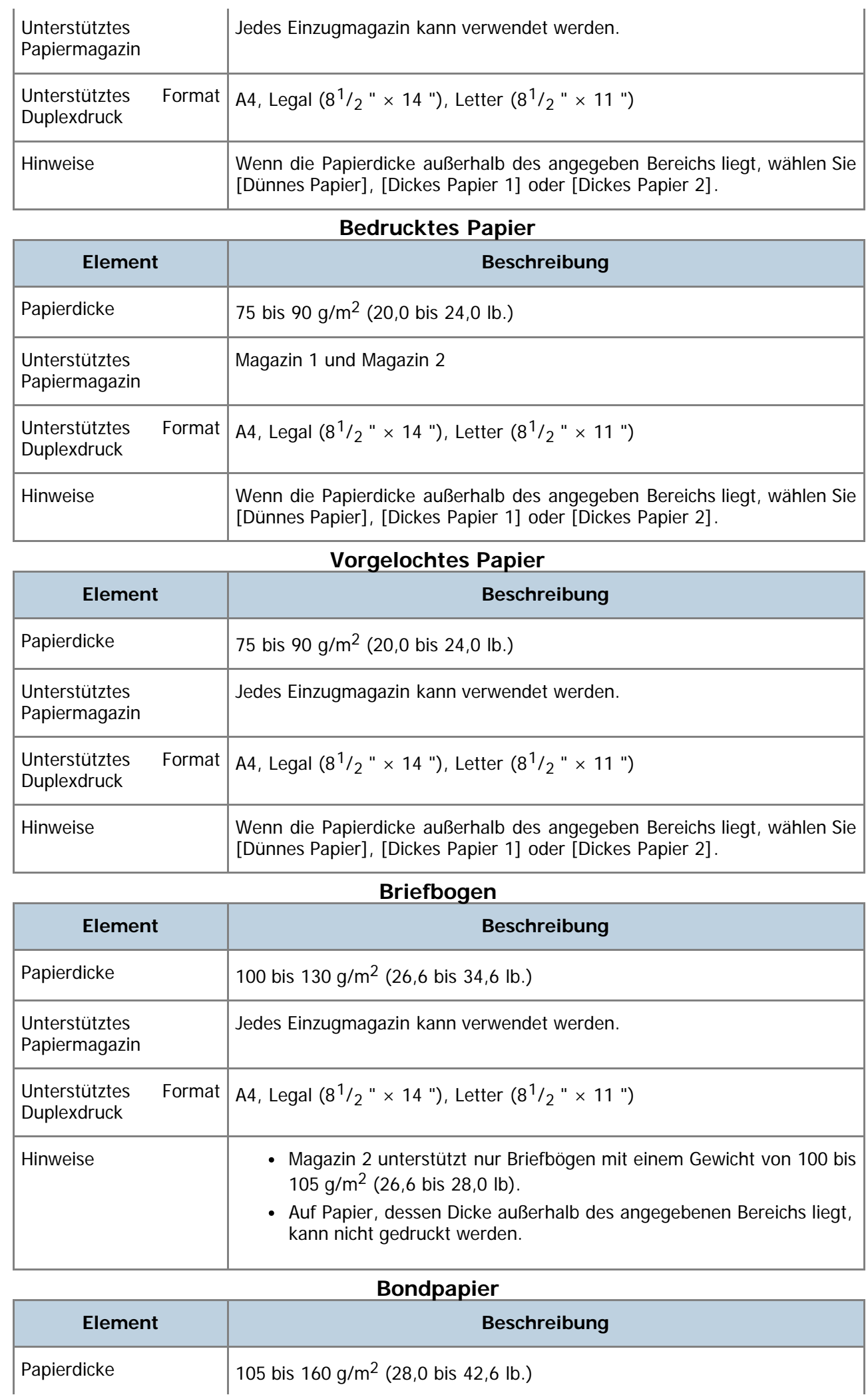

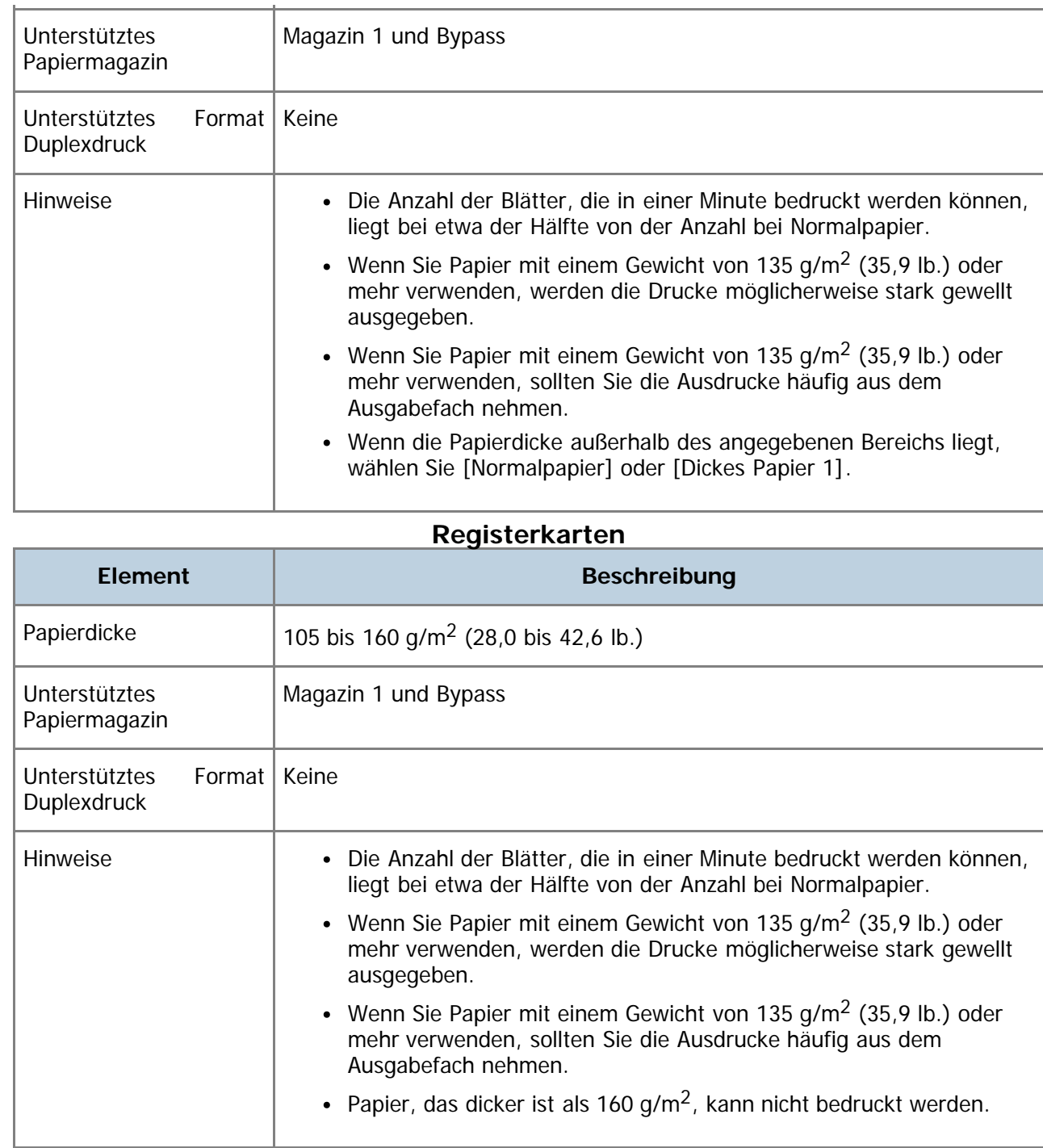

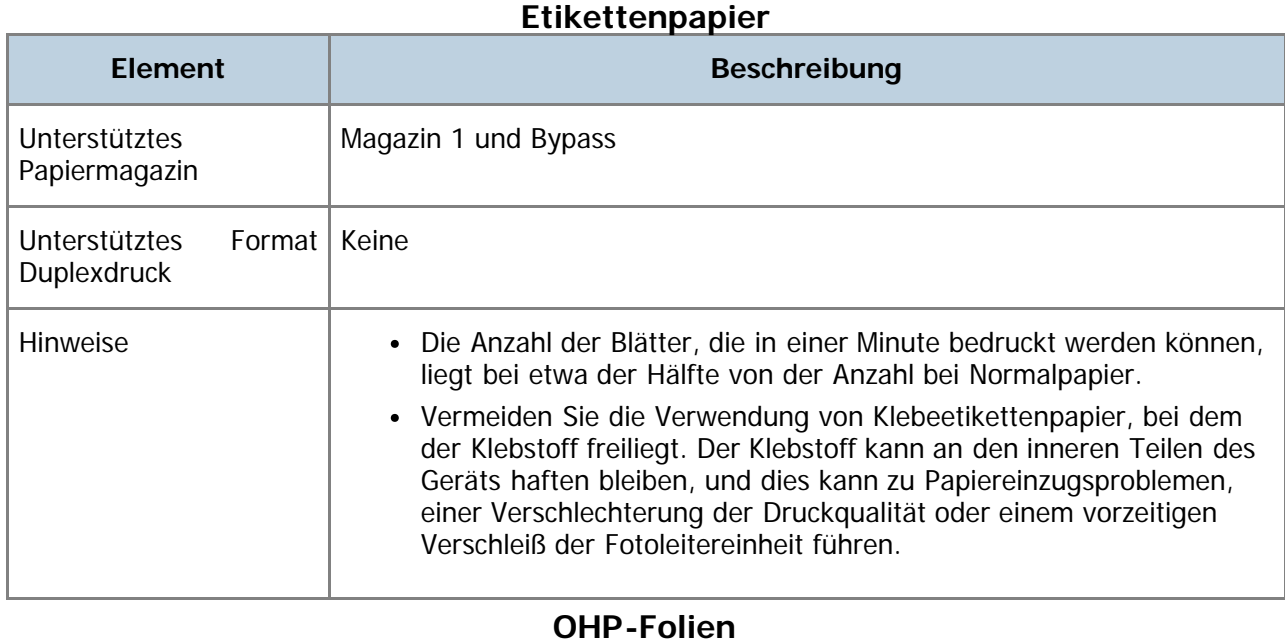

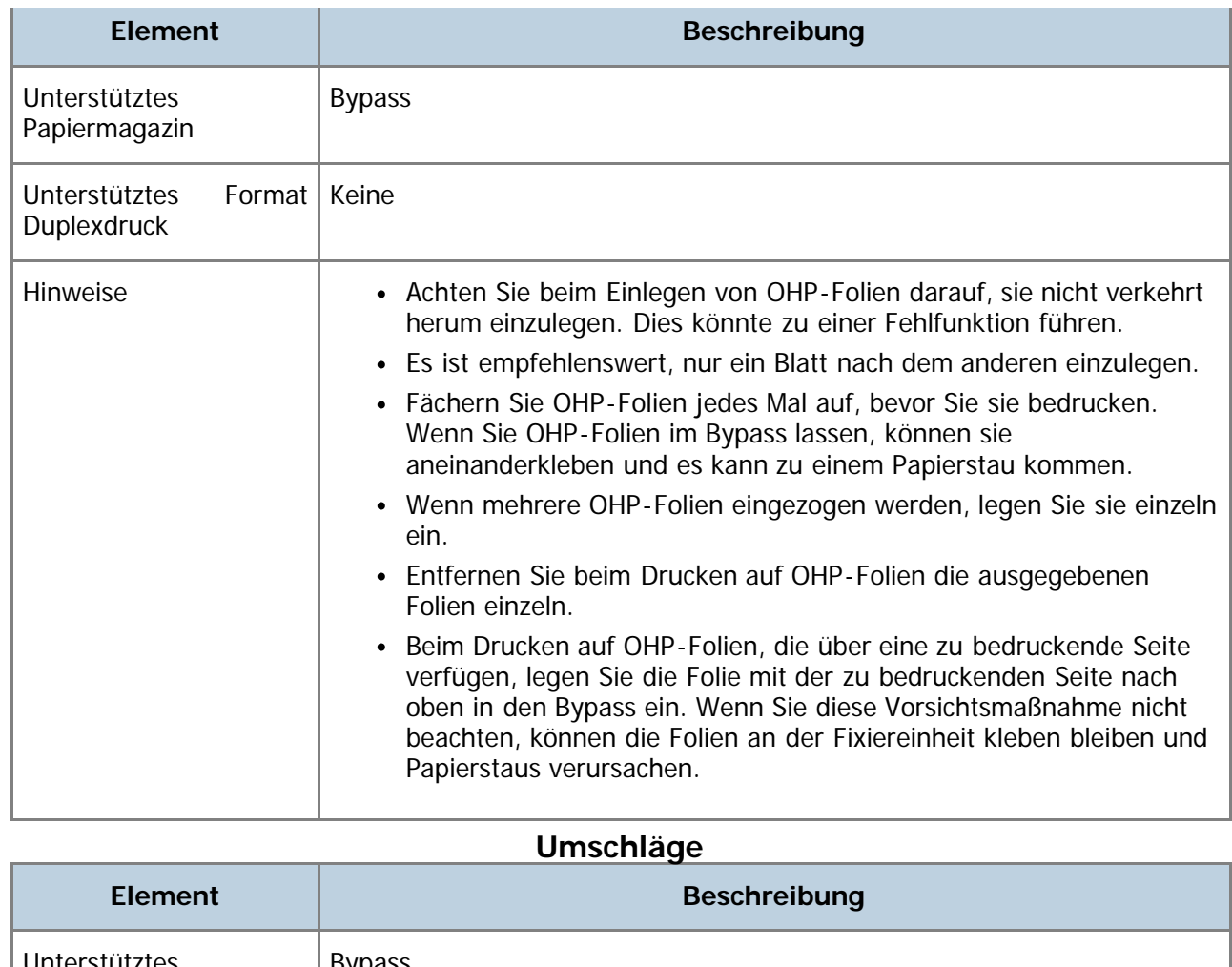

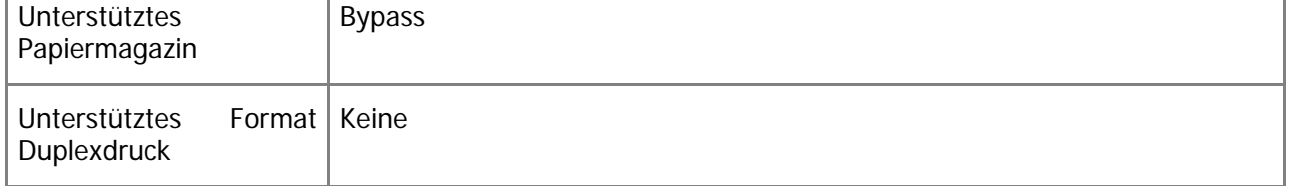

### **Hinweise**

- Die Anzahl der Umschläge, die in einer Minute bedruckt werden können, liegt bei etwa der Hälfte der Anzahl bei Normalpapier.
- Papier kann nur bis zur unteren der beiden Papierbegrenzungsmarkierungen im Magazin eingelegt werden.
- Wenn bedruckte Umschläge nicht einwandfrei ausgegeben werden, laden Sie die Umschläge in der entgegengesetzten Richtung. Konfigurieren Sie auch den Druckertreiber, um das Druckobjekt um 180 Grad zu drehen. Weitere Einzelheiten über das Ändern der Papierausrichtung finden Sie in der Druckertreiber-Hilfe.
- Umwelteinflüsse können die Druckqualität sowohl auf empfohlenen als auch auf nicht empfohlenen Umschlägen negativ beeinflussen.
- Wenn die Umschlage nach dem Drucken sehr gewellt sind, die Umschläge gegen die Welle hin- und herbiegen und damit glätten.
- Nach dem Drucken haben Umschläge manchmal Falten am Rand und Tonerkleckse an der unbedruckten Seite. Das Druckbild kann auch unscharf sein. Beim Drucken von großen, schwarzen Flächen können Streifen auftreten, wenn die Umschläge überlappen.
- Um die Länge eines Umschlags mit einer Öffnung an der kurzen Seite korrekt zu spezifizieren, müssen Sie die geöffnete Öffnungsklappe beim Messen miteinberechnen.

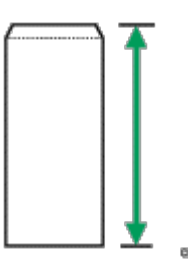

Umschläge auffächern und ihre Kanten vor dem Einlegen abgleichen.

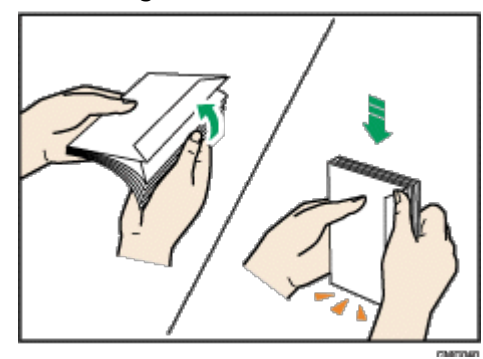

- Beim Auffächern der Umschläge sicherstellen, dass sie nicht zusammenkleben. Wenn sie zusammenkleben, die Öffnungsklappen öffnen.
- Beim Auffächern der Umschläge sicherstellen, dass sich ihre Öffnungsklappen nicht zusammenkleben. Wenn sie zusammenkleben, die Öffnungsklappen öffnen.
- Vor dem Einlegen der Umschläge die Umschläge glatt streichen, so dass sie sich nicht mehr als wie unten abgebildet aufbiegen.

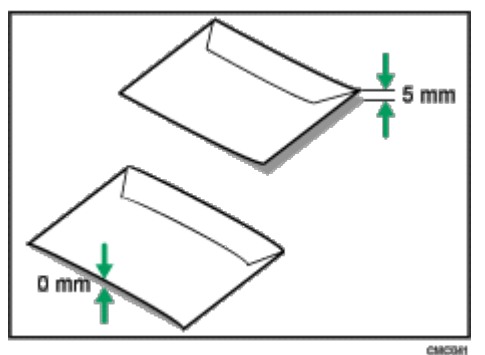

Wenn sich die Umschläge stark wellen, streichen Sie sie wie unten abgebildet mit der Hand glatt.

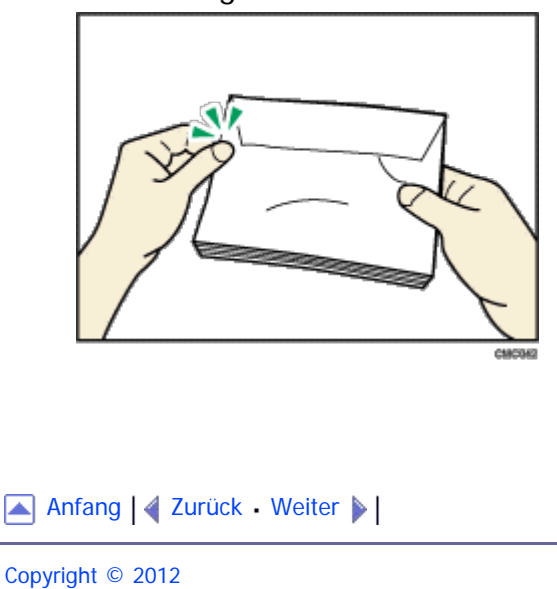

file:///D|/Service\_BAL\_Fax/SP3510SF/BAL/M1188585\_de/de/op\_guide/int/0077.htm[24.07.2012 14:25:06]

<span id="page-119-1"></span><span id="page-119-0"></span>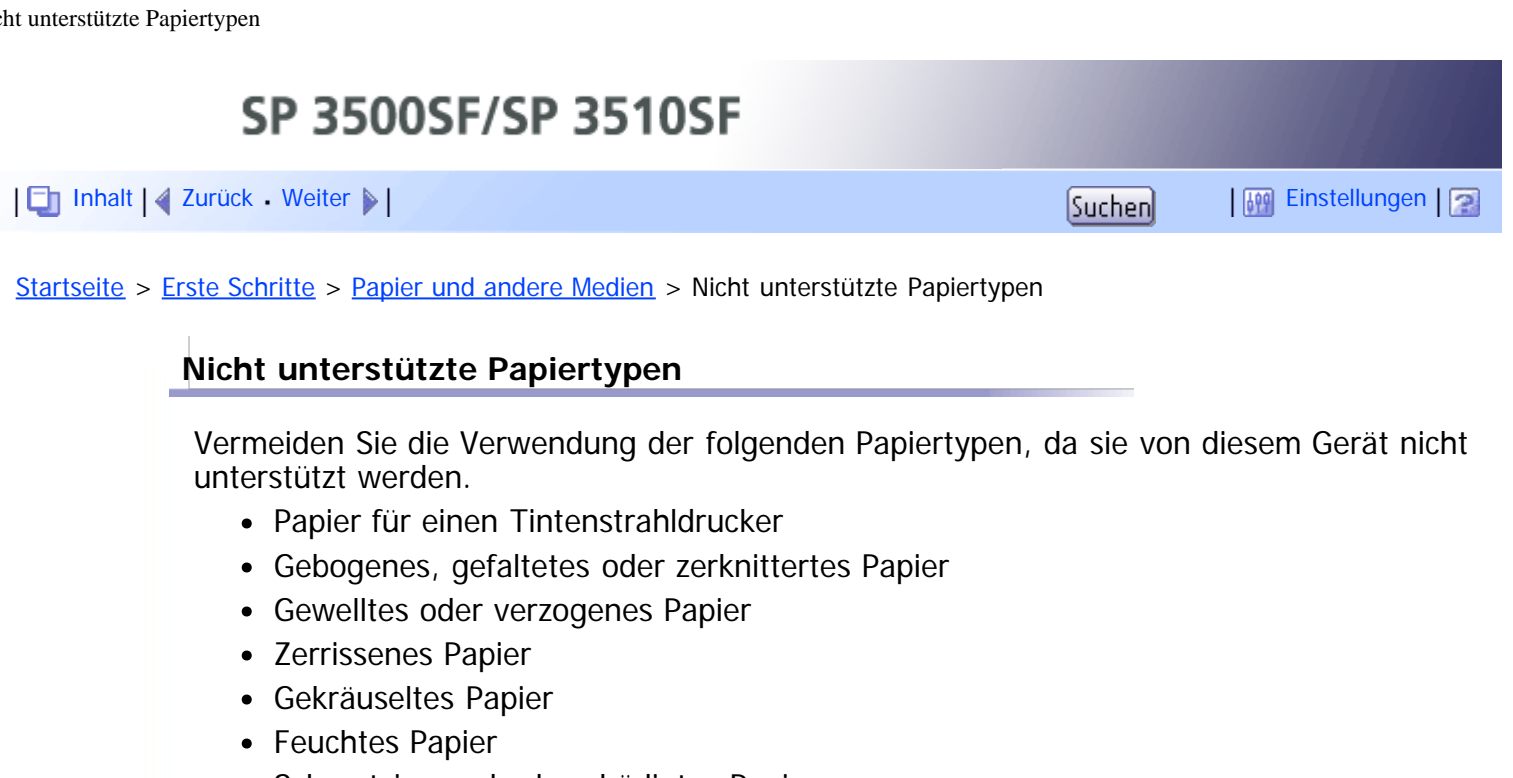

- Schmutziges oder beschädigtes Papier
- Durch extreme Trockenheit statisch aufgeladenes Papier
- Bereits bedrucktes Papier (außer vorgedruckte Briefbögen) Fehlfunktionen sind besonders dann möglich, wenn Sie Papier verwenden, das von anderen Geräten als einem Laserdrucker bedruckt wurde (z. B. Schwarzweiß- und Farbkopierer, Tintenstrahldrucker usw.)
- Spezialpapier wie beispielsweise Thermopapier, Aluminiumfolie, Karbonpapier oder leitfähiges Papier
- Papier mit einem höheren oder geringeren Gewicht als die angegebenen **Grenzwerte**
- Papier mit Fenstern, Löchern, Perforationen, Ausschnitten oder Prägungen
- Etikettenklebepapier, bei dem die Klebeseite oder das Kleberohpapier offenliegt
- Papier mit Büro- oder Heftklammern
- Verwenden Sie kein für Tintenstrahldrucker vorgesehenes Papier, da es an der Fixiereinheit haften bleiben und zu Papierstaus führen kann.
- Verwenden Sie kein Papier, das bereits in anderen Druckern bedruckt wurde.

# **V** Himreis

- Beim Einlegen von Papier darauf achten, dass Sie die Papieroberfläche nicht berühren.
- Auch unterstützte Papiertypen können Papierstaus oder Störungen verursachen, wenn sie nicht in einwandfreiem Zustand sind.

[Anfang](#page-119-1) | 2 [Zurück](#page-113-0) [Weiter](#page-120-0)

<span id="page-120-0"></span>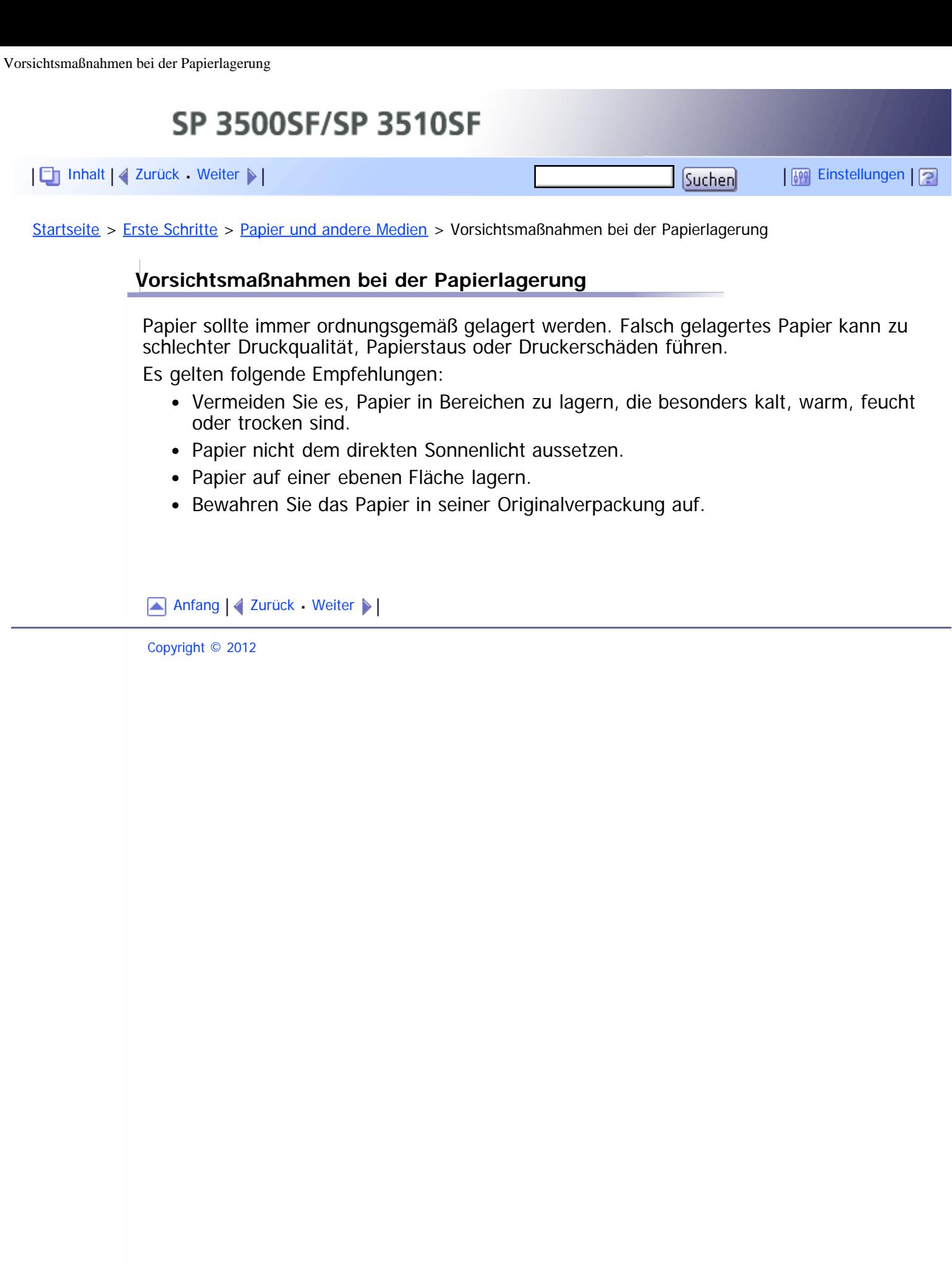

<span id="page-121-1"></span><span id="page-121-0"></span>SP 3500SF/SP 3510SF [Inhalt](javascript:back_to_index()) [Zurück](#page-120-0) [Weiter](#page-123-0) [Einstellungen](#page-121-0)[Startseite](javascript:back_to_index()) > [Erste Schritte](#page-3-0) > [Papier und andere Medien](#page-110-0) > Druckbereich

# **Druckbereich**

Die folgenden Abbildungen zeigen die Papierbereiche, auf die der Drucker drucken kann. Vergewissern Sie sich, dass die Druckränder mithilfe der Einstellungen der verwendeten Anwendung korrekt gewählt wurden.

# **Papier**

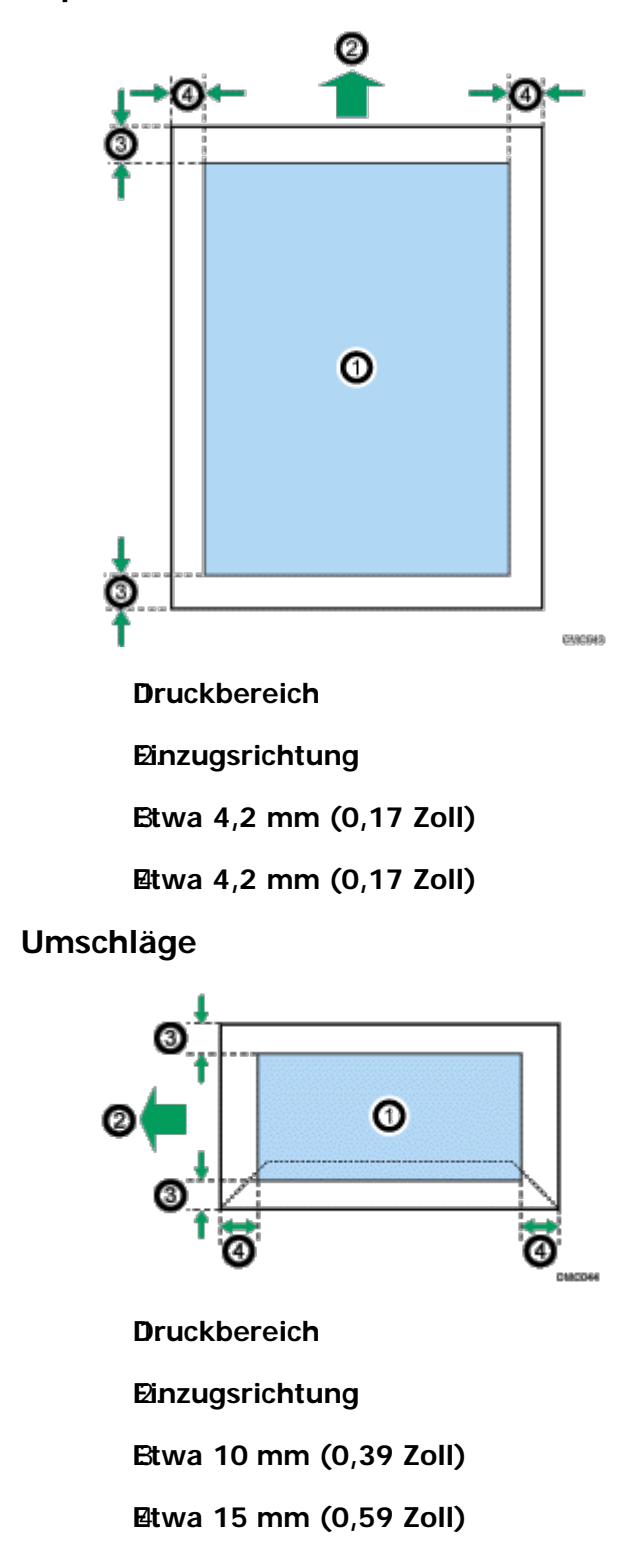

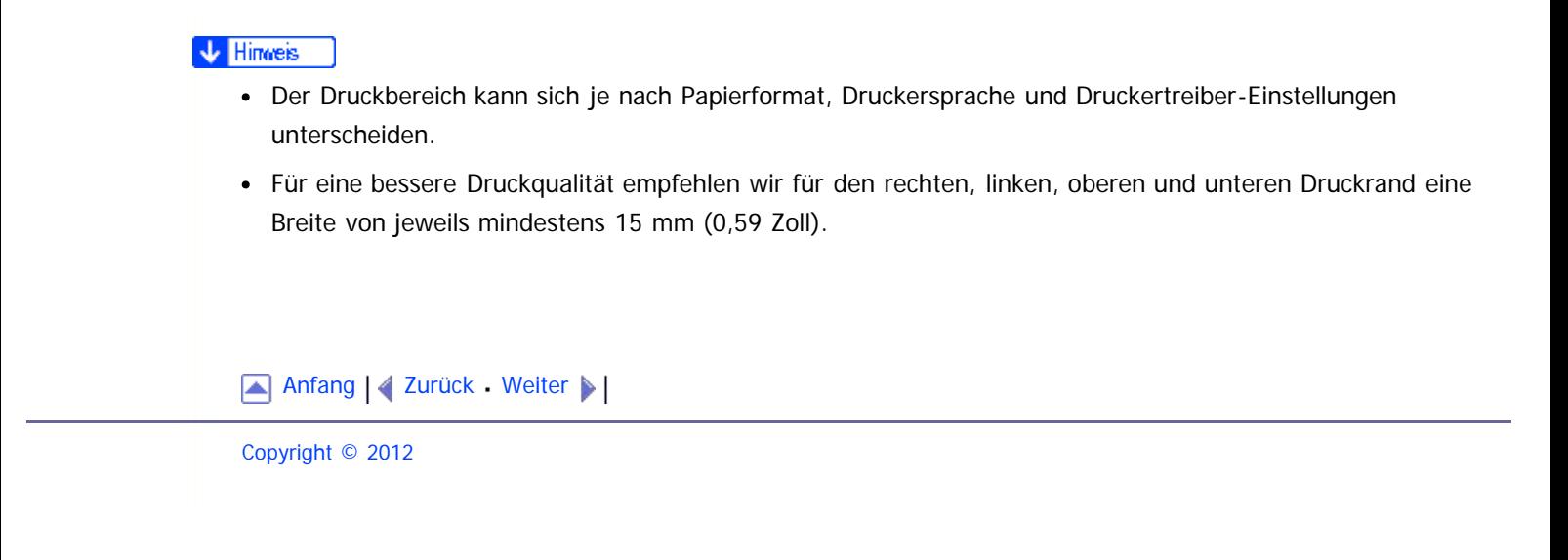

<span id="page-123-1"></span><span id="page-123-0"></span>[Inhalt](javascript:back_to_index()) [Zurück](#page-121-0) [Weiter](#page-124-0) [Einstellungen](#page-123-0)

[Startseite](javascript:back_to_index()) > [Erste Schritte](#page-3-0) > Einlegen von Papier

### **Einlegen von Papier**

Dieses Kapitel beschreibt, wie man Papier in das Papiermagazin und den Bypass einlegt.

# <u>aachtung</u>

• Ziehen Sie das Papiermagazin nicht gewaltsam heraus. Wird dies nicht beachtet, kann das Magazin herunterfallen und Verletzungen verursachen.

# AACHTUNG

• Achten Sie beim Einlegen von Papier darauf, sich nicht Ihre Finger einzuklemmen oder zu verletzen.

# **Verwandte Themen**

**[Papier in Magazin 1 einlegen](#page-124-0) [Papier in Magazin 2 einlegen](#page-128-0)** [Papier in den Bypass einlegen](#page-131-0) [Umschläge einlegen](#page-133-0) [Festlegen des Papiertyps und Papierformats](#page-136-0)

[Anfang](#page-123-1) | 2urück [Weiter](#page-124-0)

<span id="page-124-1"></span><span id="page-124-0"></span>[Inhalt](javascript:back_to_index()) [Zurück](#page-123-0) [Weiter](#page-532-0) [Einstellungen](#page-124-0)

[Startseite](javascript:back_to_index()) > [Erste Schritte](#page-3-0) > [Einlegen von Papier](#page-123-0) > Papier in Magazin 1 einlegen

# **Papier in Magazin 1 einlegen**

Im folgenden Beispiel wird das Einlegen von Papier in das Standardpapiermagazin (Magazin 1) beschrieben.

### **★ Wiehtig**

- Achten Sie vor dem Drucken auf anderem Papier als Umschlägen darauf, die Hebel an der Geräterückseite in der hinteren Abdeckung nach oben zu ziehen. Werden die Hebel in abgesenkter Position belassen, dann kann dies zu einer Verschlechterung der Druckqualität führen, wenn auf anderem Papier als auf Umschlägen gedruckt wird.
- Vergewissern Sie sich, dass die Höhe des Papierstapels die Begrenzungsmarkierung im Magazin nicht überschreitet. Andernfalls kann es zu einem Fehleinzug kommen.
- Legen Sie nach dem Einlegen des Papiers in das Magazin den Papiertyp und das Papierformat auf dem Bedienfeld fest, um Druckprobleme zu vermeiden. Dieses Gerät erkennt das Papierformat nicht automatisch.
- Legen Sie nicht gleichzeitig verschiedene Typen von Papier in ein Papiermagazin ein.
- Verschieben Sie die seitlichen Papierführungen nicht mit Gewalt. Andernfalls können Schäden am Magazin entstehen.
- Die Endpapierführung nicht mit Gewalt verschieben. Andernfalls können Schäden am Magazin entstehen.
- Beim Einsetzen des Magazins darauf achten, dass es nicht schief ist. Wenn es schief eingesetzt wird, kann es zu Schäden am Drucker kommen.
- Gewelltes Papier kann zu einem Papierstau führen. Streichen Sie das Papier vor dem Einlegen glatt.

# **Ziehen Sie das Magazin 1 vorsichtig mit beiden Händen heraus.**

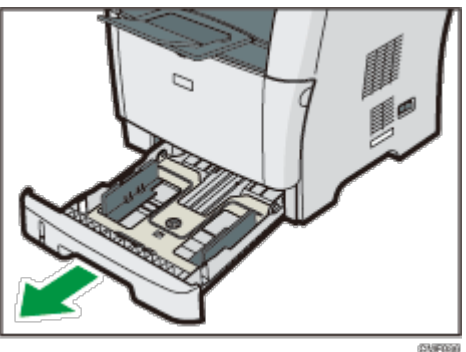

Das Magazin auf eine ebene Oberfläche legen.

**Den Clip an der seitlichen Papierführung zusammendrücken und die Führung auf das Standardformat verschieben.**

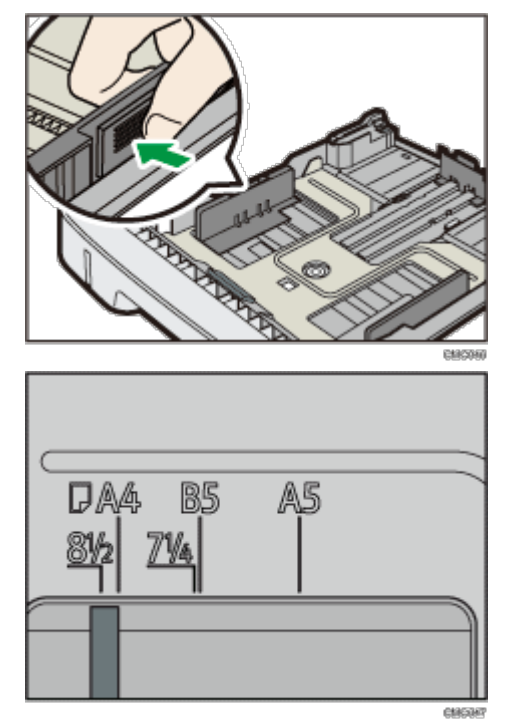

Beim Einlegen von benutzerdefiniertem Papier positionieren Sie die Papierführung ein wenig breiter als das tatsächliche Papierformat.

**Drücken Sie die Endpapierführung zusammen und schieben Sie sie nach innen auf das Standardformat.**

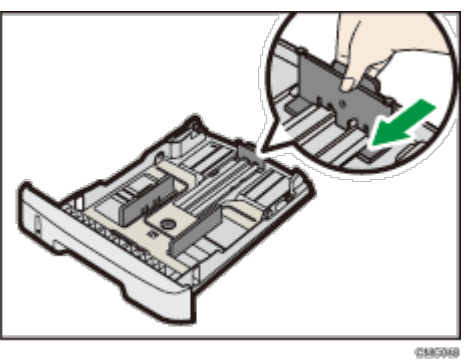

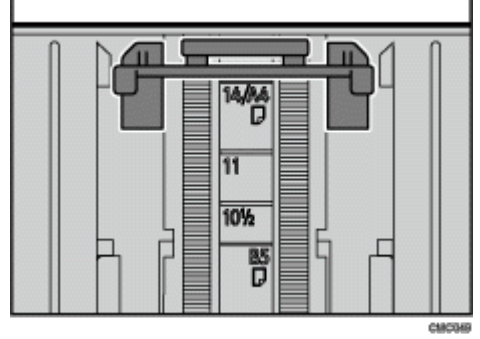

Beim Einlegen von benutzerdefiniertem Papier positionieren Sie die Papierführung ein wenig breiter als das tatsächliche Papierformat.

**Legen Sie den neuen Papierstapel mit der zu bedruckenden Seite nach unten ein.**

Vergewissern Sie sich, dass das Papier im Magazin nicht über die obere Begrenzungsmarkierung gestapelt ist.

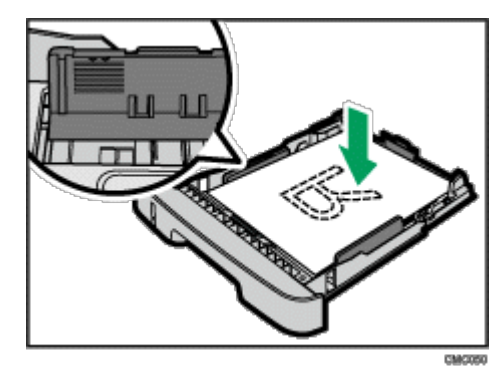

Die Führungen nach innen schieben, bis sie genau am Papierrand liegen.

Vergewissern Sie sich, dass das Papier nicht höher gestapelt ist als die Markierung an den seitlichen Papierführungen.

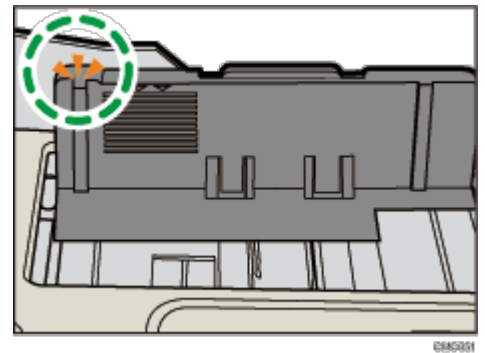

**Stellen Sie sicher, dass es keine Lücken zwischen dem Papier und den Papierführungen gibt (sowohl an den seitlichen als auch an den Endpapierführungen).**

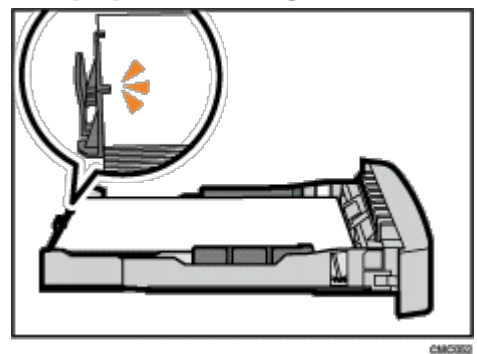

Wenn es, wie unten dargestellt, eine Lücke zwischen dem Papier und der Endpapierführung gibt, wird das Papier möglicherweise nicht ordnungsgemäß eingezogen.

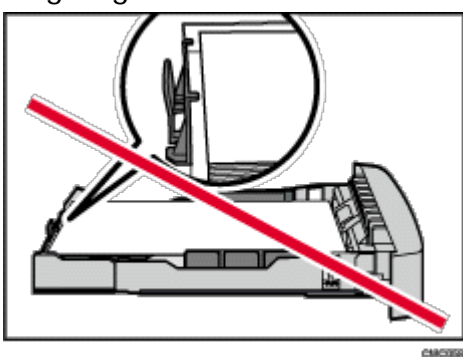

**Magazin 1 vorsichtig gerade in das Gerät hineinschieben.**

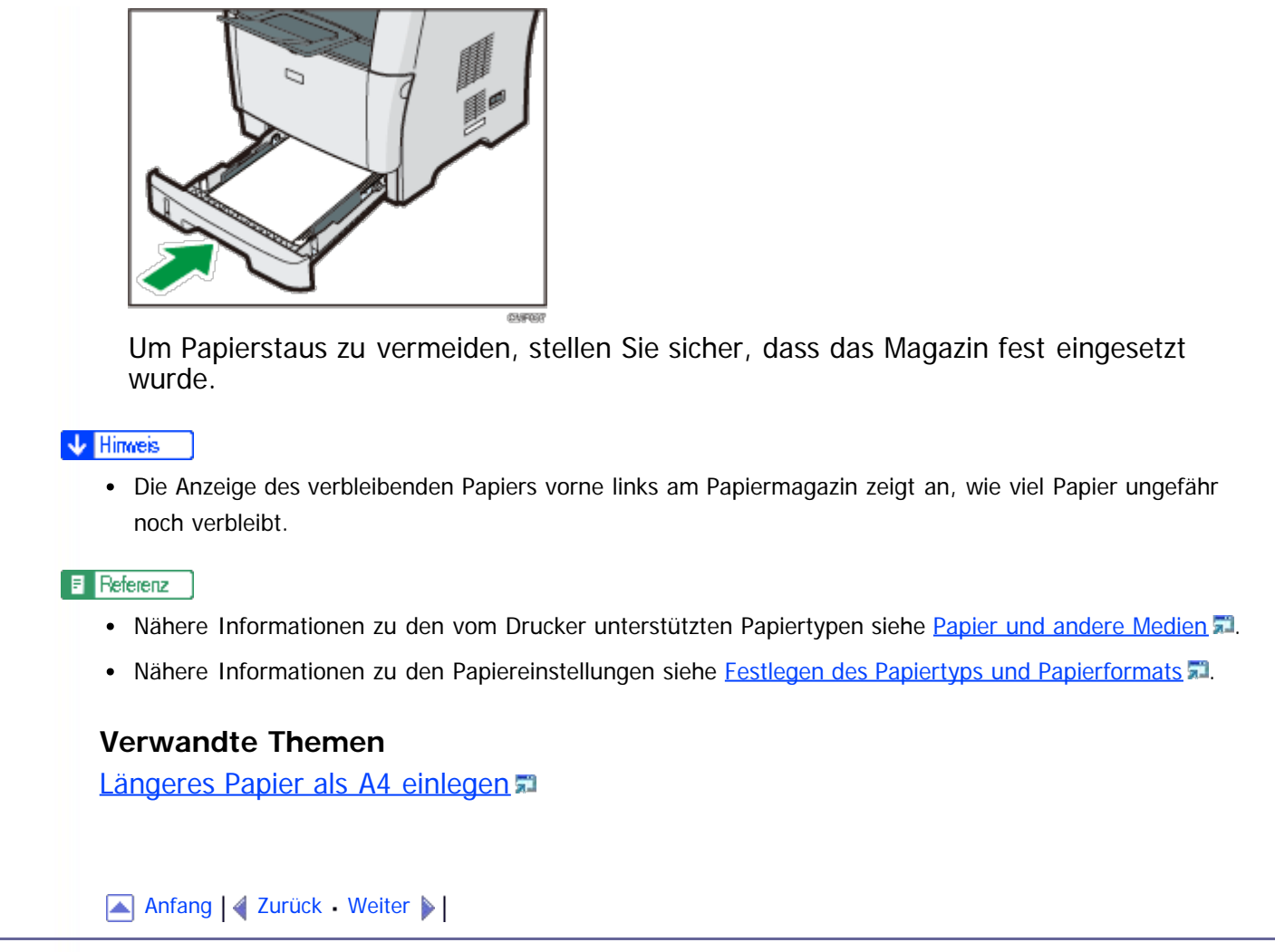

<span id="page-128-0"></span>[Inhalt](javascript:back_to_index()) | 4 [Zurück](#page-532-0) [Weiter](#page-131-0)  $\blacktriangleright$  |  $\blacksquare$  |  $\blacksquare$  |  $\blacksquare$  |  $\blacksquare$  |  $\blacksquare$  |  $\blacksquare$  |  $\blacksquare$  |  $\blacksquare$  |  $\blacksquare$  |  $\blacksquare$  |  $\blacksquare$  |  $\blacksquare$  |  $\blacksquare$  |  $\blacksquare$  |  $\blacksquare$  |  $\blacksquare$  |  $\blacksquare$  |  $\blacksquare$  |  $\blacksquare$  |  $\blacksquare$  |  $\blacksquare$ 

[Startseite](javascript:back_to_index()) > [Erste Schritte](#page-3-0) > [Einlegen von Papier](#page-123-0) > Papier in Magazin 2 einlegen

# **Papier in Magazin 2 einlegen**

Im folgenden Beispiel wird das Einlegen von Papier in Magazin 2 erläutert.

**★** Wiehtig

- Achten Sie vor dem Drucken auf anderem Papier als Umschlägen darauf, die Hebel an der Geräterückseite in der hinteren Abdeckung nach oben zu ziehen. Werden die Hebel in abgesenkter Position belassen, dann kann dies zu einer Verschlechterung der Druckqualität führen, wenn auf anderem Papier als auf Umschlägen gedruckt wird.
- Vergewissern Sie sich, dass die Höhe des Papierstapels die Begrenzungsmarkierung im Magazin nicht überschreitet. Andernfalls kann es zu einem Fehleinzug kommen.
- Legen Sie nach dem Einlegen des Papiers in das Magazin den Papiertyp und das Papierformat auf dem Bedienfeld fest, um Druckprobleme zu vermeiden. Dieses Gerät erkennt das Papierformat nicht automatisch.
- Legen Sie nicht gleichzeitig verschiedene Typen von Papier in ein Papiermagazin ein.
- Verschieben Sie die seitlichen Papierführungen nicht mit Gewalt. Andernfalls können Schäden am Magazin entstehen.
- Die Endpapierführung nicht mit Gewalt verschieben. Andernfalls können Schäden am Magazin entstehen.
- Beim Einsetzen des Magazins darauf achten, dass es nicht schief ist. Wenn es schief eingesetzt wird, kann es zu Schäden am Drucker kommen.

**Ziehen Sie das Magazin 2 vorsichtig mit beiden Händen heraus.**

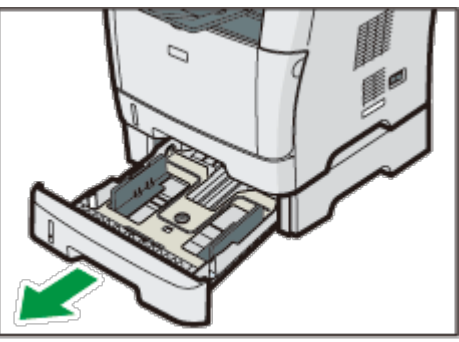

Das Magazin auf eine ebene Oberfläche legen.

**Die Clips an der seitlichen Papierführung zusammendrücken und die Führung an das Papierformat anpassen.**

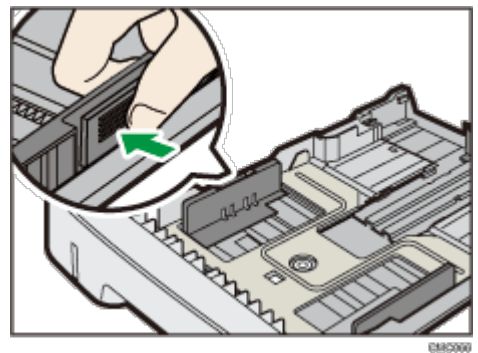

**Drücken Sie den Clip an der Endpapierführung zusammen und schieben Sie ihn dann passend zum Papierformat nach innen.**

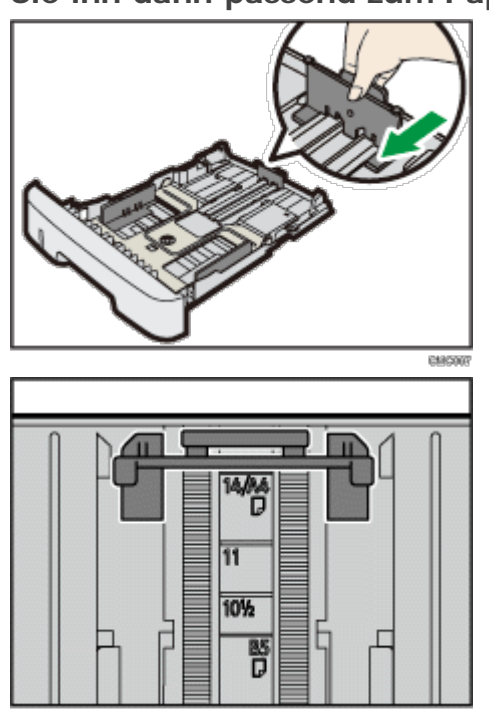

**Legen Sie den neuen Papierstapel mit der zu bedruckenden Seite nach unten ein.**

Vergewissern Sie sich, dass das Papier im Magazin nicht über die obere Begrenzungsmarkierung gestapelt ist.

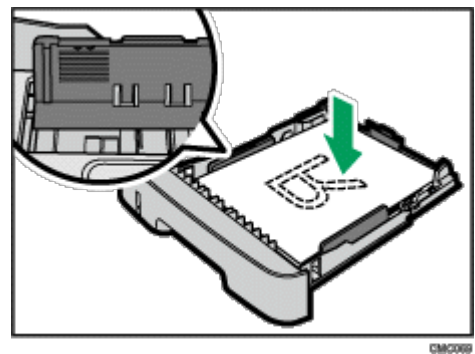

Vergewissern Sie sich, dass das Papier nicht höher gestapelt ist als die Markierung an den seitlichen Papierführungen.

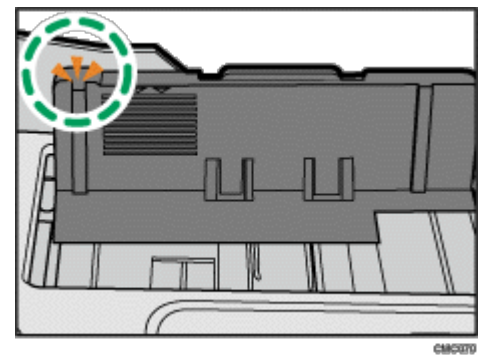

**Stellen Sie sicher, dass es keine Lücken zwischen dem Papier und der Papierführung gibt (sowohl an den seitlichen als auch an den Endpapierführungen).**

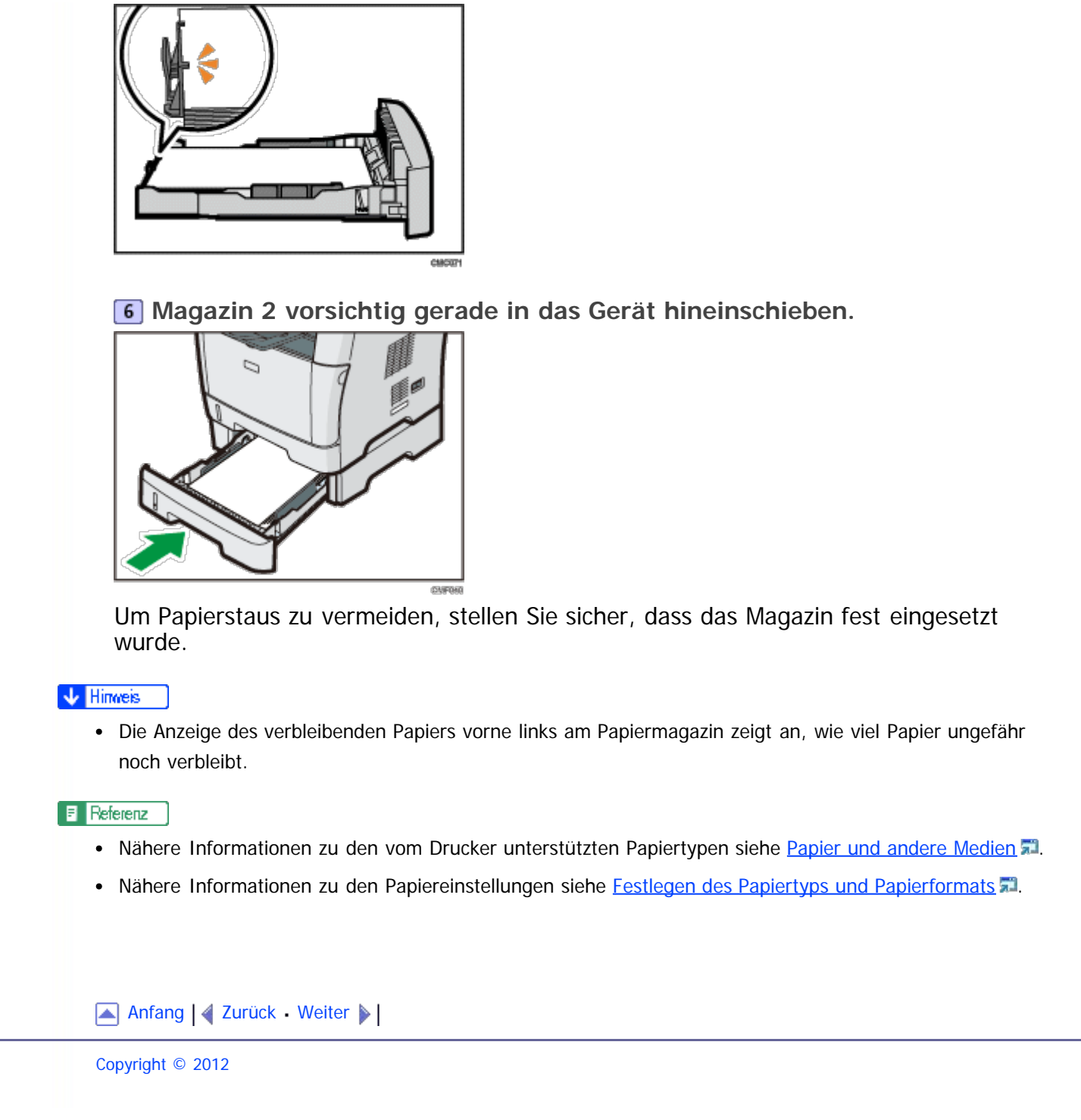

<span id="page-131-1"></span><span id="page-131-0"></span>[Inhalt](javascript:back_to_index()) | 4 [Zurück](#page-128-0) [Weiter](#page-133-0)  $\blacktriangleright$  |  $\blacksquare$  |  $\blacksquare$  |  $\blacksquare$  |  $\blacksquare$  |  $\blacksquare$  |  $\blacksquare$  |  $\blacksquare$  |  $\blacksquare$  |  $\blacksquare$  |  $\blacksquare$  |  $\blacksquare$  |  $\blacksquare$  |  $\blacksquare$  |  $\blacksquare$  |  $\blacksquare$  |  $\blacksquare$  |  $\blacksquare$  |  $\blacksquare$  |  $\blacksquare$  |  $\blacksquare$  |  $\blacksquare$ 

[Startseite](javascript:back_to_index()) > [Erste Schritte](#page-3-0) > [Einlegen von Papier](#page-123-0) > Papier in den Bypass einlegen

### **Papier in den Bypass einlegen**

### ★ Wichtig

- Achten Sie vor dem Drucken auf anderem Papier als Umschlägen darauf, die Hebel an der Geräterückseite in der hinteren Abdeckung nach oben zu ziehen. Werden die Hebel in abgesenkter Position belassen, dann kann dies zu einer Verschlechterung der Druckqualität führen, wenn auf anderem Papier als auf Umschlägen gedruckt wird.
- Der Papierstapel darf nicht höher sein als die Papierführungen im Inneren des Bypass.
- Legen Sie nach dem Einlegen des Papiers in das Magazin den Papiertyp und das Papierformat auf dem Bedienfeld fest, um Druckprobleme zu vermeiden. Dieses Gerät erkennt das Papierformat nicht automatisch.
- Glätten Sie das Papier vor dem Einlegen, wenn es gewellt ist, indem Sie das Papier zum Beispiel in die entgegengesetzte Richtung biegen.
- Legen Sie kein Papier ein, während das Gerät druckt.

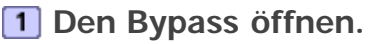

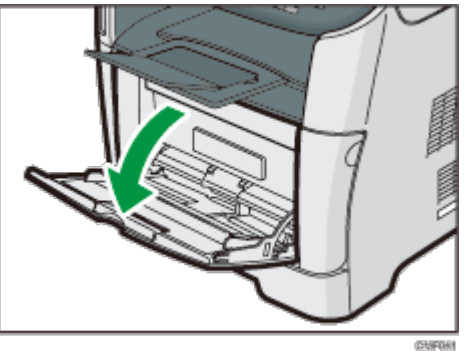

Wenn Sie Papier im Format A4 (297 mm) oder größer einlegen, ziehen Sie die Bypass-Erweiterung heraus.

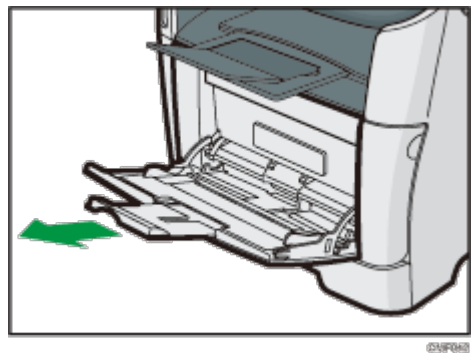

**Schieben Sie die seitlichen Führungen nach außen, legen Sie das Papier mit der Druckseite nach oben ein und schieben Sie bis zum Anschlag hinein.**

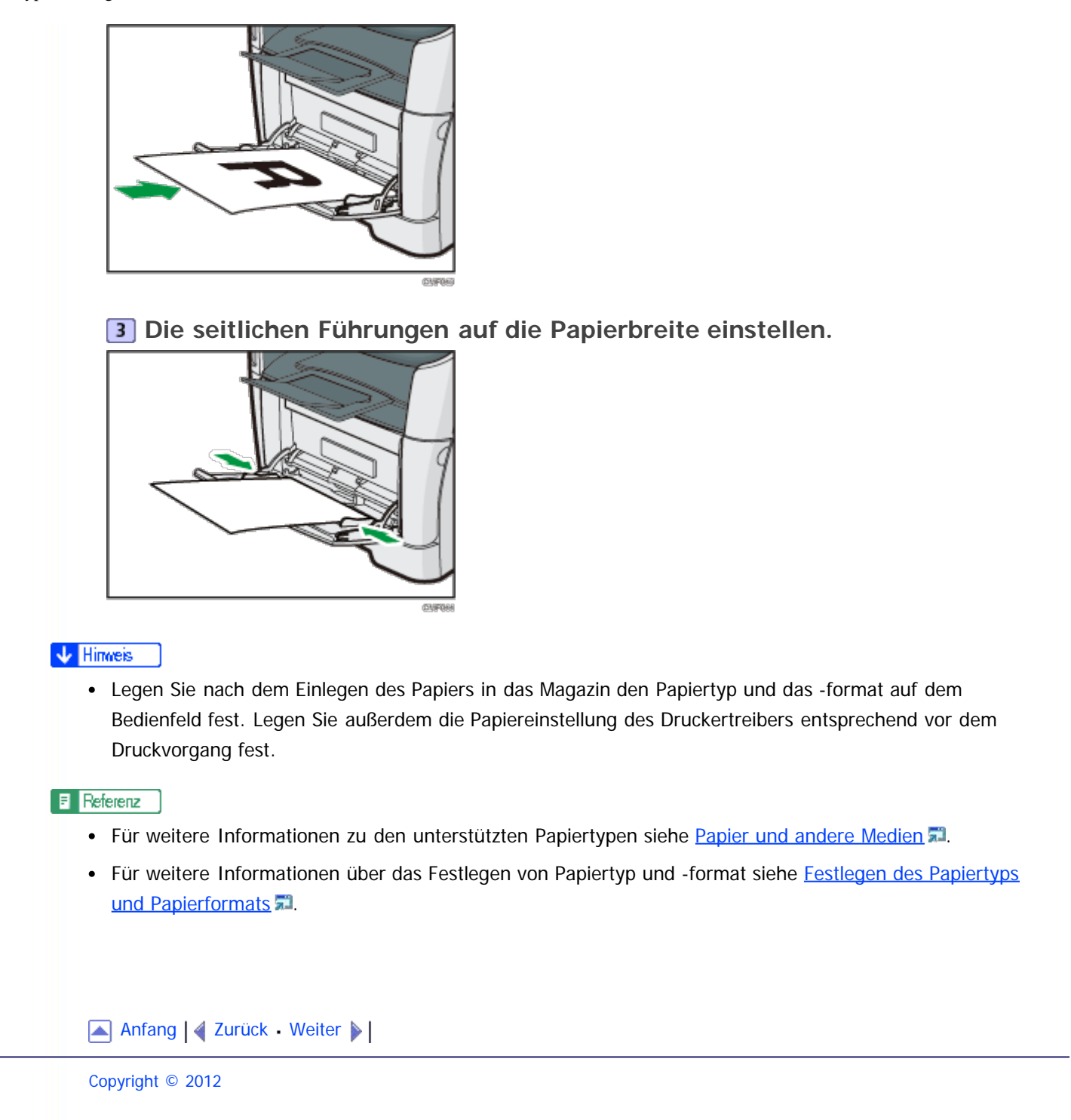

<span id="page-133-1"></span><span id="page-133-0"></span>[Inhalt](javascript:back_to_index()) [Zurück](#page-131-0) [Weiter](#page-136-0) [Einstellungen](#page-133-0)

[Startseite](javascript:back_to_index()) > [Erste Schritte](#page-3-0) > [Einlegen von Papier](#page-123-0) > Umschläge einlegen

**Umschläge einlegen**

# **\ACHTUNG**

Das Innere des Geräts wird sehr heiß. Berühren Sie keine Bauteile, die mit " $\Delta$ " gekennzeichnet sind (weist auf eine heiße Oberfläche hin).

### $\leq$  Wiehtig

- Vergewissern Sie sich vor dem Drucken auf Umschlägen, dass die Hebel der Geräterückseite innerhalb der hinteren Abdeckung abgesenkt sind, um zu vermeiden, dass die Umschläge verknittert werden. Ziehen Sie die Hebel nach dem Druck wieder in ihre ursprüngliche Position an. Werden die Hebel in abgesenkter Position belassen, dann kann dies zu einer Verschlechterung der Druckqualität führen, wenn auf anderem Papier als auf Umschlägen gedruckt wird.
- Vermeiden Sie die Verwendung selbstklebender Umschläge. Sie können zu Gerätefehlfunktionen führen.
- Vor dem Einlegen sicherstellen, dass die Umschläge keine Luft enthalten.
- Umschläge mit geöffneter Klappe müssen auch mit geöffneter Klappe bedruckt werden. Umschläge mit geschlossener Klappe müssen mit geschlossener Klappe bedruckt werden.
- Keine unterschiedlichen Umschlaggrößen und -typen gleichzeitig einlegen.
- Vor dem Einlegen der Umschläge die vorderen Kanten mit einem Bleistift oder Lineal glatt streichen, damit sie sich gut einziehen lassen.
- Einige Umschlagarten können falsch eingezogen werden, verknittern oder mit schwacher Druckqualität ausgedruckt werden.
- Die Druckqualität kann bei Umschlägen uneinheitlich sein, wenn Teile eines Umschlags unterschiedlich dick sind. Drucken Sie ein oder zwei Umschläge, um die Druckqualität zu prüfen.
- In einer heißen und feuchten Umgebung wird der Umschlag eventuell mit Knitterfalten oder mangelhafter Druckqualität ausgegeben.
- Geben Sie nach dem Einlegen der Umschläge in das Magazin den Papiertyp und das Papierformat auf dem Bedienfeld an, um Druckprobleme zu vermeiden. Dieses Gerät erkennt das Papierformat nicht automatisch.

### **1** Den Bypass öffnen.

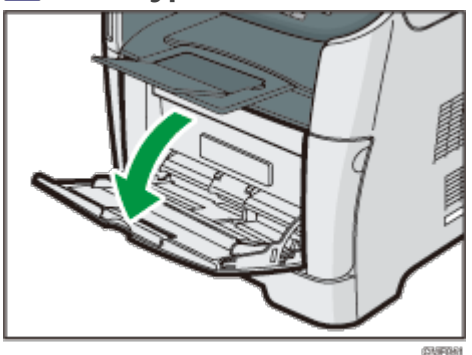

**Schieben Sie die seitlichen Führungen nach außen, laden Sie die Umschläge mit der Druckseite nach oben ein und schieben Sie sie bis zum Anschlag hinein.**

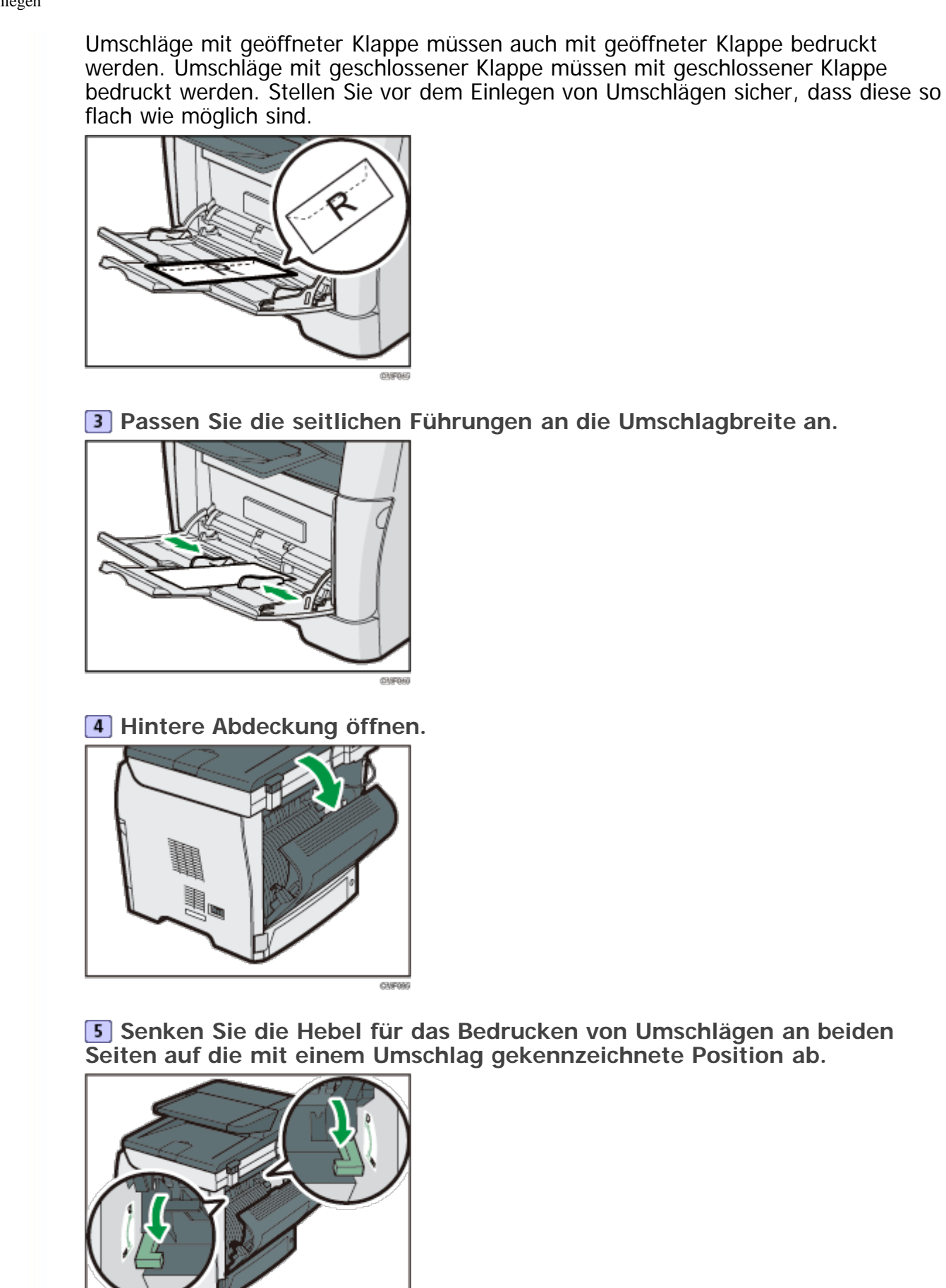

Achten Sie darauf, die Hebel nach dem Druck wieder in ihre ursprüngliche Position anzuheben.

**CHIFON** 

**Die hintere Abdeckung schließen.**

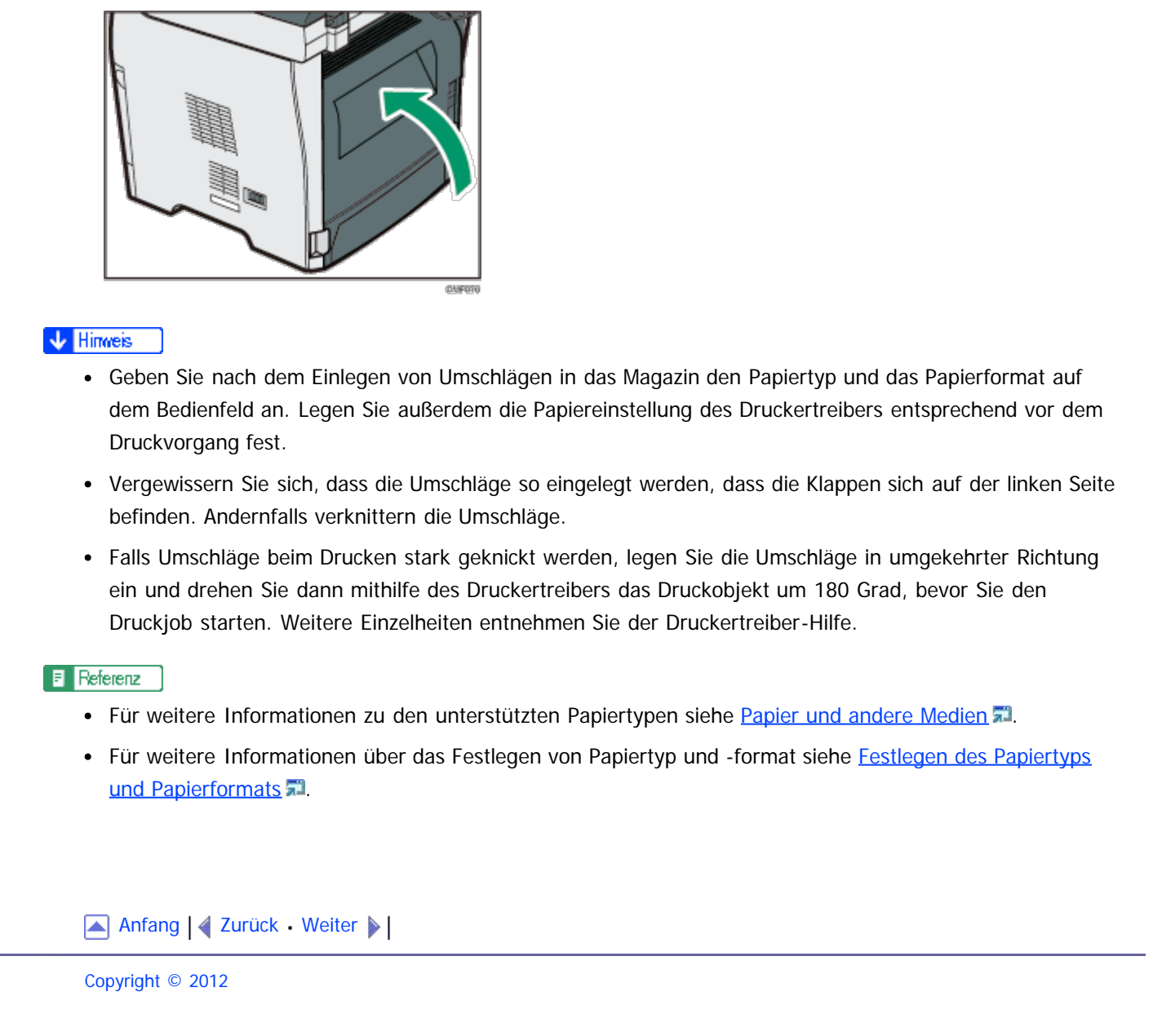

L.

<span id="page-136-1"></span><span id="page-136-0"></span>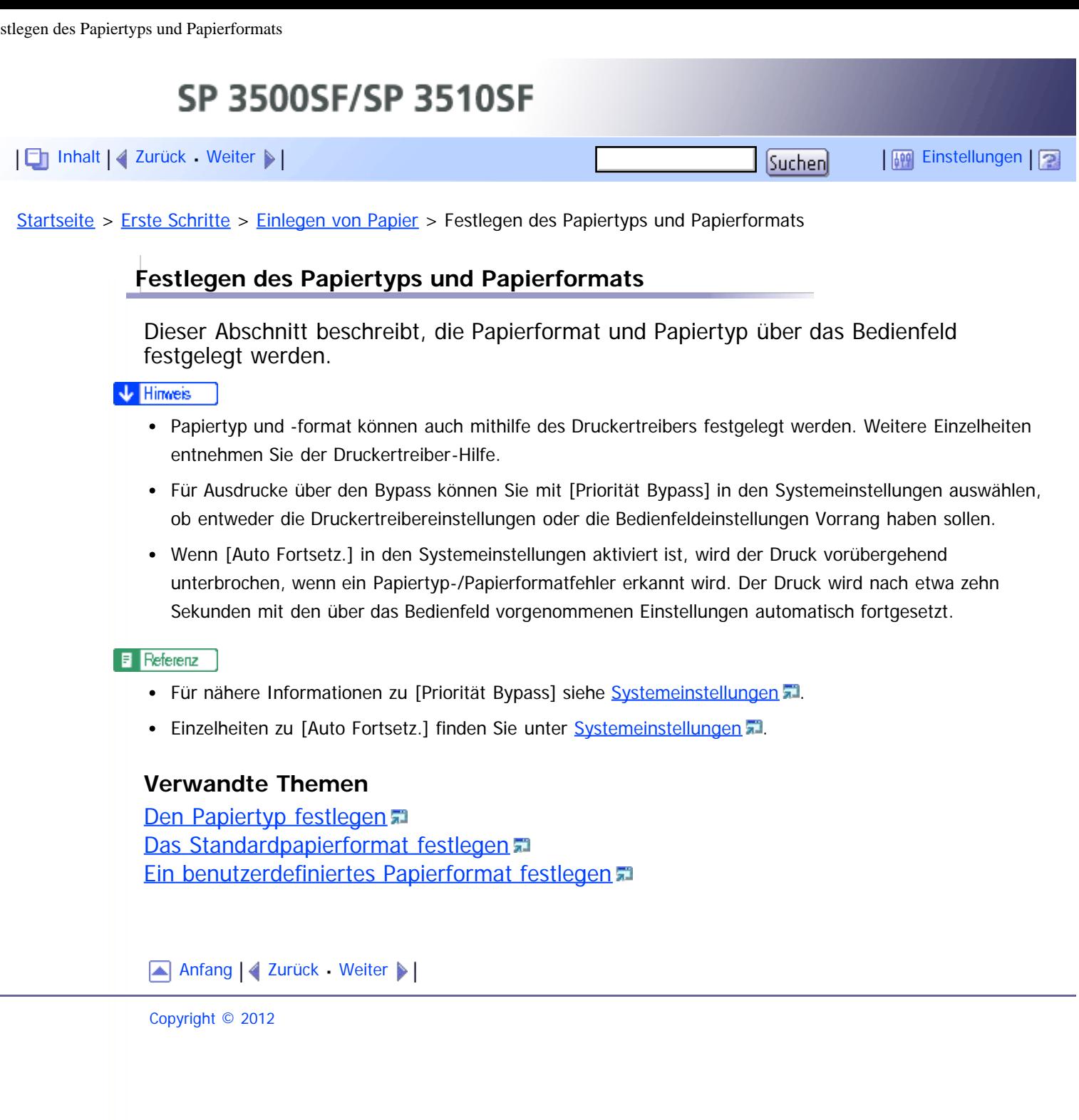

<span id="page-137-1"></span><span id="page-137-0"></span>[Inhalt](javascript:back_to_index()) [Zurück](#page-538-0) [Weiter](#page-138-0) [Einstellungen](#page-137-1)

[Startseite](javascript:back_to_index()) > [Erste Schritte](#page-3-0) > Einlegen von Vorlagen

# **Einlegen von Vorlagen**

In diesem Kapitel werden die Vorlagentypen beschrieben, die Sie einstellen können, und wie Sie diese einlegen.

# **Verwandte Themen**

[Info zu Vorlagen](#page-138-0) [Einlegen von Vorlagen](#page-139-0)

[Anfang](#page-137-0) | 2 [Zurück](#page-538-0) [Weiter](#page-138-0)

<span id="page-138-1"></span><span id="page-138-0"></span>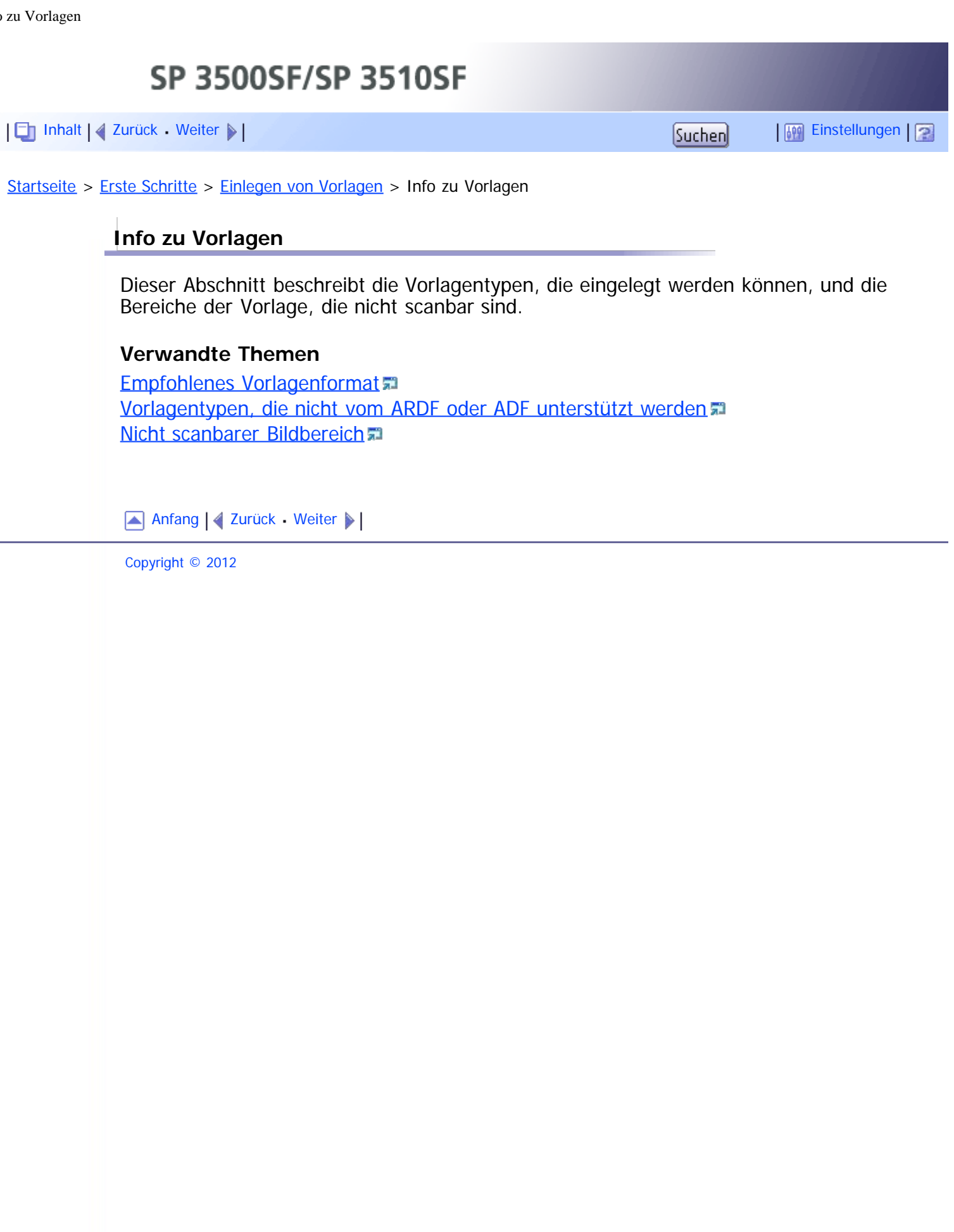

<span id="page-139-1"></span><span id="page-139-0"></span>[Inhalt](javascript:back_to_index()) [Zurück](#page-542-0) [Weiter](#page-543-0) [Einstellungen](#page-139-0)

[Startseite](javascript:back_to_index()) > [Erste Schritte](#page-3-0) > [Einlegen von Vorlagen](#page-137-1) > Einlegen von Vorlagen

### **Einlegen von Vorlagen**

In diesem Abschnitt wird beschrieben, wie Vorlagen auf das Vorlagenglas und in den ARDF oder ADF eingelegt werden.

### **★ Wichtig**

- Legen Sie keine Vorlagen ein, bevor Korrekturflüssigkeiten oder Toner vollständig getrocknet sind. Ansonsten können Flecken auf dem Vorlagenglas hinterlassen werden, die auf den Kopien zu sehen sind.
- Die Vorlagen im ARDF oder ADF haben Vorrang vor der Vorlage auf dem Vorlagenglas, wenn Sie Vorlagen sowohl in den ARDF/ADF als auch auf das Vorlagenglas legen.

#### **V** Himreis

Da Farben, die mit Markern oder anderen Stiften auf Vorlagen erzeugt wurden, schwer zu reproduzieren sind, werden sie möglicherweise nicht auf den Kopien angezeigt.

# **Verwandte Themen**

[Vorlagen auf das Vorlagenglas legen](#page-543-0) [Einlegen von Vorlagen in den ARDF \(Modell des Typs 2\)](#page-544-0) [Einlegen von Vorlagen in den ADF \(Modell des Typs 1\)](#page-546-0)

[Anfang](#page-139-1) | 2urück [Weiter](#page-543-0)

<span id="page-140-1"></span><span id="page-140-0"></span>[Inhalt](javascript:back_to_index()) [Zurück](#page-546-0) [Weiter](#page-142-0) [Einstellungen](#page-140-0)

[Startseite](javascript:back_to_index()) > [Erste Schritte](#page-3-0) > Zeichen eingeben

### **Zeichen eingeben**

Dieser Abschnitt beschreibt, wie bei der Konfiguration der Geräteeinstellungen Zeichen mithilfe des Bedienfelds eingegeben werden.

Verwenden Sie die Tasten folgendermaßen, um Zeichen einzugeben.

### **Eine Ziffer eingeben**

Betätigen Sie eine Zifferntaste.

### **Ein Zeichen löschen**

Drücken Sie die [4]-Taste.

### **Eine Faxnummer eingeben**

- Eine Zahl eingeben
	- Verwenden Sie die Zehnertastatur.
- Andere Zeichen als Ziffern eingeben
	- " $\mathbf{\divideontimes}$ ": Betätigen Sie [ $\mathbf{\divideontimes}$ ].
	- " $\#$ ": Betätigen Sie [ $\#$ ].
	- " ": Drücken Sie [ $\bigstar$ ].

Pause: Drücken Sie die Taste [Pause/Neuwahl]. Es wird "P" auf dem Bildschirm angezeigt.

Leertaste: Betätigen Sie die Taste [ $\blacktriangleright$ ].

### **Einen Namen eingeben**

Buchstaben, Zahlen und Symbole können mithilfe der Zehnertastatur eingegeben werden.

Warten Sie kurz nach der Eingabe des ersten Zeichens, um zwei Zeichen einzugeben, die nacheinander die gleiche Zifferntaste verwenden.

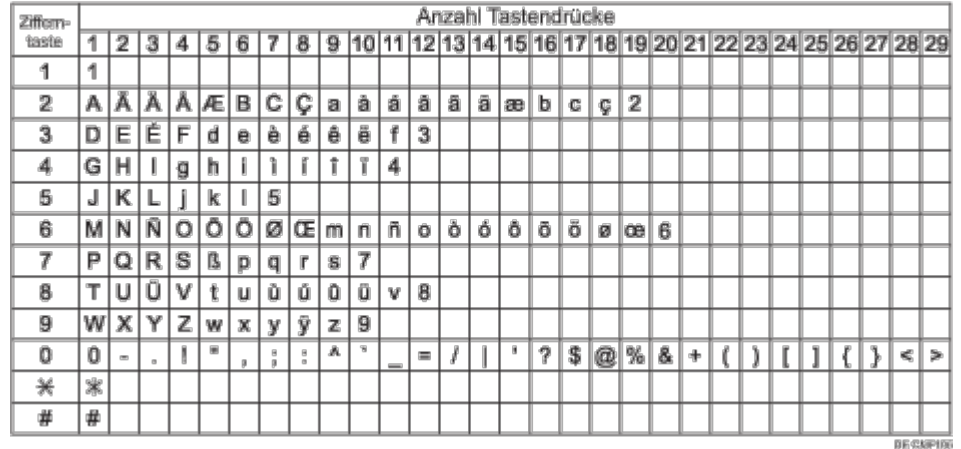

### V Hinweis

- Die Zeichen, die Sie eingeben können, hängen von den von Ihnen konfigurierten Einstellungen ab.
- Wenn die von Ihnen eingegebene Zahl zu groß oder zu klein für die Einstellungen ist, wird diese nicht  $\bullet$

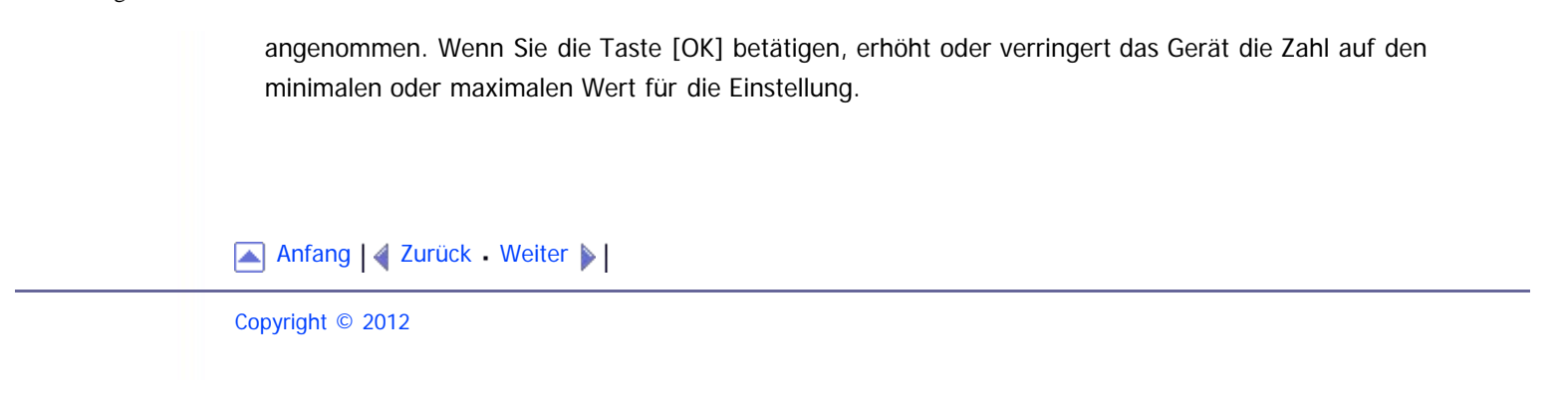

<span id="page-142-0"></span>[Inhalt](javascript:back_to_index()) [Zurück](#page-140-0) [Weiter](#page-143-0) [Einstellungen](#page-142-0)

[Startseite](javascript:back_to_index()) > [Erste Schritte](#page-3-0) > Gerätefunktionen je Anwender beschränken

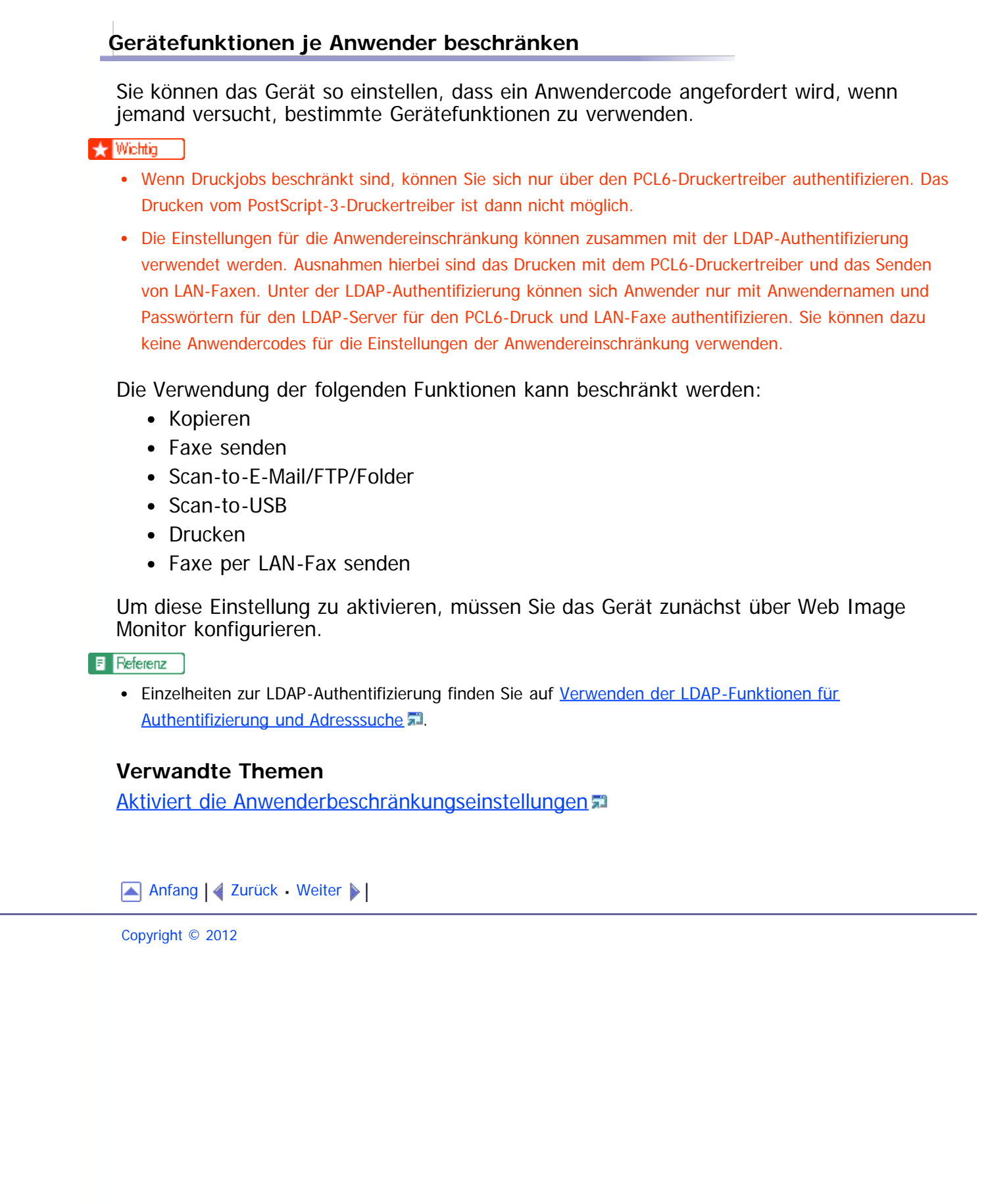

<span id="page-143-0"></span>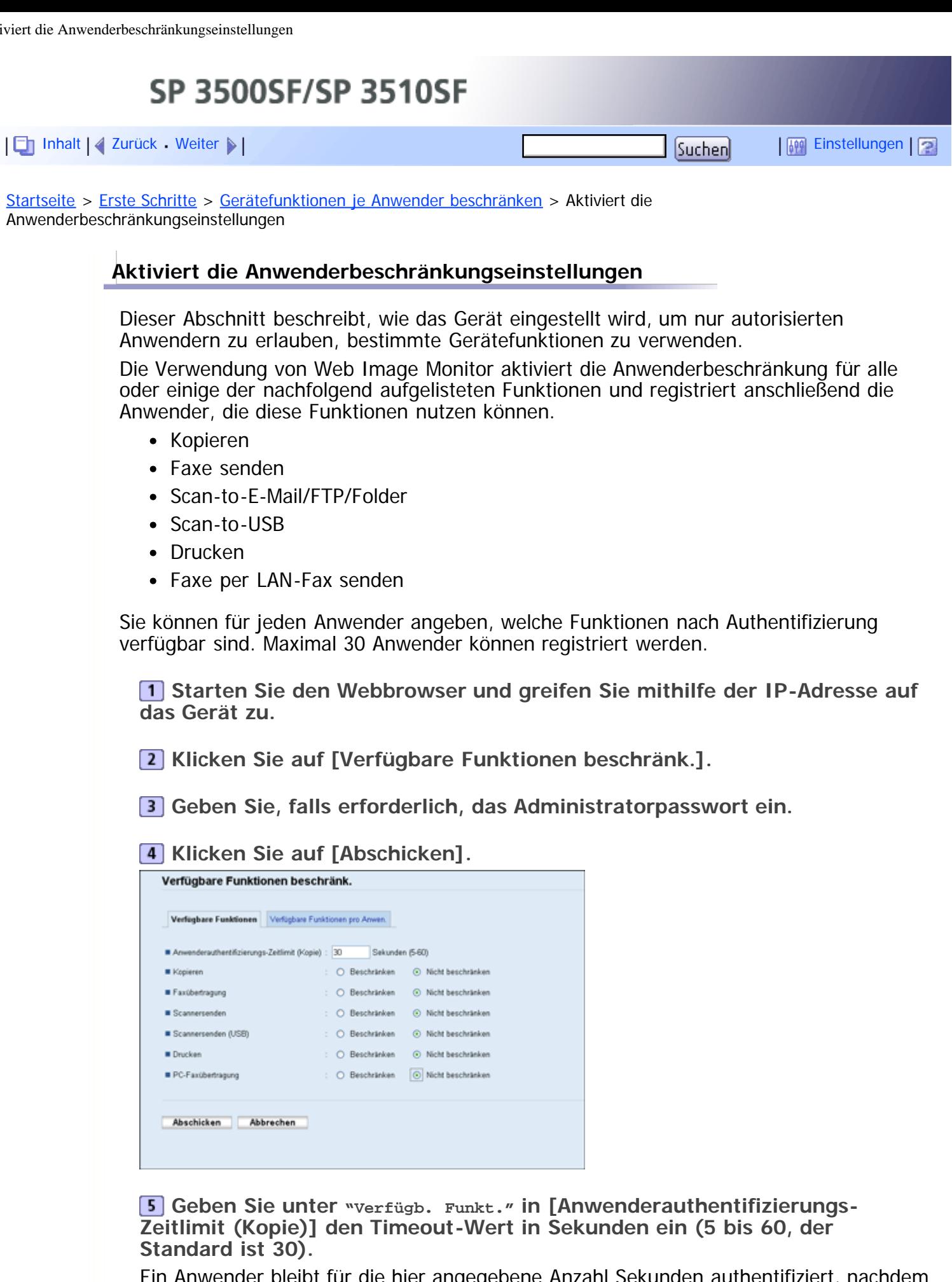

Ein Anwender bleibt für die hier angegebene Anzahl Sekunden authentifiziert, nachdem das Papier beim Kopieren mit dem Vorlagenglas ausgegeben wurde. Beachten Sie, dass Authentifizierungen für andere Funktionen sofort nach Verwendung dieser Funktion ablaufen.
**Wählen Sie [Beschränken] für die zu beschränkenden Funktionen und klicken Sie dann auf [Abschicken].**

Wählen Sie für die Funktionen, die Sie nicht beschränken möchten, [Nicht beschränken] aus.

Die Anwenderbeschränkungseinstellungen wurden für die ausgewählte Funktion aktiviert. Gehen Sie folgendermaßen vor, um Anwender zu registrieren.

**Klicken Sie auf [Verfügbare Funktionen pro Anwend.].**

Es wird eine Liste der aktuell registrierten Anwendereinträge angezeigt.

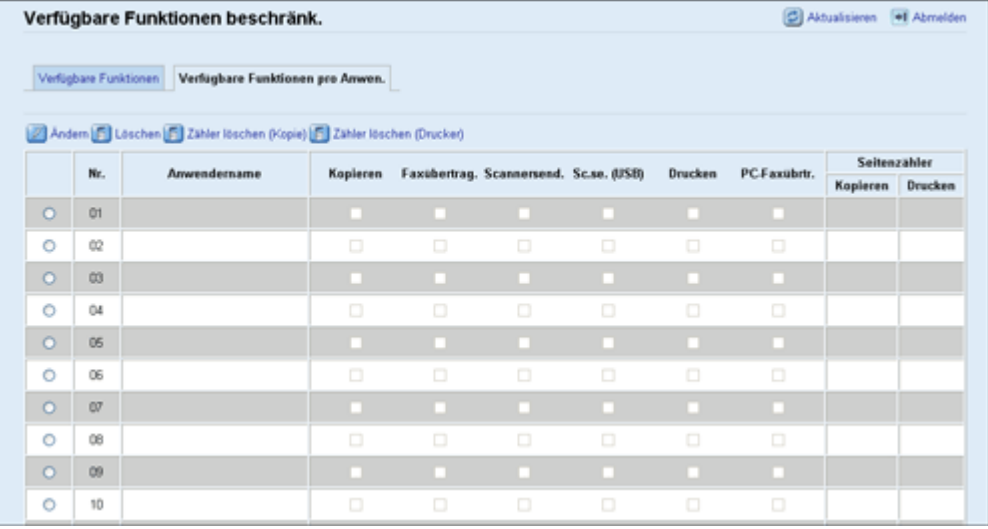

**Wählen Sie einen Anwendereintrag aus und klicken Sie anschließend auf [Ändern].**

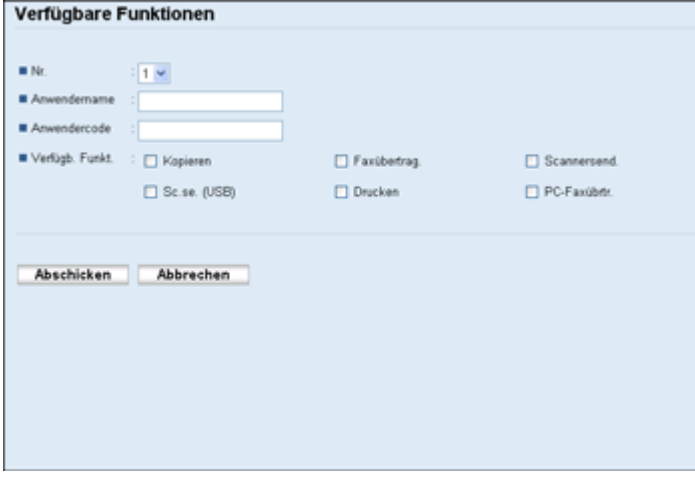

**Geben Sie in [Anwendername] mit bis zu 16 alphanumerischen Zeichen einen eindeutigen Anwendernamen ein.**

**Geben Sie in [Anwendercode] mit bis zu 8 Ziffern einen eindeutigen Anwendercode ein.**

Der Anwendercode wird verwendet, um die Anwender zu authentifizien, wenn diese versuchen, eine beschränkte Funktion zu nutzen.

**Wählen Sie die Funktionen aus, die Sie für den Anwender nach Authentifizierung verfügbar machen wollen.**

Nicht ausgewählte Funktionen sind für unter diesem Anwendercode authentizifierte Anwender nicht verfügbar.

**12 Klicken Sie auf [Abschicken].** 

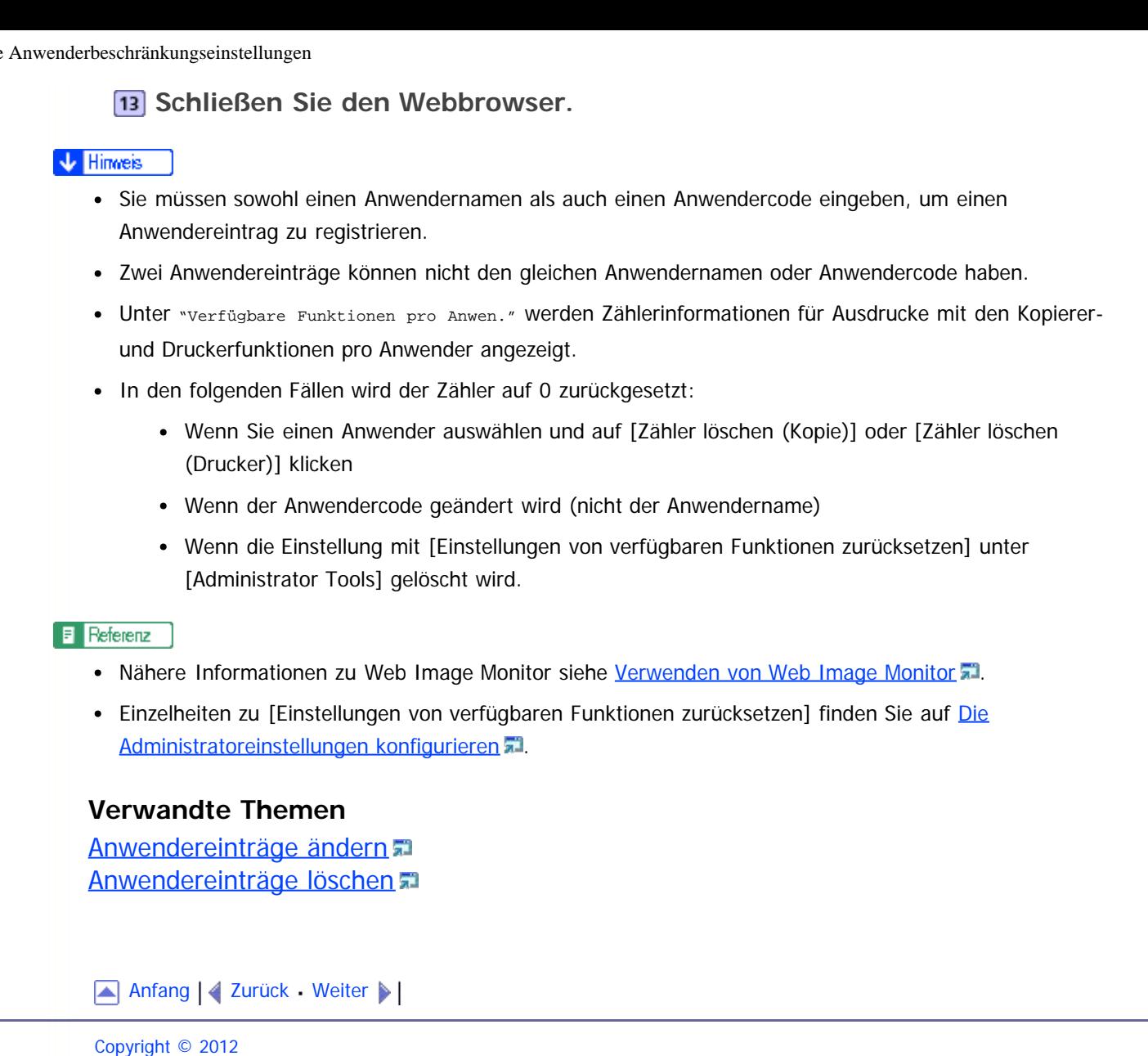

SP 3500SF/SP 3510SF

<span id="page-146-1"></span><span id="page-146-0"></span>[Inhalt](javascript:back_to_index()) [Zurück](#page-548-0) [Weiter](#page-148-0) [Einstellungen](#page-146-0)

[Startseite](javascript:back_to_index()) > [Erste Schritte](#page-3-0) > Wenn Gerätefunktionen beschränkt sind

### **Wenn Gerätefunktionen beschränkt sind**

Wenn eine Gerätefunktionen beschränkt ist, können nur autorisierte Anwender diese Funktion nutzen.

Je nach beschränkter Funktion werden die Anwender vom Bedienfeld des Geräts aus oder im Drucker-/LAN-Fax-Treiber authentifiziert.

#### **x** Wiehtig

- Wenn Druckjobs beschränkt sind, können Sie sich nur über den PCL6-Druckertreiber authentifizieren. Das Drucken vom PostScript-3-Druckertreiber ist dann nicht möglich.
- Die Einstellungen für die Anwendereinschränkung können zusammen mit der LDAP-Authentifizierung verwendet werden. Ausnahmen hierbei sind das Drucken mit dem PCL6-Druckertreiber und das Senden von LAN-Faxen. Unter der LDAP-Authentifizierung können sich Anwender nur mit Anwendernamen und Passwörtern für den LDAP-Server für den PCL6-Druck und LAN-Faxe authentifizieren. Sie können dazu keine Anwendercodes für die Einstellungen der Anwendereinschränkung verwenden.

In der nachfolgenden Tabelle werden die Funktionen gezeigt, die beschränkt werden können, und es wird dargestellt, wie Anwender für die Nutzung dieser Funktionen authentifiziert werden können.

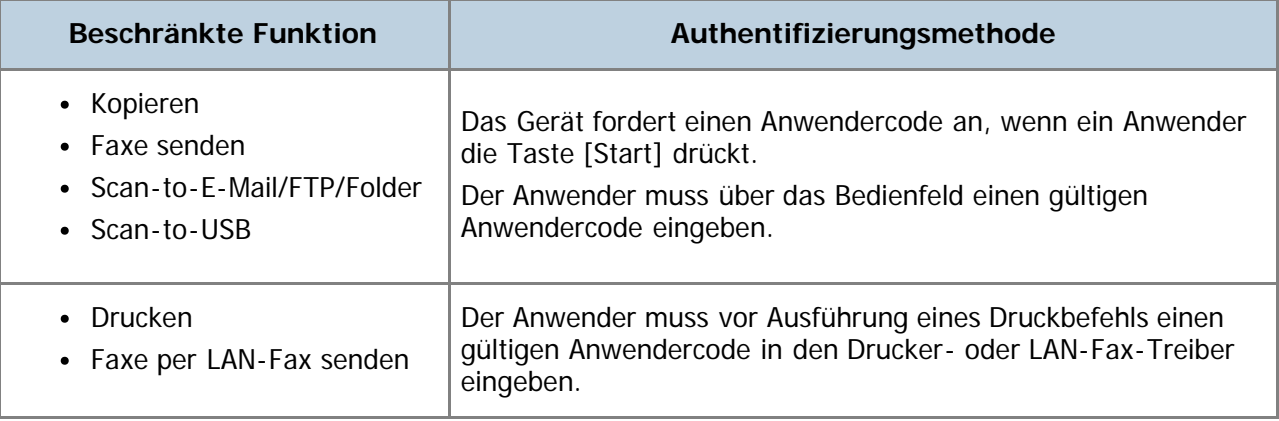

### **Authentifizierung über das Bedienfeld**

**Geben Sie mithilfe der Zehnertastatur einen Anwendercode ein, wenn das Gerät einen Anwendercode anfordert (innerhalb von 30 Sekunden).** Wenn Sie dreimal einen falschen Anwendercode eingeben, gibt das Gerät einen

Piepton ab und verweigert die Authentifizierung.

**2 Drücken Sie die [OK]-Taste.** 

### **Authentifizierung über einen Drucker- oder LAN-Fax-Treiber**

**Öffnen Sie die Datei, die Sie auf Ihrem Computer drucken möchten.**

**Öffnen Sie die Eigenschaften des Druckertreibers.**

**Klicken Sie auf die Registerkarte [Gültiger Zugriff](PCL6-Druckertreiber) oder aktivieren Sie das Kontrollkästchen [Anwendercode]. (LAN-FAX-**

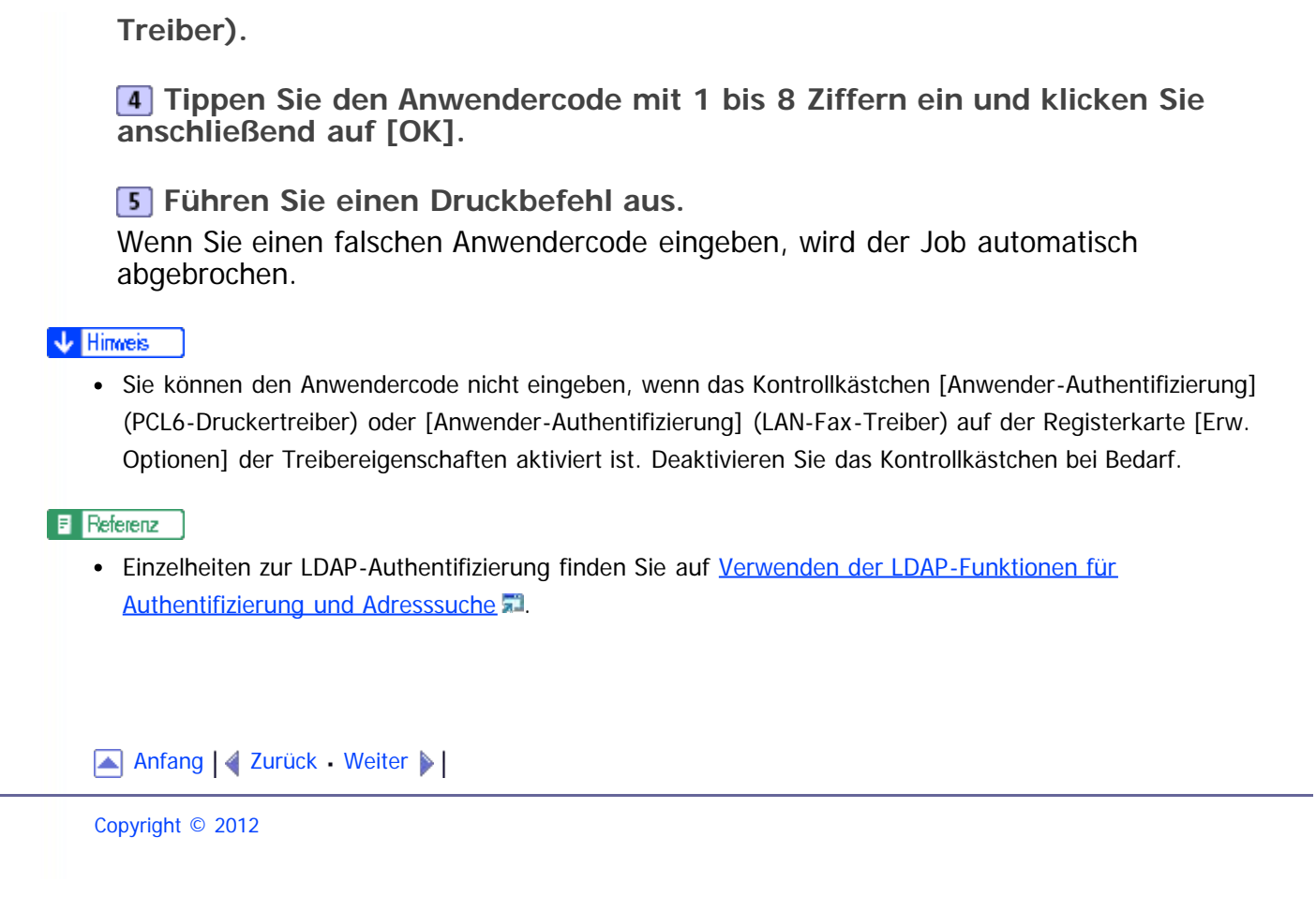

<span id="page-148-0"></span>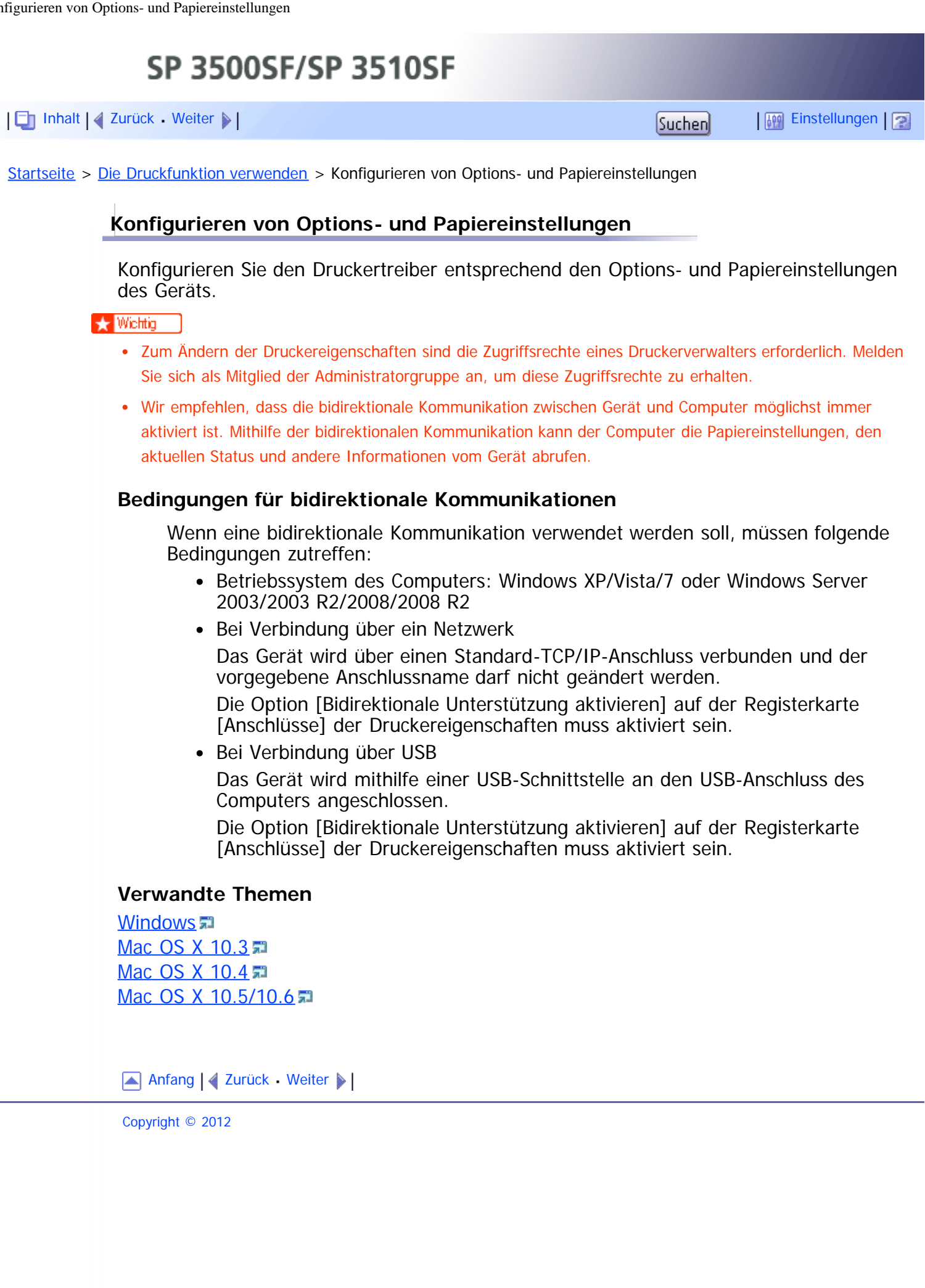

<span id="page-149-1"></span><span id="page-149-0"></span>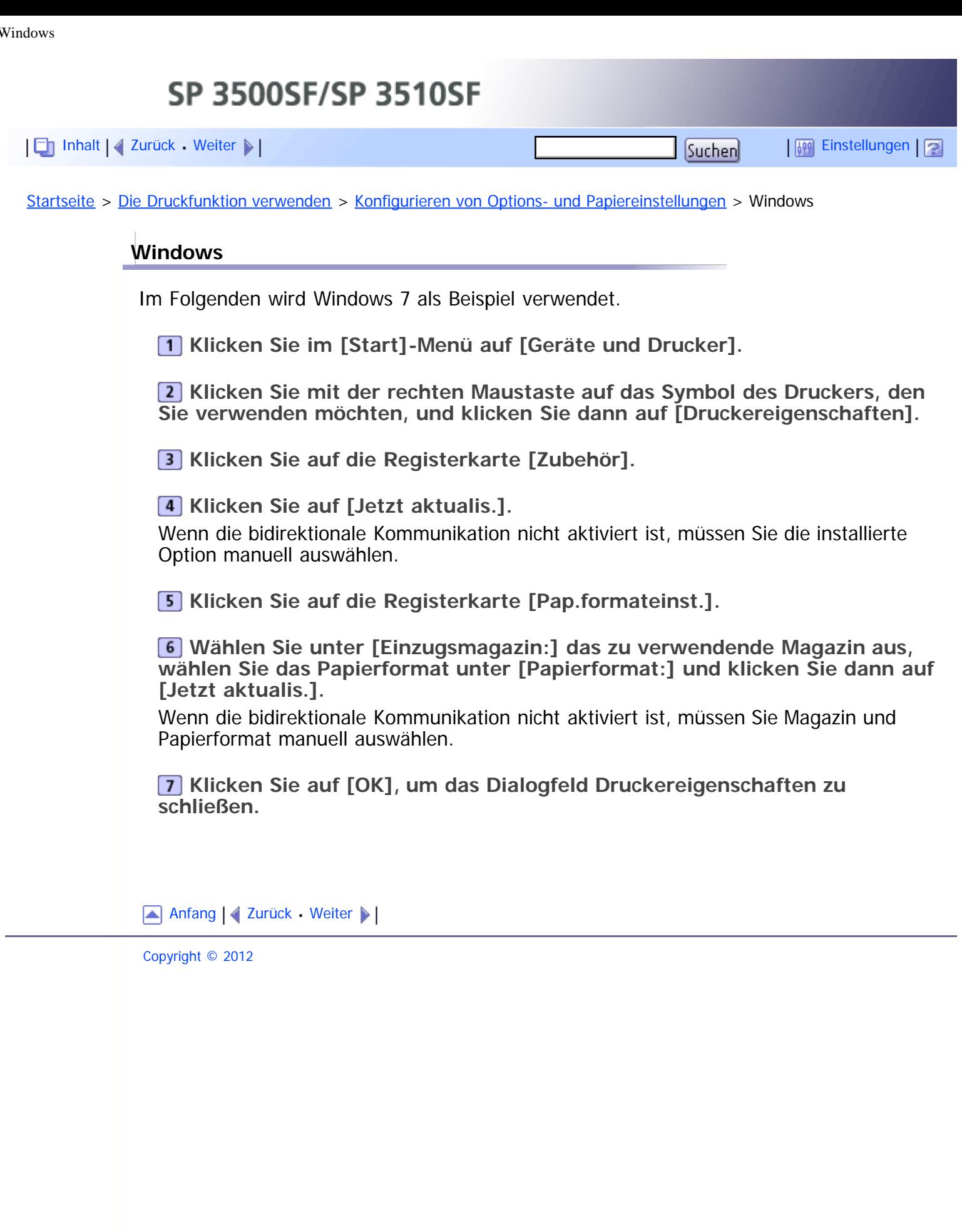

<span id="page-150-1"></span><span id="page-150-0"></span>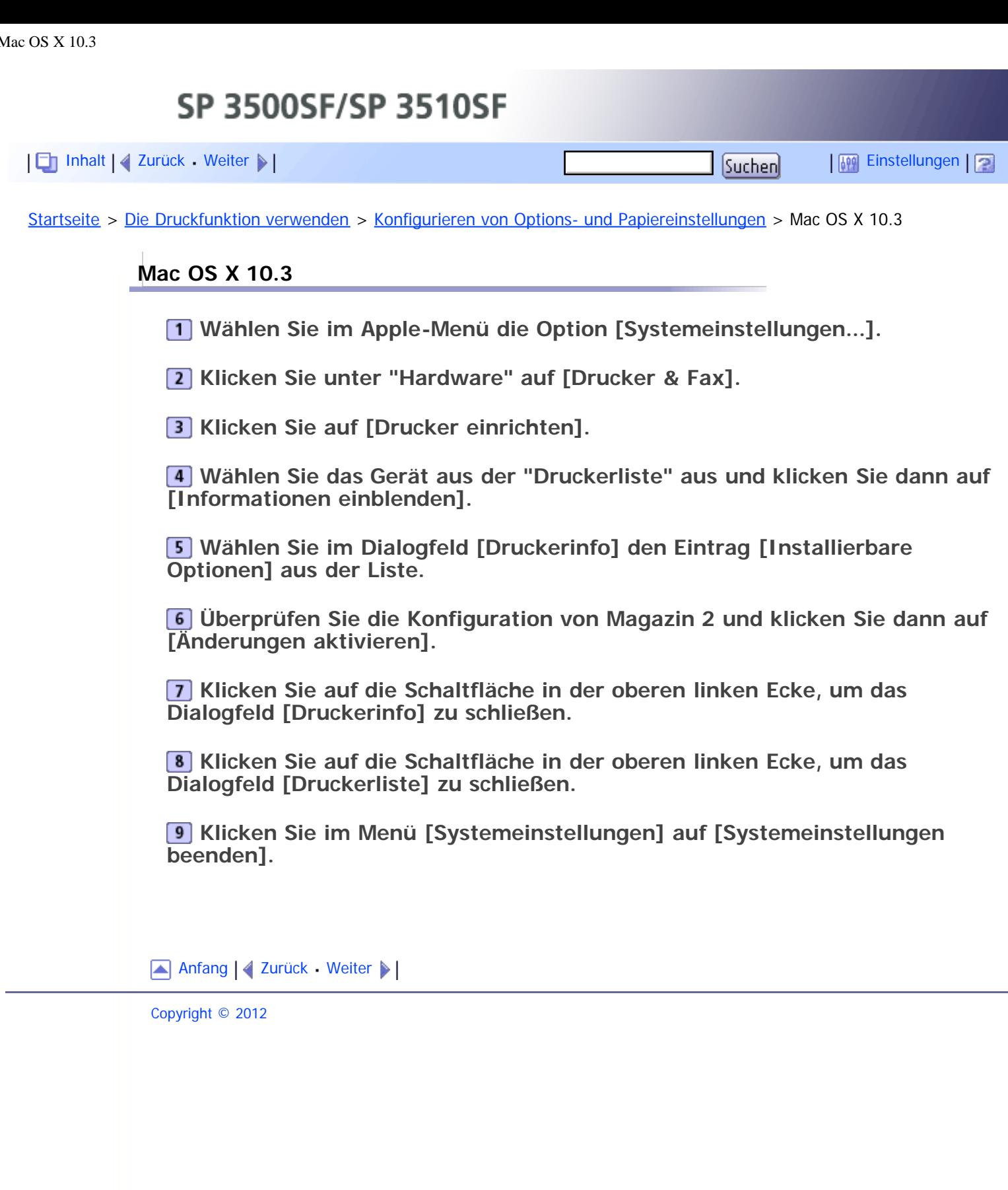

<span id="page-151-1"></span><span id="page-151-0"></span>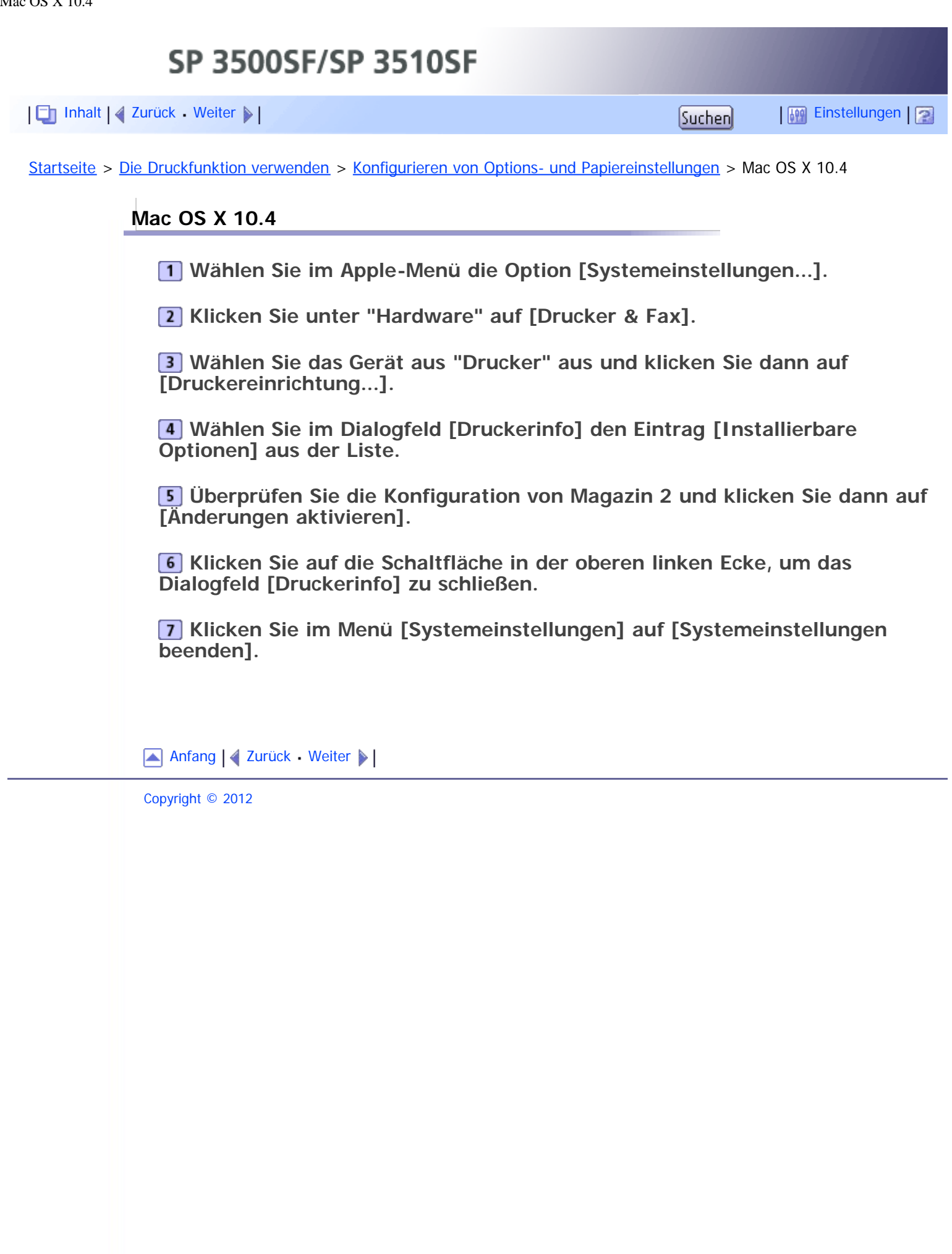

<span id="page-152-1"></span><span id="page-152-0"></span>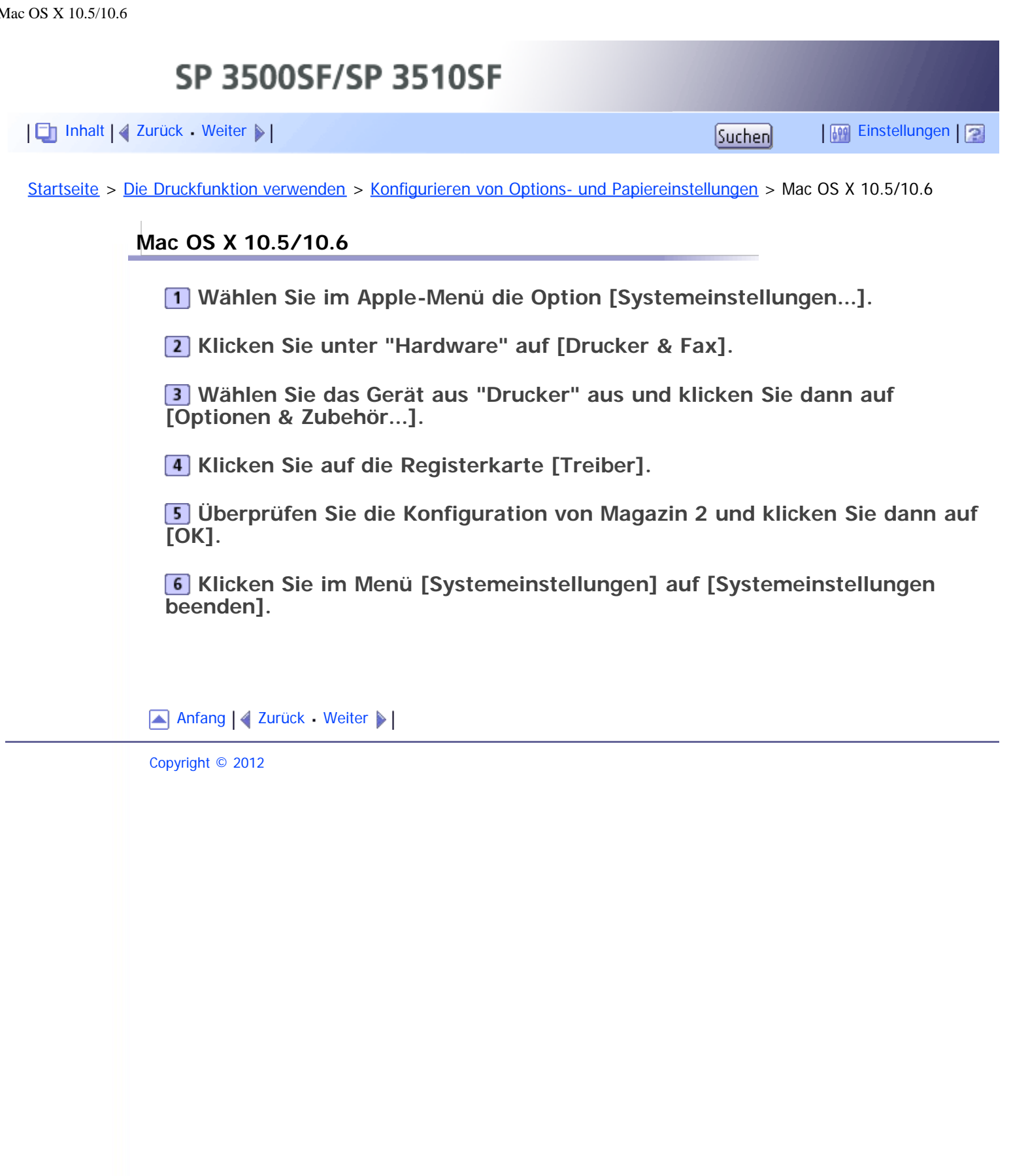

<span id="page-153-1"></span><span id="page-153-0"></span>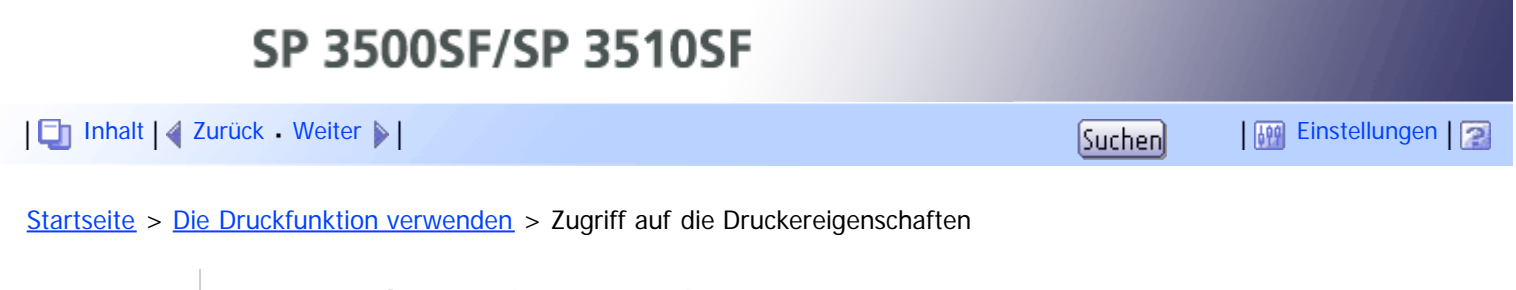

# **Zugriff auf die Druckereigenschaften**

Dieser Abschnitt beschreibt den Zugriff auf die Druckereigenschaften. Nähere Informationen zu den Einstellungen erhalten Sie in der Druckertreiber-Hilfe.

### **Verwandte Themen**

[Zugriff auf die Druckereigenschaften vom Fenster \[Geräte und Drucker\]](#page-154-0) [Zugriff auf die Druckereigenschaften von einer Anwendung aus](#page-155-0)

[Anfang](#page-153-1) | 2 [Zurück](#page-152-0) [Weiter](#page-154-0)

<span id="page-154-1"></span><span id="page-154-0"></span>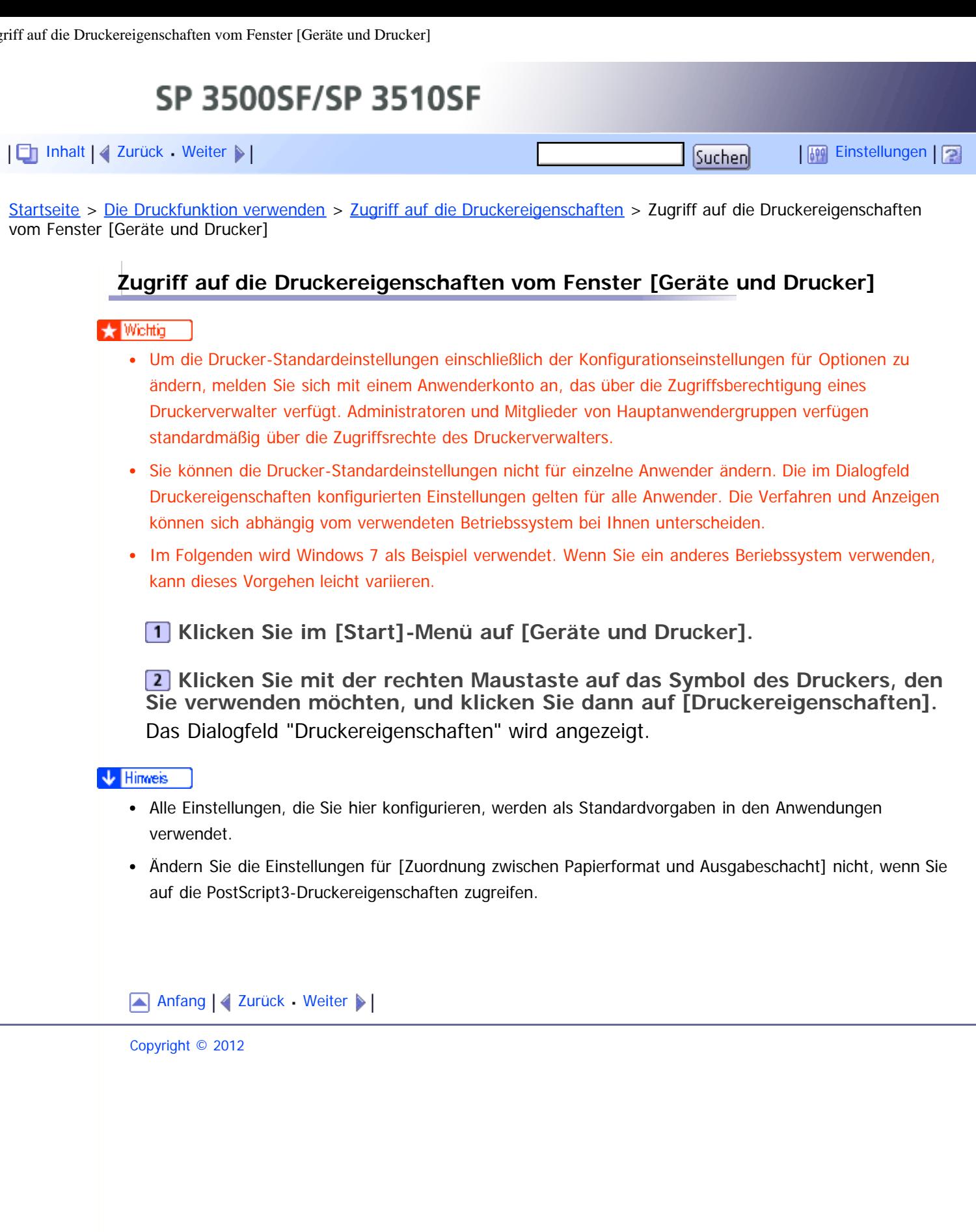

<span id="page-155-0"></span>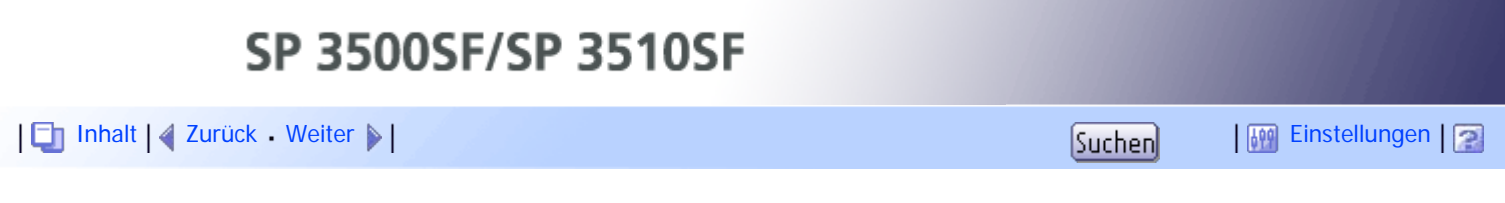

[Startseite](javascript:back_to_index()) > [Die Druckfunktion verwenden](#page-5-0) > [Zugriff auf die Druckereigenschaften](#page-153-0) > Zugriff auf die Druckereigenschaften von einer Anwendung aus

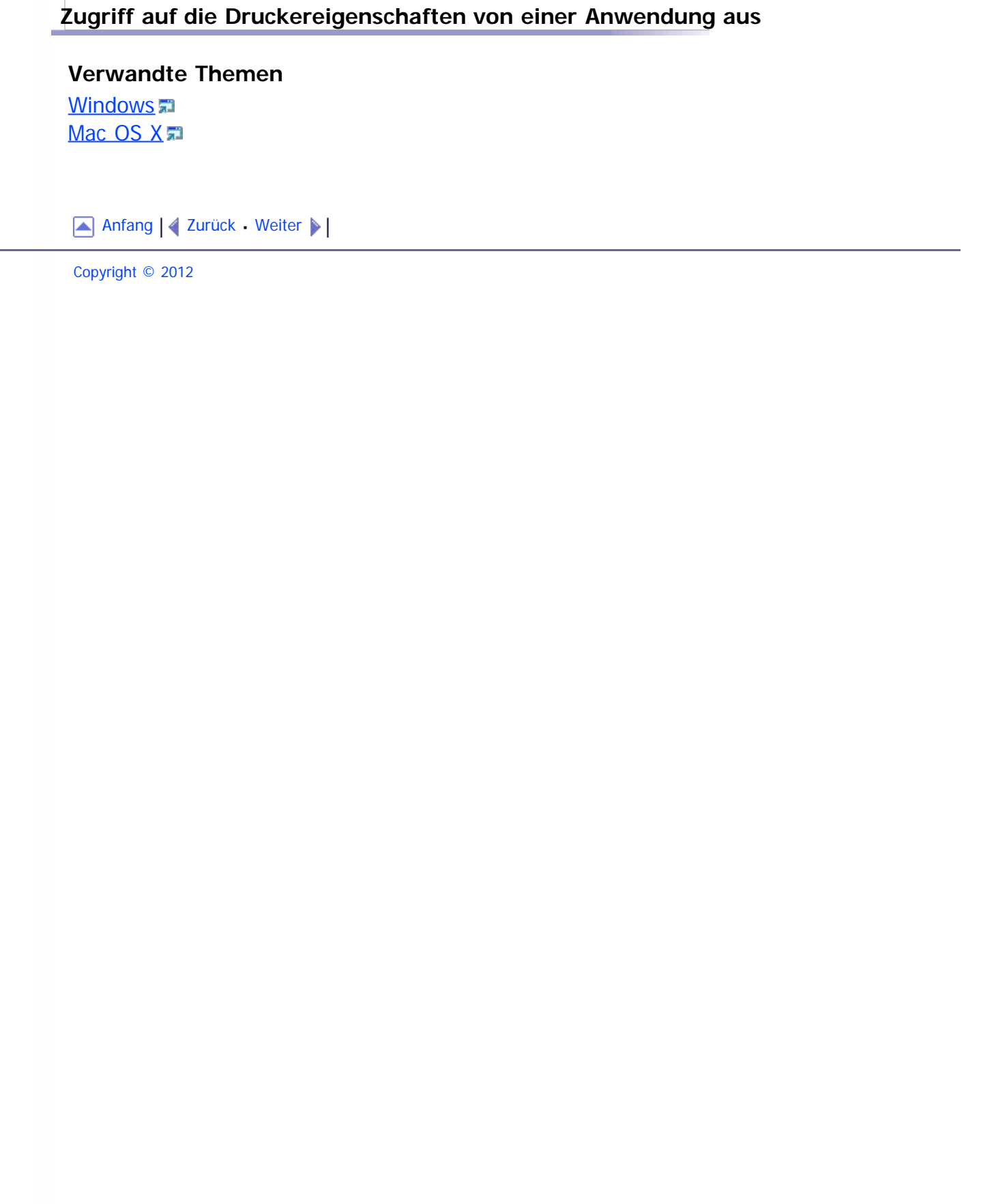

SP 3500SF/SP 3510SF

<span id="page-156-0"></span>[Inhalt](javascript:back_to_index()) [Zurück](#page-550-0) [Weiter](#page-158-0) [Einstellungen](#page-156-0)

[Startseite](javascript:back_to_index()) > [Die Druckfunktion verwenden](#page-5-0) > Grundlegende Operationen im Druckermodus

#### **Grundlegende Operationen im Druckermodus**

Im Folgenden wird erklärt, wie grundlegend gedruckt wird.

**Öffnen Sie das Dialogfeld Druckereigenschaften in der Anwendung Ihres Dokuments.**

**2 Stellen Sie soweit erforderlich die Druckoptionen ein und klicken Sie anschließend auf [OK].**

Das Dialogfeld "Druckereigenschaften" wird geschlossen.

**Auf [OK] klicken.** 

#### **V** Hinweis

- Wenn das Drucken beschränkt ist, müssen Sie einen Anwendercode in den Eigenschaften des Druckertreibers eingeben, bevor Sie einen Druckjob an das Gerät senden können.
- Wenn die LDAP-Authentifizierung festgelegt ist, müssen Sie die Anwenderauthentifizierung aktivieren und einen Anwendernamen und ein Passwort in den Eigenschaften des Druckertreibers eingeben, bevor Sie einen Druckjob an das Gerät senden können.
- Wenn das Magazin 2 installiert und die automatische Magazinauswahl für diesen Druckjob festgelegt ist, können Sie das vom Gerät zuerst verwendete Magazin in [Priorität Magazin] in den Systemeinstellungen auswählen.
- Wenn ein Papierstau auftritt, wird der Druck abgebrochen, nachdem die aktuelle Seite ausgedruckt wurde. Der Druck wird ab der gestauten Seite automatisch fortgesetzt, nachdem das gestaute Papier entfernt wurde.
- Achten Sie nach dem Bedrucken von Umschlägen darauf, die Hebel zum Drucken auf Umschlägen in ihre ursprünglichen Positionen zurückzustellen. Werden die Hebel in abgesenkter Position belassen, dann kann dies zu einer Verschlechterung der Druckqualität führen, wenn auf anderem Papier als auf Umschlägen gedruckt wird.

### $F$  Referenz

- Weitere Informationen zum [Zugriff auf die](#page-155-0) Druckereigenschaften finden Sie unter Zugriff auf die [Druckereigenschaften von einer Anwendung aus](#page-155-0) [.](#page-155-0)
- Weitere Informationen zur Eingabe eines Anwendercodes finden Sie unter [Wenn Gerätefunktionen](#page-146-0) [beschränkt sind](#page-146-0) [.](#page-146-0)..
- Einzelheiten zum Aktivieren der Anwenderauthentifizierung und Eingeben eines Anwendernamens und Passworts finden Sie auf [Wenn die LDAP-Authentifizierung festgelegt wurde](#page-472-0) [.](#page-472-0)..
- Weitere Informationen zu [Priorität Magazin] finden Sie unter [Systemeinstellungen](#page-284-0) [.](#page-284-0)..
- Für weitere Informationen zum Entfernen von gestautem Papier siehe [Papierstaus beseitigen](#page-396-0) [.](#page-396-0)..
- **Einzelheiten zu den Hebeln für das Drucken auf Umschlägen finden Sie auf [Umschläge einlegen](#page-133-0) [.](#page-133-0)..**

### **Verwandte Themen**

[Wenn ein Papierkonflikt auftritt](#page-158-0)

Grundlegende Operationen im Druckermodus

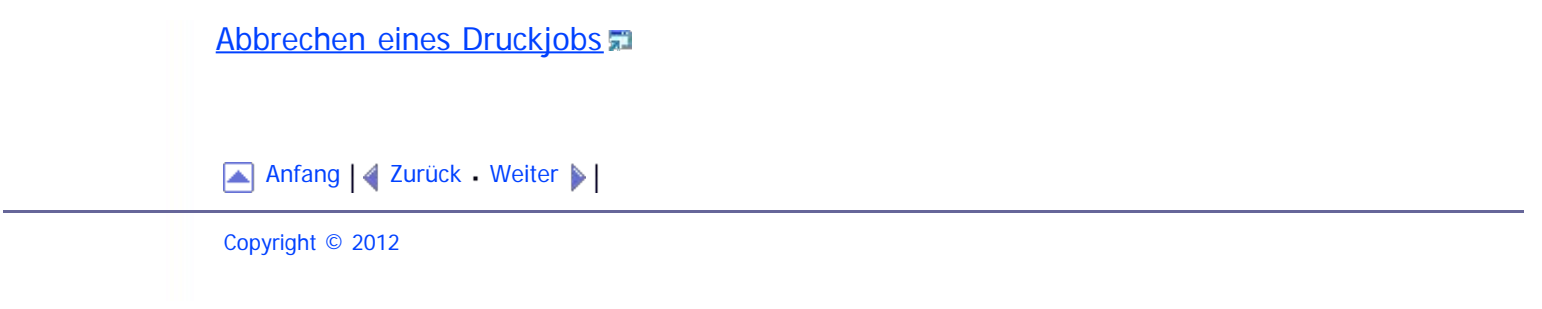

<span id="page-158-1"></span><span id="page-158-0"></span>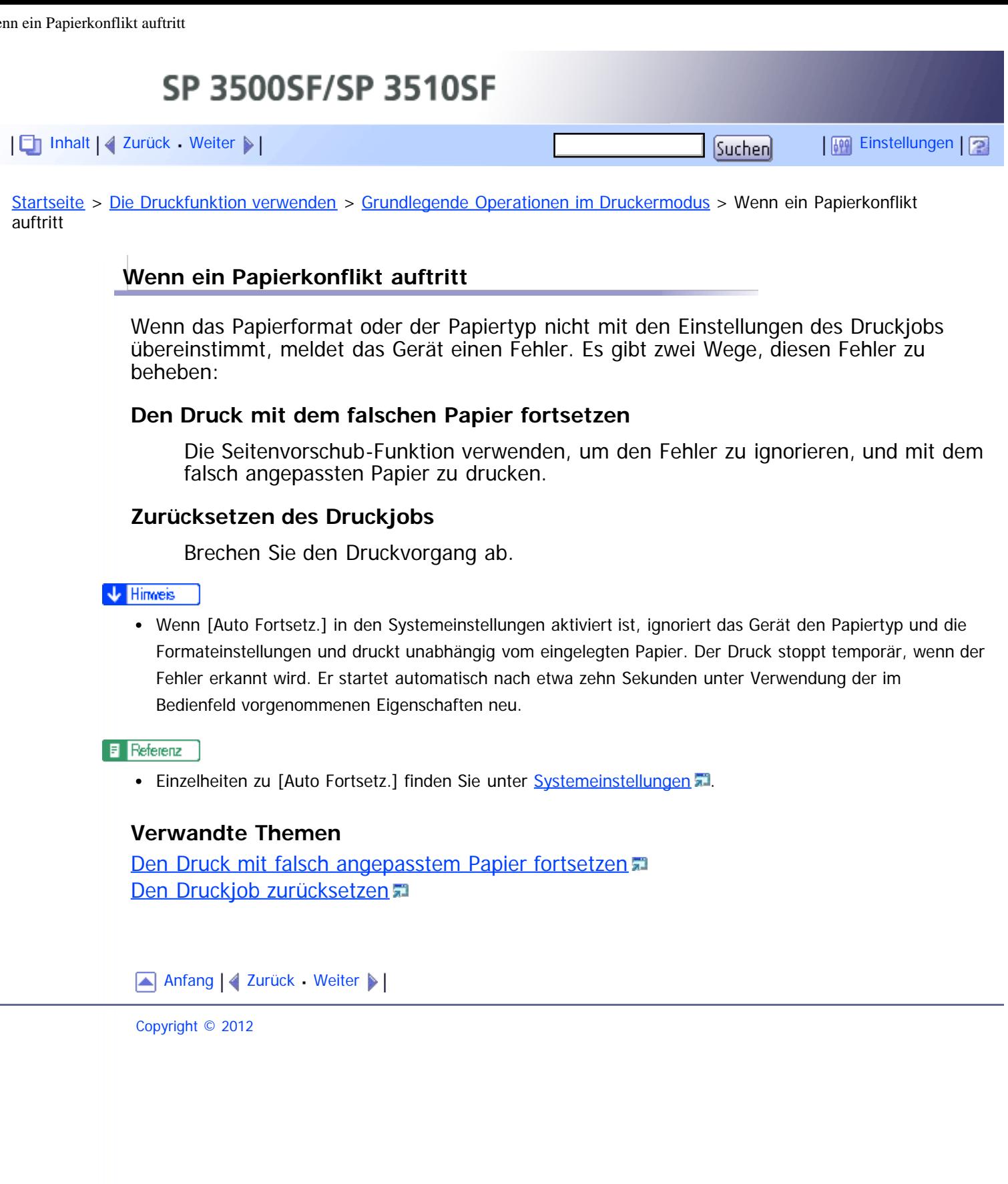

<span id="page-159-1"></span><span id="page-159-0"></span>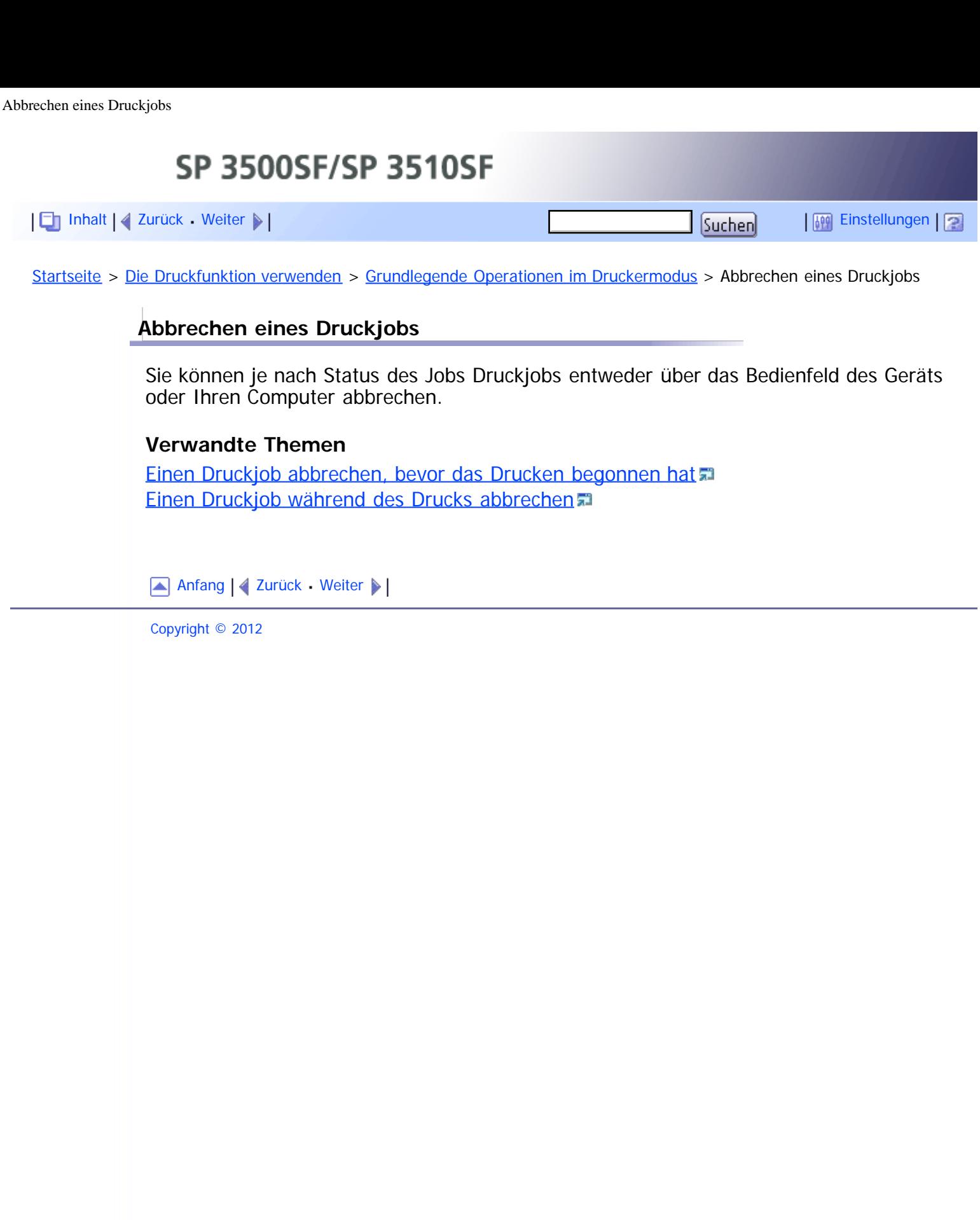

<span id="page-160-1"></span><span id="page-160-0"></span>SP 3500SF/SP 3510SF [Inhalt](javascript:back_to_index()) [Zurück](#page-555-0) [Weiter](#page-161-0) [Einstellungen](#page-160-1)[Startseite](javascript:back_to_index()) > [Die Druckfunktion verwenden](#page-5-0) > Vertrauliche Dokumente drucken **Vertrauliche Dokumente drucken** Wenn Sie die Funktion Vertraulicher Druck verwenden, können Sie Ihren Druckjob mit einem Passwort schützen. Das bedeutet, dass Ihr Job nur gedruckt wird, nachdem Sie das Passwort über das Bedienfelds des Geräts eingegeben haben. Diese Funktion verhindert, dass nicht autorisierte Anwender sensible Dokumente am Gerät einsehen.

 $\frac{1}{2}$  Wiehtig

Diese Funktion ist nur bei Verwendung des PCL6-Druckertreibers und beim Drucken über einen Computer mit einem Windows-Betriebssystem verfügbar.

### **Verwandte Themen**

[Speichern einer vertraulichen Druckdatei](#page-161-0) [Drucken einer vertraulichen Druckdatei](#page-163-0) [Löschen einer vertraulichen Druckdatei](#page-165-0) [Überprüfen, welche Jobs für vertrauliche Druckdateien abgebrochen wurden](#page-167-0).

[Anfang](#page-160-0) | 4 [Zurück](#page-555-0) [Weiter](#page-161-0)

<span id="page-161-1"></span><span id="page-161-0"></span>SP 3500SF/SP 3510SF [Inhalt](javascript:back_to_index()) [Zurück](#page-160-1) [Weiter](#page-163-0) [Einstellungen](#page-161-0)[Startseite](javascript:back_to_index()) > [Die Druckfunktion verwenden](#page-5-0) > [Vertrauliche Dokumente drucken](#page-160-1) > Speichern einer vertraulichen Druckdatei **Speichern einer vertraulichen Druckdatei** Dieser Abschnitt beschreibt, wie eine vertrauliche Druckdatei über den Druckertreiber im Gerät gespeichert wird. **Öffnen Sie die Datei, die Sie auf Ihrem Computer drucken möchten. Öffnen Sie die Eigenschaften des Druckertreibers. Klicken Sie auf die Registerkarte [Setup] und wählen Sie anschließend [Vertraulicher Druck] aus.** Die Textfelder für das [Passwort:] und die [Anwender-ID:] werden verfügbar. Das Textfeld für die [Anwender-ID:] enthält den Anwendernamen für das Login zu Ihrem Computer-Account oder den Anwendercode, den Sie für den vorherigen vertraulichen Druckjob verwendet haben. **Tippen Sie das Passwort (enthält 4 bis 8 Ziffern) und die Anwender-ID (enthält 1 bis 9 alphanumerische Zeichen) ein und klicken Sie anschließend auf [OK].** Der Anwendercode wird verwendet, um Ihre vertrauliche Druckdatei auf dem Bedienfeld des Geräts zu identifizieren. **Führen Sie einen Druckbefehl aus.** Der Druckjob wird im Gerät als vertrauliche Druckdatei gespeichert. Sie können die Datei drucken, indem Sie das Passwort über das Bedienfeld eingeben. **V** Hinweis Die vertrauliche Druckdatei wird automatisch aus dem Gerätespeicher gelöscht, nachdem diese ausgedruckt wurde oder wenn das Gerät ausgeschaltet wird. Das Gerät kann maximal 5 Jobs oder 5 MB vertraulicher Druckdaten gleichzeitig speichern. Selbst wenn das Gerät keine weiteren vertraulichen Druckdateien mehr speichern kann, bewahrt das Gerät eine neue vertrauliche Druckdatei für den in [Vertraulicher Druck] unter Systemeinstellungen angegebenen Zeitraum auf, bevor der Job abgebrochen wird. Innerhalb dieses Zeitraums können Sie die neue vertrauliche Druckdatei drucken oder löschen. Gleichfalls können Sie eine vorhandene vertrauliche Druckdatei drucken oder löschen, sodass die neue vertrauliche Druckdatei im Gerät gespeichert werden kann. Wenn ein vertraulicher Druckjob abgebrochen wird, zeichnet das Gerät den Abbruch automatisch in einem Protokoll auf. Sie können dieses Protokoll verwenden, um festzustellen, welche vertraulichen Druckjobs abgebrochen wurden.

#### $F$  Referenz

Für weitere Informationen zu [Vertraulicher Druck] siehe [Systemeinstellungen](#page-284-0) [.](#page-284-0)..

Speichern einer vertraulichen Druckdatei

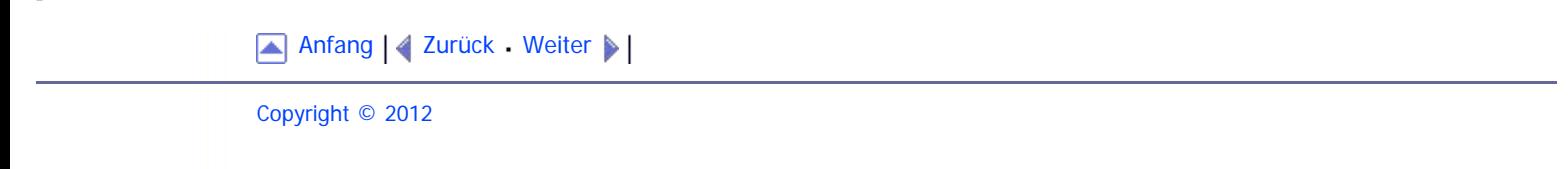

<span id="page-163-1"></span><span id="page-163-0"></span>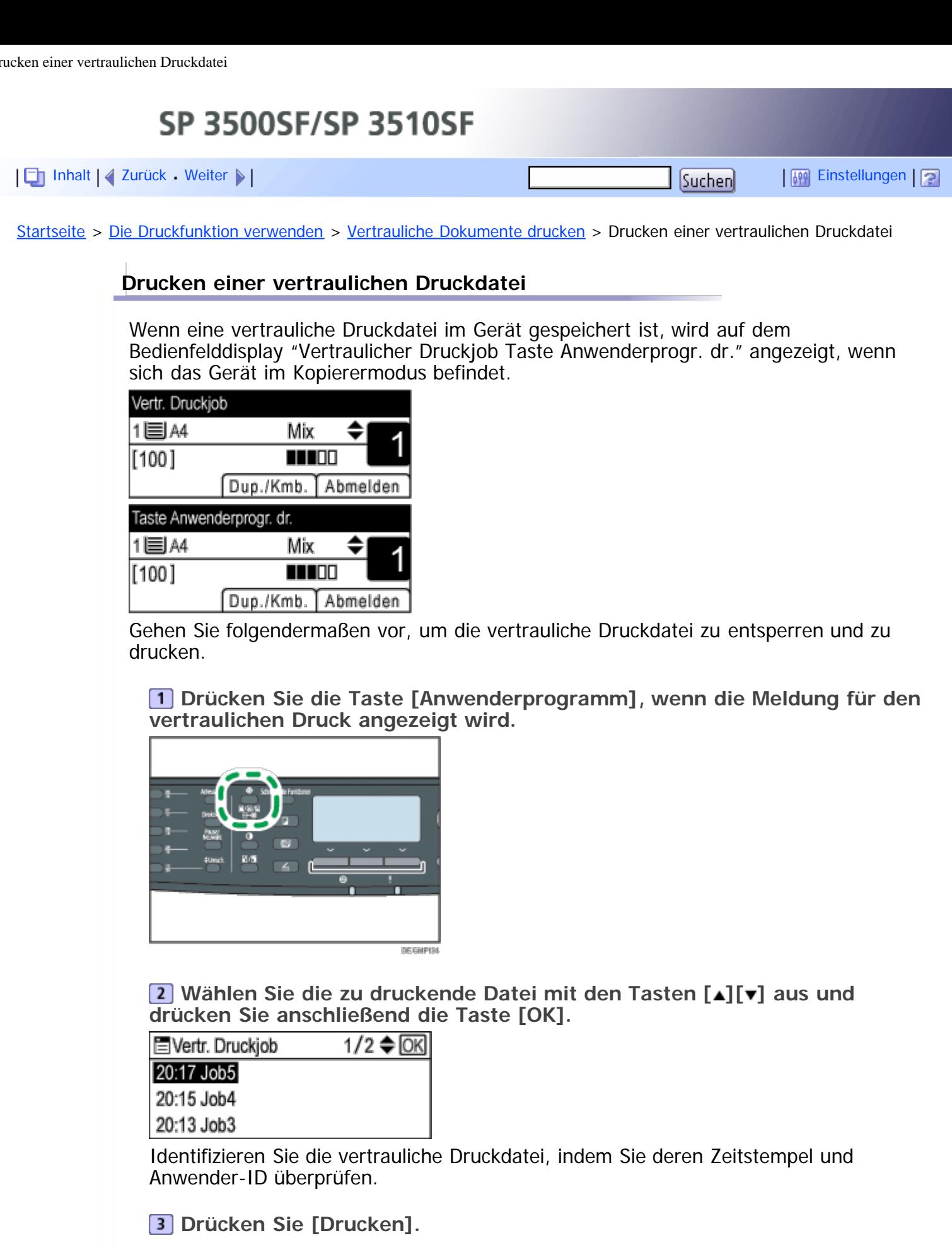

**Geben Sie das Passwort mithilfe der Zehnertastatur ein und drücken Sie dann auf die Taste [OK].**

Die vertrauliche Druckdatei wird ausgedruckt.

 $\sqrt{\frac{1}{2} + \frac{1}{2}}$  Hinweis

Mithilfe der Taste [Escape] können Sie auf die nächsthöhere Ebene des Menübaums zurückkehren.

- Um in das Menü zu gehen, um die Geräteeinstellungen zu ändern, drücken Sie die Taste [Scanner] oder [Fax] und drücken Sie anschließend die Taste [Anwenderprogramm]. Um eine vertrauliche Druckdatei zu drucken, drücken Sie die Taste [Kopie], um den Kopierermodus zurückzukehren.
- Während das Gerät druckt, können Sie keine vertrauliche Druckdatei ausdrucken. Das Gerät gibt einen Piepton ab, wenn Sie dies versuchen.
- Im Menü für den vertraulichen Druck kann das Gerät keine neuen Druckjobs empfangen.
- Die vertrauliche Druckdatei wird automatisch aus dem Gerätespeicher gelöscht, nachdem sie ausgedruckt oder abgebrochen wurde oder wenn das Gerät ausgeschaltet wird.

[Anfang](#page-163-1) | [Zurück](#page-161-0) [Weiter](#page-165-0)

<span id="page-165-1"></span><span id="page-165-0"></span>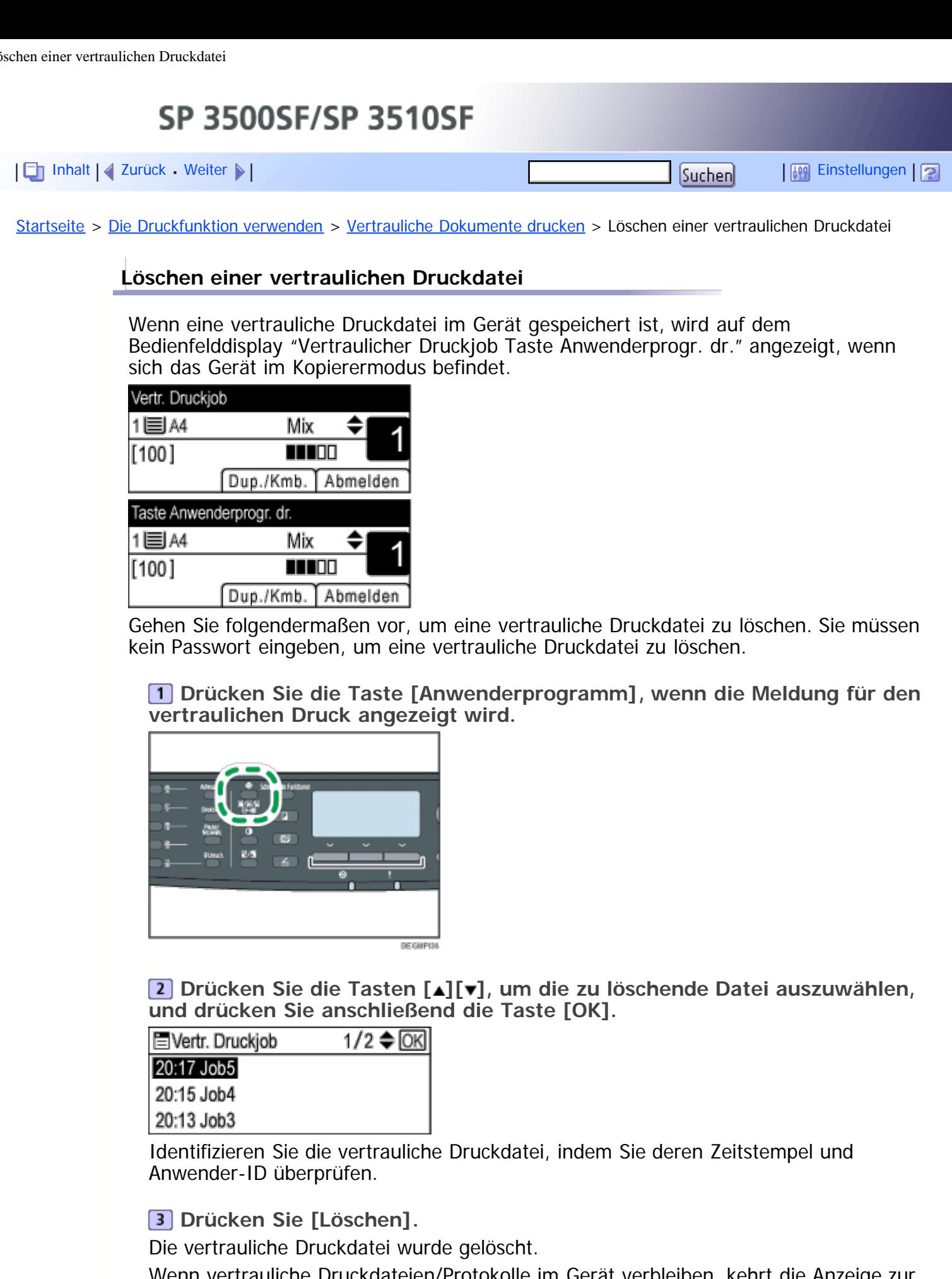

Wenn vertrauliche Druckdateien/Protokolle im Gerät verbleiben, kehrt die Anzeige zur Liste der vertraulichen Druckdateien/Protokolle zurück. Wenn keine verbleiben, kehrt die Anzeige zum Anfangsbildschirm zurück.

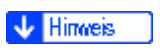

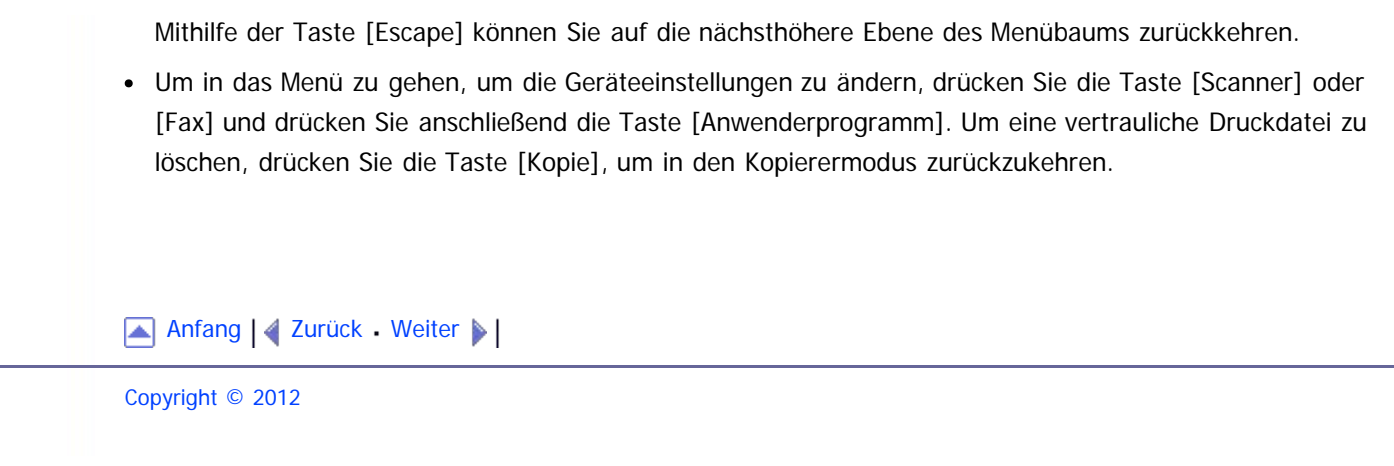

<span id="page-167-1"></span><span id="page-167-0"></span>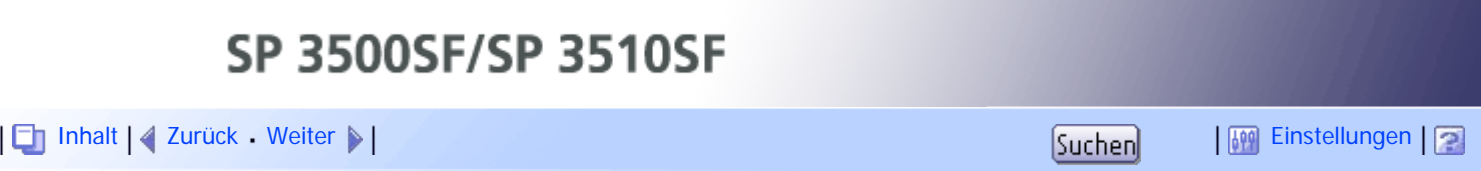

[Startseite](javascript:back_to_index()) > [Die Druckfunktion verwenden](#page-5-0) > [Vertrauliche Dokumente drucken](#page-160-1) > Überprüfen, welche Jobs für vertrauliche Druckdateien abgebrochen wurden

### **Überprüfen, welche Jobs für vertrauliche Druckdateien abgebrochen wurden**

Wenn ein vertraulicher Druckjob abgebrochen wird, zeichnet das Gerät den Abbruch automatisch in einem Protokoll auf. Wenn das Gerät, ein Abbruchprotokoll angelegt hat, wird auf den Bedienfelddisplay "Vertr. Druckjob gelöscht Taste Anwenderprogr. dr." angezeigt, wenn sich das Gerät im Kopierermodus befindet.

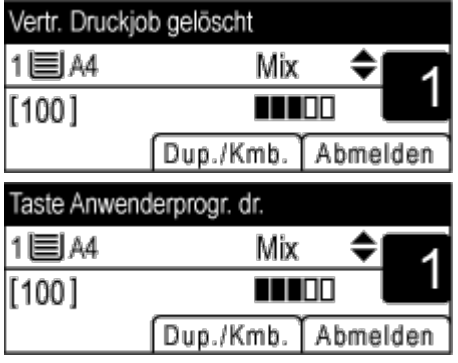

Gehen Sie folgendermaßen vor, um zu überprüfen, welche vertraulichen Druckjobs abgebrochen wurden.

**Drücken Sie die Taste [Anwenderprogramm], wenn die Meldung für den vertraulichen Druck angezeigt wird.**

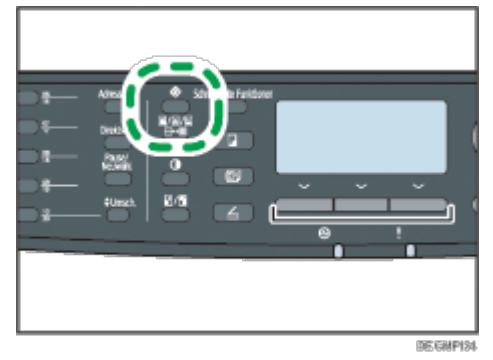

**Drücken Sie die Tasten [ ][ ], um eine Datei zu finden, deren Namen mit einem "!"-Zeichen beginnt.**

Das "!"-Zeichen gibt an, dass der Job abgebrochen wurde.

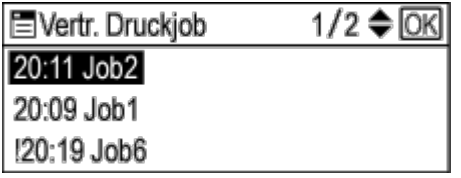

Identifizieren Sie die vertrauliche Druckdatei, indem Sie deren Zeitstempel und Anwender-ID überprüfen.

Gehen Sie folgendermaßen vor, um die Protokolleingabe zu löschen.

**Drücken Sie die [OK]-Taste.**

**Drücken Sie [Löschen].**

Das Protokoll wurde gelöscht. Wenn vertrauliche Druckprotokolle/dateien im Gerät verbleiben, kehrt die Anzeige zur Liste der vertraulichen Druckprotokolle/dateien zurück. Wenn keine verbleiben, kehrt die Anzeige zum Anfangsbildschirm zurück.

#### V Hinweis

- Mithilfe der Taste [Escape] können Sie auf die nächsthöhere Ebene des Menübaums zurückkehren.
- Um in das Menü zu gehen, um die Geräteeinstellungen zu ändern, drücken Sie die Taste [Scanner] oder [Fax] und drücken Sie anschließend die Taste [Anwenderprogramm]. Um das Protokoll für den vertraulichen Druck zu überprüfen, drücken Sie die Taste [Kopie], um in den Kopierermodus zurückzukehren.
- Das Gerät führt ein Protokoll über die 10 zuletzt abgebrochenen Jobs. Wenn eine vertrauliche Druckdatei abgebrochen wird, wenn das Geräteprotokoll bereits voll ist, wird das älteste Protokoll automatisch gelöscht.
- Es wird die Meldung "Vertr. Druckjob gelöscht Taste Anwenderprogr. dr." angezeigt, wenn alle Protokolleinträge gelöscht wurden.
- Das Protokoll wird gelöscht, wenn das Gerät ausgeschaltet wird.

[Anfang](#page-167-1) | 2 [Zurück](#page-165-0) [Weiter](#page-169-0)

<span id="page-169-1"></span><span id="page-169-0"></span>SP 3500SF/SP 3510SF [Inhalt](javascript:back_to_index()) [Zurück](#page-167-0) [Weiter](#page-171-0) [Einstellungen](#page-169-0)[Startseite](javascript:back_to_index()) > [Die Druckfunktion verwenden](#page-5-0) > Manueller Duplexdruck (Modell des Typs 1) **Manueller Duplexdruck (Modell des Typs 1)** Um mit dem Modell des Typs 1 beidseitig drucken zu können, verwenden Sie die manuelle Duplexfunktion.

Beim manuellen Duplexdruck druckt das Gerät zunächst nur die geraden Seiten eines Dokuments. Dann werden Sie aufgefordert, das Ausgabepapier umzudrehen und wieder einzulegen, woraufhin die ungeraden Seiten auf die Rückseiten des Papiers gedruckt werden.

 $\star$  Wiehtig

- Diese Funktion ist nur beim Drucken über einen Computer mit einem Windows-Betriebssystem bei Verwendung des PCL6-Druckertreibers verfügbar.
- Das Gerät verwendet immer Magazin 1 zum Drucken auf den Rückseiten des Papiers, unabhängig davon, welches Magazin Sie mit dem Druckertreiber ausgewählt haben. Stellen Sie sicher, dass die Papiereinstellungen des zu verwendenden Magazins mit den Papiereinstellungen des Druckjobs übereinstimmen, damit Papierfehler vermieden werden.

**Öffnen Sie die Datei, die Sie auf Ihrem Computer drucken möchten.**

**Öffnen Sie die Eigenschaften des Druckertreibers.**

**Wählen Sie auf der Registerkarte [Setup] in der Liste [Duplex:] entweder [Bind. lan. Kan. (li./ob. off.)] oder [Bind. kur. Kan. (li./ob. off.)] aus.**

Für den manuellen Duplexdruck muss [Zoom %] auf 100 % gesetzt und [Druck auf] auf der Registerkarte [Papier] aktiviert sein. Sollte dies nicht der Fall sein, erscheint ein Dialogfeld mit der Mitteilung, dass die Einstellung geändert werden muss. Wenn Sie auf [OK] klicken, werden die Einstellungen automatisch geändert.

**Konfigurieren Sie die Druckeinstellungen gemäß Ihren Anforderungen und klicken Sie dann zweimal auf [OK].**

Auf dem Computer wird ein Hilfebildschirm für den manuellen Duplex angezeigt, auf dem das darauf folgende Verfahren angezeigt wird, und das Gerät beginnt mit dem Druck der geraden Seiten.

Wenn alle geraden Seiten gedruckt wurden, wird "Rücks. in Mag.1 einl." auf dem Bedienfeld-Display des Geräts angezeigt.

**Legen Sie das ausgegebene Papier mit der bedruckten Seite nach oben in das Magazin 1 ein.**

Wenn die Papierausrichtung "Hochformat" lautet, legen Sie die obere Kante des Papier zu Ihnen gerichtet für [Bind. lan. Kan. (li./ob. off.)] oder zur Geräterückseite gerichtet für [Bind. kur. Kan. (li./ob. off.)] ein.

Wenn die Papierausrichtung "Querformat" lautet, legen Sie die obere Kante des Papier nach rechts gerichtet für [Bind. lan. Kan. (li./ob. off.)] oder nach links gerichtet für [Bind. kur. Kan. (li./ob. off.)] ein.

**Drücken Sie [Weiter].**

Daraufhin werden die ungeraden Seiten gedruckt.

### **V** Hinweis

Wenn Sie ein Dokument drucken, dessen Seitenzahl ungerade ist, wird zuletzt eine leere Seite gedruckt. Diese leere Seite ist die letzte Seite des Dokuments. Wenn Sie mit dem Drucken der anderen Papierseite beginnen, behalten Sie diese leere Seite im Papierstapel.

### $F$  Referenz

- Einzelheiten zum [Einlegen von Papier](#page-123-0) in die Magazine finden Sie auf Einlegen von Papier [.](#page-123-0)..
- Details zur Funktionsweise des Druckertreibers finden Sie in der Hilfe des Druckertreibers.

[Anfang](#page-169-1) | 2 [Zurück](#page-167-0) [Weiter](#page-171-0)

<span id="page-171-1"></span><span id="page-171-0"></span>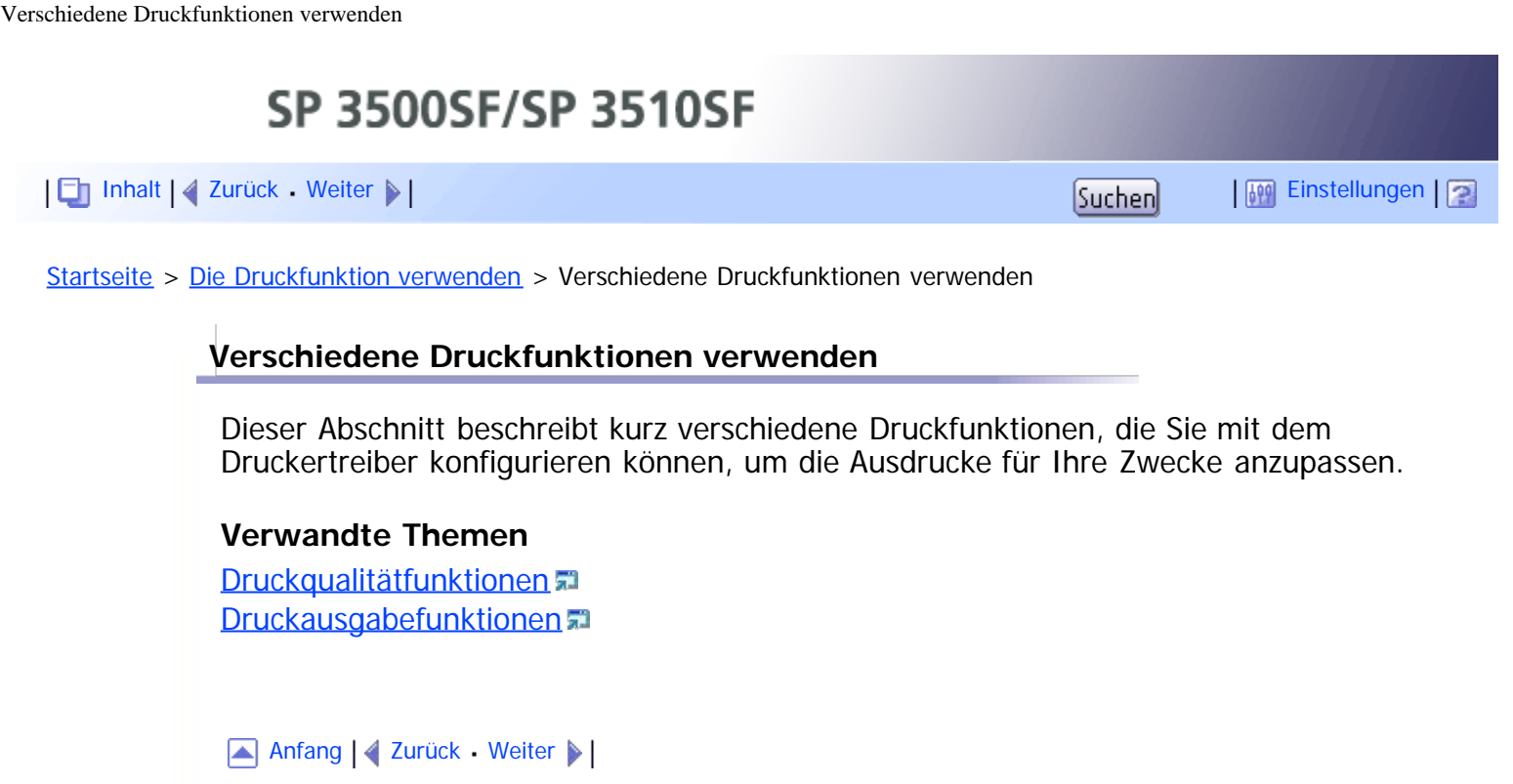

<span id="page-172-1"></span><span id="page-172-0"></span>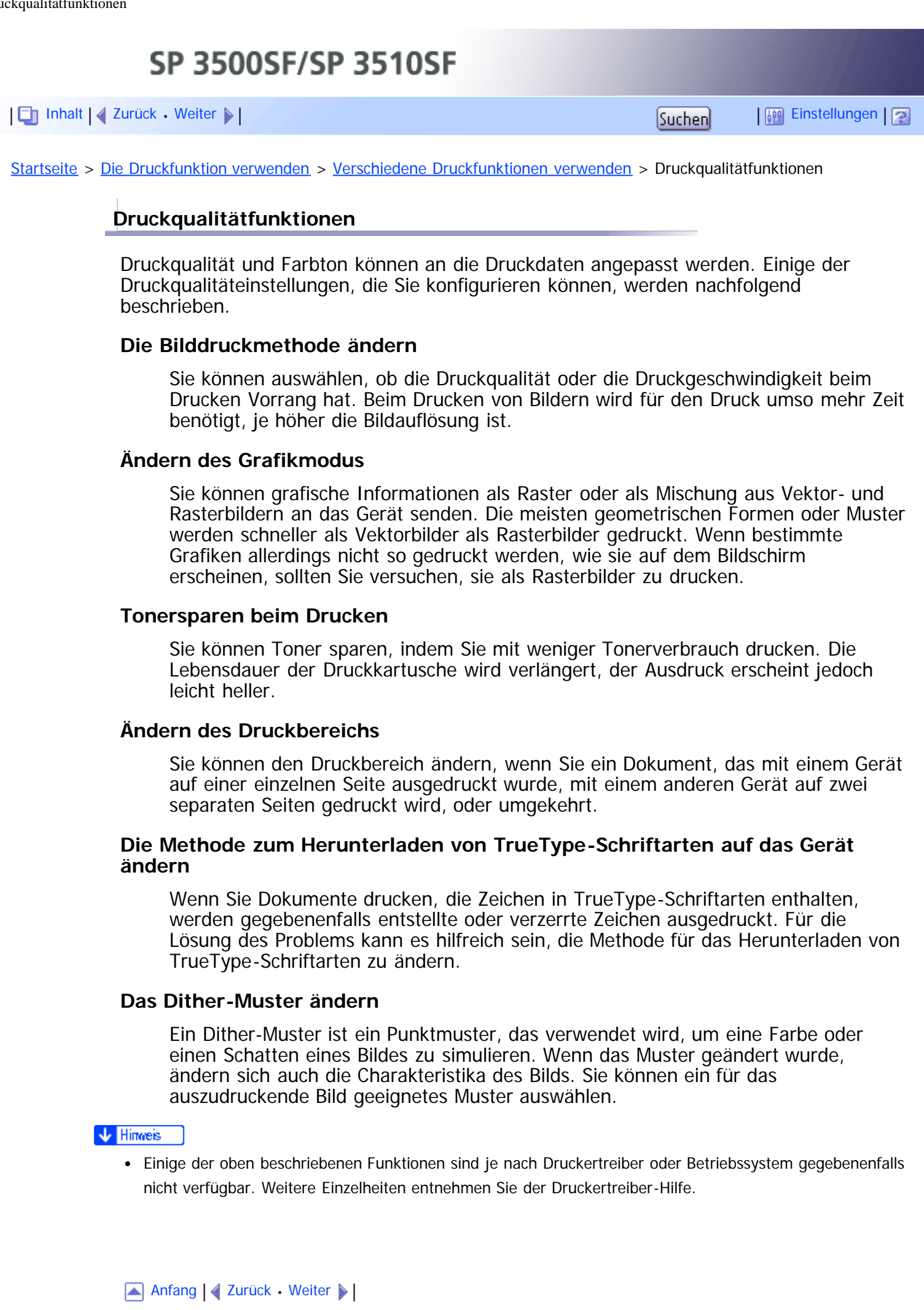

<span id="page-174-1"></span><span id="page-174-0"></span>SP 3500SF/SP 3510SF [Inhalt](javascript:back_to_index()) [Zurück](#page-172-0) [Weiter](#page-176-0) [Einstellungen](#page-174-0)[Startseite](javascript:back_to_index()) > [Die Druckfunktion verwenden](#page-5-0) > [Verschiedene Druckfunktionen verwenden](#page-171-0) > Druckausgabefunktionen **Druckausgabefunktionen** Sie können die Druckausgabeform für Ihre Zwecke festlegen. Dieser Abschnitt beschreibt kurz einige der Einstellungen, die Sie festlegen können. **Mehrere Sätze eines Dokuments ausdrucken** Sie können mehrere Sätze eines Dokuments ausdrucken. **Die Ausgabe in mehreren Dokumentenstapeln zusammenfassen** Sie können jeweils einen Satz vollständiger mehrseitiger Dokumentensätze ausdrucken (P1, P2, P1, P2 ...). Wenn diese Funktion beim Ausdrucken mehrerer Sätze nicht verwendet wird, werden die Ausdrucke in Seitenstapeln ausgegeben (S1, S1, S2, S2 ...). Diese Funktion ist beispielsweise bei der Herstellung von Präsentationsmaterialien hilfreich. **Die Ausrichtung des Bilds ändern oder das Bild drehen** Sie können die Ausrichtung eines Bilds in Hoch- oder Querformat abändern. Gleichfalls können Sie das Bild um 180 Grad drehen. Drehen Sie das Bild, um zu verhindern, dass ein Bild bei der Verwendung von Papier mit voreingestellter oberer und unterer Seite (wie Briefkopfpapier) umgekehrt ausgedruckt wird. **Mehrere Seiten pro Blatt drucken** Sie können mehrere Seiten auf ein Papierblatt drucken. Bei Verwendung dieser Funktion wird das entsprechende Verkleinerungsverhältnis auf Grundlage des Papierformats und der Anzahl an den auf jedem Blatt gewünschten Seiten automatisch ausgewählt. **Beide Papierseiten bedrucken (Duplex-Druck)** Sie können beide Seiten des Papiers bedrucken. Beim Modell des Typs 2 kann der Duplexdruck automatisch durchgeführt werden und zu den verfügbaren Bindeoptionen gehört die Broschürenbindung. Für den Duplexdruck mit dem Modell des Typs 1 muss das Papier manuell neu eingelegt werden. **Das Dokument verkleinern oder vergrößern** Sie können Dokumente in einem bestimmten Verhältnis um 25 bis 400 % in Schritten von 1 % verkleinern oder vergrößern. Außerdem können Sie Dokumente automatisch auf ein bestimmtes Papierformat verkleinern oder vergrößern. Diese Funktion ist beispielsweise beim Ausdrucken von Webseiten hilfreich.

Wenn die Option [Große Papierformate aktiv.] ausgewählt wurde, können Dokumente im Format A3/11"  $\times$  17"/B4/8K auf ein Format skaliert werden, das vom Gerät unterstützt wird, sodass diese ausgedruckt werden können.

### **Das Ausdrucken leerer Seiten unterdrücken**

Wenn ein Druckjob leere Seiten enthält, kann deren Ausdruck verhindert werden. Beachten Sie, dass die Einstellung des Druckertreibers eine höhere Priorität als [Leere Seite drucken] in den Druckerfunktionseinstellungen des Bedienfelds hat.

### **Mit einem Deckblatt drucken**

Sie können dem Druckjob ein Deckblatt hinzufügen.

Sie können auswählen, das Deckblatt leer zu lassen oder die erste Seite des Dokuments auf dem Deckblatt auszudrucken. Wenn ein Deckblatt in einem Duplex-Job eingefügt wird, können Sie dessen Rückseite ebenfalls bedrucken.

Das Papier des Deckblattes kann entweder dem Papier der restlichen Seiten entsprechen oder von diesem abweichen.

### **Auf benutzerdefiniertem Papier drucken**

Sie können unter Verwendung von Papier in einem nicht standardisierten Format drucken, indem Sie das Papierformat als benutzerdefiniertes Format festlegen.

Um ein nicht standardmäßiges Papierformat festzulegen, wählen Sie in der Liste [Dokumentenformat:] die Option [Benutzerdefiniertes Format] und klicken Sie dann unten im Dialogfeld auf die Schaltfläche [Ben.def. Format...], um das Papierformat zu konfiguriern.

### **Text auf Ausdrucke einkopieren (Wasserzeichen)**

Sie können Wasserzeichentext auf Aufdrucke einkopieren. Es werden verschiedene voreingestellte Wasserzeichen mitgeliefert. Außerdem können Sie Ihr eigenes Wasserzeichen anlegen.

#### **J** Hinneis

Einige der oben beschriebenen Funktionen sind je nach Druckertreiber oder Betriebssystem gegebenenfalls nicht verfügbar. Weitere Einzelheiten entnehmen Sie der Druckertreiber-Hilfe.

### $F$  Referenz

• Einzelheiten zu [Leere Seite drucken] finden Sie auf [Druckereinstellungen](#page-315-0) [.](#page-315-0)

[Anfang](#page-174-1) | 2 [Zurück](#page-172-0) [Weiter](#page-176-0)

<span id="page-176-0"></span>SP 3500SF/SP 3510SF [Inhalt](javascript:back_to_index()) [Zurück](#page-174-0) [Weiter](#page-178-0) [Einstellungen](#page-176-0)

[Startseite](javascript:back_to_index()) > [Die Kopierfunktion verwenden](#page-7-0) > Der Bildschirm im Kopierermodus

# **Der Bildschirm im Kopierermodus**

Dieser Abschnitt stellt Informationen zum Bildschirm bereit, wenn sich das Gerät im Kopierermodus befindet.

Auf dem Display wird beim Einschalten des Geräts standardmäßig der Kopierbildschirm angezeigt.

Wenn der Scanner- oder Faxbildschirm auf dem Display angezeigt wird, betätigen Sie die Taste [Kopie] auf dem Bedienfeld, um zum Kopierbildschirm zu wechseln.

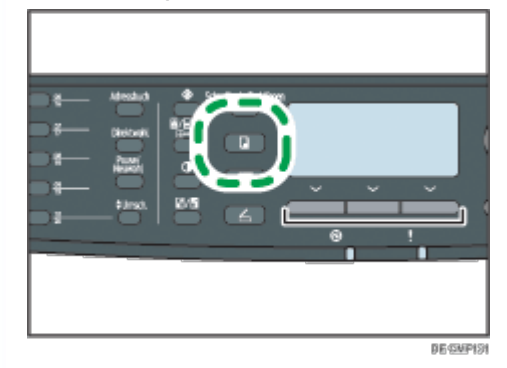

# **Der Bildschirm befindet sich im Standby-Modus**

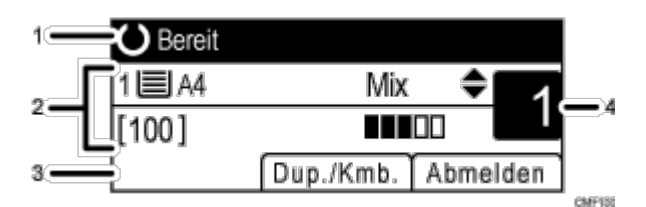

# **Aktueller Status oder Meldungen**

Zeigt den aktuellen Status oder Meldungen an.

### **Aktuelle Einstellungen**

Zeigt das aktuelle Magazin, den Reprofaktor und die aktuellen Scan-Einstellungen an.

### **Elemente der Auswahltaste**

Zeigt die Funktionen an, die Sie verwenden können, indem Sie die entsprechenden Auswahltasten drücken.

### **Kopiermenge** 4.

Zeigt die aktuelle Kopiermenge an. Sie können die Kopiermenge mithilfe der Zehnertastatur ändern.

### **J** Hinneis

- Der Startmodus kann in der Einstellung für [Prio. Funktion] unter [Admin.-Tools] festgelegt werden
- Wenn die LDAP-Authentifizierung festgelegt wurde, müssen Sie sich zunächst durch Eingabe eines Anwendernamens und Passworts beim Gerät anmelden.

Referenz 目

• Für nähere Informationen zur [Prio. Funktion] siehe [Administratoreinstellungen](#page-309-0) [.](#page-309-0)..

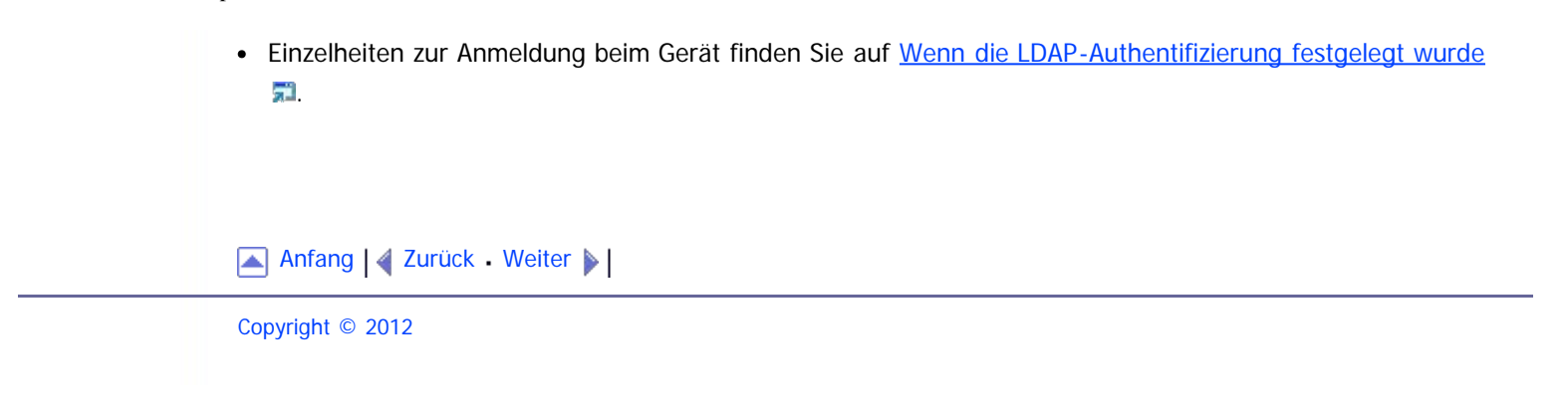

<span id="page-178-0"></span>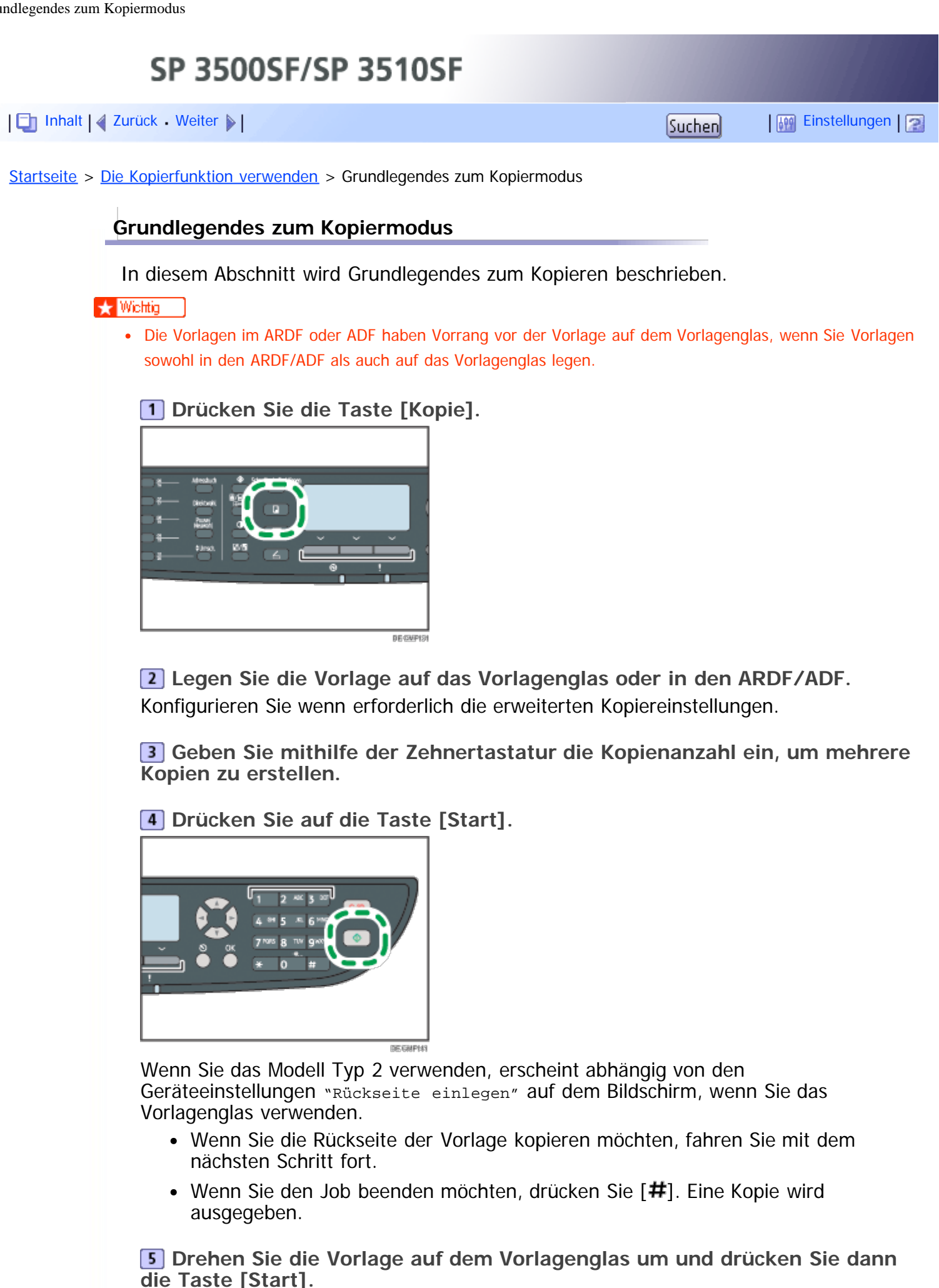

Eine zweiseitige Kopie wird ausgegeben und "Vorderseite einlegen" erscheint auf

dem Bildschirm.

- Wenn Sie die Vorderseite der Vorlage erneut kopieren möchten, drehen Sie die Vorlage auf dem Vorlagenglas um und kehren Sie zu Schritt 4 zurück.
- Wenn Sie den Job beenden möchten, drücken Sie  $[#]$ .

#### **V** Hinveis

- Die maximale Kopieanzahl ist 99.
- Sie können das Papiermagazin für den aktuellen Job wechseln, indem Sie die Tasten [▲][v] drücken. Sie können auch festlegen, dass das Papiermagazin automatisch gemäß dem Papierformat (A4 oder Letter) ausgewählt wird.
- Sie können das Papiermagazin für den Ausdruck von Kopien in [Papier auswählen] unter Kopiereinstellungen auswählen. Wenn Sie das Gerät so einrichten, dass in dieser Einstellung je nach Papierformat zwischen Magazin 1 und 2 gewechselt wird, können Sie in [Priorität Papiermagazin] unter Systemeinstellungen das Magazin auswählen, das vom Gerät vorrangig verwendet wird.
- Wenn Sie mehrere Kopien eines mehrseitigen Dokuments erstellen, können Sie in der Einstellung [Sortieren] unter Kopiereinstellungen auswählen, ob die Kopien in sortierten Sätzen oder in Seitenstapeln ausgegeben werden.
- Wenn der [Man. 2-seitg. Scanmodus], der nur bei Modell Typ 2 verfügbar ist, aktiviert ist, können Sie beide Seiten der Vorlage mit dem Vorlagenglas kopieren und eine 2-seitige Kopie erstellen.
- Wenn die unter [System-Auto-Reset-Timer] in den Administrator-Einstellungen abläuft, ohne dass Vorgänge ausgeführt werden, während "Rückseite einlegen" oder "Vorderseite einlegen" auf dem Bildschirm angezeigt wird, wird der Kopiervorgang automatisch beendet.
- Zum Aktivieren dieser Funktion nur für den aktuellen Job drücken Sie [Dup./Kmb.] und wählen Sie [Man. 2-seitg. Scanmodus]. Zur Verwendung als Standardeinstellung konfigurieren Sie [Duplex/Komb.] unter den Kopiereinstellungen.
- Wenn ein Papierstau auftritt, wird der Druck abgebrochen, nachdem die aktuelle Seite ausgedruckt wurde. Der Druck wird ab der gestauten Seite automatisch fortgesetzt, nachdem das gestaute Papier entfernt wurde.
- Wenn im ARDF oder ADF ein Scanstau auftritt, wird das Kopieren sofort abgebrochen. Kopieren Sie die Vorlagen in diesem Fall erneut. Beginnen Sie bei der gestauten Seite.

### $F$  Referenz

- Für das Einlegen der Vorlage siehe [Einlegen von Vorlagen](#page-139-0) [.](#page-139-0)..
- Informationen zu verkleinerten oder vergrößerten Kopien finden Sie auf [Vergrößerte oder verkleinerte](#page-182-0) [Kopien erstellen](#page-182-0) [.](#page-182-0)..
- Informationen zu Kombinationskopien oder 2-seitigen Kopien finden Sie auf [Kombinieren von Seiten und](#page-184-0) [Erstellen 2-seitiger Kopien](#page-184-0)
- Informationen zu Ausweiskopien finden Sie auf [Beide Seiten eines Ausweises auf eine Blattseite kopieren](#page-191-0) [.](#page-191-0)
- Informationen zu den erweiterten Scaneinstellungen finden Sie auf [Festlegung der Scaneinstellungen](#page-194-0) 記
- Für weitere Informationen zu [Papier auswählen] oder [Sortieren] siehe [Kopierereinstellungen](#page-259-0) [.](#page-259-0)
- Weitere Informationen zu [Priorität Magazin] finden Sie unter [Systemeinstellungen](#page-284-0) [.](#page-284-0)..
- Einzelheiten zu [Man. 2-seitg. Scanmodus] finden Sie auf [Kopierereinstellungen](#page-259-0) [.](#page-259-0)..
- Für weitere Informationen zu [System-Auto-Reset-Timer] siehe [Administratoreinstellungen](#page-309-0) [.](#page-309-0)
- Für weitere Informationen zum Entfernen von gestautem Papier siehe [Papierstaus beseitigen](#page-396-0) Fl[o](#page-396-0)der [Beseitigen von Scanstaus \(Modell des Typs 2\)](#page-397-0) . der [Beseitigen von Scanstaus \(Modell des Typs 1\)](#page-401-0)[.](#page-401-0)
Grundlegendes zum Kopiermodus

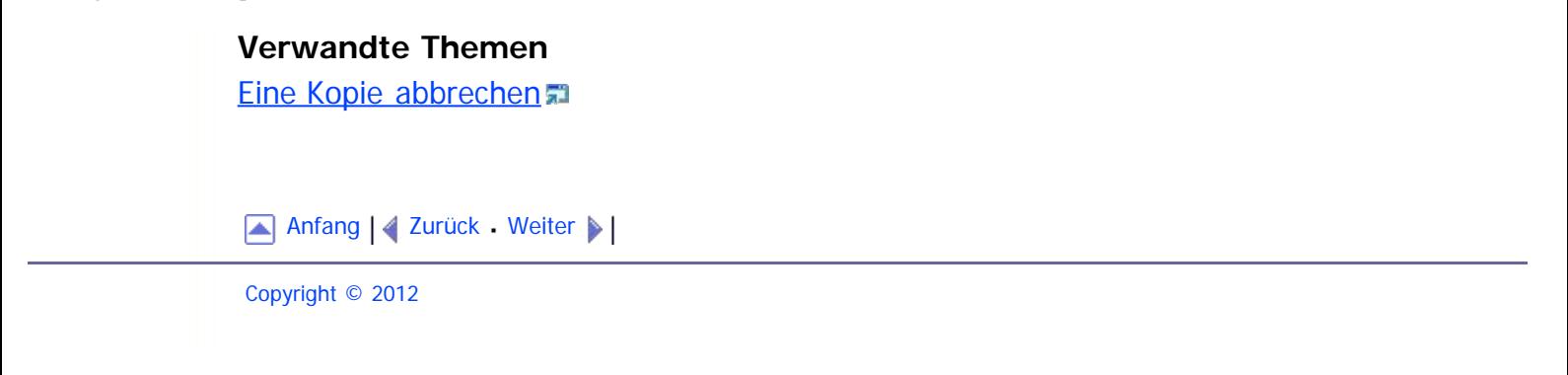

<span id="page-181-0"></span>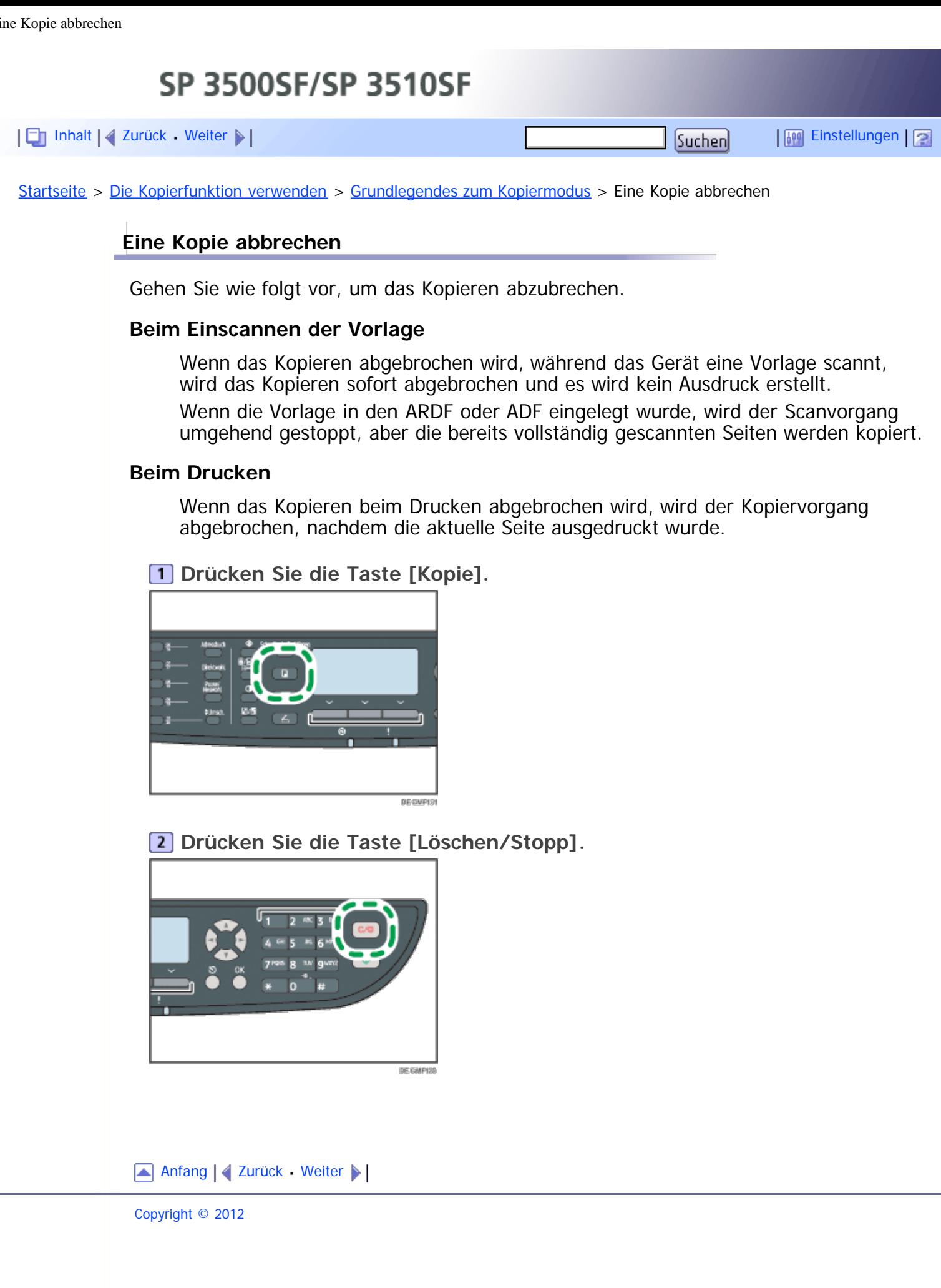

<span id="page-182-1"></span><span id="page-182-0"></span>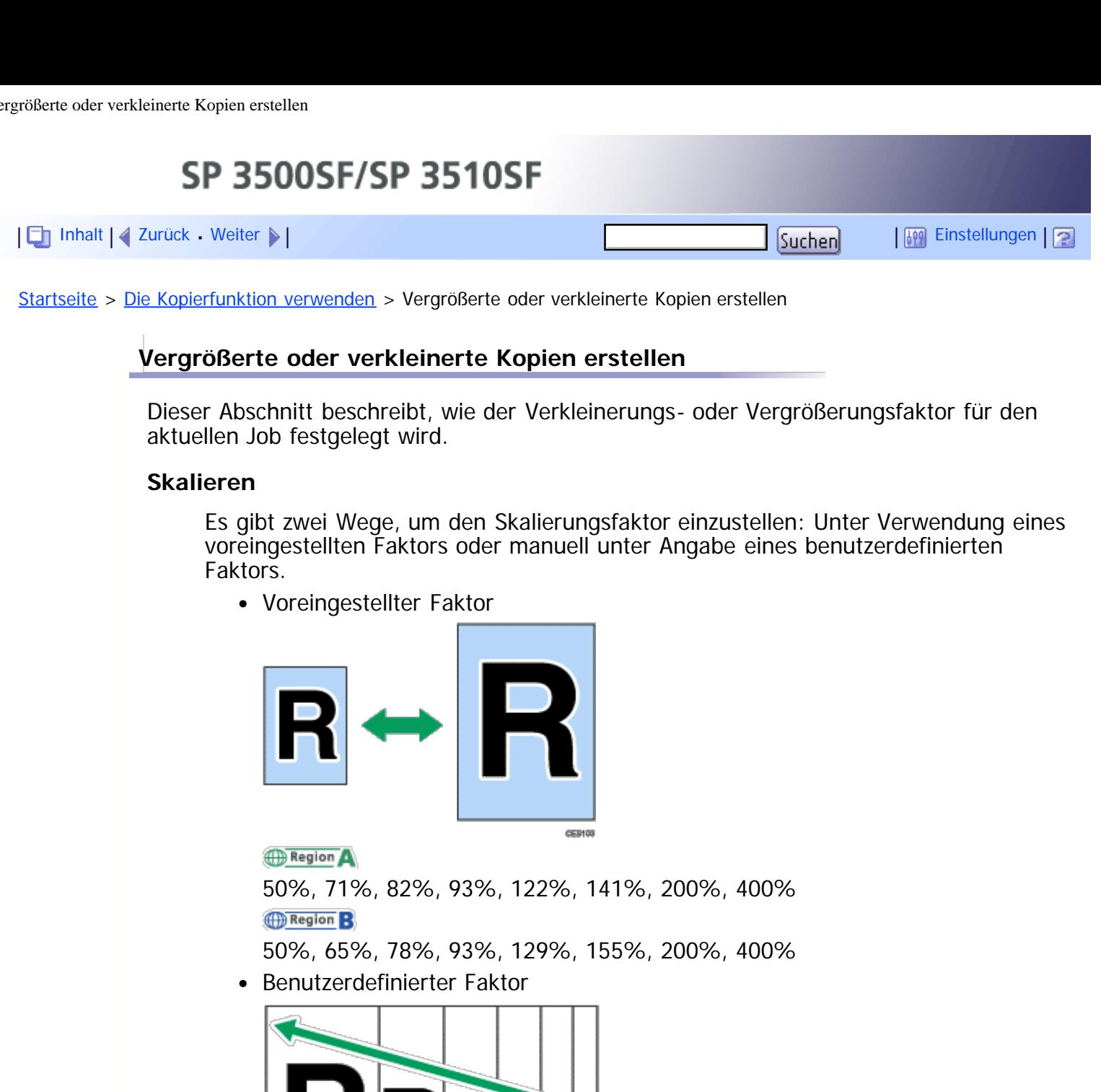

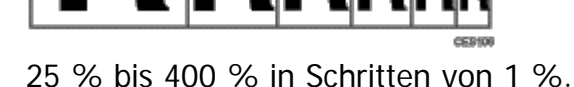

Gehen Sie wie folgt vor, um den Verkleinerungs- oder Vergrößerungsfaktor für den aktuellen Job festzulegen.

# **Drücken Sie die Taste [Verkleinern/Vergrößern].**

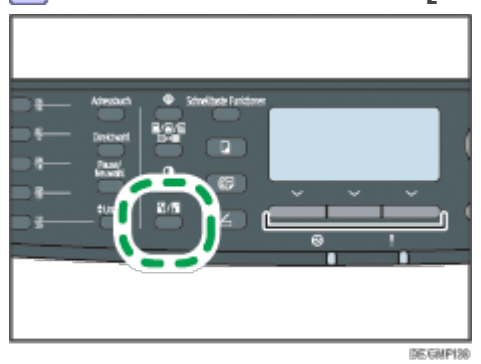

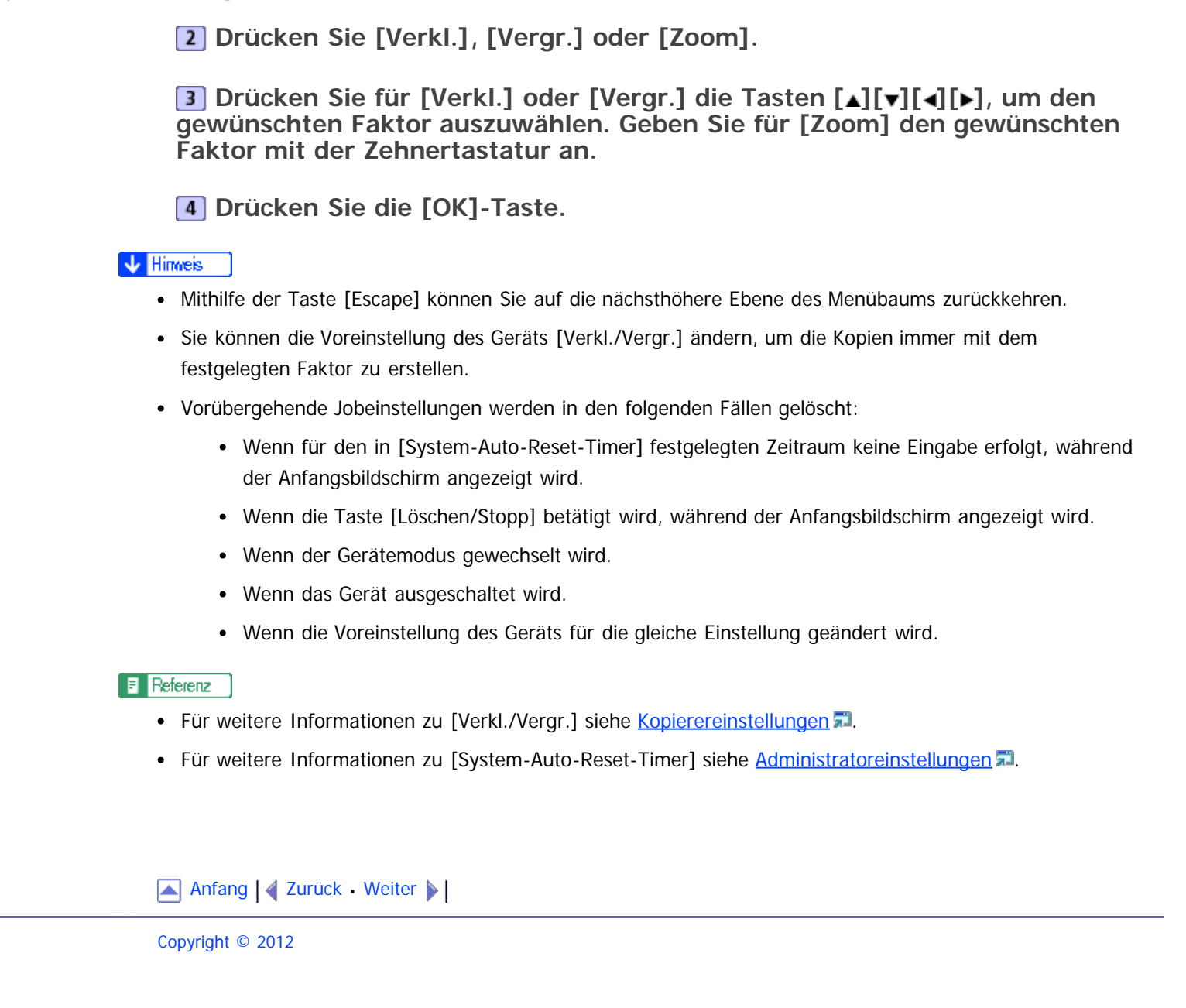

<span id="page-184-1"></span><span id="page-184-0"></span>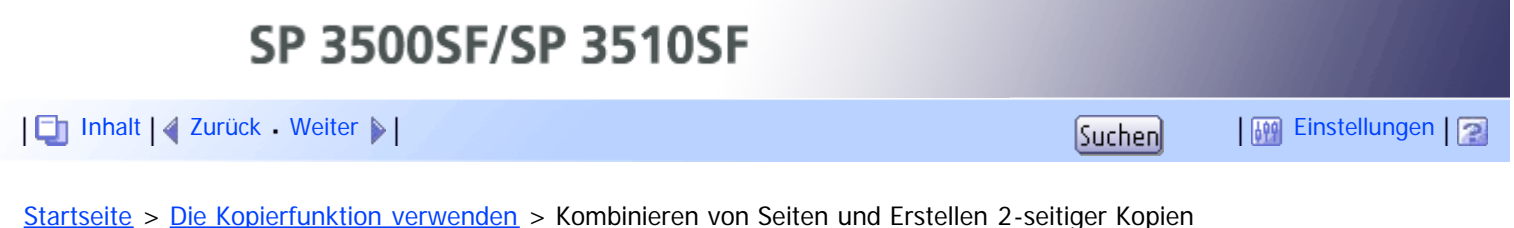

# **Kombinieren von Seiten und Erstellen 2-seitiger Kopien**

In diesem Abschnitt wird beschrieben, wie Sie das Gerät so einrichten, dass mehrere Seiten (2 oder 4 Seiten) einer Vorlage auf einer einzelnen Seite kombiniert werden. Mit dem Modell des Typs 2 können Sie außerdem 2-seitige Vorlage scannen und 2-seitige Kopien erstellen.

## ★ Wichtig

- Diese Funktion ist nur verfügbar, wenn die Vorlage in den ARDF oder ADF eingelegt wurde, nicht wenn sie auf das Vorlagenglas gelegt wird.
- Das Papierformat für Kombinationskopien und 2-seitige Kopien muss A4, Letter oder Legal sein.
- Bei 2-seitigen Kopien muss der Papiertyp dünnes Papier, Normalpapier, Recyclingpapier, farbiges Papier, bedrucktes Papier, vorgelochtes Papier, dickes Papier 1 oder Briefbogen sein.

Die folgenden Kopierermodi stehen zur Verfügung. Wählen Sie einen Kopierermodus gemäß Ihrer Vorlage aus und legen Sie fest, wie die Kopien ausgegeben werden sollen.

### **Kombinationskopie auf 1 Seite**

In diesem Modus wird die Kopie auf 1 Seite erstellt, auf die 2 oder 4 Seiten einer Vorlage gedruckt werden.

- Vorlage Kople tochformat R R Querformal **BE BMP390**
- 1s 2Vorl.->Komb. 2auf1 1s

1s 4Vorl.->Komb. 4auf1 1s

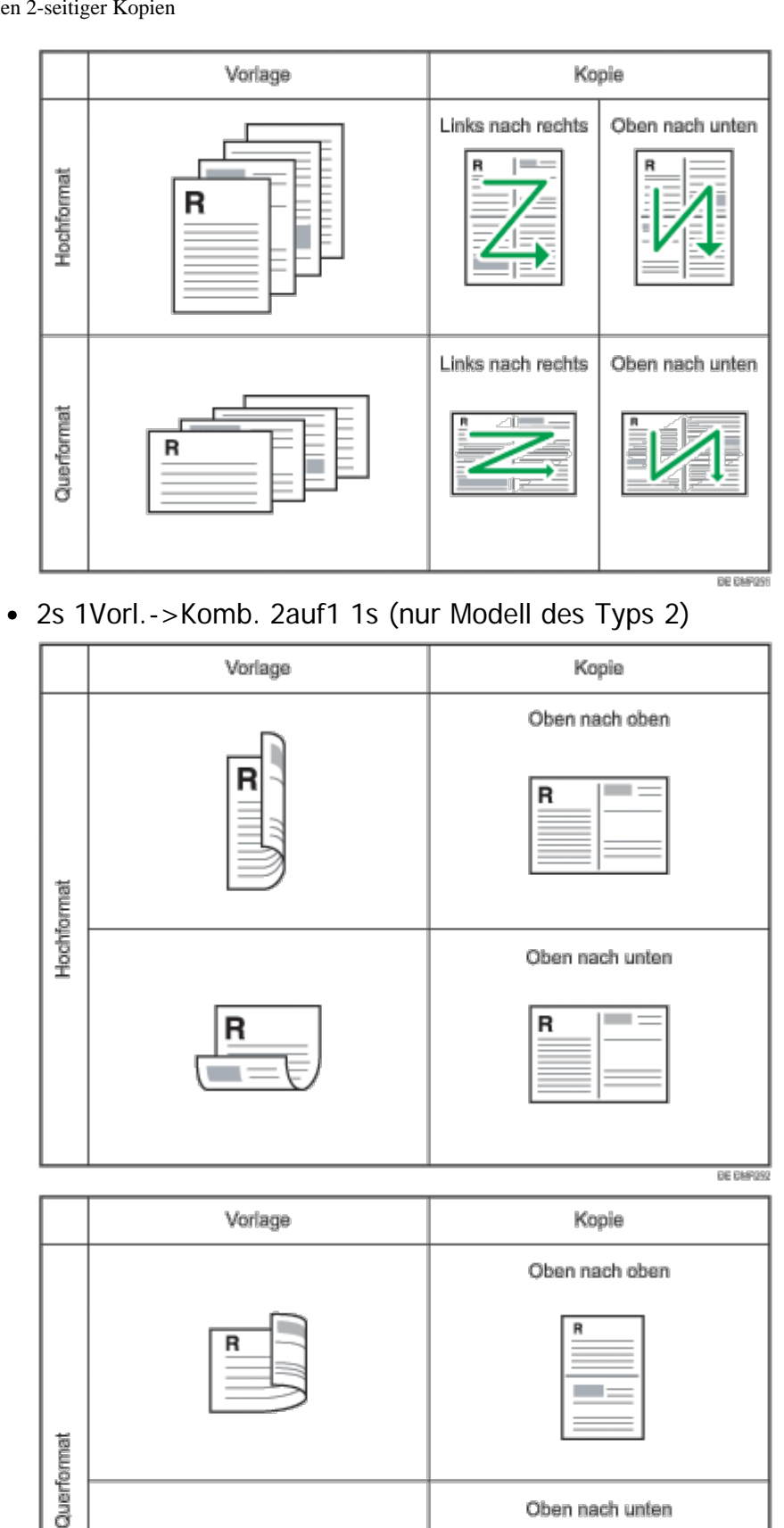

2s 2Vorl.->Komb. 4auf1 1s (nur Modell des Typs 2)

Oben nach unten

**DE CAPOS** 

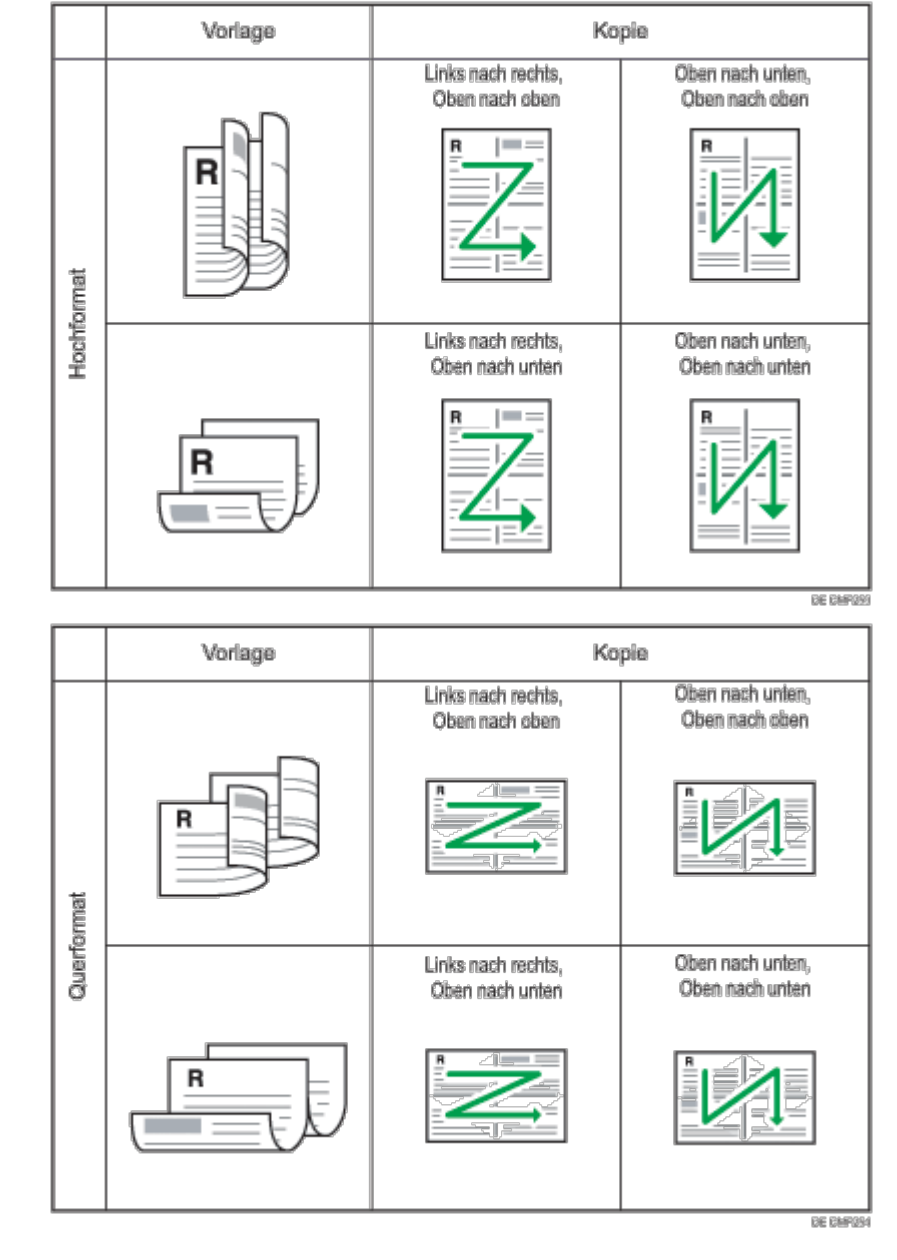

# **Kombinationskopie auf 2 Seiten (nur Modell des Typs 2)**

In diesem Modus wird die Kopie auf 2 Seiten erstellt, auf denen jeweils 2 oder 4 Seiten einer Vorlage gedruckt werden.

1s 4Vorl.->Komb. 2auf1 2s

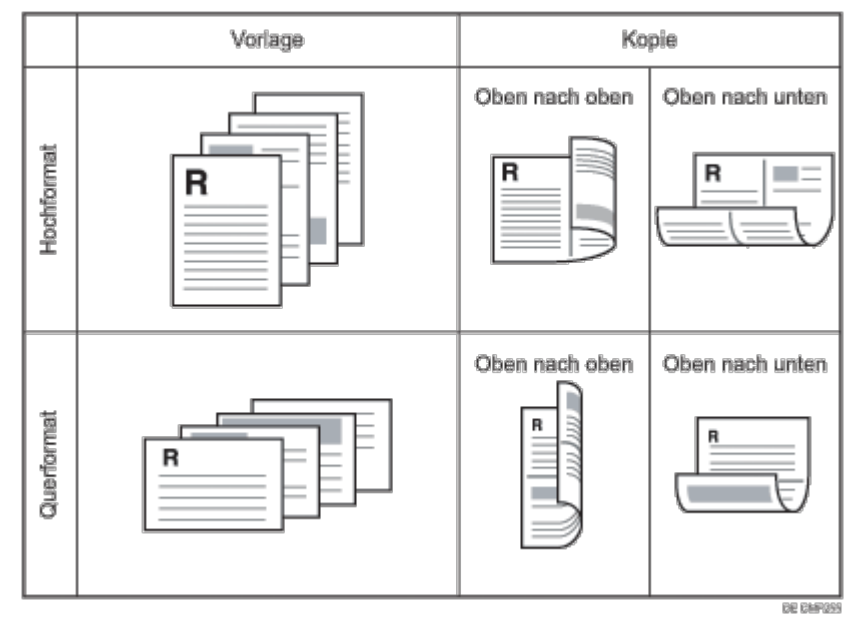

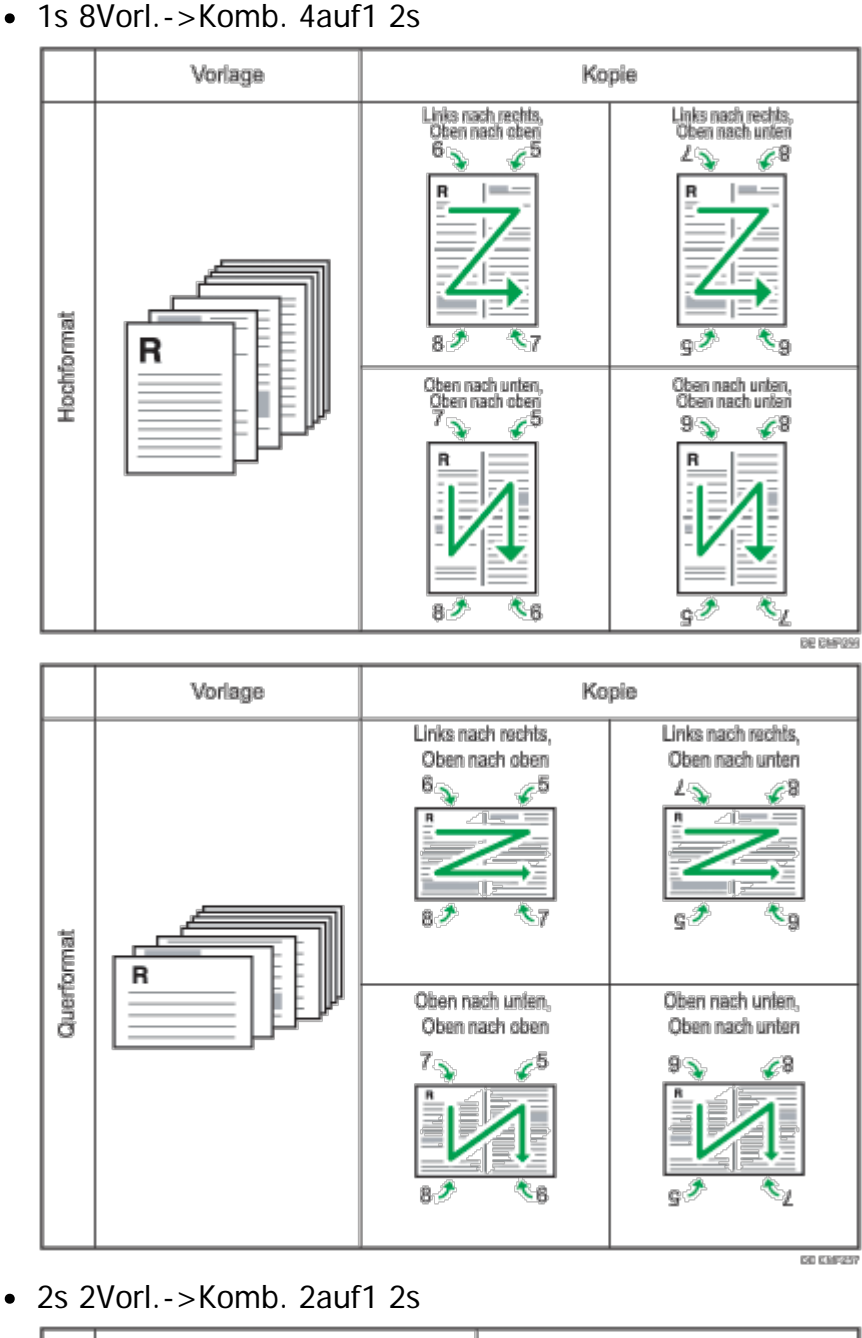

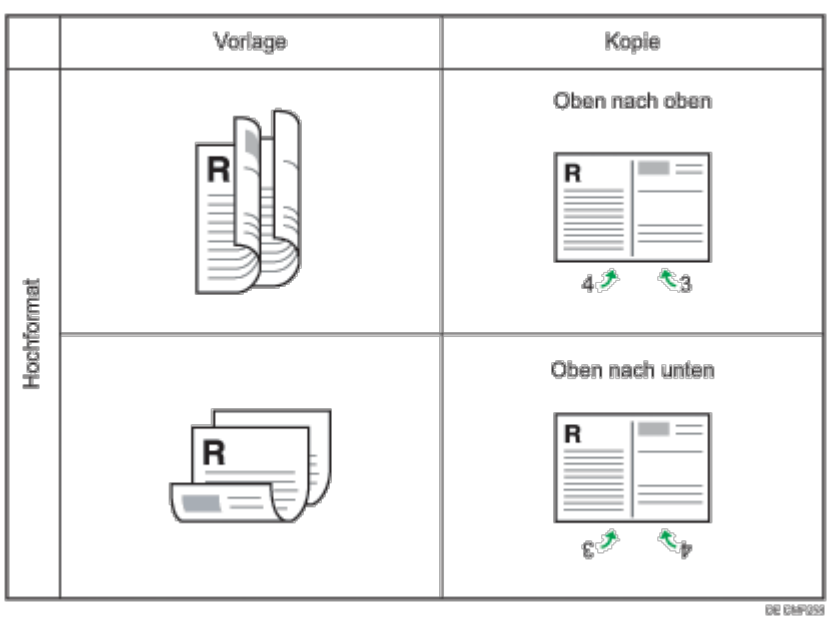

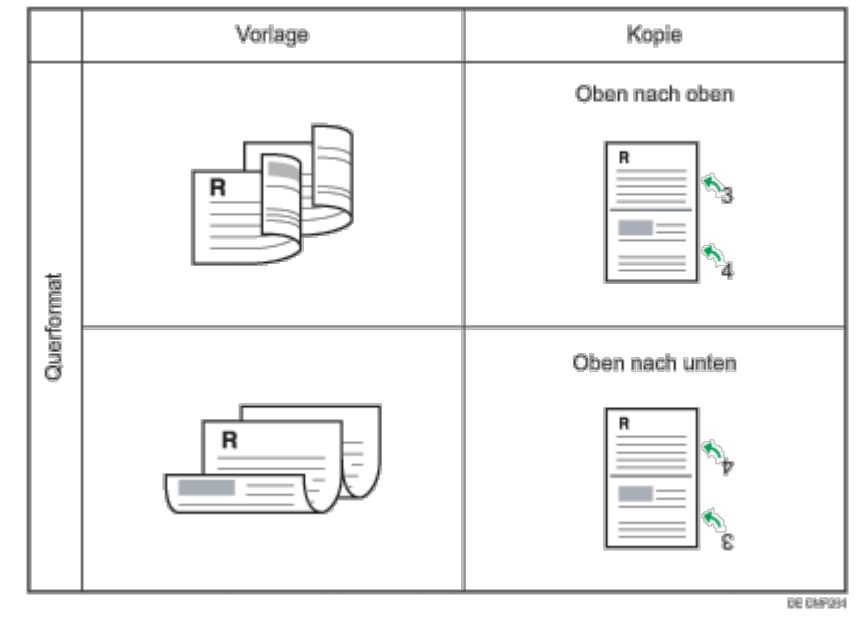

2s 4Vorl.->Komb. 4auf1 2s

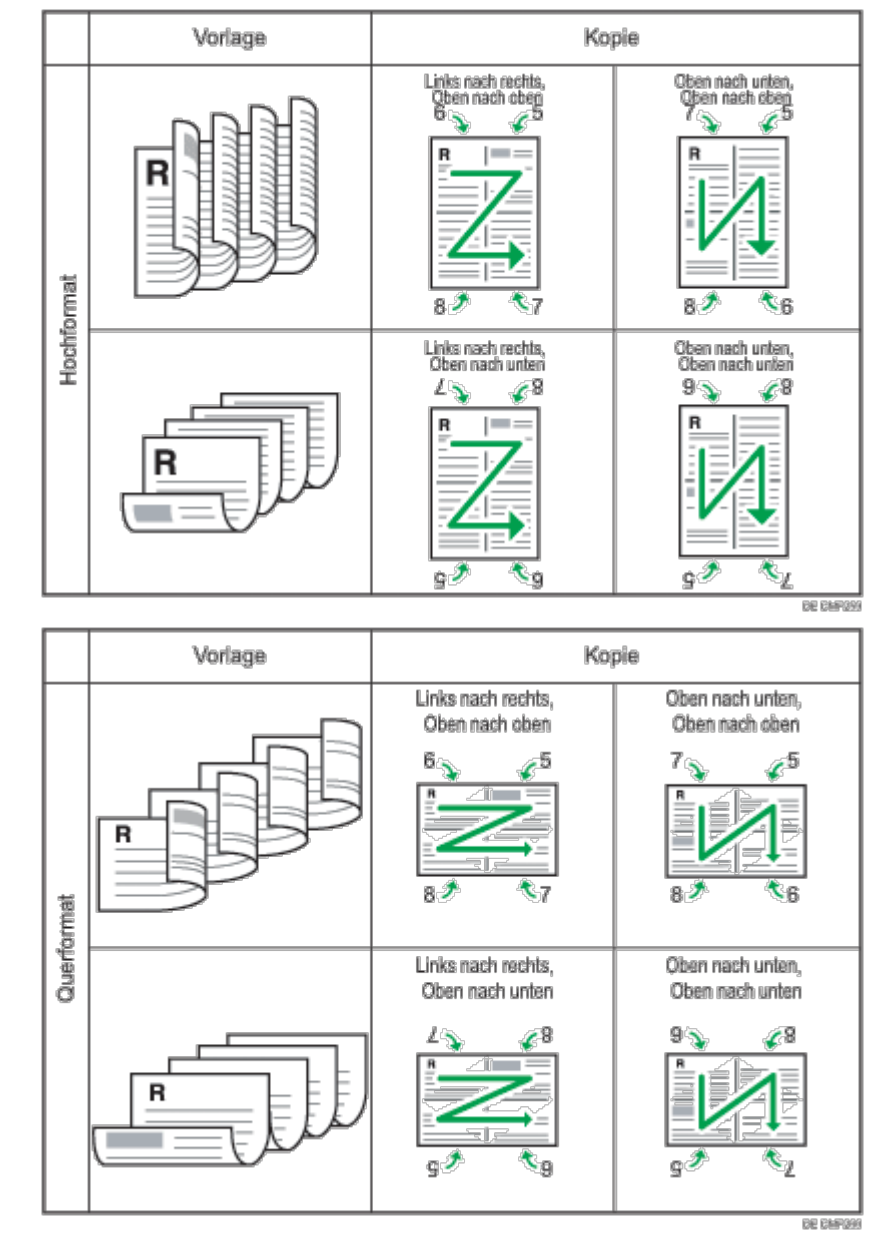

# **Kopie auf 2 Seiten (nur Modell des Typs 2)**

In diesem Modus wird die Kopie auf 2 Seiten erstellt, auf die jeweils eine einzelne Seite einer Vorlage gedruckt wird.

1-s. Vorl.->2-s. Kopie

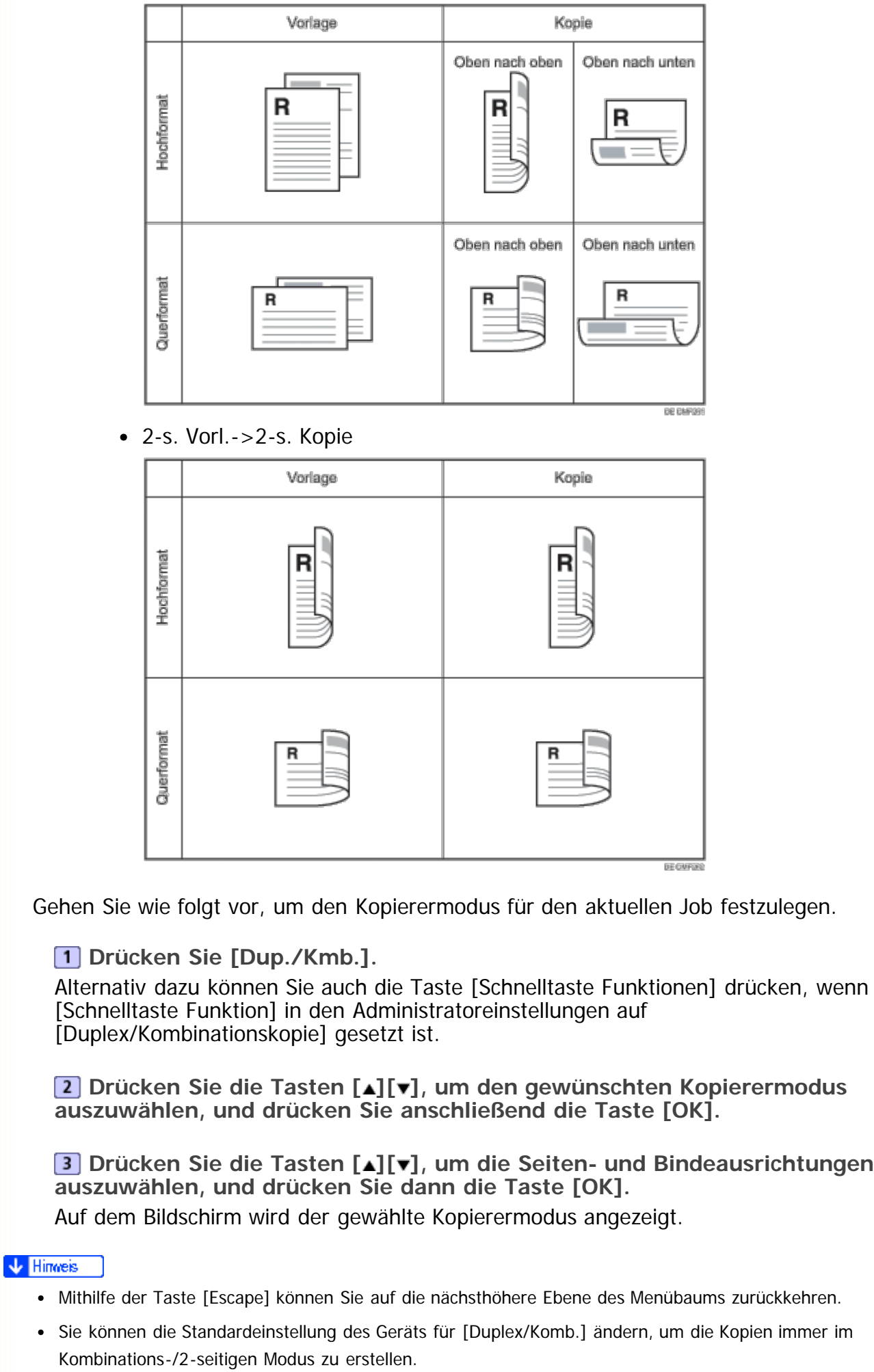

- Durch die Einrichtung von kombinierten/2-seitigen Kopien wird die Einstellung [Ausweiskop.] automatisch deaktiviert.
- Vorübergehende Jobeinstellungen werden in den folgenden Fällen gelöscht:
	- Wenn für den in [System-Auto-Reset-Timer] festgelegten Zeitraum keine Eingabe erfolgt, während der Anfangsbildschirm angezeigt wird.
	- Wenn die Taste [Löschen/Stopp] betätigt wird, während der Anfangsbildschirm angezeigt wird.
	- Wenn der Gerätemodus gewechselt wird.
	- Wenn das Gerät ausgeschaltet wird.
	- Wenn die Voreinstellung des Geräts für die gleiche Einstellung geändert wird.

#### **F** Referenz

- Einzelheiten zu [Schnelltaste Funktion] finden Sie auf [Administratoreinstellungen](#page-309-0) [.](#page-309-0)..
- Einzelheiten zu [Duplex/Komb.] finden Sie auf [Kopierereinstellungen](#page-259-0)
- Für weitere Informationen zu [System-Auto-Reset-Timer] siehe [Administratoreinstellungen](#page-309-0) [.](#page-309-0)..
- Erstellen Sie manuelle Duplexkopien, wenn Sie 2-seitige Kopien mit dem Modell des Typs 1 erstellen möchten. Siehe [Manuelles Erstellen 2-seitiger Kopien \(Modell des Typs 1\)](#page-193-0)[.](#page-193-0)

[Anfang](#page-184-1) | 2 [Zurück](#page-182-0) [Weiter](#page-191-0)

<span id="page-191-0"></span>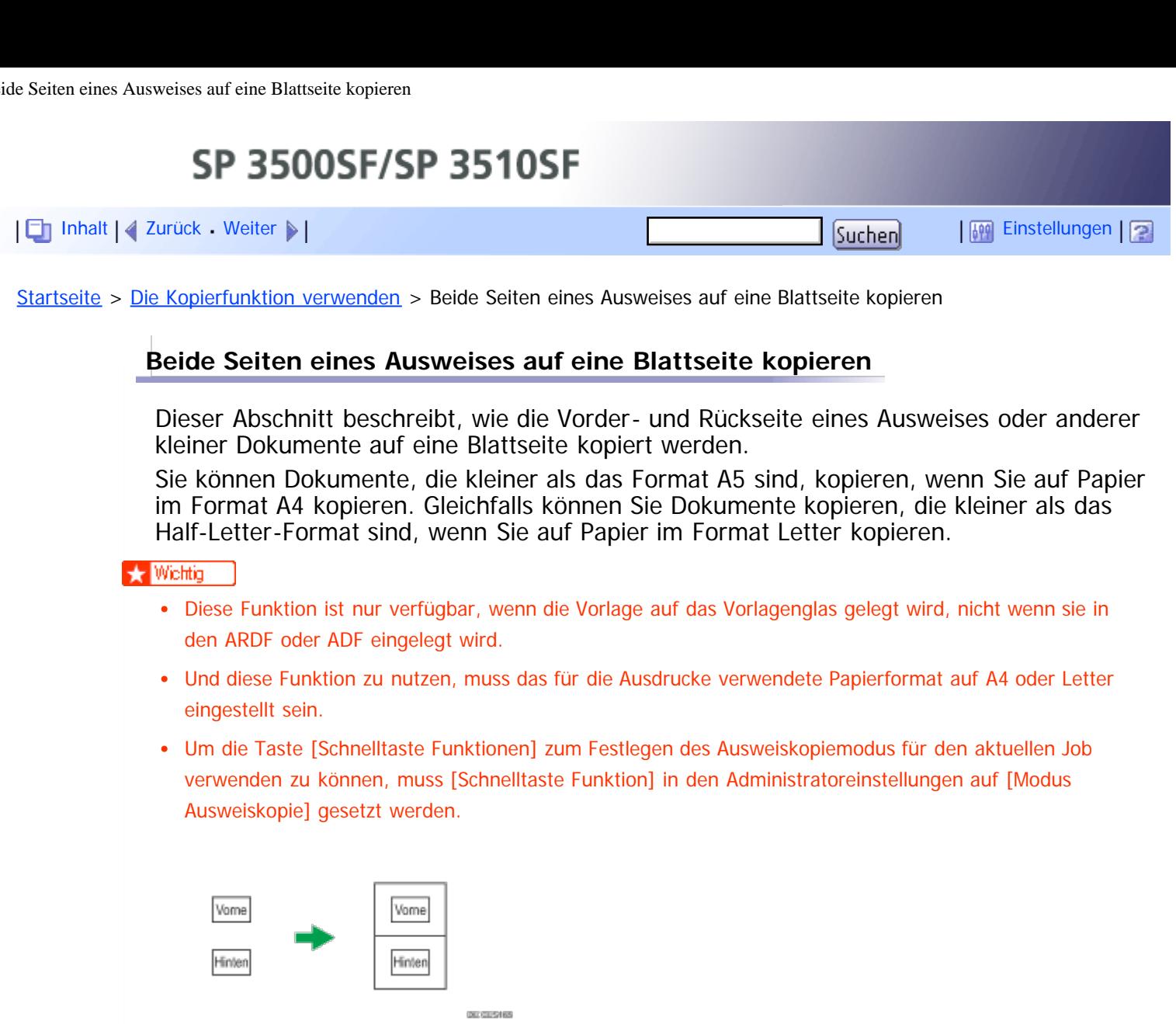

Wechseln Sie zur Nutzung dieser Funktion für den aktuellen Job zunächst in den Ausweiskopiermodus und führen Sie anschließend das Kopieren des Ausweises aus.

**Drücken Sie die Taste [Schnelltaste Funktionen].**

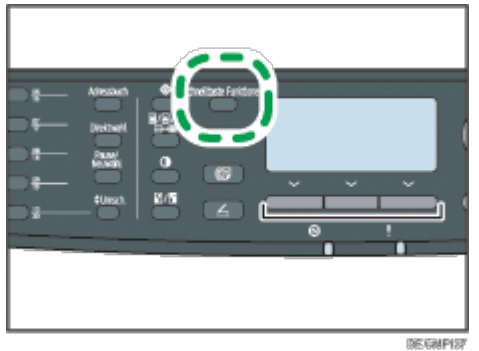

Das Gerät befindet sich jetzt im Ausweiskopiermodus. Gehen Sie wie folgt vor, um die Ausweiskopie zu erstellen.

**Legen Sie die Vorlage mit der Vorderseite nach unten und oben in Richtung Geräterückseite auf das Vorlagenglas.**

Legen Sie die Vorlage in die Mitte des Scanbereichs für A5/Half Letter.

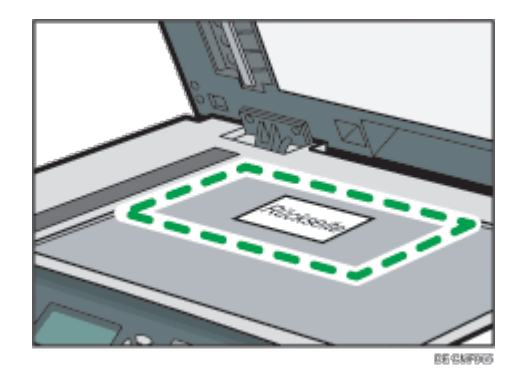

**Drücken Sie auf die Taste [Start].**

Auf dem Display wird eine Meldung angezeigt, die Sie dazu auffordert, die Vorlage mit der Rückseite nach unten auf das Vorlagenglas zu legen.

**Legen Sie die Vorlage innerhalb von 30 Sekunden mit der Rückseite nach unten und der Oberkante an der Rückseite des Geräts auf das Vorlagenglas und drücken Sie erneut die Taste [Start].**

### V Hinneis

- Mithilfe der Taste [Escape] können Sie auf die nächsthöhere Ebene des Menübaums zurückkehren.
- Unabhängig von dem für das Gerät eingestellten Verkleinerungs- oder Vergrößerungsfaktor wird eine Ausweiskopie immer zu 100 % erstellt.
- Sie können die Voreinstellung des Geräts [Verkl./Vergr.] ändern, um die Kopien immer im Ausweiskopiermodus zu erstellen. Wenn außerdem die Taste [Schnelltaste Funktionen] nicht auf [Modus Ausweiskopie] gesetzt ist, müssen Sie die Standardeinstellung des Geräts für die Ausführung der Ausweiskopie konfigurieren.
- Wenn Sie diese Funktion für den aktuellen Job vorübergehend festlegen, wird die kombinierte/2-seitige Kopie automatisch deaktiviert. Nach dem Löschen der vorübergehenden Jobeinstellung wird die kombinierte/zweiseitige Kopierfunktion jedoch wieder automatisch aktiviert.
- Vorübergehende Jobeinstellungen werden in den folgenden Fällen gelöscht:
	- Wenn für den in [System-Auto-Reset-Timer] festgelegten Zeitraum keine Eingabe erfolgt, während der Anfangsbildschirm angezeigt wird.
	- Wenn die Taste [Löschen/Stopp] betätigt wird, während der Anfangsbildschirm angezeigt wird.
	- Wenn der Gerätemodus gewechselt wird.
	- Wenn das Gerät ausgeschaltet wird.
	- Wenn die Voreinstellung des Geräts für die gleiche Einstellung geändert wird.

## $F$  Referenz

- Einzelheiten zu [Schnelltaste Funktion] finden Sie auf [Administratoreinstellungen](#page-309-0) [.](#page-309-0)..
- Für weitere Informationen zu [Verkl./Vergr.] siehe [Kopierereinstellungen](#page-259-0) [.](#page-259-0)..
- Für weitere Informationen zu [System-Auto-Reset-Timer] siehe [Administratoreinstellungen](#page-309-0) [.](#page-309-0)..

### Anfang | 2 [Zurück](#page-184-0) [Weiter](#page-193-0)

<span id="page-193-1"></span><span id="page-193-0"></span>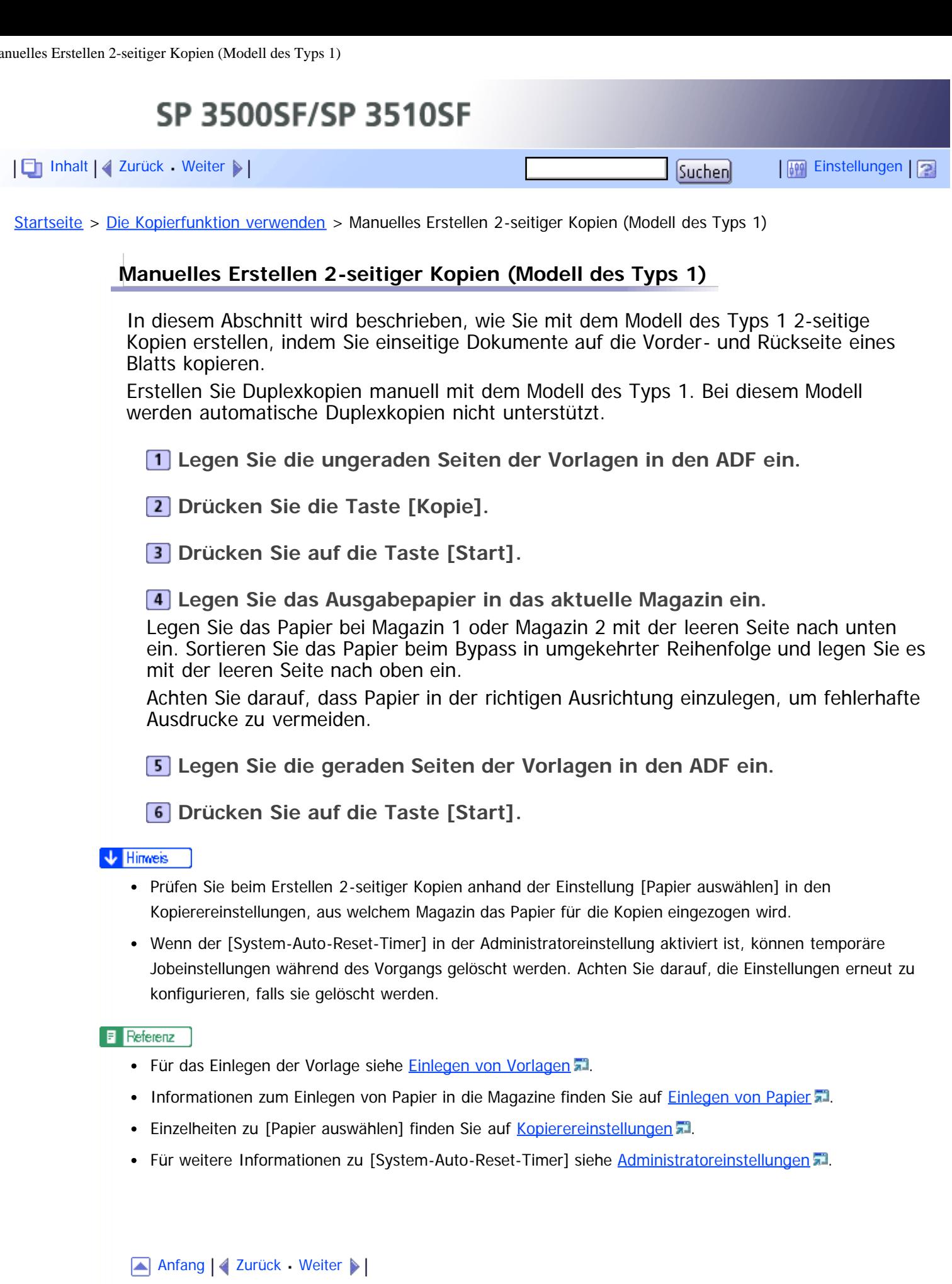

<span id="page-194-1"></span><span id="page-194-0"></span>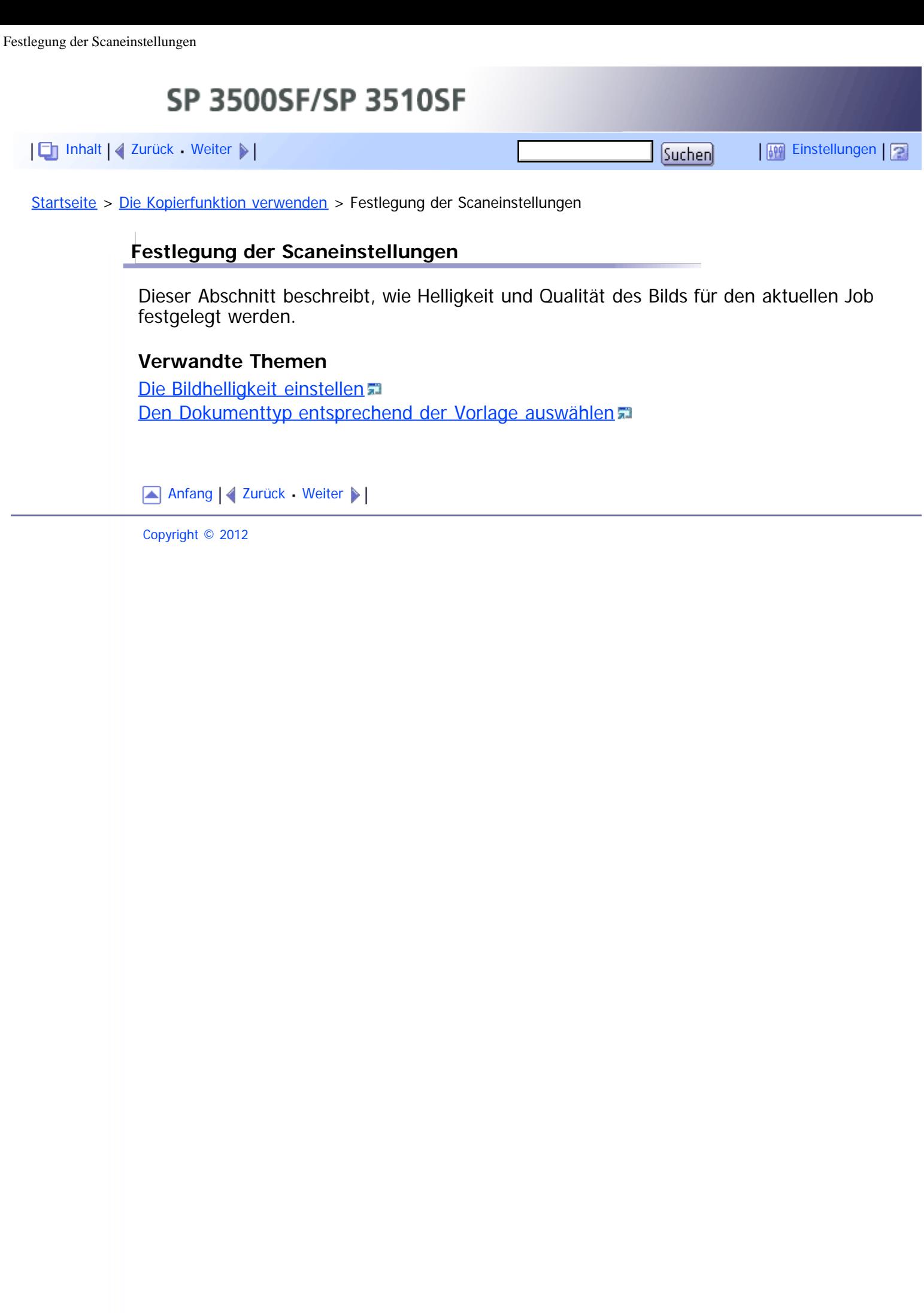

<span id="page-195-1"></span><span id="page-195-0"></span>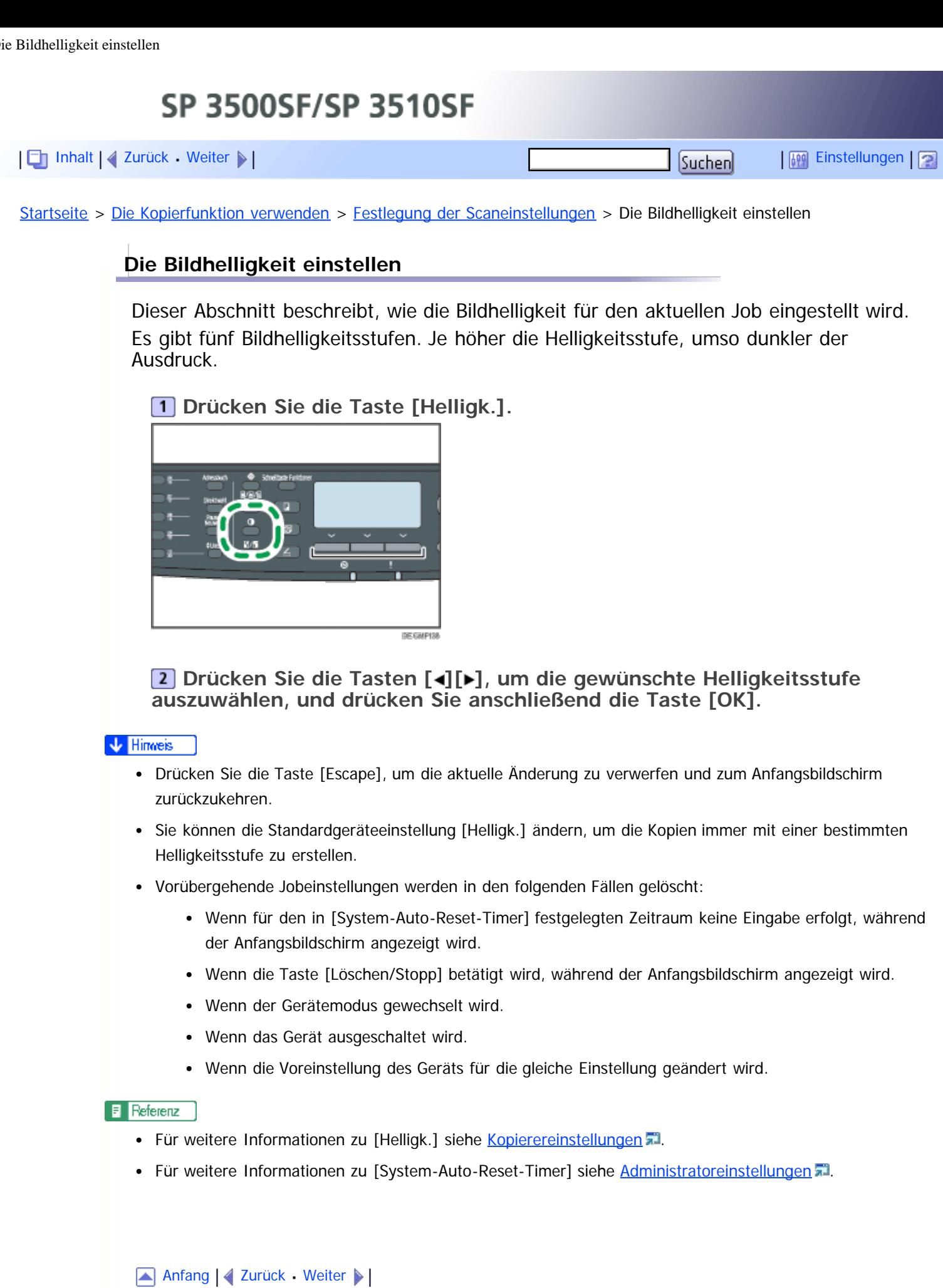

<span id="page-196-1"></span><span id="page-196-0"></span>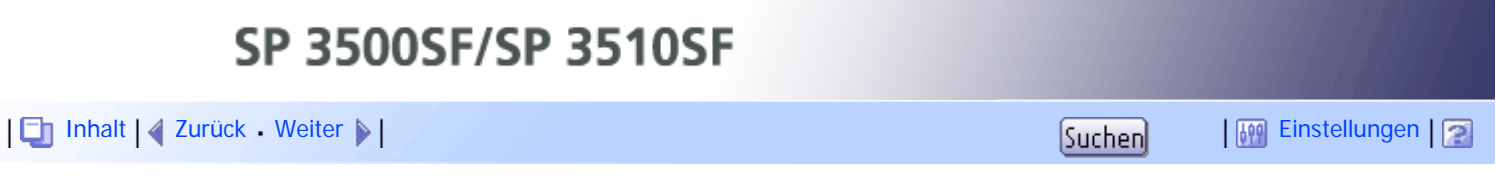

[Startseite](javascript:back_to_index()) > [Die Kopierfunktion verwenden](#page-7-0) > [Festlegung der Scaneinstellungen](#page-194-0) > Den Dokumenttyp entsprechend der Vorlage auswählen

# **Den Dokumenttyp entsprechend der Vorlage auswählen**

Dieser Abschnitt beschreibt, wie Sie den Dokumenttyp auswählen, der für die von Ihnen gescannte Vorlage am besten geeignet ist.

Es gibt drei Dokumenttypen:

# **Mix**

Wählen Sie diesen Typ aus, wenn die Vorlage sowohl Text als auch Fotografien oder Bilder enthält.

### **Text**

Wählen Sie diesen Typ aus, wenn die Vorlage nur Text und keine Fotografien oder Bilder enthält.

### **Foto**

Wählen Sie diesen Typ aus, wenn die Vorlage nur Fotografien oder Bilder enthält. Verwenden Sie diesen Modus für die folgenden Vorlagentypen:

- Fotografien
- Seiten, auf denen sich ausschließlich oder hauptsächlich Fotografien oder Bilder befinden, wie Zeitschriftenseiten.

## **Drücken Sie die Taste [Bildqualität].**

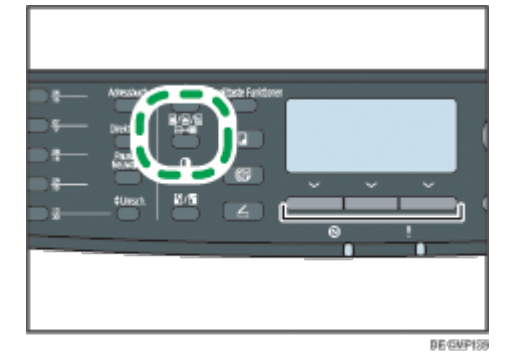

**Drücken Sie die Tasten [ ][ ], um den gewünschten Dokumenttyp auszuwählen, und drücken Sie anschließend die Taste [OK].**

### **J** Hinneis

- Drücken Sie die Taste [Escape], um die aktuelle Änderung zu verwerfen und zum Anfangsbildschirm zurückzukehren.
- Sie können die Gerätevoreinstellung [Vorlagentyp] ändern, um die Kopien immer mit einem bestimmten Dokumenttyp zu erstellen.
- Vorübergehende Jobeinstellungen werden in den folgenden Fällen gelöscht:
	- Wenn für den in [System-Auto-Reset-Timer] festgelegten Zeitraum keine Eingabe erfolgt, während der Anfangsbildschirm angezeigt wird.
	- Wenn die Taste [Löschen/Stopp] betätigt wird, während der Anfangsbildschirm angezeigt wird.
- Wenn der Gerätemodus gewechselt wird.
- Wenn das Gerät ausgeschaltet wird.
- Wenn die Voreinstellung des Geräts für die gleiche Einstellung geändert wird.

### $\blacksquare$  Referenz

- Weitere Informationen zu [Vorlagentyp] siehe [Kopierereinstellungen](#page-259-0) [.](#page-259-0)1.
- Für weitere Informationen zu [System-Auto-Reset-Timer] siehe [Administratoreinstellungen](#page-309-0) [.](#page-309-0)..

[Anfang](#page-196-1) | 2 [Zurück](#page-195-0) [Weiter](#page-198-0)

<span id="page-198-1"></span><span id="page-198-0"></span>SP 3500SF/SP 3510SF [Inhalt](javascript:back_to_index()) [Zurück](#page-196-0) [Weiter](#page-200-0) [Einstellungen](#page-198-0)[Startseite](javascript:back_to_index()) > [Die Scannerfunktion verwenden](#page-9-0) > Der Bildschirm im Scannermodus

# **Der Bildschirm im Scannermodus**

Dieser Abschnitt bietet Informationen zum Bildschirm im Scannermodus.

Auf dem Display wird beim Einschalten des Geräts standardmäßig der Kopierbildschirm angezeigt. Wenn der Kopierer- oder Faxbildschirm auf dem Display angezeigt wird, drücken Sie die Taste [Scanner] auf dem Bedienfeld, um zum Scannerbildschirm zu wechseln.

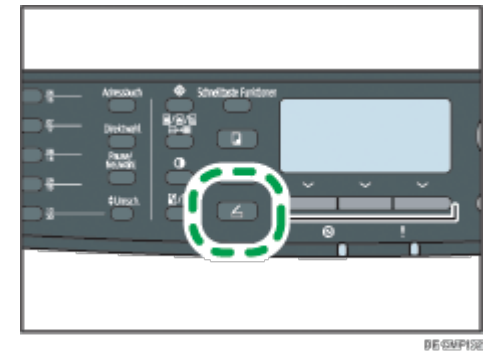

### **Der Bildschirm befindet sich im Standby-Modus**

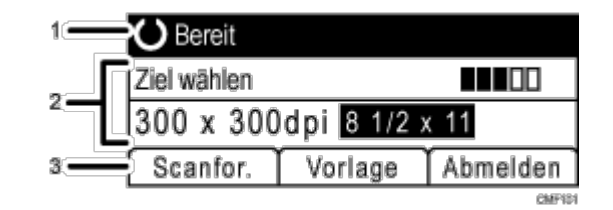

#### **Aktueller Status oder Meldungen**

Zeigt den aktuellen Status oder Meldungen an.

#### **Aktuelle Einstellungen**

Zeigt den aktuellen Scannermodus und die Scaneinstellungen an.

Wenn "Ziel wählen" angezeigt wird:

Es können die Funktionen Scan-to-E-Mail, Scan-to-FTP oder Scan-to-Folder verwendet werden.

Wenn "Scandat. auf USB sp." angezeigt wird: Es ist ein USB-Stick in das Gerät eingesteckt und die Funktion Scan-to-USB kann verwendet werden.

#### **Elemente der Auswahltaste**

Zeigt die Funktionen an, die Sie verwenden können, indem Sie die entsprechenden Auswahltasten drücken.

#### **V** Hinweis

- Der Standardmodus des eingeschalteten Geräts kann in der Einstellung [Prio. Funktion] unter [Admin.- Tools] festgelegt werden
- Wenn die LDAP-Authentifizierung festgelegt wurde, müssen Sie sich zunächst durch Eingabe eines Anwendernamens und Passworts beim Gerät anmelden.

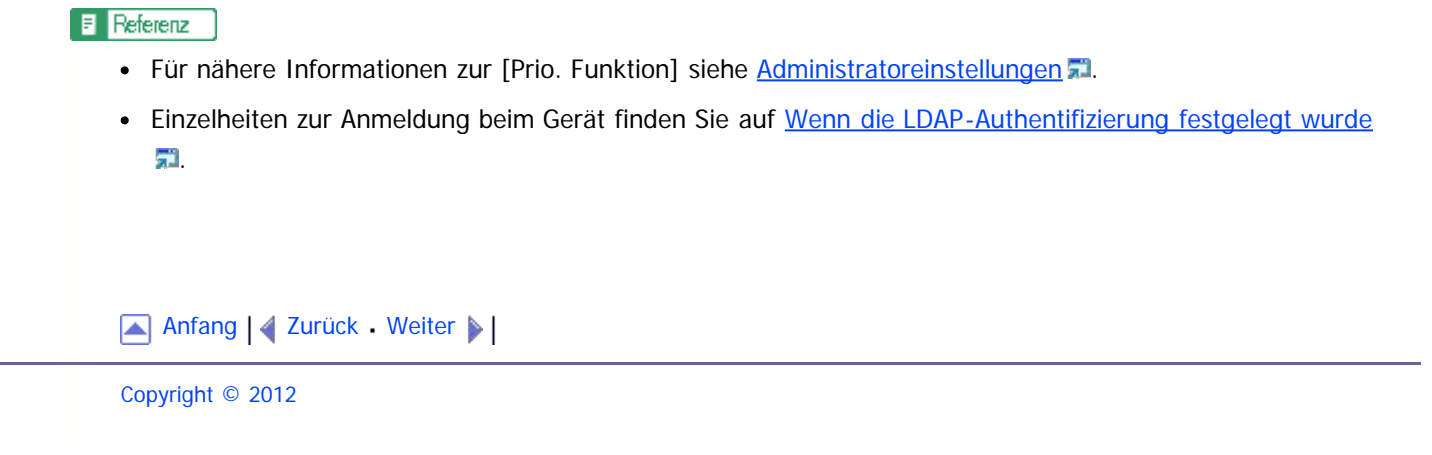

SP 3500SF/SP 3510SF

<span id="page-200-0"></span>[Inhalt](javascript:back_to_index()) [Zurück](#page-198-0) [Weiter](#page-206-0) [Einstellungen](#page-200-0)

[Startseite](javascript:back_to_index()) > [Die Scannerfunktion verwenden](#page-9-0) > Scanziele registrieren

### **Scanziele registrieren**

In diesem Abschnitt wird beschrieben, wie Sie Scanziele im Adressbuch registrieren. Um gescannte Dateien an eine E-Mail-Adresse (Scan-to-E-Mail), einen FTP-Server (Scan-to-FTP) oder einen gemeinsam genutzten Ordner auf einem Netzwerkcomputer (Scan-to-Folder) zu senden, muss das Ziel zunächst im Adressbuch mit dem Web Image Monitor festgelegt werden.

### **★** Wichtig

- Die Adressbuchdaten könnten beschädigt sein oder unerwartet verloren gehen. Der Hersteller haftet nicht für Schäden, die auf solche Datenverluste zurückzuführen sind. Achten Sie darauf, regelmäßig Sicherungsdateien für die Adressbuchdaten anzulegen.
- Abhängig von der Netzwerkumgebung erfordern die Funktionen "Scan-to-FTP" und "Scan-to-Folder" eventuell die korrekte Eingabe eines Anwendernamens oder Passworts in die Zielinformationen. Prüfen Sie in diesem Fall nach dem Registrieren der Ziele, dass der Anwendername und das Passwort korrekt eingegeben wurden, indem Sie Testdokumente an diese Ziele senden.

Das Adressbuch kann bis zu 100 Einträge umfassen, darunter 20 Zielwahleinträge. Ziele, die als Zielwahleinträge festgelegt wurden, können durch Drücken der entsprechenden Taste auswählt werden.

**Starten Sie den Webbrowser und greifen Sie mithilfe der IP-Adresse auf das Gerät zu.**

**Klicken Sie auf [Ziel Zielwahl] oder [Scanziel].**

**Wählen Sie aus der Liste [Zieltyp] entweder [E-Mail-Adresse], [FTP] oder [Ordner].**

**Legen Sie die erforderlichen Informationen fest.**

Die erforderlichen Informationen sind abhängig vom Zieltyp. Weitere Einzelheiten finden Sie in den nachfolgenden Tabellen.

**Geben Sie, falls erforderlich, das Administratorpasswort ein.**

**6 Klicken Sie auf [Abschicken].** 

**7 Schließen Sie den Webbrowser.** 

### **Scan-to-E-Mail-Einstellungen**

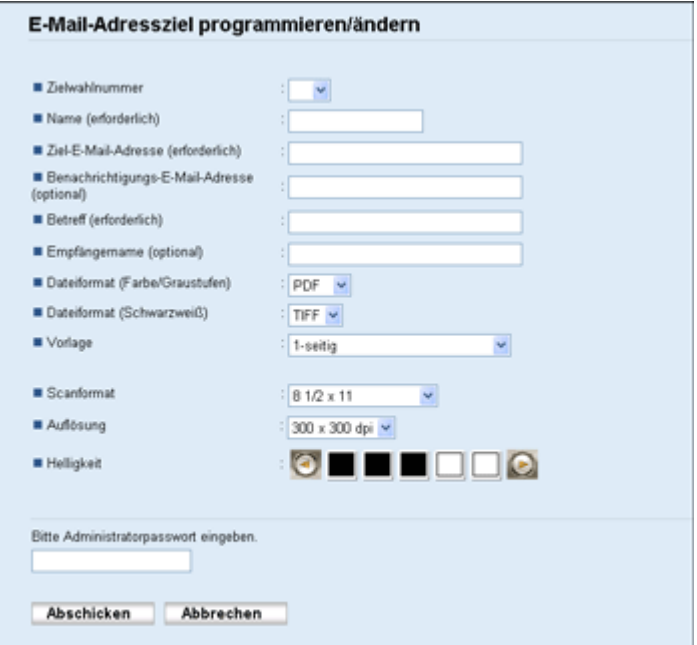

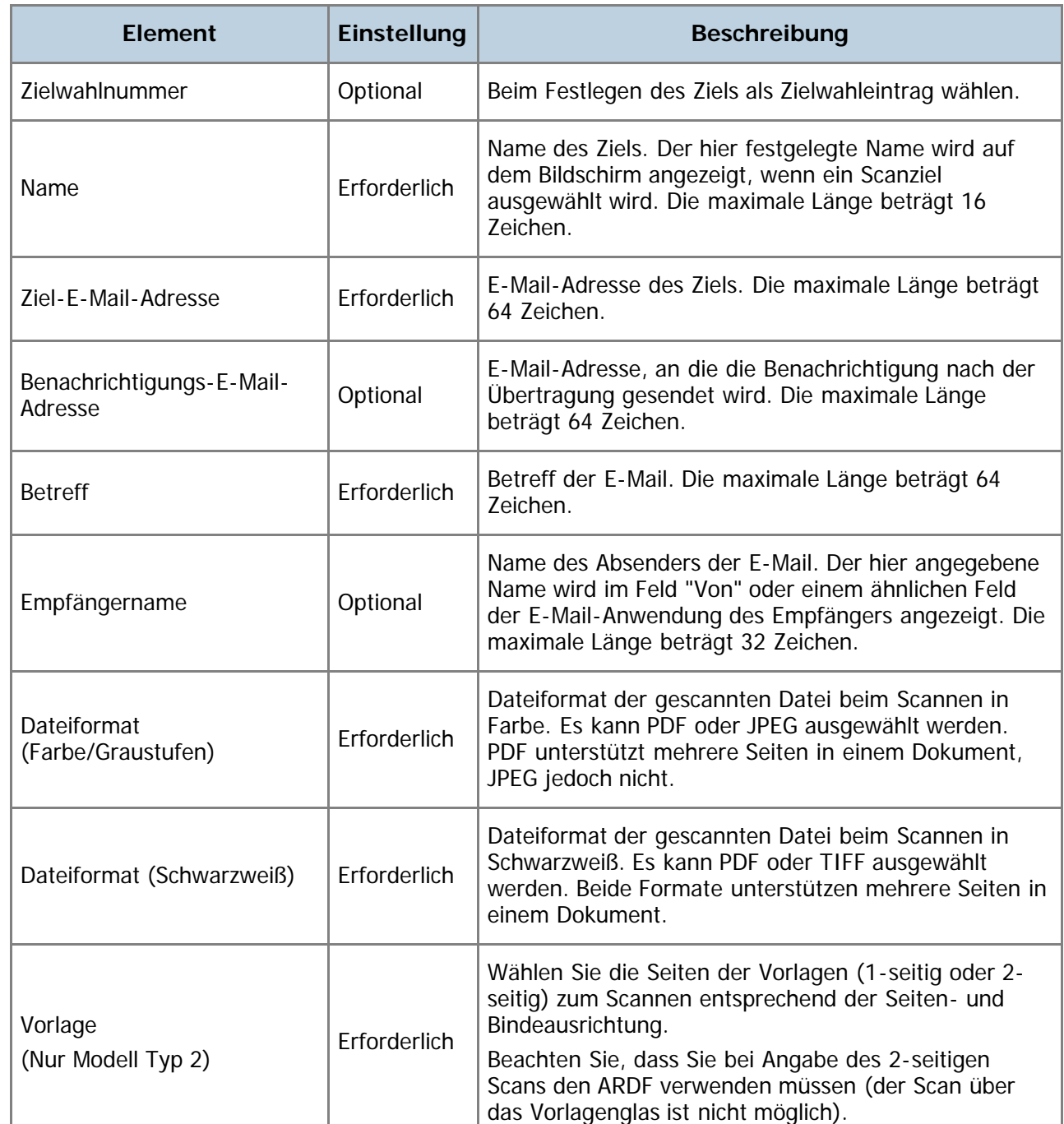

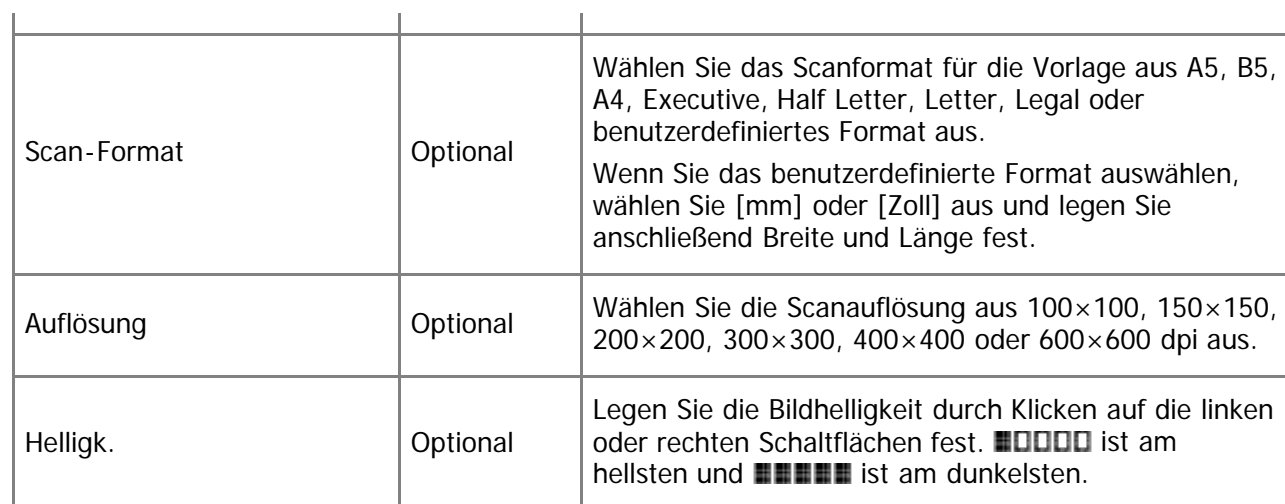

# **Scan-to-FTP-Einstellungen**

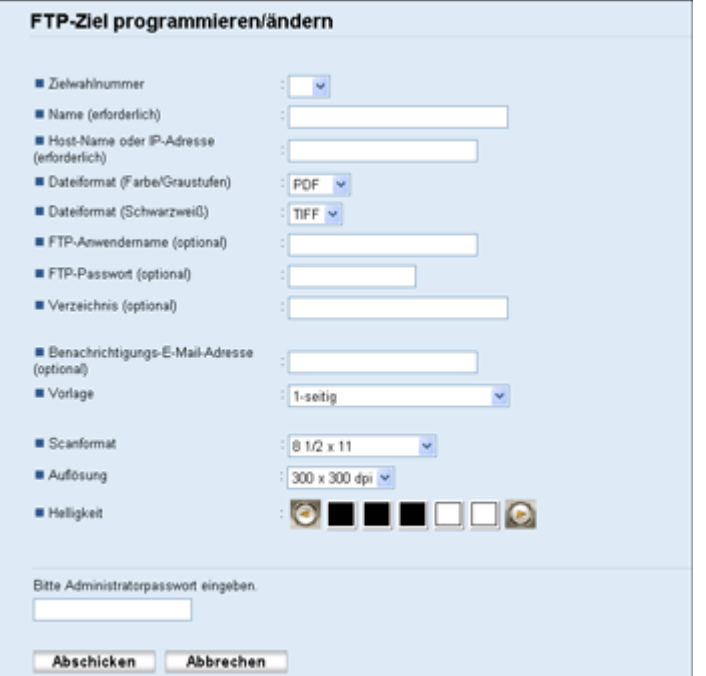

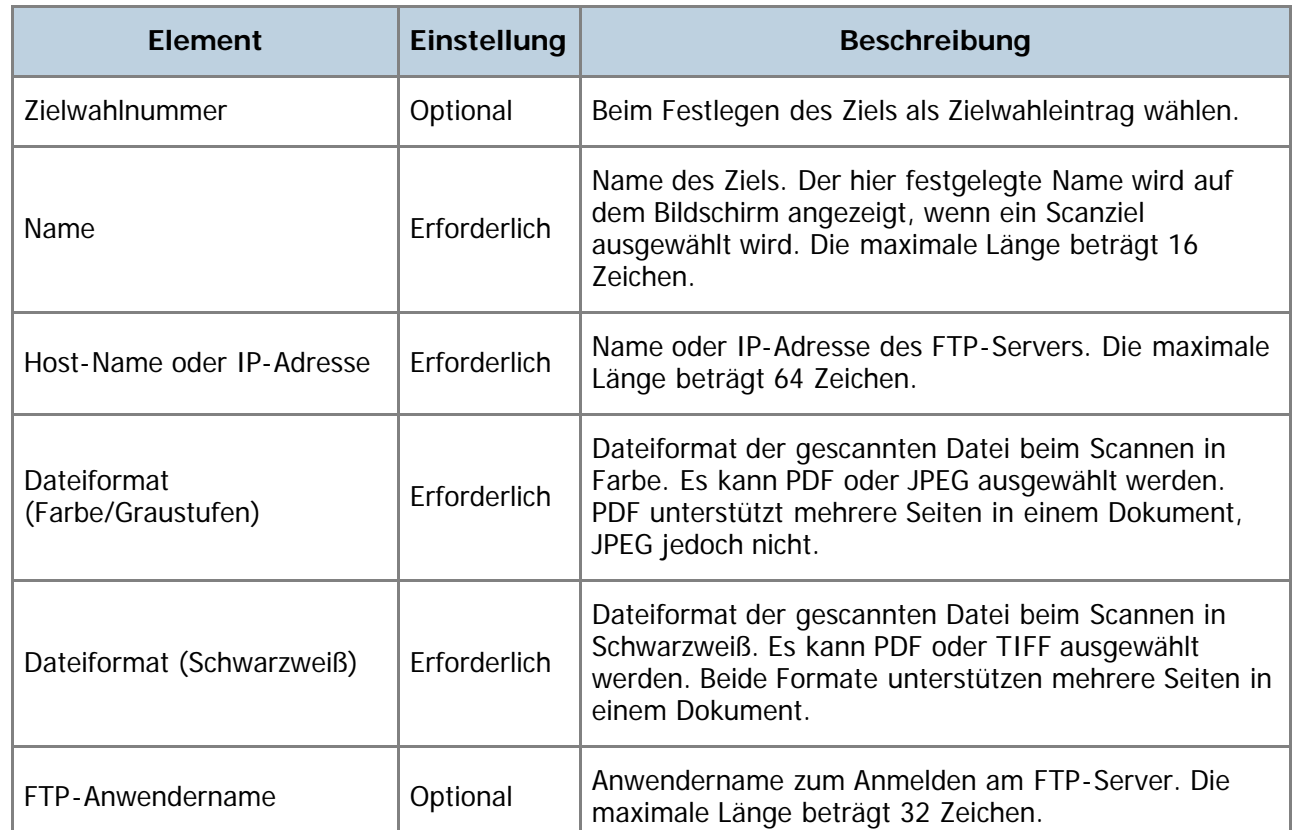

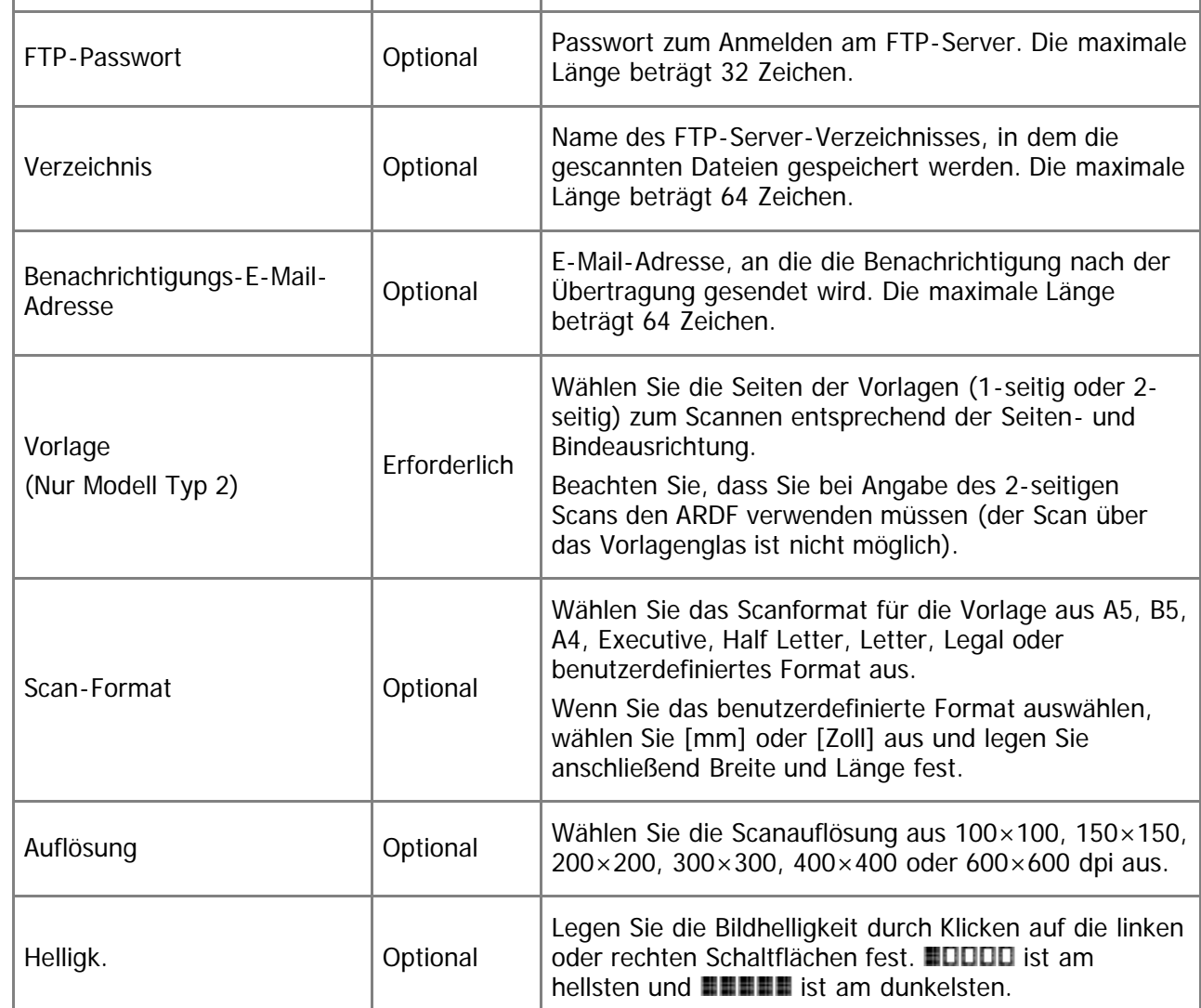

# **Scan-to-Folder-Einstellungen**

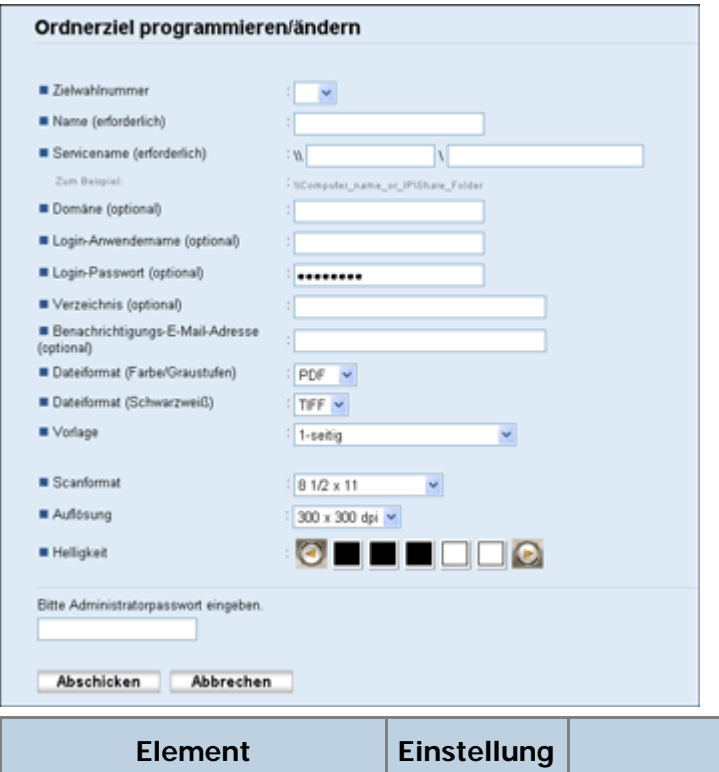

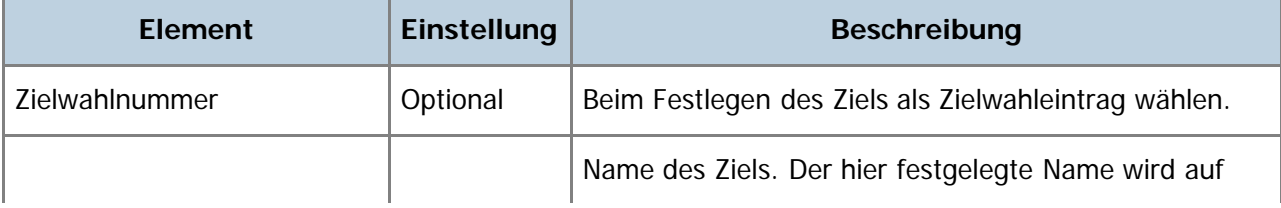

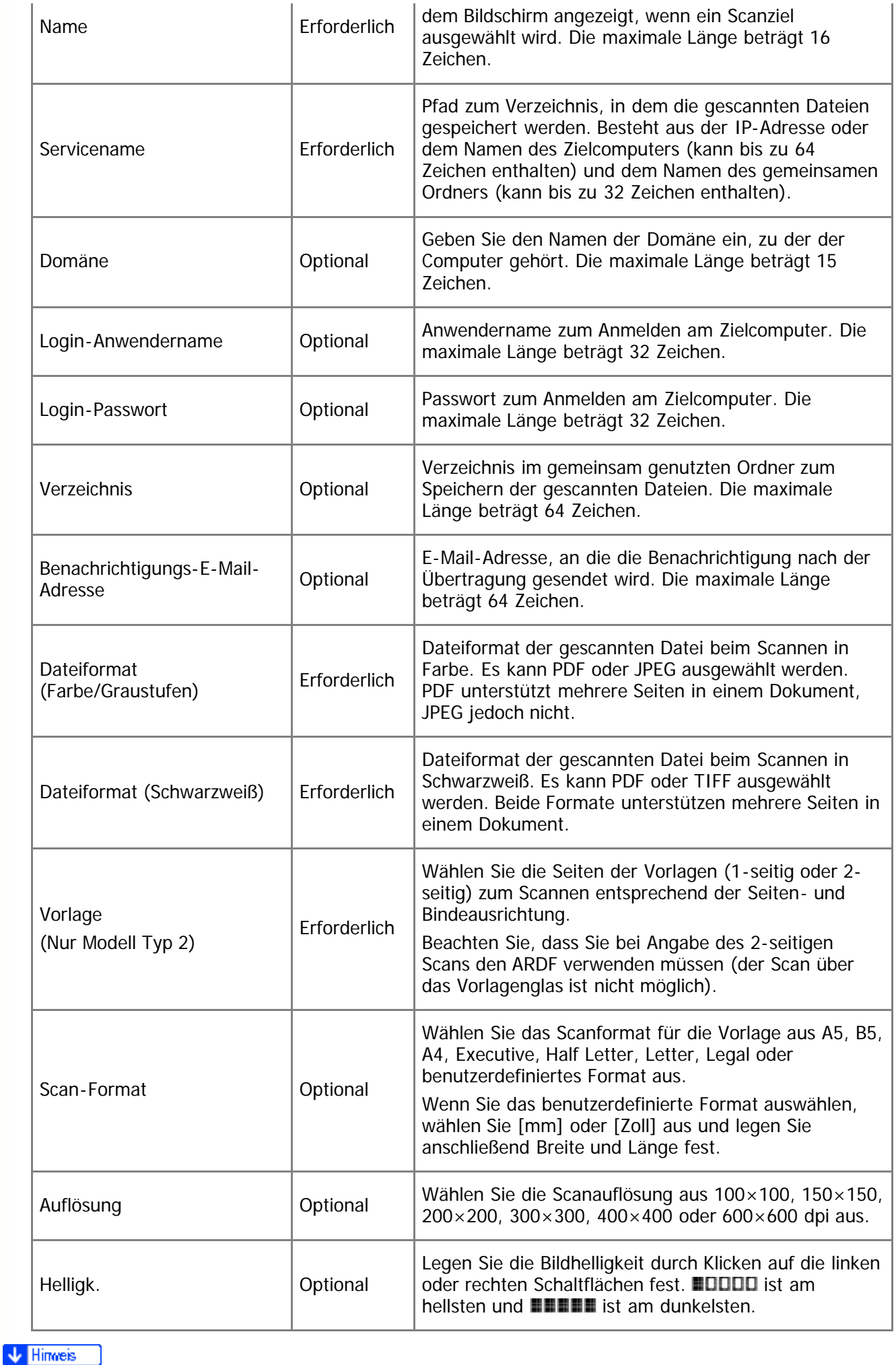

Um die Dateien per E-Mail zu senden, müssen die SMTP- und DNS-Einstellungen korrekt konfiguriert

werden.

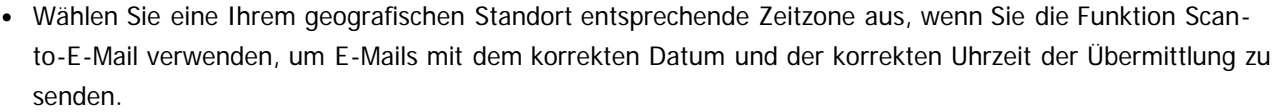

- Um Dateien an einen FTP-Server oder Computer zu senden, müssen der Anwendername, das Passwort und das Verzeichnis korrekt konfiguriert werden.
- Legen Sie in einem Netzwerk, das einen DNS-Server verwendet, einen Computernamen unter [Servicename] und den Namen der Domäne, zu der der Computer gehört, unter [Domäne] fest. Konfigurieren Sie in diesem Fall auch die Einstellungen für DNS mit dem Web Image Monitor.
- Das Scan-to-Folder-Ziel muss auf einem der folgenden Betriebssysteme ausgeführt werden: Windows XP/Vista/7, Windows Server 2003/2003 R2/2008/2008 R2 oder Mac OS X.
- Scanziele können nicht über das Bedienfeld festgelegt werden.
- Für die Funktion "Scan-to-USB" müssen im Adressbuch keine Ziele festgelegt werden.

 $F$  Referenz

- Für das Testen des Versendens von Dateien zu einem Scan-to-FTP- oder Scan-to-Folder-Ziel siehe [Grundlegende Operationen für Scan-to-E-Mail/FTP/Folder](#page-209-0) [.](#page-209-0)
- Für weitere Informationen über das Anlegen von Sicherungsdateien siehe [Die Geräteeinstellungen sichern](#page-384-0) [.](#page-384-0)
- Für weitere Informationen zu den SMTP-und DNS-Einstellungen siehe [Konfigurieren der DNS-Einstellungen](#page-356-0) und [Konfigurieren der SMTP-Einstellungen](#page-362-0) [.](#page-362-0)
- Für weitere Informationen zur Einstellung der Zeitzone siehe [Konfigurieren der SMTP-Einstellungen](#page-362-0) [.](#page-362-0)..
- Nähere Informationen zu Web Image Monitor siehe [Verwenden von Web Image Monitor](#page-321-0) [.](#page-321-0)..

### **Verwandte Themen**

[Scanziele ändern](#page-206-0) [Scanziele löschen](#page-207-0)

Anfang | 2urück [Weiter](#page-206-0)

 $\overline{\phantom{a}}$ 

<span id="page-206-1"></span><span id="page-206-0"></span>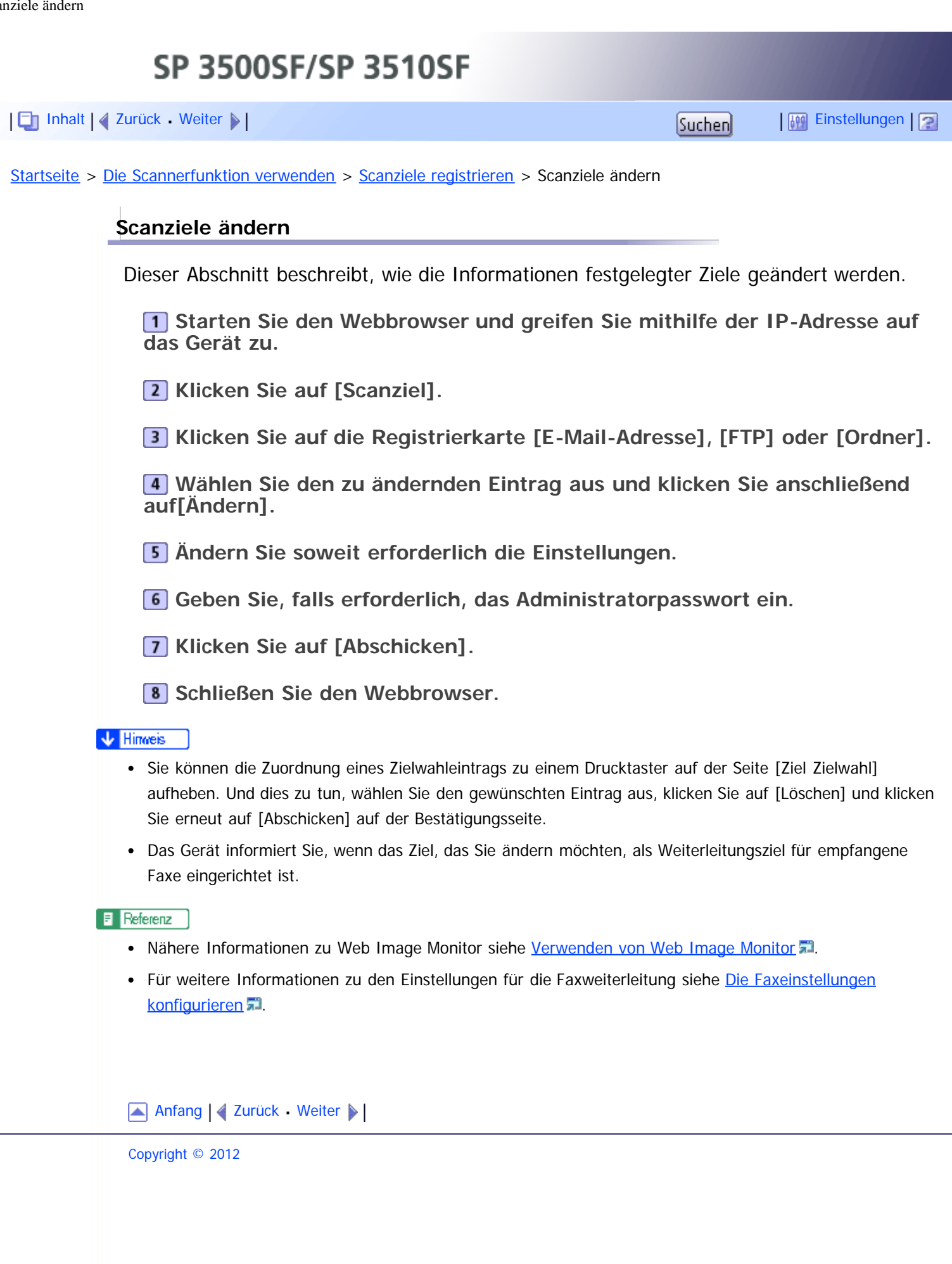

<span id="page-207-1"></span><span id="page-207-0"></span>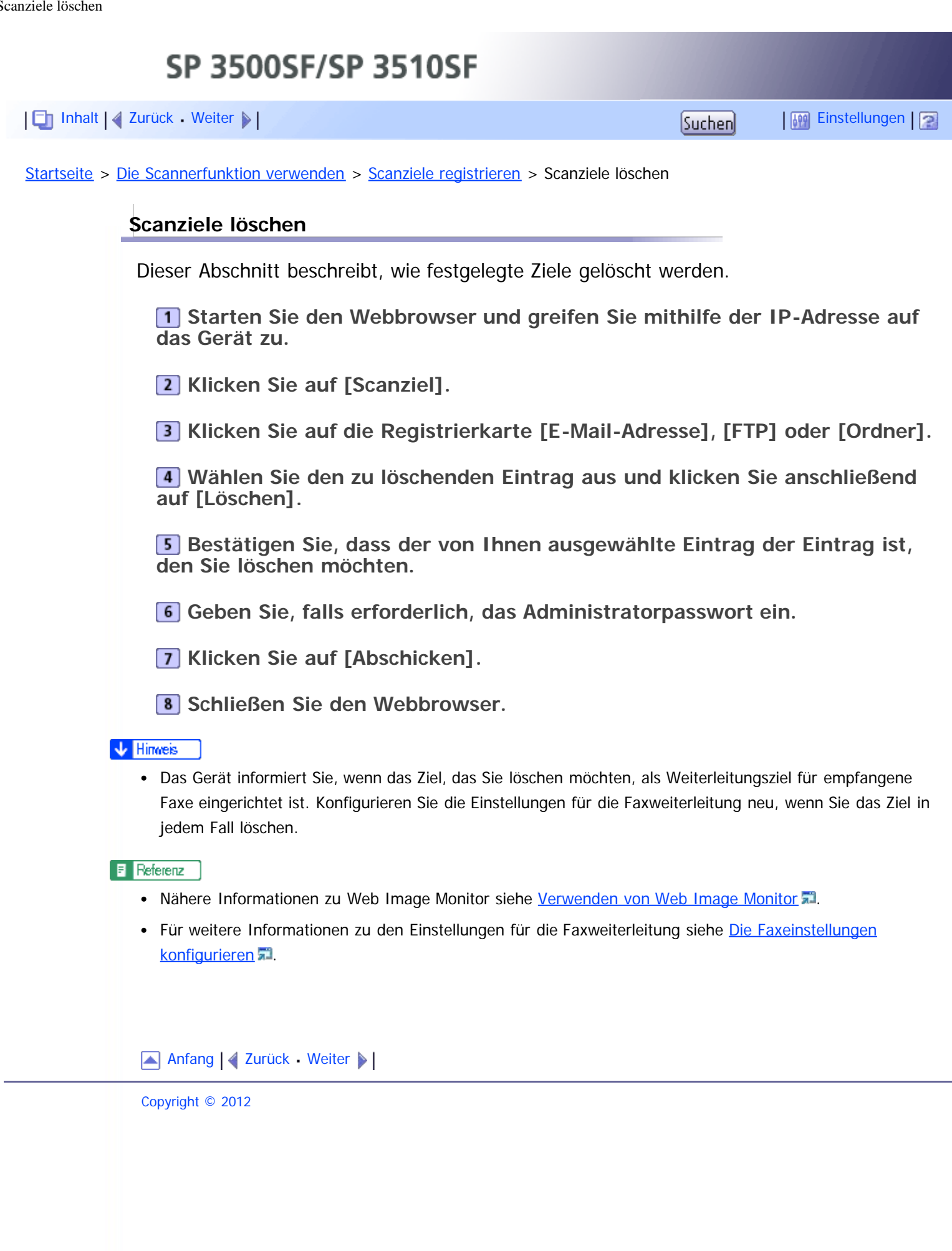

SP 3500SF/SP 3510SF

<span id="page-208-1"></span><span id="page-208-0"></span>[Inhalt](javascript:back_to_index()) | 4 [Zurück](#page-207-0) [Weiter](#page-209-0)  $\blacktriangleright$  |  $\blacksquare$  Inhalt | 4 Zurück Weiter  $\blacktriangleright$  |  $\blacksquare$ 

[Startseite](javascript:back_to_index()) > [Die Scannerfunktion verwenden](#page-9-0) > Scannen mithilfe des Bedienfelds

#### **Scannen mithilfe des Bedienfelds**

Das Scannen über das Bedienfeld ermöglicht Ihnen, gescannte Dateien per E-Mail (Scanto-E-Mail), auf einen FTP-Server (Scan-to-FTP) oder an den gemeinsamen Ordner auf einem Computer in einem Netzwerk (Scan-to-Folder) zu senden oder auf einem USB-Stick (Scan-to-USB) zu speichern.

Die Funktionen Scan-to-E-Mail, Scan-to-FTP und Scan-to-Folder sind nur über eine Netzwerkverbindung verfügbar. Für die Funktion Scan-to-USB ist keine Netzwerkverbindung erforderlich. Sie können gescannte Dateien direkt auf einem USB-Stick, der an der Vorderseite der Geräts eingesteckt ist, speichern.

### **Verwandte Themen**

[Grundlegende Operationen für Scan-to-E-Mail/FTP/Folder](#page-209-0) [Grundlegende Operationen für Scan-to-USB](#page-212-0) [Festlegung der Scaneinstellungen](#page-215-0)

[Anfang](#page-208-1) | [Zurück](#page-207-0) [Weiter](#page-209-0)

<span id="page-209-1"></span><span id="page-209-0"></span>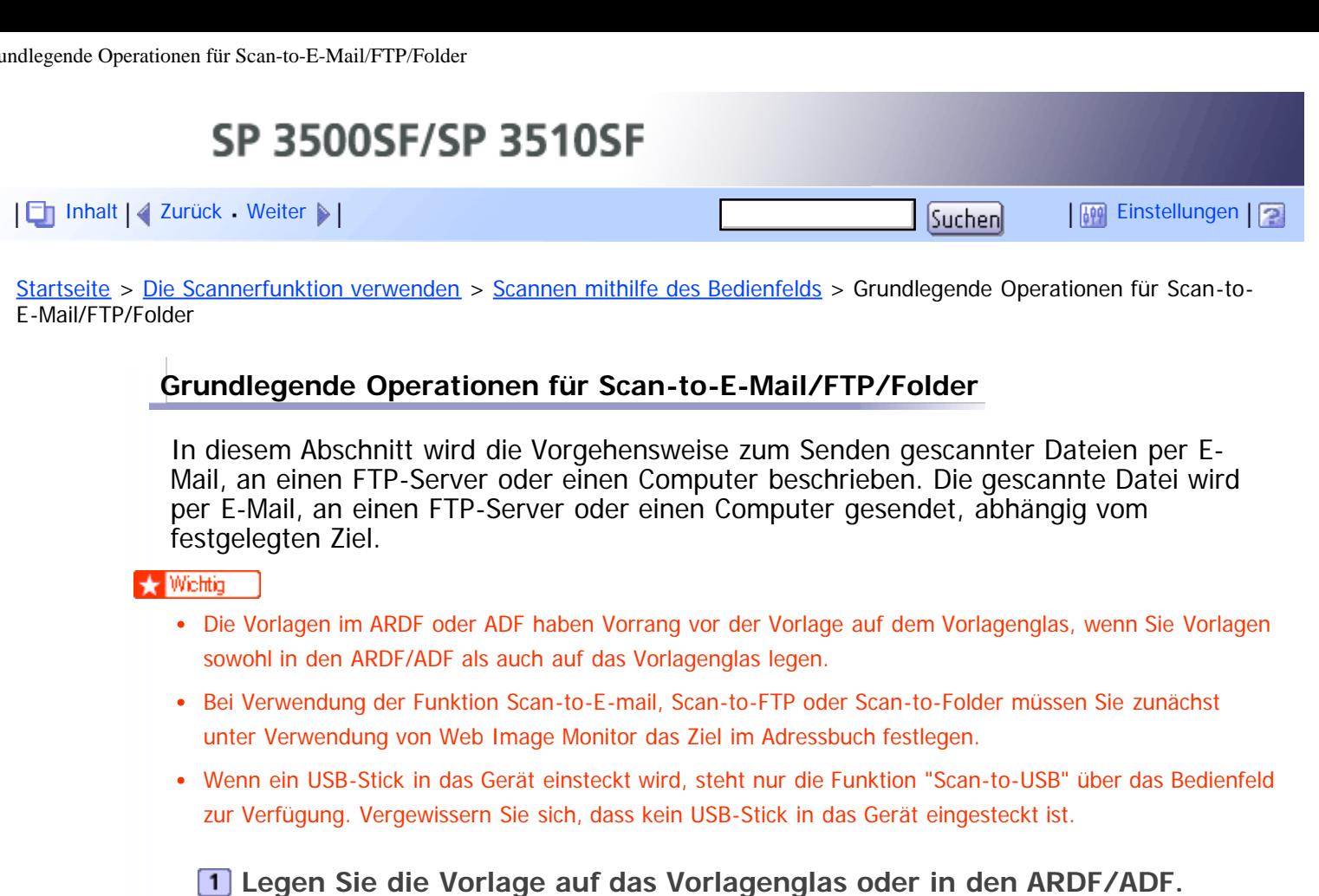

**Drücken Sie die Taste [Scanner] und dann die Taste [Adressbuch].**

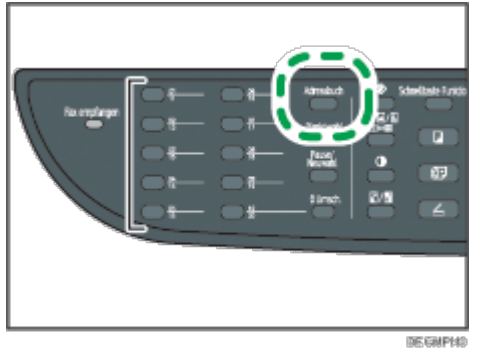

Sie können auch die Taste [Schnelltaste Funktion] drücken, wenn [Schnelltaste Funktion] unter Administrator-Einstellungen auf [Scannerziel auswählen] gesetzt ist.

**Drücken Sie die Tasten [ ][ ], um [Adressbuch durchsuchen] zu wählen, und drücken Sie dann die Taste [OK].**

Wenn Sie nach Namen nach einem spezifischen Eintrag suchen möchten, geben Sie die ersten Buchstaben des Namens mit der Zehnertastatur ein und drücken Sie dann auf [OK]. Jedes Mal, wenn Sie ein Zeichen eingeben, wechselt das Display, um den passenden Namen anzuzeigen.

**Suchen Sie das gewünschte Ziel durch Drücken auf die Tasten [ ][ ], um durch das Adressbuch zu blättern, und drücken Sie die Taste [OK].**

Wenn Sie ein Scanziel festlegen, werden die Scaneinstellungen des Geräts automatisch entsprechend den Informationen geändert, die im Adressbuch für dieses Ziel festgelegt wurden. Sie können soweit erforderlich die Scaneinstellungen über das Bedienfeld ändern.

**Drücken Sie auf die Taste [Start].**

N

F

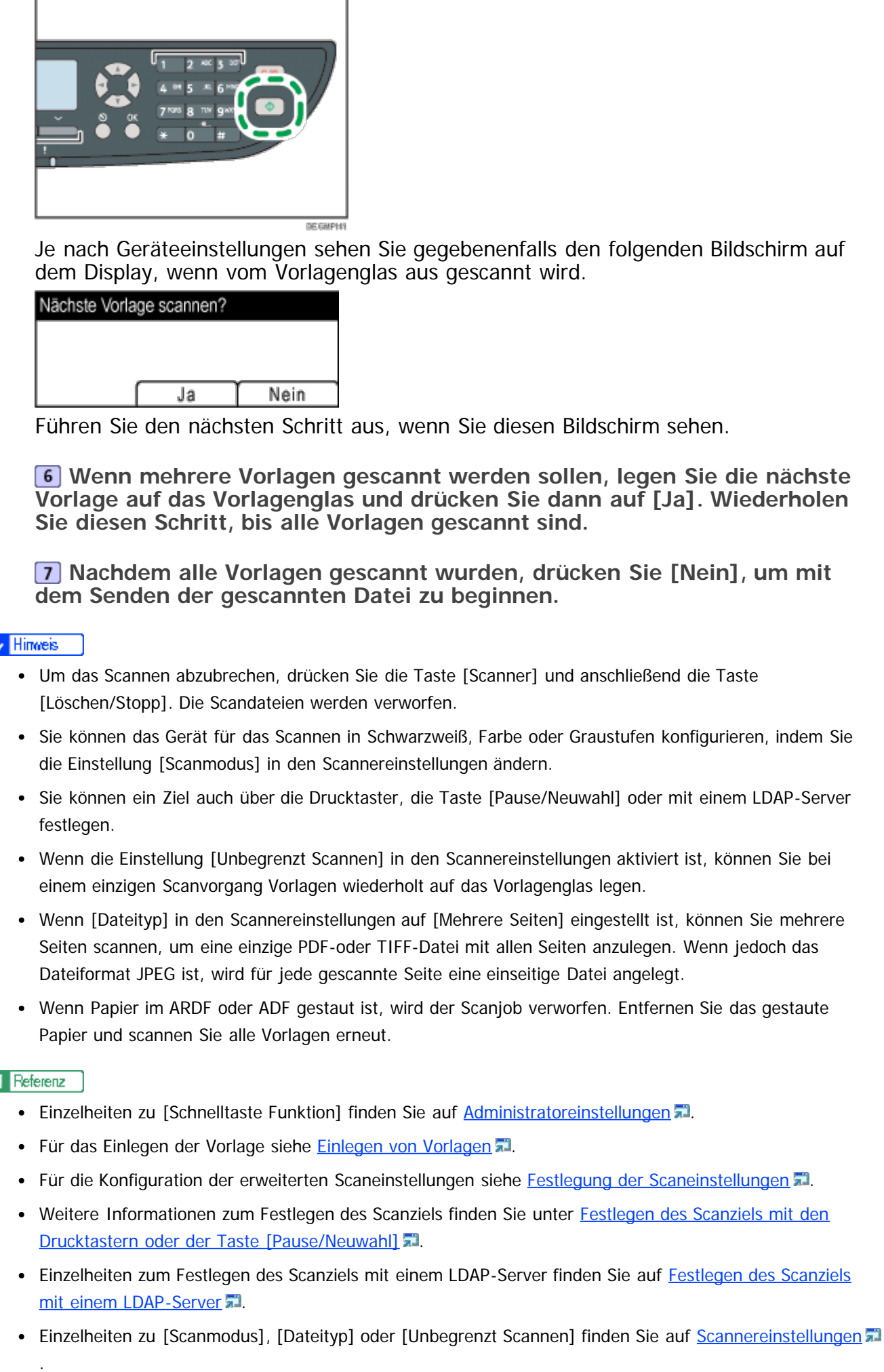

Einzelheiten zum Entfernen von gestautem Papier aus dem ARDF oder ADF finden Sie auf [Beseitigen von](#page-397-0) [Scanstaus \(Modell des Typs 2\)](#page-397-0) a oder [Beseitigen von Scanstaus \(Modell des Typs 1\)](#page-401-0) a

# **Verwandte Themen**

[Festlegen des Scanziels mit den Drucktastern oder der Taste \[Pause/Neuwahl\]](#page-556-0) **[Festlegen des Scanziels mit einem LDAP-Server](#page-558-0)** 

[Anfang](#page-209-1) | [Zurück](#page-208-0) [Weiter](#page-556-0)

SP 3500SF/SP 3510SF

<span id="page-212-1"></span><span id="page-212-0"></span>[Inhalt](javascript:back_to_index()) | 4 [Zurück](#page-558-0) [Weiter](#page-215-0)  $\blacktriangleright$  |  $\blacksquare$  Inhalt | 4 Zurück Weiter  $\blacktriangleright$  |  $\blacksquare$  Instellungen |  $\blacksquare$ 

[Startseite](javascript:back_to_index()) > [Die Scannerfunktion verwenden](#page-9-0) > [Scannen mithilfe des Bedienfelds](#page-208-0) > Grundlegende Operationen für Scan-to-USB

## **Grundlegende Operationen für Scan-to-USB**

In diesem Abschnitt wird die Vorgehensweise zum Senden gescannter Dateien an einen USB-Stick beschrieben.

### $\star$  Wiehtig

- Die Vorlagen im ARDF oder ADF haben Vorrang vor der Vorlage auf dem Vorlagenglas, wenn Sie Vorlagen sowohl in den ARDF/ADF als auch auf das Vorlagenglas legen.
- Dieses Gerät unterstützt nicht die Nutzung von USB-Sticks, die an externe USB-Hubs angeschlossen sind. Stecken Sie Ihren USB-Stick direkt in den USB-Steckplatz, der sich in der oberen linken Ecke des Geräts befindet.
- Bestimmte USB-Sticks können nicht verwendet werden.
- Wenn [Scandat. auf USB sp.] in den Administratoreinstellungen deaktiviert ist, kann diese Funktion nicht verwendet werden.

# **Stecken Sie Ihren USB-Stick in den USB-Steckplatz ein.**

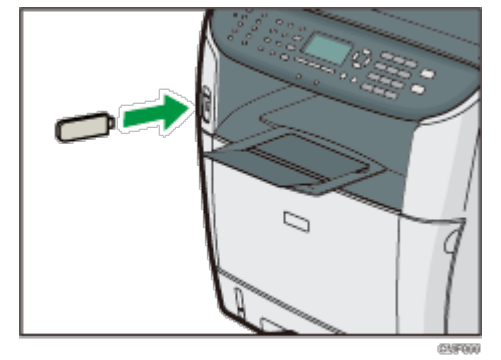

# **Drücken Sie die Taste [Scanner].**

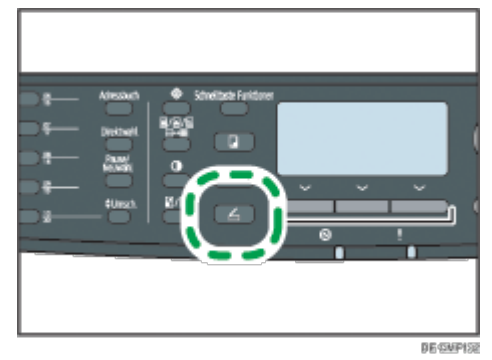

"Lädt..." wird auf dem Display angezeigt. Warten Sie bis auf dem Display "Scandat. auf USB sp." angezeigt wird (die Dauer ist abhängig vom USB-Stick).

**Legen Sie die Vorlage auf das Vorlagenglas oder in den ARDF/ADF.** Konfigurieren Sie wenn erforderlich die erweiterten Scaneinstellungen.

**Drücken Sie auf die Taste [Start].**

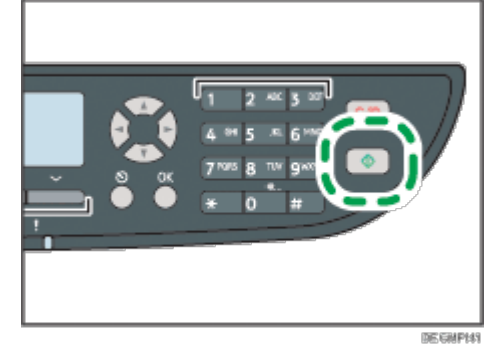

Je nach Geräteeinstellung sehen Sie den folgenden Bildschirm auf dem Display.

• Im Schwarzweiß-Scanmodus:

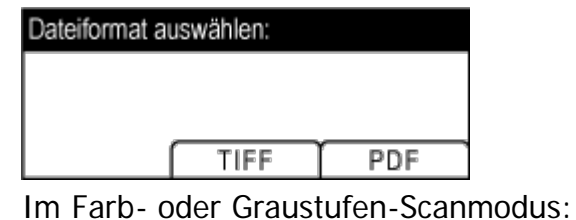

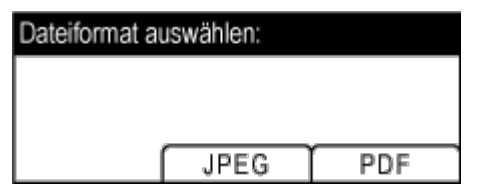

# **Drücken Sie die entsprechende Auswahltaste für das gewünschte Dateiformat.**

Je nach Geräteeinstellungen sehen Sie gegebenenfalls den folgenden Bildschirm auf dem Display, wenn vom Vorlagenglas aus gescannt wird.

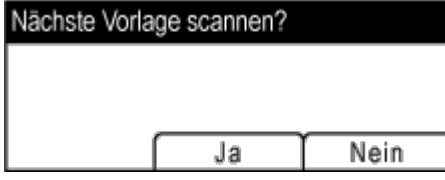

Führen Sie den nächsten Schritt aus, wenn Sie diesen Bildschirm sehen. Falls nicht, fahren Sie mit Schritt 8 fort.

**Wenn mehrere Vorlagen gescannt werden sollen, legen Sie die nächste Vorlage auf das Vorlagenglas und drücken Sie dann auf [Ja]. Wiederholen Sie diesen Schritt, bis alle Vorlagen gescannt sind.**

**Nachdem alle Vorlagen gescannt wurden, drücken Sie [Nein], um mit dem Senden der gescannten Datei zu beginnen.**

**Prüfen Sie, ob "Bereit" auf dem Display angezeigt wird.** Die gescannte Datei wird im Root-Verzeichnis auf dem USB-Stick gespeichert.

**Entfernen Sie den USB-Stick vom Gerät.**

## V Hinweis

- Um das Scannen abzubrechen, drücken Sie die Taste [Scanner] und anschließend die Taste [Löschen/Stopp]. Die Scandateien werden verworfen.
- Sie können das Gerät für das Scannen in Schwarzweiß, Farbe oder Graustufen konfigurieren, indem Sie die Einstellung [Scanmodus] in den Scannereinstellungen ändern.
- Wenn die Einstellung [Unbegrenzt Scannen] in den Scannereinstellungen aktiviert ist, können Sie bei einem einzigen Scanvorgang Vorlagen wiederholt auf das Vorlagenglas legen.
- Wenn die Einstellung [Dateityp] in den Scannereinstellungen aktiviert ist, können Sie mehrere Seiten scannen, um eine einzige PDF- oder TIFF-Datei mit allen Seiten anzulegen. Wenn jedoch das Dateiformat JPEG ist, wird für jede gescannte Seite eine einseitige Datei angelegt.
- Wenn sich Papier im ARDF/ADF staut oder ein Zugriffsfehler zum USB-Flash-Datenträger auftritt, wird der Scanjob verworfen. Entfernen Sie das gestaute Papier und scannen Sie alle Vorlagen erneut.

### **F** Referenz

.

- Einzelheiten zu [Scandat. auf USB sp.] finden Sie auf [Administratoreinstellungen](#page-309-0) [.](#page-309-0)..
- Für das Einlegen der Vorlage siehe [Einlegen von Vorlagen](#page-139-0) [.](#page-139-0)..
- Für die Konfiguration der erweiterten Scaneinstellungen siehe [Festlegung der Scaneinstellungen](#page-215-0) [.](#page-215-0)..
- . Einzelheiten zu [Scanmodus], [Unbegrenzt Scannen] oder [Dateityp] finden Sie auf [Scannereinstellungen](#page-265-0)
- Einzelheiten zum Entfernen von gestautem Papier aus dem ARDF oder ADF finden Sie auf [Beseitigen von](#page-397-0) [Scanstaus \(Modell des Typs 2\)](#page-397-0) a oder [Beseitigen von Scanstaus \(Modell des Typs 1\)](#page-401-0) [.](#page-401-0)..

[Anfang](#page-212-1) | [Zurück](#page-558-0) [Weiter](#page-215-0)

 $\overline{\phantom{a}}$ 

<span id="page-215-1"></span><span id="page-215-0"></span>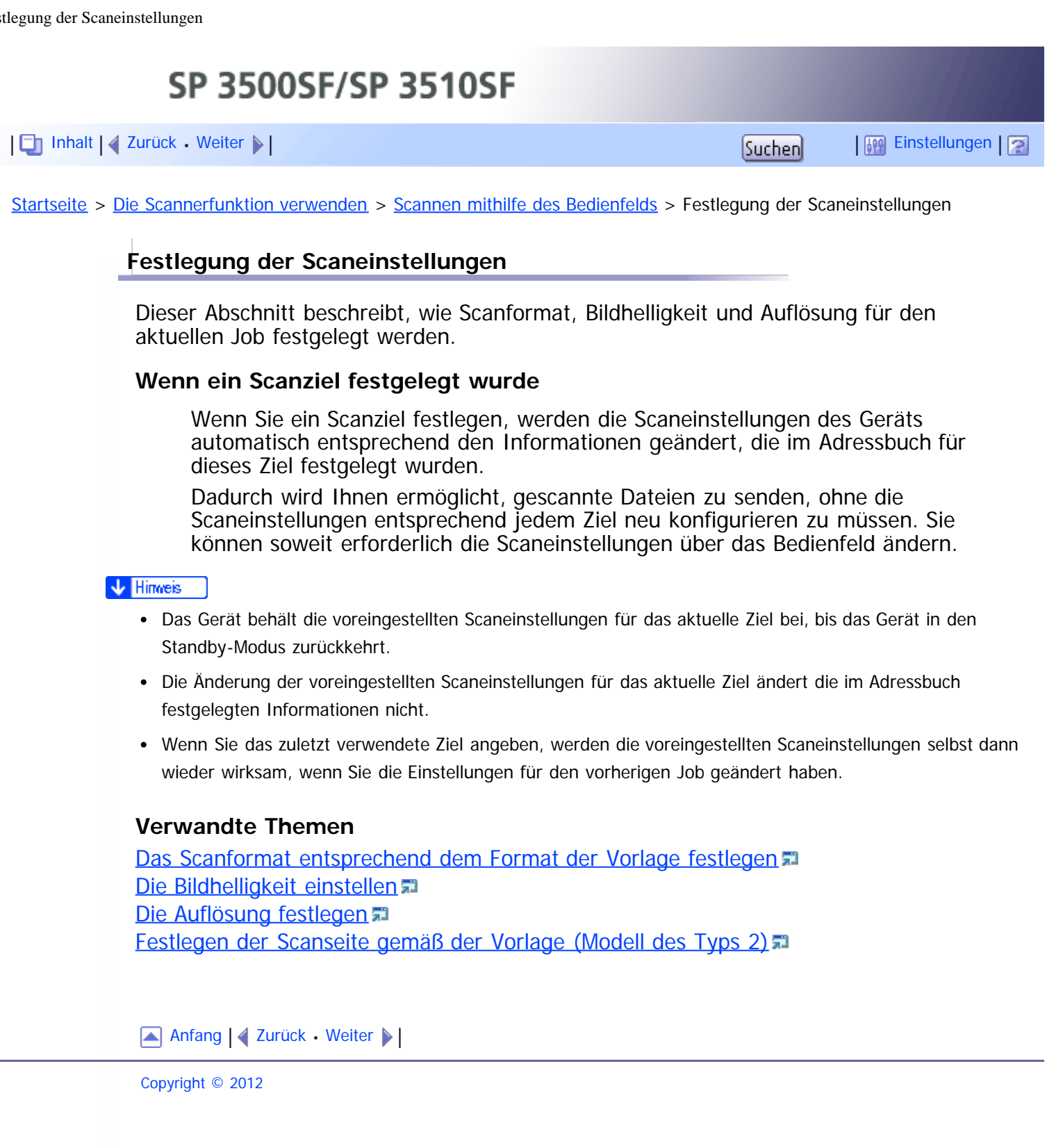
<span id="page-216-1"></span><span id="page-216-0"></span>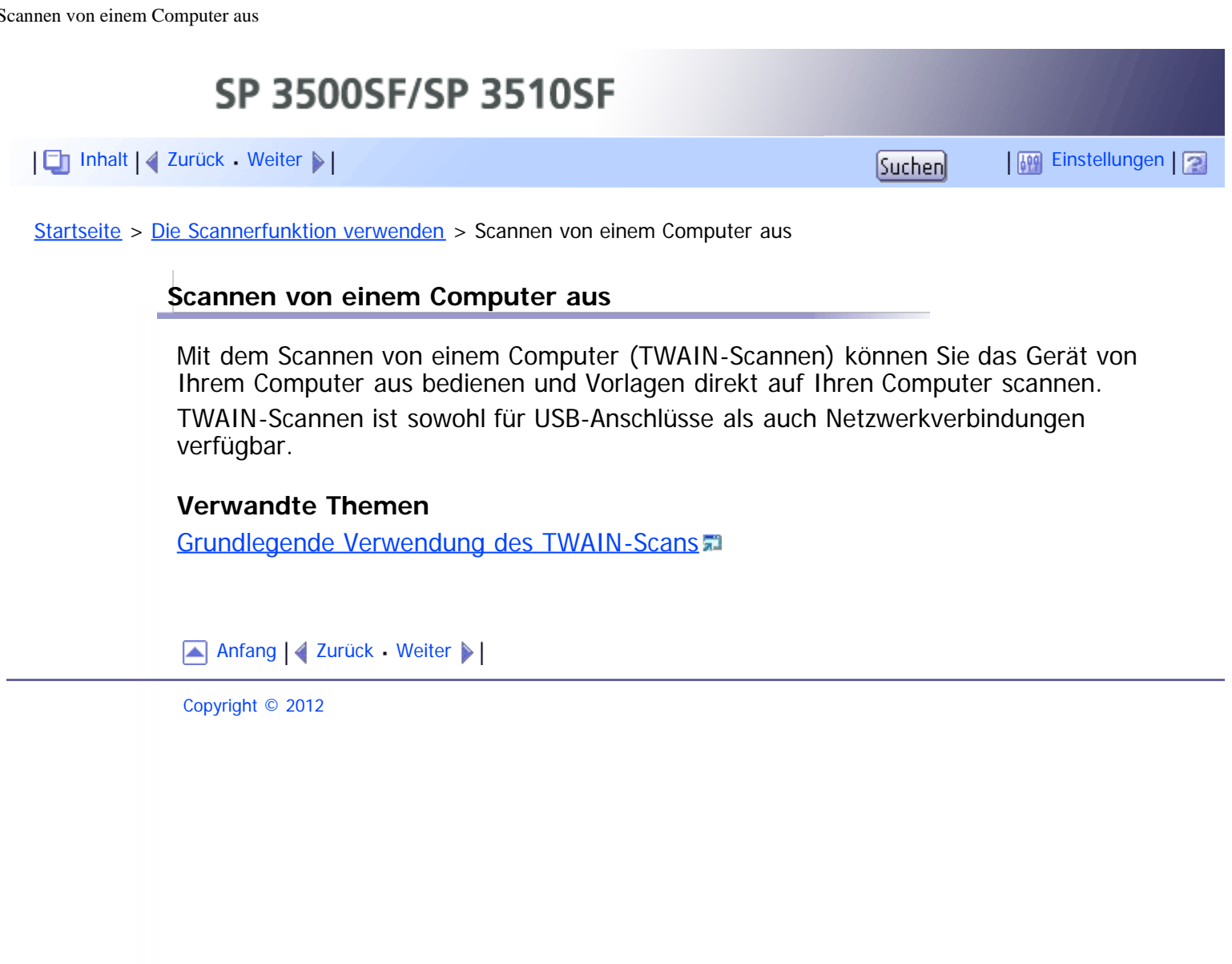

<span id="page-217-1"></span><span id="page-217-0"></span>[Inhalt](javascript:back_to_index()) | 4 [Zurück](#page-216-1) [Weiter](#page-565-0)  $\blacktriangleright$  |  $\blacksquare$  |  $\blacksquare$  |  $\blacksquare$  |  $\blacksquare$  |  $\blacksquare$  |  $\blacksquare$  |  $\blacksquare$  |  $\blacksquare$  |  $\blacksquare$  |  $\blacksquare$  |  $\blacksquare$  |  $\blacksquare$  |  $\blacksquare$  |  $\blacksquare$  |  $\blacksquare$  |  $\blacksquare$  |  $\blacksquare$  |  $\blacksquare$  |  $\blacksquare$  |  $\blacksquare$  |  $\blacksquare$ 

[Startseite](javascript:back_to_index()) > [Die Scannerfunktion verwenden](#page-9-0) > [Scannen von einem Computer aus](#page-216-1) > Grundlegende Verwendung des TWAIN-Scans

## **Grundlegende Verwendung des TWAIN-Scans**

Sie können einen TWAIN-Scanvorgang mithilfe einer TWAIN-kompatiblen Anwendung durchführen.

Wenn keine TWAIN-kompatible Anwendung auf Ihrem Computer installiert ist, installieren Sie eine.

**V** Hinweis

Eine CD-ROM, die eine TWAIN-kompatible Anwendung enthält (Presto! PageManager) wird mit dem Gerät mitgeliefert. Weitere Informationen finden Sie im Handbuch zu Presto! PageManager.

## **Verwandte Themen**

[Einstellungen, die Sie im Dialogfeld TWAIN konfigurieren können](#page-565-0)

[Anfang](#page-217-1) | [Zurück](#page-216-1) [Weiter](#page-565-0)

<span id="page-218-1"></span><span id="page-218-0"></span>[Inhalt](javascript:back_to_index()) [Zurück](#page-565-0) [Weiter](#page-220-0) [Einstellungen](#page-218-0)

[Startseite](javascript:back_to_index()) > [Die Faxfunktion verwenden](#page-11-0) > Der Bildschirm im Faxmodus

## **Der Bildschirm im Faxmodus**

Dieser Abschnitt bietet Informationen über den Bildschirm im Faxmodus.

Auf dem Display wird beim Einschalten des Geräts standardmäßig der Kopierbildschirm angezeigt.

Wenn der Bildschirm des Kopierers oder Scanners auf dem Display angezeigt wird, drücken Sie die Taste [Fax] auf dem Bedienfeld, um zum Faxbildschirm zu wechseln.

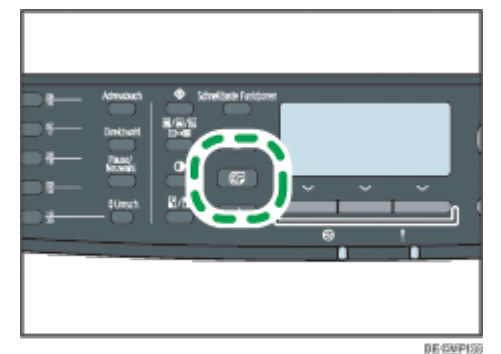

## **Der Bildschirm befindet sich im Standby-Modus**

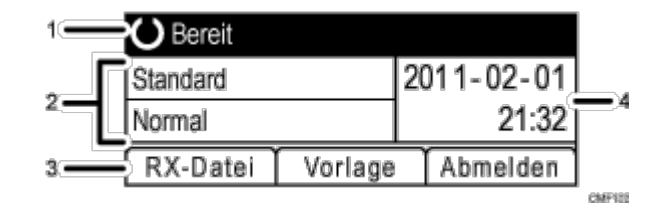

## **Aktueller Status oder Meldungen**

Zeigt den aktuellen Status oder Meldungen an.

#### **Aktuelle Einstellungen**

Zeigt die aktuellen Helligkeits- und Auflösungseinstellungen an.

#### **Elemente der Auswahltaste**

Zeigt die Funktionen an, die Sie verwenden können, indem Sie die entsprechenden Auswahltasten drücken.

### **Aktuelles Datum und aktuelle Uhrzeit**

Zeigt das aktuelle Datum und die aktuelle Uhrzeit an.

### **J** Hinneis

- Der Standardmodus des eingeschalteten Geräts kann in der Einstellung [Prio. Funktion] unter [Admin.- Tools] festgelegt werden
- Das Anzeigeformat für Uhrzeit und Datum kann in [Datum/Zeit einstellen] unter [Admin.-Tools] festgelegt werden
- Wenn die LDAP-Authentifizierung festgelegt wurde, müssen Sie sich zunächst durch Eingabe eines Anwendernamens und Passworts beim Gerät anmelden.

## $F$  Referenz

- Für nähere Informationen zur [Prio. Funktion] siehe [Administratoreinstellungen](#page-309-0) [.](#page-309-0)..
- Für weitere Informationen zur Einstellung von Datum und Uhrzeit siehe [Datum und Zeit einstellen](#page-220-0) [.](#page-220-0)1.
- Einzelheiten zur Anmeldung beim Gerät finden Sie auf [Wenn die LDAP-Authentifizierung festgelegt wurde](#page-472-0) [.](#page-472-0)

[Anfang](#page-218-1) | 2 [Zurück](#page-565-0) [Weiter](#page-220-0)

<span id="page-220-1"></span><span id="page-220-0"></span>[Inhalt](javascript:back_to_index()) | 4 [Zurück](#page-218-0) [Weiter](#page-222-0)  $\blacktriangleright$  |  $\blacksquare$  Inhalt | 4 Zurück Weiter  $\blacktriangleright$  |  $\blacksquare$ 

[Startseite](javascript:back_to_index()) > [Die Faxfunktion verwenden](#page-11-0) > Datum und Zeit einstellen

## **Datum und Zeit einstellen**

In diesem Abschnitt wird beschrieben, wie die Zeit und das Datum für die interne Uhr des Geräts festgelegt werden und wie das Anzeigeformat ausgewählt wird.

• Datum

Jahr, Monat, Datum und Datumsformat (Monat/Tag/Jahr, Tag/Monat/Jahr oder Jahr/Monat/Tag)

• 7eit

Stunde, Minute, Zeitformat (12- oder 24-Stunden) und AM/PM-Anzeige (wenn das Zeitformat "12-Stunden" ausgewählt wurde)

**Drücken Sie die Taste [Anwenderprogramm].**

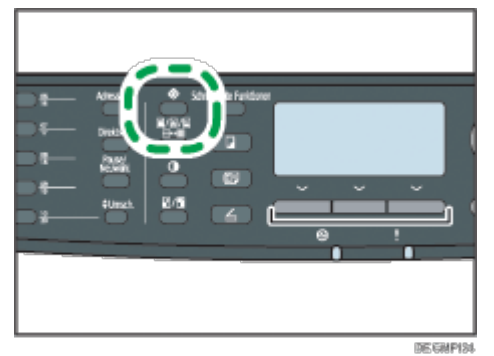

**Drücken Sie die Tasten [ ][ ], um [Admin.-Tools] auszuwählen, und drücken Sie anschließend die Taste [OK].**

**Wenn Sie aufgefordert werden, ein Passwort einzugeben, geben Sie das Passwort über die Zehnertastatur ein und betätigen Sie anschließend die Taste [OK].**

**Drücken Sie die Tasten [ ][ ], um [Datum/Zeit einstellen] zu wählen, und drücken Sie anschließen die Taste [OK].**

**Drücken Sie die Tasten [ ][ ], um [Datum einstellen] zu wählen, und drücken Sie dann die Taste [OK].**

**Drücken Sie die Tasten [ ][ ], um das gewünschte Datumsformat auszuwählen, und drücken Sie dann die Taste [OK].**

**Geben Sie das aktuelle Datum über die Zehnertastatur ein und drücken Sie dann auf [OK].**

Sie können die Tasten [<][>] betätigen, um zwischen den Feldern zu wechseln.

**Drücken Sie die Tasten [ ][ ], um [Zeit einstellen] zu wählen, und drücken Sie anschließend die Taste [OK].**

**Drücken Sie die Tasten [ ][ ], um das gewünschte Zeitformat auszuwählen, und drücken Sie dann die Taste [OK].**

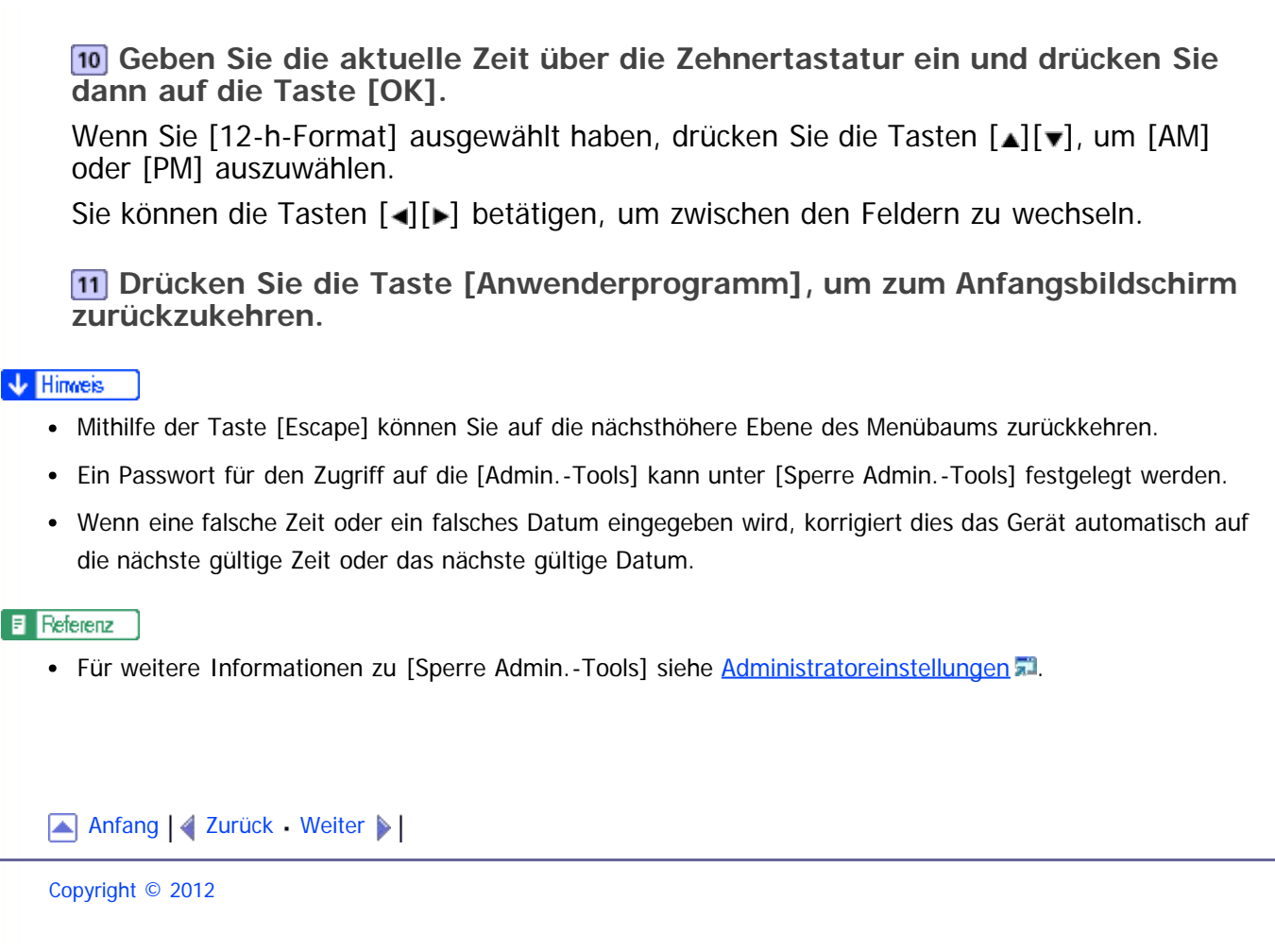

<span id="page-222-1"></span><span id="page-222-0"></span>[Inhalt](javascript:back_to_index()) [Zurück](#page-220-0) [Weiter](#page-223-0) [Einstellungen](#page-222-0)

[Startseite](javascript:back_to_index()) > [Die Faxfunktion verwenden](#page-11-0) > Faxziele festlegen

## **Faxziele festlegen**

Dieser Abschnitt beschreibt, wie Faxziele im Adressbuch über das Bedienfeld oder Web Image Monitor festgelegt werden. Mit dem Adressbuch können Sie Faxziele schnell und einfach festlegen.

### **Vichtig**

Die Adressbuchdaten könnten beschädigt sein oder unerwartet verloren gehen. Der Hersteller haftet nicht für Schäden, die auf solche Datenverluste zurückzuführen sind. Achten Sie darauf, regelmäßig Sicherungsdateien für die Adressbuchdaten anzulegen.

Das Adressbuch kann bis zu 220 Einträge umfassen (20 Zielwahleinträge und 200 Kurzwahleinträge).

#### **Zielwahleinträge**

Ziele, die als Zielwahleinträge festgelegt wurden, können durch Drücken der entsprechenden Taste auswählt werden.

#### **Kurzwahleinträge**

Ziele, die als Kurzwahleinträge registriert sind, können aus dem Adressbuch ausgewählt werden. Drücken Sie die Taste [Adressbuch], wählen Sie [Adressbuch durchsuchen], und wählen Sie dann den gewünschten Eintrag mit den Tasten [A][ $\blacktriangledown$ ].

#### $F$  Referenz

• Für weitere Informationen über das Anlegen von Sicherungsdateien siehe [Die Geräteeinstellungen sichern](#page-384-0) [.](#page-384-0)

## **Verwandte Themen**

[Faxziele unter Verwendung des Bedienfelds festlegen](#page-223-0) [Registrieren von Faxzielen mit Web Image Monitor](#page-225-0)

[Anfang](#page-222-1) | 4 [Zurück](#page-220-0) [Weiter](#page-223-0)

<span id="page-223-0"></span>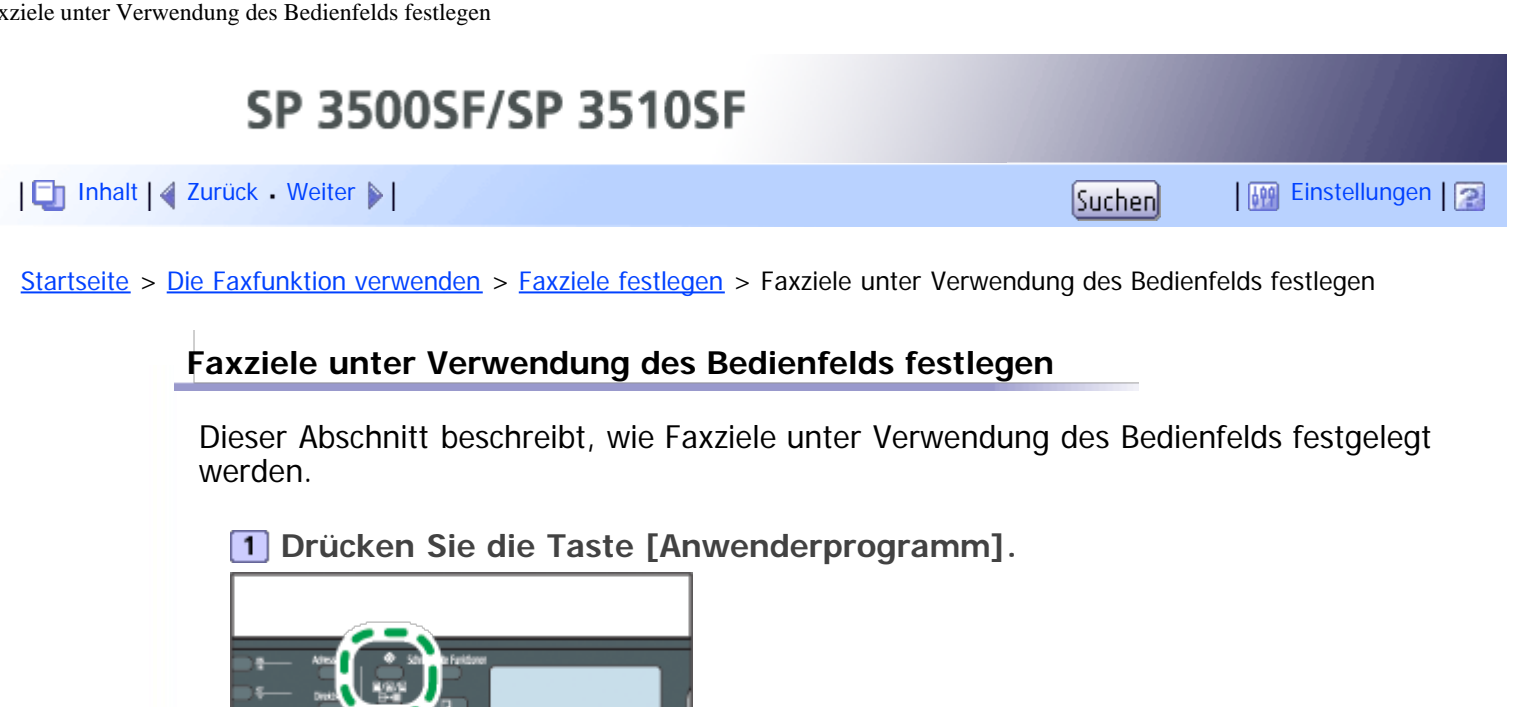

**Drücken Sie die Tasten [ ] [ ], um das [Adressbuch] zu wählen, und drücken Sie dann die Taste [OK].**

DECAPIN

**Wenn Sie aufgefordert werden, ein Passwort einzugeben, geben Sie das Passwort über die Zehnertastatur ein und betätigen Sie anschließend die Taste [OK].**

**Drücken Sie die Tasten [ ][ ], um [Ziel Zielwahl] oder [Faxziel Kurzwahl] auszuwählen, und drücken Sie anschließend die Taste [OK].**

**Drücken Sie die Tasten [ ][ ], um die [Nr.] auszuwählen, und geben Sie anschließend die gewünschte Kurzwahlnummer (1 bis 20) oder Kurzwahlnummer (1 bis 200) über die Zehnertastatur ein.**

Wenn für diese Eingabenummer bereits ein Ziel festgelegt wurde, werden die Faxnummer und der Faxname, die für diese Nummer festgelegt wurden, angezeigt.

**Drücken Sie die Tasten [ ] [ ], um die [Faxnr.] auszuwählen, und geben Sie anschließend die Faxnummer ein (bis zu 40 Zeichen).**

**Drücken Sie die Tasten [ ] [ ], um den [Namen] auszuwählen, und geben Sie anschließend den Faxnamen ein (bis zu 20 Zeichen).**

**Bestätigen Sie die Einstellung und drücken Sie anschließend die Taste [OK].**

**Drücken Sie die Taste [Anwenderprogramm], um zum Anfangsbildschirm zurückzukehren.**

**V** Himreis

- Mithilfe der Taste [Escape] können Sie auf die nächsthöhere Ebene des Menübaums zurückkehren.
- Eine Faxnummer kann 0 bis 9, Pause, " $\bigstar$ ", " $\#$ " und Leerzeichen enthalten.

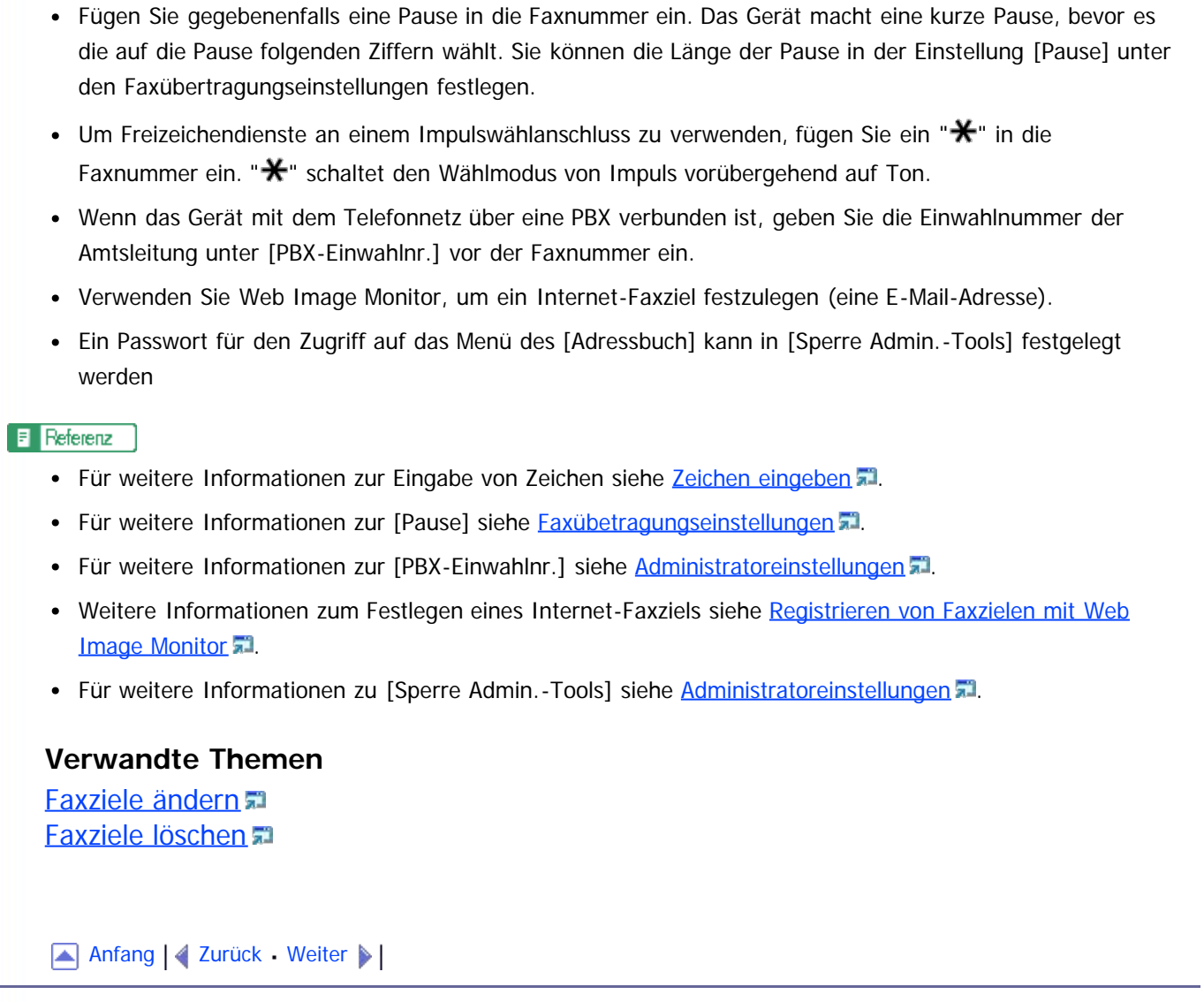

<span id="page-225-1"></span><span id="page-225-0"></span>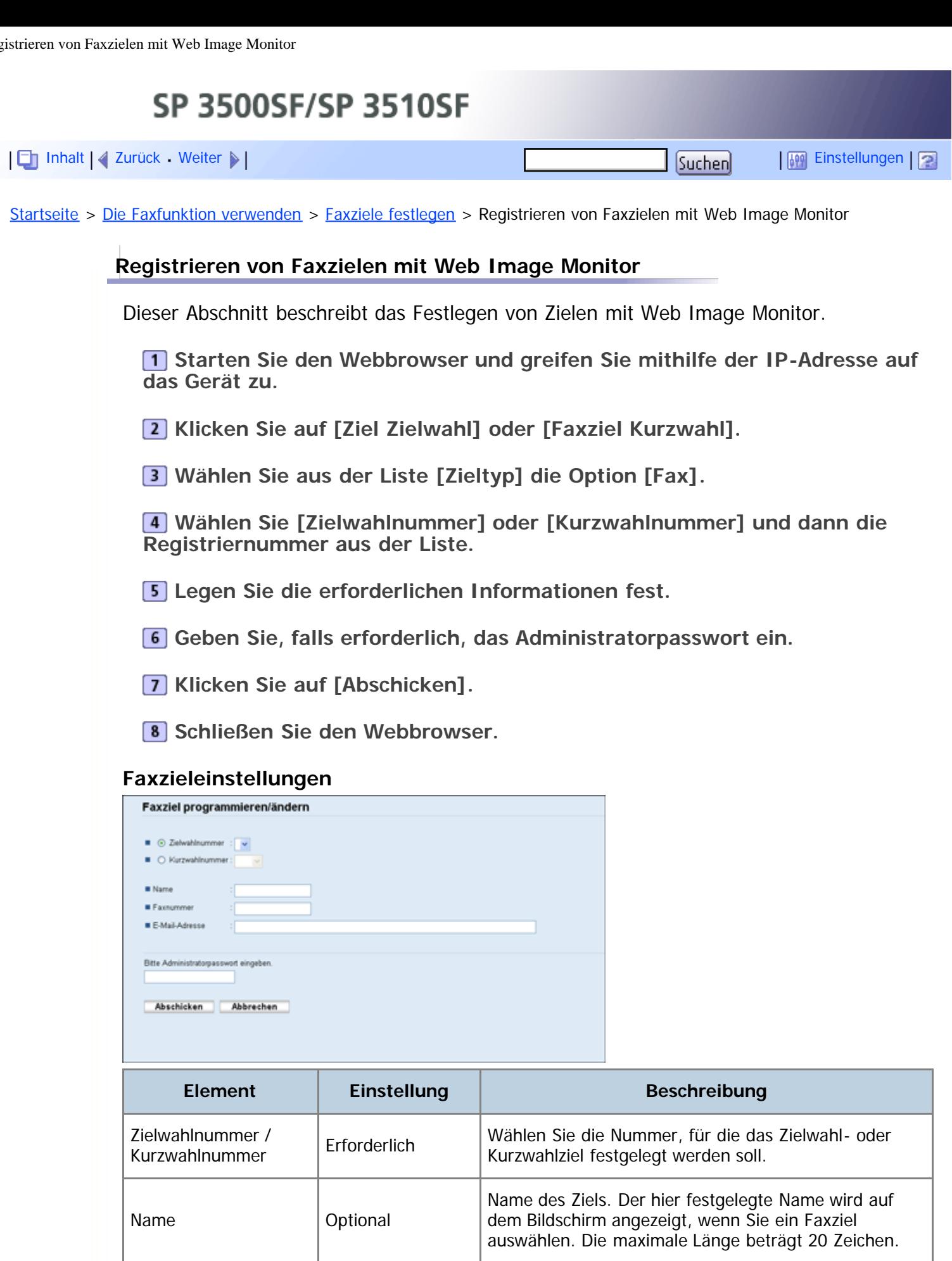

Faxnummer des Ziels. Die maximale Länge beträgt 40 Zeichen. Wenn das Gerät mit dem Telefonnetz über eine PBX

Faxnummer | Optional

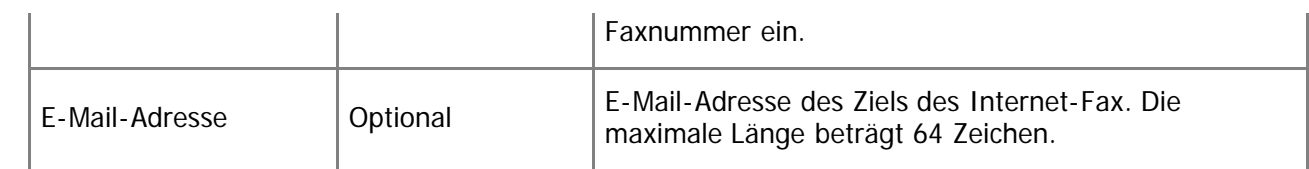

V Hinveis

- Eine Faxnummer kann 0 bis 9, "P" (Pause), " $\bigstar$ ", " $\#$ ", "-" und Leerzeichen enthalten.
- Fügen Sie gegebenenfalls eine Pause in die Faxnummer ein. Das Gerät macht eine kurze Pause, bevor es die auf die Pause folgenden Ziffern wählt. Sie können die Länge der Pause in der Einstellung [Pause] unter den Faxübertragungseinstellungen festlegen.
- Um Freizeichendienste an einem Impulswählanschluss zu verwenden, fügen Sie ein " $\bigstar$ " in die Faxnummer ein. " $\bigstar$ " schaltet den Wählmodus von Impuls vorübergehend auf Ton.

## **F** Referenz

- Für weitere Informationen zur [Pause] siehe [Faxübetragungseinstellungen](#page-270-0) [.](#page-270-0)..
- Für weitere Informationen zur [PBX-Einwahlnr.] siehe [Administratoreinstellungen](#page-309-0) [.](#page-309-0)..
- Nähere Informationen zu Web Image Monitor siehe [Verwenden von Web Image Monitor](#page-321-0) [.](#page-321-0)

### **Verwandte Themen**

[Faxziele ändern](#page-572-0) [Faxziele löschen](#page-573-0)

[Anfang](#page-225-1) | [Zurück](#page-570-0) [Weiter](#page-572-0)

<span id="page-227-1"></span><span id="page-227-0"></span>[Inhalt](javascript:back_to_index()) [Zurück](#page-573-0) [Weiter](#page-228-0) [Einstellungen](#page-227-1)

[Startseite](javascript:back_to_index()) > [Die Faxfunktion verwenden](#page-11-0) > Ein Fax senden

#### **Ein Fax senden**

Dieser Abschnitt beschreibt die Übertragungsmodi und Grundlegendes zum Senden eines Faxes.

**★** Wichtig

Wir empfehlen Ihnen, den Empfänger anzurufen und mit ihm Rücksprache zu halten, wenn Sie wichtige Dokumente senden.

## **Verwandte Themen**

[Auswahl des Übertragungsmodus](#page-228-0) [Überblick über die Internet-Faxübertragung](#page-230-0) [Grundlegendes zum Senden eines Faxes](#page-231-0) [Die Faxziele festlegen](#page-234-0) **[Nützliche Sendefunktionen](#page-235-0) 第** [Festlegung der Scaneinstellungen](#page-236-0)

[Anfang](#page-227-0) | [Zurück](#page-573-0) [Weiter](#page-228-0)

<span id="page-228-1"></span><span id="page-228-0"></span>SP 3500SF/SP 3510SF [Inhalt](javascript:back_to_index()) [Zurück](#page-227-1) [Weiter](#page-230-0) [Einstellungen](#page-228-0)[Startseite](javascript:back_to_index()) > [Die Faxfunktion verwenden](#page-11-0) > [Ein Fax senden](#page-227-1) > Auswahl des Übertragungsmodus **Auswahl des Übertragungsmodus** Dieser Abschnitt beschreibt, wie der Übertragungsmodus ausgewählt wird. Es gibt zwei Übertragungsarten: Speichersenden und Sofort Senden. **Speichersenden** In diesem Modus scannt das Gerät mehrere Vorlagen in den Speicher ein und sendet diese alle gleichzeitig. Das ist vorteilhaft, wenn Sie es eilig haben und das Dokument vom Gerät entfernen möchten. In diesem Modus können Sie ein Fax an mehrere Ziele senden. Wählen Sie diesen Modus, wenn Sie beide Seiten einer Vorlage scannen und diese mit dem ARDF des Modells des Typs 2 senden möchten. **Sofort Senden** In diesem Modus scannt und faxt das Gerät die Vorlage gleichzeitig, ohne diese im Speicher abzulegen. Das ist vorteilhaft, wenn Sie eine Vorlage schnell senden möchten. In diesem Modus können Sie nur ein Ziel festlegen. Beachten Sie, dass in diesem Modus nur eine Seite der Vorlage mit dem ARDF gescannt wird, unabhängig von der ARDF-Vorlageneinstellung für das Modell des Typs 2. **Drücken Sie die Taste [Fax] und dann die Tasten [ ][ ].** DEGMPH Alternativ dazu können Sie auch die Taste [Schnelltaste Funktionen] drücken, wenn [Schnelltaste Funktion] in den Administratoreinstellungen auf [Sofort TX] gesetzt ist. **Drücken Sie die Tasten [ ][ ], um [Sofort TX] auszuwählen, und drücken Sie anschließend die Taste [OK]. Drücken Sie die Tasten [ ][ ], um [Aus], [Ein] oder [Nur nächstes Fax] auszuwählen, und drücken Sie anschließend die Taste [OK].** Für das Speichersenden wählen Sie [Aus] aus. Für Sofort Senden wählen Sie [Ein] oder [Nur nächstes Fax] aus. **Drücken Sie die Taste [Anwenderprogramm], um zum Anfangsbildschirm zurückzukehren.**

**J** Himreis

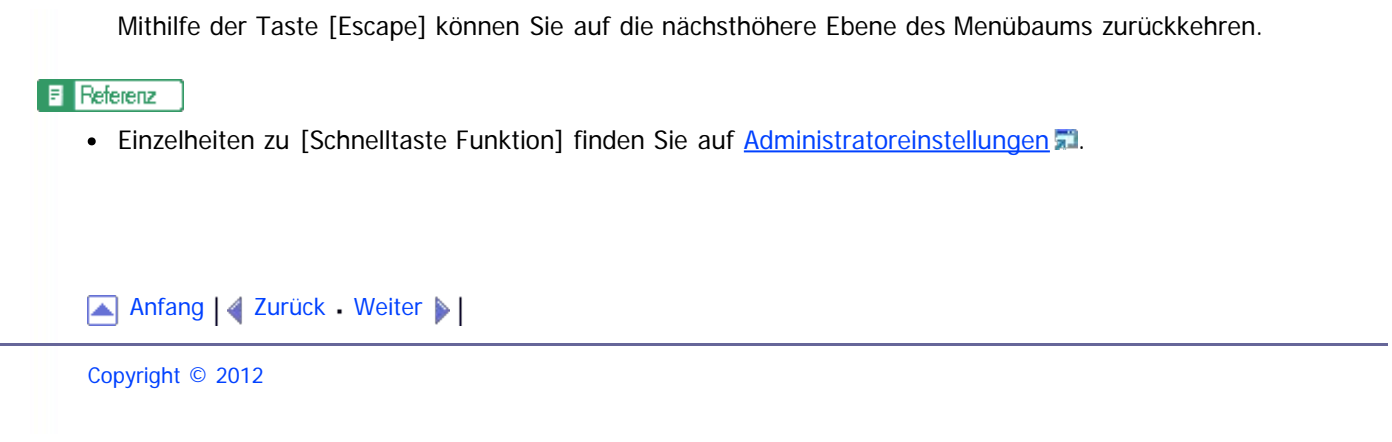

<span id="page-230-1"></span><span id="page-230-0"></span>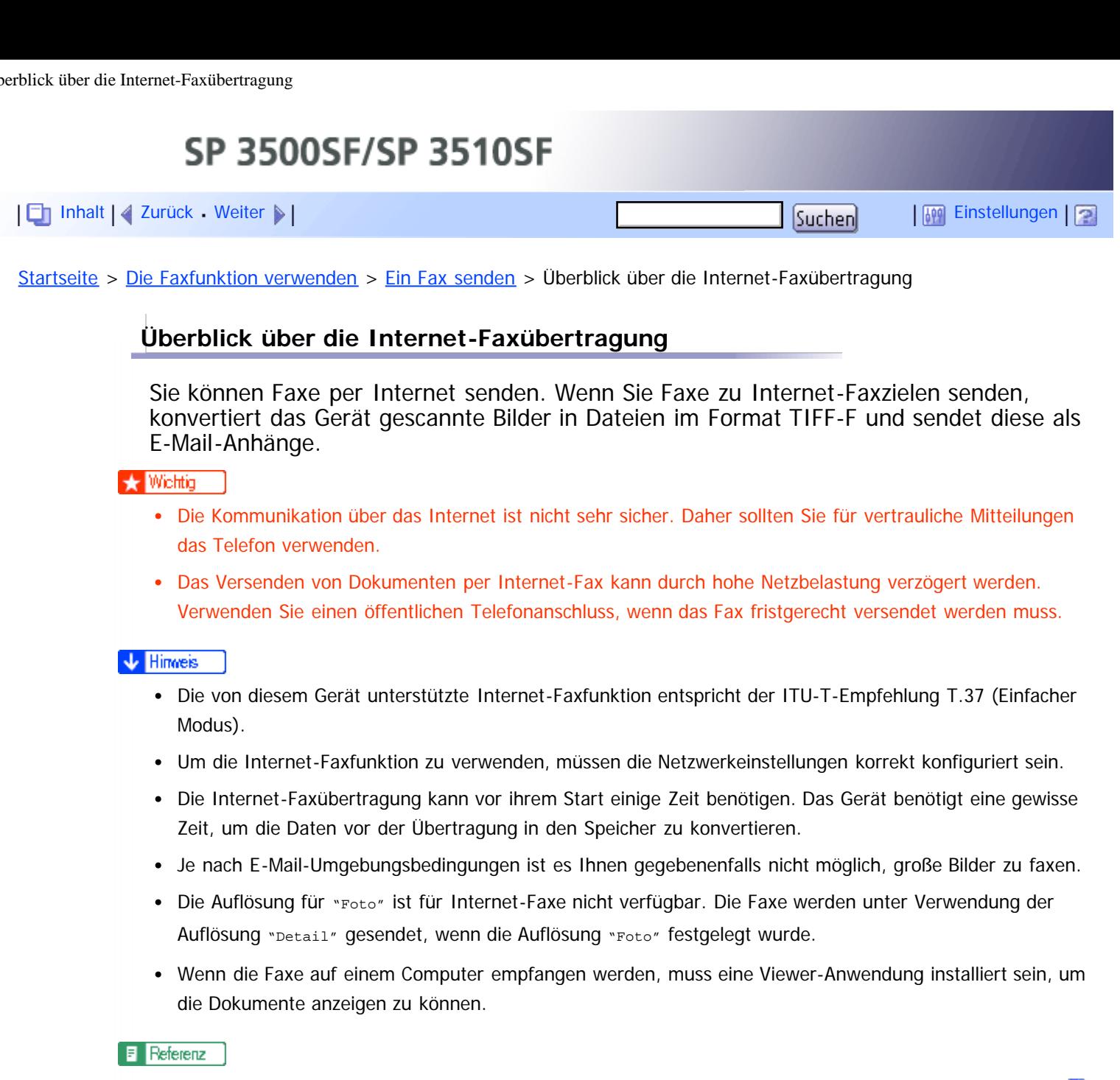

• Für weitere Informationen zu den Netzwerkeinstellungen siehe [Konfigurieren der Netzwerkeinstellungen](#page-349-0) [.](#page-349-0)

# [Anfang](#page-230-1) | 4 [Zurück](#page-228-0) [Weiter](#page-231-0)

<span id="page-231-1"></span><span id="page-231-0"></span>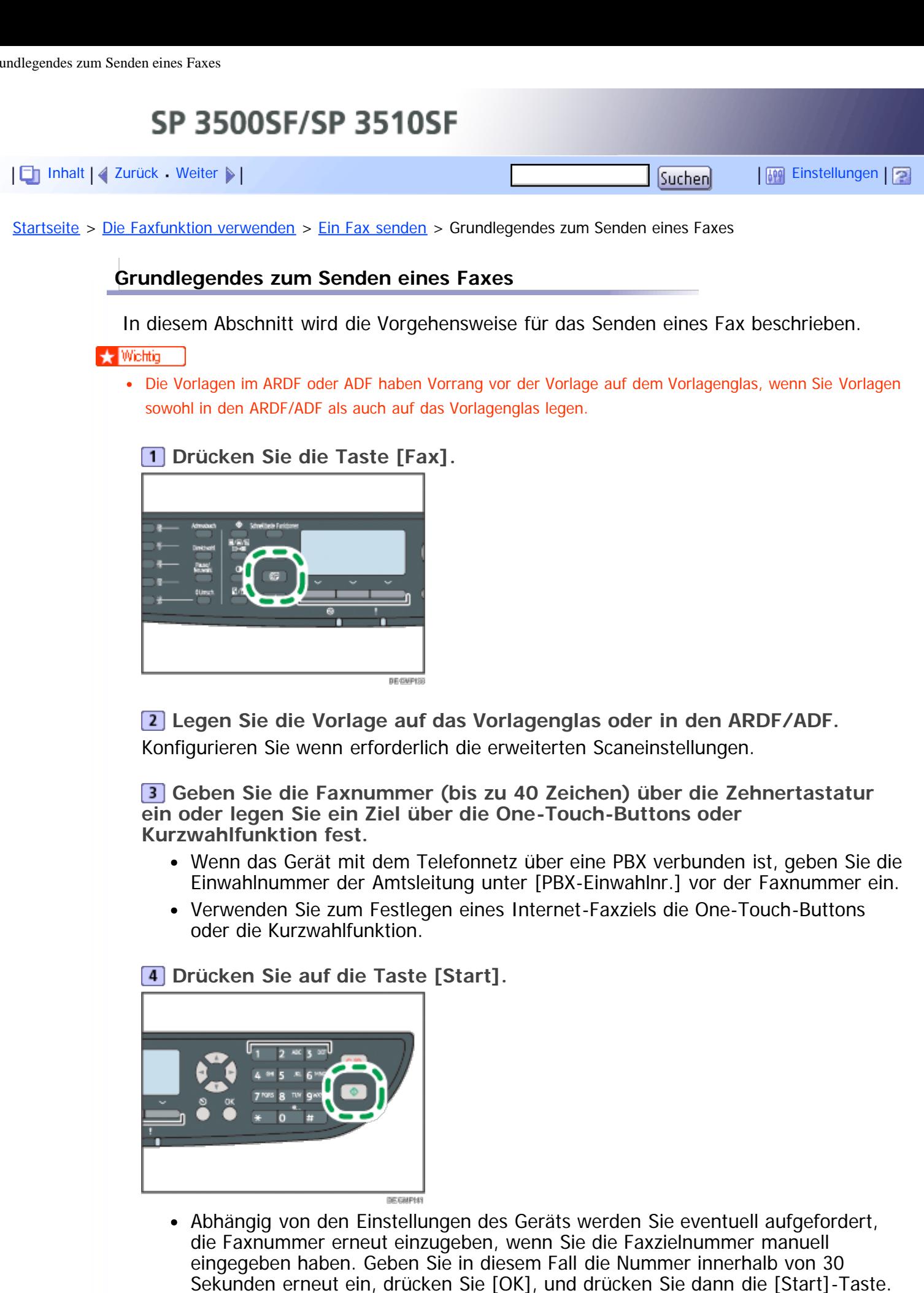

Wenn die Faxnummern nicht übereinstimmen, kehren Sie zu Schritt 3 zurück. Wenn Sie das Vorlagenglas im Speichersenden-Modus verwenden, werden Sie aufgefordert, eine andere Vorlage aufzulegen. Fahren Sie in diesem Fall mit dem nächsten Schritt fort.

**Wenn mehrere Vorlagen gescannt werden sollen, drücken Sie innerhalb von 60 Sekunden auf [Ja], legen Sie die nächste Vorlage auf das Vorlagenglas und drücken Sie dann auf [OK]. Wiederholen Sie diesen Schritt, bis alle Vorlagen gescannt sind.**

Wenn Sie [Ja] nicht innerhalb von 60 Sekunden drücken, beginnt das Gerät, das Ziel anzuwählen.

**Nachdem alle Vorlagen gescannt wurden, drücken Sie auf [Nein], um mit dem Senden des Fax zu beginnen.**

## V Hinweis

- Eine Faxnummer kann 0 bis 9, Pause, " $\bigstar$ ", " $\bigstar$ " und Leerzeichen enthalten.
- Fügen Sie gegebenenfalls eine Pause in eine Faxnummer ein. Das Gerät macht eine kurze Pause, bevor es die auf die Pause folgenden Ziffern wählt. Sie können die Länge der Pause in der Einstellung [Pause] unter den Faxübertragungseinstellungen festlegen.
- Um Freizeichendienste an einem Impulswählanschluss zu verwenden, fügen Sie ein " $\bigstar$ " in die Faxnummer ein. " $\mathbf{\mathbf{\mathsf{X}}}$ " schaltet den Wählmodus von Impuls vorübergehend auf Ton.
- Sie können auch Ziele aus einem LDAP-Server oder mit der Taste [Pause/Neuwahl] angeben.
- Sie können mehrere Ziele festlegen und das von Ihnen gesendete Faxe übertragen.
- Das Gerät fordert Sie nur auf, die Faxnummer zweimal einzugeben, wenn Sie das Ziel manuell einwählen. Ziele, die mithilfe der Drucktaster, der Kurzwahlfunktion oder der Taste [Pause/Neuwahlen] festgelegt werden, müssen bestätigt werden.
- Wenn Sie sich im Modus Speichersenden befinden, können Sie die Einstellung [Autom. Wahlwiederholg.] unter den Faxübertragungseinstellungen aktivieren, um das Gerät auf die automatische Neuwahl des Ziels einzustellen, wenn der Anschluss besetzt ist oder bei der Übertragung ein Fehler auftritt.
- Wenn Sie sich im Modus Speichersenden befinden, wird der Speicher des Geräts möglicherweise voll, während Sie die Vorlagen einscannen. In diesem Fall werden Sie über den Bildschirm aufgefordert, die Übertragung abzubrechen oder nur die Seiten zu senden, die erfolgreich eingescannt wurden.
- Wenn Sie im Modus Sofort Senden ein Internet-Faxziel angeben, wechselt das Gerät vorübergehend in den Modus Speichersenden.
- Wenn Papier im ARDF oder ADF gestaut ist, wurde die gestaute Seite nicht korrekt gescannt. Senden Sie das Fax ab der gestauten Seite, wenn sich das Gerät im Modus Sofort Senden befindet. Scannen Sie die gesamten Vorlagen erneut, wenn sich das Gerät im Modus Speichersenden befindet.

## $F$  Referenz

- Für weitere Informationen zur Eingabe von Zeichen siehe [Zeichen eingeben](#page-140-0) [.](#page-140-0)..
- Für das Einlegen der Vorlagen siehe [Einlegen von Vorlagen](#page-139-0) [.](#page-139-0)..
- Für die Konfiguration der erweiterten Scaneinstellungen siehe [Festlegung der Scaneinstellungen](#page-236-0) [.](#page-236-0)1.
- Für weitere Informationen zur [PBX-Einwahlnr.] siehe [Administratoreinstellungen](#page-309-0) [.](#page-309-0)..
- Einzelheiten zum Festlegen von Zielen mit den Drucktasten, der Kurzwahlfunktion, dem LDAP-Server oder der Taste [Pause/Neuwahl] siehe [Die Faxziele festlegen](#page-234-0) [.](#page-234-0)..
- Einzelheiten zum Senden einer Faxnachricht siehe [Die Faxziele festlegen](#page-234-0)
- Für weitere Informationen zur Bestätigung der Faxnummer siehe [Administratoreinstellungen](#page-309-0) [.](#page-309-0)..
- Für weitere Informationen zur [Autom. Wahlwiederholg.] oder [Pause] siehe [Faxübetragungseinstellungen](#page-270-0) [.](#page-270-0)
- Einzelheiten zum Entfernen von gestautem Papier aus dem ARDF oder ADF siehe [Beseitigen von Scanstaus](#page-397-0)

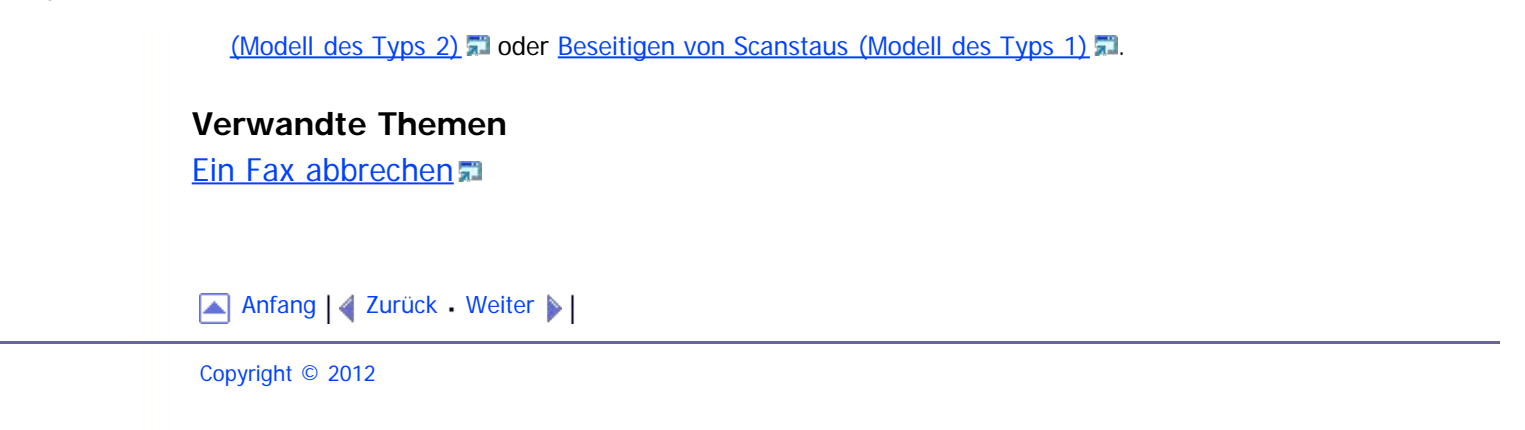

<span id="page-234-1"></span><span id="page-234-0"></span>SP 3500SF/SP 3510SF [Inhalt](javascript:back_to_index()) [Zurück](#page-574-0) [Weiter](#page-576-0) [Einstellungen](#page-234-0)[Startseite](javascript:back_to_index()) > [Die Faxfunktion verwenden](#page-11-0) > [Ein Fax senden](#page-227-1) > Die Faxziele festlegen **Die Faxziele festlegen**

> Dieser Abschnitt beschreibt, wie das Ziel beim Senden eines Faxes festgelegt wird. Neben der Eingabe der Zielfaxnummer mithilfe der Zehnertastatur können Sie Ziele über folgende Funktionen festlegen:

- Verwendung der Drucktaster
- Verwendung der Kurzwahl
- Verwendung der LDAP-Server-Suchfunktion
- Verwendung der Übertragungsfunktion
- Verwendung der Neuwahlfunktion

## **Verwandte Themen**

[Festlegen des Ziels mithilfe der Drucktaster](#page-576-0) [Ein Ziel mithilfe der Kurzwahl festlegen](#page-577-0) [Festlegen des Ziels mit einem LDAP-Server](#page-579-0) [Festlegen des Ziels mithilfe der Übertragungsfunktion.](#page-581-0) [Das Ziel mithilfe der Neuwahlfunktion festlegen](#page-583-0)

[Anfang](#page-234-1) | 2urück [Weiter](#page-576-0)

<span id="page-235-1"></span><span id="page-235-0"></span>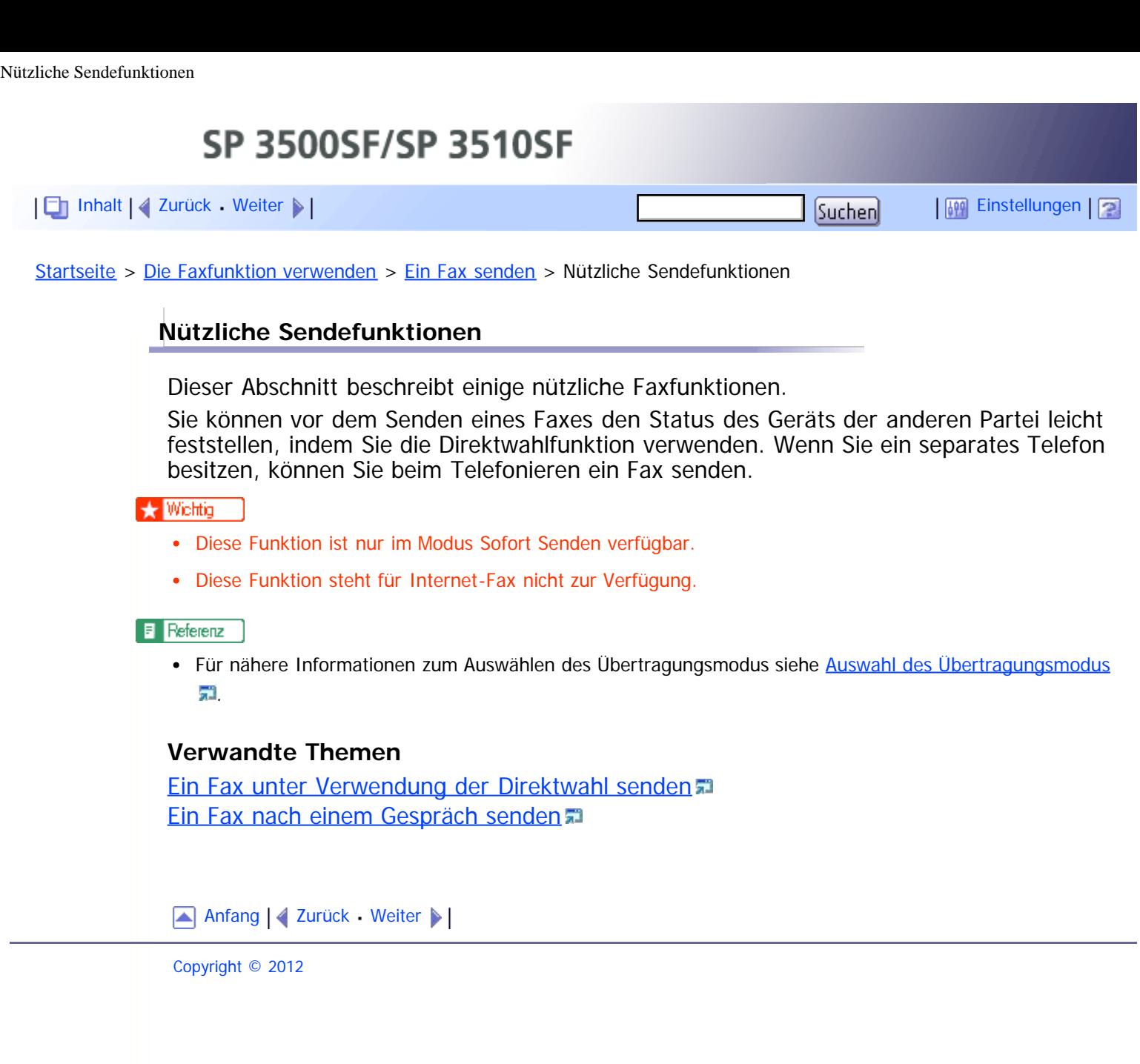

<span id="page-236-1"></span><span id="page-236-0"></span>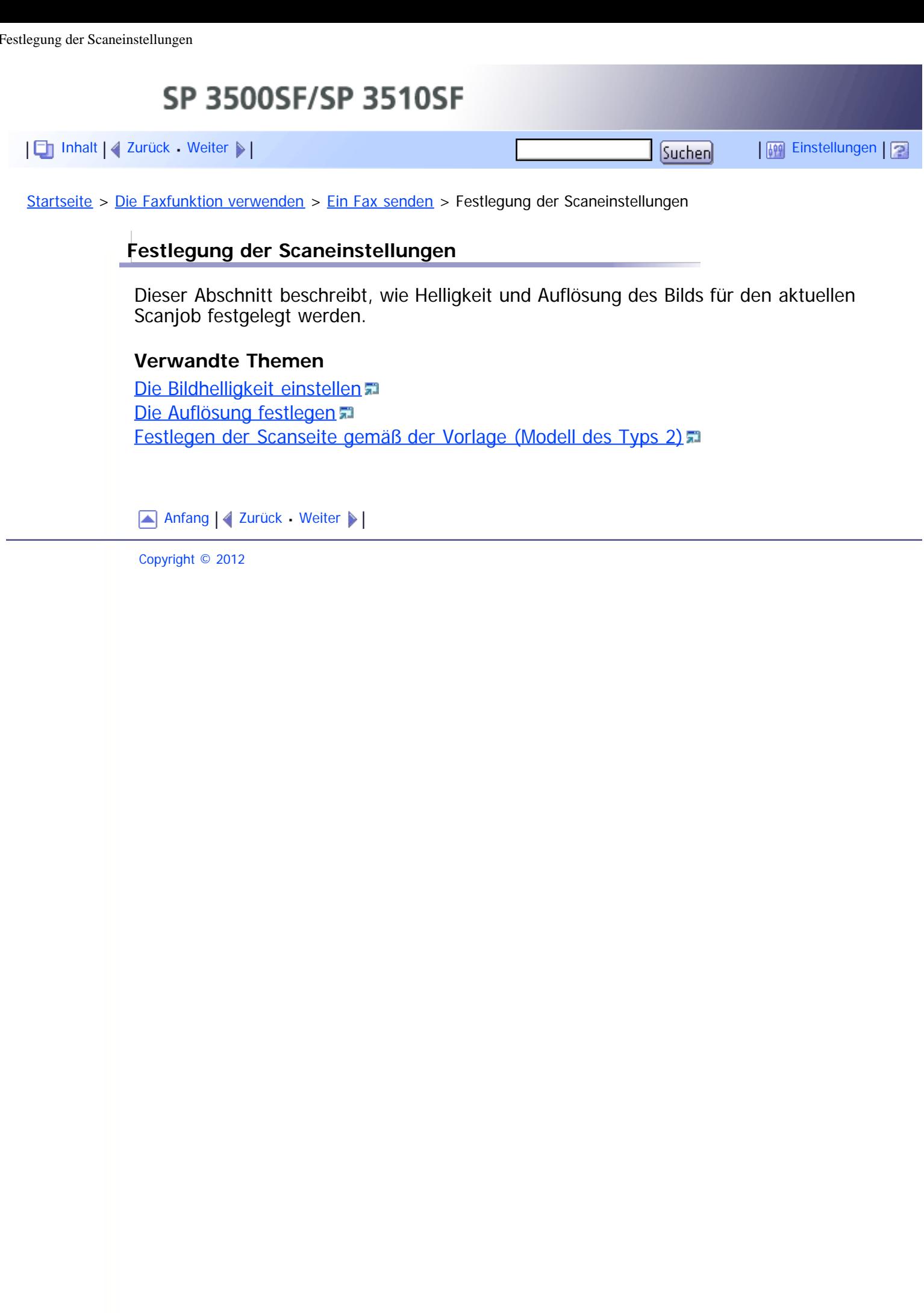

<span id="page-237-1"></span><span id="page-237-0"></span>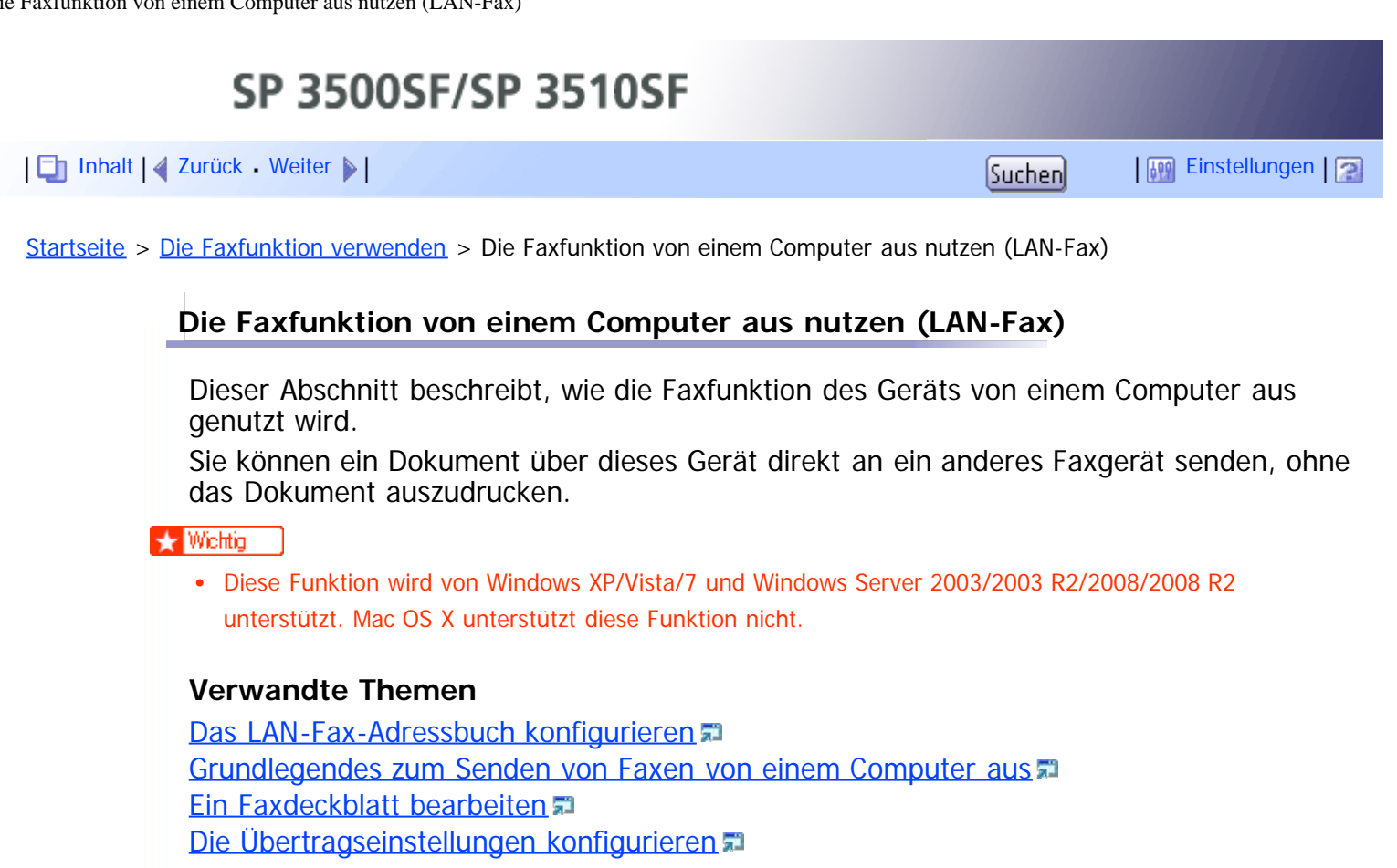

[Anfang](#page-237-0) | 4 [Zurück](#page-591-0) [Weiter](#page-238-0) |

<span id="page-238-0"></span>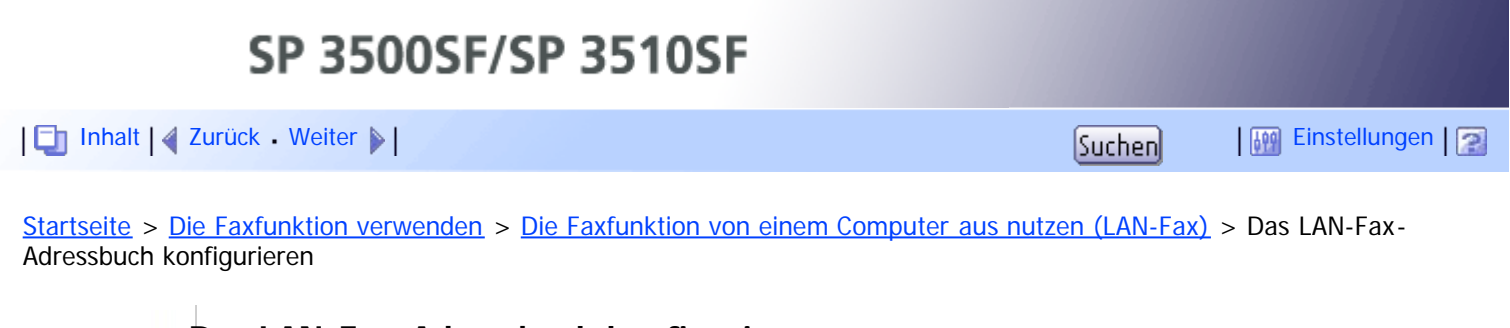

## **Das LAN-Fax-Adressbuch konfigurieren**

Dieser Abschnitt beschreibt das LAN-Fax-Adressbuch. Konfigurieren Sie das LAN-Fax-Adressbuch auf dem Computer. Mit dem LAN-Fax-Adressbuch können Sie LAN-Faxziele schnell und einfach festlegen.

Das LAN-Fax-Adressbuch kann bis zu 1.000 Einträge einschließlich Einzelziele und Gruppen von Zielen enthalten.

V Hinweis

- Sie können für jedes Anwenderkonto auf Ihrem Computer getrennte LAN-Fax-Adressbücher konfigurieren.
- Sie können das LAN-Fax-Adressbuch nach Bedarf importieren und exportieren.

### **Verwandte Themen**

[Das LAN-Fax-Adressbuch öffnen](#page-592-0) [Ziele festlegen](#page-593-0) [Ziele abändern](#page-595-0) [Gruppen festlegen](#page-596-0) [Gruppen abändern](#page-597-0) [Einzelziele oder Gruppen löschen](#page-598-0) [Exportieren/Importieren von Daten des LAN-Fax-Adressbuchs](#page-599-0)

Anfang | [Zurück](#page-237-1) [Weiter](#page-592-0)

<span id="page-239-1"></span><span id="page-239-0"></span>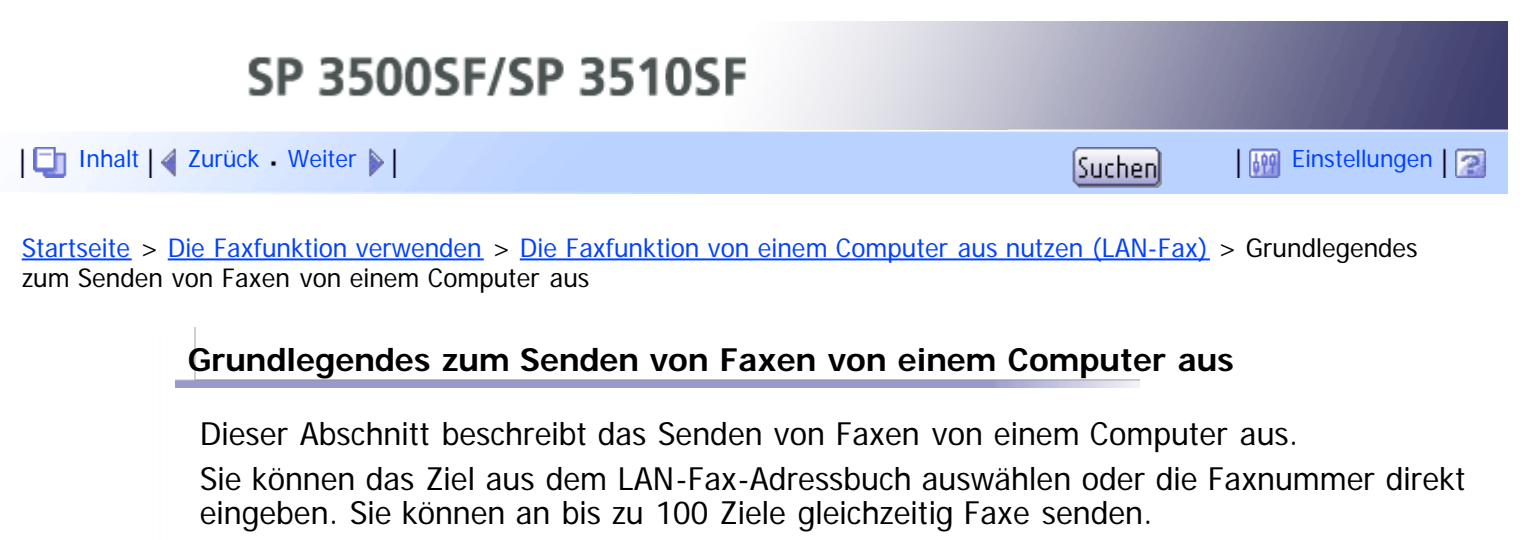

## $\star$  Wiehtig

- Vor dem Senden eines Faxes speichert das Gerät alle Faxdaten im Speicher. Wenn der Gerätespeicher bei der Speicherung dieser Daten voll wird, wird die Faxübertragung abgebrochen. Verringern Sie die Auflösung oder die Seitenanzahl, wenn dies der Fall ist, und versuchen Sie es erneut.
- Im Folgenden wird Windows 7 als Beispiel verwendet. Wenn Sie ein anderes Beriebssystem verwenden, kann dieses Vorgehen leicht variieren.

**Öffnen Sie die Datei, die Sie senden möchten.**

**Klicken Sie im Menü [Datei] auf [Drucken...].**

**Wählen Sie den LAN-Faxtreiber als Drucker aus und klicken Sie anschließend auf [Drucken].**

Konfigurieren Sie bei Bedarf die Übertragungseinstellungen in den Eigenschaften des LAN-Faxtreibers, bevor Sie auf [Drucken] klicken.

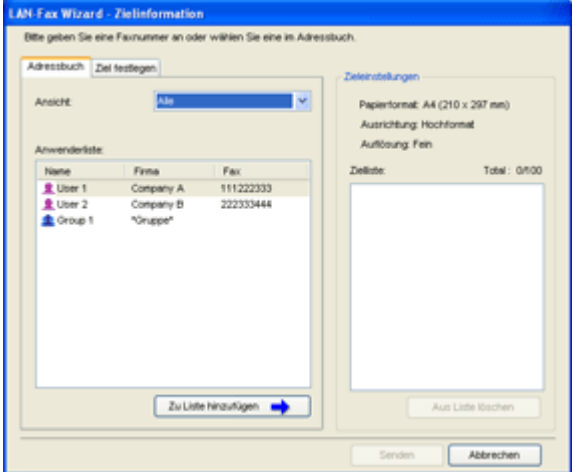

**Um ein Ziel aus dem LAN-Fax-Adressbuch festzulegen, wählen Sie ein Ziel aus der [Anwenderliste:] aus und klicken Sie anschließend auf [Zu Liste hinzufügen].**

Wiederholen Sie diesen Schritt, um weitere Ziele hinzuzufügen.

**Um eine Faxnummer direkt einzugeben, klicken Sie auf die Registerkarte [Ziel festlegen], geben Sie eine Faxnummer (bis zu 40 Zeichen) unter [Faxnummer:] ein und klicken Sie anschließend auf [Zu Liste hinzufügen].** Wiederholen Sie diesen Schritt, um weitere Ziele hinzuzufügen.

**Wenn Sie ein Faxdeckblatt anfügen möchten, klicken Sie auf [Deckblatt bearbeiten] auf der Registerkarte [Ziel festlegen] und wählen Sie**

**anschließend das Kontrollkästchen [Deckblatt anfügen] aus.** Bearbeiten Sie das Deckblatt nach Bedarf und klicken Sie anschließend auf [OK].

**Klicken Sie auf [Senden].**

**V** Hinweis

- Eine Faxnummer kann 0 bis 9, "P" (Pause), " $\bigstar$ ", " $\sharp$ ", "-" und Leerzeichen enthalten.
- Fügen Sie gegebenenfalls eine Pause in eine Faxnummer ein. Das Gerät macht eine kurze Pause, bevor es die auf die Pause folgenden Ziffern wählt. Sie können die Länge der Pause in der Einstellung [Pause] unter den Faxübertragungseinstellungen festlegen.
- Um Freizeichendienste an einem Impulswählanschluss zu verwenden, fügen Sie ein " $\mathbf{\mathbf{\mathring{H}}}$ " in die Faxnummer ein. " $\mathbf{\mathbf{\mathsf{X}}}$ " schaltet den Wählmodus von Impuls vorübergehend auf Ton.
- Um ein eingegebenes Ziel zu löschen, wählen Sie das Ziel in der [Zielliste:] aus und klicken Sie anschließend auf [Aus Liste löschen].
- Sie können die von Ihnen in der Registerkarte [Ziel festlegen] eingegebene Faxnummer im LAN-Fax-Adressbuch festlegen. Klicken Sie auf [In Adressbuch speich.], um das Dialogfeld für die Festlegung eines Ziels zu öffnen.
- Sie können aus der Liste [Ansicht:] die Typen der anzuzeigenden Ziele auswählen.
	- [Alle]: Zeigt alle Ziele an.
	- [Gruppe]: Zeigt nur Gruppen an.
	- [Anwender]: Zeigt nur Einzelziele an.
- Wenn das Senden von Faxen über LAN-Fax beschränkt ist, müssen Sie vor dem Senden eines Faxes in den Eigenschaften des LAN-Fax-Treibers einen Anwendercode eingeben.
- Wenn die LDAP-Authentifizierung festgelegt ist, müssen Sie die Anwenderauthentifizierung aktivieren und einen Anwendernamen und ein Passwort in den Eigenschaften des LAN-Faxtreibers eingeben, bevor Sie einen Faxjob an das Gerät senden können.

## $\blacksquare$  Referenz

- Für weitere Informationen zur Konfigurierung der Übertragungseinstellungen siehe [Die](#page-242-0) [Übertragseinstellungen konfigurieren](#page-242-0) [.](#page-242-0)
- Für weitere Informationen zur [Pause] siehe [Faxübetragungseinstellungen](#page-270-0) [.](#page-270-0)..
- Für weitere Informationen zum Bearbeiten eines Faxdeckblatts siehe [Ein Faxdeckblatt bearbeiten](#page-241-0) [.](#page-241-0)
- Weitere Informationen zur Eingabe eines Anwendercodes finden Sie unter [Wenn Gerätefunktionen](#page-146-0) [beschränkt sind](#page-146-0) [.](#page-146-0)..
- Einzelheiten zum Aktivieren der Anwenderauthentifizierung und Eingeben eines Anwendernamens und Passworts finden Sie auf [Wenn die LDAP-Authentifizierung festgelegt wurde](#page-472-0)[.](#page-472-0)

## **Verwandte Themen**

[Ein Fax abbrechen](#page-601-0)

[Anfang](#page-239-1) | 2urück [Weiter](#page-601-0)

<span id="page-241-1"></span><span id="page-241-0"></span>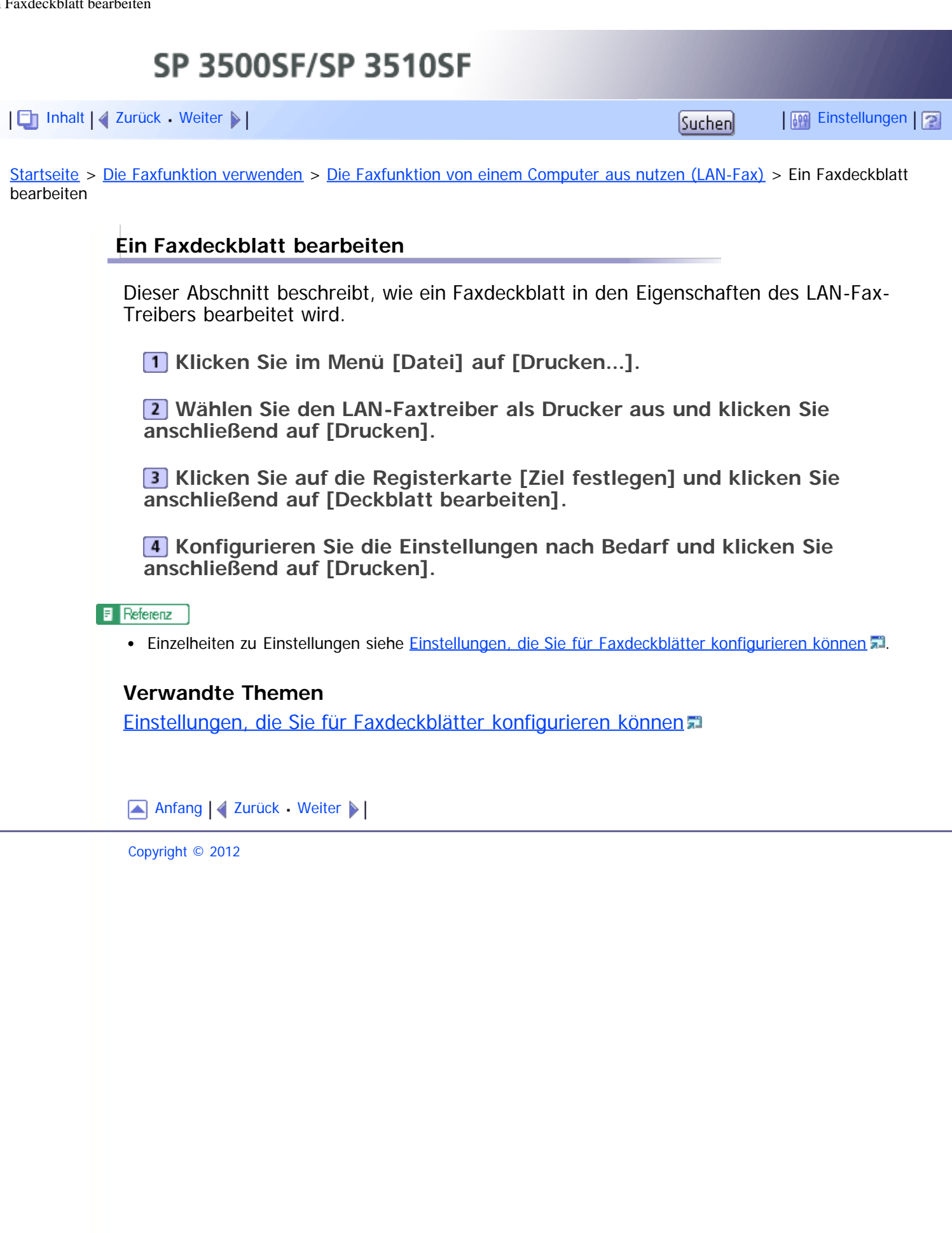

<span id="page-242-1"></span><span id="page-242-0"></span>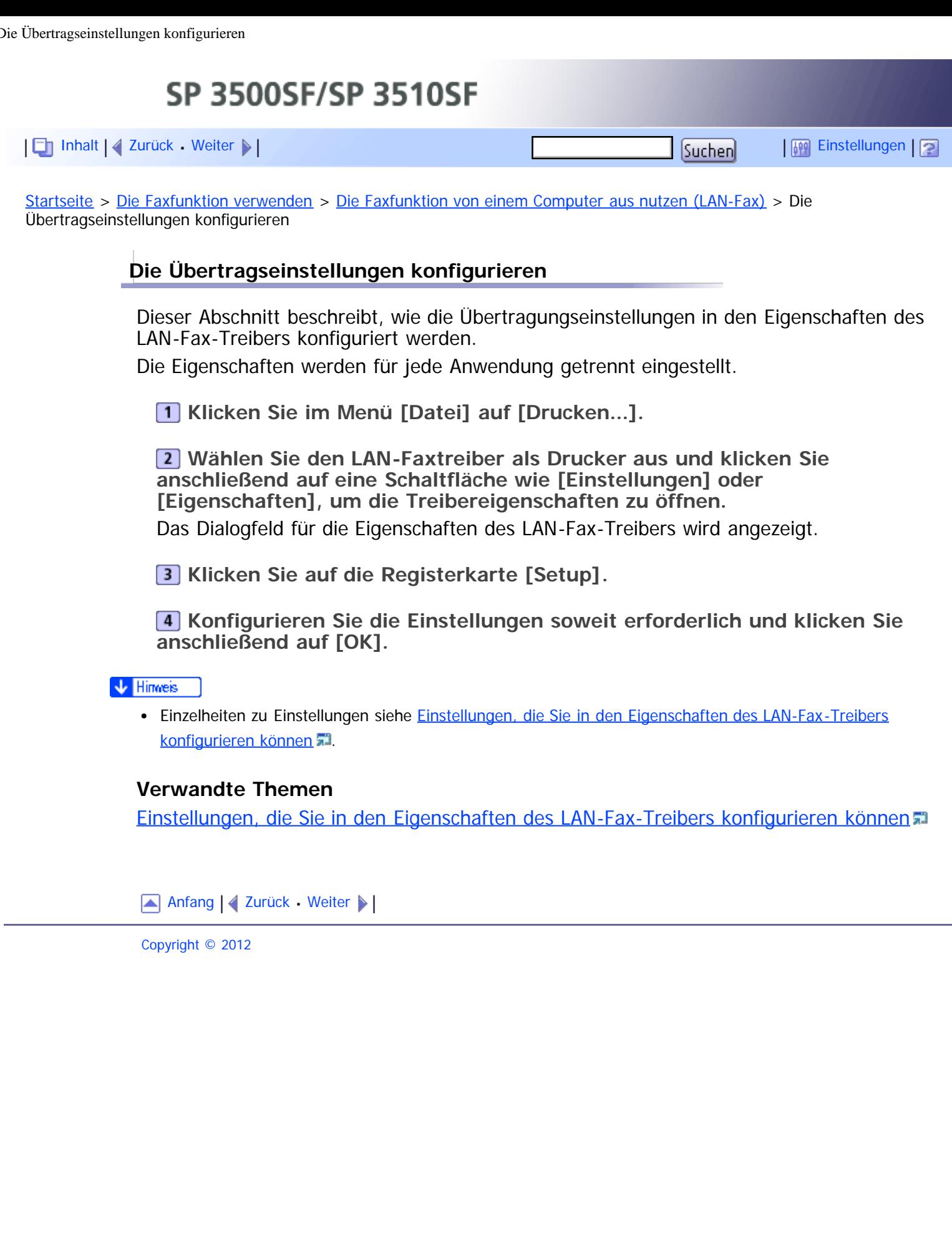

<span id="page-243-0"></span>[Inhalt](javascript:back_to_index()) [Zurück](#page-605-0) [Weiter](#page-244-0) [Einstellungen](#page-243-0)

[Startseite](javascript:back_to_index()) > [Die Faxfunktion verwenden](#page-11-0) > Empfangen einer Faxnachricht

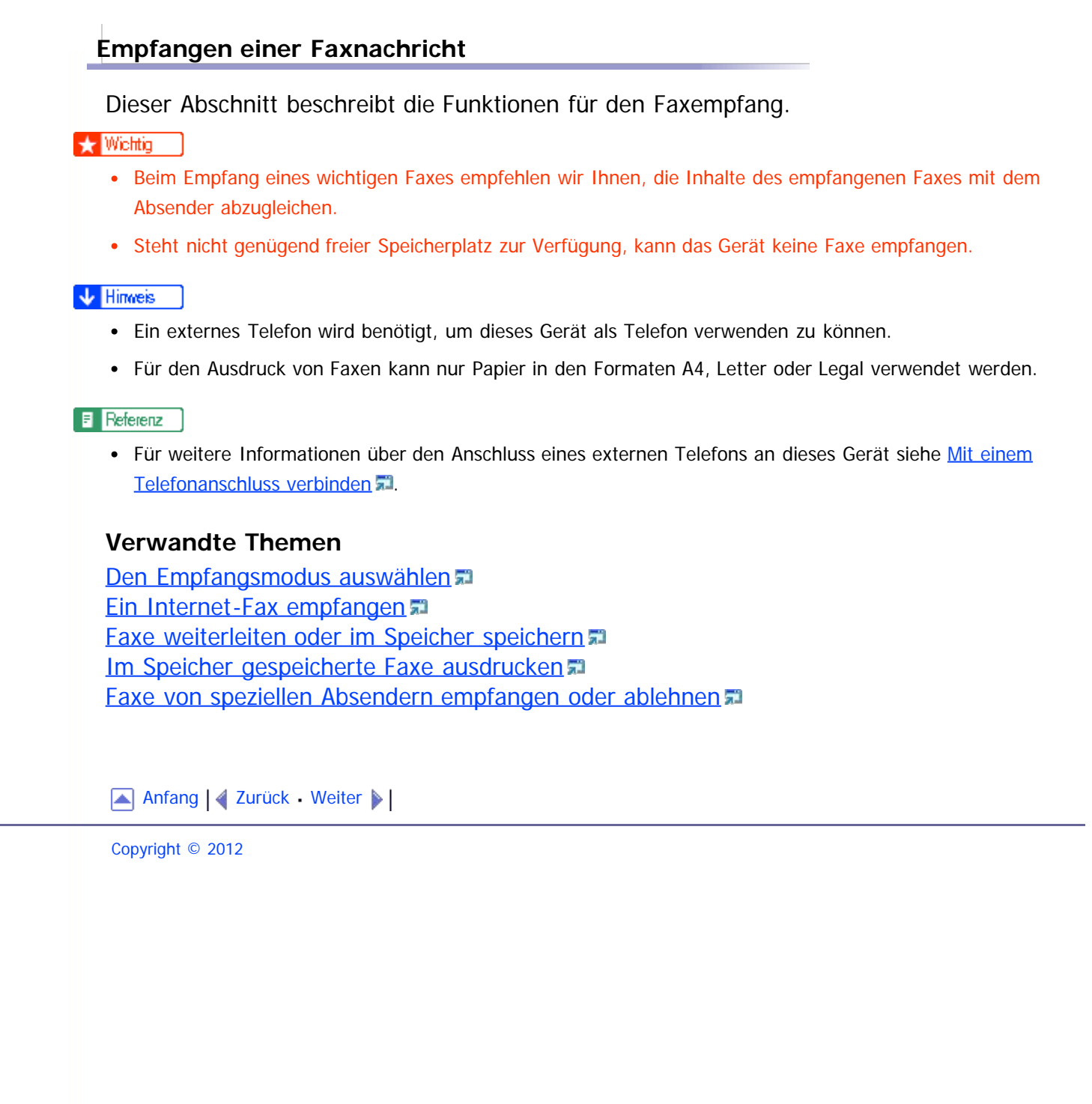

<span id="page-244-1"></span><span id="page-244-0"></span>SP 3500SF/SP 3510SF [Inhalt](javascript:back_to_index()) [Zurück](#page-243-0) [Weiter](#page-607-0) [Einstellungen](#page-244-0)[Startseite](javascript:back_to_index()) > [Die Faxfunktion verwenden](#page-11-0) > [Empfangen einer Faxnachricht](#page-243-0) > Den Empfangsmodus auswählen **Den Empfangsmodus auswählen** In diesem Abschnitt wird beschrieben, wie der Empfangsmodus ausgewählt wird. Es gibt folgende Empfangsmodi: **Verwendung des Geräts nur als Faxgerät** Wählen Sie den folgenden Modus aus, wenn kein externes Telefon oder kein externer Anrufbeantworter angeschlossen ist: • Modus "Nur Fax" (automatischer Empfang) In diesem Modus wird das Gerät nur als Faxgerät verwendet und empfängt Faxe automatisch. **Verwendung des Geräts mit einem externen Gerät** Wählen Sie einen der folgenden Modi aus, wenn ein externes Telefon oder ein externer Anrufbeantworter angeschlossen ist: Modus "FAX/TEL manuell" (manueller Empfang) In diesem Modus müssen Sie Anrufe mit einem externen Telefon entgegennehmen. Wenn ein Anruf ein Faxanruf ist, müssen Sie den Faxempfang manuell starten. • Modus "Nur Fax" (automatischer Empfang) In diesem Modus nimmt das Gerät alle eingehenden Anrufe automatisch im Faxempfangsmodus entgegen. Modus "FAX/TEL automatisch" (automatischer Empfang) In diesem Modus können Sie Anrufe mit einem externen Telefon entgegennehmen und Faxe automatisch empfangen.

> • Modus "FAX/TAD" (automatischer Empfang) In diesem Modus können Sie das Gerät mit einem externen Anrufbeantworter verwenden.

**Drücken Sie die Taste [Anwenderprogramm].**

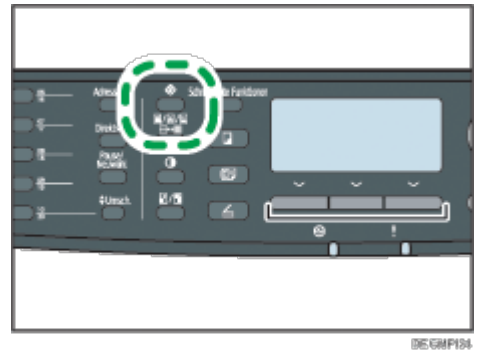

**Drücken Sie die Tasten [ ][ ], um [Faxeinstellungen] auszuwählen, und drücken Sie dann die Taste [OK].**

**Drücken Sie die Tasten [ ][ ], um [Empfangseinstellungen] zu wählen, und drücken Sie dann die Taste [OK].**

**Drücken Sie die Tasten [ ][ ], um [Empfangsmodus umschalten] zu wählen, und drücken Sie dann die Taste [OK].**

**Drücken Sie die Tasten [ ][ ][ ][ ], um den gewünschten Empfangsmodus auszuwählen, und drücken Sie anschließend die Taste [OK].**

**Drücken Sie die Taste [Anwenderprogramm], um zum Anfangsbildschirm zurückzukehren.**

## V Hinweis

- Mithilfe der Taste [Escape] können Sie auf die nächsthöhere Ebene des Menübaums zurückkehren.
- Im Modus "FAX/TAD" beginnt das Gerät automatisch, Faxe zu empfangen, nachdem das externe Telefon entsprechend unter [Anz. Rufz. gesamt (TEL-AB)] in [Faxeinstellungen] x-mal geklingelt hat. Vergewissern Sie sich, dass das externe Telefon Anrufe annimmt, bevor das Gerät mit dem Empfangen von Faxen beginnt.

## **F** Referenz

- Einzelheiten zu [Anz. Rufz. gesamt (TEL-AB)] siehe [Faxeinstellungen](#page-274-0)
- Für weitere Informationen zum Empfang von Internet-Faxen siehe [Ein Internet-Fax empfangen](#page-246-0)

## **Verwandte Themen**

[Ein Fax im manuellen FAX/TEL-Modus empfangen](#page-607-0) [Ein Fax im Modus "Nur Fax" empfangen](#page-608-0) [Ein Fax im Modus "FAX/TEL automatisch" empfangen](#page-609-0) = [Ein Fax im Modus "FAX/TAD" empfangen](#page-610-0)

[Anfang](#page-244-1) |  $\blacktriangle$  [Zurück](#page-243-0) [Weiter](#page-607-0)

<span id="page-246-1"></span><span id="page-246-0"></span>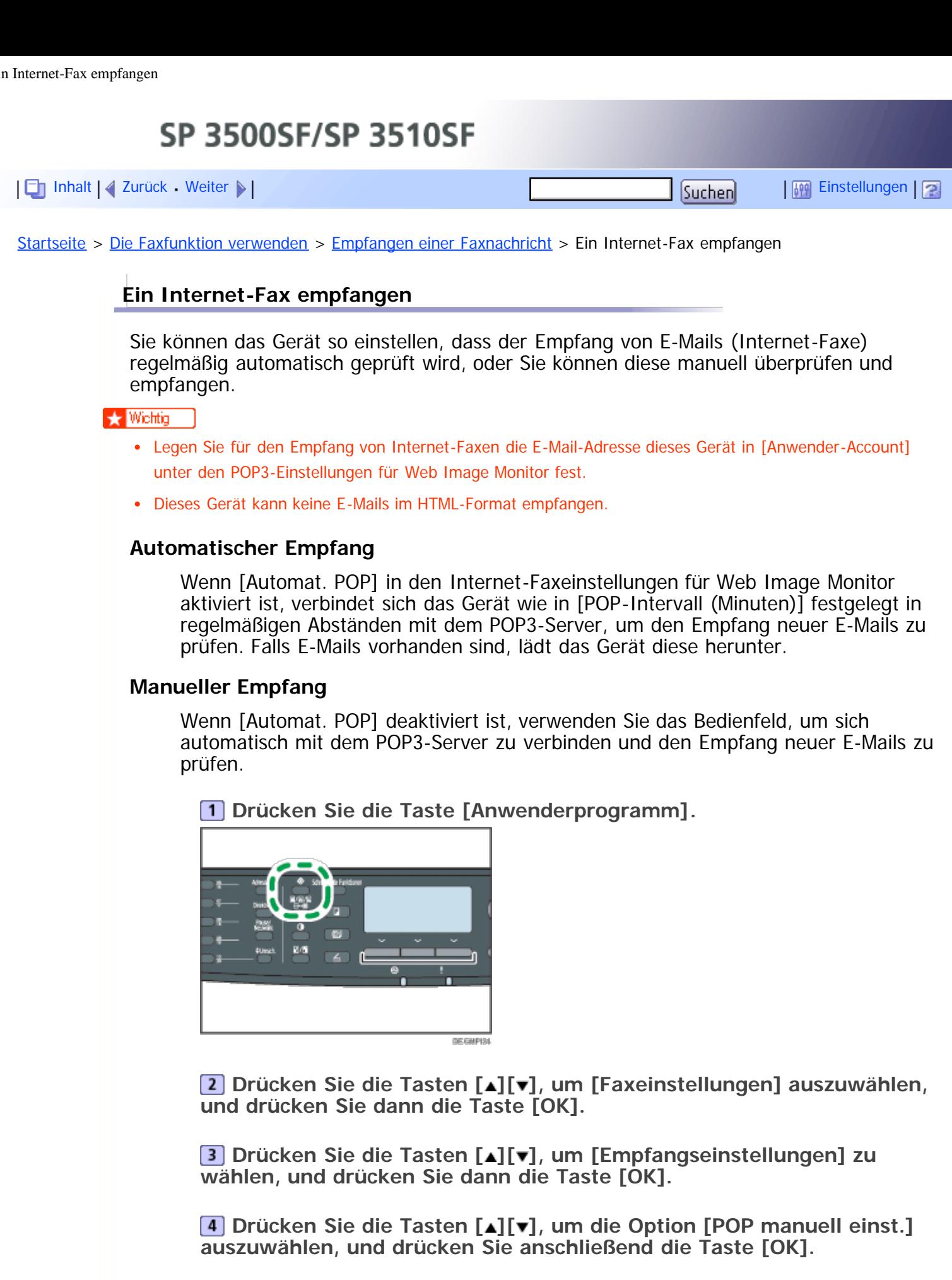

**Drücken Sie im Bestätigungsbildschirm auf [Ja].** Das Gerät prüft den Empfang neuer E-Mails und lädt diese gegebenenfalls herunter.

V Hinweis

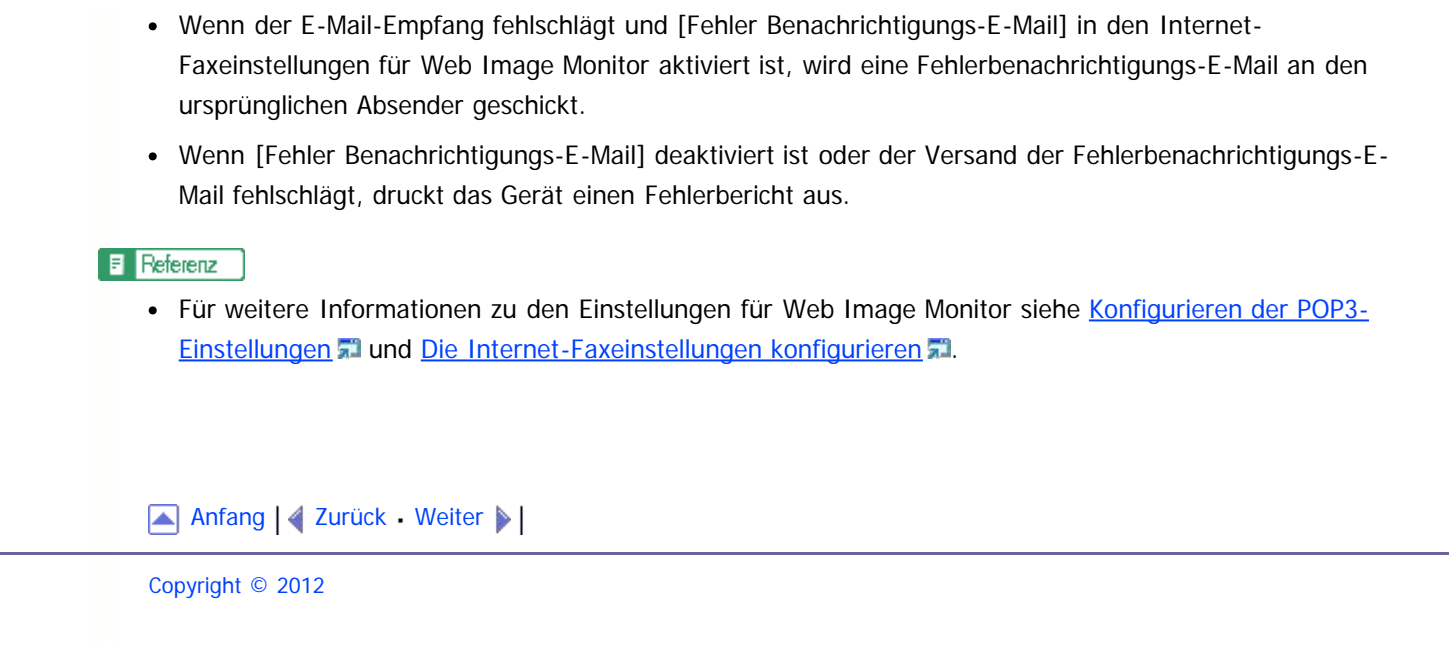

<span id="page-248-0"></span>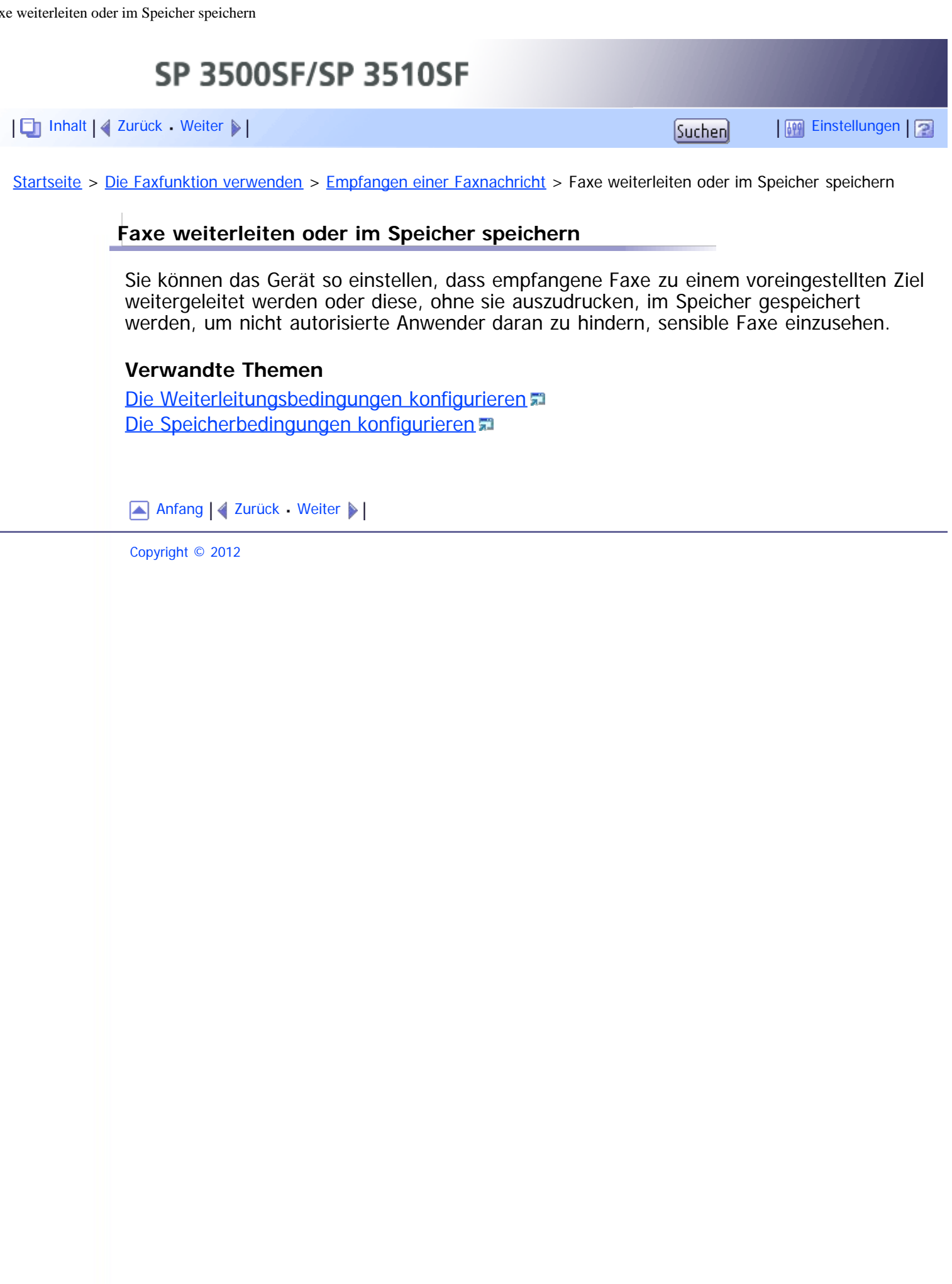

<span id="page-249-1"></span><span id="page-249-0"></span>SP 3500SF/SP 3510SF [Inhalt](javascript:back_to_index()) | 4 [Zurück](#page-613-0) [Weiter](#page-251-0)  $\blacktriangleright$  |  $\blacksquare$  Inhalt | 4 Zurück Weiter  $\blacktriangleright$  |  $\blacksquare$ [Startseite](javascript:back_to_index()) > [Die Faxfunktion verwenden](#page-11-0) > [Empfangen einer Faxnachricht](#page-243-0) > Im Speicher gespeicherte Faxe ausdrucken **Im Speicher gespeicherte Faxe ausdrucken** Dieser Abschnitt beschreibt, wie empfangene, im Gerätespeicher gespeicherte Faxe ausgedruckt werden. ★ Wichtig Wenn das Gerät für einen gewissen Zeitraum ausgeschaltet bleibt (zum Beispiel, wenn der Stromschalter ausgeschaltet ist oder bei Stromausfall) gehen alle gespeicherten Dokumente verloren. Achten Sie darauf, die gespeicherten Dokumente auszudrucken, bevor Sie das Gerät ausschalten (zum Beispiel vor einer Verschiebung des Geräts), wenn die Anzeige für die empfangenen Faxe leuchtet oder blinkt. Wenn die Faxempfangsanzeige aufleuchtet, befindet sich ein Fax im Gerätespeicher. Gehen Sie folgendermaßen vor, um das Fax auszudrucken. **Drücken Sie die Taste [Fax] und drücken Sie dann [RX-Datei]. BE GMPISE** Alternativ dazu können Sie auch die Taste [Schnelltaste Funktionen] drücken, wenn [Schnelltaste Funktion] in den Administratoreinstellungen auf [Auto-Druckeinstellung Fax] gesetzt ist. **Drücken Sie die Tasten [ ][ ], um die Option [Ein] zu wählen, und drücken Sie anschließend die Taste [OK].** Das Gerät druckt das gespeicherte Fax aus und löscht es aus dem Speicher. **V** Hinveis Mithilfe der Taste [Escape] können Sie auf die nächsthöhere Ebene des Menübaums zurückkehren. Durch die Auswahl von [Ein] wird hier [Empf. Dateien drucken] in den Faxeinstellungen aktiviert. Wenn Sie aufeinanderfolgende Faxe nicht automatisch ausdrucken möchten, setzen Sie dies auf [Aus] zurück. Wenn Magazin 2 installiert ist, können Sie unter [Pap.magazin wählen] in den Faxeinstellungen auswählen, aus welchem Magazin Papier eingezogen werden soll. Wenn Sie das Gerät so einrichten, dass in dieser Einstellung zwischen Magazin 1 und 2 automatisch gewechselt wird, können Sie in [Priorität Magazin] unter Systemeinstellungen auch das Magazin auswählen, das vom Gerät vorrangig verwendet wird. Wenn die Anzeige für empfangene Faxe blinkt, befindet sich ein empfangenes Fax im Gerätespeicher, dass aufgrund von Gerätefehlern wie leeres Papiermagazin oder gestautes Papier nicht ausgedruckt werden konnte. Der Druck beginnt, sobald das Problem behoben ist. Ē Referenz Einzelheiten zu [Schnelltaste Funktion] finden Sie auf [Administratoreinstellungen](#page-309-0) [.](#page-309-0)..

- Für weitere Informationen zu [Empf. Dateien drucken] siehe [Faxeinstellungen](#page-274-0) [.](#page-274-0)..
- Für weitere Informationen zu [Pap.magazin wählen] siehe [Faxeinstellungen](#page-274-0) [.](#page-274-0)..
- Weitere Informationen zu [Priorität Magazin] finden Sie unter [Systemeinstellungen](#page-284-0) [.](#page-284-0)

[Anfang](#page-249-1) | 2 [Zurück](#page-613-0) [Weiter](#page-251-0)

<span id="page-251-1"></span><span id="page-251-0"></span>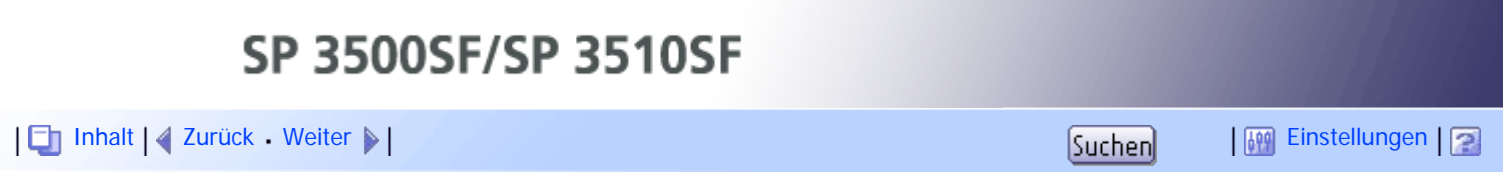

[Startseite](javascript:back_to_index()) > [Die Faxfunktion verwenden](#page-11-0) > [Empfangen einer Faxnachricht](#page-243-0) > Faxe von speziellen Absendern empfangen oder ablehnen

## **Faxe von speziellen Absendern empfangen oder ablehnen**

Sie können das Gerät so einstellen, dass Faxe nur von den festgelegten speziellen Absendern empfangen (oder abgelehnt) werden. Das hilft Ihnen dabei, unerwünschte Dokumente wie Junk-Faxe auszusortieren, und verhindert die Verschwendung von Faxpapier.

Um diese Funktion zu nutzen, müssen Sie zunächst spezielle Absender mithilfe von Web Image Monitor festlegen und anschließend auswählen, ob Faxe von diesen angenommen oder abgelehnt werden sollen.

 $\frac{1}{2}$  Wiehtig

Diese Funktion steht für Internet-Fax nicht zur Verfügung.

## **Verwandte Themen**

[Die speziellen Absender festlegen](#page-614-0) [Begrenzung der eingehenden Faxe](#page-616-0)

[Anfang](#page-251-1) | 2urück [Weiter](#page-614-0)
<span id="page-252-0"></span>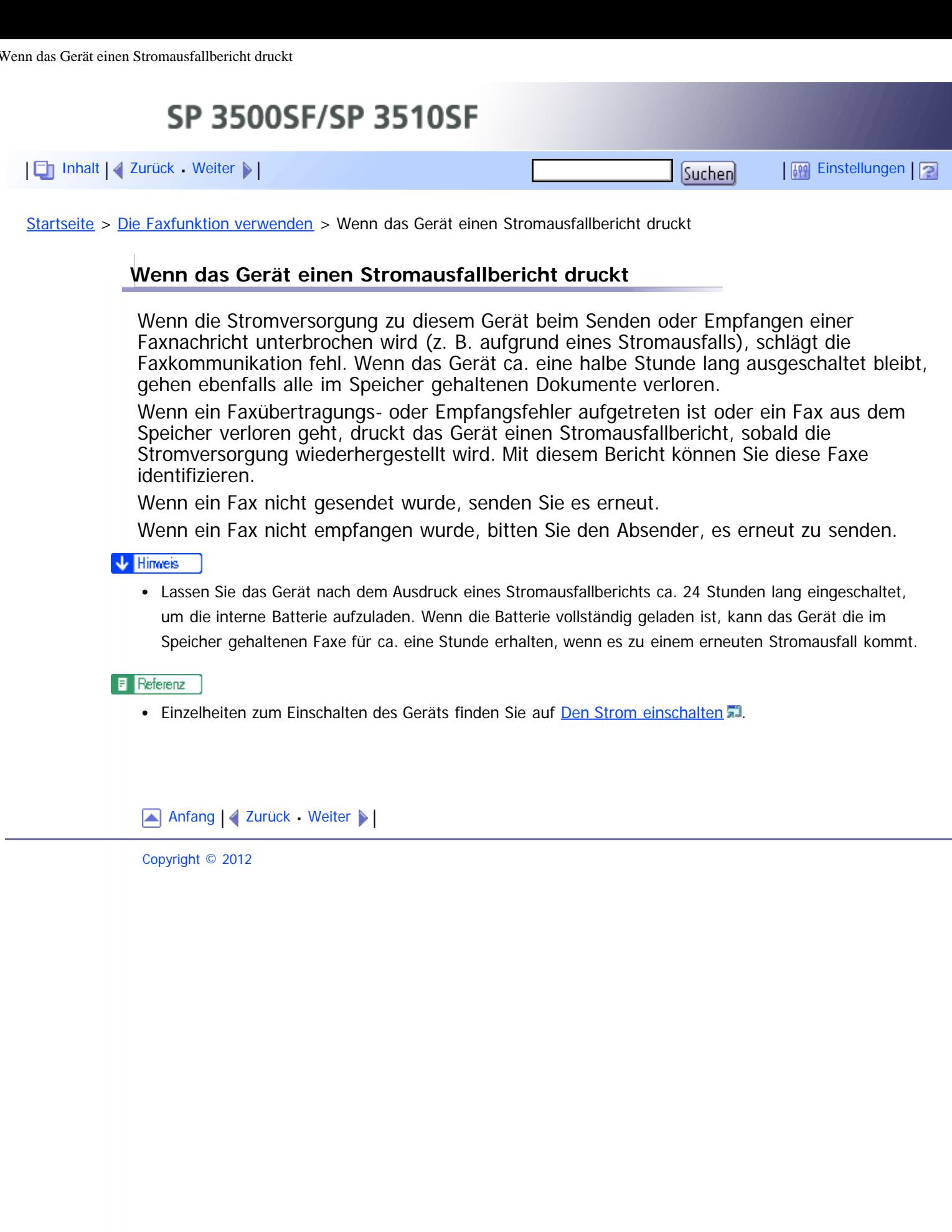

<span id="page-253-1"></span><span id="page-253-0"></span>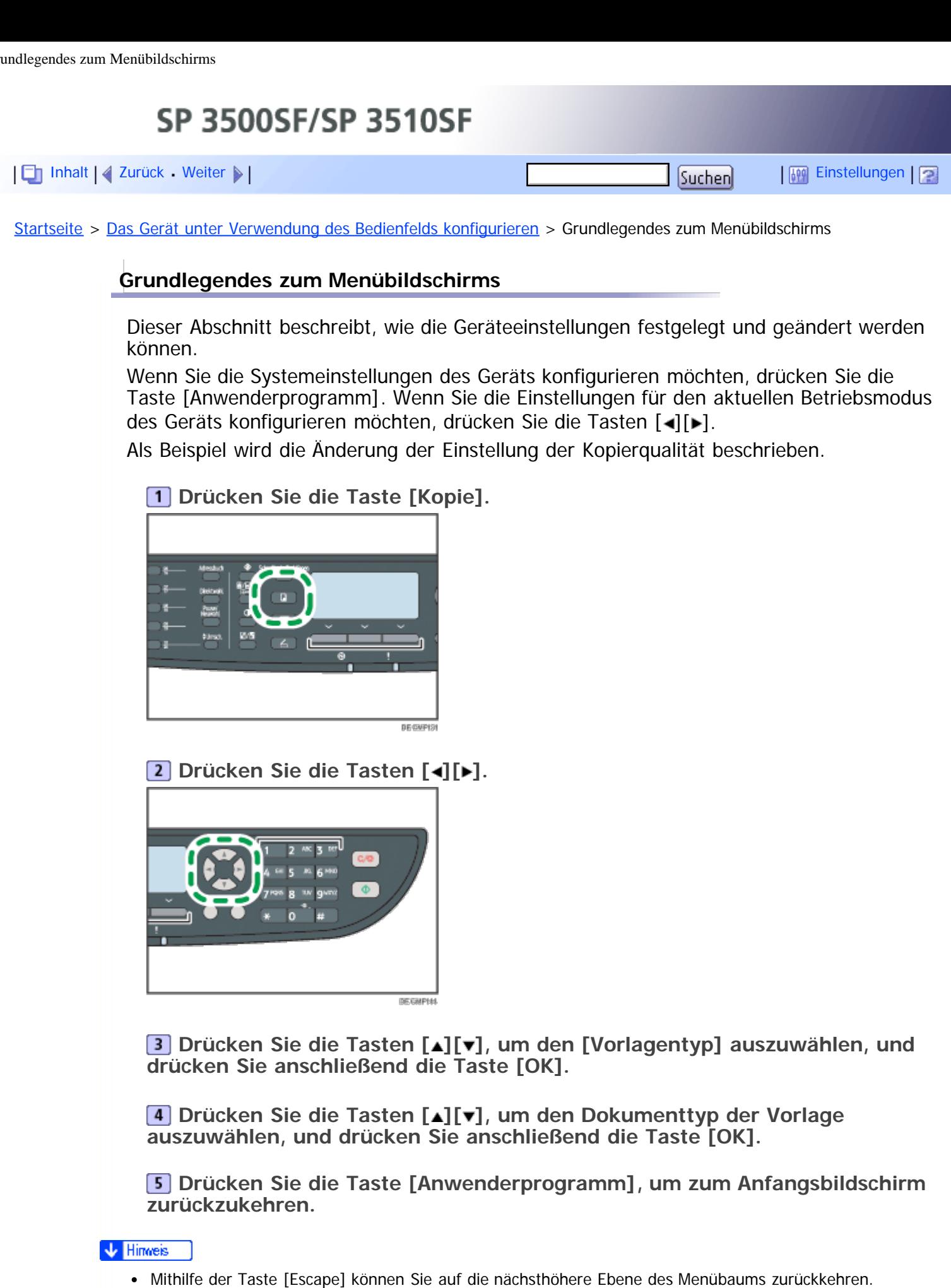

Wenn die LDAP-Authentifizierung festgelegt wurde, müssen Sie sich zunächst durch Eingabe eines Anwendernamens und Passworts beim Gerät anmelden.

 $\blacksquare$  Referenz

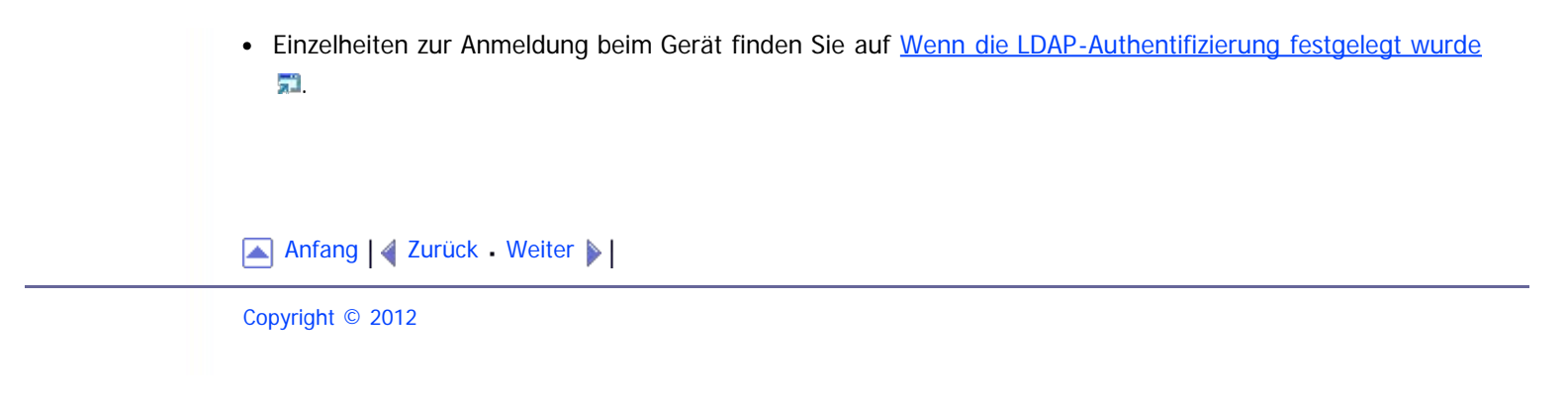

<span id="page-255-1"></span><span id="page-255-0"></span>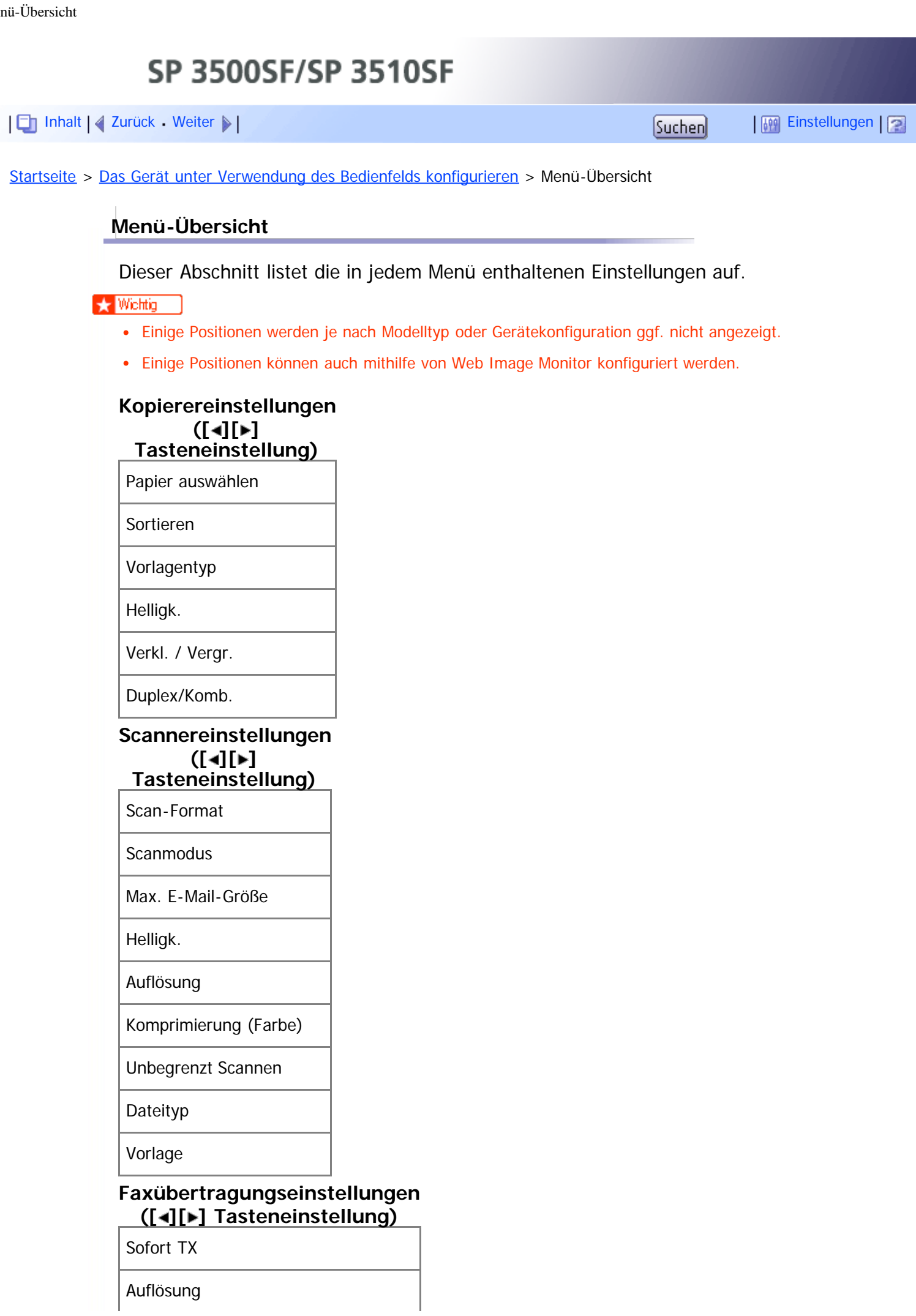

I

Helligk.

Pause

Autom. Wahlwiederholg.

Fax Header drucken

Vorlage

# **Faxeinstellungen**

#### **( [Anwenderprogramm] Tasteneinstellung)**

Empfangseinstellungen

Papiermagazinwahl

Temp. TX-Datei löschen

Verbindungseinst.

Bericht Druckeinst.

#### **Fax-Adressbucheinstellungen ([Anwenderprogramm] Tasteneinstellung)**

Ziel Zielwahl

Fax-Kurzwahlziel

## **Systemeinstellungen ( [Anwenderprogramm]**

**Tasteneinstellung)**

Lautstärke einstellen

Papiermagazin-Einstell.

E/A-Zeitlim.

Auto Fortsetz.

Tonersparmodus

Status Verbrauchsmaterial

**Scanneraufsatz** 

Druckerregistrierung

Aufwärmzeit Scan

Niedr.-Feucht.-Modus

Bildhelligkeit

# **Netzwerkeinstellungen ( [Anwenderprogramm] Tasteneinstellung)** Ethernet IPv4-Konfiguration IPv6-Konfiguration **Listen/Berichte drucken ( [Anwenderprogramm] Tasteneinstellung)** Konfigurationsseite Faxjournal Temp. TX/RX-Dateiliste Zielliste Zielwahl Faxzielliste Kurzwahl Zielliste Scanner **Scannerjournal** Wartungsseite Liste Spez. Absender **Administratoreinstellungen ([Anwenderprogramm] Tasteneinstellung)** Datum/Zeit einstell. Faxinformationen progr. Wähl./Tastentel. PSTN / PBX PBX-Einwahlnr. Prio. Funktion System-Auto-Reset-Timer Energiesparmodus Sprache Land

Einst. zurücks.

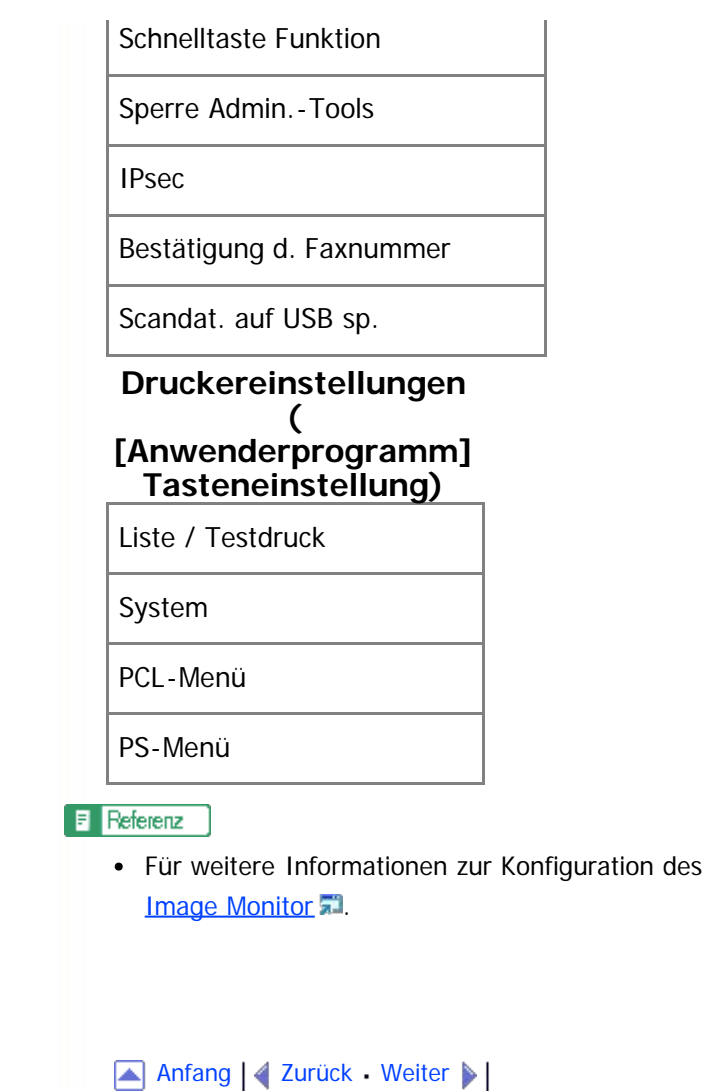

Geräts mit Web Image Monitor siehe [Verwenden von Web](#page-321-0)

<span id="page-259-1"></span><span id="page-259-0"></span>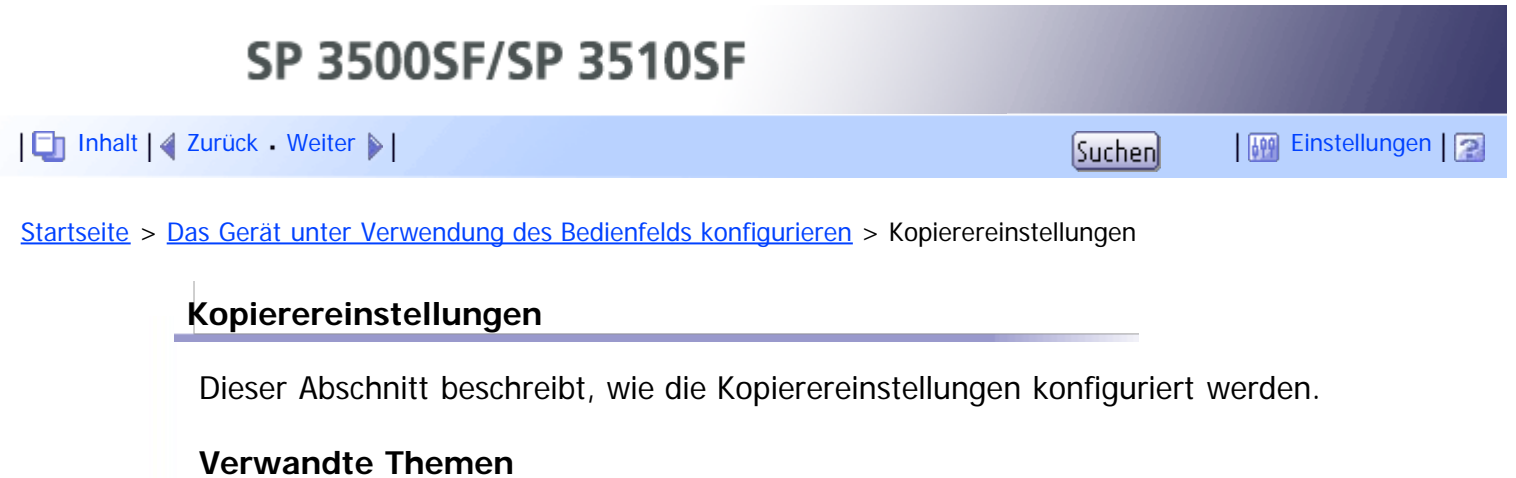

[Kopierereinstellungen ändern](#page-260-0) [Parameter der Kopiereinstellung](#page-261-0)

[Anfang](#page-259-1) | 4 [Zurück](#page-255-0) [Weiter](#page-260-0)

<span id="page-260-1"></span><span id="page-260-0"></span>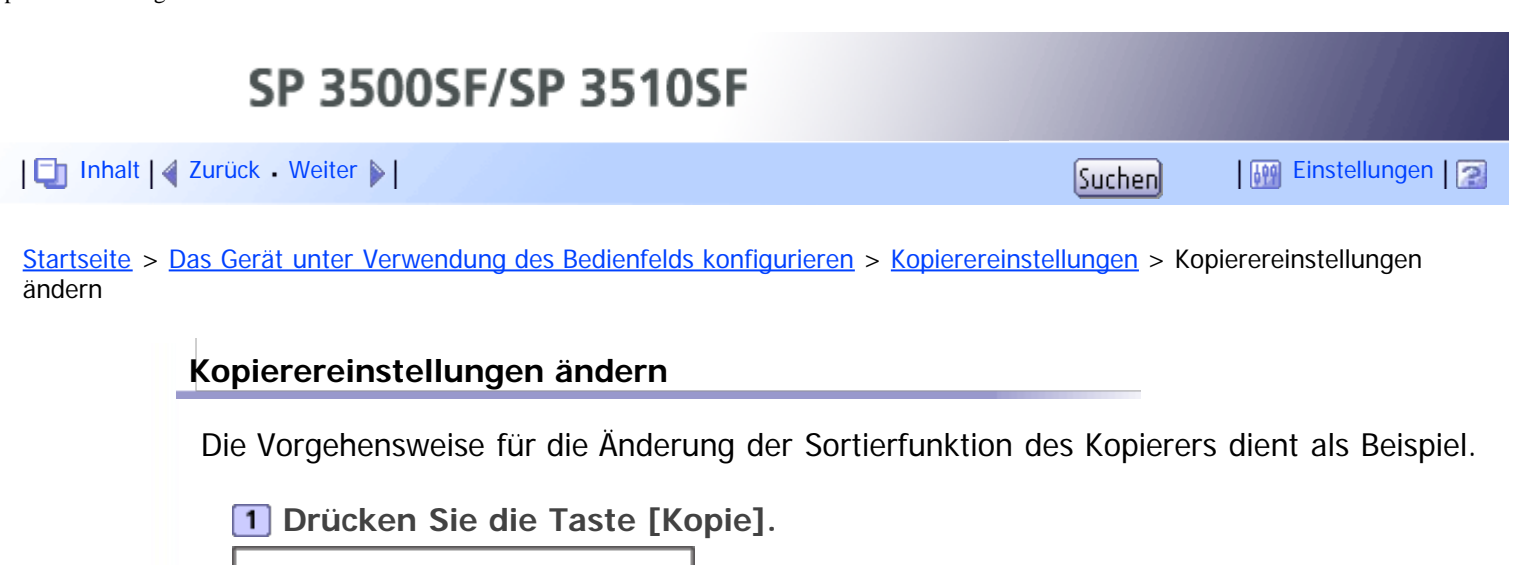

 $\sqrt{\frac{1}{2}}$  Hinneis

Mithilfe der Taste [Escape] können Sie auf die nächsthöhere Ebene des Menübaums zurückkehren.

**Drücken Sie die Tasten [ ] [ ], um die Option [Ein] oder [Aus] zu**

**Drücken Sie die Tasten [ ][ ], um [Sortieren] auszuwählen, und drücken**

**Drücken Sie die Taste [Anwenderprogramm], um zum Anfangsbildschirm**

[Anfang](#page-260-1) | 2 [Zurück](#page-259-0) [Weiter](#page-261-0)

**zurückzukehren.**

Copyright © 2012

**Drücken Sie die Tasten [ ][ ].**

**BESMPIST** 

**DEGNPH** 

**Sie anschließend die Taste [OK].**

**wählen, und drücken Sie dann die Taste [OK].**

<span id="page-261-1"></span><span id="page-261-0"></span>[Inhalt](javascript:back_to_index()) [Zurück](#page-260-0) [Weiter](#page-265-0) [Einstellungen](#page-261-0)

[Startseite](javascript:back_to_index()) > [Das Gerät unter Verwendung des Bedienfelds konfigurieren](#page-13-0) > [Kopierereinstellungen](#page-259-0) > Parameter der Kopiereinstellung

## **Parameter der Kopiereinstellung**

Dieser Abschnitt beschreibt die Parameter der Kopiereinstellung.

#### **Papier auswählen**

Legen Sie das für den Ausdruck von Kopien verwendete Papierformat fest. Wenn ein Magazin ausgewählt wurde, druckt das Gerät nur von diesem Magazin aus.

Wenn ein Papierformat ausgewählt wird, prüft das Gerät, ob das Papier im angegebenen Format in den Magazinen vorhanden ist. Dabei wird die unter [Priorität Magazin] in den Systemeinstellungen festgelegte Priorität verwendet.

Sollten mehrere Magazine über geeignetes Papier verfügen, wird das Magazin zum Drucken verwendet, das als Erstes von dem Gerät gefunden wird. Sobald dieses Magazin leer ist, wechselt das Gerät automatisch zum nächsten Magazin, um den Druckvorgang fortzusetzen.

[Magazin 2] wird nur angezeigt, wenn Magazin 2 installiert ist.

Standard: [Magazin 1]

- Magazin 1
- Magazin 2
- Bypass
- $\bullet$  A4
- 8 1/2  $\times$  11

#### **Sortieren**

Stellt das Gerät so ein, dass die ausgegebenen Seiten beim Kopieren mehrerer Seiten eines Dokuments mit mehreren Seiten in Sätzen sortiert werden (S1, S2, S1, S2...).

Standardvorgabe: [Aus]

- $\bullet$  Ein
- Aus

#### **Vorlagentyp**

Legt den Inhalt der Vorlagen fest, um die Kopierqualität zu optimieren. Standard: [Mix]

Mix

Wählen Sie diesen Typ aus, wenn die Vorlage sowohl Text als auch Fotografien oder Bilder enthält.

Text

Wählen Sie diesen Typ aus, wenn die Vorlage nur Text und keine Fotografien oder Bilder enthält.

Foto

Wählen Sie diese Option aus, wenn die Vorlage Fotografien oder Bilder enthält. Verwenden Sie diesen Modus für die folgenden Vorlagentypen:

# Fotografien

• Seiten, auf denen sich ausschließlich oder hauptsächlich Fotografien oder Bilder befinden, wie Zeitschriftenseiten.

# **Helligk.**

Legt die Bildhelligkeit für das Kopieren fest.

- Standard: **HHHDD** 
	- **HIDDD** (Am hellsten)
	- $\cdot$  ##000
	- 88800
	- **. BEEED**
	- $\bullet$  **HHHH** (Am dunkelsten)

# **Verkl. / Vergr.**

Gibt den Prozentsatz an, um den Kopien vergrößert oder verkleinert werden. Außerdem können Ausweiskopien gewählt werden.

Standard: [100 %]

- 50%
- $-65\%$  (nur  $+8$  Region B Modell)
- $\bullet$  71% (nur  $\bigoplus_{\text{Region}} A$  -Modell)
- 78% (nur **+M** Region **B** Modell)
- $\bullet$  82% (nur  $\bigoplus_{\text{Region}} A$  -Modell)
- 93%
- $100%$
- $\bullet$  122% (nur  $\bigoplus$  Region A -Modell)
- $\bullet$  129% (nur  $\bigoplus$  Region  $\mathbf{B}$  -Modell)
- $\bullet$  141% (nur  $\bigoplus$  Region A -Modell)
- $\bullet$  155% (nur  $\bigoplus_{\text{Region}}$  B Modell)
- 200%
- 400%
- Ausweiskop.

Dieser Abschnitt beschreibt, wie die Vorder- und Rückseite eines Ausweises oder anderer kleiner Dokumente auf eine Blattseite kopiert werden.

Beachten Sie, dass kombinierte/2-seitige Kopien beim Aktivieren dieser Einstellung automatisch deaktiviert werden.

 $\bullet$  700m 25-400%

# **Duplex/Komb.**

Legt Kombinationskopien/2-seitige Kopien fest. Wählen Sie einen Kopierermodus gemäß Ihrer Vorlage aus und legen Sie fest, wie die Kopien ausgegeben werden sollen. Einzelheiten dazu siehe [Kombinieren von Seiten und Erstellen 2-seitiger](#page-184-0) [Kopien](#page-184-0) [.](#page-184-0)

Beachten Sie, dass Ausweiskopien bei Aktivierung von kombinierten/2-seitigen Kopien automatisch deaktiviert werden.

Standardvorgabe: [Aus]

- Aus
- 1s 2Vorl.->Komb. 2auf1 1s

Die Kopie wird auf 1 Seite erstellt, auf der 2 Seiten von einseitigen Vorlagen gedruckt werden.

- Hochformat
- Querformat
- 1s 4Vorl. > Komb. 4auf1 1s

Die Kopie wird auf 1 Seite erstellt, auf der 4 Seiten von einseitigen Vorlagen gedruckt werden.

- Hochformat: L nach R
- Hochformat: O nach U
- Querformat: L nach R
- Querformat: O nach U
- 1-s. Vorl.->2-s. Kopie (nur Modell des Typs 2)

Die Kopie wird auf 2 Seiten erstellt, auf denen jeweils 1 Seite von einseitigen Vorlagen gedruckt werden.

- Hochformat: O nach O
- Hochformat: O nach U
- Querformat: O nach O
- Querformat: O nach U
- 1s 4Vorl.->Komb. 2auf1 2s (nur Modell des Typs 2)

Die Kopie wird auf 2 Seiten erstellt, auf denen jeweils 2 Seite von einseitigen Vorlagen gedruckt werden.

- Hochformat: O nach O
- Hochformat: O nach U
- Querformat: O nach O
- Querformat: O nach U

1s 8Vorl.->Komb. 4auf1 2s (nur Modell des Typs 2)

Die Kopie wird auf 2 Seiten erstellt, auf denen jeweils 4 Seite von einseitigen Vorlagen gedruckt werden.

- Hochformat: L n. R, O n. O
- Hochformat: L n. R, O n. U
- Hochformat: O n. U, O n. O
- Hochformat: O n. U, O n. U
- Querformat: L n. R, O n. O
- Querformat: L n. R, O n. U
- Querformat: O n. U, O n. O
- Querformat: O n. U, O n. U
- 2s 1Vorl.->Komb. 2auf1 1s (nur Modell des Typs 2)

Die Kopie wird auf 1 Seite erstellt, auf der jeweils 2 Seiten von 2-seitigen Vorlagen gedruckt werden.

- Hochformat: O nach O
- Hochformat: O nach U
- Querformat: O nach O
- Querformat: O nach U
- 2s 2Vorl.->Komb. 4auf1 1s (nur Modell des Typs 2)

Die Kopie wird auf 1 Seite erstellt, auf der jeweils 4 Seiten von 2-seitigen Vorlagen gedruckt werden.

- Hochformat: L n. R, O n. O
- Hochformat: L n. R, O n. U
- Hochformat: O n. U, O n. O
- Hochformat: O n. U, O n. U

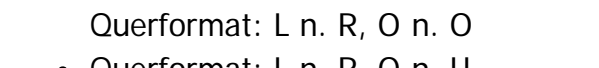

- Querformat: L n. R, O n. U
- Querformat: O n. U, O n. O
- Querformat: O n. U, O n. U
- 2-s. Vorl.->2-s. Kopie (nur Modell des Typs 2) Die Kopie wird auf 2 Seiten erstellt, auf denen jeweils 2 Seiten von 2-seitigen Vorlagen gedruckt werden.
- 2s 2Vorl.->Komb. 2auf1 2s (nur Modell des Typs 2)

Die Kopie wird auf 2 Seiten erstellt, auf denen jeweils 2 Seiten von 2-seitigen Vorlagen gedruckt werden.

- Hochformat: O nach O
- Hochformat: O nach U
- Querformat: O nach O
- Querformat: O nach U
- 2s 4Vorl.->Komb. 4auf1 2s (nur Modell des Typs 2)

Die Kopie wird auf 2 Seiten erstellt, auf denen jeweils 4 Seiten von 2-seitigen Vorlagen gedruckt werden.

- Hochformat: L n. R, O n. O
- Hochformat: L n. R, O n. U
- Hochformat: O n. U, O n. O
- Hochformat: O n. U, O n. U
- Querformat: L n. R, O n. O
- Querformat: L n. R, O n. U
- Querformat: O n. U, O n. O
- Querformat: O n. U, O n. U
- Man. 2-seitg. Scanmodus

Ermöglicht dem Gerät, beide Seiten einer Vorlage zu scannen und eine 2 seitige Kopie mit dem Vorlagenglas zu erstellen. Wenn diese Einstellung aktiviert ist, werden Sie aufgefordert, die Vorlage auf dem Vorlagenglas umzudrehen, nachdem der Scan einer Seite abgeschlossen wurde. Diese Einstellung ist nur mit dem Modell Typ 2 verfügbar.

[Anfang](#page-261-1) | 2 [Zurück](#page-260-0) [Weiter](#page-265-0)

<span id="page-265-0"></span>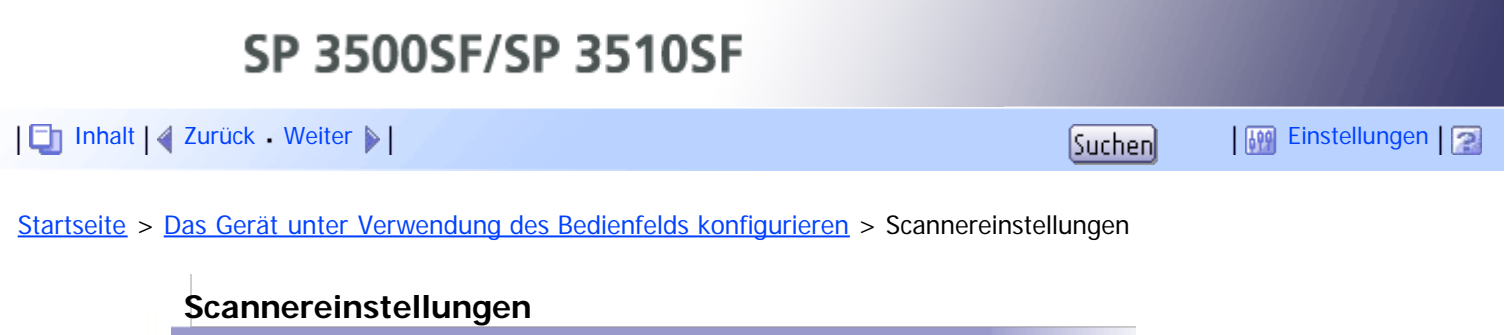

Dieser Abschnitt beschreibt, wie die Scannereinstellungen konfiguriert werden.

**Verwandte Themen** [Scannereinstellungen ändern](#page-266-0) **[Parameter der Scannereinstellung](#page-267-0)** 

Anfang | 4 [Zurück](#page-261-0) [Weiter](#page-266-0)

<span id="page-266-1"></span><span id="page-266-0"></span>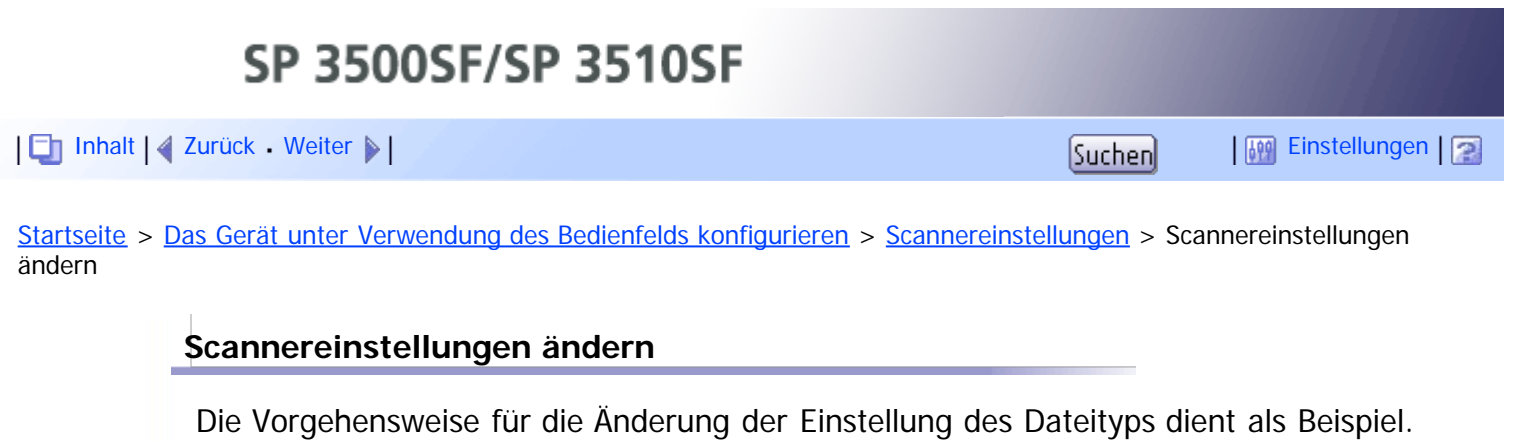

**Drücken Sie die Taste [Scanner].**

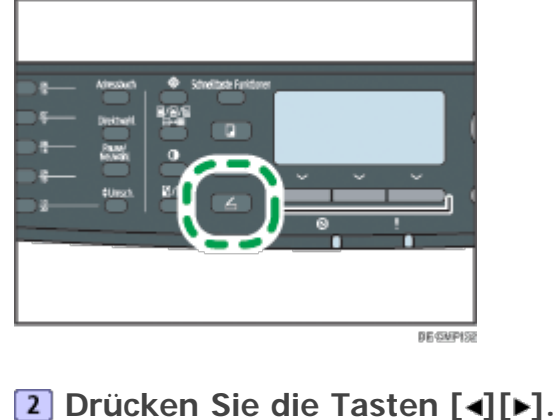

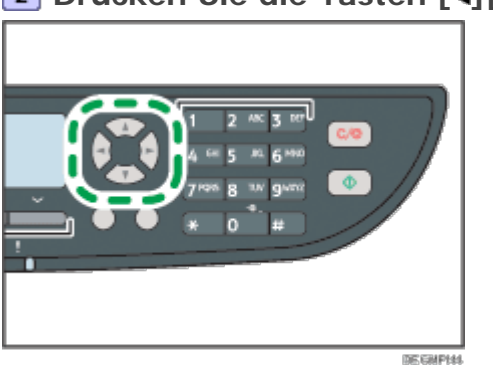

**Drücken Sie die Tasten [ ][ ], um den [Dateityp] auszuwählen, und drücken Sie anschließend die Taste [OK].**

**Drücken Sie die Tasten [ ][ ], um [Mehrere Seiten] oder [Einzelseite] auszuwählen, und drücken Sie anschließend die Taste [OK].**

**Drücken Sie die Taste [Anwenderprogramm], um zum Anfangsbildschirm zurückzukehren.**

V Hinweis

Mithilfe der Taste [Escape] können Sie auf die nächsthöhere Ebene des Menübaums zurückkehren.

[Anfang](#page-266-1) | [Zurück](#page-265-0) [Weiter](#page-267-0)

<span id="page-267-0"></span>[Inhalt](javascript:back_to_index()) | 4 [Zurück](#page-266-0) [Weiter](#page-270-0)  $\blacktriangleright$  |  $\blacksquare$  Inhalt | 4 Zurück Weiter  $\blacktriangleright$  |  $\blacksquare$ 

[Startseite](javascript:back_to_index()) > [Das Gerät unter Verwendung des Bedienfelds konfigurieren](#page-13-0) > [Scannereinstellungen](#page-265-0) > Parameter der Scannereinstellung

#### **Parameter der Scannereinstellung**

Dieser Abschnitt beschreibt die Parameter der Scannereinstellung.

#### **Scan-Format**

Legt das Scanformat entsprechend dem Vorlagenformat fest.

- Standard:  $\bigoplus_{\text{Region}} A$  [A4],  $\bigoplus_{\text{Region}} B$  [8 1/2  $\times$  11]
	- 8 1/2  $\times$  14, 8 1/2  $\times$  11, 8 1/2  $\times$  5 1/2, 7 1/4  $\times$  10 1/2, A4, B5, A5, Ben.def Form

#### **Scanmodus**

Legt den Scanmodus mit dem Bedienfeld fest. Standard: [Farbe]

SW

Das Gerät legt 1-Bit-Schwarzweiß-Bilder an. Bilder enthalten nur schwarze und weiße Farben.

• Farbe

Das Gerät erstellt 8-Bit-Farbbilder. Die Bilder enthalten Vollfarbe.

Graustufen

Das Gerät legt 8-Bit-Schwarzweiß-Bilder an. Bilder enthalten Schwarz und Weiß und Grau-Zwischentöne.

#### **Max. E-Mail-Größe**

Legt die maximale Größe einer Datei fest, die per E-Mail gesendet werden kann. Standard: [1 MB]

- $-1$  MB
- $\bullet$  2 MB
- $\bullet$  3 MB
- $-4 MB$
- $-5 MB$
- Keine Begrenzung

#### **Helligk.**

Legt die Bildhelligkeit für das Scannen von Vorlagen fest. Standard: **HHHDD** 

- $\bullet$  **HIDDDI** (Am hellsten)
- $-$  **HHOOO**
- 田田田口口
- **. HHHHO**
- $\bullet$  **HHHH** (Am dunkelsten)

## **Auflösung**

Legt die Auflösung für das Scannen der Vorlage fest. Standard:  $[300 \times 300$ dpi]

- $\bullet$  100  $\times$  100dpi
- $\bullet$  150  $\times$  150dpi
- $\bullet$  200  $\times$  200dpi
- $\bullet$  300  $\times$  300dpi
- $\bullet$  400  $\times$  400dpi
- $\bullet$  600  $\times$  600dpi

# **Komprimierung (Farbe)**

Legt das Farbkomprimierungsverhältnis für JPEG-Dateien fest. Je niedriger das Komprimierungsverhältnis, umso besser die Qualität, aber umso größer die Datei. Standard: [Mittel]

- Niedrig
- Mittel
- Hoch

## **Unbegrenzt Scannen**

Stellt das Gerät so ein, dass beim Scannen über das Vorlagenglas die nächsten Vorlagen angefordert werden.

Standardvorgabe: [Aus]

- Ein
- Aus

# **Dateityp**

Legt beim Scannen mehrerer Seiten fest, ob mehrseitige Dateien mit allen Seiten oder getrennte einseitige Dateien angelegt werden.

Beachten Sie, dass eine gescannte Datei nur mehrere Seiten enthalten kann, wenn das Dateiformat PDF oder TIFF ist. Wenn das Dateiformat JPEG ist, wird für jede gescannte Seite eine einseitige Datei angelegt.

Standard: [Mehrere Seiten]

- Mehrere Seiten
- Einzelseite

## **Vorlage**

Legt fest, dass das Gerät bei Verwendung des ARDF automatisch beide Seiten einer Vorlage scannt.

Geben Sie bei Verwendung dieser Funktion die Seiten- und Bindeausrichtungen gemäß den Vorlagen an.

Diese Einstellung ist nur für das Modell Typ 2 verfügbar.

Standard: [1-seitig]

- 1-seitig
- 2-seit. Hochformat: O n. O
- 2-seit. Hochformat: O n. U
- 2-seit. Querformat: O n. O
- 2-seit. Querformat: O n. U

Anfang | 2urück [Weiter](#page-270-0)

<span id="page-270-0"></span>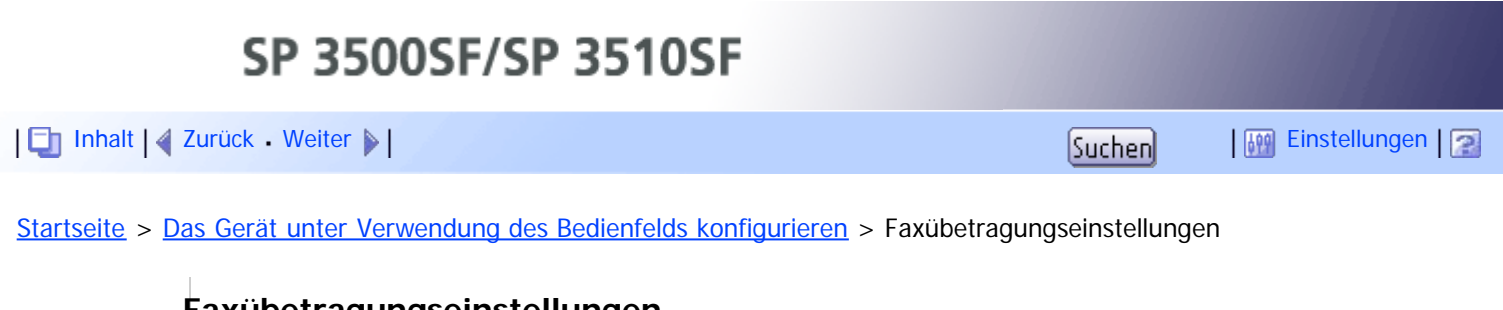

## **Faxübetragungseinstellungen**

Dieser Abschnitt beschreibt, wie die Faxübertragungseinstellungen konfiguriert werden.

# **Verwandte Themen**

[Faxübertragungseinstellungen ändern](#page-271-0) [Parameter der Faxübertragungseinstellung](#page-272-0)

Anfang | 4 [Zurück](#page-267-0) [Weiter](#page-271-0)

<span id="page-271-0"></span>SP 3500SF/SP 3510SF [Inhalt](javascript:back_to_index()) | 4 [Zurück](#page-270-0) [Weiter](#page-272-0)  $\blacktriangleright$  |  $\blacksquare$  |  $\blacksquare$  |  $\blacksquare$  |  $\blacksquare$  |  $\blacksquare$  |  $\blacksquare$  |  $\blacksquare$  |  $\blacksquare$  |  $\blacksquare$  |  $\blacksquare$  |  $\blacksquare$  |  $\blacksquare$  |  $\blacksquare$  |  $\blacksquare$  |  $\blacksquare$  |  $\blacksquare$  |  $\blacksquare$  |  $\blacksquare$  |  $\blacksquare$  |  $\blacksquare$  |  $\blacksquare$  [Startseite](javascript:back_to_index()) > [Das Gerät unter Verwendung des Bedienfelds](#page-13-0) [konfigurieren](#page-13-0) > [Faxübetragungseinstellungen](#page-270-0) > Faxübertragungseinstellungen ändern **Faxübertragungseinstellungen ändern** Die Vorgehensweise für die Einstellung der Auflösung für das Scannen der Vorlage dient als Beispiel. **Drücken Sie die Taste [Fax]. DE GMPISS Drücken Sie die Tasten [ ][ ].** DEGMPH **Drücken Sie die Tasten [ ][ ], um [Auflösung] auszuwählen, und drücken Sie anschließend die Taste [OK]. Drücken Sie die Tasten [ ][ , um die gewünschte Auflösung auszuwählen, und drücken Sie anschließend die Taste [OK]. Drücken Sie die Taste [Anwenderprogramm], um zum Anfangsbildschirm zurückzukehren. V** Hinveis Mithilfe der Taste [Escape] können Sie auf die nächsthöhere Ebene des Menübaums zurückkehren.

Anfang | 2urück [Weiter](#page-272-0)

<span id="page-272-1"></span><span id="page-272-0"></span>[Inhalt](javascript:back_to_index()) | 4 [Zurück](#page-271-0) [Weiter](#page-274-0)  $\blacktriangleright$  |  $\blacksquare$  Inhalt | 4 Zurück Weiter  $\blacktriangleright$  |  $\blacksquare$ 

[Startseite](javascript:back_to_index()) > [Das Gerät unter Verwendung des Bedienfelds konfigurieren](#page-13-0) > [Faxübetragungseinstellungen](#page-270-0) > Parameter der Faxübertragungseinstellung

## **Parameter der Faxübertragungseinstellung**

Dieser Abschnitt beschreibt die Parameter für die Faxübertragungseinstellung.

## **Sofort TX**

Stellt das Gerät ein, um sofort ein Fax zu senden, wenn die Vorlage eingescannt ist. Standardvorgabe: [Aus]

- Aus
	- Wählen Sie diese Option aus, wenn Sie Speichersenden verwenden.
- $\bullet$  Fin

Wählen Sie diese Option aus, wenn Sie Sofort Senden verwenden.

• Nur nächstes Fax

Wählen Sie diese Option aus, wenn Sie die sofortige Übertragung lediglich für die nächste Übertragung verwenden.

#### **Auflösung**

Legt die für das Scannen der Vorlagen verwendete Auflösung fest.

Die Auflösung für "Foto" ist für Internet-Faxe nicht verfügbar. Die Faxe werden unter Verwendung der Auflösung "Detail" gesendet, wenn die Auflösung "Foto" festgelegt wurde.

Standard: [Standard]

• Standard

Wählen Sie diese Option aus, wenn die Vorlage ein gedrucktes oder maschinengeschriebenes Dokument mit Zeichen in normaler Größe ist.

• Detail

Wählen Sie diese Option aus, wenn die Vorlage kleingedruckte Zeichen enthält.

Foto

Wählen Sie diese Option aus, wenn die Vorlage Bilder wie Fotografieren oder schattierte Zeichnungen enthält.

## **Helligk.**

Legt die für das Scannen der Vorlagen verwendete Bildhelligkeit fest. Standard: [Normal]

- Hell
- Normal
- Dunkel

#### **Pause**

Legt die Länge der Pausenzeit fest, wenn zwischen den Ziffern einer Faxnummer Pausen eingefügt werden.

Standard: **3** Sekunden

• 1 bis 15 Sekunden

# **Autom. Wahlwiederholg.**

Stellt das Gerät ein, um das Faxziel automatisch erneut anzuwählen, wenn der Anschluss besetzt ist oder ein Übertragungsfehler auftritt, wenn sich das Gerät im Modus Speichersenden befindet. Die Anzahl der Wahlwiederholungsversuche ist je nach der Einstellung [Land] in den [Admin.-Tools] auf zwei oder drei Mal voreingestellt.

Standard: [Ein]

- Aus
- Ein

#### **Fax Header drucken**

Stellt das Gerät so ein, dass jedem von Ihnen gesendeten Fax ein Header hinzugefügt wird. Der Header enthält das aktuelle Datum und die aktuelle Uhrzeit, den Faxnamen und die Faxnummer des Anwenders, die Job-ID und Seiteninformationen.

Standard: [Ein]

- Aus
- $\bullet$  Fin

## **Vorlage**

Gibt die zu scannenden Seiten der Vorlage an (1-seitig oder 2-seitig), wenn der ARDF im Modus "Speichersenden" verwendet wird.

Wenn beide Seiten der Vorlage gescannt werden, geben Sie die Seiten- und Bindeausrichtungen gemäß den Vorlagen an.

Diese Einstellung wird nur angezeigt, wenn das Gerät sich im Modus "Speichersenden" beim Modell des Typs 2 befindet.

Standard: [1-seitig]

- 1-seitig
- 2-seit. Hochformat: O n. O
- 2-seit. Hochformat: O n. U
- 2-seit. Querformat: O n. O
- 2-seit. Querformat: O n. U

[Anfang](#page-272-1) | 2 [Zurück](#page-271-0) [Weiter](#page-274-0)

<span id="page-274-1"></span><span id="page-274-0"></span>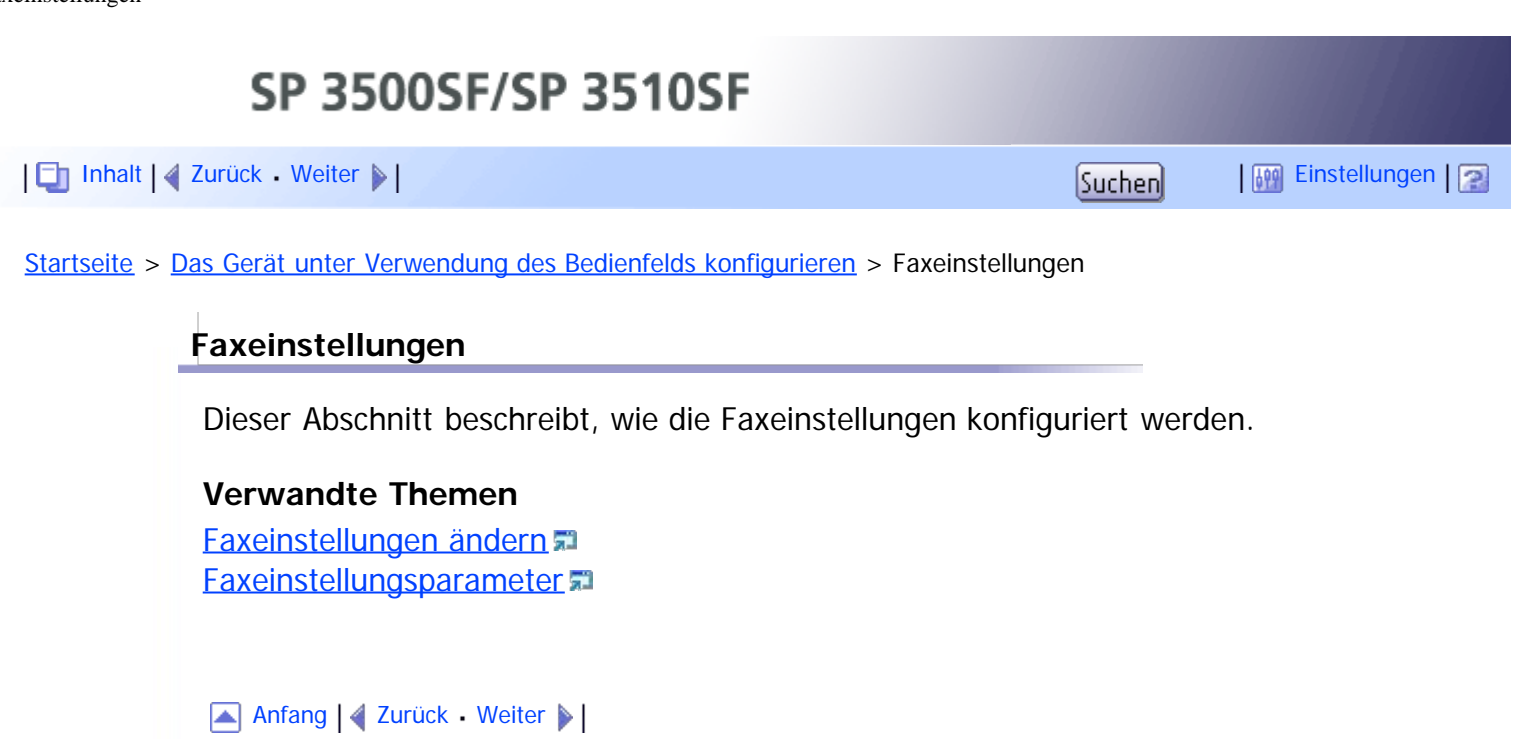

<span id="page-275-1"></span><span id="page-275-0"></span>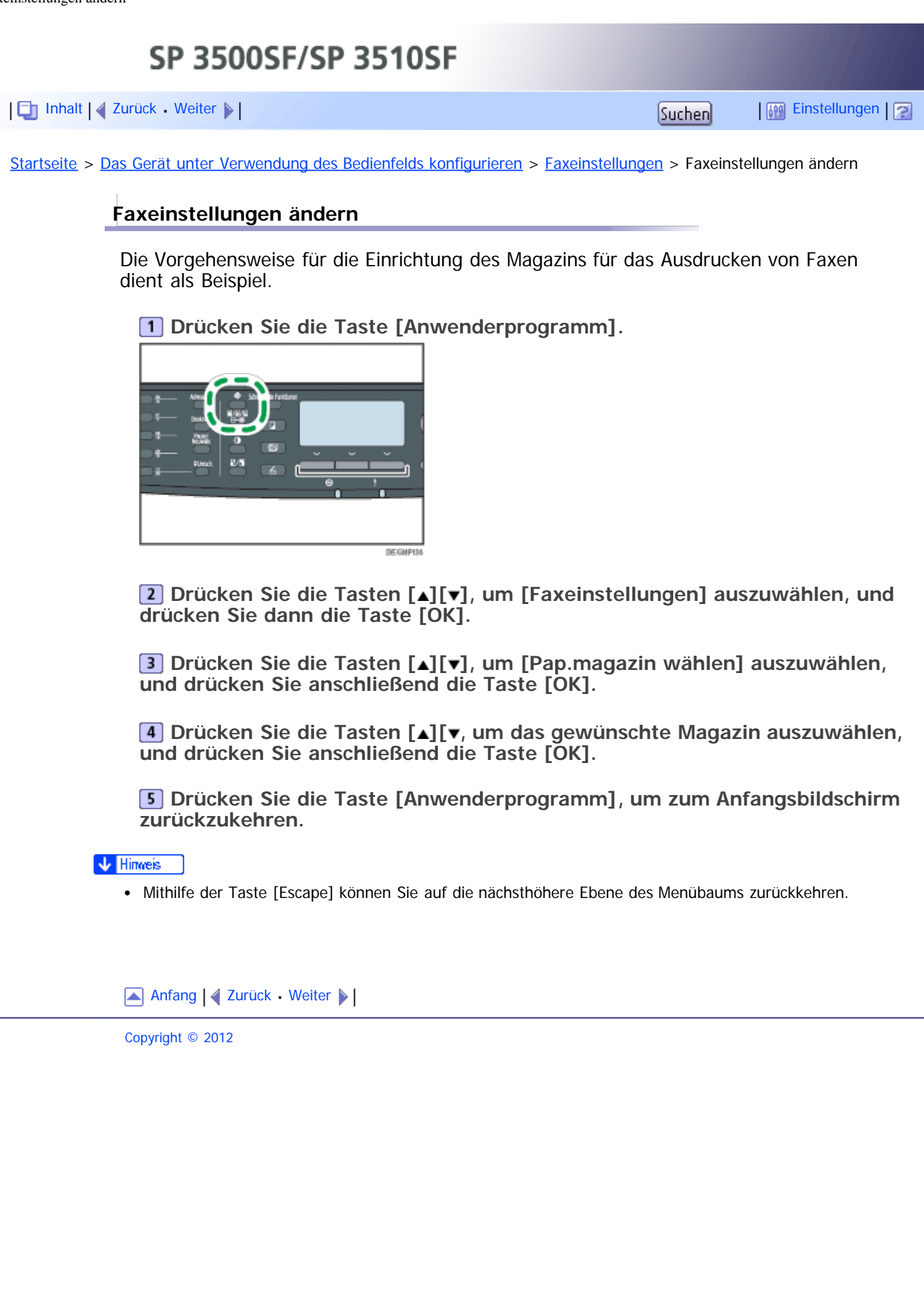

<span id="page-276-1"></span><span id="page-276-0"></span>SP 3500SF/SP 3510SF [Inhalt](javascript:back_to_index()) [Zurück](#page-275-0) [Weiter](#page-281-0) [Einstellungen](#page-276-0)[Startseite](javascript:back_to_index()) > [Das Gerät unter Verwendung des Bedienfelds konfigurieren](#page-13-0) > [Faxeinstellungen](#page-274-0) > Faxeinstellungsparameter **Faxeinstellungsparameter** Dieser Abschnitt beschreibt die Parameter für die Faxeinstellung. **X** Wiehtig Je nach von Ihnen verwendetem Modelltyp werden einige Positionen möglicherweise nicht angezeigt. **Empfangseinstellungen** Legt die Einstellungen für den Faxempfang fest. • Empfangsmodus umschalten Legt den Empfangsmodus fest. Standard: [Nur Fax] • Nur Fax Das Gerät nimmt alle eingehenden Anrufe automatisch im Faxempfangsmodus entgegen. FAX/TEL(Mnl.) Das Gerät klingelt, wenn es einen eingehenden Anruf empfängt. Das Gerät empfängt nur Faxe, wenn Sie Faxe manuell empfangen. FAX/TEL-AB Das Gerät empfängt Faxe automatisch, wenn ein Faxanruf empfangen wird. Andernfalls nimmt der angeschlossene Anrufbeantworter den Anruf entgegen. • FAX/TEL(Auto) Das Gerät empfängt Faxe automatisch, wenn ein Faxanruf empfangen wird. Andernfalls beginnt das Gerät zu klingeln. • Anz. Rufz. gesamt (TEL-AB) Legt fest, wie viele Male der externe Anrufbeantworter im FAX/TEL-AB-Modus klingelt, bevor das Gerät beginnt, Faxe zu empfangen. Standard: **5**-mal 1- bis 20-mal in Schritten von 1 • Autom. Verkleinerung Richtet das Gerät so ein, dass das Format eines empfangenen Faxes verkleinert wird, wenn dieses zu groß ist, um auf einem einzigen Blatt Papier ausgedruckt zu werden. Beachten Sie, dass das Gerät das Format lediglich bis auf 74 % verkleinert. Wenn eine weitere Verkleinerung erforderlich ist, um das Fax auf ein einziges Blatt anzupassen, wird dieses ohne Verkleinerung auf separaten Blättern ausgedruckt. Standard: [Ein] (Der Standard kann [Aus] sein, was von der Einstellung [Land] unter [Admin.- Tools] abhängt.) Aus Ein Anzahl Rufzeichen

Legt fest, wie oft das Gerät im Modus Nur Fax klingelt, bevor es beginnt, Faxe zu empfangen.

Standard: **3**-mal

- $\bullet$  3 bis 5 Mal
- Auto Umschaltzeit RX-Modus

Legt fest, wie lange das Gerät im automatischen FAX/TEL-Modus versucht, den Faxanrufton zu erkennen.

Standard: **15** Sekunden

- 5 bis 99 Sekunden
- Autorisierter Empfang

Richtet das Gerät so ein, dass Faxe nur von den festgelegten speziellen Absendern empfangen (oder abgelehnt) werden. Das hilft Ihnen dabei, unerwünschte Dokumente wie Junk-Faxe auszusortieren, und verhindert die Verschwendung von Faxpapier.

Standard: [Nicht aktiv]

- Aktiv
- Nicht aktiv
- Autor. RX: Empf.beding.

Legt fest, ob Faxe von den programmierten speziellen Absendern empfangen oder abgelehnt werden.

Diese Einstellung ist verfügbar, wenn [Autorisierter Empfang] aktiviert ist.

Standard: [Spez. Absender]

• Spez. Absender

Faxe von den speziellen Absendern empfangen und Faxe von allen anderen Absendern ablehnen.

Außer Spez. Absender

Faxe von den speziellen Absendern ablehnen und Faxe von allen anderen Absendern empfangen.

RX-Datei-Einstellung

Richtet das Gerät so ein, dass empfangene Faxe für deren Ausdruck oder zur Weiterleitung an ein voreingestelltes Ziel im Speicher gespeichert werden. Verwenden Sie Web Image Monitor, um das Weiterleitungsziel festzulegen (für weitere Informationen siehe [Die Faxeinstellungen konfigurieren](#page-338-0) [\)](#page-338-0). Standard: [Drucken]

- Drucken
- Weiterleiten
- Empf. Datei drucken

Richtet das Gerät so ein, dass die empfangenen Faxe zum Ausdrucken automatisch im Speicher abgelegt oder für den späteren manuellen Ausdruck gespeichert werden.

Standard: [Ein]

 $\bullet$  Ein

Alle empfangenen Faxe automatisch ausdrucken und aus dem Speicher löschen.

Aus

Die empfangenen Faxe für den manuellen Ausdruck im Speicher speichern.

Weitergel. Datei druck.

Richtet das Gerät so ein, dass die Faxe für den Ausdruck im Speicher gespeichert oder nach der Weiterleitung gelöscht werden.

Standardvorgabe: [Aus]

Ein

Die Faxe für den Ausdruck nach der Weiterleitung im Speicher speichern.

Aus

Die Faxe nach der Weiterleitung aus dem Speicher löschen.

Weiterl.status anzeigen

Richtet das Gerät so ein, dass nach der Weiterleitung von Faxen E-Mail-Benachrichtigungen gesendet werden. Das E-Mail-Benachrichtigungsziel hängt davon ab, wie das Weiterleitungsziel mithilfe von Web Image Monitor konfiguriert ist (für weitere Informationen siehe [Die Faxeinstellungen](#page-338-0) [konfigurieren](#page-338-0) [\)](#page-338-0).

Standard: [Nicht aktiv]

- Aktiv
- Nicht aktiv
- POP manuell einst.

Stellt eine Verbindung zum POP3-Server her, um E-Mail-Nachrichten manuell zu empfangen.

Drücken Sie [Ja], um eine Verbindung zum POP3-Server herzustellen und E-Mail-Nachrichten zu empfangen. Drücken Sie [Nein], um zur vorherigen Ebene des Menübaums zurückzukehren, ohne eine Verbindung zum POP3-Server herzustellen.

# **Papiermagazinwahl**

Legt das Magazin für den Ausdruck der empfangenen Faxe fest. Beachten Sie, dass für den Ausdruck von Faxen nur Papier in den Formaten A4, Letter oder Legal verwendet werden kann. Achten Sie darauf, ein Magazin auszuwählen, das Papier im gültigen Format enthält.

Wenn Magazin 2 nicht installiert ist, wird lediglich [Magazin 1] angezeigt.

Standard: [Autom.]

• Autom.

Das Gerät verwendet Magazin 1 und Magazin 2, wenn diese Papier im gleichen Format enthalten. In diesem Fall beginnt das Gerät von dem Magazin aus zu drucken, das unter [Priorität Magazin] in den Systemeinstellungen als vorrangiges Magazin festgelegt wurde. Falls in diesem Magazin das Papier ausgeht, schaltet das Gerät automatisch auf das andere um und setzt den Druckvorgang fort.

- Magazin 1
- Magazin 2

## **Temp. TX-Datei löschen**

Löscht im Gerätespeicher verbliebene, nicht gesendete Faxjobs. Das Gerät kann bis zu 5 nicht gesendete Faxjobs speichern.

Diese Funktion wird nur ausgeführt, wenn sie ausgewählt wurde.

Ausgew. Datei löschen

Um einen Faxjob zu löschen, wählen Sie den gewünschten Job aus und wählen Sie anschließend [Ja] aus. Durch die Auswahl [Nein] kehren Sie zur vorherigen Ebene des Menübaums zurück, ohne den Faxjob zu löschen.

Alle Dateien löschen

Um die Faxjobs zu löschen, wählen Sie [Ja] aus. Durch die Auswahl [Nein] kehren Sie zur vorherigen Ebene des Menübaums zurück, ohne den Faxjob zu löschen.

# **Verbindungseinst.**

• ECM-Übertragung

Stellt das Gerät so ein, dass die Teile der Daten automatisch erneut gesendet werden, die während der Übertragung verloren gegangen sind.

Diese Funktion steht für die Internet-Faxübertragung nicht zur Verfügung. Standard: [Ein]

- Aus
- Ein
- ECM-Empfang

Richtet das Gerät so ein, dass die Teile der Daten automatisch empfangen werden, die während der Übertragung verloren gegangen sind.

Diese Funktion steht für den Internet-Faxempfang nicht zur Verfügung. Standard: [Ein]

- Aus
- $\bullet$  Fin
- Freizeichenerkennung

Stellt das Gerät so ein, dass ein Freizeichen automatisch erkannt wird, bevor das Gerät beginnt, das Ziel automatisch anzuwählen.

Standard: [Erkennen]

- Erkennen
- Nicht erkannt
- Übertragungsgeschwindigkeit

Legt die Übertragungsgeschwindigkeit für das Faxmodem fest. Standard: [33,6 Kbps]

- 33,6 Kbps
- $\bullet$  14,4 Kbps
- $\bullet$  9,6 Kbps
- $\bullet$  7,2 Kbps
- $-4,8$  Kbps
- $\bullet$  2,4 Kbps
- Empfangsgeschw.

Legt die Empfangsgeschwindigkeit für das Faxmodem fest. Standard: [33,6 Kbps]

- 33,6 Kbps
- $\bullet$  14,4 Kbps
- $\bullet$  9,6 Kbps
- $\bullet$  7,2 Kbps
- $-4,8$  Kbps
- $\bullet$  2,4 Kbps
- JBIG

Ermöglicht die Übertragung und den Empfang von komprimierten JBIG-Bildern, die weniger Verbindungszeit benötigen als komprimierte MMR-/MR- /MH-Bilder.

Beachten Sie, dass für die Verwendung dieser Funktion [ECM-Übertragung] und [ECM-Empfang] ebenfalls aktiviert sein müssen.

Diese Funktion steht für Internet-Fax nicht zur Verfügung.

Standard: [Aktiv]

Aktiv

• Nicht aktiv

## **Bericht Druckeinst.**

• TX-Statusbericht drucken

Richtet das Gerät ein, um nach der Übertragung eines Faxes automatisch einen Übertragungsbericht auszudrucken.

Wenn sich das Gerät im Modus Sofort Senden befindet, wird das Bild der Vorlage im Bericht nicht wiedergegeben, selbst wenn [Nur Fehler (Bild angehängt)] oder [Jede TX (Bild angehängt)] ausgewählt wurde.

Beachten Sie, dass beim Auftreten eines Speicherfehlers für LAN-Fax-Übertragung stets ein Übertragungsbericht gedruckt wird, unabhängig von dieser Einstellung.

Der Übertragungsbericht wird auf Papier im Format A4 oder Letter gedruckt. Standard: [Jede TX (Bild angehängt)]

- Nur Fehler
	- Druckt einen Bericht aus, wenn ein Übertragungsfehler auftritt.
- Nur Fehler (Bild angehängt) Druckt einen Bericht mit einem Bild der Vorlage aus, wenn ein Übertragungsfehler auftritt.
- Jede TX

Druckt einen Bericht für jede Faxübertragung aus.

- Jede TX (Bild angehängt) Druckt einen Bericht mit einem Bild der Vorlage für jede Faxübertragung aus.
- Nicht drucken
- Faxiournal drucken

Richtet das Gerät so ein, dass nach jeweils 50 Faxjobs (sowohl gesendete als auch empfangene Faxe) automatisch ein Faxjournal ausgedruckt wird.

Das Faxjournal wird auf Papier im Format A4 oder Letter gedruckt.

Standard: [Autom. drucken]

- Autom. drucken
- Nicht autom. drucken

[Anfang](#page-276-1) | 2 [Zurück](#page-275-0) [Weiter](#page-281-0)

<span id="page-281-1"></span><span id="page-281-0"></span>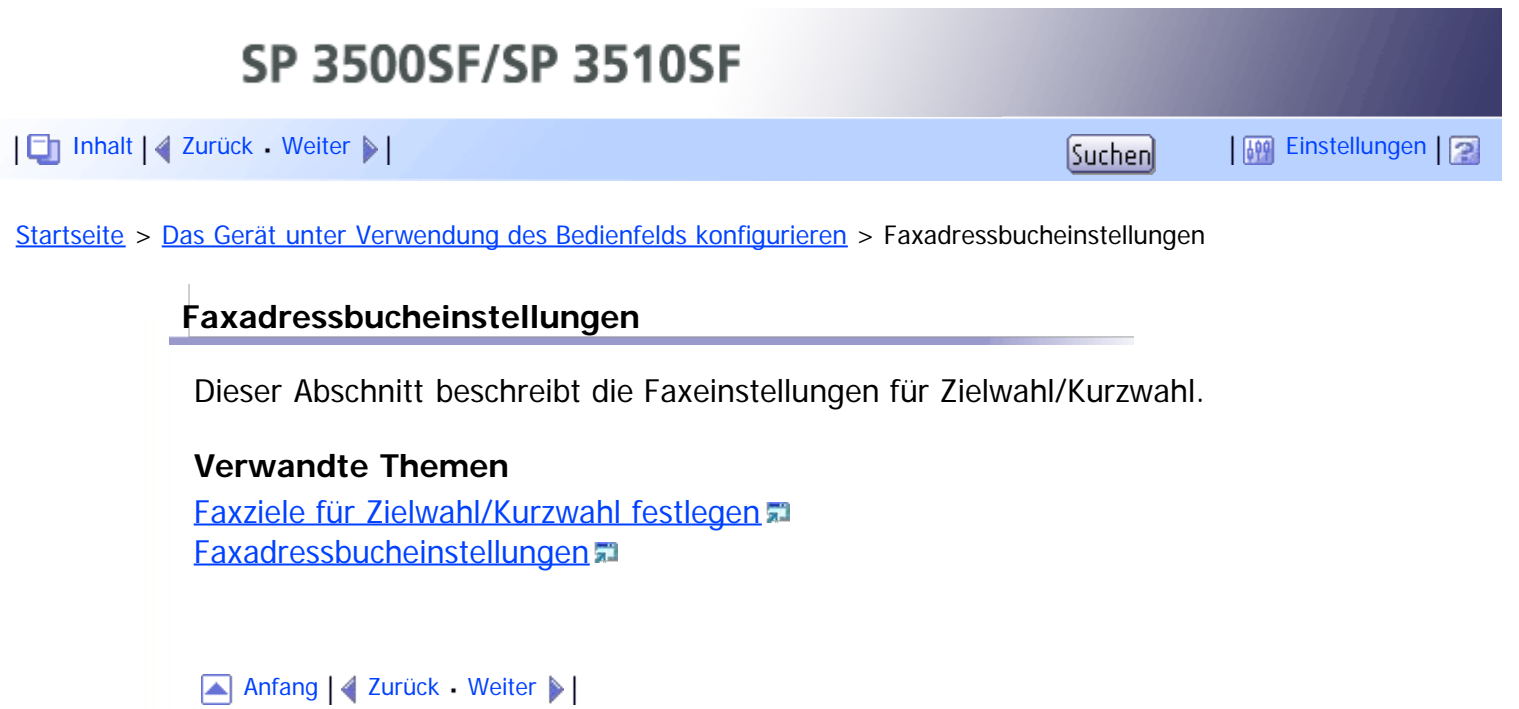

<span id="page-282-1"></span><span id="page-282-0"></span>[Inhalt](javascript:back_to_index()) [Zurück](#page-281-0) [Weiter](#page-283-0) [Einstellungen](#page-282-0)

[Startseite](javascript:back_to_index()) > [Das Gerät unter Verwendung des Bedienfelds konfigurieren](#page-13-0) > [Faxadressbucheinstellungen](#page-281-0) > Faxziele für Zielwahl/Kurzwahl festlegen

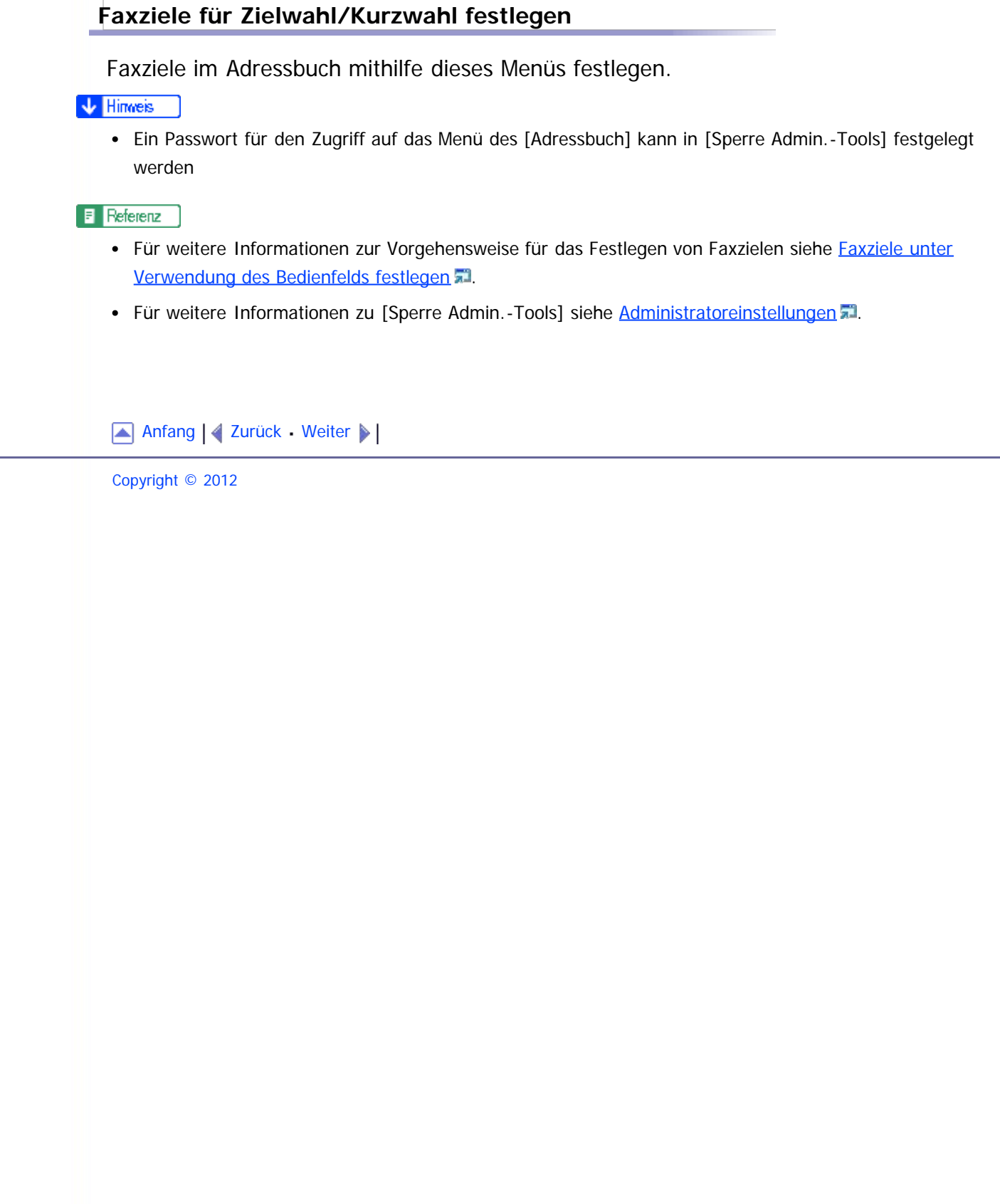

<span id="page-283-1"></span><span id="page-283-0"></span>[Inhalt](javascript:back_to_index()) [Zurück](#page-282-0) [Weiter](#page-284-0) [Einstellungen](#page-283-0)

[Startseite](javascript:back_to_index()) > [Das Gerät unter Verwendung des Bedienfelds](#page-13-0) [konfigurieren](#page-13-0) > [Faxadressbucheinstellungen](#page-281-0) > Faxadressbucheinstellungen

#### **Faxadressbucheinstellungen**

#### **Ziel Zielwahl**

Legt die Faxnummer und den Faxnamen für Zielwahleinträge fest. Sie können bis zu 20 Zielwahleinträge registrieren.

 $\bullet$  Nr.

Legt die Zielwahlnummer fest.

• Faxnr.

Legt die Faxnummer für die Zielwahleinträge fest. Die Faxnummer kann bis zu 40 Zeichen einschließlich 0 bis 9, Pause, " $\mathbf{\ddot{+}}$ ", " $\mathbf{\ddot{+}}$ " und Leerzeichen enthalten.

Name

Legt den Namen für Zielwahleinträge fest. Der Name kann bis zu 20 Zeichen enthalten.

#### **Fax-Kurzwahlziel**

Legt die Faxnummer und den Faxnamen für Kurzwahleinträge fest. Sie können bis zu 200 Kurzwahleinträge registrieren.

 $\bullet$  Nr.

Legt die Kurzwahlnummer fest.

• Faxnr.

Legt die Faxnummer für Kurzwahleinträge fest. Die Faxnummer kann bis zu 40 Zeichen einschließlich 0 bis 9, Pause, " $\mathbf{\ddot{+}}$ ", " $\mathbf{\ddot{+}}$ " und Leerzeichen enthalten.

Name

Legt den Namen für Kurzwahleinträge fest. Der Name kann bis zu 20 Zeichen enthalten.

[Anfang](#page-283-1) | [Zurück](#page-282-0) [Weiter](#page-284-0)

<span id="page-284-0"></span>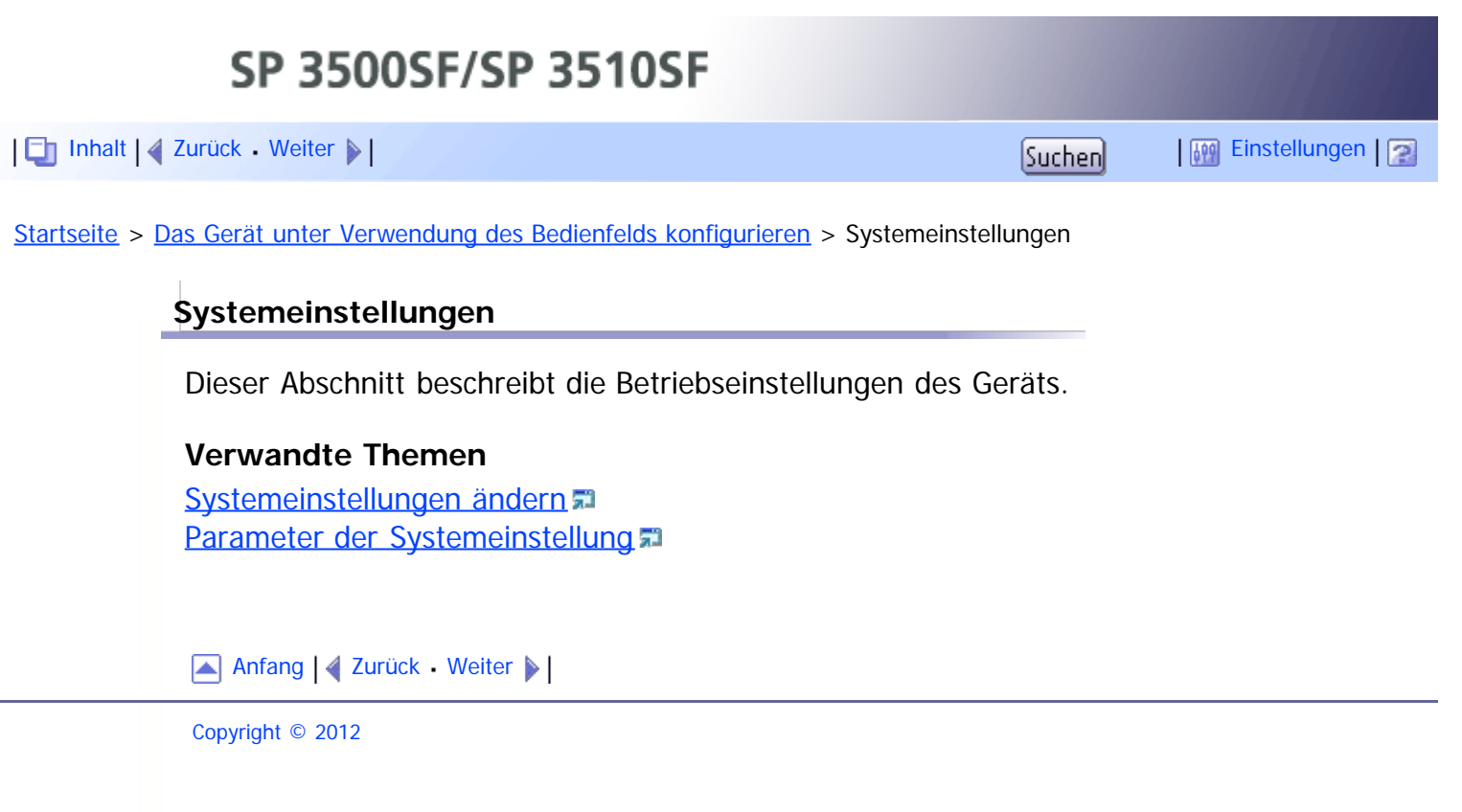

<span id="page-285-0"></span>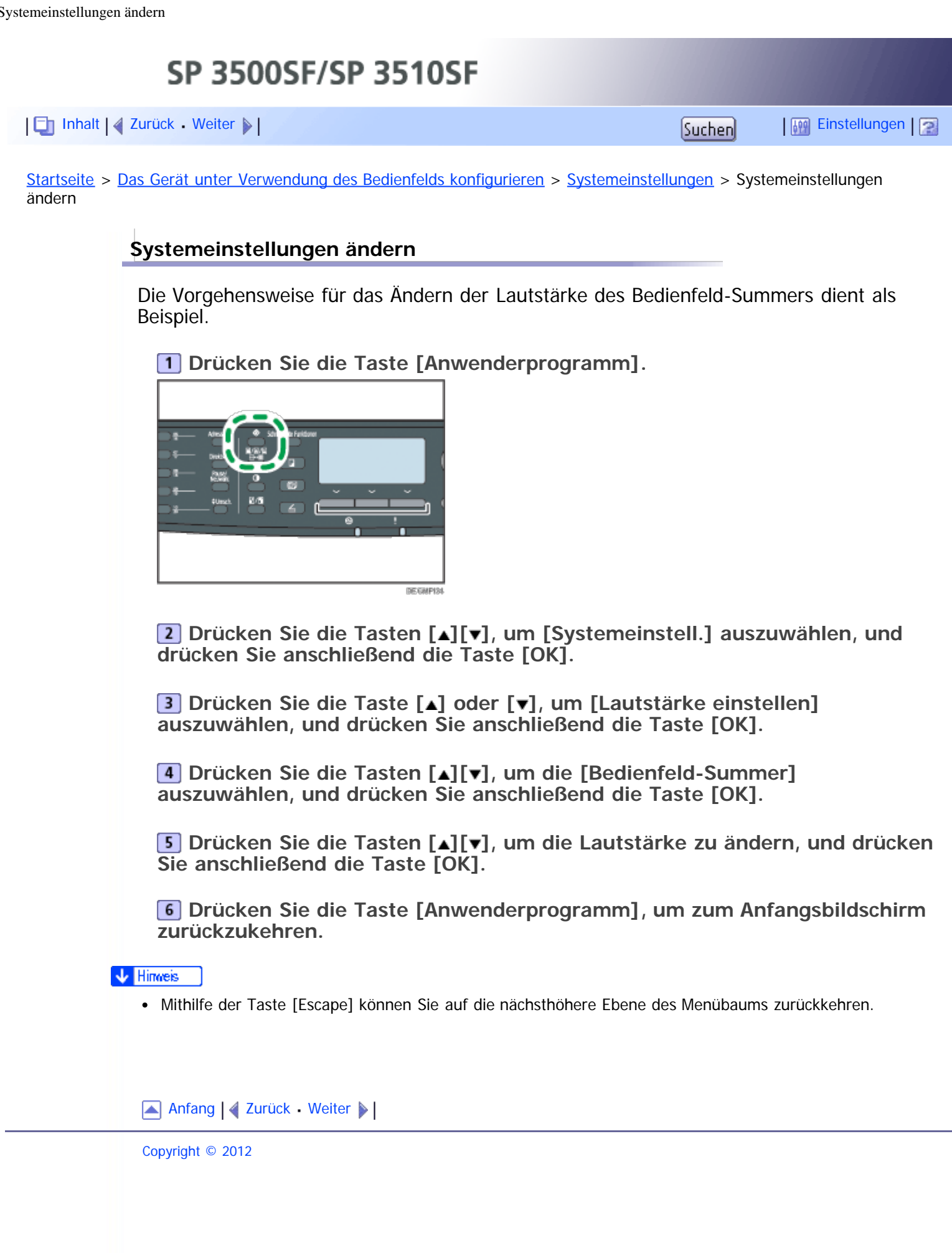

<span id="page-286-0"></span>[Inhalt](javascript:back_to_index()) [Zurück](#page-285-0) [Weiter](#page-292-0) [Einstellungen](#page-286-0)

[Startseite](javascript:back_to_index()) > [Das Gerät unter Verwendung des Bedienfelds konfigurieren](#page-13-0) > [Systemeinstellungen](#page-284-0) > Parameter der Systemeinstellung

## **Parameter der Systemeinstellung**

Dieser Abschnitt beschreibt die Systemeinstellungsparameter.

#### **\*** Wiehtig

Je nach von Ihnen verwendetem Modelltyp werden einige Positionen möglicherweise nicht angezeigt.

## **Lautstärke einstellen**

Legt die Lautstärke der vom Gerät erzeugten Töne fest.

Standard: [Niedrig] für [Bedienfeld-Summer] und [Mittel] für andere Parameter.

• Bedienfeldton

Legt die Lautstärke des Pieptons fest, der ertönt, wenn eine Taste betätigt wird.

- Aus
- Niedrig
- Mittel
- Hoch
- Lautstärke Rufzeichen

Legt die Lautstärke des Klingelns für einen eingehenden Anruf fest.

- Aus
- Niedrig
- Mittel
- Hoch
- Direktwahlmodus

Legt die Lautstärke für den Lautsprecher bei Direktwahl fest.

- Aus
- Niedrig
- Mittel
- Hoch
- Ton Jobende

Legt die Lautstärke des Pieptons fest, der ertönt, wenn ein Job abgeschlossen wurde.

- Aus
- Niedrig
- Mittel
- Hoch
- Ton Jobfehler

Legt die Lautstärke des Pieptons fest, der ertönt, wenn ein Faxübertragungsfehler auftritt.

- Aus
- Niedrig
- Mittel
- Hoch
- Lautstärke Alarm

Legt die Lautstärke des Alarms fest, der ertönt, wenn ein Betriebsfehler auftritt.

- Aus
- Niedrig
- Mittel
- Hoch

# **Papiermagazin-Einstell.**

• Papiertyp: Magazin 1

Legt den Papiertyp für Magazin 1 fest.

Standard: [Normalpapier]

Dünnes Papier, Normalpapier, Recyclingpapier, Farbiges Papier, Briefbogen, Bedrucktes Papier, Vorgelochtes Papier, Etiketten, Bondpapier, Registerkarten, Dickes Papier 1, Dickes Papier 2

• Papiertyp: Magazin 2

Legt den Papiertyp für Magazin 2 fest.

Diese Einstellung wird nur angezeigt, wenn Magazin 2 installiert ist.

Standard: [Normalpapier]

Dünnes Papier, Normalpapier, Recyclingpapier, Farbiges Papier, Briefbogen, Bedrucktes Papier, Vorgelochtes Papier, Dickes Papier 1

• Papiertyp: Bypass

Legt den Papiertyp für den Bypass fest.

```
Standard: [Normalpapier]
```
Dünnes Papier, Normalpapier, Recyclingpapier, Farbiges Papier, Briefbogen, Bedrucktes Papier, Vorgelochtes Papier, Etiketten, Bondpapier, Registerkarten, Umschlag, Dickes Papier 1, Dickes Papier 2, OHP (Folie)

• Papierformat: Magazin 1

Legt das Papierformat für Magazin 1 fest.

Standard:  $\bigoplus_{\text{Region}} A$  [A4],  $\bigoplus_{\text{Region}} B$  [8 1/2  $\times$  11]

A4, B5 JIS, A5, B6 JIS, A6, 8 1/2 × 14, 8 1/2 × 11, 5 1/2 × 8 1/2, 7 1/4 × 10 1/2, 8 × 13, 8 1/2 × 13, 8 1/4 × 13, 16K, Ben.def Form

• Papierformat: Magazin 2

Legt das Papierformat für Magazin 2 fest.

Diese Einstellung wird nur angezeigt, wenn Magazin 2 installiert ist.

Standard:  $\bigoplus_{\text{Region}} A$  [A4],  $\bigoplus_{\text{Region}} B$  [8 1/2  $\times$  11]

```
A4, 8 1/2 × 11, B5 JIS, A5, 8 1/2 × 14, 5 1/2 × 8 1/2
```
# • Papierformat: Bypass

Legt das Papierformat für den Bypass fest.

Standard:  $\bigoplus_{\text{Region}} A$  [A4],  $\bigoplus_{\text{Region}} B$  [8 1/2  $\times$  11]

A4, B5 JIS, A5, B6 JIS, A6, 8 1/2 × 14, 8 1/2 × 11, 5 1/2 × 8 1/2, 7 1/4 × 10 1/2, 16K, 4 1/8 × 9 1/2, 3 7/8 × 7 1/2, C5-Umschl., C6-Umschl., DL-Umschl., Ben.def Form

# • Priorität Bypass Legt fest, wie Druckjobs mit dem Bypass verarbeitet werden. Standard: [Geräteeinstellung(en)]

Geräteeinstellung(en) Alle Druckjobs werden gemäß den Einstellungen des Geräts gedruckt.
Ein Fehler tritt auf, wenn die Papierformat-/Papiertypeinstellungen von Gerät und Druckertreiber nicht übereinstimmen.

• Bel. Format/Typ

Alle Druckjobs werden gemäß den Einstellungen des Druckertreibers gedruckt.

Es wird gedruckt, selbst wenn die Papierformat-/Papiertypeinstellungen von Gerät und Druckertreiber nicht übereinstimmen. Wenn das Papier für den Druckjob zu klein ist, wird das ausgedruckte Bild jedoch beschnitten.

Beliebiges Format/Typ

Druckjobs mit benutzerdefinierten Papierformaten werden gemäß den Einstellungen des Druckertreibers gedruckt und Druckjobs mit Standard-Papierformaten gemäß den Einstellungen des Geräts.

Bei Druckjobs im benutzerdefinierten Format wird selbst dann gedruckt, wenn die Papierformat-/Papiertypeinstellungen von Gerät und Druckertreiber nicht übereinstimmen. Wenn das Papier für den Druckjob zu klein ist, wird das ausgedruckte Bild jedoch beschnitten.

Bei Druckjobs mit Standard-Papierformaten tritt ein Fehler auf, wenn die Papierformat-/Papiertypeinstellungen von Gerät und Druckertreiber nicht übereinstimmen.

• Priorität Magazin

Legt das Magazin fest, in dem das Gerät als erstes nach Papier sucht, das für den Job verwendet werden kann, wenn die automatische Auswahl eines Magazins festgelegt wurde.

Sollten mehrere Magazine über geeignetes Papier verfügen, wird das Magazin zum Drucken verwendet, das als Erstes von dem Gerät gefunden wird. Sobald dieses Magazin leer ist, wechselt das Gerät automatisch zum nächsten Magazin, um den Druckvorgang fortzusetzen.

[Magazin 2] wird nur angezeigt, wenn Magazin 2 installiert ist.

Standard für alle Funktionen: [Magazin 1]

• Drucker

Wählen Sie das zuerst zu prüfende Magazin aus, wenn die automatische Magazinauswahl für den Druckjob festgelegt wurde.

- Magazin 1
- Magazin 2
- Bypass
- Kopierer

Wählen Sie das zuerst zu prüfende Magazin aus, wenn [A4] oder [8 1/2 × 11] bei [Papier auswählen] in den Kopierereinstellungen ausgewählt wurde.

- Magazin 1
- Magazin 2
- Bypass
- Fax

Wählen Sie das zuerst zu prüfende Magazin aus, wenn [Autom.] bei [Pap.magazin wählen] in den Faxeinstellungen ausgewählt wurde.

- Magazin 1
- Magazin 2

## **E/A-Zeitlim.**

• USB

Legt fest, wie viele Sekunden das Gerät wartet, um Daten auszudrucken,

wenn die Übertragung der Daten vom Computer über USB unterbrochen wird. Wenn das Gerät keine weiteren Daten innerhalb der hier festgelegten Zeit erhält, druckt das Gerät nur die Daten, die es empfangen hat. Wenn der Druckvorgang häufig durch Daten von anderen Anschlüssen unterbrochen wird, erhöhen Sie das Zeitlimit.

Standard: [60 Sek.]

- 15 Sek.
- 60 Sek.
- 300 Sek.
- Netzwerk

Legt fest, wie viele Sekunden das Gerät wartet, um Daten auszudrucken, wenn die Übetragung der Daten vom Computer über das Netzwerk unterbrochen wird. Wenn das Gerät keine weiteren Daten innerhalb der hier festgelegten Zeit erhält, druckt das Gerät nur die Daten, die es empfangen hat. Wenn der Druckvorgang häufig durch Daten von anderen Anschlüssen unterbrochen wird, erhöhen Sie das Zeitlimit.

Standard: [60 Sek.]

- 15 Sek.
- 60 Sek.
- 300 Sek.
- Vertraulicher Druck

Legt fest, wie viele Sekunden das Gerät eine neue vertrauliche Druckdatei aufbewahrt, wenn das Gerät keine weiteren vertraulichen Druckdateien mehr speichern kann. Innerhalb dieses Zeitraums können Sie die neue vertrauliche Druckdatei drucken oder löschen. Gleichfalls können Sie eine vorhandene vertrauliche Druckdatei drucken oder löschen, sodass die neue vertrauliche Druckdatei im Gerät gespeichert werden kann.

Standard: **60** Sekunden

- 0 bis 300 Sekunden
- Fst. USB-Ansch.

Legt fest, ob der gleiche Drucker/LAN-Faxtreiber für mehrere Geräte oder nicht mit einer USB-Verbindung verwendet werden kann.

Standardvorgabe: [Aus]

 $\bullet$  Ein

Der gleiche Drucker/LAN-Faxtreiber, den Sie auf Ihrem Computer installiert haben, kann mit allen anderen Geräten außer dem Gerät, das ursprünglich für die Installation verwendet wurde, verwendet werden, sofern es sich um das gleiche Modell handelt.

• Aus

Sie müssen den Drucker/LAN-Faxtreiber für einzelne Geräte separat installieren, da jedes andere Gerät als das ursprüngliche Gerät bei der Herstellung der USB-Verbindung als neues Gerät erkannt wird.

## **Auto Fortsetz.**

Stellt das Gerät so ein, dass eventuelle Fehler bezüglich Papierformat oder -typ ignoriert werden und der Druckvorgang fortgesetzt wird. Der Druck stoppt temporär, wenn der Fehler erkannt wird. Er startet automatisch nach etwa zehn Sekunden unter Verwendung der im Bedienfeld vorgenommenen Eigenschaften neu.

Standardvorgabe: [Aus]

- $\bullet$  Fin
- Aus

## **Tonersparmodus**

Stellt das Gerät so ein, dass mit einer reduzierten Tonermenge gedruckt wird (nur für über die Kopierfunktion erfolgende Ausdrucke).

Standardvorgabe: [Aus]

- $\bullet$  Ein
- Aus

## **Status Verbrauchsmaterial**

Zeigt Informationen zu den Verbrauchsmaterialien an. Wenden Sie sich an Ihren Vertriebs- oder Kundendienstberater, um die Fixiereinheit, die Transferrolle oder die Papiereinzugsrolle zu ersetzen.

• Druckkart.:

Zeigt die Menge des verbleibenden Toners an.

(Neu), , , , , (Muss ersetzt werden)

• Fixiereinheit:

Zeigt die verbleibende Lebensdauer der Fixiereinheit an.

 $\blacksquare$  $\blacksquare$  (Neu),  $\blacksquare$  $\blacksquare$  $\bl$ 

• Transferrolle:

Zeigt die verbleibende Lebensdauer der Transferrolle an.

 $\blacksquare$  $\blacksquare$  (Neu),  $\blacksquare$  $\blacksquare$  $\bl$ • Papiereinzugsrolle

Zeigt die verbleibende Lebensdauer der Papiereinzugsrolle an.

(Neu), , , , , (Muss ersetzt werden)

## **Scanneraufsatz**

• Scanneraufsatz feststellen

Bringt Scannereinheit im Gerät auf ihre ursprüngliche Position zurück. Verwenden Sie diese Funktion, um die Scannereinheit auf ihre ursprüngliche Position zurückzubringen, bevor sie das Gerät transportieren.

Drücken Sie [Ja], um die Scannereinheit auf ihre ursprüngliche Position zurückzubringen. Drücken Sie [Nein], um zur vorherigen Ebene des Menübaums zurückzukehren, ohne die Scannereinheit auf ihre ursprüngliche Position zurückzubringen.

## **Druckerregistrierung**

Passen Sie gegebenenfalls die Registrierung an jedes Magazin an. Sie können den Registrierungswert zwischen -15 und +15 einstellen (also -1,5 und +1,5 mm in Schritten von 0,1 mm).

[Horiz.: Mag. 2] und [Vert.: Mag. 2] werden nur angezeigt, wenn Magazin 2 installiert ist.

[Horiz.: Duplex: Rücks.] und [Vert.: Duplex: Rücks.] werden nur für Modelle des Typs 2 angezeigt.

Standard: **0** für alle Parameter

- Horiz.: Mag. 1 Wählen Sie dies aus, um die horizontale Registrierung des Magazin 1 anzupassen.
- Vert.: Magazin 1 Wählen Sie dies aus, um die vertikale Registrierung des Magazin 1 anzupassen.
- Horiz.: Magazin 2 Wählen Sie dies aus, um die horizontale Registrierung des Magazin 2

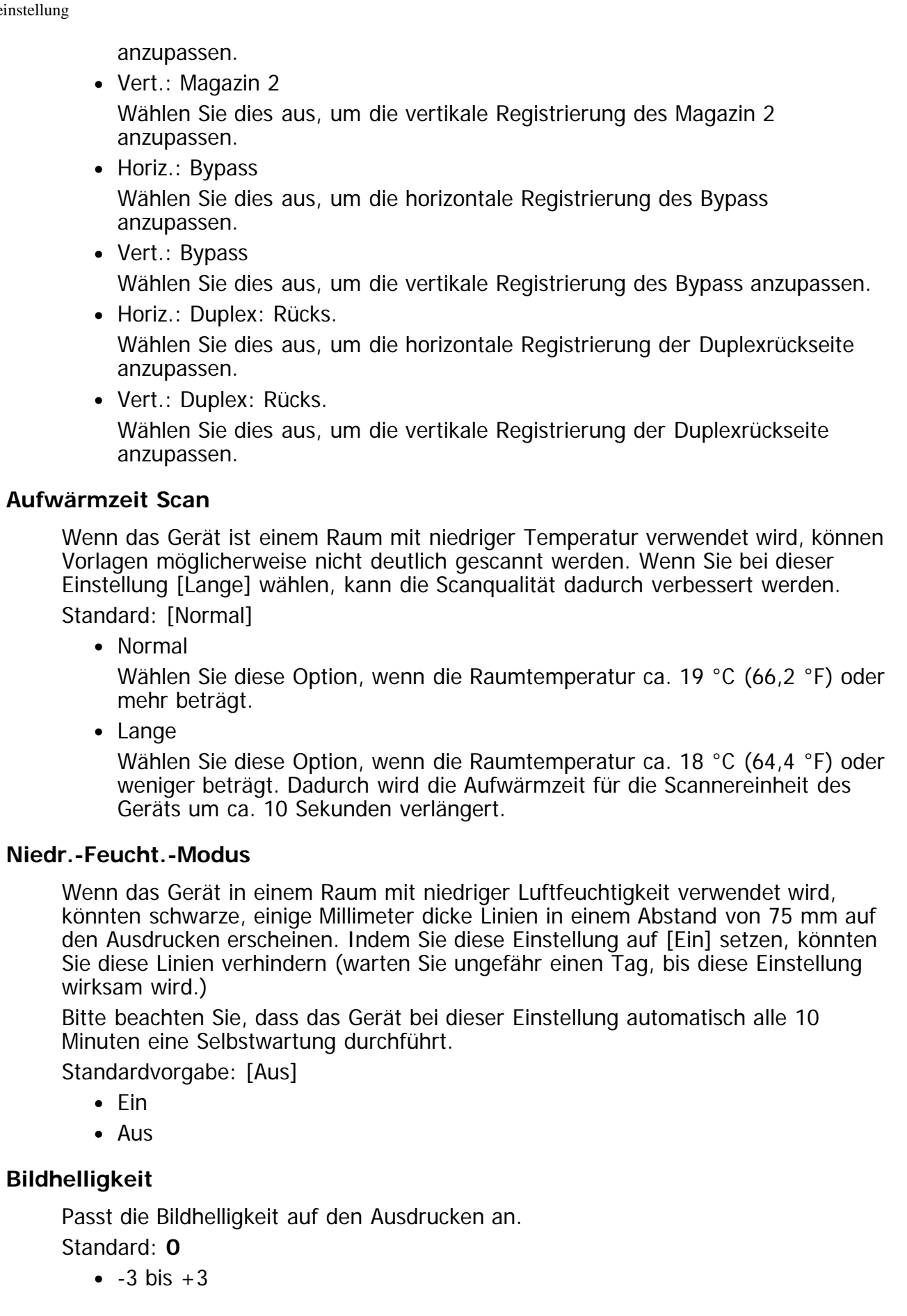

[Anfang](#page-286-0) | 4 [Zurück](#page-285-0) [Weiter](#page-292-0) |

<span id="page-292-1"></span><span id="page-292-0"></span>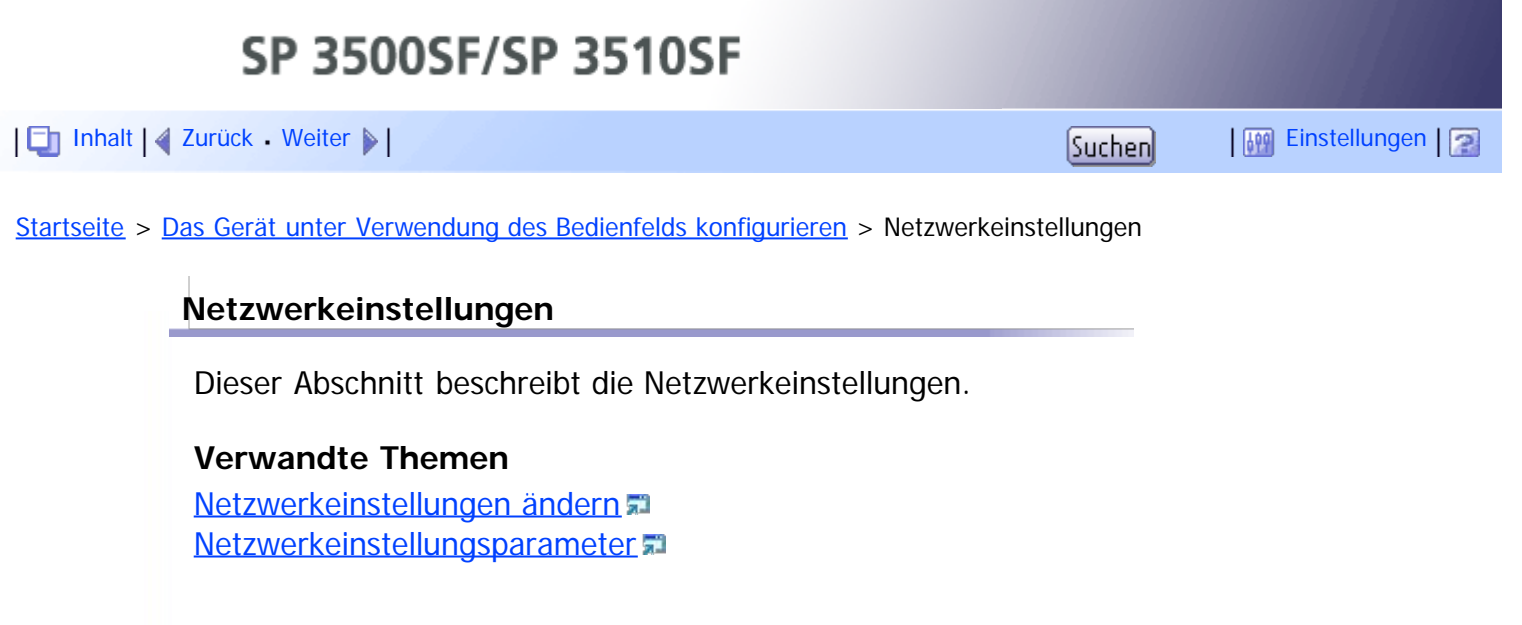

Copyright © 2012

[Anfang](#page-292-1) | 4 [Zurück](#page-286-1) [Weiter](#page-293-0) |

<span id="page-293-1"></span><span id="page-293-0"></span>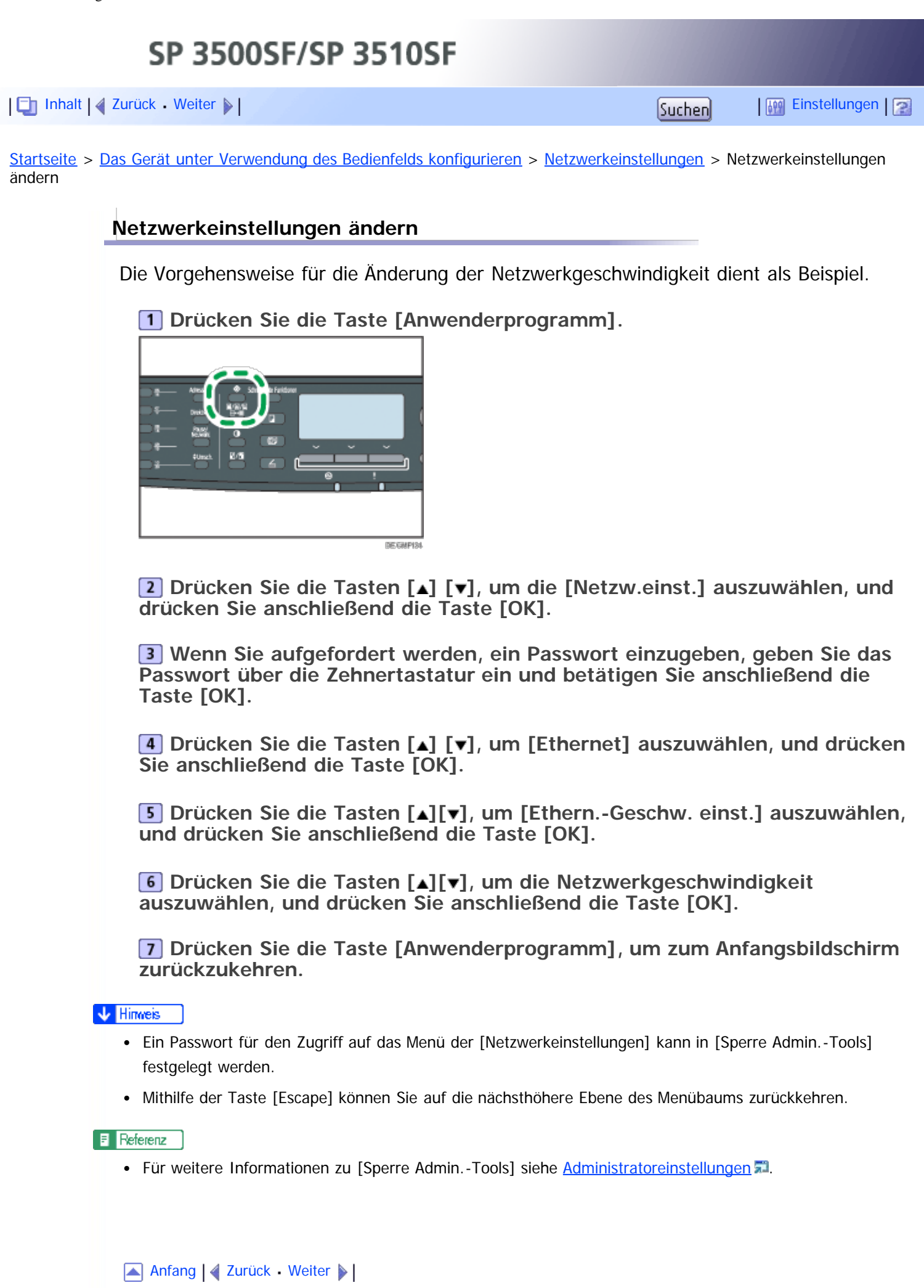

<span id="page-295-1"></span><span id="page-295-0"></span>[Inhalt](javascript:back_to_index()) [Zurück](#page-293-0) [Weiter](#page-298-0) [Einstellungen](#page-295-0)

[Startseite](javascript:back_to_index()) > [Das Gerät unter Verwendung des Bedienfelds](#page-13-0) [konfigurieren](#page-13-0) > [Netzwerkeinstellungen](#page-292-0) > Netzwerkeinstellungsparameter

## **Netzwerkeinstellungsparameter**

Dieser Abschnitt beschreibt die Parameter der Netzwerkeinstellung.

## **Ethernet**

• MAC-Adresse

Zeigt die MAC-Adresse des Geräts an.

• Ethernet-Geschw.

Zeigt die aktuelle Ethernetgeschwindigkeitsseinstellung an.

- 100 Mbps Voll-Duplex
- 100 Mbps Halb-Duplex
- 10 Mbps Voll-Duplex
- 10 Mbps Halb-Duplex
- Ethernet nicht verfügbar

Wird angezeigt, wenn kein Netzwerkkabel angeschlossen ist.

• Fther.-Gschw. einst.

Legt die Geschwindigkeit für die Ethernetverbindung fest. Wählen Sie eine Ihrer Netzwerkumgebung entsprechende Geschwindigkeit.

Bei den meisten Netzwerken ist die Standardeinstellung die optimale Einstellung.

Standard: [Autom. Wahl]

- Autom. Auswahl
- 100 Mbps Voll-Duplex
- 100 Mbps Halb-Duplex
- 10 Mbps Voll-Duplex
- 10 Mbps Halb-Duplex

## **IPv4-Konfiguration**

• DHCP

Stellt das Gerät so ein, dass seine IPv4-Adresse, Subnetzmaske und Standard-Gateway-Adresse automatisch von einem DHCP-Server erhalten werden. Standard: [Aktiv]

- Aktiv
- Nicht aktiv
- IP-Adresse

Legt die IPv4-Adresse fest, wenn DHCP nicht verwendet wird.

Verwenden Sie dieses Menü, um die aktuelle IP-Adresse zu überprüfen, wenn DHCP verwendet wird.

### Standard: **XXX.XXX.XXX.XXX**

Die durch "X" dargestellten Zahlen schwanken je nach Ihrer Netzwerkumgebung.

• Subnetzmaske

Legt die Subnetzmaske des Geräts fest, wenn DHCP nicht verwendet wird. Verwenden Sie dieses Menü, um die aktuelle Subnetzmaske zu überprüfen, wenn DHCP verwendet wird.

#### Standard: **XXX.XXX.XXX.XXX**

Die durch "X" dargestellten Zahlen schwanken je nach Ihrer Netzwerkumgebung.

Gateway-Adresse

Legt die Standard-Gateway-Adresse des Geräts fest, wenn DHCP nicht verwendet wird.

Verwenden Sie dieses Menü, um die aktuelle Standard-Gateway-Adresse zu überprüfen, wenn DHCP nicht verwendet wird.

#### Standard: **XXX.XXX.XXX.XXX**

Die durch "X" dargestellten Zahlen schwanken je nach Ihrer Netzwerkumgebung.

• IP-Adressierung

Zeigt das Verfahren zum Erlangen der IP-Adresse an.

- DHCP
- IP autom. einst.
- Manuell. Konfiguration
- Standard-IP

### **IPv6-Konfiguration**

 $\cdot$  IPv6

Legen Sie fest, ob IPv6 aktiviert oder deaktiviert werden soll. Standard: [Aktiv]

- Aktiv
- Nicht aktiv
- DHCP

Weist das Gerät an, seine IPv6-Adresse von einem DHCP-Server zu beziehen. Standard: [Nicht aktiv]

- Aktiv
- Nicht aktiv
- IP-Adresse (DHCP)

Zeigt die von einem DHCP-Server abgerufene IPv6 an.

- Manuelle Konfig. Adresse
	- Manuelle Konfig. Adresse

Legt die IPv6-Adresse des Geräts fest, wenn DHCP nicht verwendet wird. Die maximale Länge beträgt 39 Zeichen.

Für weitere Informationen zur Eingabe von [Zeichen](#page-140-0) siehe Zeichen [eingeben](#page-140-0) **[.](#page-140-0)..** 

- Präfix-Länge Legt die Präfix-Länge mit einem Wert zwischen 0 und 128 fest.
- Gateway-Adresse Gibt die IPv6-Adresse des Standard-Gateway an. Die maximale Länge beträgt 39 Zeichen. Für weitere Informationen zur Eingabe von [Zeichen](#page-140-0) siehe Zeichen [eingeben](#page-140-0) **[.](#page-140-0)..**
- Stateless Address

Zeigt die per Router Advertisement bezogenen IPv6-Stateless-Adressen an.

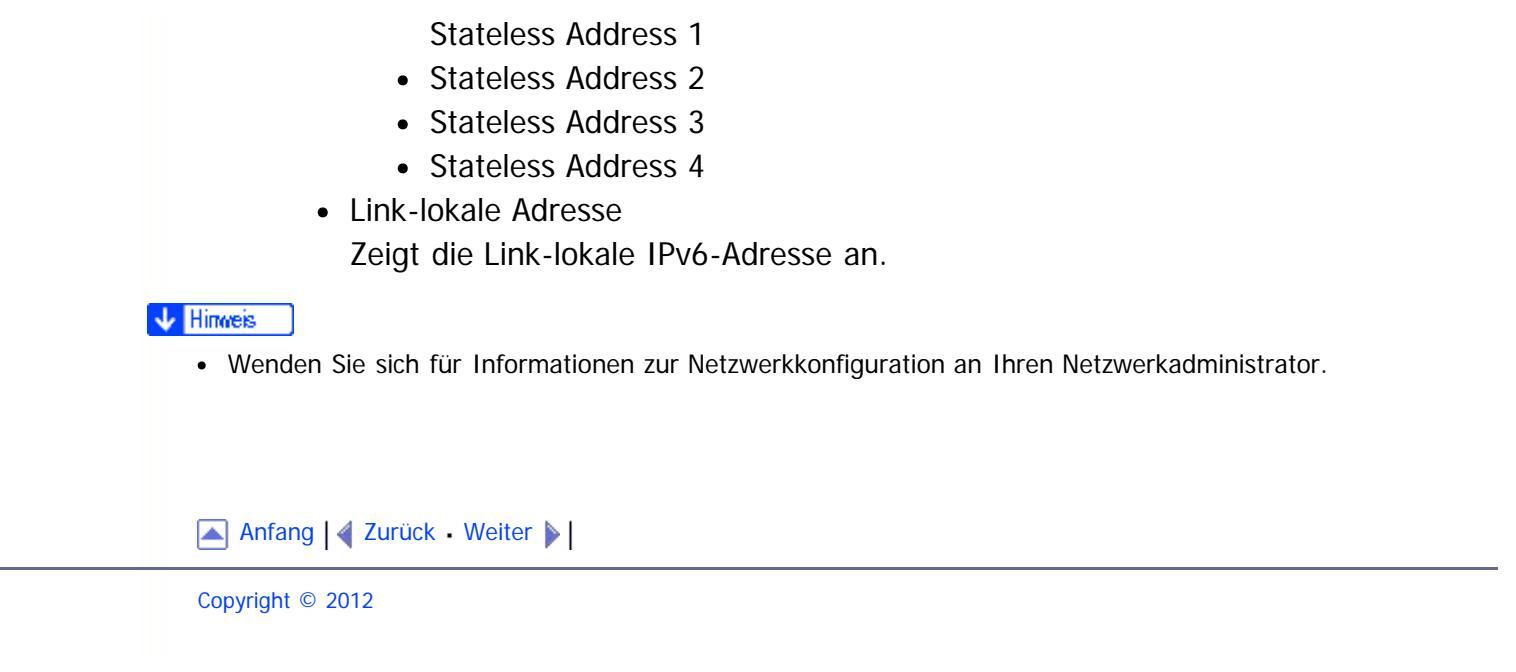

<span id="page-298-1"></span><span id="page-298-0"></span>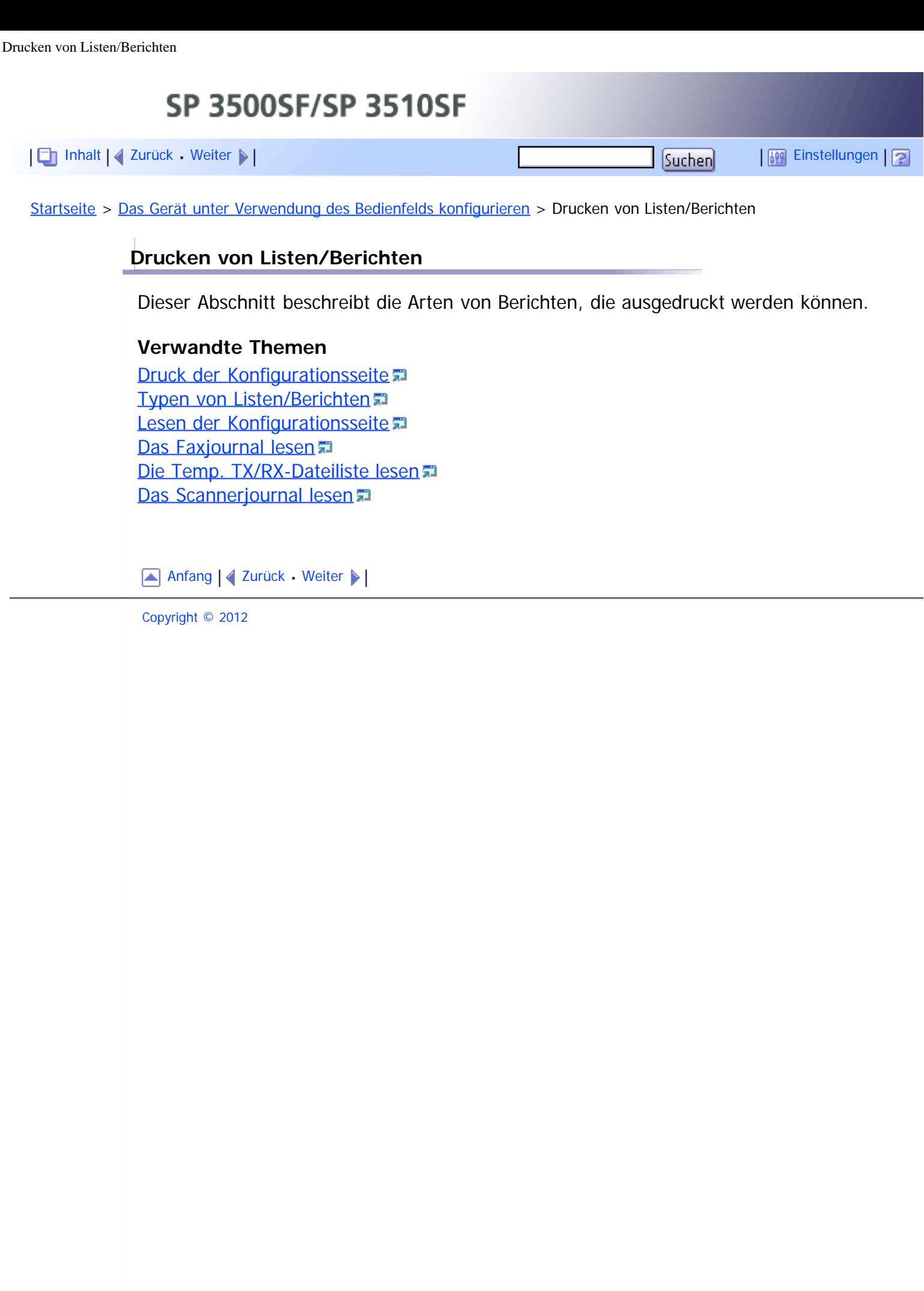

<span id="page-299-1"></span><span id="page-299-0"></span>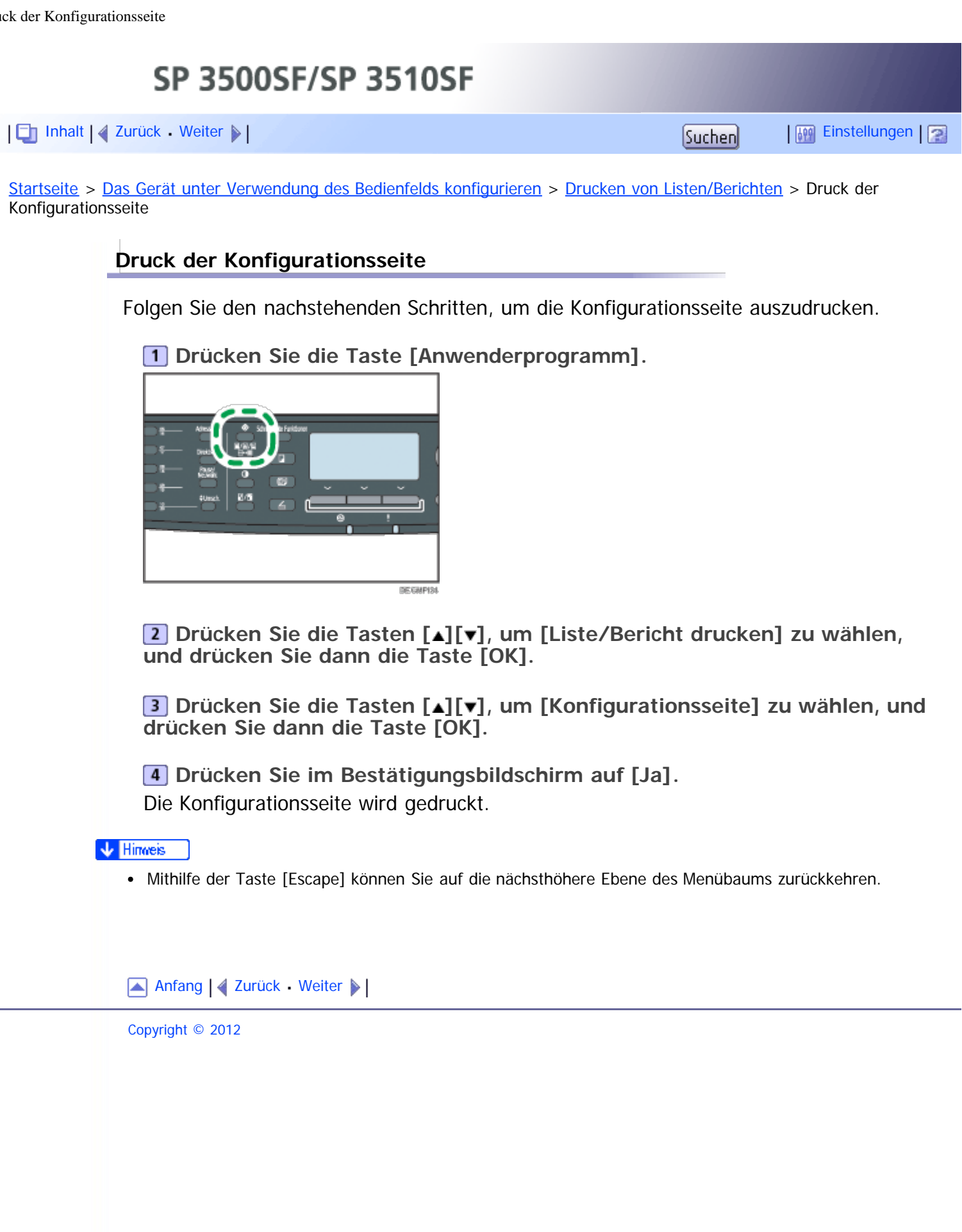

<span id="page-300-0"></span>[Inhalt](javascript:back_to_index()) | 4 [Zurück](#page-299-0) [Weiter](#page-302-0)  $\blacktriangleright$  |  $\blacksquare$  Inhalt | 4 Zurück Weiter  $\blacktriangleright$  |  $\blacksquare$ 

[Startseite](javascript:back_to_index()) > [Das Gerät unter Verwendung des Bedienfelds konfigurieren](#page-13-0) > [Drucken von Listen/Berichten](#page-298-0) > Typen von Listen/Berichten

### **Typen von Listen/Berichten**

#### **Konfigurationsseite**

Druckt die allgemeinen Informationen und aktuellen Konfigurationen für das Gerät aus.

#### **Faxjournal**

Druckt ein Faxübertragungs- und Faxempfangsjournal für die letzten 50 Jobs aus.

#### **Temp. TX/RX-Dateiliste**

Druckt eine Liste der im Gerätespeicher verbliebenen Faxjobs aus, die auszudrucken, zu senden oder weiterzuleiten sind.

#### **Zielliste Zielwahl**

Druckt eine Liste der Scan- und Faxzielwahleinträge aus.

#### **Faxzielliste Kurzwahl**

Druckt eine Liste der Kurzwahleinträge aus.

- Nach Kurzw.-nr. sortieren Druckt die Liste mit den nach Kurzwahl-Verzeichnisnummer sortierten Einträgen aus.
- Nach Name sortieren Druckt die Liste mit den nach Namen sortierten Einträgen aus.

#### **Zielliste Scanner**

Druckt eine Liste der Scanziele aus.

#### **Scannerjournal**

Druckt ein Scannerjournal für die letzten 100 Übertragungen über Scan-to-E-mail, Scan-to-FTP und Scan-to-Folder aus.

#### **Wartungsseite**

Druckt die Wartungsseite.

#### **Liste Spez. Absender**

Druckt eine Liste der speziellen Faxabsender aus.

V Hinweis

Die Berichte werden auf Papier im Format A4 oder Letter gedruckt. Legen Sie eines dieser Papierformate in das Magazin ein, bevor Sie die Berichte ausdrucken.

#### **F** Referenz

• Weitere Informationen zum Einlegen des Papiers finden Sie unter [Einlegen von Papier](#page-123-0) [.](#page-123-0)..

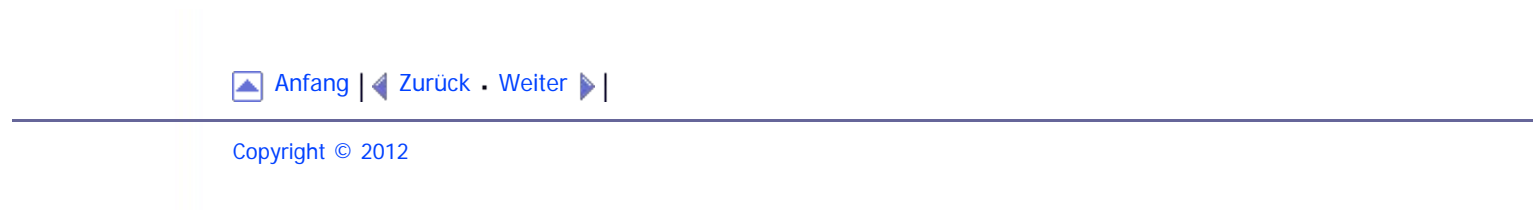

<span id="page-302-1"></span><span id="page-302-0"></span>[Inhalt](javascript:back_to_index()) | 4 [Zurück](#page-300-0) [Weiter](#page-305-0)  $\blacktriangleright$  |  $\blacksquare$  Inhalt | 4 Zurück Weiter  $\blacktriangleright$  |  $\blacksquare$ 

[Startseite](javascript:back_to_index()) > [Das Gerät unter Verwendung des Bedienfelds konfigurieren](#page-13-0) > [Drucken von Listen/Berichten](#page-298-0) > Lesen der Konfigurationsseite

# **Lesen der Konfigurationsseite Systemreferenz** • Modellname Zeigt den Modellnamen des Geräts an. Geräte-ID Zeigt die Seriennummer an, die dem Gerät vom Hersteller zugewiesen wurde. Gesamtspeicher Zeigt den Gesamtspeicher an, der im Gerät installiert ist. • Bootloader-Version Zeigt die Version des Bootloaders für das Gerät an. • Firmware-Version Zeigt die Versionsnummer der Firmware für das Gerät an. FW-Version Druckwerk Zeigt die Version der Firmware für das Druckwerk an. **Papiereinzug** Die Informationen zum Magazin 2 werden nur angezeigt, wenn dieses installiert ist. • Magazin 1 Zeigt Papierformat und -typeinstellungen an. • Magazin 2 Zeigt Papierformat und -typeinstellungen an. • Bypass Zeigt Papierformat und -typeinstellungen an. Magazinpriorit. Zeigt die Einstellung der Magazinpriorität für Fax, Drucker und Kopierer an. • Priorität Bypass Zeigt die Einstellungen der Magazinpriorität für den Bypass an. **Zähler** Zeigt die Zählerinformationen an. Gesamtzähler • Drucker Scanner Fax • Kopierer • Duplexdruck **Status Verbrauchsmaterial** Zeigt Informationen zum Status der Verbrauchsmaterialien an.

Druckkartusche

- Fixiereinheit
- Papiereinzugsrolle
- Transferrolle

## **Systemeinstellungen**

Zeigt die Systemeinstellungen an.

## **Admin.-Tools**

Zeigt die Administratoreinstellungen an.

## **Kopiereinst.**

Zeigt die Kopiereinstellungen an.

## **Scaneinstellungen**

Zeigt die Scannereinstellungen an.

## **Internet Fax (T.37)**

Zeigt die Internet-Faxeinstellungen an.

- SMTP-Server-Adresse
- E-Mail-Adresse
- POP-Server-Adresse
- POP-Konto
- E-Mail-Adresse Administrator
- Automat. POP
- POP-Intervall
- Auth. (Internet Fax TX)
- Auth. (Internet Fax RX)
- Internet Fax TX
- Fehler Benachrichtigs-E-Mail
- POP-Server: E-Mail-Empf.einst.
- Vom System vorgegebenen Text eingeben

## **Faxeinstellungen**

Zeigt die Faxeinstellungen an.

## **Netzwerkeinstellungen**

Zeigt die Einstellungen für:

- MAC-Adresse
- Ether.-Gschw. einst.
- TCP/IP
- SNMP
- E-Mail

## **IPv6-Konfiguration**

Zeigt die IPv6-Einstellungen an.

- $\cdot$  IPv6
- DHCP
- IP-Adresse
- Stateless Address

Link-lokale Adresse

- Manuelle Adresse
- Präfix-Länge
- DNS-Methode
- Primärer DNS-Server
- Sekundärer DNS-Server
- Domänenname
- Standard-Gateway
- Gateway (Manuelle Adr.)

# **LDAP-Konfiguration**

Zeigt die LDAP-Einstellungen an.

- LDAP-Serveradresse 1
- LDAP-Serveradresse 2
- LDAP-Serveradresse 3
- LDAP-Serveradresse 4
- LDAP-Serveradresse 5
- Authentifizierung
- Such-Zeitlimit

[Anfang](#page-302-1) | [Zurück](#page-300-0) [Weiter](#page-305-0)

<span id="page-305-1"></span><span id="page-305-0"></span>[Inhalt](javascript:back_to_index()) [Zurück](#page-302-0) [Weiter](#page-307-0) [Einstellungen](#page-305-0)

[Startseite](javascript:back_to_index()) > [Das Gerät unter Verwendung des Bedienfelds konfigurieren](#page-13-0) > [Drucken von Listen/Berichten](#page-298-0) > Das Faxjournal lesen

### **Das Faxjournal lesen**

#### **Nr.**

Zeit die Jobnummer an.

### **Datum/Uhrzeit**

Zeigt das Startdatum und die Uhrzeit für die Faxübertragung an. Zeigt Empfangsdatum und -zeit für den Faxempfang an.

### **Komm.typ**

Zeigt die folgenden Informationen an:

- TX: Ein Fax wurde gesendet.
- RX: Ein Fax wurde empfangen.
- LAN-Fax: Es wurde ein Fax per LAN-Fax gesendet.
- I-Fax TX: Ein Fax wurde per Internet-Fax gesendet.
- I-Fax RX: Ein Fax wurde per Internet-Fax empfangen.
- Weit.leit.: Es wurde ein Fax weitergeleitet.

#### **Dauer**

Zeigt die Zeit an, die benötigt wurde, um ein Fax zu übertragen oder zu empfangen.

#### **Absender/Ziel**

Zeit für ein empfangenes Fax die vom Absender registrierte Faxnummer oder eine E-Mail-Adresse an, wenn das Fax per Internet-Fax empfangen wurde.

Zeigt für ein gesendetes Fax die folgenden Informationen entsprechend der Übertragungsweise an:

- Wenn ein externes Telefon verwendet wurde, wird die von der empfangenden Partei registrierte Faxnummer angezeigt.
- Wenn Zielwahl/Kurzwahl verwendet wurde, wird der für das Ziel registrierte Namen angezeigt. Wenn kein Name programmiert wurde, wird die Faxnummer des Ziels angezeigt.
- Wenn eine Faxnummer über die Zehnertastatur des Bedienfelds eingegeben wurde, wird die gewählte Faxnummer angezeigt.
- Wenn das Fax vom Computer aus gesendet wurde (LAN-Fax), wird die gewählte Faxnummer angezeigt.
- Wenn das Fax per Internet-Fax gesendet wurde, wird die Ziel-E-Mail-Adresse angezeigt.

#### **Seiten**

Zeigt die Anzahl der gesendeten oder empfangenen Seiten an.

## **Ergebnisse**

Zeigt das Ergebnis für einen Faxübertragung oder einen Faxempfang an. Zeigt

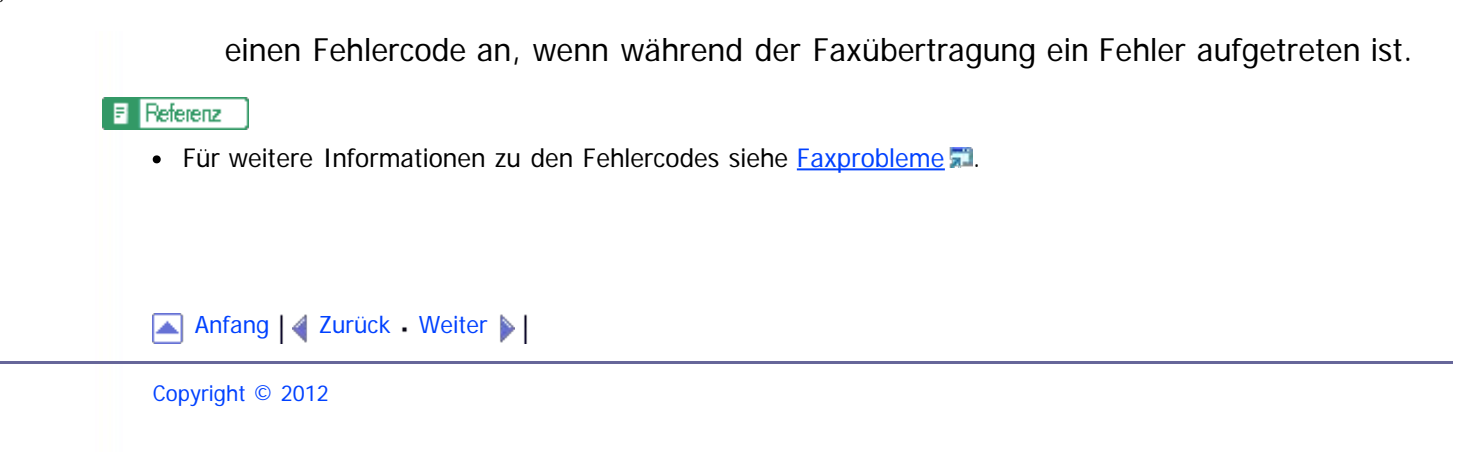

<span id="page-307-1"></span><span id="page-307-0"></span>[Inhalt](javascript:back_to_index()) [Zurück](#page-305-0) [Weiter](#page-308-0) [Einstellungen](#page-307-0)

[Startseite](javascript:back_to_index()) > [Das Gerät unter Verwendung des Bedienfelds konfigurieren](#page-13-0) > [Drucken von Listen/Berichten](#page-298-0) > Die Temp. TX/RX-Dateiliste lesen

### **Die Temp. TX/RX-Dateiliste lesen**

#### **Nr.**

Zeit die Jobnummer an.

### **Datum/Uhrzeit**

Zeigt Datum und Uhrzeit der Speicherung eines Faxes im Speicher an.

### **Typ**

Zeigt die folgenden Informationen an:

- Wahlwiederholung: Das Senden erfolgte über die automatische Wahlwiederholung.
- Übtr. an alle: Das Senden erfolgte über die Übertragung an alle.
- LAN-Fax: Das Senden erfolgte über LAN-Fax.
- Weit.leit.: Das Senden erfolgte per Weiterleitung.
- Speicherübertragung: Das Senden erfolgte auf eine andere Weise.
- RX: Ein Fax wurde empfangen.

#### **Absender/Ziel**

Zeit für ein empfangenes Fax die vom Absender registrierte Faxnummer oder eine E-Mail-Adresse an, wenn das Fax per Internet-Fax empfangen wurde.

Zeigt für ein gesendetes Fax die folgenden Informationen entsprechend der Übertragungsweise an:

- Wenn ein externes Telefon verwendet wurde, wird die von der empfangenden Partei registrierte Faxnummer angezeigt.
- Wenn Zielwahl/Kurzwahl verwendet wurde, wird der für das Ziel registrierte Namen angezeigt. Wenn kein Name programmiert wurde, wird die Faxnummer des Ziels angezeigt.
- Wenn eine Faxnummer über die Zehnertastatur des Bedienfelds eingegeben wurde, wird die gewählte Faxnummer angezeigt.
- Wenn das Fax vom Computer aus gesendet wurde (LAN-Fax), wird die gewählte Faxnummer angezeigt.
- Wenn das Fax per Internet-Fax gesendet wurde, wird die Ziel-E-Mail-Adresse angezeigt.

#### **Seiten**

Zeigt die Anzahl der in einem Fax enthaltenen Seiten an.

[Anfang](#page-307-1) |  $\blacktriangle$  [Zurück](#page-305-0) [Weiter](#page-308-0)  $\blacktriangleright$  |

<span id="page-308-1"></span><span id="page-308-0"></span>[Inhalt](javascript:back_to_index()) [Zurück](#page-307-0) [Weiter](#page-309-0) [Einstellungen](#page-308-0)

[Startseite](javascript:back_to_index()) > [Das Gerät unter Verwendung des Bedienfelds konfigurieren](#page-13-0) > [Drucken von Listen/Berichten](#page-298-0) > Das Scannerjournal lesen

### **Das Scannerjournal lesen**

#### **Nr.**

Zeit die Jobnummer an.

#### **Datum**

Zeigt das Datum der Übertragung an.

## **Zeit**

Zeigt die Zeit an, zu der die Übertragung abgeschlossen wurde.

## **Typ**

Zeigt die Art der Übertragung an.

### **Destination**

Zeigt das Scanziel an.

### **Dateien**

Zeigt die Anzahl der erstellten Dateien an.

### **Farbe**

Zeigt den Farbmodus an, in dem der Scanvorgang durchgeführt wurde.

#### **Formatierung**

Zeigt das Dateiformat an.

### **Ergebnisse**

Zeigt an, ob die Übertragung erfolgreich abgeschlossen wurde oder fehlgeschlagen ist.

[Anfang](#page-308-1) | [Zurück](#page-307-0) [Weiter](#page-309-0)

<span id="page-309-1"></span><span id="page-309-0"></span>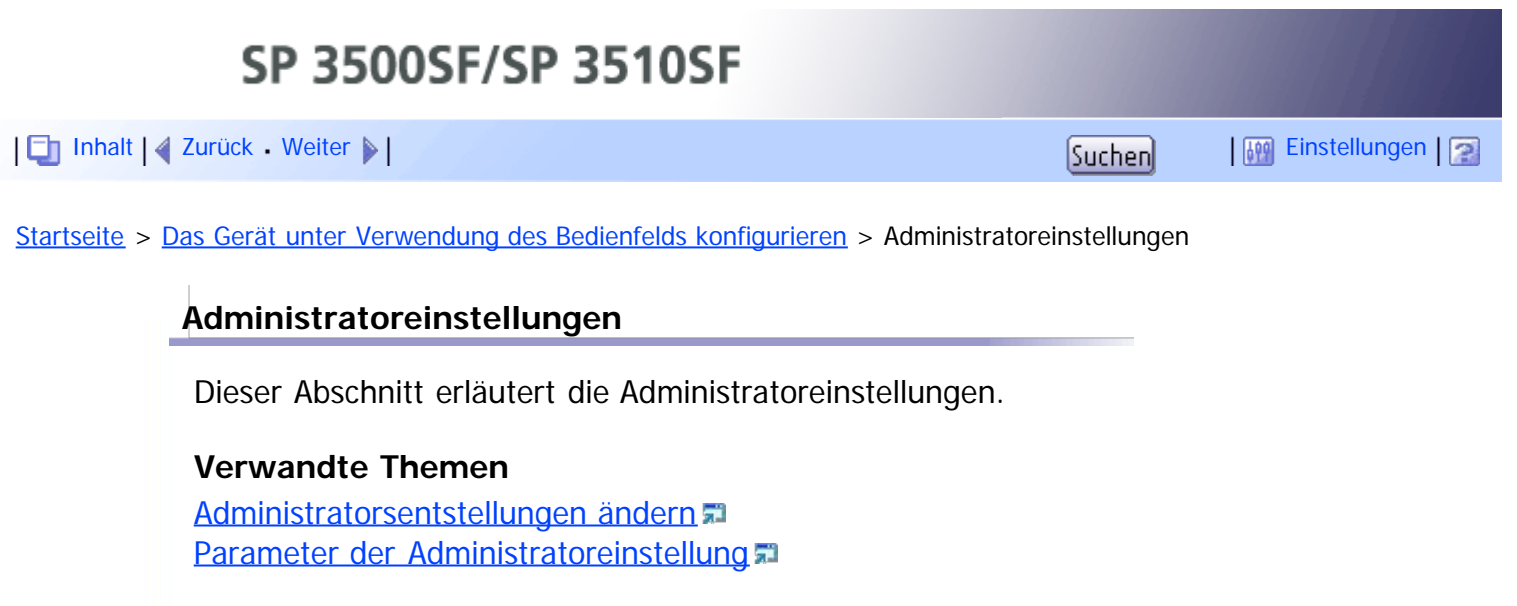

[Anfang](#page-309-1) | 2urück [Weiter](#page-310-0) |

<span id="page-310-1"></span><span id="page-310-0"></span>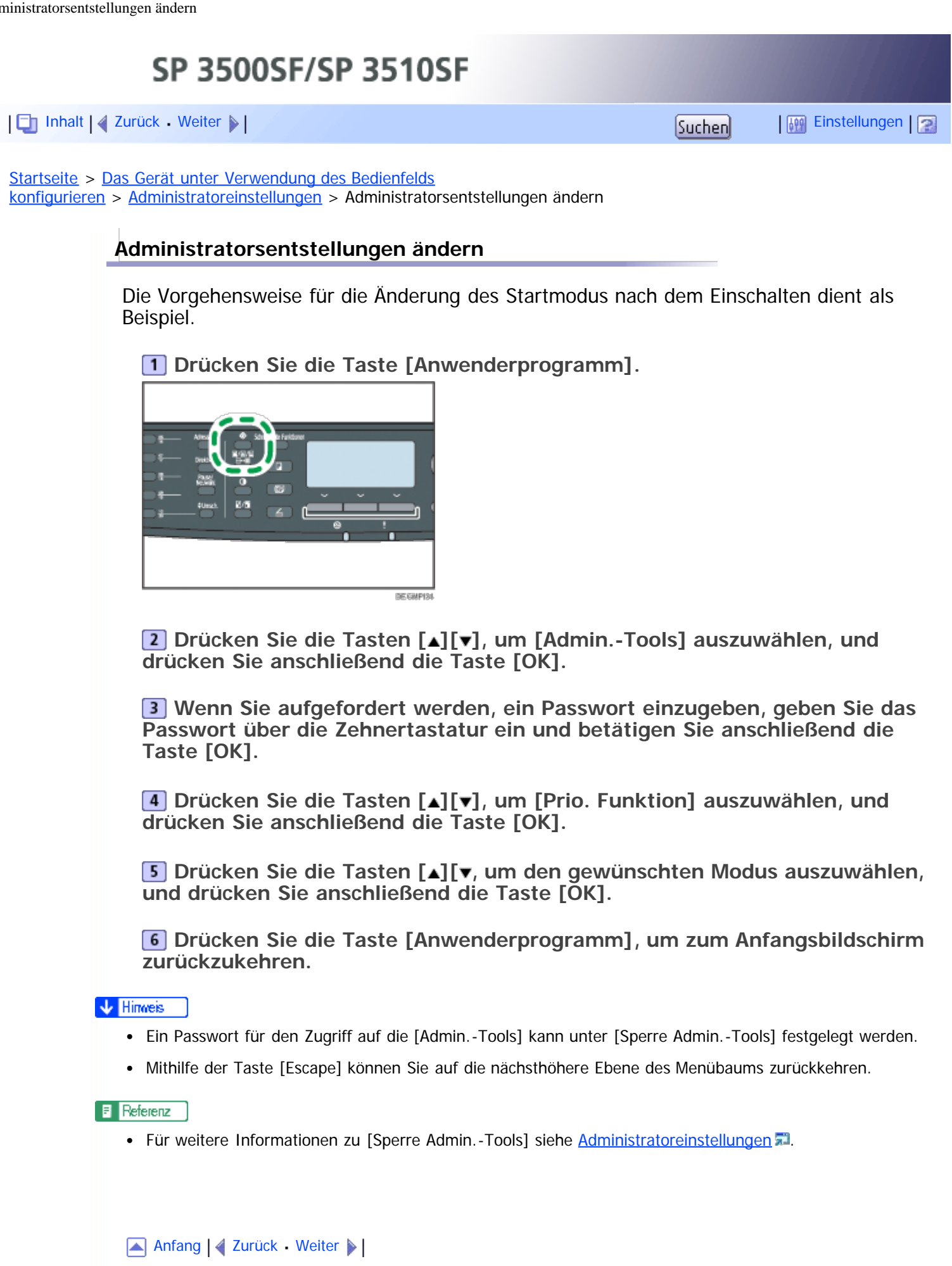

<span id="page-311-0"></span>SP 3500SF/SP 3510SF [Inhalt](javascript:back_to_index()) [Zurück](#page-310-0) [Weiter](#page-315-0) [Einstellungen](#page-311-0)[Startseite](javascript:back_to_index()) > [Das Gerät unter Verwendung des Bedienfelds konfigurieren](#page-13-0) > [Administratoreinstellungen](#page-309-0) > Parameter der Administratoreinstellung **Parameter der Administratoreinstellung** Dieser Abschnitt erläutert die Administratoreinstellungsparameter. **Datum/Zeit einstell.** Stellt Datum und Zeit der internen Uhr des Geräts ein. Datum einstellen Legt das Datum der internen Uhr des Geräts fest. Das eingestellte Datum muss dem Jahr und Monat entsprechen. Inkompatible Datumsangaben werden zurückgewiesen. Standarddatumsformat: **Exation A. [Tag/Monat/Jahr]**, **Exation B** 

- [Monat/Tag/Jahr]
	- Datumsformat: Monat/Tag/Jahr, Tag/Monat/Jahr oder Jahr/Monat/Tag Jahr: 2000 bis 2099
		- Monat: 1 bis 12

Tag: 1 bis 31

Zeit einstellen

Stellt die Zeit der internen Uhr des Geräts ein.

Standardzeitformat: **DRegion A** [24-h-Format], **DRegion B** [12-h-Format]

Zeitformat: 12-h-Format, 24-h-Format AM/PM-Stempel: AM, PM (für 12-h-Format) Stunde: 0 bis 23 (für 24-h-Format) oder 1 bis 12 (für 12-h-Format) Minuten: 0 bis 59

#### **Faxinformationen progr.**

Gibt den Faxnamen und die Faxnummer des Geräts an.

• Nummer:

Legt die Faxnummer des Geräts mit bis zu 20 Zeichen einschließlich 0 bis 9, Leerzeichen und "+" fest.

Name:

Gibt den Faxnamen des Geräts mit bis zu 20 alphanumerischen Zeichen und Symbolen an.

## **Wähl./Tastentel.**

Legt den Anschlusstyp für den Telefonanschluss fest.

Wenden Sie sich an Ihren Telefonanbieter und wählen Sie die Einstellung auf Grundlage Ihres Telefonanschlusses aus, um diese Einstellung zu konfigurieren. Die Auswahl einer falschen Einstellung kann zu Fehlern bei der Faxübertragung führen. [Wählscheibentel. (20pps)] wird gegebenenfalls je nach Ländereinstellung des Geräts nicht angezeigt.

Standard: [Tastentelefon]

Tastentelefon

- Wählscheibentel. (10pps)
- Wählscheibentel. (20pps)

## **PSTN / PBX**

Stellt das Gerät ein, um eine Verbindung zum Festnetz (PSTN) oder zu einer Nebenstellenanlage (PBX) herzustellen.

Standard: [PSTN]

- PSTN
- PBX

## **PBX-Einwahlnr.**

Legt die Einwahlnummer fest, um auf die Amtsleitung zuzugreifen, wenn das Gerät an eine PBX angeschlossen ist.

Stellen Sie sicher, dass diese Einstellung mit der Einstellung Ihrer PBX übereinstimmt. Andernfalls können Sie keine Faxe an externe Empfänger senden. Standard: **9**

 $\bullet$  0 bis 999

## **Prio. Funktion**

Legt den Modus fest, der aktiviert wird, wenn das Gerät eingeschaltet wird oder wenn die für [System-Auto-Reset-Timer] festgelegte Zeit ohne Aktivität abläuft, während der Anfangsbildschirm des aktuellen Modus angezeigt wird.

Standard: [Kopierer]

- Kopierer
- Fax
- Scanner

## **System-Auto-Reset-Timer**

Legt fest, dass das Gerät zu dem in [Prio. Funktion] angegebenen Modus zurückkehrt.

Standard: [An] (30 Sekunden)

- An (30 Sek., 1 Min., 2 Min., 3 Min., 5 Min., 10 Min.)
- Aus

## **Energiesparmodus**

Stellt das Gerät so ein, dass es in den Energiesparmodus, den Energiesparmodus 1 oder Energiesparmodus 2 wechselt, um den Stromverbrauch zu verringern. Das Gerät kehrt aus dem Energiesparmodus zurück, wenn es einen Druckjob erhält, ein empfangenes Fax druckt oder die Taste [Kopie] oder [Start] gedrückt wird.

• Energiesparmodus 1

Das Gerät wechselt in den Energiesparmodus, wenn das Gerät für etwa 30 Sekunden inaktiv ist. Im Energiesparmodus 1 wird der Druck schneller wieder aufgenommen als im ausgeschalteten Zustand oder im Energiesparmodus 2, aber der Stromverbrauch ist im Energiesparmodus 1 höher als im Energiesparmodus 2.

Standardvorgabe: [Aus]

- Aus
- Ein (30 Sekunden)
- Energiesparmodus 2

Das Gerät wechselt in den Energiesparmodus 2, nachdem der für diese Einstellung festgelegte Zeitraum abgelaufen ist. Das Gerät verbraucht im Energiesparmodus 2 weniger Strom als im Energiesparmodus 1, es dauert jedoch länger, aus dem Energiesparmodus 2 als aus dem Energiesparmodus 1 zurückzukehren.

Standard: [Ein] (1 Minute)

- Ein (1 bis 240 Minuten)
- Aus

## **Sprache**

Legt die auf dem Bildschirm und in den Berichten verwendete Sprache fest.

Der Standardwert dieser Einstellung ist die Sprache, die Sie bei der Ersteinrichtung, die nach dem erstmaligen Einschalten des Geräts erforderlich ist, festgelegt haben.

## **Land**

Wählen Sie den passenden Ländercode für das Gerät aus. Der angegebene Ländercode gibt das Anzeigeformat von Uhrzeit und Datum an sowie die Standardwerte der für die Faxübertragung relevanten Einstellungen.

Vergewissern Sie sich, das Sie den korrekten Ländercode ausgewählt haben. Andernfalls kann es bei der Faxübertragung zu Fehlern kommen.

Der Standardwert für diese Einstellung ist der Ländercode, den Sie bei der Ersteinrichtung, die nach dem erstmaligen Einschalten des Geräts erforderlich ist, festgelegt haben.

## **Einst. zurücks.**

Stellen Sie sicher, die Einstellungen nicht versehentlich zu löschen.

• Al. Einst. zur.s.

Setzt die Geräteeinstellungen auf ihre Standardwerte zurück. Dabei gelten die folgenden Ausnahmen:

- Netzwerkeinstellungen
- Liste der Faxziele und der speziellen Absender
- Einstellungen für [Druckerregistrierung], [Niedr.-Feucht.-Modus] und [Bildhelligkeit] in den Systemeinstellungen
- Scanziele (mit Web Image Monitor konfiguriert)
- Anwendereinschränkungseinstellungen (mit Web Image Monitor konfiguriert)
- IPsec-Einstellungen (mit Web Image Monitor konfiguriert)

Drücken Sie zum Ausführen auf [Ja]. Drücken Sie auf [Nein], um auf die vorherige Ebene des Menübaums zurückzukehren, ohne die Einstellungen zu löschen.

Netzw.einst. zurücksetzen

Setzt die Netzwerkeinstellungen auf ihren Standard zurück.

Drücken Sie zum Ausführen auf [Ja]. Drücken Sie auf [Nein], um auf die vorherige Ebene des Menübaums zurückzukehren, ohne die Einstellungen zu löschen.

Adressbuch löschen

Löscht die Faxziele für die Ziehlwahl/Kurzwahl und die Liste der speziellen Absender.

Drücken Sie zum Ausführen auf [Ja]. Drücken Sie auf [Nein], um auf die vorherige Ebene des Menübaums zurückzukehren, ohne die Ziele zu löschen.

## **Schnelltaste Funktion**

Weist der Taste [Schnelltaste Funktionen] auf dem Bedienfeld eine der folgenden Funktionen zu.

Standard: [Modus Ausweiskopie]

- Modus Ausweiskopie
- Auto-Druckeinstellung Fax
- Fax-Sofort-TX
- Scannerziel auswählen
- Duplex/Kombinationskopie

## **Sperre Admin.-Tools**

Legt ein Passwort mit vier Ziffern für den Zugriff auf die Menüs [Adressbuch], [Netzwerkeinstellungen] und [Admin.-Tools] fest.

Vergessen Sie dieses Passwort nicht.

- An (0000 bis 9999)
- Aus

## **IPsec**

Legt fest, ob IPsec aktiviert oder deaktiviert werden soll.

Diese Funktion wird nur angezeigt, wenn ein Passwort unter [Sperre Admin.-Tools] festgelegt wurde.

Standard: [Nicht aktiv]

- Aktiv
- Nicht aktiv

## **Bestätigung d. Faxnummer**

Stellt das Gerät ein, so dass beim manuellen Festlegen eines Ziels eine Faxnummer zweimal eingegeben werden muss.

Wenn diese Funktion aktiviert ist, können Sie die Direktwahlfunktion nicht verwenden.

Diese Funktion wird nur angezeigt, wenn ein Passwort unter [Sperre Admin.-Tools] festgelegt wurde.

Standardvorgabe: [Aus]

- $\bullet$  Ein
- Aus

## **Scandat. auf USB sp.**

Legt fest, ob die Scan-to-USB-Funktion aktiviert oder deaktiviert werden soll.

Beachten Sie, dass eine Änderung dieser Einstellung, die vorgenommen wird, während ein USB-Stick in das Gerät eingesetzt ist, nicht sofort in Kraft tritt. Sie müssen den USB-Stick entfernen und erneut einsetzen, damit die Änderung in Kraft tritt.

Diese Funktion wird nur angezeigt, wenn ein Passwort unter [Sperre Admin.-Tools] festgelegt wurde.

Standard: [Aktiv]

- Aktiv
- Nicht aktiv

Anfang | 2 [Zurück](#page-310-0) [Weiter](#page-315-0)

<span id="page-315-1"></span><span id="page-315-0"></span>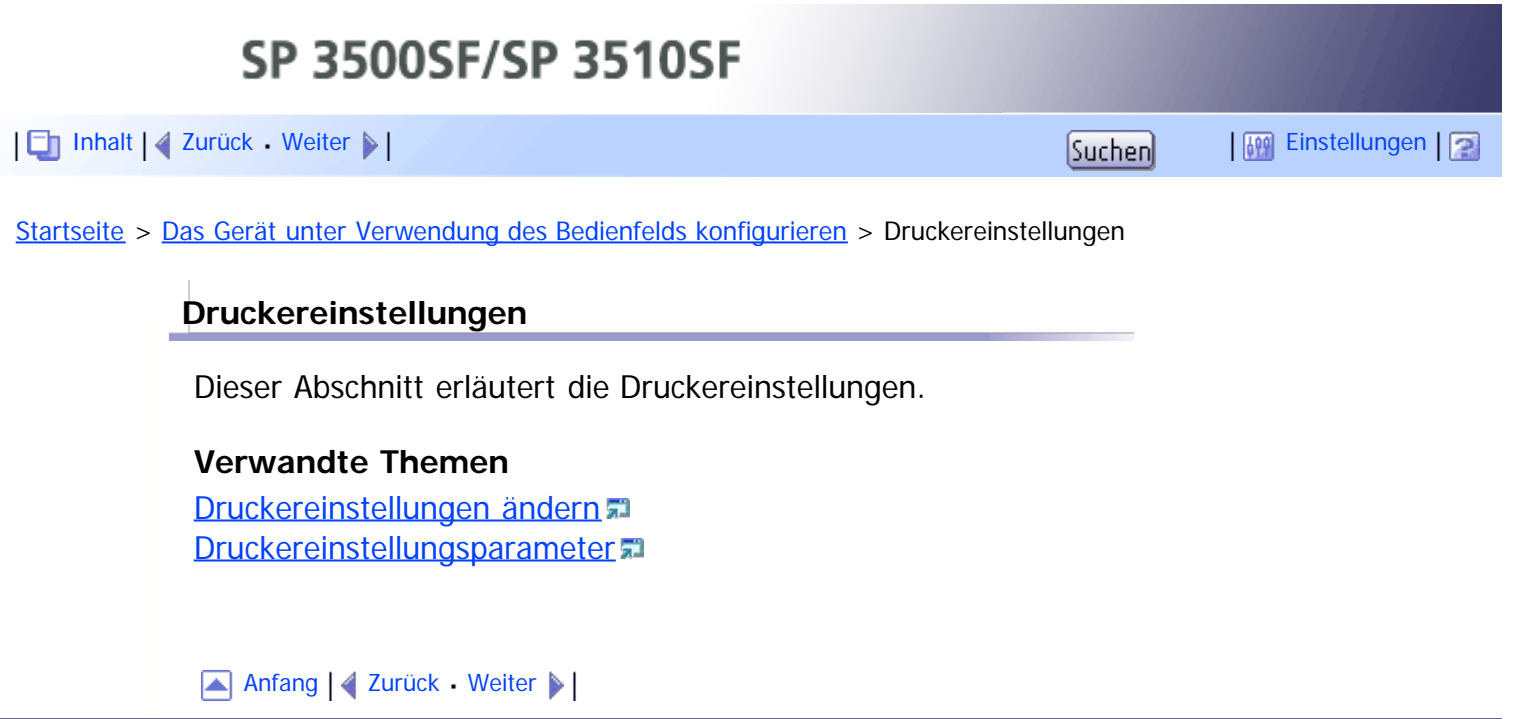

<span id="page-316-1"></span><span id="page-316-0"></span>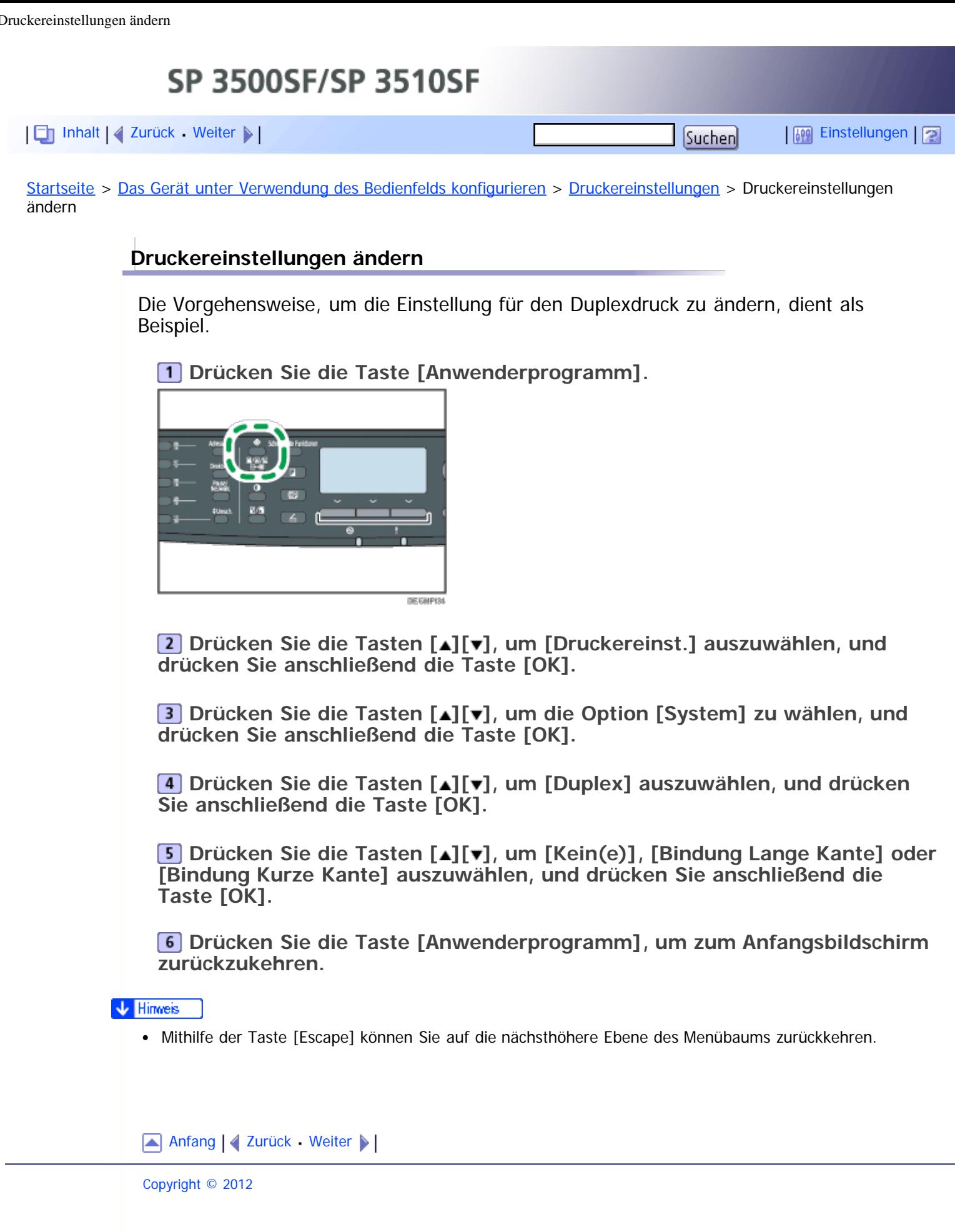

<span id="page-317-0"></span>[Inhalt](javascript:back_to_index()) [Zurück](#page-316-0) [Weiter](#page-321-0) [Einstellungen](#page-317-0)

[Startseite](javascript:back_to_index()) > [Das Gerät unter Verwendung des Bedienfelds](#page-13-0) [konfigurieren](#page-13-0) > [Druckereinstellungen](#page-315-0) > Druckereinstellungsparameter

## **Druckereinstellungsparameter**

Dieser Abschnitt beschreibt die Parameter für die Druckereinstellung.

#### $\frac{1}{2}$  Wiehtig

Je nach von Ihnen verwendetem Modelltyp werden einige Positionen möglicherweise nicht angezeigt.

## **Liste / Testdruck**

Druckt Listen mit den Konfigurationen des Geräts aus.

[Duplex-Testseite] wird nur für Modelle des Typs 2 angezeigt.

Die Listen werden auf Papier im Format A4 oder Letter gedruckt.

• Konfig. seite

Druckt die allgemeinen Informationen und aktuellen Konfigurationen für das Gerät aus.

- Menüliste Druckt die Funktionsmenüs des Geräts aus.
- Testseite

Druckt eine Testseite aus, um die einseitige Druckqualität zu überprüfen. Die Testseite enthält Netzwerkeinstellungen.

- PCL-Zeichensatz-Liste Druckt die installierte PCL-Schriftartenliste aus.
- PS-Zeichensatz-Liste Druckt die installierte PostScript-Schriftartenliste aus.
- Duplex-Testseite Druckt eine Testseite aus, um die Qualität des Duplexdrucks zu überprüfen. Die Testseite enthält Netzwerkeinstellungen.

## **System**

• Kopien

Stellt das Gerät so ein, dass die festgelegte Anzahl an Sätzen ausgedruckt wird.

Diese Einstellung ist deaktiviert, wenn die Anzahl der zu druckenden Exemplare vom Druckertreiber festgelegt wird.

Standard: **1**

- -999999999, 1 bis 999
- Sub-Papierformat

Stellt das Gerät darauf so ein, dass es auf ein anderes Papierformat druckt, wenn das angegebene Papier nicht in ein Magazin eingelegt wurde. Alternative Formate sind auf A4 und Letter voreingestellt.

Standardvorgabe: [Aus]

- Autom.
- Aus
- Standard-Seitenformat

Legt das Papierformat fest, das zu verwenden ist, wenn das Papierformat im Druckjob nicht festgelegt wurde.

Standard:  $\bigoplus_{\text{Region}} A$  [A4],  $\bigoplus_{\text{Region}} B$  [8 1/2  $\times$  11]

- A4, B5 JIS, A5, B6 JIS, A6, 8 1/2  $\times$  14, 8 1/2  $\times$  11, 5 1/2  $\times$  8 1/2, 7  $1/4 \times 10$  1/2,  $8 \times 13$ ,  $8$  1/2  $\times$  13,  $8$  1/4  $\times$  13, 16K, 4 1/8  $\times$  9 1/2, 3 7/8 × 7 1/2, C5-Umschl., C6-Umschl., DL-Umschl.
- Duplexdruck

Stellt das Gerät darauf ein, auf beide Papierseiten entsprechend der angegebenen Bindungsweise zu drucken.

Standard: [Kein(e)]

- $\bullet$  Kein
- Bin. Lange Kan.
- Bin. Kurze Kan.
- Leere Seiten drucken

Stellt das Gerät so ein, dass leere Seiten gedruckt werden.

Wenn der Deckblattdruck im Druckertreiber aktiviert ist, werden auch bei der Einstellung [Aus] Deckblätter eingefügt.

Bitte beachten Sie, dass diese Einstellung eine niedrigere Priorität als die Einstellung der leeren Seite des Druckertreibers hat ([Keine leeren Seiten drucken] in der Registerkarte [Setup] des PCL6- Druckertreibers oder [Leere Seiten drucken] unter [Druckereigenschaften] des PostScript 3- Druckertreibers).

Standard: [Ein]

- $\bullet$  Ein
- Aus
- Fehlerber. druck.

Stellt das Gerät so ein, dass eine Fehlerseite ausgedruckt wird, wenn das Gerät einen Drucker- oder Speicherfehler feststellt.

Standardvorgabe: [Aus]

- Ein
- Aus

#### **PCL-Menü**

Legt die Bedingungen bei der Verwendung von PCL für den Druck fest.

Ausrichtung

Legt die Seitenausrichtung fest.

Standard: [Hochformat]

- Hochformat
- Querformat
- Zeilen pro Seite

Legt die Anzahl der Zeilen pro Seite fest.

Standard: *BRegion* **A 64**, *60 60* 

- $-5$  bis 128
- Schrift-Nummer Legt die ID-Nummer der zu verwendenden Standardschrift fest. Standard: **0**
	- $\bullet$  0 bis 89
- Punktgröße Legt die Punktgröße der Standardschrift fest.

Diese Einstellung gilt nur für proportionale Schriftarten. Standard: **12,00** Punkte

- 4,00 bis 999,75 (mit den Tasten  $\lceil \blacktriangle \rceil$  |v] können Sie den Wert in Schritten von 0,25 ändern)
- Zeichenabstand

Legt die Anzahl der Zeichen pro Zoll für die Standardschriftart fest.

Diese Einstellung gilt nur für nichtproportionale Schriftarten.

Standard: Abstand **10,00**

- $-0,44$  bis 99,99
- Zeichensatz

Gibt den Zeichensatz der Standardschrift an. Die folgenden Sätze stehen zur Verfügung:

Standard: [PC-8]

- Roman-8, Roman-9, ISO L1, ISO L2, ISO L5, PC-8, PC-8 D/N, PC-850, PC-852, PC-858, PC8-TK, Win L1, Win L2, Win L5, Desktop, PS Text, VN Intl, VN US, MS Publ, Math-8, PS Math, VN Math, Pifont, Legal, ISO 4, ISO 6, ISO 11, ISO 15, ISO 17, ISO 21, ISO 60, ISO 69, Win 3.0, MC Text, ISO L6, ISO L9, PC-775, PC-1004, Win Baltic
- Courier Font

Legt eine Schrift des Typs Courier fest.

Standard: [Standard]

- Standard
- Dunkel
- A4 Breite vergr

Stellt das Gerät so ein, dass die Breite des bedruckbaren Bereichs auf Papier im Format A4 erweitert und die Breite der Seitenränder reduziert wird. Standardvorgabe: [Aus]

- Ein
- Aus
- CR an Zeilenvorschub

Stellt das Gerät so ein, dass zur besseren Lesbarkeit der Textdaten an jeden Zeilenvorschub-Code ein CR-Code angehängt wird.

Standardvorgabe: [Aus]

- $\bullet$  Ein
- Aus
- Auflösung

Gibt die Druckauflösung in Punkten pro Zoll an. Standard:  $[600 \times 600$  dpi]

 $\bullet$  600  $\times$  600 dpi

## **PS-Menü**

Legt die Bedingungen bei der Verwendung von PostScript für den Druck fest.

Auflösung

Gibt die Druckauflösung in Punkten pro Zoll an. Standard:  $[600 \times 600$  dpi]

- - $\bullet$  600  $\times$  600 dpi
	- $\bullet$  1200  $\times$  600 dpi
	- $\bullet$  1200  $\times$  1200 dpi

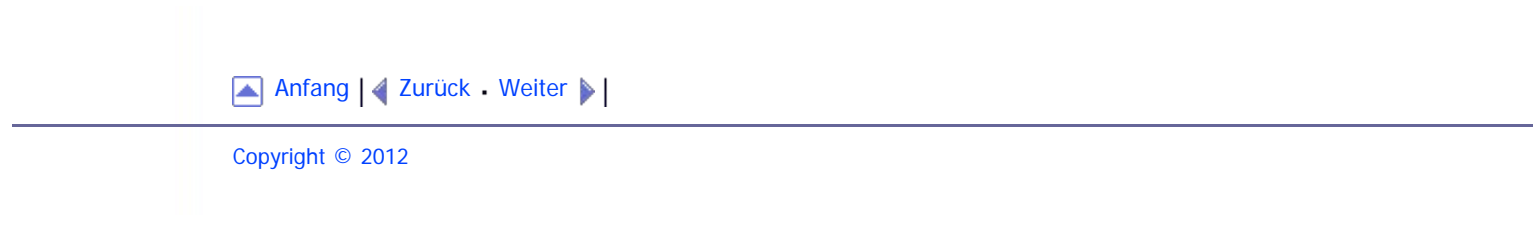

<span id="page-321-1"></span><span id="page-321-0"></span>SP 3500SF/SP 3510SF [Inhalt](javascript:back_to_index()) [Zurück](#page-317-0) [Weiter](#page-323-0) [Einstellungen](#page-321-0)[Startseite](javascript:back_to_index()) > [Das Gerät unter Verwendung von Web Image Monitor konfigurieren](#page-15-0) > Verwenden von Web Image Monitor **Verwenden von Web Image Monitor** ★ Wichtig Je nach von Ihnen verwendetem Modelltyp werden einige Positionen möglicherweise nicht angezeigt. Einige Positionen können auch über das Bedienfeld konfiguriert werden. **Verfügbare Funktionen** Sie können folgende Funktionen per Fernzugriff mithilfe von Web Image Monitor von einem Computer aus durchführen. Anzeigen von Status oder Einstellungen des Geräts • Konfigurieren der Einstellungen des Geräts • Scan- oder Faxziele festlegen Die speziellen Faxabsender festlegen Die Einstellungen für die Anwenderbeschränkungen konfigurieren. • Konfigurieren der Netzwerkeinstellungen • Konfigurieren der LDAP-Einstellungen • Konfigurieren der IPsec-Einstellungen • Drucken von Berichten Das Administratorpasswort und die E-Mail-Adresse einstellen Zurücksetzen der Gerätekonfiguration auf die Werkseinstellungen Erstellen von Backup-Dateien der Gerätekonfiguration Wiederherstellen der Gerätekonfiguration aus Backup-Dateien Datum und Zeit für das Gerät konfigurieren Konfigurieren der Einstellungen des Geräts für den Energiesparmodus **Unterstützte Webbrowser** • Internet Explorer 6 oder höher Firefox 3.0 oder höher Safari 3.0 oder höher **J** Hinneis Um das Gerät über Web Image Monitor zu bedienen, müssen Sie zunächst die TCP/IP-Einstellungen des Geräts konfigurieren. **F** Referenz • Nähere Informationen zur Konfiguration des Geräts über das Bedienfeld finden Sie unter [Grundlegendes](#page-253-0) [zum Menübildschirms](#page-253-0) [.](#page-253-0).. • Für weitere Informationen zu den TCP/IP-Einstellungen siehe [Konfigurieren des Geräts](#page-98-0)

file:///D|/Service\_BAL\_Fax/SP3510SF/BAL/M1188585\_de/de/op\_guide/int/0252.htm[24.07.2012 14:28:43]

[Anfang](#page-321-1) | 2 [Zurück](#page-317-0) [Weiter](#page-323-0)

Verwenden von Web Image Monitor

<span id="page-323-0"></span>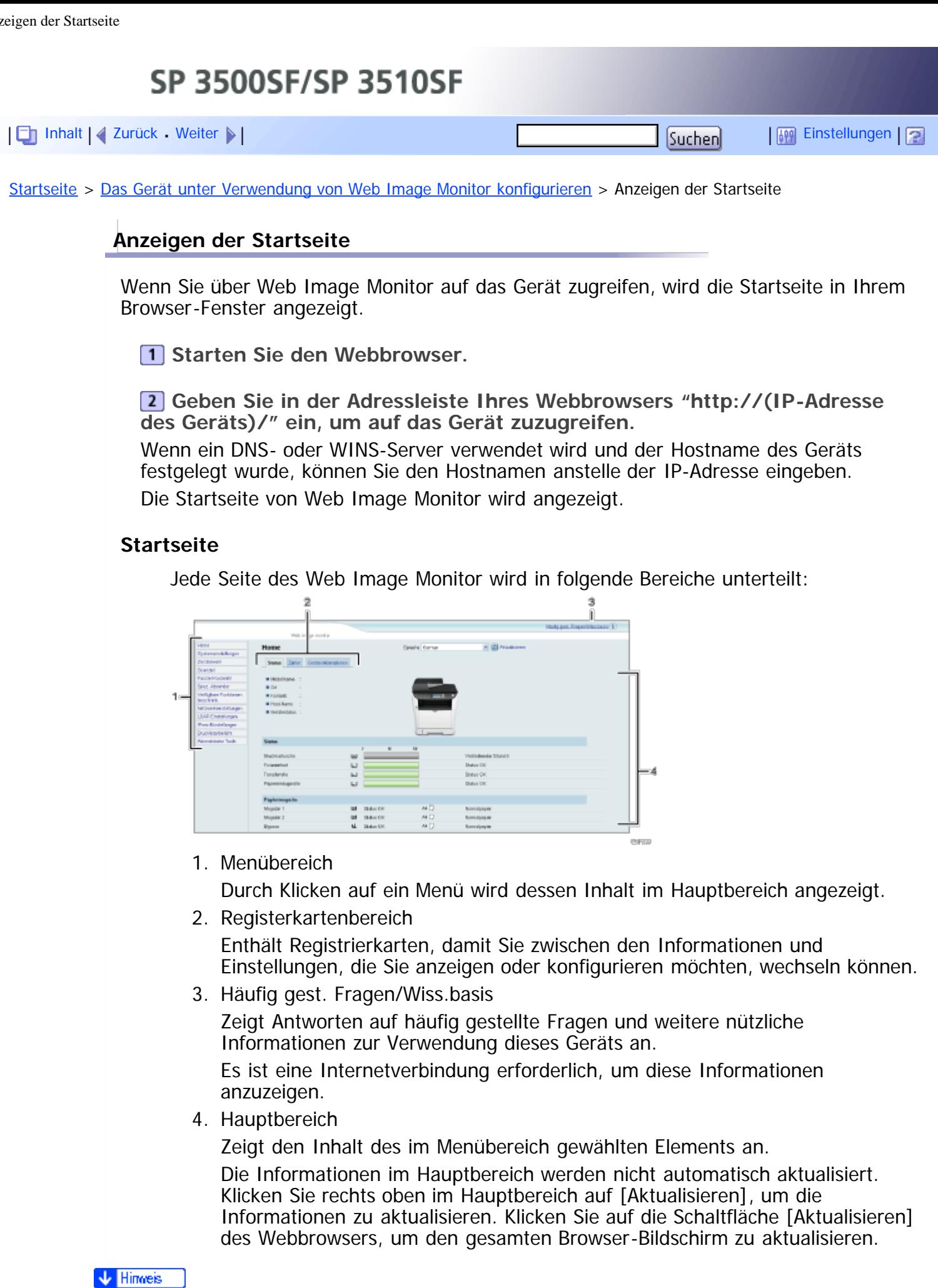

Wenn Sie eine ältere Version eines unterstützten Webbrowsers verwenden oder wenn für den Webbrowser JavaScript und Cookies deaktiviert sind, können Anzeige- und Bedienungsprobleme auftreten.
- Wenn Sie einen Proxy-Server verwenden, konfigurieren Sie die Einstellungen des Webbrowsers nach Bedarf. Nähere Informationen zu den SSL-Einstellungen erhalten Sie von Ihrem Netzwerkadministrator.
- Die vorherige Seite wird möglicherweise auch nach dem Klicken auf die Schaltfläche "Zurück" des Webbrowsers nicht angezeigt. Klicken Sie in diesem Fall auf die Schaltfläche "Aktualisieren" des Webbrowsers.
- Die FAQs (Häufig gestellte Fragen)/Wissensbasis sind/ist in einigen Sprachen nicht verfügbar.

#### **Verwandte Themen**

[Ändern der Sprache für die Bedienoberfläche](#page-325-0)

[Anfang](#page-323-0) | 2 [Zurück](#page-321-0) [Weiter](#page-325-0)

i.

<span id="page-325-0"></span>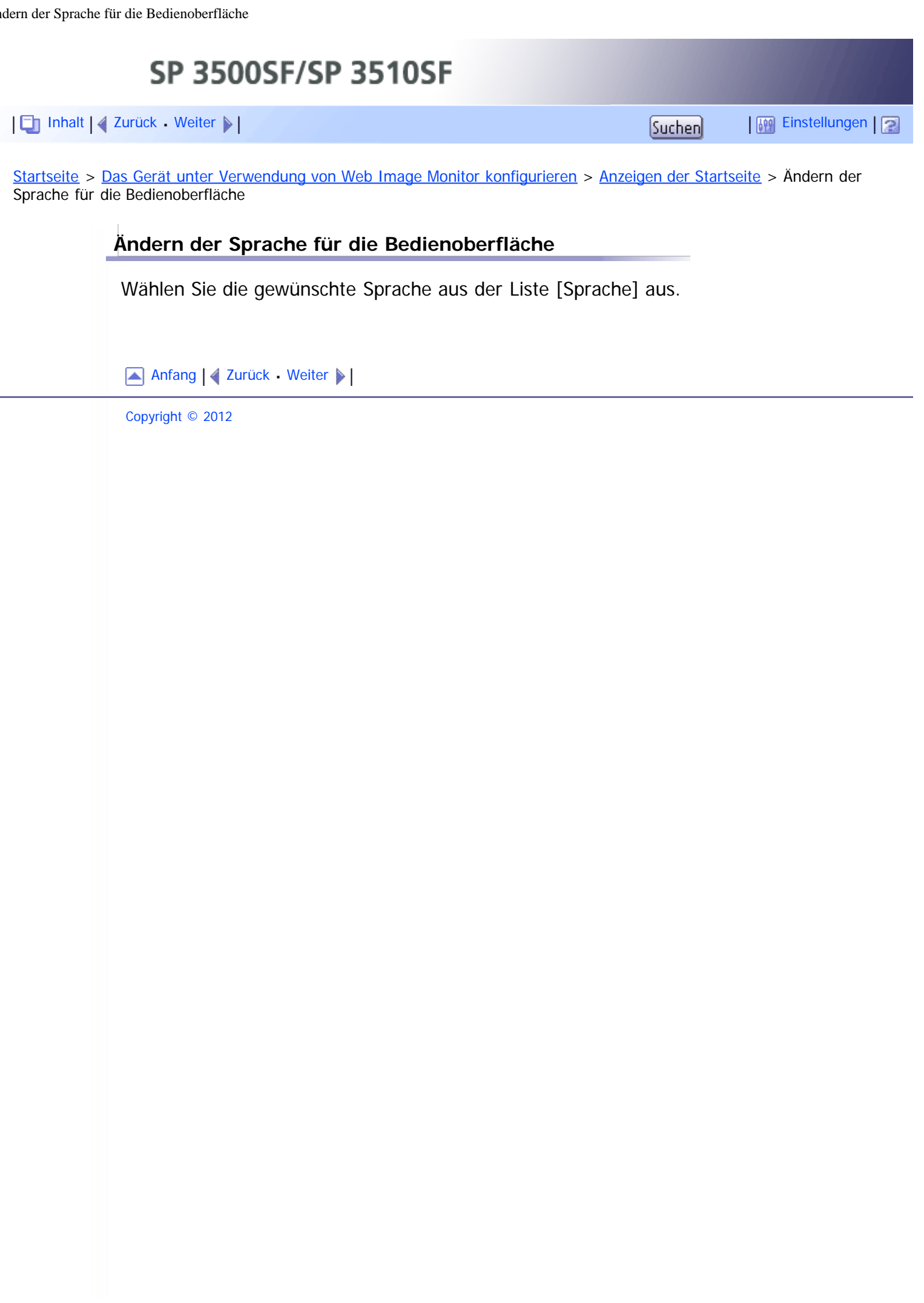

<span id="page-326-1"></span><span id="page-326-0"></span>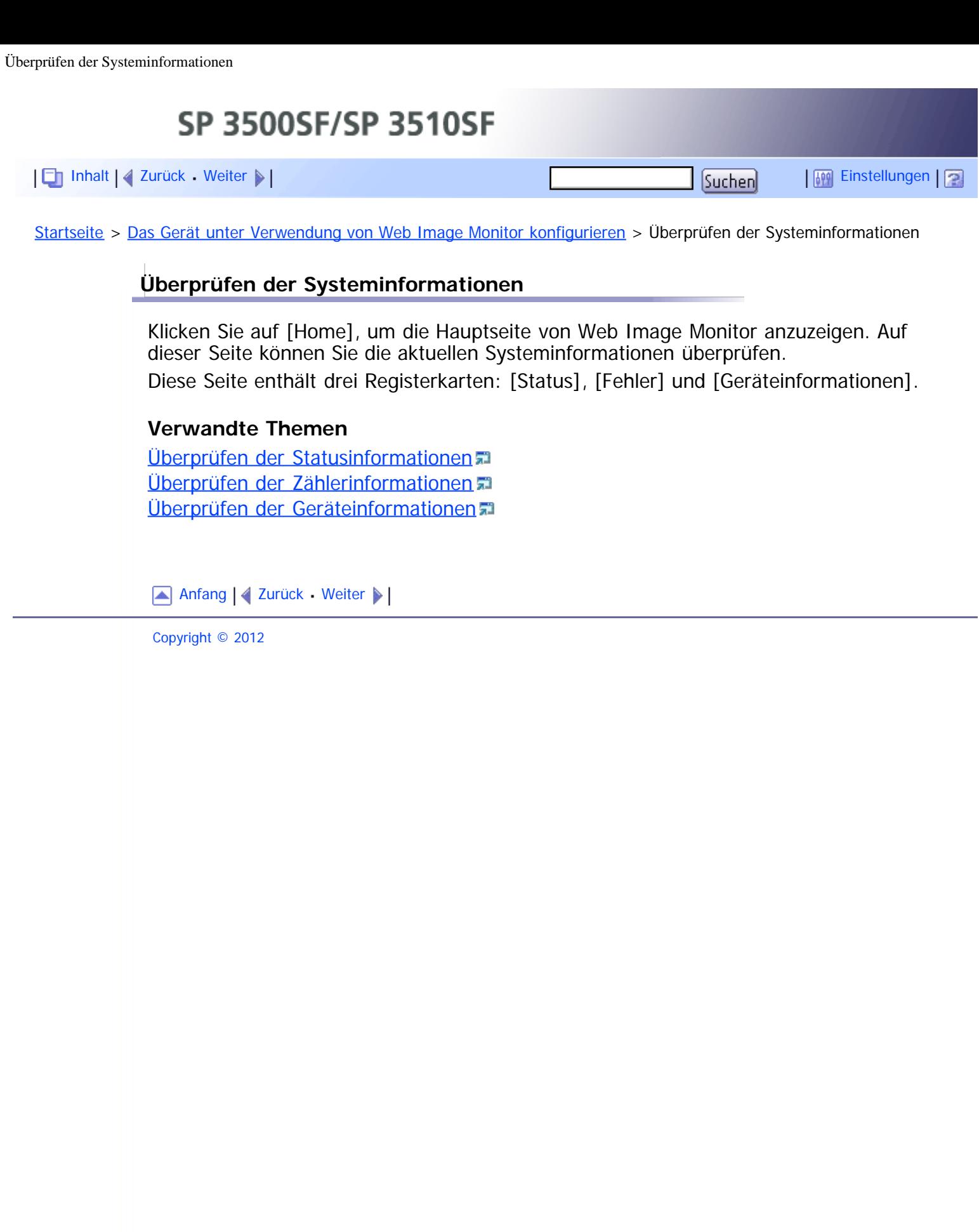

<span id="page-327-0"></span>SP 3500SF/SP 3510SF [Inhalt](javascript:back_to_index()) [Zurück](#page-326-0) [Weiter](#page-329-0) [Einstellungen](#page-327-0)

[Startseite](javascript:back_to_index()) > [Das Gerät unter Verwendung von Web Image Monitor konfigurieren](#page-15-0) > [Überprüfen der](#page-326-0) [Systeminformationen](#page-326-0) > Überprüfen der Statusinformationen

# **Überprüfen der Statusinformationen**

Klicken Sie auf die Registerkarte [Status] der Hauptseite, um Systeminformationen, Papiermagazinstatus und Tonerstände anzuzeigen.

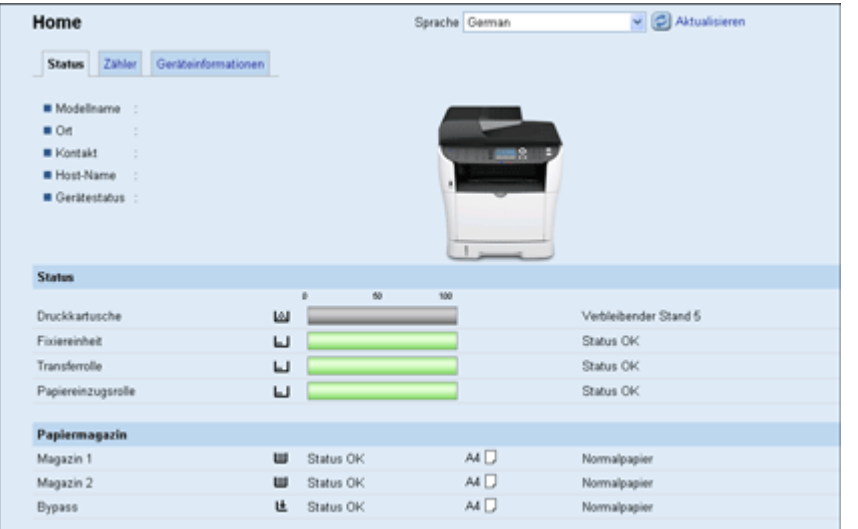

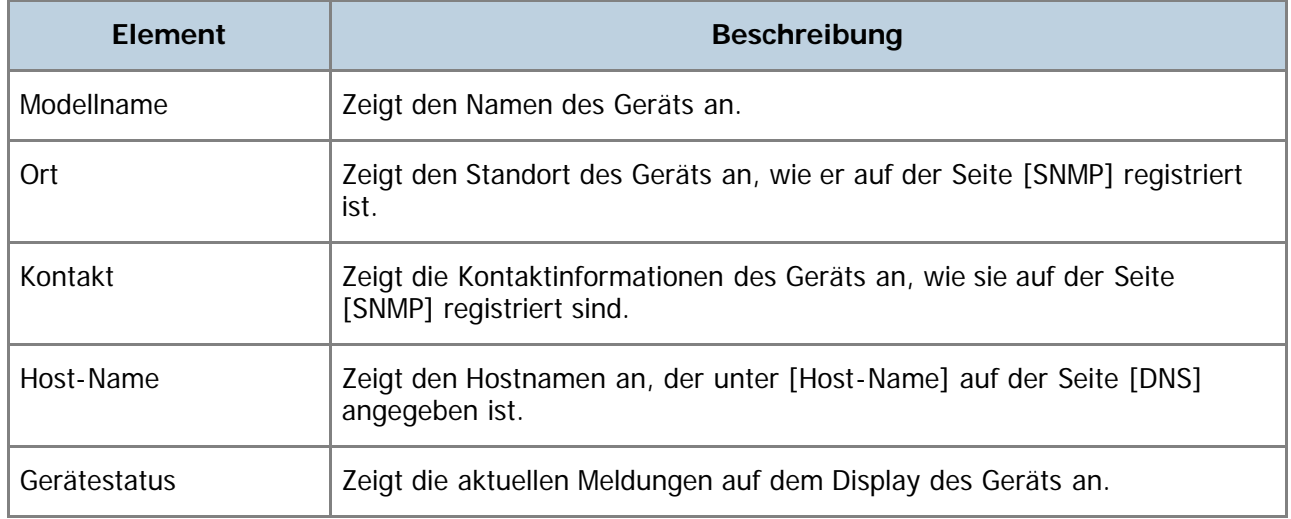

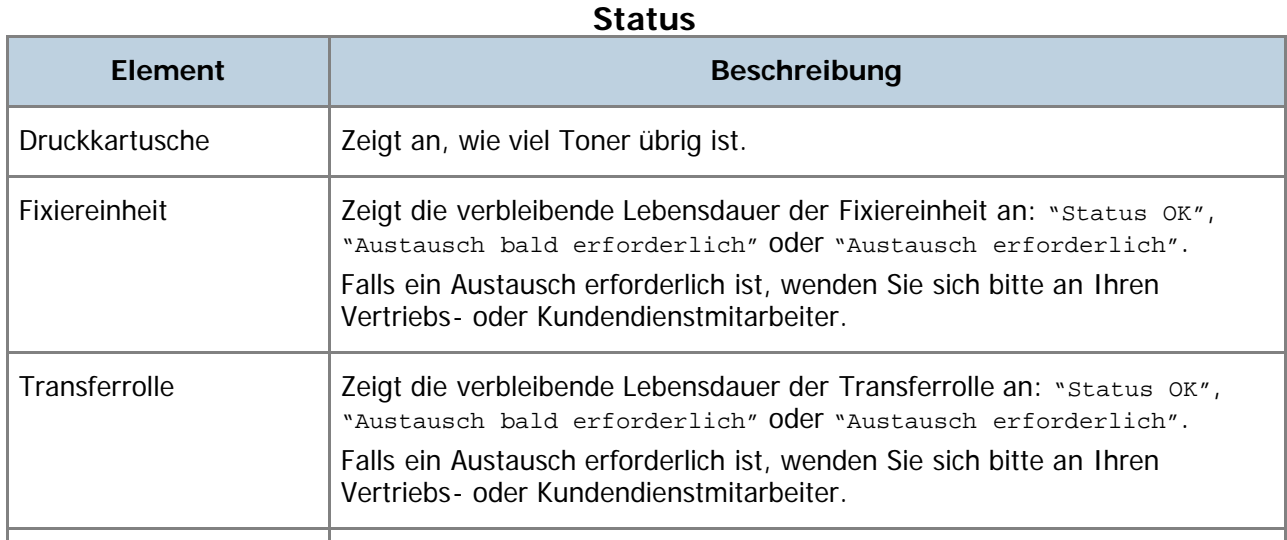

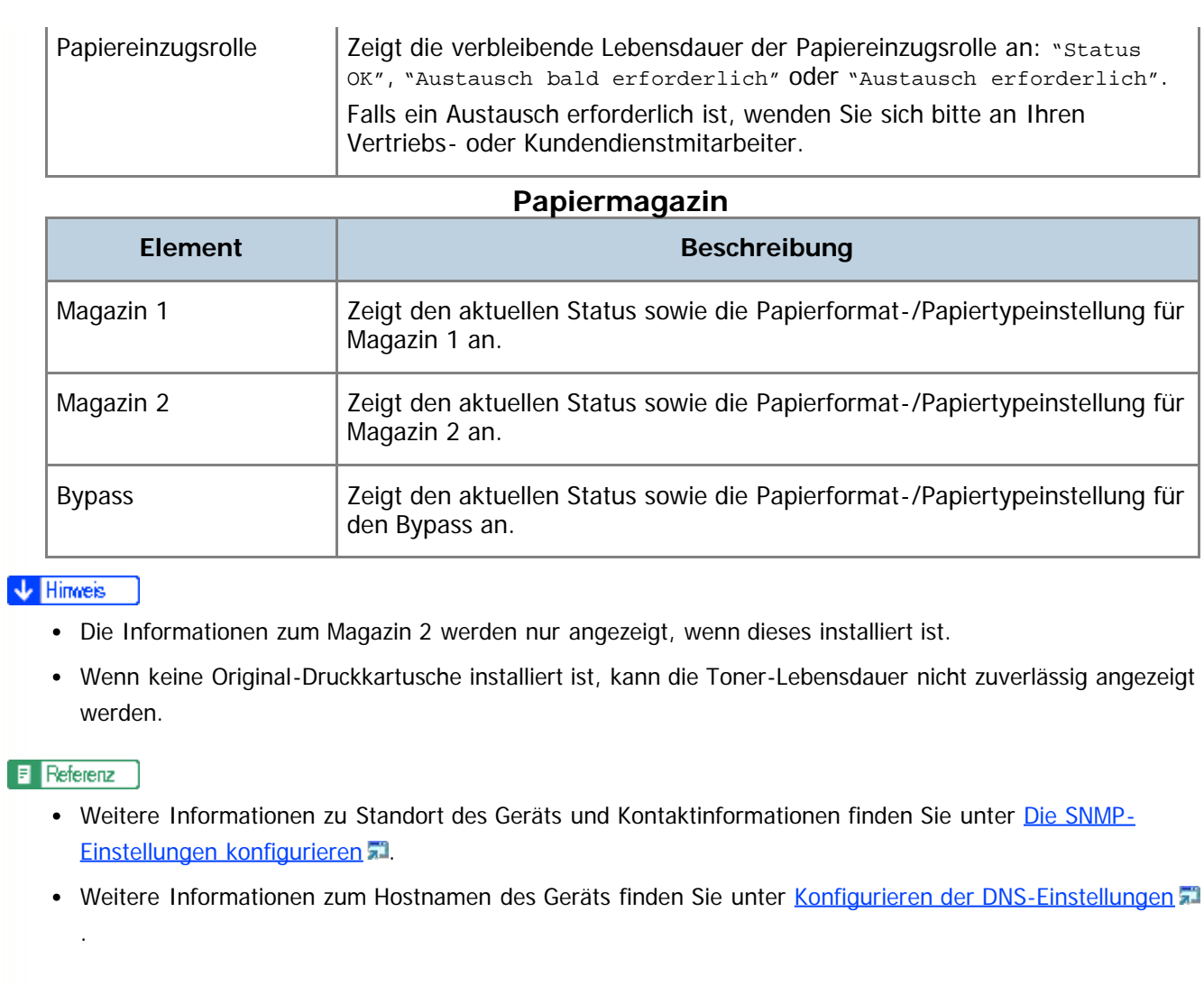

Anfang | 4 [Zurück](#page-326-0) [Weiter](#page-329-0)

<span id="page-329-1"></span><span id="page-329-0"></span>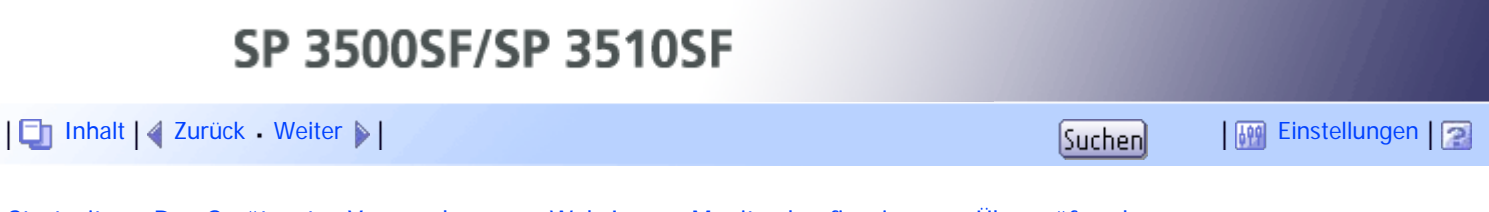

[Startseite](javascript:back_to_index()) > [Das Gerät unter Verwendung von Web Image Monitor konfigurieren](#page-15-0) > [Überprüfen der](#page-326-0) [Systeminformationen](#page-326-0) > Überprüfen der Zählerinformationen

# **Überprüfen der Zählerinformationen**

Klicken Sie auf der Hauptseite auf die Registerkarte [Zähler], um die Zählerinformationen zu überprüfen.

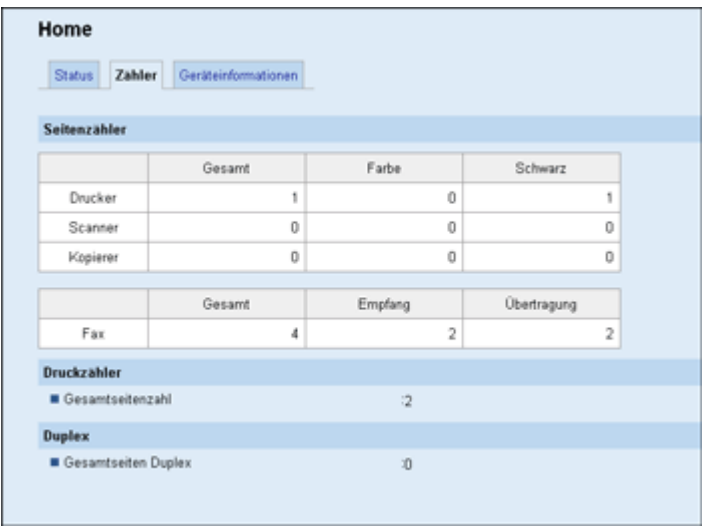

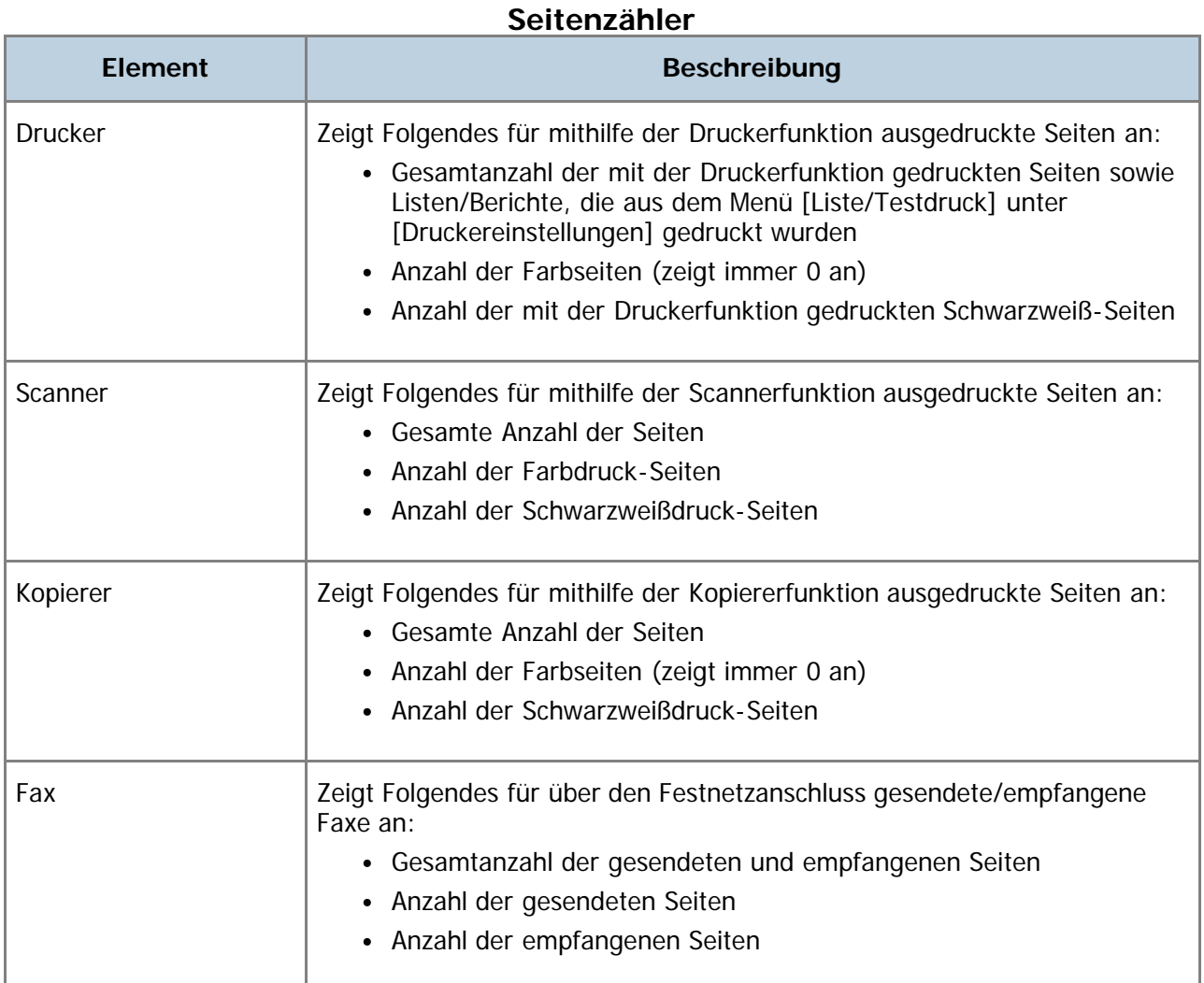

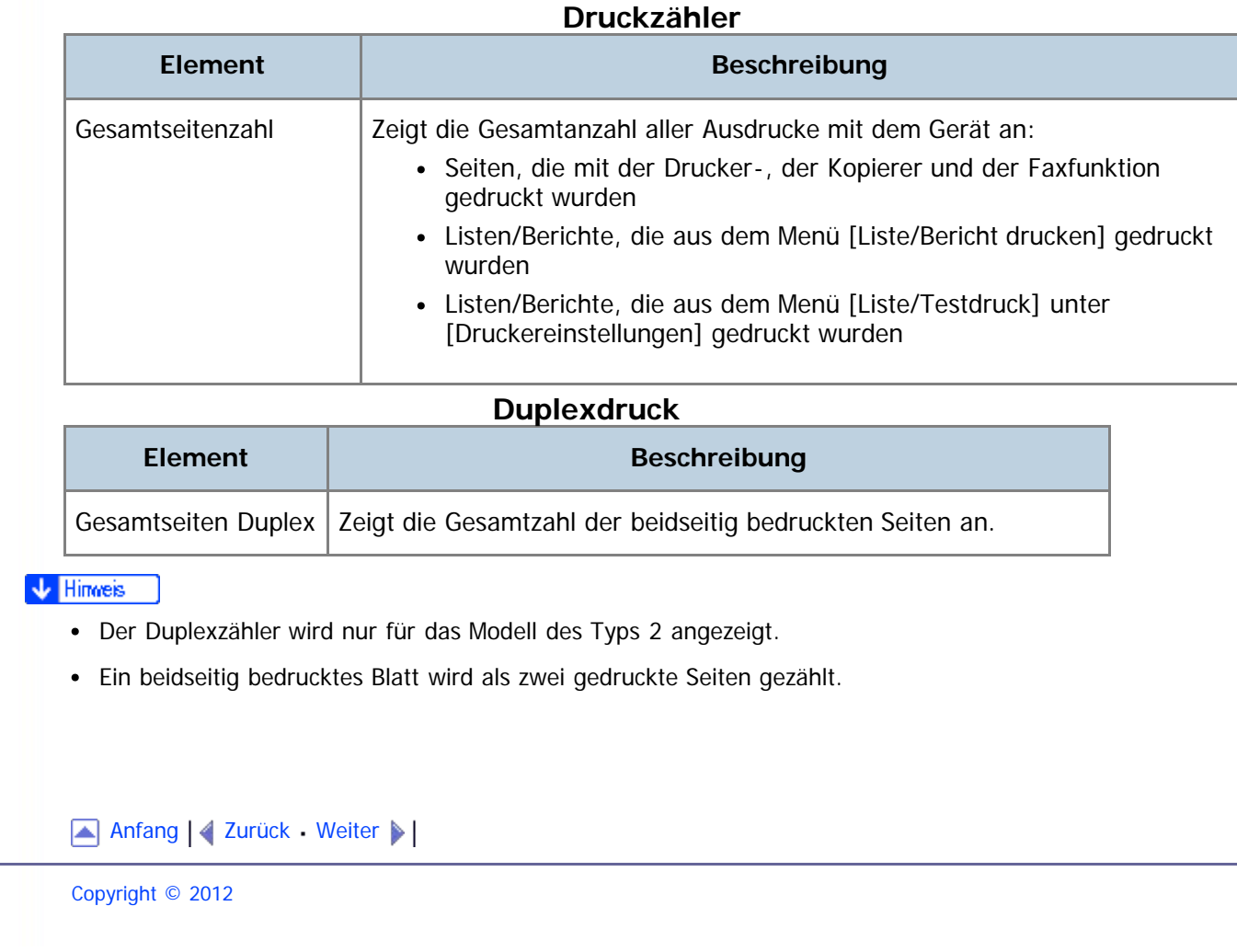

file:///D|/Service\_BAL\_Fax/SP3510SF/BAL/M1188585\_de/de/op\_guide/int/0257.htm[24.07.2012 14:28:52]

<span id="page-331-1"></span><span id="page-331-0"></span>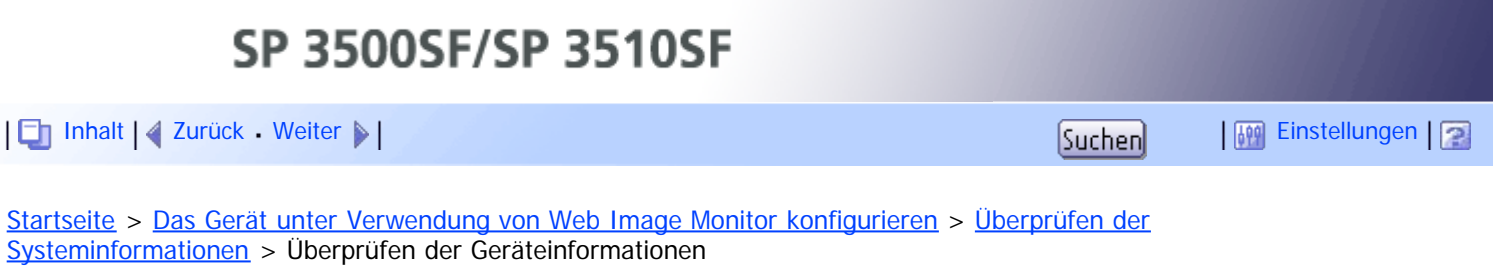

## **Überprüfen der Geräteinformationen**

Klicken Sie auf der Hauptseite auf die Registerkarte [Geräteinformationen], um die Geräteinformationen anzuzeigen.

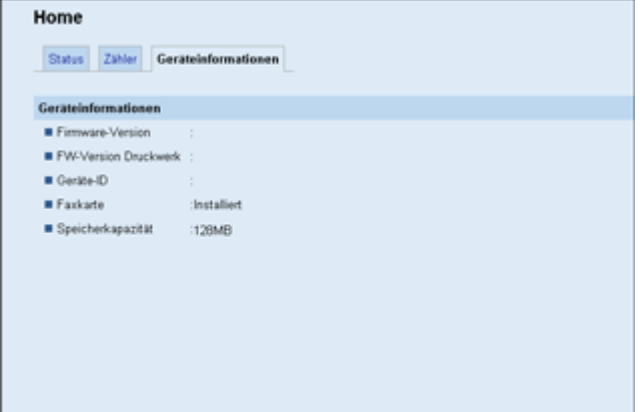

#### **Geräteinformationen**

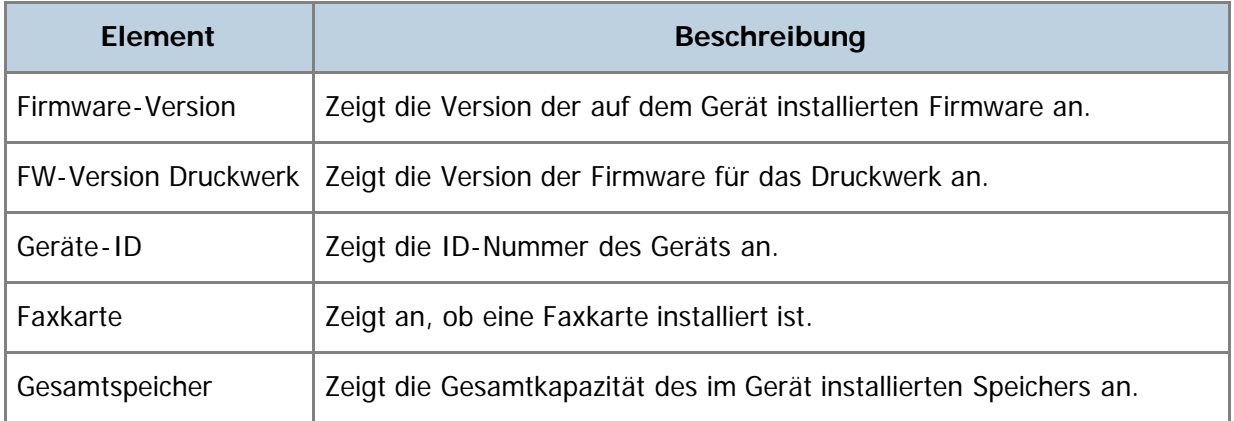

#### [Anfang](#page-331-1) | [Zurück](#page-329-0) [Weiter](#page-332-0)

<span id="page-332-1"></span><span id="page-332-0"></span>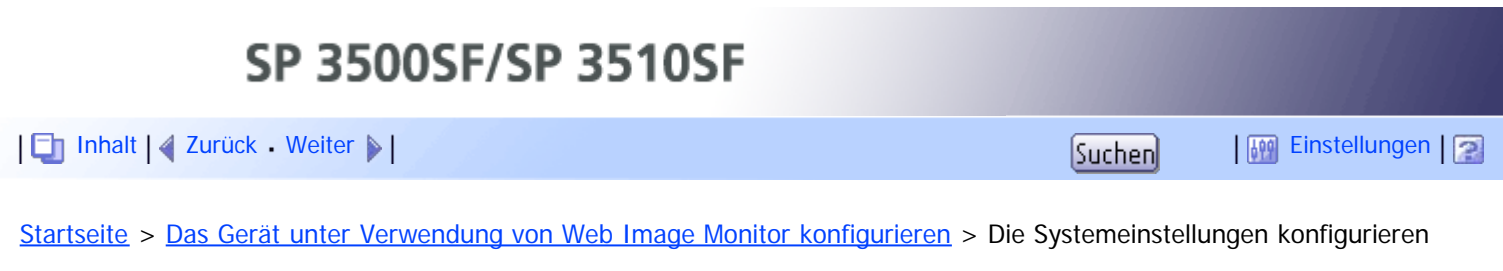

# **Die Systemeinstellungen konfigurieren**

Klicken Sie auf [Systemeinstellungen], um die Seite zum Konfigurieren der Systemeinstellungen anzuzeigen.

Diese Seite enthält die folgenden Registerkarten: [Lautstärkeeinstellung], [Magazinpapiereinstell.], [Kopierer], [Fax], [Prioritätsmagazin], [Toner sparen], [E/A-Zeitlim.] und [Schnellbedientaste für Funktion].

### **Verwandte Themen**

[Die Lautstärke konfigurieren](#page-333-0) [Konfigurieren der Papiereinstellungen](#page-334-0) [Festlegen des Papierformats für den Ausdruck von Kopien](#page-336-0) [Die Faxeinstellungen konfigurieren](#page-338-0) [Das vorrangige Magazin festlegen](#page-341-0) [Konfigurieren der Tonerspareinstellung](#page-343-0) [Die Einstellungen für das E/A-Zeitlimit konfigurieren](#page-344-0) [Konfigurieren der Einstellungen für die Taste "Schnelltaste Funktionen"](#page-345-0)

[Anfang](#page-332-1) | [Zurück](#page-331-0) [Weiter](#page-333-0)

<span id="page-333-1"></span><span id="page-333-0"></span>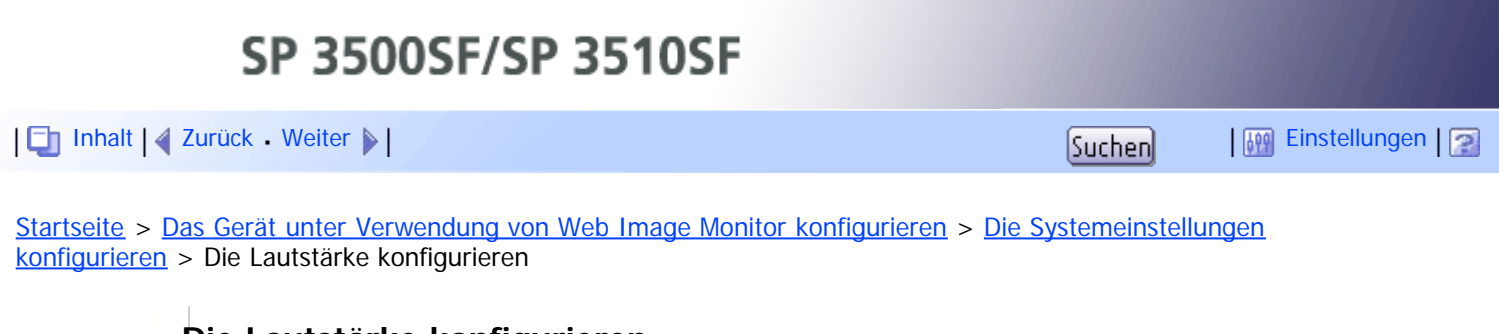

#### **Die Lautstärke konfigurieren**

Klicken Sie auf der Seite Systemeinstellungen auf die Registerkarte [Lautstärkeeinstellung], um die Lautstärkeeinstellungen zu konfigurieren.

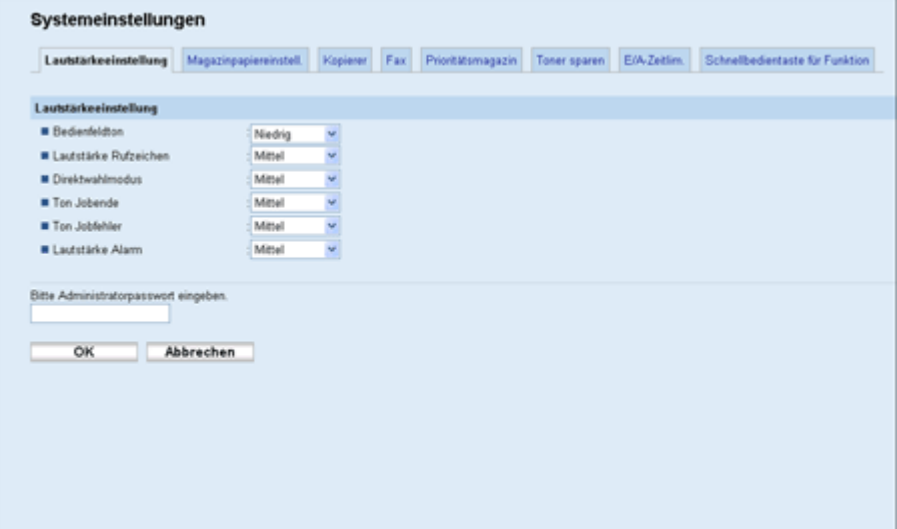

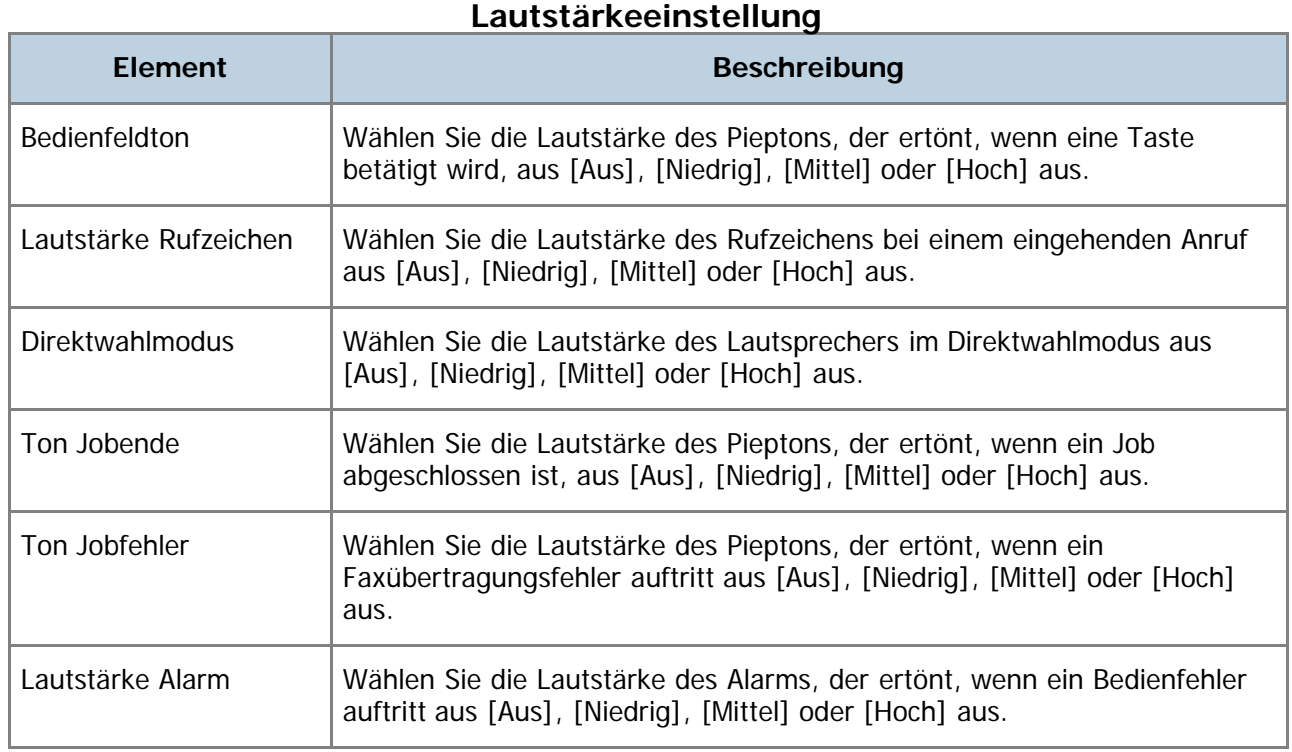

[Anfang](#page-333-1) | 2 [Zurück](#page-332-0) [Weiter](#page-334-0)

<span id="page-334-1"></span><span id="page-334-0"></span>SP 3500SF/SP 3510SF [Inhalt](javascript:back_to_index()) [Zurück](#page-333-0) [Weiter](#page-336-0) [Einstellungen](#page-334-0)[Startseite](javascript:back_to_index()) > [Das Gerät unter Verwendung von Web Image Monitor konfigurieren](#page-15-0) > [Die Systemeinstellungen](#page-332-0) [konfigurieren](#page-332-0) > Konfigurieren der Papiereinstellungen

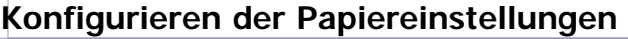

Klicken Sie auf der Seite Systemeinstellungen auf die Registerkarte [Magazinpapiereinstell.], um die Papiereinstellungen zu konfigurieren.

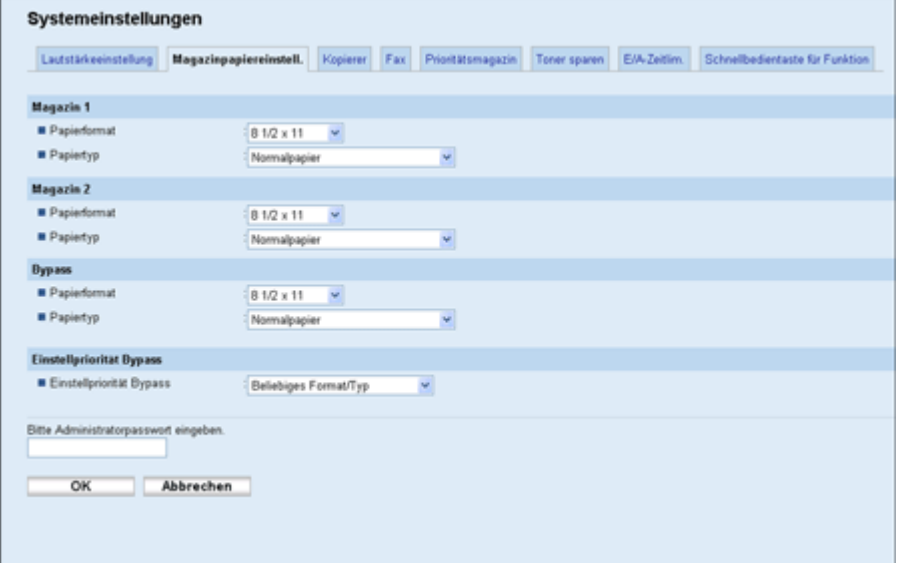

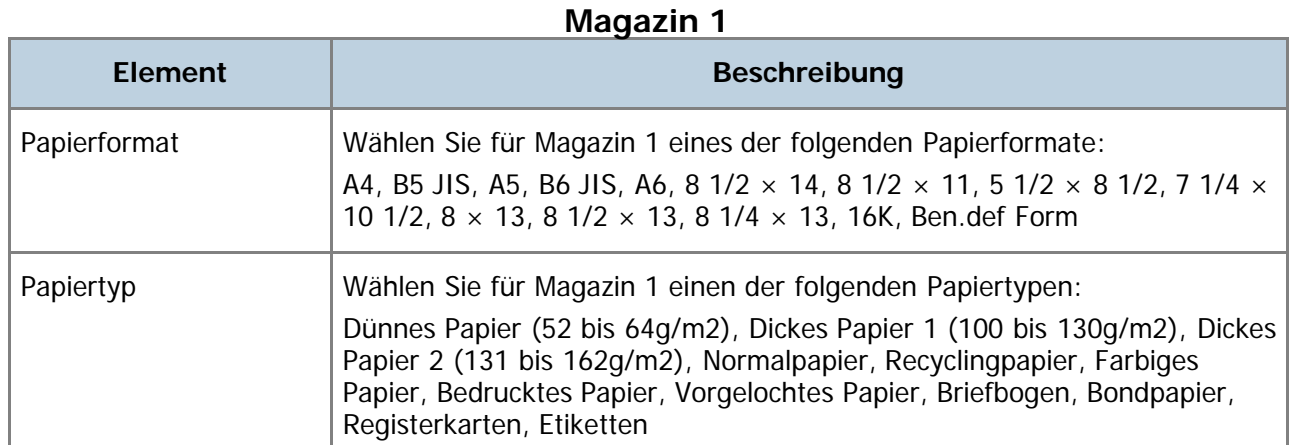

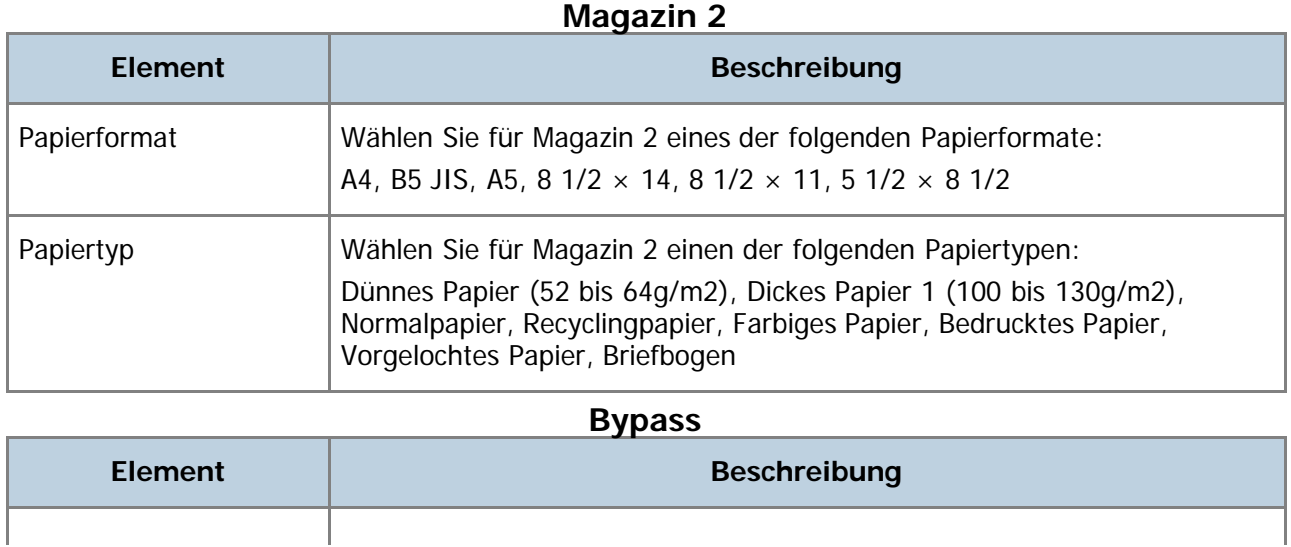

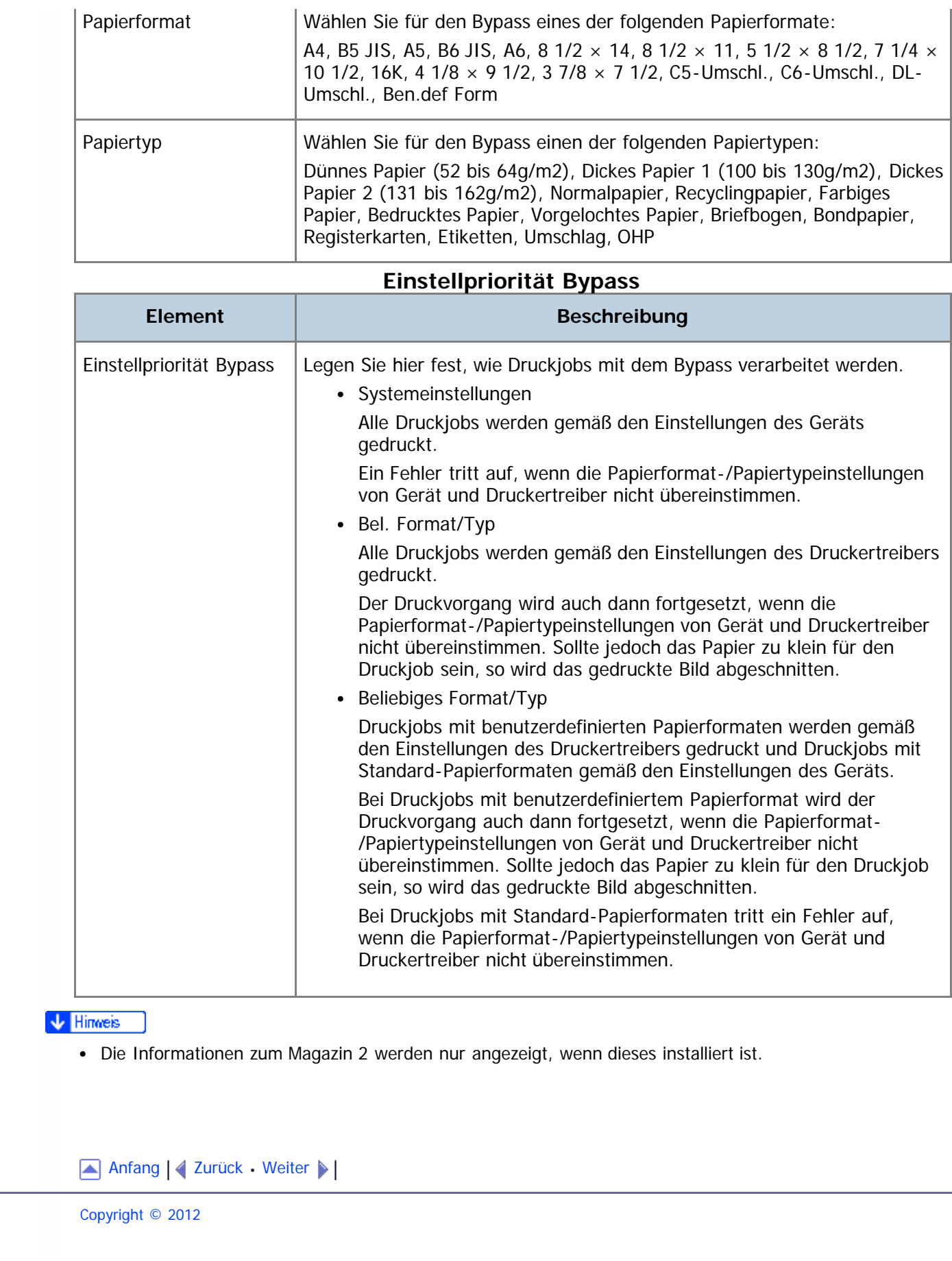

<span id="page-336-0"></span>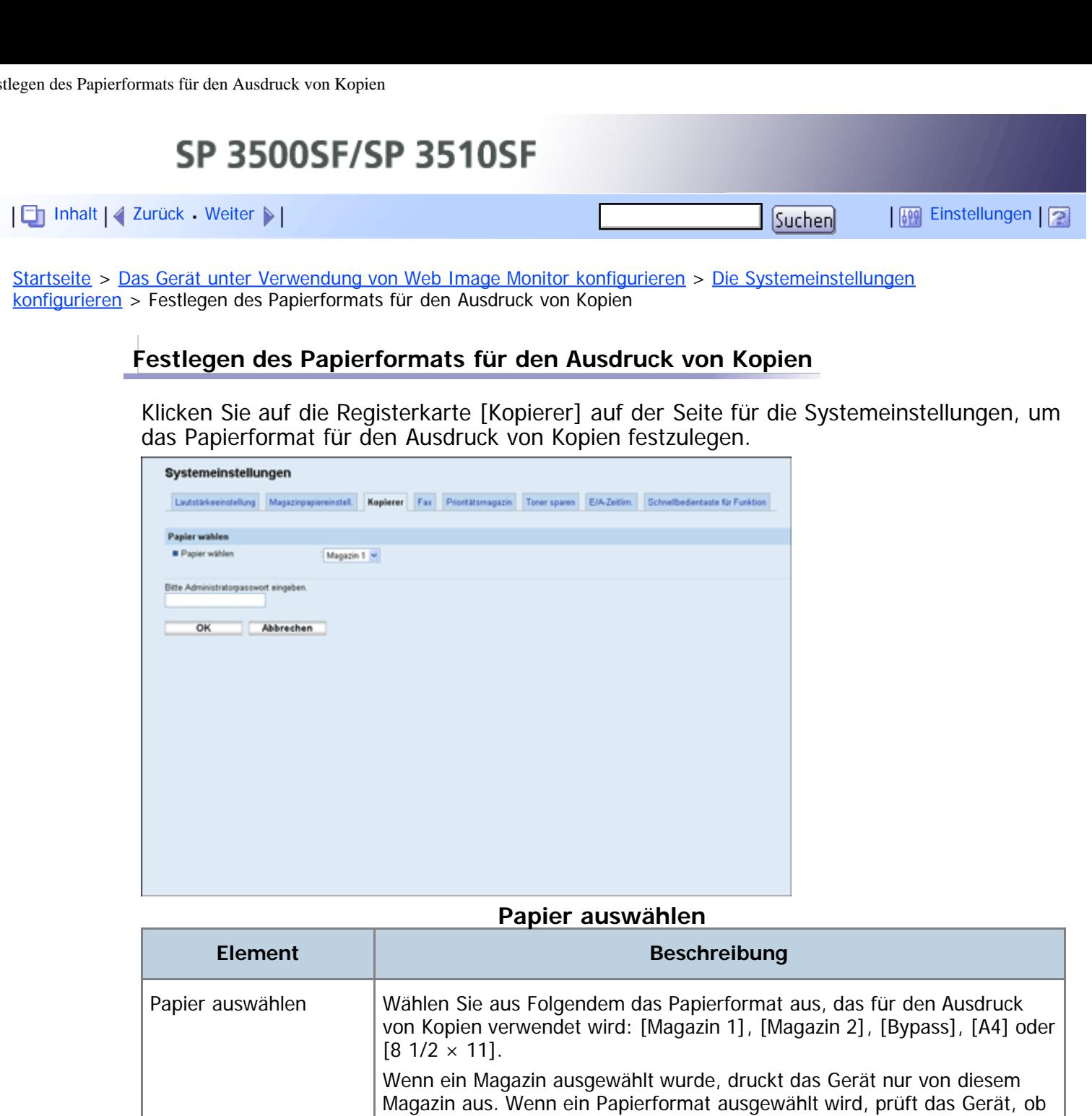

# **F** Referenz

**V** Hinweis

• Einzelheiten zu den Prioritätseinstellungen für die Magazine finden Sie unter [Das vorrangige Magazin](#page-341-0) [festlegen](#page-341-0) [.](#page-341-0)1

Priorität verwendet.

• [Magazin 2] wird nur angezeigt, wenn Magazin 2 installiert ist.

das Papier im angegebenen Format in den Magazinen vorhanden ist. Dabei wird die unter [Kopierer] auf der Seite [Prioritätsmagazin] festgelegte

Sollten mehrere Magazine über geeignetes Papier verfügen, wird das Magazin zum Drucken verwendet, das als Erstes von dem Gerät gefunden wird. Sobald dieses Magazin leer ist, wechselt das Gerät automatisch zum

nächsten Magazin, um den Druckvorgang fortzusetzen.

Anfang | [Zurück](#page-334-0) [Weiter](#page-338-0)

Festlegen des Papierformats für den Ausdruck von Kopien

<span id="page-338-0"></span>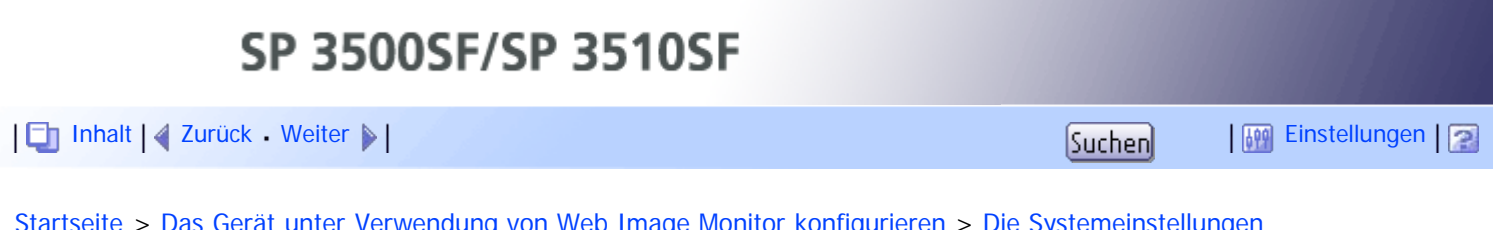

<u>mage Monitor konfigurieren</u> > <u>[Die Systemeinstellungen](#page-332-0)</u> [konfigurieren](#page-332-0) > Die Faxeinstellungen konfigurieren

# **Die Faxeinstellungen konfigurieren**

Klicken Sie auf die Registerkarte [Fax] auf der Seite für die Systemeinstellungen, um die Faxeinstellungen zu konfigurieren.

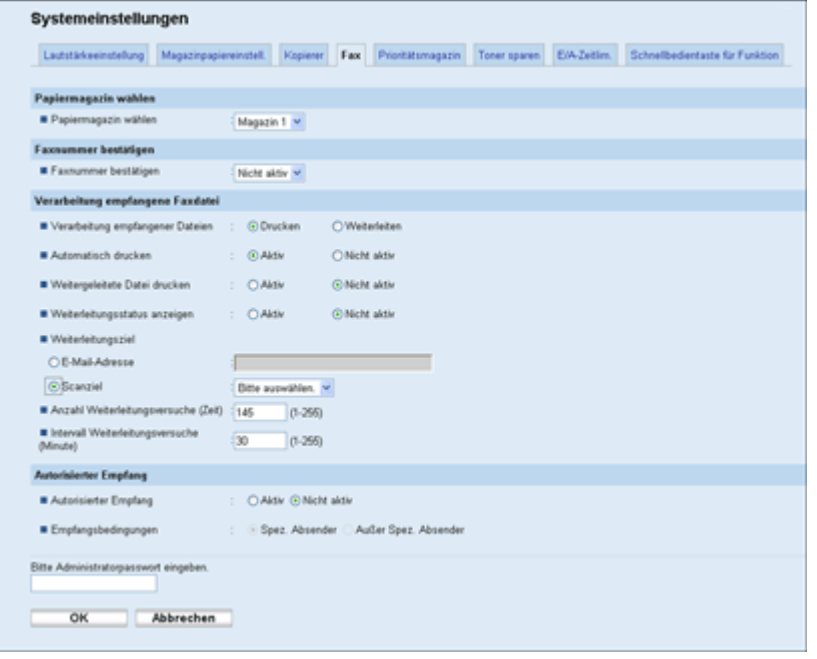

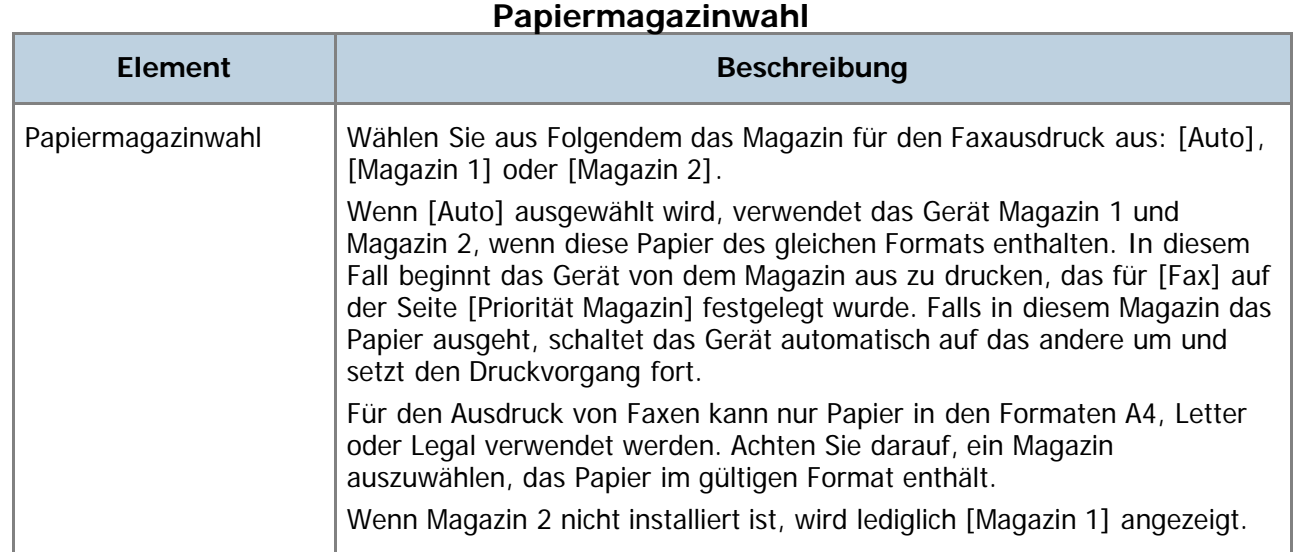

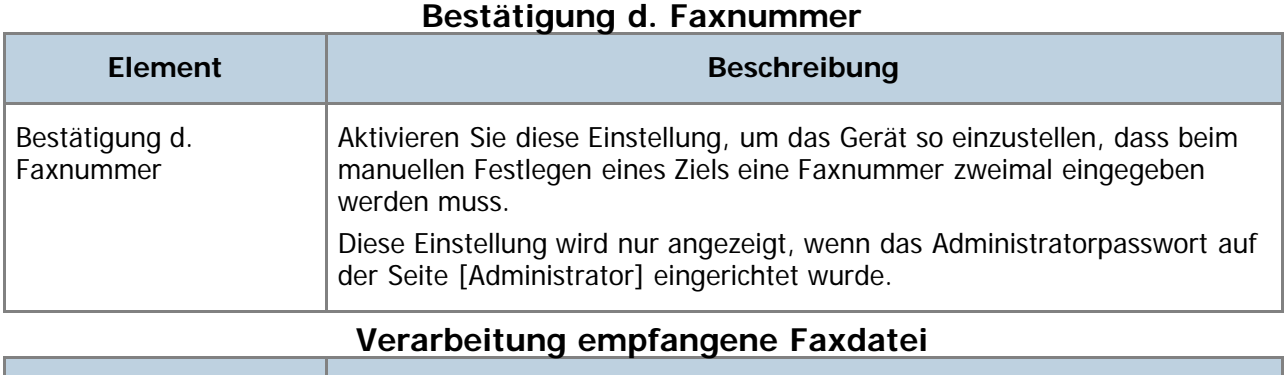

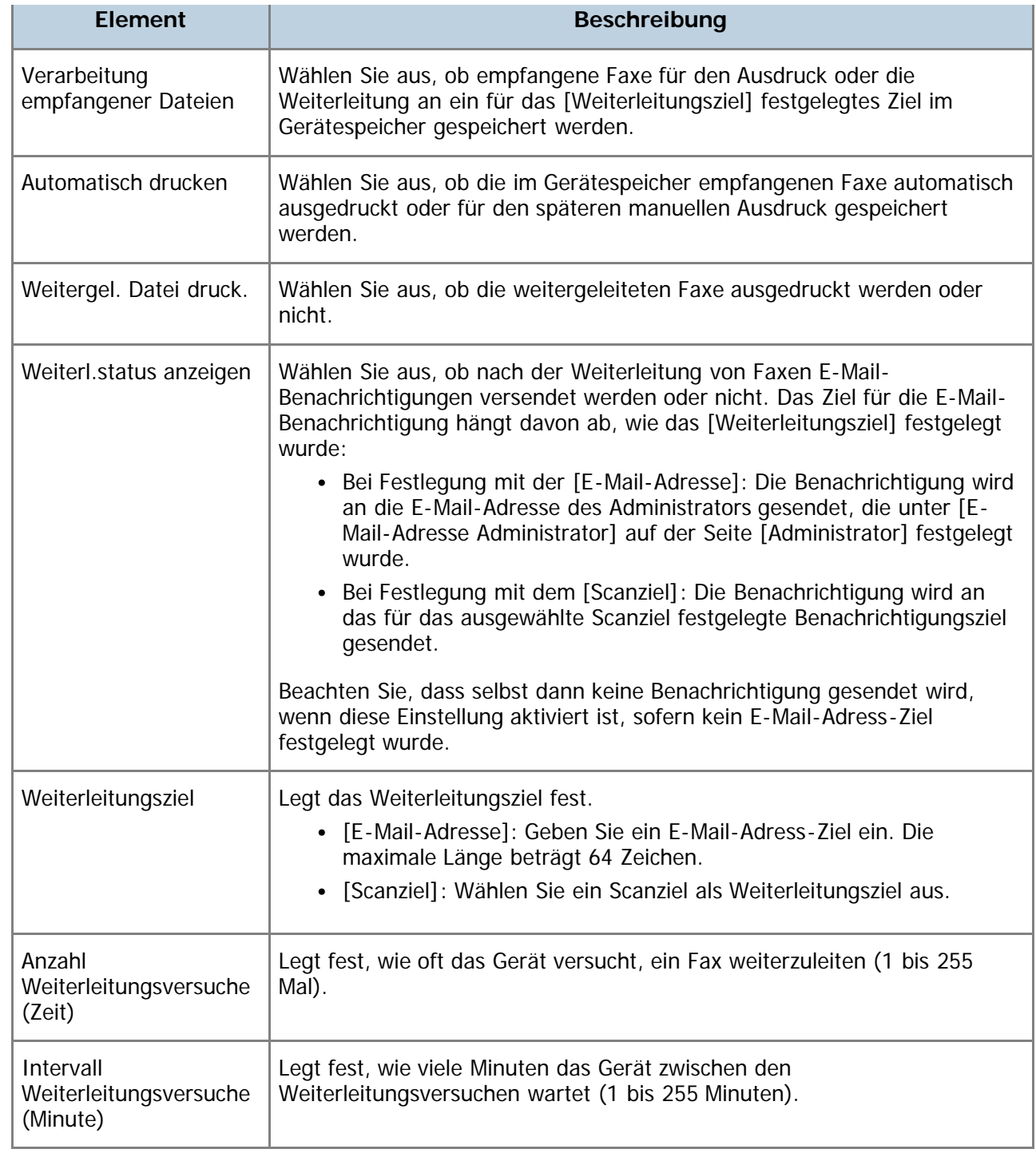

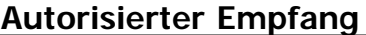

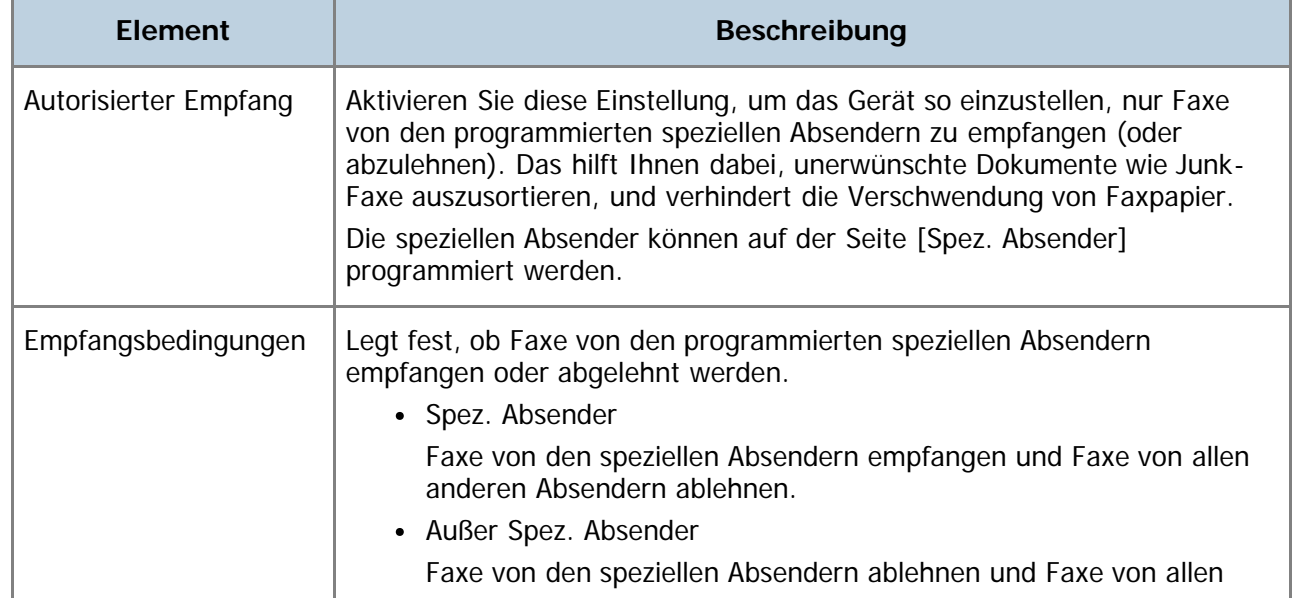

anderen Absendern empfangen.

#### $F$  Referenz

- Einzelheiten zu den Prioritätseinstellungen für die Magazine finden Sie unter [Das vorrangige Magazin](#page-341-0) [festlegen](#page-341-0) [.](#page-341-0)..
- Für weitere Informationen zur E-Mail-Adresse und zum Passwort des Administrators siehe [Konfigurieren](#page-381-0) [des Passworts und der E-Mail-Adresse des Administrators](#page-381-0) [.](#page-381-0)..
- Für weitere Informationen zur Programmierung der speziellen Absender siehe [Die speziellen Absender](#page-614-0) [festlegen](#page-614-0) [.](#page-614-0)..

Anfang | 2urück [Weiter](#page-341-0)

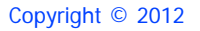

<span id="page-341-1"></span><span id="page-341-0"></span>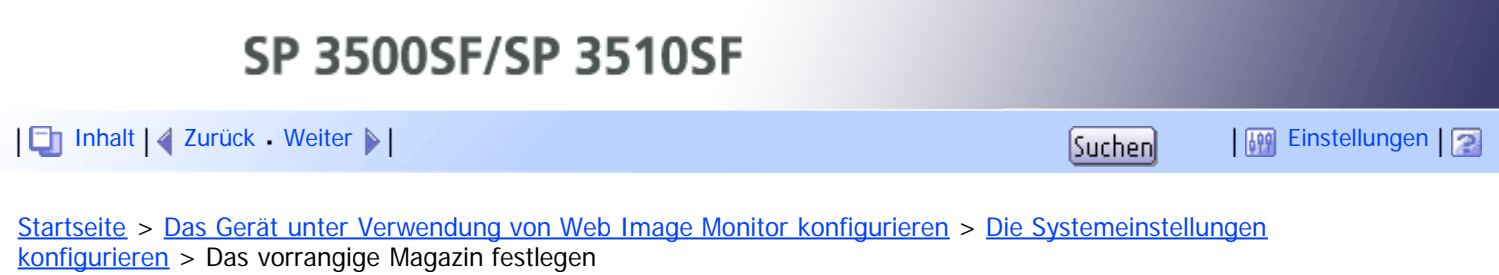

## **Das vorrangige Magazin festlegen**

Klicken Sie auf die Registerkarte [Priorität Magazin] auf der Seite für die Systemeinstellungen, um das vorrangige Magazin festzulegen.

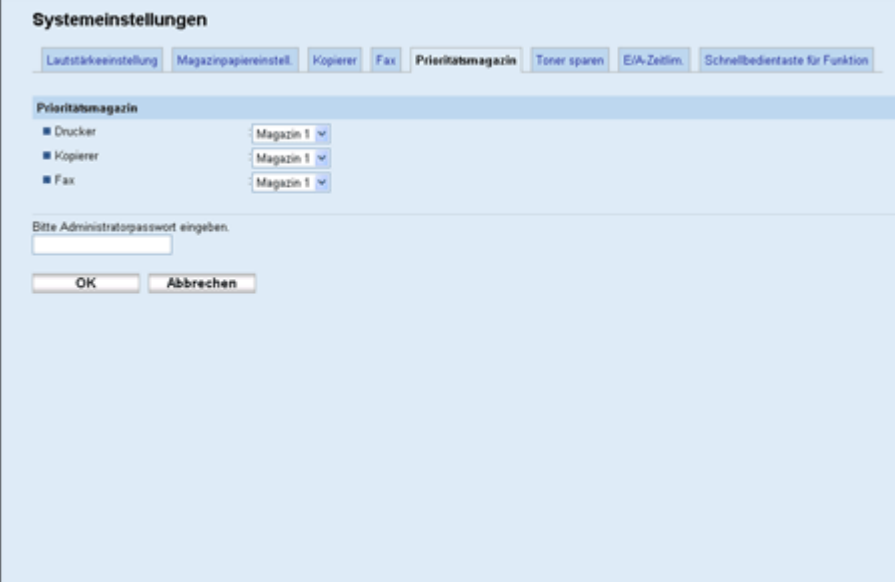

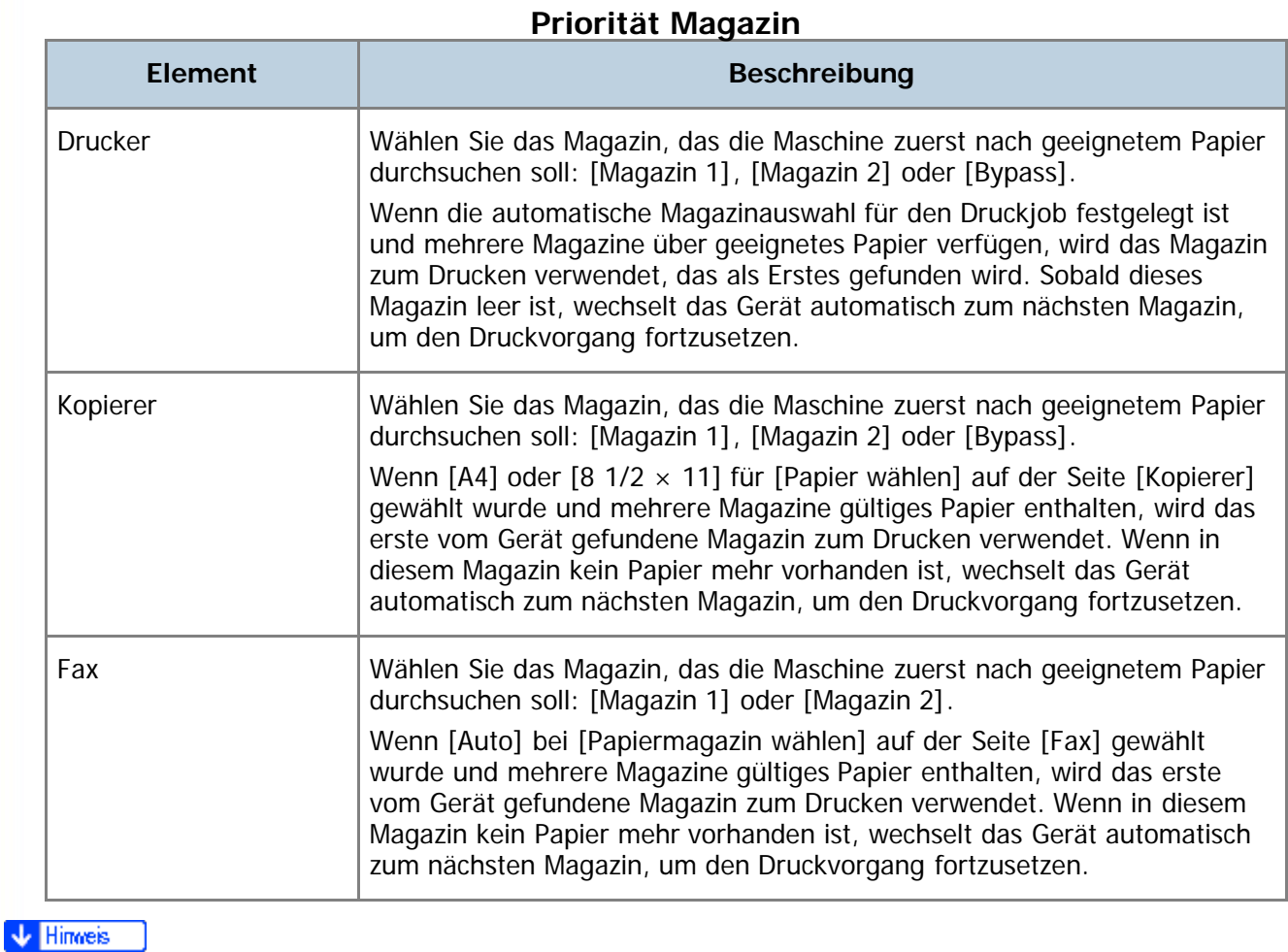

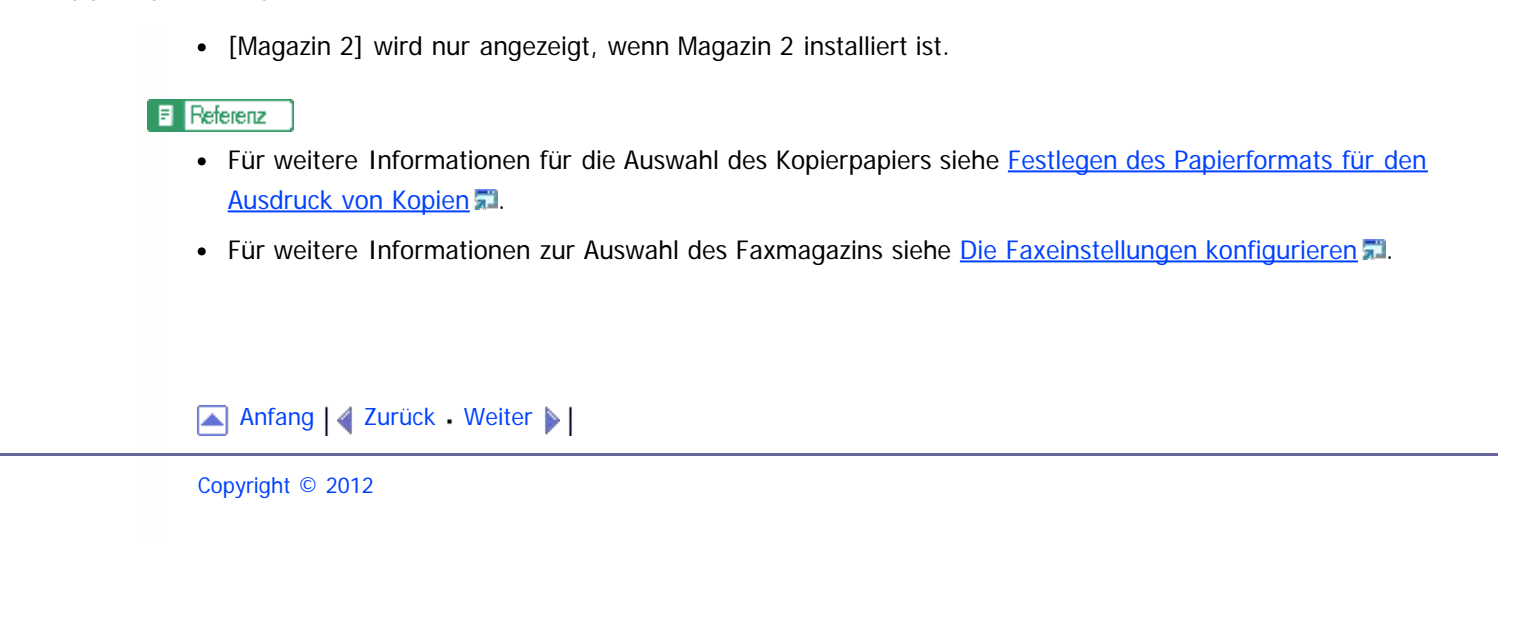

<span id="page-343-1"></span><span id="page-343-0"></span>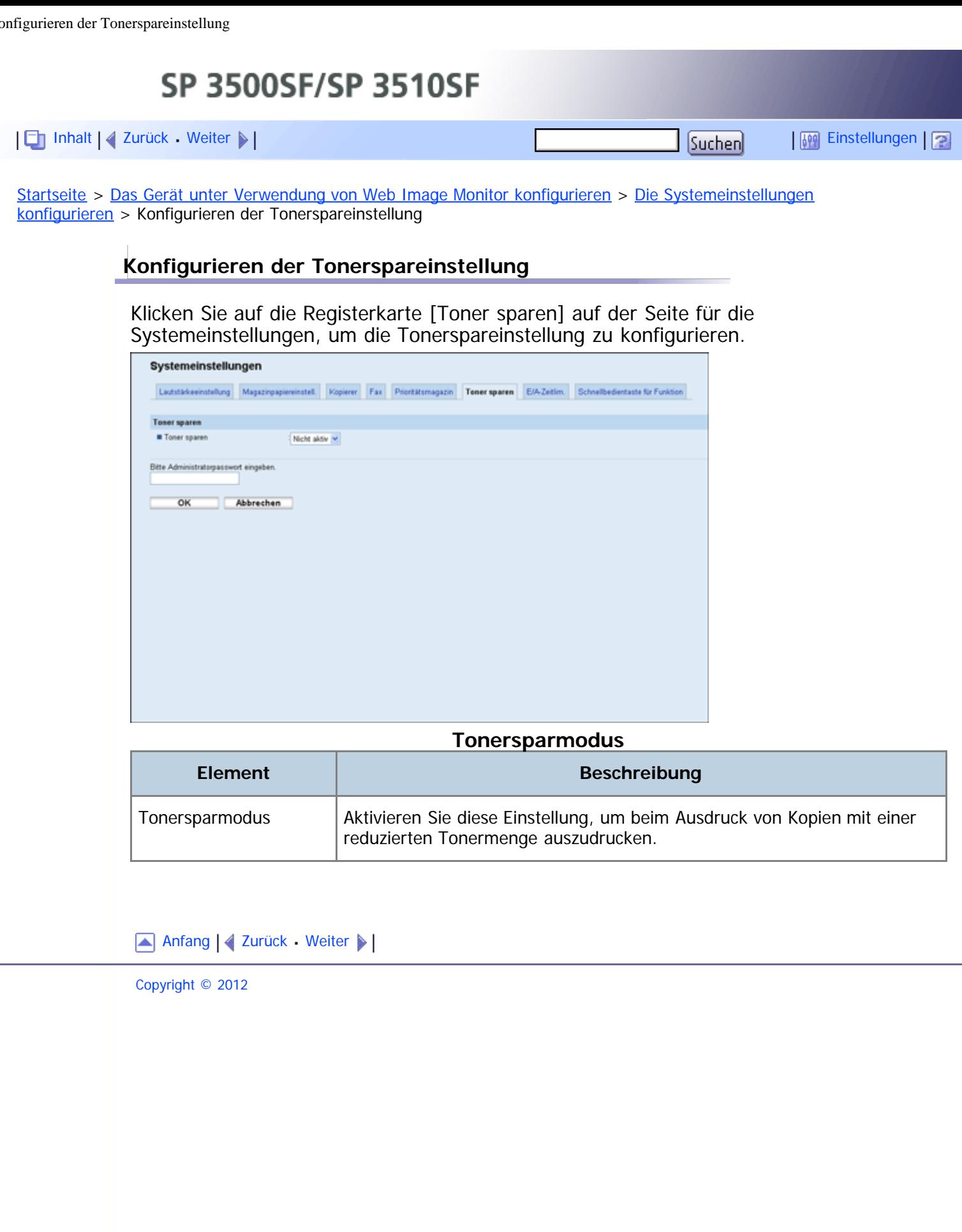

<span id="page-344-1"></span><span id="page-344-0"></span>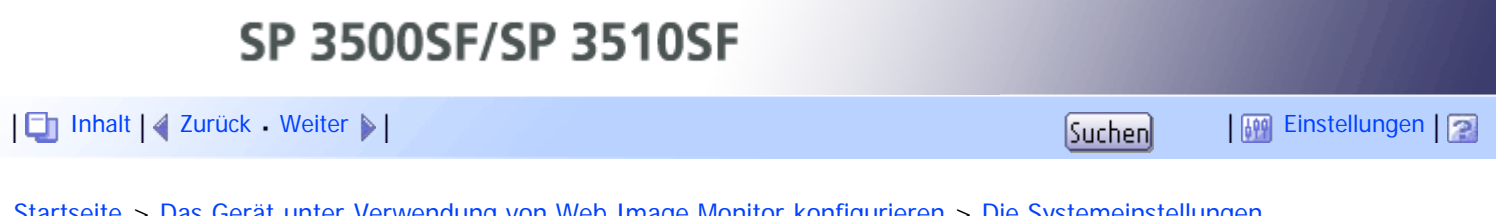

[Startseite](javascript:back_to_index()) > [Das Gerät unter Verwendung von Web Image Monitor konfigurieren](#page-15-0) > [Die Systemeinstellungen](#page-332-0) [konfigurieren](#page-332-0) > Die Einstellungen für das E/A-Zeitlimit konfigurieren

### **Die Einstellungen für das E/A-Zeitlimit konfigurieren**

Klicken Sie auf der Seite Systemeinstellungen auf die Registerkarte [E/A-Zeitlim.], um die Einstellungen für das E/A-Zeitlimit zu konfigurieren.

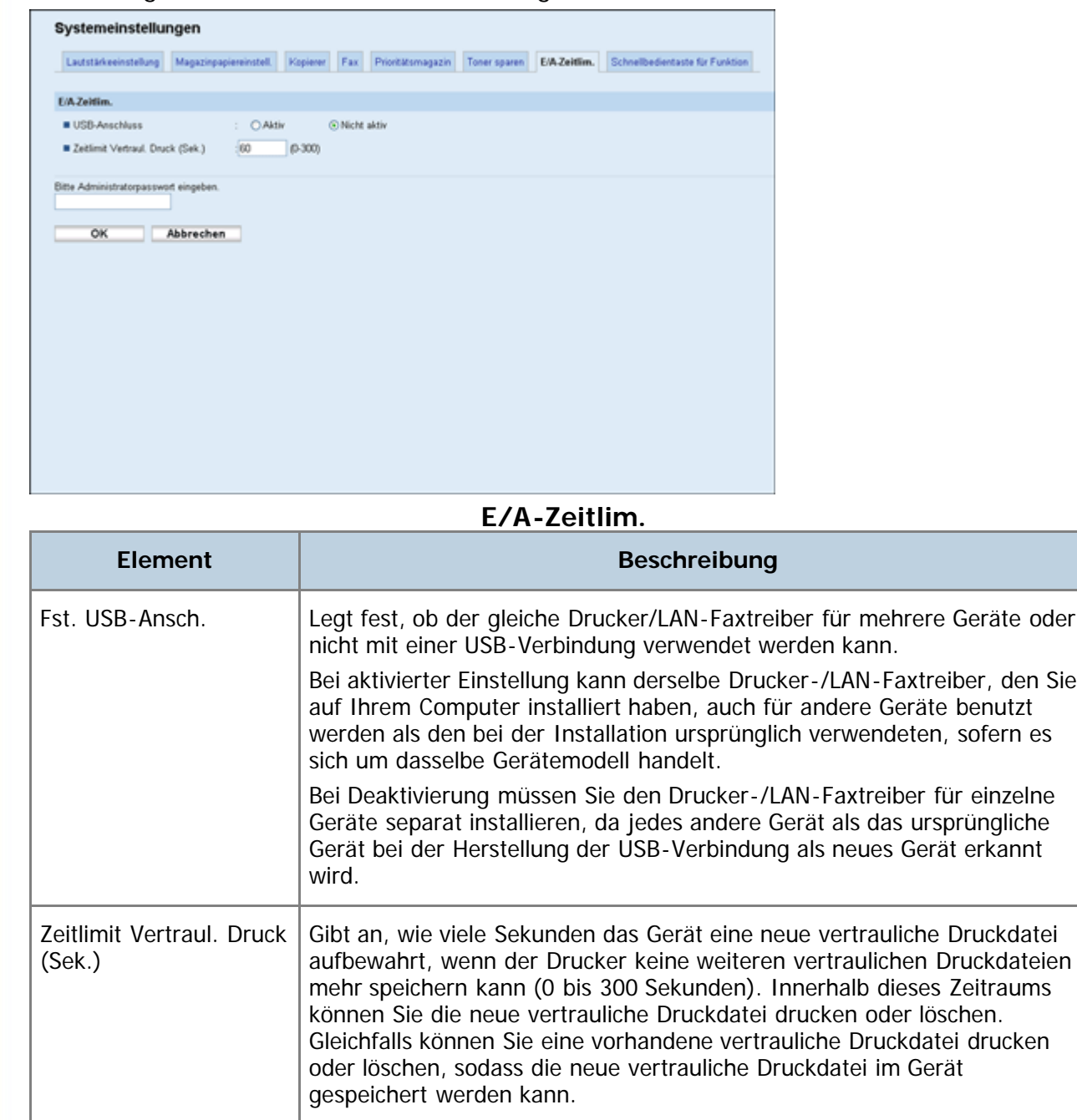

[Anfang](#page-344-1) | [Zurück](#page-343-0) [Weiter](#page-345-0)

<span id="page-345-0"></span>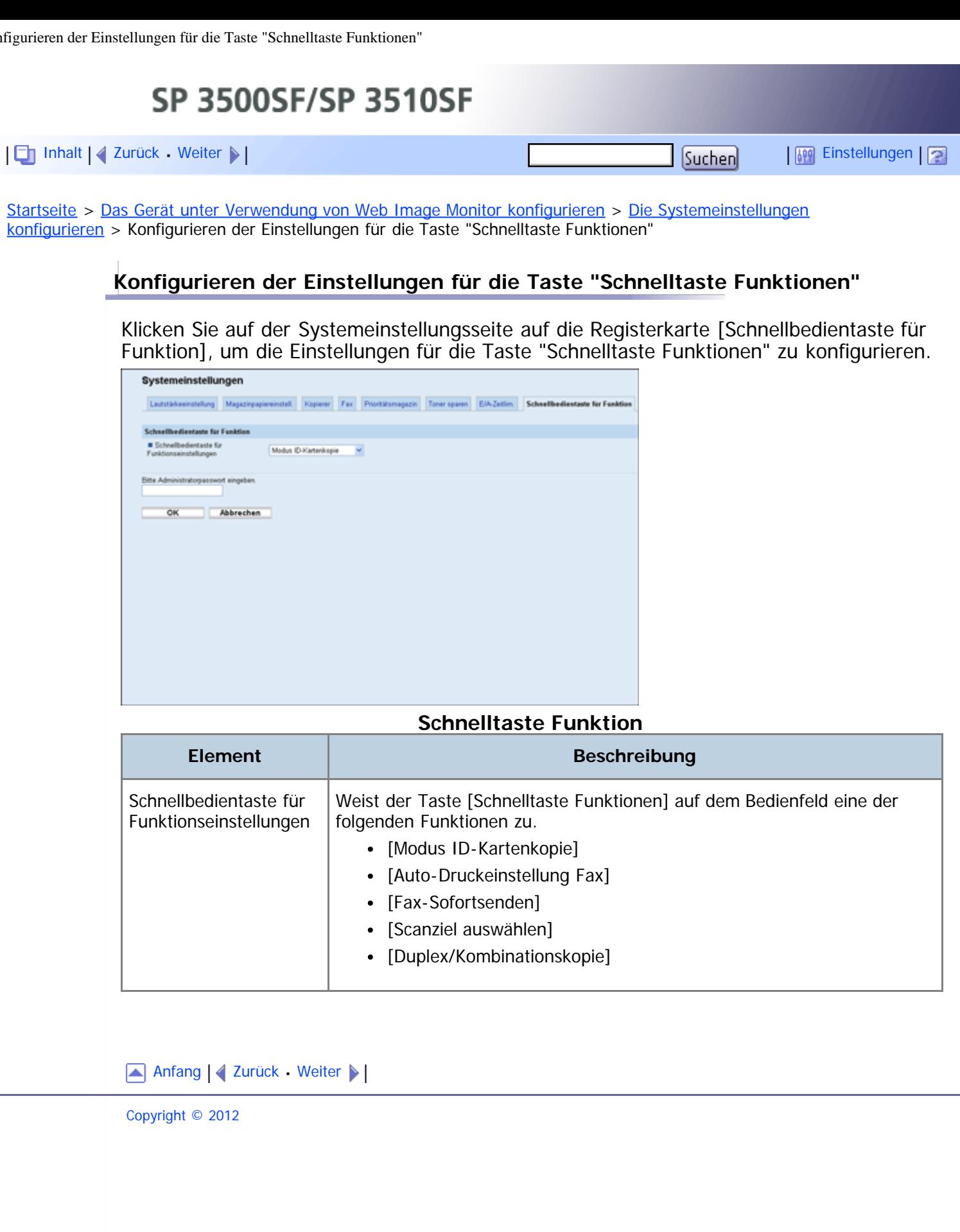

<span id="page-346-1"></span><span id="page-346-0"></span>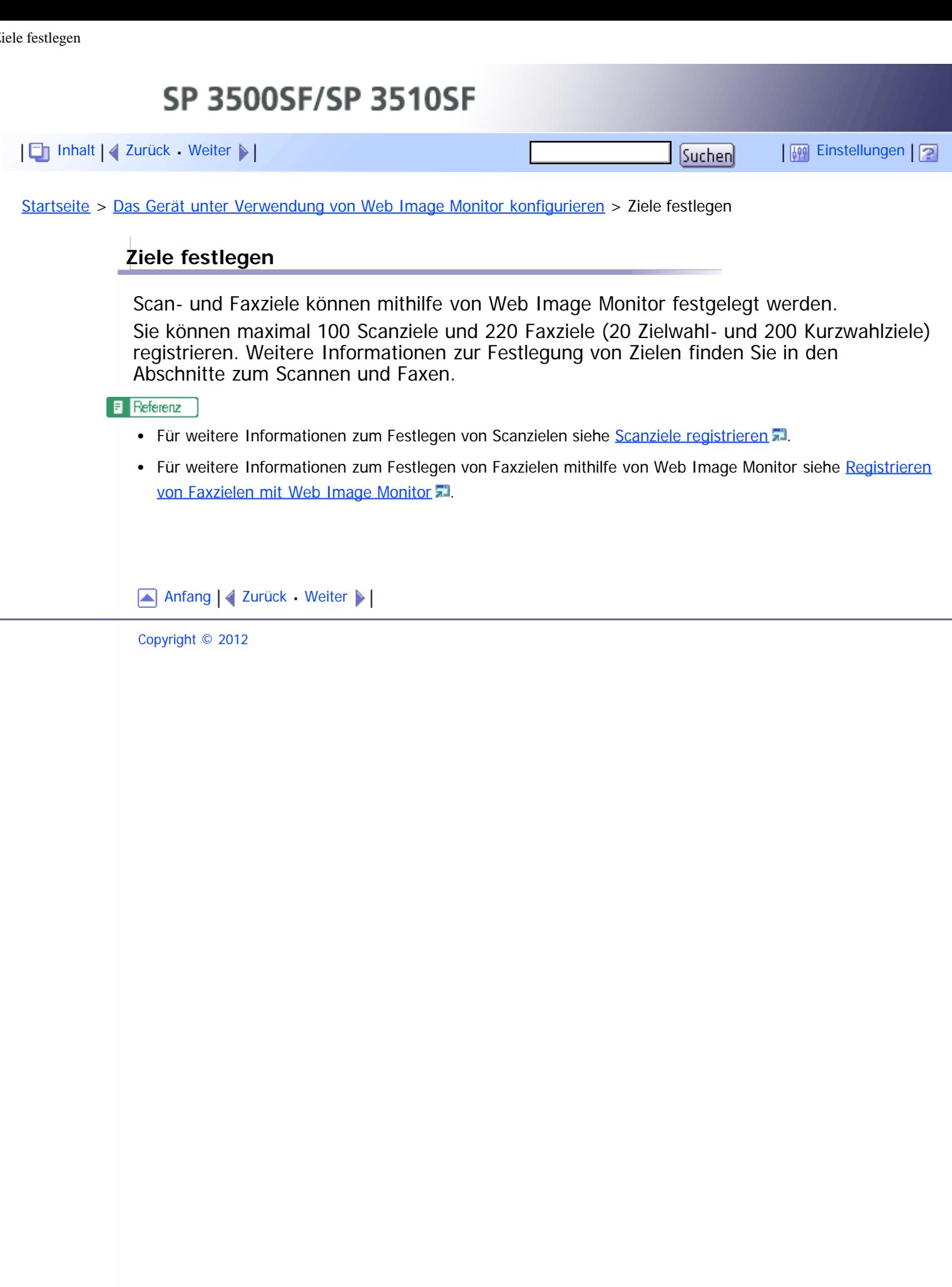

<span id="page-347-1"></span><span id="page-347-0"></span>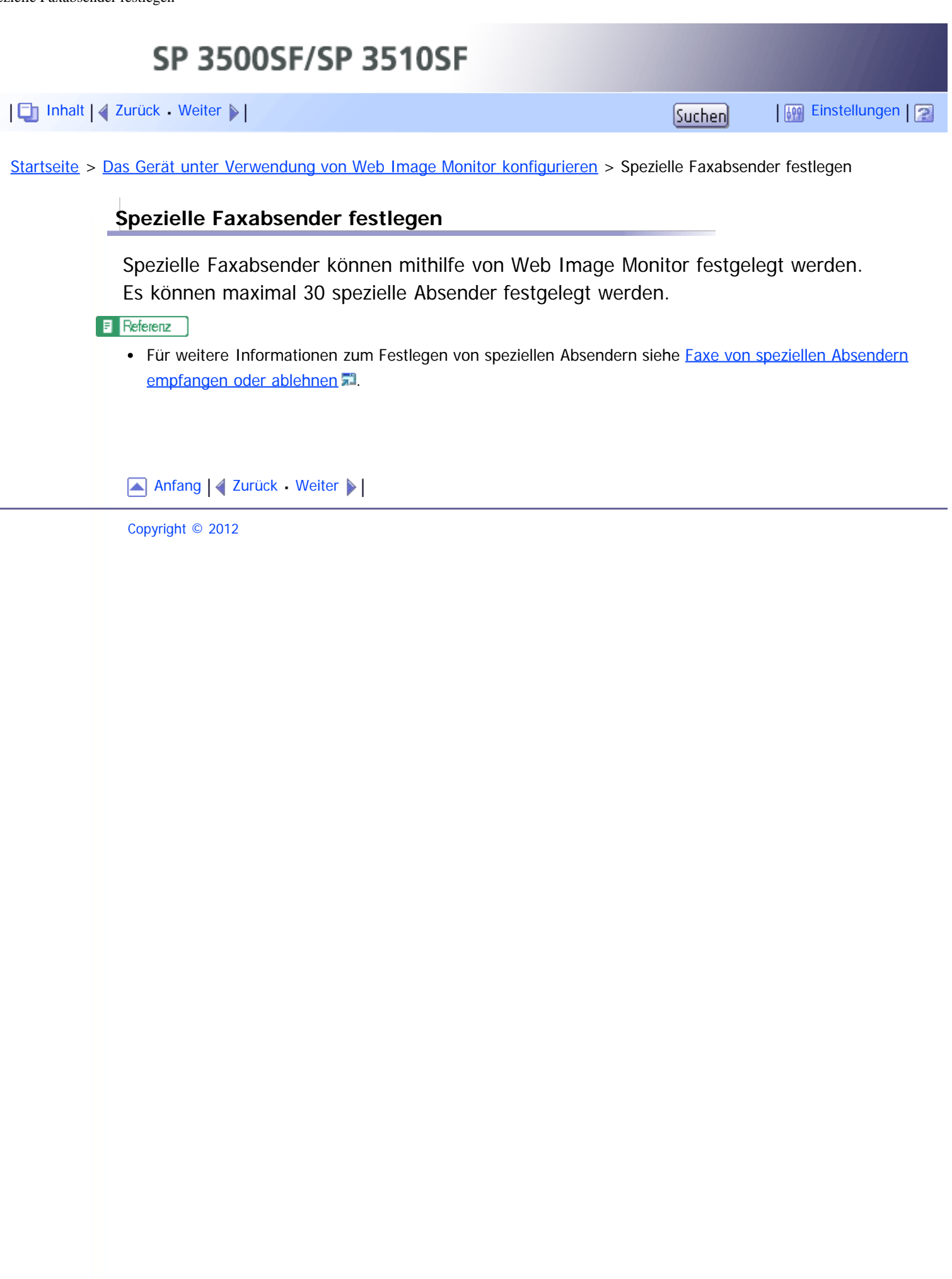

SP 3500SF/SP 3510SF

<span id="page-348-1"></span><span id="page-348-0"></span>[Inhalt](javascript:back_to_index()) [Zurück](#page-347-0) [Weiter](#page-349-0) [Einstellungen](#page-348-0)

[Startseite](javascript:back_to_index()) > [Das Gerät unter Verwendung von Web Image Monitor konfigurieren](#page-15-0) > Gerätefunktionen je Anwender beschränken

#### **Gerätefunktionen je Anwender beschränken**

Sie können das Gerät so einstellen, dass ein Anwendercode angefordert wird, wenn jemand versucht, bestimmte Gerätefunktionen zu verwenden.

#### **X** Wiehtig

- Wenn Druckjobs beschränkt sind, können Sie sich nur über den PCL6-Druckertreiber authentifizieren. Das Drucken vom PostScript-3-Druckertreiber ist dann nicht möglich.
- Die Einstellungen für die Anwendereinschränkung können zusammen mit der LDAP-Authentifizierung verwendet werden. Ausnahmen hierbei sind das Drucken mit dem PCL6-Druckertreiber und das Senden von LAN-Faxen. Unter der LDAP-Authentifizierung können sich Anwender nur mit Anwendernamen und Passwörtern für den LDAP-Server für den PCL6-Druck und LAN-Faxe authentifizieren. Sie können dazu keine Anwendercodes für die Einstellungen der Anwendereinschränkung verwenden.

Die Verwendung von Web Image Monitor aktiviert die Anwenderbeschränkung für alle oder einige der nachfolgend aufgelisteten Funktionen und registriert anschließend die Anwender, die diese Funktionen nutzen können.

- Kopieren
- Faxe senden
- Scan-to-E-Mail/FTP/Folder
- Scan-to-USB
- Drucken
- Faxe per LAN-Fax senden

Sie können für jeden Anwender angeben, welche Funktionen nach Authentifizierung verfügbar sind. Maximal 30 Anwender können registriert werden.

#### **F** Referenz

- Weitere Informationen über die Konfigurierung der Einstellungen für die Anwenderbeschränkung finden Sie unter [Gerätefunktionen je Anwender beschränken](#page-142-0)
- Einzelheiten zur LDAP-Authentifizierung finden Sie auf [Verwenden der LDAP-Funktionen für](#page-469-0) [Authentifizierung und Adresssuche](#page-469-0)

[Anfang](#page-348-1) | 2 [Zurück](#page-347-0) [Weiter](#page-349-0)

<span id="page-349-1"></span><span id="page-349-0"></span>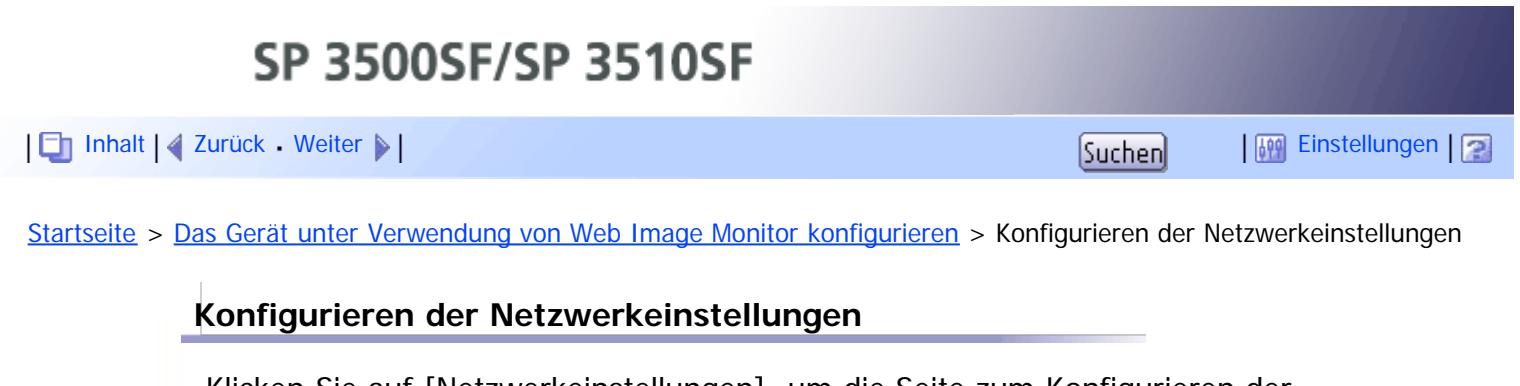

Klicken Sie auf [Netzwerkeinstellungen], um die Seite zum Konfigurieren der Netzwerkeinstellungen anzuzeigen.

Diese Seite enthält die folgenden Registerkarten: [Netzwerkstatus], [IPv6-Konfiguration], [Netzwerkanwendung], [DNS], [Automat. E-Mail-Benachrichtigung], [SNMP], [SMTP], [POP3] und [Internet-Fax].

#### **Verwandte Themen**

[Den Netzwerkstatus überprüfen](#page-350-0) [Konfigurieren der IPv6-Einstellungen](#page-352-0) [Konfigurieren der Netzwerkanwendungseinstellungen](#page-354-0) [Konfigurieren der DNS-Einstellungen](#page-356-0) [Die Einstellungen für die automatische E-Mail-Benachrichtigung konfigurieren](#page-358-0) [Die SNMP-Einstellungen konfigurieren](#page-360-0) [Konfigurieren der SMTP-Einstellungen](#page-362-0) [Konfigurieren der POP3-Einstellungen](#page-364-0) [Die Internet-Faxeinstellungen konfigurieren](#page-365-0)

[Anfang](#page-349-1) | 2 [Zurück](#page-348-0) [Weiter](#page-350-0)

<span id="page-350-1"></span><span id="page-350-0"></span>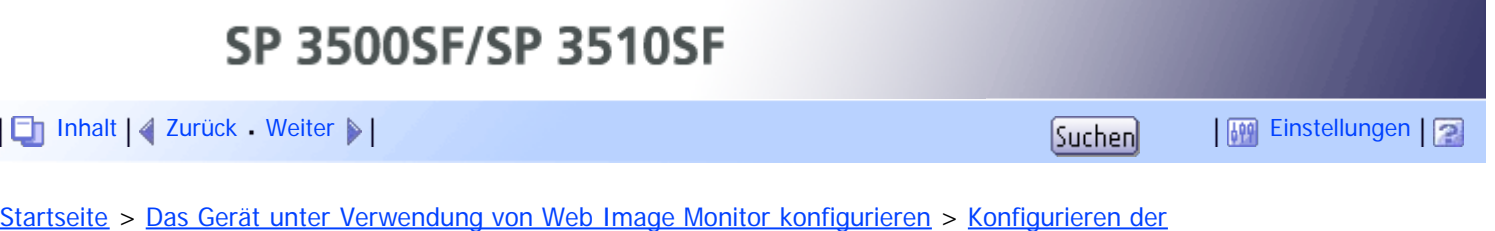

# **Den Netzwerkstatus überprüfen**

[Netzwerkeinstellungen](#page-349-0) > Den Netzwerkstatus überprüfen

Klicken Sie auf der Seite Netzwerkeinstellungen auf die Registerkarte [Netzwerkstatus], um Netzwerkinformationen anzuzeigen.

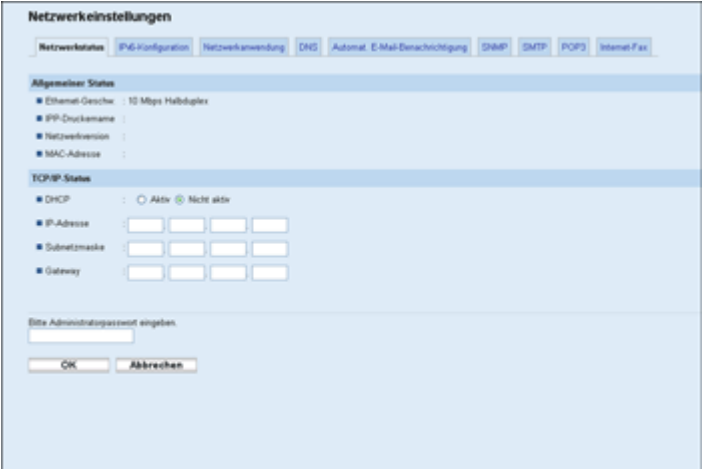

#### **Allgemeiner Status**

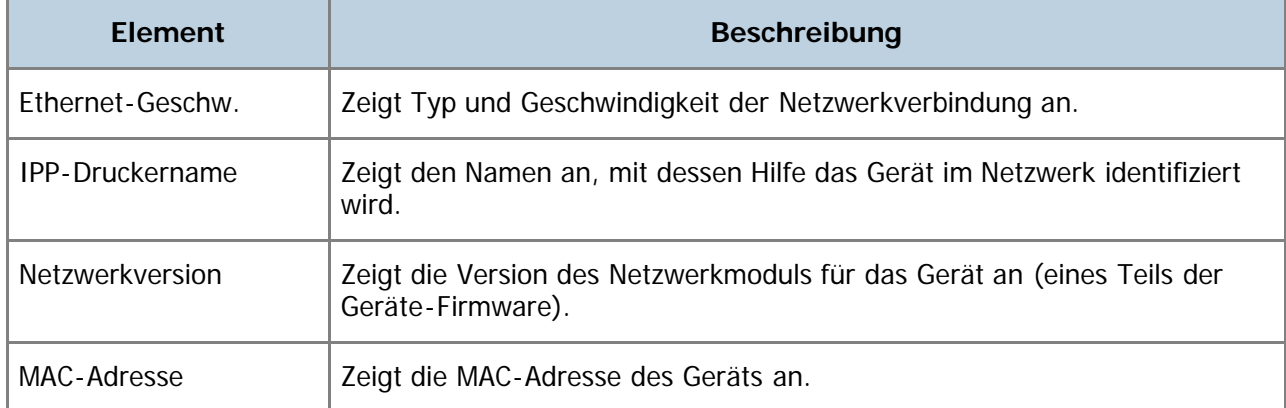

#### **TCP/IP-Status**

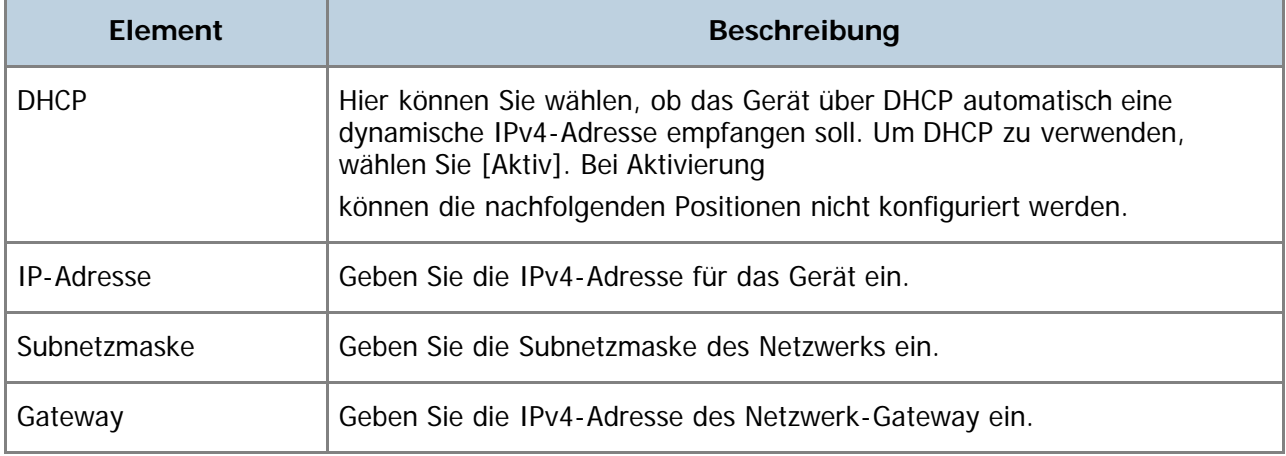

[Anfang](#page-350-1) | 2 [Zurück](#page-349-0) [Weiter](#page-352-0)

<span id="page-352-0"></span>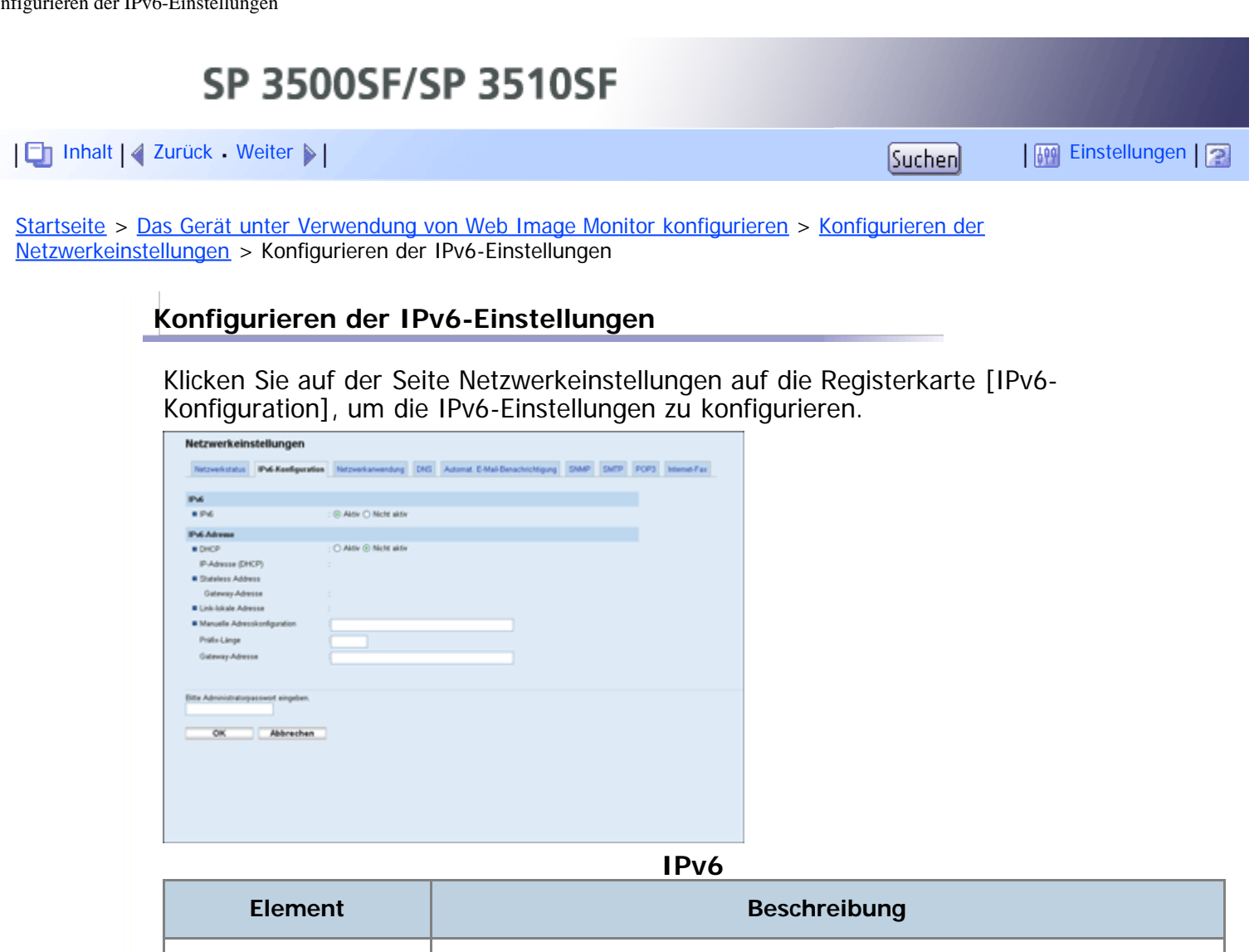

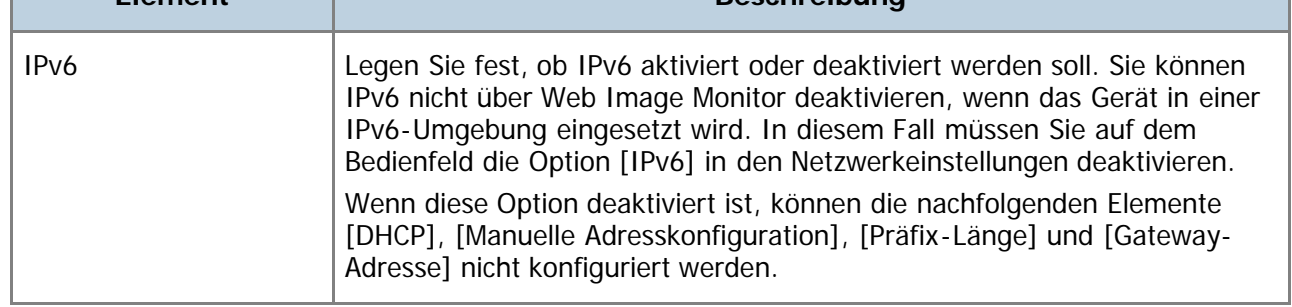

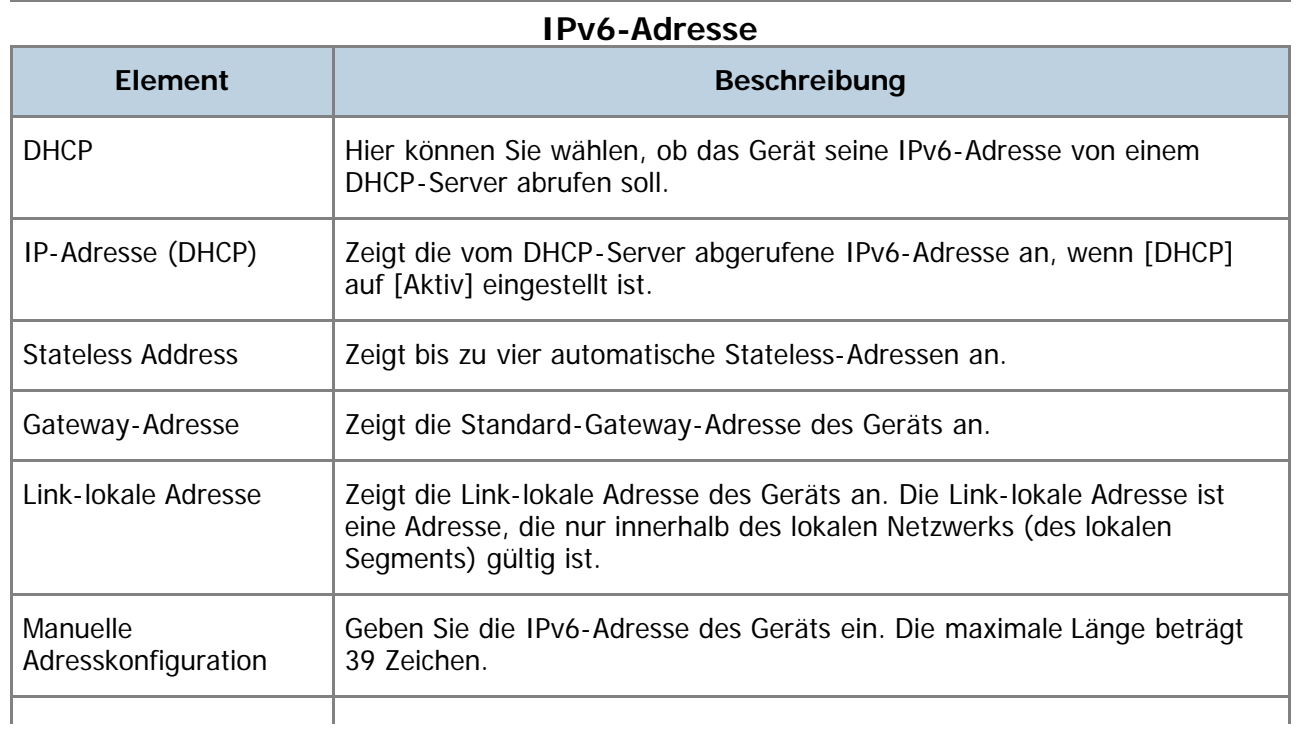

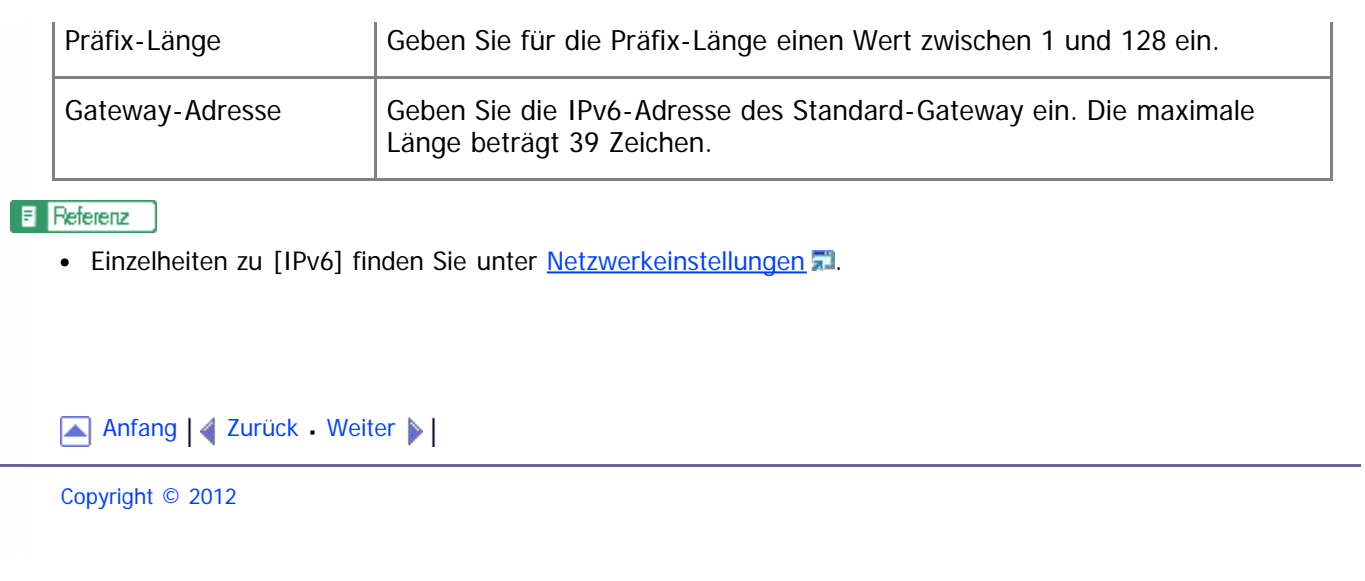

<span id="page-354-1"></span><span id="page-354-0"></span>SP 3500SF/SP 3510SF [Inhalt](javascript:back_to_index()) [Zurück](#page-352-0) [Weiter](#page-356-0) [Einstellungen](#page-354-0)[Startseite](javascript:back_to_index()) > [Das Gerät unter Verwendung von Web Image Monitor konfigurieren](#page-15-0) > [Konfigurieren der](#page-349-0) [Netzwerkeinstellungen](#page-349-0) > Konfigurieren der Netzwerkanwendungseinstellungen

## **Konfigurieren der Netzwerkanwendungseinstellungen**

Klicken Sie auf der Seite Netzwerkeinstellungen auf die Registerkarte [Netzwerkanwendung], um die Netzwerkanwendungseinstellungen zu konfigurieren.

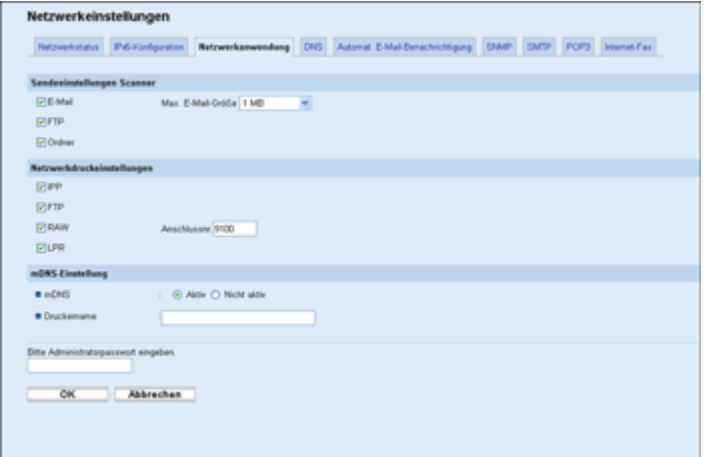

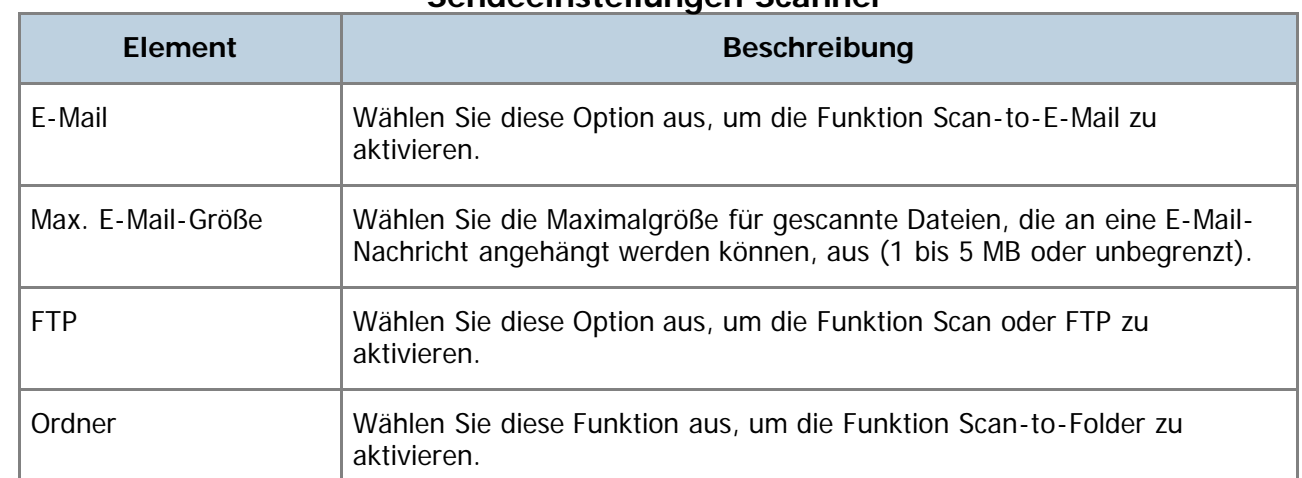

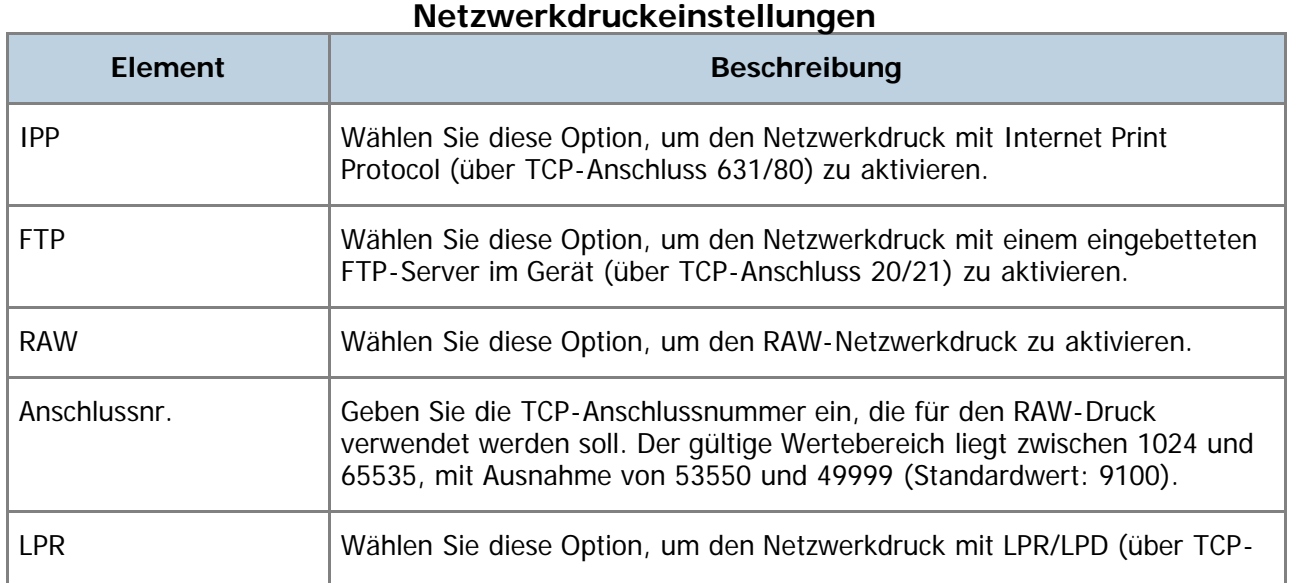

#### **Sendeeinstellungen Scanner**

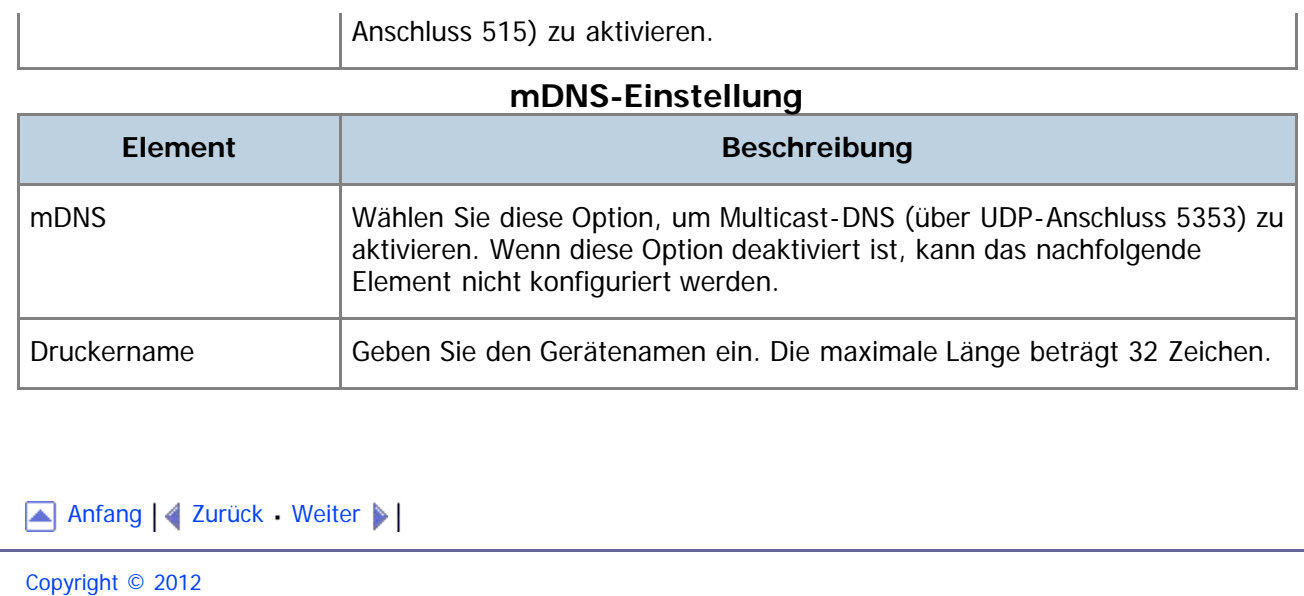

<span id="page-356-1"></span><span id="page-356-0"></span>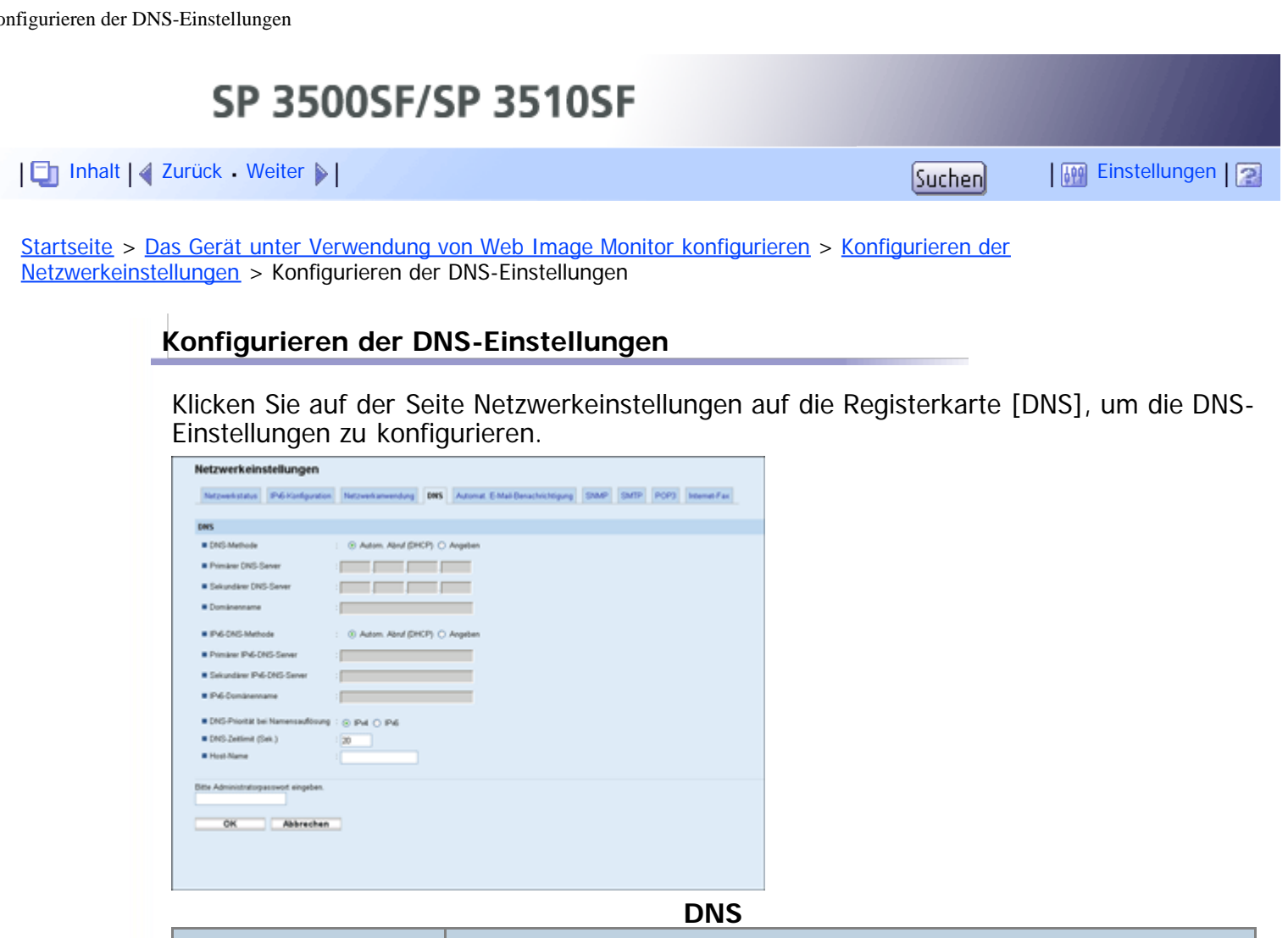

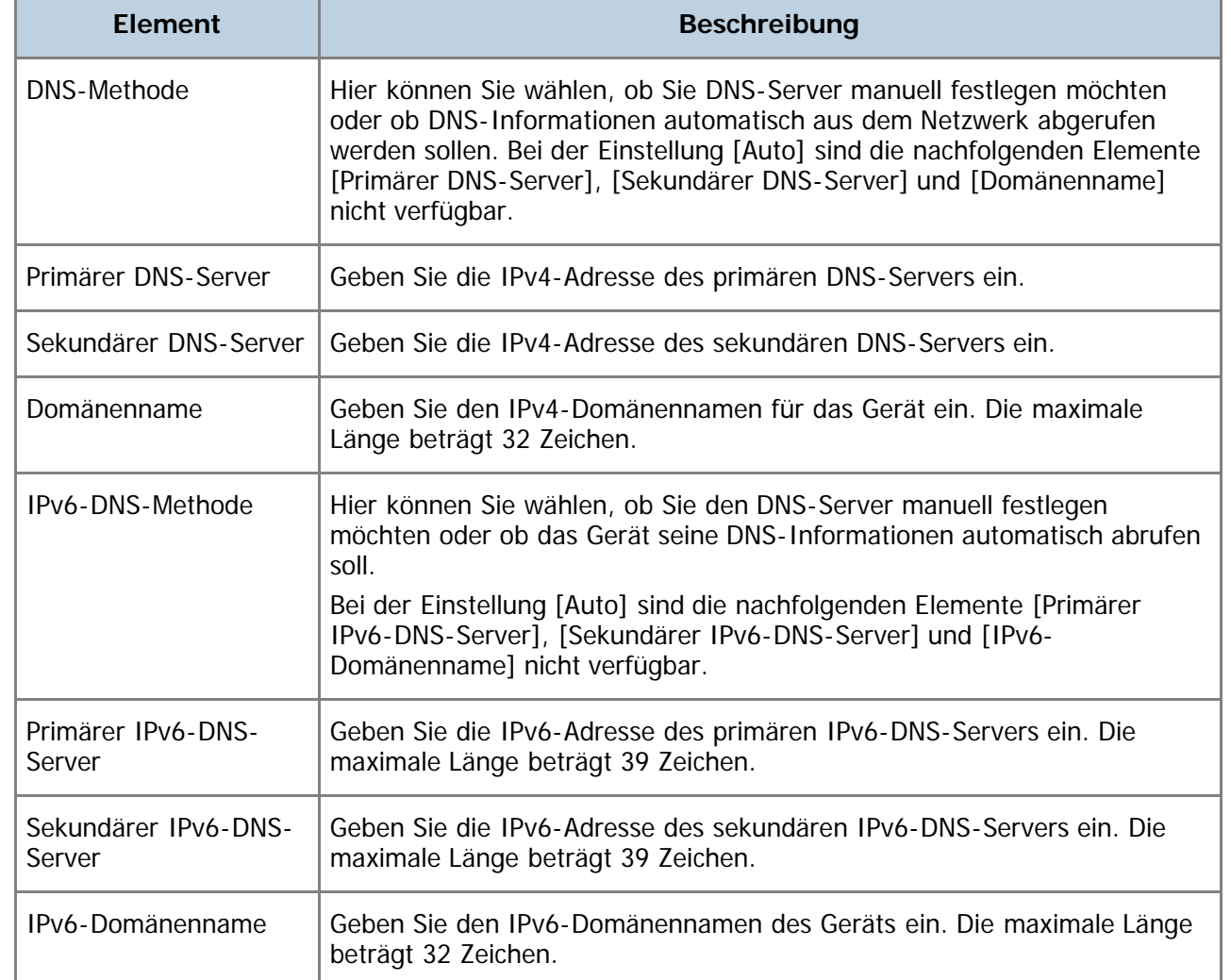

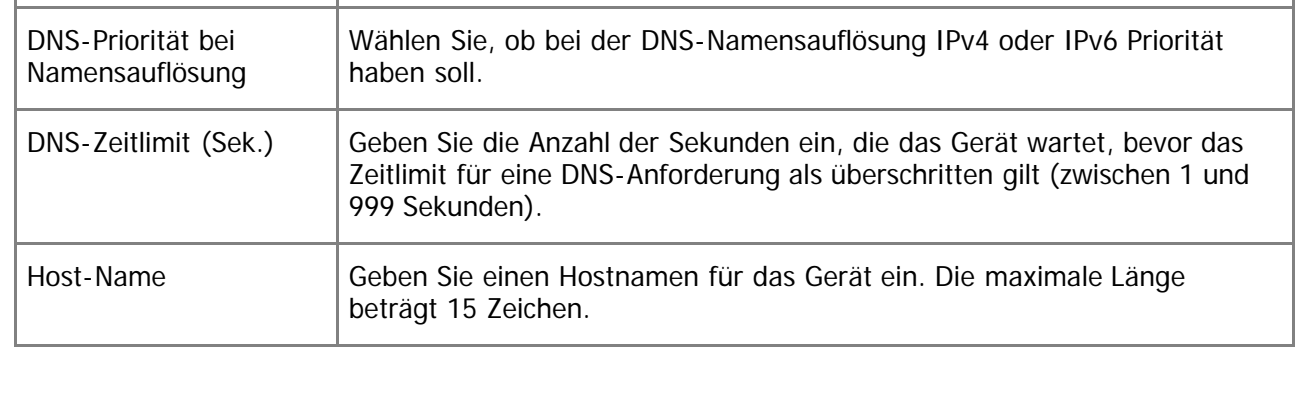

[Anfang](#page-356-1) | 2 [Zurück](#page-354-0) [Weiter](#page-358-0)

面

<span id="page-358-0"></span>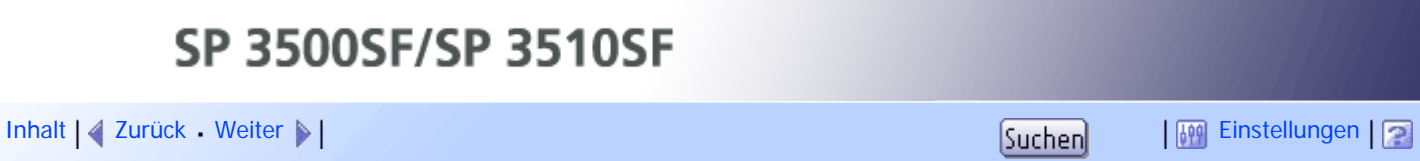

[Startseite](javascript:back_to_index()) > [Das Gerät unter Verwendung von Web Image Monitor konfigurieren](#page-15-0) > [Konfigurieren der](#page-349-0) [Netzwerkeinstellungen](#page-349-0) > Die Einstellungen für die automatische E-Mail-Benachrichtigung konfigurieren

## **Die Einstellungen für die automatische E-Mail-Benachrichtigung konfigurieren**

Klicken Sie auf der Seite Netzwerkeinstellungen auf die Registerkarte [Automat. E-Mail-Benachrichtigung], um die Einstellungen für automatische E-Mail-Benachrichtigungen zu konfigurieren.

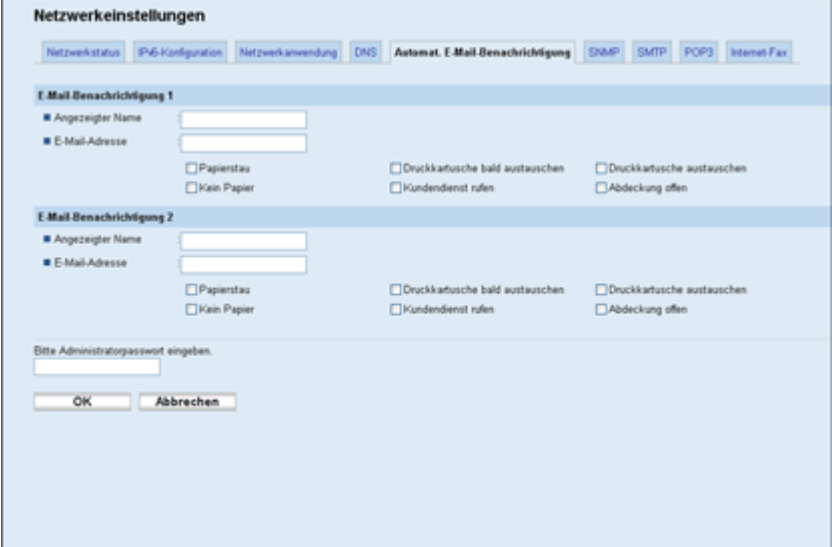

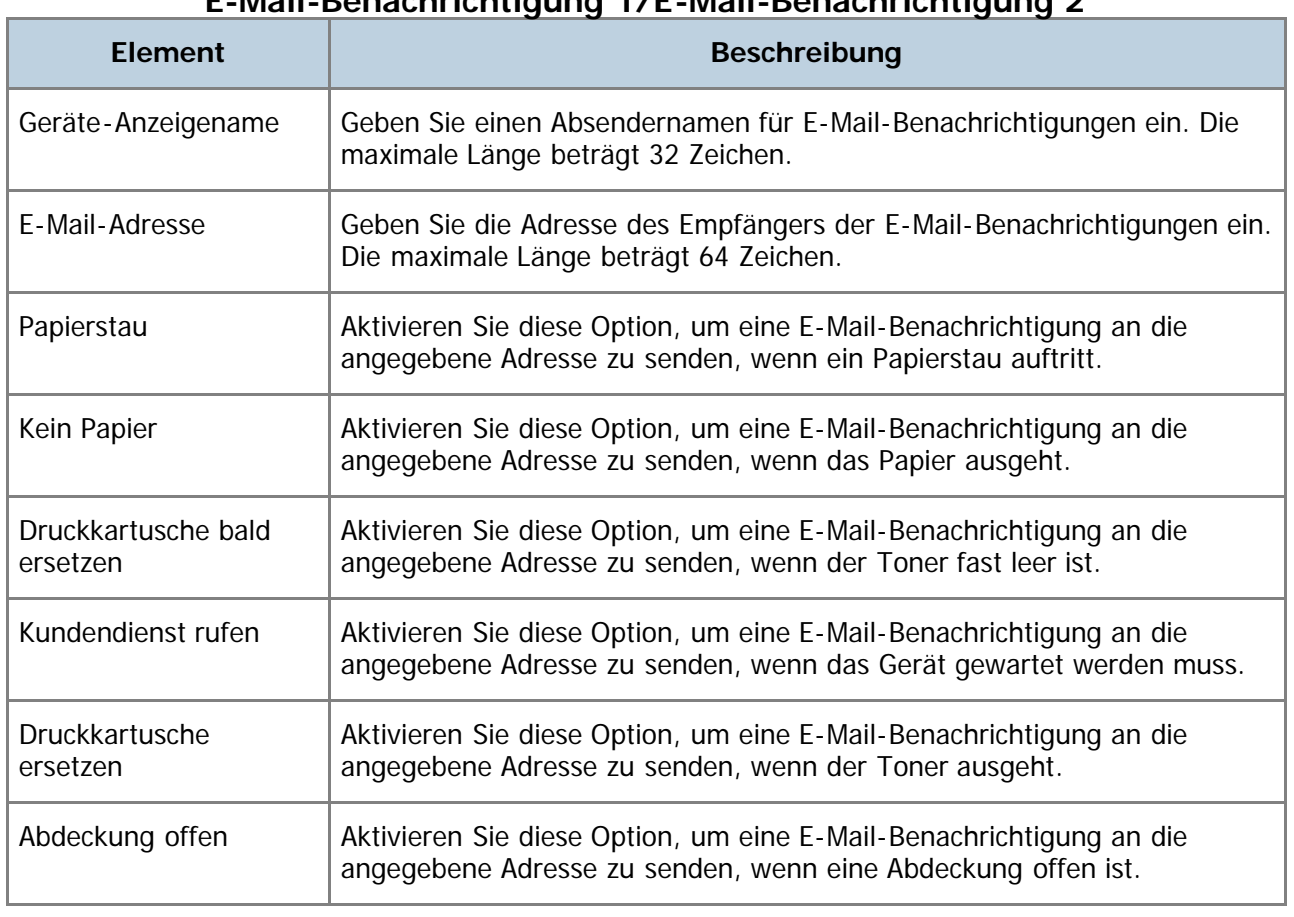

#### **E-Mail-Benachrichtigung 1/E-Mail-Benachrichtigung 2**

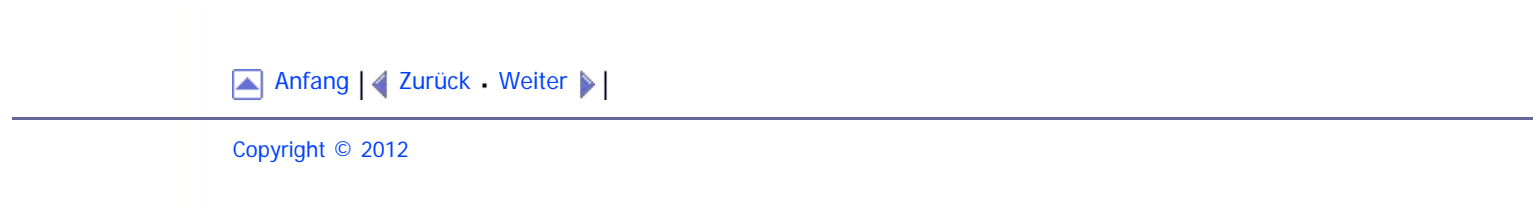
<span id="page-360-1"></span><span id="page-360-0"></span>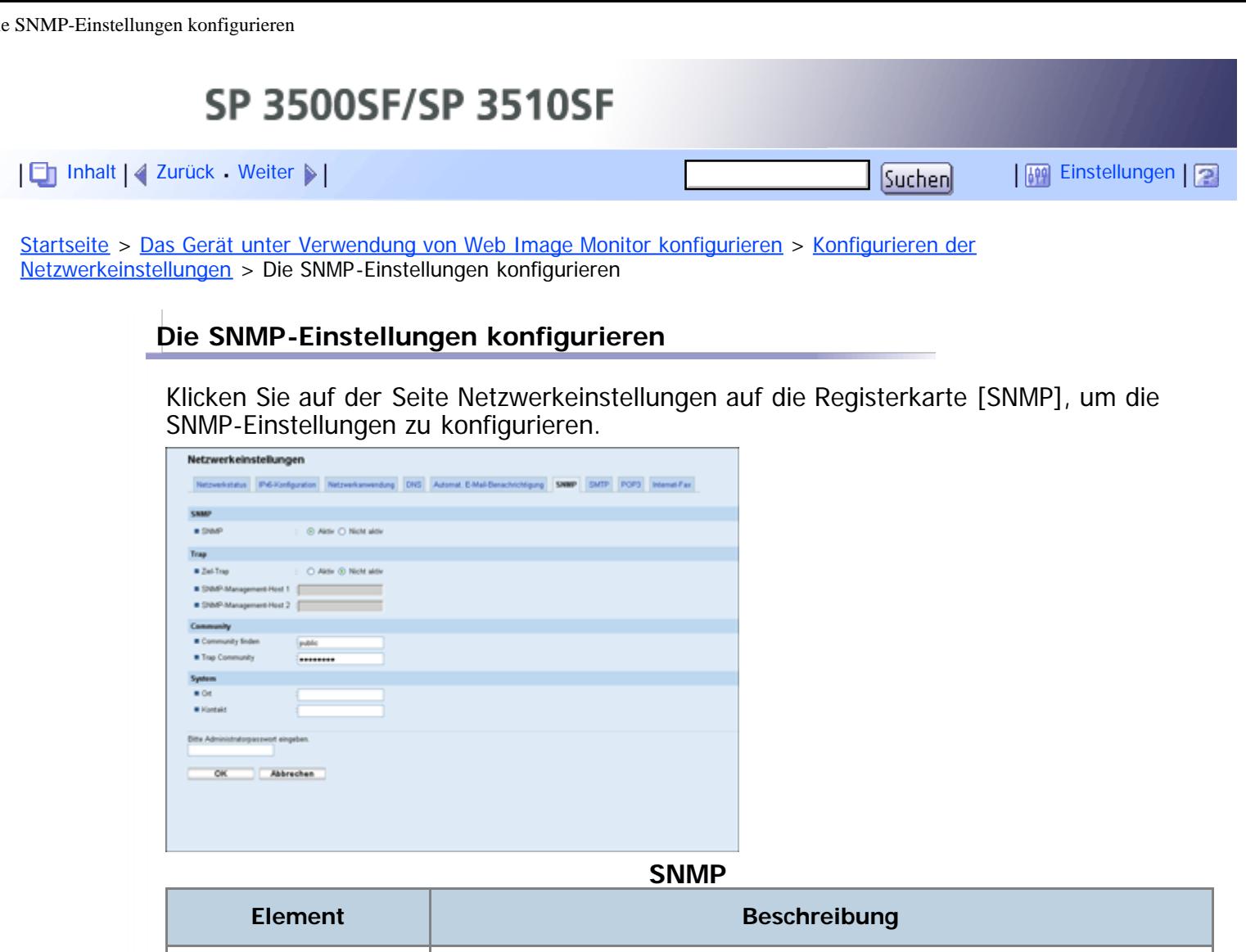

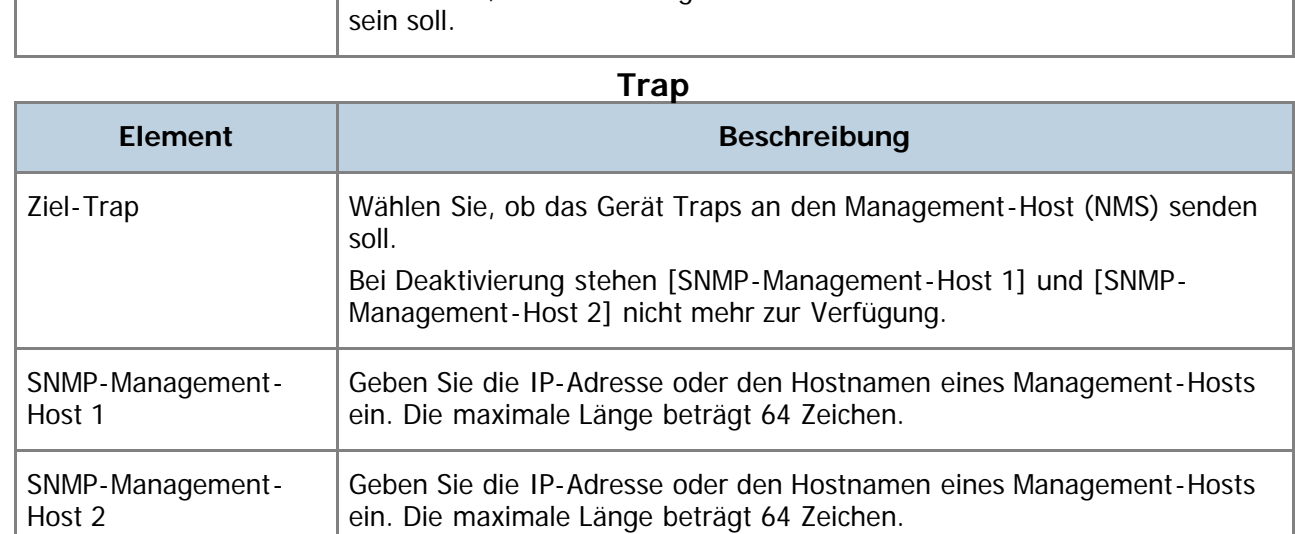

SNMP Wählen Sie, ob die Nutzung von SNMP-Diensten durch das Gerät aktiviert

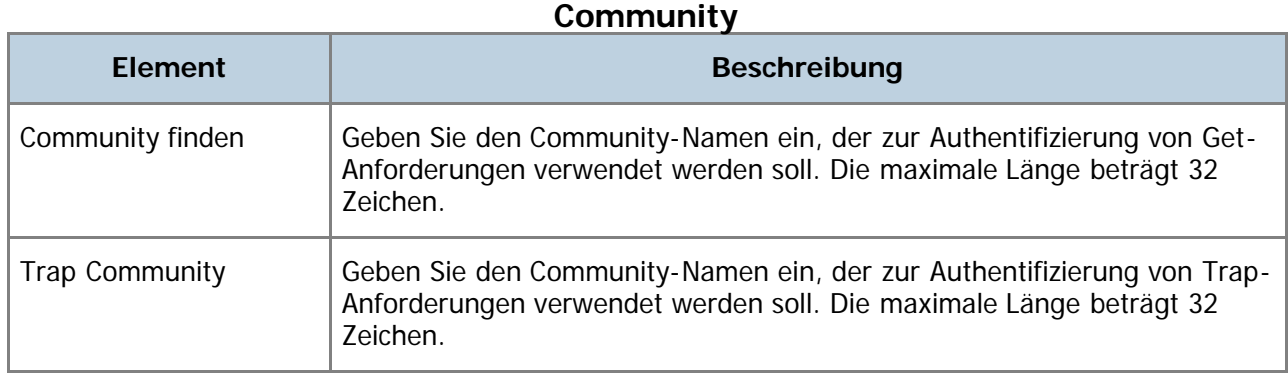

### **System**

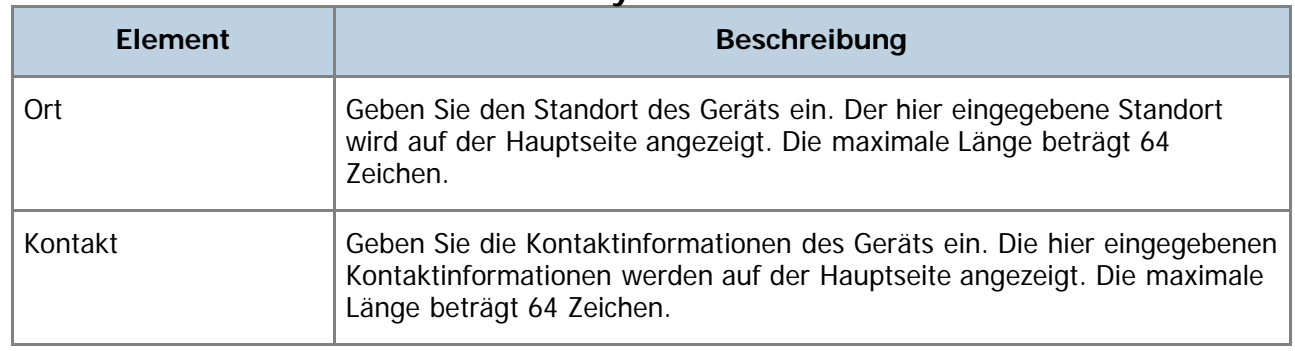

[Anfang](#page-360-1) | 4 [Zurück](#page-358-0) [Weiter](#page-362-0)

<span id="page-362-0"></span>[Inhalt](javascript:back_to_index()) [Zurück](#page-360-0) [Weiter](#page-364-0) [Einstellungen](#page-362-0)

[Startseite](javascript:back_to_index()) > [Das Gerät unter Verwendung von Web Image Monitor konfigurieren](#page-15-0) > [Konfigurieren der](#page-349-0) [Netzwerkeinstellungen](#page-349-0) > Konfigurieren der SMTP-Einstellungen

## **Konfigurieren der SMTP-Einstellungen**

Klicken Sie auf der Seite Netzwerkeinstellungen auf die Registerkarte [SMTP], um die SMTP-Einstellungen zu konfigurieren.

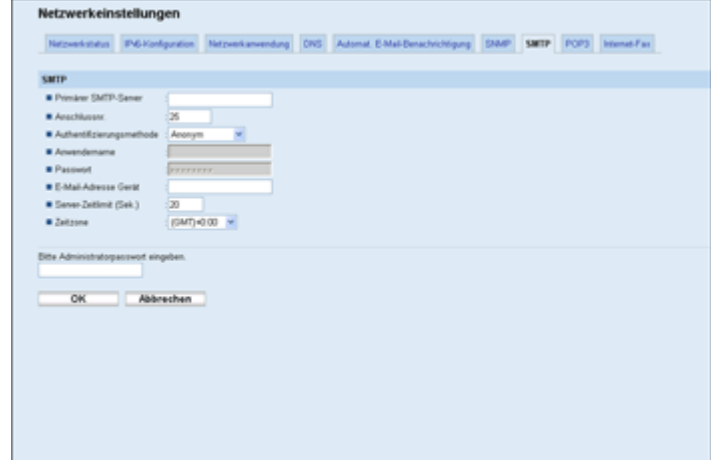

### **SMTP**

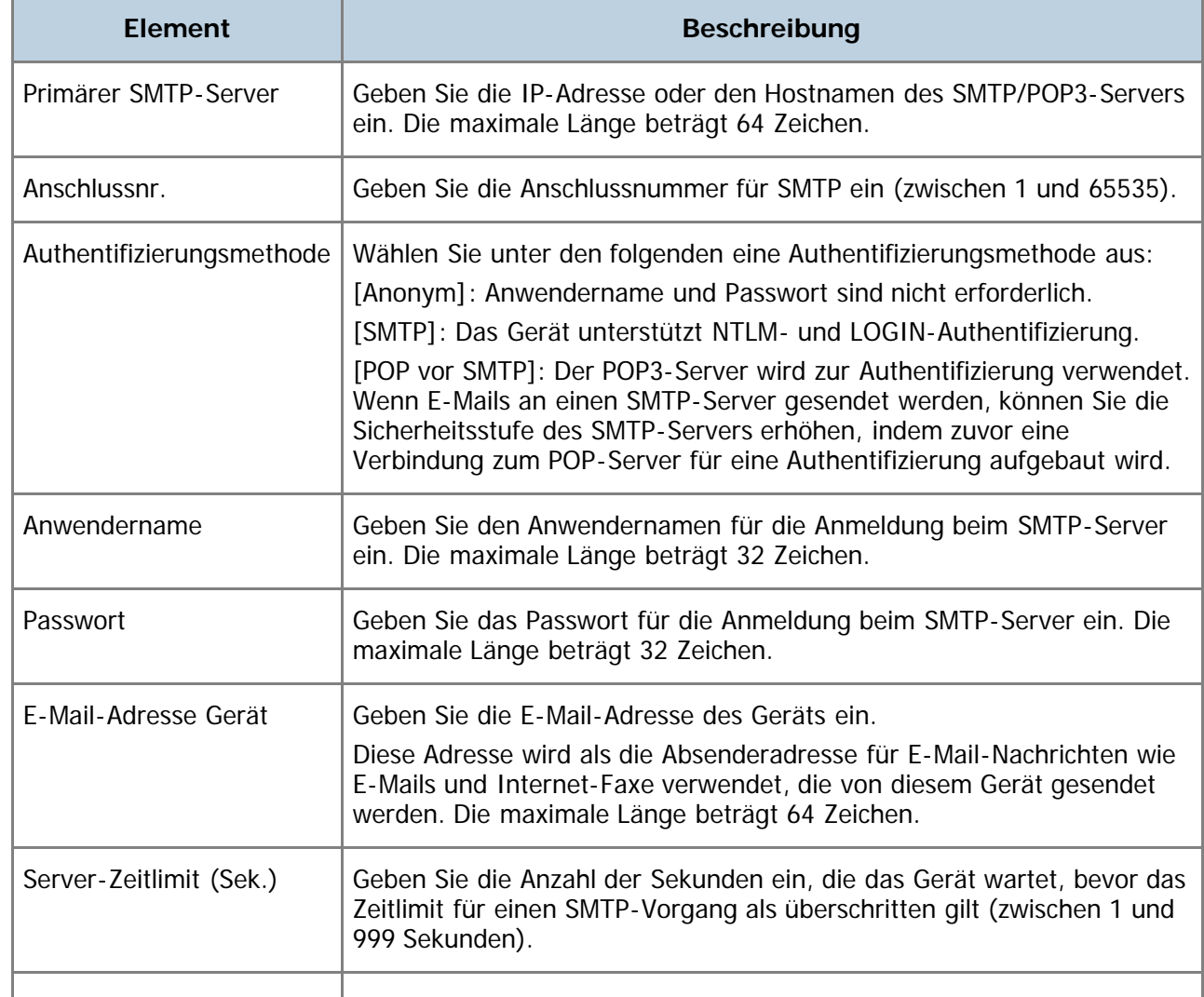

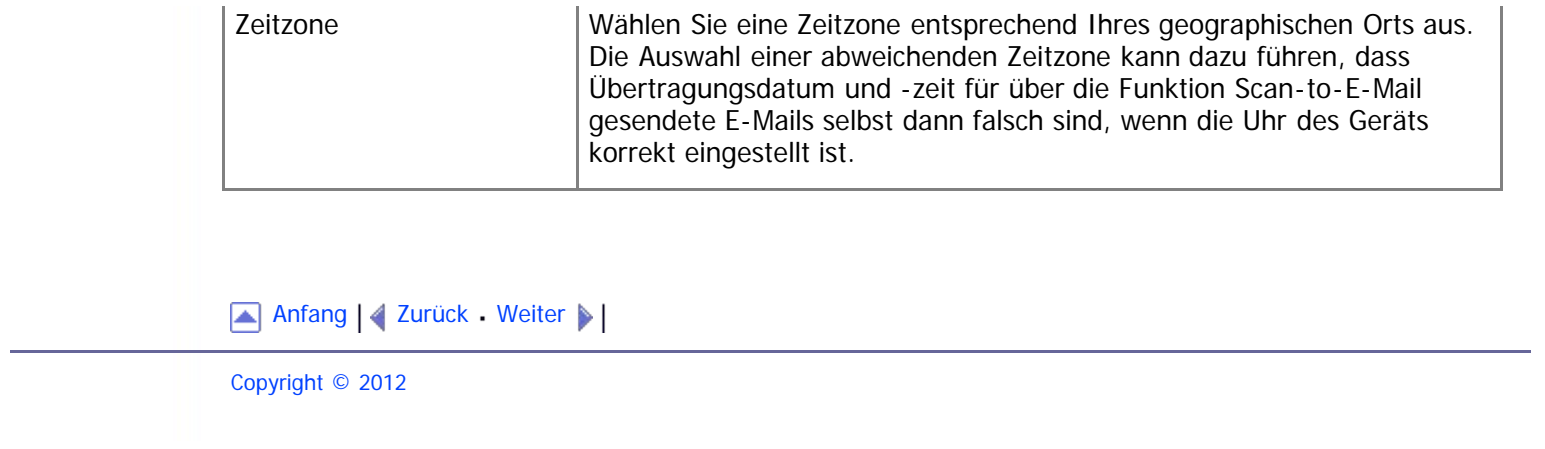

<span id="page-364-1"></span><span id="page-364-0"></span>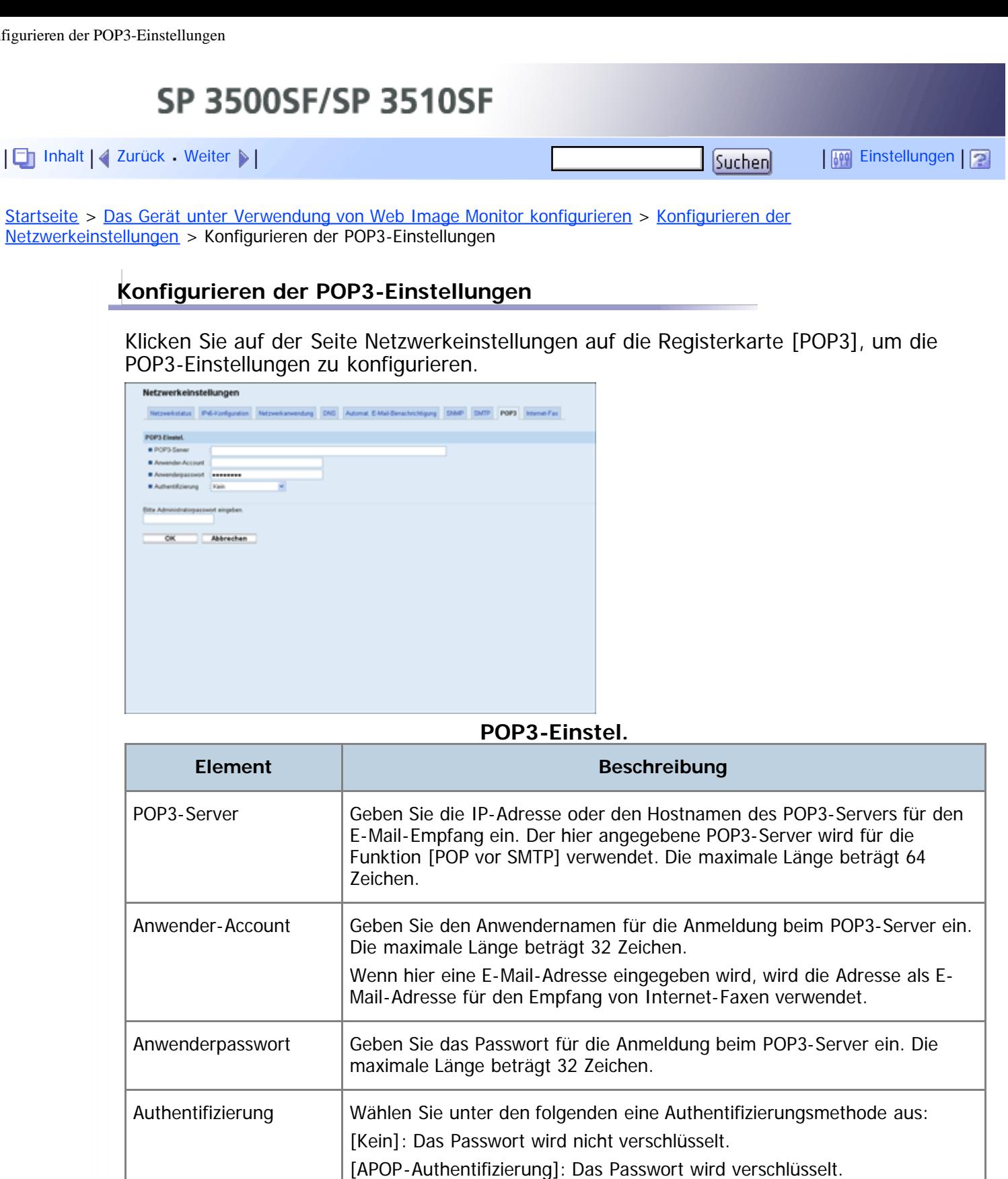

verschlüsselt oder nicht verschlüsselt.

[Auto]: Das Password wird gemäß den Einstellungen des POP3-Servers

## [Anfang](#page-364-1) | 2 [Zurück](#page-362-0) [Weiter](#page-365-0)

Copyright © 2012

file:///D|/Service\_BAL\_Fax/SP3510SF/BAL/M1188585\_de/de/op\_guide/int/0279.htm[24.07.2012 14:29:32]

<span id="page-365-1"></span><span id="page-365-0"></span>[Inhalt](javascript:back_to_index()) [Zurück](#page-364-0) [Weiter](#page-367-0) [Einstellungen](#page-365-0)

[Startseite](javascript:back_to_index()) > [Das Gerät unter Verwendung von Web Image Monitor konfigurieren](#page-15-0) > [Konfigurieren der](#page-349-0) [Netzwerkeinstellungen](#page-349-0) > Die Internet-Faxeinstellungen konfigurieren

## **Die Internet-Faxeinstellungen konfigurieren**

Klicken Sie auf der Seite Netzwerkeinstellungen auf die Registerkarte [Internet-Fax], um die Internet-Faxeinstellungen zu konfigurieren.

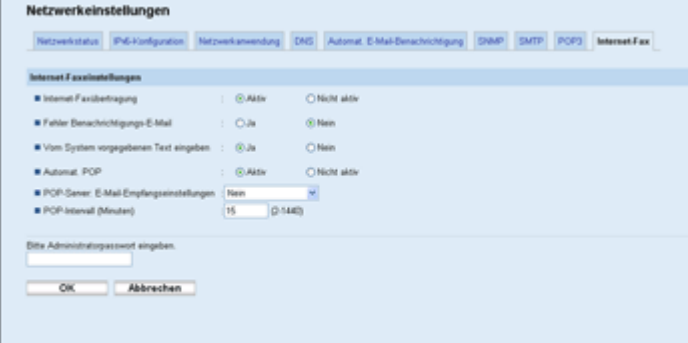

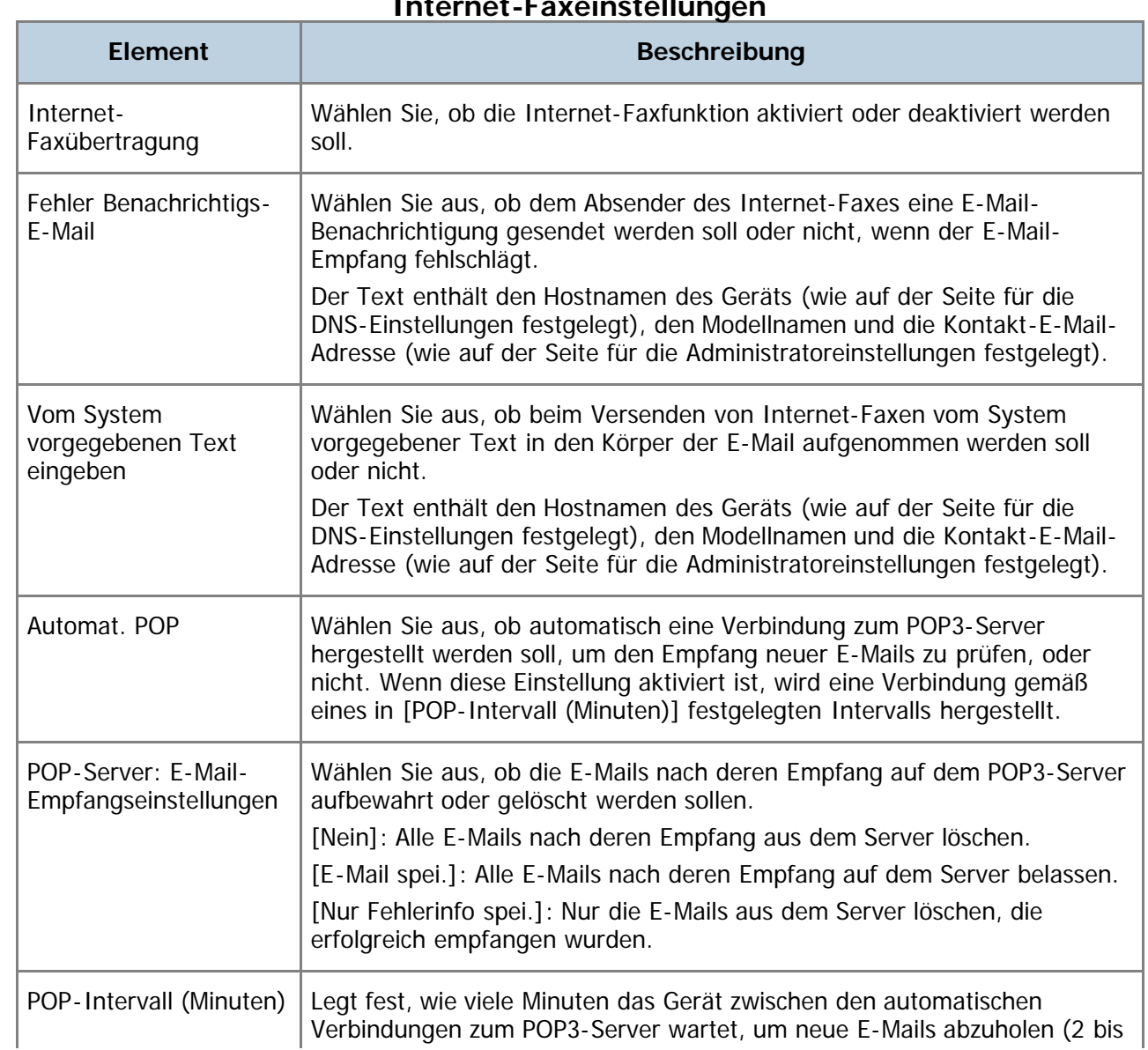

**Internet-Faxeinstellungen**

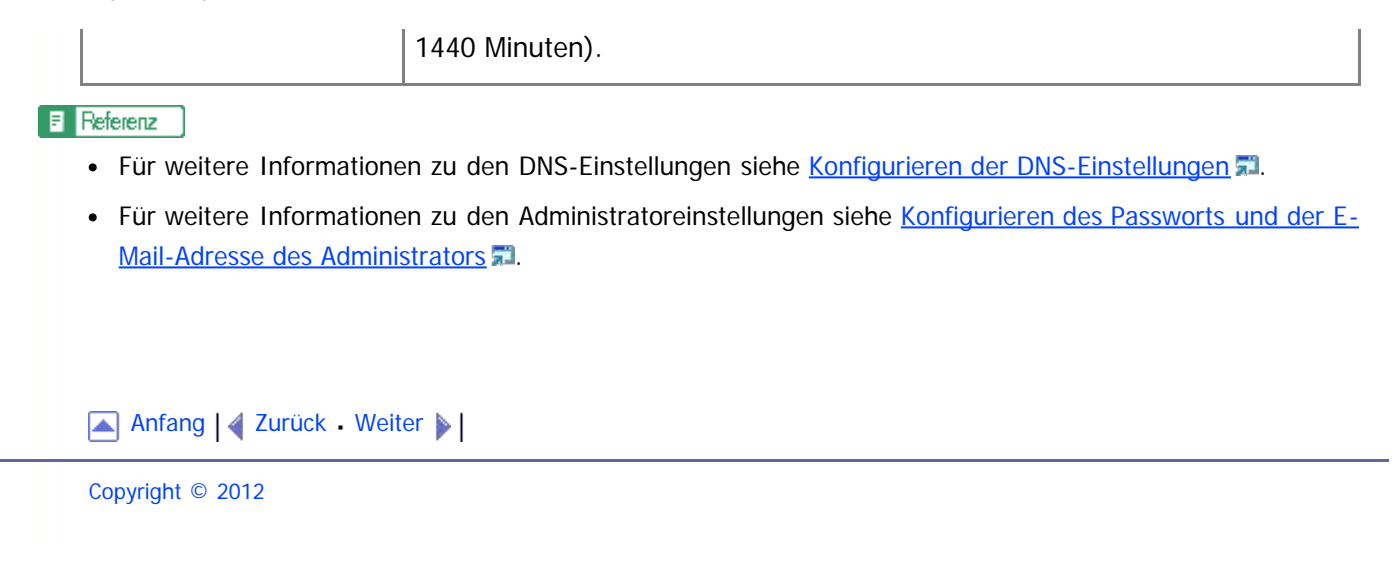

<span id="page-367-1"></span><span id="page-367-0"></span>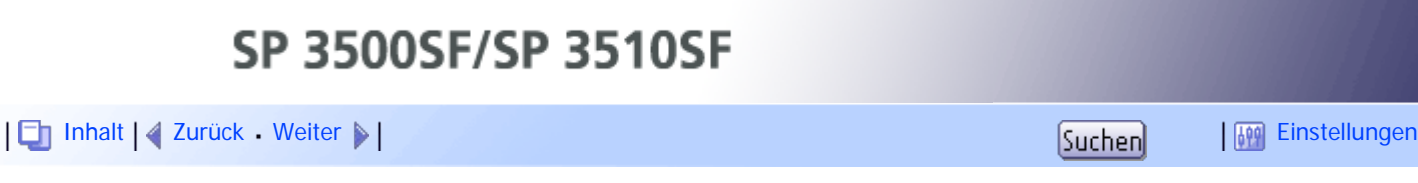

[Startseite](javascript:back_to_index()) > [Das Gerät unter Verwendung von Web Image Monitor konfigurieren](#page-15-0) > Konfigurieren der LDAP-Servereinstellungen

## **Konfigurieren der LDAP-Servereinstellungen**

Klicken Sie auf [LDAP-Einstellungen], um die Seite zum Konfigurieren der LDAP-Einstellungen anzuzeigen.

Diese Seite enthält die folgenden Registerkarten: [LDAP-Authentifizierung] und [LDAP-Server programmieren/ändern/löschen].

## **Verwandte Themen**

[Konfigurieren der LDAP-Authentifizierungseinstellungen](#page-368-0) [Programmieren/Ändern/Löschen des LDAP-Servers](#page-369-0)

[Anfang](#page-367-1) | 2urück [Weiter](#page-368-0)

<span id="page-368-1"></span><span id="page-368-0"></span>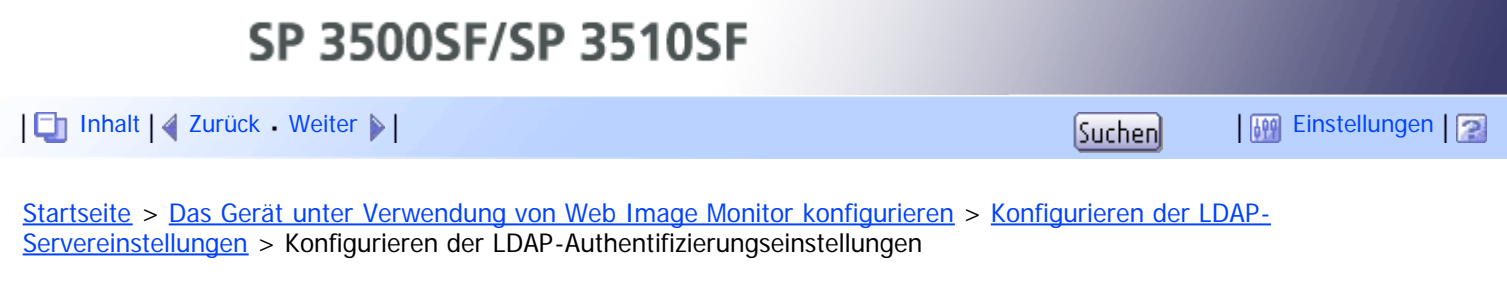

## **Konfigurieren der LDAP-Authentifizierungseinstellungen**

Klicken Sie auf der Seite mit den LDAP-Einstellungen auf die Registerkarte [LDAP-Authentifizierung], um die LDAP-Authentifizierungseinstellungen zu konfigurieren.

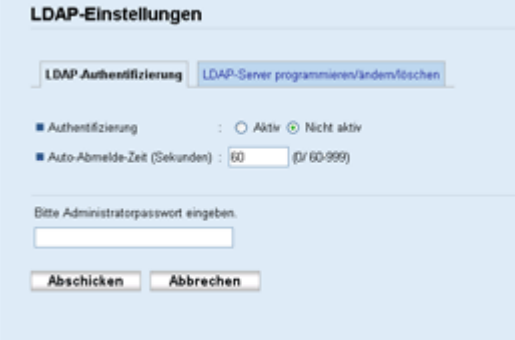

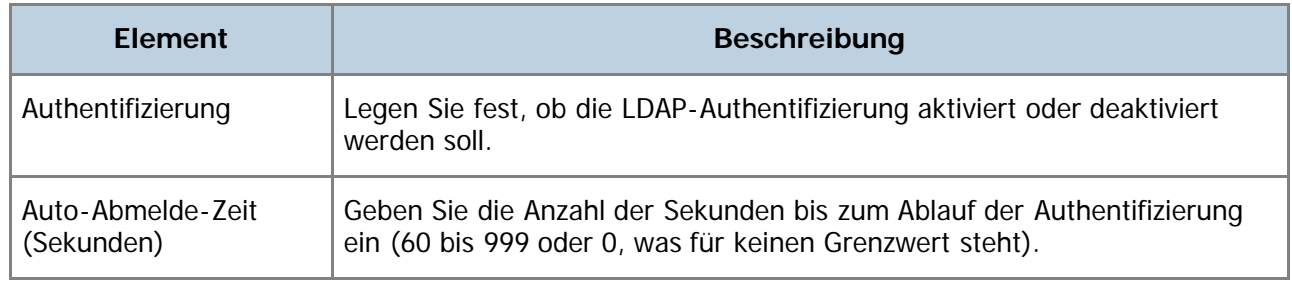

### [Anfang](#page-368-1) | [Zurück](#page-367-0) [Weiter](#page-369-0)

<span id="page-369-1"></span><span id="page-369-0"></span>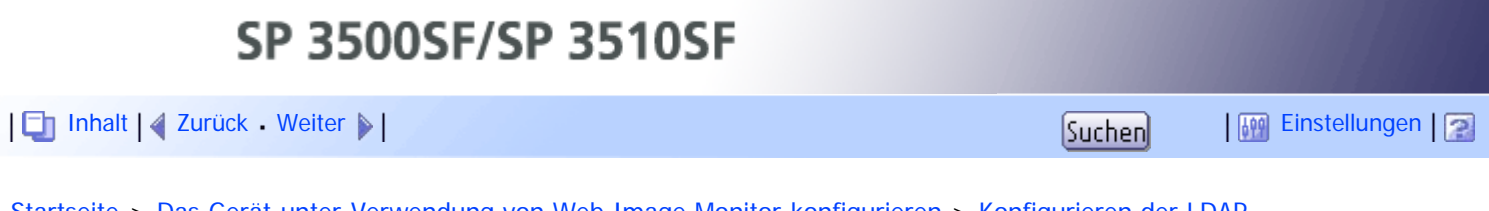

[Startseite](javascript:back_to_index()) > [Das Gerät unter Verwendung von Web Image Monitor konfigurieren](#page-15-0) > [Konfigurieren der LDAP-](#page-367-0)[Servereinstellungen](#page-367-0) > Programmieren/Ändern/Löschen des LDAP-Servers

## **Programmieren/Ändern/Löschen des LDAP-Servers**

Klicken Sie auf der Seite mit den LDAP-Einstellungen auf die Registerkarte [LDAP-Server programmieren/ändern/löschen], um die Liste der programmierten LDAP-Server anzuzeigen.

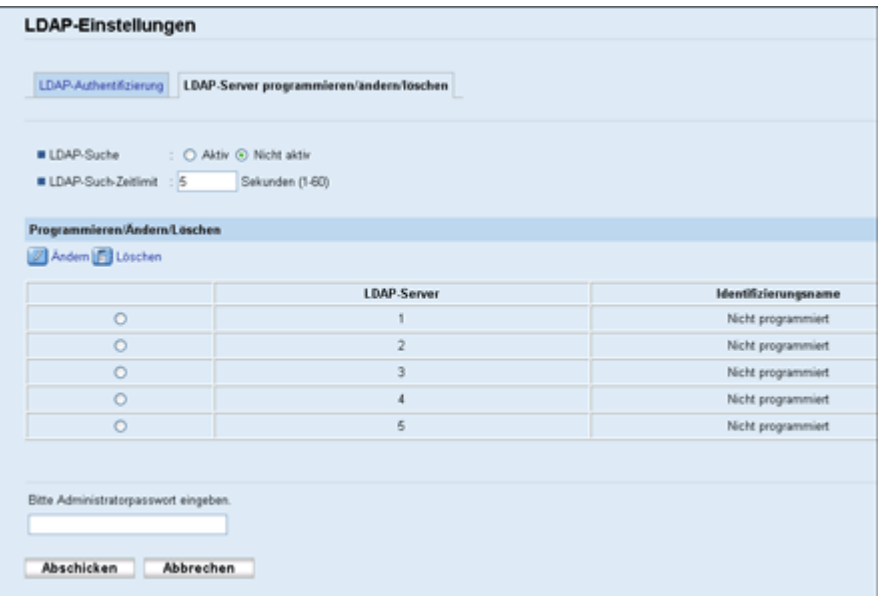

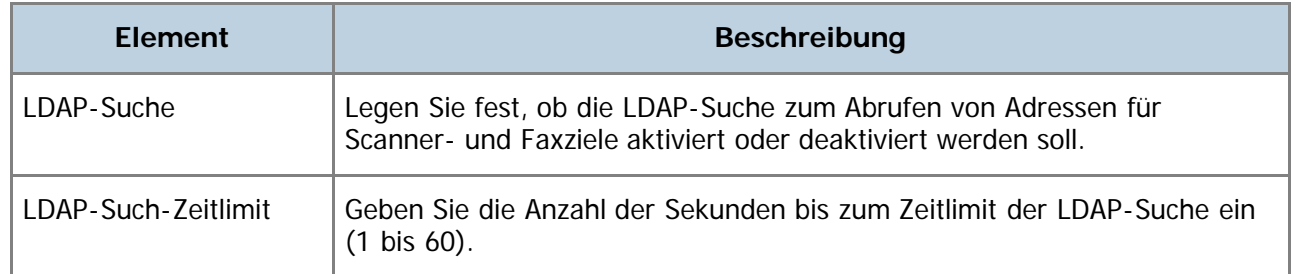

Um LDAP-Servereinstellungen zu konfigurieren, wählen Sie den gewünschten LDAP-Server aus der Liste unter "Programmieren/Ändern/Löschen" und klicken Sie dann auf [Ändern], um die Seite "LDAP-Server bearbeiten" zu öffnen. Die folgenden Einstellungen können auf dieser Seite vorgenommen werden.

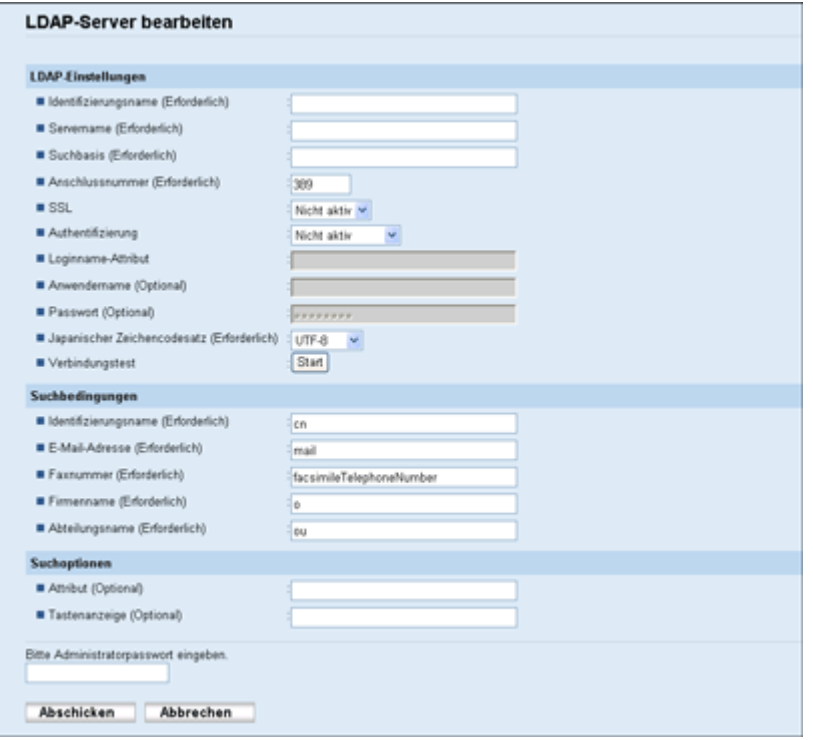

### **LDAP-Einstellungen**

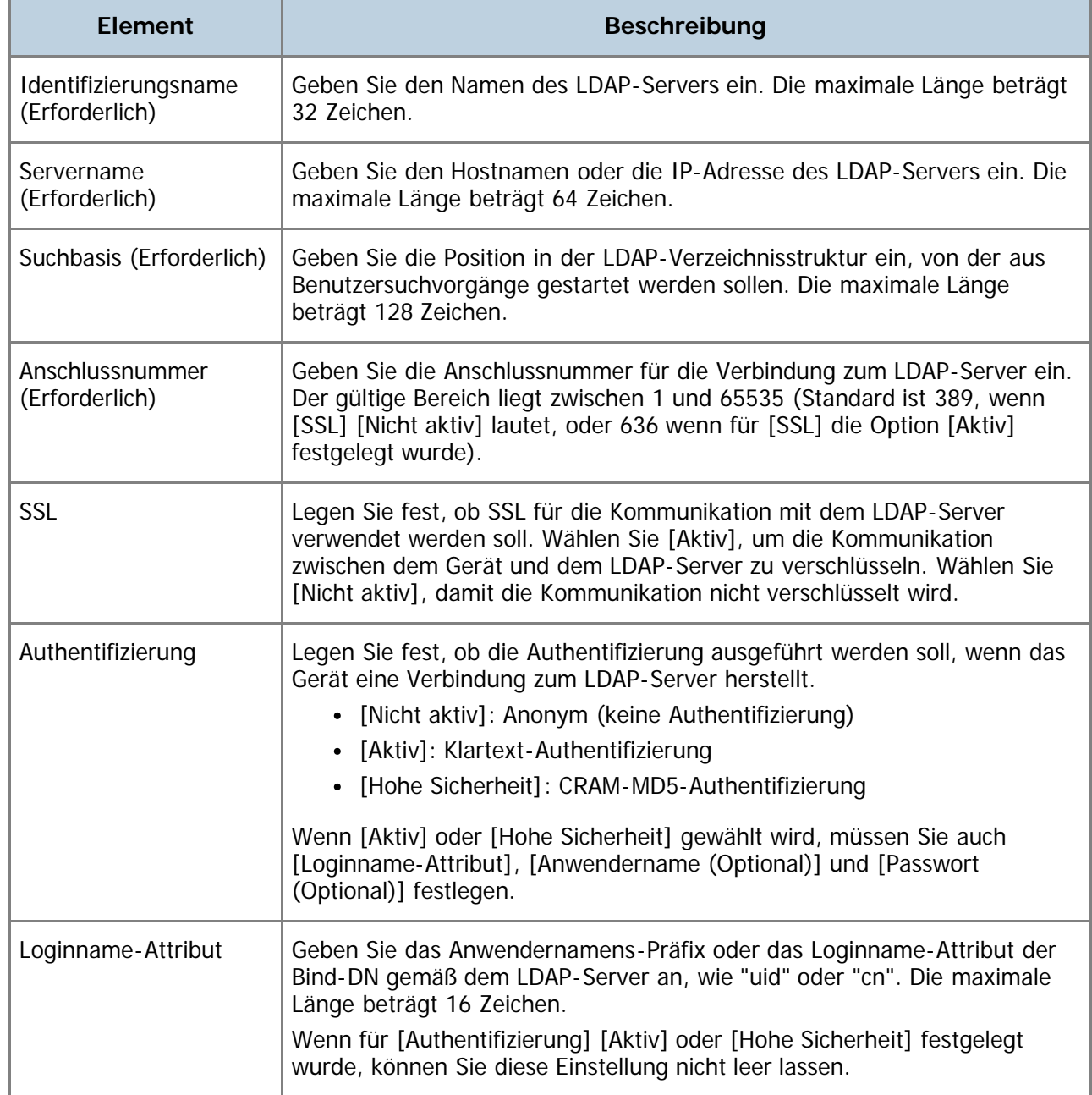

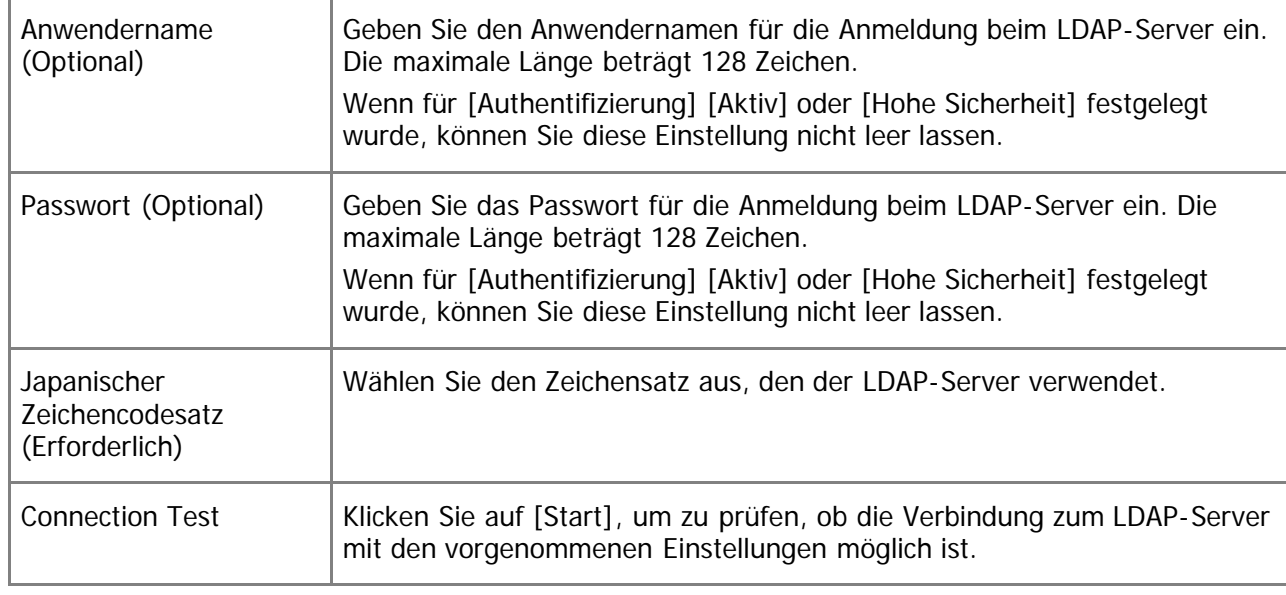

## **Suchbedingungen**

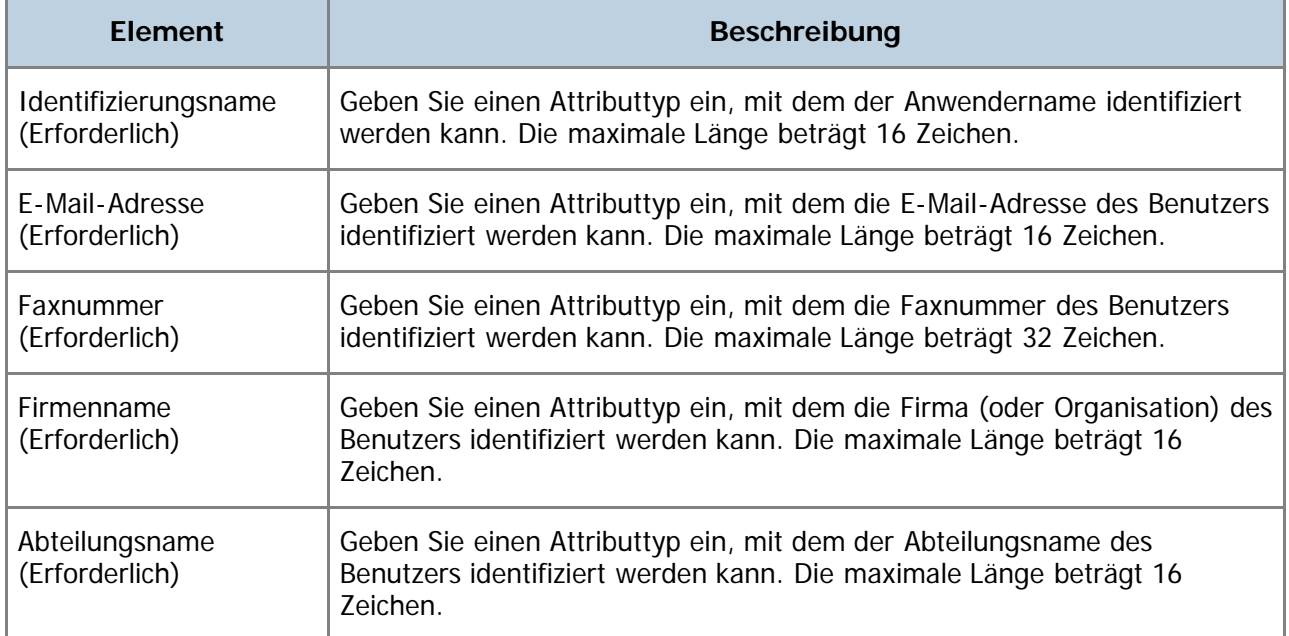

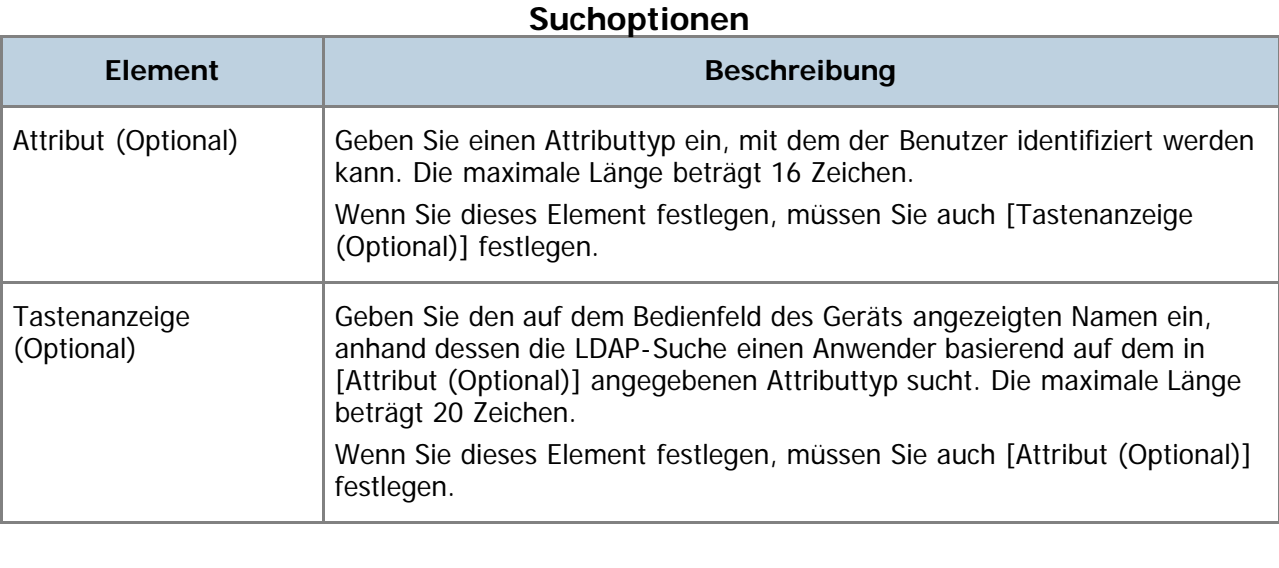

[Anfang](#page-369-1) | 4 [Zurück](#page-368-0) [Weiter](#page-372-0)

Î.

<span id="page-372-1"></span><span id="page-372-0"></span>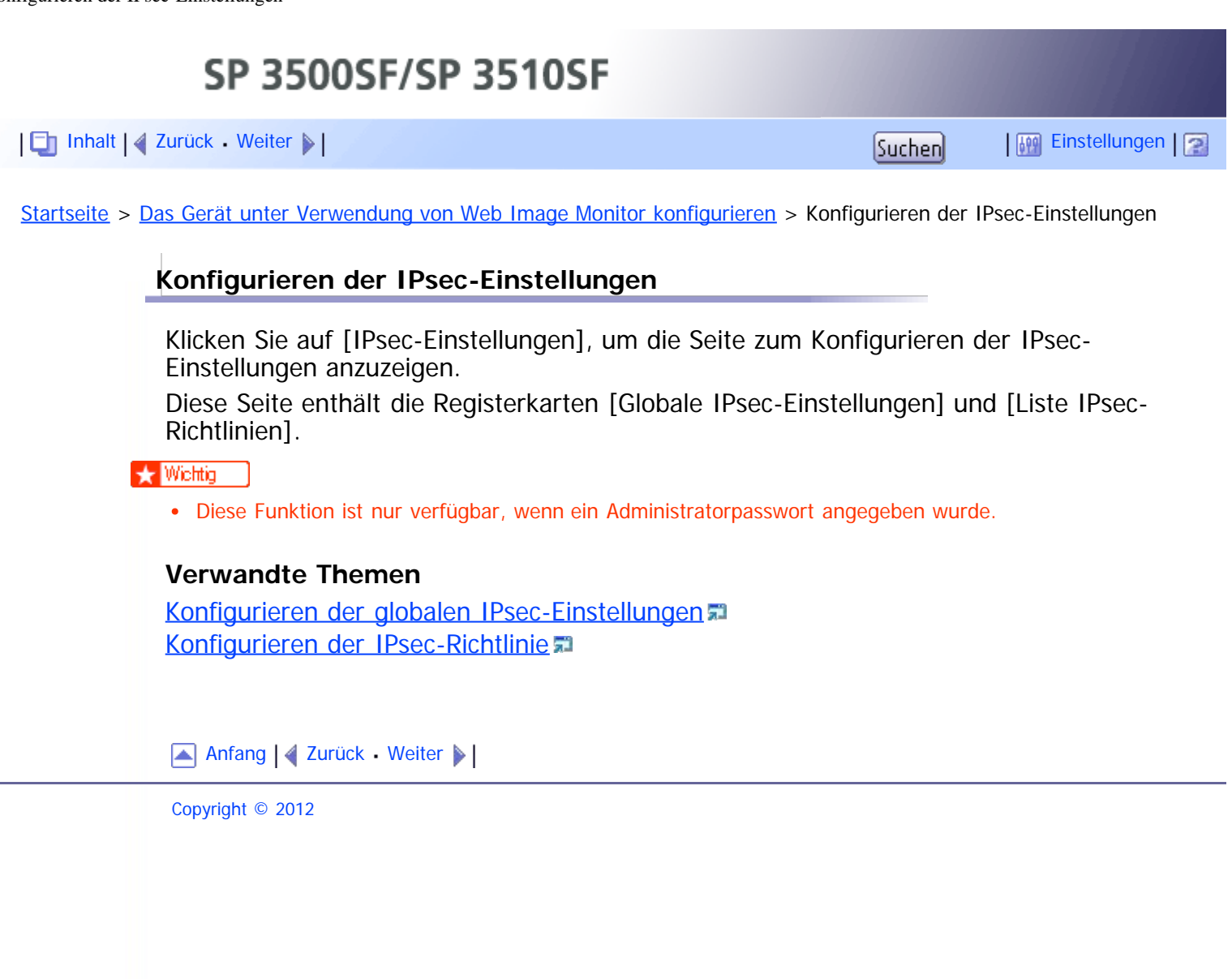

<span id="page-373-1"></span><span id="page-373-0"></span>SP 3500SF/SP 3510SF [Inhalt](javascript:back_to_index()) [Zurück](#page-372-0) [Weiter](#page-374-0) [Einstellungen](#page-373-0)[Startseite](javascript:back_to_index()) > [Das Gerät unter Verwendung von Web Image Monitor konfigurieren](#page-15-0) > [Konfigurieren der IPsec-](#page-372-0)[Einstellungen](#page-372-0) > Konfigurieren der globalen IPsec-Einstellungen **Konfigurieren der globalen IPsec-Einstellungen**

> Klicken Sie auf der Seite IPsec-Einstellungen auf die Registerkarte [Globale IPsec-Einstellungen], um die globalen IPsec-Einstellungen zu konfigurieren.

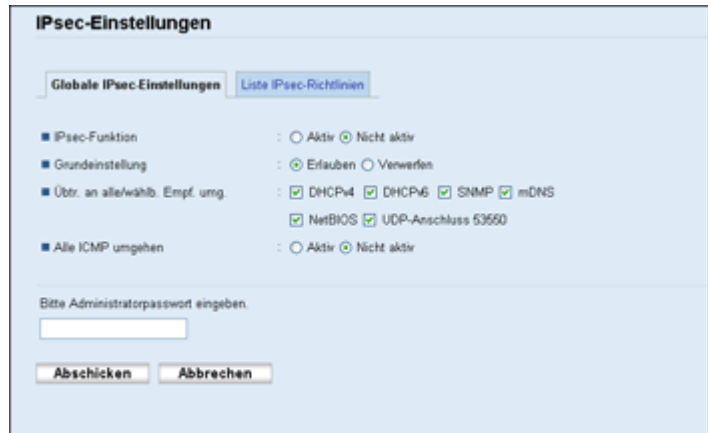

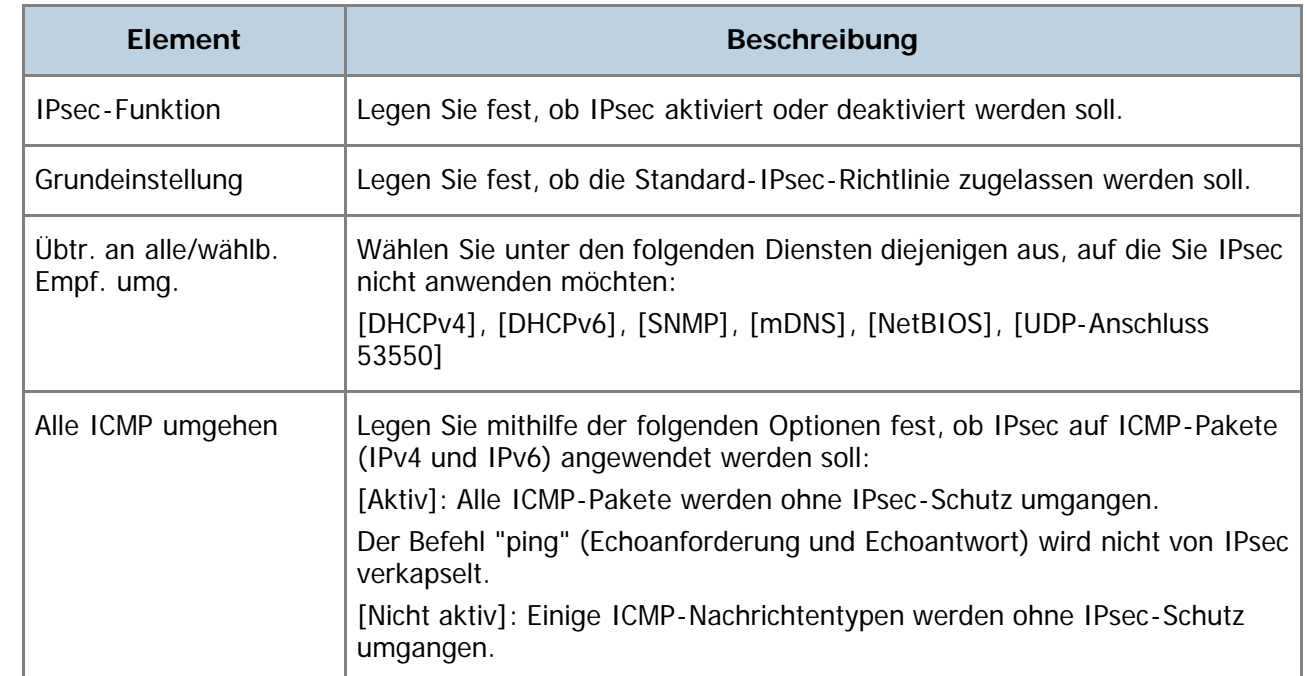

### **J** Hinneis

• Ziehen Sie zur weiteren Information zu den ICMP-Nachrichtentypen, die umgangen werden, wenn [Alle ICMP umgehen] auf [Nicht aktiv] gesetzt wird, die Hilfe des Web Image Monitor heran.

[Anfang](#page-373-1) | [Zurück](#page-372-0) [Weiter](#page-374-0)

<span id="page-374-1"></span><span id="page-374-0"></span>SP 3500SF/SP 3510SF [Inhalt](javascript:back_to_index()) [Zurück](#page-373-0) [Weiter](#page-378-0) [Einstellungen](#page-374-0)

[Startseite](javascript:back_to_index()) > [Das Gerät unter Verwendung von Web Image Monitor konfigurieren](#page-15-0) > [Konfigurieren der IPsec-](#page-372-0)[Einstellungen](#page-372-0) > Konfigurieren der IPsec-Richtlinie

## **Konfigurieren der IPsec-Richtlinie**

Klicken Sie auf der Seite IPsec-Sicherheitseinstellungen auf die Registerkarte [Liste IPsec-Richtlinien], um die Liste der registrierten IPsec-Richtlinien anzuzeigen.

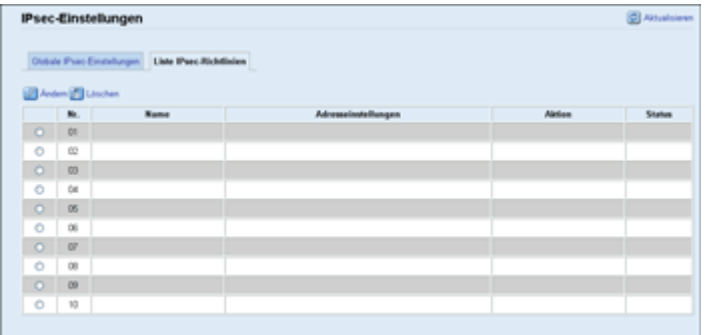

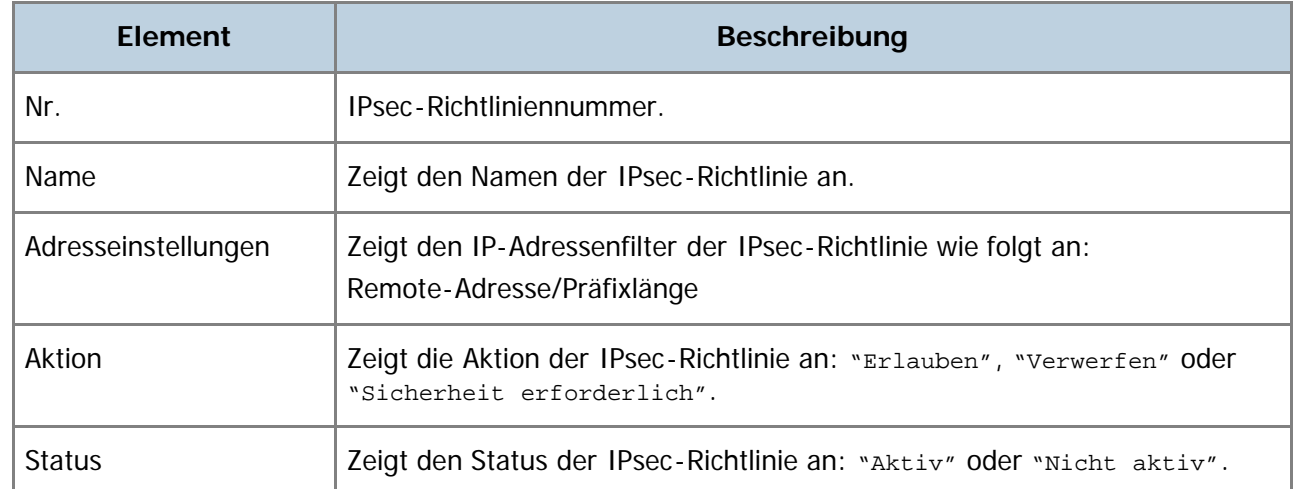

Wenn Sie IPsec-Richtlinien konfigurieren möchten, wählen Sie die gewünschte IPsec-Richtlinie aus und klicken Sie auf [Ändern], um die Seite "Einstellungen IPsec-Richtlinie" zu öffnen. Auf der Seite "Einstellungen IPsec-Richtlinie" können Sie die folgenden Einstellungen vornehmen.

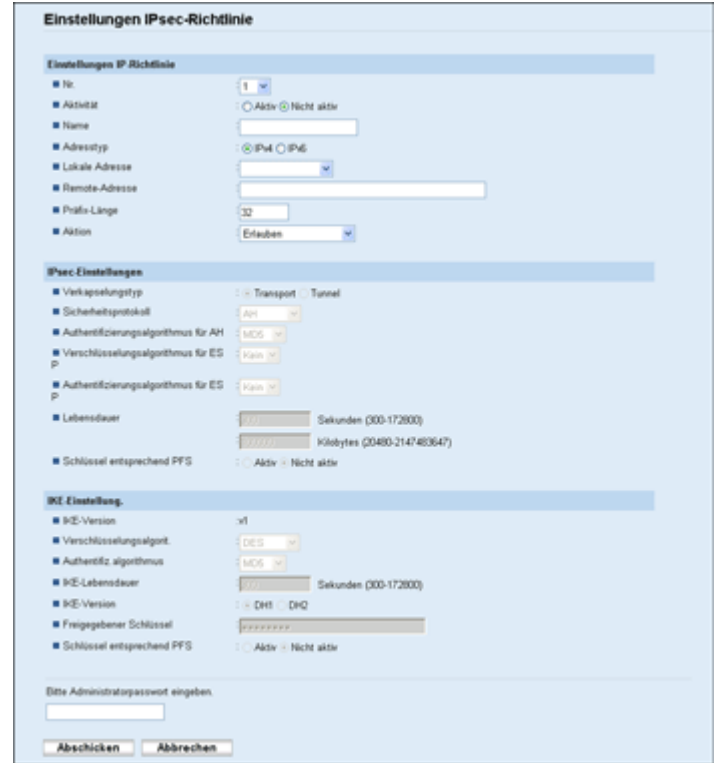

## **Einstellungen IPsec-Richtlinie**

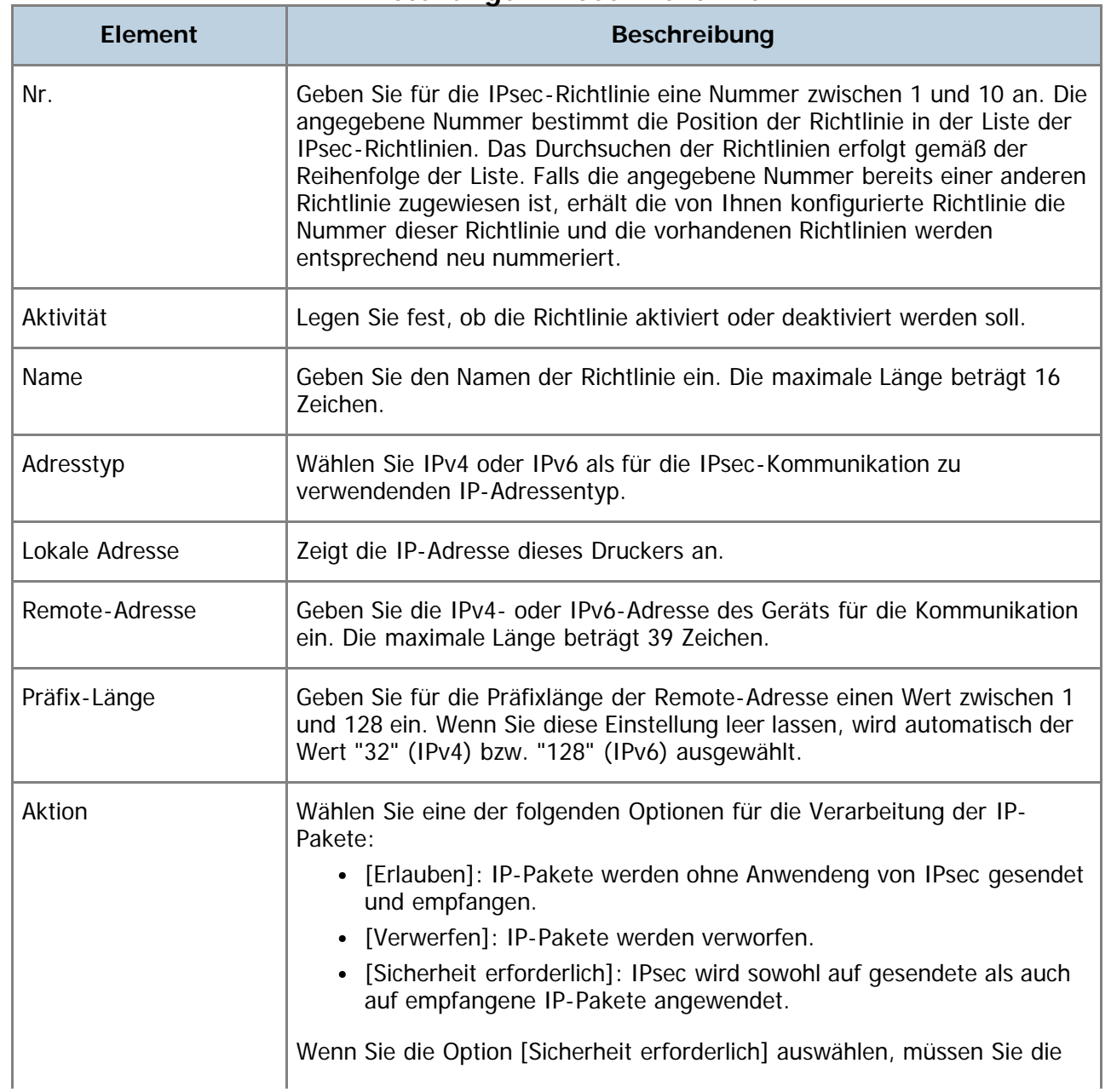

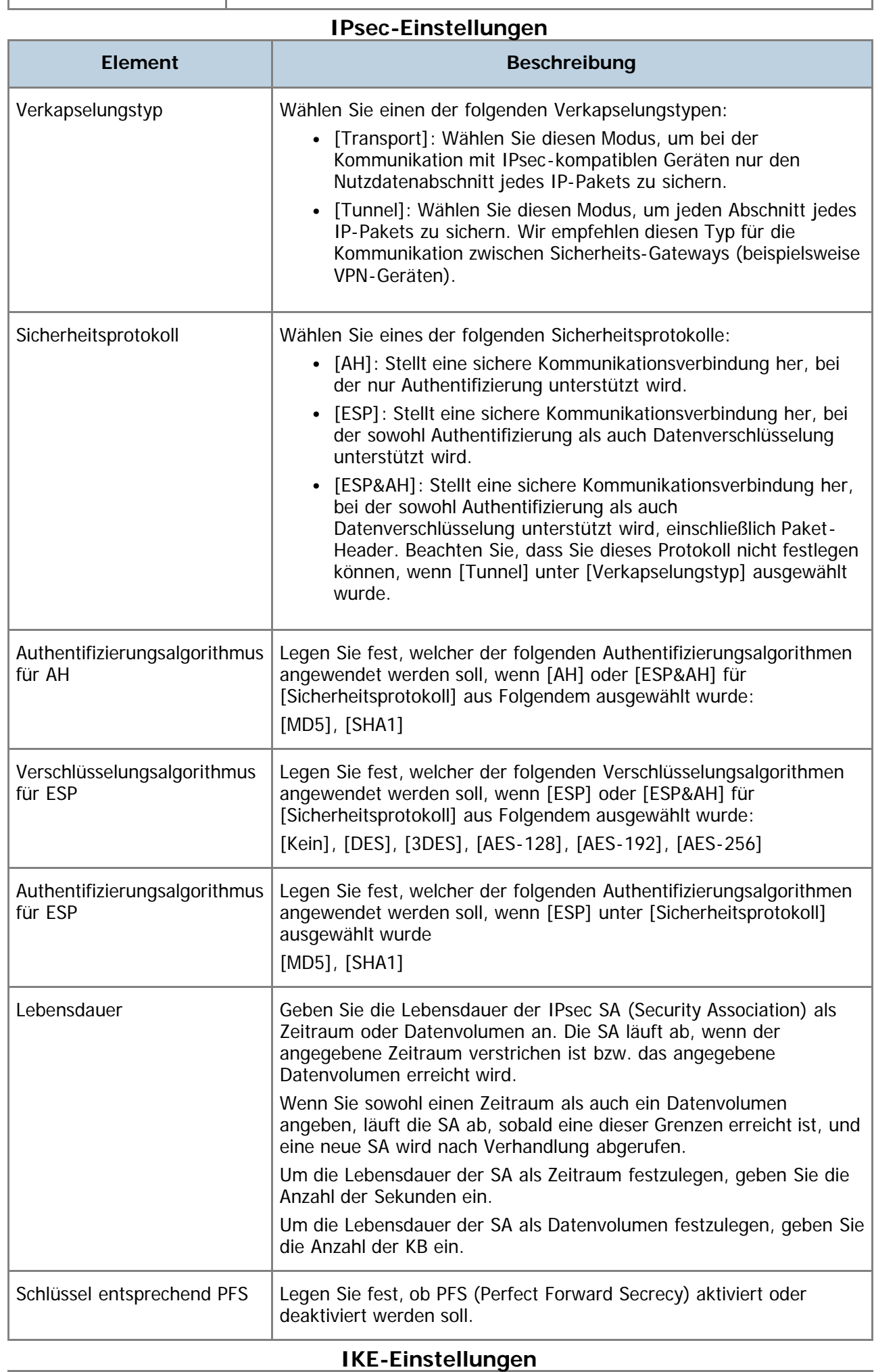

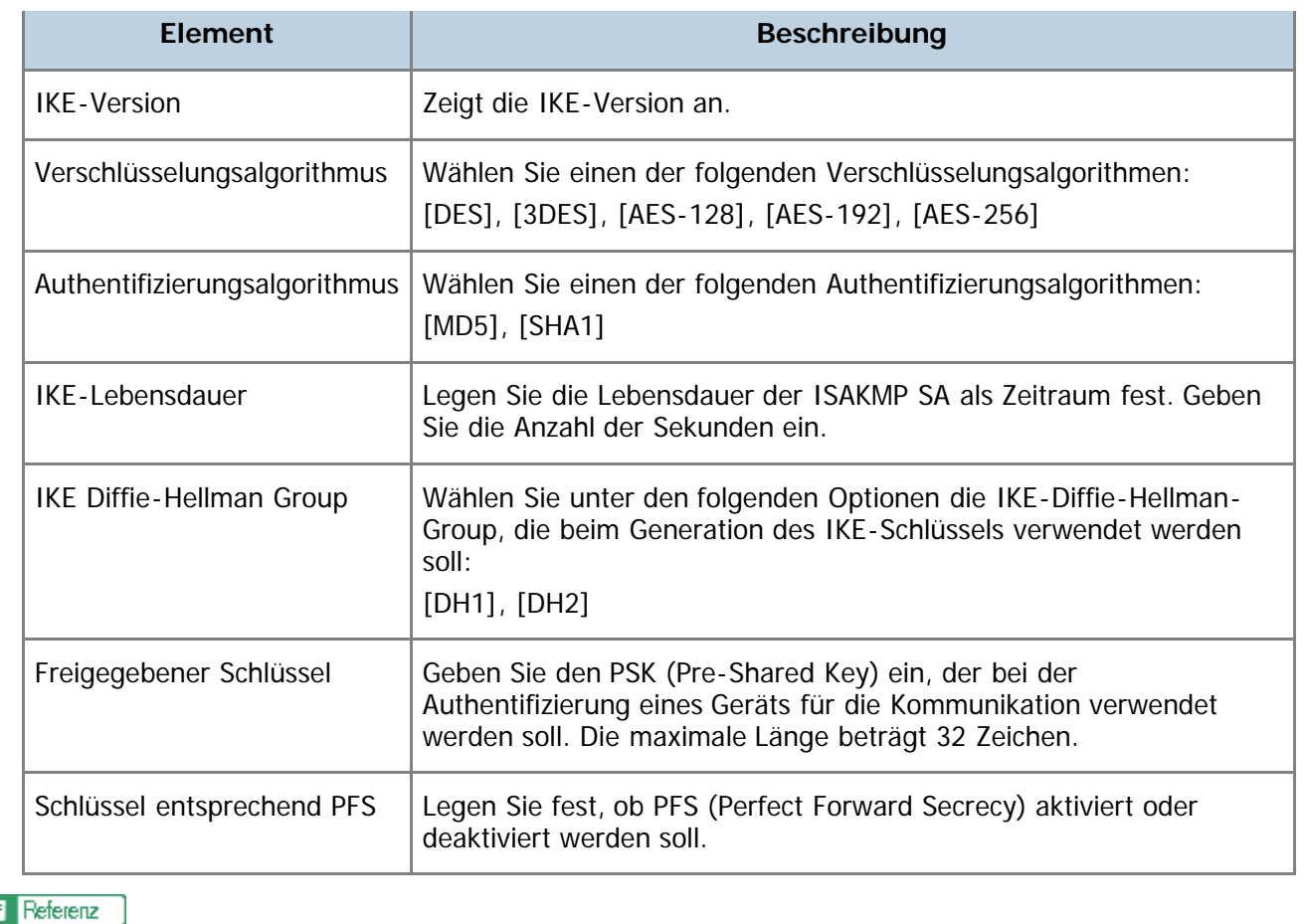

E

• Einzelheiten zu IPsec finden Sie unter [Übertragung mithilfe von IPsec](#page-459-0) [.](#page-459-0)..

[Anfang](#page-374-1) | 4 [Zurück](#page-373-0) [Weiter](#page-378-0)

<span id="page-378-1"></span><span id="page-378-0"></span>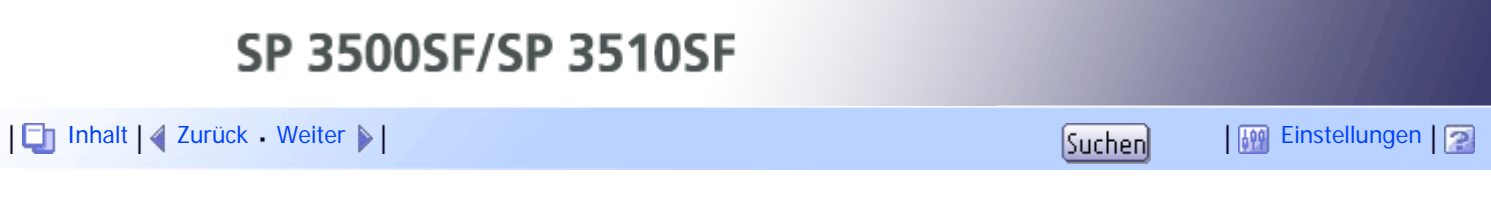

[Startseite](javascript:back_to_index()) > [Das Gerät unter Verwendung von Web Image Monitor konfigurieren](#page-15-0) > Drucken von Listen/Berichten

## **Drucken von Listen/Berichten**

Klicken Sie auf [Liste/Bericht drucken], um die Seite für das Drucken von Berichten anzuzeigen. Wählen Sie anschließend ein Element aus und klicken Sie auf [Drucken], um Informationen zu diesem Element zu drucken.

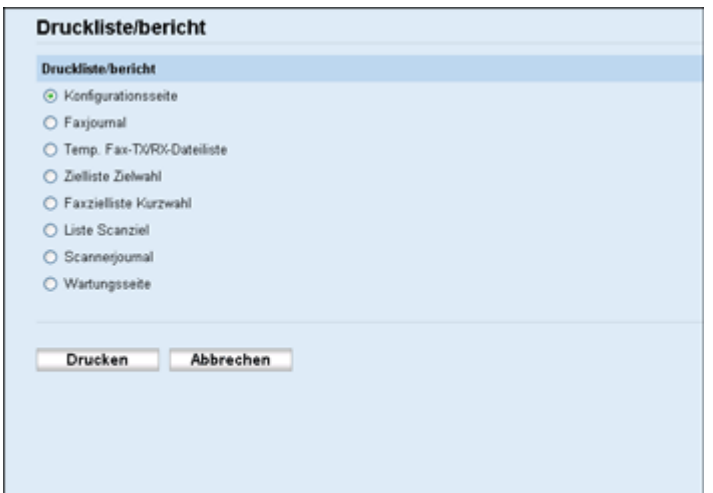

# **Liste/Bericht drucken Element Beschreibung** Konfigurationsseite | Druckt allgemeine Informationen über das Gerät und seine aktuelle Konfiguration. Faxjournal Druckt ein Faxübertragungs- und Faxempfangsjournal für die letzten 50 Jobs aus. Temp. Fax-TX/RX-Dateiliste Druckt eine Liste der im Gerätespeicher verbliebenen Faxjobs aus, die auszudrucken, zu senden oder weiterzuleiten sind. Zielliste Zielwahl Druckt eine Liste der Zielwahleinträge. Faxzielliste Kurzwahl Druckt eine Liste der Kurzwahleinträge aus. Liste Scanziel Druckt eine Liste der Scanziele aus. Scannerjournal Druckt ein Scannerjournal für die letzten 100 Übertragungen über Scan-to-E-mail, Scan-to-FTP und Scan-to-Folder aus. Wartungsseite | Druckt die Wartungsseite.

### **V** Hinweis

- Berichte können nicht über Web Image Monitor gedruckt werden, wenn andere Druckjobs laufen. Vergewissern Sie sich vor dem Drucken von Berichten, dass kein Druckvorgang läuft.
- Berichte werden auf Papier im Format A4 oder Letter gedruckt. Legen Sie eines dieser Papierformate in das Magazin ein, bevor Sie die Berichte ausdrucken.

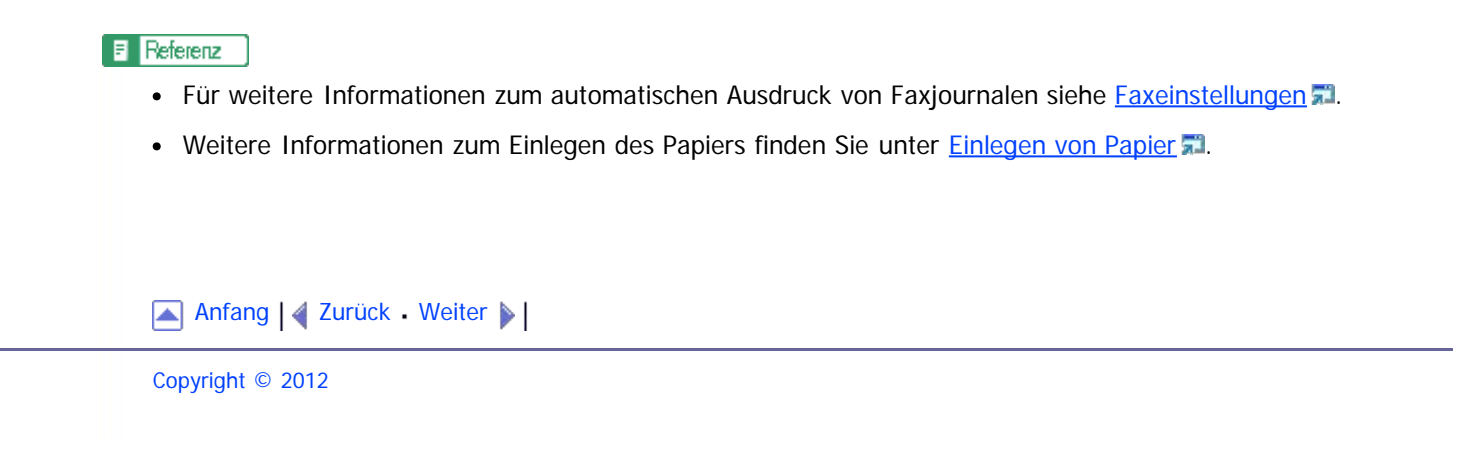

<span id="page-380-1"></span><span id="page-380-0"></span>SP 3500SF/SP 3510SF [Inhalt](javascript:back_to_index()) [Zurück](#page-378-0) [Weiter](#page-381-0) [Einstellungen](#page-380-0)

[Startseite](javascript:back_to_index()) > [Das Gerät unter Verwendung von Web Image Monitor konfigurieren](#page-15-0) > Die Administratoreinstellungen konfigurieren

## **Die Administratoreinstellungen konfigurieren**

Klicken Sie auf [Administrator Tools], um die Seite zum Konfigurieren der Administratoreinstellungen anzuzeigen.

Diese Seite enthält folgende Registerkarten: [Administrator], [Einstellungen zurückset.], [Einstellungen sichern], [Einstellungen wd.herst.], [Datum/Zeit einstellen] und [Energiesparmodus].

## **Verwandte Themen**

[Konfigurieren des Passworts und der E-Mail-Adresse des Administrators](#page-381-0) [Die Geräteeinstellungen zurücksetzen](#page-382-0) [Die Geräteeinstellungen sichern](#page-384-0) [Stellt die Geräteeinstellungen aus einer Backup-Datei wieder her](#page-386-0) [Die Datums- und Zeiteinstellungen konfigurieren](#page-388-0) [Die Einstellungen für den Energiesparmodus konfigurieren](#page-390-0)

[Anfang](#page-380-1) | 2 [Zurück](#page-378-0) [Weiter](#page-381-0)

<span id="page-381-1"></span><span id="page-381-0"></span>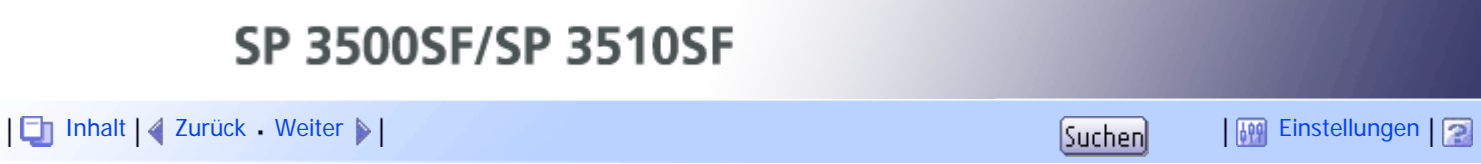

[Startseite](javascript:back_to_index()) > [Das Gerät unter Verwendung von Web Image Monitor konfigurieren](#page-15-0) > [Die Administratoreinstellungen](#page-380-0) [konfigurieren](#page-380-0) > Konfigurieren des Passworts und der E-Mail-Adresse des Administrators

### **Konfigurieren des Passworts und der E-Mail-Adresse des Administrators**

Klicken Sie auf der Seite Administratoreinstellungen auf die Registerkarte [Administrator], um Passwort und E-Mail-Adresse des Administrators zu konfigurieren.

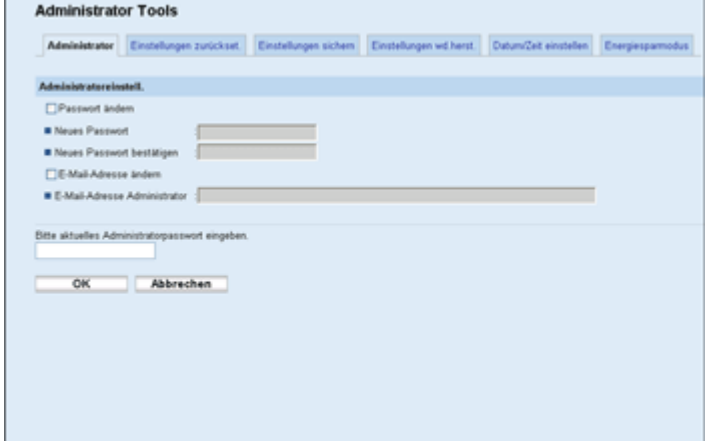

### **Administratoreinstell.**

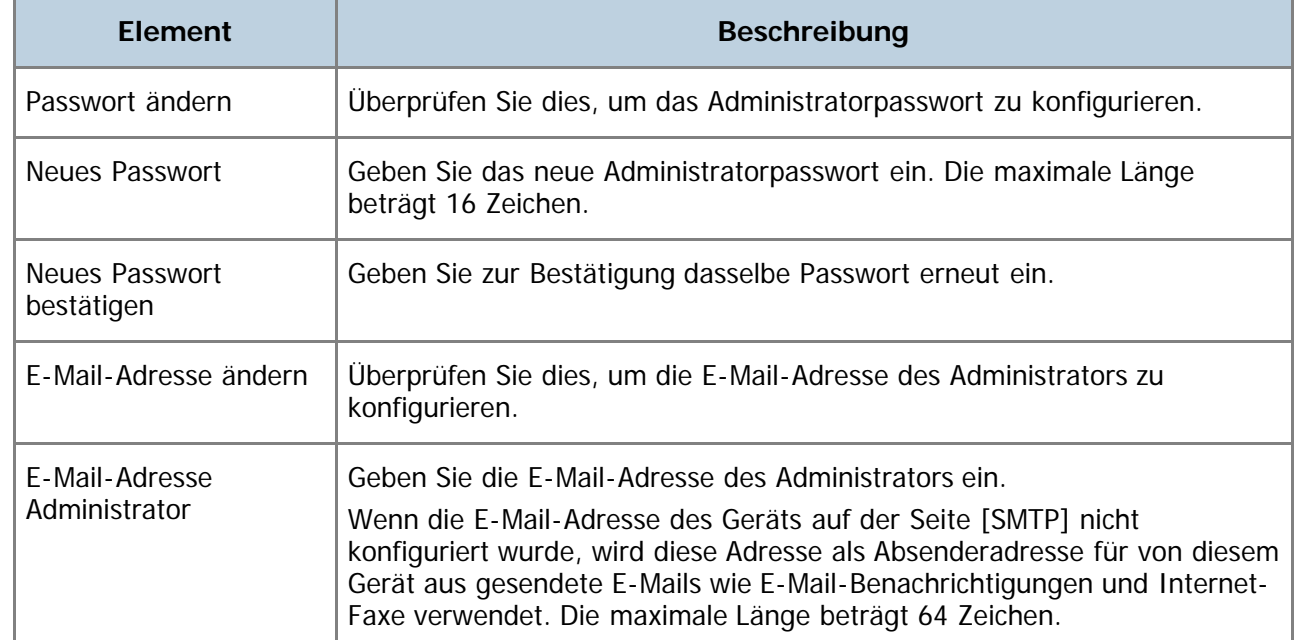

### $F$  Referenz

Für weitere Informationen zu den SMTP-Einstellungen siehe [Konfigurieren der SMTP-Einstellungen](#page-362-0) [.](#page-362-0)

[Anfang](#page-381-1) | [Zurück](#page-380-0) [Weiter](#page-382-0)

<span id="page-382-1"></span><span id="page-382-0"></span>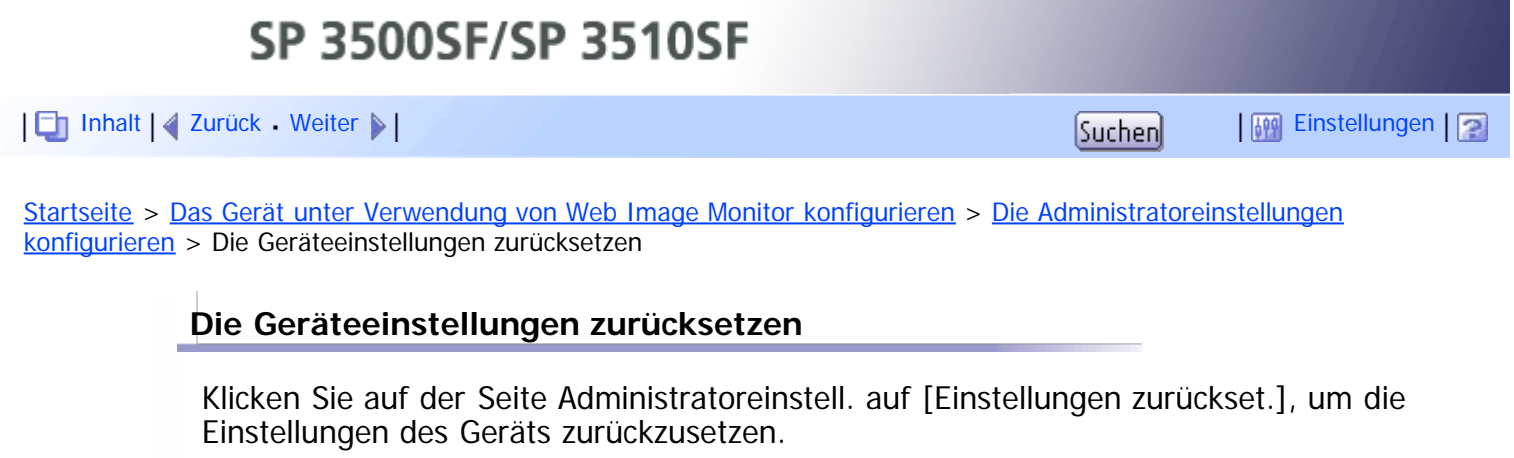

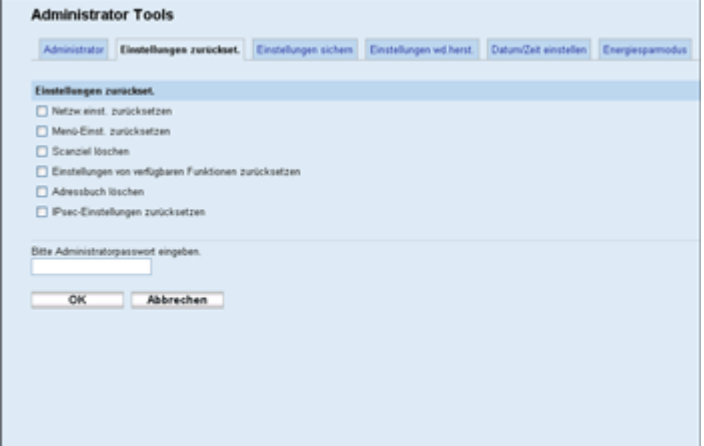

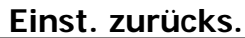

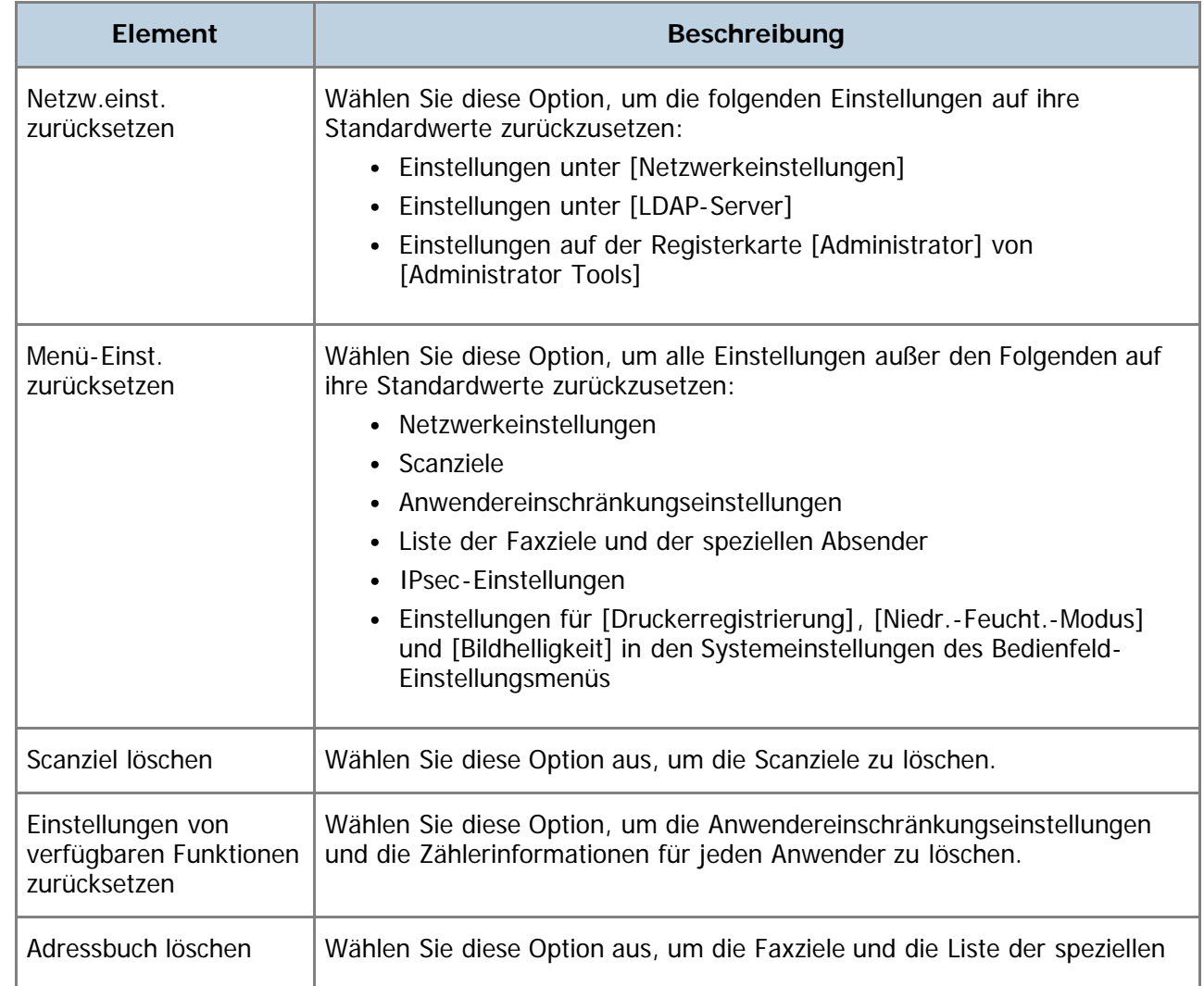

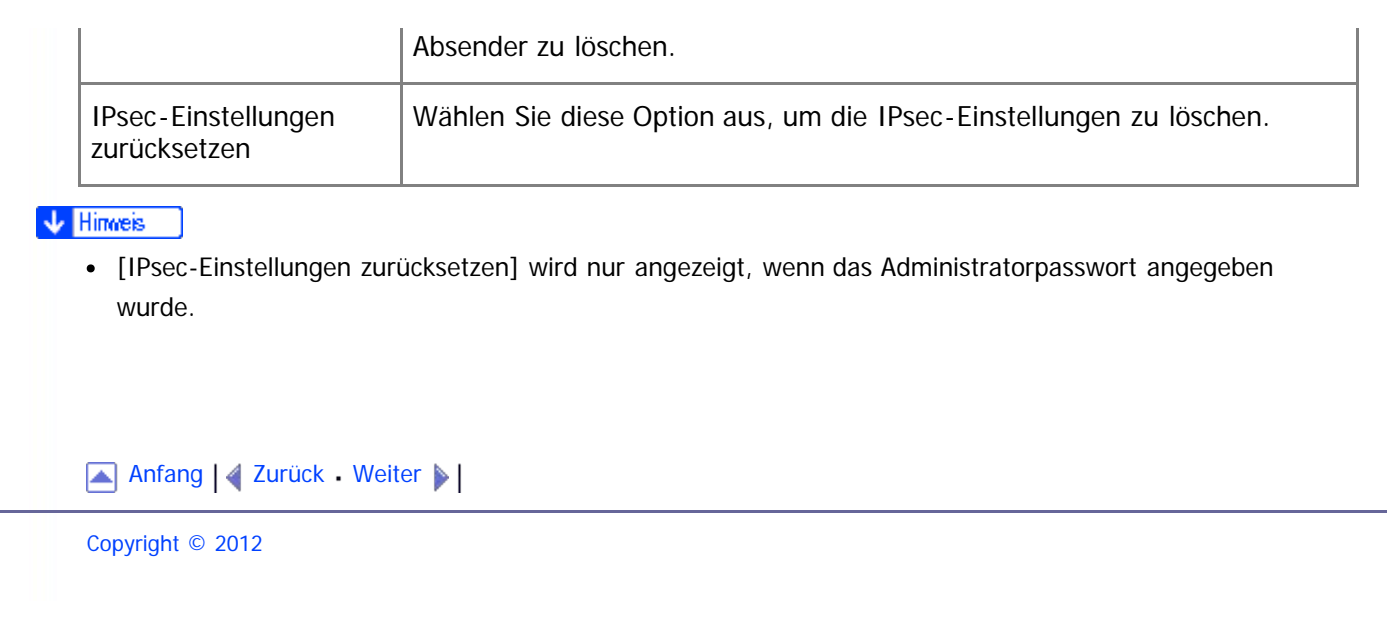

<span id="page-384-0"></span>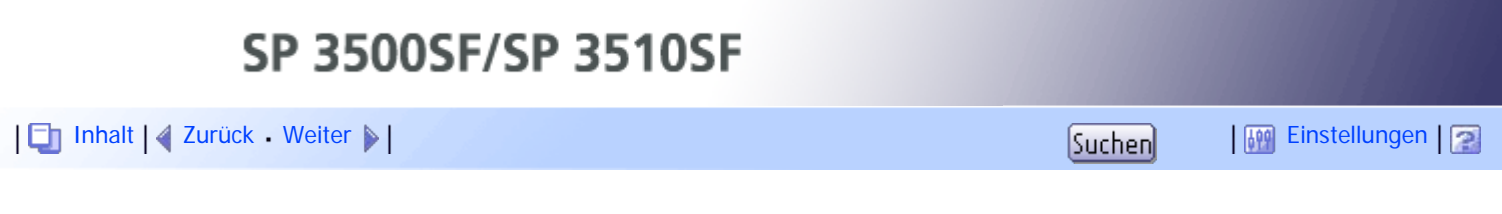

[Startseite](javascript:back_to_index()) > [Das Gerät unter Verwendung von Web Image Monitor konfigurieren](#page-15-0) > [Die Administratoreinstellungen](#page-380-0) [konfigurieren](#page-380-0) > Die Geräteeinstellungen sichern

### **Die Geräteeinstellungen sichern**

Klicken Sie auf der Seite Administratoreinstellungen auf die Registerkarte [Einstellungen sichern], um Backup-Dateien mit den Konfigurationseinstellungen des Geräts zu erstellen. Diese Backup-Dateien können bei Bedarf dazu verwendet werden, vorherige Konfigurationen wiederherzustellen.

### **★** Wichtig

Wenn das Gerät repariert werden muss, ist es wichtig, vorher Backup-Dateien zu erstellen. Nach jeder Reparatur werden die Einstellungen des Geräts auf die Standardwerte zurückgesetzt.

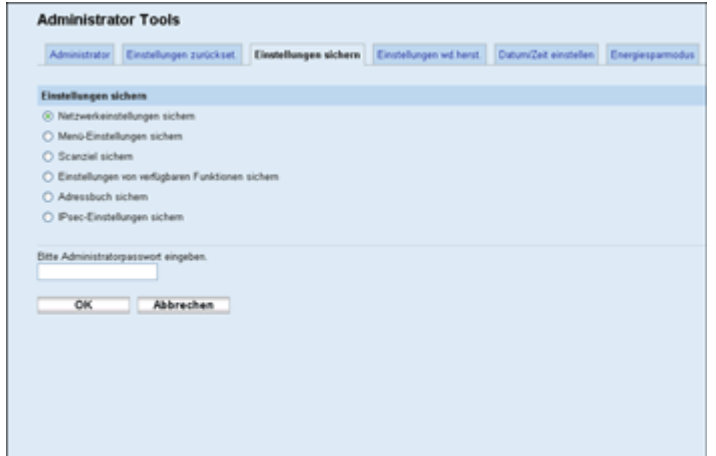

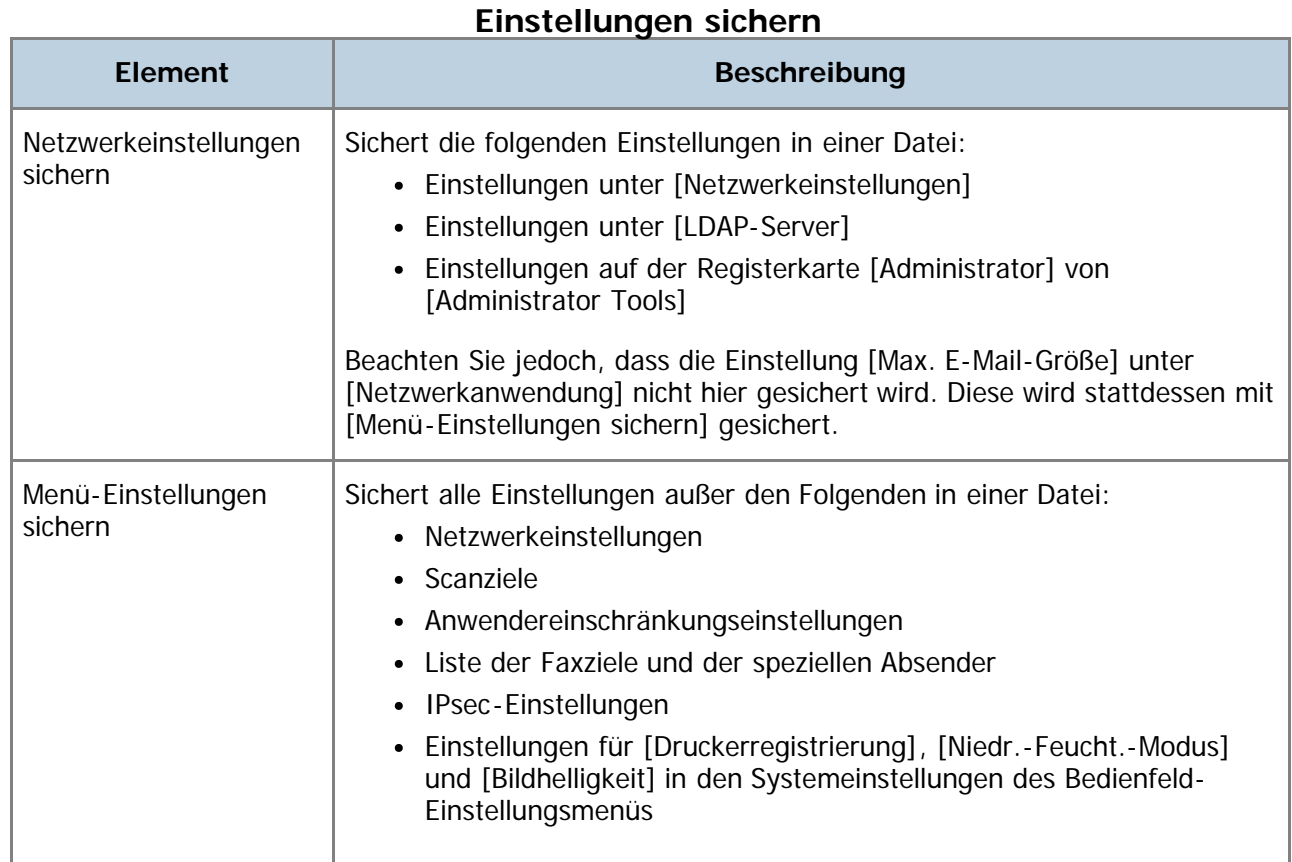

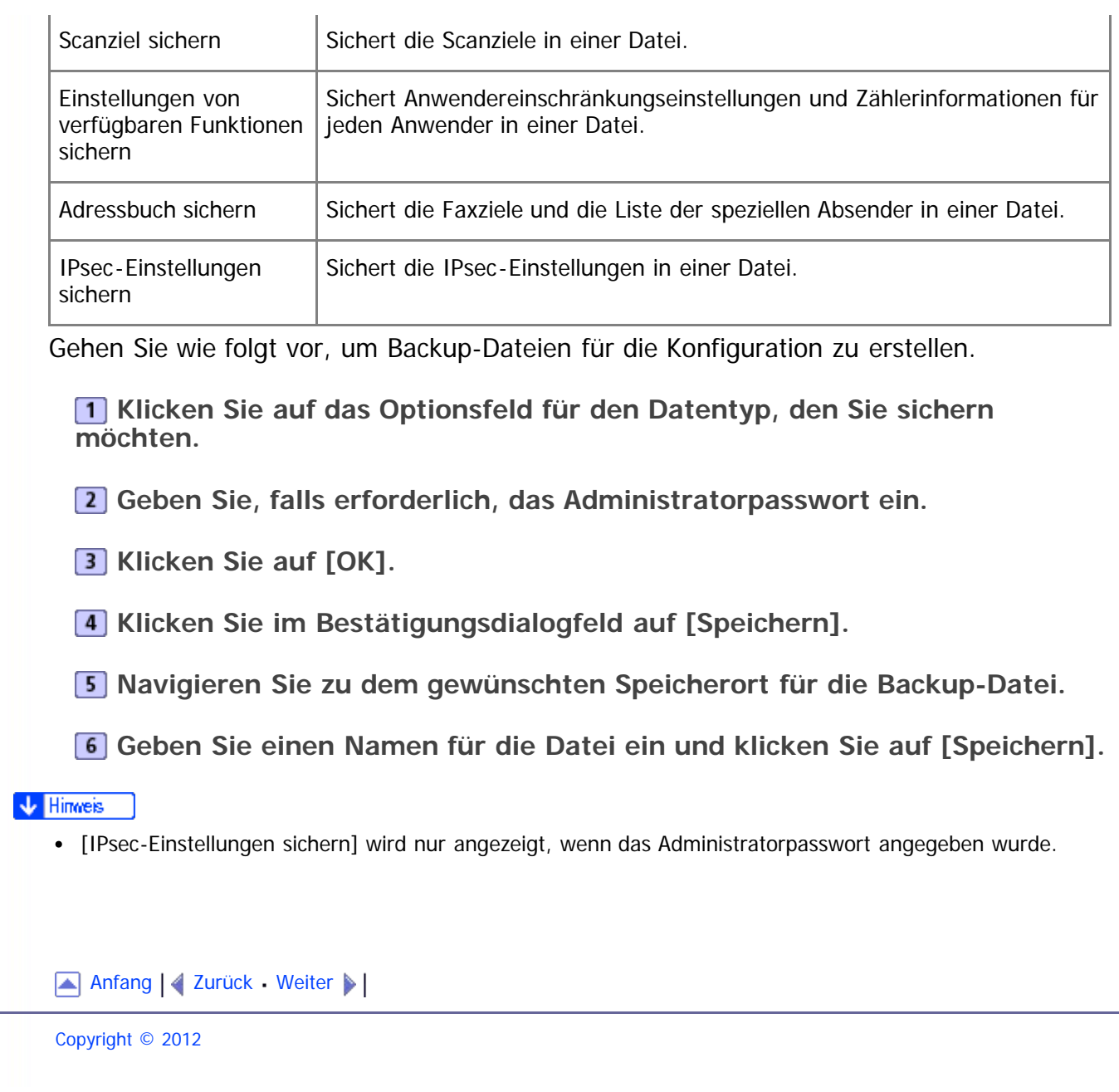

<span id="page-386-1"></span><span id="page-386-0"></span>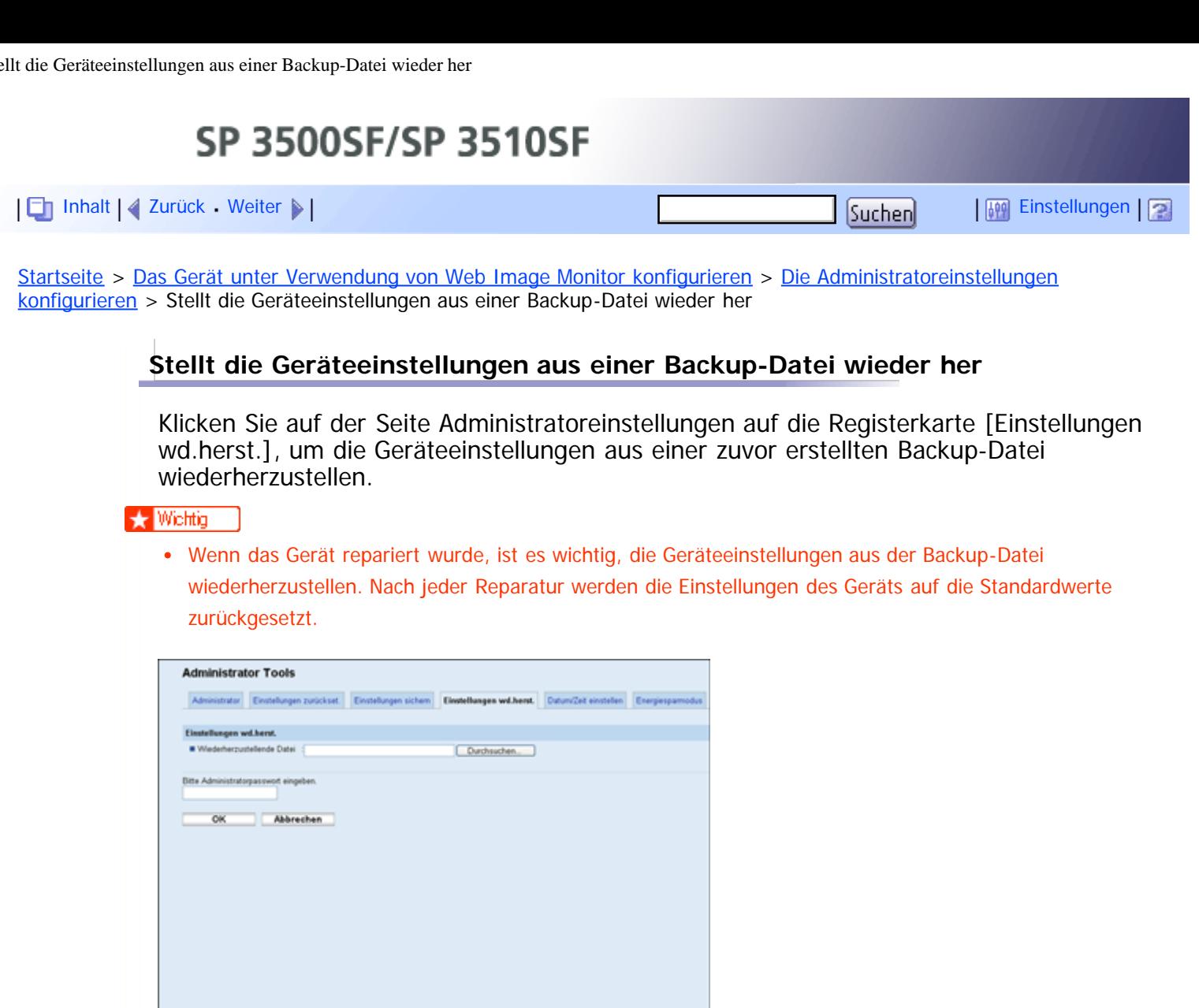

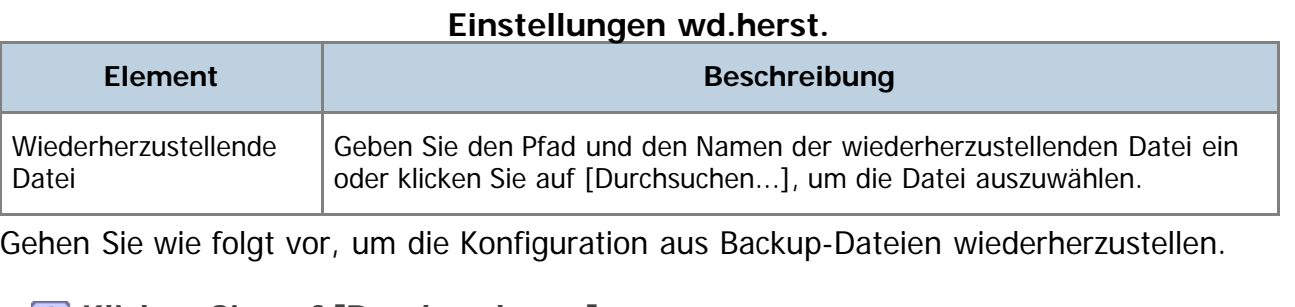

**Klicken Sie auf [Durchsuchen...].**

**Navigieren Sie zu dem Verzeichnis mit der wiederherzustellenden Backup-Datei.**

**Wählen Sie die Backup-Datei aus und klicken Sie auf [Öffnen].**

**Geben Sie, falls erforderlich, das Administratorpasswort ein.**

**5** Klicken Sie auf [OK].

V Hinveis

Falls die Einstellungen nicht erfolgreich wiederhergestellt werden, wird eine Fehlermeldung angezeigt. Versuchen Sie erneut, die Datei vollständig wiederherzustellen.

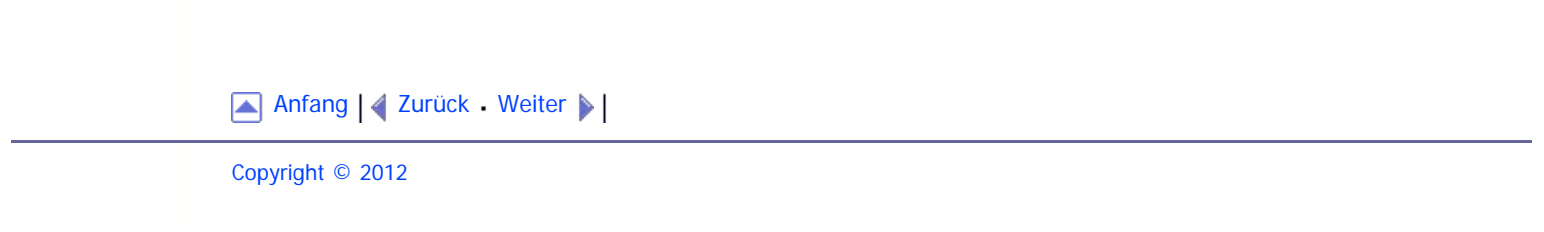

<span id="page-388-1"></span><span id="page-388-0"></span>SP 3500SF/SP 3510SF [Inhalt](javascript:back_to_index()) [Zurück](#page-386-0) [Weiter](#page-390-0) [Einstellungen](#page-388-0)

[Startseite](javascript:back_to_index()) > [Das Gerät unter Verwendung von Web Image Monitor konfigurieren](#page-15-0) > [Die Administratoreinstellungen](#page-380-0) [konfigurieren](#page-380-0) > Die Datums- und Zeiteinstellungen konfigurieren

## **Die Datums- und Zeiteinstellungen konfigurieren**

Klicken Sie auf die Registerkarte [Datum/Zeit einstellen] auf der Seite für die Administratoreinstellungen, um die Datums- und Zeiteinstellungen zu konfigurieren.

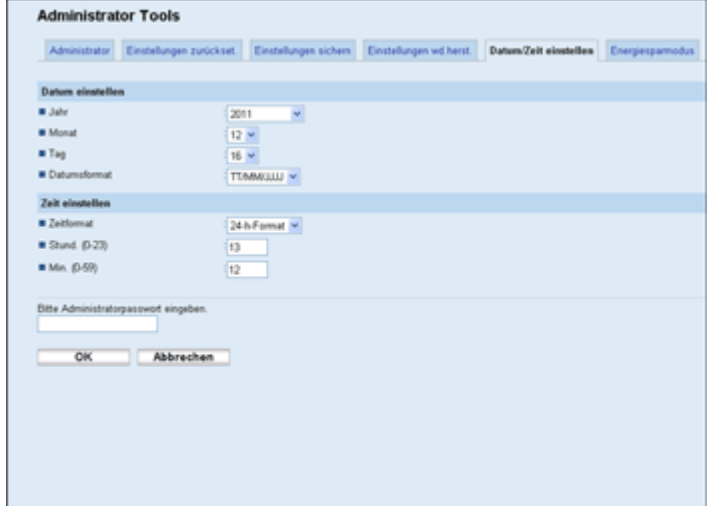

### **Datum einstellen**

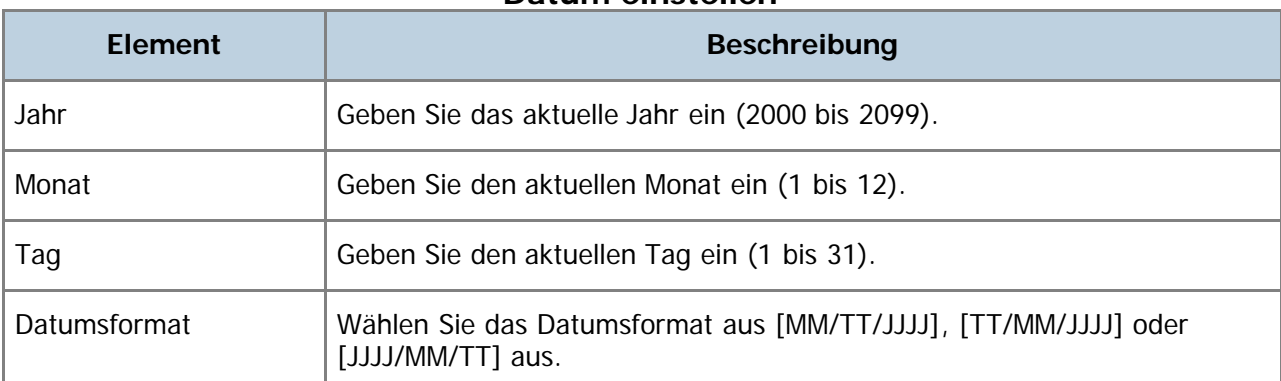

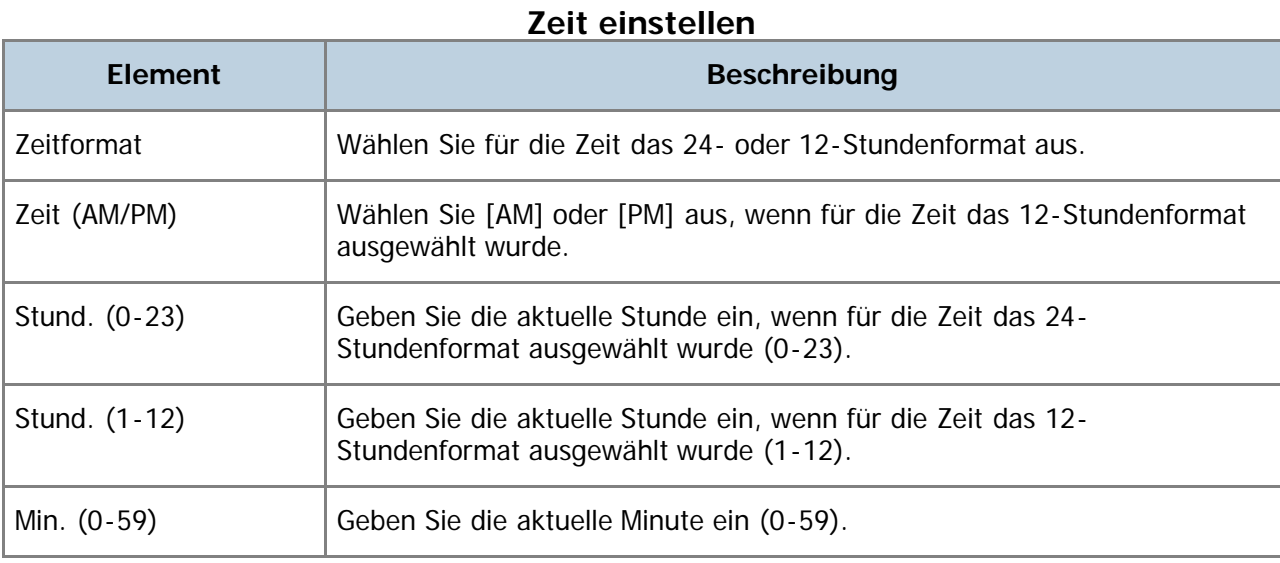

Die Datums- und Zeiteinstellungen konfigurieren

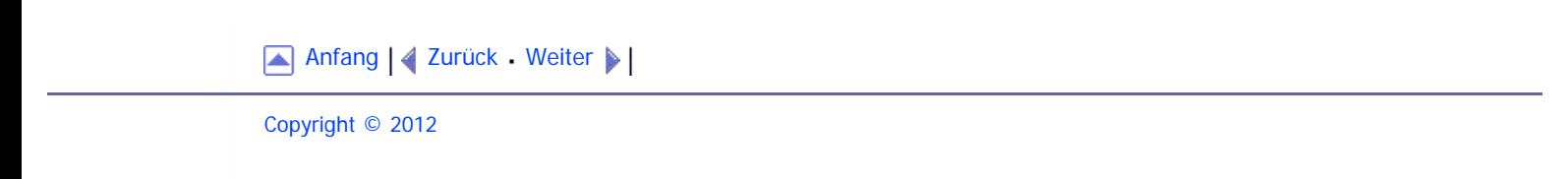

<span id="page-390-1"></span><span id="page-390-0"></span>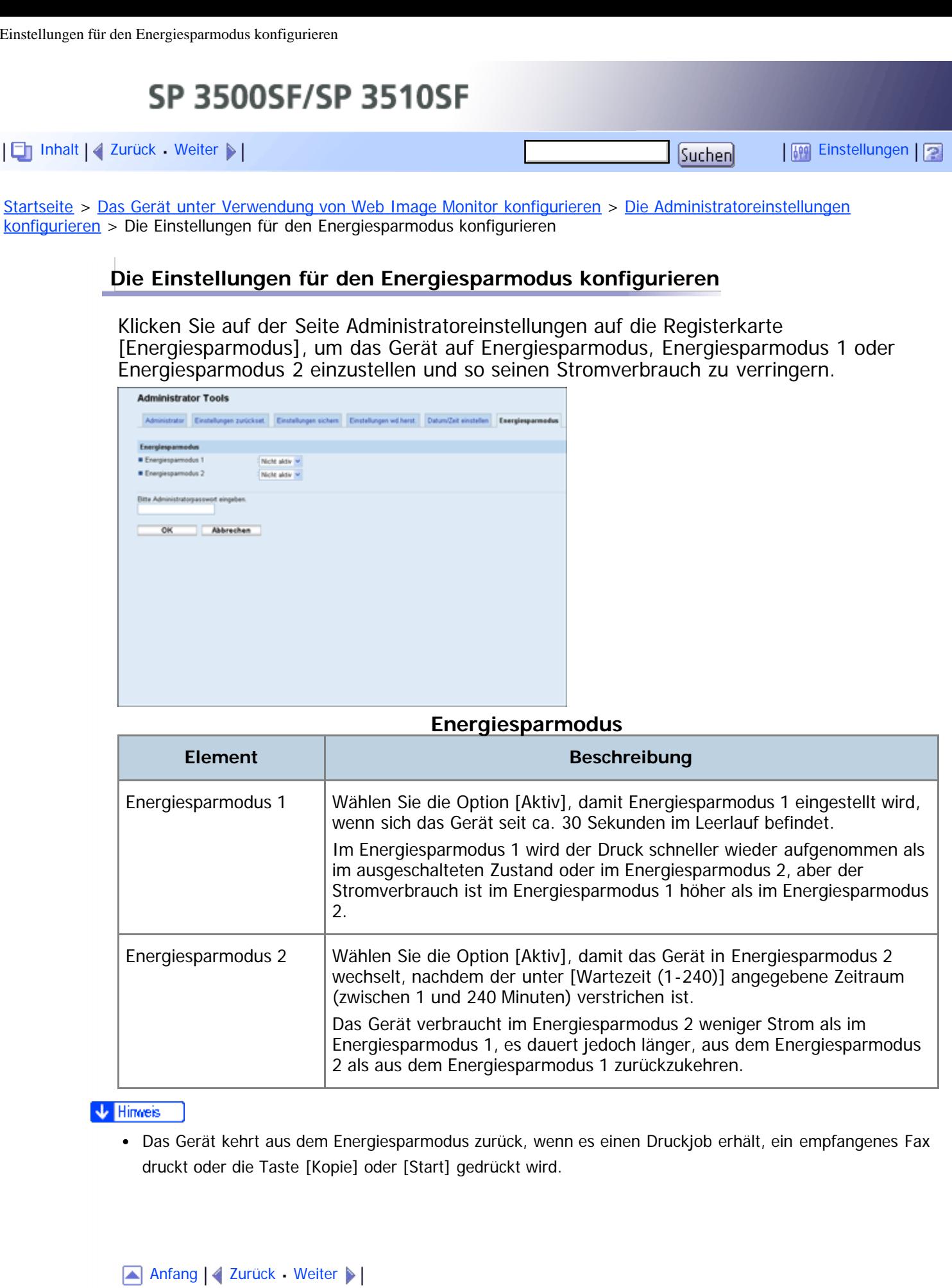

<span id="page-391-1"></span><span id="page-391-0"></span>[Inhalt](javascript:back_to_index()) [Zurück](#page-390-0) [Weiter](#page-392-0) [Einstellungen](#page-391-0)

[Startseite](javascript:back_to_index()) > [Fehlerbehebung](#page-17-0) > Übersicht

### **Übersicht**

Die Fehlerbehebung ist folgende Abschnitte unterteilt:

- [Häufige Probleme](#page-392-0)
- [Papiereinzugsprobleme](#page-394-0)
- · [Druckqualitätsprobleme](#page-405-0)
- **[Druckerprobleme](#page-407-0)**
- **[Kopiererprobleme](#page-414-0)**
- [Scannerprobleme](#page-416-0)
- [Faxprobleme](#page-417-0)
- [Fehler- und Statusmeldungen auf dem Bildschirm](#page-423-0)
- **[Ersetzen der Druckkartusche](#page-431-0) E**

[Anfang](#page-391-1) | 2urück [Weiter](#page-392-0)

<span id="page-392-1"></span><span id="page-392-0"></span>[Inhalt](javascript:back_to_index()) [Zurück](#page-391-0) [Weiter](#page-394-0) [Einstellungen](#page-392-0)

[Startseite](javascript:back_to_index()) > [Fehlerbehebung](#page-17-0) > Häufige Probleme

## **Häufige Probleme**

Dieser Abschnitt beschreibt, wie häufige Probleme, die während der Bedienung des Geräts auftreten können, behoben werden.

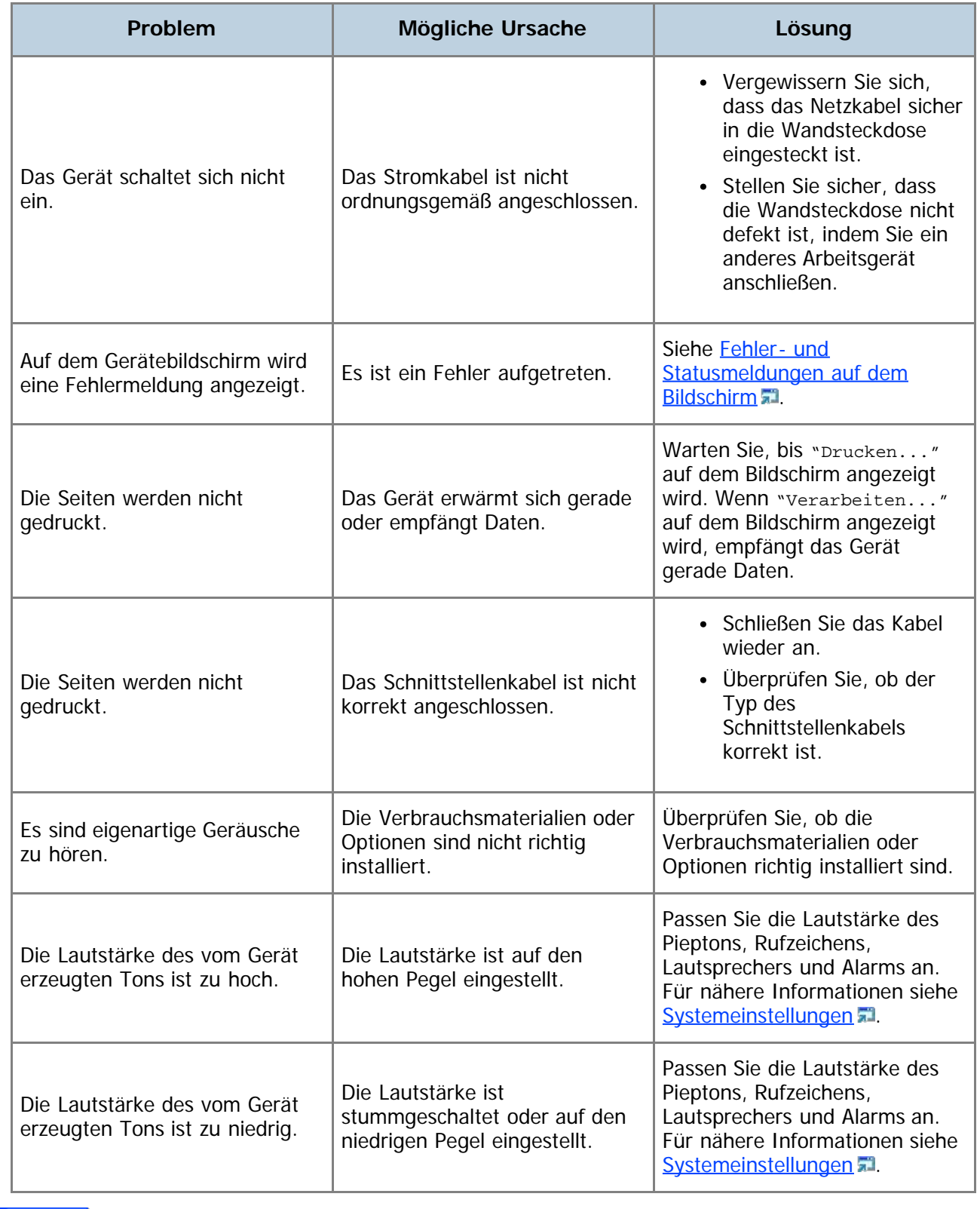

V Hinneis

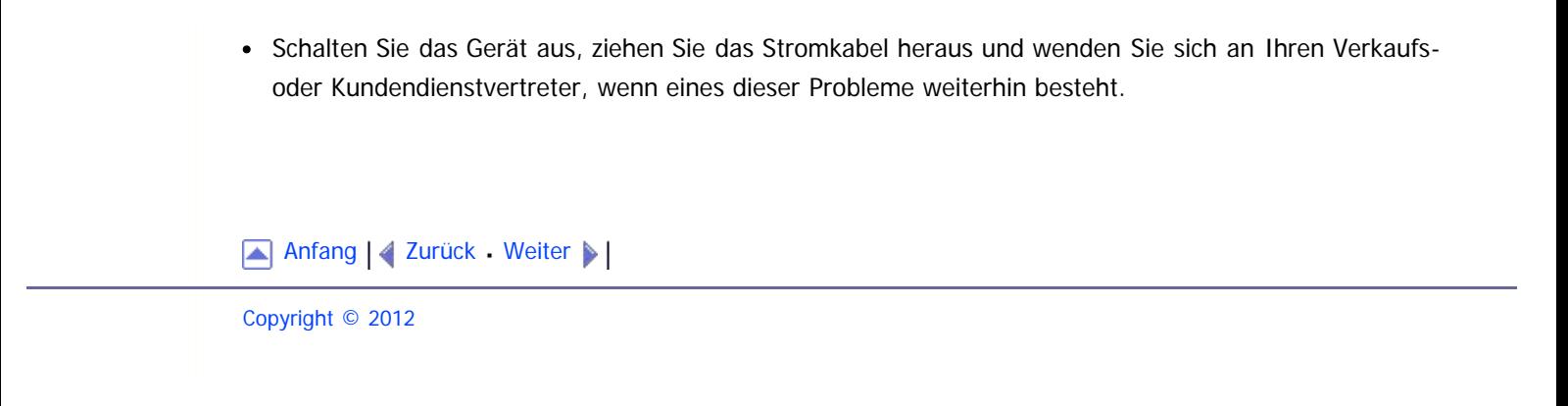

<span id="page-394-1"></span><span id="page-394-0"></span>[Inhalt](javascript:back_to_index()) [Zurück](#page-392-0) [Weiter](#page-396-0) [Einstellungen](#page-394-0)

[Startseite](javascript:back_to_index()) > [Fehlerbehebung](#page-17-0) > Papiereinzugsprobleme

## **Papiereinzugsprobleme**

Wenn das Gerät funktioniert, aber das Papier nicht eingezogen wird oder mehrmals ein Papierstau auftritt, überprüfen Sie den Zustand des Papiers und des Geräts.

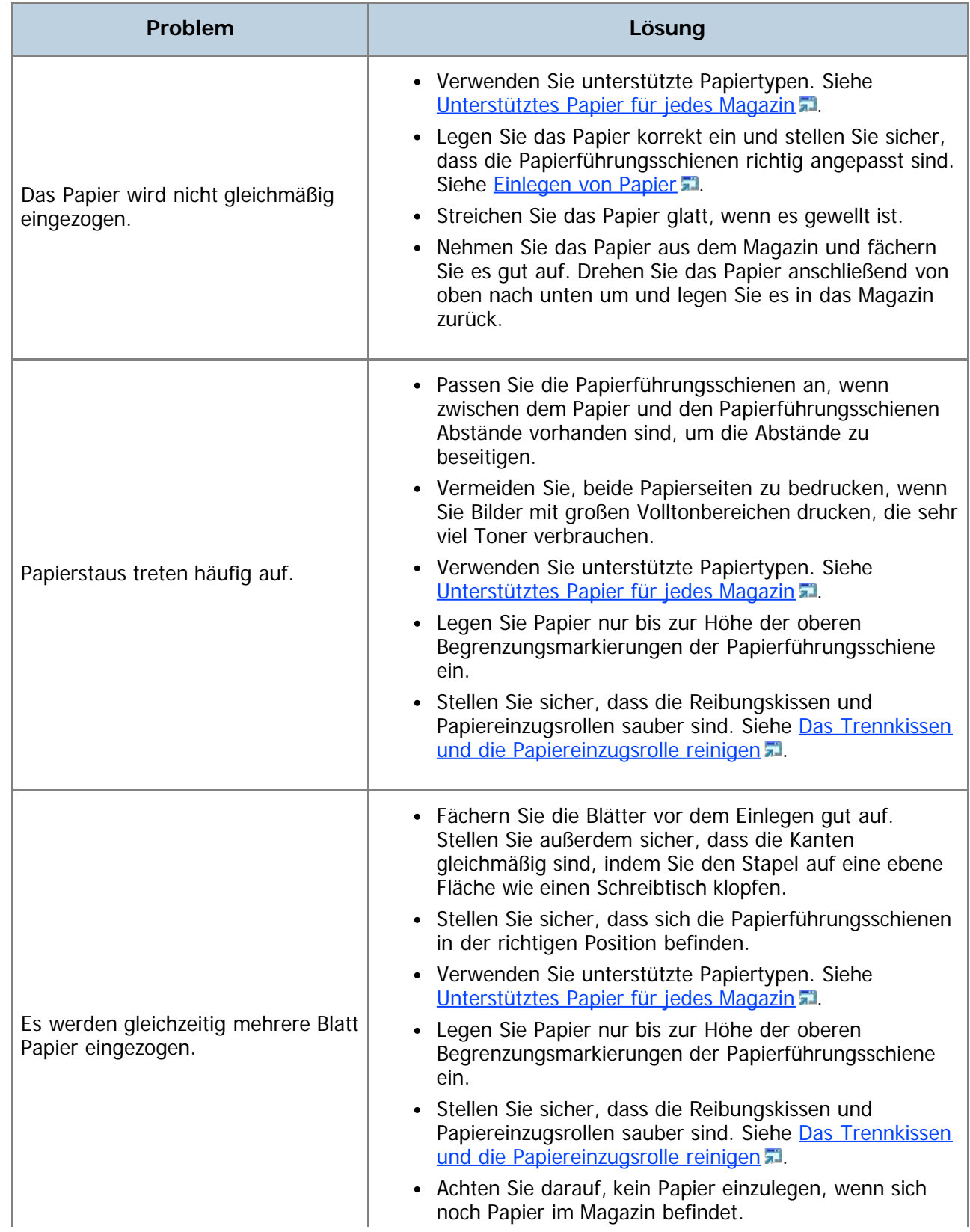

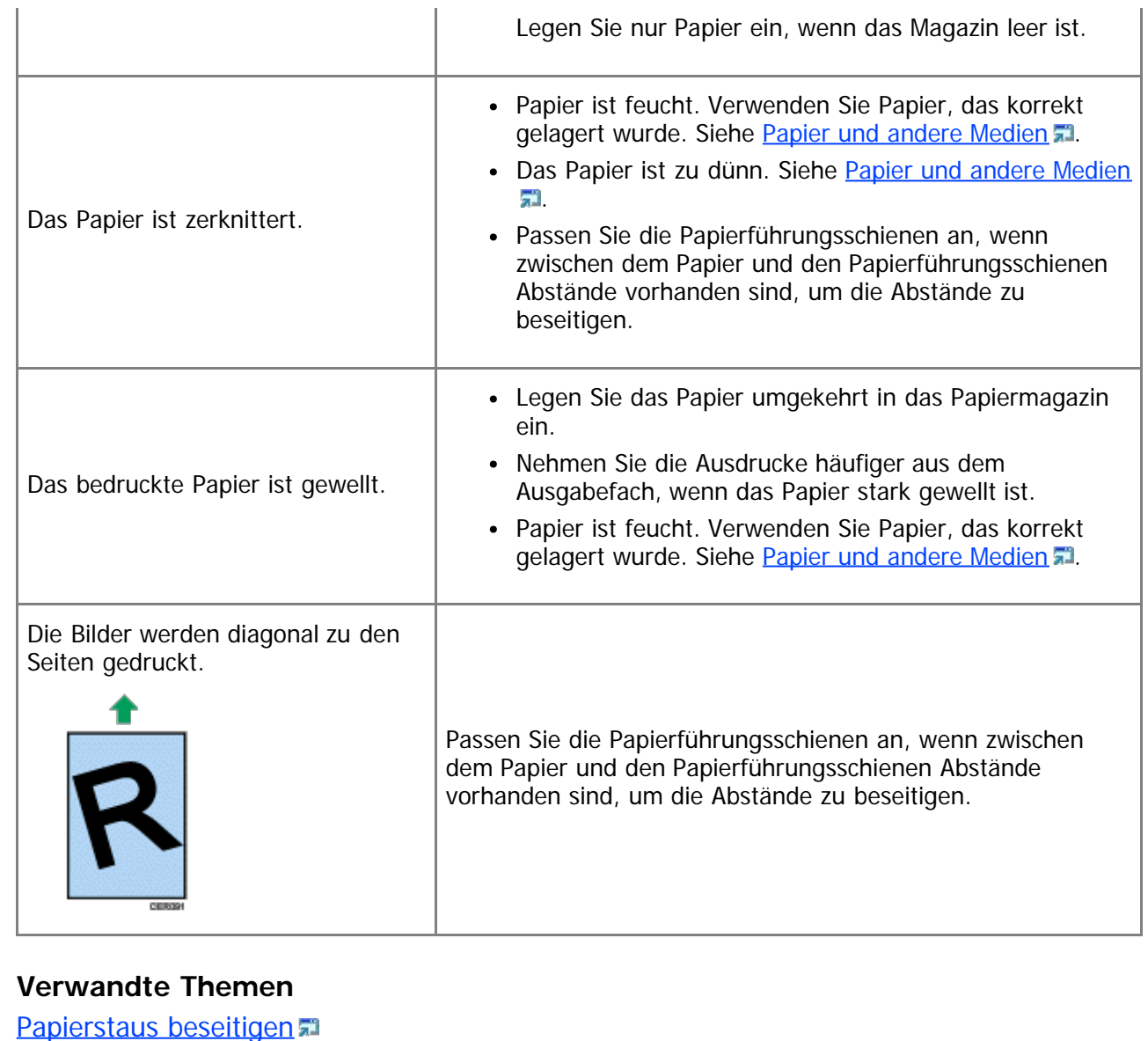

[Beseitigen von Scanstaus \(Modell des Typs 2\)](#page-397-0) [Beseitigen von Scanstaus \(Modell des Typs 1\)](#page-401-0)

[Anfang](#page-394-1) | 4 [Zurück](#page-392-0) [Weiter](#page-396-0)
<span id="page-396-0"></span>[Inhalt](javascript:back_to_index()) [Zurück](#page-394-0) [Weiter](#page-618-0) [Einstellungen](#page-396-0)

[Startseite](javascript:back_to_index()) > [Fehlerbehebung](#page-17-0) > [Papiereinzugsprobleme](#page-394-0) > Papierstaus beseitigen

#### **Papierstaus beseitigen**

Wenn ein Papierstau auftritt, wird eine der folgenden Meldungen auf dem Bildschirm angezeigt:

- "Stau: Bypass"
- "Pap.stau: Dupl. ein. Papier entfernen"
- "Interner Stau"
- "Stau: Stand.ablage"
- "Stau: Magazin 1"
- "Stau: Magazin 2"

**x** Wiehtig

- Auf gestautem Papier kann sich Toner befinden. Achten Sie darauf, dass kein Toner auf Ihre Hände oder Ihre Kleidung gelangt.
- Der Toner auf Ausdrucken, die sofort nach der Beseitigung eines Papierstaus erstellt werden, ist möglicherweise unzureichend fixiert und kann verwischen. Machen Sie Testdrucke, bis keine verschmierten Stellen mehr zu sehen sind.
- Entfernen Sie gestautes Papier nicht gewaltsam, da es reißen kann. Papierfetzen, die im Gerät verbleiben, können zu weiteren Papierstaus führen und das Gerät möglicherweise beschädigen.
- Bei Papierstaus können Seiten verloren gehen. Überprüfen Sie Ihren Druckjob auf fehlende Seiten und drucken Sie diese Seiten erneut aus.

#### **Verwandte Themen**

[Beseitigen von internen Staus und Staus in Magazin 1/Magazin 2](#page-618-0) [Entfernen eines Staus im Bypass](#page-621-0) [Beseitigen von Staus in der Standardablage/Duplexeinheit](#page-624-0)

Anfang | 2 [Zurück](#page-394-0) [Weiter](#page-618-0)

<span id="page-397-0"></span>SP 3500SF/SP 3510SF [Inhalt](javascript:back_to_index()) | 4 [Zurück](#page-624-0) [Weiter](#page-401-0)  $\blacktriangleright$  |  $\blacksquare$  Inhalt | 4 Zurück Weiter  $\blacktriangleright$  |  $\blacksquare$ 

[Startseite](javascript:back_to_index()) > [Fehlerbehebung](#page-17-0) > [Papiereinzugsprobleme](#page-394-0) > Beseitigen von Scanstaus (Modell des Typs 2)

#### **Beseitigen von Scanstaus (Modell des Typs 2)**

Wenn die folgende Meldung auf dem Bildschirm angezeigt wird, gehen Sie wie folgt vor, um die im ARDF gestaute Vorlage zu entfernen:

"Vorlagenstau ADF ADF-Abdeck. öffnen u. Papier entfern."

# **AACHTUNG**

Wenn Sie Papierstau entfernen, achten Sie darauf, dass Sie Ihre Finger nicht einklemmen oder verletzen.

**Öffnen Sie die ARDF-Abdeckung.**

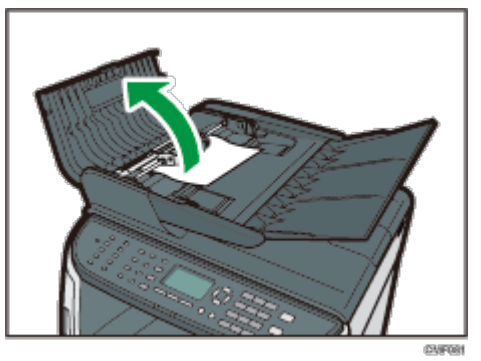

**Ziehen Sie vorsichtig an der gestauten Vorlage, um sie zu entfernen. Achten Sie darauf, nicht zu stark an der Vorlage zu ziehen, da diese reißen könnte.**

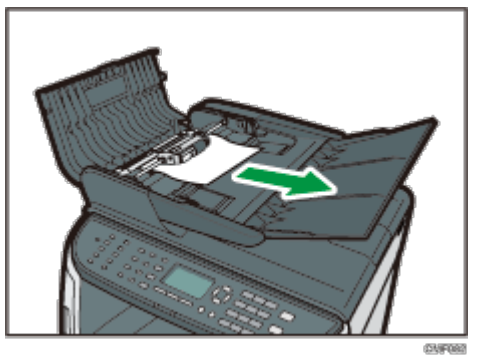

**Wenn Sie die gestaute Vorlage nicht leicht herausziehen können, bewegen Sie den Hebel leicht zur Rückseite des Geräts und ziehen Sie ihn anschließend nach oben, um die Papiereinzugsrolle zu entsperren.**

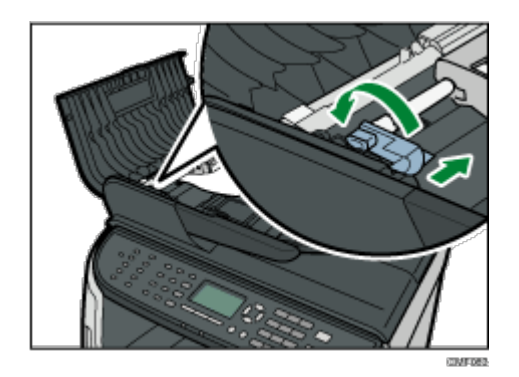

**Heben Sie die Papiereinzugsrolle leicht an und ziehen Sie sie in Ihre Richtung.**

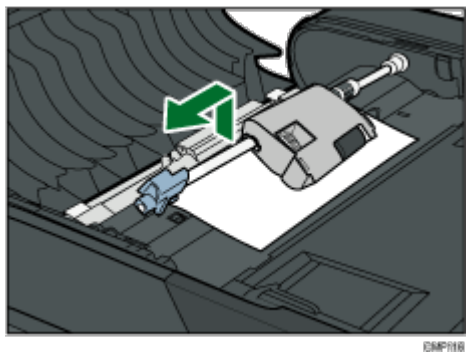

**Ziehen Sie vorsichtig an der gestauten Vorlage, um sie zu entfernen.**

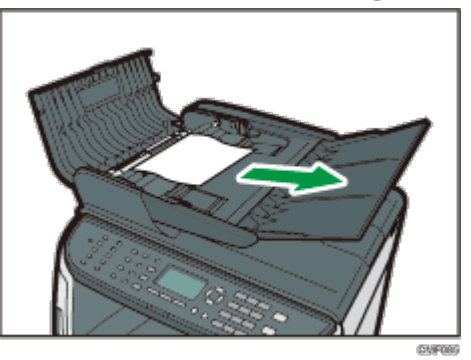

**Wenn Sie die gestaute Vorlage nicht leicht entfernen können, heben Sie das Eingabemagazin an, um zu sehen, ob die Vorlage im Ausgabebereich gestaut ist.**

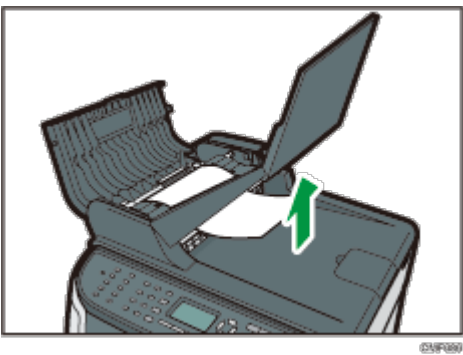

**Ziehen Sie vorsichtig an der gestauten Vorlage, um sie zu entfernen.**

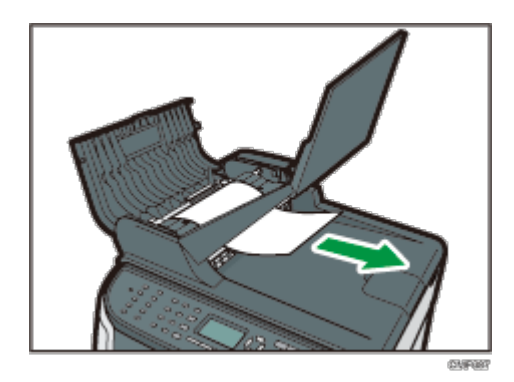

**Bringen Sie die Papiereinzugsrolle mit dem Rollteil nach unten zeigend wieder in Position.**

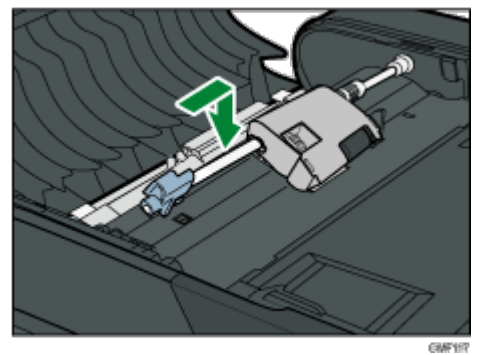

**9 Senken Sie den Hebel ab, um die Papiereinzugsrolle zu verriegeln.** 

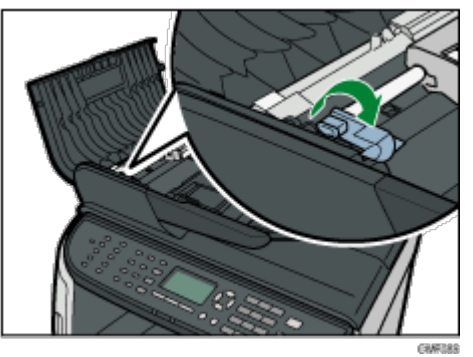

**Schließen Sie die ARDF-Abdeckung.**

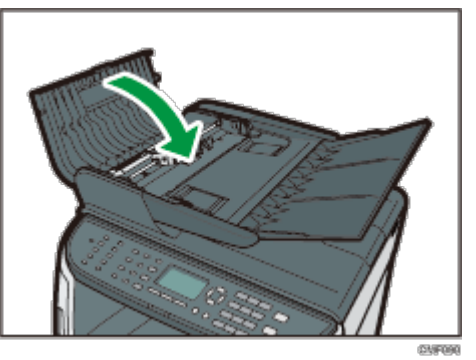

**Heben Sie den ARDF an. Wenn eine Vorlage im ARDF verblieben ist, ziehen Sie vorsichtig an der gestauten Vorlage, um diese zu entfernen.** Achten Sie darauf, das Einzugsmagazin nicht festzuhalten, wenn Sie den ARDF anheben, da das Magazin beschädigt werden könnte.

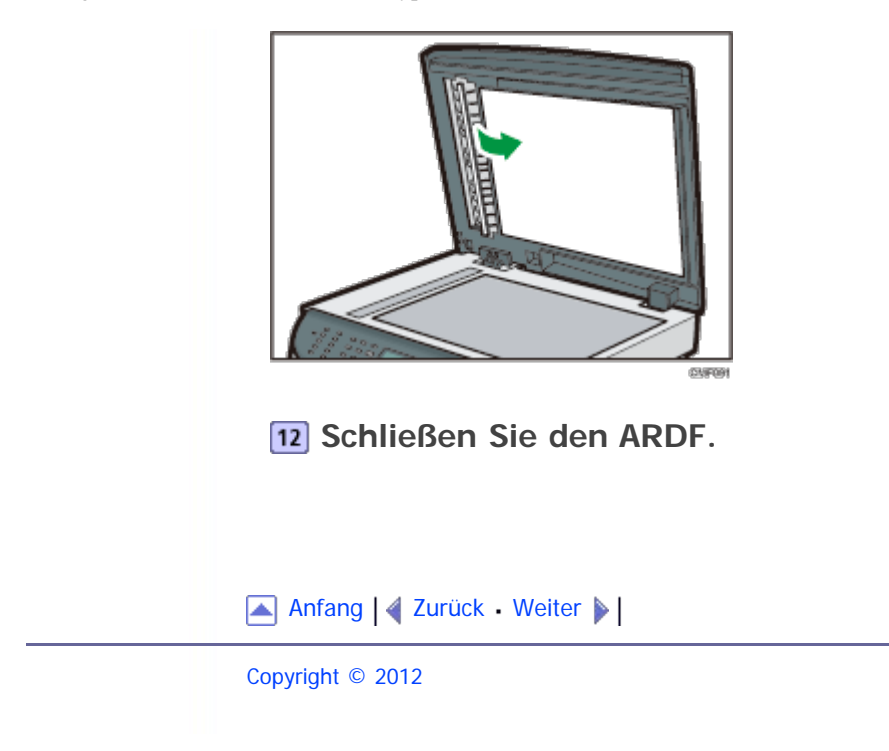

<span id="page-401-1"></span><span id="page-401-0"></span>SP 3500SF/SP 3510SF [Inhalt](javascript:back_to_index()) | 4 [Zurück](#page-397-0) [Weiter](#page-405-0)  $\blacktriangleright$  |  $\blacksquare$  Inhalt | 4 Zurück Weiter  $\blacktriangleright$  |  $\blacksquare$ 

[Startseite](javascript:back_to_index()) > [Fehlerbehebung](#page-17-0) > [Papiereinzugsprobleme](#page-394-0) > Beseitigen von Scanstaus (Modell des Typs 1)

### **Beseitigen von Scanstaus (Modell des Typs 1)**

Wenn die folgende Meldung auf dem Bildschirm angezeigt wird, gehen Sie wie folgt vor, um die im ADF gestaute Vorlage zu entfernen:

"Vorlagenstau ADF ADF-Abdeck. öffnen u. Papier entfern."

# **AACHTUNG**

Wenn Sie Papierstau entfernen, achten Sie darauf, dass Sie Ihre Finger nicht einklemmen oder verletzen.

**Öffnen Sie die ADF-Abdeckung.**

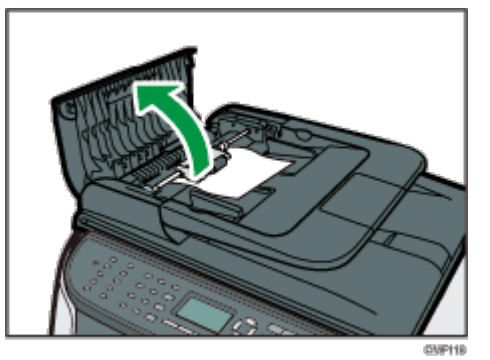

**Ziehen Sie vorsichtig an der gestauten Vorlage, um sie zu entfernen. Achten Sie darauf, nicht zu stark an der Vorlage zu ziehen, da diese reißen könnte.**

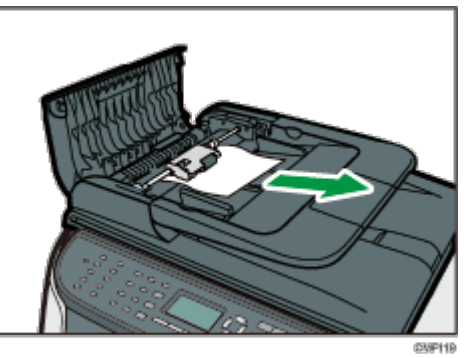

**Wenn Sie die gestaute Vorlage nicht leicht herausziehen können, bewegen Sie den Hebel leicht zur Rückseite des Geräts und ziehen Sie ihn anschließend nach oben, um die Papiereinzugsrolle zu entsperren.**

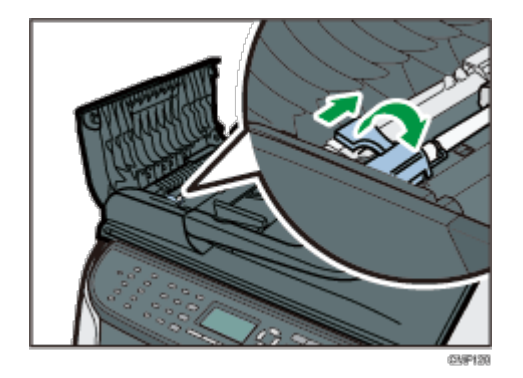

**Heben Sie die Papiereinzugsrolle leicht an und ziehen Sie sie in Ihre Richtung.**

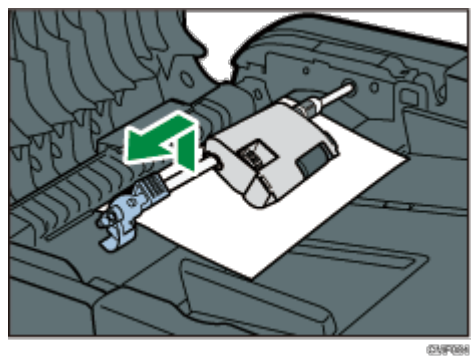

**Ziehen Sie vorsichtig an der gestauten Vorlage, um sie zu entfernen.**

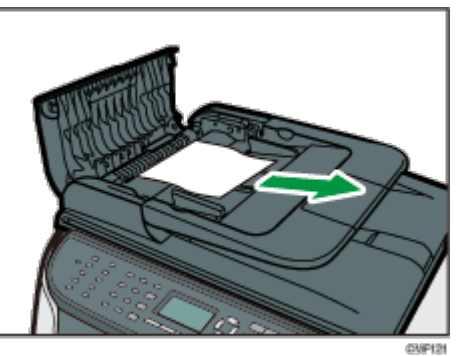

**Wenn Sie die gestaute Vorlage nicht leicht entfernen können, heben Sie das Eingabemagazin an, um zu sehen, ob die Vorlage im Ausgabebereich gestaut ist.**

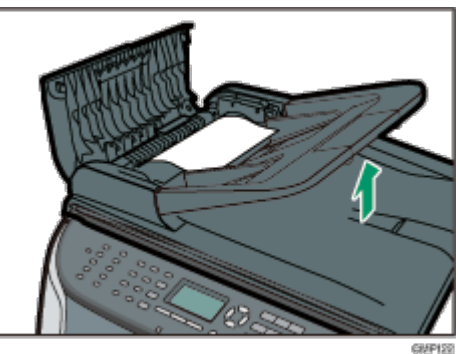

**Ziehen Sie vorsichtig an der gestauten Vorlage, um sie zu entfernen.**

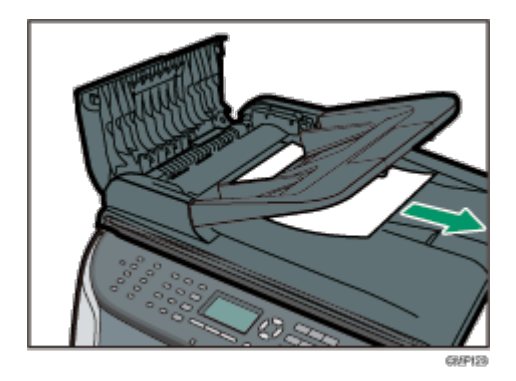

**Bringen Sie die Papiereinzugsrolle mit dem Rollteil nach unten zeigend wieder in Position.**

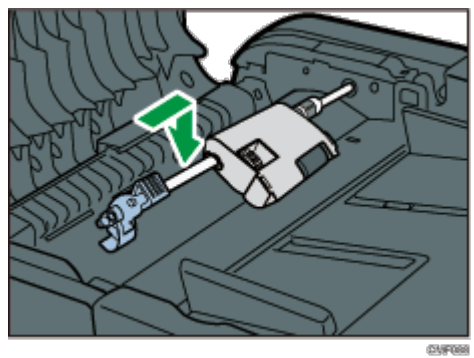

**9** Senken Sie den Hebel ab, um die Papiereinzugsrolle zu verriegeln.

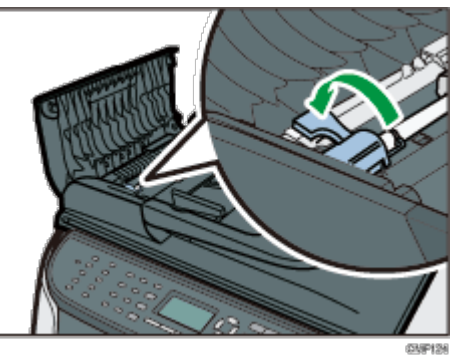

10 Schließen Sie die ADF-Abdeckung.

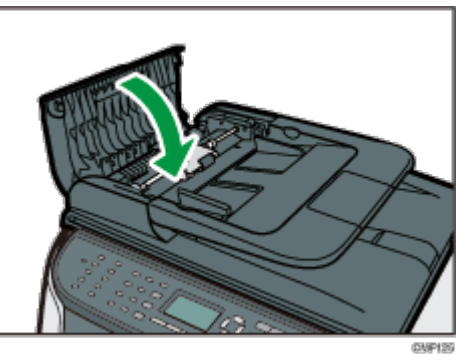

**Heben Sie den ADF an. Wenn eine Vorlage im ADF verblieben ist, ziehen Sie vorsichtig an der gestauten Vorlage, um diese zu entfernen.** Achtem Sie darauf, das Einzugsmagazin nicht festzuhalten, wenn Sie den ADF anheben, da das Magazin beschädigt werden könnte.

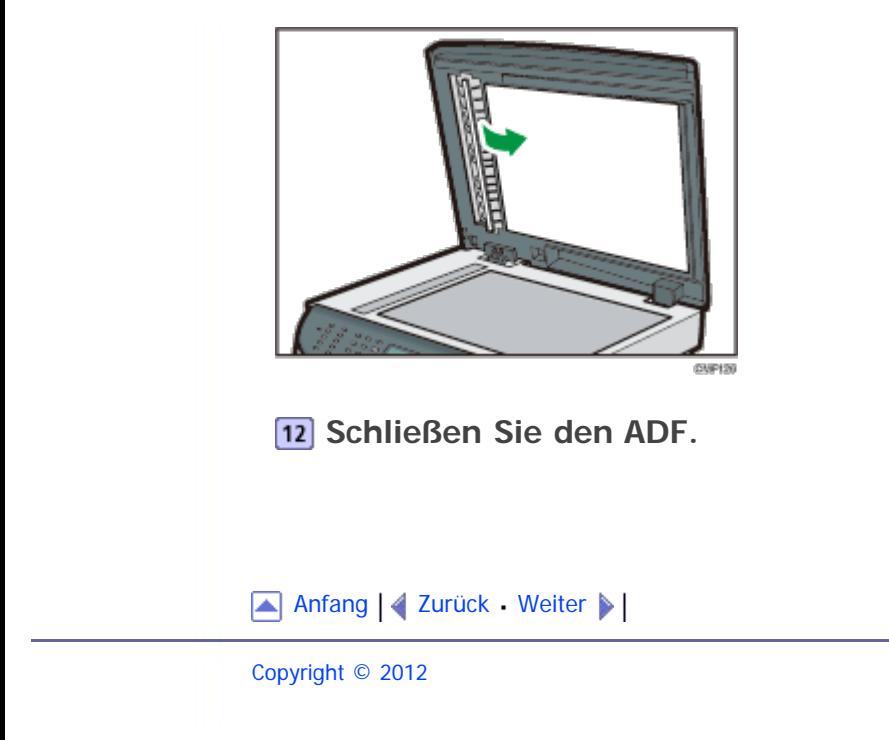

<span id="page-405-0"></span>[Inhalt](javascript:back_to_index()) [Zurück](#page-401-0) [Weiter](#page-406-0) [Einstellungen](#page-405-0)

[Startseite](javascript:back_to_index()) > [Fehlerbehebung](#page-17-0) > Druckqualitätsprobleme

### **Druckqualitätsprobleme**

In diesem Abschnitt werden wahrscheinliche Ursachen von und mögliche Lösungen für Druckqualitätsprobleme erläutert.

#### **Verwandte Themen**

[Den Gerätezustand überprüfen](#page-406-0)

Anfang | [Zurück](#page-401-0) [Weiter](#page-406-0)

<span id="page-406-0"></span>[Inhalt](javascript:back_to_index()) [Zurück](#page-405-0) [Weiter](#page-407-0) [Einstellungen](#page-406-0)

[Startseite](javascript:back_to_index()) > [Fehlerbehebung](#page-17-0) > [Druckqualitätsprobleme](#page-405-0) > Den Gerätezustand überprüfen

### **Den Gerätezustand überprüfen**

Überprüfen Sie zunächst den Gerätezustand, wenn ein Problem mit der Druckqualität besteht.

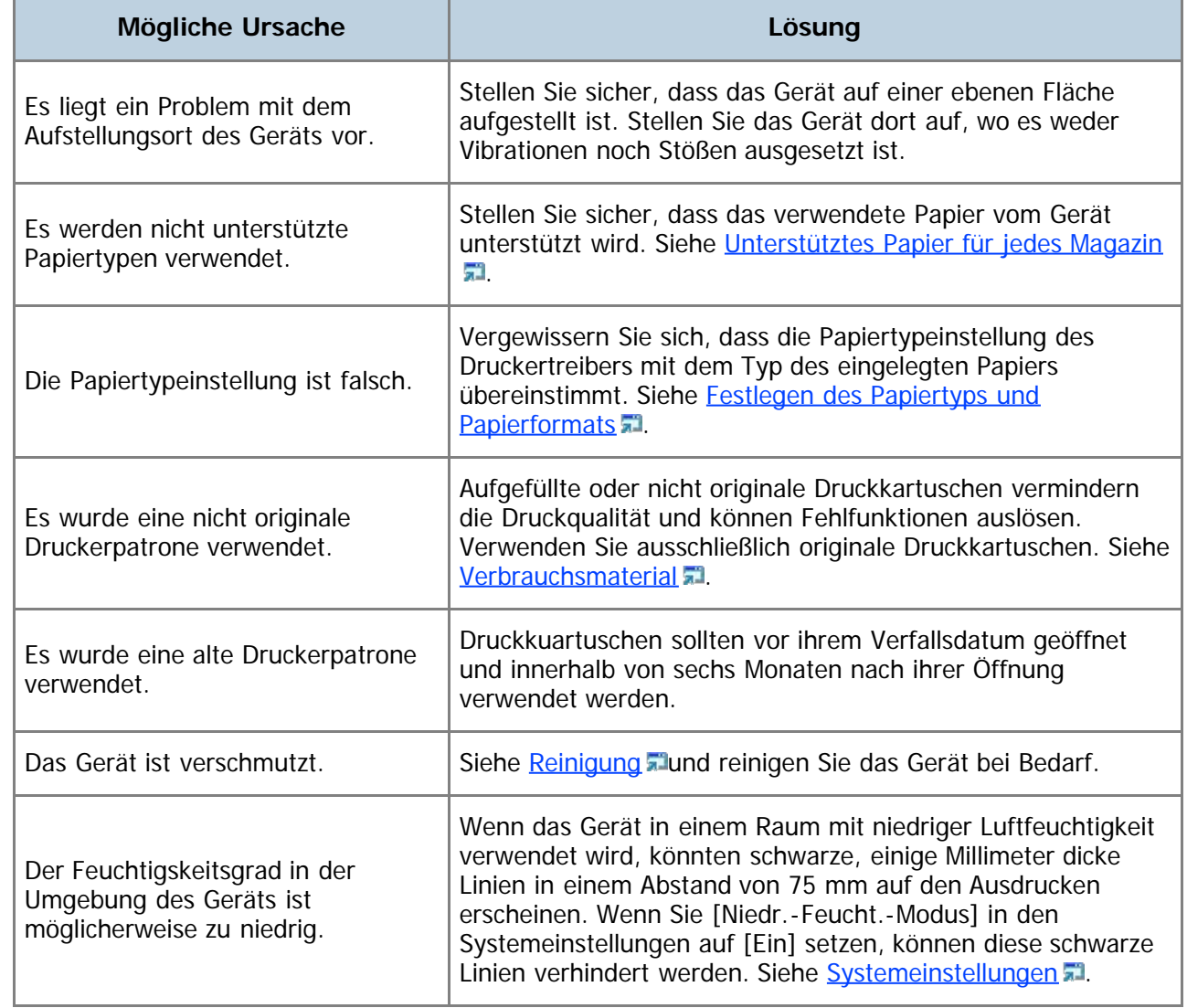

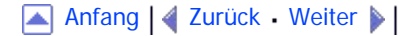

<span id="page-407-1"></span><span id="page-407-0"></span>[Inhalt](javascript:back_to_index()) [Zurück](#page-406-0) [Weiter](#page-409-0) [Einstellungen](#page-407-0)

#### [Startseite](javascript:back_to_index()) > [Fehlerbehebung](#page-17-0) > Druckerprobleme

## **Druckerprobleme**

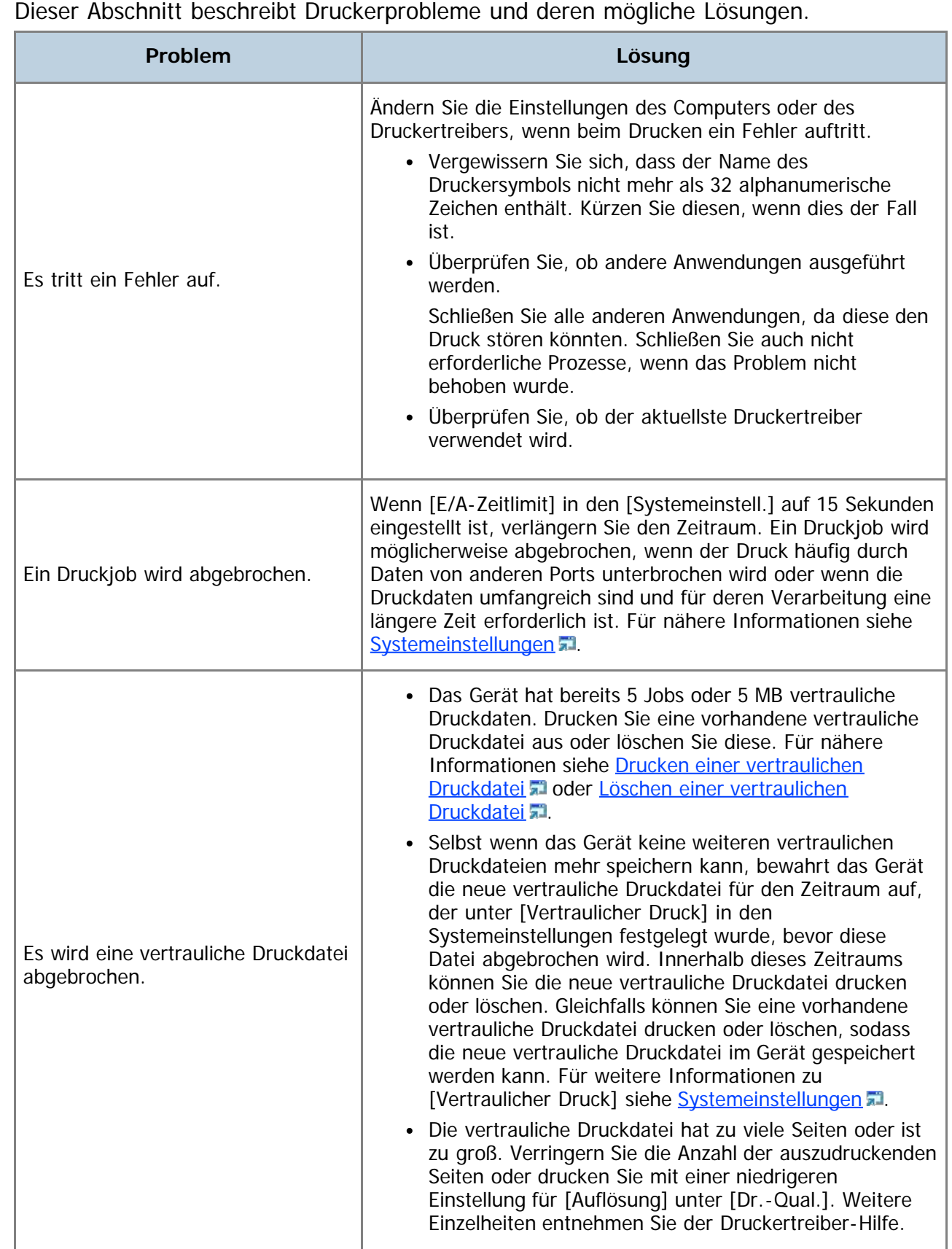

1

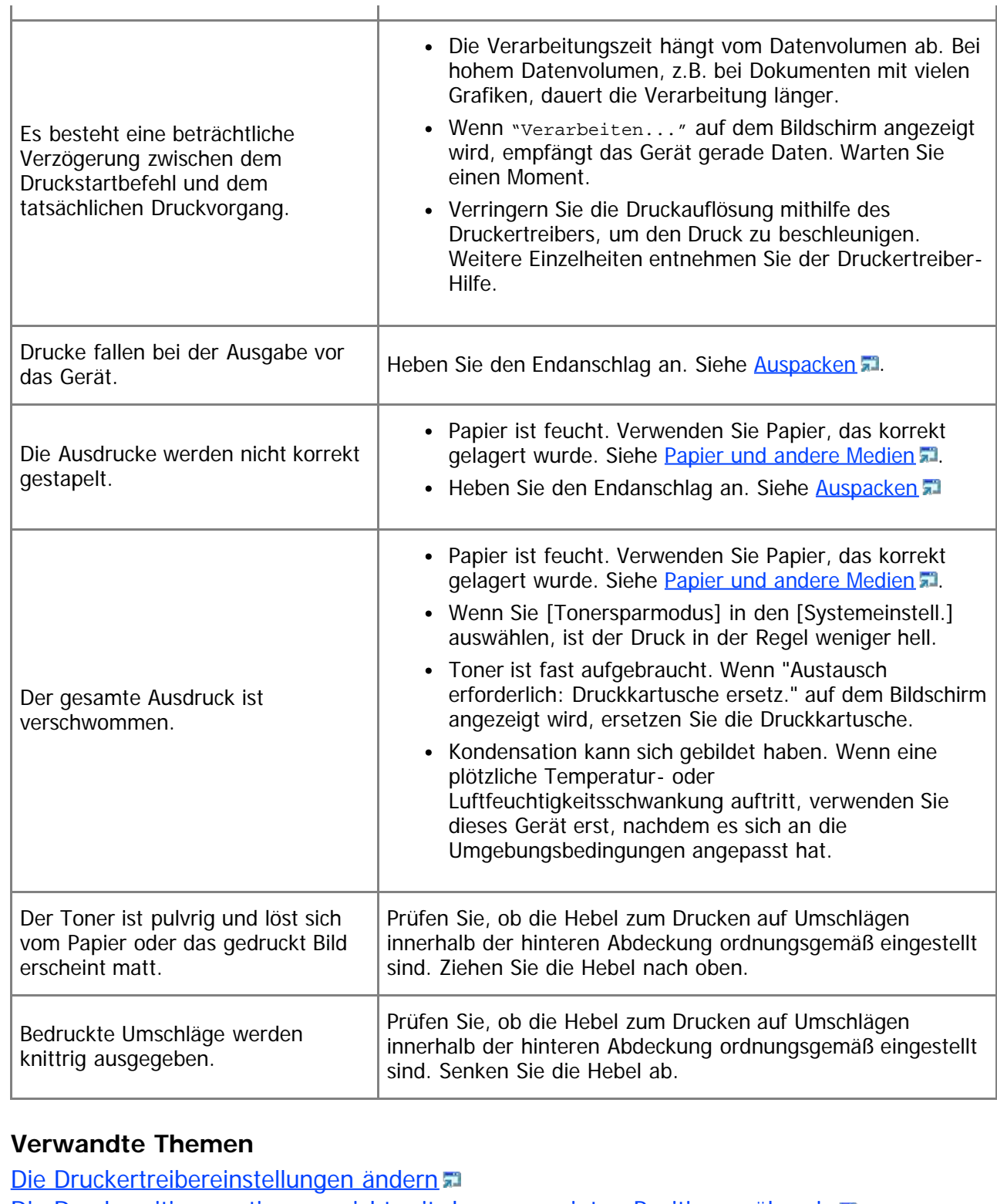

[Die Druckpositionen stimmen nicht mit den angezeigten Positionen überein](#page-410-0) . [Einstellen der Druckposition](#page-411-0)

[Anfang](#page-407-1) | 4 [Zurück](#page-406-0) [Weiter](#page-409-0) |

<span id="page-409-1"></span><span id="page-409-0"></span>SP 3500SF/SP 3510SF [Inhalt](javascript:back_to_index()) [Zurück](#page-407-0) [Weiter](#page-410-0) [Einstellungen](#page-409-0)

[Startseite](javascript:back_to_index()) > [Fehlerbehebung](#page-17-0) > [Druckerprobleme](#page-407-0) > Die Druckertreibereinstellungen ändern

### **Die Druckertreibereinstellungen ändern**

Sie können bestimmte Probleme beheben, wenn Sie die Einstellungen im Druckertreiber wie folgt ändern.

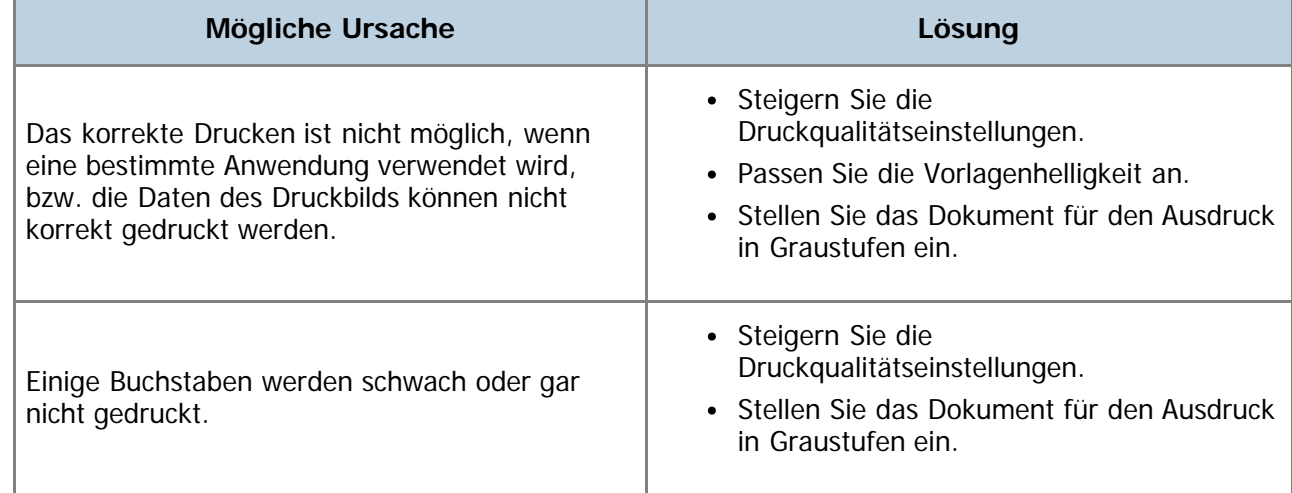

[Anfang](#page-409-1) | [Zurück](#page-407-0) [Weiter](#page-410-0)

<span id="page-410-1"></span><span id="page-410-0"></span>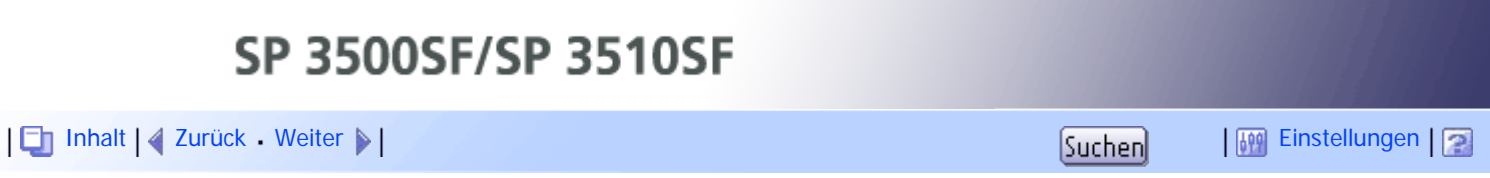

[Startseite](javascript:back_to_index()) > [Fehlerbehebung](#page-17-0) > [Druckerprobleme](#page-407-0) > Die Druckpositionen stimmen nicht mit den angezeigten Positionen überein

### **Die Druckpositionen stimmen nicht mit den angezeigten Positionen überein**

Wenn die Position von Elementen auf der ausgedruckten Seite von der auf dem Computerbildschirm angezeigten Position abweicht, kann dies einen der folgenden Gründe haben.

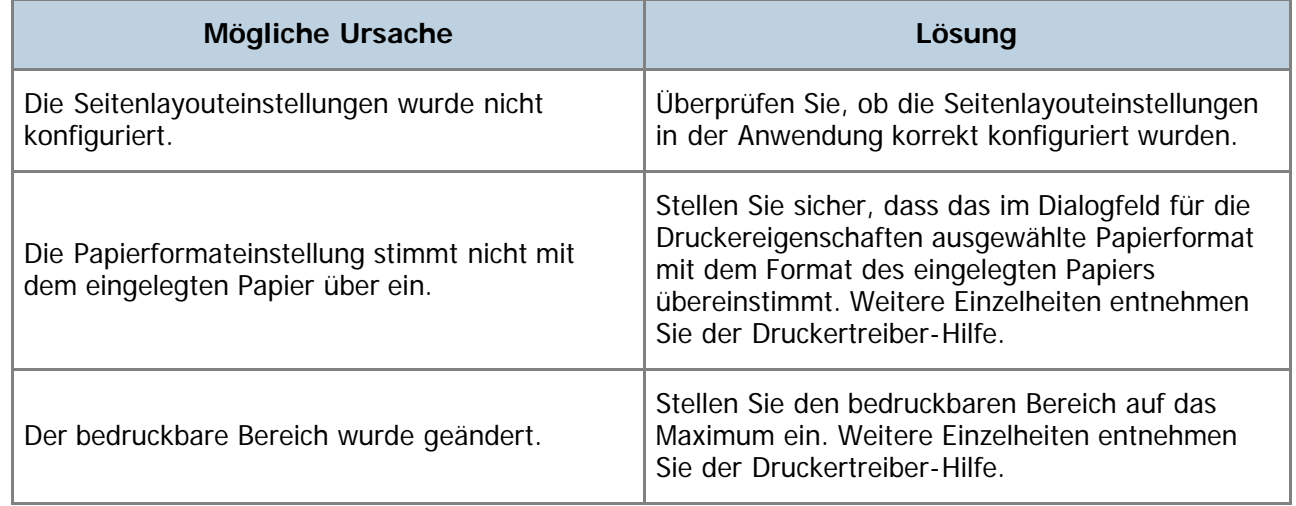

[Anfang](#page-410-1) | [Zurück](#page-409-0) [Weiter](#page-411-0)

<span id="page-411-1"></span><span id="page-411-0"></span>[Inhalt](javascript:back_to_index()) [Zurück](#page-410-0) [Weiter](#page-414-0) [Einstellungen](#page-411-0)

[Startseite](javascript:back_to_index()) > [Fehlerbehebung](#page-17-0) > [Druckerprobleme](#page-407-0) > Einstellen der Druckposition

#### **Einstellen der Druckposition**

Sie können die Druckposition für jedes Magazin anpassen. Gehen Sie wie folgt vor, um die Druckposition anzupassen.

### \* Wiehtig

Eine Testseite zum Überprüfen der Druckposition wird aus dem Magazin ausgegeben, das als Prioritätsmagazin für [Drucker] unter [Priorität Magazin] in den Systemeinstellungen festgelegt wurde. Stellen Sie sicher, dass das anzupassende Magazin als Prioritätsmagazin festgelegt wurde, bevor Sie das folgende Verfahren durchführen.

### **Drücken Sie die Taste [Anwenderprogramm].**

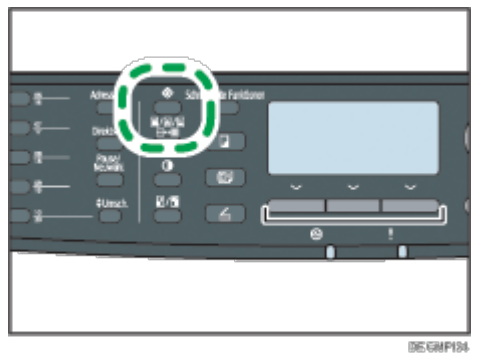

**Drücken Sie die Tasten [ ][ ], um [Druckereinst.] auszuwählen, und drücken Sie anschließend die Taste [OK].**

**Drücken Sie die Tasten [ ][ ], um die Option [Liste/Testdruck] zu wählen, und drücken Sie dann die Taste [OK].**

**Drücken Sie die Tasten [ ] [ ], um [Testseite] oder [Duplex-Testseite] auszuwählen, und drücken Sie anschließend die Taste [OK].** Drucken Sie eine Duplex-Testseite, um die Duplex-Druckposition anzupassen (nur Modelle des Typs 2).

**Drücken Sie [Ja], um die Testseite zu drucken und die Einstellungen zu prüfen.**

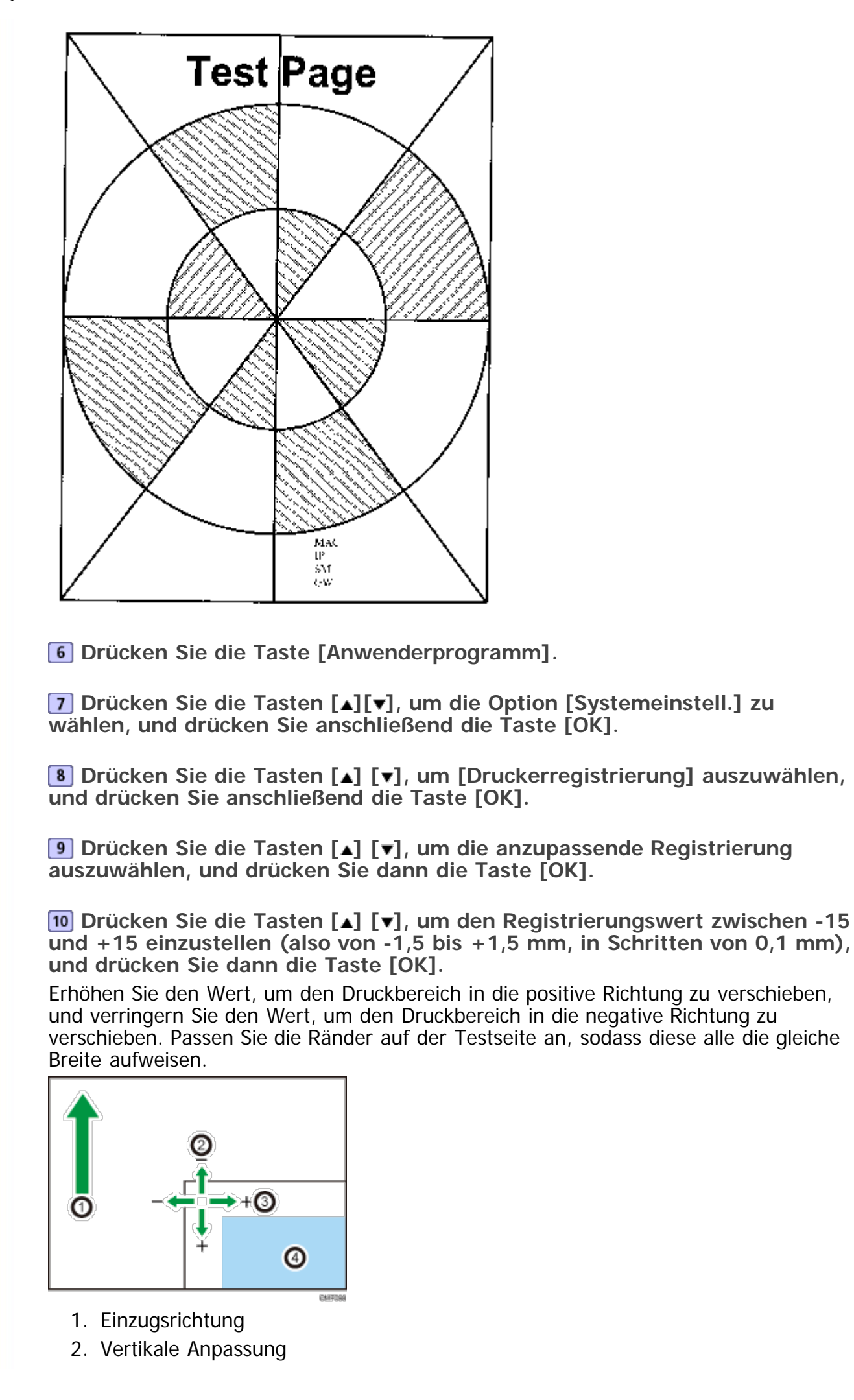

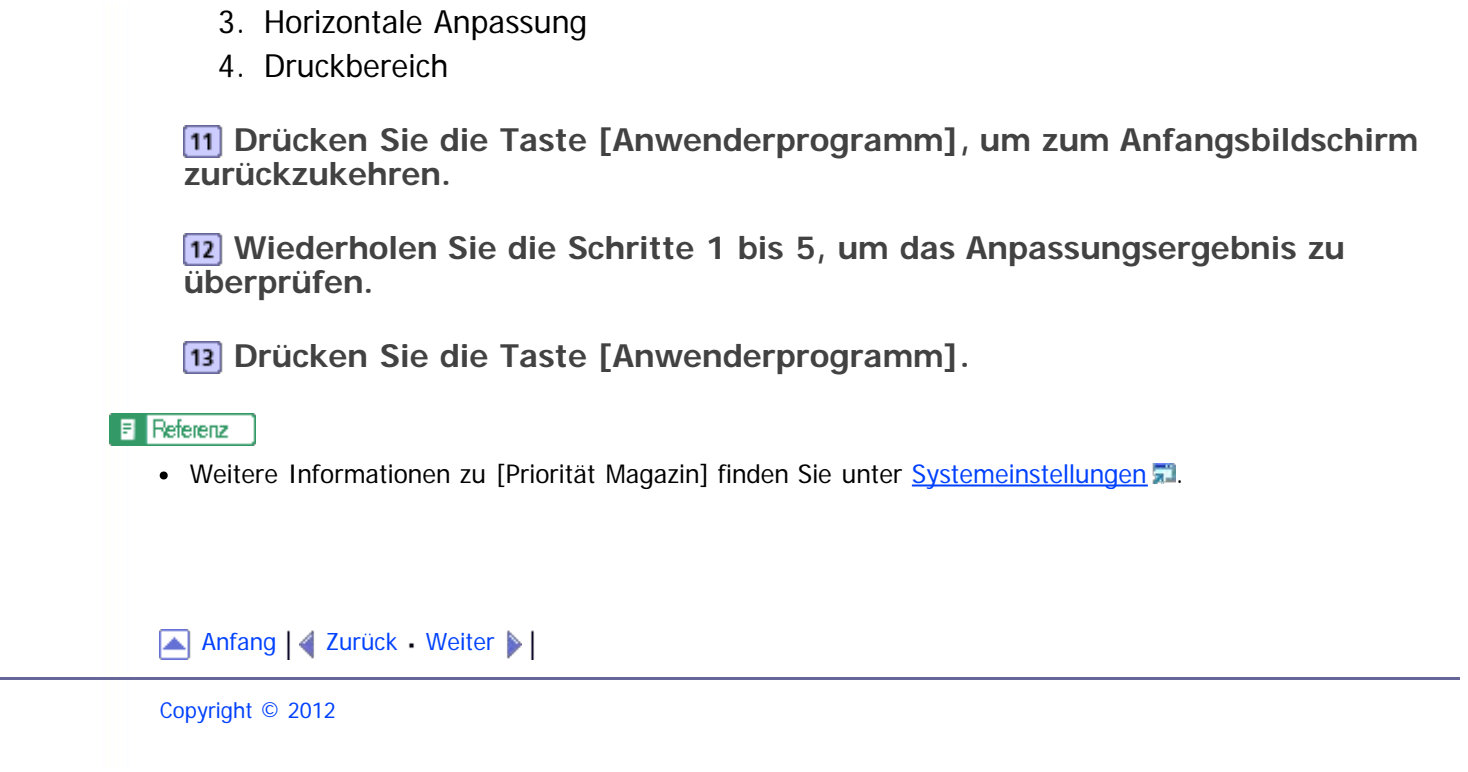

<span id="page-414-1"></span><span id="page-414-0"></span>[Inhalt](javascript:back_to_index()) [Zurück](#page-411-0) [Weiter](#page-416-0) [Einstellungen](#page-414-0)

[Startseite](javascript:back_to_index()) > [Fehlerbehebung](#page-17-0) > Kopiererprobleme

## **Kopiererprobleme**

Dieser Abschnitt beschreibt Kopierprobleme und deren mögliche Lösungen.

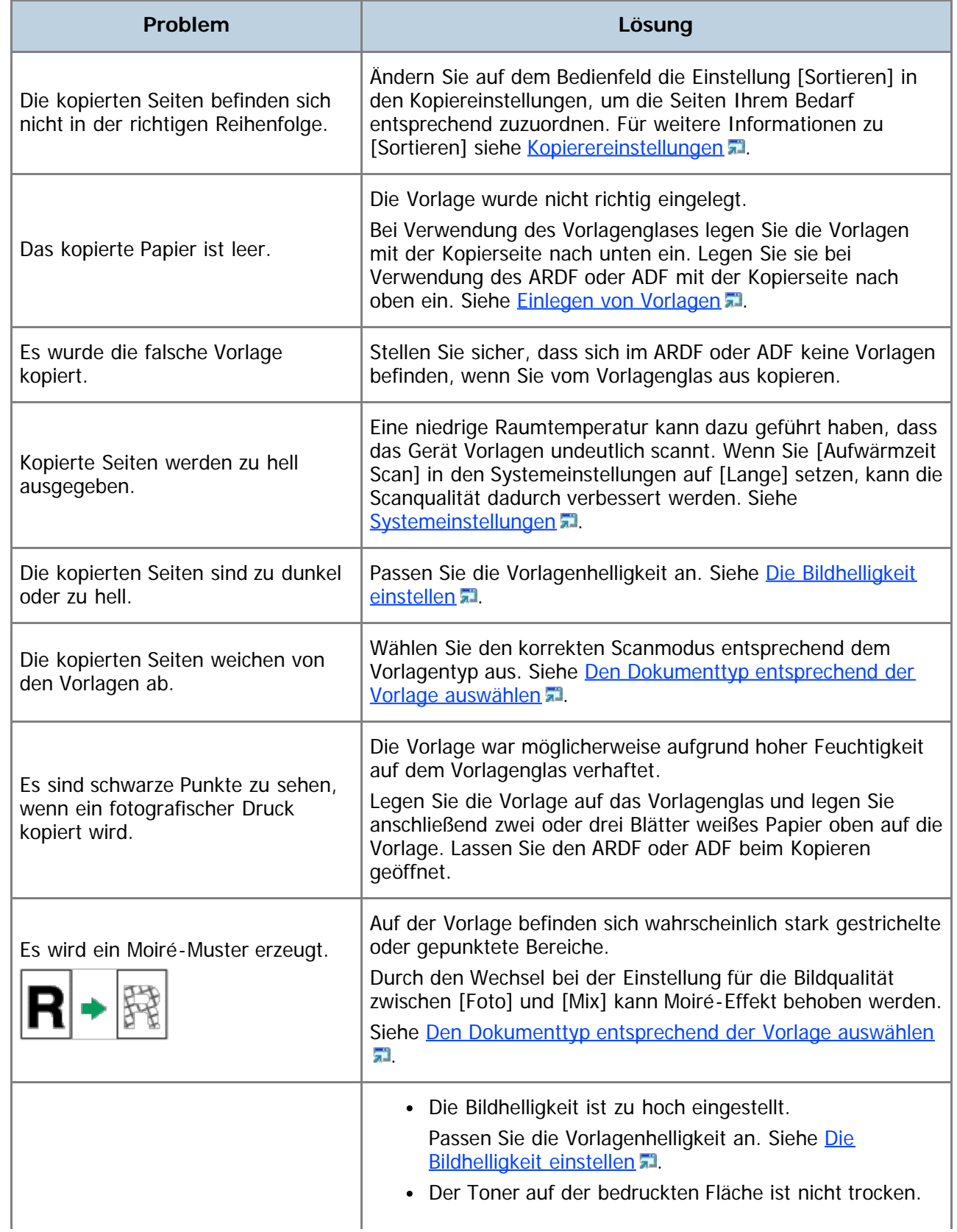

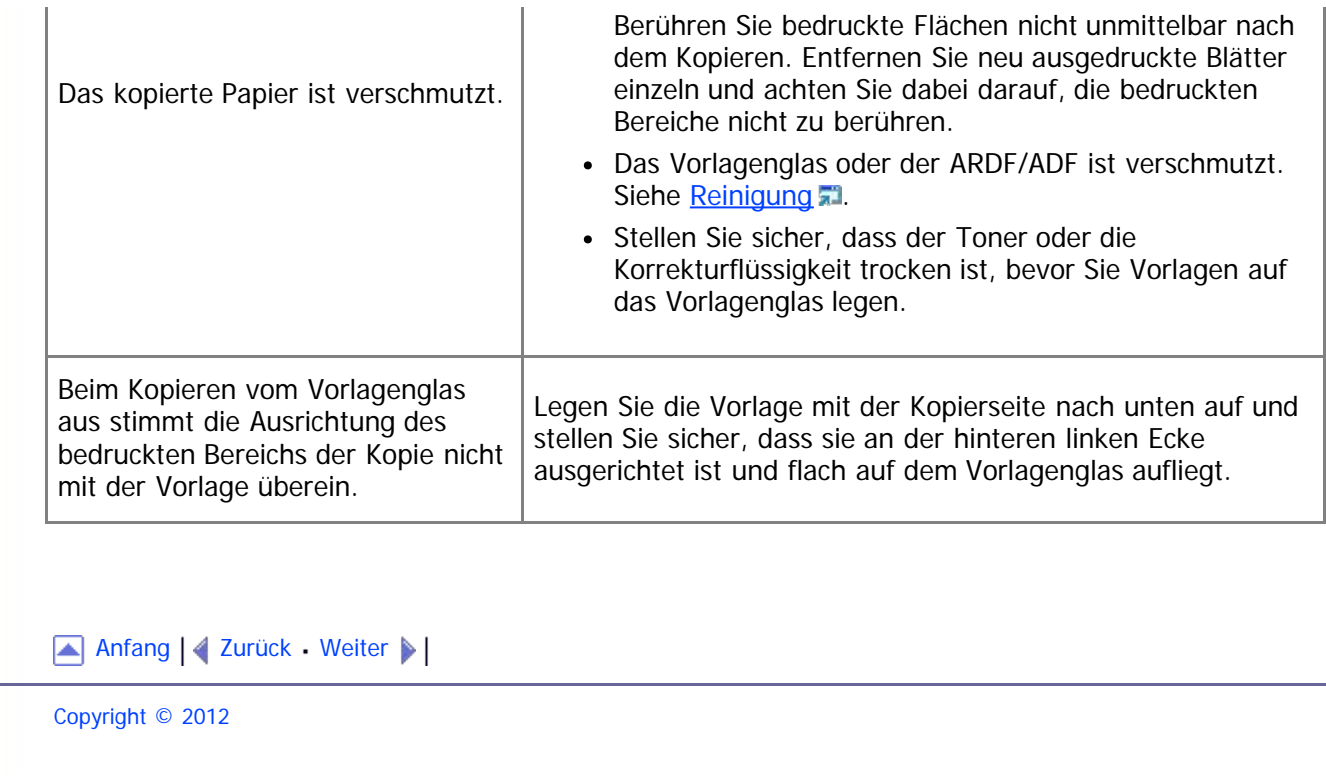

<span id="page-416-0"></span>[Inhalt](javascript:back_to_index()) [Zurück](#page-414-0) [Weiter](#page-417-0) [Einstellungen](#page-416-0)

[Startseite](javascript:back_to_index()) > [Fehlerbehebung](#page-17-0) > Scannerprobleme

## **Scannerprobleme**

Dieser Abschnitt beschreibt Scannerprobleme und deren möglichen Lösungen.

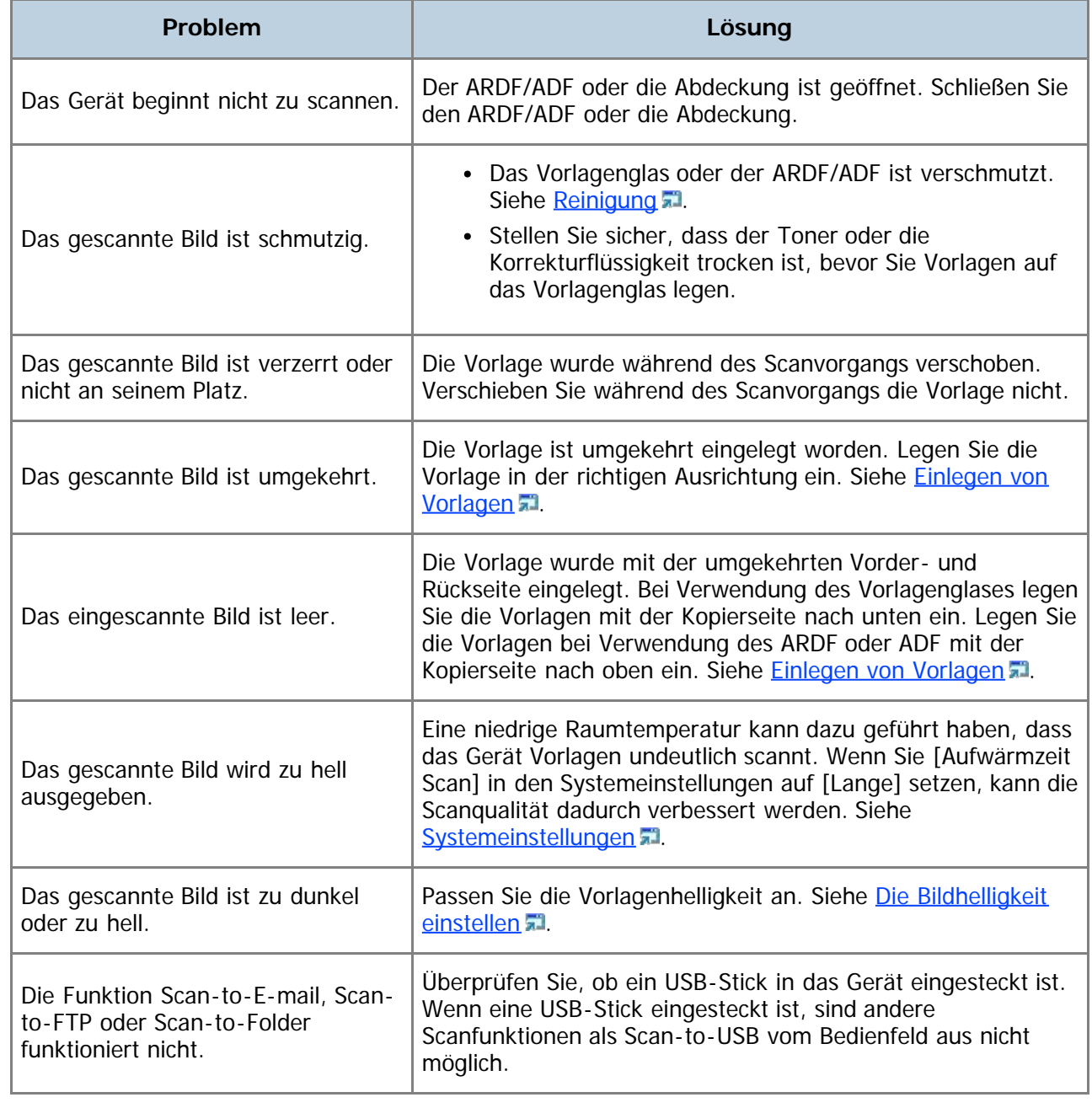

#### Anfang | [Zurück](#page-414-0) [Weiter](#page-417-0)

<span id="page-417-1"></span><span id="page-417-0"></span>[Inhalt](javascript:back_to_index()) [Zurück](#page-416-0) [Weiter](#page-423-0) [Einstellungen](#page-417-0)

[Startseite](javascript:back_to_index()) > [Fehlerbehebung](#page-17-0) > Faxprobleme

#### **Faxprobleme**

Dieser Abschnitt beschreibt Faxprobleme und deren mögliche Lösungen.

#### **Wenn im Faxjournal oder Übertragungsstatusbericht ein Fehlercode angezeigt wird**

Die nachstehende Tabelle erklärt die Bedeutung der Fehlercodes, die unter "Ergebnisse" im Faxjournal oder Übertragungstatusbericht angezeigt werden, und was zu tun ist, wenn ein bestimmter Fehlercode angezeigt wird.

"X" bezeichnet eine Zahl in einem Fehlercode, die je nach spezifischer Situation unterschiedlich angezeigt wird.

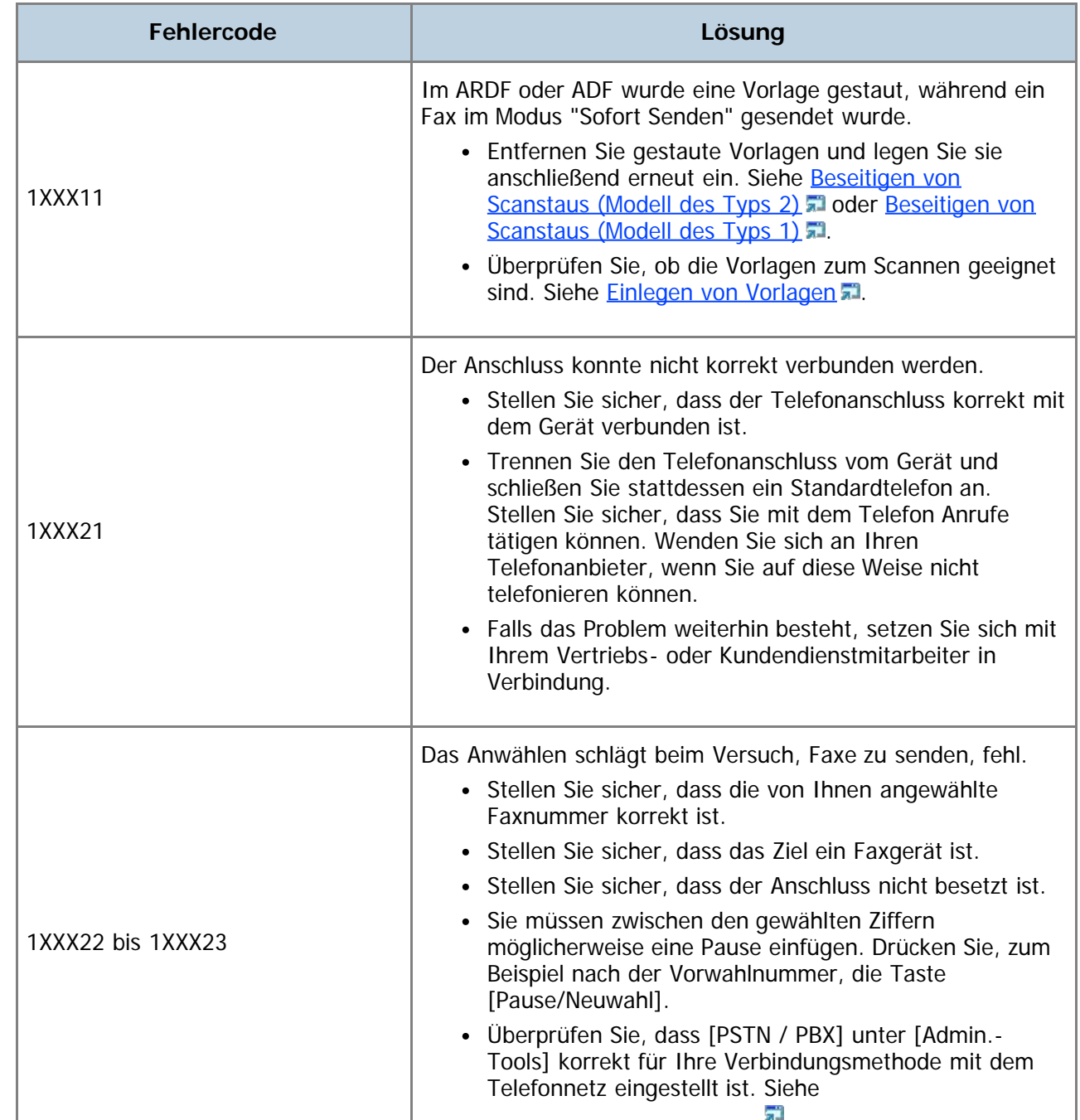

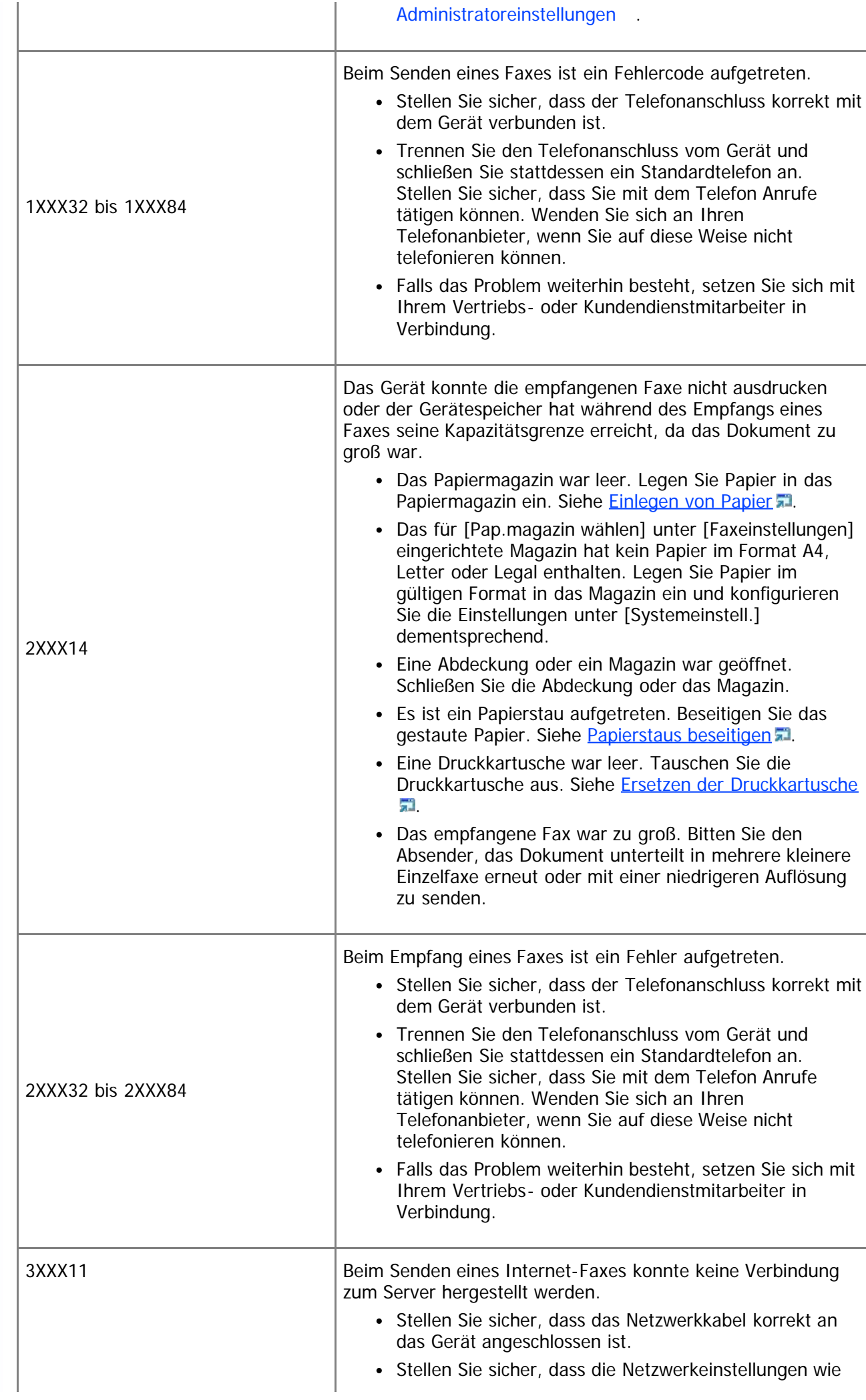

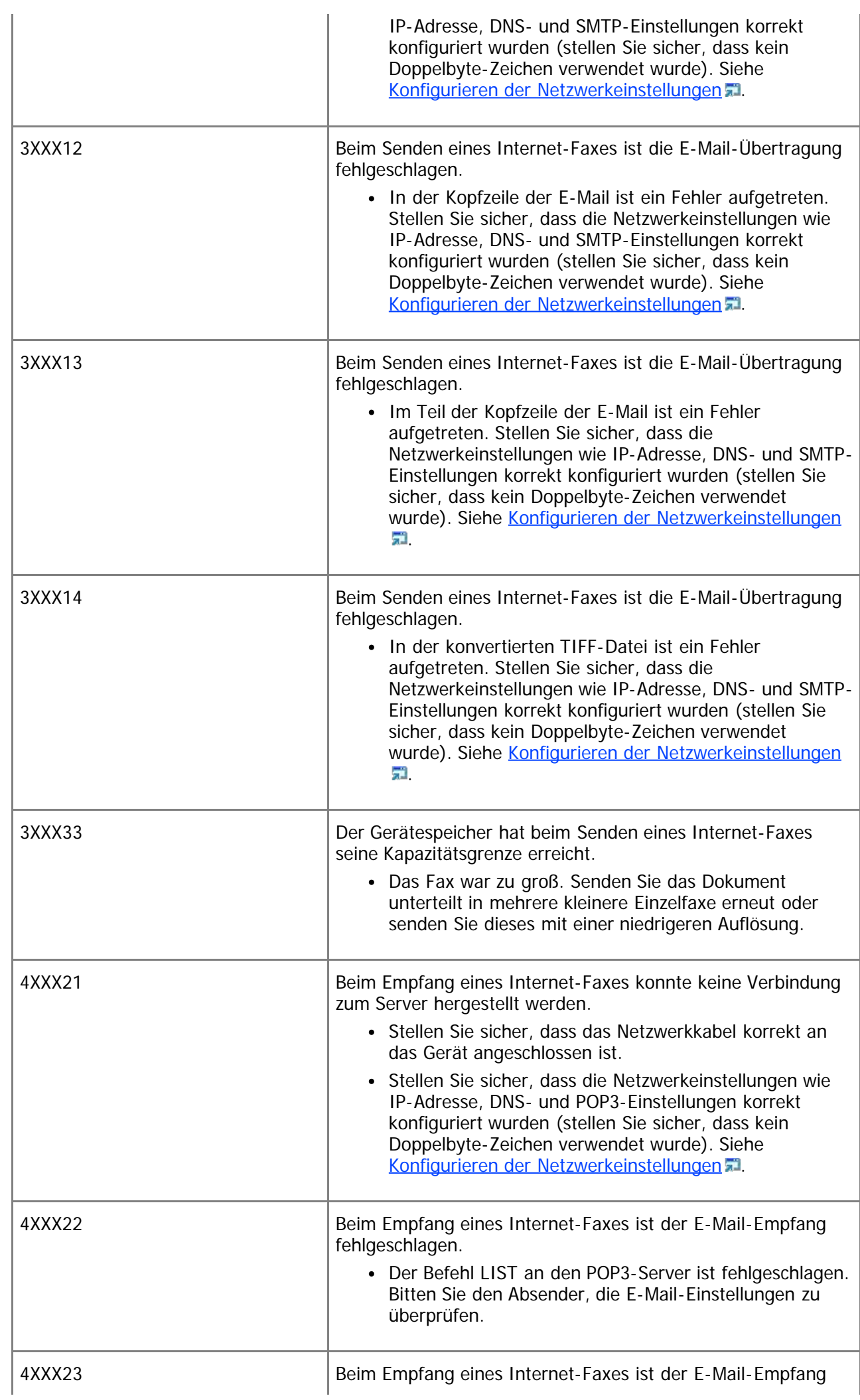

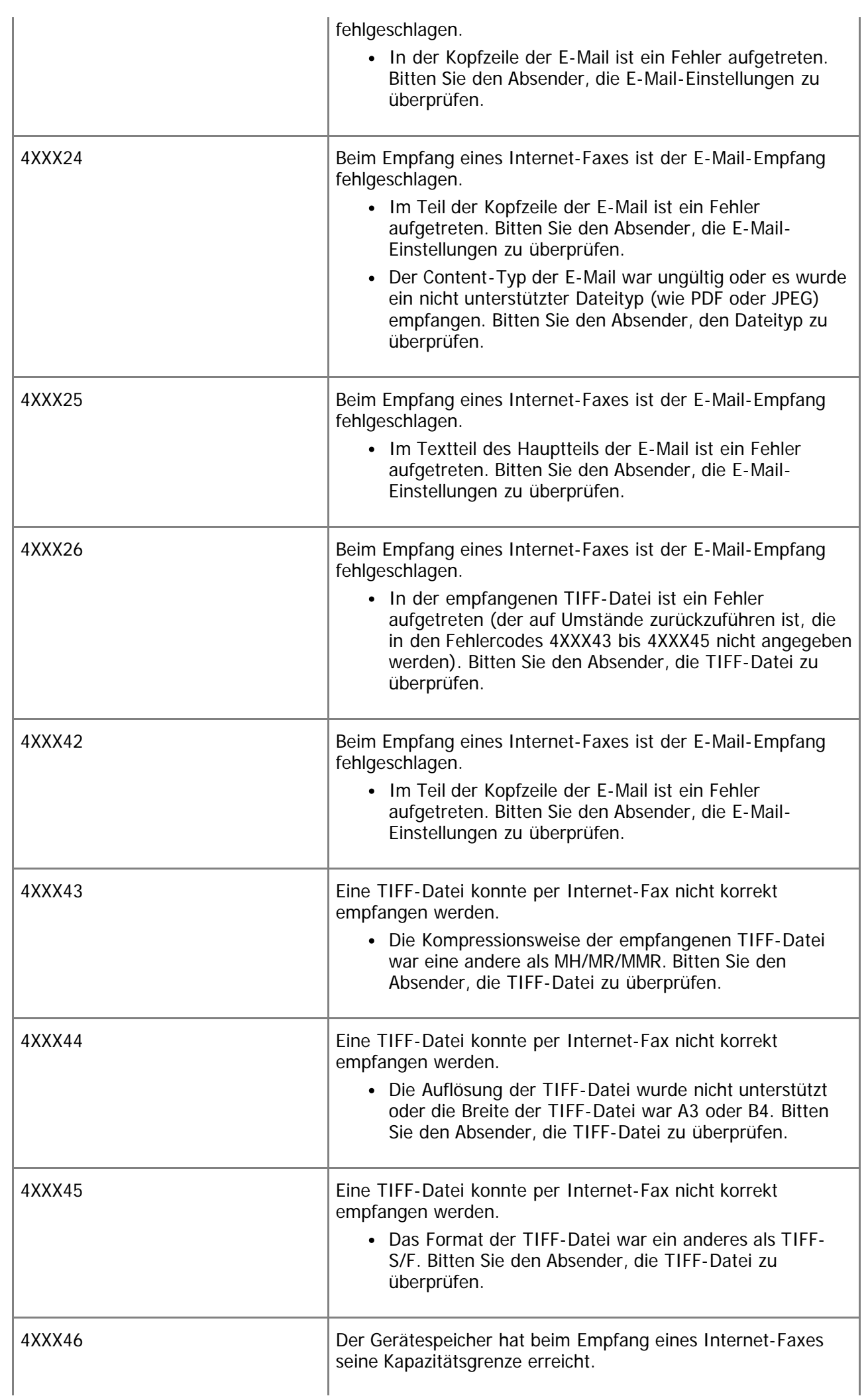

## **Wenn andere Probleme auftreten**

Die nachfolgende Tabelle erklärt, wie Probleme behoben werden, die keinen Fehlercode erzeugen.

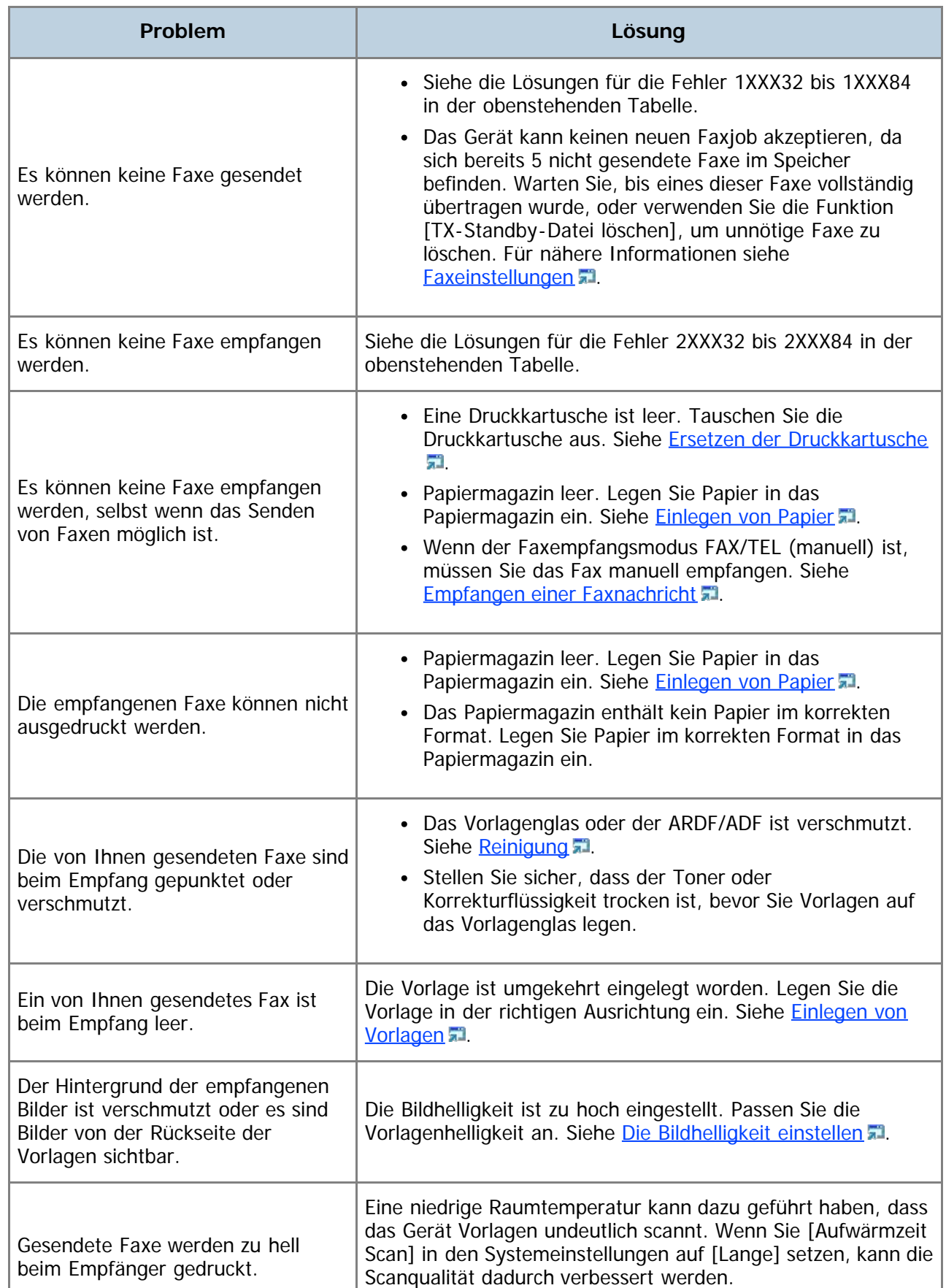

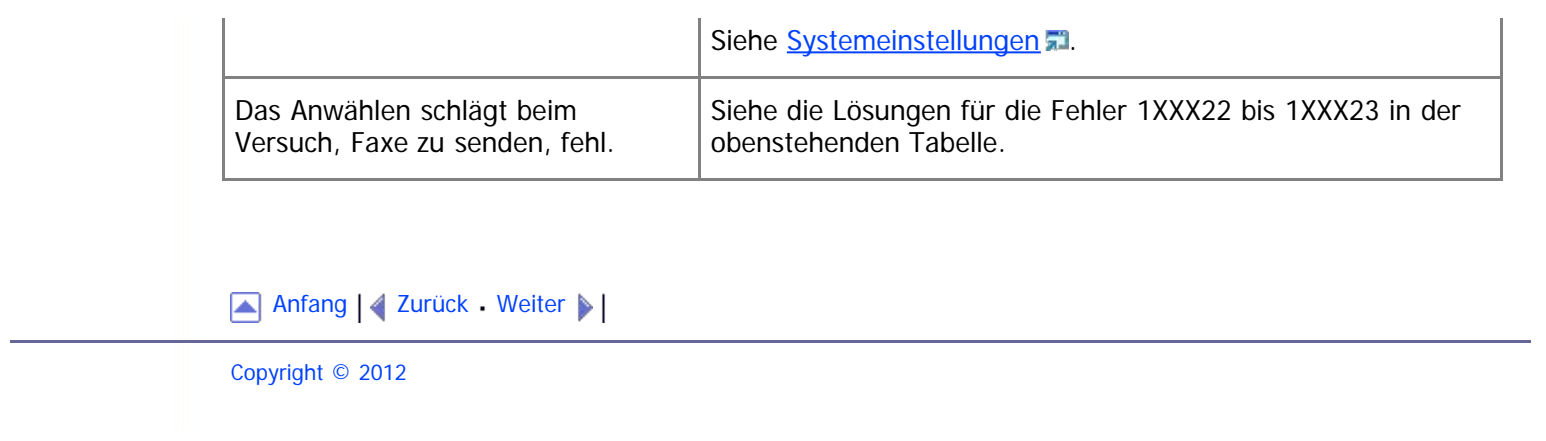

<span id="page-423-1"></span><span id="page-423-0"></span>[Inhalt](javascript:back_to_index()) [Zurück](#page-417-0) [Weiter](#page-431-0) [Einstellungen](#page-423-0)

[Startseite](javascript:back_to_index()) > [Fehlerbehebung](#page-17-0) > Fehler- und Statusmeldungen auf dem Bildschirm

#### **Fehler- und Statusmeldungen auf dem Bildschirm**

In diesem Abschnitt wird erläutert, welche Bedeutungen die auf dem Bildschirm angezeigten Meldungen haben und was bei Erscheinen einer bestimmten Meldung zu tun ist.

Die Meldungen werden in der nachfolgenden Tabelle in alphabetischer Reihenfolge aufgelistet.

"X" bezeichnet den Teil der Meldungen, der je nach spezifischer Situation unterschiedlich angezeigt wird, wie Papierformate, Papiertypen oder Magazinnamen.

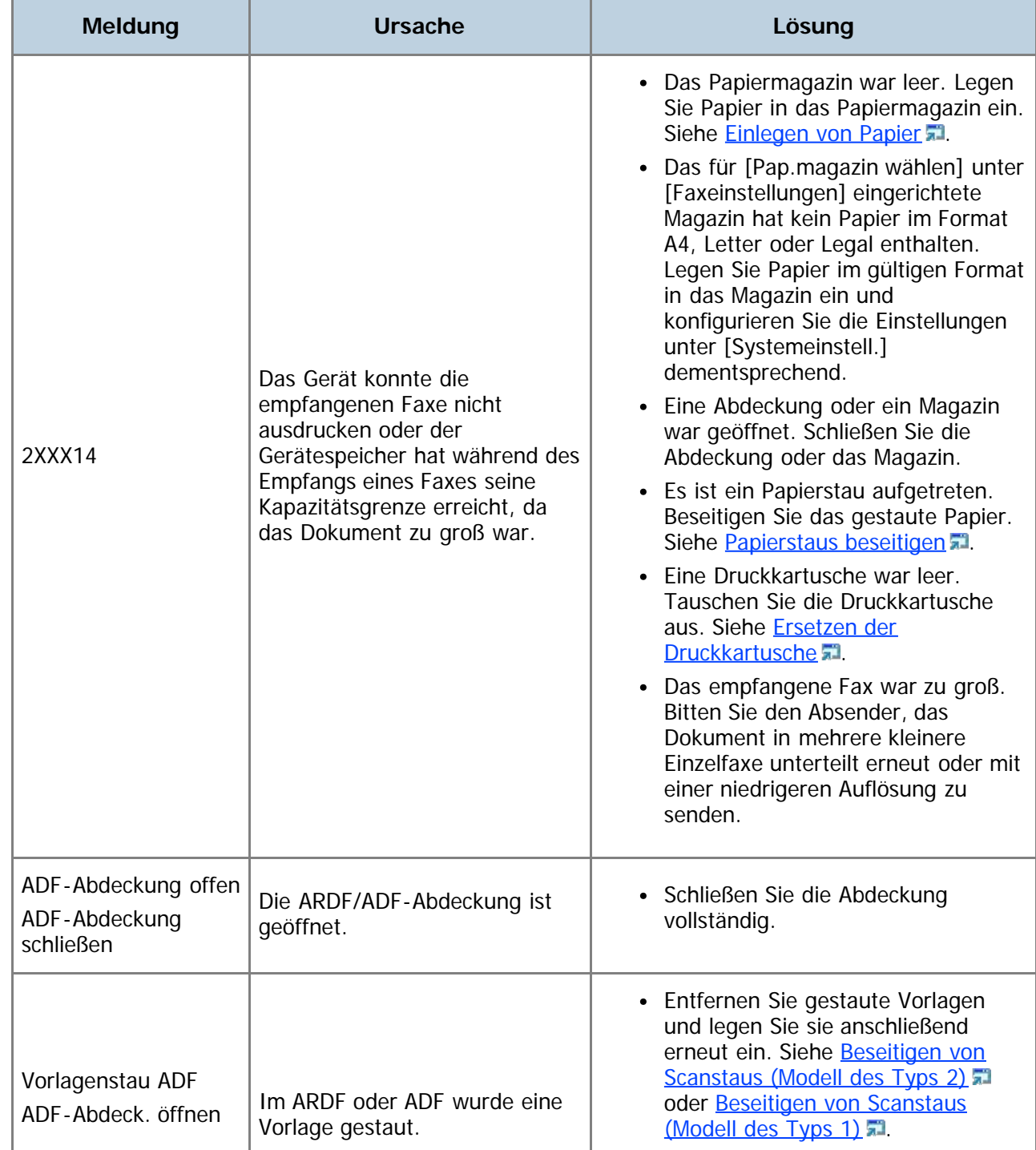

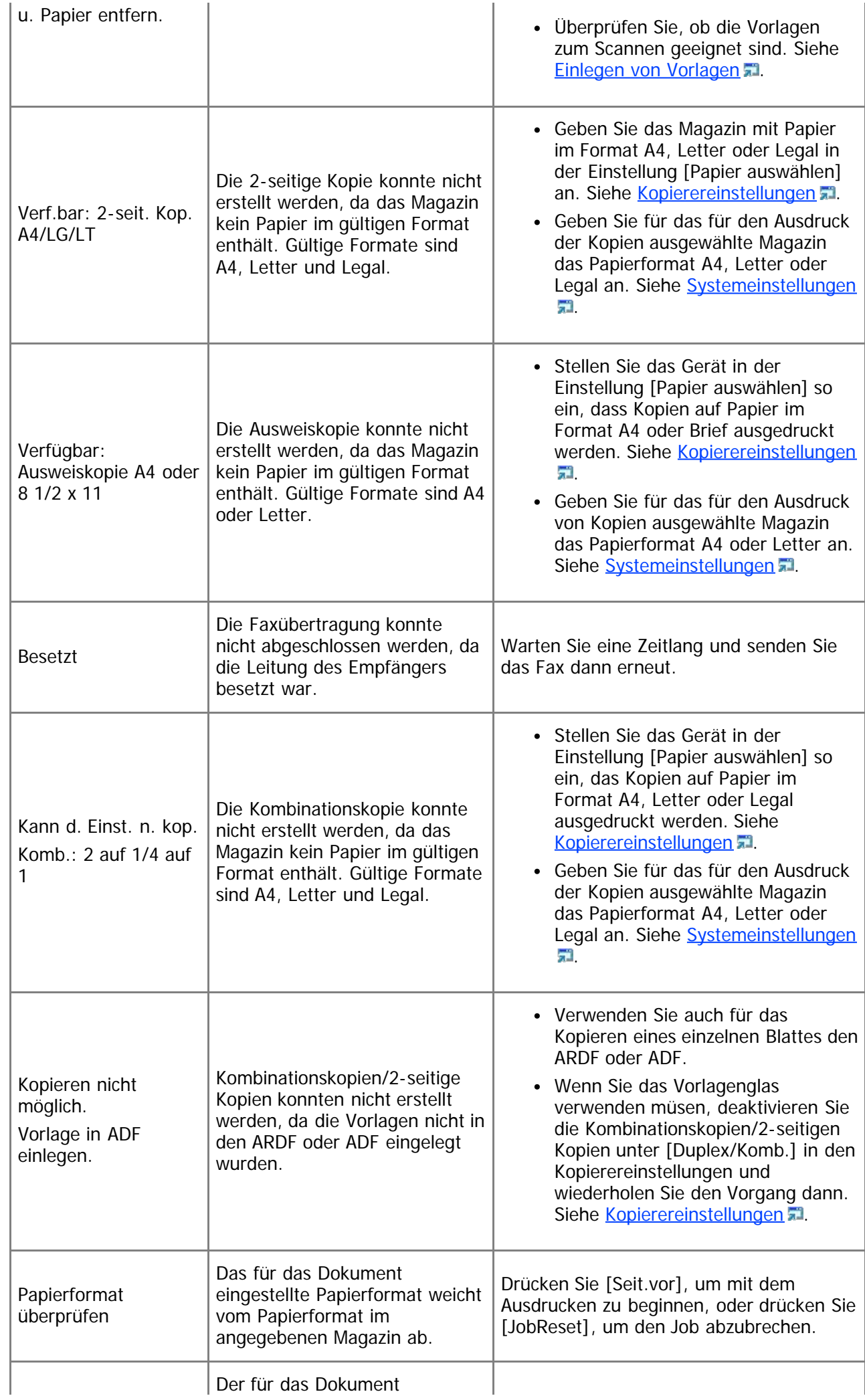

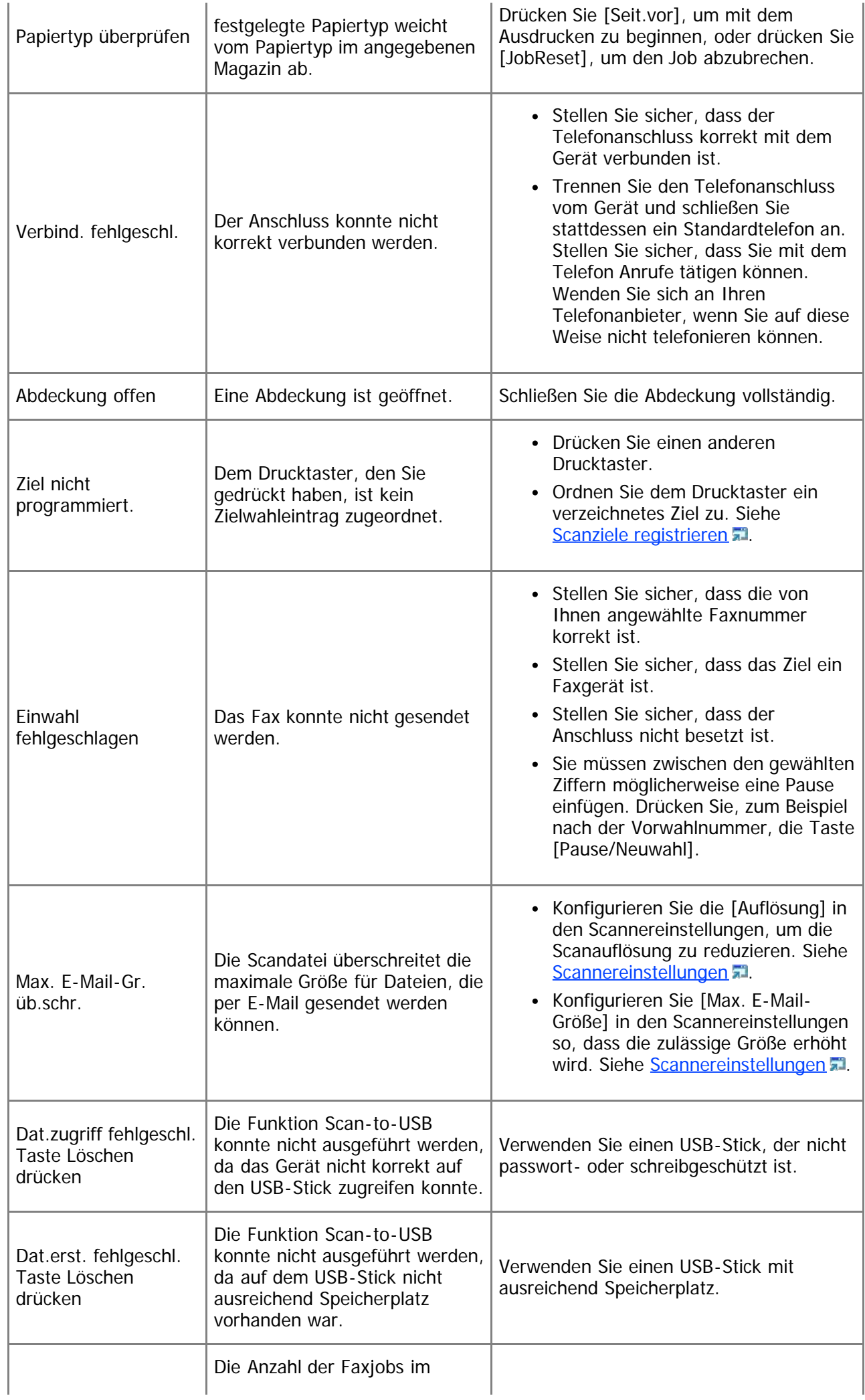

l,

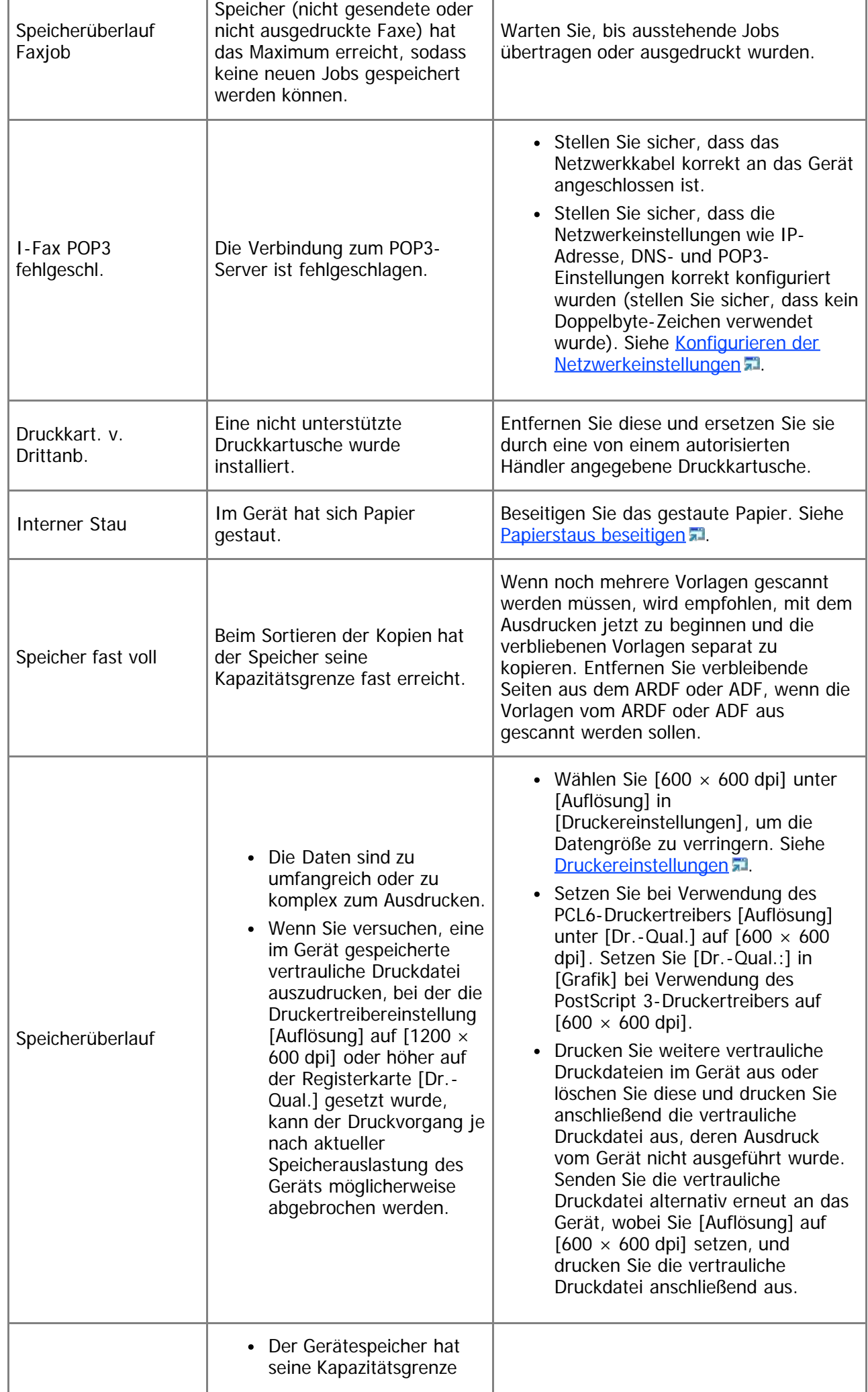

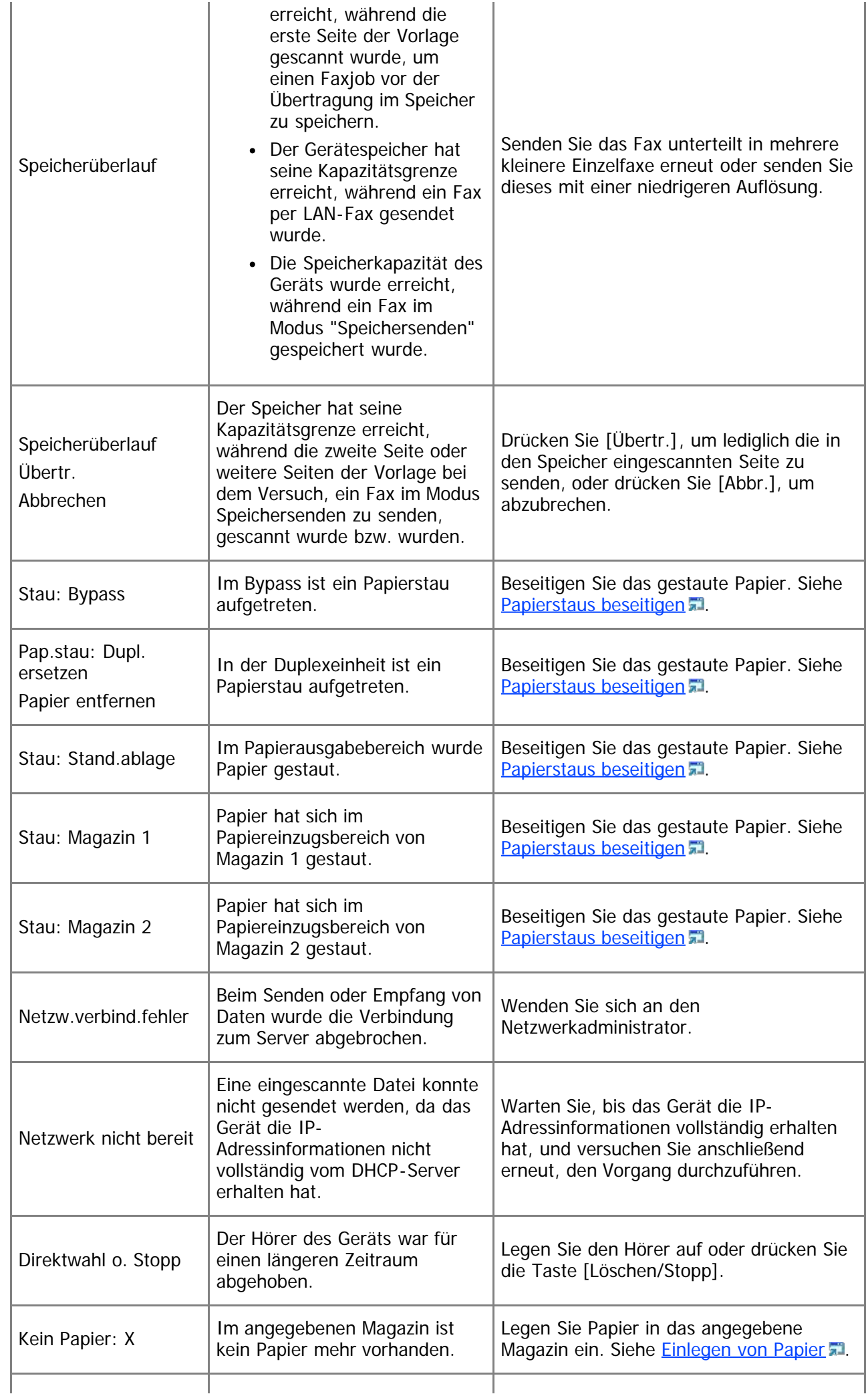

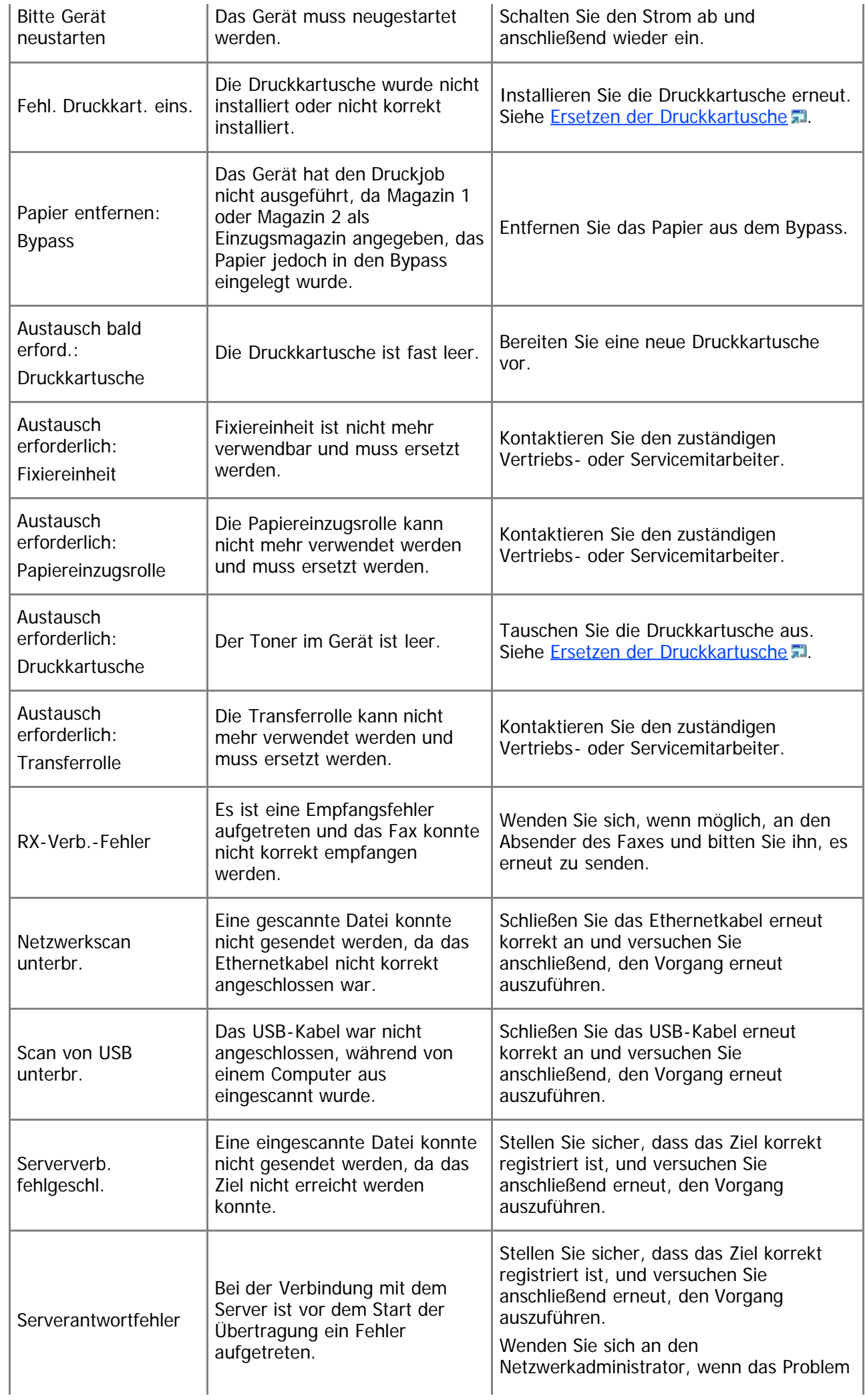

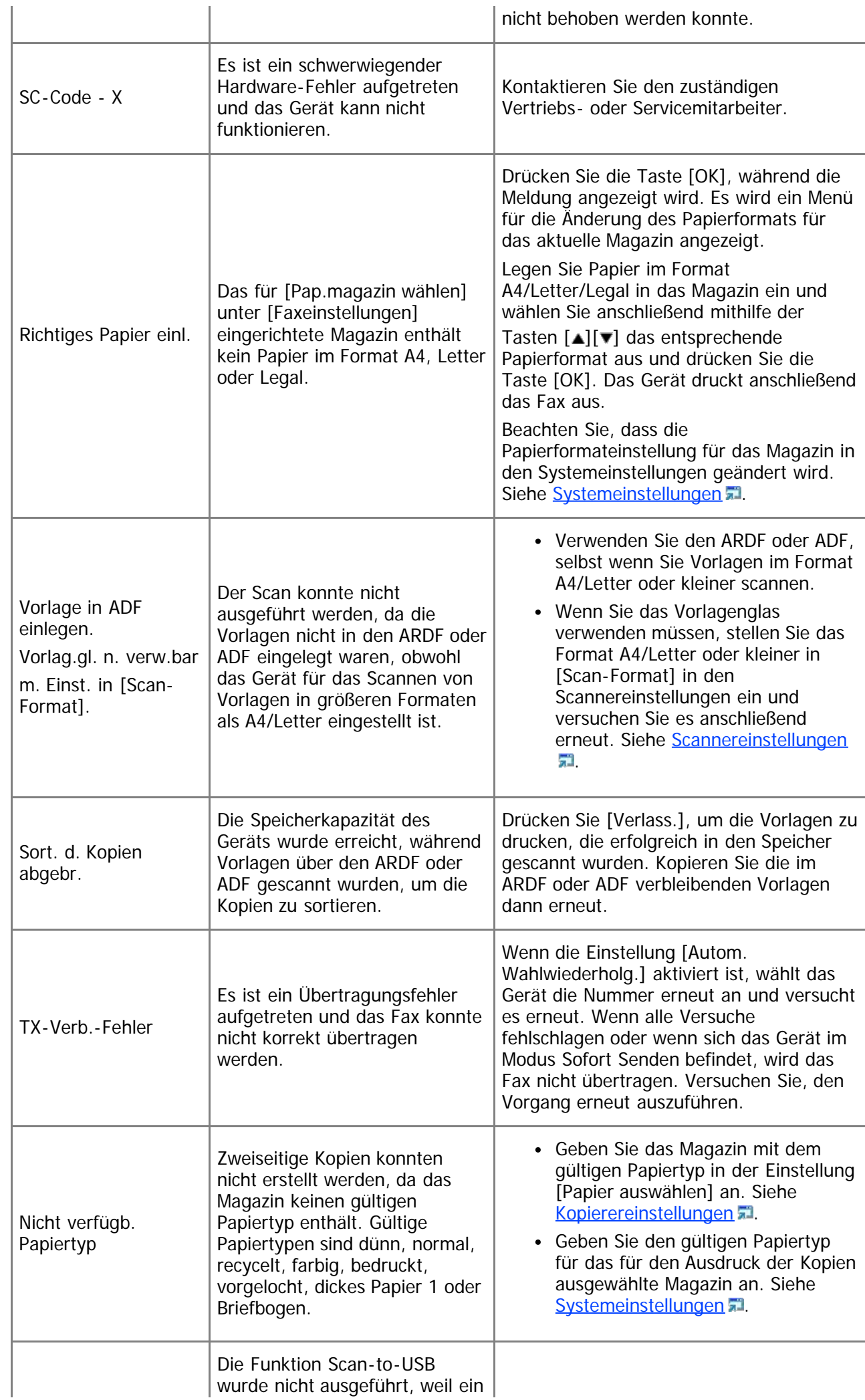

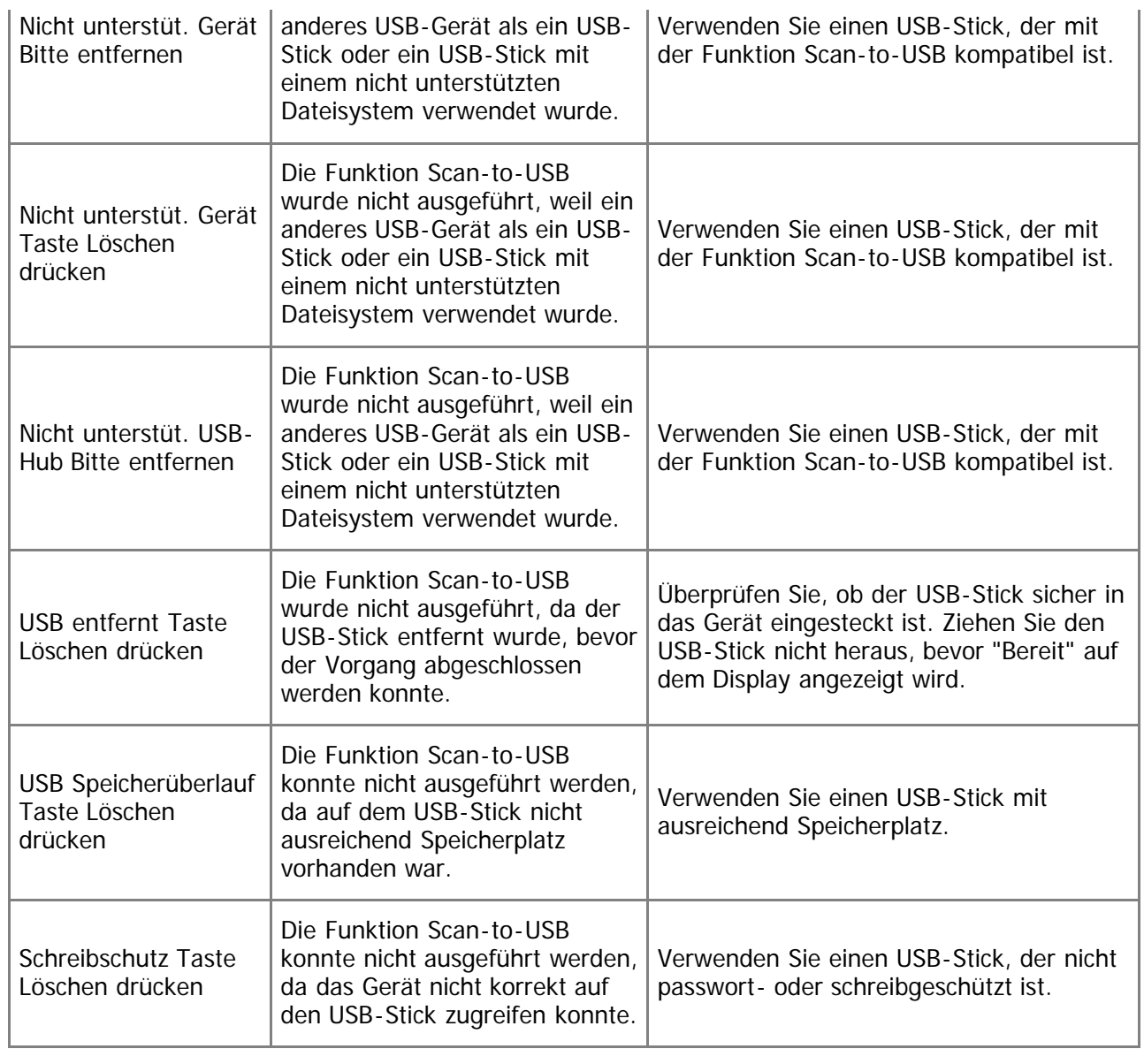

[Anfang](#page-423-1) | 4 [Zurück](#page-417-0) [Weiter](#page-431-0)

<span id="page-431-0"></span>[Inhalt](javascript:back_to_index()) [Zurück](#page-423-0) [Weiter](#page-436-0) [Einstellungen](#page-431-0)

[Startseite](javascript:back_to_index()) > [Fehlerbehebung](#page-17-0) > Ersetzen der Druckkartusche

#### **Ersetzen der Druckkartusche**

## <u> A VORSICHT</u>

Verbrennen Sie (neue oder gebrauchte) Toner oder Tonerbehälter nicht. Es besteht die Gefahr von Verbrennungen. Der Toner entzündet sich bei Kontakt mit offenem Feuer.

## **AVORSICHT**

Lagern Sie (neue oder gebrauchte) Toner oder Tonerbehälter nie in der Nähe von offenem Feuer. Es besteht Brand- und Verbrennungsgefahr. Der Toner entzündet sich bei Kontakt mit offenem Feuer.

## **AVORSICHT**

- Beachten Sie die folgenden Warnhinweise beim Umgang mit den für das Produkt verwendeten Plastikbeuteln.
	- Bewahren Sie die mitgelieferten Teile (Beutel, Handschuhe usw.) aus Polyethylen stets außerhalb der Reichweite von Babys und kleinen Kindern auf. Kommt das Polyethylen mit Mund oder Nase in Kontakt, besteht Erstickungsgefahr.

# **AVORSICHT**

Verwenden Sie zum Entfernen von verschüttetem Toner (einschließlich gebrauchter Toner) keinen Reiniger. Beim Entfernen von verschütteter Toner mit einem Reniger besteht durch die elektrische Aufladung im Reiniger Feuer- oder Explosionsgefahr. Allerdings besteht die Möglichkeit Reiniger zu verwenden, der für staubexplosionsgeschützte Zwecke geeignet ist. Wenn Toner auf dem Boden verschüttet wird, fegen Sie ihn langsam auf und reinigen Sie Reste mit einem feuchten Tuch.

## <u>a Achtung</u>

Drücken oder pressen Sie Tonerbehälter nicht zusammen. Dadurch kann Toner verschüttet werden. Dies kann zur Verschmutzung von Haut, Kleidung und Fußboden sowie zur unbeabsichtigten Einnahme von Toner führen.

## A ACHTUNG

Lagern Sie Toner (neu oder gebraucht), Tonerbehälter sowie Komponenten, die mit Toner in Kontakt gekommen sind, außerhalb der Reichweite von Kindern.

## **AACHTUNG**

Wenn Sie Toner oder gebrauchten Toner einatmen, gurgeln Sie mit viel Wasser und gehen Sie an die frische Luft. Wenden Sie sich falls nötig an einen Arzt.

## <u>a Achtung</u>

• Achten Sie beim Entfernen von gestautem Papier oder Austauschen von Toner darauf, dass kein (neuer oder gebrauchter) Toner mit Ihrer Kleidung in Kontakt kommt. Wenn dennoch Toner mit Ihrer Kleidung in Kontakt kommt, waschen Sie den befleckten Bereich mit kaltem Wasser aus. Mit
heißem Wasser wird der Toner im Stoff fixiert und es ist nicht mehr möglich, den Fleck zu entfernen.

## <u>A</u> ACHTUNG

Achten Sie beim Entfernen von gestautem Papier oder Austauschen von Toner darauf, dass kein (neuer oder gebrauchter) Toner mit Ihrer Haut in Kontakt kommt. Wenn dennoch Toner mit Ihrer Haut in Kontakt kommt, waschen Sie den betroffenen Bereich gründlich mit Wasser und Seife ab.

# A ACHTUNG

Wenn Sie Toner oder gebrauchten Toner in die Augen bekommen, spülen Sie diese sofort mit viel Wasser aus. Wenden Sie sich falls nötig an einen Arzt.

# **AACHTUNG**

Wenn Sie Toner oder gebrauchten Toner schlucken, trinken Sie zum Verdünnen viel Wasser. Wenden Sie sich falls nötig an einen Arzt.

# <u>A</u> ACHTUNG

Das Innere des Geräts wird sehr heiß. Berühren Sie keine Bauteile, die mit " $\Delta$ " gekennzeichnet sind (weist auf eine heiße Oberfläche hin).

#### $\star$  Wiehtig

- Bewahren Sie die Druckkartusche an einem kühlen, dunklen Ort auf.
- Die tatsächliche Anzahl der zu druckenden Seiten hängt von Bildvolumen und Bildhelligkeit, Anzahl der jeweils gedruckten Seiten, Papiertyp und -format sowie von den Umgebungsbedingungen, wie Temperatur und Feuchtigkeit, ab. Die Tonerqualität verringert sich mit der Zeit. Die Druckkartusche muss möglicherweise frühzeitig ausgetauscht werden. Wir empfehlen Ihnen, immer eine neue Druckkartusche lagernd zu haben.
- Um eine gute Druckqualität zu erzielen, empfiehlt der Hersteller, dass Sie den Originaltoner des Herstellers verwenden.
- Der Hersteller ist nicht für Schäden oder Kosten verantwortlich, die durch die Verwendung von nicht Originalteilen des Lieferanten in unseren Bürogeräten entstehen.

### **Meldungen auf dem Bildschirm**

- Ersetzen Sie die Druckkartusche, wenn "Austausch erforderlich: Druckkartusche" auf dem Bildschirm angezeigt wird.
- Bereiten Sie eine neue Druckkartusche vor, wenn "Austausch bald erford.: Druckkartusche" auf dem Bildschirm angezeigt wird.

### $\star$  Wiehtig

- Bitte achten Sie darauf, dass keine Papierklemmen, Heftklammern oder andere kleine Gegenstände in das Innere des Geräts hineinfallen.
- Die Druckkartusche ohne Abdeckung nicht lange direktem Sonnenlicht aussetzen.
- Die Fotoleitereinheit der Druckkartusche nicht berühren.

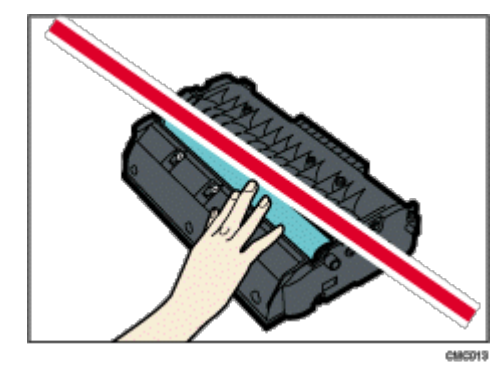

• Berühren Sie den ID-Chip seitlich der Druckerpatrone nicht, wie in der nachfolgenden Abbildung gekennzeichnet.

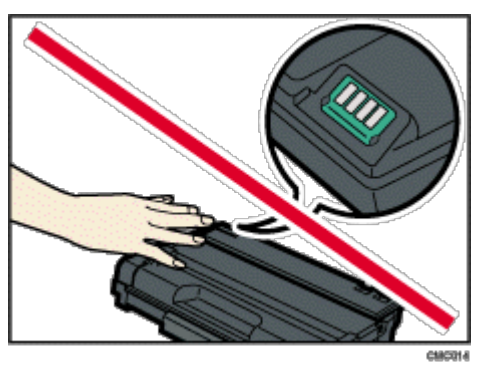

Wenn der Toner leer ist, können Sie erst nach Austausch der Druckkartusche wieder drucken.

**Wenn im Bypass Papier eingelegt ist, entfernen Sie das Papier und schließen Sie den Bypass.**

**Drücken Sie die Taste an der Seite, um die vordere Abdeckung zu öffnen, und senken Sie diese dann vorsichtig ab.**

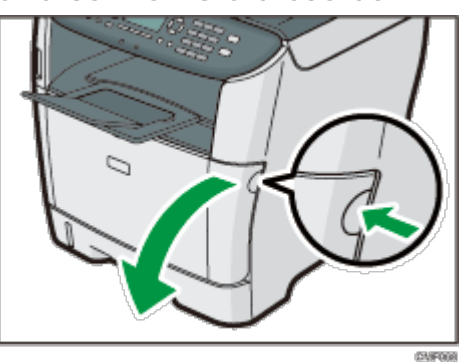

**Ziehen Sie die Tonerkartusche vorsichtig waagerecht heraus, indem Sie sie in der Mitte festhalten.**

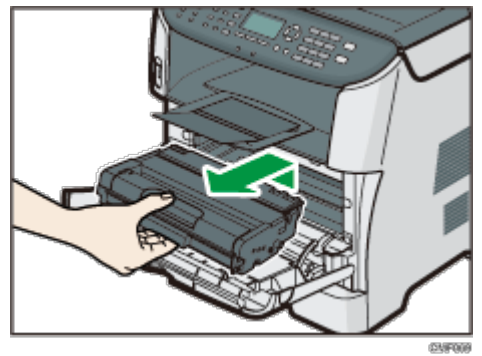

- Die entfernte Druckkartusche nicht schütteln. Dies kann dazu führen, dass verbleibender Toner ausläuft.
- Stellen Sie die alte Druckkartusche auf Papier oder ähnliches Material, um eine Verunreinigung Ihres Arbeitsplatzes zu verhindern.

**Die neue Druckkartusche aus der Schachtel und anschließend aus der Tüte nehmen.**

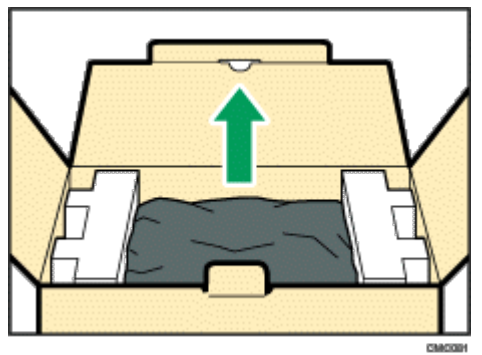

**Legen Sie die Druckkartusche auf eine flache Oberfläche und entfernen Sie dann das Schutzblatt.**

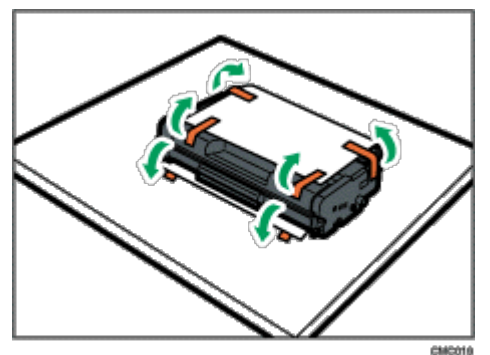

**Die Druckkartusche halten und fünf bis sechs Mal kräftig schütteln.**

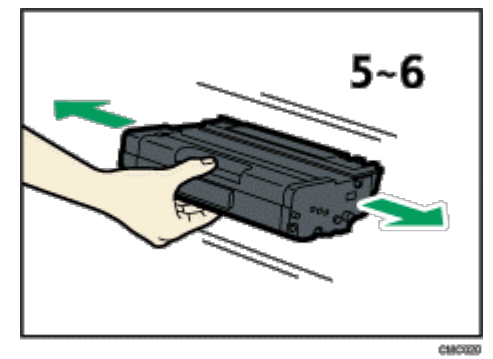

Eine gleichmäßige Verteilung des Toners innerhalb des Behälters verbessert die Druckqualität.

**Schieben Sie die Druckkartusche horizontal hinein. Wenn die Kartusche den Anschlag erreicht, heben Sie sie leicht an und schieben Sie sie dann vollständig hinein. Drücken Sie die Kartusche dann nach unten, bis sie hörbar einrastet.**

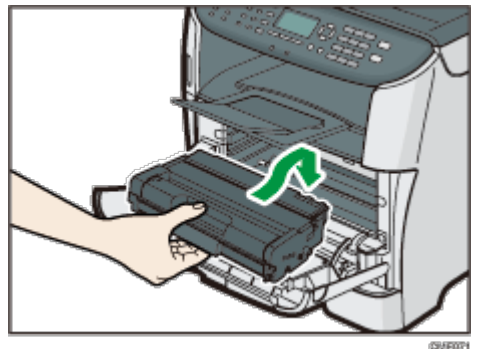

**Drücken Sie vorsichtig die vordere Abdeckung hoch, bis sie einrastet. Achten Sie darauf, dass Sie sich nicht die Finger einklemmen.**

Warten Sie nach dem Schließen der vorderen Abdeckung, bis der Anfangsbildschirm angezeigt wird.

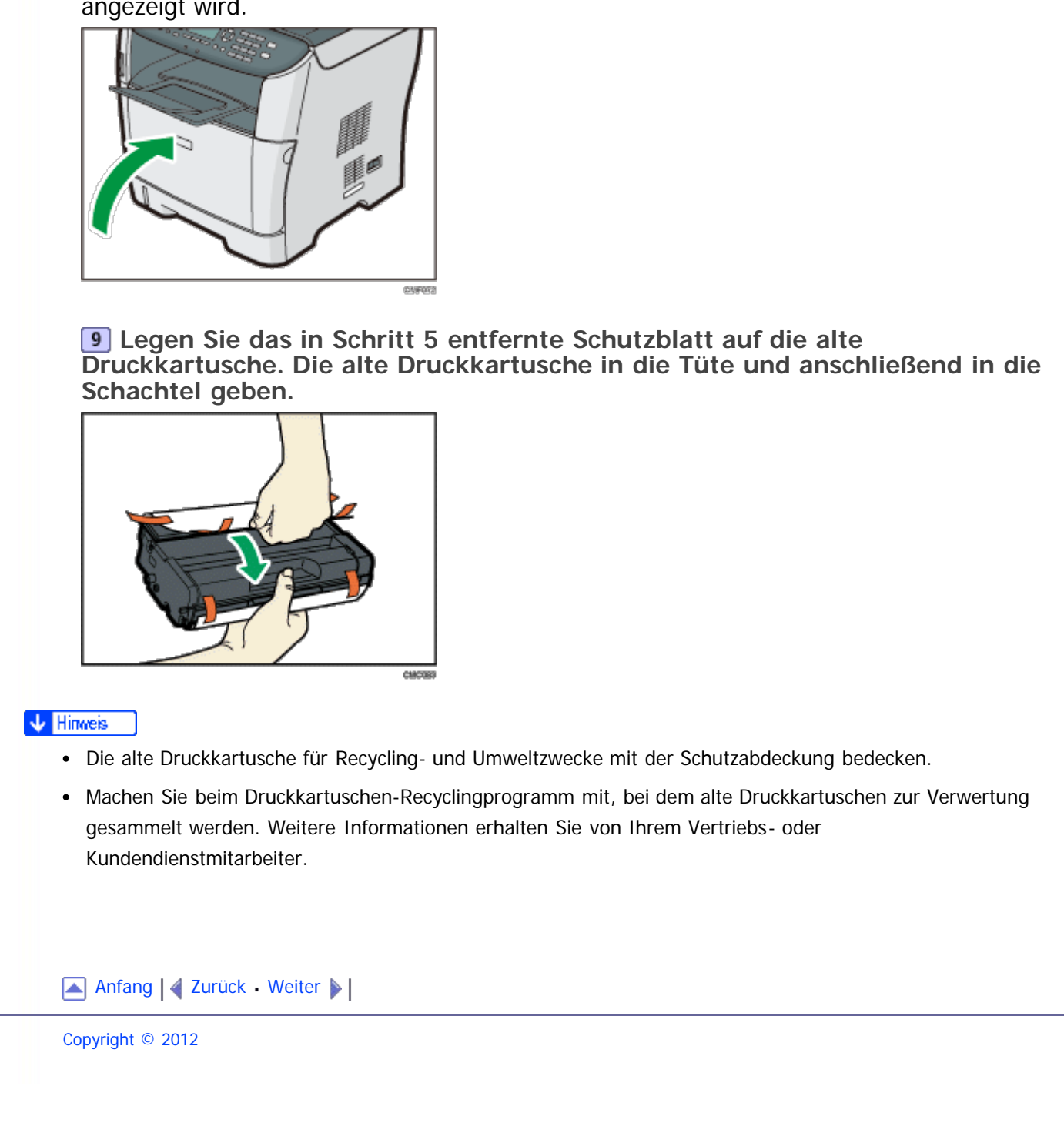

<span id="page-436-1"></span><span id="page-436-0"></span>[Inhalt](javascript:back_to_index()) [Zurück](#page-431-0) [Weiter](#page-437-0) [Einstellungen](#page-436-0)

[Startseite](javascript:back_to_index()) > [Wartung](#page-19-0) > Reinigung

### **Reinigung**

**Verwandte Themen** [Vorsichtsmaßnahmen bei der Reinigung](#page-437-0) [Das Trennkissen und die Papiereinzugsrolle reinigen](#page-439-0) [Reinigung des Vorlagenglases](#page-441-0) [Reinigen des ARDF oder ADF](#page-442-0)

[Anfang](#page-436-1) | [Zurück](#page-431-0) [Weiter](#page-437-0)

<span id="page-437-1"></span><span id="page-437-0"></span>[Inhalt](javascript:back_to_index()) [Zurück](#page-436-0) [Weiter](#page-439-0) [Einstellungen](#page-437-0)

[Startseite](javascript:back_to_index()) > [Wartung](#page-19-0) > [Reinigung](#page-436-0) > Vorsichtsmaßnahmen bei der Reinigung

**Vorsichtsmaßnahmen bei der Reinigung**

# <u>A VORSICHT</u>

- Entfernen Sie keine anderen Abdeckungen oder Schrauben als diejenigen, die in dieser Anleitung genannt werden. Im Inneren des Geräts befinden sich Hochspannungs- und Laserkomponenten, bei denen die Gefahr eines Stromschlags bzw. der Erblindung besteht. Setzen Sie sich mit Ihrem Vertriebs- oder Kundendienstmitarbeiter in Verbindung, wenn eines der Bauteile im Geräteinneren gewartet, eingestellt oder repariert werden muss.
- Versuchen Sie nicht, dieses Gerät zu demontieren oder zu modifizieren. Andernfalls besteht die Gefahr von Verbrennungen und Stromschlag. Bitte beachten Sie bitte, dass eine Bestrahlung durch die Laserkomponenten im Geräteinneren zu Erblindung führen kann.

# A VORSICHT

- Stellen Sie sicher, dass Sie den Stecker mindestens einmal pro Jahr aus der Steckdose herausziehen.
	- Es sind Brandflecken auf dem Stecker.
	- Die Stifte des Steckers sind verformt.
- Wenn eine der oben genannten Bedingungen vorliegt, verwenden Sie den Stecker nicht und wenden Sie sich an Ihren Händler oder Kundendienstmitarbeiter. Bei Verwenden des Steckers besteht die Gefahr von Brand oder Stromschlag.

## **AVORSICHT**

- Trennen Sie das Netzkabel mindestens einmal jährlich von der Wandsteckdose.
	- Die inneren Drähte des Netzkabels liegen offen, sind gebrochen etc.
	- Die Beschichtung des Netzkabels hat einen Riss oder eine Kerbe.
	- Beim Biegen des Netzkabels schaltet sich die Stromversorgung aus und ein.
	- Ein Teil des Kabels wird heiß.
	- Das Netzkabel ist beschädigt.
- Wenn eine der oben genannten Bedingungen vorliegt, verwenden Sie das Netzkabel nicht und wenden Sie sich an Ihren Händler oder Kundendienstmitarbeiter. Bei Verwenden des Netzkabels besteht die Gefahr von Brand oder Stromschlag.

# <u>a Achtung</u>

Das Innere des Geräts wird sehr heiß. Berühren Sie keine Bauteile, die mit " $\Delta$ " gekennzeichnet sind (weist auf eine heiße Oberfläche hin).

# A ACHTUNG

Ziehen Sie das Netzkabel aus der Wandsteckdose und säubern Sie die Stifte und den Bereich um sie herum mindestens einmal im Jahr. Eine Staubansammlung am Stecker stellt eine Brandgefahr dar.

Reinigen Sie das Gerät regelmäßig, um eine hohe Druckqualität beizubehalten. Wischen Sie die Außenseite mit einem trockenen, weichen Tuch ab. Reicht trockenes

Wischen nicht aus, verwenden Sie ein weiches, feuchtes und gut ausgewrungenen Tuch. Lassen sich Flecken oder Schmutz auch damit nicht entfernen, verwenden Sie ein neutrales Reinigungsmittel, wischen Sie mit einem feuchten, gut ausgewrungenen Tuch über den Bereich und wischen Sie anschließend den Bereich mit einem trockenen Tuch nach und lassen Sie diesen trocknen.

#### $\star$  Wiehtig

- Um Verformung, Verfärbung oder Rissbildung zu vermeiden, keine flüchtigen Chemikalien wie beispielsweise Benzin, Verdünner oder Insektenspray verwenden.
- Entfernen Sie Staub oder Schmutz im Geräteinneren mit einem sauberen, trockenen Tuch.
- Sie müssen den Stecker mindestens einmal pro Jahr aus der Steckdose herausziehen. Entfernen Sie Staub oder Schmutz um die Kontakte und aus der Dose, bevor Sie den Stecker wieder einstecken. Durch angesammelten Staub und Schmutz besteht Feuergefahr.
- Bitte achten Sie darauf, dass keine Papierklemmen, Heftklammern oder andere kleine Gegenstände in das Innere des Geräts hineinfallen.

[Anfang](#page-437-1) | [Zurück](#page-436-0) [Weiter](#page-439-0)

<span id="page-439-1"></span><span id="page-439-0"></span>[Inhalt](javascript:back_to_index()) [Zurück](#page-437-0) [Weiter](#page-441-0) [Einstellungen](#page-439-0)

[Startseite](javascript:back_to_index()) > [Wartung](#page-19-0) > [Reinigung](#page-436-0) > Das Trennkissen und die Papiereinzugsrolle reinigen

#### **Das Trennkissen und die Papiereinzugsrolle reinigen**

Wenn das Trennkissen oder die Papiereinzugsrolle schmutzig sind, werden eventuell mehrere Blätter eingezogen oder es kann zu Staus kommen. In diesem Fall das Trennkissen und die Papiereinzugsrolle wie folgt reinigen:

## **AACHTUNG**

• Ziehen Sie das Netzkabel aus der Steckdose, bevor Sie das Gerät umstellen. Achten Sie beim Verschieben des Geräts darauf, dass das Netzkabel nicht unter dem Gerät eingeklemmt und beschädigt wird. Bei Nichtbeachtung dieser Vorsichtsmaßnahmen besteht die Gefahr von Brand oder Stromschlag.

# <u>a Achtung</u>

• Ziehen Sie das Papiermagazin nicht gewaltsam heraus. Wird dies nicht beachtet, kann das Magazin herunterfallen und Verletzungen verursachen.

## A ACHTUNG

Greifen Sie nicht mit den Händen in das Gerät, wenn das Einzugsmagazin entfernt wurde. Einige der Bauteile innen können heiß sein und stellen eine Verbrennungsgefahr dar.

 $\leftarrow$  Wiehtig

Verwenden Sie keine chemischen Reinigungsflüssigkeiten oder organische Lösungsmittel wie beispielsweise Verdünner oder Benzin.

**1** Die Stromversorgung ausschalten.

**Ziehen Sie den Stecker aus der Steckdose. Sämtliche Kabel vom Gerät abziehen.**

**Ziehen Sie das Magazin 1 vorsichtig mit beiden Händen heraus.**

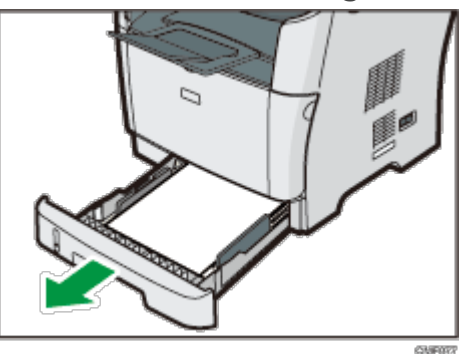

Das Magazin auf eine ebene Oberfläche legen. Gegebenenfalls das Papier aus dem Magazin entfernen.

**Wischen Sie die Trennkissen mit einem feuchten Tuch ab.**

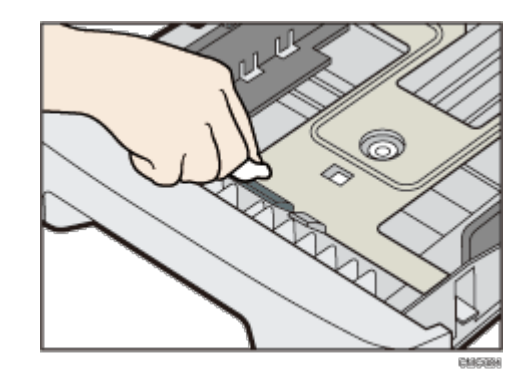

**Wischen Sie den Gummiteil der Rolle mit einem weichen, feuchten Tuch ab. Anschließend wischen Sie es mit einem trockenen Tuch ab, um die Feuchtigkeit zu entfernen.**

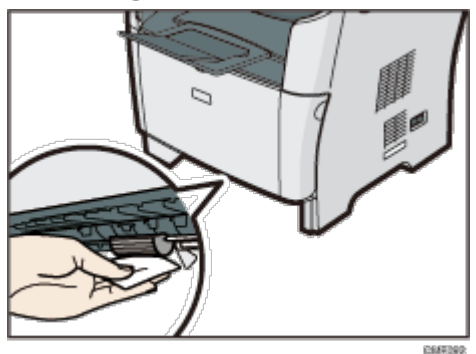

**Legen Sie das entfernte Papier wieder in das Magazin ein und schieben Sie das Magazin dann vorsichtig in das Gerät, bis es hörbar einrastet.**

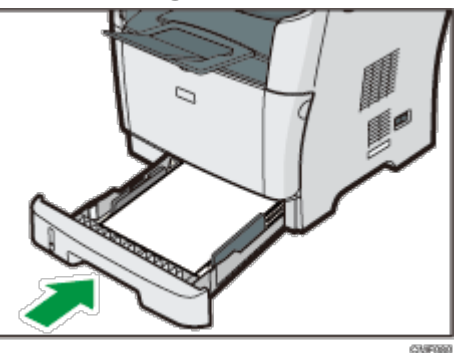

**Verbinden Sie das Netzkabel des Druckers wieder fest mit der Steckdose. Schließen Sie alle zuvor entfernten Schnittstellenkabel wieder an.**

**8** Die Stromversorgung einschalten.

#### V Hinweis

- Wenn nach dem Reinigen des Trennkissens ein Papierstau auftritt oder mehrere Blätter eingezogen werden sollten, setzen Sie sich mit Ihrem Vertriebs- oder Kundendienstmitarbeiter in Verbindung.
- Wenn das optionale Magazin 2 installiert ist, reinigen Sie Trennkissen und die Papiereinzugsrolle auf dieselbe Weise, wie Sie es bei Magazin 1 getan haben.

[Anfang](#page-439-1) | 2urück [Weiter](#page-441-0)

<span id="page-441-1"></span><span id="page-441-0"></span>[Inhalt](javascript:back_to_index()) [Zurück](#page-439-0) [Weiter](#page-442-0) [Einstellungen](#page-441-0)

[Startseite](javascript:back_to_index()) > [Wartung](#page-19-0) > [Reinigung](#page-436-0) > Reinigung des Vorlagenglases

#### **Reinigung des Vorlagenglases**

Im Folgenden wird die Reinigung des Vorlagenglases erläutert.

**Heben Sie den ARDF oder ADF an.** 

Achten Sie darauf, das Einzugsmagazin nicht festzuhalten, wenn Sie den ARDF oder ADF anheben, da das Magazin beschädigt werden könnte.

**Reinigen Sie die mit den Pfeilen angezeigten Teile mit einem weichen, feuchten Tuch und wischen Sie die gleichen Teile anschließend mit einem trockenen Tuch ab, um die verbleibende Feuchtigkeit zu entfernen.**

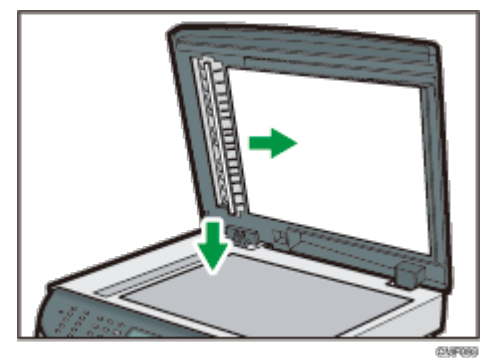

[Anfang](#page-441-1) |  $\blacktriangle$  [Zurück](#page-439-0) [Weiter](#page-442-0)  $\blacktriangleright$  |

<span id="page-442-1"></span><span id="page-442-0"></span>[Inhalt](javascript:back_to_index()) [Zurück](#page-441-0) [Weiter](#page-443-0) [Einstellungen](#page-442-0)

[Startseite](javascript:back_to_index()) > [Wartung](#page-19-0) > [Reinigung](#page-436-0) > Reinigen des ARDF oder ADF

#### **Reinigen des ARDF oder ADF**

Im Folgenden wird beschrieben, wie der ARDF oder ADF gereinigt wird.

**Heben Sie den ARDF oder ADF an.** 

Achten Sie darauf, das Einzugsmagazin nicht festzuhalten, wenn Sie den ARDF oder ADF anheben, da das Magazin beschädigt werden könnte.

**Reinigen Sie die mit den Pfeilen angezeigten Teile mit einem weichen, feuchten Tuch und wischen Sie die gleichen Teile anschließend mit einem trockenen Tuch ab, um die verbleibende Feuchtigkeit zu entfernen.**

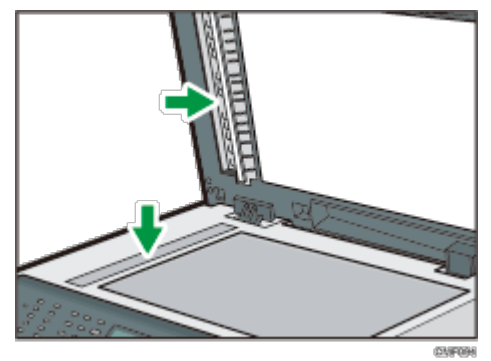

[Anfang](#page-442-1) | 2urück [Weiter](#page-443-0)

<span id="page-443-1"></span><span id="page-443-0"></span>[Inhalt](javascript:back_to_index()) [Zurück](#page-442-0) [Weiter](#page-445-0) [Einstellungen](#page-443-0)

[Startseite](javascript:back_to_index()) > [Wartung](#page-19-0) > Das Gerät transportieren

#### **Das Gerät transportieren**

Dieser Abschnitt gibt die Vorsichtsmaßnahmen an, die Sie ergreifen müssen, wenn Sie das Gerät in sowohl kurzer als auch weiter Entfernung bewegen.

### <u>aachtung</u>

Wenn das Gerät mit dem optionalen zusätzlichen Papiermagazin bewegt werden muss, schieben Sie das Gerät nicht am oberen Bereich der Haupteinheit an. Dabei könnte sich das zusätzliche Papiermagazin lösen und unter Umständen Verletzungen verursachen.

## A ACHTUNG

Das Gerät wiegt ca. 18,4 kg (40,6 lb.). Zum Bewegen des Geräts die dafür vorgesehenen Griffe auf beiden Seiten verwenden und langsam anheben. Ein Fallenlassen des Geräts kann zu Verletzungen oder Schäden am Gerät führen.

# <u>a Achtung</u>

• Ziehen Sie das Netzkabel aus der Steckdose, bevor Sie das Gerät umstellen. Achten Sie beim Verschieben des Geräts darauf, dass das Netzkabel nicht unter dem Gerät eingeklemmt und beschädigt wird. Bei Nichtbeachtung dieser Vorsichtsmaßnahmen besteht die Gefahr von Brand oder Stromschlag.

## <u>a Achtung</u>

Wenn Sie den Stecker aus der Wandsteckdose ziehen, ziehen Sie immer am Stecker und nicht am Kabel. Andernfalls kann das Netzkabel beschädigt werden. Bei Verwenden von beschädigten Netzkabeln besteht die Gefahr von Brand oder Stromschlag.

## <u>A</u> ACHTUNG

Wenn Sie das Gerät nach der Verwendung bewegen, nehmen Sie nicht den Toner heraus, da sonst Toner im Gerät verschüttet werden kann.

Verpacken Sie das Gerät wieder in seiner Originalverpackung, wenn Sie dieses in weiter Entfernung bewegen.

 $\star$  Wiehtig

- Lösen Sie vor dem Transport alle Kabel vom Gerät.
- Bei diesem Gerät handelt es sich um ein Präzisionsgerät. Gehen Sie beim Umstellen unbedingt vorsichtig vor.
- Achten Sie darauf, dass das Gerät beim Bewegen waagerecht gehalten wird. Seien Sie besonders vorsichtig, wenn Sie das Gerät über Treppen transportieren.
- Wenn Magazin 2 installiert ist, entfernen Sie es aus dem Gerät und transportieren Sie es separat.
- Das Gerät nicht im Magazinbereich anheben.

#### **Verwandte Themen**

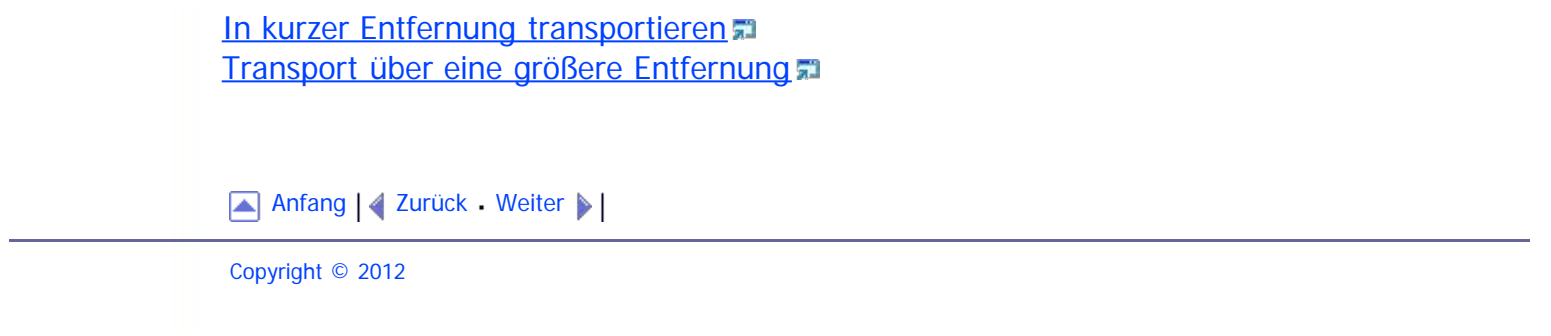

<span id="page-445-1"></span><span id="page-445-0"></span>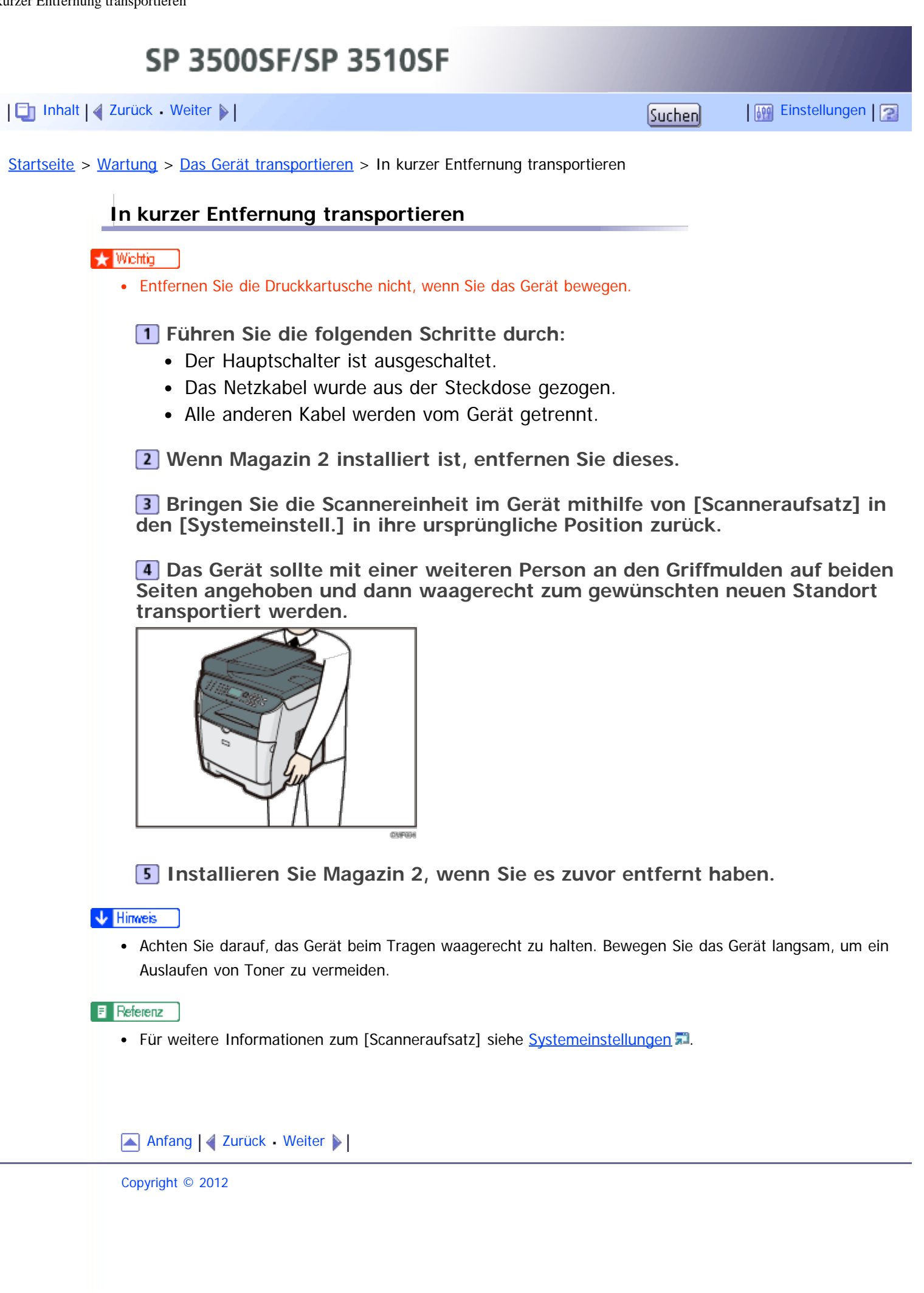

<span id="page-446-0"></span>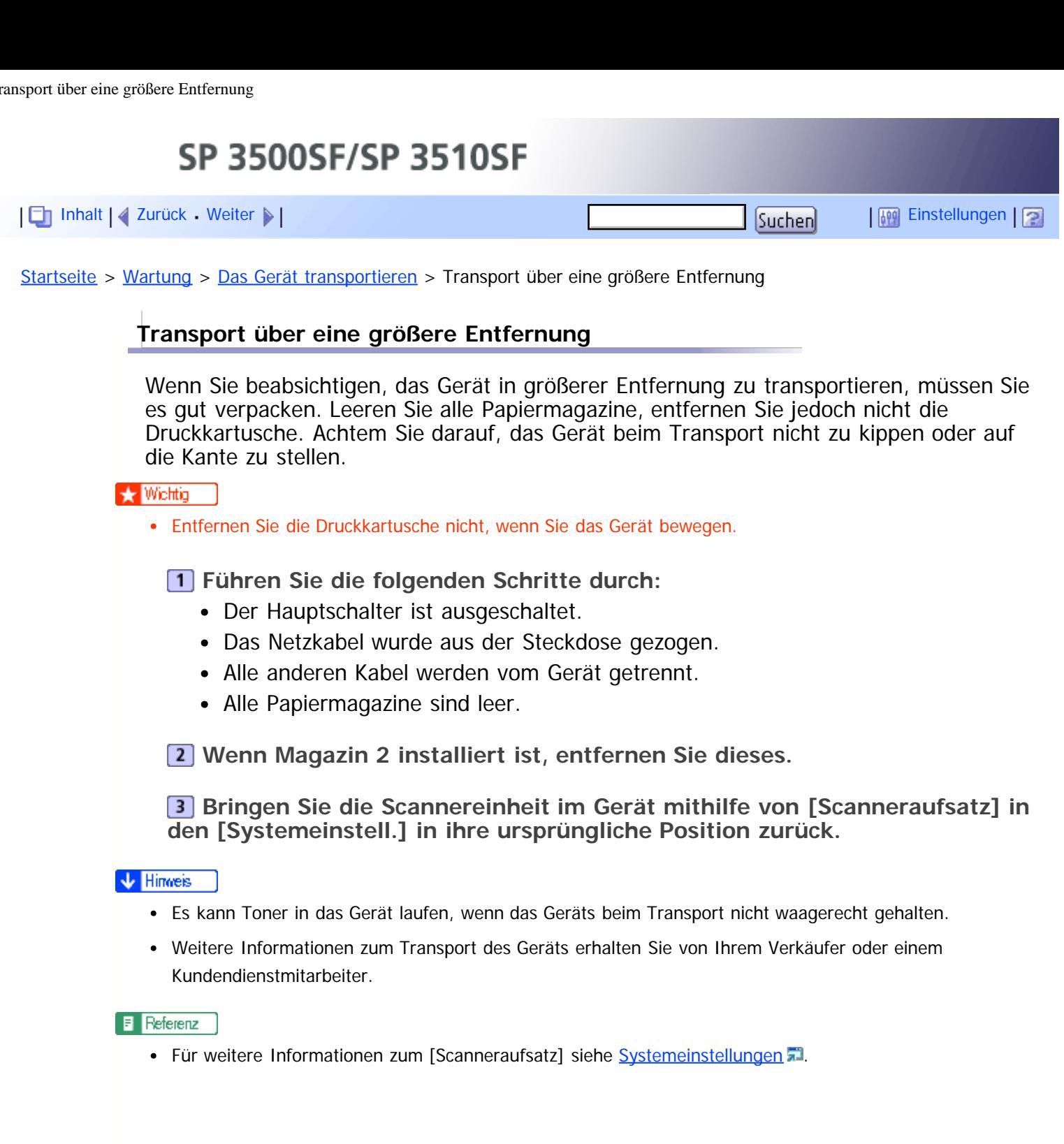

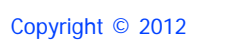

Anfang | 2 [Zurück](#page-445-0) [Weiter](#page-447-0)

<span id="page-447-1"></span><span id="page-447-0"></span>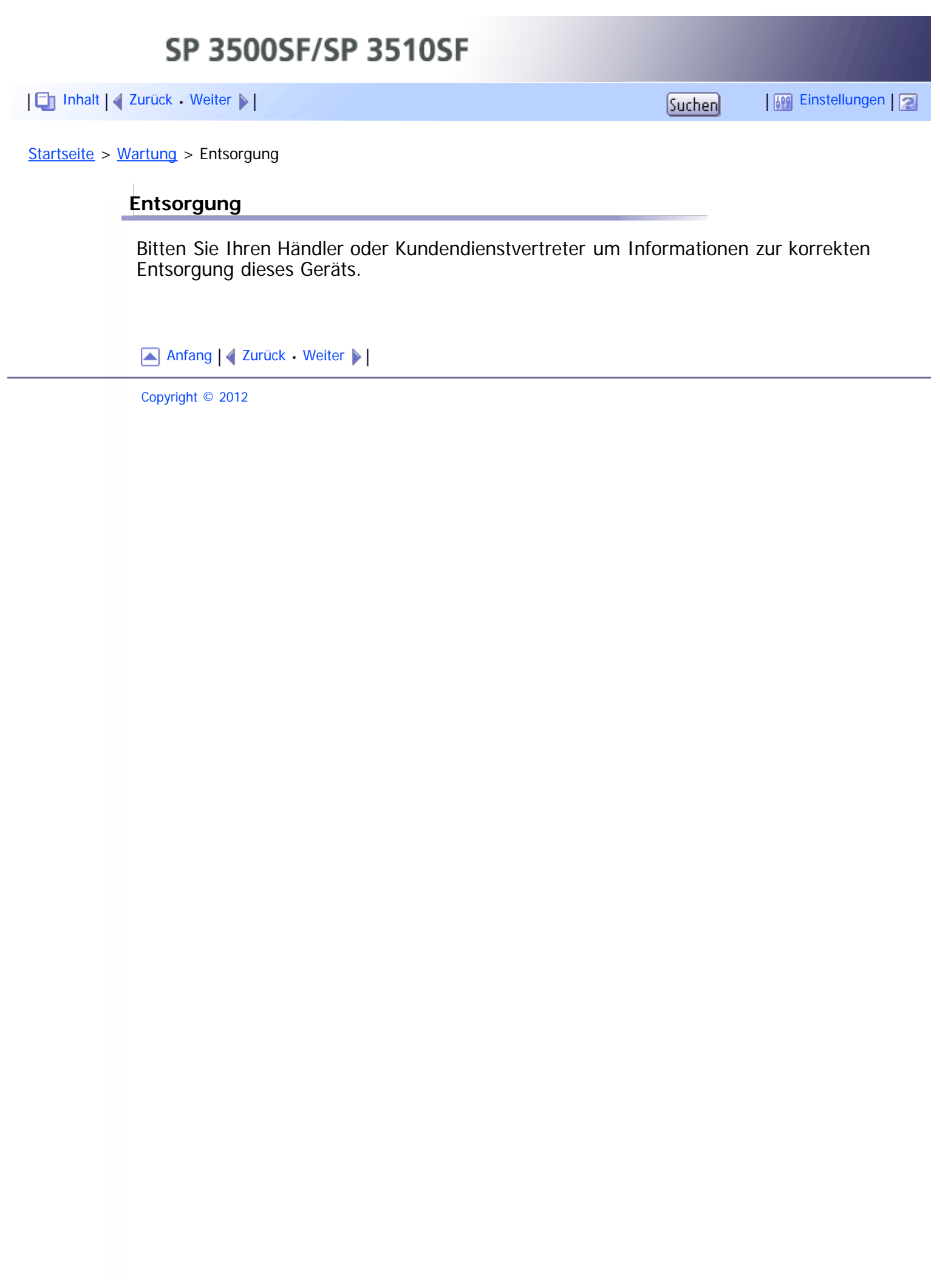

<span id="page-448-1"></span><span id="page-448-0"></span>[Inhalt](javascript:back_to_index()) [Zurück](#page-447-0) [Weiter](#page-449-0) [Einstellungen](#page-448-0)

[Startseite](javascript:back_to_index()) > [Wartung](#page-19-0) > Wenn das Gerät für lange Zeit nicht benutzt wird

#### **Wenn das Gerät für lange Zeit nicht benutzt wird**

Gehen Sie wie folgt vor, wenn das Gerät eine längere Zeit nicht genutzt wird.

### <u> A VORSICHT</u>

Das Berühren des Netzkabelsteckers mit feuchten Händen ist gefährlich. Es besteht die Gefahr eines Stromschlags.

# <u>A</u> ACHTUNG

**Das Innere des Geräts wird sehr heiß. Berühren Sie keine Bauteile, die mit "** $\Delta$ **" gekennzeichnet im Figure 19.** sind (weist auf eine heiße Oberfläche hin).

# AACHTUNG

• Ziehen Sie das Netzkabel aus der Steckdose, bevor Sie das Gerät umstellen. Achten Sie beim Verschieben des Geräts darauf, dass das Netzkabel nicht unter dem Gerät eingeklemmt und beschädigt wird. Bei Nichtbeachtung dieser Vorsichtsmaßnahmen besteht die Gefahr von Brand oder Stromschlag.

### **Verwandte Themen**

[Das Gerät für eine lange Zeit der Inaktivität vorbereiten](#page-449-0) [Das Gerät erneut nutzen, nachdem es für lange Zeit inaktiv war.](#page-451-0)

[Anfang](#page-448-1) | 2 [Zurück](#page-447-0) [Weiter](#page-449-0)

<span id="page-449-0"></span>SP 3500SF/SP 3510SF [Inhalt](javascript:back_to_index()) [Zurück](#page-448-0) [Weiter](#page-451-0) [Einstellungen](#page-449-0)[Startseite](javascript:back_to_index()) > [Wartung](#page-19-0) > [Wenn das Gerät für lange Zeit nicht benutzt wird](#page-448-0) > Das Gerät für eine lange Zeit der Inaktivität vorbereiten **Das Gerät für eine lange Zeit der Inaktivität vorbereiten** Gehen Sie wie folgt vor, um das Gerät für eine längere Inaktivität bei ausgeschaltetem Hauptschalter vorzubereiten. Bitte beachten Sie, dass ungewöhnliche Geräusche auftreten können, wenn Sie die folgenden Schritte nicht durchführen.  $\star$  Wiehtig • Schalten Sie das Gerät während des Ausdrucks nicht aus. **1** Schalten Sie den Netzschalter ab. **2 Den Stecker aus der Steckdose ziehen.** 

**Senken Sie die Hebel zum Drucken auf Umschlägen an beiden Seiten auf**

**die mit einem Umschlag gekennzeichnete Position ab.**

Claims

 $\overline{\textbf{3}}$  **Hintere Abdeckung öffnen.** 

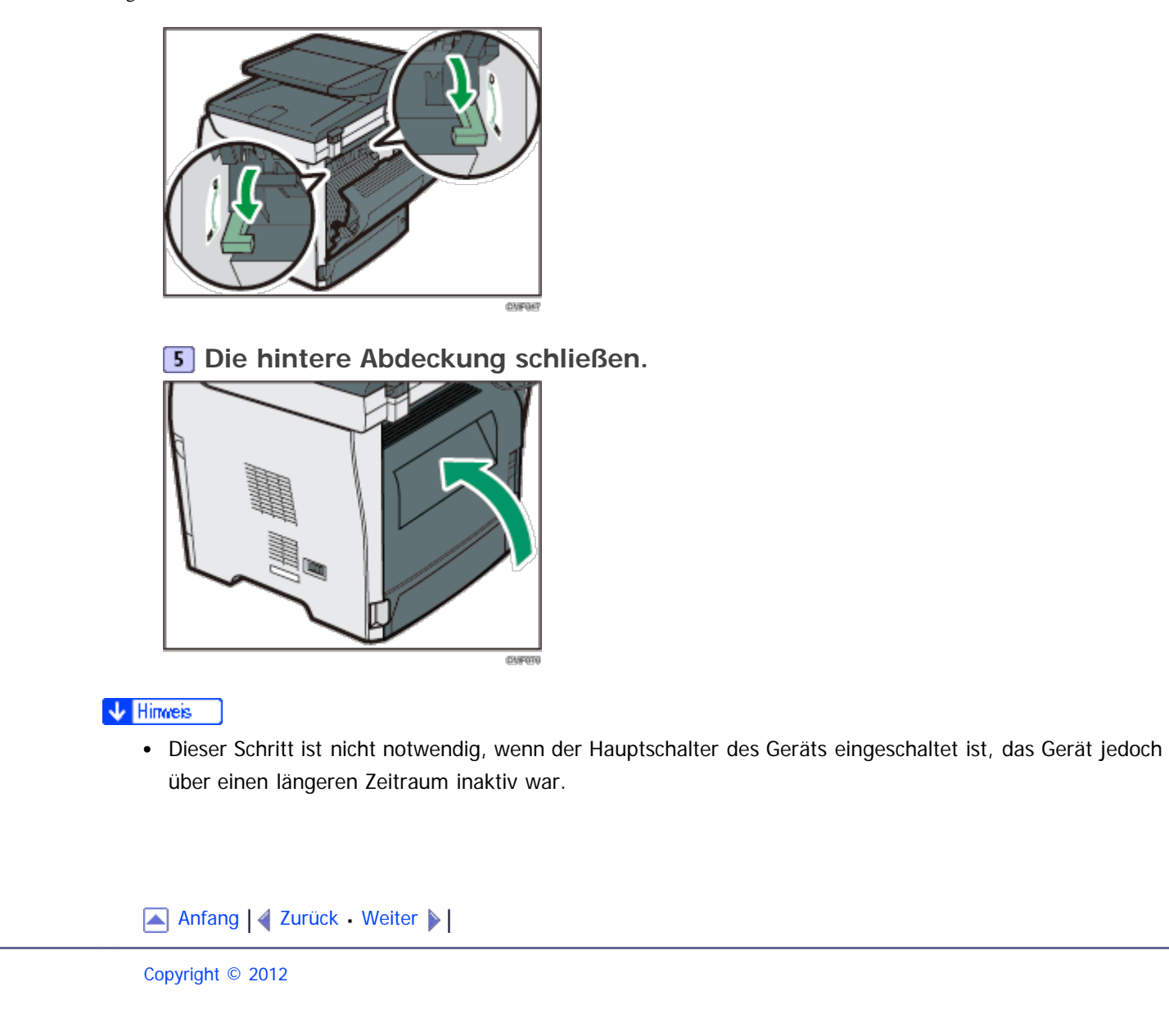

<span id="page-451-1"></span><span id="page-451-0"></span>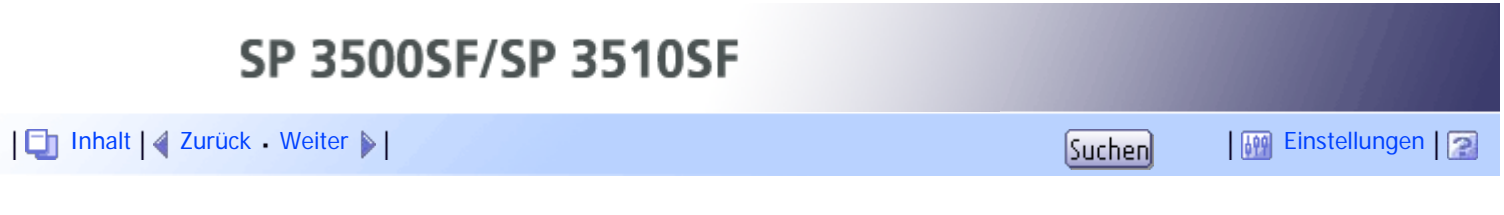

[Startseite](javascript:back_to_index()) > [Wartung](#page-19-0) > [Wenn das Gerät für lange Zeit nicht benutzt wird](#page-448-0) > Das Gerät erneut nutzen, nachdem es für lange Zeit inaktiv war.

### **Das Gerät erneut nutzen, nachdem es für lange Zeit inaktiv war.**

Gehen Sie folgt vor, wenn Sie das Gerät nach einer längeren Zeit der Inaktivität wiederverwenden.

**1** Stromkabel einstecken.

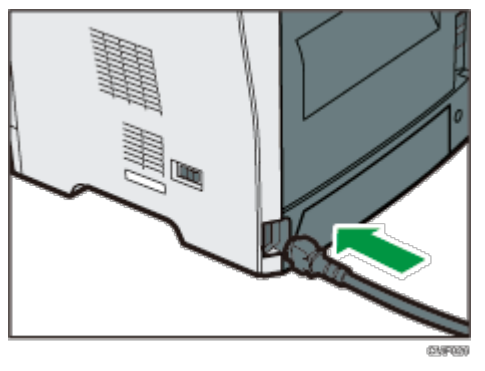

 $\boxed{2}$  **Hintere Abdeckung öffnen.** 

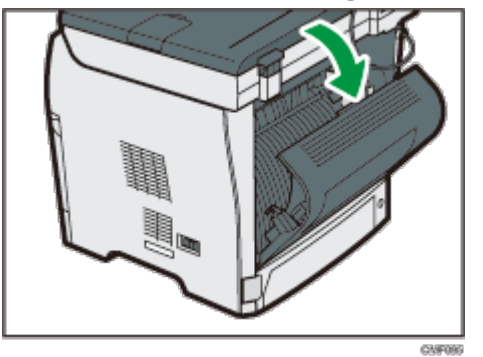

**Ziehen Sie die Hebel zum Drucken auf Umschlägen an beiden Seiten auf die mit einer Papiermarkierung gekennzeichnete Position.**

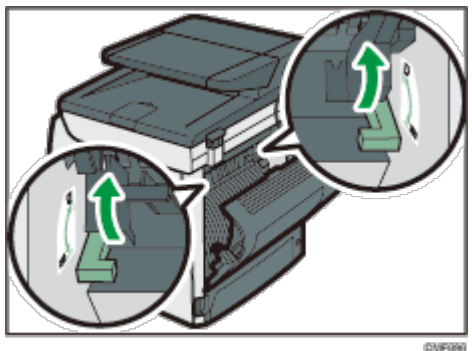

**Die hintere Abdeckung schließen.**

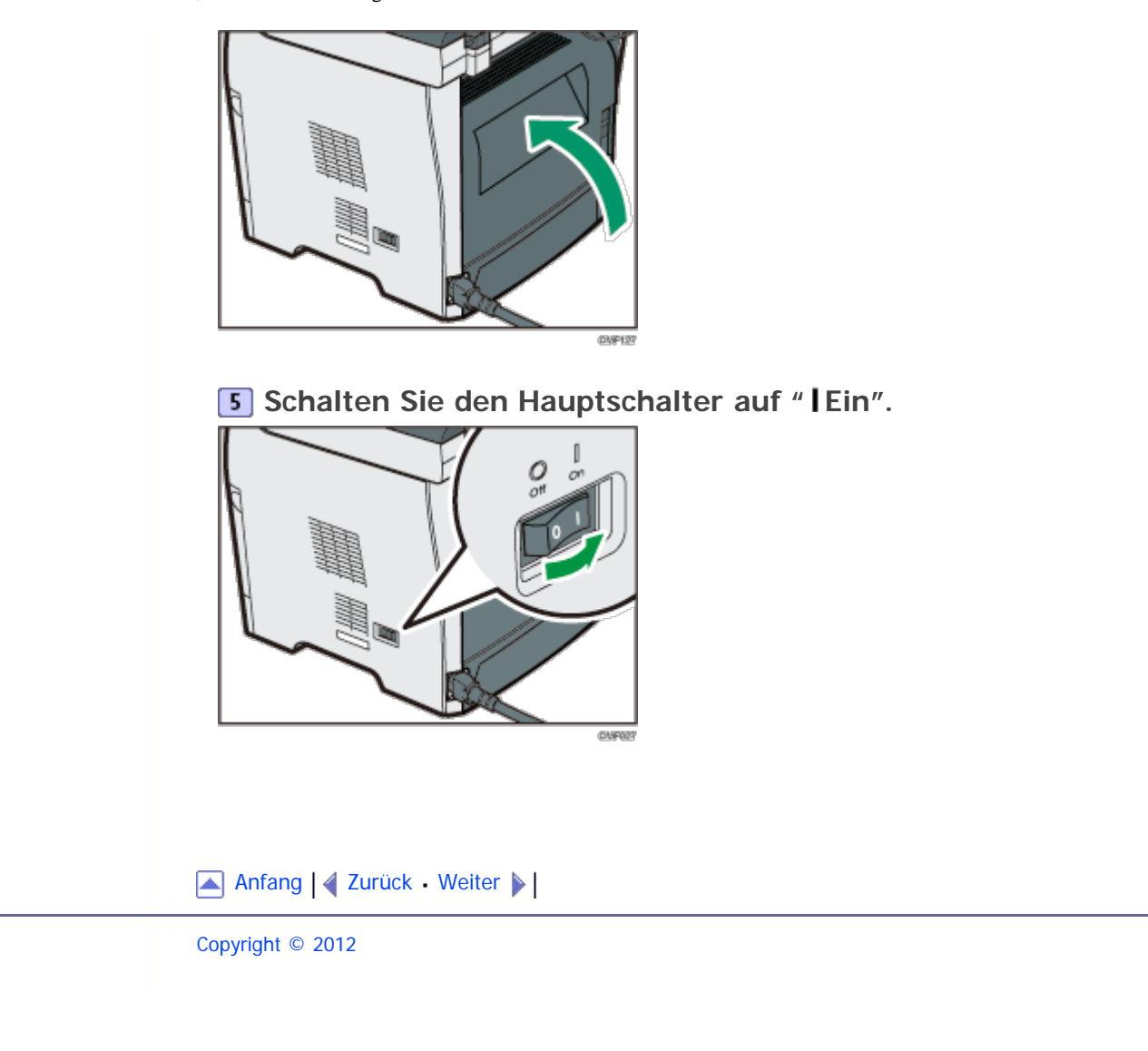

<span id="page-453-0"></span>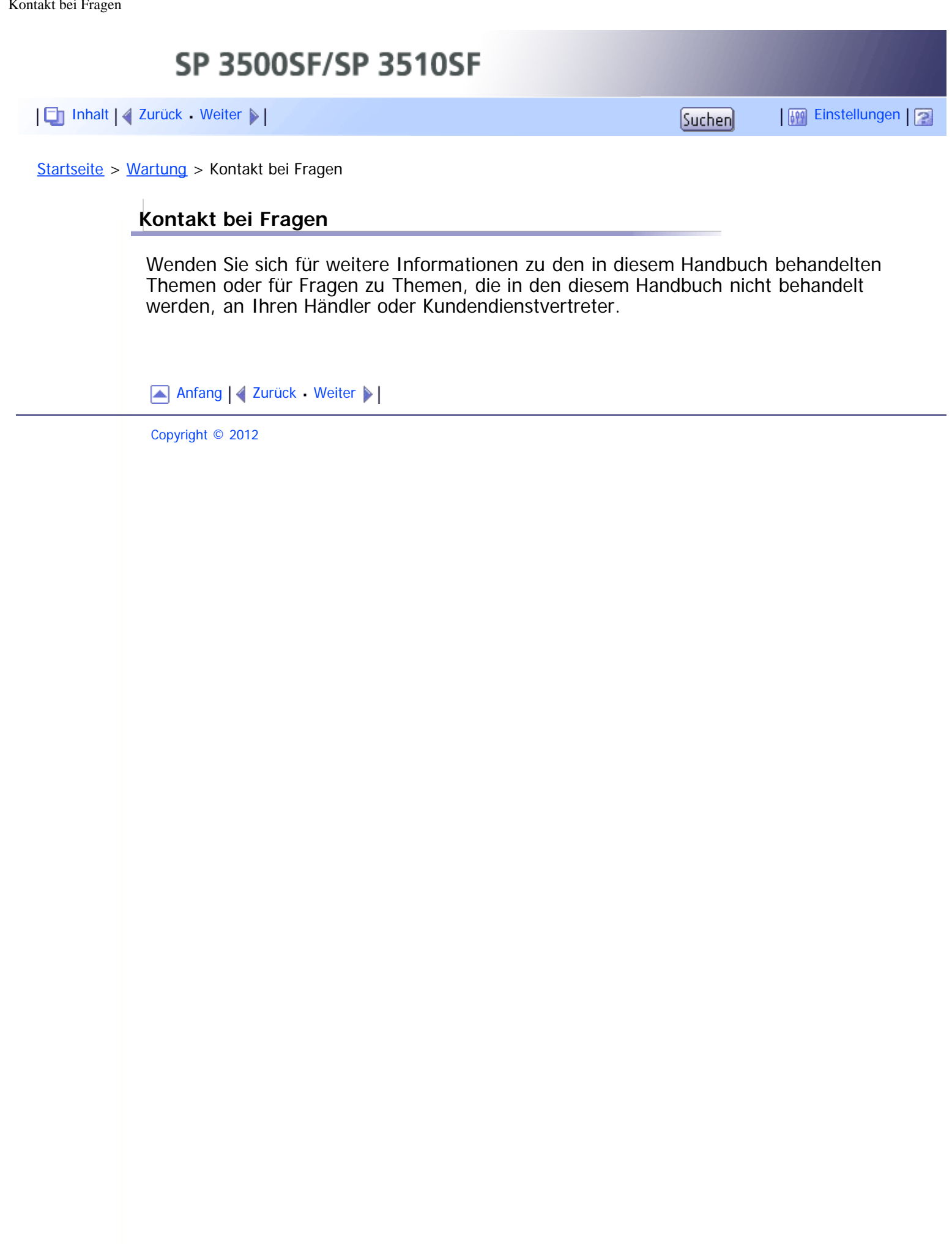

<span id="page-454-1"></span><span id="page-454-0"></span>[Inhalt](javascript:back_to_index()) [Zurück](#page-453-0) [Weiter](#page-455-0) [Einstellungen](#page-454-0)

[Startseite](javascript:back_to_index()) > [Wartung](#page-19-0) > Verbrauchsmaterial

**Verbrauchsmaterial**

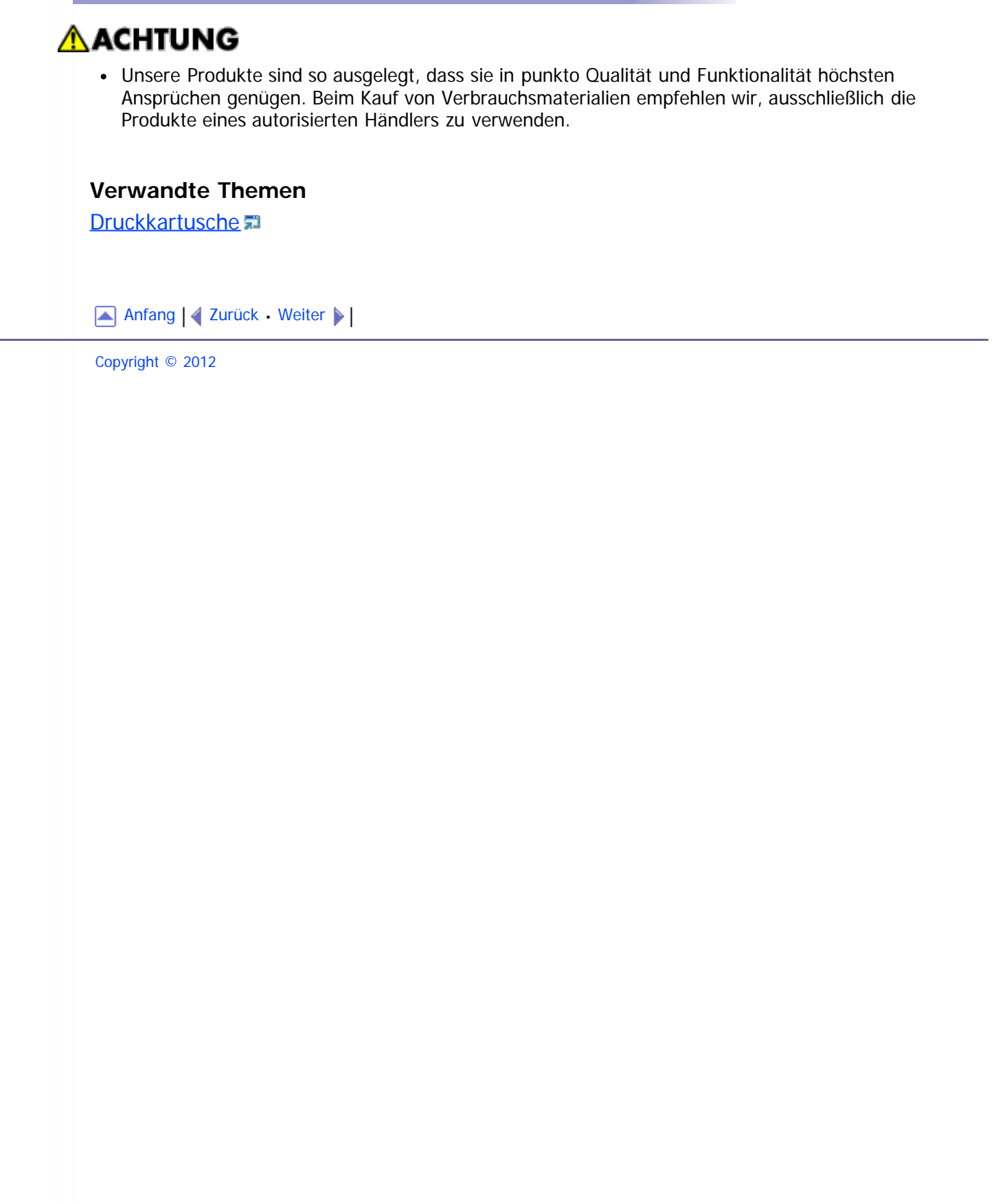

<span id="page-455-0"></span>[Inhalt](javascript:back_to_index()) [Zurück](#page-454-0) [Weiter](#page-456-0) [Einstellungen](#page-455-0)

[Startseite](javascript:back_to_index()) > [Wartung](#page-19-0) > [Verbrauchsmaterial](#page-454-0) > Druckkartusche

#### **Druckkartusche**

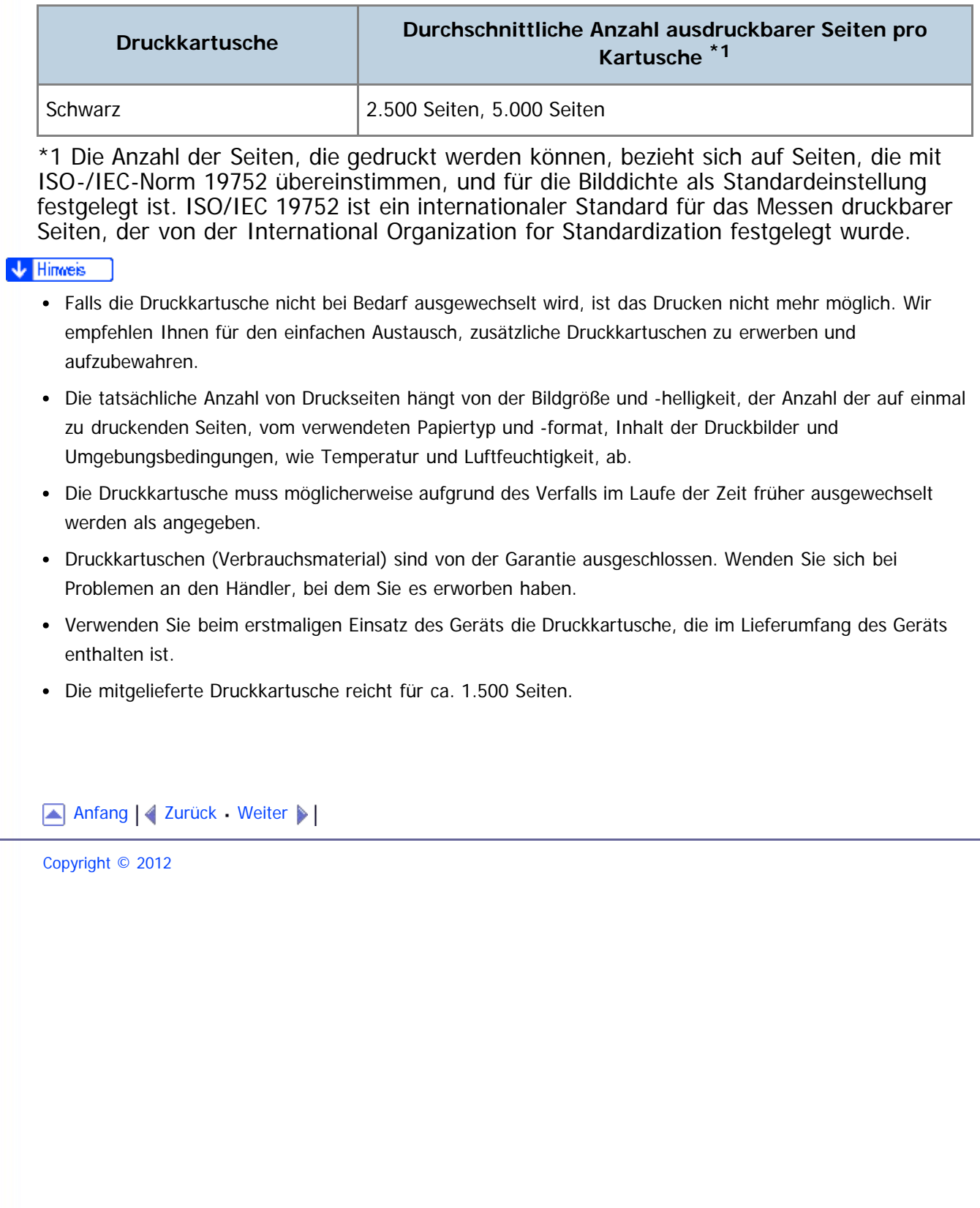

<span id="page-456-1"></span><span id="page-456-0"></span>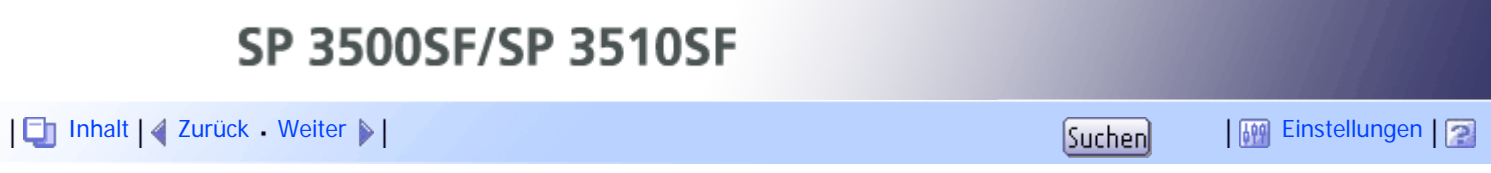

[Startseite](javascript:back_to_index()) > [Anhang](#page-21-0) > In einer IPv6-Umgebung verfügbare Funktionen und Netzwerkeinstellungen

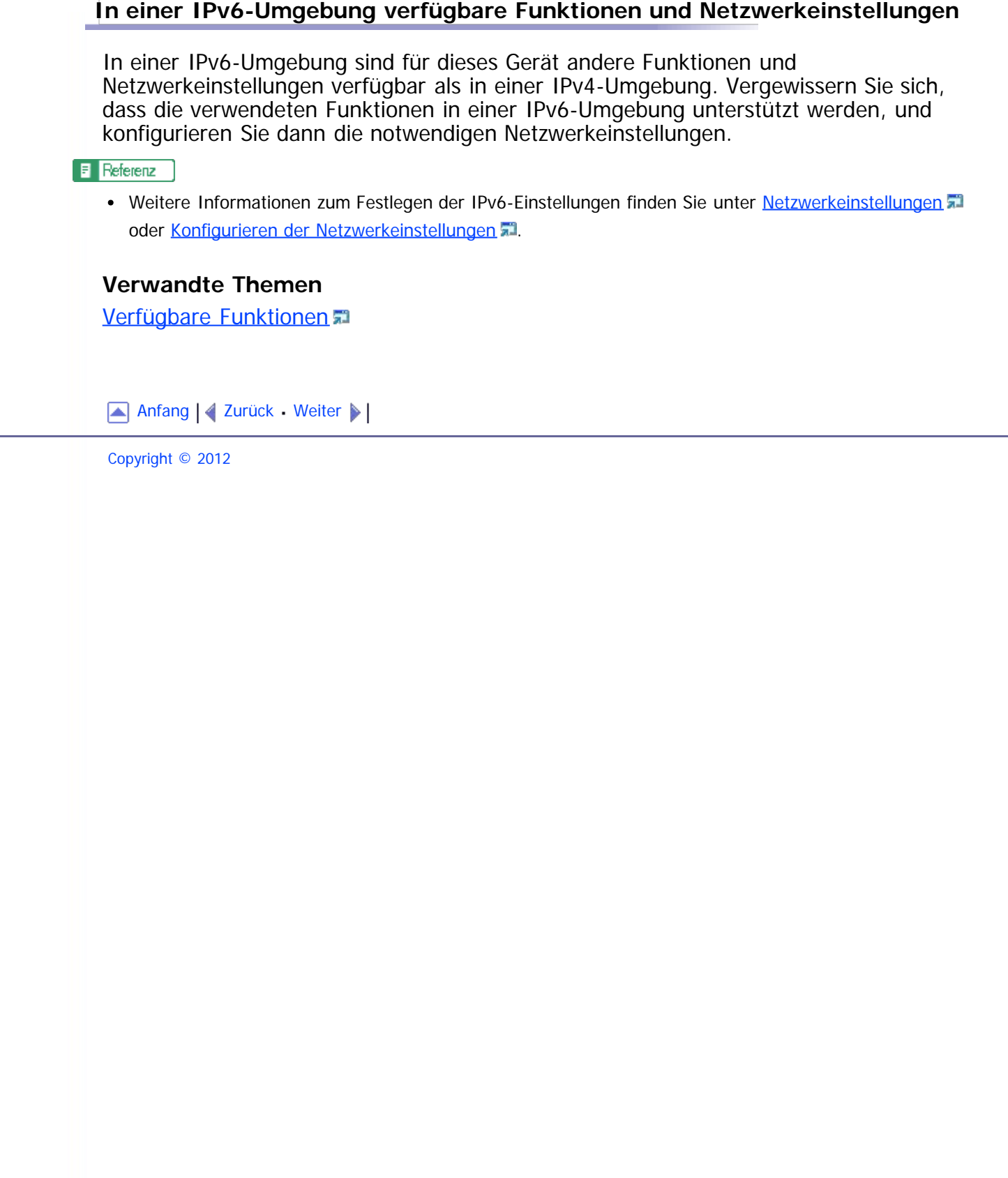

<span id="page-457-0"></span>SP 3500SF/SP 3510SF [Inhalt](javascript:back_to_index()) [Zurück](#page-456-0) [Weiter](#page-459-0) [Einstellungen](#page-457-0)

[Startseite](javascript:back_to_index()) > [Anhang](#page-21-0) > [In einer IPv6-Umgebung verfügbare Funktionen und Netzwerkeinstellungen](#page-456-0) > Verfügbare Funktionen

### **Verfügbare Funktionen**

### **Drucken über FTP**

Dokumente werden mithilfe der Befehle EPRT und EPSV über FTP gedruckt. Die Verwendung dieser Befehle erfordert Windows Vista/7 und eine FTP-Anwendung, die IPv6 unterstützt.

#### **Drucker**

Dokumente werden mit dem Druckertreiber gedruckt.

### **Scan-to-FTP**

Liefert Dateien, die mithilfe des Bedienfelds gescannt wurden, an einen FTP-Server aus.

#### **Scan-to-E-Mail**

Sendet Dateien, die mithilfe des Bedienfelds gescannt wurden, per E-Mail.

#### **Scan-to-Folder**

Sendet Dateien, die mithilfe des Bedienfelds gescannt wurden, an einen gemeinsamen Ordner auf einem Computer im Netzwerk. Diese Funktion ist für Mac OS X nicht verfügbar.

#### **Netzwerk-TWAIN-Server**

Steuert die Scannerfunktion von einem Computer im Netzwerk aus und liefert gescannte Daten direkt an den Computer. Diese Funktion ist nur für Computer verfügbar, die über eine Anwendung verfügen, die TWAIN unterstützt. Die IP-Adresse der von IPv6 unterstützten Multicast-Gruppe lautet ff12::fb88:1.

### **Bonjour**

Das Gerät kann mit Computern im Netzwerk kommunizieren, die vom Bonjour-Protokoll unterstützt werden. Die IP-Adresse der von IPv6 unterstützten Multicast-Gruppe lautet ff02::fb.

### **LAN-Fax**

Sendet ein in einer Anwendung angelegtes Dokument als Fax, ohne dieses auszudrucken.

### **Web Image Monitor**

Mithilfe dieser Funktion können Sie einen Webbrowser verwenden, um den Status des Geräts zu überprüfen und seine Einstellungen zu konfigurieren.

### **Konfigurationsseite**

Es wird eine Konfigurationsseite gedruckt, der Sie die Konfiguration, die IP-Adresse und andere Informationen zum Gerät entnehmen können.

### **Internet-Fax**

Verfügbare Funktionen

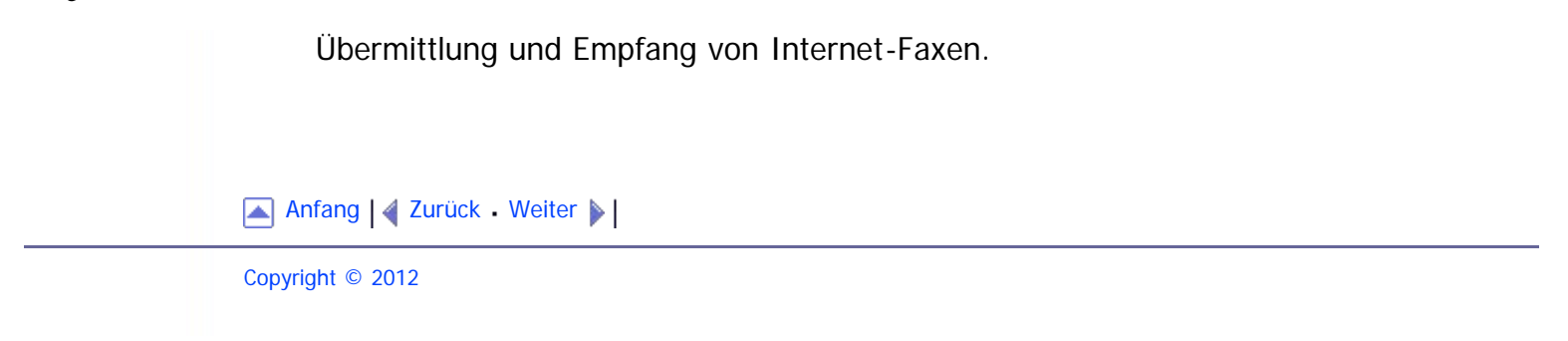

<span id="page-459-1"></span><span id="page-459-0"></span>[Inhalt](javascript:back_to_index()) [Zurück](#page-457-0) [Weiter](#page-460-0) [Einstellungen](#page-459-0)

[Startseite](javascript:back_to_index()) > [Anhang](#page-21-0) > Übertragung mithilfe von IPsec

#### **Übertragung mithilfe von IPsec**

Um eine sicherere Kommunikation zu ermöglichen, unterstützt dieses Gerät das IPsec-Protokoll. Wenn IPsec angewendet wird, werden Datenpakete in der Netzwerkschicht mithilfe eines freigegebenen Schlüssels verschlüsselt. Das Gerät verwendet einen Schlüsselaustausch, um sowohl für den Absender als auch für den Empfänger einen freigegebenen Schlüssel zu erstellen. Um eine noch höhere Sicherheit zu erreichen, können Sie den freigegebenen Schlüssel anhand einer Gültigkeitsdauer erneuern.

#### **X** Wiehtig

- IPsec wird nicht für Daten verwendet, die von DHCP, DNS oder WINS empfangen werden.
- Die folgenden Betriebssysteme sind mit IPsec kompatibel: Windows XP SP2, Windows Vista/Windows 7, Windows Server 2003/2003 R2, Mac OS X 10.4.8 und höher, RedHat Enterprise Linux WS 4.0 und Solaris 10. Einige Einstellungselemente werden jedoch von bestimmten Betriebssystemen nicht unterstützt. Stellen Sie sicher, dass die von Ihnen angegebenen IPsec-Einstellungen mit den IPsec-Einstellungen des Betriebssystems übereinstimmen.
- Wenn Sie aufgrund von IPsec-Konfigurationsproblemen nicht auf Web Image Monitor zugreifen können, deaktivieren Sie IPsec auf dem Bedienfeld unter [Admin.-Tools] und greifen Sie dann auf Web Image Monitor zu.

#### **F** Referenz

- Einzelheiten zum Einstellen von IPsec mithilfe von Web Image Monitor finden Sie unter [Konfigurieren der](#page-372-0) [IPsec-Einstellungen](#page-372-0) [.](#page-372-0)
- Einzelheiten zum Aktivieren und Deaktivieren von IPsec über das Bedienfeld finden Sie unter [Aktivieren](#page-468-0) [und Deaktivieren von IPsec über das Bedienfeld](#page-468-0) [.](#page-468-0)

#### **Verwandte Themen**

[Verschlüsselung und Authentifizierung durch IPsec](#page-460-0) [Security Association](#page-462-0) [Konfigurationsfluss für die Schlüsselaustauscheinstellungen](#page-463-0) [Die Einstellungen für den Austausch des Verschlüsselungscodes festlegen](#page-464-0) [Festlegen der IPsec-Einstellungen auf dem Computer](#page-465-0) [Aktivieren und Deaktivieren von IPsec über das Bedienfeld](#page-468-0)

[Anfang](#page-459-1) | 2urück [Weiter](#page-460-0)

<span id="page-460-0"></span>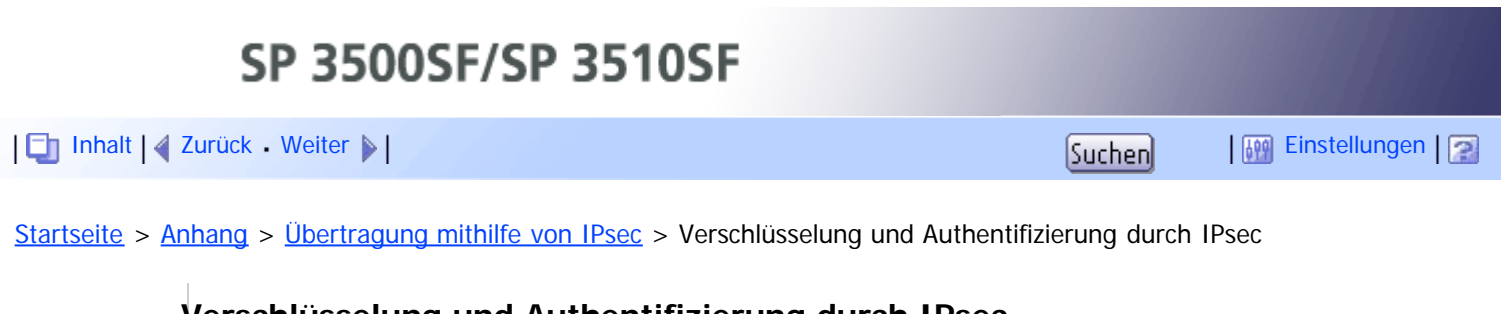

### **Verschlüsselung und Authentifizierung durch IPsec**

IPsec besteht aus zwei Hauptfunktionen: der Verschlüsselungsfunktion, mit der die Vertraulichkeit der Daten sichergestellt wird, und der Authentifizierungsfunktion, mit der der Absender der Daten und die Integrität der Daten überprüft wird. Die IPsec-Funktion dieses Geräts unterstützt zwei Sicherheitsprotokolle: ESP-Protokoll, das beide IPsec-Funktionen gleichzeitig unterstützt, und AH-Protokoll, das nur die Authentifizierungsfunktion unterstützt.

### **ESP-Protokoll**

Das ESP-Protokoll bietet eine sichere Übertragung mittels Verschlüsselung und Authentifizierung. Dieses Protokoll bietet keine Header-Authentifizierung.

- Für eine erfolgreiche Verschlüsselung müssen Sender und Empfänger denselben Verschlüsselungsalgorithmus und Verschlüsselungscode einsetzen. Verschlüsselungsalgorithmus und Verschlüsselungscode werden automatisch festgelegt.
- Für eine erfolgreiche Authentifizierung müssen Sender und Empfänger denselben Authentifizierungsalgorithmus und Authentifizierungscode einsetzen. Authentifizierungsalgorithmus und Authentifizierungscode werden automatisch festgelegt.

### **AH-Protokoll**

Das AH-Protokoll bietet sichere Übertragung über ausschließliche Authentifizierung von Paketen einschließlich Header.

Für eine erfolgreiche Authentifizierung müssen Sender und Empfänger denselben Authentifizierungsalgorithmus und Authentifizierungscode einsetzen. Authentifizierungsalgorithmus und Authentifizierungscode werden automatisch festgelegt.

### **AH-Protokoll + ESP-Protokoll**

In Kombination stellen das ESP- und AH-Protokoll eine sichere Übertragung mittels Verschlüsselung und Authentifizierung bereit. Diese Protokolle bieten Header-Authentifizierung.

- Für eine erfolgreiche Verschlüsselung müssen Sender und Empfänger denselben Verschlüsselungsalgorithmus und Verschlüsselungscode einsetzen. Verschlüsselungsalgorithmus und Verschlüsselungscode werden automatisch festgelegt.
- Für eine erfolgreiche Authentifizierung müssen Sender und Empfänger denselben Authentifizierungsalgorithmus und Authentifizierungscode einsetzen. Authentifizierungsalgorithmus und Authentifizierungscode werden automatisch festgelegt.

#### **V** Hinveis

Einige Betriebssysteme verwenden den Begriff "Compliance" (Übereinstimmung) anstelle von "Authentifizierung".

Verschlüsselung und Authentifizierung durch IPsec

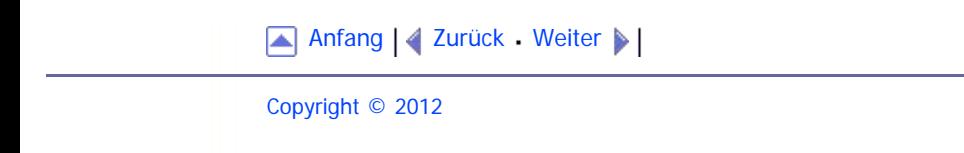

<span id="page-462-1"></span><span id="page-462-0"></span>SP 3500SF/SP 3510SF [Inhalt](javascript:back_to_index()) [Zurück](#page-460-0) [Weiter](#page-463-0) [Einstellungen](#page-462-0)[Startseite](javascript:back_to_index()) > [Anhang](#page-21-0) > [Übertragung mithilfe von IPsec](#page-459-0) > Security Association **Security Association** Dieses Gerät legt den Verschlüsselungscode per Schlüsselaustausch fest. Bei dieser Methode müssen Sie Festlegungen wie IPsec-Algorithmus und -code sowohl für den Sender als auch den Empfänger vornehmen. Solche Festlegungen sind auch als Sicherheitsverbindung (SA - Security Association) bekannt. Die IPsec-Kommunikation ist nur möglich, wenn die Einstellungen des Empfängers und des Senders gleich sind. Die SA-Einstellungen werden auf den Geräten beider Parteien automatisch konfiguriert. Bevor jedoch die IPsec-SA hergestellt werden kann, müssen die Einstellungen für ISAKMP SA (Phase 1) automatisch konfiguriert werden. Danach werden die IPsec SA-Einstellungen (Phase 2), die die eigentliche IPsec-Übertragung ermöglichen, automatisch konfiguriert. Zur zusätzlichen Sicherheit kann die SA regelmäßig automatisch aktualisiert werden, indem ein Gültigkeitszeitraum (Zeitbegrenzung) für die SA-Einstellungen eingerichtet wird. Dieses Gerät unterstützt nur IKEv1 für den automatischen Austausch des Verschlüsselungscodes. In der SA können mehrere Einstellungen konfiguriert werden. **Einstellungen 1-10** Sie können zehn separate Sätze von SA-Details konfigurieren (z. B. unterschiedliche freigegebene Schlüssel und IPsec-Algorithmen). IPsec-Richtlinien werden einzeln durchsucht, beginnend mit [Nr.1]. [Anfang](#page-462-1) | 2 [Zurück](#page-460-0) [Weiter](#page-463-0) Copyright © 2012

<span id="page-463-1"></span><span id="page-463-0"></span>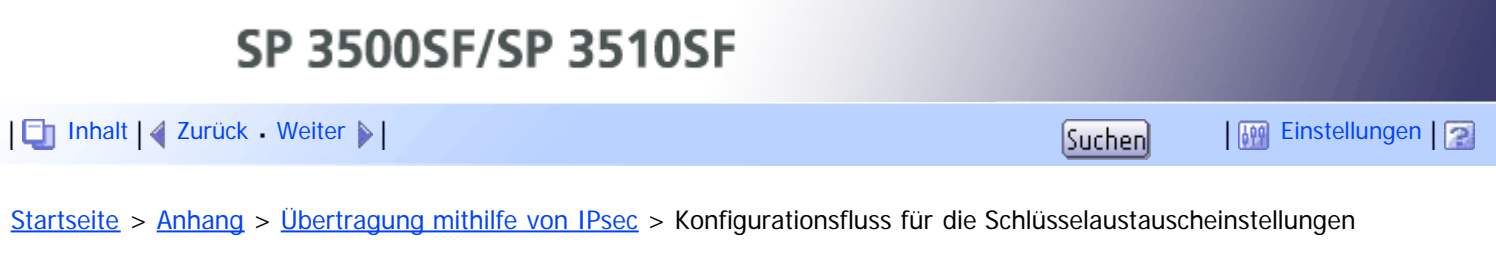

### **Konfigurationsfluss für die Schlüsselaustauscheinstellungen**

Dieser Abschnitt erläutert den Ablauf, nach dem Einstellungen für den Schlüsselaustausch festgelegt werden.

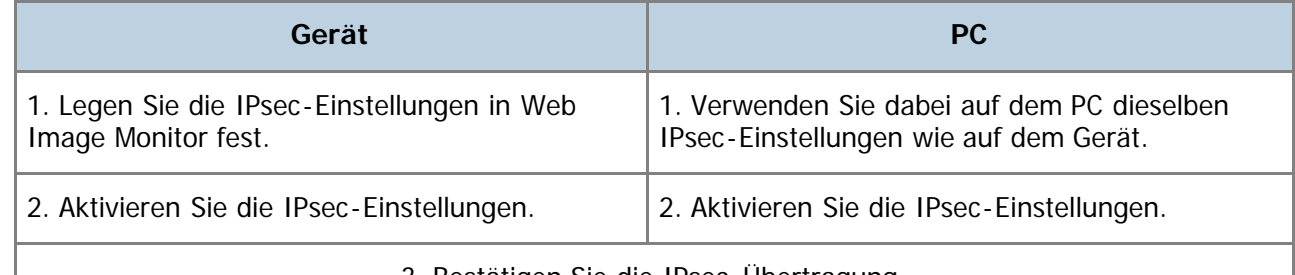

3. Bestätigen Sie die IPsec-Übertragung.

#### **V** Hinweis

- Nach der Konfiguration von IPsec können Sie mit dem Befehl "ping" überprüfen, ob die Verbindung korrekt hergestellt wird. Da die Reaktion während des Schlüsselaustauschs am Anfang langsam ist, kann es einige Zeit dauern, um zu überprüfen, ob die Übertragung eingerichtet wurde.
- Ist ein Zugriff über den Web Image Monitor aufgrund von IPsec-Konfigurationsproblemen nicht möglich, deaktivieren Sie IPsec über das Bedienfeld und verwenden Sie dann den Web Image Monitor für weitere Einstellungen.

#### **F** Referenz

• Nähere Informationen zur Deaktivierung von IPsec über das Bedienfeld finden Sie unter [Aktivieren und](#page-468-0) [Deaktivieren von IPsec über das Bedienfeld](#page-468-0) [.](#page-468-0)..

[Anfang](#page-463-1) | 2 [Zurück](#page-462-0) [Weiter](#page-464-0)

<span id="page-464-1"></span><span id="page-464-0"></span>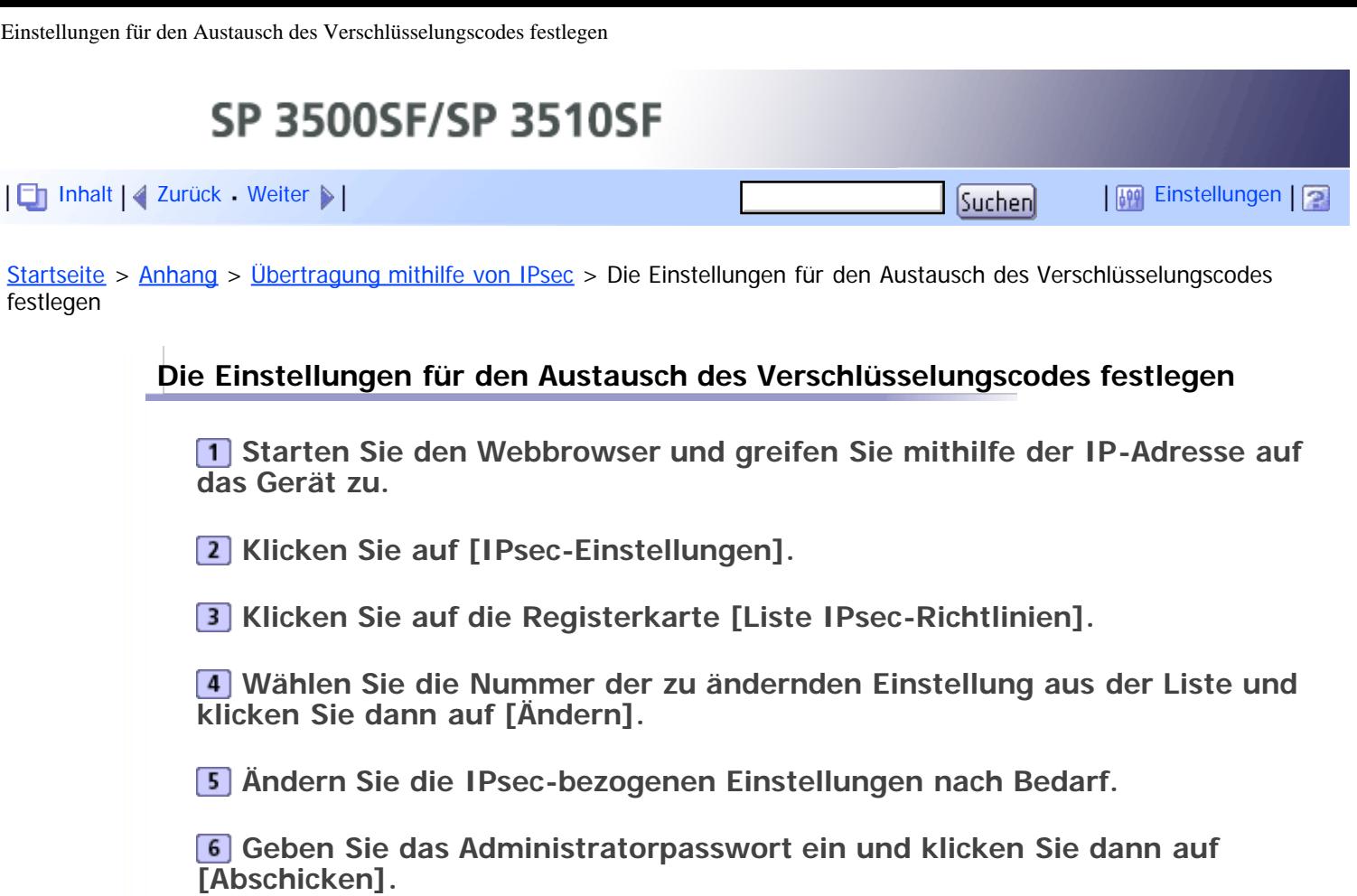

**Klicken Sie auf die Registerkarte [Globale IPsec-Einstellungen] und wählen Sie dann [Aktiv] unter [IPsec-Funktion].**

**Legen Sie bei Bedarf auch Einstellungen für [Grundeinstellung], [Übtr. an alle/wählb. Empf. umg.] und [Alle ICMP umgehen] fest.**

**Geben Sie das Administratorpasswort ein und klicken Sie dann auf [Abschicken].**

[Anfang](#page-464-1) | 2 [Zurück](#page-463-0) [Weiter](#page-465-0)

<span id="page-465-1"></span><span id="page-465-0"></span>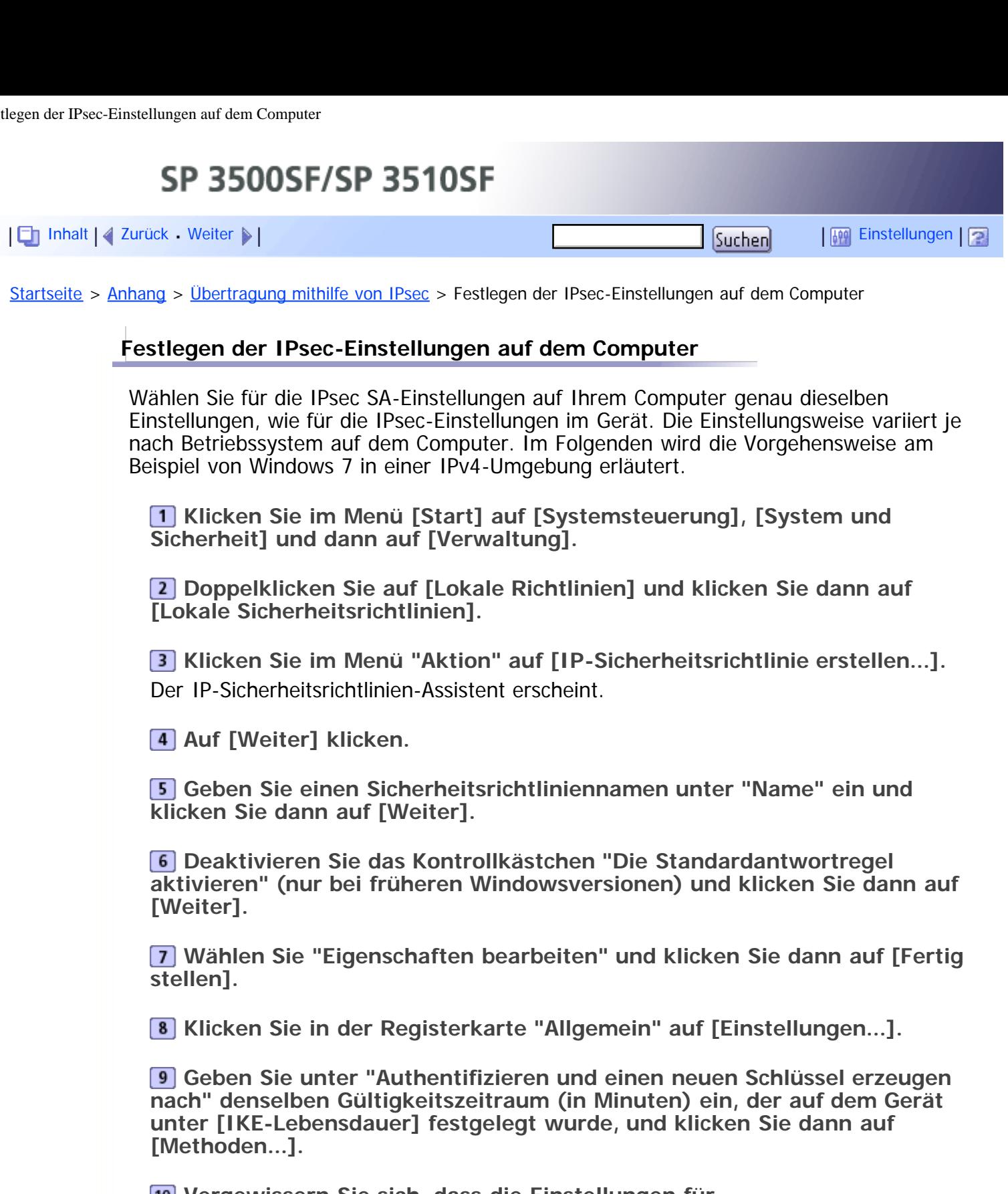

**Vergewissern Sie sich, dass die Einstellungen für Verschlüsselungsalgorithmus ("Verschlüsselung"), Hash-Algorithmus ("Integrität") und IKE-Version ("Diffie-Hellman-Gruppe") unter "Reihenfolge der Sicherheitsmethoden" alle mit denjenigen übereinstimmen, die auf dem Gerät unter [IKE-Einstellung.] festgelegt wurden.** Werden die Einstellungen nicht angezeigt, klicken Sie auf [Hinzufügen...].

**11** Klicken Sie zweimal auf [OK].

**Klicken Sie auf der Registerkarte "Regeln" auf [Hinzufügen...].** Der Sicherheitsregel-Assistent erscheint.

**13 Auf [Weiter] klicken.** 

**Wählen Sie "Diese Regel spezifiziert keinen Tunnel" und klicken Sie dann auf [Weiter].**

**Wählen Sie den Netzwerktyp für IPsec und klicken Sie dann auf [Weiter].**

**Klicken Sie in der IP-Filterliste auf [Hinzufügen...].**

**Geben Sie unter [Name] einen IP-Filternamen ein und klicken Sie dann auf [Hinzufügen...].**

Der IP-Filter-Assistent erscheint.

**18 Auf [Weiter] klicken.** 

**Geben Sie unter [Beschreibung:] einen Namen oder eine detaillierte Beschreibung des IP-Filters an und klicken Sie dann auf [Weiter].** Sie können auf [Weiter] klicken und zum nächsten Schritt gehen, ohne in diesem Feld Informationen eingeben zu müssen.

**Wählen Sie unter "Quelladresse" die Option "Meine IP-Adresse" und klicken Sie auf [Weiter].**

**Wählen Sie "Spezielle IP-Adresse oder Subnetz" unter "Zieladresse", geben Sie die IP-Adresse des Geräts ein und klicken Sie dann auf [Weiter].**

**Wählen Sie den Protokolltyp für IPsec aus, wählen Sie "Beliebig" und klicken Sie dann auf [Weiter].**

**Klicken Sie auf [Beenden] und dann auf [OK].**

**Wählen Sie den soeben erstellten IP-Filter aus und klicken Sie dann auf [Weiter].**

**Klicken Sie in der Filteraktion auf [Hinzufügen...].** Es erscheint der Filteraktions-Assistent.

**26 Auf [Weiter] klicken.** 

**Geben Sie unter [Name] einen Filteraktionsnamen ein und klicken Sie dann auf [Weiter].**

**Wählen Sie "Sicherheit aushandeln" und klicken Sie dann auf [Weiter].**

**Wählen Sie eine der erlaubten Kommunikationsoptionen für Computer und klicken Sie dann auf [Weiter].**

**Wählen Sie "Benutzerdefiniert" und klicken Sie auf [Einstellungen...].**

**Wenn für das Gerät in [Sicherheitsprotokoll] unter [IPsec-Einstellungen] die Option [ESP] ausgewählt ist, aktivieren Sie die Option [Datenintegrität und -verschlüsselung (ESP)] und konfigurieren Sie die folgenden Einstellungen:**

Legen Sie für [Integritätsalgorithmus] denselben Wert fest wie unter [Authentifizierungsalgorithmus für ESP] auf dem Gerät.

Legen Sie für [Verschlüsselungsalgorithmus] denselben Wert fest wie unter [Verschlüsselungsalgorithmus für ESP] auf dem Gerät.

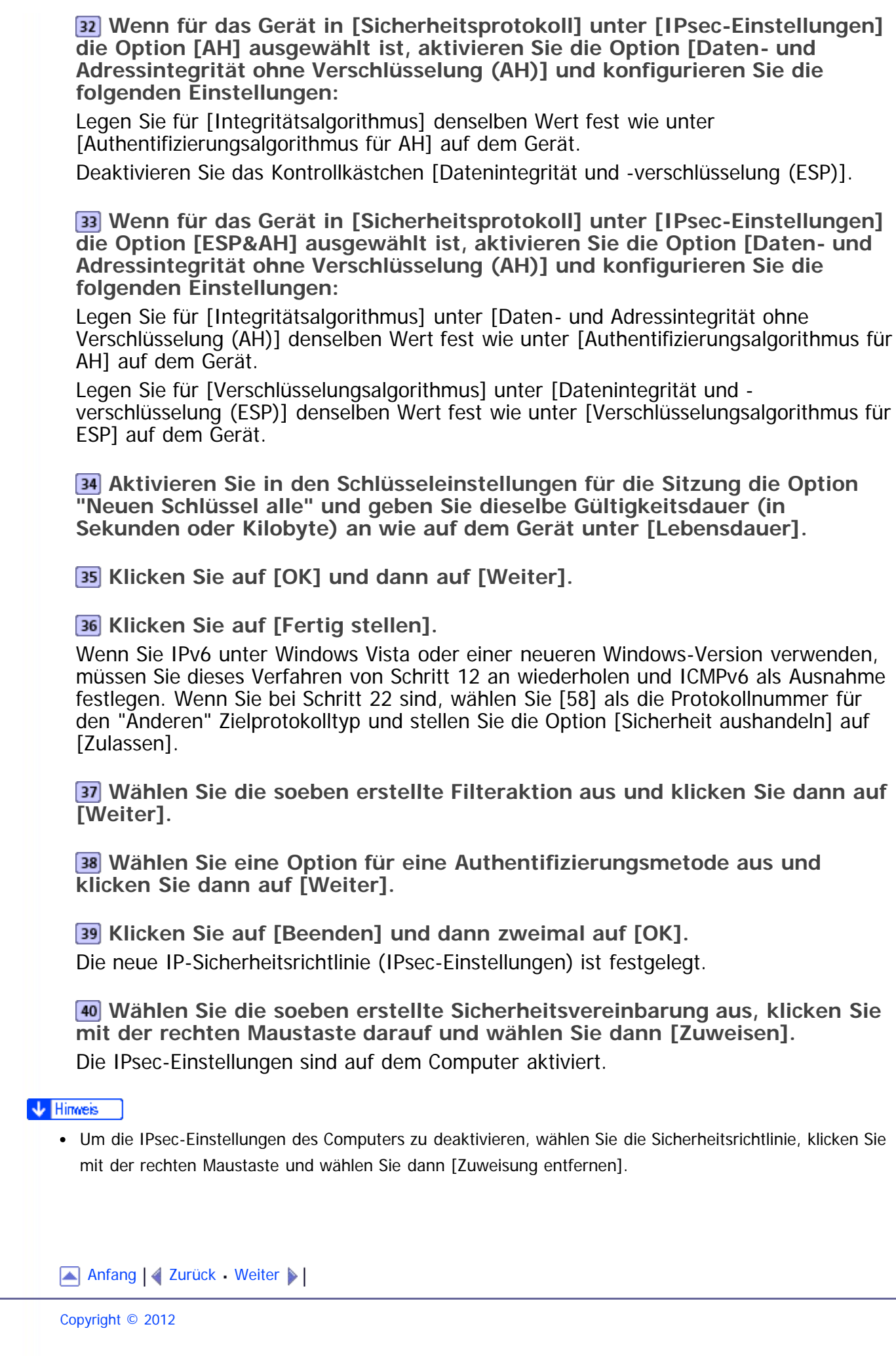
<span id="page-468-1"></span><span id="page-468-0"></span>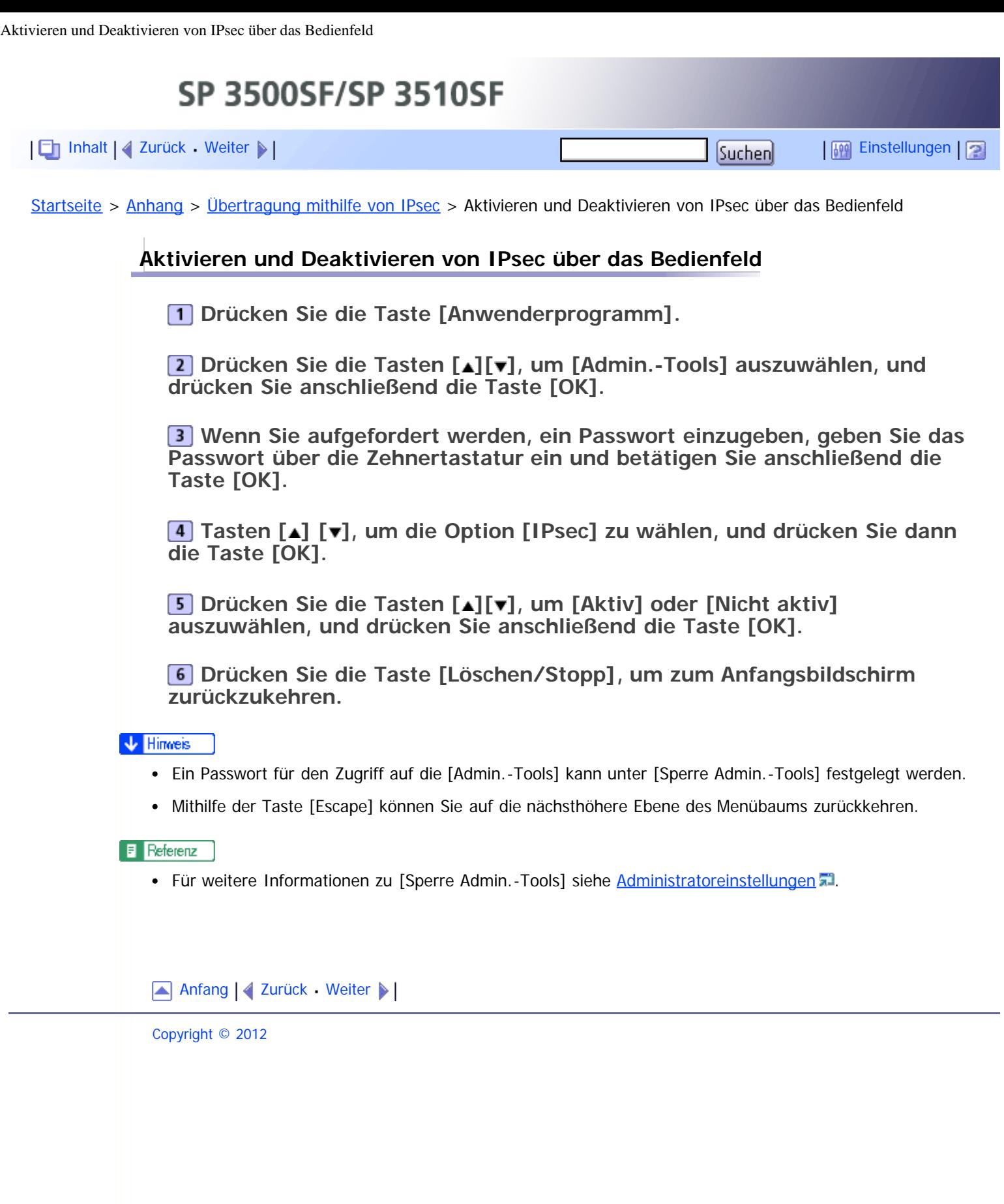

<span id="page-469-1"></span><span id="page-469-0"></span>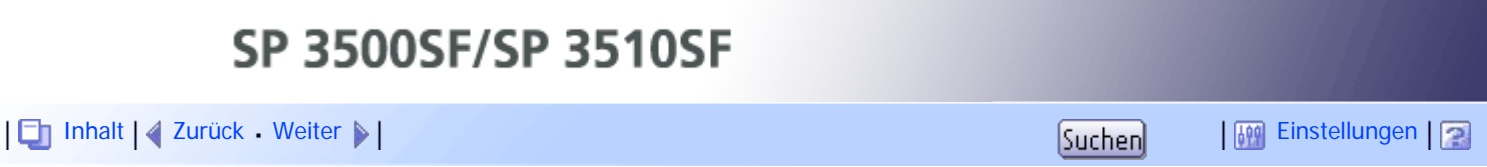

[Startseite](javascript:back_to_index()) > [Anhang](#page-21-0) > Verwenden der LDAP-Funktionen für Authentifizierung und Adresssuche

### **Verwenden der LDAP-Funktionen für Authentifizierung und Adresssuche**

Durch Konfigurieren der LDAP-Einstellungen können Sie die LDAP-Funktionen zur Authentifizierung und Adresssuche verwenden.

#### **LDAP-Authentifizierung**

Bei der LDAP-Authentifizierung können Sie den unautorisierten Zugriff auf das Gerät verhindern, indem Sie die Gerätenutzung auf Anwender einschränken, die sich mit den richtigen Anwendernamen und Passwörtern beim Gerät anmelden können.

In der folgenden Tabelle werden die Funktionen angezeigt, für die sich die Anwender anmelden müssen, sowie Funktionen, die bei der LDAP-Authentifizierung deaktiviert werden.

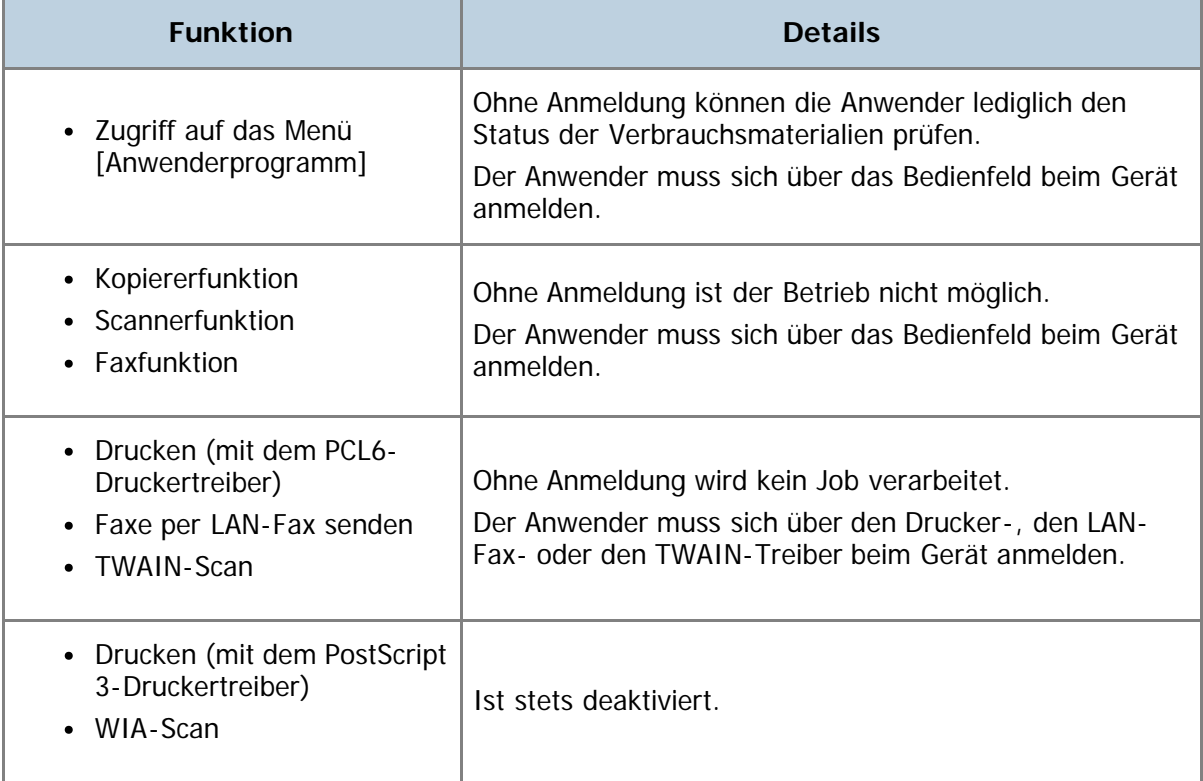

### **LDAP-Adresssuche**

Mit der LDAP-Adresssuche können Sie Adressen aus dem Server abrufen, wenn Sie die Scanner- oder Faxfunktionen verwenden.

#### **V** Hinweis

LDAP-Authentifizierung und Anwendereinschränkungseinstellungen können zusammen verwendet werden, mit Ausnahme des Druckens mit dem PCL6-Druckertreiber und Sendens von LAN-Faxen. Unter der LDAP-Authentifizierung können sich Anwender nur mit Anwendernamen und Passwörtern für den LDAP-Server für den PCL6-Druck und LAN-Faxe authentifizieren. Sie können dazu keine Anwendercodes für die Einstellungen der Anwendereinschränkung verwenden.

 $F$  Referenz

- Einzelheiten zum Anmelden beim Gerät bei Angabe der LDAP-Authentifizierung siehe [Wenn die LDAP-](#page-472-0)[Authentifizierung festgelegt wurde](#page-472-0)
- Einzelheiten zu den Statusinformationen für Verbrauchsmaterialien siehe [Systemeinstellungen](#page-284-0) [.](#page-284-0)
- Einzelheiten zu den Anwendereinschränkungseinstellungen siehe [Gerätefunktionen je Anwender](#page-142-0) [beschränken](#page-142-0) [.](#page-142-0)..

### **Verwandte Themen**

**[Programmieren des LDAP-Servers](#page-471-0)** [Wenn die LDAP-Authentifizierung festgelegt wurde](#page-472-0) [Festlegen der LDAP-Adresssuchbedingungen](#page-473-0)

[Anfang](#page-469-1) | 2urück [Weiter](#page-471-0)

<span id="page-471-1"></span><span id="page-471-0"></span>[Inhalt](javascript:back_to_index()) [Zurück](#page-469-0) [Weiter](#page-628-0) [Einstellungen](#page-471-0)

[Startseite](javascript:back_to_index()) > [Anhang](#page-21-0) > [Verwenden der LDAP-Funktionen für Authentifizierung und Adresssuche](#page-469-0) > Programmieren des LDAP-Servers

#### **Programmieren des LDAP-Servers**

Dieser Abschnitt erläutert, wie die LDAP-Servereinstellungen vorgenommen werden. Verwenden Sie Web Image Monitor, um die LDAP-Servereinstellungen zu programmieren.

### **Betriebsanforderungen**

Die folgenden Anforderungen müssen erfüllt sein, damit Sie die LDAP-Servereinstellungen programmieren können:

- Die Netzwerkkonfiguration muss dem Gerät ermöglichen, das Vorhandensein des LDAP-Servers zu erkennen.
- Wenn SSL verwendet wird, kann TLSv1 oder SSLv2 auf dem LDAP-Server ausgeführt werden.
- Der LDAP-Server muss im Gerät registriert sein.
- Dieses Gerät unterstützt LDAPv2 nicht.

 $F$  Referenz

Einzelheiten zu den einzelnen Elementen bezüglich der LDAP-Servereinstellungen finden Sie auf [Konfigurieren der LDAP-Servereinstellungen](#page-367-0) [.](#page-367-0)

### **Verwandte Themen**

**[Programmieren des LDAP-Servers](#page-628-0)** [Ändern des LDAP-Servers](#page-632-0) [Löschen des LDAP-Servers](#page-633-0)

[Anfang](#page-471-1) |  $\blacktriangle$  [Zurück](#page-469-0) [Weiter](#page-628-0)  $\blacktriangleright$  |

<span id="page-472-1"></span><span id="page-472-0"></span>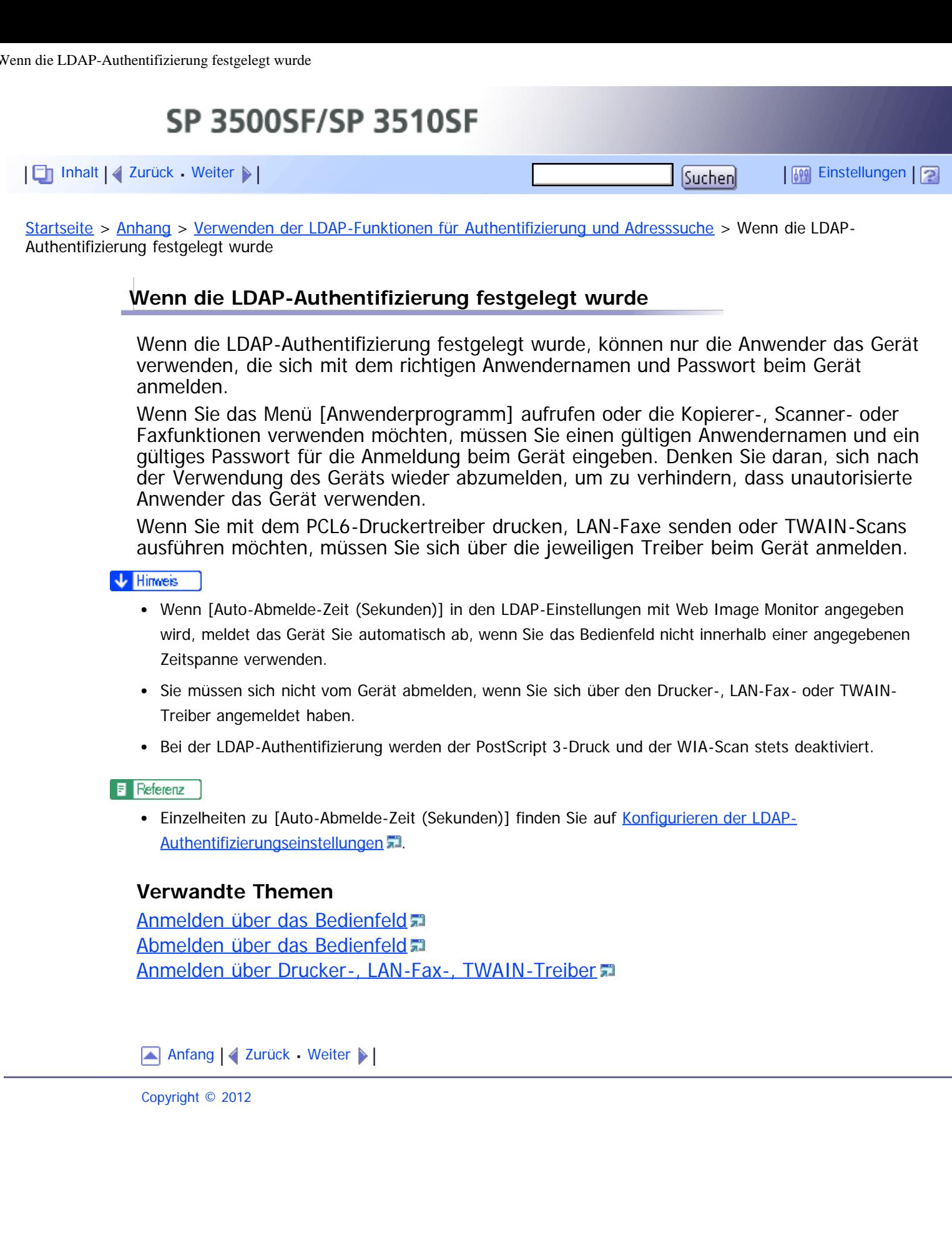

<span id="page-473-1"></span><span id="page-473-0"></span>SP 3500SF/SP 3510SF [Inhalt](javascript:back_to_index()) [Zurück](#page-636-0) [Weiter](#page-476-0) [Einstellungen](#page-473-0)[Startseite](javascript:back_to_index()) > [Anhang](#page-21-0) > [Verwenden der LDAP-Funktionen für Authentifizierung und Adresssuche](#page-469-0) > Festlegen der LDAP-Adresssuchbedingungen

## **Festlegen der LDAP-Adresssuchbedingungen**

Mit der LDAP-Adresssuche können Sie Adressen aus dem Server abrufen, wenn Sie die Scanner- oder Faxfunktionen verwenden.

Um bestimmte Ziele mit den programmierten LDAP-Servern zu suchen, können Sie Suchbedingungen über das Bedienfeld konfigurieren.

\* Wiehtig

• Zur Konfiguration der Suchbedingungen muss [LDAP-Suche] in den LDAP-Servereinstellungen von Web Image Monitor aktiviert sein.

**Drücken Sie die Taste [Scanner] oder [Fax].**

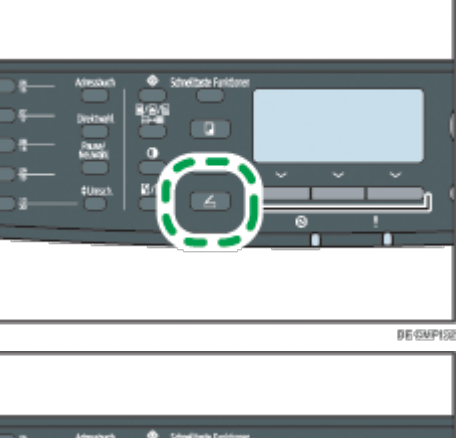

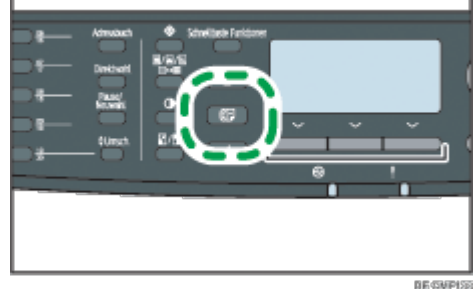

**Drücken Sie die Taste [Adressbuch].**

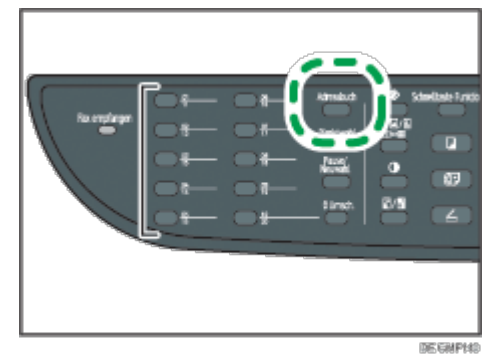

**Drücken Sie die Tasten [ ][ ], um [LDAP durchsuchen] zu wählen, und drücken Sie dann die Taste [OK].**

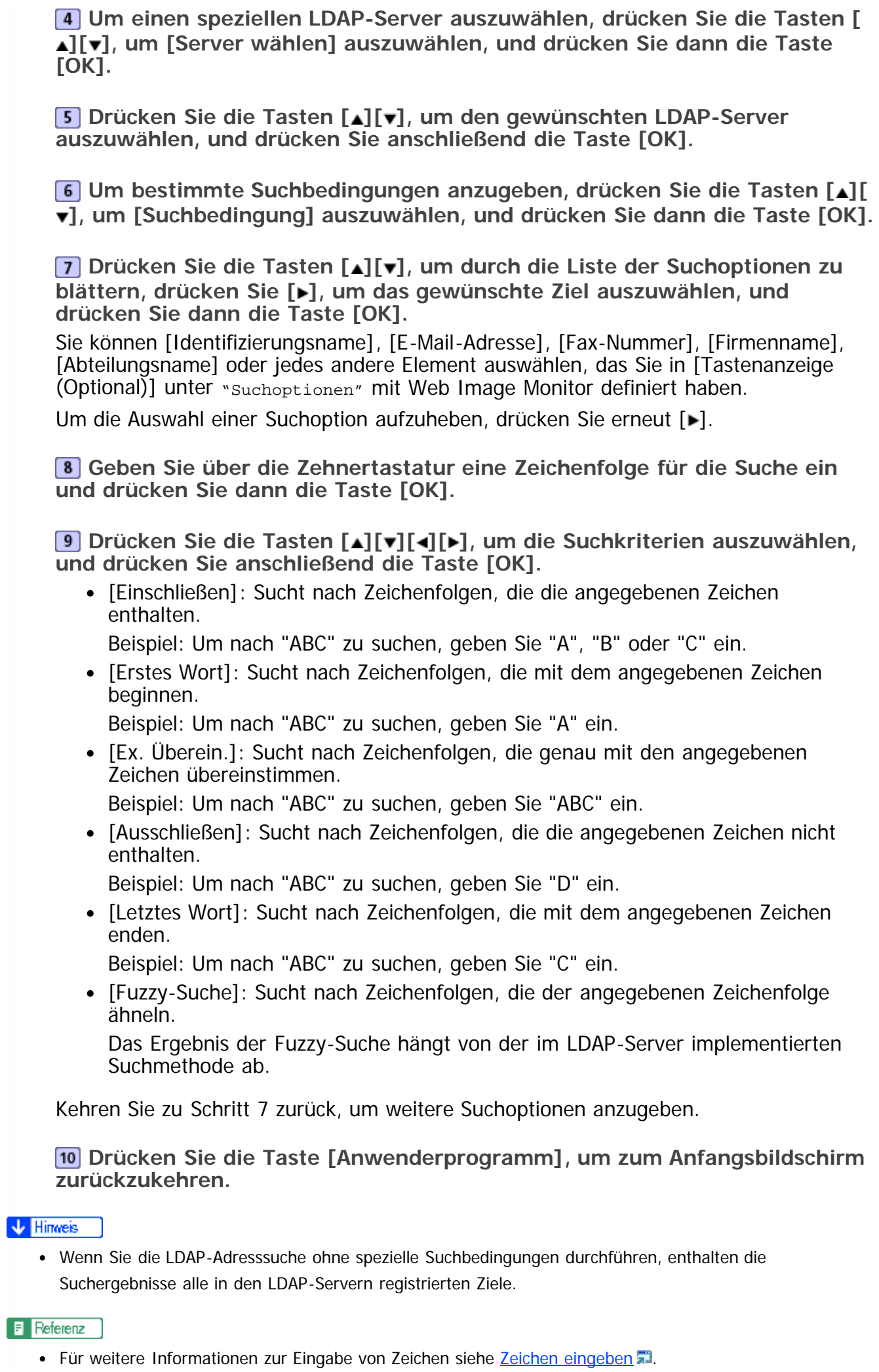

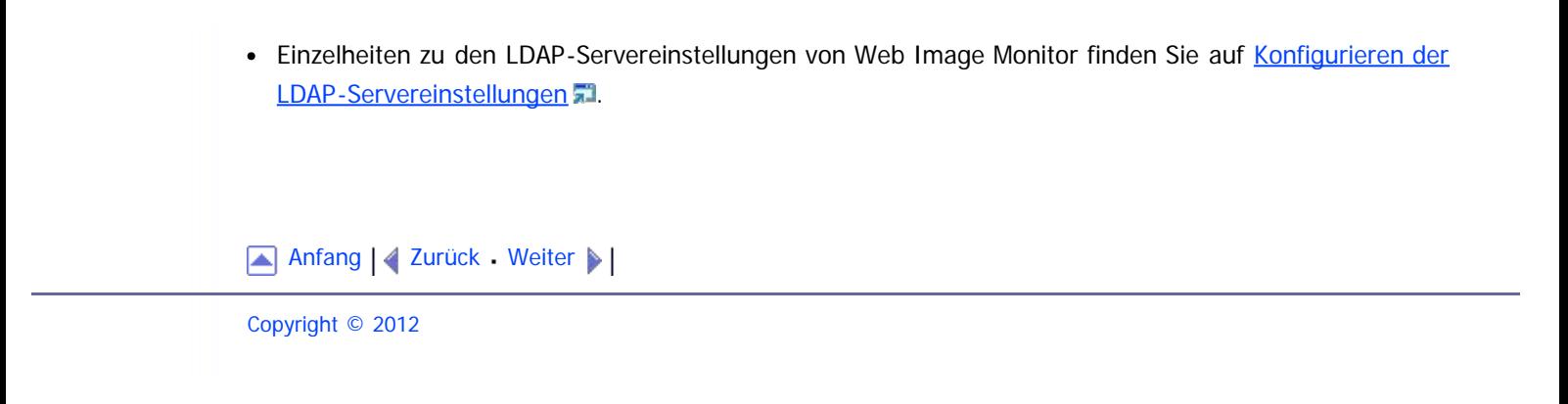

<span id="page-476-1"></span><span id="page-476-0"></span>[Inhalt](javascript:back_to_index()) [Zurück](#page-473-0) [Weiter](#page-477-0) [Einstellungen](#page-476-0)

[Startseite](javascript:back_to_index()) > [Anhang](#page-21-0) > Die Spezifikationen des Geräts

### **Die Spezifikationen des Geräts**

Dieser Abschnitt listet die Spezifikationen des Geräts auf.

### **Verwandte Themen**

[Allgemeine Funktion Spezifikationen](#page-477-0) [Spezifikationen der Druckerfunktion](#page-480-0) [Spezifikationen der Kopiererfunktion](#page-481-0) [Spezifikationen der Scannerfunktion](#page-482-0) [Spezifikationen der Faxfunktion](#page-484-0)

[Anfang](#page-476-1) | [Zurück](#page-473-0) [Weiter](#page-477-0)

<span id="page-477-0"></span>SP 3500SF/SP 3510SF [Inhalt](javascript:back_to_index()) [Zurück](#page-476-0) [Weiter](#page-480-0) [Einstellungen](#page-477-0)[Startseite](javascript:back_to_index()) > [Anhang](#page-21-0) > [Die Spezifikationen des Geräts](#page-476-0) > Allgemeine Funktion Spezifikationen **Allgemeine Funktion Spezifikationen Konfiguration** Desktop **Druckverfahren** Elektrostatischer Lasertransfer **Maximales Papierformat für das Scannen** Vorlagenglas A4, Letter  $(8^1/\text{2}^1 \times 11^1)$ ARDF/ADF Legal  $(8^1/\text{2})^1 \times 14^1$ **Maximales Papierformat für das Drucken** Legal  $(8^1/\text{1}^2 \times 14^{\text{th}})$ **Aufwärmzeit** Weniger als 30 Sekunden (23° C, 71,6° F) **Papierformate** • Standardpapierformate A4, B5 JIS, A5, A6, Legal  $(8^1/2$  "  $\times$  14 "), Letter  $(8^1/2$  "  $\times$  11 "), Half Letter  $(5^1$ /<sub>2</sub> "  $\times$  8<sup>1</sup>/<sub>2</sub> "), Executive  $(7^1$ /<sub>4</sub> "  $\times$  10<sup>1</sup>/<sub>2</sub> "), 8 "  $\times$  13 ", B6 JIS, 8<sup>1</sup>/<sub>2</sub> "  $\times$ 13 ", Folio  $(8^1/4$  "  $\times$  13 "), 16K (195  $\times$  267 mm), Com 10  $(4^1/_8" \times 9^1/_2")$ , Monarch  $(3^7)_8$  "  $\times$   $7^1/_2$  "), C5-Umschl. (162  $\times$  229 mm), C6-Umschl. (114  $\times$ 162 mm), DL-Umschl.(110 × 220 mm) • Benutzerdefiniertes Format • Magazin 1 100 bis 216 mm (3,94 bis 8,50 Zoll) Breite, 148 bis 356 mm (5,83 bis 14,02 Zoll) Länge • Bypass 90 bis 216 mm (3,54 bis 8,50 Zoll) Breite, 140 bis 356 mm (5,51 bis 14,02 Zoll) Länge Duplex-unterstützte Papierformate A4, Legal  $(8^1/\text{2}$  "  $\times$  14 "), Letter  $(8^1/\text{2}$  "  $\times$  11 ") **Papierausgabekapazität (80 g/m2, 20 lb.)** Standard 125 Blatt

```
Papiereinzugskapazität (80 g/m2, 20 lb.)
```
- Magazin 1 250 Blatt
- Magazin 2 (Option) 250 Blatt
- Bypass 50 Blatt

## **ARDF/ADF-Kapazität (80 g/m2, 20 lb.)**

- ARDF
	- 50 Blatt
- ADF 35 Blatt

## **Papiergewicht**

- Magazin 1
	- 52 bis  $162$  g/m<sup>2</sup> (14 bis 43,1 lb.)
- Magazin 2 (Option) 60 bis 105 g/m2 (16,0 bis 28,0 lb.)
- Bypass 52 bis  $162$  g/m<sup>2</sup> (14 bis 43,1 lb.)

# **Speicher**

128 MB

# **Leistungsbedarf**

- Region A
	- 220-240 V, 5 A, 50/60 Hz (bei Vollausstattung)
- $\left(\left(\begin{matrix}1\\ 1\end{matrix}\right)$  Region  $\mathbf B$ 
	- 120 V, 10 A, 60 Hz (bei Vollausstattung)

# **Leistungsaufnahme**

- Max. Energieverbrauch Region 4 : 895 W Region B: 850 W
- Energiesparmodus 1 70 W
- Energiesparmodus 2 10 W

## **Abmessungen des Geräts (Breite × Tiefe × Höhe)**

- Modell des Typs 2
	- $420 \times 397 \times 463$  <sup>\*1</sup> mm (16,6  $\times$  15,7  $\times$  18,3 <sup>\*1</sup> Zoll)
- Modell des Typs 1
	- $420 \times 397 \times 442$ <sup>\*1</sup> mm (16,6  $\times$  15,7  $\times$  17,4<sup>\*1</sup> Zoll)

\*1 Wenn Magazin 2 installiert ist, steigt die Höhe um 89 mm (3,5 Zoll) an.

# **Gewicht (Gerät mit Verbrauchsmaterialien)**

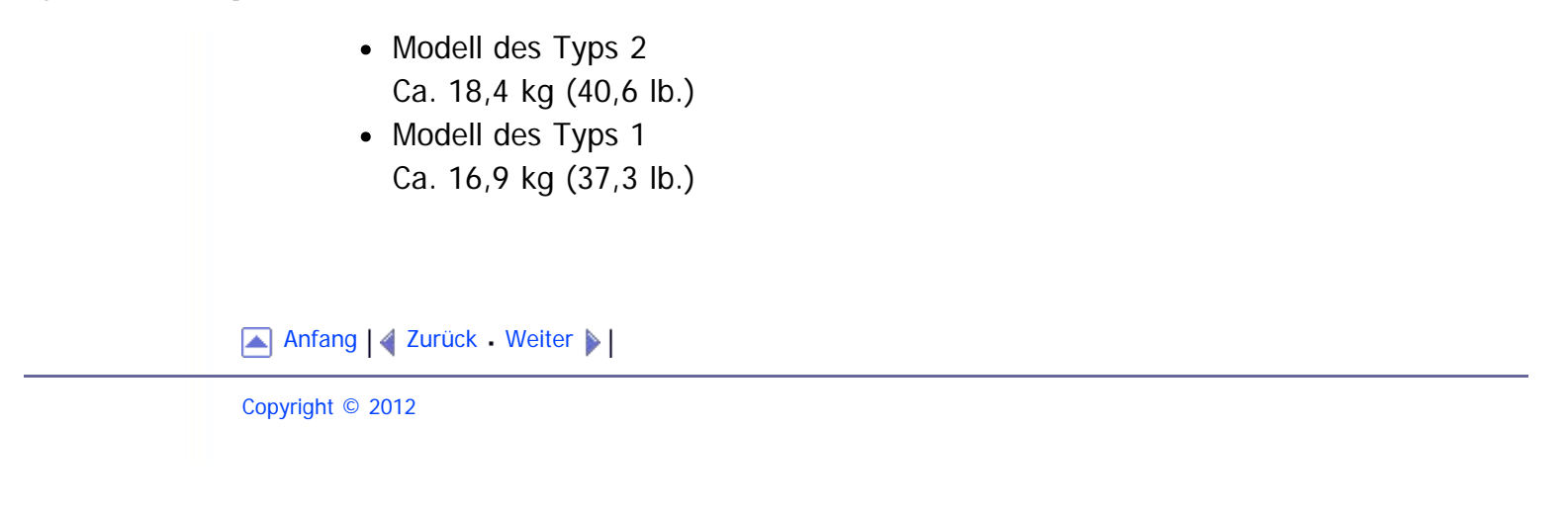

<span id="page-480-1"></span><span id="page-480-0"></span>SP 3500SF/SP 3510SF [Inhalt](javascript:back_to_index()) [Zurück](#page-477-0) [Weiter](#page-481-0) [Einstellungen](#page-480-0)[Startseite](javascript:back_to_index()) > [Anhang](#page-21-0) > [Die Spezifikationen des Geräts](#page-476-0) > Spezifikationen der Druckerfunktion **Spezifikationen der Druckerfunktion Druckgeschwindigkeit (600 dpi)** 28 Seiten pro Minute (A4)/30 Seiten pro Minute (Letter) **Auflösung** 600 dpi (Maximal: 1.200 × 1.200 dpi) **Druckgeschwindigkeit erste Seite** 8 Sekunden oder weniger (A4/Letter, 600 × 600 dpi) **Schnittstelle** Ethernet (10BASE-T, 100BASE-TX) USB 2.0 **Druckersprache** PCL6, PostScript 3 **Schriftarten** 80 Schriftarten **Netzwerk-Protokoll** TCP/IP, IPP

Copyright © 2012

[Anfang](#page-480-1) | 2urück [Weiter](#page-481-0)

<span id="page-481-1"></span><span id="page-481-0"></span>SP 3500SF/SP 3510SF [Inhalt](javascript:back_to_index()) | 4 [Zurück](#page-480-0) [Weiter](#page-482-0)  $\blacktriangleright$  |  $\blacksquare$  |  $\blacksquare$  |  $\blacksquare$  |  $\blacksquare$  |  $\blacksquare$  |  $\blacksquare$  |  $\blacksquare$  |  $\blacksquare$  |  $\blacksquare$  |  $\blacksquare$  |  $\blacksquare$  |  $\blacksquare$  |  $\blacksquare$  |  $\blacksquare$  |  $\blacksquare$  |  $\blacksquare$  |  $\blacksquare$  |  $\blacksquare$  |  $\blacksquare$  |  $\blacksquare$  |  $\blacksquare$  [Startseite](javascript:back_to_index()) > [Anhang](#page-21-0) > [Die Spezifikationen des Geräts](#page-476-0) > Spezifikationen der Kopiererfunktion **Spezifikationen der Kopiererfunktion Maximale Auflösung (Scannen und Drucken)** Vorlagenglas Scannen:  $600 \times 600$  dpi Drucken:  $600 \times 600$  dpi • ARDF/ADF Scannen:  $600 \times 300$  dpi Drucken: 600 × 600 dpi **Abstufung** Scannen: 256 Ebenen (1 Punkt) Drucken: Zweiwertig (1 Punkt) **Kopiergeschwindigkeit erste Seite (A4/Letter bei 25° C, 77° F)** 12 Sekunden oder weniger **Mehrfachkopiergeschwindigkeit** 28 Seiten pro Minute **Reprofaktor** Region A Fester Faktor: 50 %, 71 %, 82 %, 93 %, 122 %, 141 %, 200 %, 400 % Zoomfaktor: 25 bis 400 % (600  $\times$  300 dpi, 600  $\times$  600 dpi)  $\bigoplus$  Region  $\bigoplus$ Fester Faktor: 50 %, 65 %, 78 %, 93 %, 129 %, 155 %, 200 %, 400 % Zoomfaktor: 25 bis 400 % (600  $\times$  300 dpi, 600  $\times$  600 dpi) **Kopiermenge** 99 [Anfang](#page-481-1) | 2urück [Weiter](#page-482-0) Copyright © 2012

<span id="page-482-0"></span>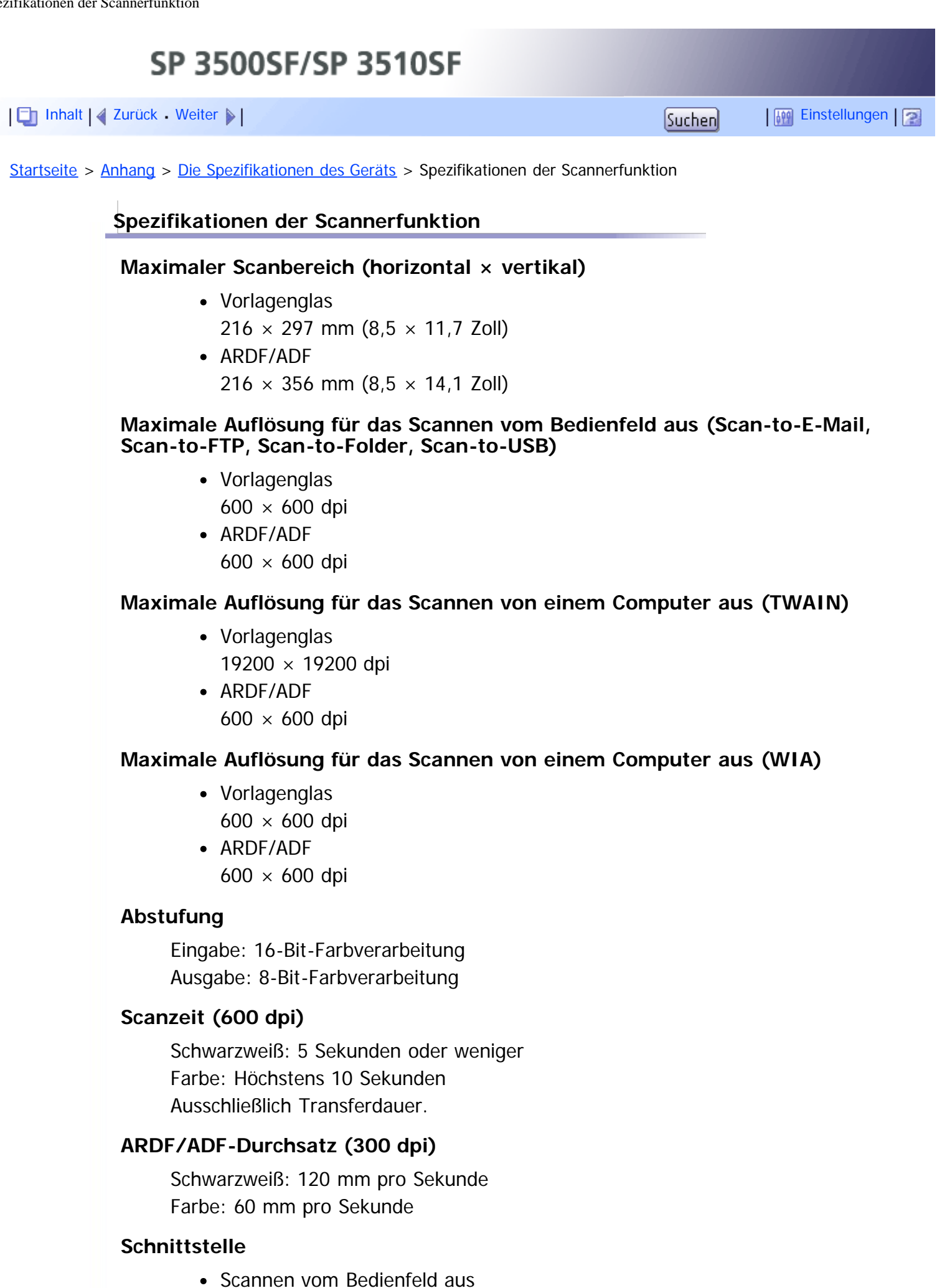

Ethernet (10BASE-T, 100BASE-TX), USB2.0 (Scan-to-USB)

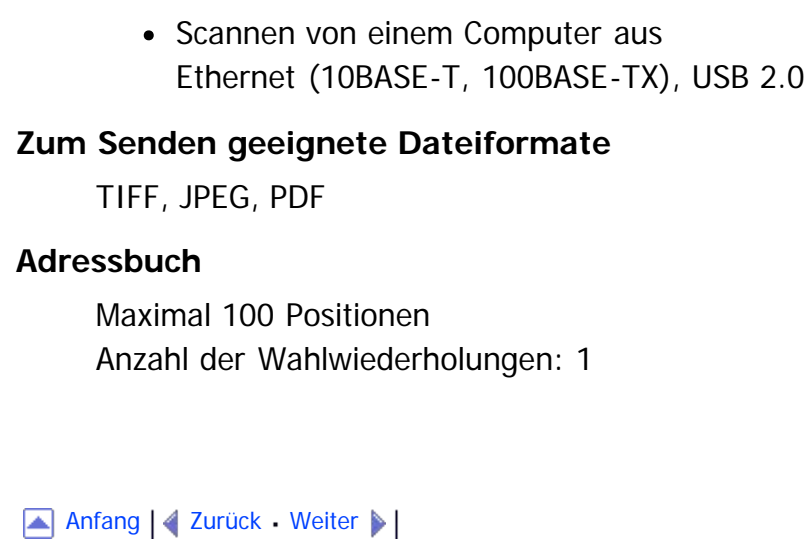

<span id="page-484-0"></span>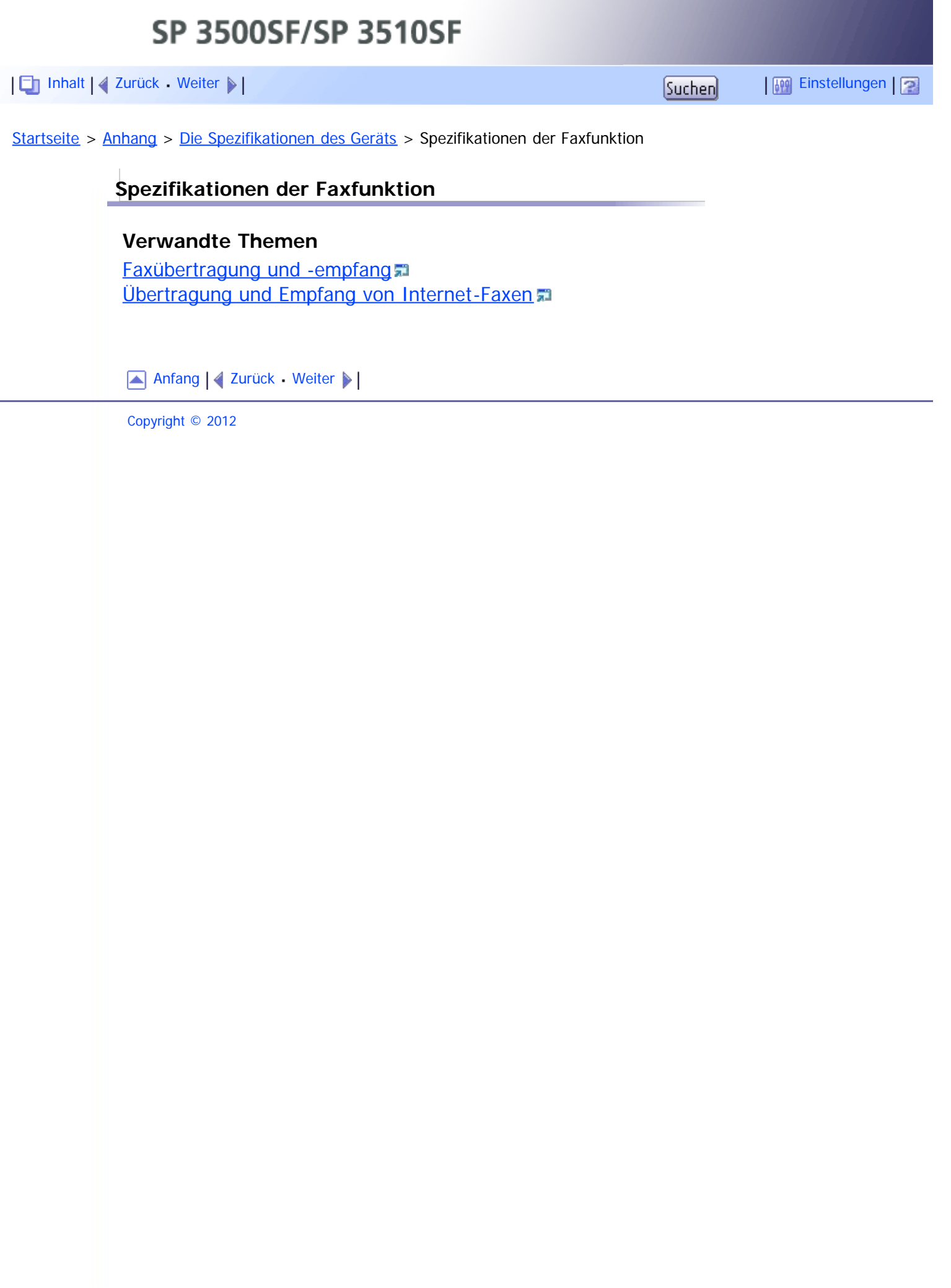

<span id="page-485-1"></span><span id="page-485-0"></span>SP 3500SF/SP 3510SF [Inhalt](javascript:back_to_index()) [Zurück](#page-639-0) [Weiter](#page-486-0) [Einstellungen](#page-485-1)[Startseite](javascript:back_to_index()) > [Anhang](#page-21-0) > Spezifikationen der Optionen **Spezifikationen der Optionen** Dieser Abschnitt listet die Spezifikationen der verschiedenen Optionen auf. **Verwandte Themen** [Paper Feed Unit TK1080](#page-486-0) [Anfang](#page-485-0) | 2 [Zurück](#page-639-0) [Weiter](#page-486-0) Copyright © 2012

<span id="page-486-1"></span><span id="page-486-0"></span>SP 3500SF/SP 3510SF [Inhalt](javascript:back_to_index()) [Zurück](#page-485-1) [Weiter](#page-487-0) [Einstellungen](#page-486-0)[Startseite](javascript:back_to_index()) > [Anhang](#page-21-0) > [Spezifikationen der Optionen](#page-485-1) > Paper Feed Unit TK1080 **Paper Feed Unit TK1080 Papierkapazität** 250 Blatt **Papierformat** A4, B5 JIS, A5, Legal  $(8^1/2$  " × 14 "), Letter  $(8^1/2$  " × 11 "), Half Letter  $(5^1/2$  " ×  $8^{1}/_{2}$ ") **Abmessungen (Breite × Tiefe × Höhe)**  $420 \times 397 \times 89$  mm  $(16,6 \times 15,6 \times 3,5)$  Zoll) **Papiergewicht** 60 bis 105 g/m2 (16,0 bis 28,0 lb.) **Gewicht** Weniger als 2,4 kg (5,3 lb.)

[Anfang](#page-486-1) | 2 [Zurück](#page-485-1) [Weiter](#page-487-0)

<span id="page-487-1"></span><span id="page-487-0"></span>[Inhalt](javascript:back_to_index()) [Zurück](#page-486-0) [Weiter](#page-488-0) [Einstellungen](#page-487-0)

[Startseite](javascript:back_to_index()) > [Anhang](#page-21-0) > Elektromagnetische Störungen

#### **Elektromagnetische Störungen**

Wenn sich dieses Gerät in der Nähe eines anderen Elektrogeräts befindet, kann es bei beiden Geräten möglicherweise zu Fehlfunktionen aufgrund elektromagnetischer Störungen kommen.

Fernsehgeräte und Radios können Geräusche verursachen, wenn sie sich zu nahe an diesem Gerät befinden. In diesem Fall gehen Sie wie folgt vor:

- Stellen Sie das Fernseh- oder Radiogerät im größtmöglichen Abstand zum Gerät auf.
- Ändern Sie die Position der Antenne des Fernseh- oder Radiogeräts.
- Verwenden Sie eine andere Wandsteckdose, die in einem unterschiedlichen Stromkreis liegt.

[Anfang](#page-487-1) | 2urück [Weiter](#page-488-0)

<span id="page-488-0"></span>SP 3500SF/SP 3510SF [Inhalt](javascript:back_to_index()) [Zurück](#page-487-0) [Weiter](#page-489-0) [Einstellungen](#page-488-0)[Startseite](javascript:back_to_index()) > [Anhang](#page-21-0) > Copyright-Informationen zu installierten Anwendungen **Copyright-Informationen zu installierten Anwendungen Verwandte Themen**

[expat](#page-489-0)<sub>5</sub> [JPEG LIBRARY](#page-490-0) [OpenLDAP 2.1](#page-491-0) [OpenSSL 0.9.8g](#page-492-0)

Anfang | [Zurück](#page-487-0) [Weiter](#page-489-0)

<span id="page-489-1"></span><span id="page-489-0"></span>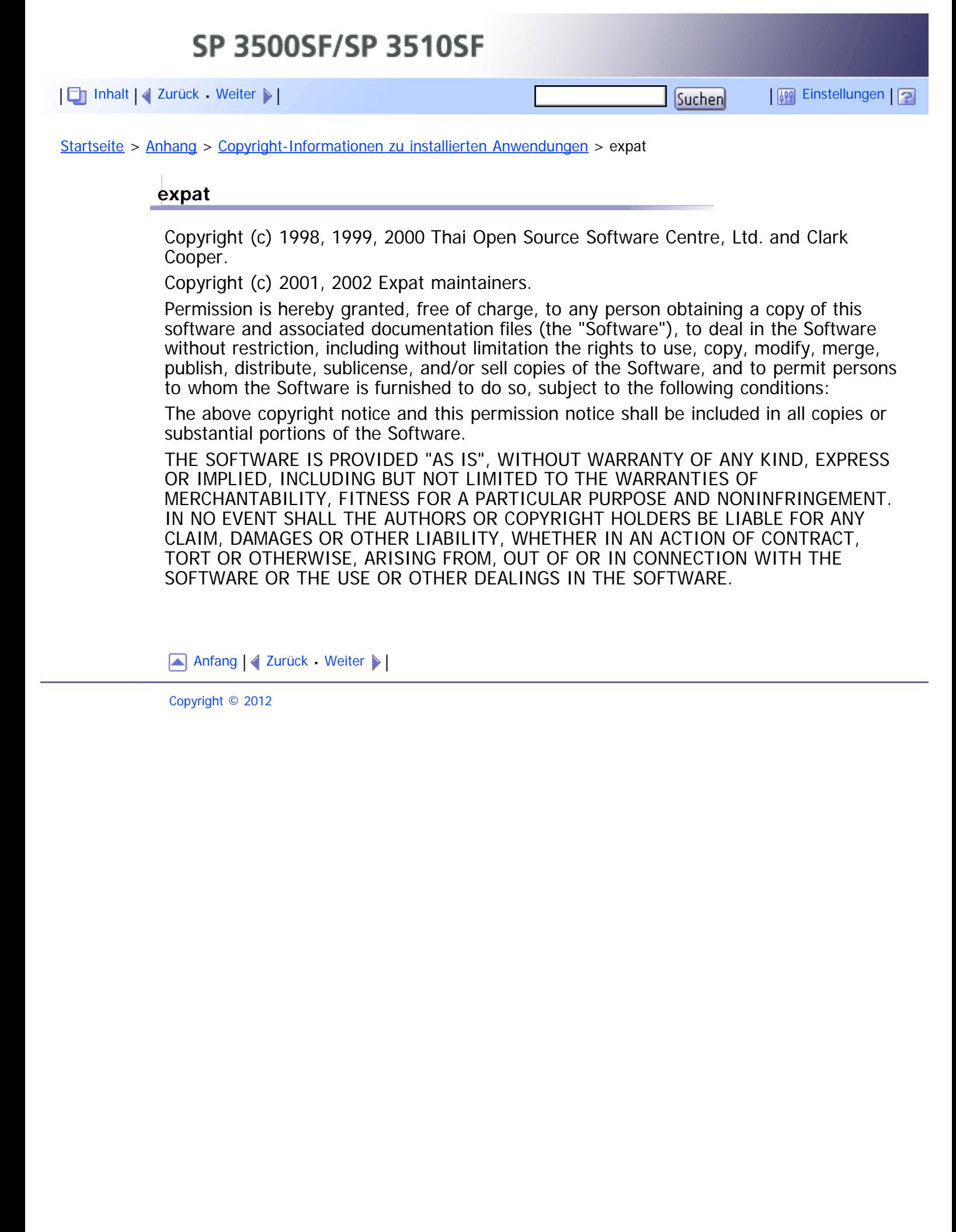

<span id="page-490-0"></span>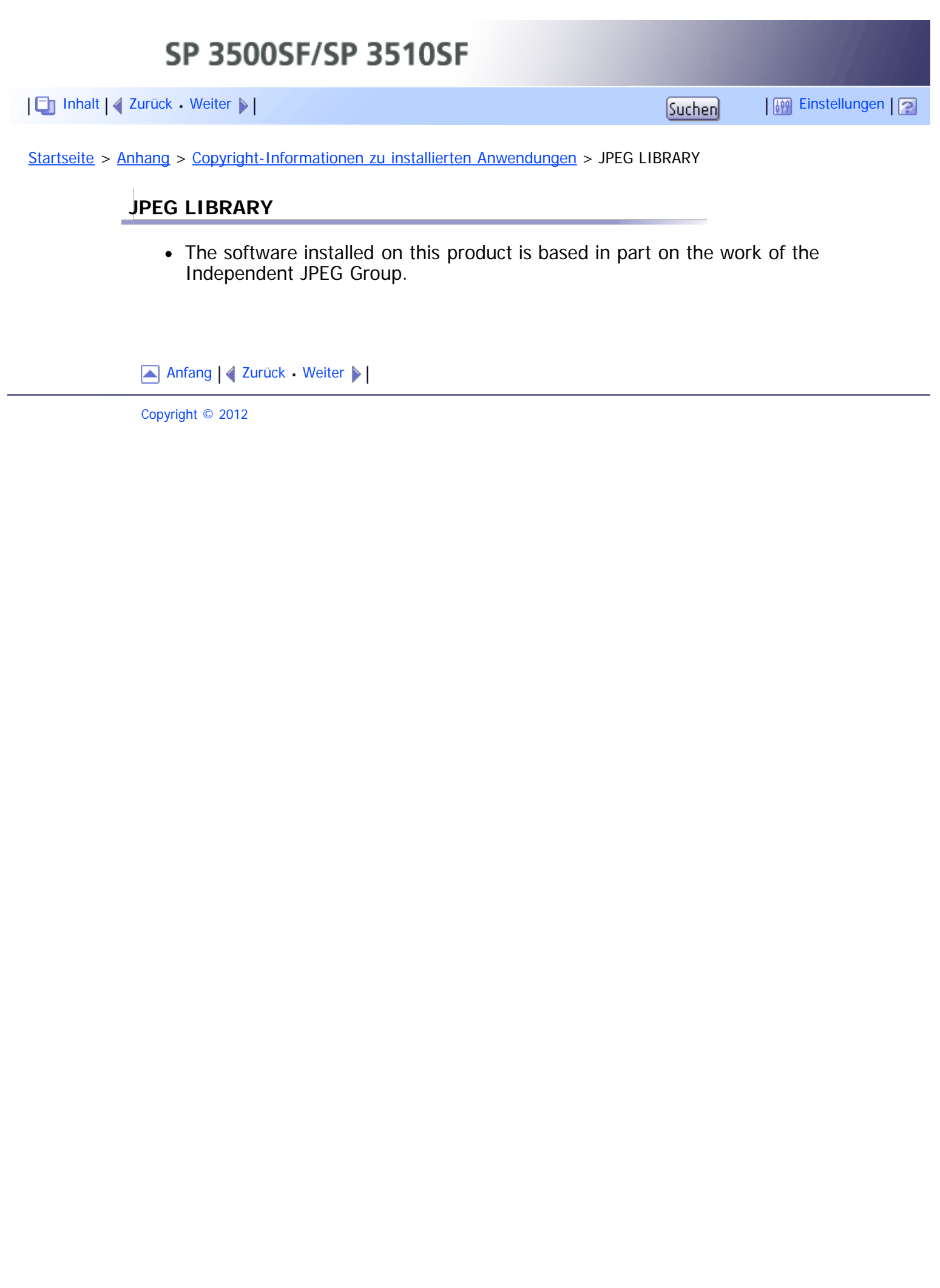

<span id="page-491-1"></span><span id="page-491-0"></span>[Inhalt](javascript:back_to_index()) | 4 [Zurück](#page-490-0) [Weiter](#page-492-0)  $\blacktriangleright$  |  $\blacksquare$  Inhalt | 4 Zurück Weiter  $\blacktriangleright$  |  $\blacksquare$ 

[Startseite](javascript:back_to_index()) > [Anhang](#page-21-0) > [Copyright-Informationen zu installierten Anwendungen](#page-488-0) > OpenLDAP 2.1

### **OpenLDAP 2.1**

http://www.openldap.org/software/download

The OpenLDAP Public License

Version 2.8, 17 August 2003

Redistribution and use of this software and associated documentation ("Software"), with or without modification, are permitted provided that the following conditions are met:

- 1. Redistributions in source form must retain copyright statements and notices,
- 2. Redistributions in binary form must reproduce applicable copyright statements and notices, this list of conditions, and the following disclaimer in the documentation and/or other materials provided with the distribution, and
- 3. Redistributions must contain a verbatim copy of this document.

The OpenLDAP Foundation may revise this license from time to time.

Each revision is distinguished by a version number. You may use this Software under terms of this license revision or under the terms of any subsequent revision of the license.

THIS SOFTWARE IS PROVIDED BY THE OPENLDAP FOUNDATION AND ITS CONTRIBUTORS "AS IS" AND ANY EXPRESSED OR IMPLIED WARRANTIES, INCLUDING, BUT NOT LIMITED TO, THE IMPLIED WARRANTIES OF MERCHANTABILITY AND FITNESS FOR A PARTICULAR PURPOSE ARE DISCLAIMED. IN NO EVENT SHALL THE OPENLDAP FOUNDATION, ITS CONTRIBUTORS, OR THE AUTHOR(S) OR OWNER(S) OF THE SOFTWARE BE LIABLE FOR ANY DIRECT, INDIRECT, INCIDENTAL, SPECIAL, EXEMPLARY, OR CONSEQUENTIAL DAMAGES (INCLUDING, BUT NOT LIMITED TO, PROCUREMENT OF SUBSTITUTE GOODS OR SERVICES; LOSS OF USE, DATA, OR PROFITS; OR BUSINESS INTERRUPTION) HOWEVER CAUSED AND ON ANY THEORY OF LIABILITY, WHETHER IN CONTRACT, STRICT LIABILITY, OR TORT (INCLUDING NEGLIGENCE OR OTHERWISE) ARISING IN ANY WAY OUT OF THE USE OF THIS SOFTWARE, EVEN IF ADVISED OF THE POSSIBILITY OF SUCH DAMAGE.

The names of the authors and copyright holders must not be used in advertising or otherwise to promote the sale, use or other dealing in this Software without specific, written prior permission. Title to copyright in this Software shall at all times remain with copyright holders.

OpenLDAP is a registered trademark of the OpenLDAP Foundation.

Copyright 1999-2003 The OpenLDAP Foundation, Redwood City, California, USA. All Rights Reserved.

Permission to copy and distribute verbatim copies of this document is granted.

[Anfang](#page-491-1) | 2 [Zurück](#page-490-0) [Weiter](#page-492-0)

<span id="page-492-1"></span><span id="page-492-0"></span>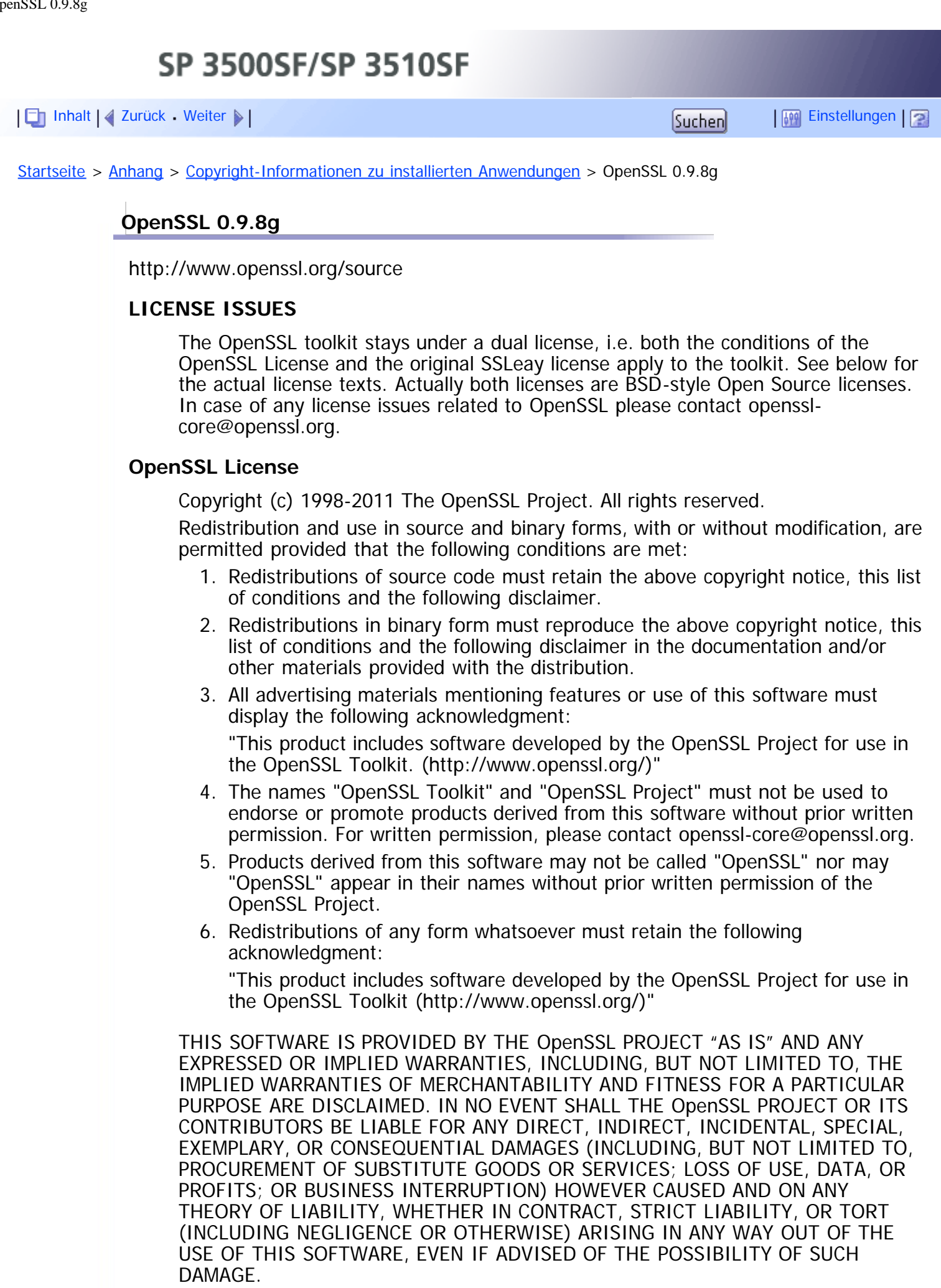

This product includes cryptographic software written by Eric Young

(eay@cryptsoft.com).

This product includes software written by Tim Hudson (tjh@cryptsoft.com).

## **Original SSLeay License**

Copyright (C) 1995-1998 Eric Young (eay@cryptsoft.com)

All rights reserved.

This package is an SSL implementation written by Eric Young (eay@cryptsoft.com). The implementation was written so as to conform with Netscapes SSL.

This library is free for commercial and non-commercial use as long as the following conditions are aheared to. The following conditions apply to all code found in this distribution, be it the RC4, RSA, lhash, DES, etc., code; not just the SSL code. The SSL documentation included with this distribution is covered by the same copyright terms except that the holder is Tim Hudson (tjh@cryptsoft.com).

Copyright remains Eric Young's, and as such any Copyright notices in the code are not to be removed.

If this package is used in a product, Eric Young should be given attribution as the author of the parts of the library used.

This can be in the form of a textual message at program startup or in documentation (online or textual) provided with the package.

Redistribution and use in source and binary forms, with or without modification, are permitted provided that the following conditions are met:

- 1. Redistributions of source code must retain the copyright notice, this list of conditions and the following disclaimer.
- 2. Redistributions in binary form must reproduce the above copyright notice, this list of conditions and the following disclaimer in the documentation and/or other materials provided with the distribution.
- 3. All advertising materials mentioning features or use of this software must display the following acknowledgement:

"This product includes cryptographic software written by Eric Young (eay@cryptsoft.com)"

The word 'cryptographic' can be left out if the routines from the library being used are not cryptographic related :-).

4. If you include any Windows specific code (or a derivative thereof) from the apps directory (application code) you must include an acknowledgement: "This product includes software written by Tim Hudson (tjh@cryptsoft.com)"

THIS SOFTWARE IS PROVIDED BY ERIC YOUNG "AS IS" AND ANY EXPRESS OR IMPLIED WARRANTIES, INCLUDING, BUT NOT LIMITED TO, THE IMPLIED WARRANTIES OF MERCHANTABILITY AND FITNESS FOR A PARTICULAR PURPOSE ARE DISCLAIMED. IN NO EVENT SHALL THE AUTHOR OR CONTRIBUTORS BE LIABLE FOR ANY DIRECT, INDIRECT, INCIDENTAL, SPECIAL, EXEMPLARY, OR CONSEQUENTIAL DAMAGES (INCLUDING, BUT NOT LIMITED TO, PROCUREMENT OF SUBSTITUTE GOODS OR SERVICES; LOSS OF USE, DATA, OR PROFITS; OR BUSINESS INTERRUPTION) HOWEVER CAUSED AND ON ANY THEORY OF LIABILITY, WHETHER IN CONTRACT, STRICT LIABILITY, OR TORT (INCLUDING NEGLIGENCE OR OTHERWISE) ARISING IN ANY WAY OUT OF THE USE OF THIS SOFTWARE, EVEN IF ADVISED OF THE POSSIBILITY OF SUCH DAMAGE.

The licence and distribution terms for any publically available version or derivative of this code cannot be changed. i.e. this code cannot simply be copied and put under another distribution licence [including the GNU Public Licence.]

[Anfang](#page-492-1) | [Zurück](#page-491-0) [Weiter](#page-495-0)

<span id="page-495-0"></span>[Inhalt](javascript:back_to_index()) [Zurück](#page-492-0) Weiter [Einstellungen](#page-495-0)

[Startseite](javascript:back_to_index()) > [Anhang](#page-21-0) > Warenzeichen

#### **Warenzeichen**

Adobe, Acrobat, PostScript und Reader sind entweder eingetragene Warenzeichen oder Warenzeichen der Adobe Systems Incorporated in den Vereinigten Staaten und/oder anderen Ländern.

Apple, Bonjour, Macintosh, Mac OS, TrueType und Safari sind eingetragene Warenzeichen von Apple Inc. in den USA und anderen Ländern.

Firefox® ist eingetragenes Warenzeichen der Mozilla Foundation.

Java ist ein eingetragenes Warenzeichen von Oracle und/oder ihren Tochtergesellschaften.

LINUX® ist das eingetragene Warenzeichen von Linus Torvalds in den USA und anderen Ländern.

Microsoft®, Windows®, Windows Server®, Windows Vista® und Internet Explorer® sind entweder eingetragene Warenzeichen oder Warenzeichen der Microsoft Corporation in den USA und/oder anderen Ländern.

PCL<sup>®</sup> ist ein eingetragenes Warenzeichen der Hewlett-Packard Company.

"Presto! PageManager" und "NewSoft" sind Warenzeichen und/oder eingetragene Warenzeichen von NewSoft Technology Corporation und unterliegen aufgrund dem inländischen Markenschutzgesetzen und den internationalen Richtlinien dem Markenschutz.

Red Hat ist ein eingetragenes Warenzeichen von Red Hat, Inc.

Andere in dieser Anleitung verwendete Produktnamen dienen nur zu Identifizierungszwecken und sind Warenzeichen der jeweiligen Unternehmen. Wir lehnen jegliche Rechte an diesen Warenzeichen ab.

Der Eigenname von Internet Explorer 6 lautet Microsoft ® Internet Explorer ® 6. Die vollständigen Bezeichnungen der Windows-Betriebssysteme lauten wie folgt:

Die Produktbezeichnungen von Windows XP lauten wie folgt:

Microsoft® Windows® XP Professional Edition

Microsoft® Windows® XP Home Edition

Microsoft® Windows® XP Professional x64 Edition

Die Produktbezeichnungen von Windows Vista lauten wie folgt:

Microsoft<sup>®</sup> Windows Vista<sup>®</sup> Ultimate

Microsoft® Windows Vista® Business

Microsoft® Windows Vista® Home Premium

Microsoft® Windows Vista® Home Basic

Microsoft® Windows Vista® Enterprise

Die Produktnamen von Windows 7 lauten wie folgt:

Microsoft® Windows® 7 Starter

Microsoft<sup>®</sup> Windows<sup>®</sup> 7 Home Premium

Microsoft<sup>®</sup> Windows<sup>®</sup> 7 Professional

® ®

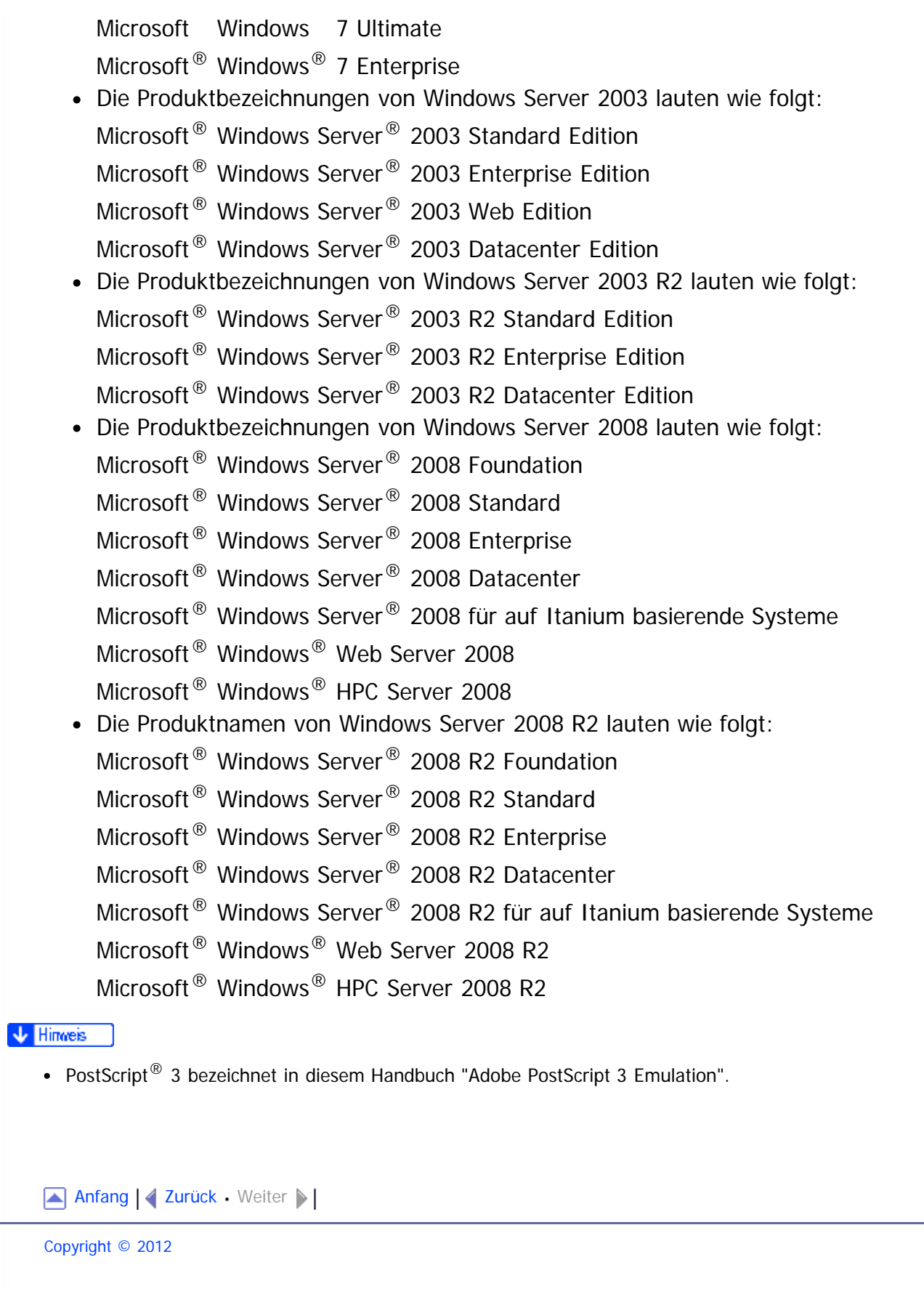

<span id="page-497-1"></span><span id="page-497-0"></span>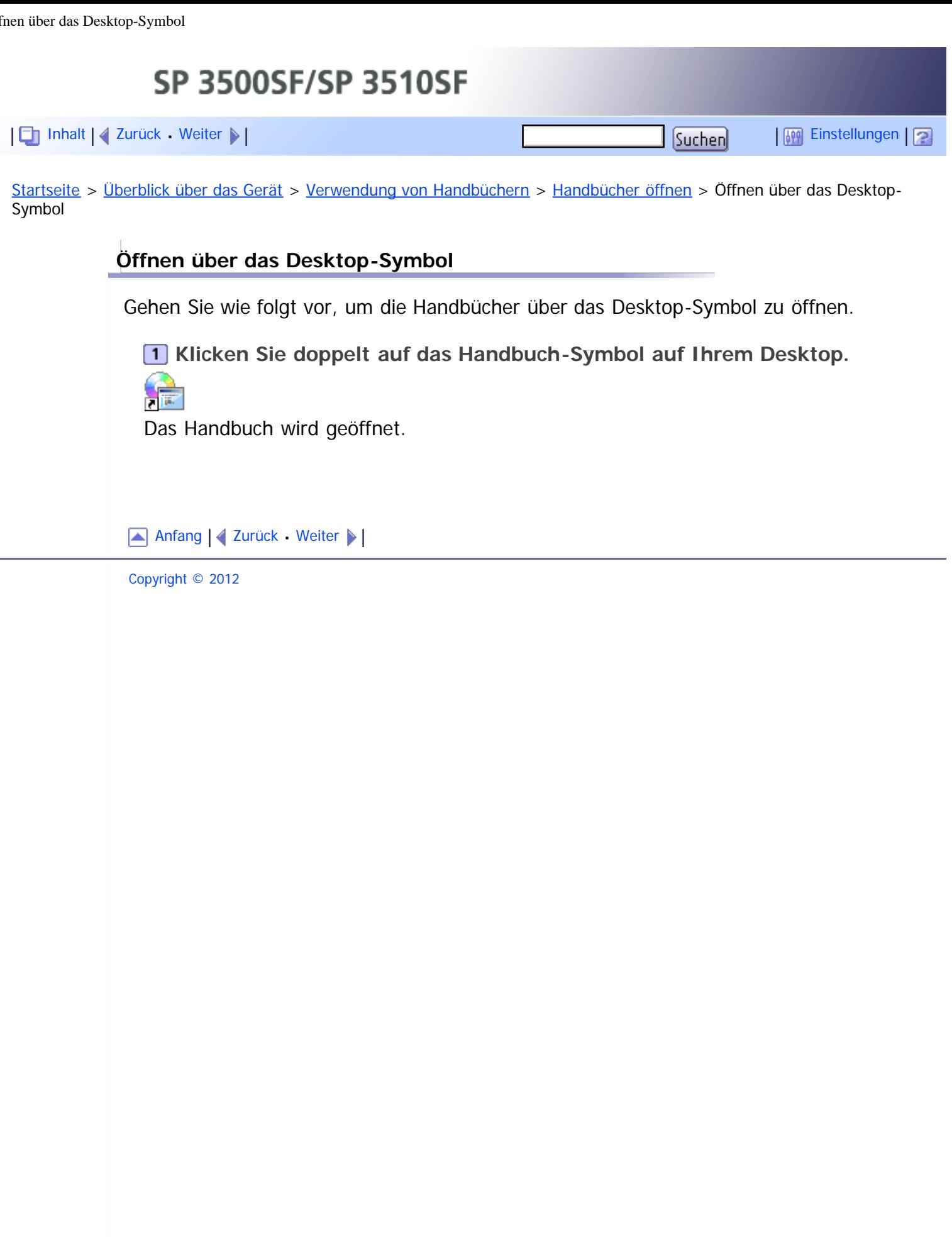

<span id="page-498-0"></span>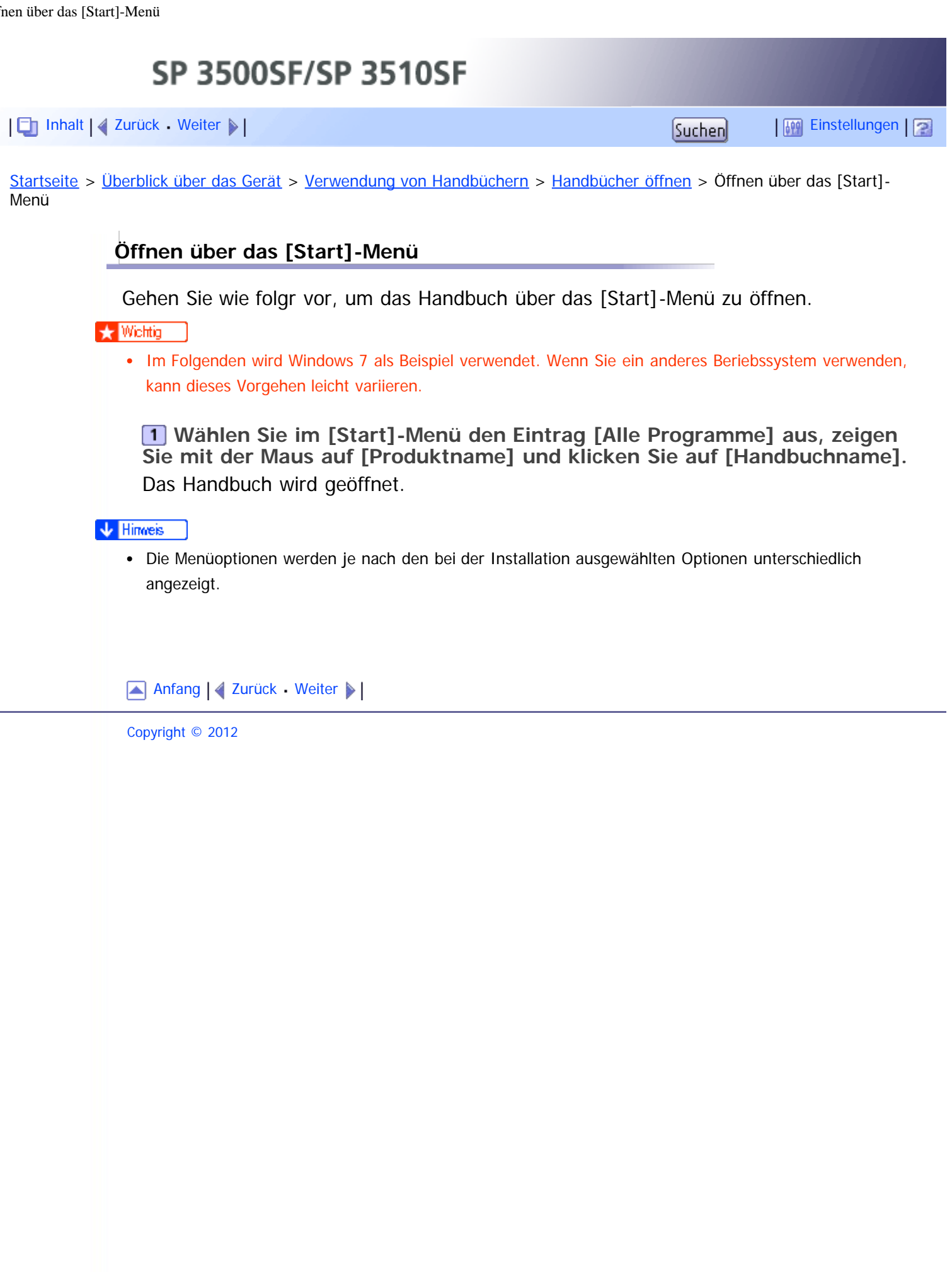

<span id="page-499-1"></span><span id="page-499-0"></span>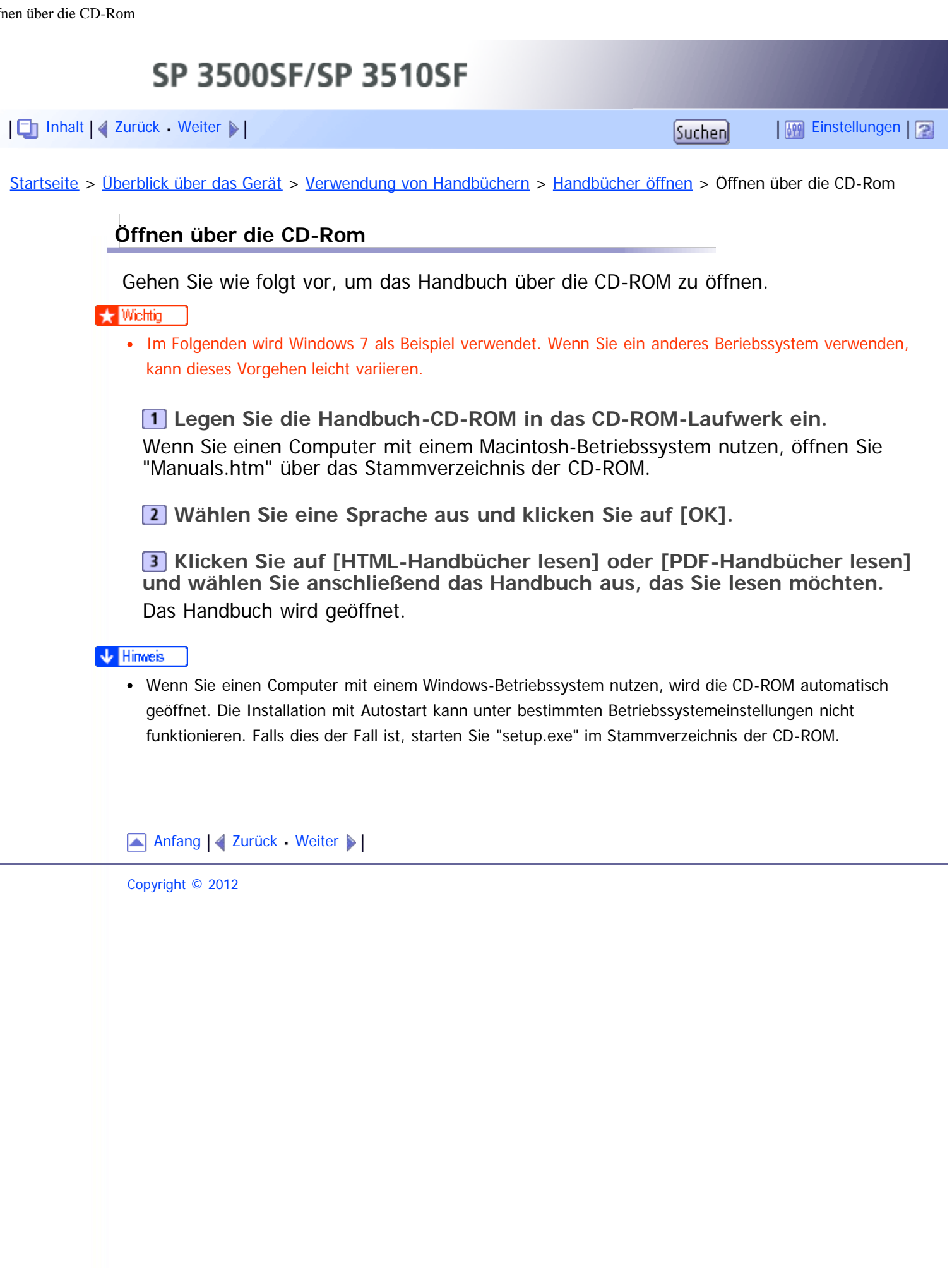

<span id="page-500-0"></span>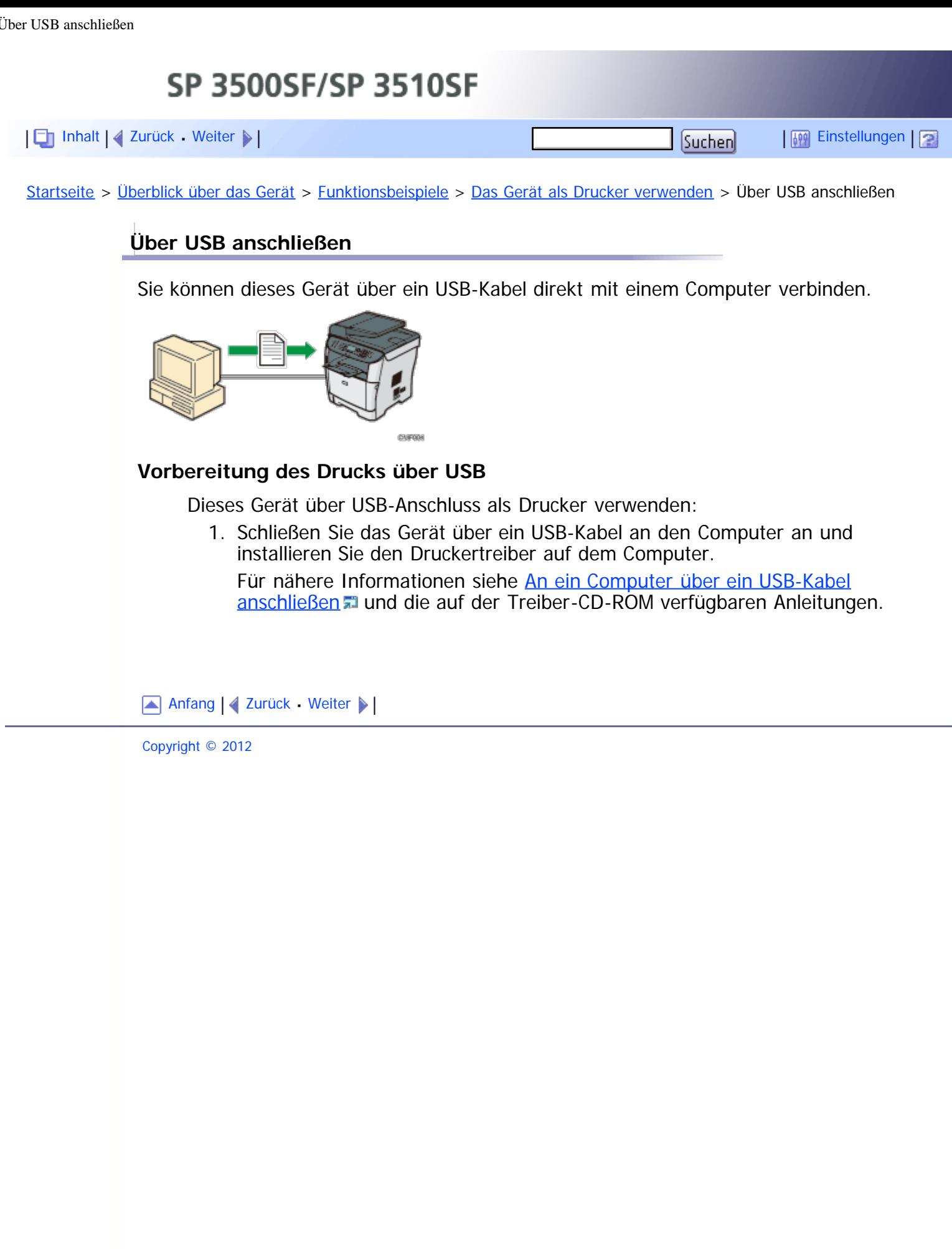

 $\overline{\phantom{a}}$ 

<span id="page-501-1"></span><span id="page-501-0"></span>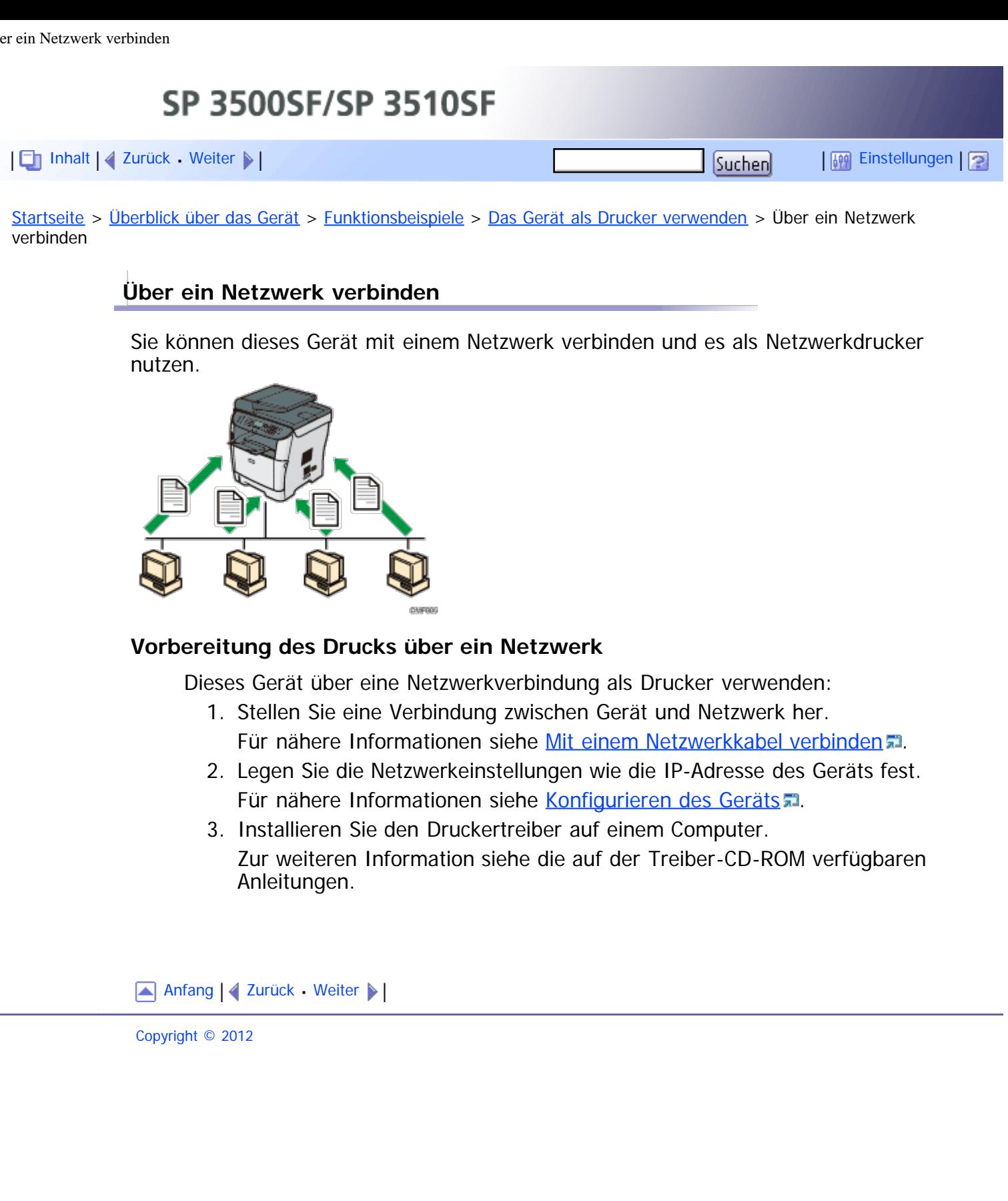

<span id="page-502-0"></span>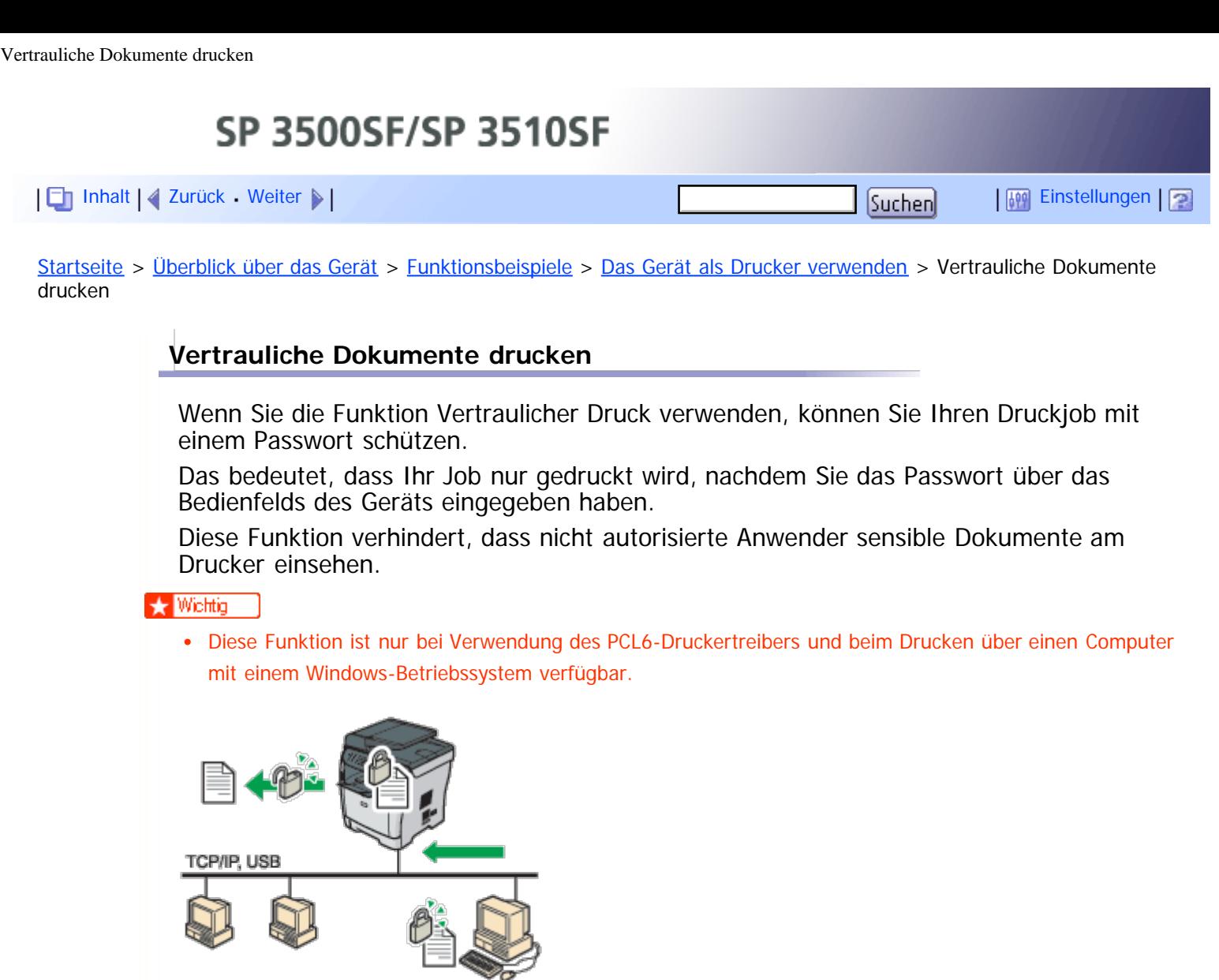

## **Vertrauliche Dokumente drucken**

**RECURRED** 

- 1. Verwenden Sie den Druckertreiber, um einen Druckjob als vertrauliche Druckdatei von einem Computer zu senden.
	- Für nähere Informationen siehe [Speichern einer vertraulichen Druckdatei](#page-161-0) [.](#page-161-0)
- 2. Geben Sie das Passwort über das Bedienfelds ein, um die Datei auszudrucken. Für nähere Informationen siehe [Drucken einer vertraulichen Druckdatei](#page-163-0) [.](#page-163-0)

Anfang | 2urück [Weiter](#page-56-0)

<span id="page-503-1"></span><span id="page-503-0"></span>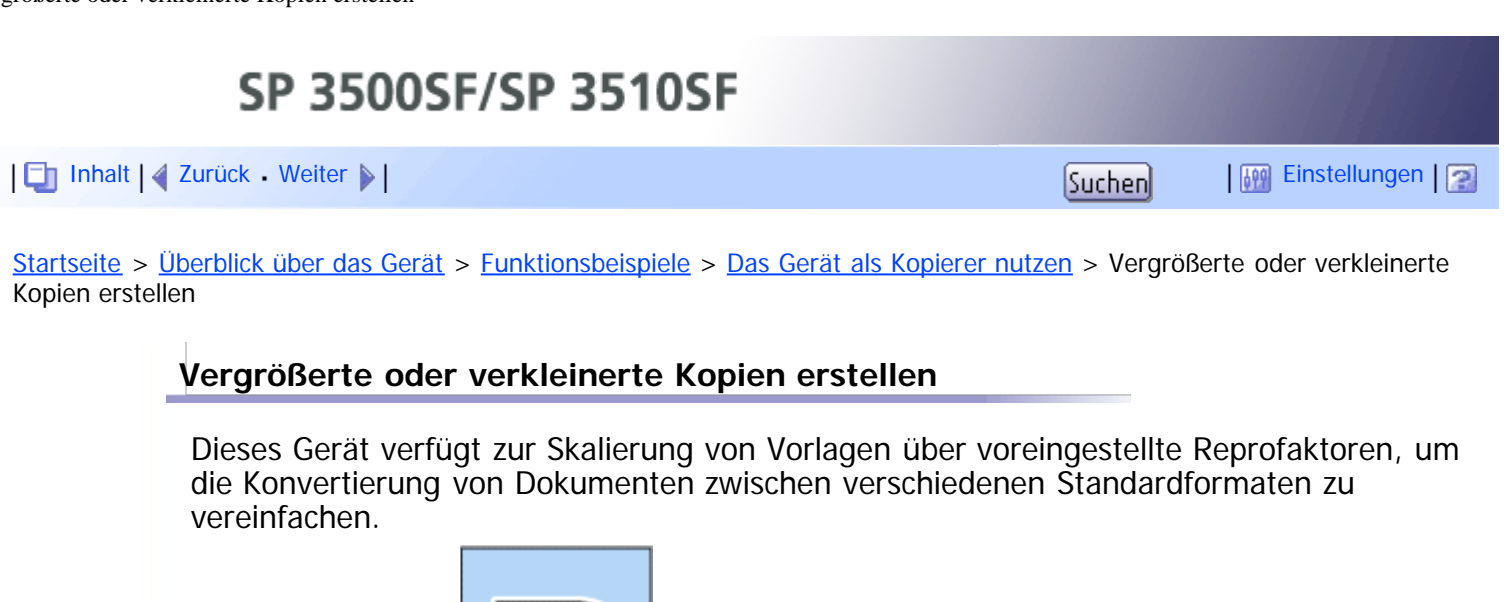

**Vorbereitung für die Erstellung vergrößerter oder verkleinerter Kopien**

Für nähere Informationen siehe [Kopierereinstellungen](#page-259-0) [.](#page-259-0)

1. Konfigurieren Sie die Standardeinstellung des Geräts für [Verkl./Vergr.].

1. Konfigurieren Sie die Einstellung über die Taste [Verkl./Vergr.], bevor Sie den

Für nähere Informationen siehe [Vergrößerte oder verkleinerte Kopien erstellen](#page-182-0)

Kopien immer vergrößern oder verkleinern:

aktuellen Job starten.

[.](#page-182-0)

 $R \rightarrow R$ 

[Anfang](#page-503-0) | [Zurück](#page-56-0) [Weiter](#page-504-0)

Copyright © 2012

Diese Funktion nur für den aktuellen Job nutzen:

**CERTIFICA** 

file:///D|/Service\_BAL\_Fax/SP3510SF/BAL/M1188585\_de/de/op\_guide/int/0027.htm[24.07.2012 14:32:01]
<span id="page-504-1"></span><span id="page-504-0"></span>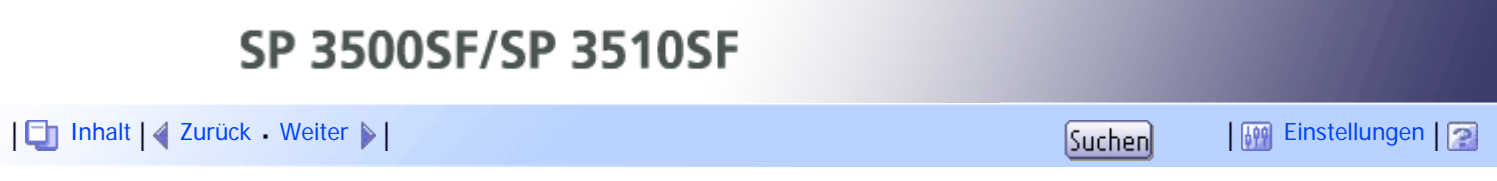

[Startseite](javascript:back_to_index()) > [Überblick über das Gerät](#page-1-0) > [Funktionsbeispiele](#page-54-0) > [Das Gerät als Kopierer nutzen](#page-56-0) > Erstellen von Kombinationskopien und 2-seitigen Kopien

## **Erstellen von Kombinationskopien und 2-seitigen Kopien**

Sie können mehrere Seiten (2 oder 4 Seiten) einer Vorlage auf einer einzelnen Seite kombinieren. Mit dem Modell des Typs 2 können Sie außerdem 2-seitige Vorlage scannen und 2-seitige Kopien erstellen.

### $\frac{1}{2}$  Wiehtig

Diese Funktion ist nur verfügbar, wenn die Vorlage in den ARDF oder ADF eingelegt wurde, nicht wenn sie auf das Vorlagenglas gelegt wird.

# **Beispiel für die Kombinationskopie**

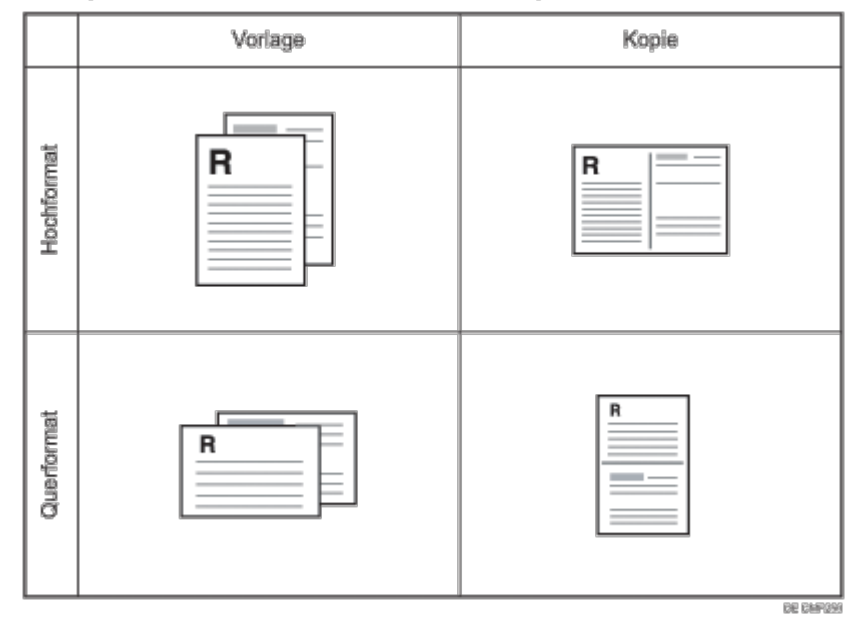

# **Beispiel für die 2-seitige Kopie**

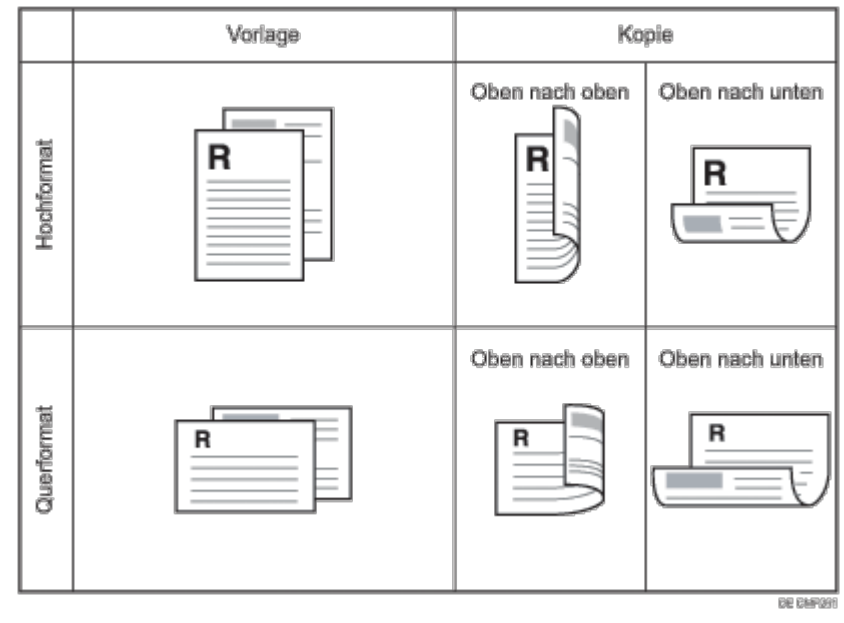

Sie können dieses Gerät entweder so einstellen, dass immer Kombinationskopien/2 seitige Kopien erstellt werden, oder so, dass diese Funktion nur bei Bedarf verwendet

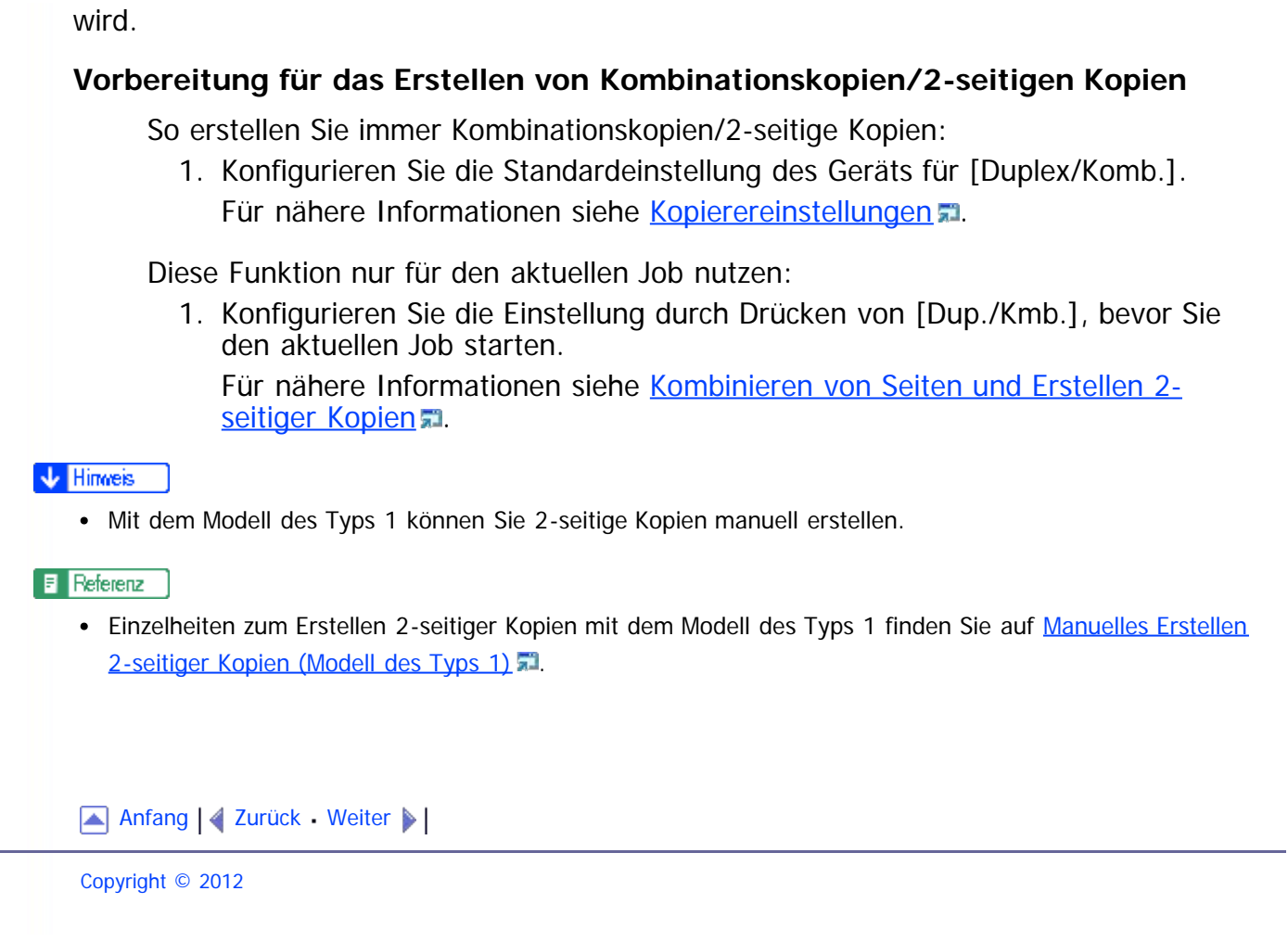

<span id="page-506-0"></span>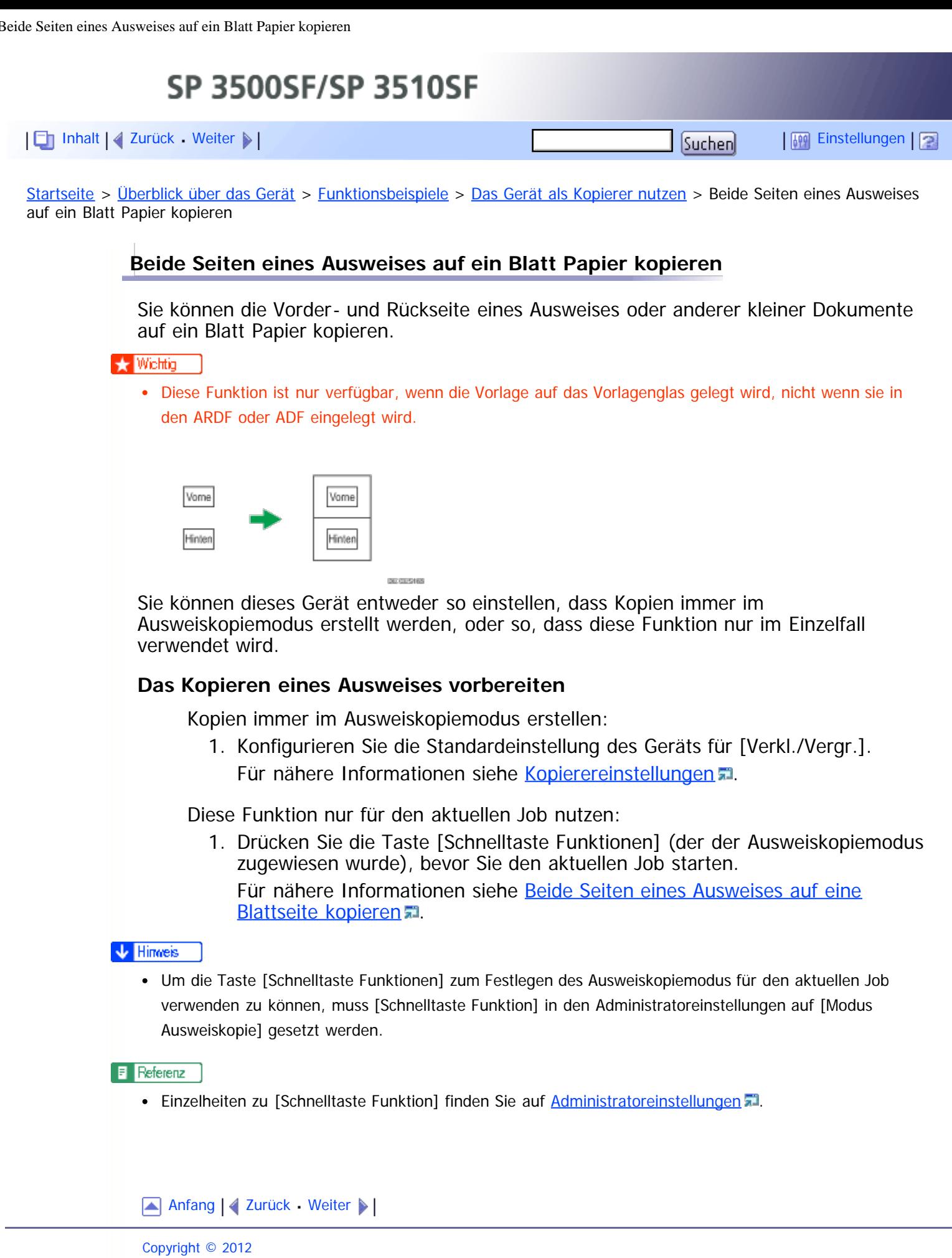

<span id="page-507-1"></span><span id="page-507-0"></span>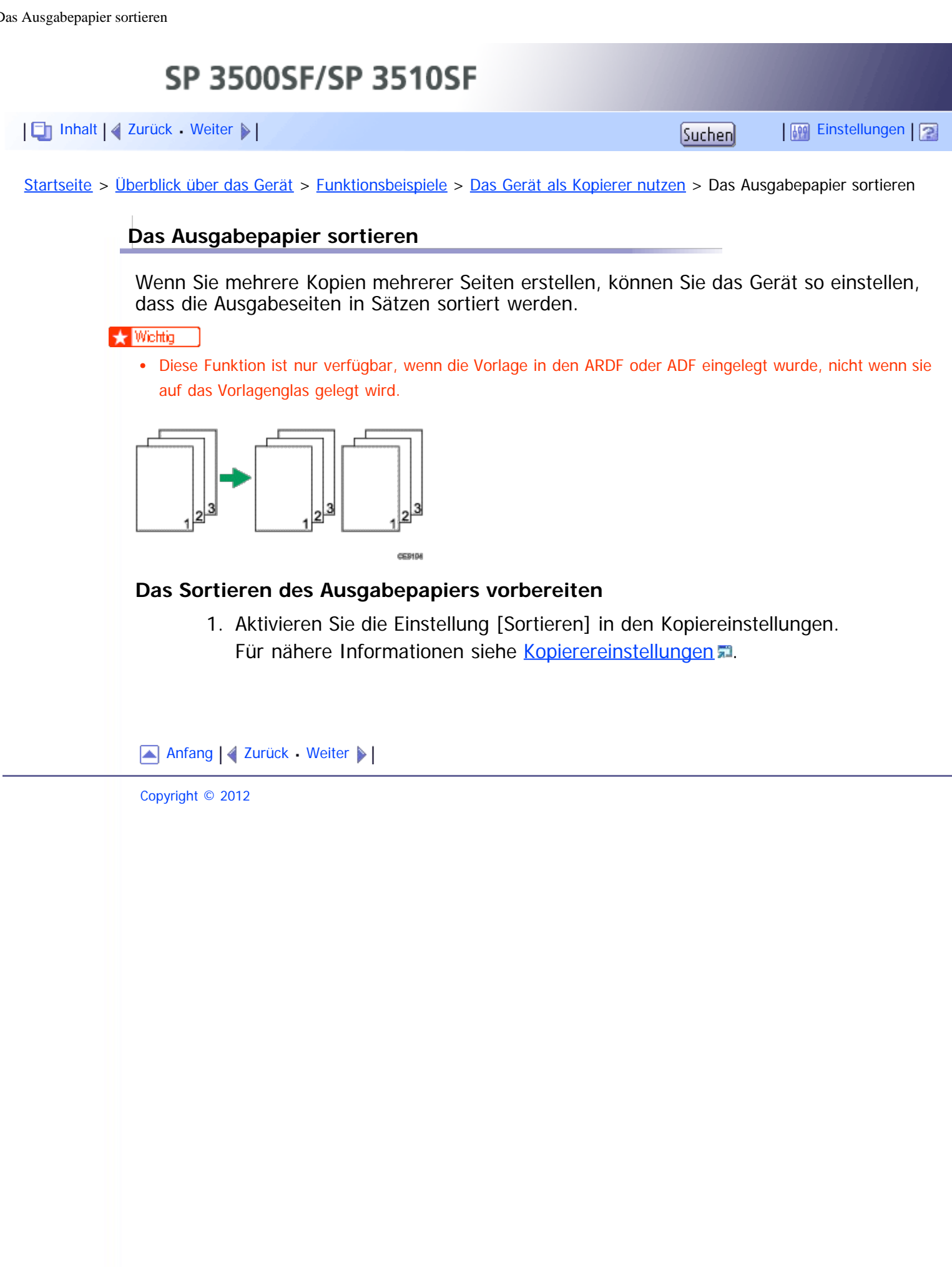

<span id="page-508-1"></span><span id="page-508-0"></span>SP 3500SF/SP 3510SF [Inhalt](javascript:back_to_index()) [Zurück](#page-57-0) [Weiter](#page-510-0) [Einstellungen](#page-508-1)[Startseite](javascript:back_to_index()) > [Überblick über das Gerät](#page-1-0) > [Funktionsbeispiele](#page-54-0) > [Das Gerät als Scanner verwenden](#page-57-0) > Scannen von einem Computer aus **Scannen von einem Computer aus** Sie können das Gerät von Ihrem Computer aus bedienen und Vorlagen direkt in Ihren Computer scannen. **TCP/IP, USB SCAN** DE CURDOS **Das Scannen mit einer USB-Verbindung von einem Computer aus vorbereiten** 1. Schließen Sie das Gerät mit dem USB-Kabel an den Computer an und installieren Sie den Scannertreiber auf dem Computer. Für nähere Informationen siehe [An ein Computer über ein USB-Kabel](#page-94-0) [anschließen](#page-94-0) und die auf der Treiber-CD-ROM verfügbaren Anleitungen. 2. Wenn keine TWAIN-kompatible Anwendung auf dem Computer installiert ist, installieren Sie eine. Einzelheiten dazu finden Sie im Handbuch der jeweiligen Anwendung. **Das Scannen mit einer Netzwerkverbindung von einem Computer aus vorbereiten** 1. Stellen Sie eine Verbindung zwischen Gerät und Netzwerk her. Für nähere Informationen siehe [Mit einem Netzwerkkabel verbinden](#page-95-0) [.](#page-95-0).. 2. Legen Sie die Netzwerkeinstellungen wie die IP-Adresse des Geräts fest. Für nähere Informationen siehe [Konfigurieren des Geräts](#page-98-0) 3. Installieren Sie den Scannertreiber auf dem Computer. Zur weiteren Information siehe die auf der Treiber-CD-ROM verfügbaren Anleitungen. 4. Wenn keine TWAIN-kompatible Anwendung auf dem Computer installiert ist, installieren Sie eine. Einzelheiten dazu finden Sie im Handbuch der jeweiligen Anwendung. **V** Hinveis Eine CD-ROM, die eine TWAIN-kompatible Anwendung enthält (Presto! PageManager) wird mit dem Gerät mitgeliefert. Weitere Informationen finden Sie im Handbuch zu Presto! PageManager.

[Anfang](#page-508-0) | 2 [Zurück](#page-57-0) [Weiter](#page-510-0)

Scannen von einem Computer aus

<span id="page-510-1"></span><span id="page-510-0"></span>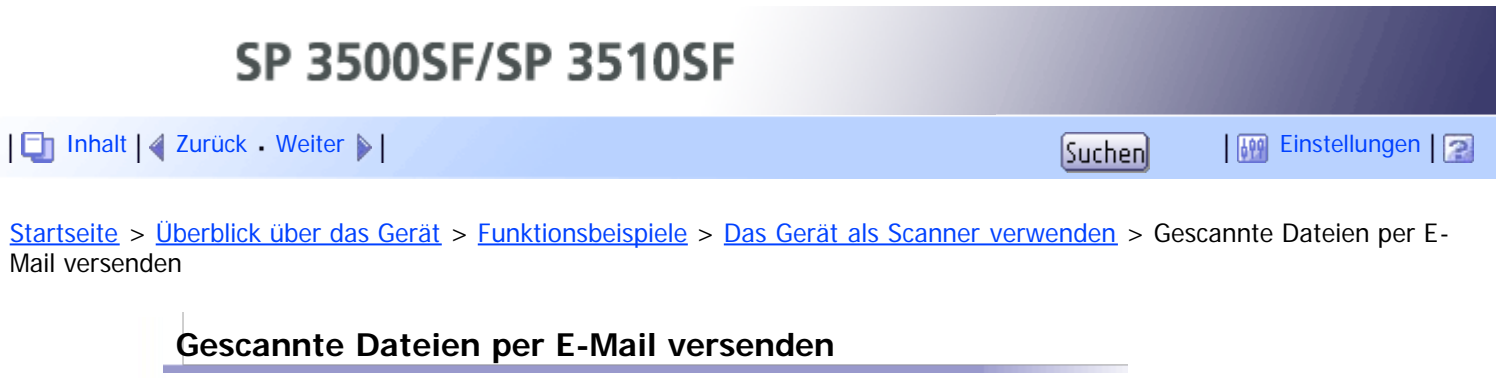

Sie können gescannte Dateien unter Verwendung des Bedienfelds per E-Mail versenden.

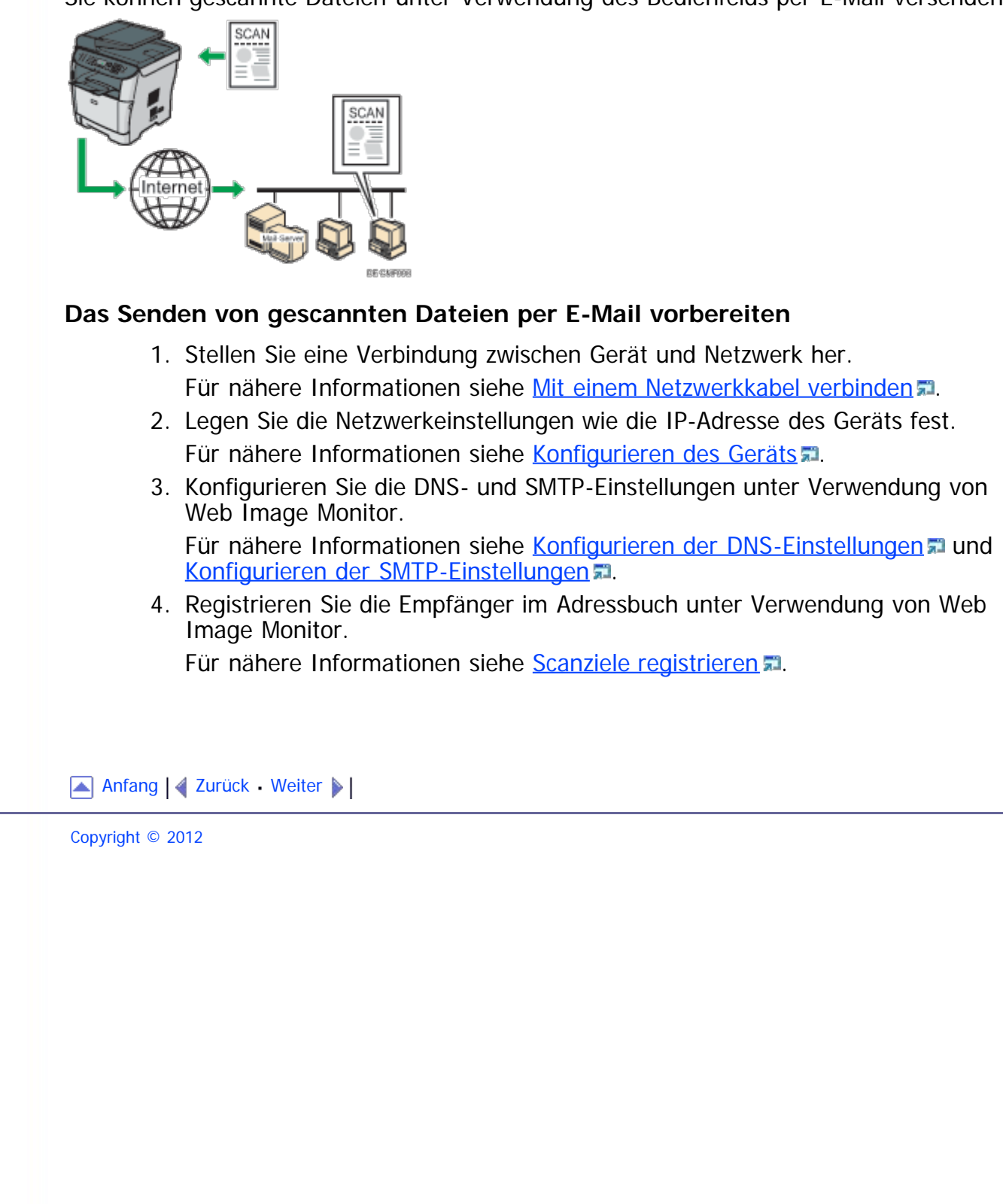

<span id="page-511-1"></span><span id="page-511-0"></span>Gescannte Dateien an einen FTP-Server senden SP 3500SF/SP 3510SF [Inhalt](javascript:back_to_index()) | 4 [Zurück](#page-510-0) [Weiter](#page-512-0)  $\blacktriangleright$  |  $\blacksquare$  Inhalt | 4 Zurück Weiter  $\blacktriangleright$  |  $\blacksquare$  Instellungen |  $\blacksquare$ [Startseite](javascript:back_to_index()) > [Überblick über das Gerät](#page-1-0) > [Funktionsbeispiele](#page-54-0) > [Das Gerät als Scanner verwenden](#page-57-0) > Gescannte Dateien an einen FTP-Server senden **Gescannte Dateien an einen FTP-Server senden** Sie können gescannte Dateien unter Verwendung des Bedienfelds an einen FTP-Server senden. SCAI **DE CARRIOS Das Senden gescannter Dateien an einen FTP-Server vorbereiten** 1. Stellen Sie eine Verbindung zwischen Gerät und Netzwerk her. Für nähere Informationen siehe [Mit einem Netzwerkkabel verbinden](#page-95-0) [.](#page-95-0).. 2. Legen Sie die Netzwerkeinstellungen wie die IP-Adresse des Geräts fest. Für nähere Informationen siehe [Konfigurieren des Geräts](#page-98-0)[.](#page-98-0) 3. Registrieren Sie die Empfänger im Adressbuch unter Verwendung von Web Image Monitor. Für nähere Informationen siehe [Scanziele registrieren](#page-200-0) [.](#page-200-0).. [Anfang](#page-511-1) | 2urück [Weiter](#page-512-0) Copyright © 2012

<span id="page-512-1"></span><span id="page-512-0"></span>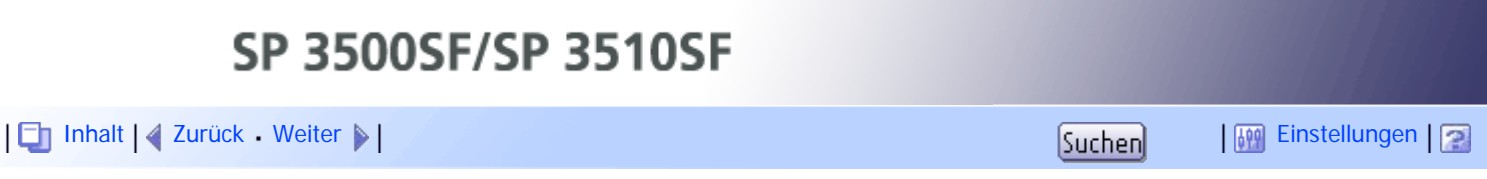

[Startseite](javascript:back_to_index()) > [Überblick über das Gerät](#page-1-0) > [Funktionsbeispiele](#page-54-0) > [Das Gerät als Scanner verwenden](#page-57-0) > Gescannte Dateien an den gemeinsamen Ordner eines Computers senden

## **Gescannte Dateien an den gemeinsamen Ordner eines Computers senden**

Sie können gescannte Dateien unter Verwendung des Bedienfelds an einen gemeinsamen Ordner auf einen Netzwerkcomputer senden.

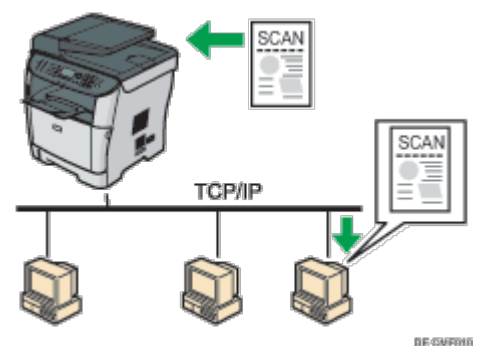

## **Das Senden gescannter Dateien an den gemeinsamen Ordner eines Computers vorbereiten**

- 1. Stellen Sie eine Verbindung zwischen Gerät und Netzwerk her. Für nähere Informationen siehe [Mit einem Netzwerkkabel verbinden](#page-95-0) [.](#page-95-0)..
- 2. Legen Sie die Netzwerkeinstellungen wie die IP-Adresse des Geräts fest. Für nähere Informationen siehe [Konfigurieren des Geräts](#page-98-0)[.](#page-98-0)
- 3. Legen Sie auf der Festplatte des Computers einen Zielordner an und konfigurieren Sie diesen als gemeinsamen Ordner. Weitere Informationen hierzu finden Sie in der Dokumentation zu Ihrem Betriebssystem.
- 4. Registrieren Sie die Empfänger im Adressbuch unter Verwendung von Web Image Monitor.

Für nähere Informationen siehe [Scanziele registrieren](#page-200-0) [.](#page-200-0)..

### [Anfang](#page-512-1) | 2 [Zurück](#page-511-0) [Weiter](#page-513-0)

<span id="page-513-1"></span><span id="page-513-0"></span>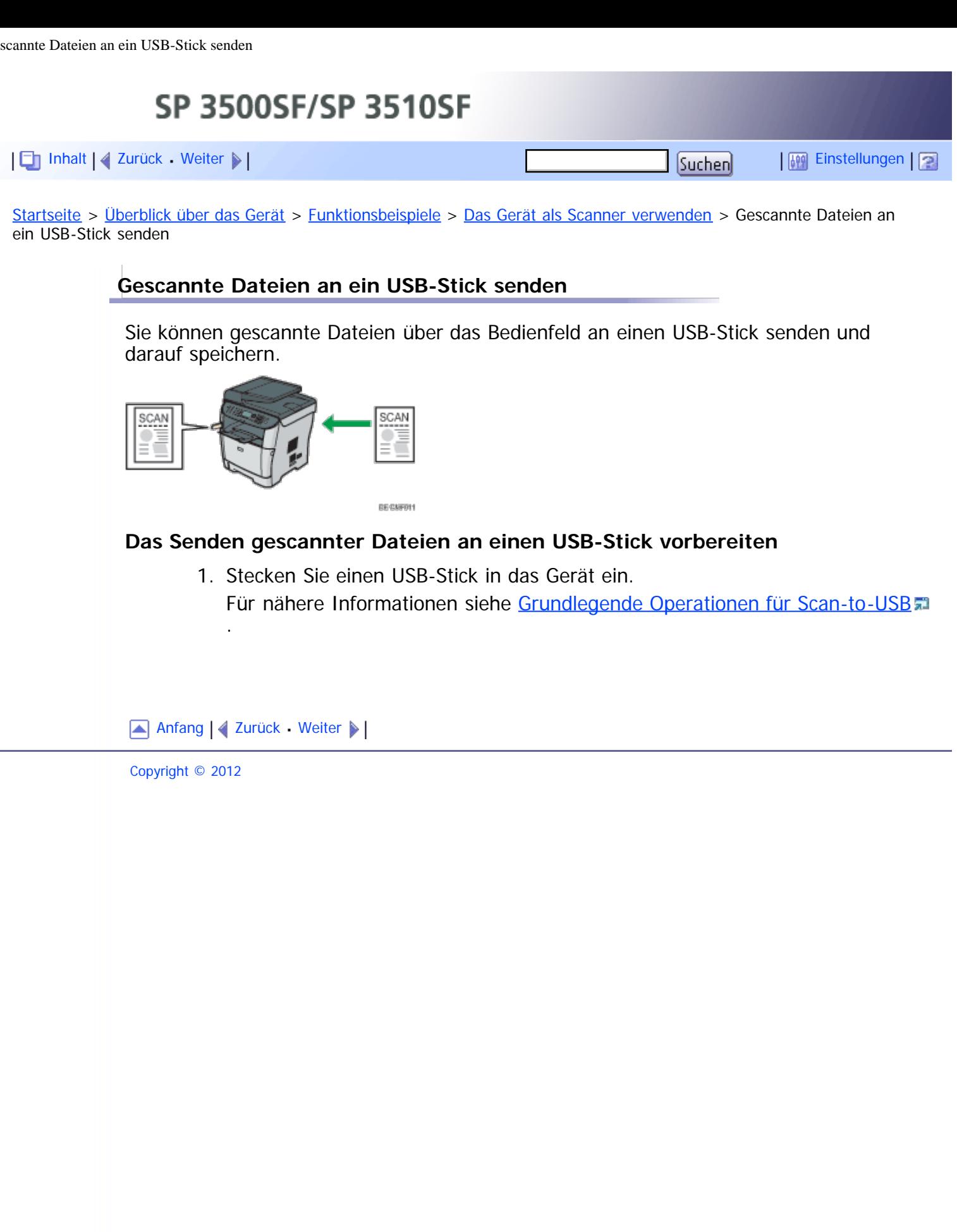

<span id="page-514-1"></span><span id="page-514-0"></span>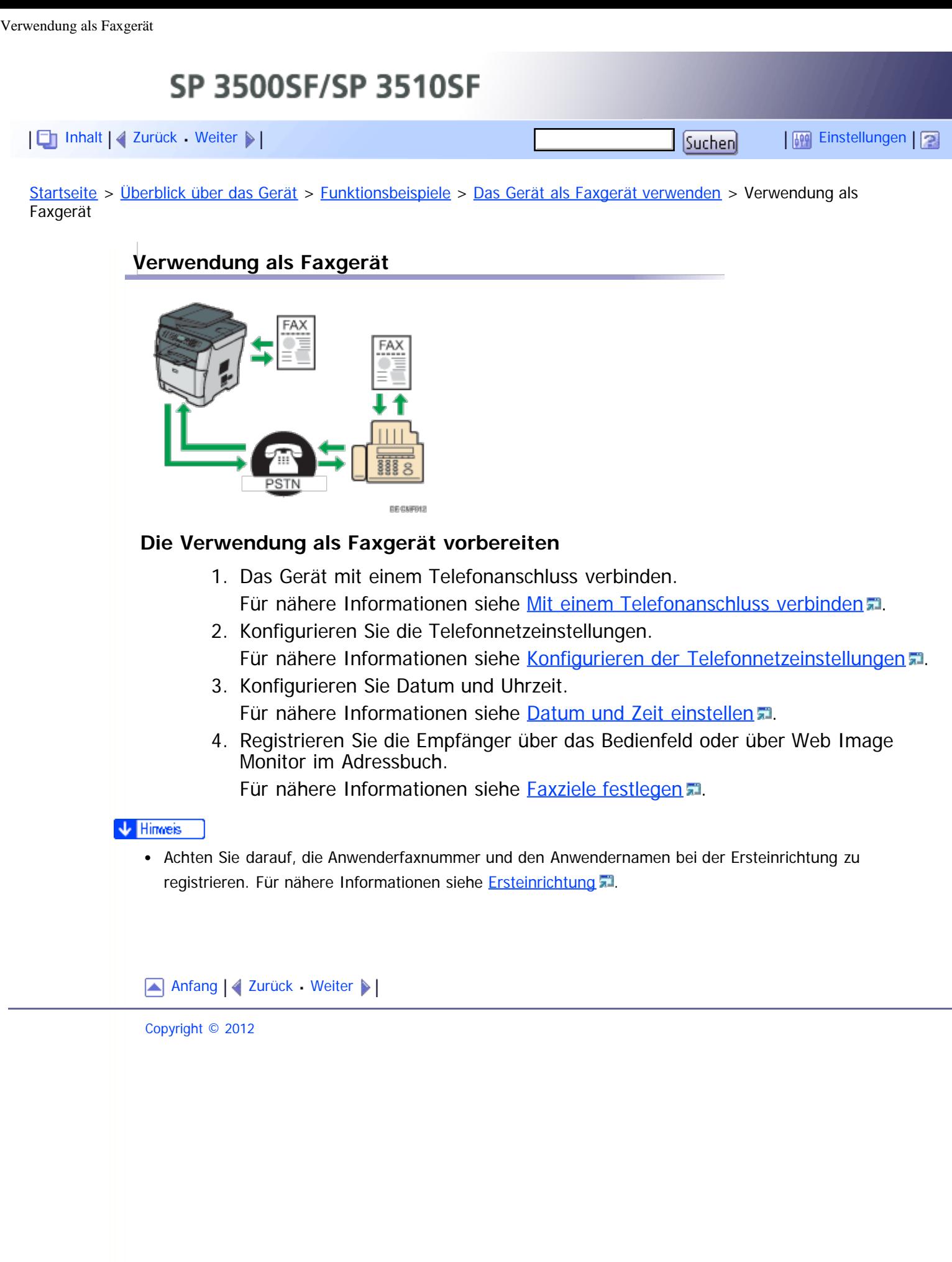

<span id="page-515-1"></span><span id="page-515-0"></span>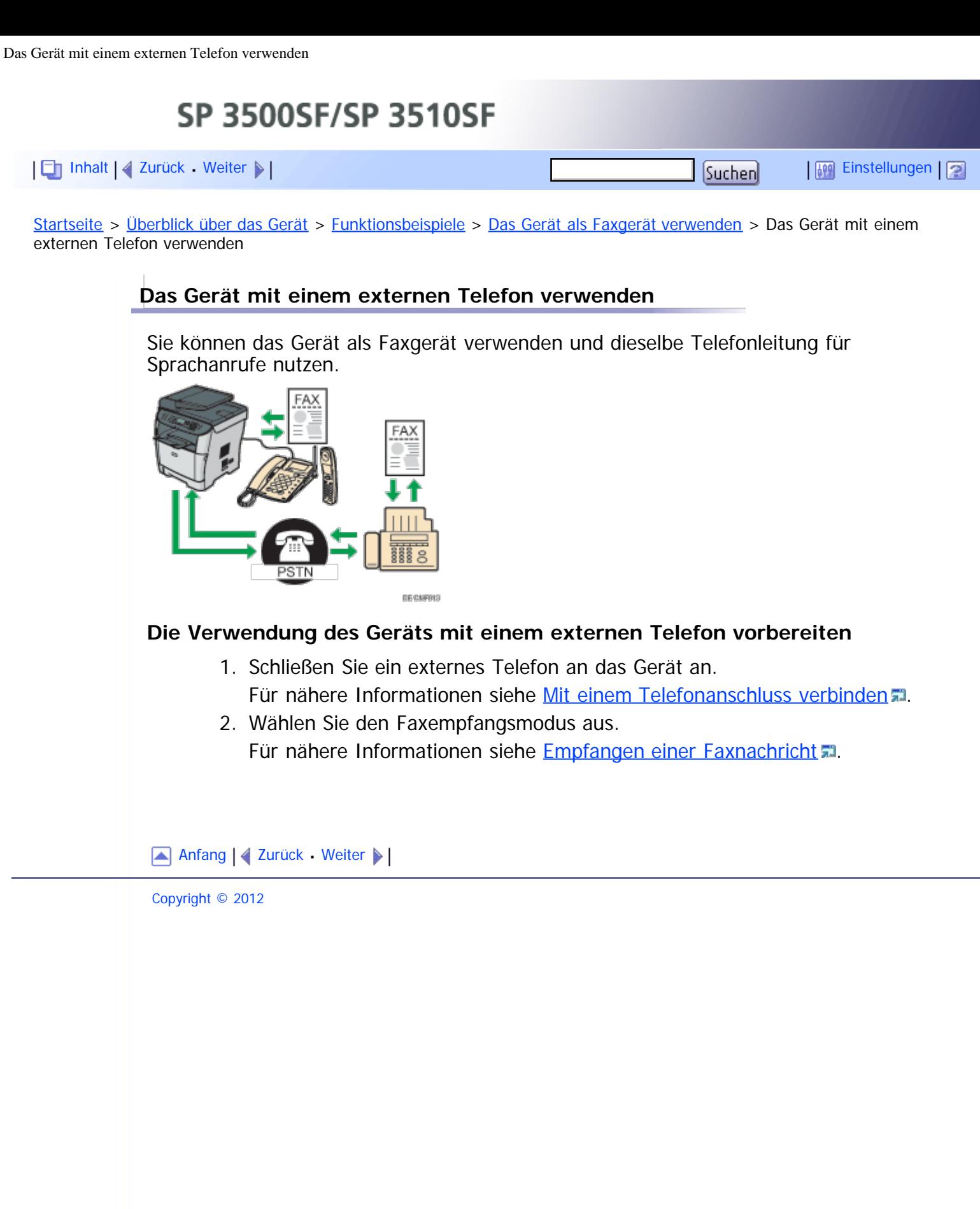

<span id="page-516-1"></span><span id="page-516-0"></span>SP 3500SF/SP 3510SF [Inhalt](javascript:back_to_index()) [Zurück](#page-515-0) [Weiter](#page-59-0) [Einstellungen](#page-516-0)[Startseite](javascript:back_to_index()) > [Überblick über das Gerät](#page-1-0) > [Funktionsbeispiele](#page-54-0) > [Das Gerät als Faxgerät verwenden](#page-58-0) > Faxe von einem Computer aus senden (LAN-Fax) **Faxe von einem Computer aus senden (LAN-Fax)** Sie können ein Dokument über dieses Gerät direkt an ein anderes Faxgerät senden, ohne das Dokument auszudrucken.  $\star$  Wiehtig Diese Funktion wird von Windows XP/Vista/7 und Windows Server 2003/2003 R2/2008/2008 R2 unterstützt. Mac OS X unterstützt diese Funktion nicht. SCAN **DE CMFR15 Das Senden von Faxen von einem über USB verbundenen Computer aus vorbereiten** 1. Schließen Sie das Gerät über ein USB-Kabel an einen Computer an. Für nähere Informationen siehe [An ein Computer über ein USB-Kabel](#page-94-0) [anschließen](#page-94-0) [.](#page-94-0) 2. Installieren Sie den LAN-Fax-Treiber auf dem Computer. Zur weiteren Information siehe die auf der Treiber-CD-ROM verfügbaren Anleitungen. 3. Registrieren Sie die LAN-Fax-Empfänger im LAN-Fax-Adressbuch. Für nähere Informationen siehe [Das LAN-Fax-Adressbuch konfigurieren](#page-238-0) **Das Senden von Faxen von einem Computer aus über ein Netzwerk vorbereiten** 1. Stellen Sie eine Verbindung zwischen Gerät und Netzwerk her. Für nähere Informationen siehe [Mit einem Netzwerkkabel verbinden](#page-95-0) [.](#page-95-0).. 2. Legen Sie die Netzwerkeinstellungen wie die IP-Adresse des Geräts fest. Für nähere Informationen siehe [Konfigurieren des Geräts](#page-98-0)[.](#page-98-0) 3. Installieren Sie den LAN-Fax-Treiber auf dem Computer. Zur weiteren Information siehe die auf der Treiber-CD-ROM verfügbaren Anleitungen.

4. Registrieren Sie die LAN-Fax-Empfänger im LAN-Fax-Adressbuch. Für nähere Informationen siehe [Das LAN-Fax-Adressbuch konfigurieren](#page-238-0)

```
AnfangZurückWeiter
```
Faxe von einem Computer aus senden (LAN-Fax)

<span id="page-518-1"></span><span id="page-518-0"></span>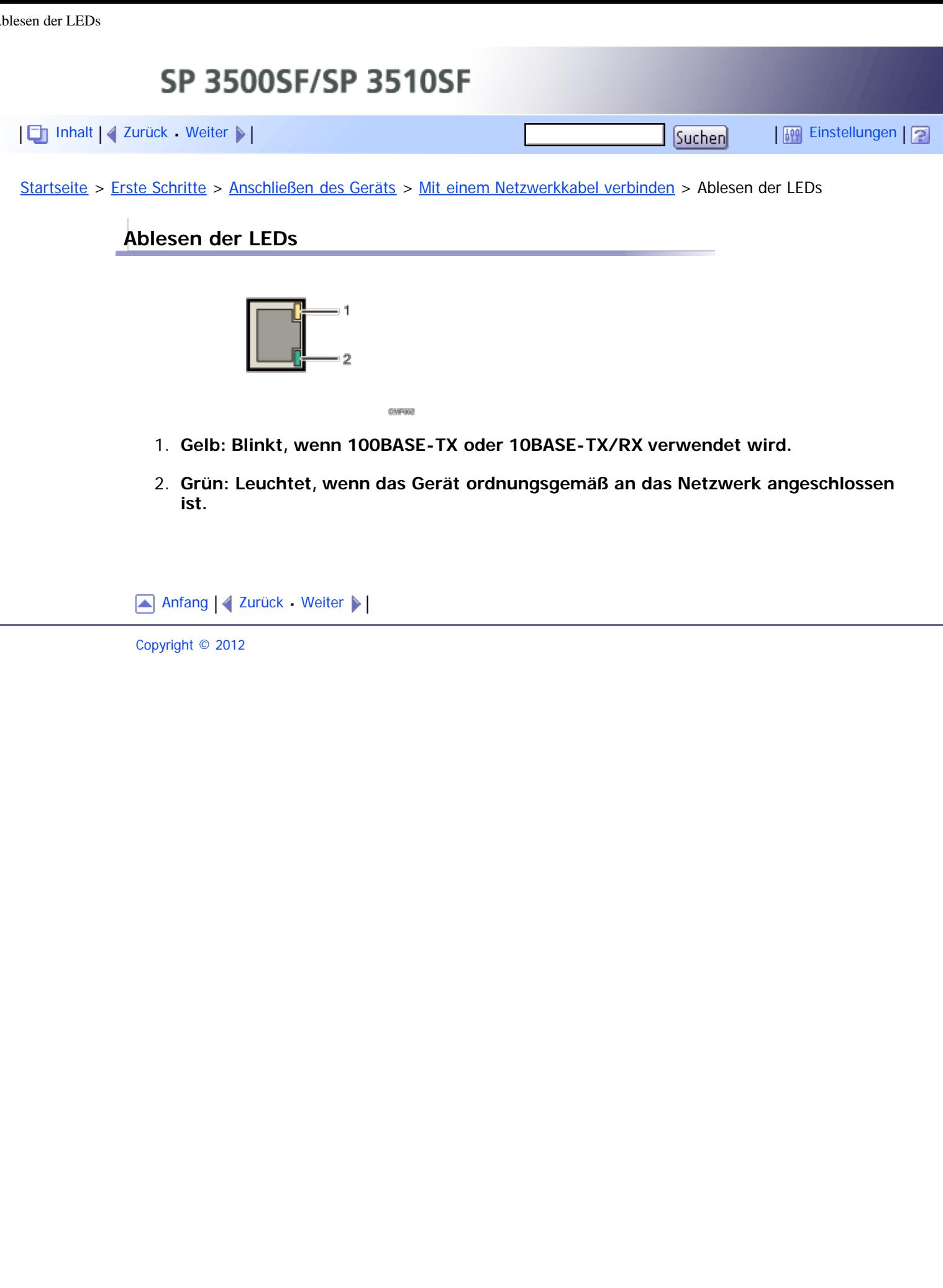

<span id="page-519-1"></span><span id="page-519-0"></span>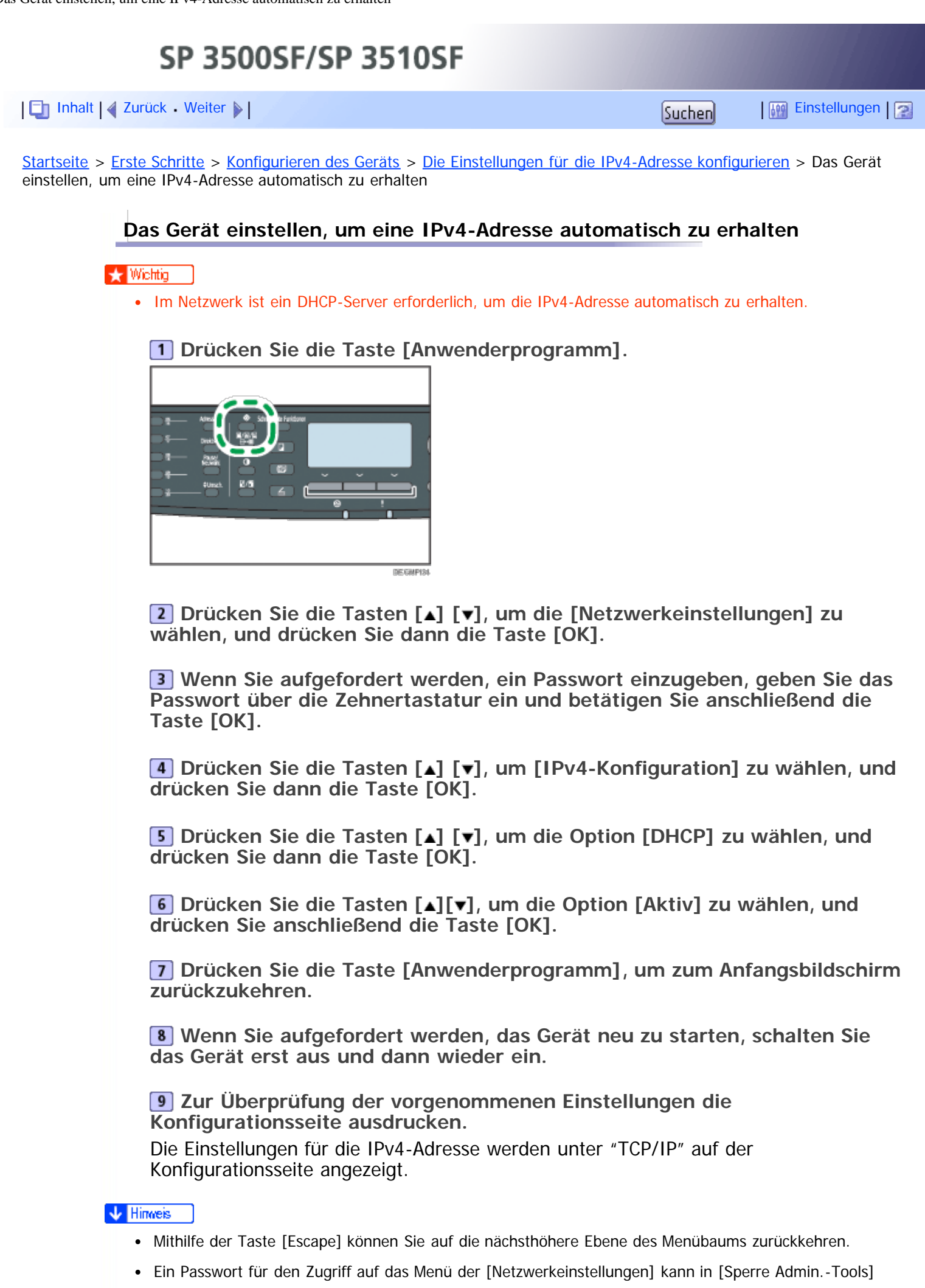

festgelegt werden.

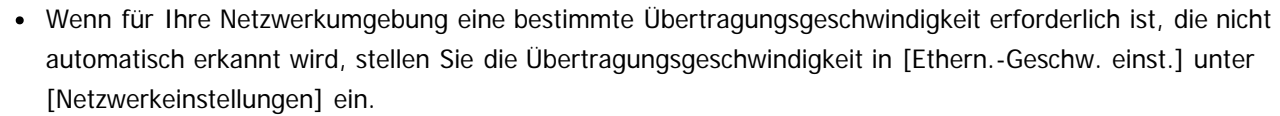

Wenn [DHCP] aktiviert ist, werden die Einstellungen für die manuell konfigurierte IPv4-Adresse nicht verwendet.

# $F$  Referenz

.

- Für weitere Informationen zum Ein- und Ausschalten des Geräts siehe [Den Strom einschalten](#page-82-0) [.](#page-82-0)
- Details zum Drucken der Konfigurationsseite finden Sie unter [Druck der Konfigurationsseite](#page-299-0) [.](#page-299-0)..
- Für weitere Informationen zu [Sperre Admin.-Tools] siehe [Administratoreinstellungen](#page-309-0) [.](#page-309-0)..
- Für weitere Informationen zu [Ethern.-Geschw. einst.] siehe [Konfigurieren der Ethernet-Geschwindigkeit](#page-101-0)

[Anfang](#page-519-1) | [Zurück](#page-99-0) [Weiter](#page-521-0)

<span id="page-521-1"></span><span id="page-521-0"></span>SP 3500SF/SP 3510SF [Inhalt](javascript:back_to_index()) | 4 [Zurück](#page-519-0) [Weiter](#page-100-0)  $\blacktriangleright$  |  $\blacksquare$  Inhalt | 4 Zurück Weiter  $\blacktriangleright$  |  $\blacksquare$ [Startseite](javascript:back_to_index()) > [Erste Schritte](#page-3-0) > [Konfigurieren des Geräts](#page-98-0) > [Die Einstellungen für die IPv4-Adresse konfigurieren](#page-99-0) > Die IPv4- Adresse des Geräts manuell zuweisen **Die IPv4-Adresse des Geräts manuell zuweisen** \* Wiehtig Die dem Gerät zugewiesene IPv4-Adresse darf von keinem anderen Gerät im gleichen Netzwerk verwendet werden. **Drücken Sie die Taste [Anwenderprogramm]. DE ENPIS Drücken Sie die Tasten [ ] [ ], um die [Netzwerkeinstellungen] zu wählen, und drücken Sie dann die Taste [OK]. Wenn Sie aufgefordert werden, ein Passwort einzugeben, geben Sie das Passwort über die Zehnertastatur ein und betätigen Sie anschließend die Taste [OK]. Drücken Sie die Tasten [ ] [ ], um [IPv4-Konfiguration] zu wählen, und drücken Sie dann die Taste [OK]. Drücken Sie die Tasten [ ] [ ], um die Option [DHCP] zu wählen, und drücken Sie dann die Taste [OK]. Drücken Sie die Tasten [ ][ ], um [Nicht aktiv] zu wählen, und drücken Sie dann die Taste [OK]. Drücken Sie die Tasten [ ] [ ], um die Option [IP-Adresse] zu wählen, und drücken Sie dann die Taste [OK].** Die aktuelle IPv4-Adresse wird angezeigt. **Geben Sie die IP-Adresse des Geräts über die Zehnertastatur ein und drücken Sie dann die Taste [OK].** Betätigen Sie die Tasten [<] [►], um zwischen den Feldern zu wechseln. **Betätigen Sie die Tasten [ ][ ], um [Subnetzmaske] auszuwählen, und drücken Sie anschließend die Taste [OK].** Die aktuelle Subnetzmaske wird angezeigt. **Geben Sie über die Zehnertastatur die Subnetzmaske ein und drücken**

**Sie anschließend auf die Taste [OK].**

Betätigen Sie die Tasten [<] [►], um zwischen den Feldern zu wechseln.

**Drücken Sie die Tasten [ ] [ ], um die [Gateway-Adresse] zu wählen, und drücken Sie dann die Taste [OK].** Die aktuelle Gateway-Adresse wird angezeigt.

**Geben Sie die Gateway-Adresse über die Zehnertastatur ein und drücken Sie dann auf die Taste [OK].**

Betätigen Sie die Tasten [◄] [▶], um zwischen den Feldern zu wechseln.

**Drücken Sie die Taste [Anwenderprogramm], um zum Anfangsbildschirm zurückzukehren.**

**Wenn Sie aufgefordert werden, das Gerät neu zu starten, schalten Sie das Gerät erst aus und dann wieder ein.**

**Zur Überprüfung der vorgenommenen Einstellungen die Konfigurationsseite ausdrucken.**

Die Einstellungen für die IPv4-Adresse werden unter "TCP/IP" auf der Konfigurationsseite angezeigt.

# **V** Hinweis

- Mithilfe der Taste [Escape] können Sie auf die nächsthöhere Ebene des Menübaums zurückkehren.
- Ein Passwort für den Zugriff auf das Menü der [Netzwerkeinstellungen] kann in [Sperre Admin.-Tools] festgelegt werden.
- Wenn für Ihre Netzwerkumgebung eine bestimmte Übertragungsgeschwindigkeit erforderlich ist, die nicht automatisch erkannt wird, stellen Sie die Übertragungsgeschwindigkeit in [Ethern.-Geschw. einst.] unter [Netzwerkeinstellungen] ein.
- Wenn [DHCP] aktiviert ist, werden die Einstellungen für die manuell konfigurierte IPv4-Adresse nicht verwendet.

# **F** Referenz

.

- Für weitere Informationen zum Ein- und Ausschalten des Geräts siehe [Den Strom einschalten](#page-82-0)
- Details zum Drucken der Konfigurationsseite finden Sie unter [Druck der Konfigurationsseite](#page-299-0) [.](#page-299-0)..
- Für weitere Informationen zu [Sperre Admin.-Tools] siehe [Administratoreinstellungen](#page-309-0) [.](#page-309-0)..
- Für weitere Informationen zu [Ethern.-Geschw. einst.] siehe [Konfigurieren der Ethernet-Geschwindigkeit](#page-101-0) 第

[Anfang](#page-521-1) | 2 [Zurück](#page-519-0) [Weiter](#page-100-0)

<span id="page-523-0"></span>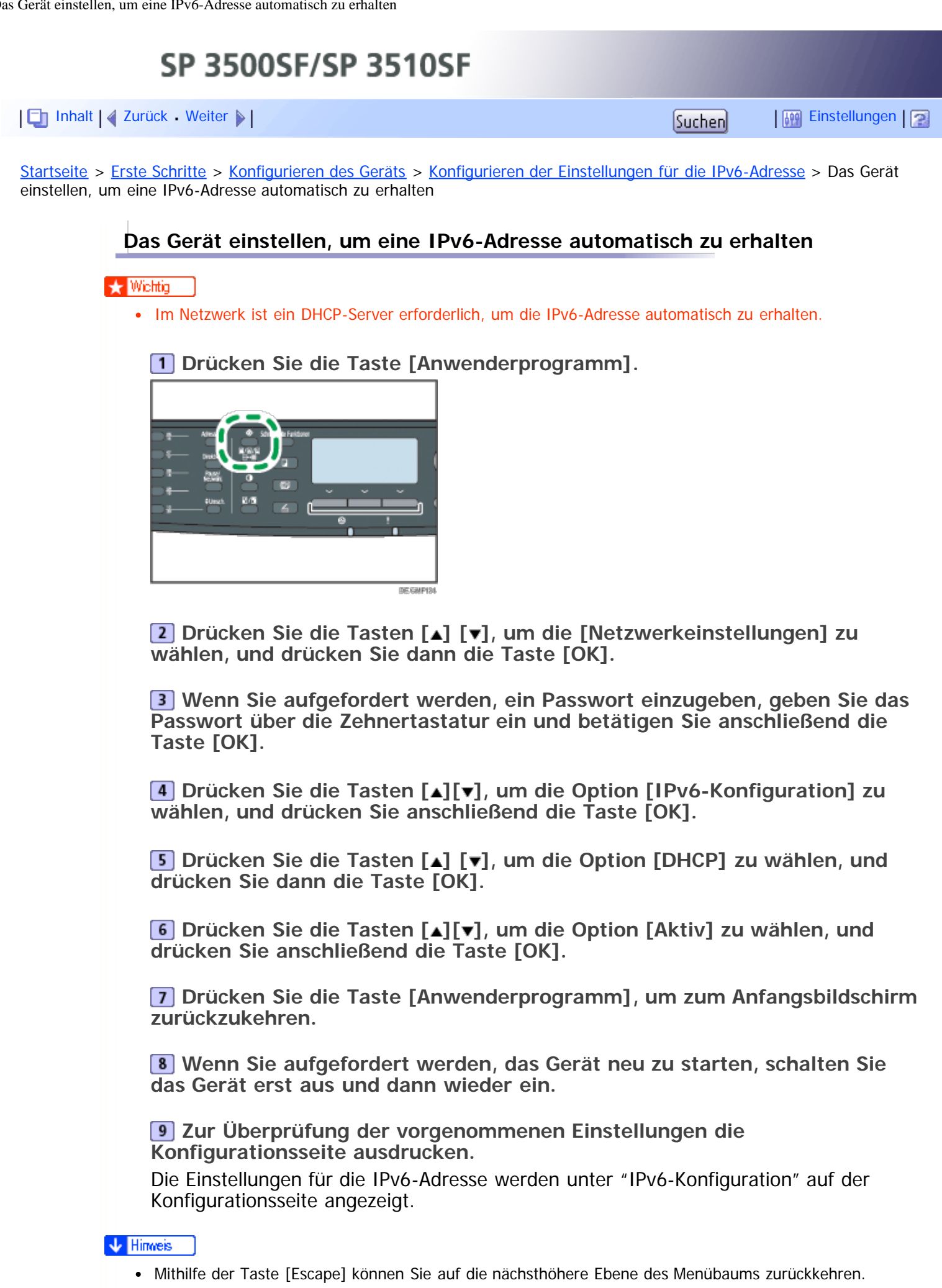

Ein Passwort für den Zugriff auf das Menü der [Netzwerkeinstellungen] kann in [Sperre Admin.-Tools]

festgelegt werden.

Wenn [DHCP] aktiviert ist, werden die manuell konfigurierten Einstellungen für die IPv6-Adresse nicht verwendet.

**F** Referenz

- Für weitere Informationen zum Ein- und Ausschalten des Geräts siehe [Den Strom einschalten](#page-82-0) [.](#page-82-0)
- Details zum Drucken der Konfigurationsseite finden Sie unter [Druck der Konfigurationsseite](#page-299-0) [.](#page-299-0)
- Für weitere Informationen zu [Sperre Admin.-Tools] siehe [Administratoreinstellungen](#page-309-0) [.](#page-309-0)..

Anfang | 2 [Zurück](#page-100-0) [Weiter](#page-525-0)

<span id="page-525-0"></span>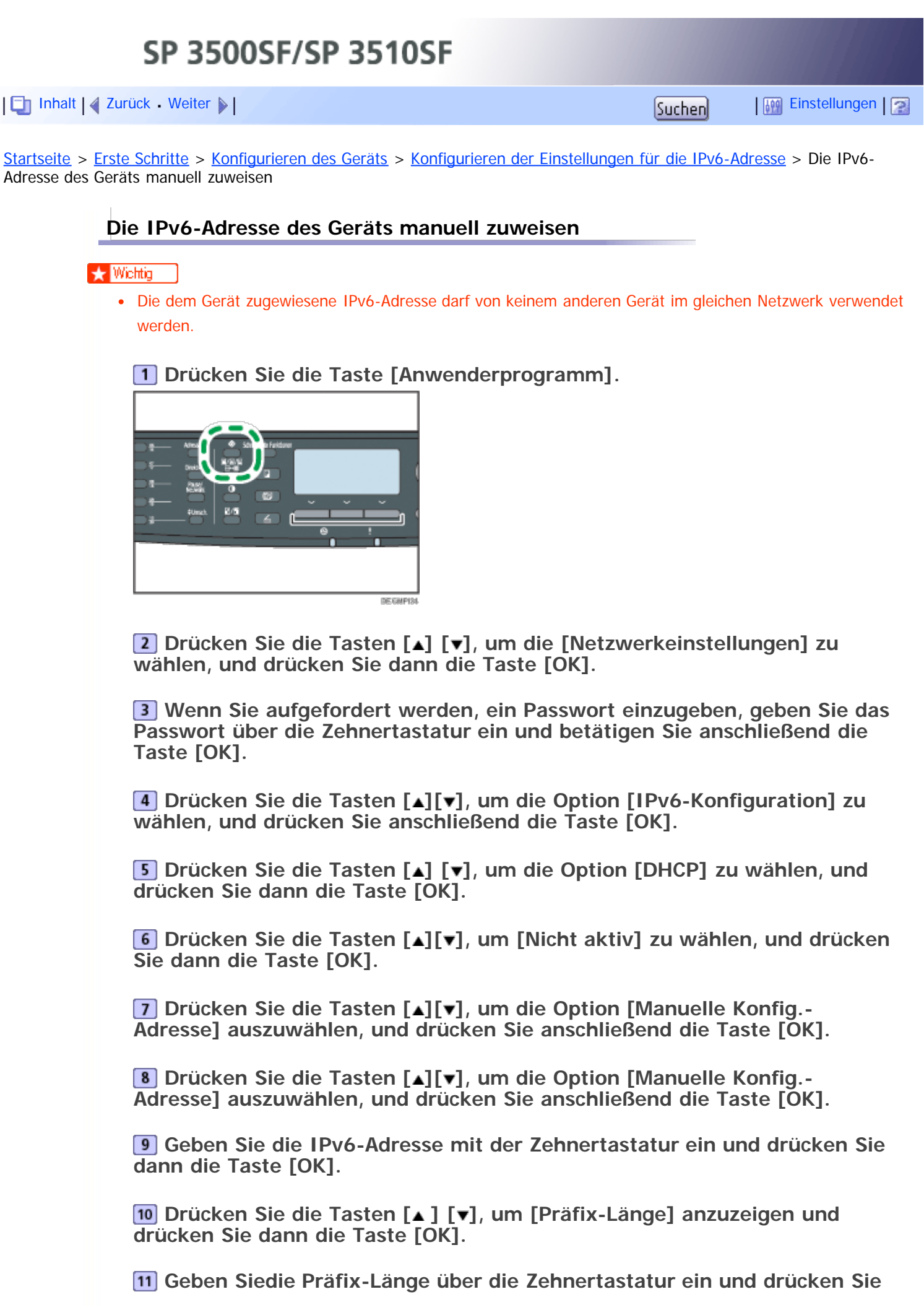

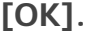

**Drücken Sie die Tasten [ ] [ ], um die [Gateway-Adresse] zu wählen, und drücken Sie dann die Taste [OK].**

**Geben Sie die Gateway-Adresse über die Zehnertastatur ein und drücken Sie dann auf die Taste [OK].**

**Drücken Sie die Taste [Anwenderprogramm], um zum Anfangsbildschirm zurückzukehren.**

**Wenn Sie aufgefordert werden, das Gerät neu zu starten, schalten Sie das Gerät erst aus und dann wieder ein.**

**Zur Überprüfung der vorgenommenen Einstellungen die Konfigurationsseite ausdrucken.**

Die Einstellungen für die IPv6-Adresse werden unter "IPv6-Konfiguration" auf der Konfigurationsseite angezeigt.

**V** Hinweis

- Mithilfe der Taste [Escape] können Sie auf die nächsthöhere Ebene des Menübaums zurückkehren.
- Ein Passwort für den Zugriff auf das Menü der [Netzwerkeinstellungen] kann in [Sperre Admin.-Tools] festgelegt werden.
- Wenn [DHCP] aktiviert ist, werden die manuell konfigurierten Einstellungen für die IPv6-Adresse nicht verwendet.

**F** Referenz

- Für weitere Informationen zum Ein- und Ausschalten des Geräts siehe [Den Strom einschalten](#page-82-0) [.](#page-82-0)
- Details zum Drucken der Konfigurationsseite finden Sie unter [Druck der Konfigurationsseite](#page-299-0) [.](#page-299-0)..
- Für weitere Informationen zu [Sperre Admin.-Tools] siehe [Administratoreinstellungen](#page-309-0) [.](#page-309-0)..

Anfang | 2 [Zurück](#page-523-0) [Weiter](#page-101-0)

<span id="page-527-1"></span><span id="page-527-0"></span>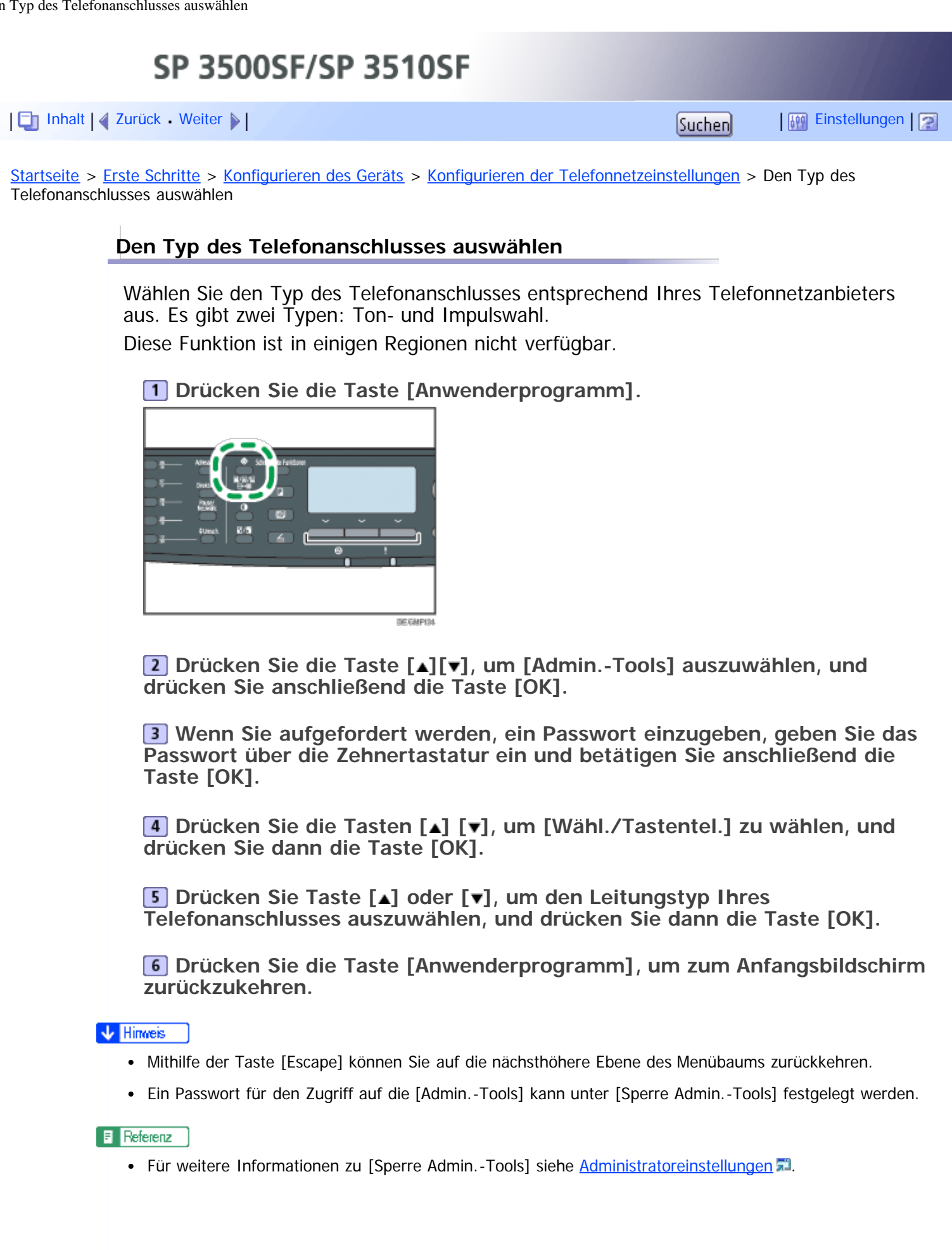

[Anfang](#page-527-0) | 4 [Zurück](#page-103-0) [Weiter](#page-529-0) |

Den Typ des Telefonanschlusses auswählen  $\ddot{\phantom{a}}$ 

<span id="page-529-1"></span><span id="page-529-0"></span>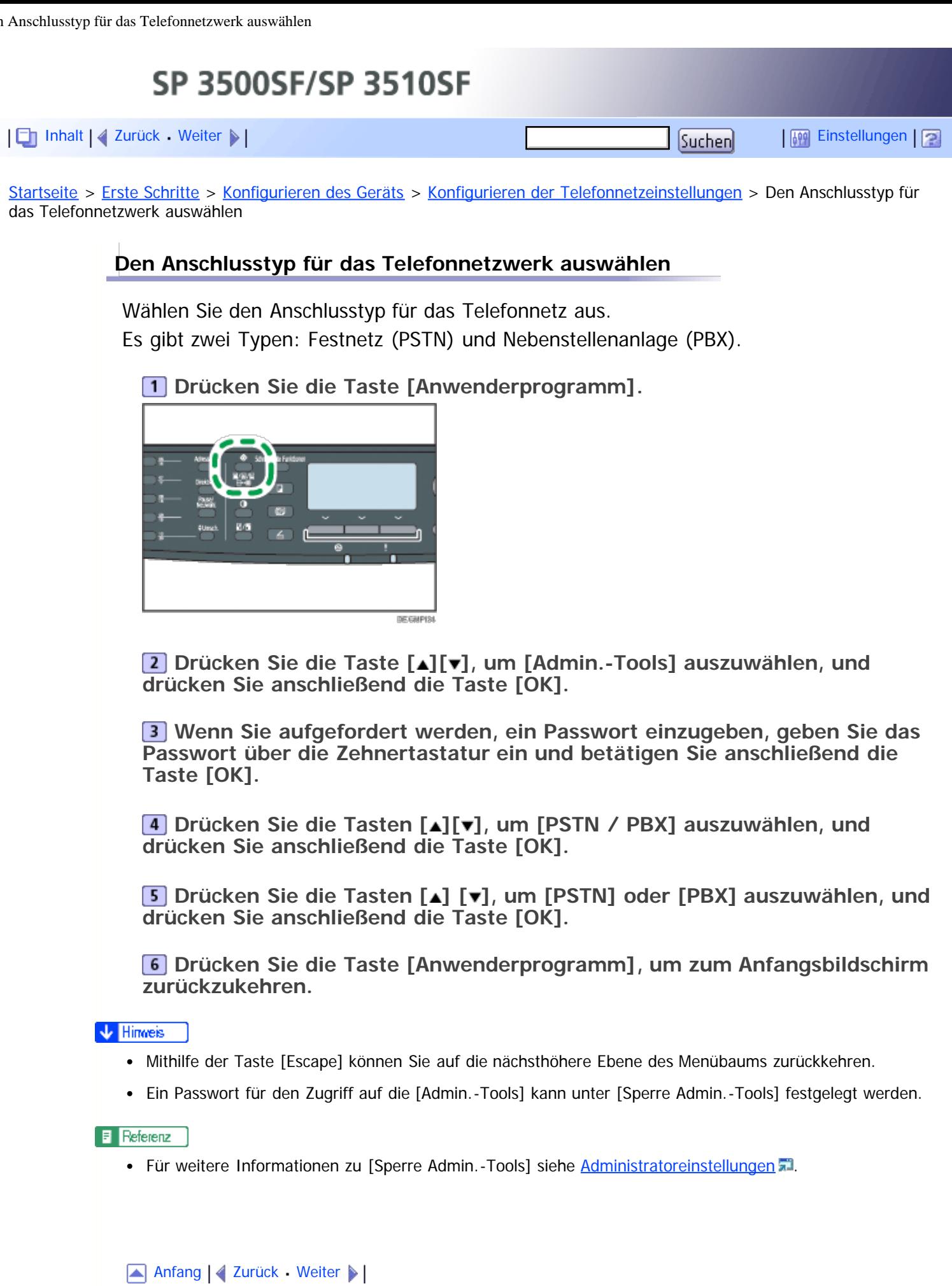

<span id="page-530-1"></span><span id="page-530-0"></span>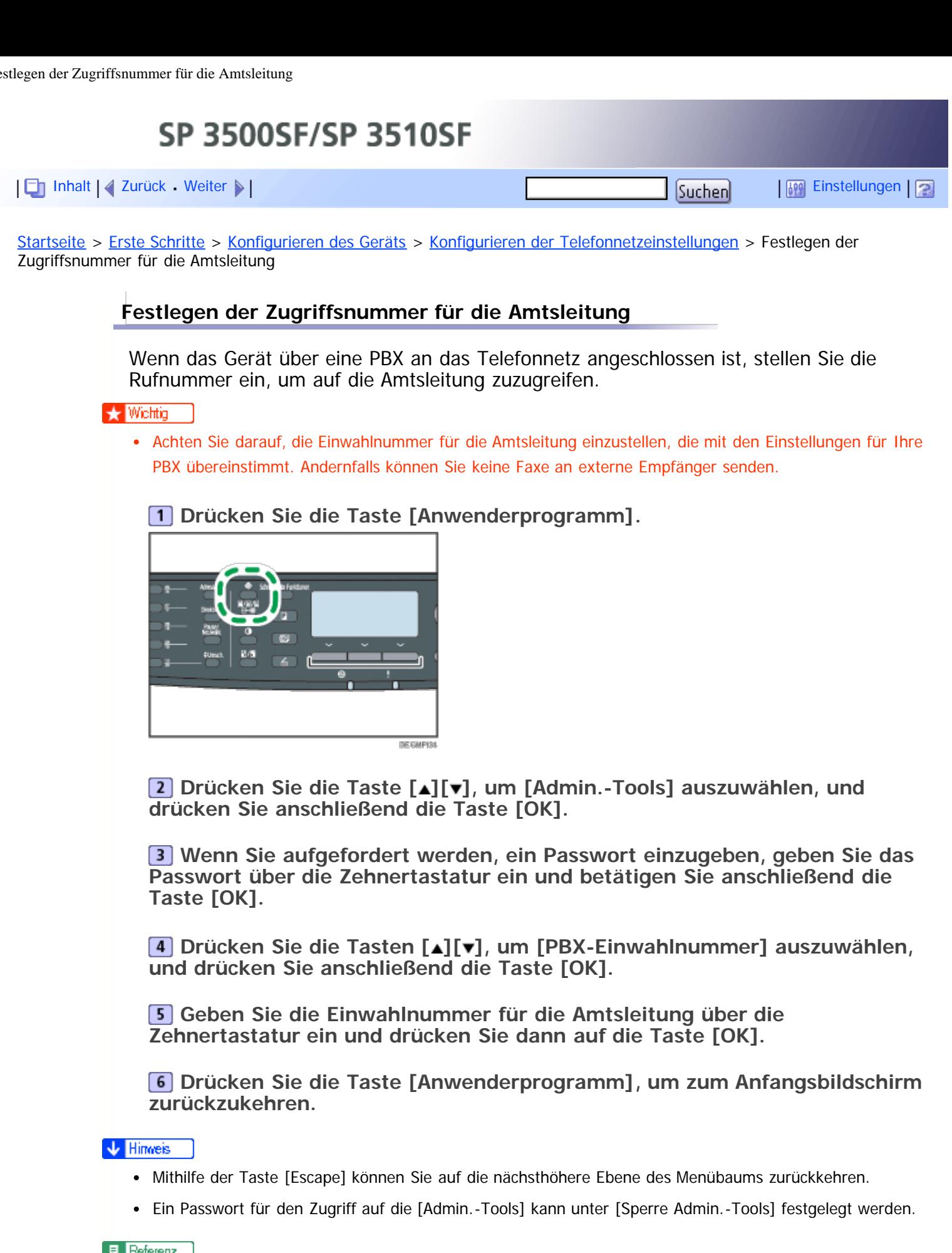

• Für weitere Informationen zu [Sperre Admin.-Tools] siehe [Administratoreinstellungen](#page-309-0) [.](#page-309-0)

[Anfang](#page-530-1) | 4 [Zurück](#page-529-0) - [Weiter](#page-104-0) | |

<span id="page-532-1"></span><span id="page-532-0"></span>SP 3500SF/SP 3510SF [Inhalt](javascript:back_to_index()) | 4 [Zurück](#page-124-0) [Weiter](#page-128-0)  $\blacktriangleright$  |  $\blacksquare$  |  $\blacksquare$  |  $\blacksquare$  |  $\blacksquare$  |  $\blacksquare$  |  $\blacksquare$  |  $\blacksquare$  |  $\blacksquare$  |  $\blacksquare$  |  $\blacksquare$  |  $\blacksquare$  |  $\blacksquare$  |  $\blacksquare$  |  $\blacksquare$  |  $\blacksquare$  |  $\blacksquare$  |  $\blacksquare$  |  $\blacksquare$  |  $\blacksquare$  |  $\blacksquare$  |  $\blacksquare$  [Startseite](javascript:back_to_index()) > [Erste Schritte](#page-3-0) > [Einlegen von Papier](#page-123-0) > [Papier in Magazin 1 einlegen](#page-124-0) > Längeres Papier als A4 einlegen **Längeres Papier als A4 einlegen** In diesem Abschnitt wird beschrieben, wie Papier in das Gerät eingelegt wird, das länger als A4 (297 mm) ist.  $\star$  Wiehtig Achten Sie vor dem Drucken auf anderem Papier als Umschlägen darauf, die Hebel an der Geräterückseite in der hinteren Abdeckung nach oben zu ziehen. Werden die Hebel in abgesenkter Position belassen, dann kann dies zu einer Verschlechterung der Druckqualität führen, wenn auf anderem Papier als auf Umschlägen gedruckt wird. Vergewissern Sie sich, dass die Höhe des Papierstapels die Begrenzungsmarkierung im Magazin nicht überschreitet. Andernfalls kann es zu einem Fehleinzug kommen. Legen Sie nach dem Einlegen des Papiers in das Magazin den Papiertyp und das Papierformat auf dem Bedienfeld fest, um Druckprobleme zu vermeiden. Dieses Gerät erkennt das Papierformat nicht automatisch. Legen Sie nicht gleichzeitig verschiedene Typen von Papier in ein Papiermagazin ein. Verschieben Sie die seitlichen Papierführungen nicht mit Gewalt. Andernfalls können Schäden am Magazin entstehen. Die Endpapierführung nicht mit Gewalt verschieben. Andernfalls können Schäden am Magazin entstehen. • Beim Einsetzen des Magazins darauf achten, dass es nicht schief ist. Wenn es schief eingesetzt wird, kann es zu Schäden am Drucker kommen. **Entfernen Sie die hintere Abdeckung von Magazin 1, indem Sie auf die Mitte drücken. CHESS Ziehen Sie das Magazin 1 vorsichtig mit beiden Händen heraus.**

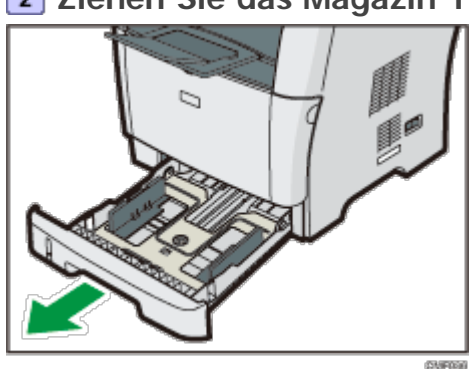

Das Magazin auf eine ebene Oberfläche legen.

**Entsperren Sie die Verlängerungsriegel an beiden Seiten des Magazins und ziehen Sie die Verlängerung heraus, bis sie hörbar einrastet.** Stellen Sie sicher, dass die innere Oberfläche der Verlängerung an der Skala ausgerichtet ist.

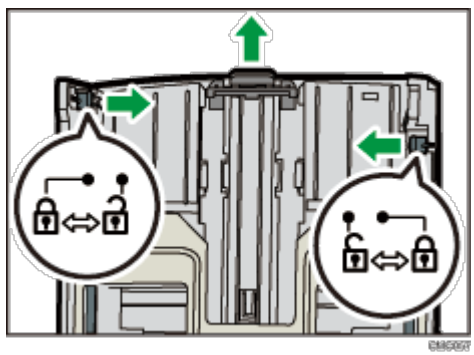

**Verriegeln Sie die Verlängerung in der neuen Position.**

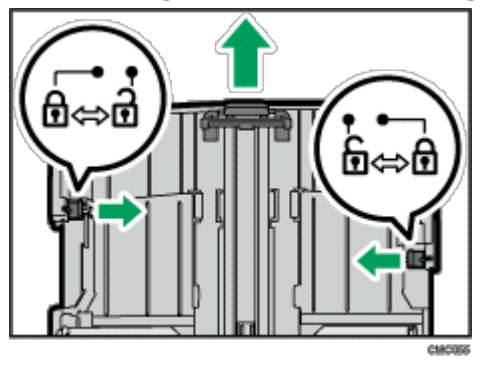

**Den Clip an der seitlichen Papierführung zusammendrücken und dann passend zum Papierformat verschieben.**

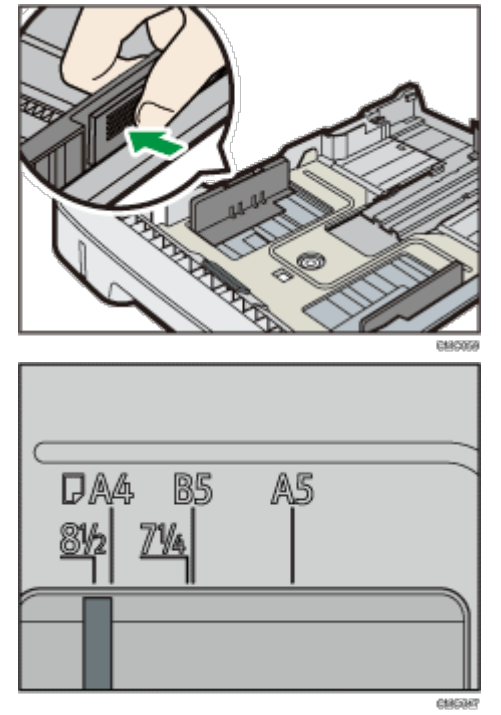

**Drücken Sie die Endpapierführung zusammen und schieben Sie sie nach innen auf das Papierformat.**

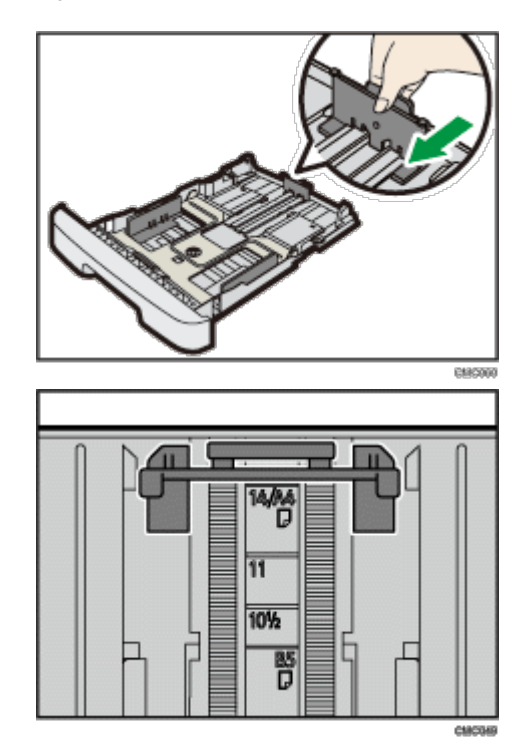

**Legen Sie den neuen Papierstapel mit der zu bedruckenden Seite nach unten ein.**

Vergewissern Sie sich, dass das Papier im Magazin nicht über die obere Begrenzungsmarkierung gestapelt ist.

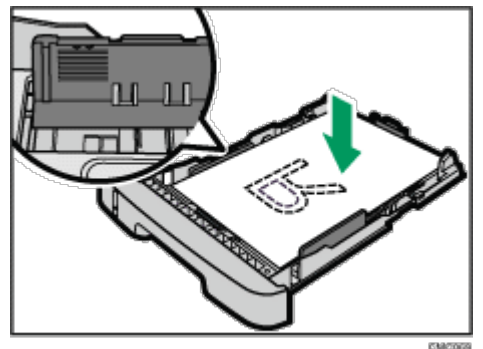

Die Führungen nach innen schieben, bis sie genau mit den Papierrändern abschließen. Vergewissern Sie sich, dass das Papier nicht höher gestapelt ist als die Markierung an den seitlichen Papierführungen.

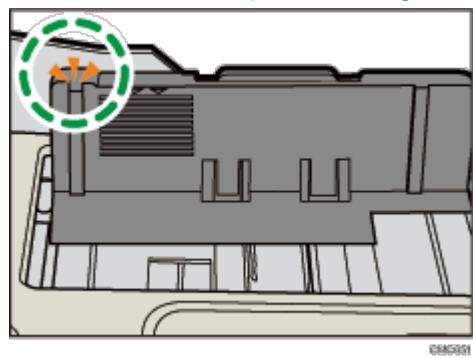

**Stellen Sie sicher, dass es keine Lücken zwischen dem Papier und den Papierführungen gibt (sowohl an den seitlichen als auch an den Endpapierführungen).**

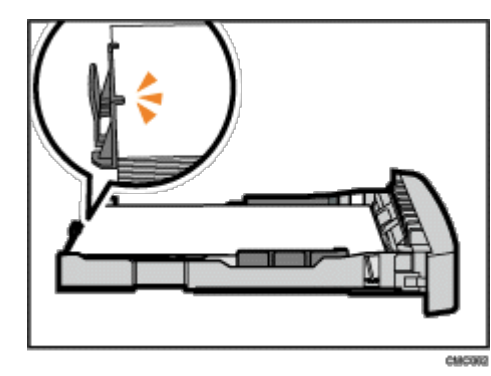

Wenn es, wie unten dargestellt, eine Lücke zwischen dem Papier und der Endpapierführung gibt, wird das Papier möglicherweise nicht ordnungsgemäß eingezogen.

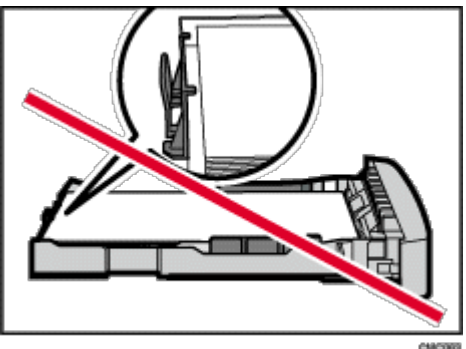

**Magazin 1 vorsichtig gerade in das Gerät hineinschieben.**

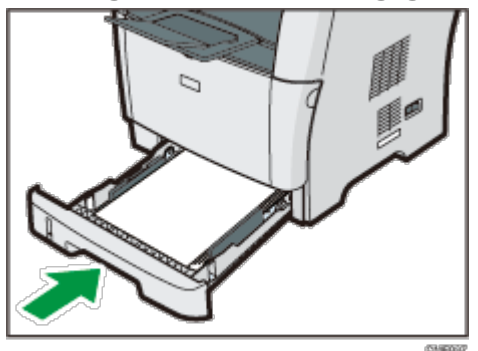

Um Papierstaus zu vermeiden, stellen Sie sicher, dass das Magazin fest eingesetzt wurde.

### V Hinveis

- Um die Verlängerung wieder hineinzuschieben, müssen Sie möglicherweise ein wenig Kraft aufwenden.
- Die Anzeige des verbleibenden Papiers vorne links am Papiermagazin zeigt an, wie viel Papier ungefähr noch verbleibt.

## $F$  Referenz

- Nähere Informationen zu den vom Drucker unterstützten Papiertypen siehe [Papier und andere Medien](#page-110-0) [.](#page-110-0)..
- Nähere Informationen zu den Papiereinstellungen siehe [Festlegen des Papiertyps und Papierformats](#page-136-0) [.](#page-136-0)..

### [Anfang](#page-532-1) |  $\blacktriangle$  [Zurück](#page-124-0) [Weiter](#page-128-0)  $\blacktriangleright$  |

<span id="page-536-1"></span><span id="page-536-0"></span>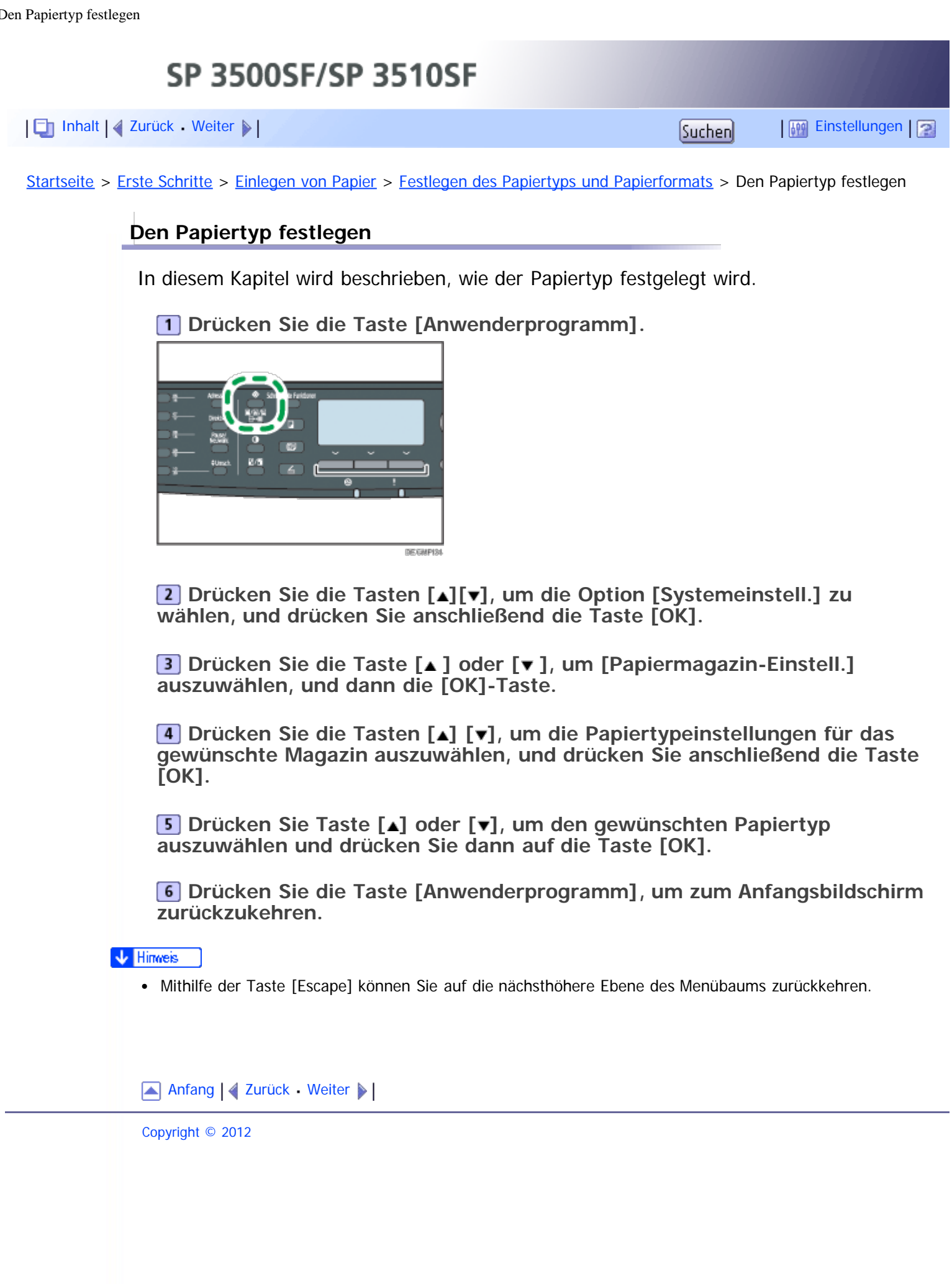

<span id="page-537-1"></span><span id="page-537-0"></span>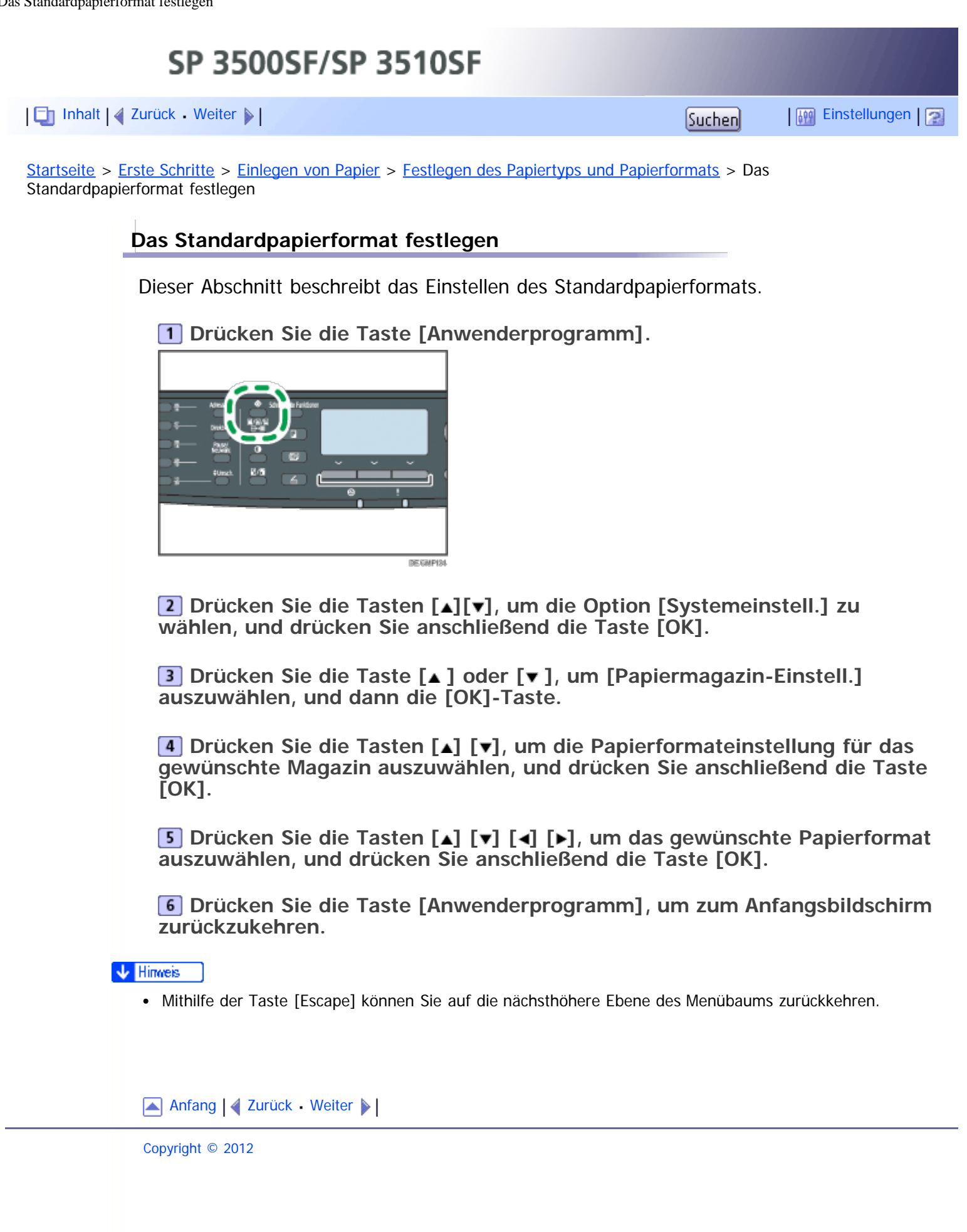

SP 3500SF/SP 3510SF

<span id="page-538-1"></span><span id="page-538-0"></span>[Inhalt](javascript:back_to_index()) [Zurück](#page-537-0) [Weiter](#page-137-0) [Einstellungen](#page-538-0)

[Startseite](javascript:back_to_index()) > [Erste Schritte](#page-3-0) > [Einlegen von Papier](#page-123-0) > [Festlegen des Papiertyps und Papierformats](#page-136-0) > Ein benutzerdefiniertes Papierformat festlegen

# **Ein benutzerdefiniertes Papierformat festlegen**

Dieser Abschnitt beschreibt das Einstellen eines benutzerdefinierten Papierformats.

## **\*** Wiehtig

- Papier in benutzerdefiniertem Format kann nicht in das Magazin 2 eingelegt werden.
- Stellen Sie beim Drucken sicher, dass das mithilfe des Druckertreibers festgelegte Papierformat mit dem über das Bedienfeld festgelegten Papierformat übereinstimmt. Wenn eine Nichtübereinstimmung des Papierformats auftritt, wird auf dem Display eine Meldung angezeigt. Um den Fehler zu ignorieren und unter Verwendung des nicht übereinstimmenden Papiers zu drucken, siehe "Wenn ein Papierkonflikt auftritt".

**Drücken Sie die Taste [Anwenderprogramm].**

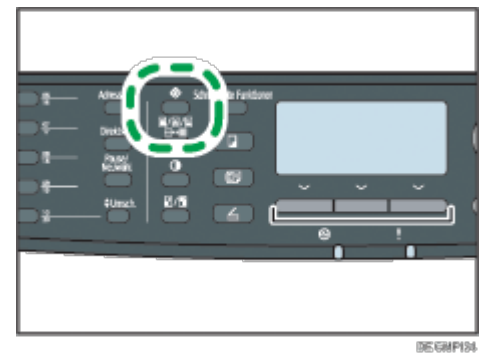

**Drücken Sie die Tasten [ ][ ], um die Option [Systemeinstell.] zu wählen, und drücken Sie anschließend die Taste [OK].**

**B** Drücken Sie die Taste [ $\triangle$ ] oder [ $\triangledown$ ], um [Papiermagazin-Einstell.] **auszuwählen, und dann die [OK]-Taste.**

**Drücken Sie die Tasten [ ] [ ], um die Papierformateinstellung für das gewünschte Magazin auszuwählen, und drücken Sie anschließend die Taste [OK].**

**Drücken Sie die Tasten [ ] [ ] [ ] [ ], um [Ben.def Form] auszuwählen, und drücken Sie anschließend die Taste [OK].**

**Betätigen Sie die Tasten [ ] [ ]um [mm] oder [Zoll] auszuwählen, und drücken Sie anschließend die Taste [OK].**

**Geben Sie die Breite mithilfe der Zehnertastatur ein und drücken Sie dann auf die Taste [OK].**

Drücken Sie  $[\frac{\text{H}}{\text{H}}]$ , um ein Dezimalkomma einzugeben.

**Geben Sie die Länge mithilfe der Zehnertastatur ein und drücken Sie dann auf die Taste [OK].**

Drücken Sie  $[\mathbf{\divideontimes}]$ , um ein Dezimalkomma einzugeben.

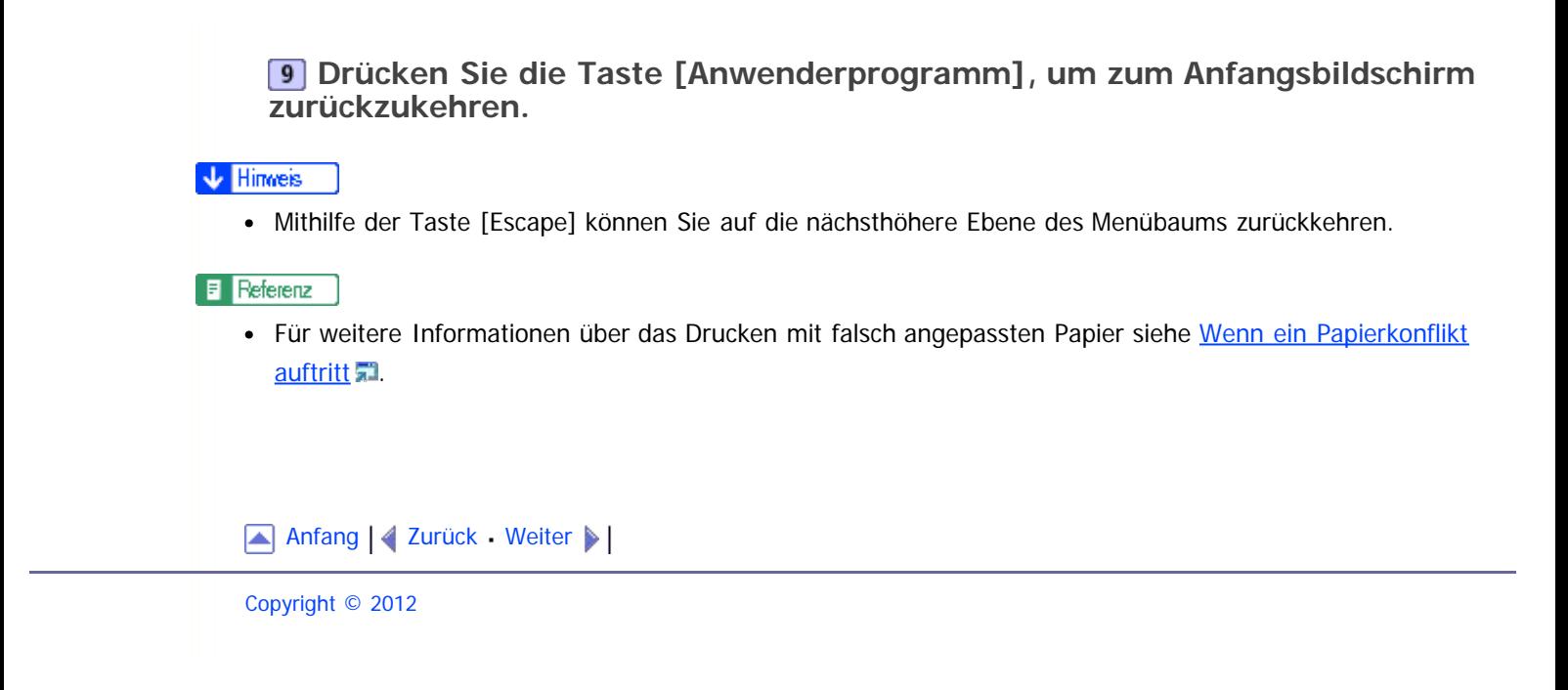
<span id="page-540-1"></span><span id="page-540-0"></span>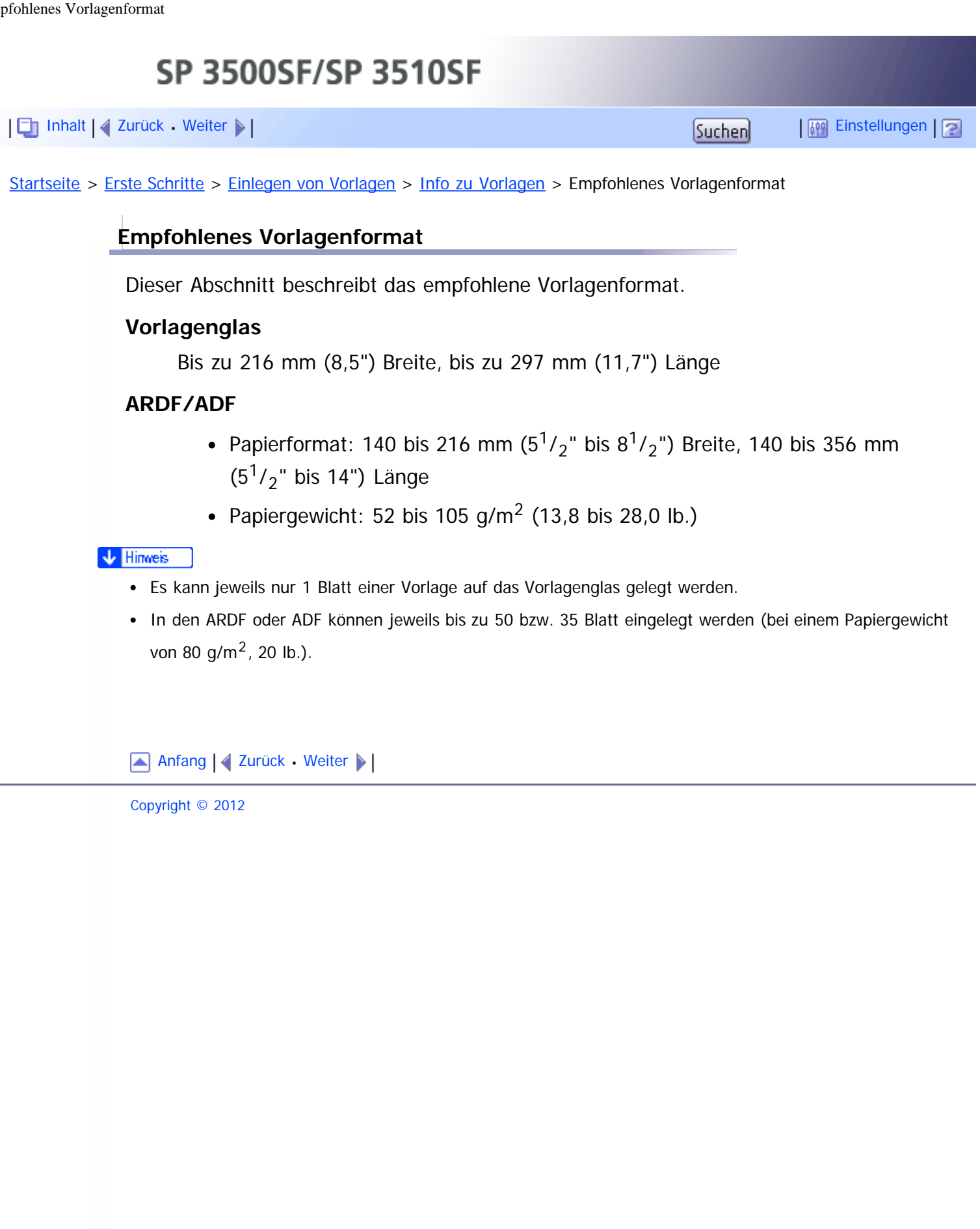

<span id="page-541-1"></span><span id="page-541-0"></span>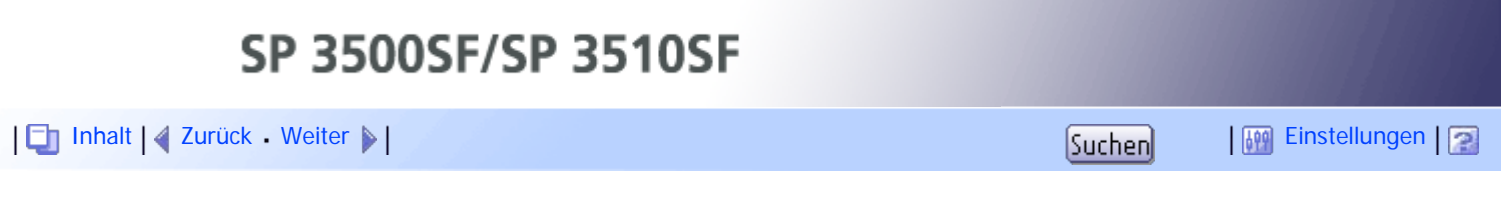

[Startseite](javascript:back_to_index()) > [Erste Schritte](#page-3-0) > [Einlegen von Vorlagen](#page-137-0) > [Info zu Vorlagen](#page-138-0) > Vorlagentypen, die nicht vom ARDF oder ADF unterstützt werden

## **Vorlagentypen, die nicht vom ARDF oder ADF unterstützt werden**

Die folgenden Vorlagentypen werden, wenn sie in den ARDF oder ADF eingelegt werden, möglicherweise beschädigt oder verursachen einen Papierstau oder graue oder schwarze Linien auf den Ausdrucken:

- Vorlagen, die größer oder schwerer als empfohlen sind
- Geheftete oder geklammerte Vorlagen
- Perforierte oder eingerissene Vorlagen
- Gewellte, gefaltete oder zerknitterte Vorlagen
- Beklebte Vorlagen
- Beschichtete Vorlagen wie Thermofaxpapier, Kunstdruckpapier, Alufolie, Kohlepapier oder leitfähiges Papier
- Vorlagen mit Perforationslinien
- Indexierte oder etikettierte Vorlagen bzw. Vorlagen mit ähnlich vorstehenden Teilen
- Haftende Vorlagen wie Transparentpapier
- Dünne oder sehr flexible Vorlagen
- Dicke Vorlagen wie Postkarten
- Gebundene Vorlagen, z.B. Bücher
- Transparente Vorlagen wie OHP-Folien oder Transparentpapier
- Vorlagen, die mit Toner oder weißem Korrekturmittel befeuchtet sind

[Anfang](#page-541-1) | 2 [Zurück](#page-540-1) [Weiter](#page-542-0)

<span id="page-542-1"></span><span id="page-542-0"></span>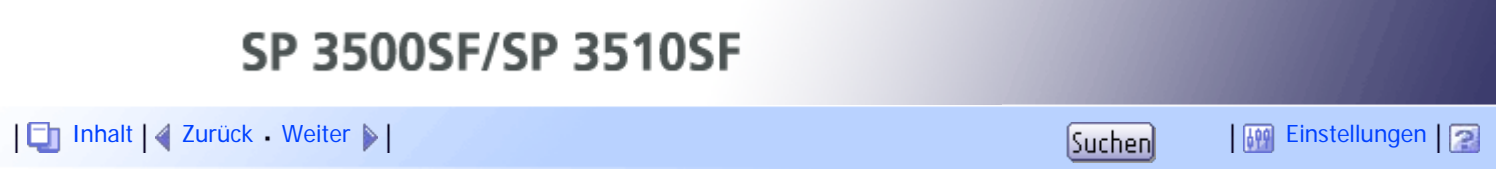

[Startseite](javascript:back_to_index()) > [Erste Schritte](#page-3-0) > [Einlegen von Vorlagen](#page-137-0) > [Info zu Vorlagen](#page-138-0) > Nicht scanbarer Bildbereich

# **Nicht scanbarer Bildbereich**

Auch wenn Sie die Vorlagen korrekt in den ARDF oder ADF ein- bzw. auf das Vorlagenglas legen, können Ränder von wenigen Millimetern auf allen vier Seiten der Vorlage nicht gescannt werden.

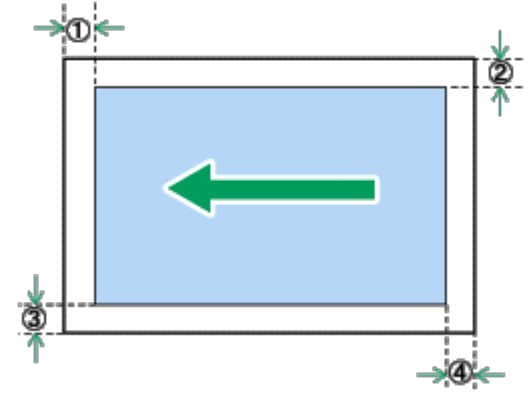

CERNID

#### **Ränder bei Verwendung des Vorlagenglases**

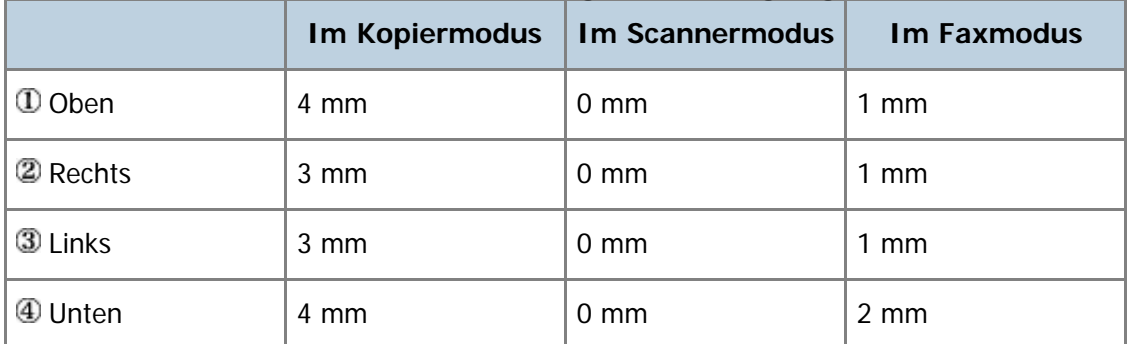

## **Ränder beim Verwenden des ARDF oder ADF**

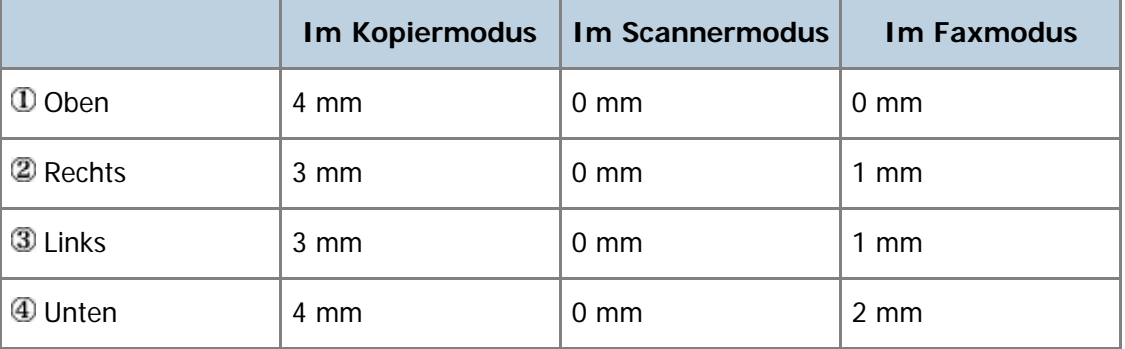

[Anfang](#page-542-1) | 2urück [Weiter](#page-139-0)

<span id="page-543-1"></span><span id="page-543-0"></span>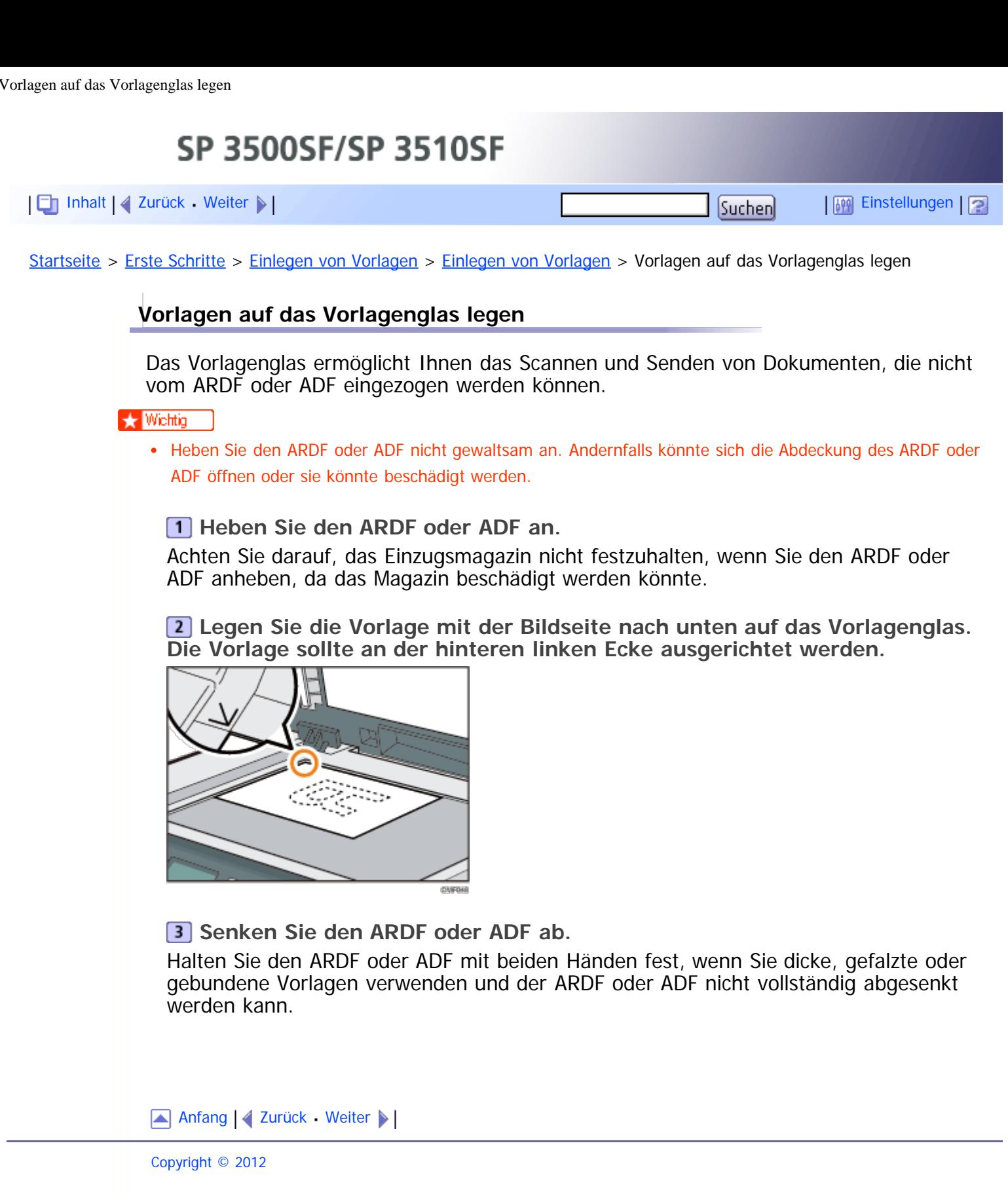

<span id="page-544-0"></span>SP 3500SF/SP 3510SF [Inhalt](javascript:back_to_index()) | 4 [Zurück](#page-543-1) [Weiter](#page-546-0)  $\blacktriangleright$  |  $\blacksquare$  |  $\blacksquare$  |  $\blacksquare$  |  $\blacksquare$  |  $\blacksquare$  [Einstellungen](#page-544-0) |  $\blacksquare$ [Startseite](javascript:back_to_index()) > [Erste Schritte](#page-3-0) > [Einlegen von Vorlagen](#page-139-0) > Einlegen von Vorlagen > Einlegen von Vorlagen in den ARDF (Modell des Typs 2) **Einlegen von Vorlagen in den ARDF (Modell des Typs 2)** Durch die Verwendung des ARDF können Sie mehrere Seiten gleichzeitig scannen. Außerdem können Sie beide Seiten der Vorlagen mit dem ARDF scannen. **★** Wichtig Legen Sie keine Vorlagen in unterschiedlichen Formaten gleichzeitig in den ARDF ein. Gewellte Vorlagen sind vor Einlegen in den ARDF zu glätten. Um zu verhindern, dass mehrere Blätter gleichzeitig eingezogen werden, fächern Sie die Seiten Ihrer Vorlage auf, bevor Sie sie in den ARDF einlegen. Legen Sie die Vorlage direkt ein. **Öffnen Sie die Abdeckung des ARDF.**

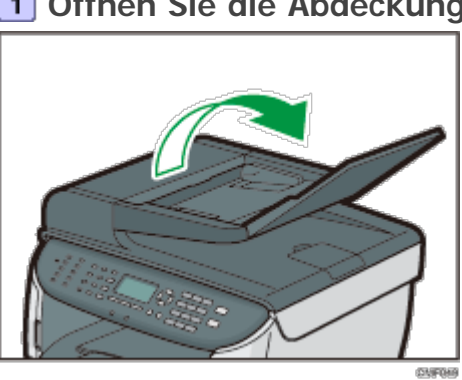

**Passen Sie die Führungsschienen entsprechend dem Vorlagenformat an.**

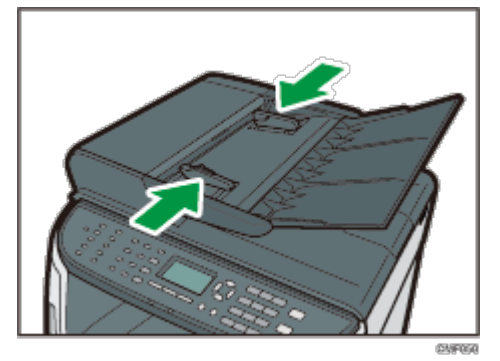

**Legen Sie die ausgerichteten Vorlagen mit der zu kopierenden Seite nach oben in den ARDF ein. Die letzte Seite sollte ganz unten sein.**

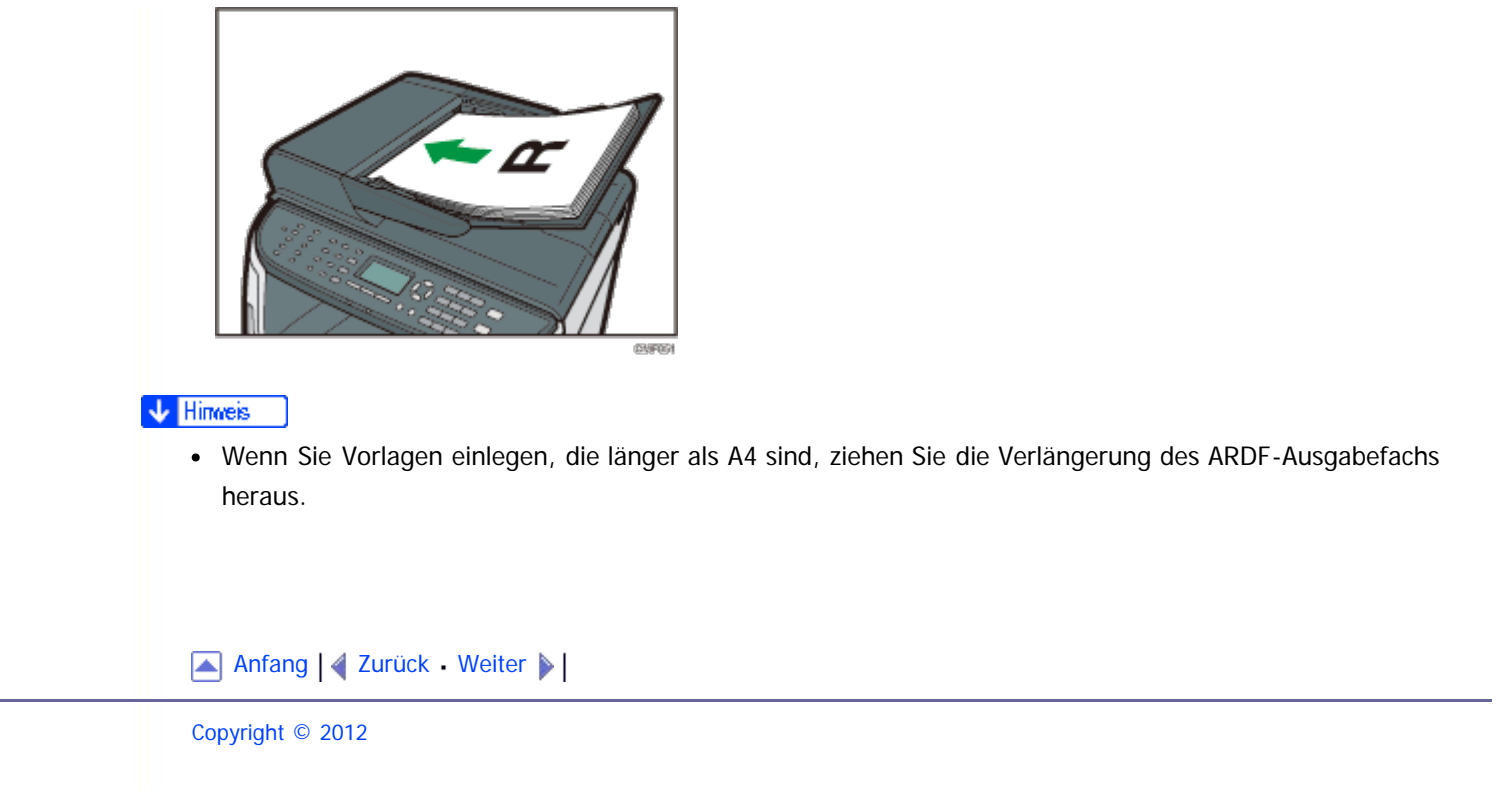

SP 3500SF/SP 3510SF

<span id="page-546-1"></span><span id="page-546-0"></span>[Inhalt](javascript:back_to_index()) | 4 [Zurück](#page-544-0) [Weiter](#page-140-0)  $\blacktriangleright$  |  $\blacksquare$  |  $\blacksquare$  |  $\blacksquare$  |  $\blacksquare$  |  $\blacksquare$  [Einstellungen](#page-546-0) |  $\blacksquare$ 

[Startseite](javascript:back_to_index()) > [Erste Schritte](#page-3-0) > [Einlegen von Vorlagen](#page-139-0) > Einlegen von Vorlagen > Einlegen von Vorlagen in den ADF (Modell des Typs 1)

## **Einlegen von Vorlagen in den ADF (Modell des Typs 1)**

Durch die Verwendung des ADF können Sie mehrere Seiten gleichzeitig scannen.

#### **\*** Wiehtig

- Legen Sie keine Vorlagen in unterschiedlichen Formaten gleichzeitig in den ADF ein.
- Gewellte Vorlagen sind vor Einlegen in den ADF zu glätten.
- Um zu verhindern, dass mehrere Blätter gleichzeitig eingezogen werden, fächern Sie die Seiten Ihrer Vorlage auf, bevor Sie sie in den ADF einlegen.
- Legen Sie die Vorlage direkt ein.

**Passen Sie die Führungsschienen entsprechend dem Vorlagenformat an.**

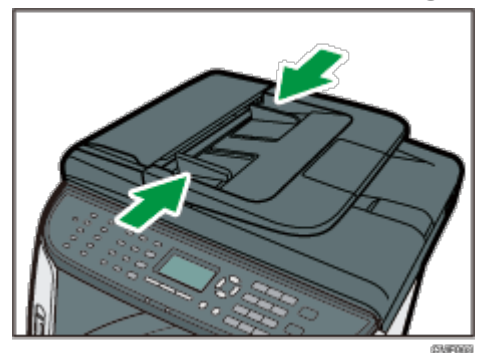

**Die ausgerichteten Vorlagen mit der zu kopierenden Seite nach oben in den ADF einlegen. Die letzte Seite sollte ganz unten sein.**

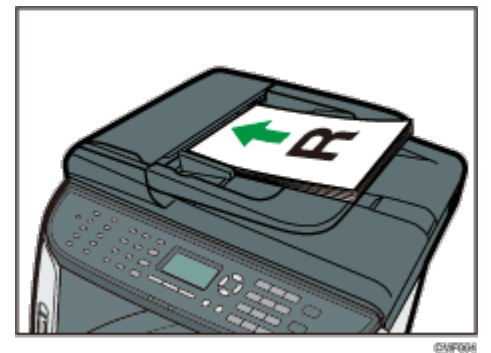

**J** Hinneis

Wenn Sie Vorlagen einlegen, die länger als A4 sind, ziehen Sie die Erweiterungen des ADF-Magazins heraus.

[Anfang](#page-546-1) | 2urück [Weiter](#page-140-0)

<span id="page-547-1"></span><span id="page-547-0"></span>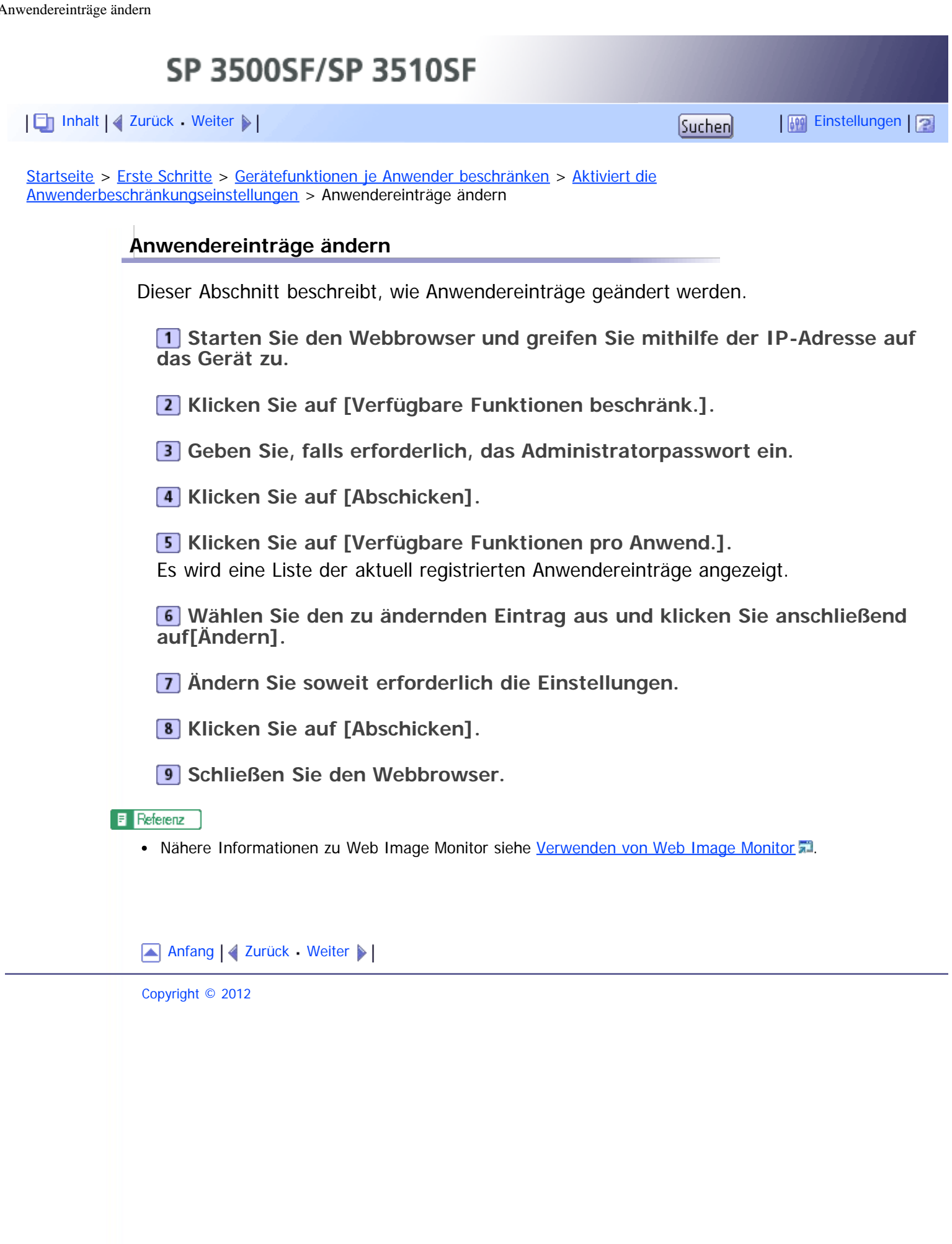

<span id="page-548-0"></span>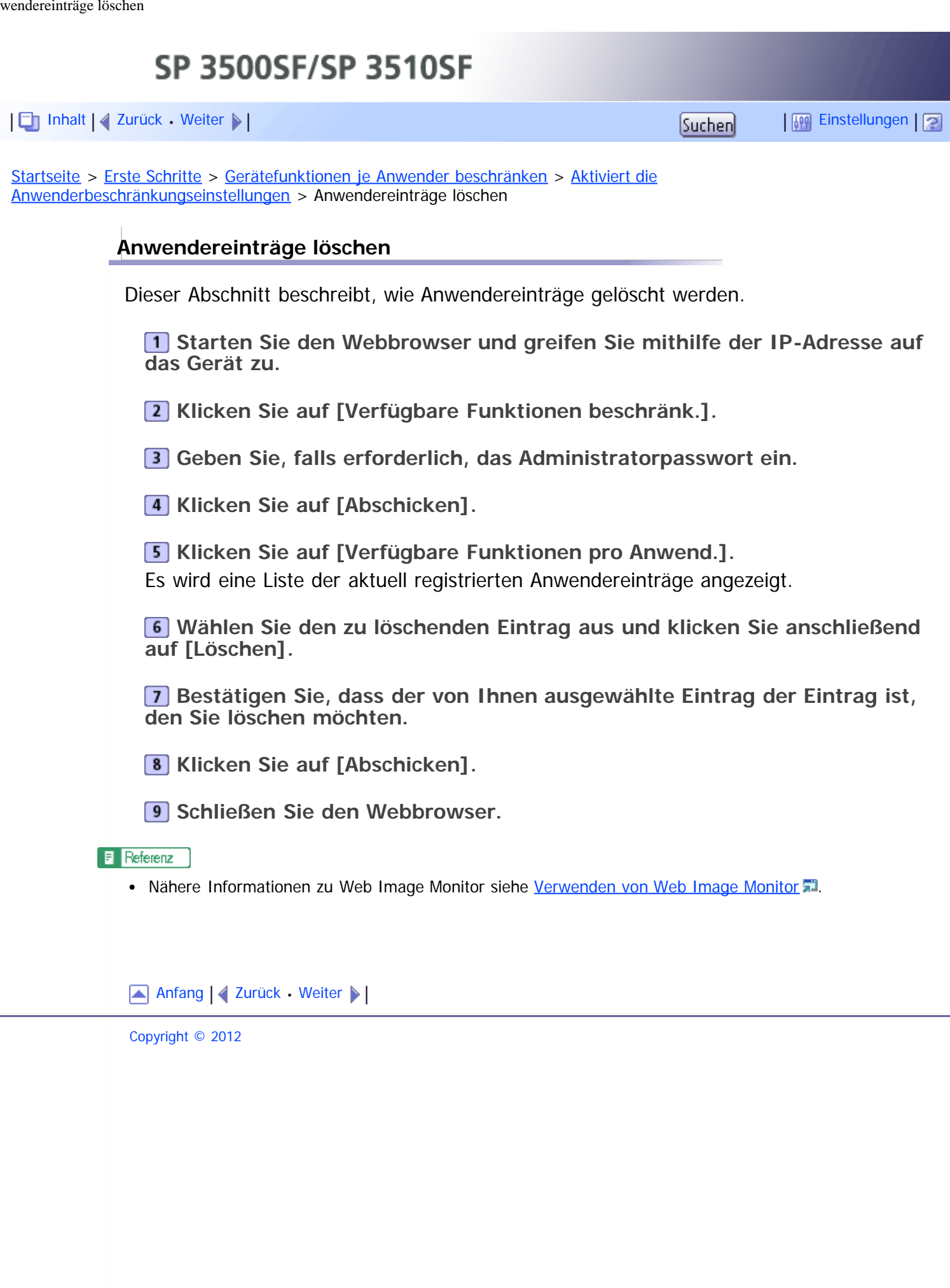

<span id="page-549-1"></span><span id="page-549-0"></span>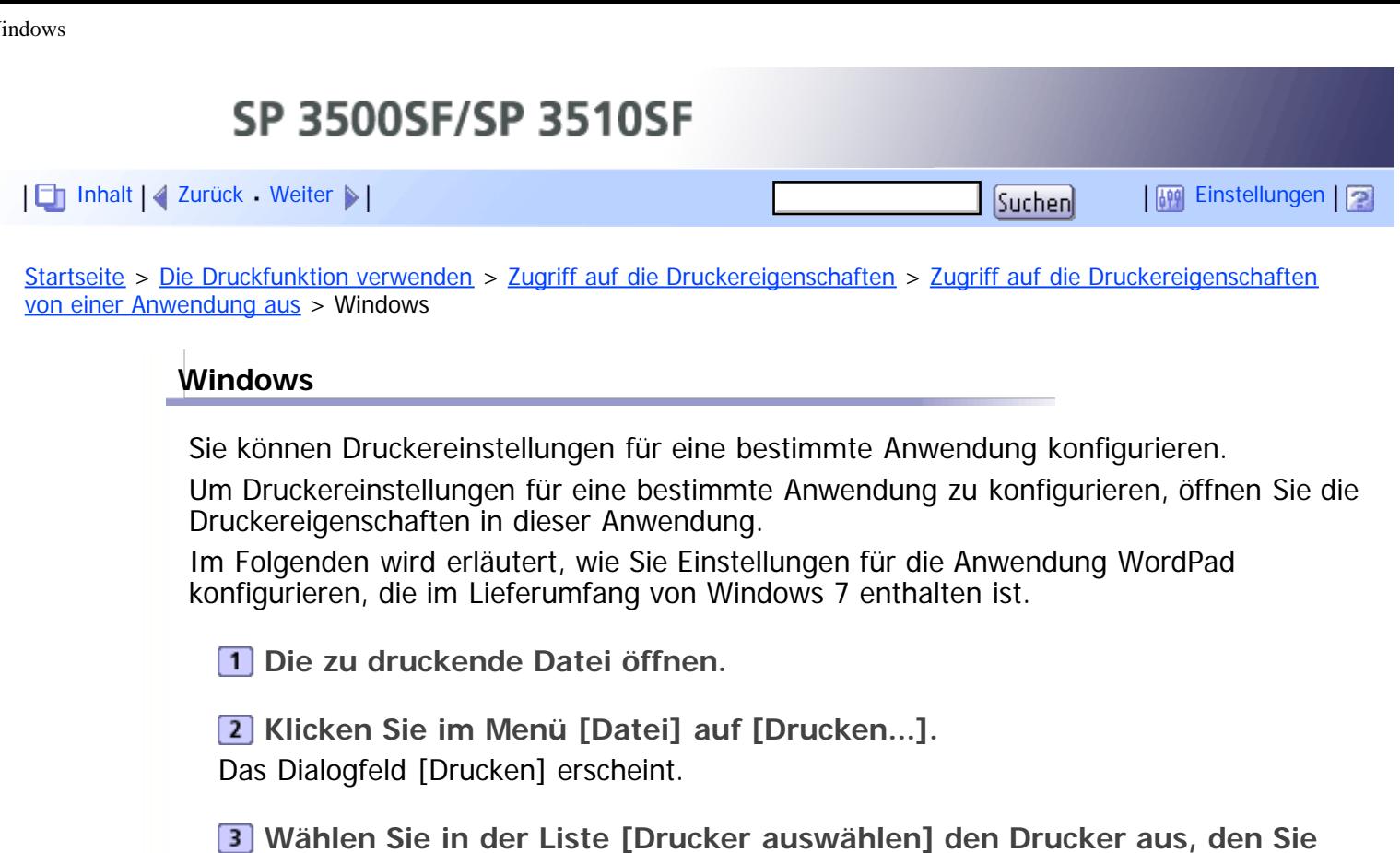

**V** Hinweis

- Die Vorgehensweise beim Öffnen des Druckereigenschaften-Dialogfelds kann je nach verwendeter Anwendung variieren. Weitere Einzelheiten finden Sie in den Handbüchern der jeweiligen Anwendung.
- Alle Einstellungen, die Sie auf diesem Weg konfigurieren, gelten ausschließlich für die jeweilige Anwendung.

**verwenden möchten, und klicken Sie dann auf [Einstellungen].**

Normale Anwender können die im Druckereigenschaften-Dialogfeld einer Anwendung angezeigten Einstellungen ändern. Die hier konfigurierten Einstellungen werden als Standard verwendet, wenn mit dieser Anwendung gedruckt wird.

[Anfang](#page-549-0) | [Zurück](#page-155-0) [Weiter](#page-550-0)

<span id="page-550-1"></span><span id="page-550-0"></span>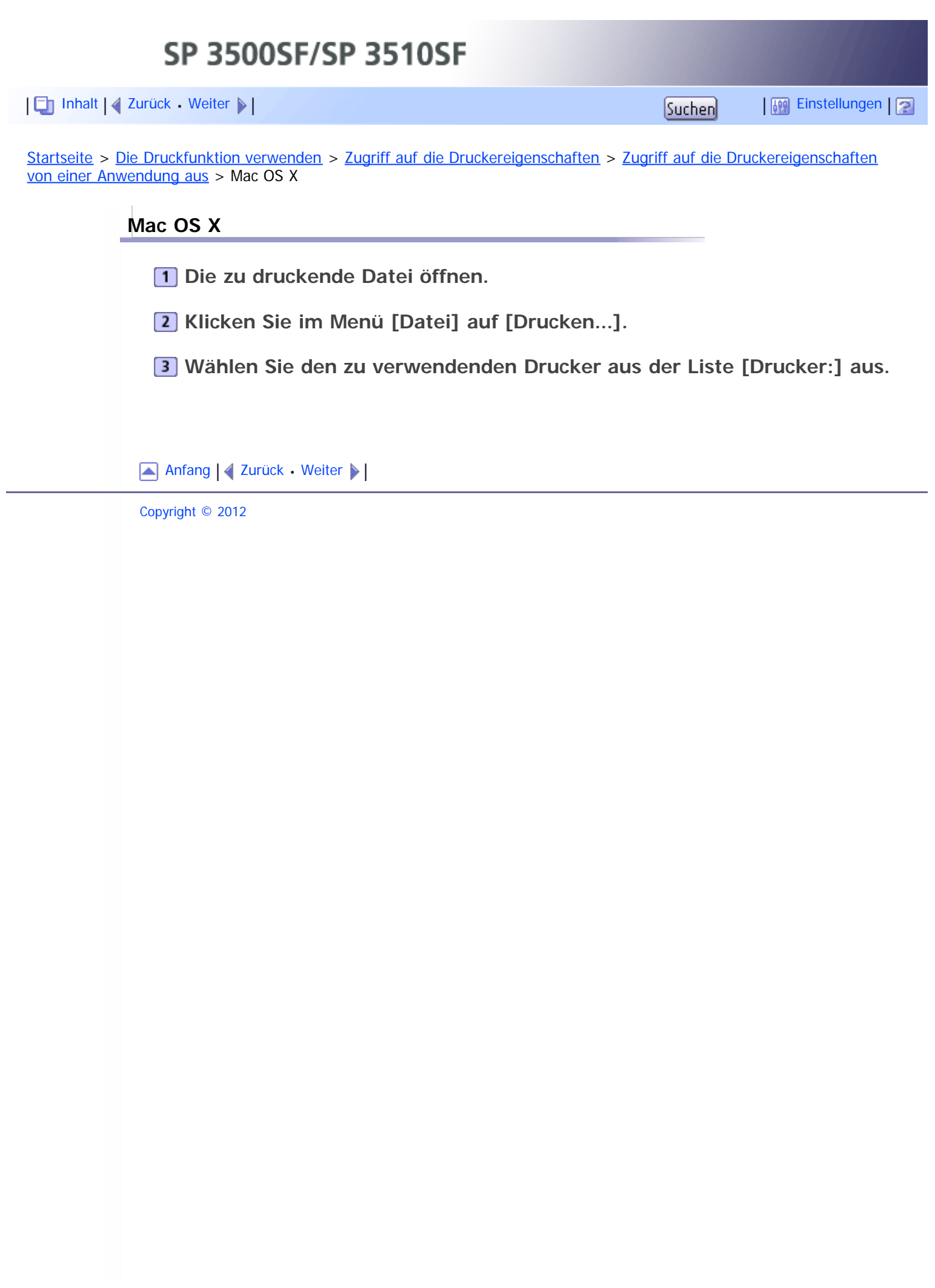

<span id="page-551-0"></span>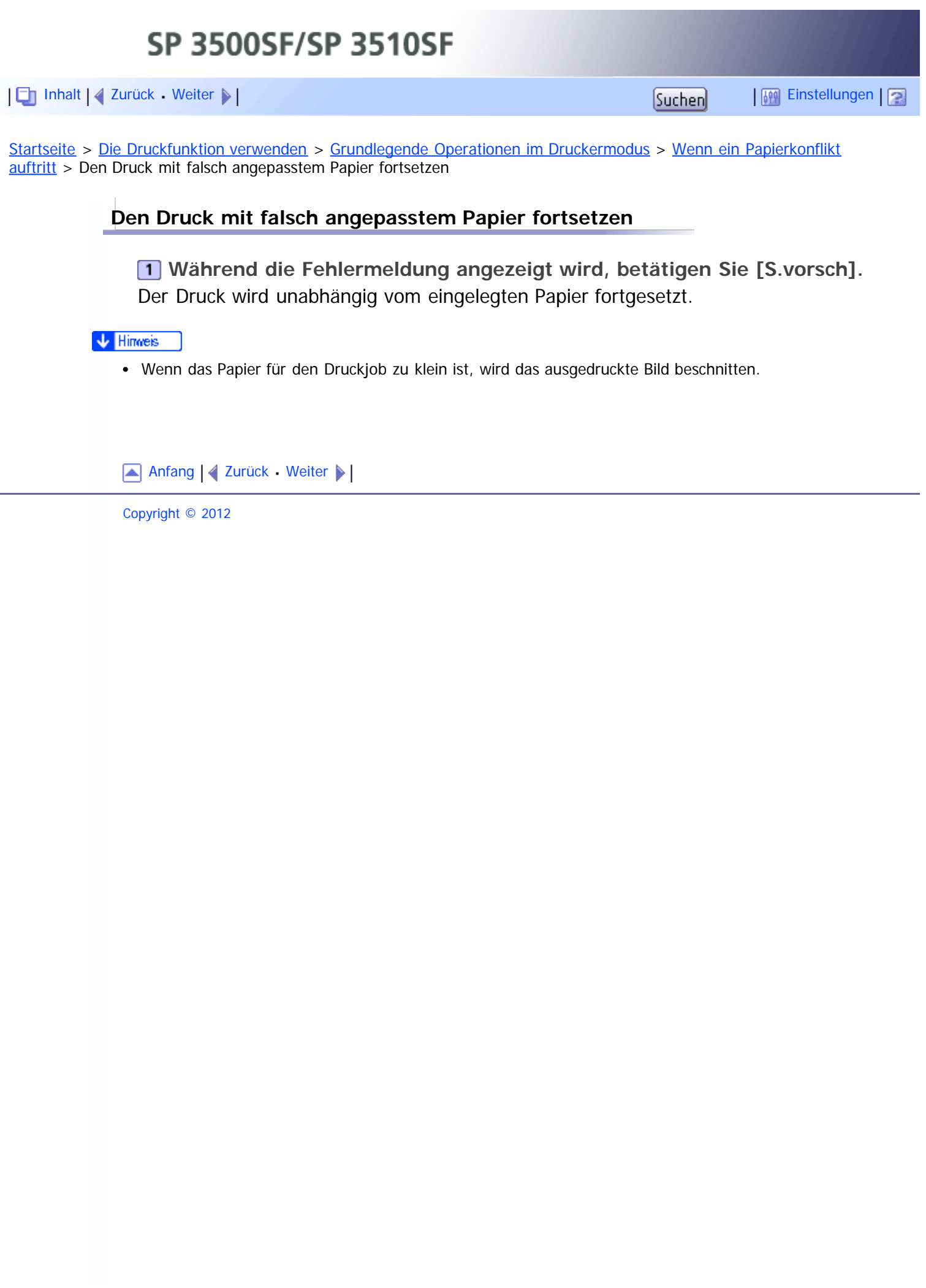

<span id="page-552-1"></span><span id="page-552-0"></span>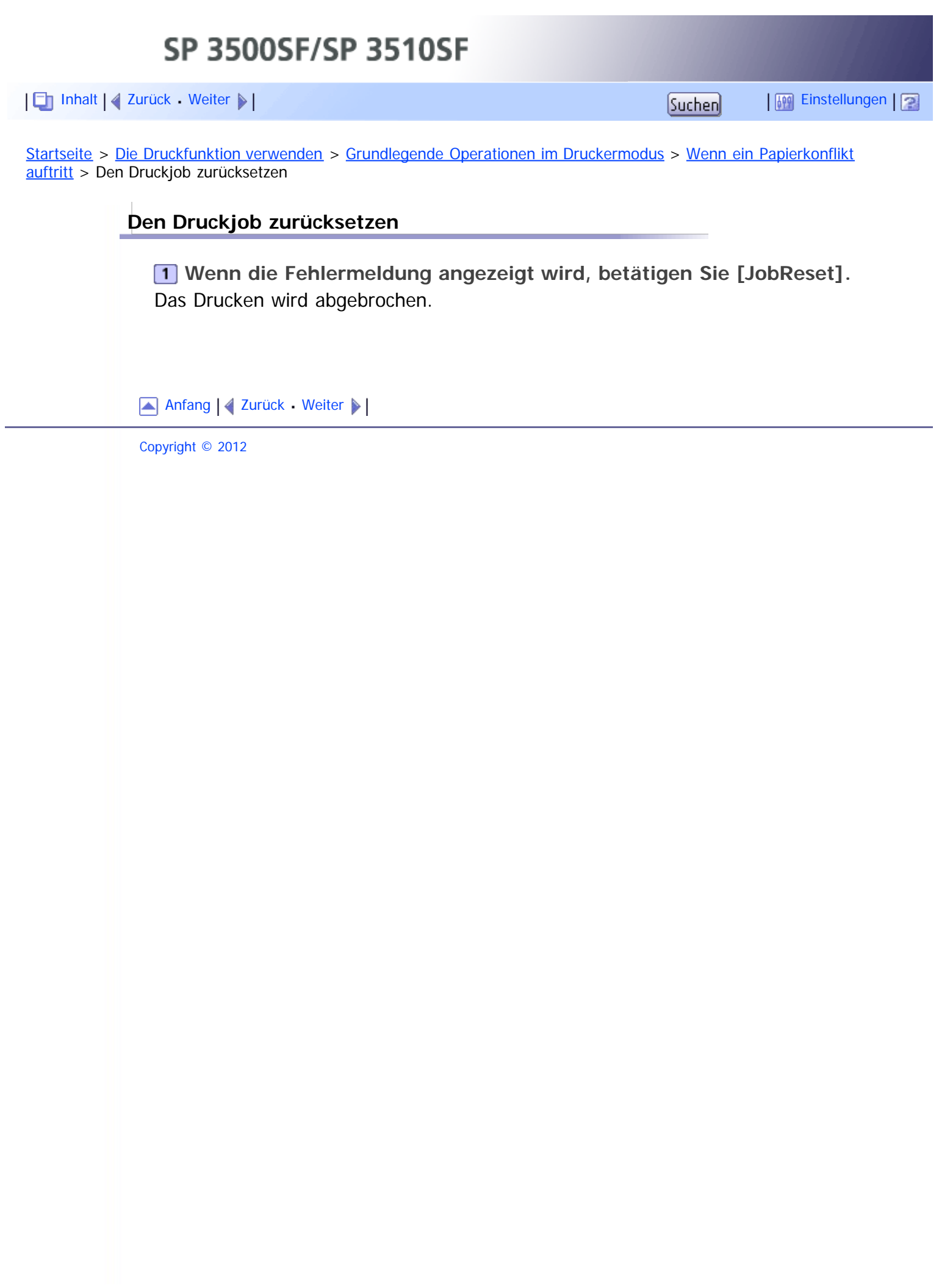

<span id="page-553-1"></span><span id="page-553-0"></span>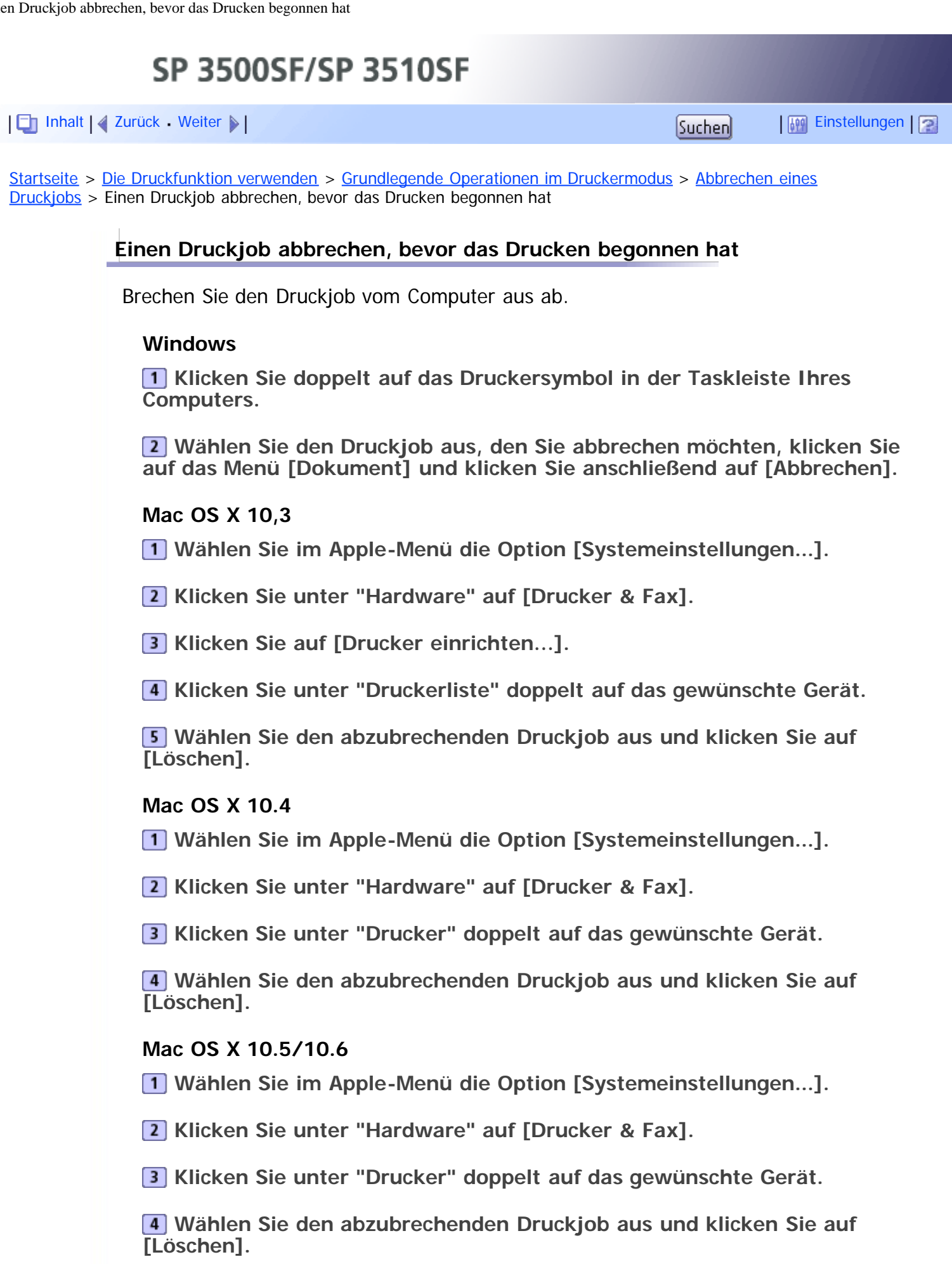

 $\sqrt{\frac{1}{2} + \frac{1}{2}}$  Hinweis  $\frac{1}{2}$ 

Wenn der Drucker von mehreren Computern benutzt wird, müssen Sie darauf achten, nicht versehentlich

einen Druckjob eines anderen Anwenders abzubrechen.

- Wenn Sie einen Druckjob abbrechen, der bereits verarbeitet wurde, wird das Drucken vor dem Abbrechen gegebenenfalls für einige Seiten fortgesetzt.
- Sie können das Fenster der Druckjobwarteschlangen auch öffnen, indem Sie auf das Druckersymbol im [Drucker]-Fenster doppelklicken.
- Wenn Sie einen vertraulichen Druckjob abbrechen, hat das Gerät gegebenenfalls bereits einige Seiten des Jobs als vertrauliche Druckdatei gespeichert. Verwenden Sie in diesem Fall das Bedienfeld, um die vertrauliche Druckdatei zu löschen.
- Es nimmt gegebenenfalls einige Zeit in Anspruch, einen großen Druckjob abzubrechen.

#### **F** Referenz

• Weitere Informationen über das [Löschen einer](#page-165-0) gesperrten Datei finden Sie unter Löschen einer [vertraulichen Druckdatei](#page-165-0) [.](#page-165-0)

[Anfang](#page-553-1) | [Zurück](#page-159-0) [Weiter](#page-555-0)

<span id="page-555-1"></span><span id="page-555-0"></span>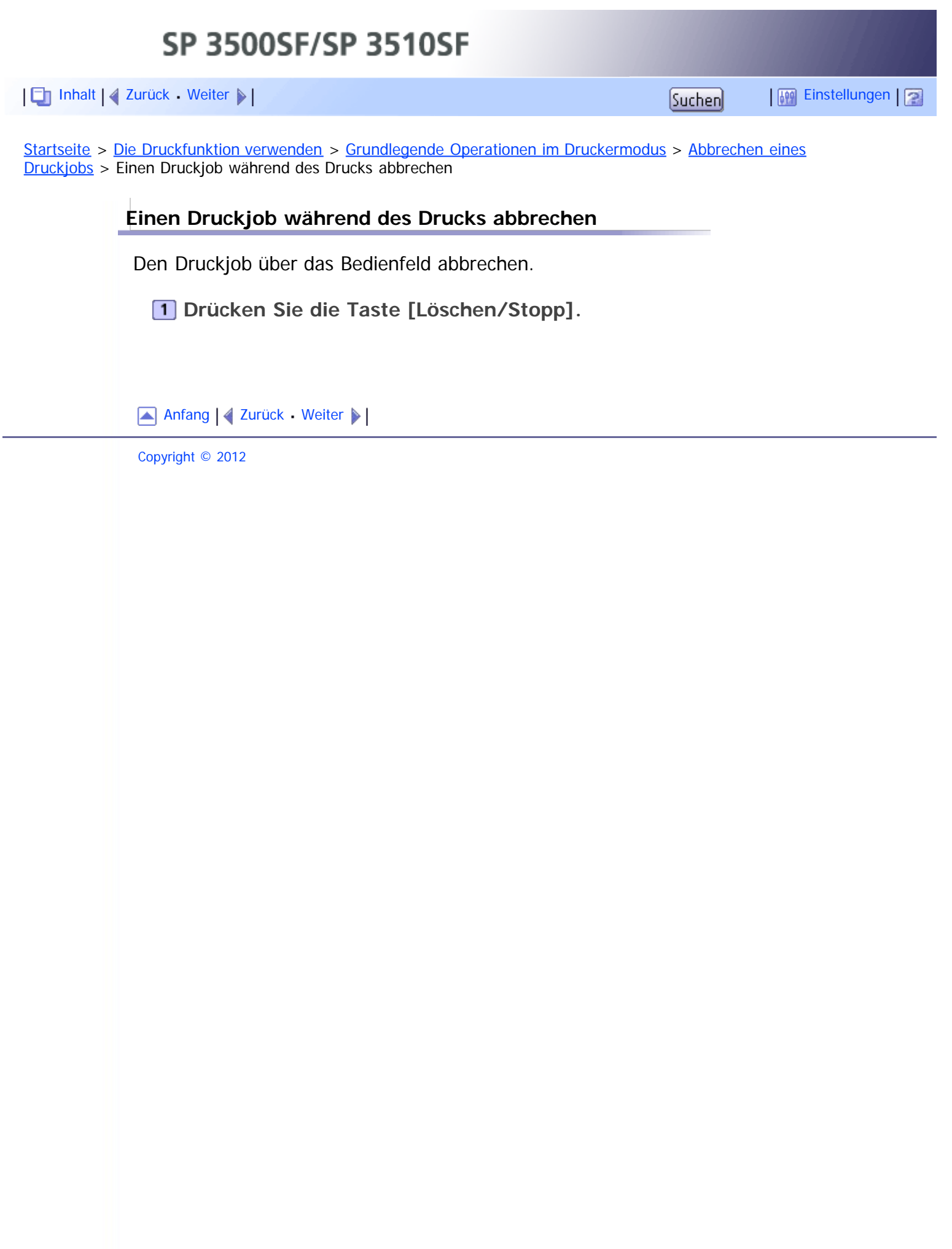

<span id="page-556-1"></span><span id="page-556-0"></span>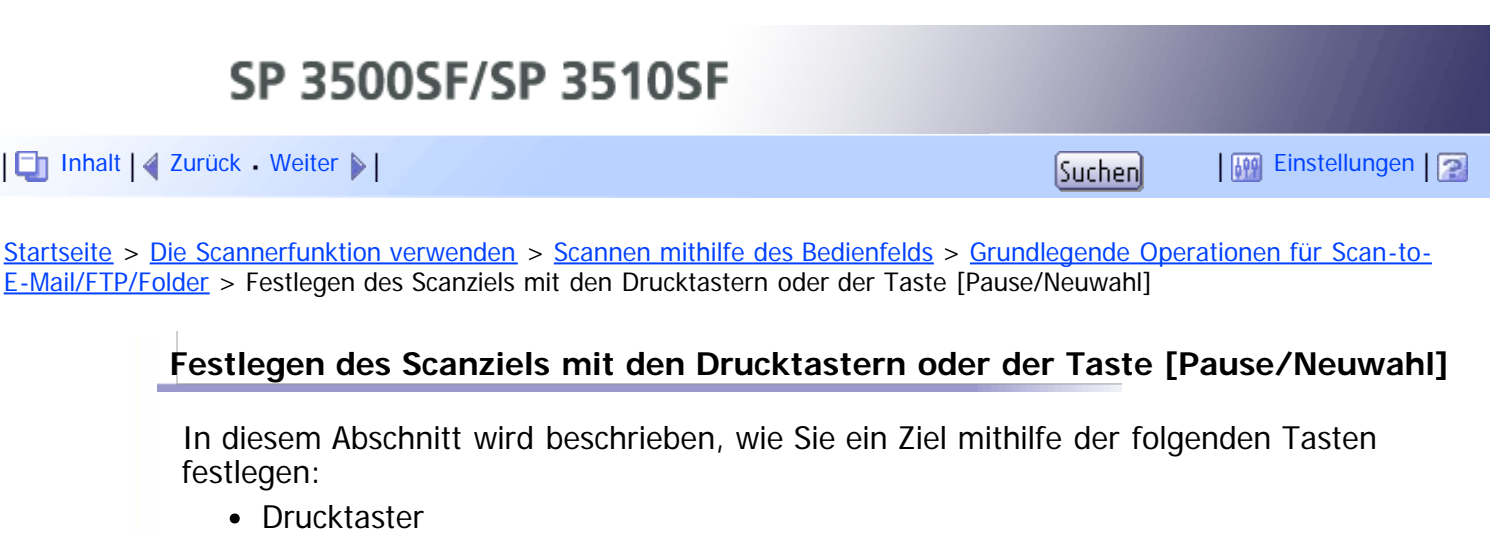

Verwenden Sie diese, um als Zielwahleinträge registrierte Ziele festzulegen.

Taste [Pause/Neuwahl]

Drücken Sie diese Taste, um das zuletzt verwendete Ziel als das Ziel für den aktuellen Job festzulegen.

# **Verwendung der Drucktaster**

Drücken Sie den Drucktaster, der dem gewünschten Zielwahleintrag zugeordnet ist. Drücken Sie die Taste [Umsch.], um die Nummern der Zielwahleinträge zu verwenden. 11 bis 20 hin- und herzuschalten.

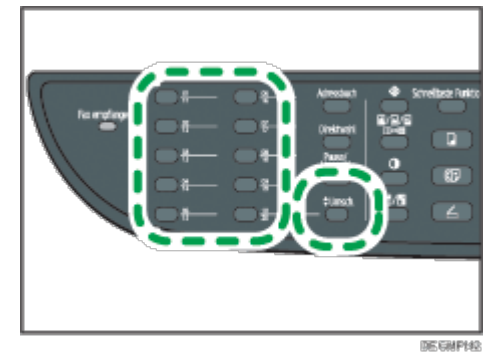

# **Die Taste [Pause/Neuwahl] verwenden.**

Drücken Sie die Taste [Pause/Neuwahl], um das zuletzt verwendete Ziel auszuwählen.

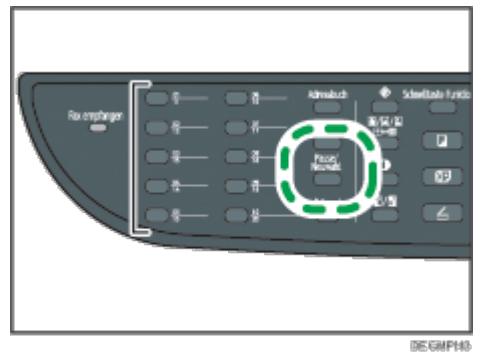

# **V** Hinneis

- Wenn Sie ein Scanziel festlegen, werden die Scaneinstellungen des Geräts automatisch entsprechend den Informationen geändert, die im Adressbuch für dieses Ziel festgelegt wurden. Sie können soweit erforderlich die Scaneinstellungen über das Bedienfeld ändern.
- Die Taste [Pause/Neuwahl] wirkt sich für den ersten Scanjob nach Einschalten des Geräts nicht aus.
- Um nicht als Zielwahleinträge registrierte Ziele auszuwählen, verwenden Sie die Taste [Adressbuch].

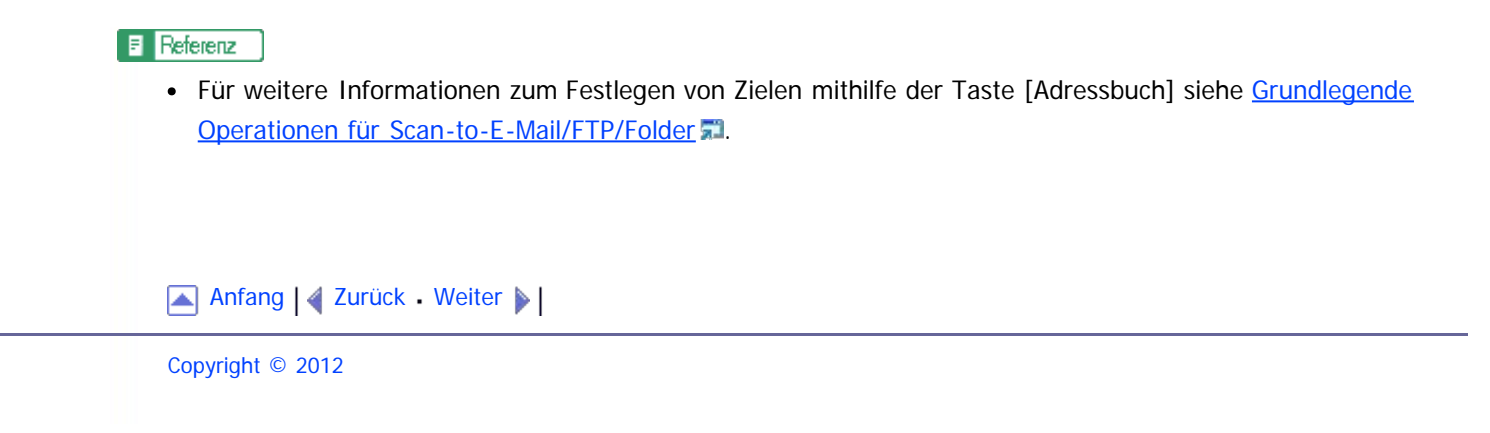

SP 3500SF/SP 3510SF

<span id="page-558-1"></span><span id="page-558-0"></span>[Inhalt](javascript:back_to_index()) | 4 [Zurück](#page-556-0) [Weiter](#page-212-0)  $\blacktriangleright$  |  $\blacksquare$  Inhalt | 4 Zurück Weiter  $\blacktriangleright$  |  $\blacksquare$  Instellungen |  $\blacksquare$ 

[Startseite](javascript:back_to_index()) > [Die Scannerfunktion verwenden](#page-9-0) > [Scannen mithilfe des Bedienfelds](#page-208-0) > [Grundlegende Operationen für Scan-to-](#page-209-0)[E-Mail/FTP/Folder](#page-209-0) > Festlegen des Scanziels mit einem LDAP-Server

#### **Festlegen des Scanziels mit einem LDAP-Server**

In diesem Abschnitt wird beschrieben, wie Sie ein im LDAP-Server registriertes Ziel auswählen.

 $\star$  Wiehtig

- Um mit einem LDAP-Server nach einem Ziel suchen zu können, muss der LDAP-Server zuvor registriert werden und [LDAP-Suche] muss in den LDAP-Servereinstellungen aktiviert werden.
- Sie können Scan-to-E-Mail-Ziele mit dem LDAP-Server suchen (nicht Scan-to-FTP- oder Scan-to-Folder-Ziele).

#### **Drücken Sie die Taste [Scanner].**

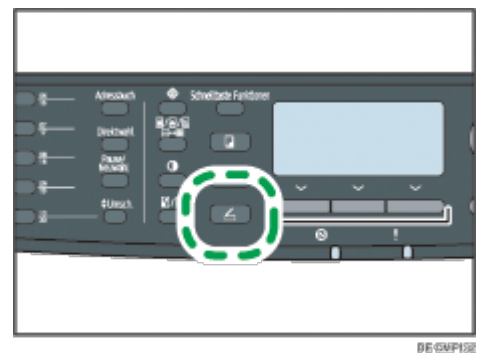

**Drücken Sie die Taste [Adressbuch].**

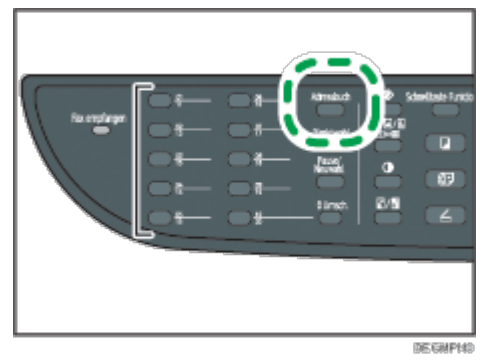

**Drücken Sie die Tasten [ ][ ], um [LDAP durchsuchen] zu wählen, und drücken Sie dann die Taste [OK].**

**Drücken Sie die Tasten [ ][ ], um [LDAP-Suche starten] zu wählen, und drücken Sie dann die Taste [OK].**

Eine Liste der Ziele, die den Suchbedingungen entsprechen, wird auf dem Display angezeigt (bis zu 50).

**Drücken Sie die Tasten [ ][ ], um durch die Suchergebnisse zu blättern, und drücken Sie dann die Taste [ ], um das gewünschte Ziel auszuwählen.** Sie können mehrere Ziele auswählen. Neben den gewählten Zielen wird ein Häkchen angezeigt. Um die Auswahl eines Ziels aufzuheben, drücken Sie erneut [ $\blacktriangleright$ ].

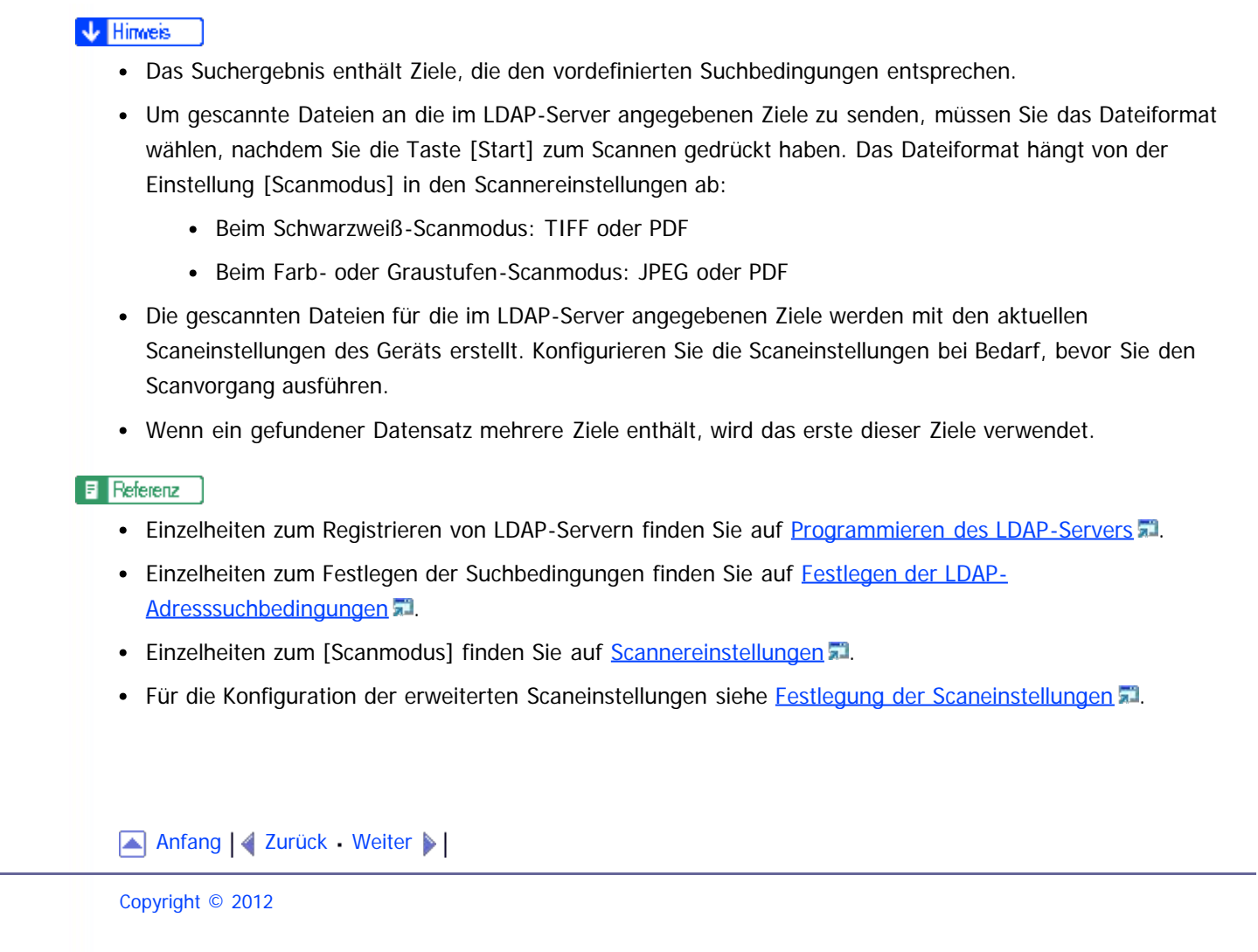

<span id="page-560-0"></span>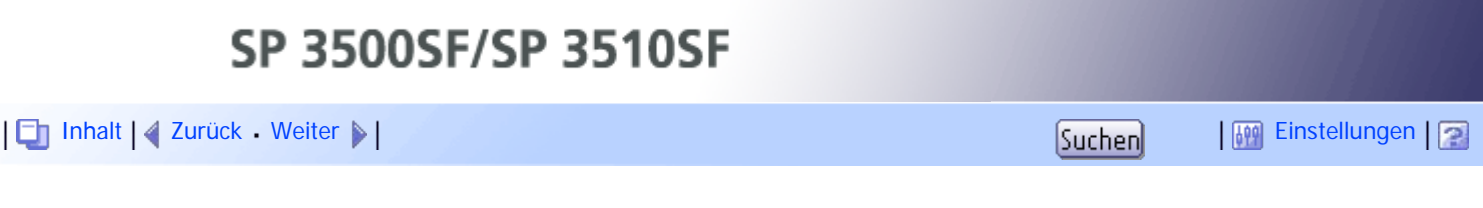

[Startseite](javascript:back_to_index()) > [Die Scannerfunktion verwenden](#page-9-0) > [Scannen mithilfe des Bedienfelds](#page-208-0) > [Festlegung der Scaneinstellungen](#page-215-0) > Das Scanformat entsprechend dem Format der Vorlage festlegen

## **Das Scanformat entsprechend dem Format der Vorlage festlegen**

Dieser Abschnitt beschreibt, wie das Scan-Format entsprechend dem Format der aktuellen Vorlage festgelegt wird.

**Drücken Sie die Taste [Verkl./Vergr.] oder [Scanfor.].**

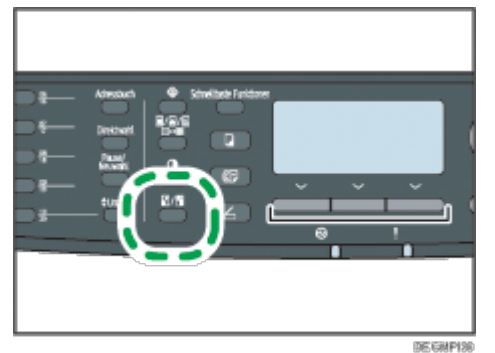

**Drücken Sie die Tasten [ ][ ], um das Format der Vorlage auszuwählen, und drücken Sie anschließend die Taste [OK].**

Wenn Sie ein anderes Format als das [Ben.def Form] auswählen, müssen Sie die restlichen Schritte nicht ausführen.

**Drücken Sie die Tasten [ ] [ ], um [mm] oder [Zoll] auszuwählen, und drücken Sie anschließend die Taste [OK].**

**Geben Sie die Breite mithilfe der Zehnertastatur ein und drücken Sie dann auf die Taste [OK].**

Drücken Sie [ $\bigstar$ ], um ein Dezimalkomma einzugeben.

**Geben Sie die Länge mithilfe der Zehnertastatur ein und drücken Sie dann auf die Taste [OK].**

Drücken Sie [ $\frac{1}{2}$ ], um ein Dezimalkomma einzugeben.

#### **V** Himreis

- Mithilfe der Taste [Escape] können Sie auf die nächsthöhere Ebene des Menübaums zurückkehren.
- Sie können die Standardgeräteeinstellung [Scanform.] ändern, um die Kopien immer in einem bestimmten Scanformat zu erstellen.
- Vorübergehende Jobeinstellungen werden in den folgenden Fällen gelöscht:
	- Wenn für den in [System-Auto-Reset-Timer] festgelegten Zeitraum keine Eingabe erfolgt, während der Anfangsbildschirm angezeigt wird.
	- Wenn die Taste [Löschen/Stopp] betätigt wird, während der Anfangsbildschirm angezeigt wird.
	- Wenn der Gerätemodus gewechselt wird.
	- Wenn das Gerät ausgeschaltet wird.
	- Wenn die Voreinstellung des Geräts für die gleiche Einstellung geändert wird.

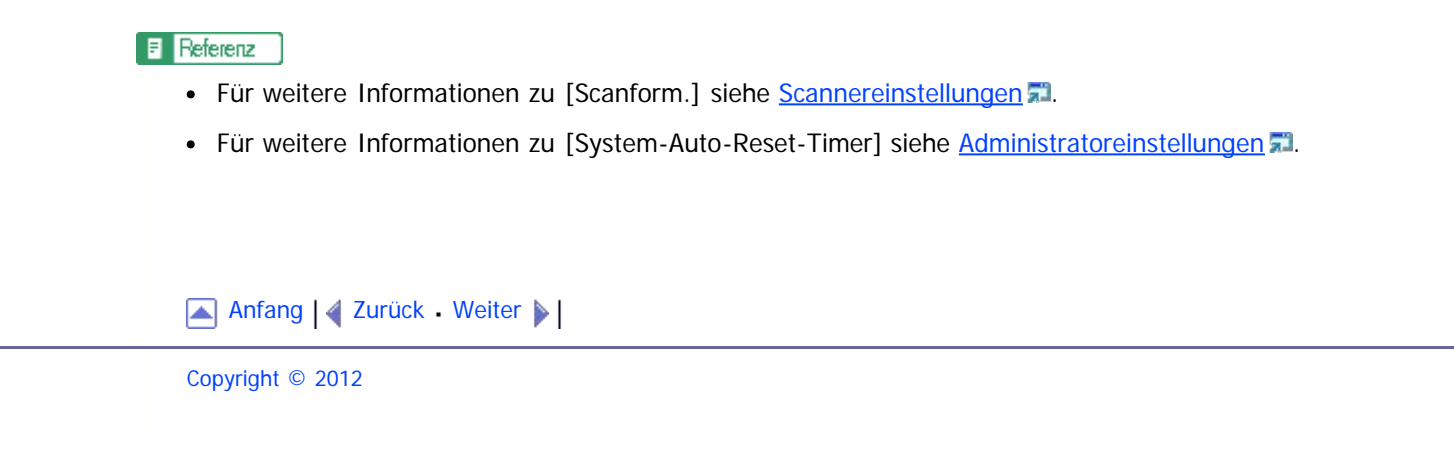

<span id="page-562-0"></span>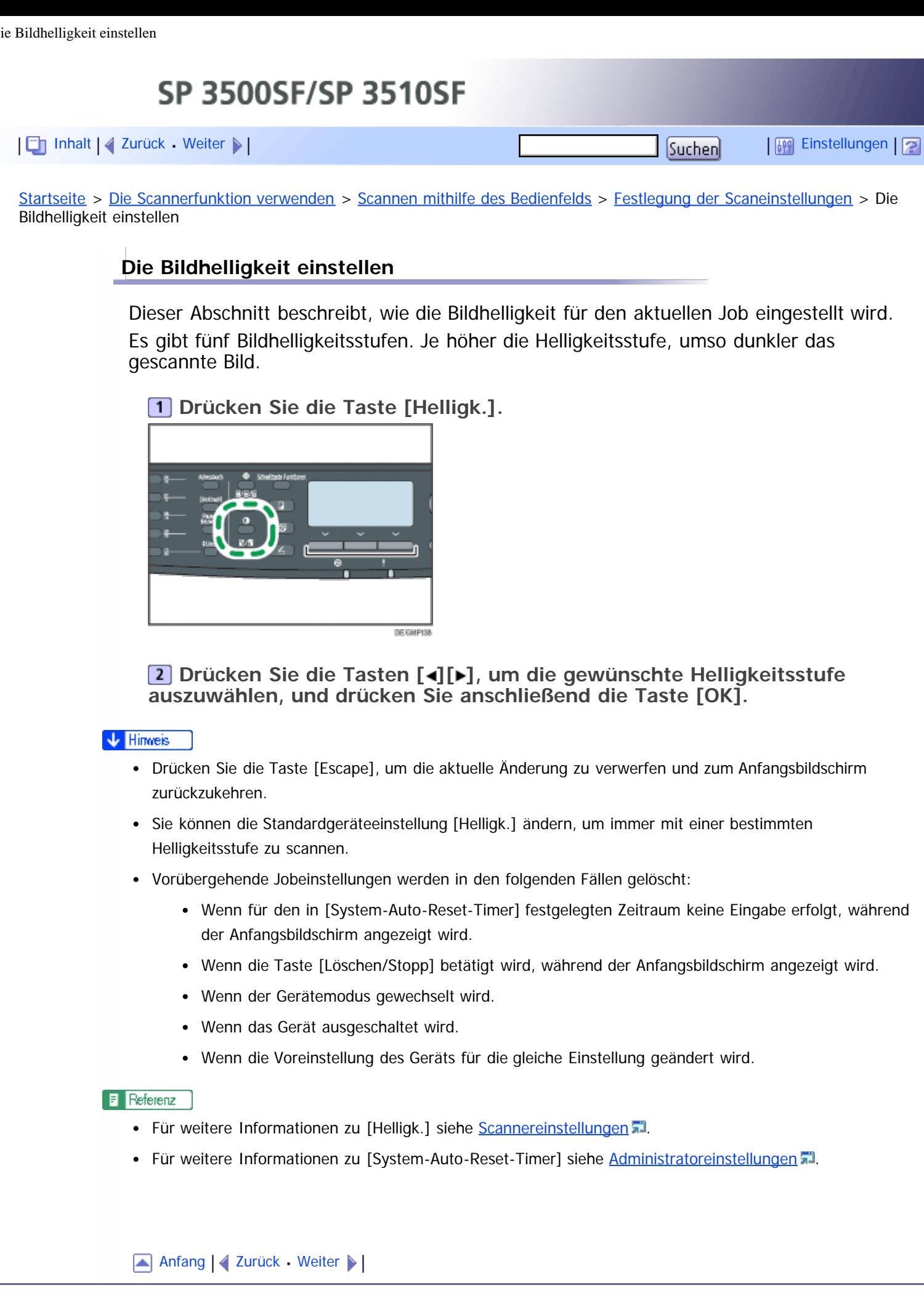

<span id="page-563-1"></span><span id="page-563-0"></span>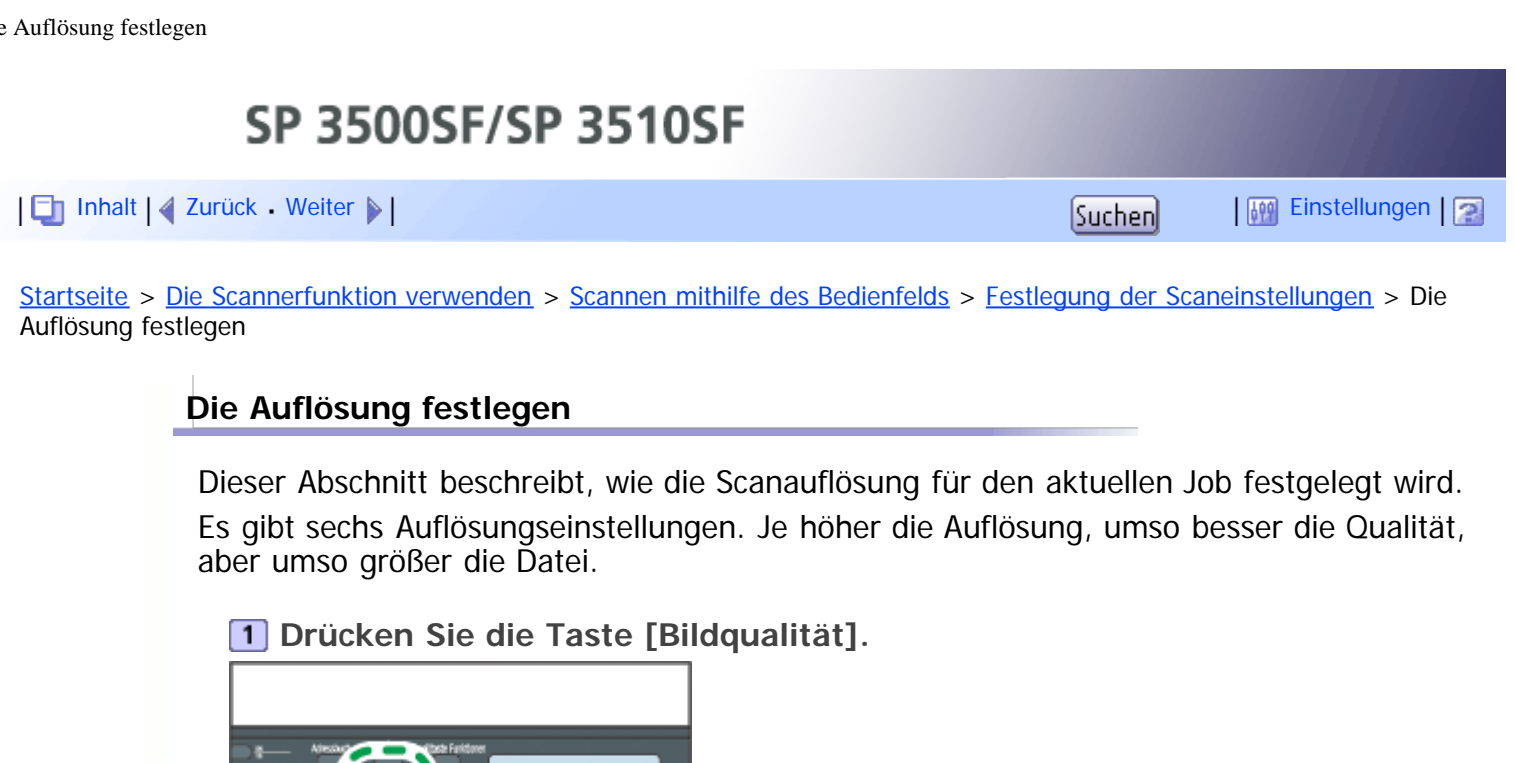

## **V** Hinneis

Drücken Sie die Taste [Escape], um die aktuelle Änderung zu verwerfen und zum Anfangsbildschirm zurückzukehren.

**Drücken Sie die Tasten [ ][ ][ ][ ], um die gewünschte Auflösung**

**auszuwählen, und drücken Sie anschließend die Taste [OK].**

**DE GMPISS** 

- Sie können die Standardgeräteeinstellung [Auflösung] ändern, um die Kopien immer mit einer bestimmten Auflösungsstufe zu erstellen.
- Vorübergehende Jobeinstellungen werden in den folgenden Fällen gelöscht:
	- Wenn für den in [System-Auto-Reset-Timer] festgelegten Zeitraum keine Eingabe erfolgt, während der Anfangsbildschirm angezeigt wird.
	- Wenn die Taste [Löschen/Stopp] betätigt wird, während der Anfangsbildschirm angezeigt wird.
	- Wenn der Gerätemodus gewechselt wird.
	- Wenn das Gerät ausgeschaltet wird.
	- Wenn die Voreinstellung des Geräts für die gleiche Einstellung geändert wird.

#### $F$  Referenz

- Für weitere Informationen zu [Auflösung] siehe [Scannereinstellungen](#page-265-0) [.](#page-265-0)..
- Für weitere Informationen zu [System-Auto-Reset-Timer] siehe [Administratoreinstellungen](#page-309-0) [.](#page-309-0)

[Anfang](#page-563-1) | [Zurück](#page-562-0) [Weiter](#page-564-0)

<span id="page-564-0"></span>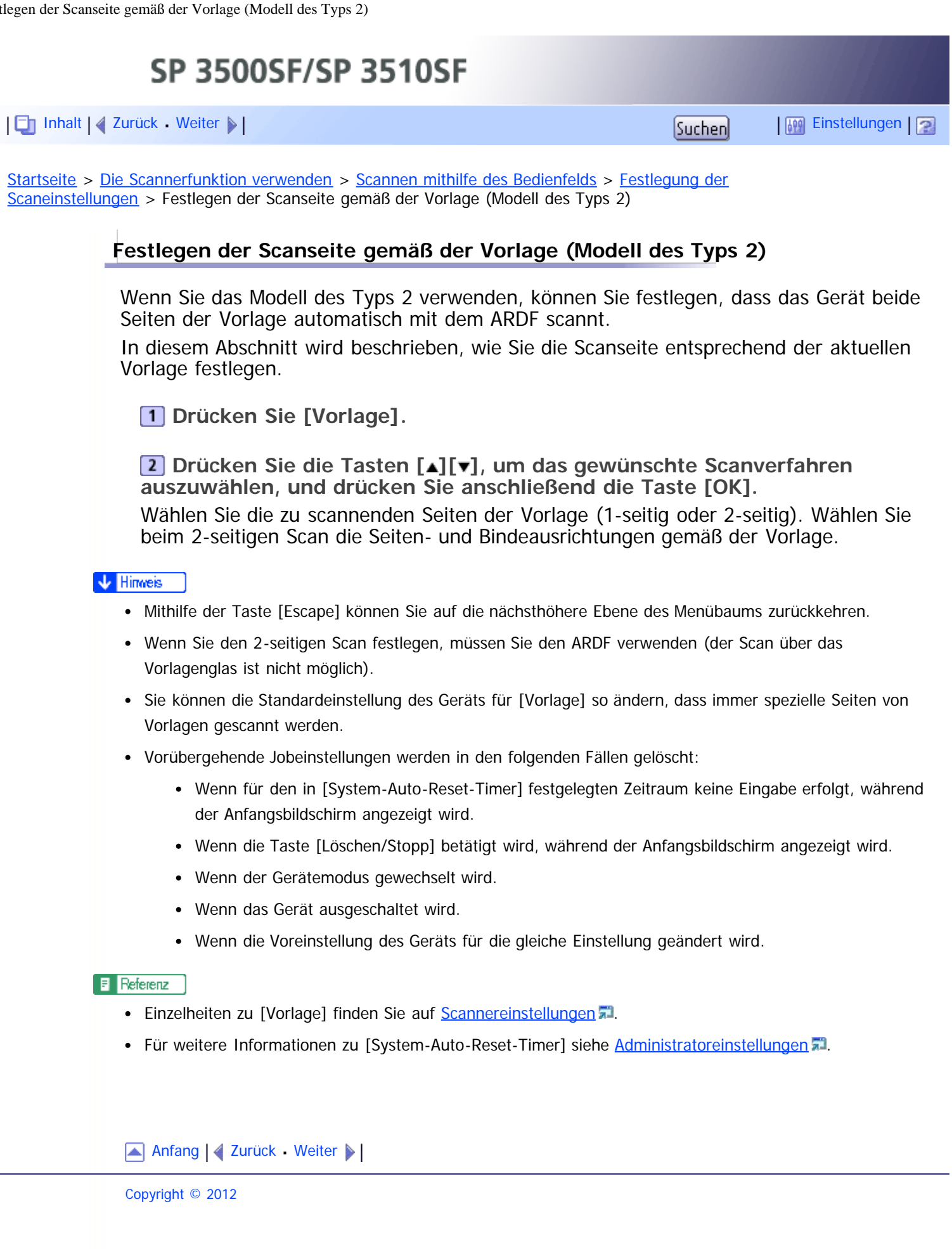

<span id="page-565-0"></span>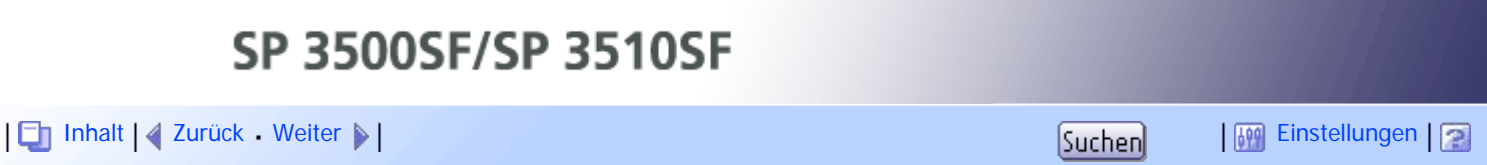

[Startseite](javascript:back_to_index()) > [Die Scannerfunktion verwenden](#page-9-0) > [Scannen von einem Computer aus](#page-216-0) > [Grundlegende Verwendung des](#page-217-0) [TWAIN-Scans](#page-217-0) > Einstellungen, die Sie im Dialogfeld TWAIN konfigurieren können

## **Einstellungen, die Sie im Dialogfeld TWAIN konfigurieren können**

Dieser Abschnitt beschreibt die Einstellungen, die Sie im Dialogfeld TWAIN konfigurieren können.

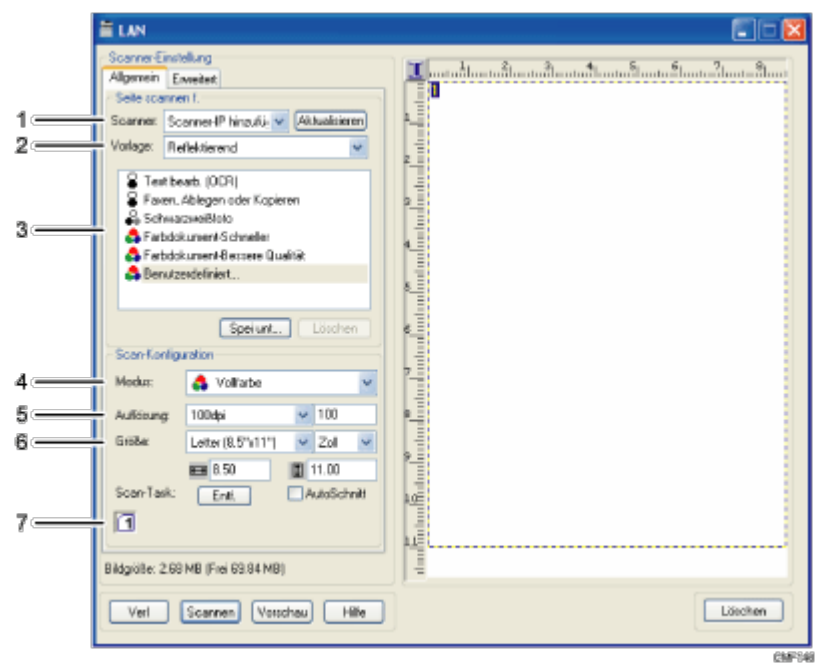

#### 1. **Scanner:**

Wählen Sie den gewünschten Scanner aus. Der von Ihnen ausgewählte Scanner wird zum Standardscanner. Klicken Sie auf [Aktualisieren], um alle über USB oder das Netzwerk angeschlossenen verfügbaren Scanner zu erkennen.

#### 2. **Vorlage:**

Wählen Sie [Reflektierend], um vom Vorlagenglas aus zu scannen, oder wählen Sie [Automatische Dokumentzufuhr (ADZ)], um mit dem ARDF oder ADF zu scannen.

#### 3. **Vorlagentyp**

Wählen Sie entsprechend Ihrer Vorlage eine Einstellung aus der Liste der nachfolgend beschriebenen Optionen aus oder wählen Sie [Benutzerdefiniert...] aus, um Ihrer eigenen Scaneinstellungen zu konfigurieren.

• Bei Verwendung des Vorlagenglases:

[Text bearb. (OCR)]

Wählen Sie diese Option aus, um Geschäftsbriefe, Verträge, Notizen oder andere bearbeitbare Dokumente zu scannen.

[Faxen, Ablegen oder Kopieren]

Wählen Sie diese Option aus, um Zeitungs- und Zeitschriftenartikel, Belege, Formulare oder sonstiges gedrucktes Textmaterial zu scannen.

[Schwarzweißfoto]

Wählen Sie diese Option aus, um Schwarzweißfotos als Bilder mit Graustufen zu scannen. [Farbdokument - Schneller]

Wählen Sie diese Option aus, um Vorlagen mit vielen Grafiken, Vorlagen sowohl mit Text als auch mit Grafiken, Strichgrafiken oder Farbfotografien im Schnellscanmodus zu scannen.

[Farbdokument - Bessere Qualität]

Wählen Sie diese Option aus, um Vorlagen mit vielen Grafiken, Vorlagen sowohl mit Text als auch mit Grafiken, Strichgrafiken oder Farbfotografien im Scanmodus mit hoher Auflösung zu scannen.

[Benutzerdefiniert...]

Wählen Sie diese Option aus, um Ihre eigenen Scaneinstellungen zu konfigurieren. Sie können Ihre benutzerdefinierten Scaneinstellungen speichern oder löschen, indem Sie auf [Spei unt...] bzw. [Löschen] klicken.

Bei Verwendung des ARDF oder ADF:

[ADF-Schneller]

Wählen Sie diese Option aus, um Vorlagen mit vielen Grafiken, Vorlagen sowohl mit Text als auch mit Grafiken, Strichgrafiken oder Farbfotografien im Schnellscanmodus zu scannen.

[ADF-Besser]

Wählen Sie diese Option aus, um Vorlagen mit vielen Grafiken, Vorlagen sowohl mit Text als auch mit Grafiken, Strichgrafiken oder Farbfotografien im Scanmodus mit hoher Auflösung zu scannen.

[ADF-Grau]

Wählen Sie diese Option aus, um Vorlagen mit vielen Grafiken, Vorlagen sowohl mit Text als auch mit Grafiken, Strichgrafiken oder Farbfotografien als Bilder mit Graustufen zu scannen.

[Benutzerdefiniert...]

Wählen Sie diese Option aus, um Ihre eigenen Scaneinstellungen zu konfigurieren. Sie können Ihre benutzerdefinierten Scaneinstellungen speichern oder löschen, indem Sie auf [Spei unt...] bzw. [Löschen] klicken.

#### 4. **Modus:**

Wählen Sie aus Farbe, Graustufen oder Schwarzweiß aus.

#### 5. **Auflösung:**

Wählen Sie eine Auflösung aus der Liste aus. Wenn Sie [Benutzerdefiniert] auswählen, geben Sie direkt in das Bearbeitungsfeld einen Auflösungswert ein. Beachten Sie, dass durch die Erhöhung der Auflösung auch die Dateigröße und die Scandauer erhöht werden.

Die auswählbaren Auflösungen sind je nachdem, wo die Vorlage eingelegt wird, unterschiedlich.

- Bei Verwendung des Vorlagenglases: 75, 100, 150, 200, 300, 400, 500, 600, 1.200, 2.400, 4.800, 9.600, 19.200 dpi, Benutzerdefiniert
- Bei Verwendung des ARDF oder ADF:

75, 100, 150, 200, 300, 400, 500, 600 dpi, Benutzerdefiniert

6. **Größe:**

Das Scanformat auswählen. Wenn Sie [Benutzerdefiniert] auswählen, geben Sie das Scanformat direkt in das Bearbeitungsfeld ein. Gleichfalls können Sie das Scanformat mit Ihrer Maus im Vorschaubereich ändern. Sie können die Maßeinheit aus [cm], [Zoll] oder [Pixel] auswählen.

#### 7. **Duplex oder Scan-Task:**

• Duplex (bei Verwendung des ARDF, nur Modell Typ 2)

Wählen Sie dies zum Scannen beider Seiten einer Vorlage mit dem ARDF. Wählen Sie zur Verwendung dieser Funktion ebenfalls Papier- und Bindungsausrichtung entsprechend der Vorlage.

- [2-seitig Hochformat: Oben-Oben]: für Hochformat-Vorlagen mit Bindung Oben-Oben
- [2-seitig Hochformat: Oben-Unten]: für Hochformat-Vorlagen mit Bindung Oben-

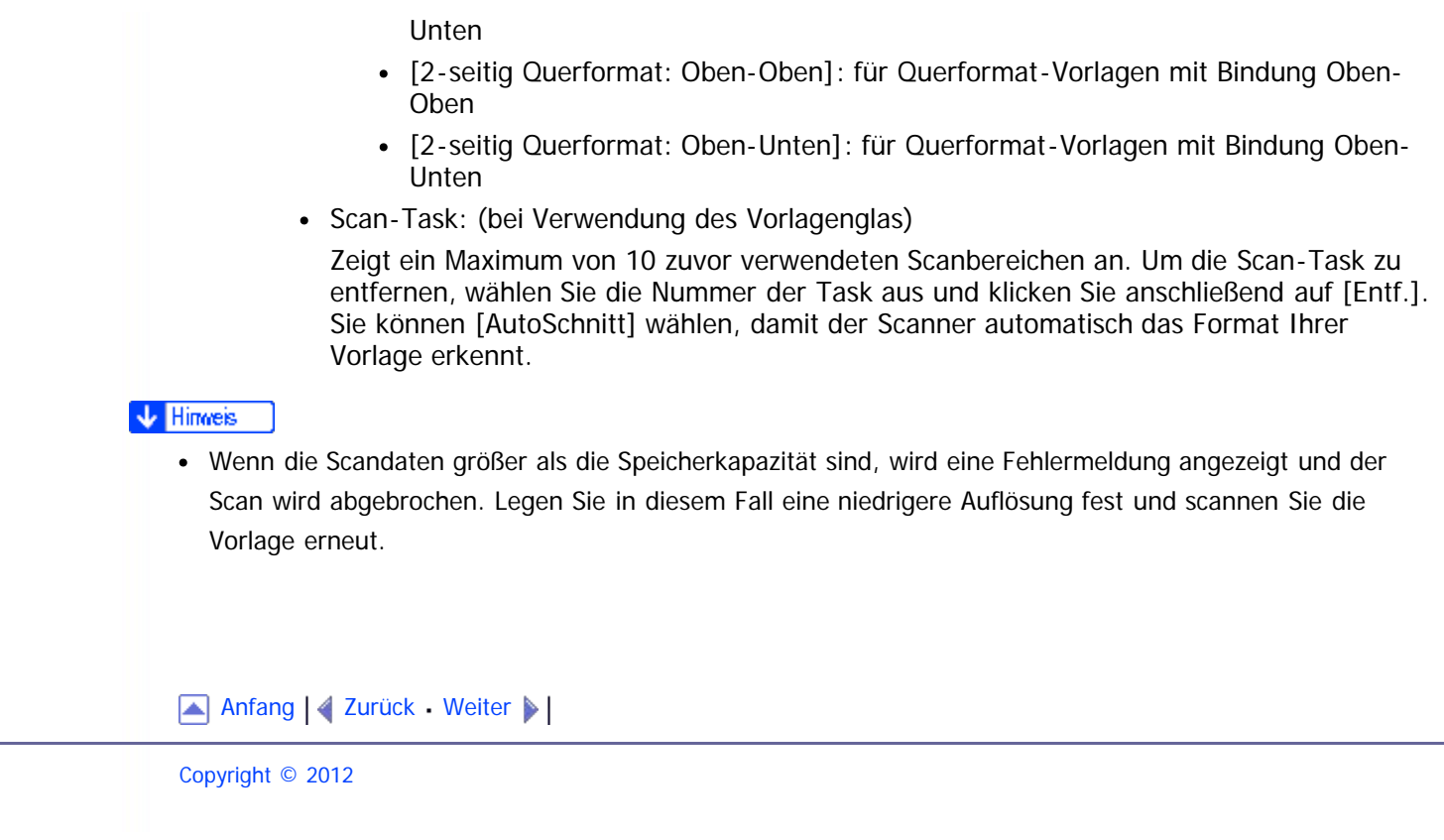

<span id="page-568-0"></span>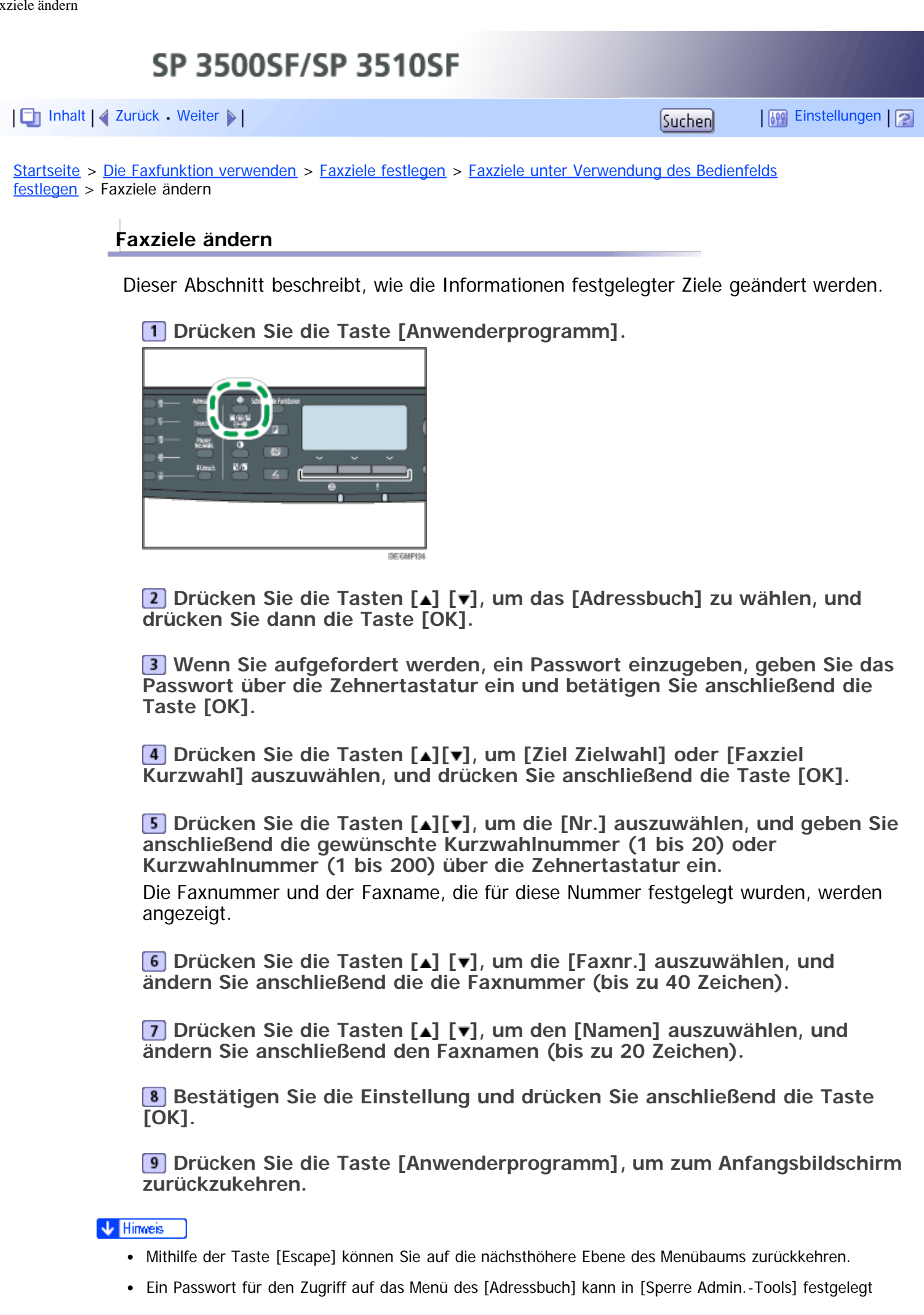

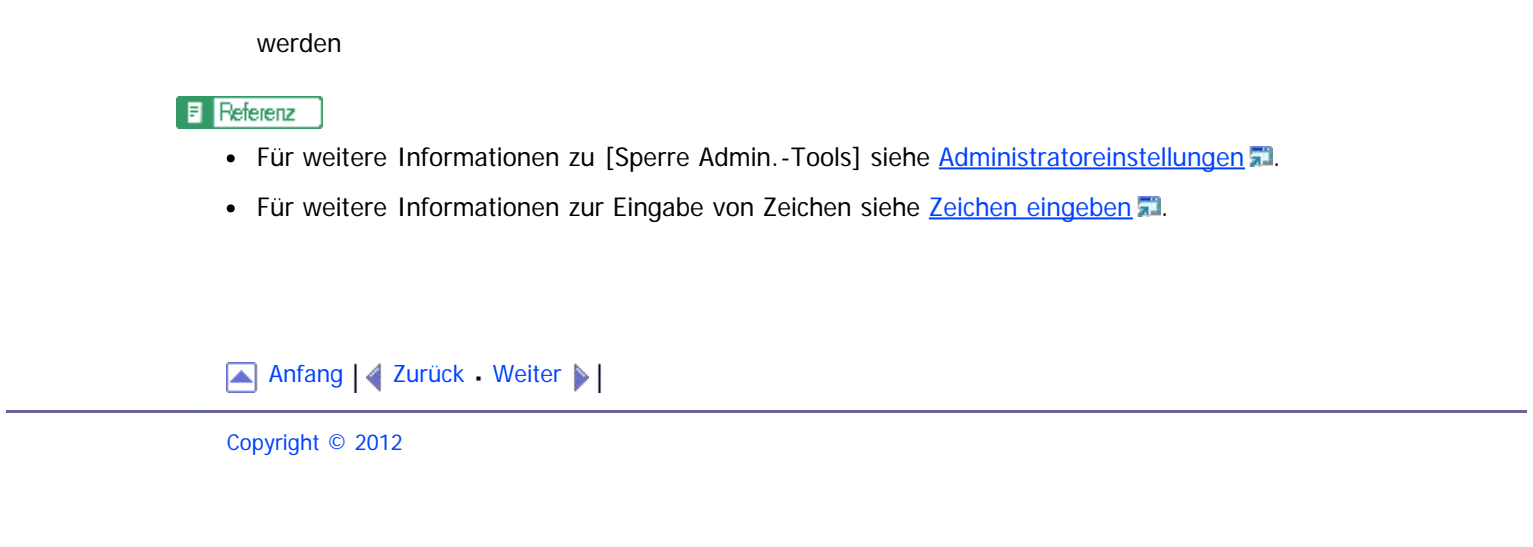

<span id="page-570-1"></span><span id="page-570-0"></span>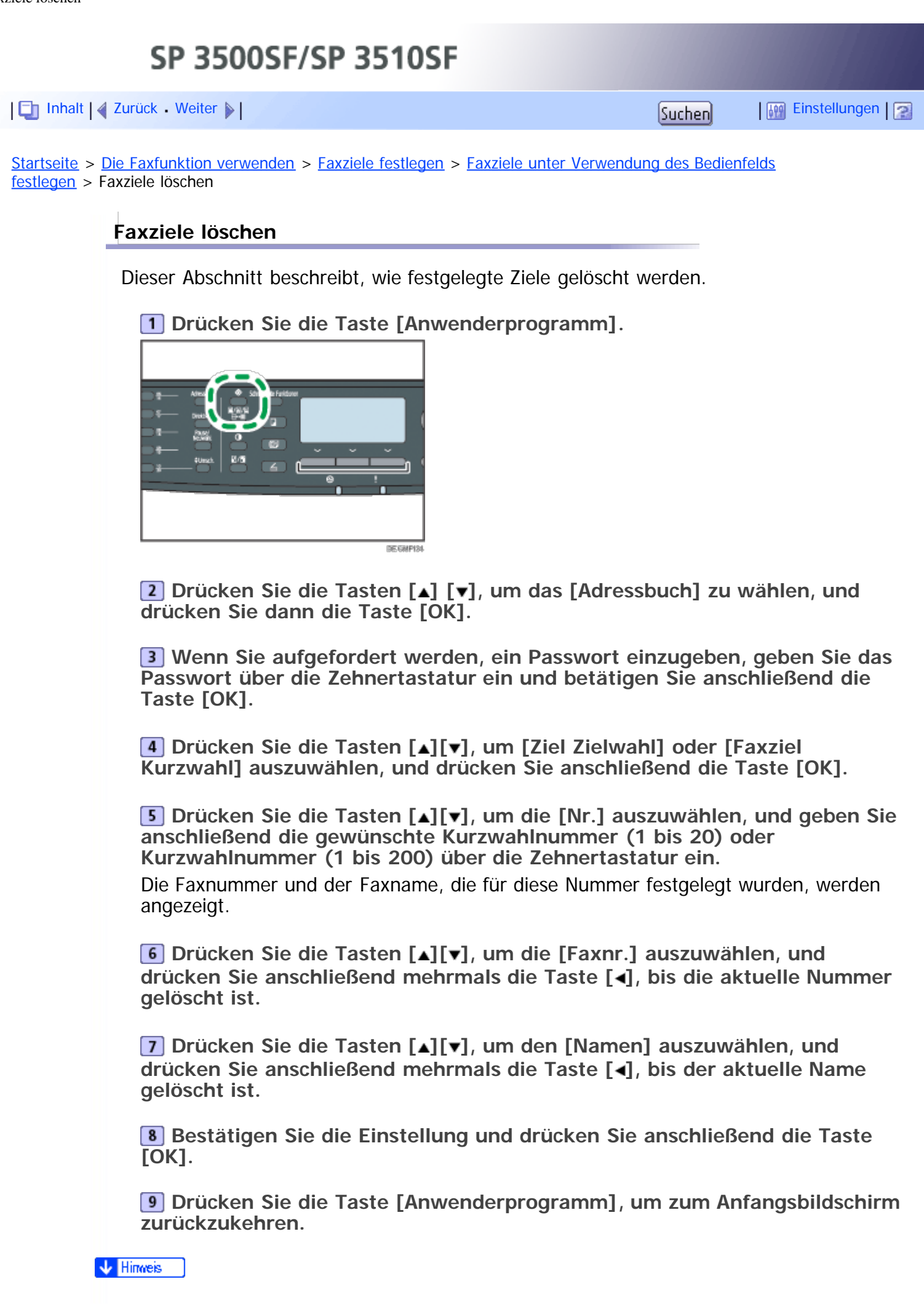

- Mithilfe der Taste [Escape] können Sie auf die nächsthöhere Ebene des Menübaums zurückkehren.
- Ein Passwort für den Zugriff auf das Menü des [Adressbuch] kann in [Sperre Admin.-Tools] festgelegt werden

 $E$  Referenz

• Für weitere Informationen zu [Sperre Admin.-Tools] siehe [Administratoreinstellungen](#page-309-0) [.](#page-309-0)..

[Anfang](#page-570-1) | 2 [Zurück](#page-568-0) [Weiter](#page-225-0)

<span id="page-572-0"></span>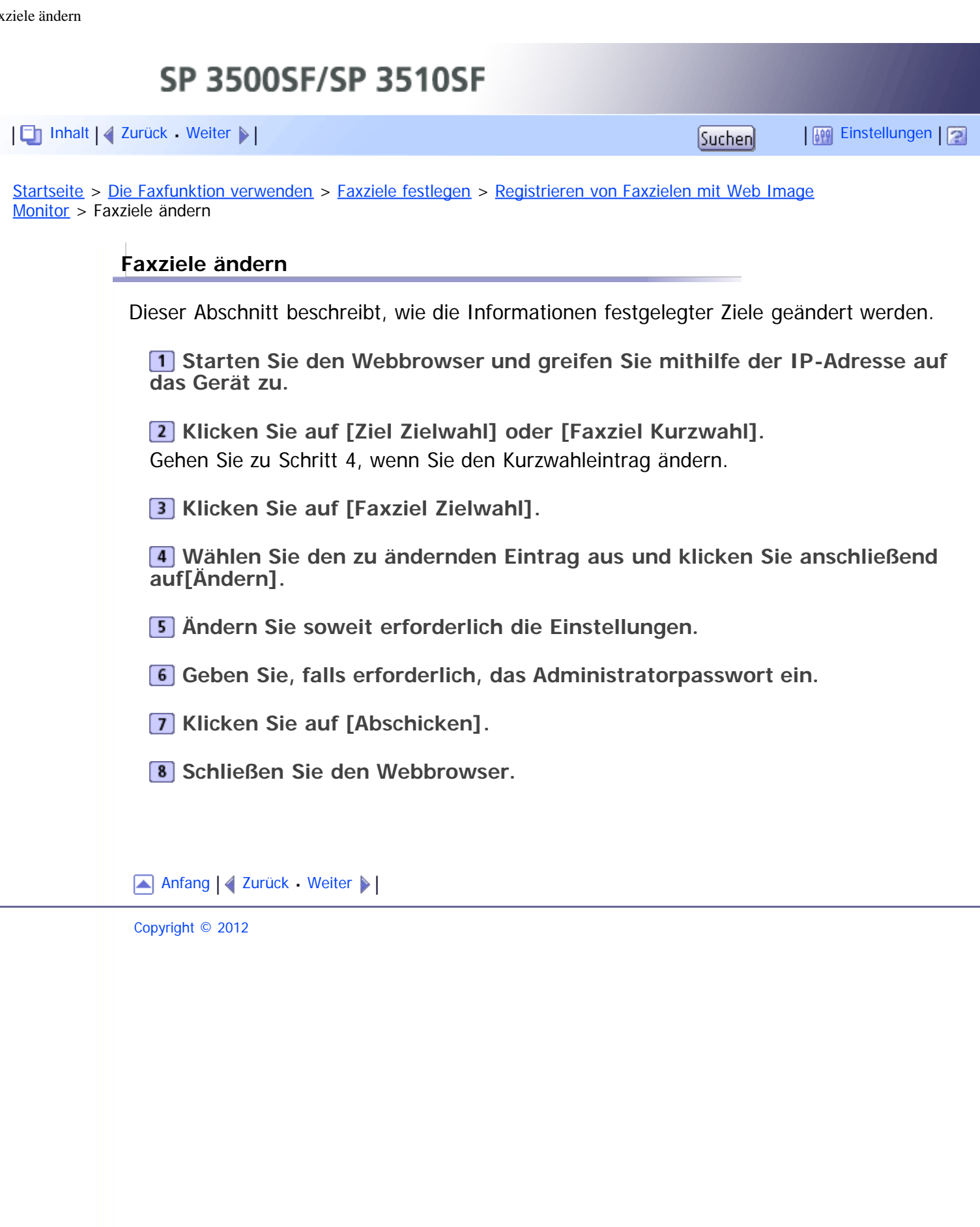

<span id="page-573-1"></span><span id="page-573-0"></span>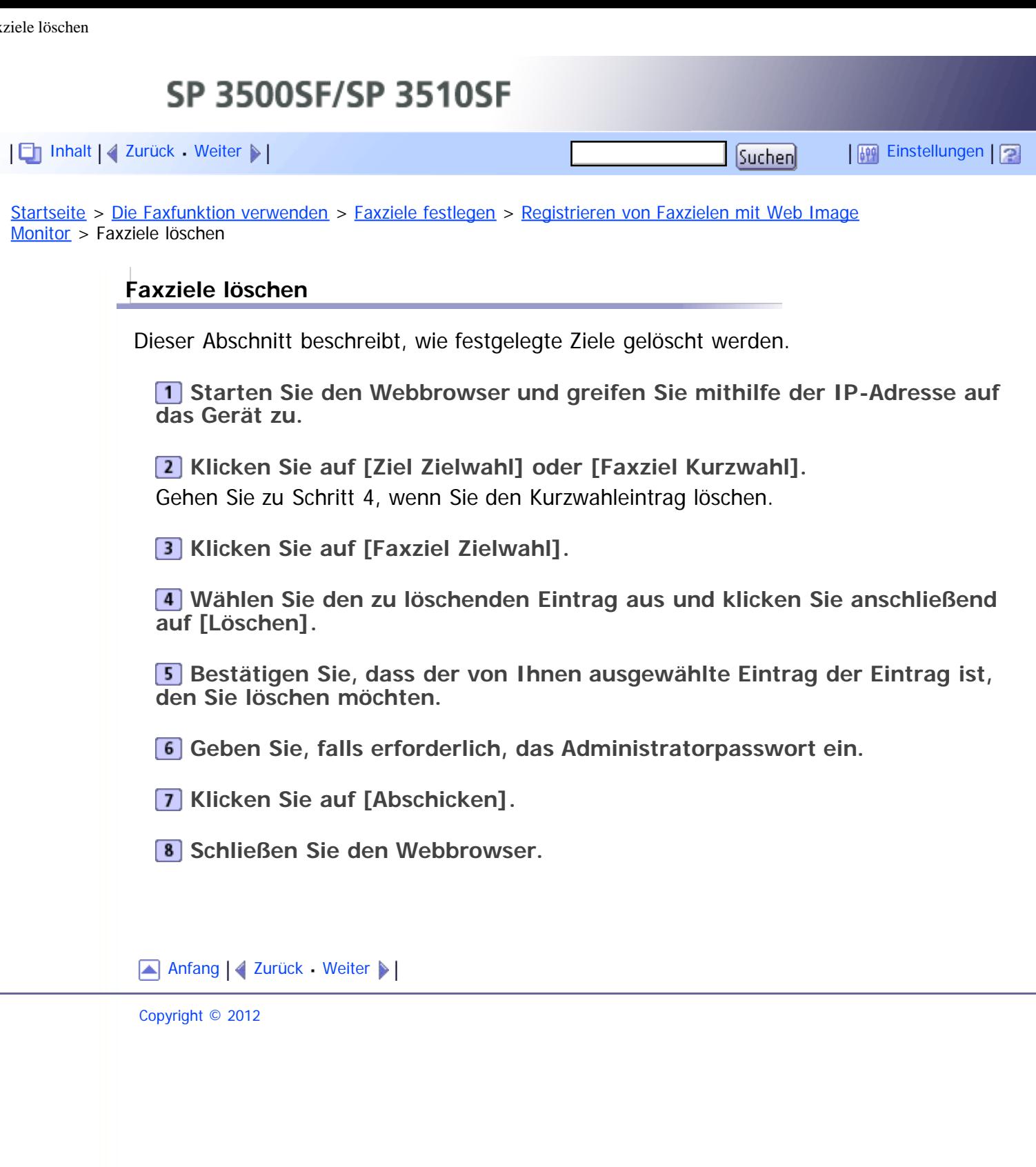

<span id="page-574-1"></span><span id="page-574-0"></span>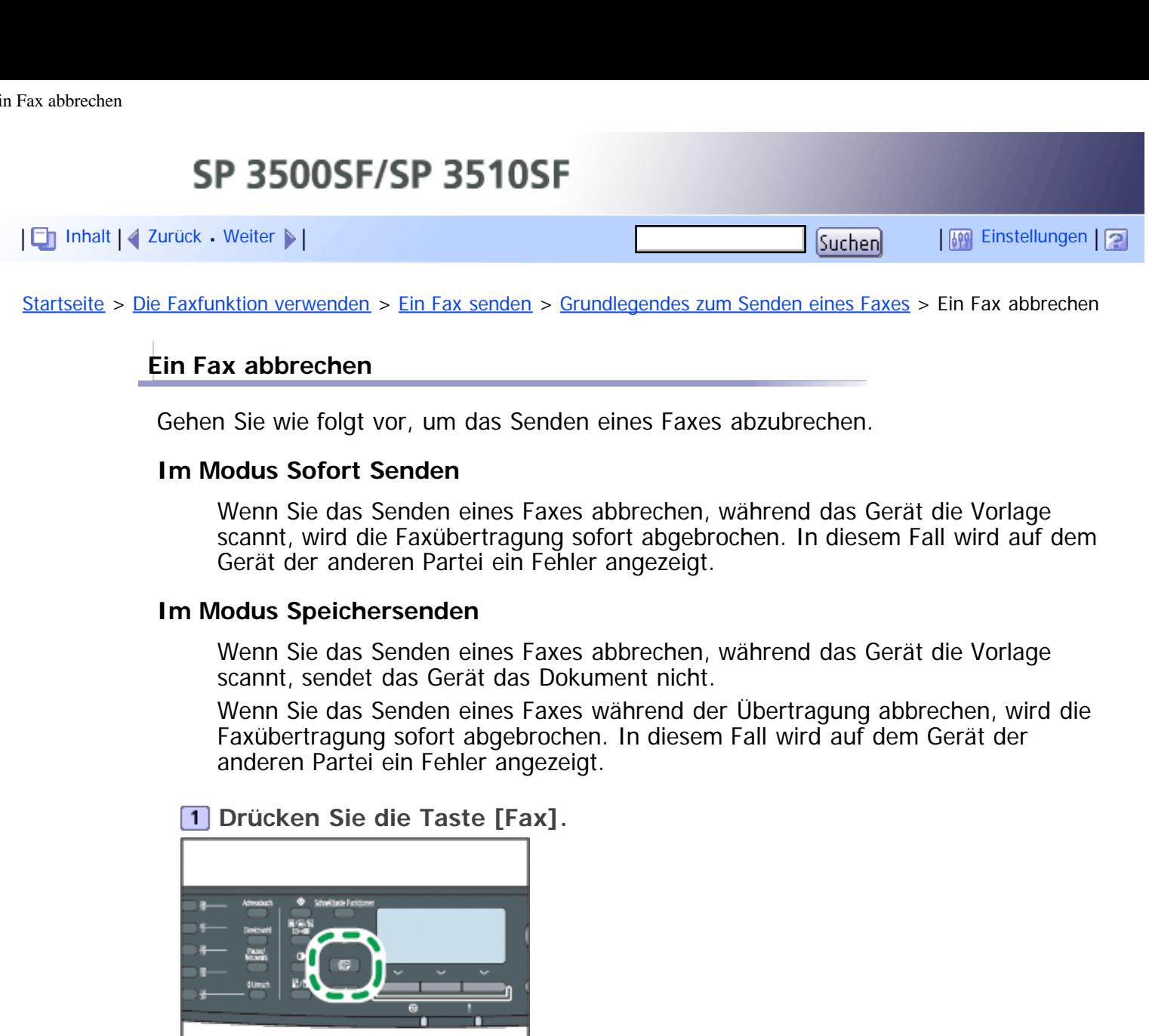

**DESMPISS** 

**Drücken Sie die Taste [Löschen/Stopp].**

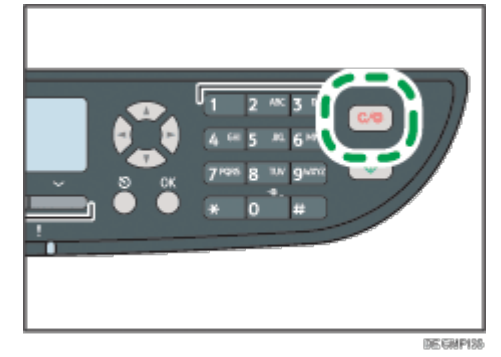

#### **V** Himreis

Wenn Sie das Senden eines Faxes während der Übertragung abbrechen, wird lediglich das Fax an das aktuelle Ziel abgebrochen. Das Fax wird an die nachfolgenden Ziele normal gesendet.

 $\blacksquare$  Referenz

• Für weitere Informationen zur Übertragungsfunktion siehe [Festlegen des Ziels mithilfe der](#page-581-0) Ubertragungsfunktion[.](#page-581-0)

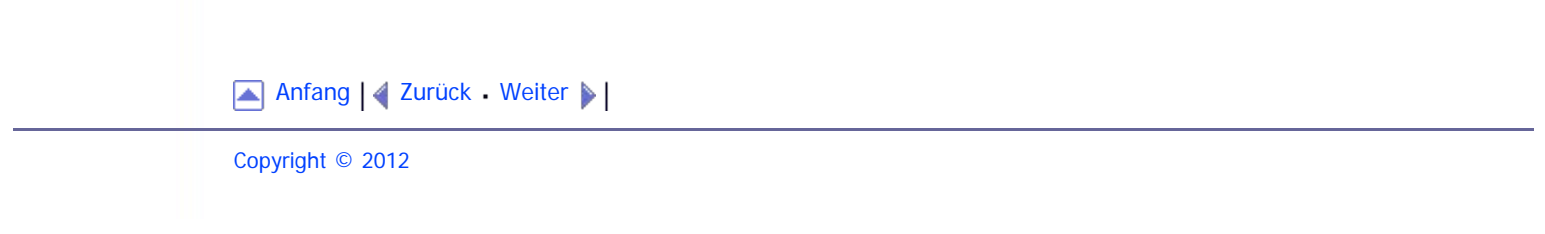
<span id="page-576-1"></span><span id="page-576-0"></span>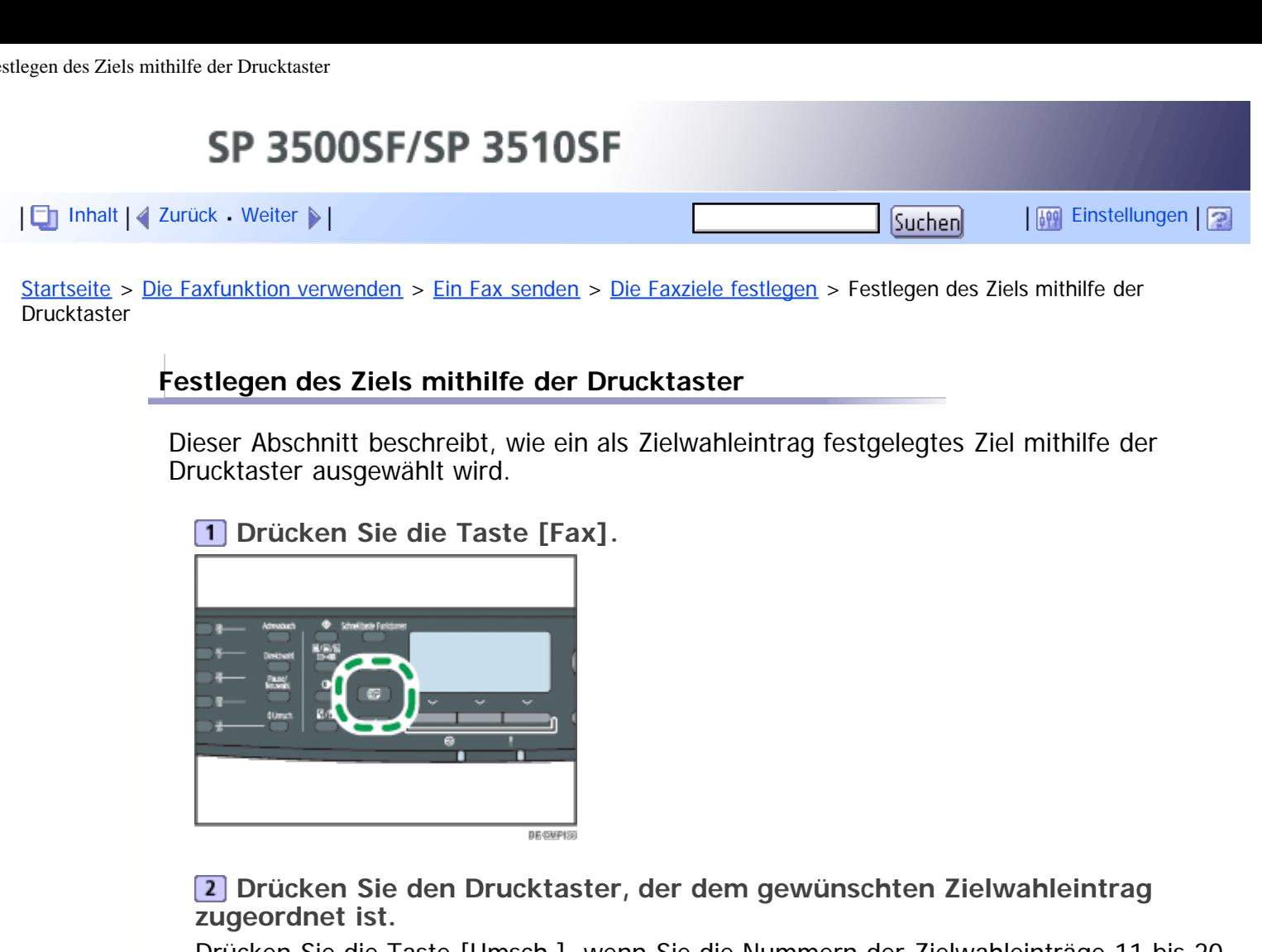

Drücken Sie die Taste [Umsch.], wenn Sie die Nummern der Zielwahleinträge 11 bis 20 verwenden möchten, bevor Sie einen Drucktaster drücken.

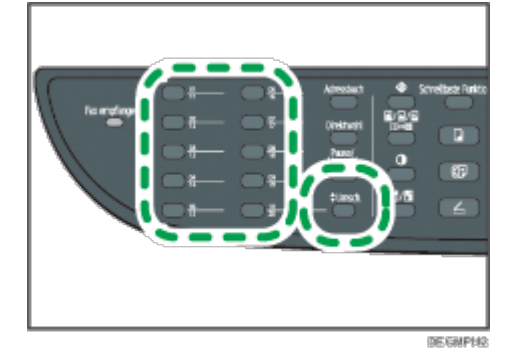

 $\sqrt{\frac{1}{2}}$  Himneis

Sie können die festgelegten Namen und Faxnummern überprüfen, indem Sie einen Bericht ausdrucken.

### **F** Referenz

- Für weitere Informationen über das Festlegen von Zielwahleinträgen siehe [Faxziele festlegen](#page-222-0) [.](#page-222-0)
- Für weitere Informationen über das Ausdrucken von Zielwahllisten siehe [Drucken von Listen/Berichten](#page-298-0) [.](#page-298-0)..

## [Anfang](#page-576-0) | [Zurück](#page-234-0) [Weiter](#page-577-0)

<span id="page-577-1"></span><span id="page-577-0"></span>SP 3500SF/SP 3510SF [Inhalt](javascript:back_to_index()) | 4 [Zurück](#page-576-1) [Weiter](#page-579-0)  $\blacktriangleright$  |  $\blacksquare$  Inhalt | 4 Zurück Weiter  $\blacktriangleright$  |  $\blacksquare$ [Startseite](javascript:back_to_index()) > [Die Faxfunktion verwenden](#page-11-0) > [Ein Fax senden](#page-227-0) > [Die Faxziele festlegen](#page-234-0) > Ein Ziel mithilfe der Kurzwahl festlegen

# **Ein Ziel mithilfe der Kurzwahl festlegen**

Dieser Abschnitt beschreibt, wie ein als Kurzwahleintrag festgelegtes Ziel ausgewählt wird.

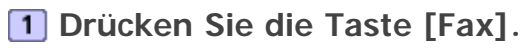

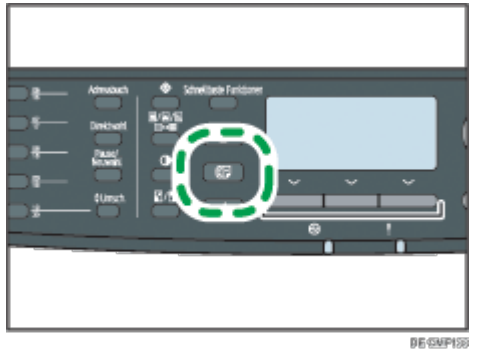

**Drücken Sie die Taste [Adressbuch].**

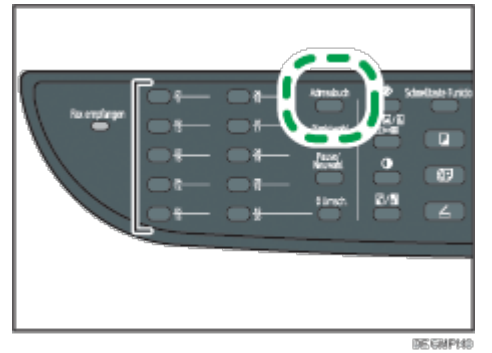

**Drücken Sie die Tasten [ ][ ], um [Adressbuch durchsuchen] zu wählen, und drücken Sie dann die Taste [OK].**

Gehen Sie folgendermaßen vor, wenn Sie nach einem bestimmten Eintrag über dessen Verzeichnisnummer oder Namen suchen möchten:

Suche über die Verzeichnisnummer

Drücken Sie erneut die Taste [Adressbuch], geben Sie die Nummer über die Zehnertastatur ein und drücken Sie die Taste [OK].

• Suche über den Namen

Geben Sie die ersten Buchstaben des Namens über die Zehnertastatur ein und drücken Sie dann die Taste [OK]. Jedes Mal, wenn Sie ein Zeichen eingeben, wechselt das Display, um den passenden Namen anzuzeigen.

**Drücken Sie Taste [ ] oder [ ], um den gewünschten Kurzwahleintrag auszuwählen und drücken Sie anschließend die Taste [OK].**

**J** Hinveis

Das Adressbuch zeigt lediglich die Kurzwahleinträge an. Verwenden Sie die Drucktaster, um Zielwahlziele festzulegen.

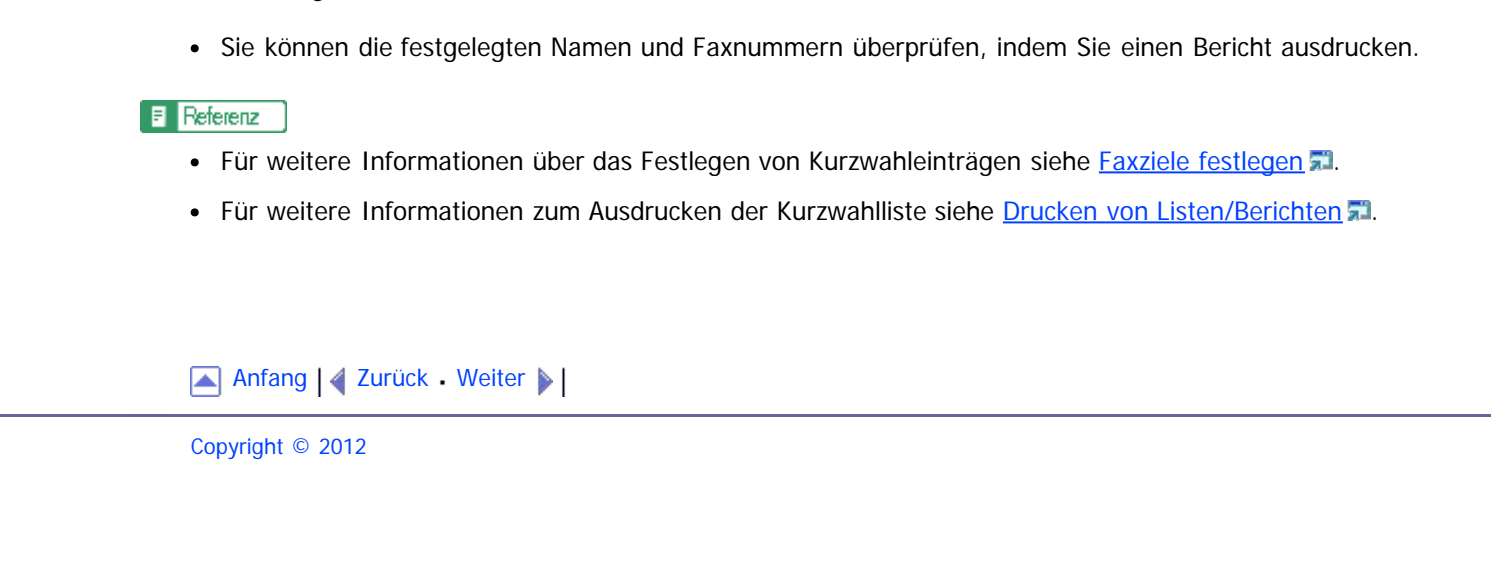

<span id="page-579-1"></span><span id="page-579-0"></span>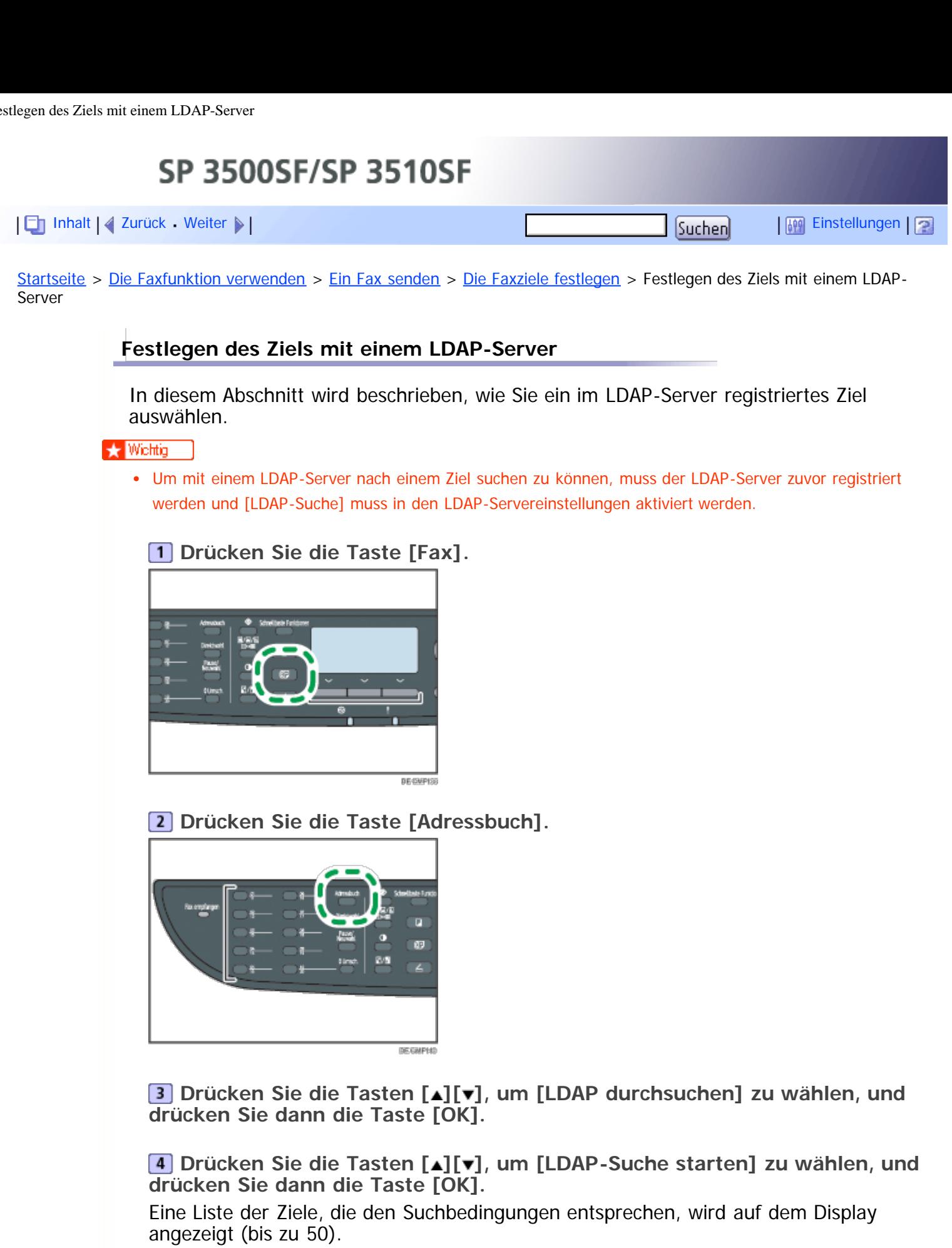

**Drücken Sie die Tasten [ ][ ], um durch die Suchergebnisse zu blättern, und drücken Sie dann die Taste [ ], um das gewünschte Ziel auszuwählen.** Sie können mehrere Ziele auswählen. Neben den gewählten Zielen wird ein Häkchen angezeigt. Um die Auswahl eines Ziels aufzuheben, drücken Sie erneut [ $\blacktriangleright$ ].

**J** Hinneis

- Das Suchergebnis enthält Ziele, die den vordefinierten Suchbedingungen entsprechen.
- Wenn ein gefundener Datensatz mehrere Ziele enthält, wird das erste dieser Ziele verwendet.

### **F** Referenz

- Einzelheiten zum Registrieren von LDAP-Servern finden Sie auf [Programmieren des LDAP-Servers](#page-628-0) [.](#page-628-0)..
- Einzelheiten zum Festlegen der Suchbedingungen finden Sie auf [Festlegen der LDAP-](#page-473-0)[Adresssuchbedingungen](#page-473-0) [.](#page-473-0)

[Anfang](#page-579-1) | 2 [Zurück](#page-577-0) [Weiter](#page-581-0)

<span id="page-581-1"></span><span id="page-581-0"></span>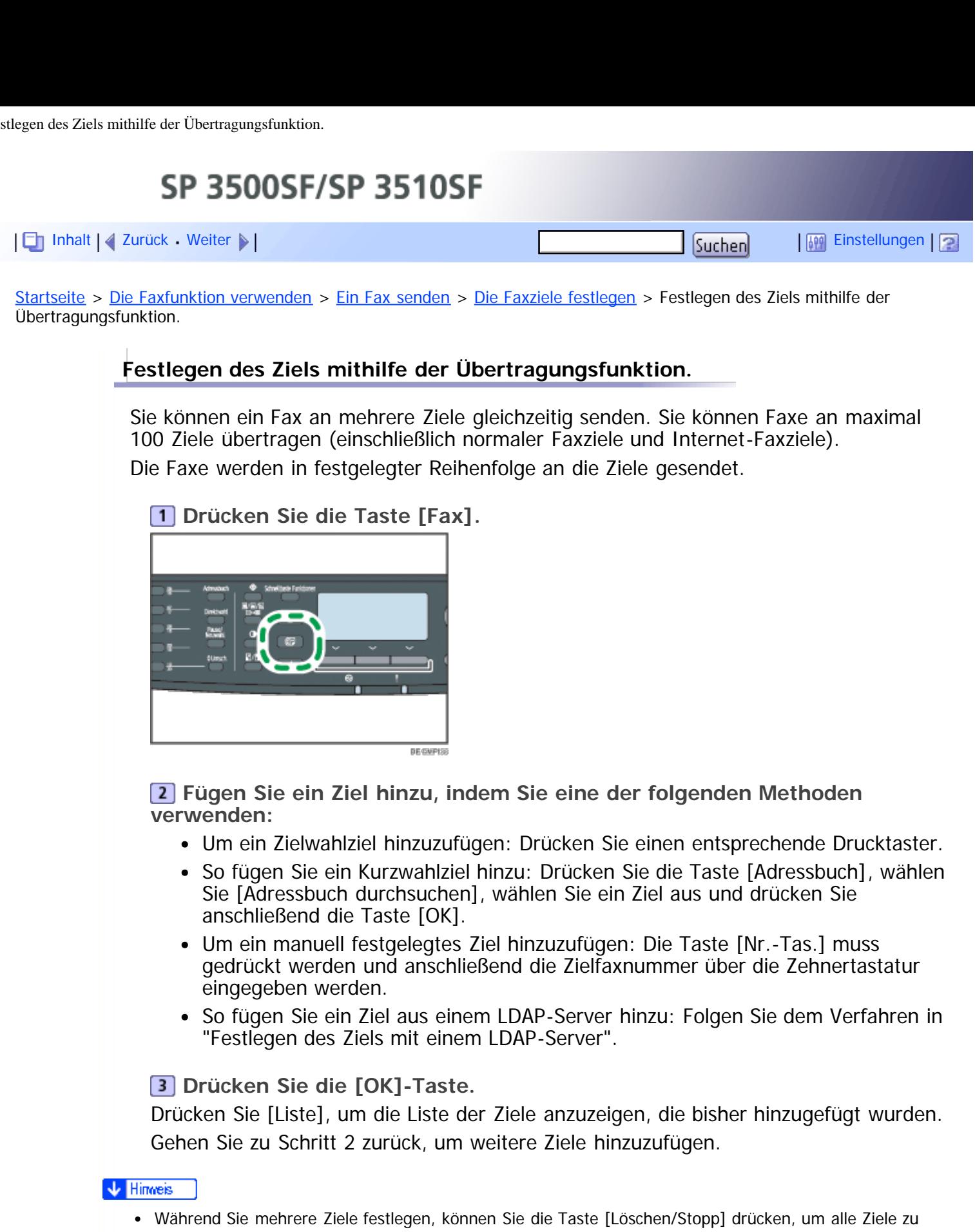

- Wenn Sie im Modus Sofort Senden mehrere Ziele festlegen, wechselt der Modus automatisch vorübergehend zum Modus Speichersenden.
- Wenn die Ziele sowohl normale Faxziele als auch Internet-Faxziele enthalten, wird das Fax zuerst an das Internet-Faxziel gesendet.
- Während der Übertragung wird durch Drücken der Taste [Löschen/Stopp] lediglich das Fax an das aktuelle Ziel abgebrochen.

Referenz 目

löschen.

Festlegen des Ziels mithilfe der Übertragungsfunktion.

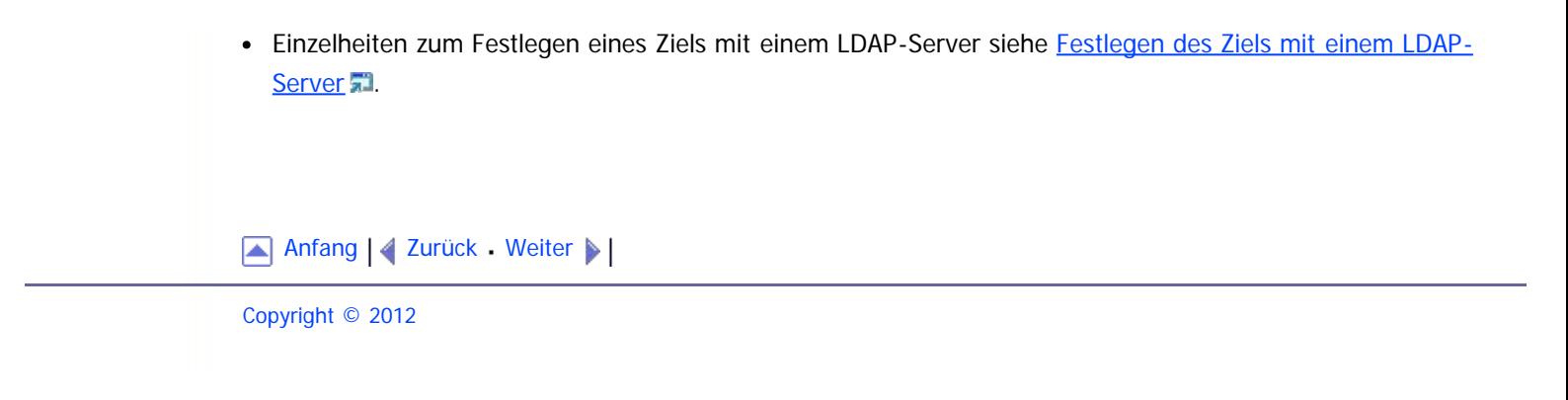

<span id="page-583-1"></span><span id="page-583-0"></span>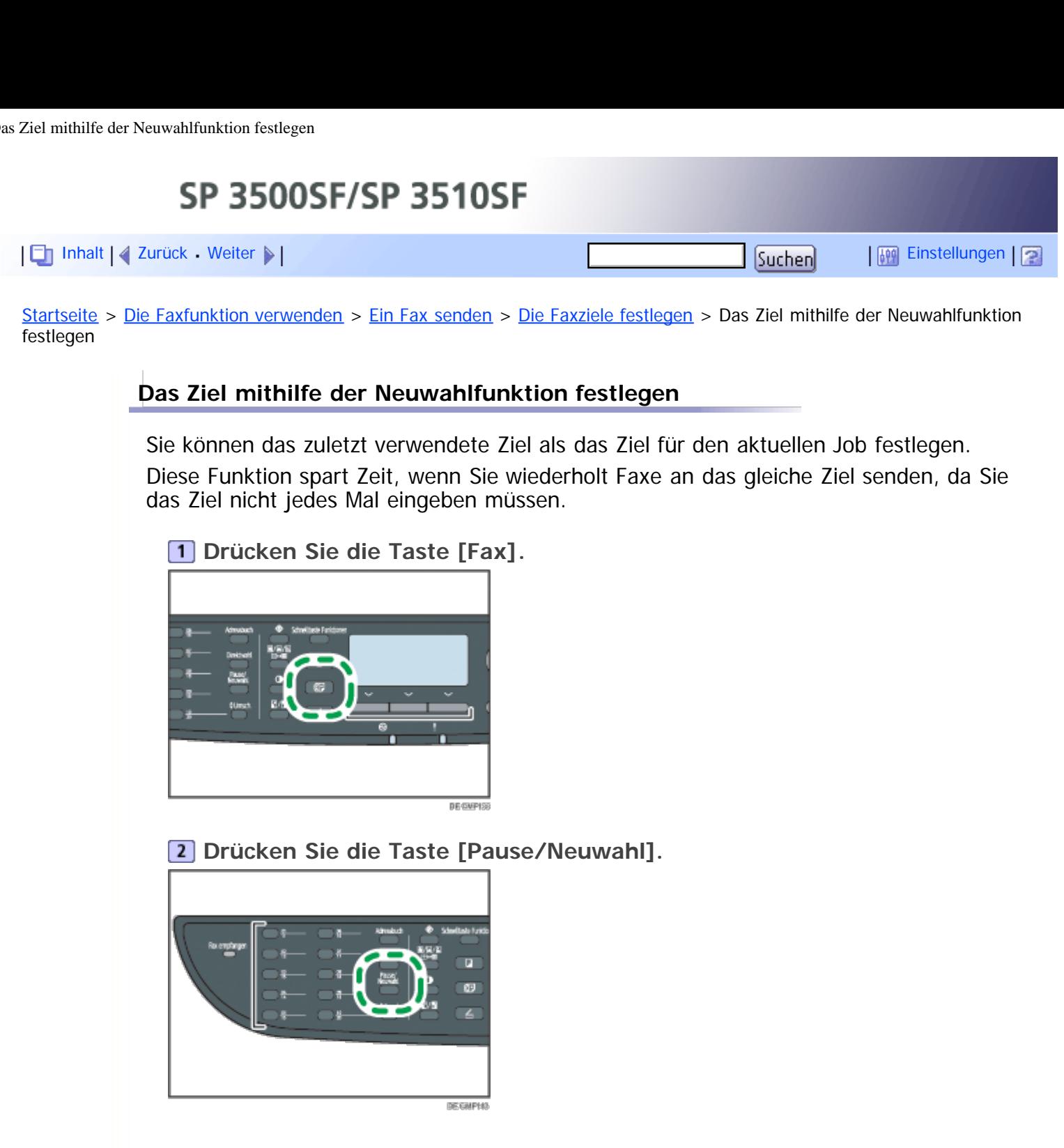

[Anfang](#page-583-1) | 4 [Zurück](#page-581-0) [Weiter](#page-235-0) |

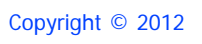

<span id="page-584-1"></span><span id="page-584-0"></span>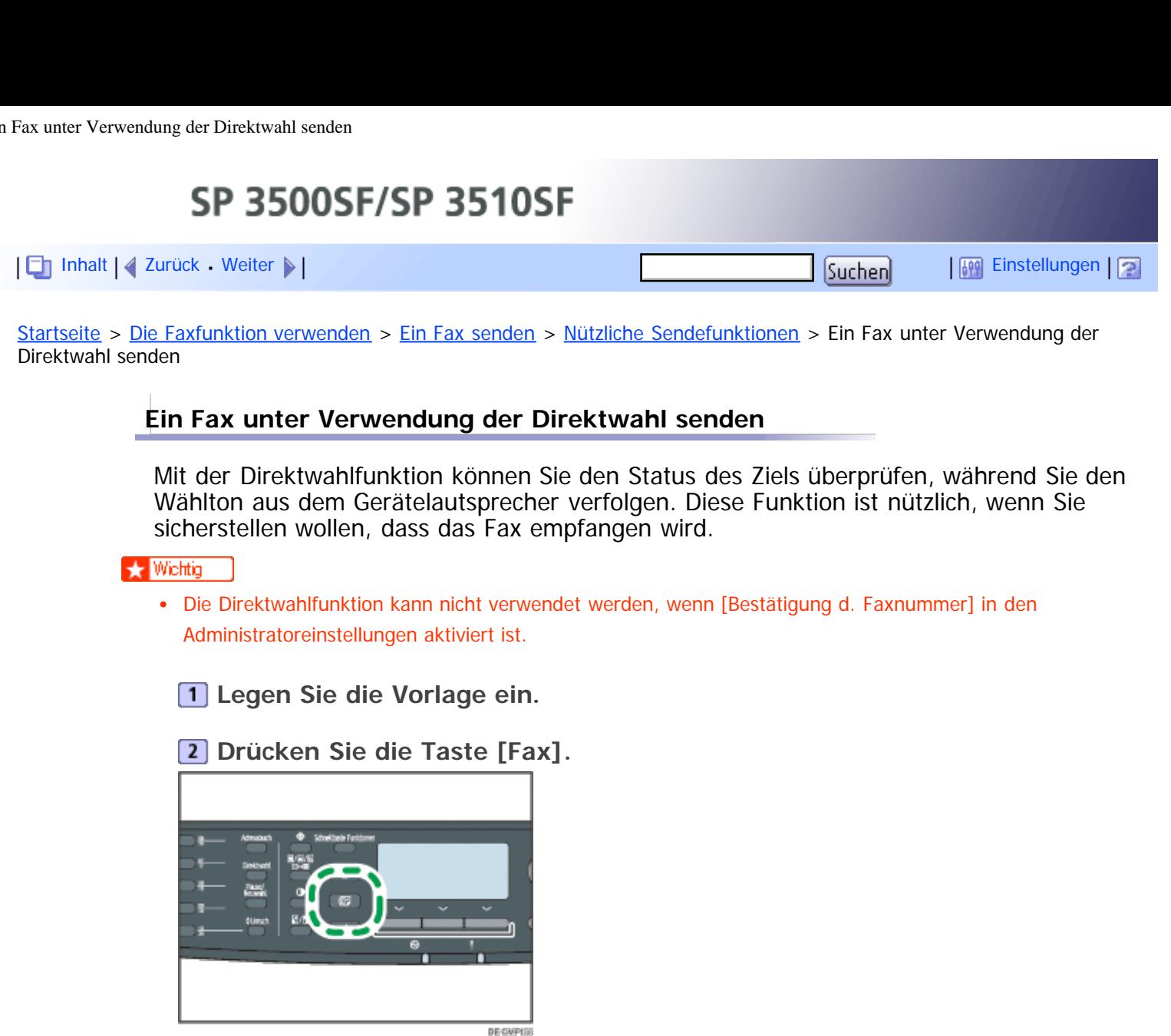

**Drücken Sie die Taste [Direktwahl].**

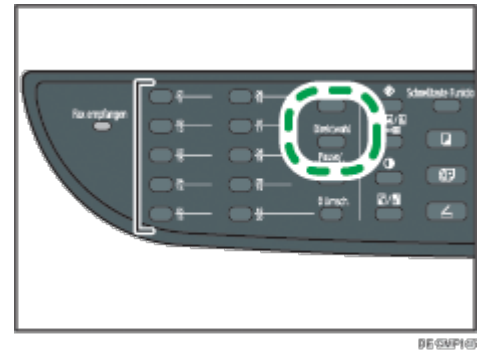

Auf dem Bildschirm wird "Aufgelegt" angezeigt.

**Legen Sie das Ziel über die Zehnertastatur fest.**

**Wenn Sie einen hohen Ton hören, drücken Sie die Taste [Start].**

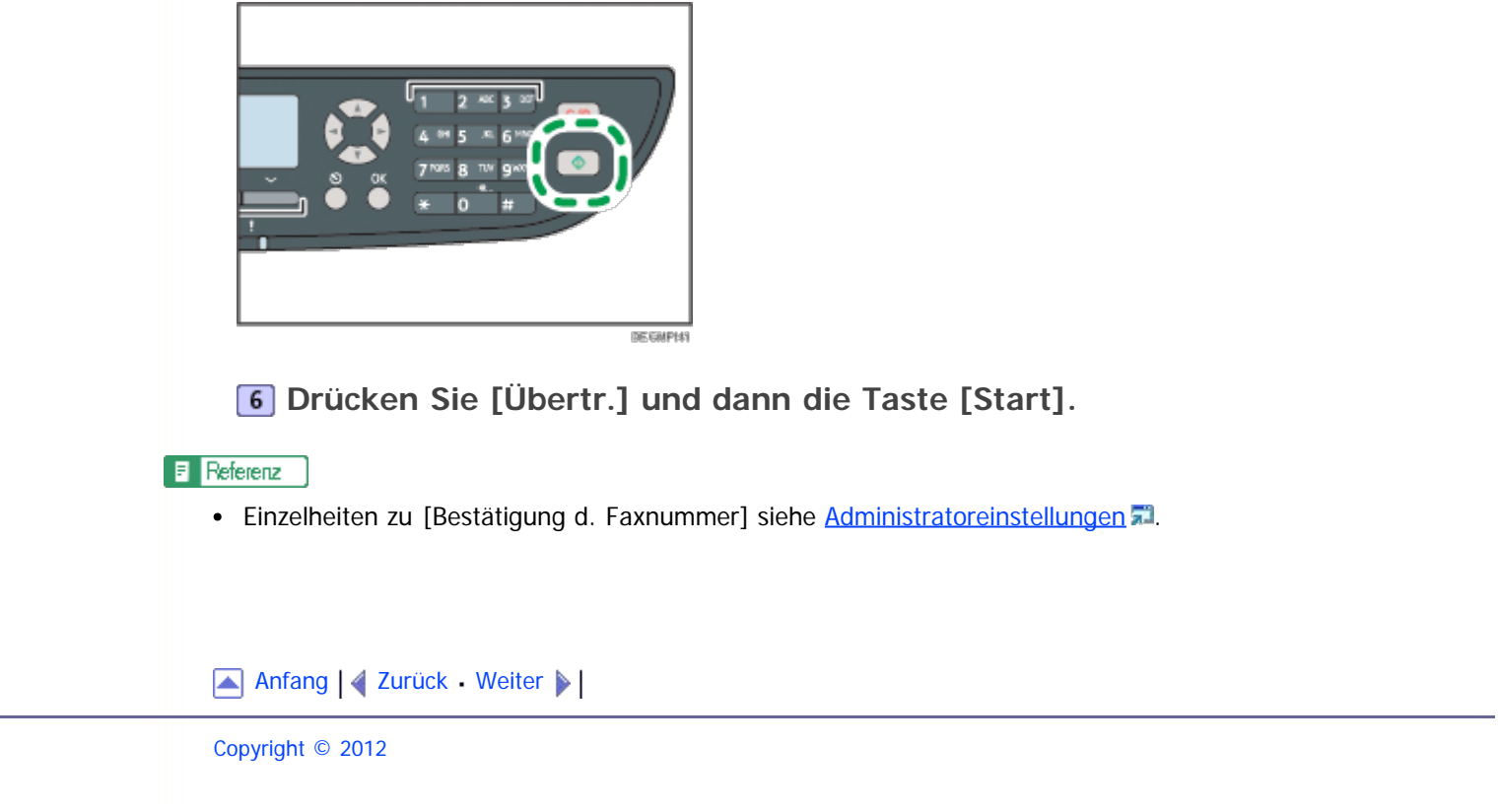

<span id="page-586-1"></span><span id="page-586-0"></span>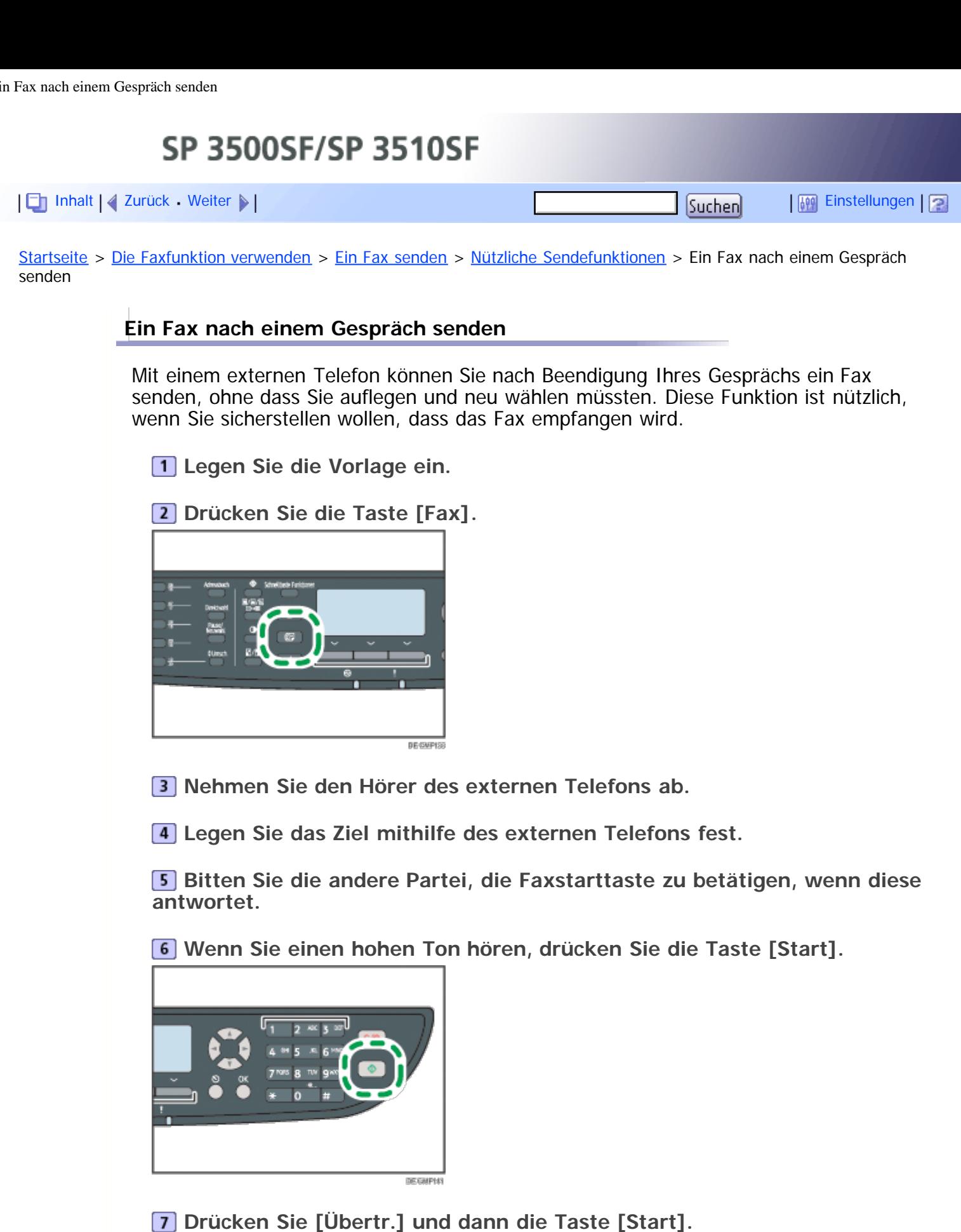

**Hörer wieder auflegen.**

**F** Referenz

• Für weitere Informationen zum Anschließen eines externen Telefon siehe [Mit einem Telefonanschluss](#page-96-0) [verbinden](#page-96-0) [.](#page-96-0)..

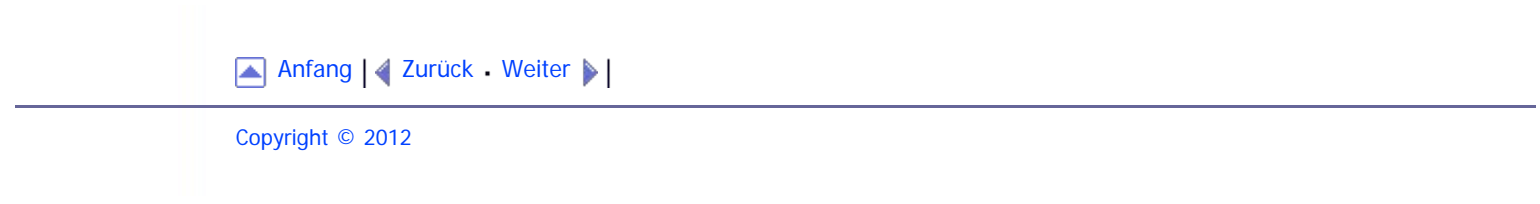

<span id="page-588-1"></span><span id="page-588-0"></span>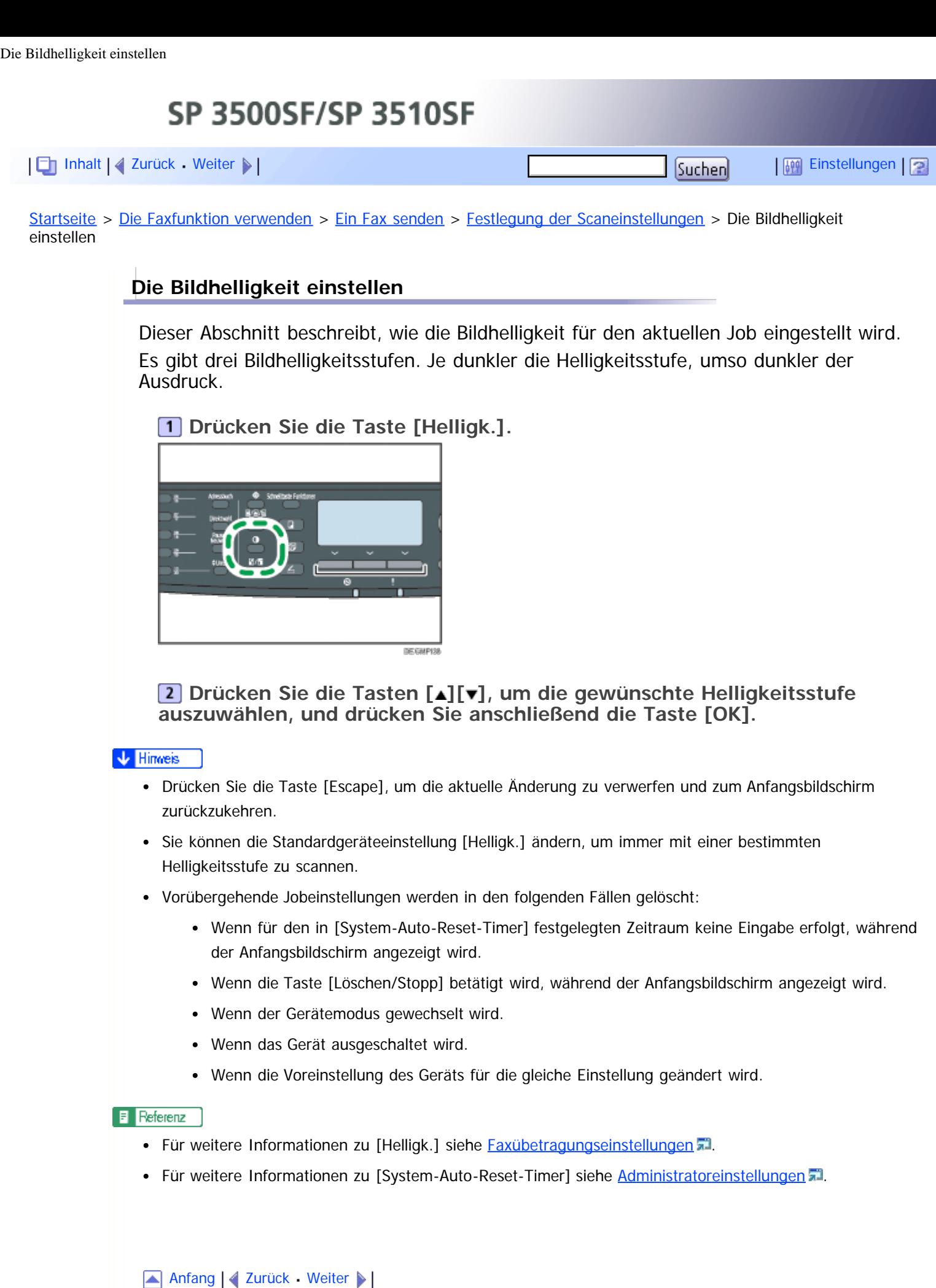

<span id="page-589-0"></span>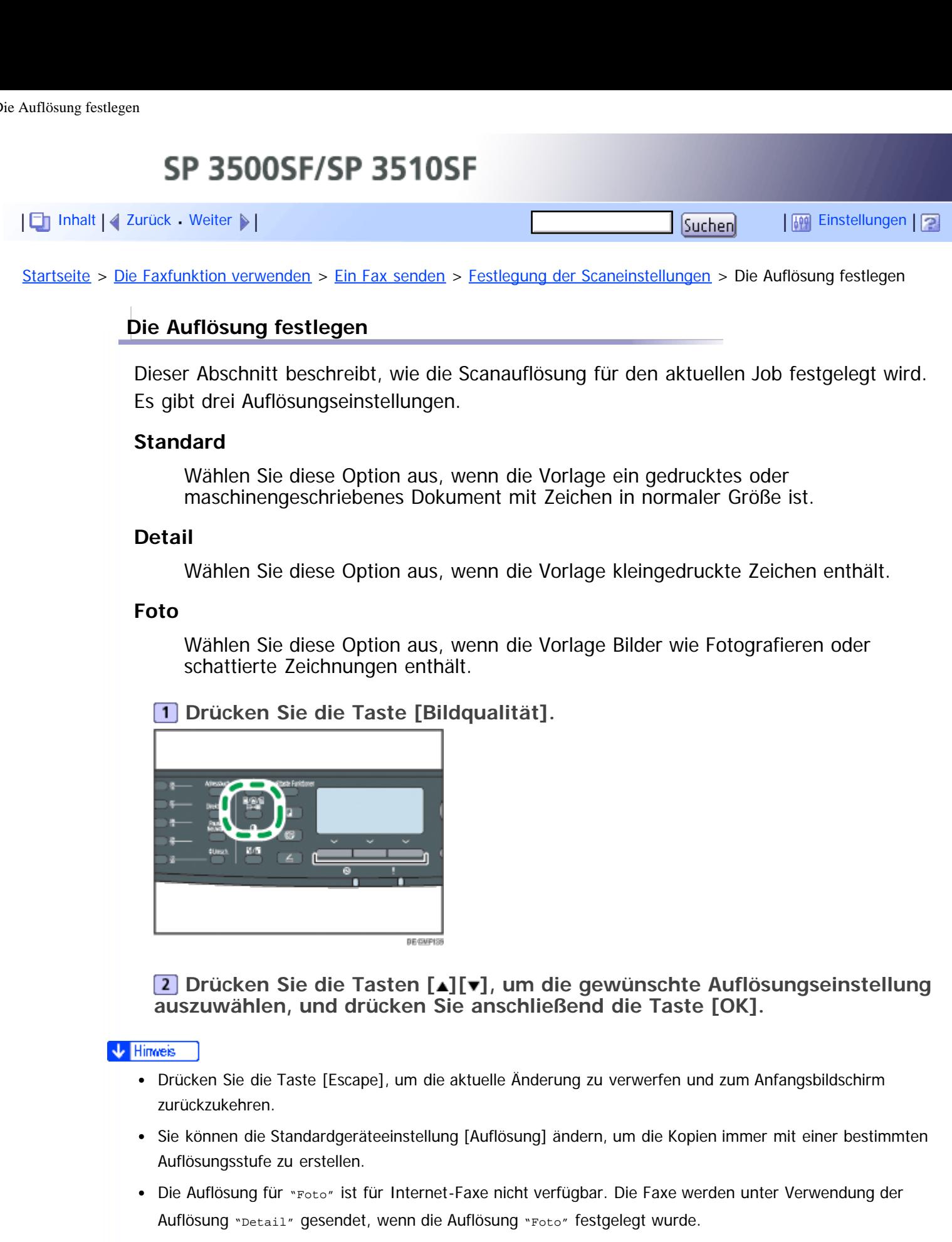

- Vorübergehende Jobeinstellungen werden in den folgenden Fällen gelöscht:
	- Wenn für den in [System-Auto-Reset-Timer] festgelegten Zeitraum keine Eingabe erfolgt, während der Anfangsbildschirm angezeigt wird.
	- Wenn die Taste [Löschen/Stopp] betätigt wird, während der Anfangsbildschirm angezeigt wird.
	- Wenn der Gerätemodus gewechselt wird.
	- Wenn das Gerät ausgeschaltet wird.

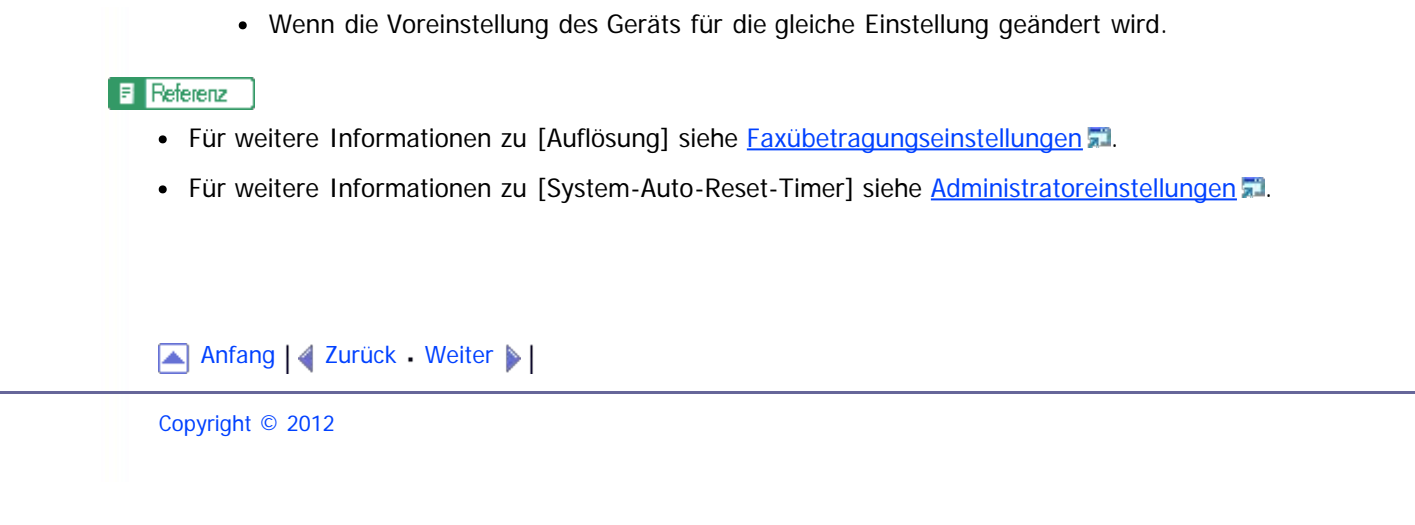

<span id="page-591-1"></span><span id="page-591-0"></span>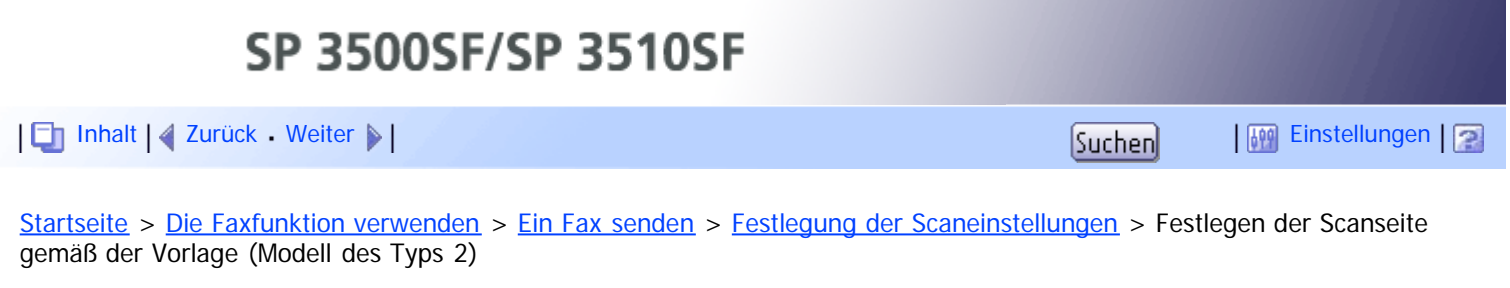

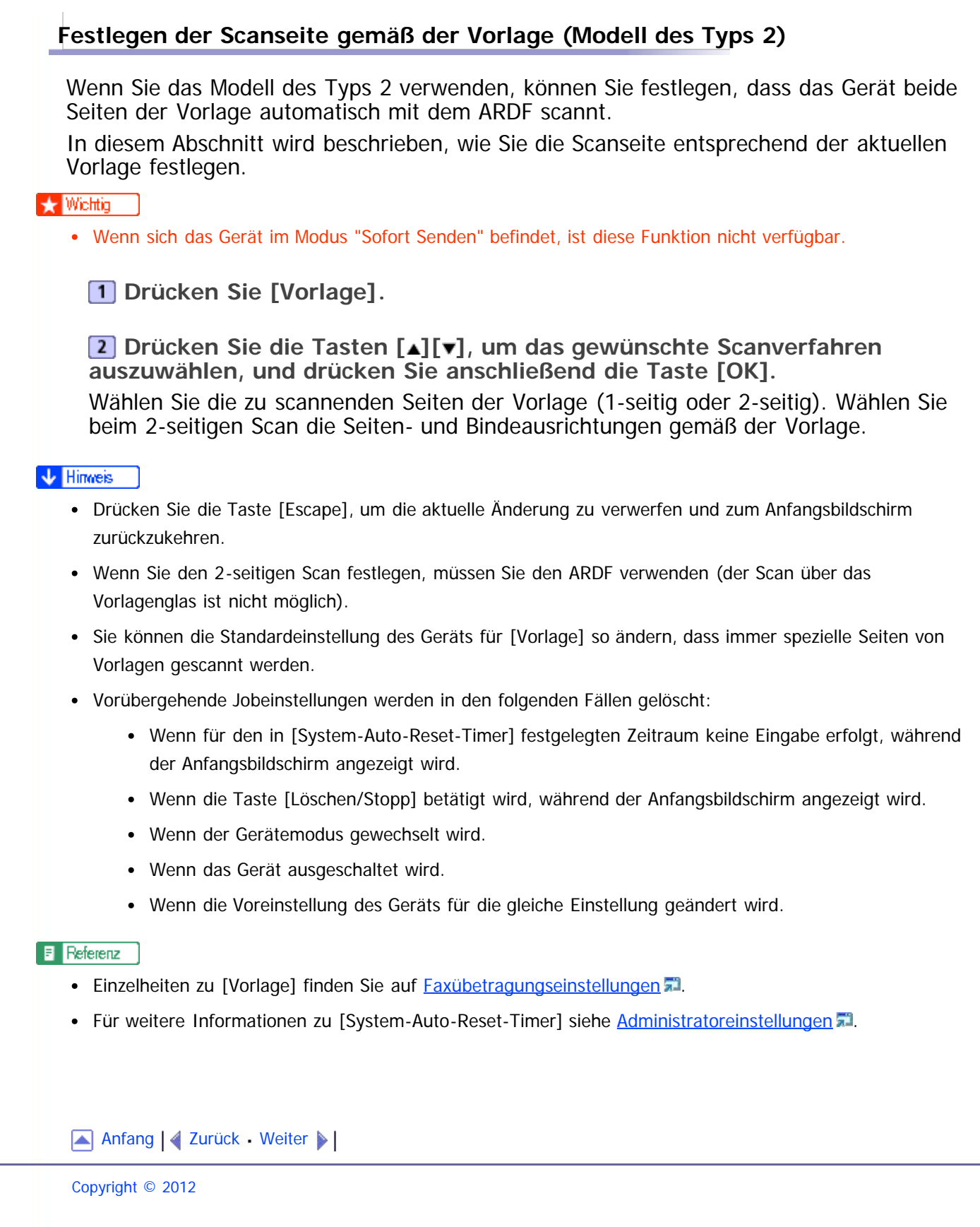

<span id="page-592-0"></span>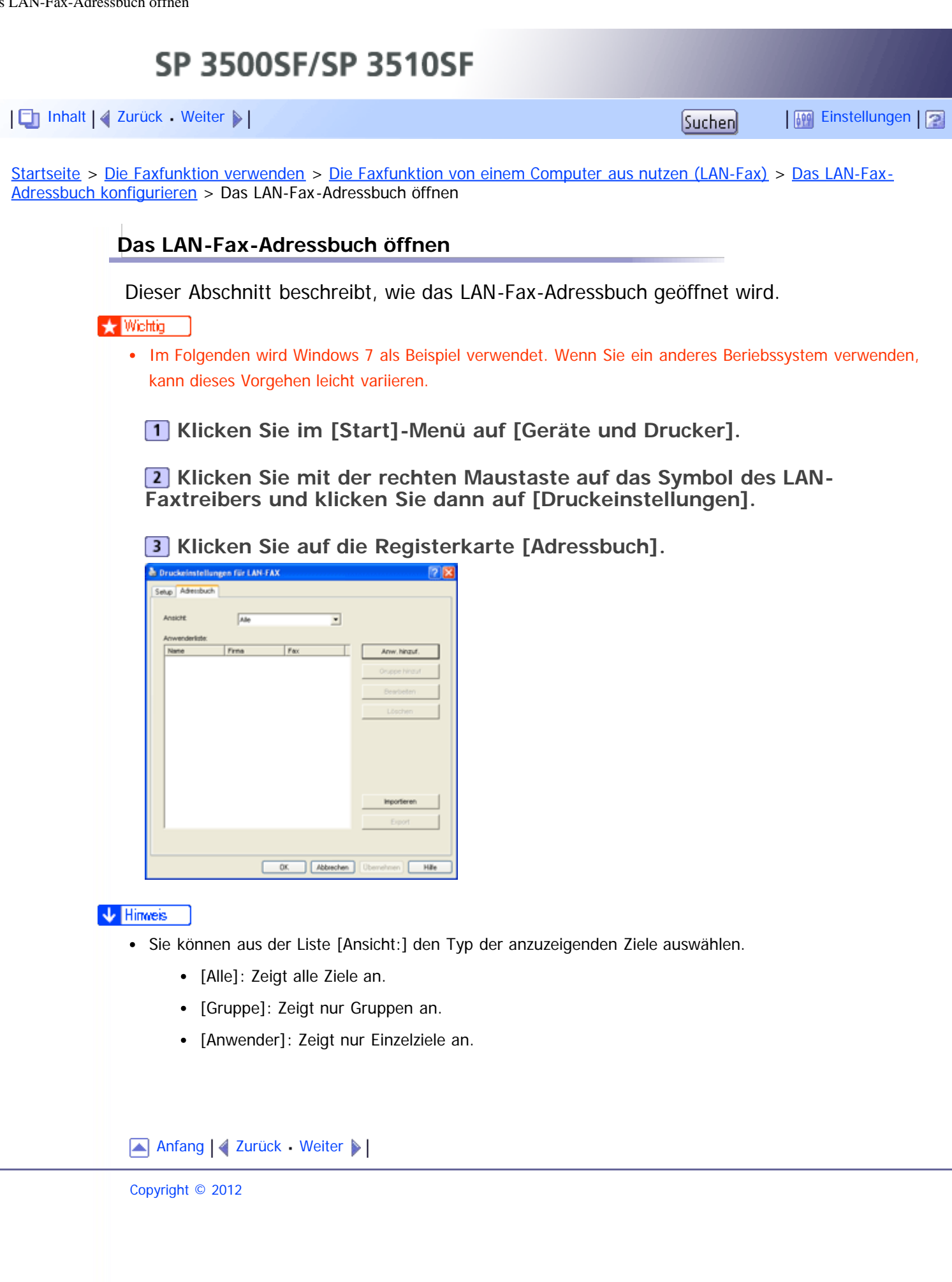

<span id="page-593-1"></span><span id="page-593-0"></span>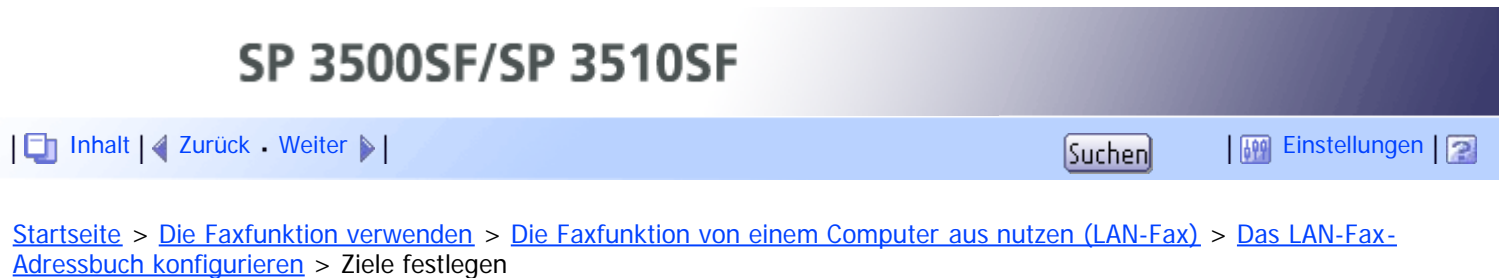

## **Ziele festlegen**

Dieser Abschnitt beschreibt, wie Ziele im LAN-Fax-Adressbuch festgelegt werden.

**Öffnen Sie das LAN-Fax-Adressbuch und klicken Sie anschließend auf [Anwender hinzufügen].**

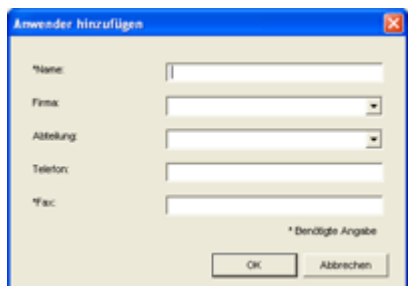

**Legen Sie die erforderlichen Informationen fest und klicken Sie auf [OK].** Weitere Einzelheiten finden Sie in der nachfolgenden Tabelle.

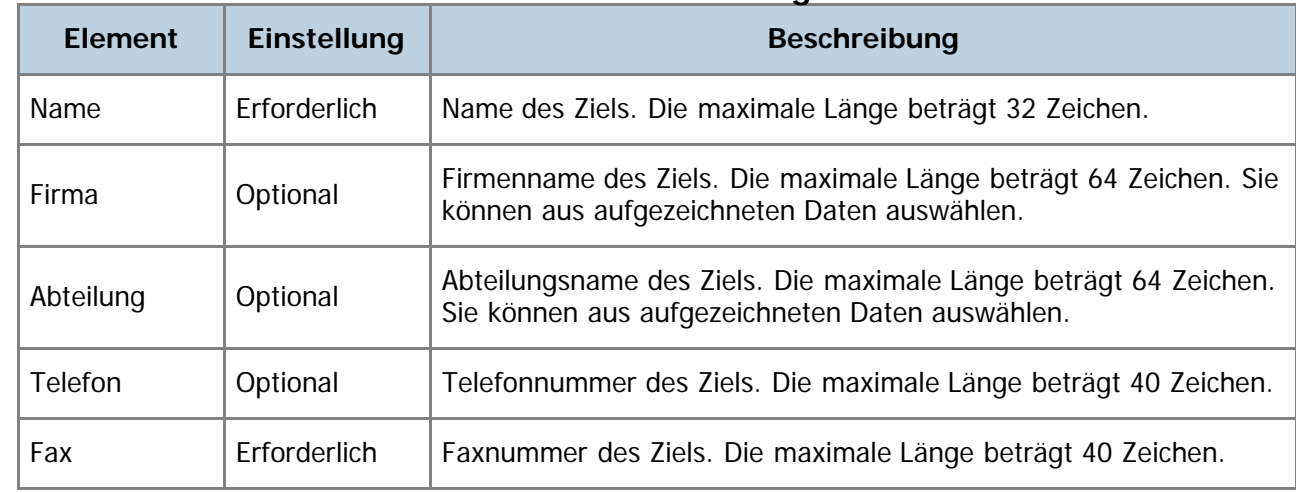

## **LAN-Fax-Ziele festlegen**

V Hinweis

- Eine Telefonnummer kann 0 bis 9, "P" (Pause), " $\mathbf{H}$ ", " $\mathbf{H}$ ", "-" und Leerzeichen enthalten.
- Fügen Sie gegebenenfalls eine Pause in eine Faxnummer ein. Das Gerät macht eine kurze Pause, bevor es die auf die Pause folgenden Ziffern wählt. Sie können die Länge der Pause in der Einstellung [Pause] unter den Faxübertragungseinstellungen festlegen.
- Um Freizeichendienste an einem Impulswählanschluss zu verwenden, fügen Sie ein " $\bigstar$ " in die Faxnummer ein. " $\bigstar$ " schaltet den Wählmodus von Impuls vorübergehend auf Ton.
- Wenn der eingegebene Name bereits im LAN-Fax-Adressbuch vorhanden ist, wird eine Meldung angezeigt. Klicken Sie auf [Nein] und geben Sie einen anderen Namen ein, um das Ziel unter einem anderen Namen festzulegen. Wenn Sie auf [Ja] klicken, können Sie dieses unter dem gleichen Namen festlegen.
- Sie können ein vorhandenes Ziel teilweise abändern und dieses als neues Ziel mit ähnlichen Informationen festlegen.

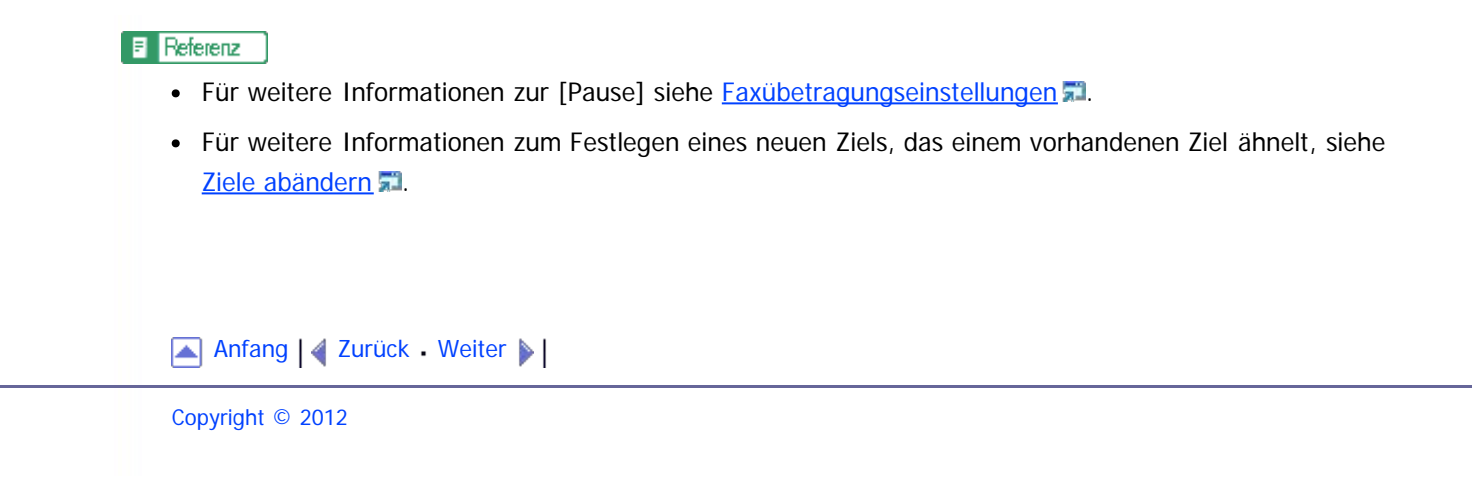

<span id="page-595-1"></span><span id="page-595-0"></span>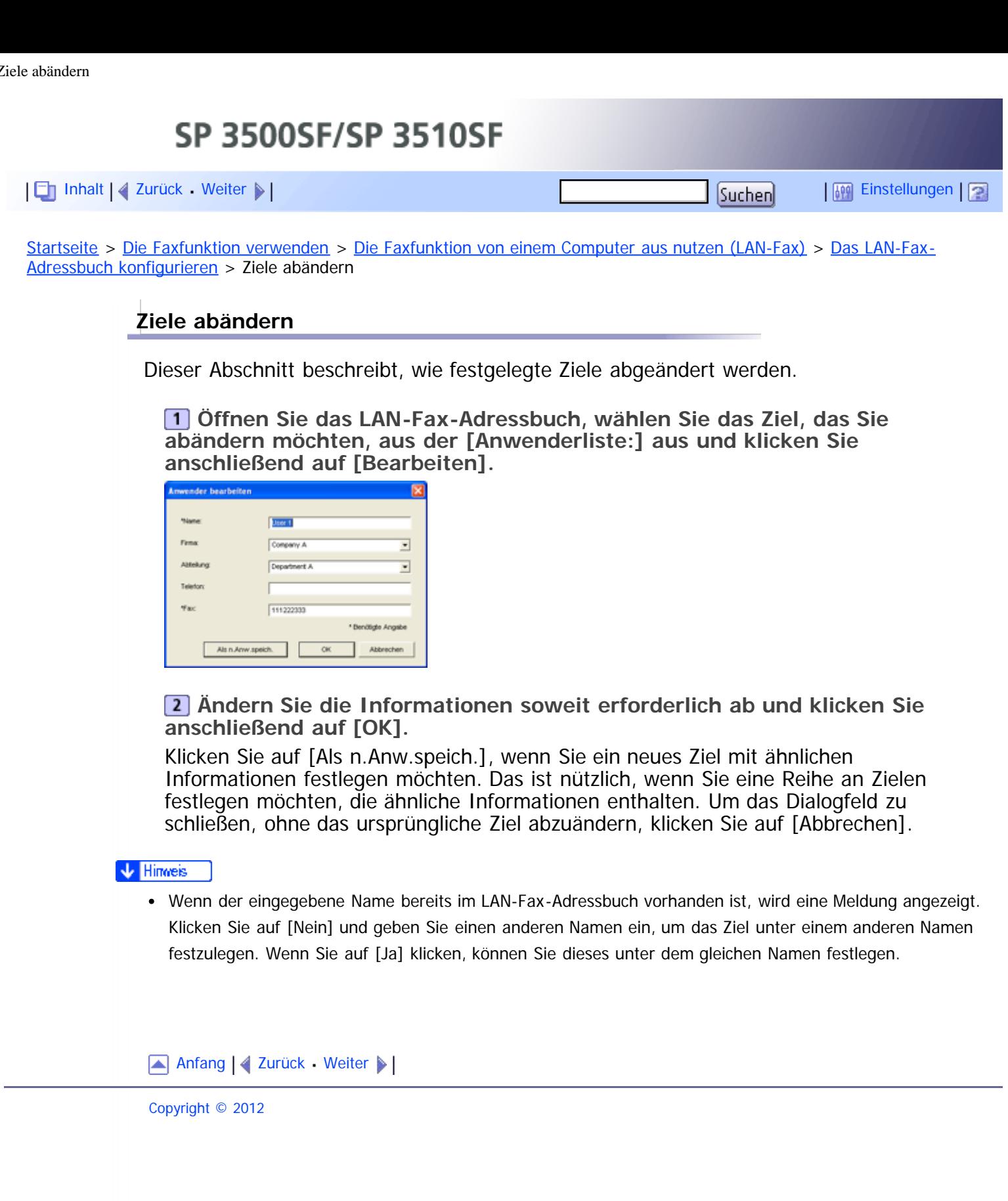

<span id="page-596-1"></span><span id="page-596-0"></span>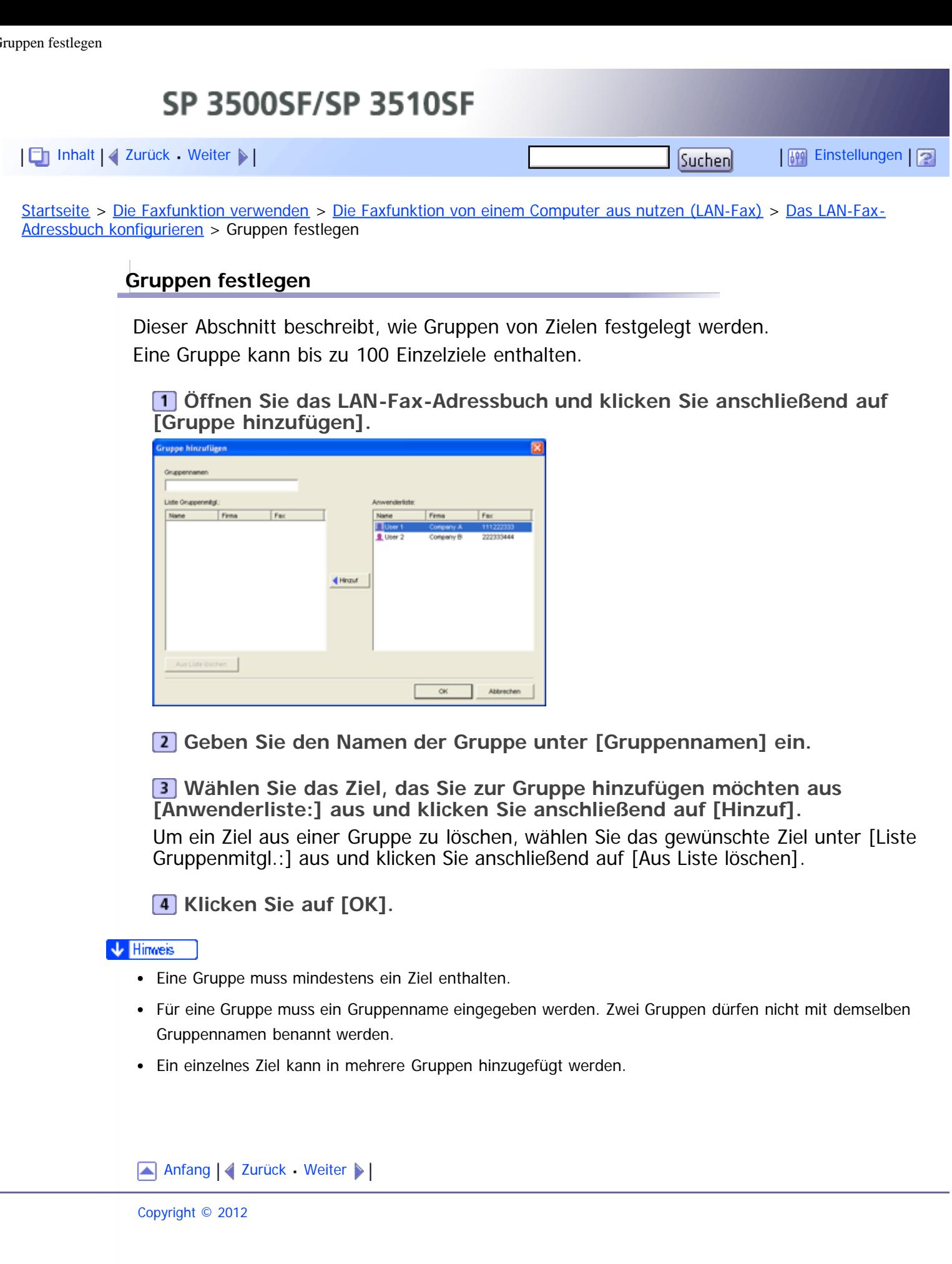

<span id="page-597-1"></span><span id="page-597-0"></span>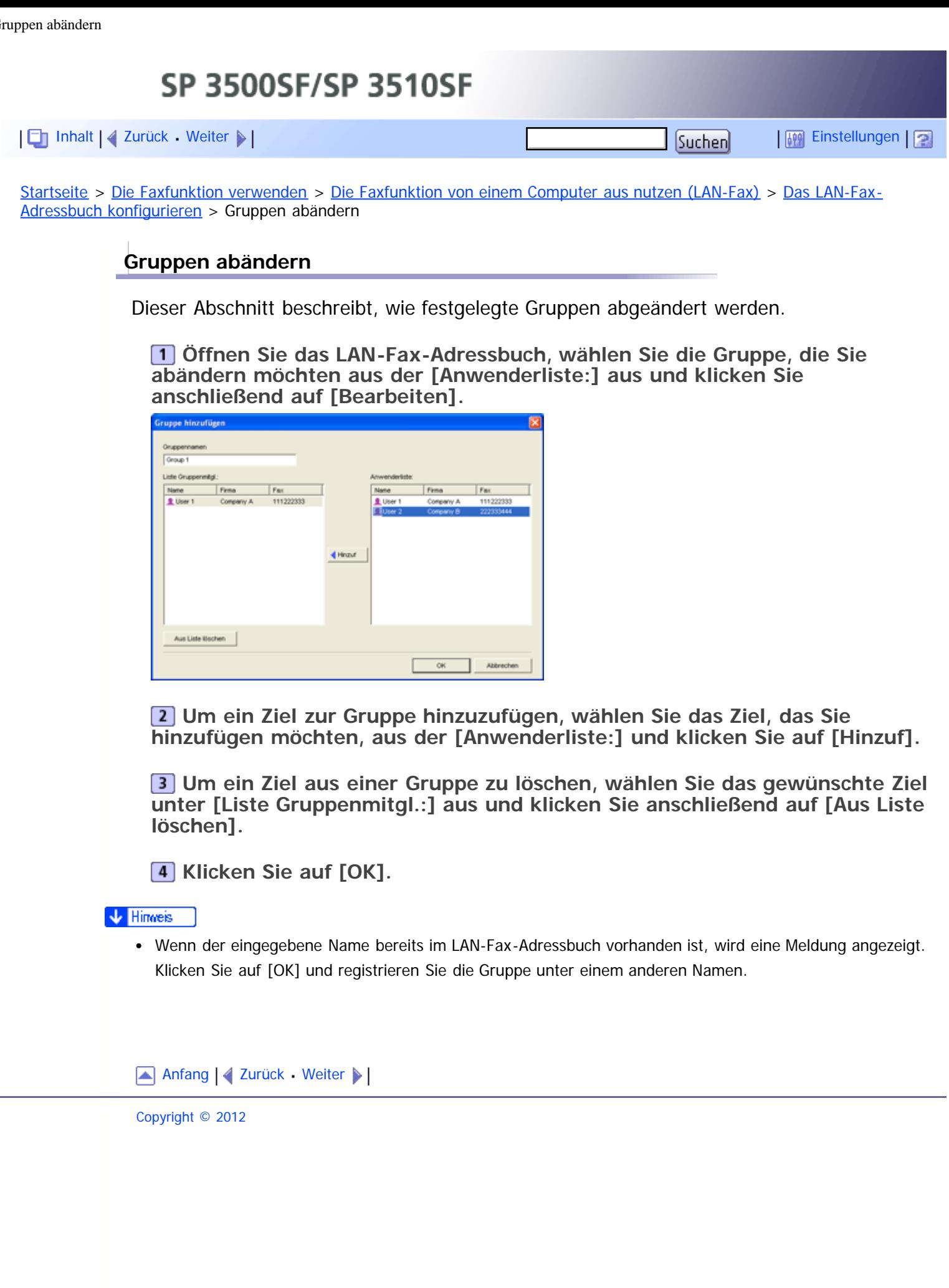

L.

<span id="page-598-1"></span><span id="page-598-0"></span>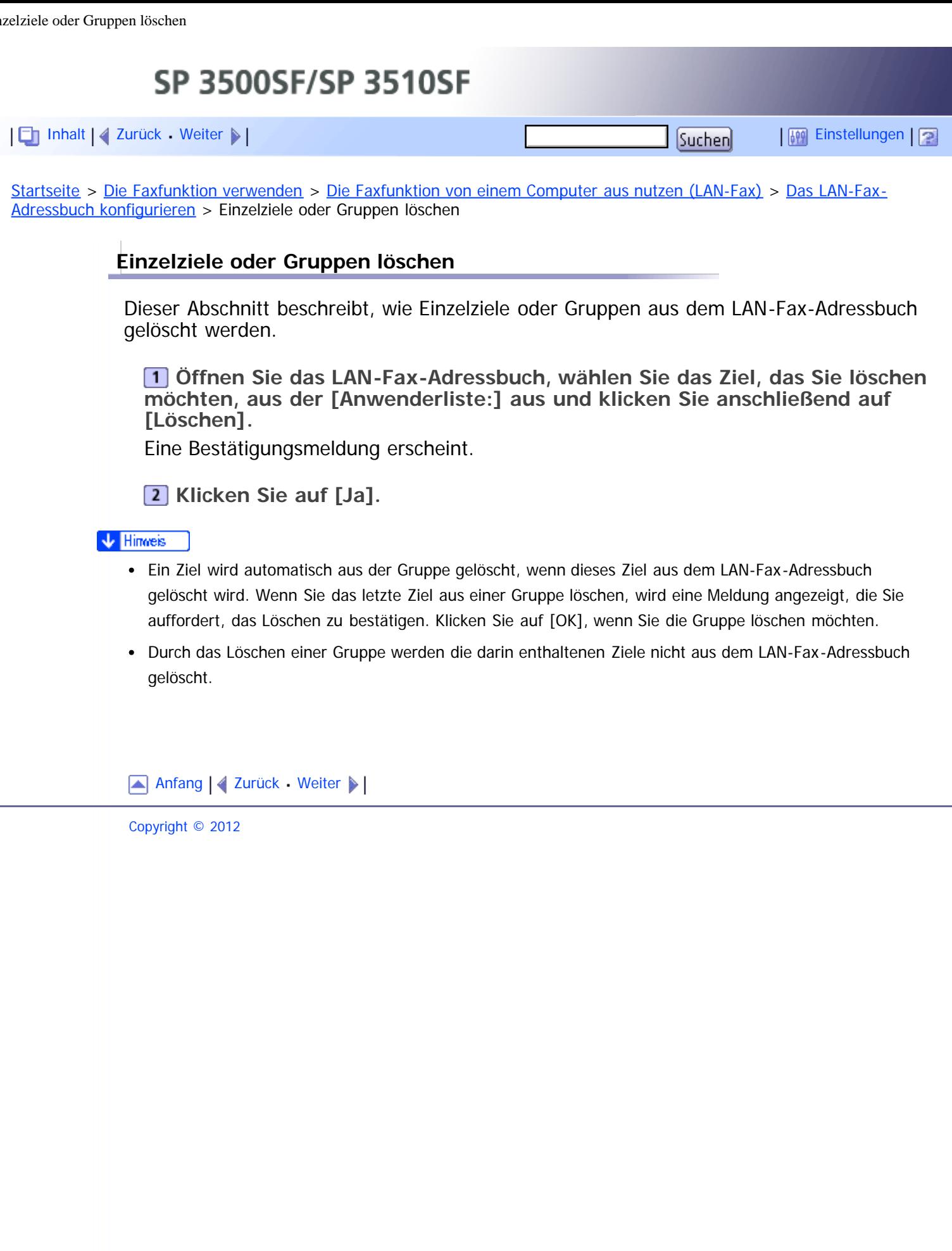

<span id="page-599-1"></span><span id="page-599-0"></span>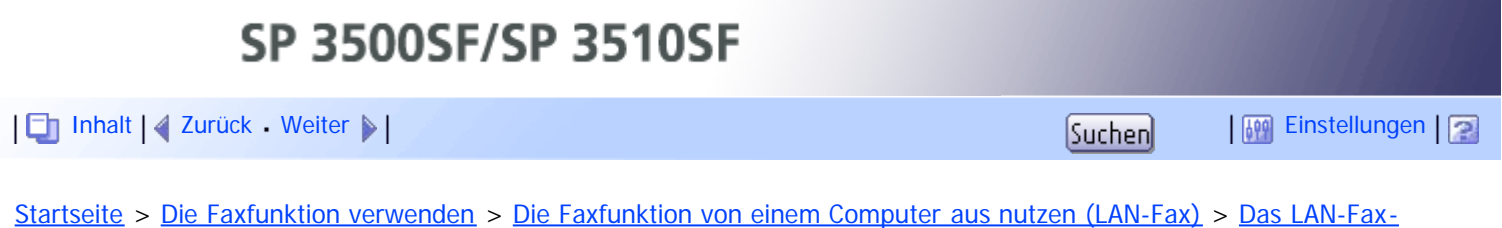

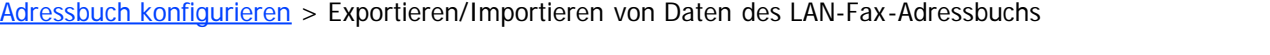

## **Exportieren/Importieren von Daten des LAN-Fax-Adressbuchs**

Dieser Abschnitt beschreibt, wie Daten eines LAN-Fax-Adressbuchs exportiert oder importiert werden.

### $\star$  Wiehtig

• Im Folgenden wird Windows 7 als Beispiel verwendet. Wenn Sie ein anderes Beriebssystem verwenden, kann dieses Vorgehen leicht variieren.

### **Daten aus dem LAN-Fax-Adressbuch exportieren**

Die Daten eines LAN-Fax-Adressbuchs können in eine Datei im CSV-Format (Comma Separated Values) exportiert werden.

Gehen Sie folgendermaßen vor, um Daten eines LAN-Fax-Adressbuchs zu exportieren.

**Öffnen Sie das LAN-Fax-Adressbuch und klicken Sie anschließend auf [Export].**

**Navigieren Sie zum Speicherort für die Daten des LAN-Fax-Adressbuchs, legen Sie einen Dateinamen fest und klicken Sie anschließend auf [Speichern].**

### **Daten eines LAN-Fax-Adressbuchs importieren**

Die Daten eines LAN-Fax-Adressbuchs können aus Dateien im CSV-Format importiert werden. Sie können Adressbuchdaten aus anderen Anwendungen importieren, wenn die Daten als CSV-Datei gespeichert wurden.

Gehen Sie folgendermaßen vor, um die Daten eines LAN-Fax-Adressbuchs zu importieren. Sie müssen die entsprechenden zu importierenden Positionen auswählen, um Adressbuchdaten aus anderen Anwendungen zu importieren.

**Öffnen Sie das LAN-Fax-Adressbuch und klicken Sie anschließend auf [Importieren].**

**Wählen Sie die Datei mit den Adressbuchdaten aus und klicken Sie auf [Öffnen].**

Es wird ein Dialogfeld für die Auswahl der zu importierenden Positionen angezeigt.

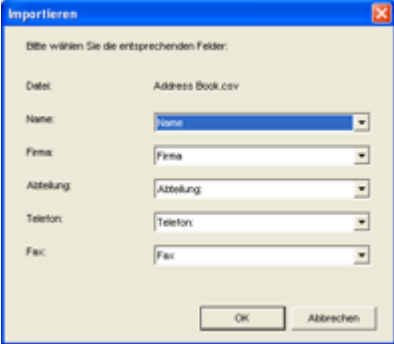

**Wählen Sie für jedes Feld eine entsprechende Position aus der Liste aus.** Wählen Sie für Felder, für die keine zu importierenden Daten vorhanden sind, [\*leer\*] aus. Beachten Sie, dass [\*leer\*] nicht für [Name] oder [Fax] ausgewählt werden kann. **4 Klicken Sie auf [OK].** Wählen Sie eine der folgenden Vorgehensweisen aus, wenn beim Importieren ein Ziel mit dem gleichen Namen gefunden wird: • [Überspringen]: Überspringt das Ziel und importiert die restlichen Daten. • [Als n.Anw.speich.]: Importiert das aktuelle Ziel als separates Ziel unter dem gleichen Namen wie ein vorhandenes Ziel. • [Alle als n.Anw.speich.]: Importiert das aktuelle Ziel und nachfolgende Ziele als separate Ziele unter denselben Namen wie vorhandene Ziele. • [Überschreiben]: Importiert das Ziel und überschreibt die Daten im LAN-Fax-Adressbuch. • [Alles überschreiben]: Importiert das aktuelle Ziel und nachfolgende Ziele unter den gleichen Namen wie vorhandene Ziele und überschreibt die Daten im LAN-Fax-Adressbuch. • [Abbrechen]: Bricht den Importvorgang ab. Wählen Sie eine der folgenden Vorgehensweisen aus, wenn ein Ziel keinen Namen enthält oder in der Telefonnummer oder Faxnummer ungültige Zeichen verwendet werden: • [Überspringen]: Überspringt das Ziel und importiert die restlichen Daten. [Speichern]: Importiert das Ziel unverändert. • [Alles speichern]: Importiert das aktuelle Ziel und nachfolgende Ziele unverändert. • [Abbrechen]: Bricht den Importvorgang ab. V Hinweis CSV-Dateien werden unter Verwendung der Unicode-Kodierung exportiert. LAN-Fax-Adressbuchdaten können von CSV-Dateien importiert werden, deren Zeichenkodierung in Unicode oder ASCII erfolgt. Gruppendaten können weder exportiert noch importiert werden. Im LAN-Fax-Adressbuch können bis zu 1.000 Ziele festgelegt werden. Wenn diese Obergrenze beim Importieren erreicht wird, werden die restlichen Ziele nicht importiert. [Anfang](#page-599-1) | 2 [Zurück](#page-598-0) [Weiter](#page-239-0) Copyright © 2012

<span id="page-601-1"></span><span id="page-601-0"></span>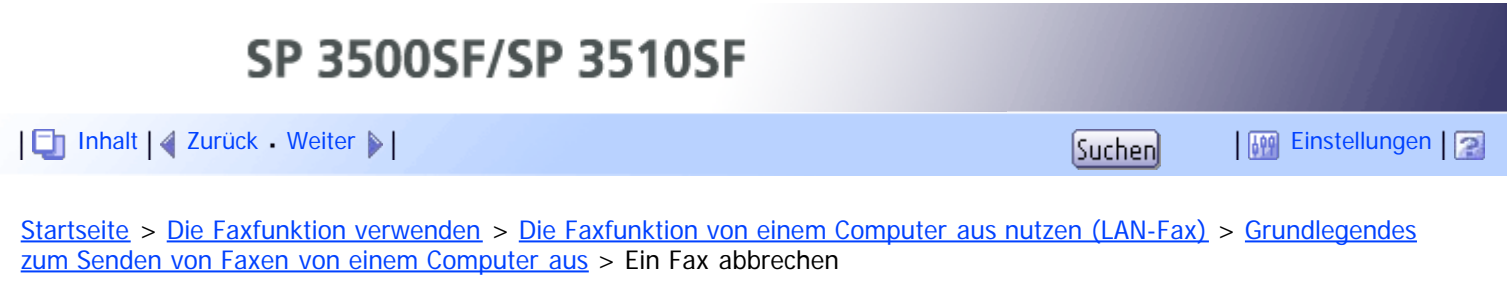

## **Ein Fax abbrechen**

Sie können je nach Status des Jobs das Senden eines Faxes abbrechen, indem Sie entweder das Bedienfeld des Geräts oder Ihren Computer verwenden.

## **Abbrechen während das Gerät ein Fax vom Computer empfängt**

Das Fax über den Computer abbrechen.

Wenn das Gerät von mehreren Computern benutzt wird, müssen Sie darauf achten, nicht versehentlich ein Fax eines anderen Anwenders abzubrechen.

**Klicken Sie doppelt auf das Druckersymbol in der Taskleiste Ihres Computers.**

**Wählen Sie den Druckjob aus, den Sie abbrechen möchten, klicken Sie auf das Menü [Dokument] und klicken Sie anschließend auf [Abbrechen].**

**3** Klicken Sie auf [Ja].

## **Ein Fax während des Sendens abbrechen**

Das Fax über das Bedienfeld abbrechen.

**Drücken Sie die Taste [Fax].**

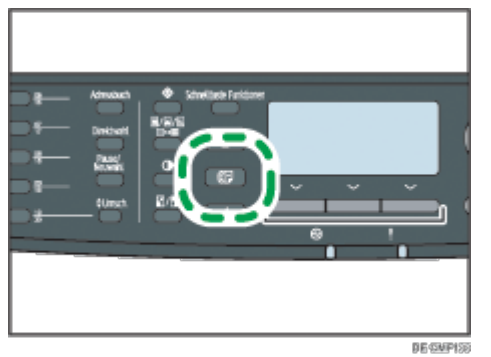

**Drücken Sie die Taste [Löschen/Stopp].**

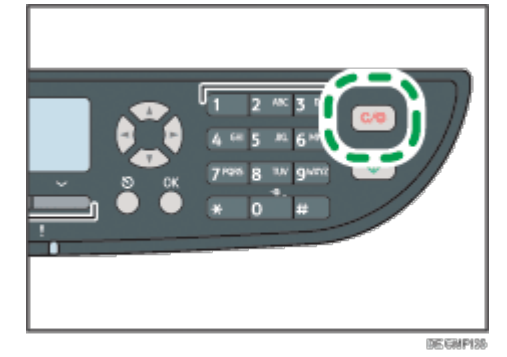

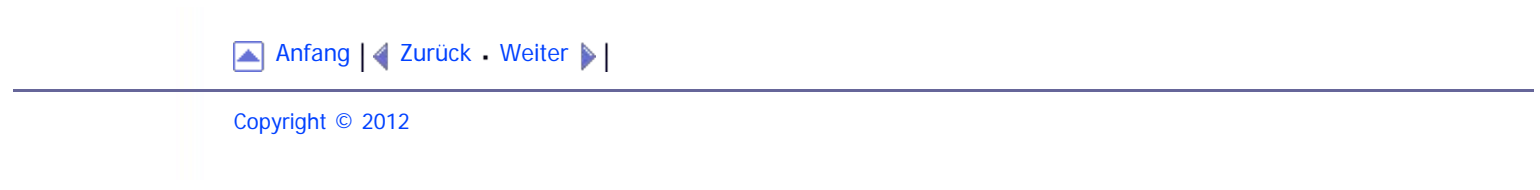

<span id="page-603-1"></span><span id="page-603-0"></span>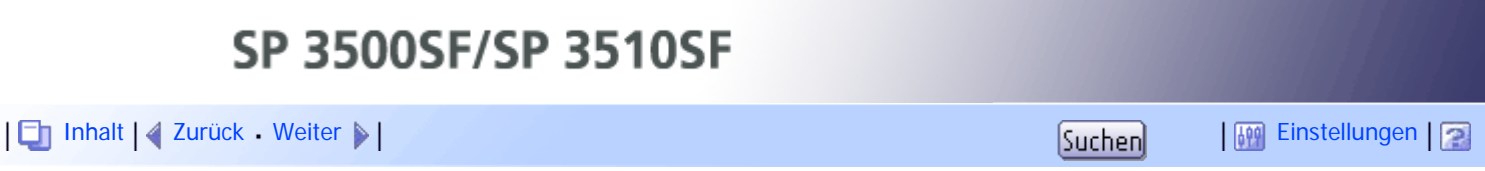

[Startseite](javascript:back_to_index()) > [Die Faxfunktion verwenden](#page-11-0) > [Die Faxfunktion von einem Computer aus nutzen \(LAN-Fax\)](#page-237-0) > [Ein Faxdeckblatt](#page-241-0) [bearbeiten](#page-241-0) > Einstellungen, die Sie für Faxdeckblätter konfigurieren können

## **Einstellungen, die Sie für Faxdeckblätter konfigurieren können**

Dieser Abschnitt beschreibt die Einstellungen, die Sie für die Faxdeckblätter konfigurieren können.

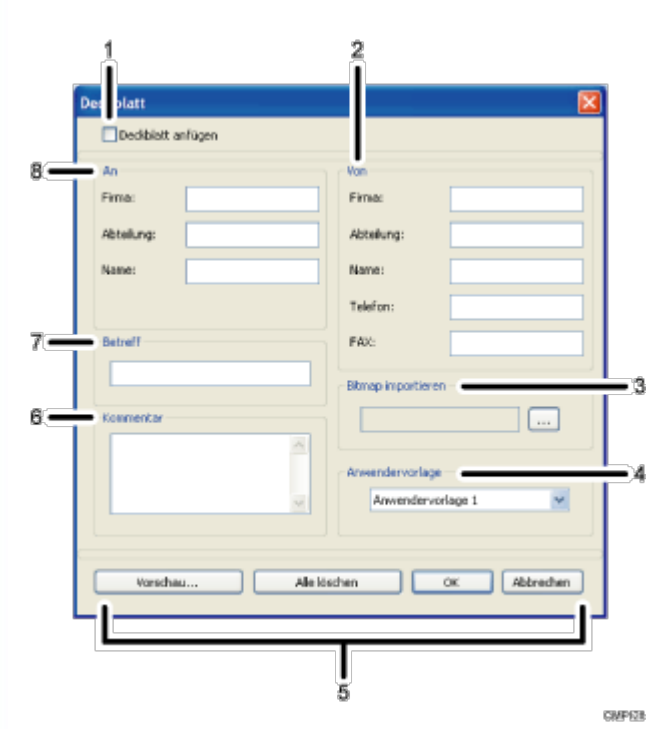

### 1. **Deckblatt anfügen**

Setzen Sie hier einen Haken, um ein Fax mit einem Deckblatt zu senden.

### 2. **Von**

Geben Sie die Absenderdaten ein. Leer gelassene Positionen erscheinen nicht auf dem Deckblatt.

• Firma:

Geben Sie Ihren Firmennamen ein. Die maximale Länge beträgt 64 Zeichen.

- Abteilung: Geben Sie den Namen Ihrer Abteilung ein. Die maximale Länge beträgt 64 Zeichen.
- Name:

Geben Sie Ihren Namen ein. Die maximale Länge beträgt 64 Zeichen.

• Telefon:

Geben Sie Ihre Telefonnummer ein. Die maximale Länge beträgt 64 Zeichen.

FAX:

Geben Sie Ihre Faxnummer ein. Die maximale Länge beträgt 64 Zeichen.

### 3. **Bitmap importieren**

Legen Sie ein Bitmap-Bild fest, dass Sie auf dem Deckblatt zeigen möchten. Das Bild wird in der folgenden Position gezeigt: Links=180, Rechts=800, Oben=50, Unten=180 (Pixel). Wenn das Bild größer als dieser Bereich ist, wird der überschüssige Teil beschnitten.

## 4. **Anwendervorlage**

Wählen Sie die Vorlage für das Deckblatt aus. Es gibt drei Vorlagen.

## 5. **Schaltflächen**

- Vorschau... Klicken Sie für eine Vorschau des Deckblatts vor dem Senden des Faxes hier.
- Alle löschen Klicken Sie hier, um alle von Ihnen eingegebenen Informationen zu löschen.
- $\bullet$  OK
	- Klicken Sie hier, um die Bearbeitung des Faxdeckblatts abzuschließen.
- Abbrechen Klicken Sie hier, um das Faxdeckblatt zu verwerfen.

## 6. **Beschreibung**

Geben Sie einen Kommentar für das Fax ein. Die maximale Länge beträgt 256 Zeichen.

## 7. **Betreff**

Geben Sie den Betreff für das Fax ein. Die maximale Länge beträgt 64 Zeichen.

## 8. **An**

Geben Sie die Informationen für das Ziel ein. Leer gelassene Positionen erscheinen nicht auf dem Deckblatt.

• Firma:

Geben Sie den Firmennamen für das Ziel ein. Die maximale Länge beträgt 64 Zeichen.

Abteilung:

Geben Sie den Namen der Abteilung für das Ziel ein. Die maximale Länge beträgt 64 Zeichen.

• Name: Geben Sie den Namen für das Ziel ein. Die maximale Länge beträgt 64 Zeichen.

[Anfang](#page-603-1) |  $\blacktriangle$  [Zurück](#page-241-0) [Weiter](#page-242-0)  $\blacktriangleright$  |

<span id="page-605-1"></span><span id="page-605-0"></span>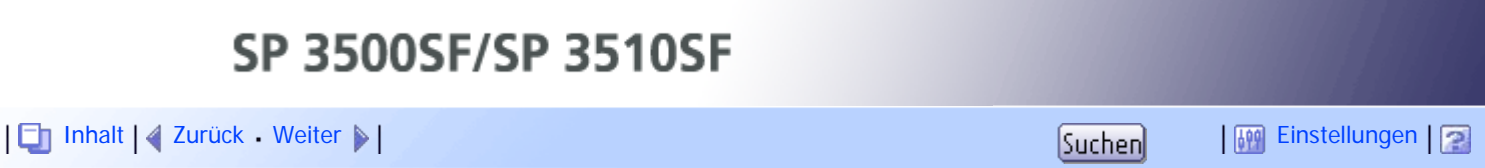

[Startseite](javascript:back_to_index()) > [Die Faxfunktion verwenden](#page-11-0) > [Die Faxfunktion von einem Computer aus nutzen \(LAN-Fax\)](#page-237-0) > [Die](#page-242-0) [Übertragseinstellungen konfigurieren](#page-242-0) > Einstellungen, die Sie in den Eigenschaften des LAN-Fax-Treibers konfigurieren können

## **Einstellungen, die Sie in den Eigenschaften des LAN-Fax-Treibers konfigurieren können**

Dieser Abschnitt beschreibt die Einstellungen, die Sie in den Eigenschaften des LAN-Fax-Treibers konfigurieren können.

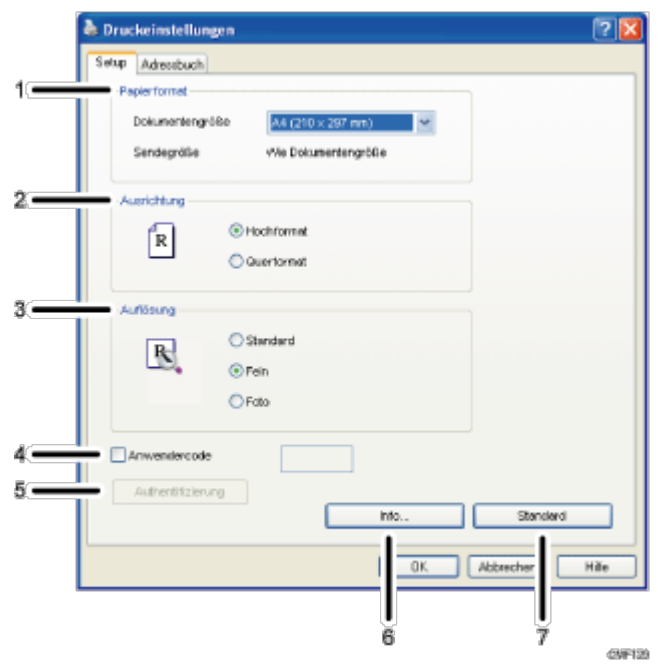

### 1. **Papierformat**

Legt das Papierformat fest.

Dokumentengröße

Legt das Papierformat des von Ihnen gesendeten Dokuments fest. Wenn in der Anwendung ein Papierformat festgelegt ist, wird dieses Papierformat verwendet. Ansonsten wird das hier festgelegte Papierformat verwendet.

• Sendegröße

Zeigt das tatsächliche Papierformat des gesendeten Faxes an. Das tatsächliche Format des Faxes ist A4, wenn das Format des gesendeten Dokuments A3, B4 oder kleiner als A4 ist. A3/B4-Dokumente werden automatisch auf die Sendegröße verkleinert.

### 2. **Ausrichtung**

Legt die Seitenausrichtung fest.

### 3. **Auflösung**

Legt die Auflösung fest.

- Standard
	- Wählen Sie dies für Dokumente mit Zeichen in normaler Größe aus.
- Fein

Wählen Sie dies für ein Dokument mit kleingedruckten Zeichen aus.

• Foto

Wählen Sie dies für ein Dokument mit Bildern wie Fotografien oder schattierte Zeichnungen aus.

### 4. **Anwendercode**

Wählen Sie vor dem Senden eines Faxes dieses Kontrollkästchen aus und geben Sie einen Anwendercode ein, wenn das Senden über LAN-Fax beschränkt ist.

#### 5. **Authentifizierung**

Wenn die LDAP-Authentifizierung festgelegt ist, klicken Sie auf diese Schaltfläche, um die Anwenderauthentifizierung zu aktivieren, und geben Sie einen Anwendernamen und ein Kennwort ein, bevor Sie einen Faxjob an das Gerät senden.

### 6. **Info**

Zeigt die Version des LAN-Fax-Treibers an.

### 7. **Standard**

Setzen Sie die Einstellungen auf ihre Werksstandards zurück.

### **V** Hinneis

Die hier konfigurierten Einstellungen werden lediglich auf die aktuelle Anwendung angewendet.

[Anfang](#page-605-1) | [Zurück](#page-242-0) [Weiter](#page-243-0)

<span id="page-607-1"></span><span id="page-607-0"></span>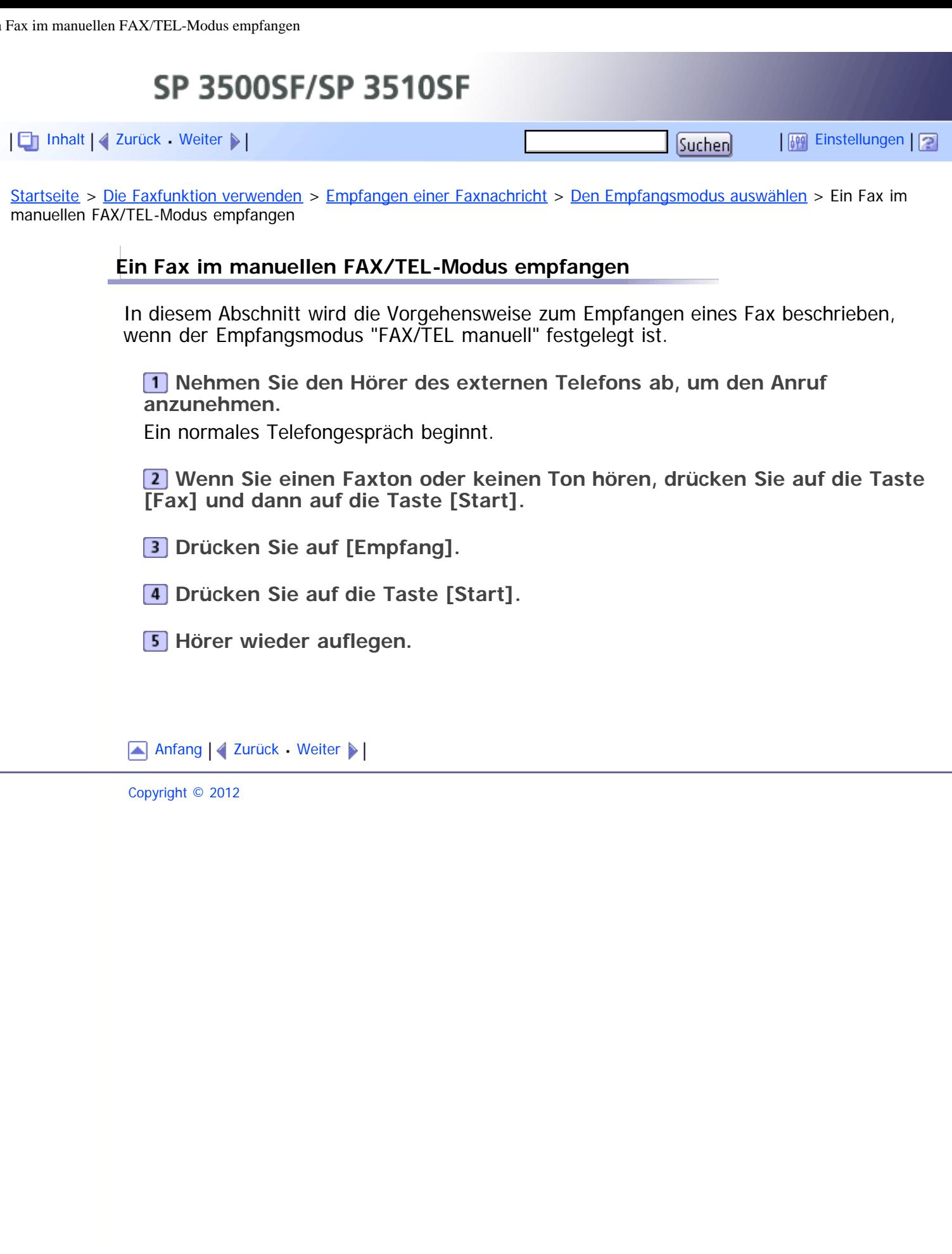

<span id="page-608-1"></span><span id="page-608-0"></span>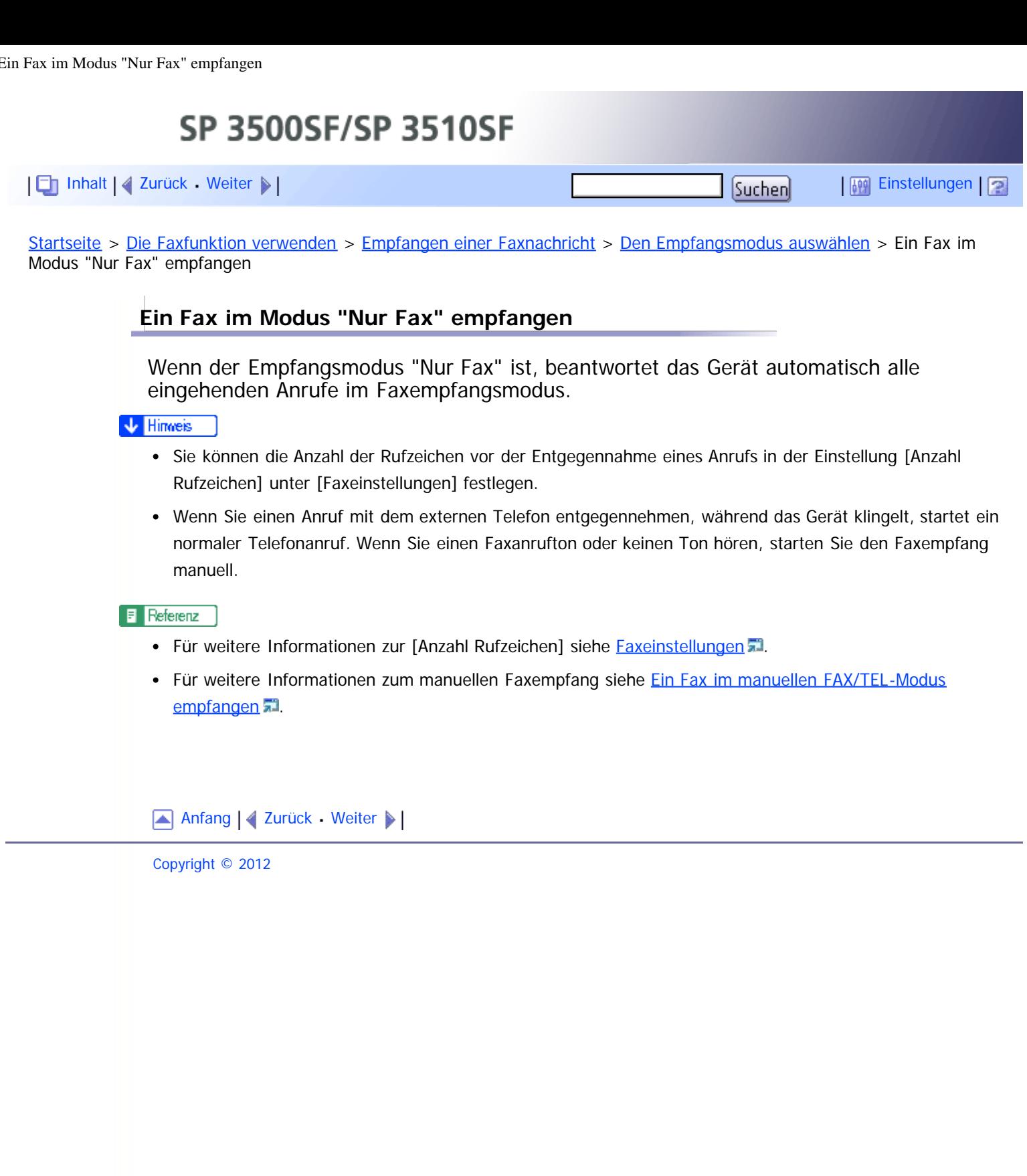

<span id="page-609-0"></span>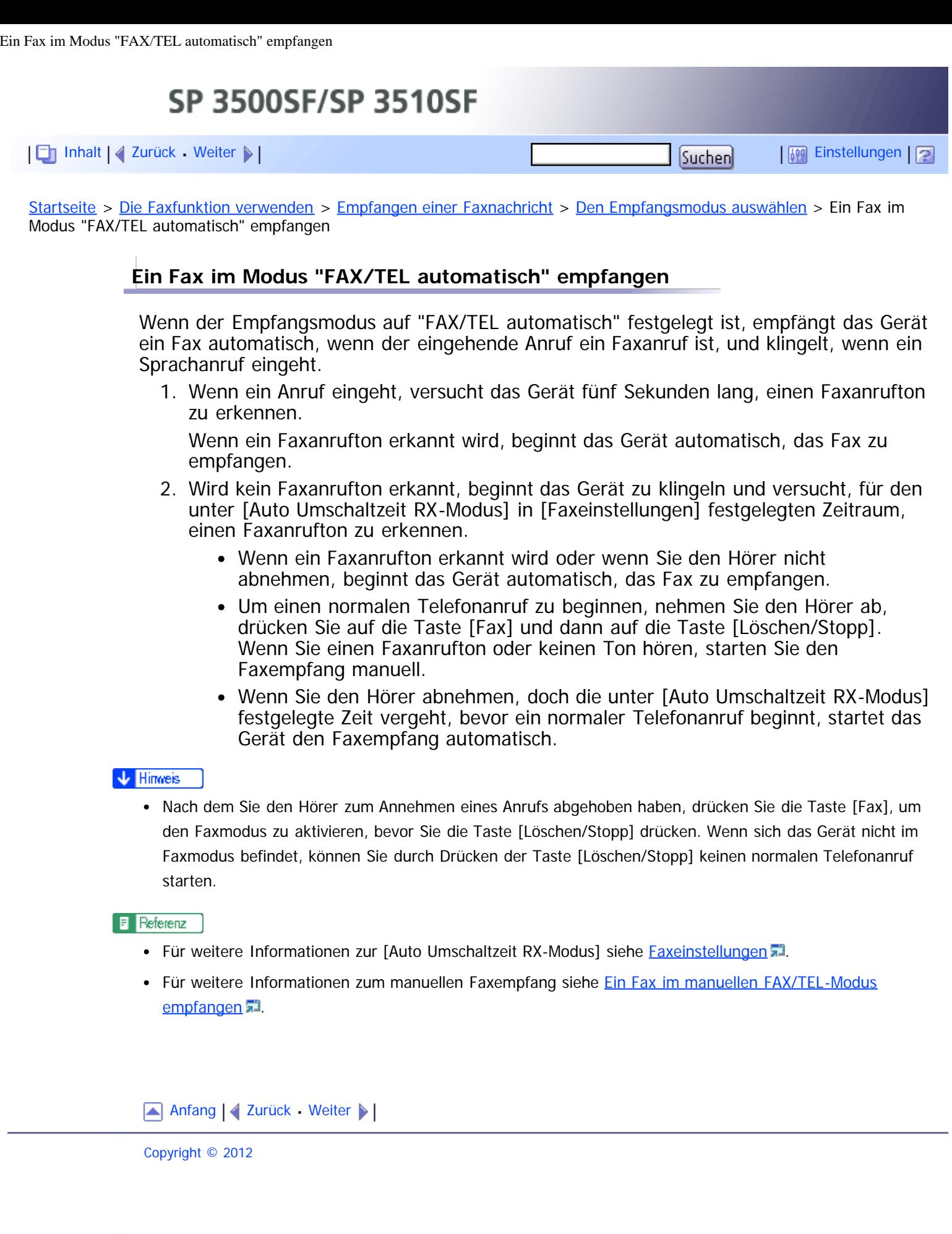

<span id="page-610-1"></span><span id="page-610-0"></span>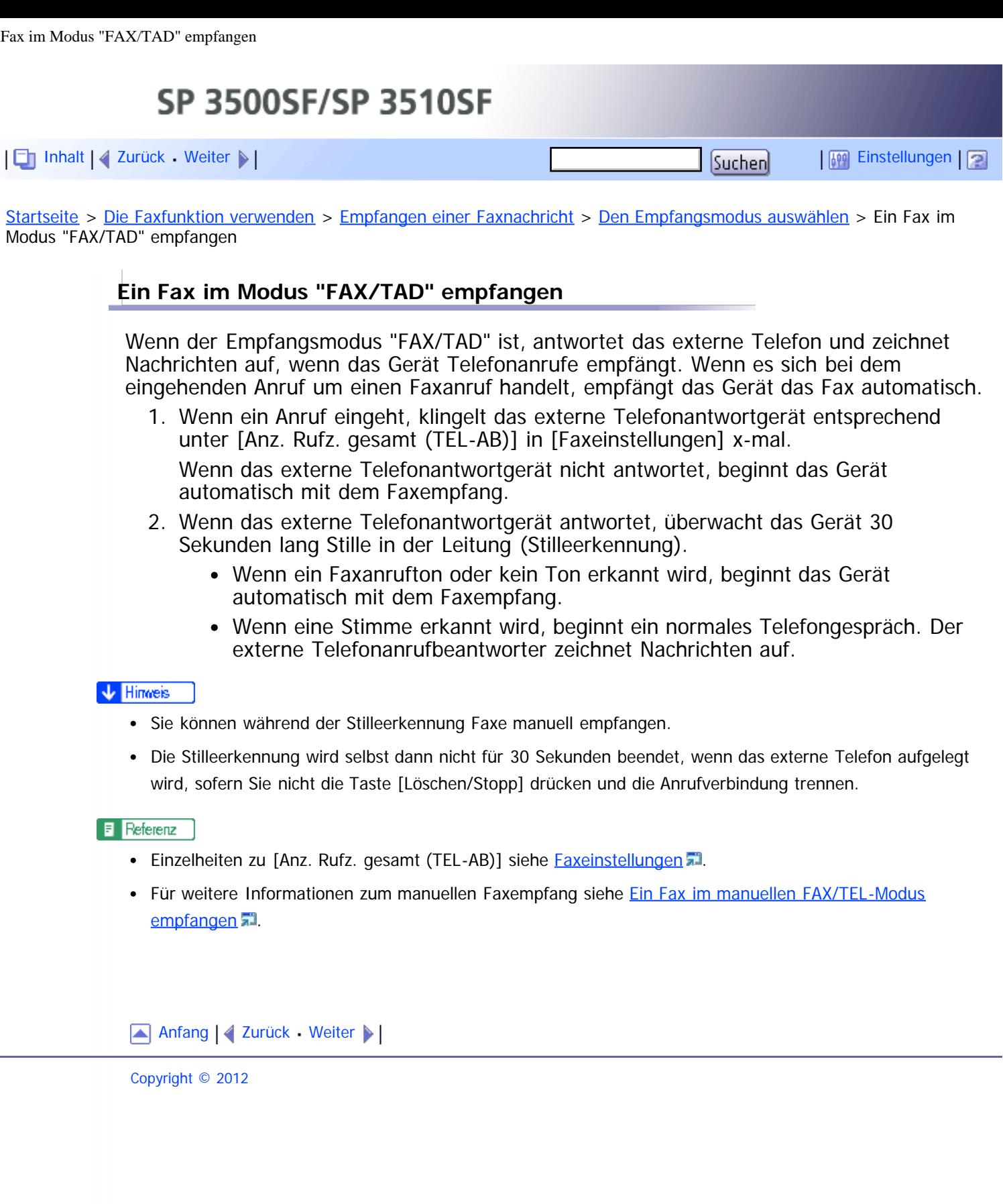

<span id="page-611-0"></span>SP 3500SF/SP 3510SF [Inhalt](javascript:back_to_index()) [Zurück](#page-248-0) [Weiter](#page-613-0) [Einstellungen](#page-611-0)[Startseite](javascript:back_to_index()) > [Die Faxfunktion verwenden](#page-11-0) > [Empfangen einer Faxnachricht](#page-243-0) > [Faxe weiterleiten oder im Speicher](#page-248-0) [speichern](#page-248-0) > Die Weiterleitungsbedingungen konfigurieren **Die Weiterleitungsbedingungen konfigurieren** Konfigurieren Sie das Gerät folgendermaßen, um die Weiterleitungsbedingungen für empfangene Faxe festzulegen:

- 1. Wählen Sie [Weiterleiten] für [RX-Datei-Einstellung] unter Faxeinstellungen aus, um empfangene Faxe weiterzuleiten.
- 2. Konfigurieren Sie unter [Weitergel. Datei druck.] in den Faxeinstellungen, was nach der Weiterleitung geschehen soll:
	- [Ein]: Die Faxe im Speicher zum Ausdrucken speichern.
	- [Aus]: Die Faxe aus dem Speicher löschen.
- 3. Konfigurieren Sie die Druckeinstellungen für im Speicher gespeicherte Faxe unter [Empf. Dateien drucken] in den Faxeinstellungen.
	- [Ein]: Die empfangenen Faxe automatisch ausdrucken und aus dem Speicher löschen.
	- [Aus]: Die empfangenen Faxe zum späteren manuellen Ausdruck im Speicher speichern.
- 4. Konfigurieren Sie die Einstellung für die E-Mail-Benachrichtigung [Weiterl.status anzeigen] in den Faxeinstellungen:
	- [Aktiv]: Nach dem Weiterleiten eine E-Mail-Benachrichtigung senden. Das Ziel der E-Mail-Benachrichtigung hängt davon ab, wie das Weiterleitungsziel konfiguriert ist.
	- [Nicht aktiv]: Es wurde keine E-Mail-Benachrichtigung gesendet.
- 5. Legen Sie das Weiterleitungsziel unter [Weiterleitungsziel] in den Faxeinstellungen über Web Image Monitor fest.

## **J** Hinveis

• Die nachfolgende Tabelle zeigt, was nach der erfolgreichen oder gescheiterten Weiterleitung je nach Konfiguration des Geräts geschieht.

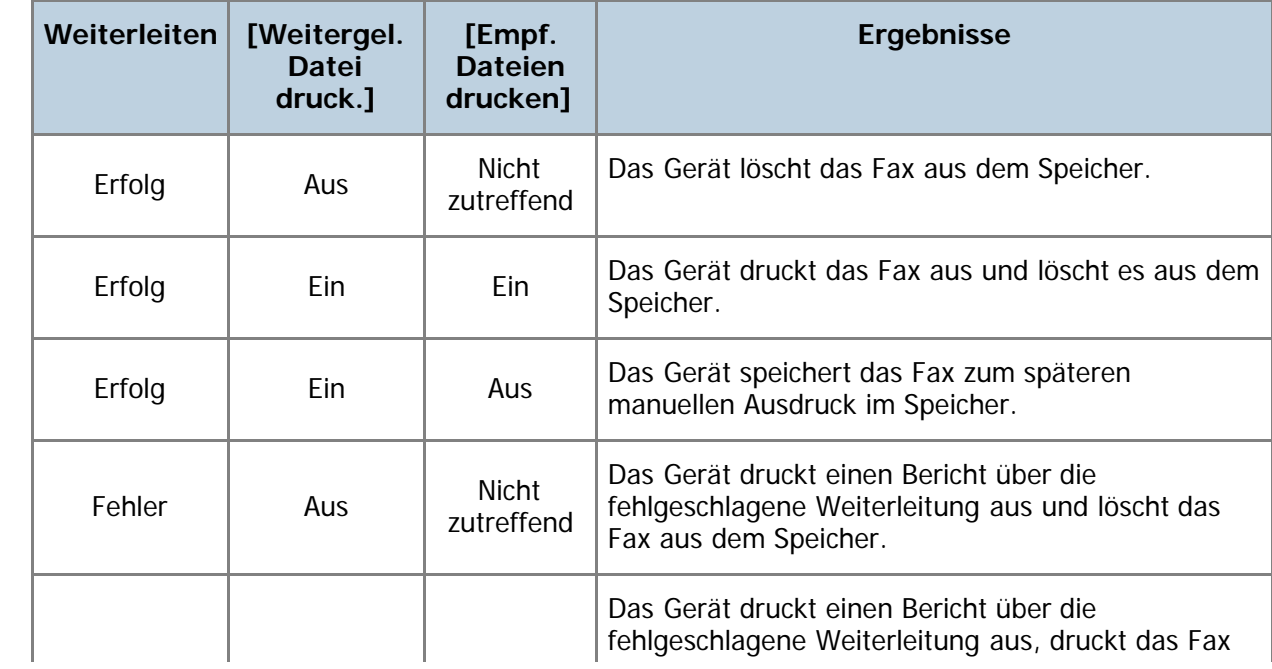
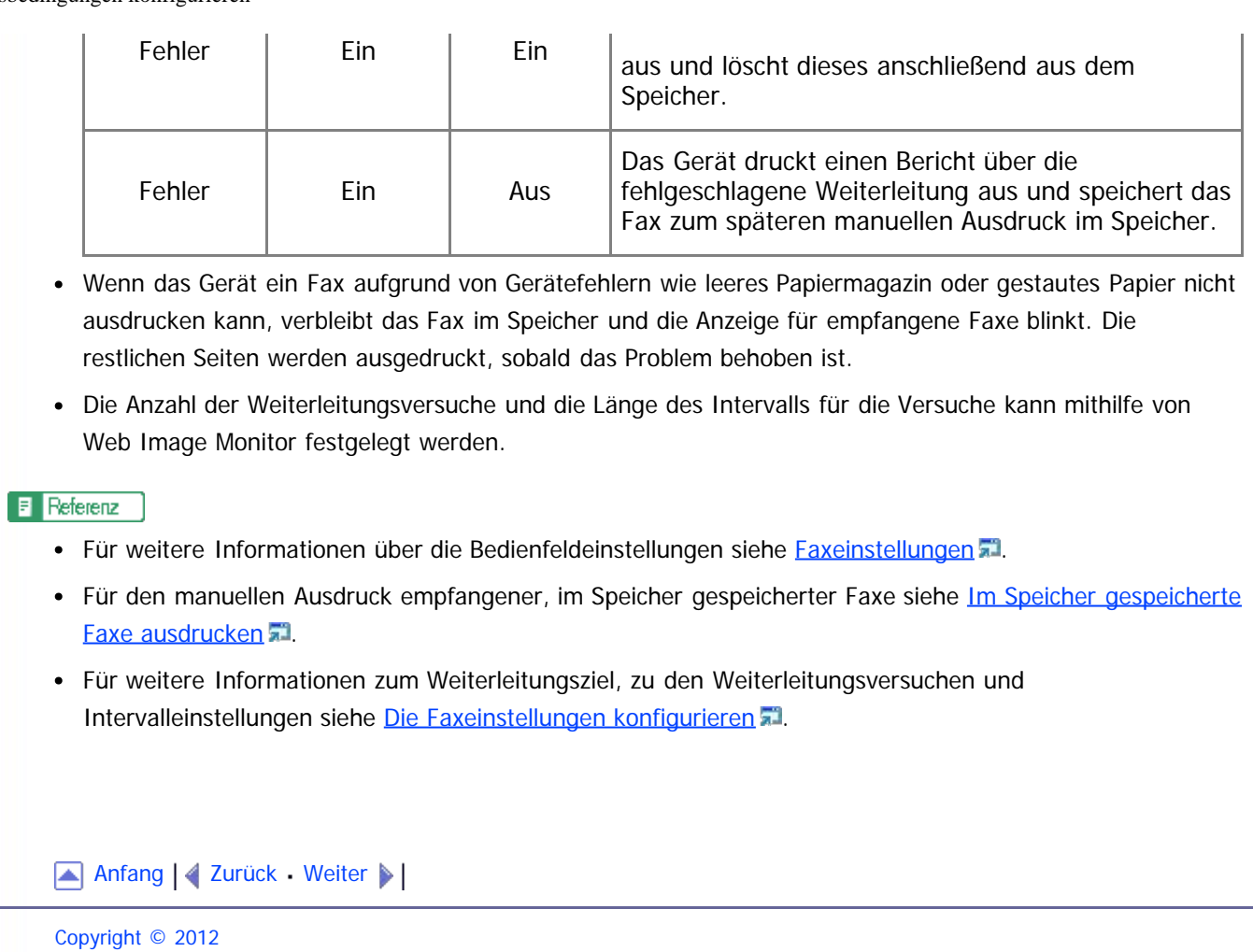

file:///D|/Service\_BAL\_Fax/SP3510SF/BAL/M1188585\_de/de/op\_guide/int/0209.htm[24.07.2012 14:34:20]

<span id="page-613-1"></span><span id="page-613-0"></span>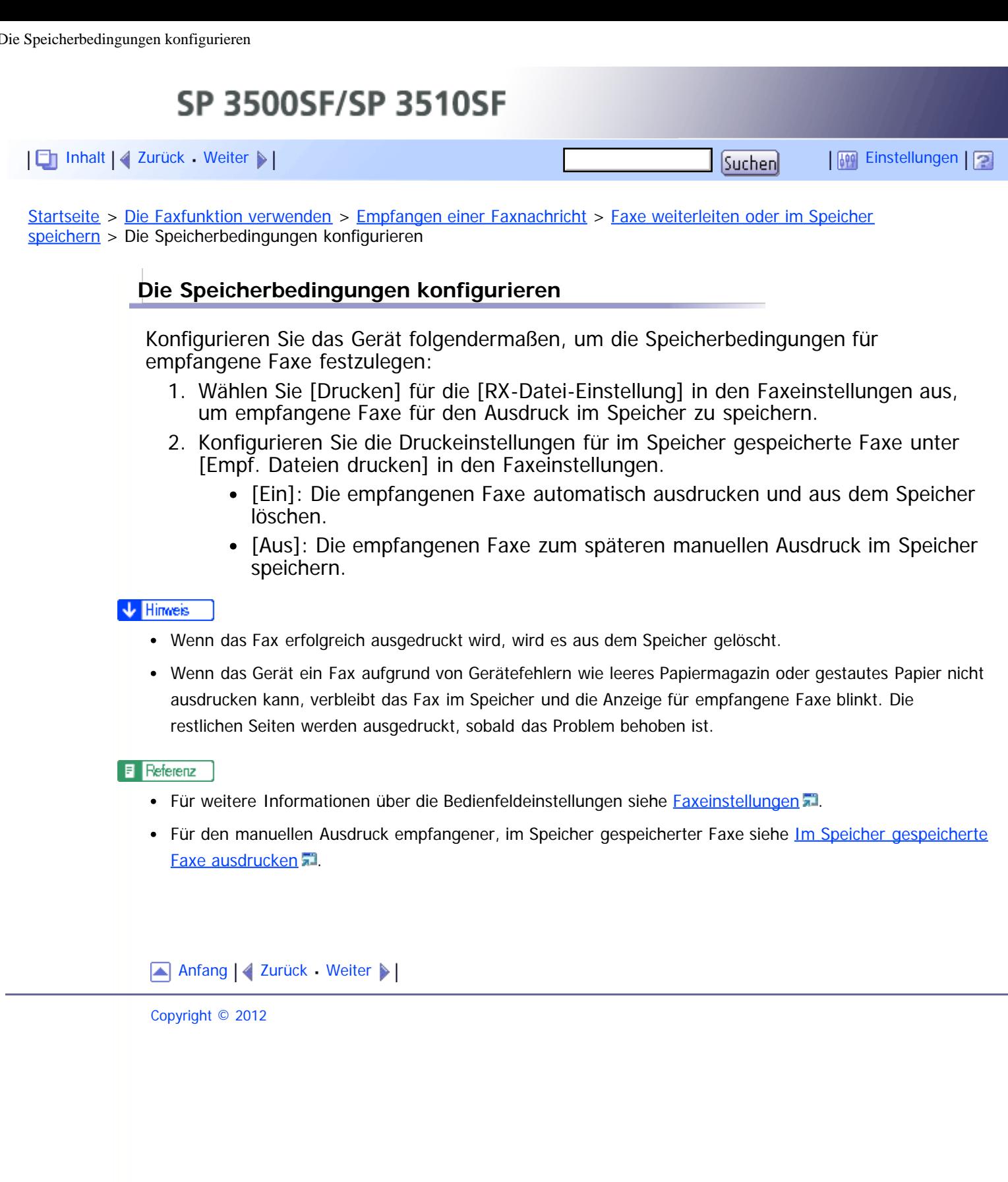

<span id="page-614-1"></span><span id="page-614-0"></span>SP 3500SF/SP 3510SF [Inhalt](javascript:back_to_index()) | 4 [Zurück](#page-251-0) [Weiter](#page-616-0)  $\blacktriangleright$  |  $\blacksquare$  |  $\blacksquare$  |  $\blacksquare$  |  $\blacksquare$  |  $\blacksquare$  |  $\blacksquare$  |  $\blacksquare$  |  $\blacksquare$  |  $\blacksquare$  |  $\blacksquare$  |  $\blacksquare$  |  $\blacksquare$  |  $\blacksquare$  |  $\blacksquare$  |  $\blacksquare$  |  $\blacksquare$  |  $\blacksquare$  |  $\blacksquare$  |  $\blacksquare$  |  $\blacksquare$  |  $\blacksquare$  [Startseite](javascript:back_to_index()) > [Die Faxfunktion verwenden](#page-11-0) > [Empfangen einer Faxnachricht](#page-243-0) > [Faxe von speziellen Absendern empfangen oder](#page-251-0) [ablehnen](#page-251-0) > Die speziellen Absender festlegen **Die speziellen Absender festlegen** Dieser Abschnitt beschreibt, wie spezielle Absender festgelegt werden. Es können maximal 30 spezielle Absender festgelegt werden. **Starten Sie den Webbrowser und greifen Sie mithilfe der IP-Adresse auf das Gerät zu. Klicken Sie auf [Spez. Absender].** Liste Spez. Absender Neues Ziel programmieren Zieltyp Bitte auswählen. W. Liste Spez, Absender Andem in Löschen Nr. Nummer Spez. Absender  $O$  01  $\circ$   $\infty$  $O$   $03$  $\circ$  04  $O$  05  $0$   $0$ **Wählen Sie aus der Liste [Zieltyp] die Option [Spez. Absender] aus.** Spez. Absender progr. Nr. Spez. Absender  $\mathbb{E}[\mathbf{w}]$ Nummer Spez, Absender Bitte Administratorpasswort eingeben OK Abbrechen **Wählen Sie die Nummer des speziellen Absenders aus der Liste aus (1 bis 30).**

> **Geben Sie die Faxnummer des speziellen Absenders ein (bis zu 20 Zeichen).**

**Geben Sie, falls erforderlich, das Administratorpasswort ein.**

**7 Klicken Sie auf [Abschicken].** 

**8** Schließen Sie den Webbrowser.

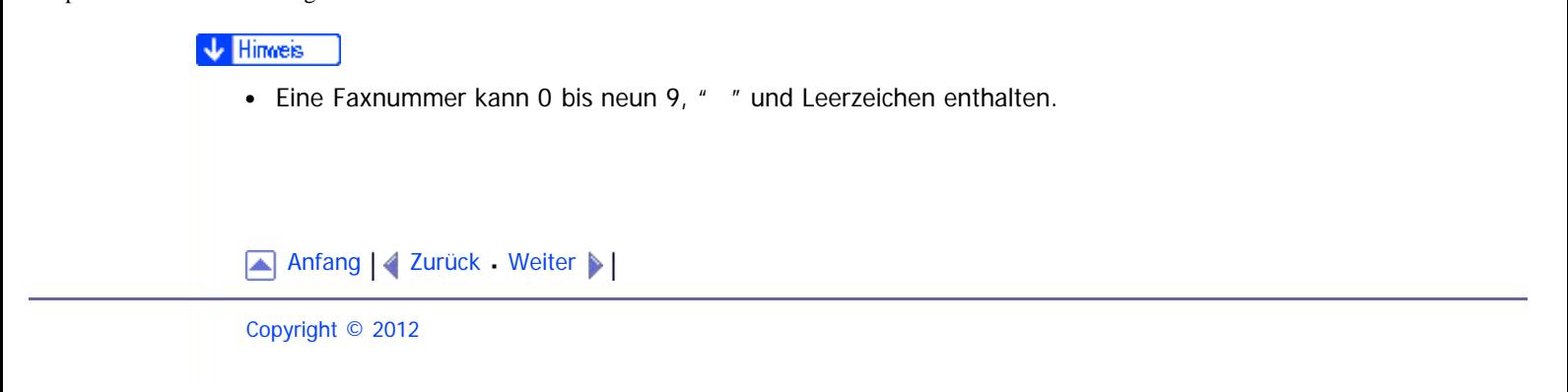

<span id="page-616-0"></span>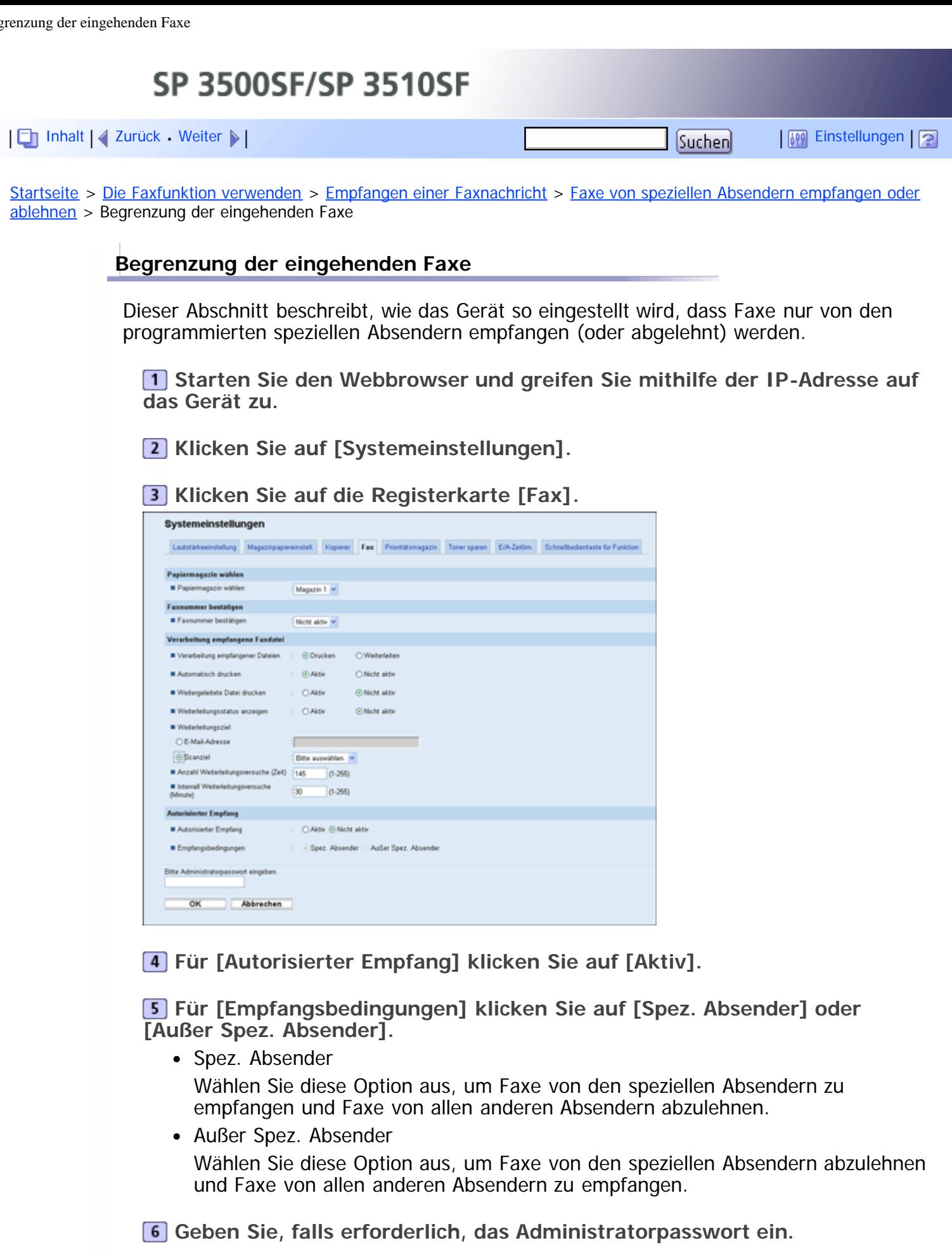

**Klicken Sie auf [OK].**

**Schließen Sie den Webbrowser.**

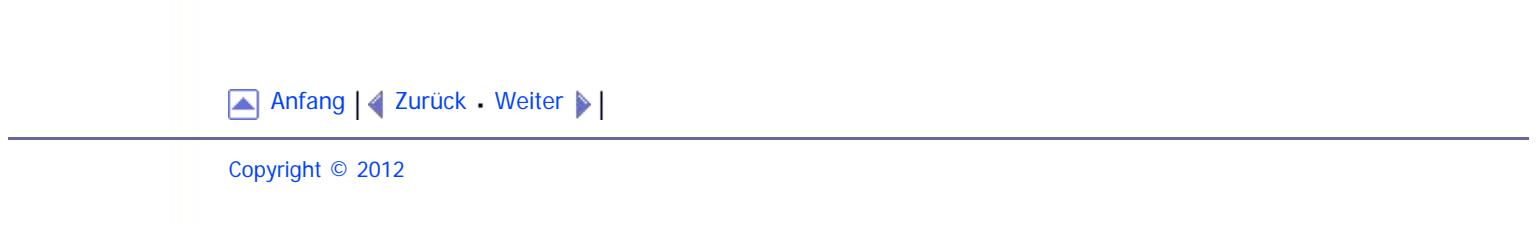

# <span id="page-618-1"></span><span id="page-618-0"></span>SP 3500SF/SP 3510SF [Inhalt](javascript:back_to_index()) | 4 [Zurück](#page-396-0) [Weiter](#page-621-0)  $\blacktriangleright$  |  $\blacksquare$  Inhalt | 4 Zurück Weiter  $\blacktriangleright$  |  $\blacksquare$

[Startseite](javascript:back_to_index()) > [Fehlerbehebung](#page-17-0) > [Papiereinzugsprobleme](#page-394-0) > [Papierstaus beseitigen](#page-396-0) > Beseitigen von internen Staus und Staus in Magazin 1/Magazin 2

#### **Beseitigen von internen Staus und Staus in Magazin 1/Magazin 2**

Wenn "Interner Stau", "Stau: Magazin 1", "Stau: Magazin 2" auf dem Display angezeigt wird, gehen Sie wie folgt vor, um den Stau zu beseitigen.

### <u>a Achtung</u>

Das Innere des Geräts wird sehr heiß. Berühren Sie keine Bauteile, die mit " $\Delta$ " gekennzeichnet sind (weist auf eine heiße Oberfläche hin).

### <u>a Achtung</u>

Einige der Bauteile im Geräteinneren werden sehr heiß. Gehen Sie beim Entfernen von gestautem Papier daher vorsichtig vor. Andernfalls besteht die Gefahr von Verbrennungen.

# <u>a Achtung</u>

Wenn Sie Papierstau entfernen, achten Sie darauf, dass Sie Ihre Finger nicht einklemmen oder verletzen.

**Ziehen Sie das Magazin 1 heraus und überprüfen Sie, ob es zu einem Papierstau gekommen ist. Falls ein Papierstau vorliegt, entfernen Sie das Papier vorsichtig.**

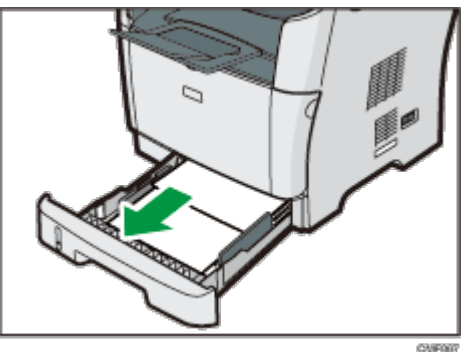

**<u>[2]</u> Schieben Sie das Magazin 1 wieder vorsichtig bis zum Anschlag hinein.** 

**Wenn sich im Bypass Papier befindet, entfernen Sie dieses.**

**4 Schließen Sie den Bypass.** 

**Drücken Sie die Taste an der Seite, um die vordere Abdeckung zu öffnen, und senken Sie diese dann vorsichtig ab.**

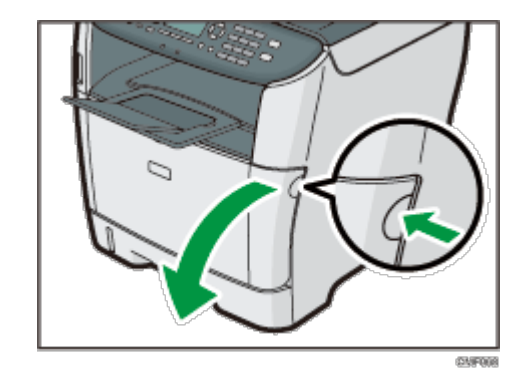

**Ziehen Sie die Tonerkartusche vorsichtig waagerecht heraus, indem Sie sie in der Mitte festhalten.**

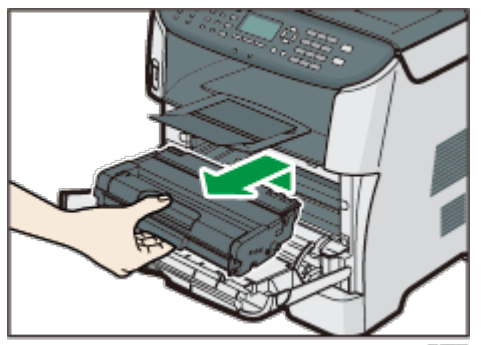

- Die entfernte Druckkartusche nicht schütteln. Dies kann dazu führen, dass verbleibender Toner ausläuft.
- Legen Sie die Druckkartusche auf Papier oder ähnliches Material, um eine Verunreinigung Ihres Arbeitsplatzes zu verhindern.

**Heben die Führungsplatte an und entfernen Sie vorsichtig das gestaute Papier.**

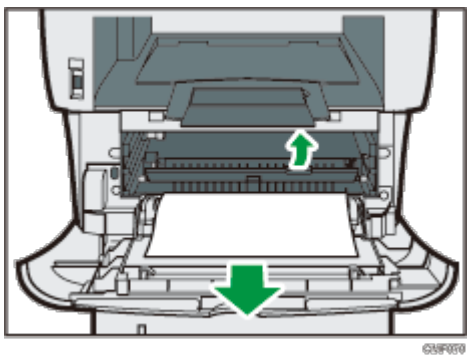

**Schieben Sie die Druckkartusche horizontal hinein. Wenn die Kartusche den Anschlag erreicht, heben Sie sie leicht an und schieben Sie sie dann vollständig hinein. Drücken Sie die Kartusche dann nach unten, bis sie hörbar einrastet.**

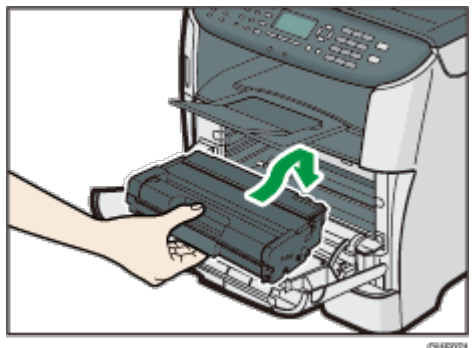

**Drücken Sie die vordere Abdeckung mit beiden Händen nach unten, bis sie schließt.**

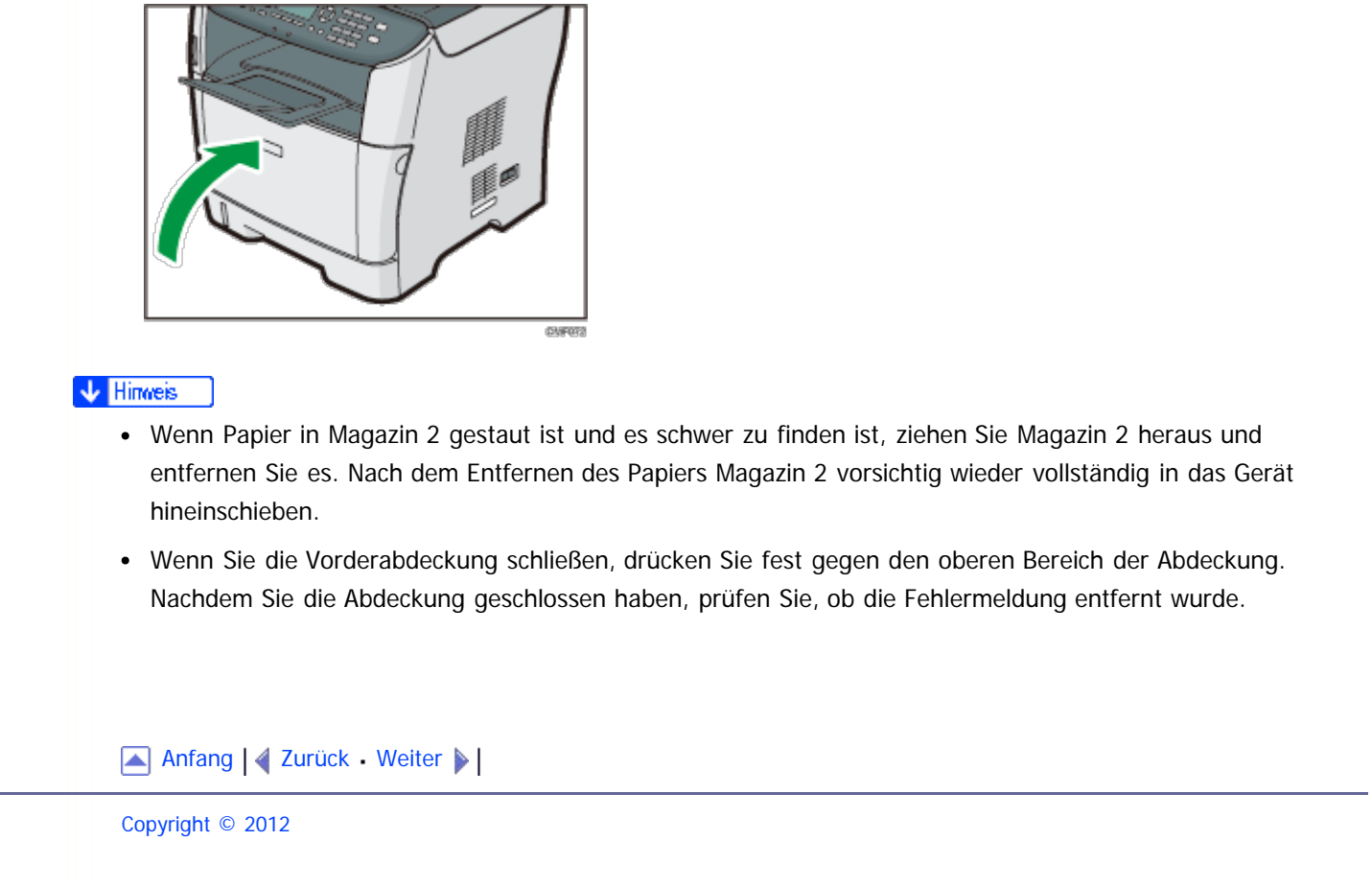

<span id="page-621-1"></span><span id="page-621-0"></span>SP 3500SF/SP 3510SF [Inhalt](javascript:back_to_index()) | 4 [Zurück](#page-618-0) [Weiter](#page-624-0)  $\blacktriangleright$  |  $\blacksquare$  Inhalt | 4 Zurück Weiter  $\blacktriangleright$  |  $\blacksquare$ [Startseite](javascript:back_to_index()) > [Fehlerbehebung](#page-17-0) > [Papiereinzugsprobleme](#page-394-0) > [Papierstaus beseitigen](#page-396-0) > Entfernen eines Staus im Bypass

#### **Entfernen eines Staus im Bypass**

Wenn "Stau: Bypass" auf dem Display angezeigt wird, gehen Sie wie folgt vor, um den Stau zu beseitigen.

# <u>aachtung</u>

Das Innere des Geräts wird sehr heiß. Berühren Sie keine Bauteile, die mit " $\Delta$ " gekennzeichnet sind (weist auf eine heiße Oberfläche hin).

# <u>a Achtung</u>

Einige der Bauteile im Geräteinneren werden sehr heiß. Gehen Sie beim Entfernen von gestautem Papier daher vorsichtig vor. Andernfalls besteht die Gefahr von Verbrennungen.

# <u>a Achtung</u>

Wenn Sie Papierstau entfernen, achten Sie darauf, dass Sie Ihre Finger nicht einklemmen oder verletzen.

**Wenn ein Papierstau im Eingangsbereich des Bypass aufgetreten ist, entfernen Sie vorsichtig das gestaute Papier.**

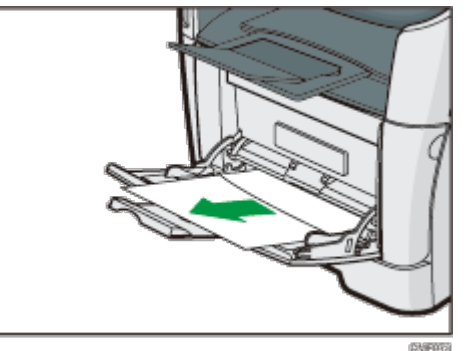

**2 Schließen Sie den Bypass.** 

**Drücken Sie die Taste an der Seite, um die vordere Abdeckung zu öffnen, und senken Sie diese dann vorsichtig ab.**

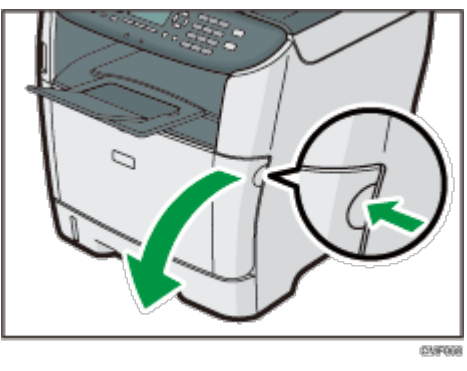

**Ziehen Sie die Tonerkartusche vorsichtig waagerecht heraus, indem Sie**

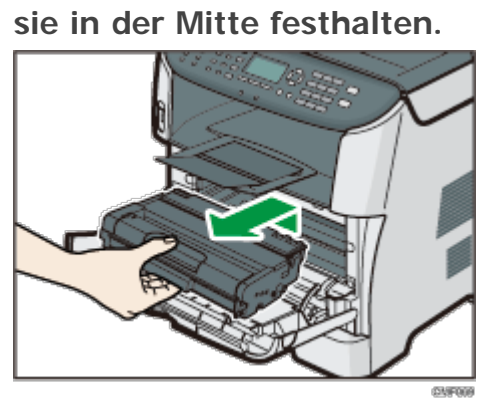

- Die entfernte Druckkartusche nicht schütteln. Dies kann dazu führen, dass verbleibender Toner ausläuft.
- Legen Sie die Druckkartusche auf Papier oder ähnliches Material, um eine Verunreinigung Ihres Arbeitsplatzes zu verhindern.

**Heben die Führungsplatte an und entfernen Sie vorsichtig das gestaute Papier.**

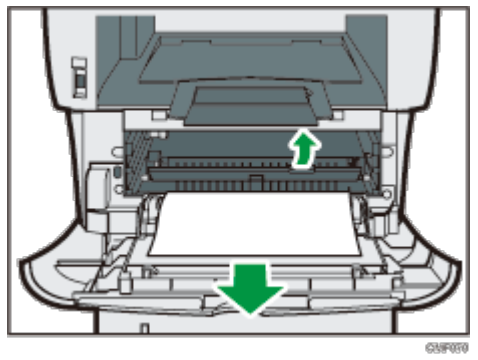

**Schieben Sie die Druckkartusche horizontal hinein. Wenn die Kartusche den Anschlag erreicht, heben Sie sie leicht an und schieben Sie sie dann vollständig hinein. Drücken Sie die Kartusche dann nach unten, bis sie hörbar einrastet.**

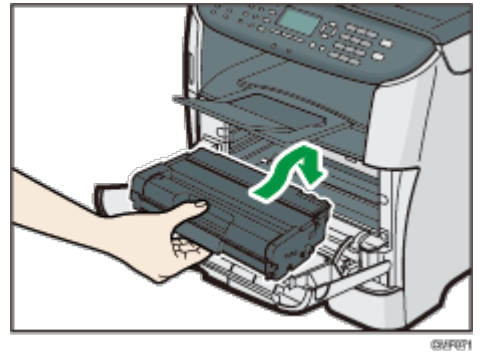

**Drücken Sie die vordere Abdeckung mit beiden Händen nach unten, bis sie schließt.**

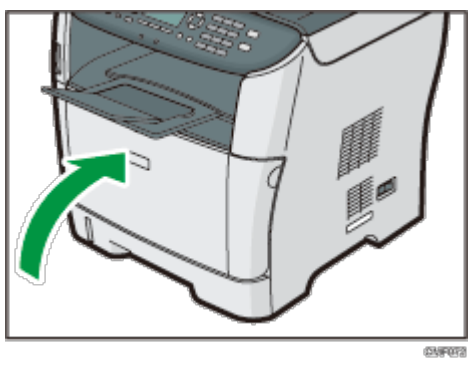

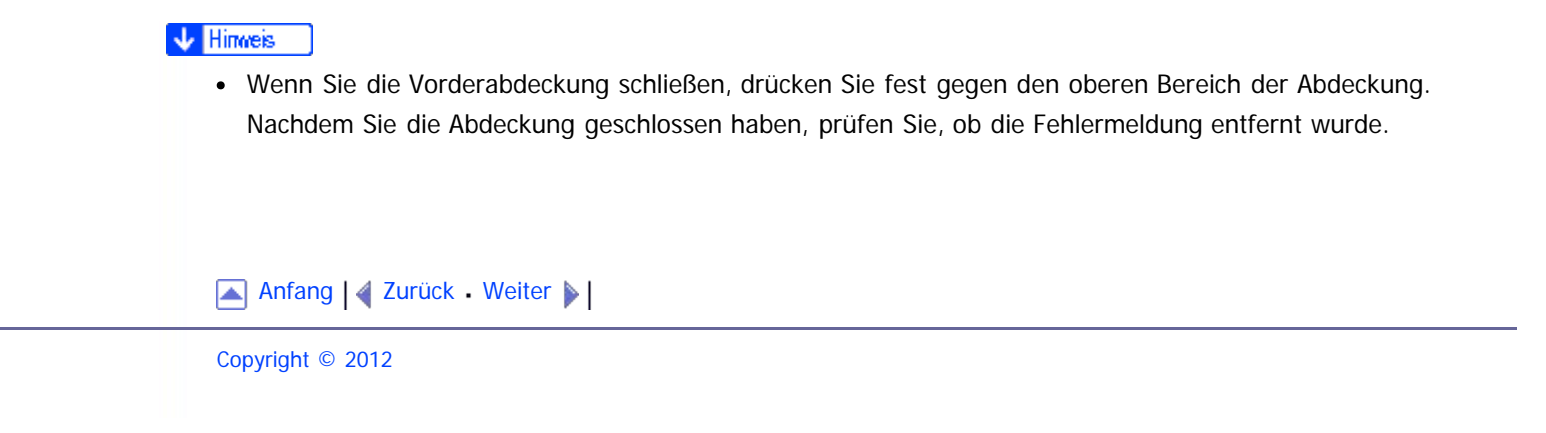

<span id="page-624-1"></span><span id="page-624-0"></span>SP 3500SF/SP 3510SF [Inhalt](javascript:back_to_index()) [Zurück](#page-621-0) [Weiter](#page-397-0) [Einstellungen](#page-624-0)

[Startseite](javascript:back_to_index()) > [Fehlerbehebung](#page-17-0) > [Papiereinzugsprobleme](#page-394-0) > [Papierstaus beseitigen](#page-396-0) > Beseitigen von Staus in der Standardablage/Duplexeinheit

#### **Beseitigen von Staus in der Standardablage/Duplexeinheit**

Wenn "Stau: Stand.ablage" oder "Pap.stau: Dupl. ein. Papier entfernen" auf dem Display angezeigt wird, gehen Sie wie folgt vor, um den Stau zu beseitigen.

### <u>∧</u> ACHTUNG

• Das Innere des Geräts wird sehr heiß. Berühren Sie keine Bauteile, die mit " $\Delta$ " gekennzeichnet sind (weist auf eine heiße Oberfläche hin).

# <u>a Achtung</u>

Einige der Bauteile im Geräteinneren werden sehr heiß. Gehen Sie beim Entfernen von gestautem Papier daher vorsichtig vor. Andernfalls besteht die Gefahr von Verbrennungen.

# <u>a Achtung</u>

Wenn Sie Papierstau entfernen, achten Sie darauf, dass Sie Ihre Finger nicht einklemmen oder verletzen.

**Hintere Abdeckung öffnen.** 

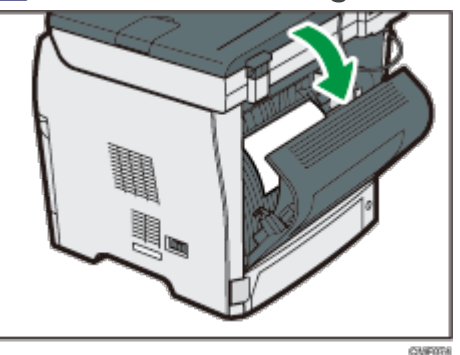

**Entfernen Sie vorsichtig das gestaute Papier.**

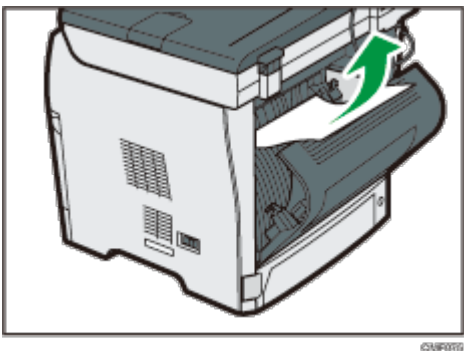

**Die hintere Abdeckung schließen.**

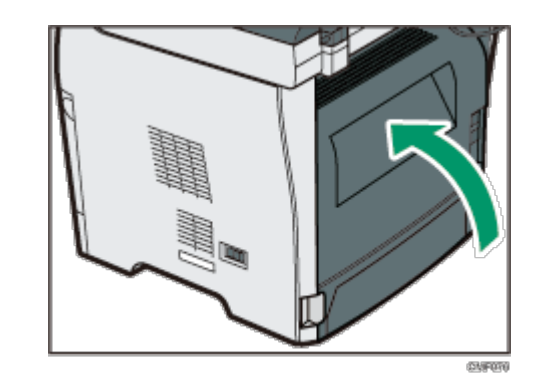

**Ziehen Sie das Magazin 1 heraus und überprüfen Sie, ob es zu einem Papierstau gekommen ist. Falls ein Papierstau vorliegt, entfernen Sie das Papier vorsichtig.**

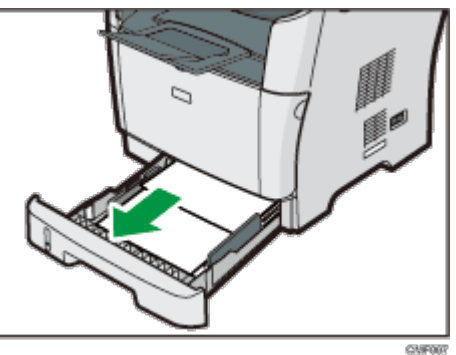

**Ziehen Sie das Magazin 1 mit beiden Händen ganz heraus.**

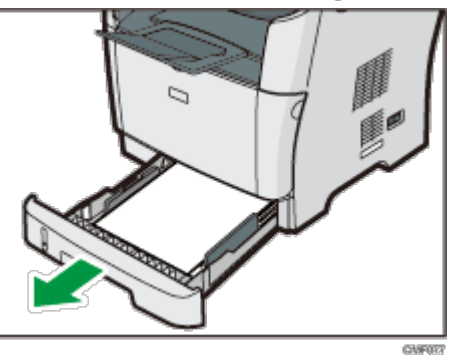

Das Magazin auf eine ebene Oberfläche legen.

**6 Drücken Sie auf den Hebel.** 

Durch Drücken auf den Hebel wird die Duplex-Transporteinheit abgesenkt.

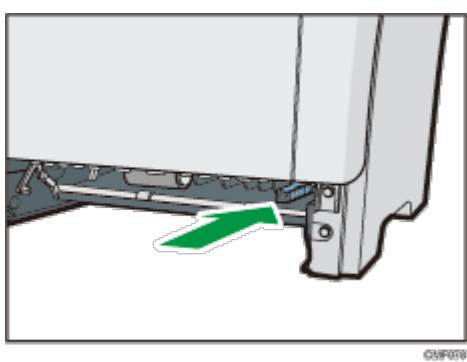

**Falls gestautes Papier vorhanden ist, entfernen Sie dieses vorsichtig.**

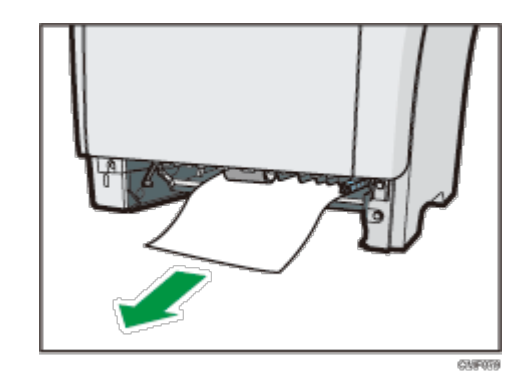

**Solange sich die Duplexeinheit noch unten befindet, schieben Sie das Magazin 1 vorsichtig wieder bis zum Anschlag hinein.**

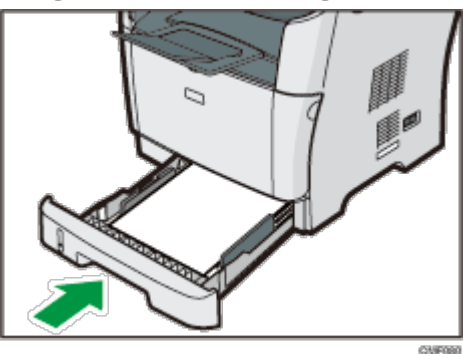

**Wenn im Bypass Papier eingelegt ist, entfernen Sie das Papier und schließen Sie den Bypass.**

**Drücken Sie die Taste an der Seite, um die vordere Abdeckung zu öffnen, und senken Sie diese dann vorsichtig ab.**

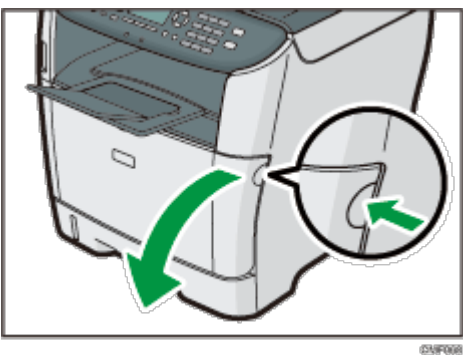

**Ziehen Sie die Tonerkartusche vorsichtig waagerecht heraus, indem Sie sie in der Mitte festhalten.**

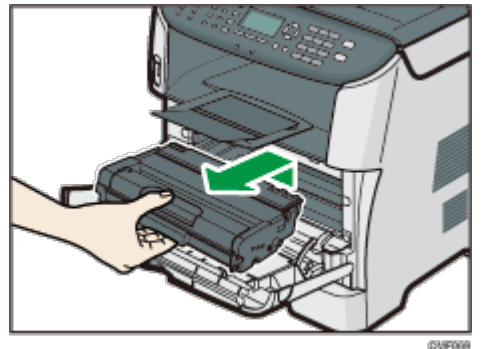

- Die entfernte Druckkartusche nicht schütteln. Dies kann dazu führen, dass verbleibender Toner ausläuft.
- Legen Sie die Druckkartusche auf Papier oder ähnliches Material, um eine Verunreinigung Ihres Arbeitsplatzes zu verhindern.

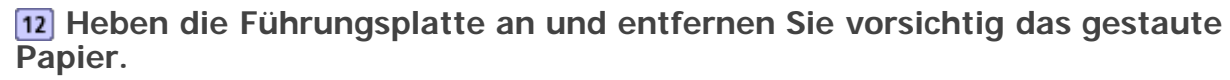

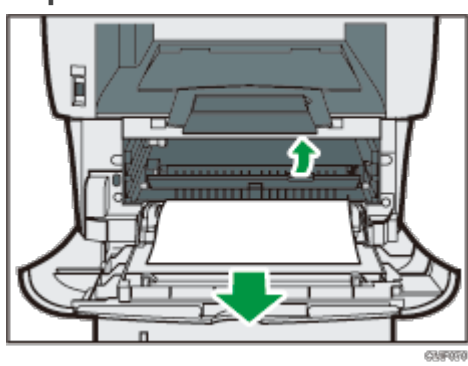

**Schieben Sie die Druckkartusche horizontal hinein. Wenn die Kartusche den Anschlag erreicht, heben Sie sie leicht an und schieben Sie sie dann vollständig hinein. Drücken Sie die Kartusche dann nach unten, bis sie hörbar einrastet.**

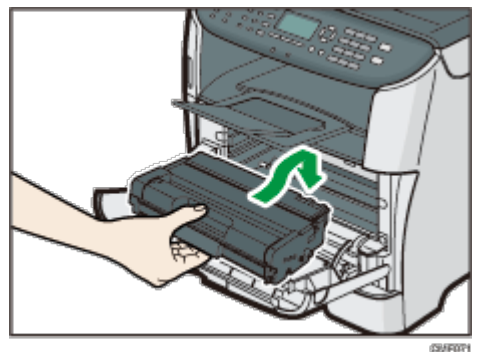

**Drücken Sie die vordere Abdeckung mit beiden Händen nach unten, bis sie schließt.**

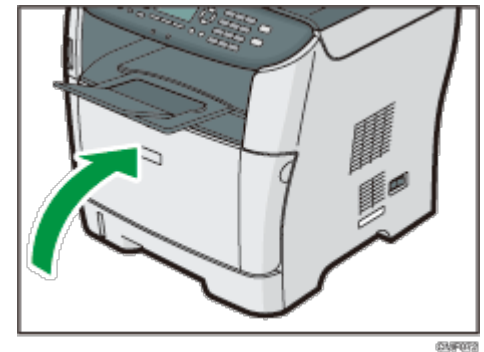

#### V Hinveis

Wenn Sie die Abdeckungen schließen, drücken Sie diese fest. Nachdem Sie die Abdeckungen geschlossen haben, prüfen Sie, ob die Fehlermeldung verschwunden ist.

[Anfang](#page-624-1) | 2urück [Weiter](#page-397-0)

Copyright © 2012

<span id="page-628-1"></span><span id="page-628-0"></span>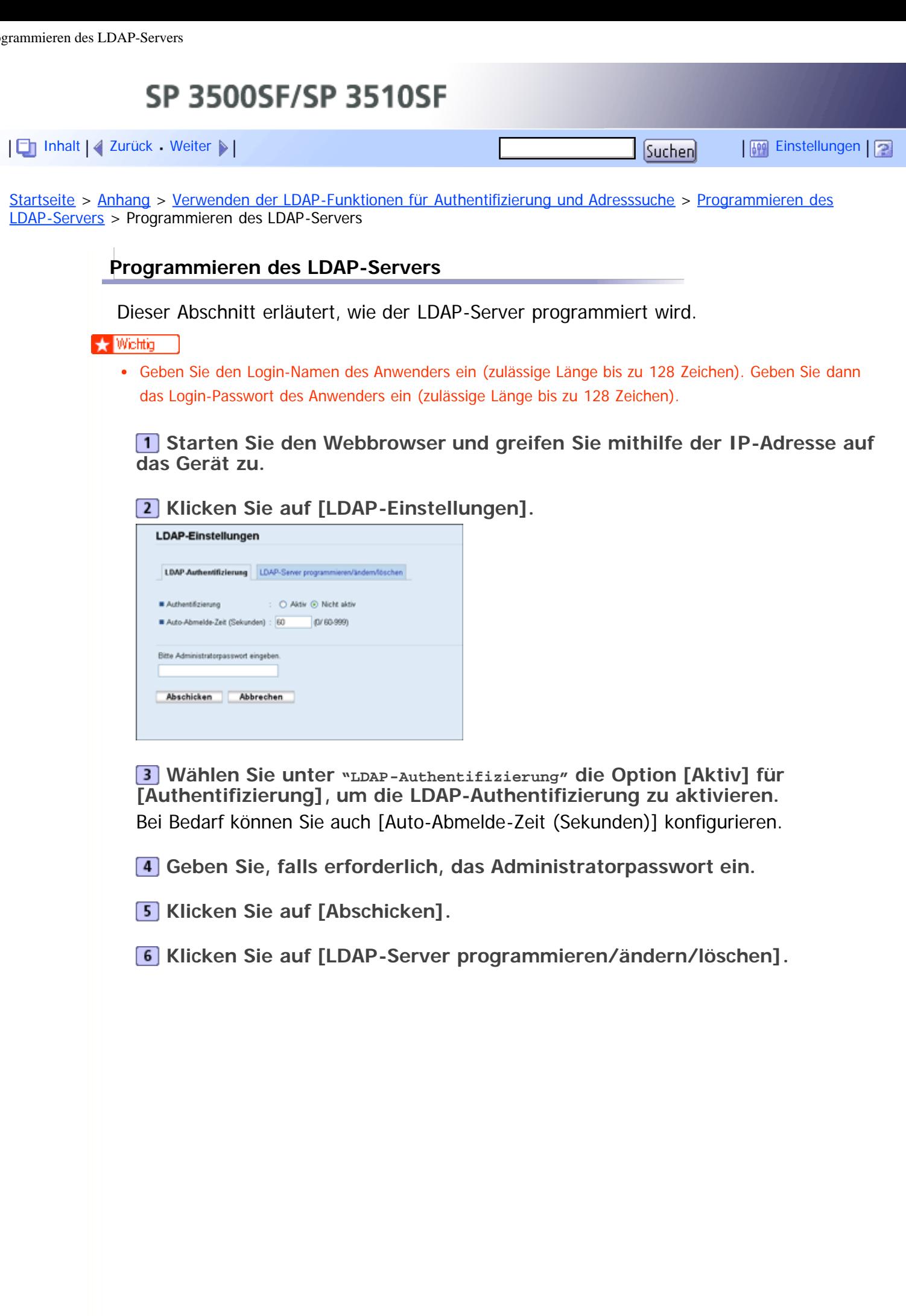

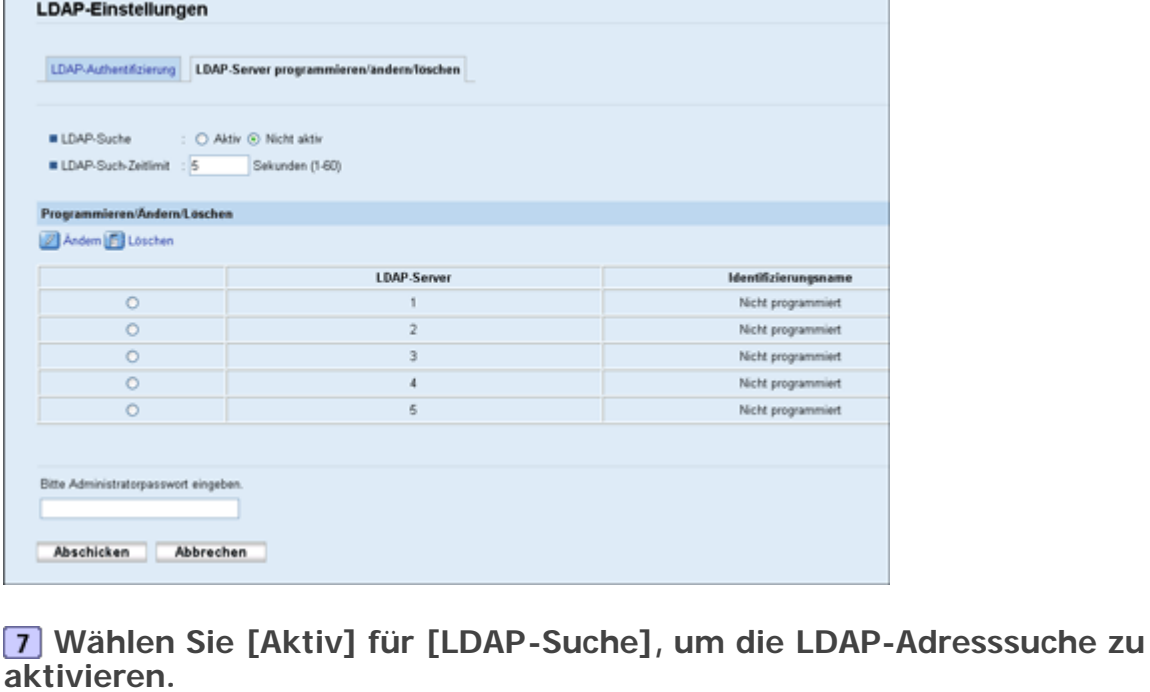

Bei Bedarf können Sie auch [LDAP-Such-Zeitlimit] konfigurieren.

**Wählen Sie unter "Programmieren/Ändern/Löschen" den zu konfigurierenden LDAP-Server und klicken Sie dann auf [Ändern].**

Die Seite "LDAP-Server bearbeiten" wird angezeigt.

**9** Geben Sie den Namen des Servers in [Identifizierungsname] **(Erforderlich)] ein.**

**Geben Sie den Hostnamen oder die IP-Adresse des Servers in [Servername (Erforderlich)] ein.**

**Geben Sie die Position in der LDAP-Verzeichnisstruktur, von der aus Anwendersuchvorgänge gestartet werden sollen, in [Suchbasis (Erforderlich)] ein.**

Wenn es sich z. B. beim Suchziel um die Vertriebsabteilung der Firma ABC handelt, geben Sie "dc=Vertriebsabteilung, o=ABC" ein. (In diesem Beispiel handelt es sich um die Beschreibung für ein aktives Verzeichnis. "dc" steht für die Organisationseinheit und "o" steht für die Firma.)

Je nach Ihrer Serverumgebung kann eine Registrierung der Suchbasis erforderlich sein. Wenn eine Registrierung erforderlich ist, resultieren unspezifizierte Suchvorgänge in einem Fehler.

Überprüfen Sie Ihre Serverumgebung und geben Sie alle erforderlichen Spezifikationen ein.

**Geben Sie die Anschlussnummer für die Verbindung zum LDAP-Server in [Anschlussnummer (Erforderlich)] ein.**

Geben Sie einen Anschluss gemäß Ihrer Umgebung an.

**Wählen Sie in [SSL], ob SSL mit dem LDAP-Server verwendet werden soll.**

Wählen Sie [SSL], um die Kommunikation zwischen dem Gerät und dem LDAP-Server zu verschlüsseln. Wählen Sie [Nicht aktiv], damit die Kommunikation nicht verschlüsselt wird.

Die Anschlussnummer wird automatisch abhängig von dieser Einstellung geändert: Sie lautet 389 bei der Einstellung [Kein] oder 636 bei der Einstellung [SSL].

**Wählen Sie das Authentifizierungsverfahren in [Authentifizierung].**

Die Authentifizierungseinstellung muss mit den Authentifizierungseinstellungen Ihres Servers übereinstimmen. Überprüfen Sie die Einstellungen Ihres Servers, bevor dieses Gerät eingestellt wird.

Wenn Sie [Aktiv] wählen, erfolgt die Authentifizierung in Klartext, wobei ein Passwort ohne Verschlüsselung an den LDAP-Server gesendet wird.

Wenn Sie [Hohe Sicherheit] wählen, erfolgt die Authentifizierung in CRAM-MD5.

Wenn [Aktiv] oder [Hohe Sicherheit] gewählt wird, müssen Sie mit den nächsten Schritten fortfahren, um [Loginname-Attribut], [Anwendername (Optional)] und [Passwort (Optional)] festzulegen.

**Geben Sie das Anwendernamens-Präfix oder das Loginname-Attribut der Bind-DN, wie "uid" oder "cn", in [Loginname-Attribut] ein.** Der Attributwert kann sich je nach Serverumgebung ändern.

**Geben Sie den Anwendernamen für die Anmeldung beim LDAP-Server in**

**Geben Sie das Passwort für die Anmeldung beim LDAP-Server in [Passwort (Optional)] ein.**

**Wählen Sie den Zeichensatz, den der LDAP-Server für [Japanischer Zeichencodesatz (Erforderlich)] verwendet.**

**Klicken Sie auf die Schaltfläche [Start], um die Verbindung zu testen.** Greifen Sie auf den LDAP-Server zu, um zu überprüfen, ob die Verbindung korrekt aufgebaut wird. Überprüfen Sie, ob die Authentifizierung gemäß den Authentifizierungseinstellungen funktioniert.

**Prüfen Sie die Ergebnisse des Verbindungstests.** 

**[Anwendername (Optional)] ein.**

Schlägt der Verbindungstest fehl, überprüfen Sie die Einstellungen und wiederholen Sie den Test.

Diese Funktion überprüft nicht die Suchbedingungen oder die Suchbasis.

**Geben Sie unter "Suchbedingungen" einen Attributtyp ein, mit dem der Anwender identifiziert werden kann: [Identifizierungsname (Erforderlich)], [E-Mail-Adresse (Erforderlich)], [Faxnummer (Erforderlich)], [Firmenname (Erforderlich)] und [Abteilungsname (Erforderlich)].**

Sie können ein Attribut als typisches Stichwort für die Suche verwenden. Bei Verwendung des eingegebenen Attributs durchsucht die Funktion das Adressbuch auf dem LDAP-Server.

**Geben Sie unter "Suchoptionen" in [Attribut (Optional)] einen Attributtyp ein, mit dem der Anwender identifiziert werden kann.**

Der Attributwert kann sich je nach Serverumgebung ändern.

**Geben Sie den auf dem Bedienfeld des Geräts angezeigten Namen, anhand dessen die LDAP-Suche einen Anwender basierend auf dem in [Attribut (Optional)] angegebenen Attributtyp sucht, in [Tastenanzeige (Optional)] ein.**

**Geben Sie, falls erforderlich, das Administratorpasswort ein.**

**25 Klicken Sie auf [Abschicken].** 

**26 Schließen Sie den Webbrowser.** 

[Anfang](#page-628-1) | 4 [Zurück](#page-471-0) [Weiter](#page-632-0)

Copyright © 2012

<span id="page-632-1"></span><span id="page-632-0"></span>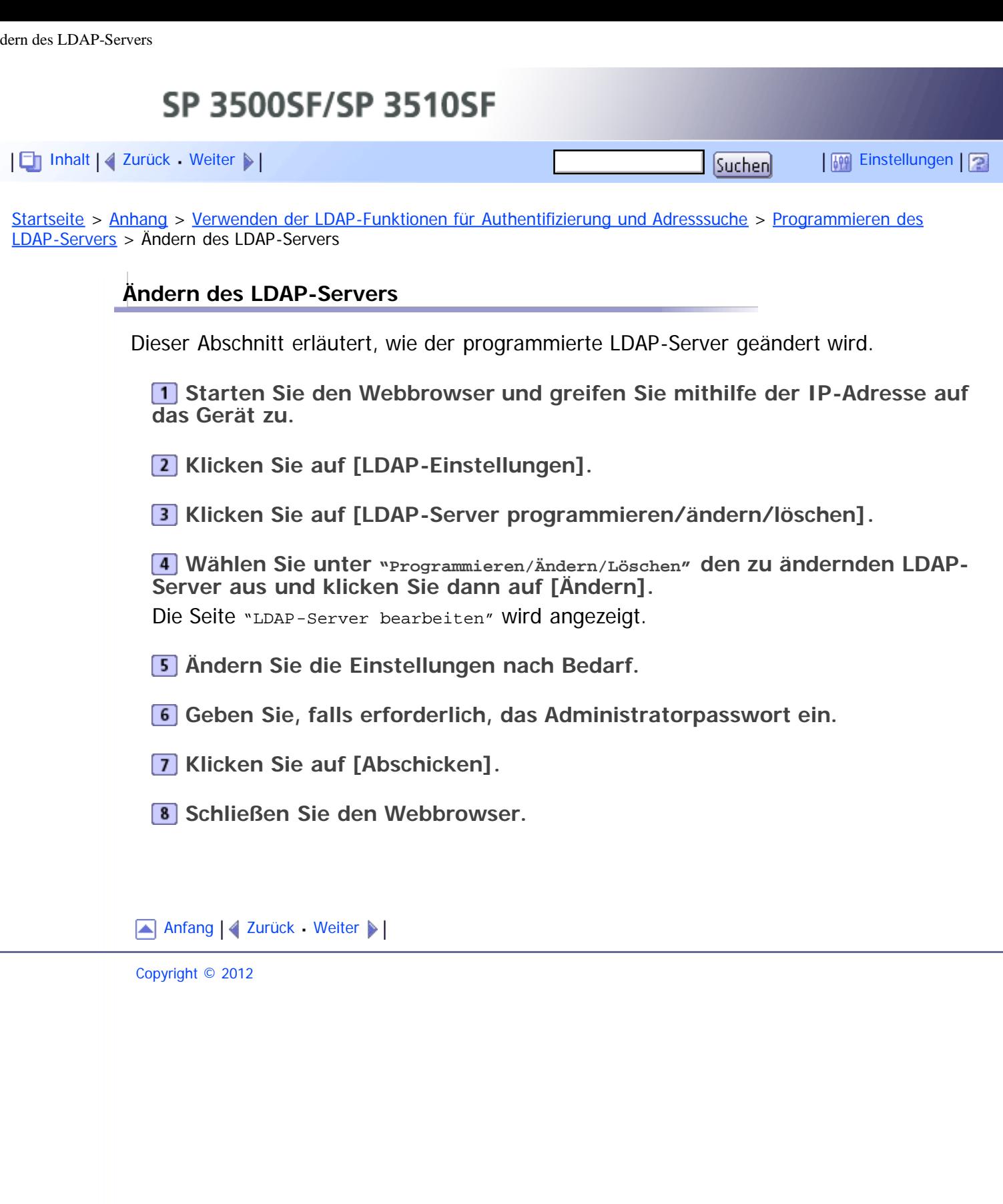

<span id="page-633-0"></span>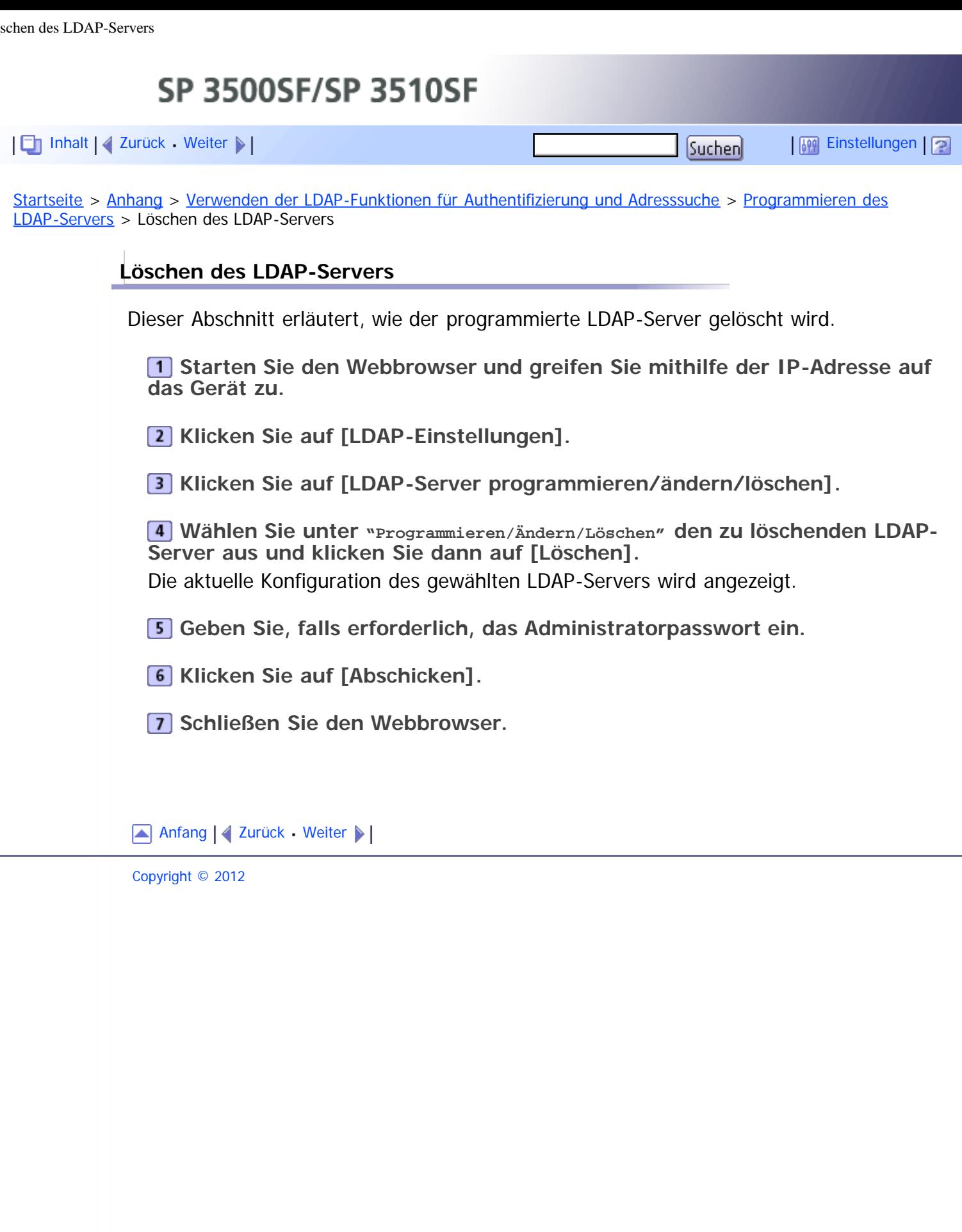

<span id="page-634-1"></span><span id="page-634-0"></span>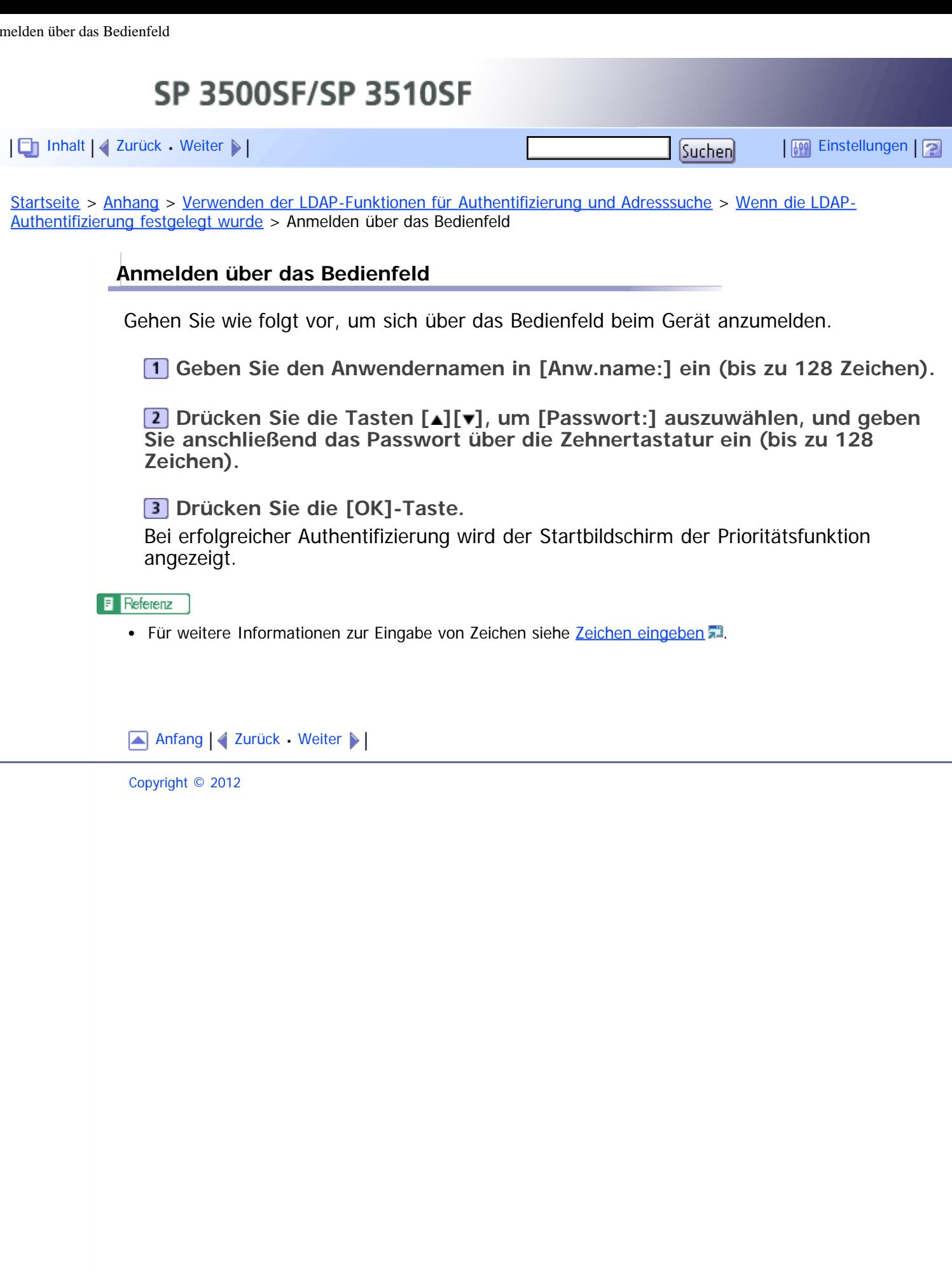

<span id="page-635-0"></span>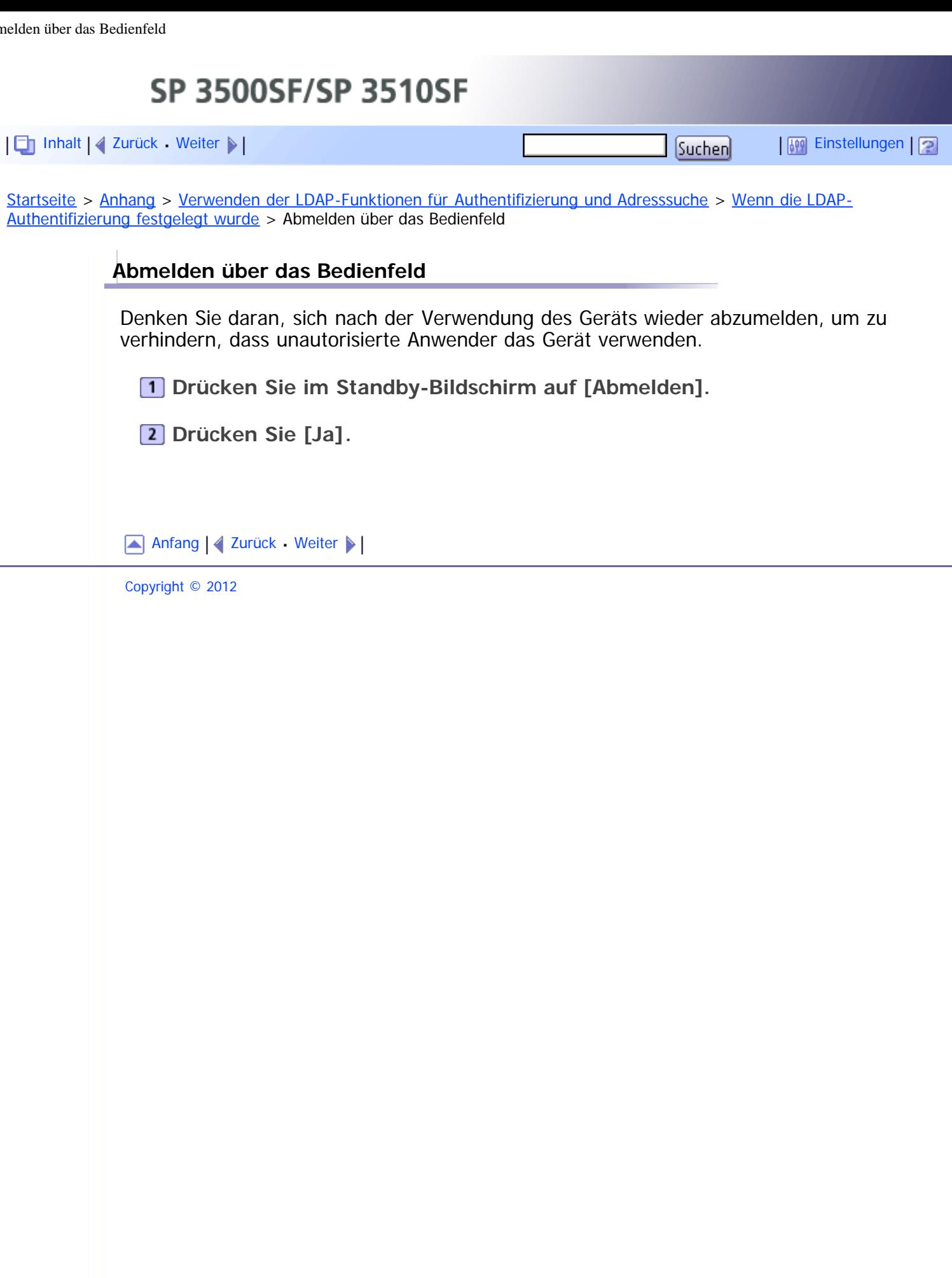

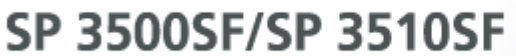

<span id="page-636-0"></span>[Inhalt](javascript:back_to_index()) [Zurück](#page-635-0) [Weiter](#page-473-0) [Einstellungen](#page-636-0)

[Startseite](javascript:back_to_index()) > [Anhang](#page-21-0) > [Verwenden der LDAP-Funktionen für Authentifizierung und Adresssuche](#page-469-0) > [Wenn die LDAP-](#page-472-0)[Authentifizierung festgelegt wurde](#page-472-0) > Anmelden über Drucker-, LAN-Fax-, TWAIN-Treiber

#### **Anmelden über Drucker-, LAN-Fax-, TWAIN-Treiber**

Wenn die LDAP-Authentifizierung festgelegt ist, müssen die Einstellungen für die Anwenderauthentifizierung mit dem Drucker-, LAN-Fax- oder TWAIN-Treiber vorgenommen werden.

#### $\star$  Wichtig

- Melden Sie sich mit einem Konto mit Druckerverwaltungsberechtigungen an, um Standardeinstellungen des Drucker- oder LAN-Fax-Treibers zu konfigurieren. Administratoren und Mitglieder von Hauptanwendergruppen verfügen standardmäßig über die Zugriffsrechte des Druckerverwalters.
- Sie können die Standardeinstellungen des Drucker- oder LAN-Fax-Treibers nicht für jeden Anwender einzeln ändern. Die im Eigenschaften-Dialogfeld konfigurierten Einstellungen gelten für alle Anwender. Die Verfahren und Anzeigen können sich abhängig vom verwendeten Betriebssystem bei Ihnen unterscheiden.
- Im Folgenden wird Windows 7 als Beispiel verwendet. Wenn Sie ein anderes Beriebssystem verwenden, kann dieses Vorgehen leicht variieren.
- Sie können sich nur dann über den TWAIN-Treiber beim Gerät anmelden, wenn Sie einen Computer verwenden, auf dem ein Windows-Betriebssystem ausgeführt wird.

#### **PCL6-Druckertreiber, LAN-Fax-Treiber**

**Klicken Sie im [Start]-Menü auf [Geräte und Drucker].**

**Klicken Sie mit der rechten Maustaste auf das Symbol des Druckers, den Sie verwenden möchten, und klicken Sie dann auf [Druckereigenschaften].**

**Klicken Sie auf die Registerkarte [Erweiterte Optionen].**

**Aktivieren Sie das Kontrollkästchen [Anwender-Authentifizierung] (PCL6- Druckertreiber) oder [Anwender-Authentifizierung] (LAN-Fax-Treiber).**

**Klicken Sie auf [Übernehmen].**

**Klicken Sie auf die Registerkarte [Allgemein] und dann auf [Einstellungen...].**

**Klicken Sie auf der Registerkarte [Gültiger Zugriff] (PCL6-Druckertreiber) bzw. [Authentifizierung] (LAN-Fax-Treiber) auf [Authentifizierung...].**

**Geben Sie im daraufhin angezeigten Dialogfeld den Login-Anwendernamen (bis zu 128 Zeichen) und das Login-Passwort (bis zu 128 Zeichen) ein.**

Beim PCL6-Druckertreiber müssen Sie dasselbe Passwort zur Bestätigung eingeben.

**9 Klicken Sie dreimal auf [OK].** 

**TWAIN-Treiber**

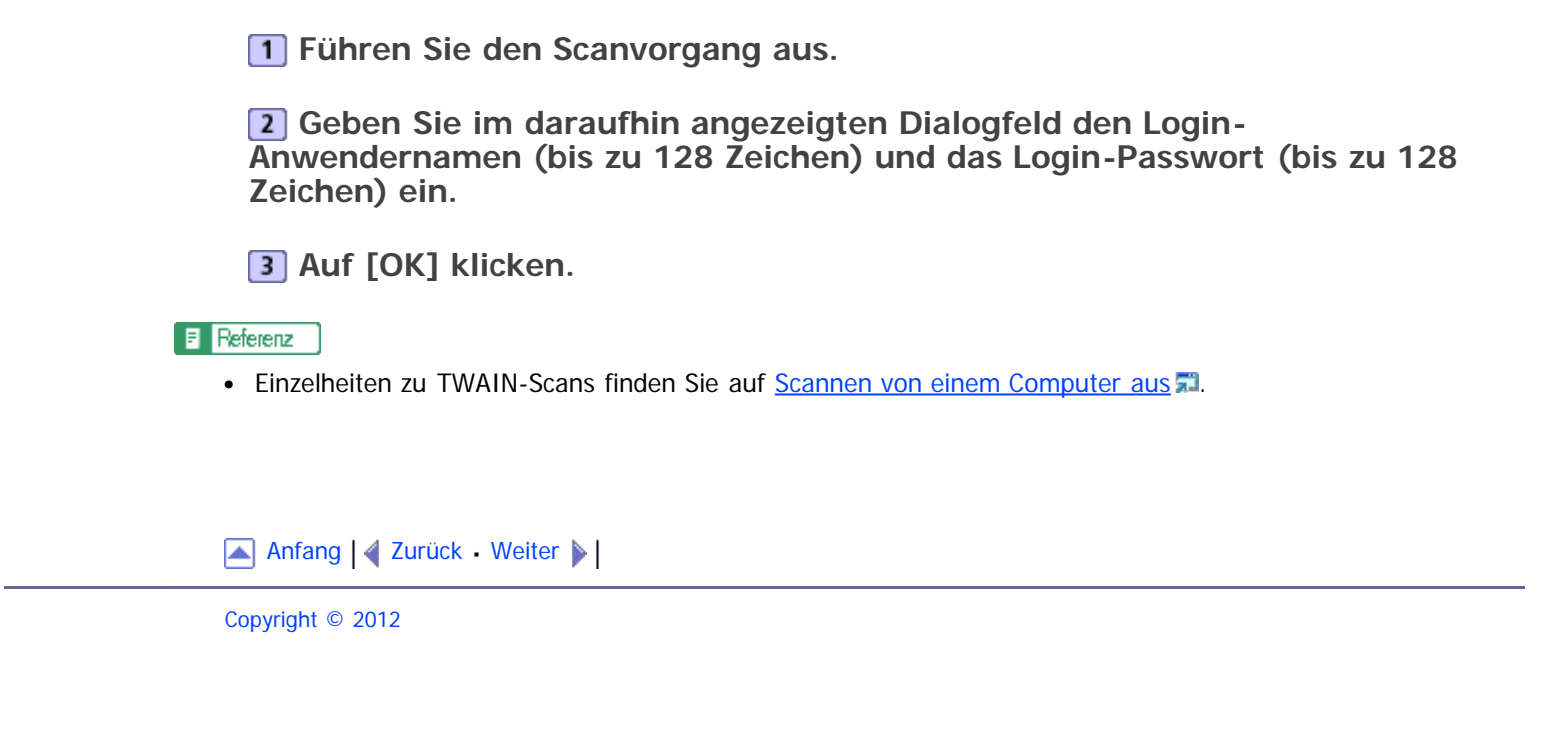

<span id="page-638-0"></span>SP 3500SF/SP 3510SF [Inhalt](javascript:back_to_index()) [Zurück](#page-484-0) [Weiter](#page-639-0) [Einstellungen](#page-638-0)[Startseite](javascript:back_to_index()) > [Anhang](#page-21-0) > [Die Spezifikationen des Geräts](#page-476-0) > [Spezifikationen der Faxfunktion](#page-484-0) > Faxübertragung und -empfang **Faxübertragung und -empfang Anschlussleitung** Festnetze (PSTN) • Nebenanlagen (PBX) **Übertragungsmodus** ITU-T Gruppe 3 (G3) **Scanauflösung** 8 Punkte pro mm  $\times$  3,85 Zeilen pro mm (200  $\times$  100 dpi) 8 Punkte pro mm  $\times$  7,7 Zeilen pro mm (200  $\times$  200 dpi) **Übertragungszeit** 3–4 Sekunden (8 Punkte pro mm  $\times$  3,85 Zeilen pro mm, 33,6 kbps, MMR, ITU-T # 1 Chart) **Transferrate** 33,6 kbps bis 2400 bps (automatisches Shift-Down-System) **Datenkomprimierung** MH, MR, MMR, JBIG **Speicherkapazität** Mehr als 100 Blatt (8 Punkte pro mm  $\times$  3,85 Zeilen pro mm) **Adressbuch** • Kurzwahl 200 Positionen Zielwahl 20 Positionen Anzahl der Wahlwiederholungen für Faxe 1 Anfang | 2 [Zurück](#page-484-0) [Weiter](#page-639-0) Copyright © 2012

SP 3500SF/SP 3510SF

<span id="page-639-1"></span><span id="page-639-0"></span>[Inhalt](javascript:back_to_index()) | 4 [Zurück](#page-638-0) [Weiter](#page-485-0)  $\blacktriangleright$  |  $\blacksquare$  Inhalt | 4 Zurück Weiter  $\blacktriangleright$  |  $\blacksquare$  Instellungen |  $\blacksquare$ 

[Startseite](javascript:back_to_index()) > [Anhang](#page-21-0) > [Die Spezifikationen des Geräts](#page-476-0) > [Spezifikationen der Faxfunktion](#page-484-0) > Übertragung und Empfang von Internet-Faxen

#### **Übertragung und Empfang von Internet-Faxen**

#### **Schnittstelle**

Ethernet (10BASE-T, 100BASE-TX)

#### **Kommunikationsprotokolle**

- Senden
	- SMTP, TCP/IP
- Empfang POP3, TCP/IP

#### **Übertragungsfunktion**

E-Mail

#### **E-Mail-Format**

Einzeln/mehrteilig, MIME-Umwandlung

Format der angehängten Dateien (Übertragung): TIFF-S (MH-Verschlüsselung) Format der angehängten Dateien (Empfang): TIFF-S/TIFF-F (MH/MR/MMR-Verschlüsselung)

#### **Authentifizierungsmethode**

SMTP-AUTH, POP vor SMTP, A-POP

#### **Vorlagenformat**

A4 (Länge bis zu 356 mm)

#### **Scanauflösung**

8 Punkte pro mm  $\times$  3,85 Zeilen pro mm (200  $\times$  100 dpi) 8 Punkte pro mm  $\times$  7,7 Zeilen pro mm (200  $\times$  200 dpi)

#### **Spezifikationen des Zielgeräts**

- Kommunikationsprotokolle
	- Senden
		- SMTP, TCP/IP
	- Empfang POP3, TCP/IP
- E-Mail-Format
	- Format
		- MIME, Base64
	- Inhaltstyp (Content-Type) Bild/Tiff
		- Mehrteilig/gemischt (Text/Normal, Bild/Tiff (angehängte Dateiformate))

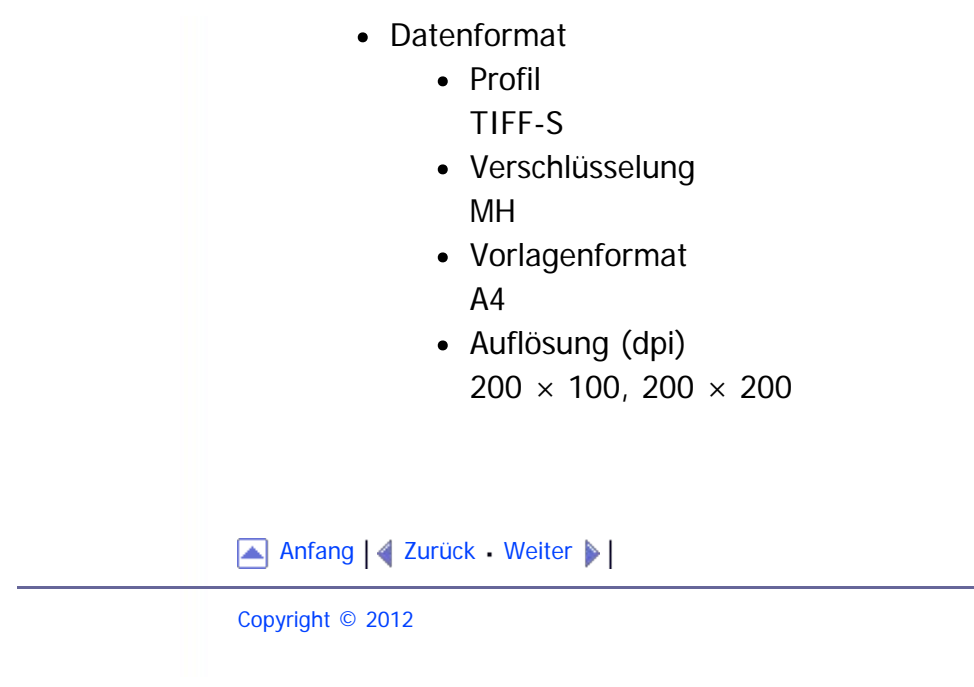